<span id="page-0-0"></span>*i*ntra-mart<sup>®</sup>

Copyright © 2021 NTT DATA INTRAMART CORPORATION

- <span id="page-1-0"></span>1. 改訂情報
- 2. はじめに
	- 2.1. [本書の目的](#page-5-0)
	- 2.2. [対象読者](#page-5-1)
	- 2.3. [環境について](#page-5-2)
	- 2.4. [サンプルコードおよび画面について](#page-5-3)
	- 2.5. [本書の構成](#page-5-4)
	- 2.6. [チュートリアル実行ユーザ](#page-6-0)
- 3. 概要
	- 3.1. [ローコード開発とは](#page-5-0)
	- 3.2. intra-mart[におけるローコード開発ツール](#page-8-0) m.
		- **3.2.1. [IM-LogicDesigner](#page-7-0)**
		- 3.2.2. [IM-BloomMaker](#page-7-1)
		- **3.2.3. [IM-FormaDesigner](#page-8-1)**
		- **3.2.4. [IM-BIS](#page-8-2)**
		- 3.2.5. [IM-Spreadsheet](#page-8-3)
		- **3.2.6. [ViewCreator](#page-8-4)**
		- **3.2.7. Accel [Studio](#page-8-5)**
	- **3.3. [Accel-Mart](#page-8-6) Quick**
	- 4. チュートリアル
	- 4.1. 概要
		- 4.1.1. [マスタメンテナンステンプレートを利用した簡易的な](#page-9-0)ToDoアプリケーション
		- 4.1.2. [ワークフローテンプレートを利用した日報アプリケーション](#page-5-0)
		- 4.1.3. [テンプレートを利用せずに作成するアンケートアプリケーション](#page-5-1)
		- 4.1.4. IM-Sign [と連携した電子サインアプリケーション](#page-9-1)
		- 4.2. シンプルな登録、更新、削除、一覧表示を行うアプリケーションを作成する
			- 4.2.1. 概要
			- 4.2.2. テンプレートからアプリケーションのベースを作る
			- 4.2.3. 登録、更新処理の修正
			- 4.2.4. 一覧での検索処理の確認
			- 4.2.5. 登録/更新/参照画面の修正
			- 4.2.6. 一覧画面の修正
			- 4.2.7. メニューの設定
		- 4.3. ワークフローを利用してアプリケーションを作成する
			- 4.3.1. 概要
			- 4.3.2. テンプレートからアプリケーションのベースを作る
			- 4.3.3. ワークフロー画面の修正
			- 4.3.4. ワークフローの修正
			- 4.3.5. アプリケーションの認可設定
		- 4.4. ゼロからアプリケーションを作成する
			- 4.4.1. 概要
			- 4.4.2. アプリケーションの基本情報を設定する
			- 4.4.3. アンケートアプリケーションの業務ロジックの作成
			- 4.4.4. 業務ロジックのURL設定
			- 4.4.5. 回答画面の作成
			- 4.4.6. 集計画面の作成
			- 4.4.7. 画面URLの設定
			- 4.4.8. メニューの設定
		- 4.5. IM-Sign と連携した電子サインアプリケーション
			- 4.5.1. 概要
			- 4.5.2. 事前準備

- 4.5.3. テンプレートからアプリケーションのベースを作る
- 4.5.4. IM-Sign 連携テンプレートの使い方
- 5. チュートリアル (応用)
	- 5.1. 概要
		- 5.1.1. [アンケートアプリケーションに追加機能を作成する](#page-5-0)
	- 5.2. アンケートアプリケーションに機能を追加する
		- 5.2.1. 概要
		- 5.2.2. アンケート一覧、登録処理の業務ロジックの作成
		- 5.2.3. 業務ロジックのURL設定
		- 5.2.4. アンケート一覧、登録画面の作成
		- 5.2.5. 画面URLの設定

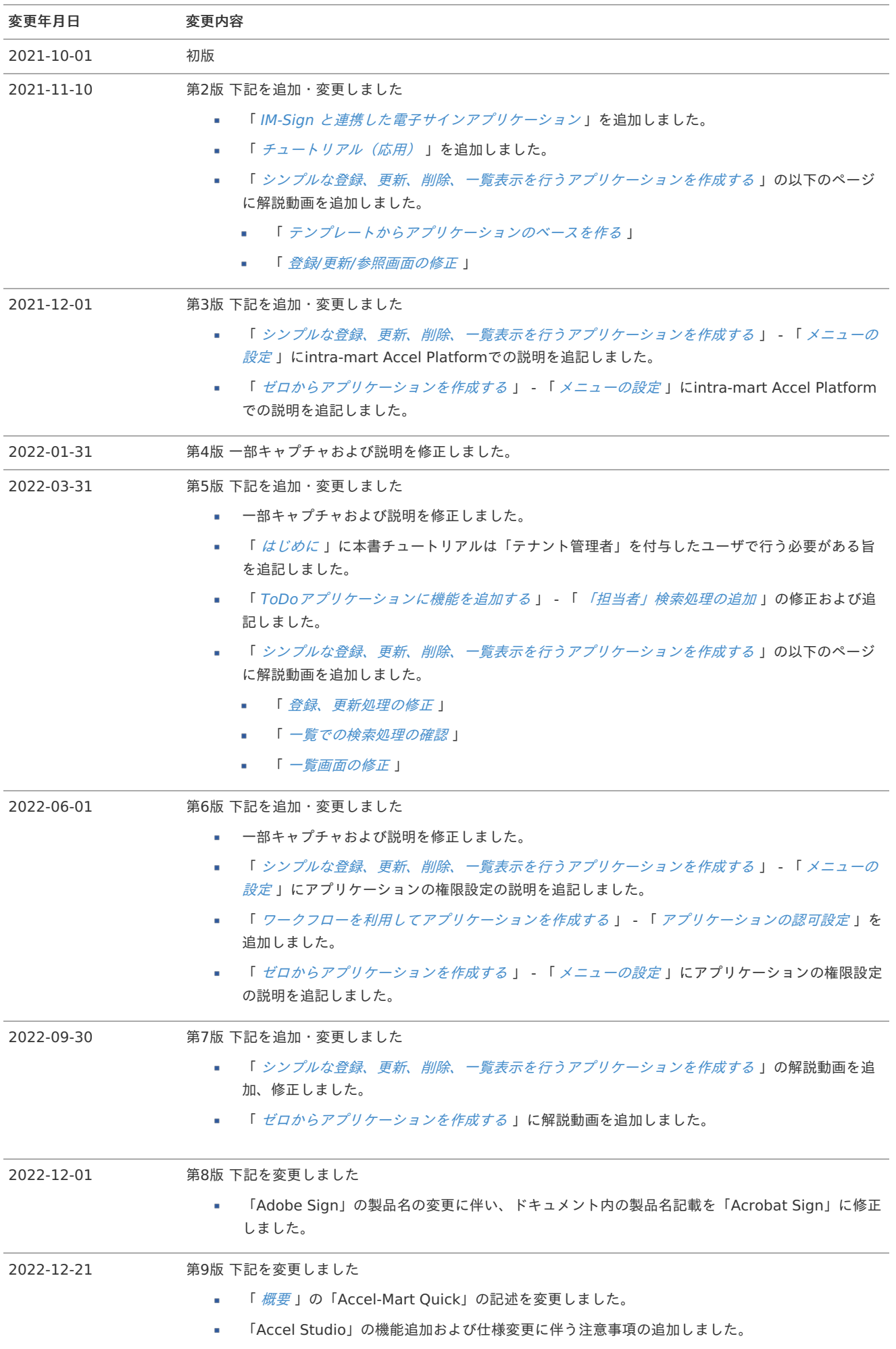

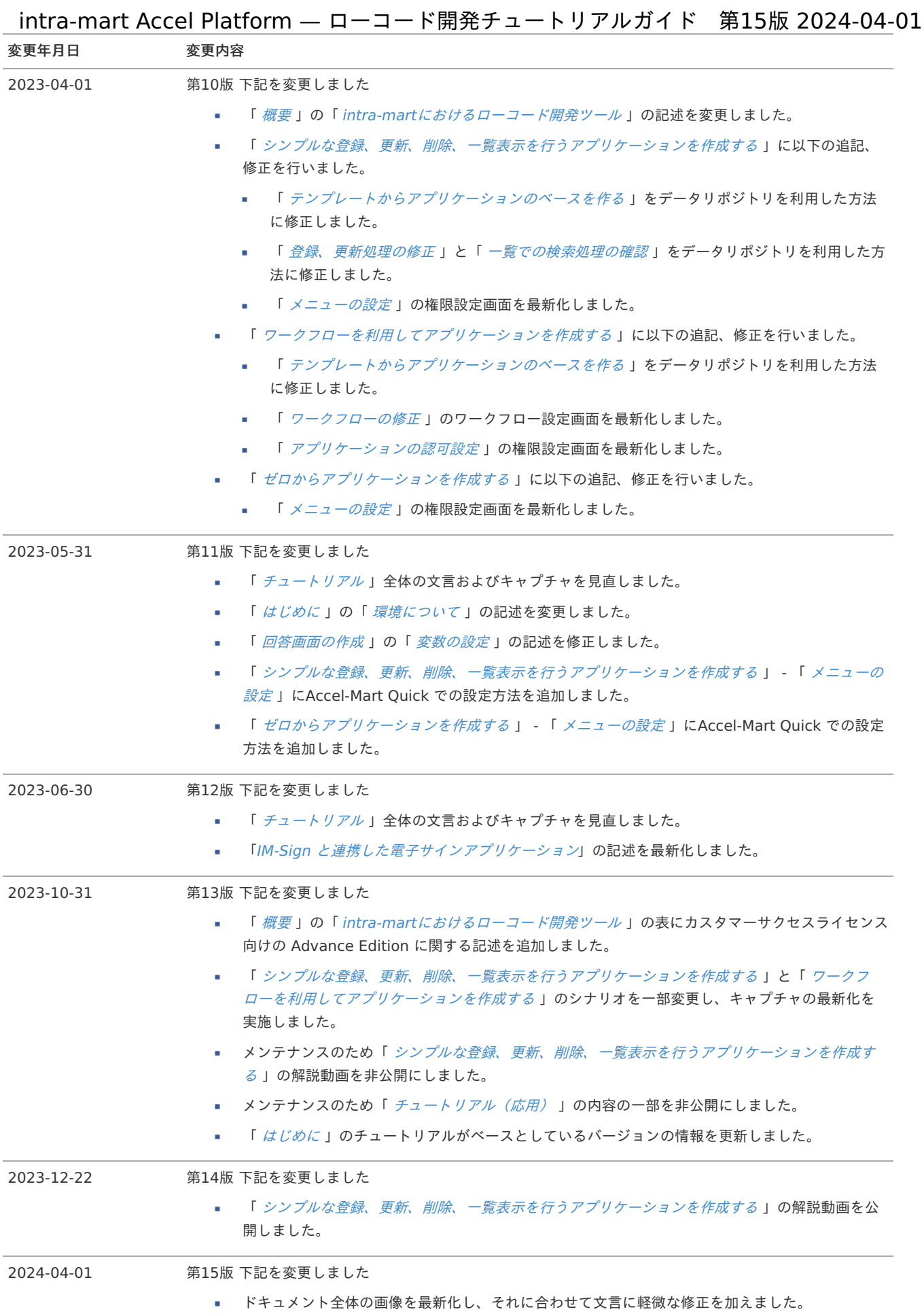

### <span id="page-5-0"></span>本書の目[的](#page-5-0)

本書は、intra-martのローコード開発ツールを利用してアプリケーションの開発を始める開発者の皆様の支援を目的としたドキュメントで す。

### <span id="page-5-1"></span>対象読[者](#page-5-1)

本書は次のような開発者を対象としています。

- intra-martのローコード開発ツールを利用して初めてアプリケーション開発を行う方
- 以下の技術について、基本的な知識をお持ちの方
	- JavaScript
	- SQL

# <span id="page-5-2"></span>環境について

本チュートリアルでは、Accel Studioを利用した統合的なローコード開発を行います。

本書はデータベースに PostgreSQL を利用している前提で記述しております。

利用するデータベースに合わせて適宜 SQL を変更してください。

本チュートリアルはintra-mart Accel Platform 2023 Spring(Gerbera)をベースに作成しています。

※「 [シンプルな登録、更新、削除、一覧表示を行うアプリケーションを作成す](index.html#todo-app)[る](index.html#wf-app) 」と「 ワークフローを利用してアプリケーションを作成す る 」はintra-mart Accel Platform 2023 Autumn(Hollyhock)をベースにしています。

- 本チュートリアルは以下のアプリケーションモジュールを含んだ環境を標準とし、機能間の遷移順序を記述しています。
	- Accel Studio
	- IM-BloomMaker for Accel Platform
	- IM-Sign for Accel Platform

# <span id="page-5-3"></span>サンプルコードおよび画面につい[て](#page-5-3)

本書に掲載されているサンプルコードは可読性を重視しており、性能や保守といった観点において必ずしも適切な実装ではありません。 実際の開発で本チュートリアルのサンプルコードを参考にする場合は、上記の点について十分に注意してください。

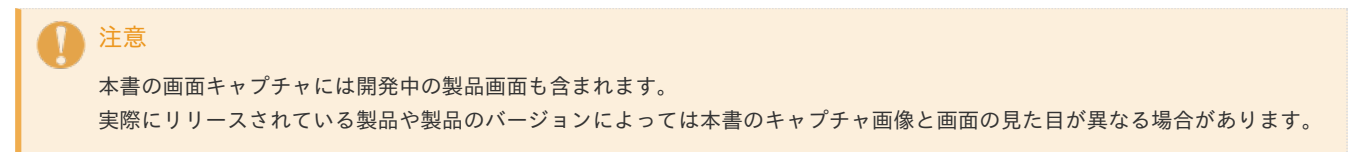

### <span id="page-5-4"></span>本書の構[成](#page-5-4)

本書は以下のような構成で記述しています。

■ [概要](index.html#summary)

本書およびintra-martにおけるローコード開発ツールについて説明します。

[チュートリアル](index.html#tutorial)

ローコード開発ツールを利用した開発の流れを説明します。

[チュートリアル\(応用\)](index.html#tutorial-advanced)

「[チュートリアル](index.html#tutorial)」で作成した基本的なアプリケーションの修正や機能追加を行います。

<span id="page-6-0"></span>本書のチュートリアルは 「テナント管理者」ロールを付与したユーザで行ってください。

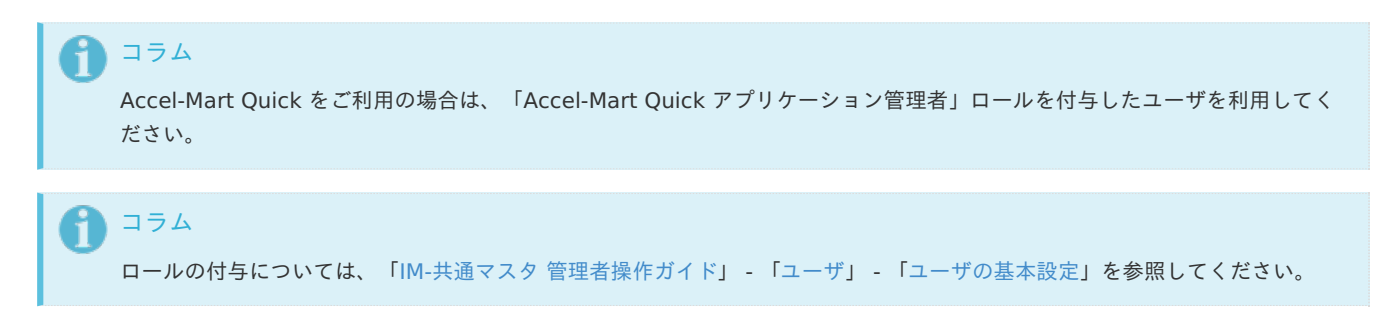

<span id="page-7-2"></span>intra-martにおける、ローコード開発ツールの概要についてです。

### ローコード開発と[は](#page-5-0)

ローコード開発とは、最小限のソースコードでアプリケーションを開発する手法です。 基本的にはドラック&ドロップでの直感的操作で開発を行っていきます。 それにより、プロフェッショナルな開発者の開発生産性もさらに高まり、効率よくスピーディにアプリケーション開発を行うことができま す。

### intra-martにおけるローコード開発ツー[ル](#page-8-0)

intra-martにおけるローコード開発は、 intra-mart Accel Platform 上で動作する様々な機能(認証/認可、業務プロセス、ワークフロー 等)を組み合わせた開発を可能とします。

例えば、業務ロジックを IM-LogicDesigner で、画面を IM-BloomMaker で作成すると、ブラウザ上の操作のみでintra-martの様々な機能 を組み合わせたアプリケーションを作成できます。

intra-martが提供しているローコード開発ツールの種類、および機能の利用可能環境の組み合わせは以下の通りです。

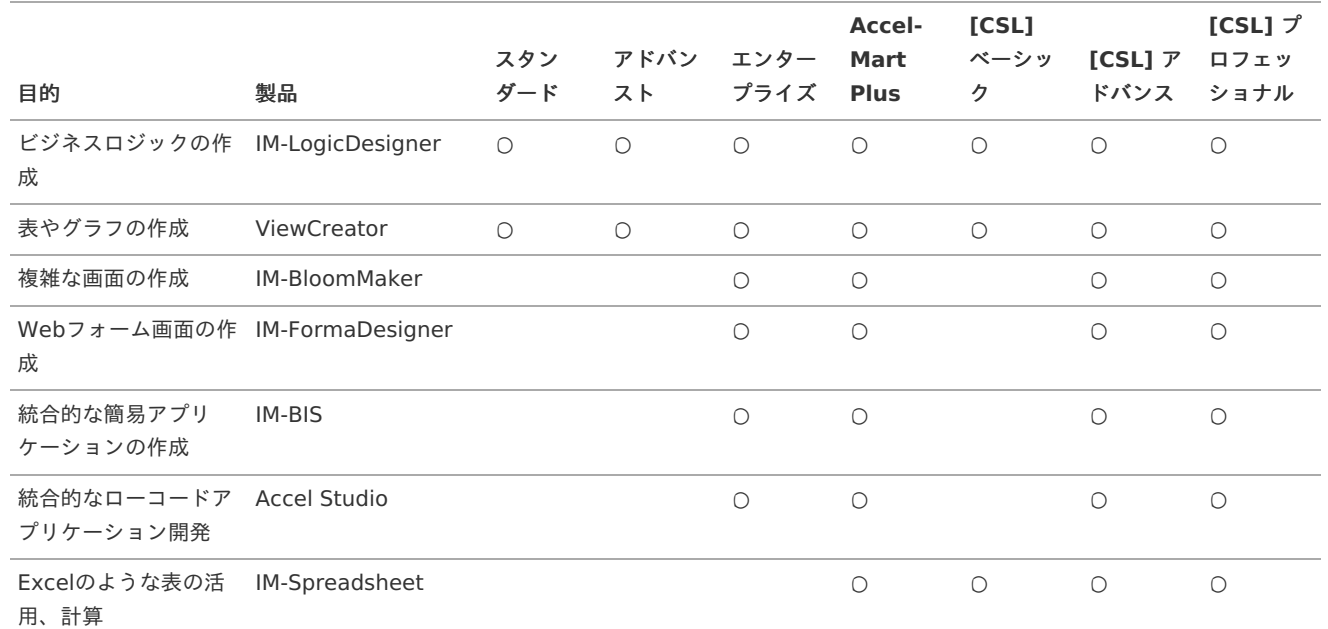

IM-Spreadsheet をintra-mart Accel Platformで利用する場合は、ドメイン単位でのライセンスで提供しています。

詳細は 「[IM-Spreadsheet](https://www.intra-mart.jp/document/library/im_spreadsheet/public/im_spreadsheet_release_note/index.html) for Accel Platform リリースノート」を参照してください。

**[CSL]** は、カスタマーサクセスライセンス向けのエディションであることを表しています。

#### <span id="page-7-0"></span>IM-LogicDesigne[r](#page-7-0)

IM-LogicDesigner は、intra-mart上で動作するビジネスロジックをWebブラウザでの操作で簡単に作成できる、ローコード開発ツールで す。 作成したビジネスロジックは IM-BloomMaker やIM-BPMのビジネスロジックとして利用したり、ジョブスケジューラ機能で定時的に実行す

ることなどが可能です。

それによりローコード開発によるビジネスソリューションの構築に寄与します。

「IM-LogicDesigner」の詳細については、「IM-LogicDesigner [チュートリアルガイド](http://www.intra-mart.jp/document/library/iap/public/im_logic/im_logic_tutorial_guide/index.html)」を参照してください。

#### <span id="page-7-1"></span>IM-BloomMake[r](#page-7-1)

IM-BloomMaker は、 アプリケーション画面をWebブラウザ上で作成できる、画面作成に特化したローコードのビジュアル開発ツールで す。

入力フォームやレイアウト設定等の豊富なコンポーネントがあり、コンポーネントをドラッグ&ドロップで配置するだけで、アプリケーショ ン画面を誰でも、素早く、簡単に作成できます。

<span id="page-8-0"></span>さらに、画面操作に合わせたアクション処理、REST APIを利用しての外部プログラム呼び出し、JSON形式での変数の入出力設定などができ るため、高度な要件に対応した画面も作成できます。

「IM-BloomMaker」の詳細については、「IM-BloomMaker for Accel Platform [チュートリアルガイド](https://www.intra-mart.jp/document/library/bloommaker/public/im_bloommaker_tutorial_guide/index.html)」を参照してください。

#### <span id="page-8-1"></span>IM-FormaDesigne[r](#page-8-1)

IM-FormaDesigner は、HTML、JavaScript、XMLなどの知識がなくても、直観的な操作でデータの登録、更新、参照を行うようなアプリ ケーションを作成できるローコード開発ツールです。

テキストボックスやフォームボタン等の基本的な操作のパーツをはじめ、入力必須チェックや文字数チェックなどのWebアプリケーション 画面の動作について、画面上で設定を行うだけで実現できます。

さらに、作成した画面の構成に基づいて、データを格納するテーブルやデータの登録、参照の処理が作成されます。

IM-FormaDesigner は特に IM-Workflow と連携する機能が豊富なため、ワークフロー処理の電子化をノンコーディングで実現できます。

「IM-FormaDesigner」の詳細については、「[IM-FormaDesigner](http://www.intra-mart.jp/document/library/forma/public/forma_specification/index.html) 仕様書」を参照してください。

#### <span id="page-8-2"></span>IM-BI[S](#page-8-2)

IM-BIS は、Webアプリケーション作成ツールである IM-FormaDesigner と、ワークフローモジュールである IM-Workflow を統合するた めのツールです。

IM-Workflow と IM-FormaDesigner でワークフローアプリケーションを作成する場合、画面作成や各種設定をたくさん行う必要がありま す。

IM-BIS を利用することで、 IM-Workflow と IM-FormaDesigner で行う設定を IM-BIS の画面上で行えます。 そのため、簡易的なワーク フローアプリケーションの作成がより簡潔かつスピーディに行えます。

「IM-BIS」の詳細については、「[IM-BIS](http://www.intra-mart.jp/document/library/bis/public/bis_specification/index.html) 仕様書」を参照してください。

#### <span id="page-8-3"></span>IM-Spreadshee[t](#page-8-3)

IM-Spreadsheet はintra-mart上でExcelのようなUIを実現するためのスプレッドシート機能です。 グレープシティ株式会社が開発、提供しているJavaScriptライブラリのSpreadJSを用いており、intra-mart上で、使い慣れたExcelと同じ 感覚でスプレッドシートの編集・管理が可能です。

「IM-Spreadsheet」の詳細については、「[IM-Spreadsheet](https://www.intra-mart.jp/document/library/im_spreadsheet/public/im_spreadsheet_release_note/index.html) for Accel Platform リリースノート」を参照してください。

#### <span id="page-8-4"></span>**ViewC[r](#page-8-4)eator**

ViewCreator はドラッグ&ドロップ等での直感的操作によって、intra-mart上のデータを表やグラフの形式で参照できるようにする開発 ツールです。 参照するデータは、データベースに登録されたデータをはじめ、ログファイルやCSVのようなテキストファイル、IM-LogicDesignerの実行 結果なども扱えます。

「ViewCreator」の詳細については、「ViewCreator [管理者操作ガイド](http://www.intra-mart.jp/document/library/iap/public/viewcreator/viewcreator_administrator_guide/index.html)」を参照してください。

#### <span id="page-8-5"></span>Accel Studi[o](#page-8-5)

Accel Studioはintra-mart上で動作するアプリケーションを統合的に開発、管理するためのツールです。 様々なユースケースに合わせたテンプレートを用意されており、アプリケーションに必要な画面や処理、データベースのテーブル等が自動で 生成され、スムーズに開発を始められます。 画面や処理は IM-BloomMaker や IM-LogicDesigner を利用して作成されます。 作成したアプリケーションに新たな処理や画面を追加したり、公開/非公開の設定をするなど、統合的な管理が行えます。 また、アプリケーション単位でのエクスポート/インポートも可能です。

### <span id="page-8-6"></span>Accel-Mart Quic[k](#page-8-6)

Accel-Mart Quickはintra-martの各種ツールをよりシンプルに利用して業務用アプリケーションを開発できるクラウドサービスです。 テンプレートを利用したローコードアプリケーション開発も可能なため、本チュートリアルもご活用いただけます。

Accel-Mart Quickで利用可能な機能の詳細は、「Accel-Mart Quick [サービス仕様書](https://document.quick.accel-mart.com/service_specification/index.html)」の[「提供機能一覧](https://document.quick.accel-mart.com/service_specification/texts/03_specifications/02_functions_list.html#functions-list)」を参照してください。

### 概[要](#page-1-0)

本チュートリアルでは、以下のアプリケーションを作成します。

<span id="page-9-0"></span>マスタメンテナンステンプレートを利用した簡易的なToDoアプリケーショ[ン](#page-9-0)

アプリケーション作成の「マスタメンテナンス」テンプレートを利用して、簡易的なToDoアプリケーションを作成します。 作成するアプリケーションは、カテゴリや期限日などを設定したToDoの登録、更新、削除、一覧表示が行えます。

この章では、以下のような事が学べます。

- 「マスタメンテナンス」テンプレートを利用したアプリケーション作成の流れ
- テンプレートから作成したアプリケーションに独自の機能を追加する方法

ワークフローテンプレートを利用した日報アプリケーショ[ン](#page-5-0)

アプリケーション作成の「シンプルなワークフロー」テンプレートを利用して、簡易的な日報アプリケーションを作成します。

この章では、以下のような事が学べます。

- 「シンプルなワークフロー」テンプレートを利用したアプリケーション作成の流れ
- アプリケーション管理でのワークフローの編集方法
- テンプレートから作成したアプリケーションのデータベース情報を変更する方法

テンプレートを利用せずに作成するアンケートアプリケーショ[ン](#page-5-1)

アプリケーション作成のテンプレートを利用せずに簡単なアンケートアプリケーションを作成します。 アプリケーション作成では、テンプレートを利用しない「空のアプリケーション」の作成も可能です。 「空のアプリケーション」という箱に、IM-BloomMaker で作成した画面と IM-LogicDesigner で作成した業務ロジックを組み合わせて設 定し、アプリケーションを作成します。

この章では、以下のような事が学べます。

- 「空のアプリケーション」を利用したアプリケーション作成の流れ
- IM-LogicDesigner での業務ロジックの作成方法
- IM-BloomMaker での画面の作成方法
- 作成したアプリケーションを呼び出す方法

#### <span id="page-9-1"></span>IM-Sign と連携した電子サインアプリケーショ[ン](#page-9-1)

「Adobe Acrobat Sign連携 標準テンプレート」を使用し、電子サインサービスとの連携を行うアプリケーションを作成します。 本テンプレートはAcrobat Signをご利用の方向けの電子サインアプリケーションです。

この章では、以下のような事が学べます。

- 「Adobe Acrobat Sign連携 標準テンプレート」を利用したアプリケーション作成の流れ
- 作成したアプリケーションを呼び出す方法
- テンプレートから作成したアプリケーションのワークフロー設定を変更する方法

### シンプルな登録、更新、削除、一覧表示を行うアプリケーションを作成す[る](#page-35-0)

#### 概[要](#page-11-0)

本章では、ローコード開発により簡易的なToDoアプリケーションを作成します。

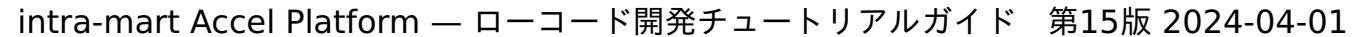

注意 本チュートリアルでは「[環境について](index.html#environment-reference)」に記載の環境を前提に、機能間の遷移順序を記述しています。 詳しくは上記リンクからご確認ください。

#### 作成の流[れ](#page-5-0)

本チュートリアルは以下の流れでアプリケーションを作成します。

- 1. アプリケーション作成にてテンプレートからデータベース、処理、画面のベースを自動作成
- 2. IM-LogicDesignerにて、自動作成された処理の修正および追加処理の作成
- 3. IM-BloomMakerにて、自動作成された画面の修正
- 4. メニューの設定

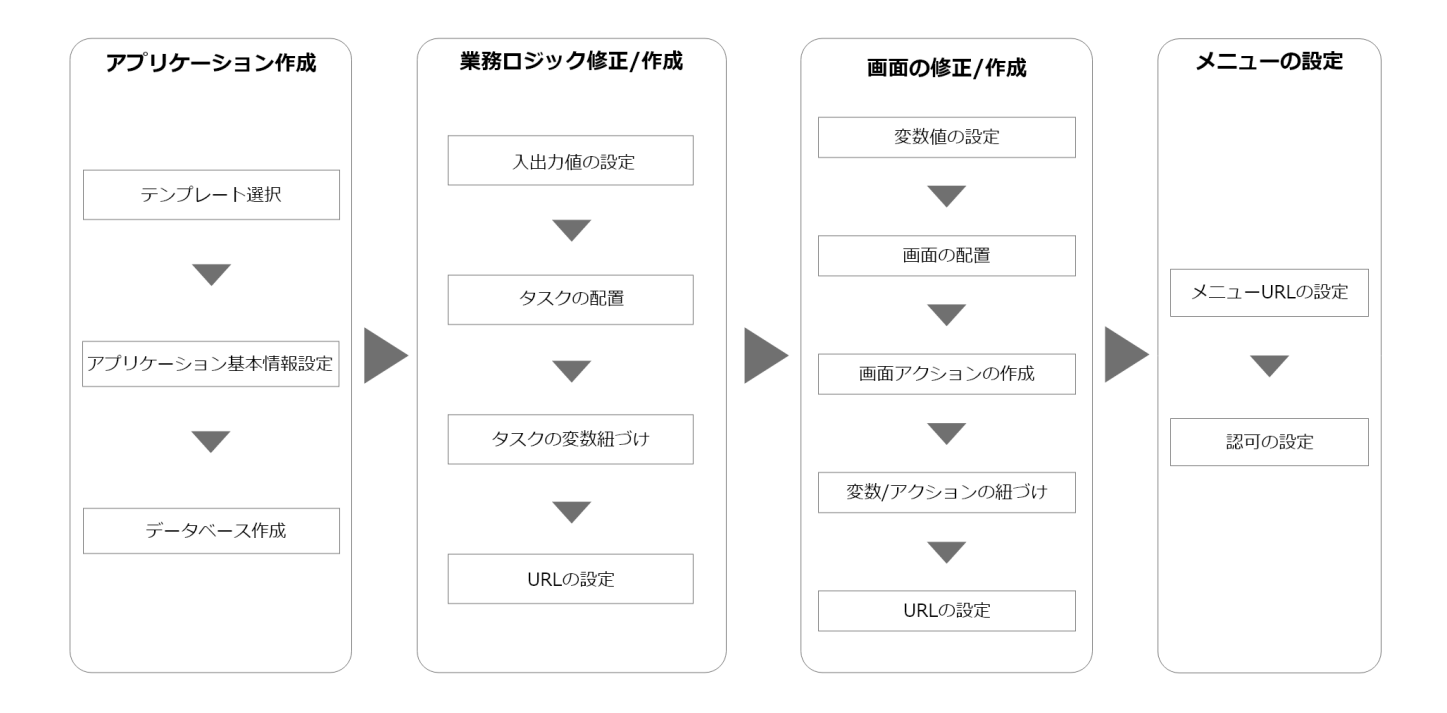

作成される処理や画面は以下の画像のようなイメージです。

<span id="page-11-0"></span>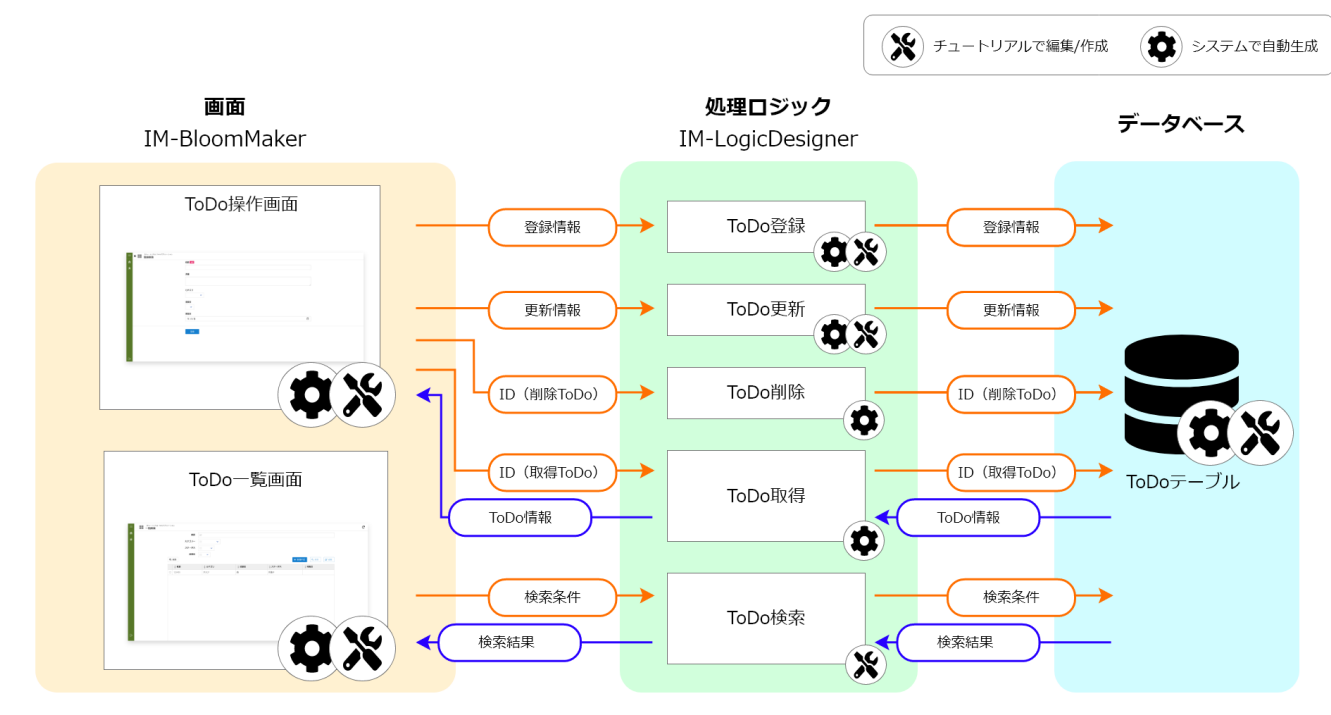

ToDoを操作する画面、一覧画面の2画面と、各画面の操作処理が自動で作成されます。 本チュートリアルでは、自動で作成された各画面、登録/更新処理の修正を行い、検索処理は新規作成します。

ToDoアプリケーションの仕[様](#page-9-0)

作成するToDoアプリケーションは、カテゴリや重要度を指定して操作ユーザのToDoを登録、更新できます。 一覧画面での表示や絞り込みも行うことができ、一覧には操作ユーザのToDoのみが表示されます。 作成する画面と操作については、以下の通りです。

登録/参照/更新・削除画面

作成するToDoアプリケーションでは、登録、参照、更新、削除画面を1つの画面で実現します。 画面を呼び出すURLによって、画面の表示を切り替えます。

登録画面では以下の項目についての登録が行えます。

概要

タスクの概要を登録できます

- 詳細
- タスクの詳細を登録できます
- カテゴリ タスクのカテゴリを「タスク」、「スケジュール」、「移動」、「メモ」の中から選択して、登録できます
- 重要度
- タスクの重要度を「高」、「中」、「低」の中から選択して、登録できます
- 期限日 タスクの期限日を日付で登録できます

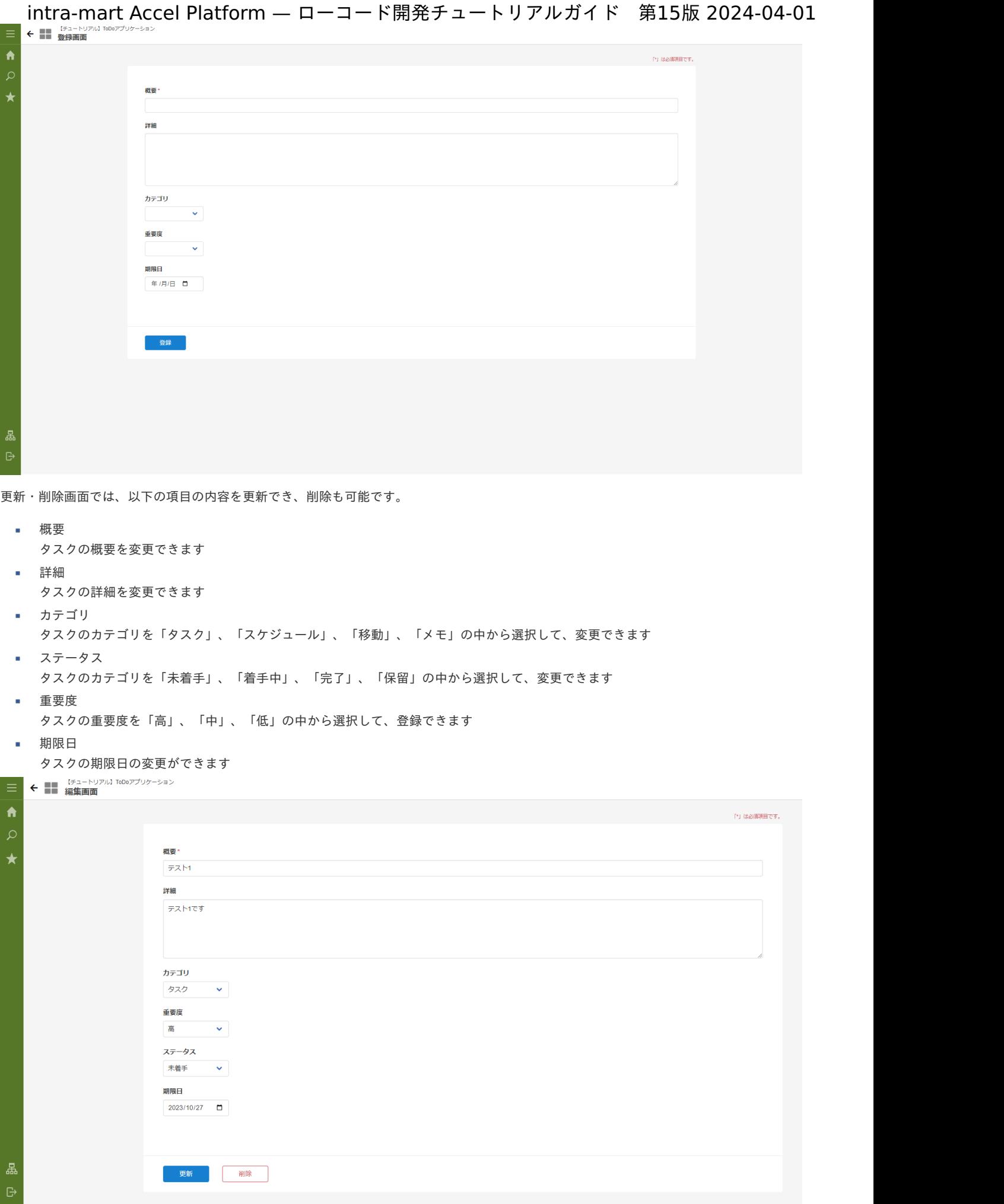

参照画面では、以下の項目の参照が行えます。編集は行えません。

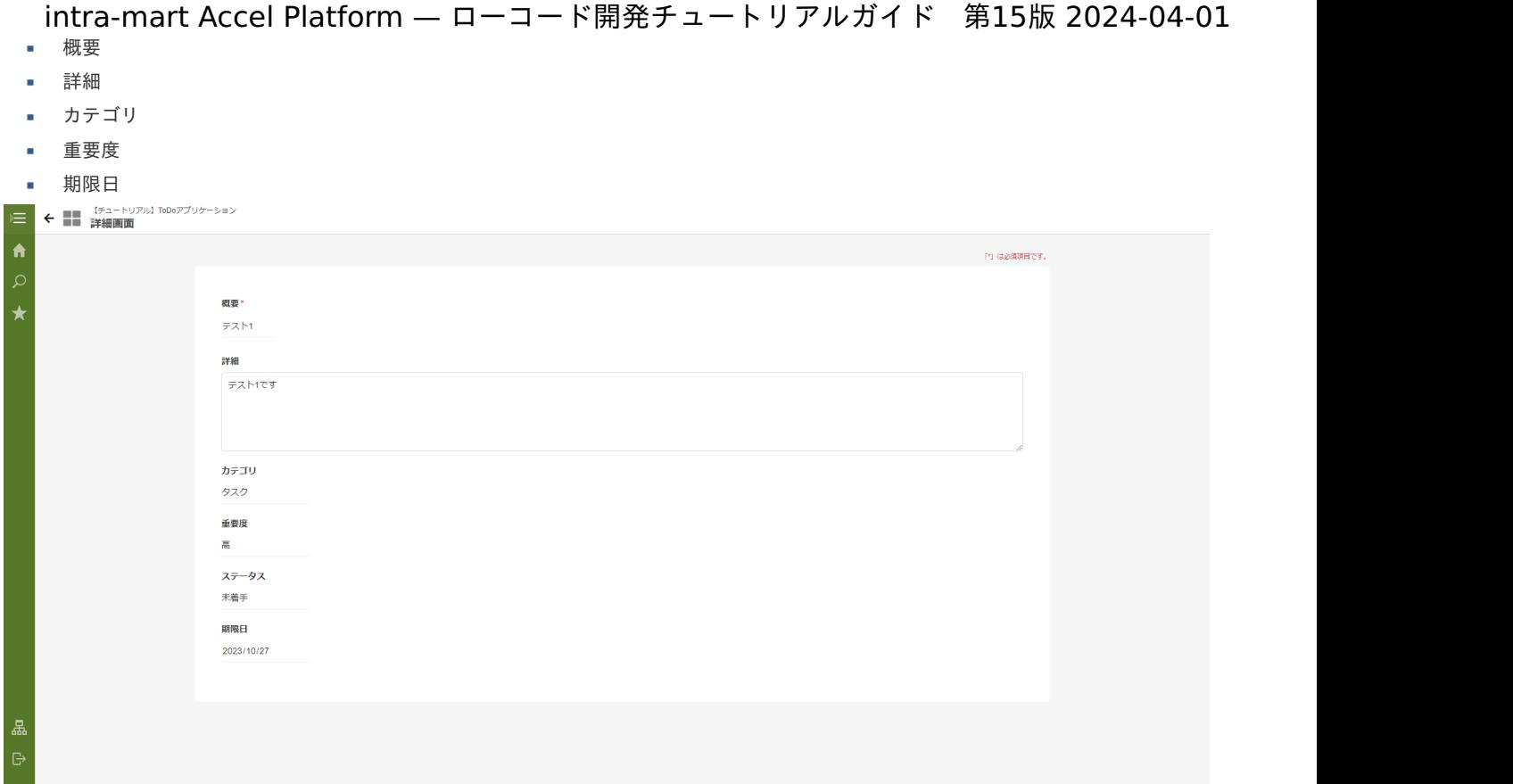

### 一覧画[面](#page-0-0)

一覧画面では操作ユーザのToDoをテーブル形式で表示します。 概要のあいまい検索やカテゴリ、ステータスでの絞り込みも可能です。 また、一覧画面から新規登録画面へ遷移できます。

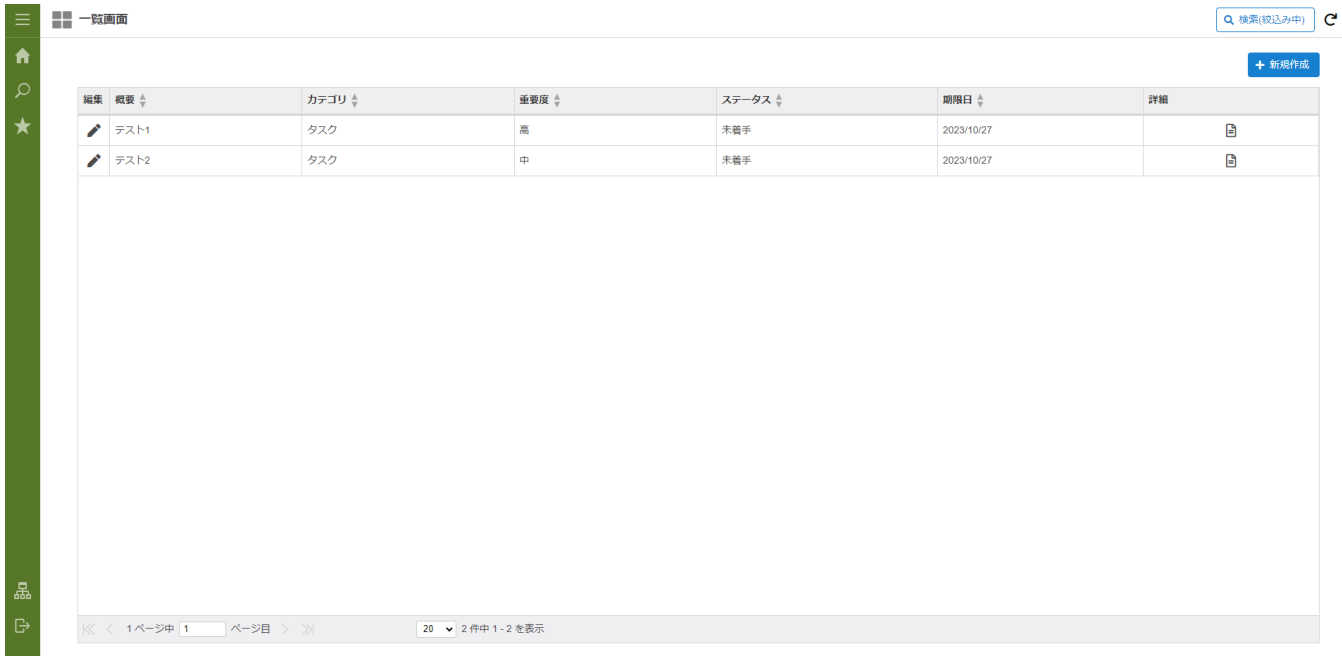

### テンプレートからアプリケーションのベースを作[る](#page-17-0)

アプリケーション作成のテンプレートを利用し、これから作成していくアプリケーションの元となるアプリケーションを生成します。 本章では、「マスタメンテナンス」テンプレートを利用し、登録、更新などの処理をもったアプリケーションを生成します。

このページの手順について、以下の動画からも確認できます。併せてご利用ください。

### 注意

動画は2023 Autumn(Hollyhock)環境で録画したものです。操作内容に大きな差はありませんが、アプリケーション管理画面 など一部のUIに差異があります。

#### 「マスタメンテナンス」テンプレートを利用したアプリケーションの生[成](#page-5-0)

「サイトマップ」→「Accel Studio」→「アプリケーション作成」→「業務テンプレート一覧」の順に遷移します。 「ベーステンプレート」から「マスタメンテナンス」テンプレートを選択します。

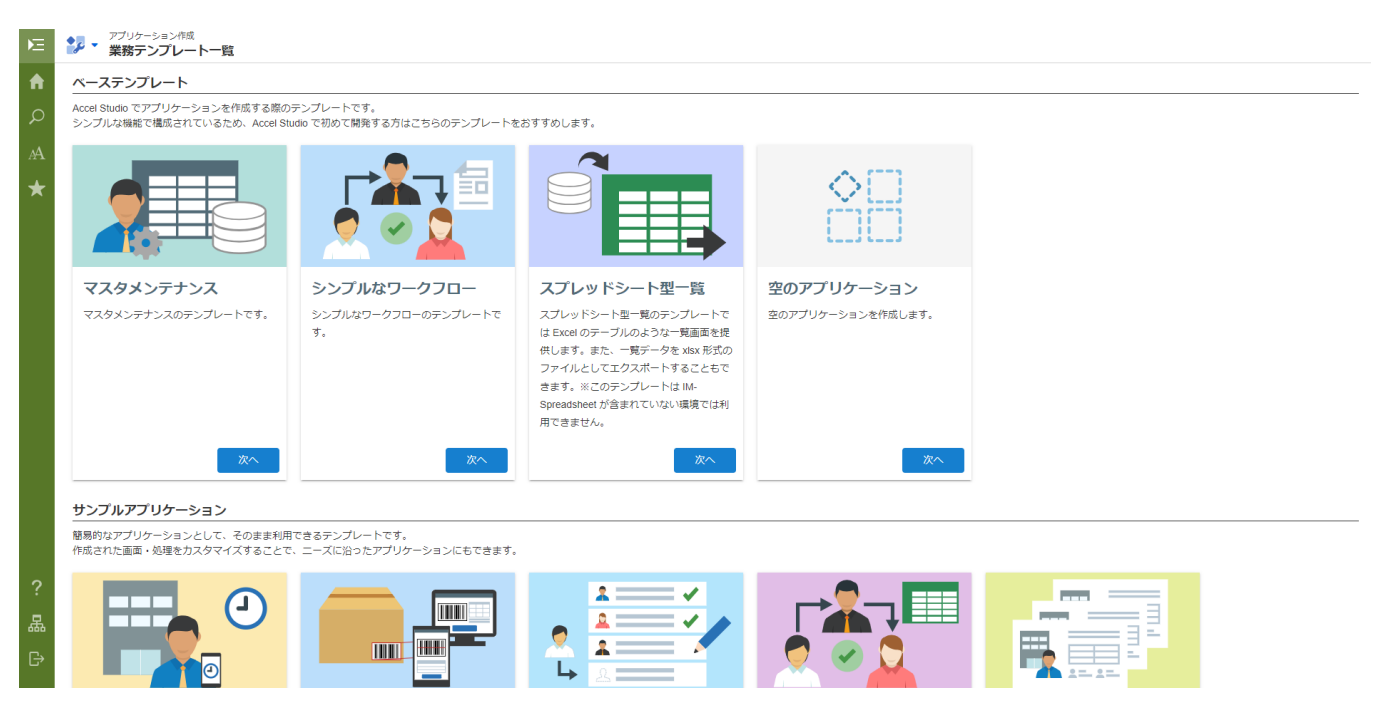

「マスタメンテナンス」テンプレートを利用すると、扱うデータの定義に合わせたデータベースのテーブル、画面、処理を自動で生成できま す。

「マスタメンテナンス」テンプレートを使用することで、自動生成される画面、処理は以下の通りです。

- 画面  $\mathbf{r}$  .
	- 操作画面(登録/更新/参照等共通画面)  $\mathbf{u}$  .
	- 一覧画面
- 処理 ×
	- 登録処理 a.
	- à. 更新処理
	- 削除処理  $\mathbf{u}$  .
	- 参照用のデータ取得処理  $\mathbf{u}$  .
	- 一覧用のデータ取得処理 **A**

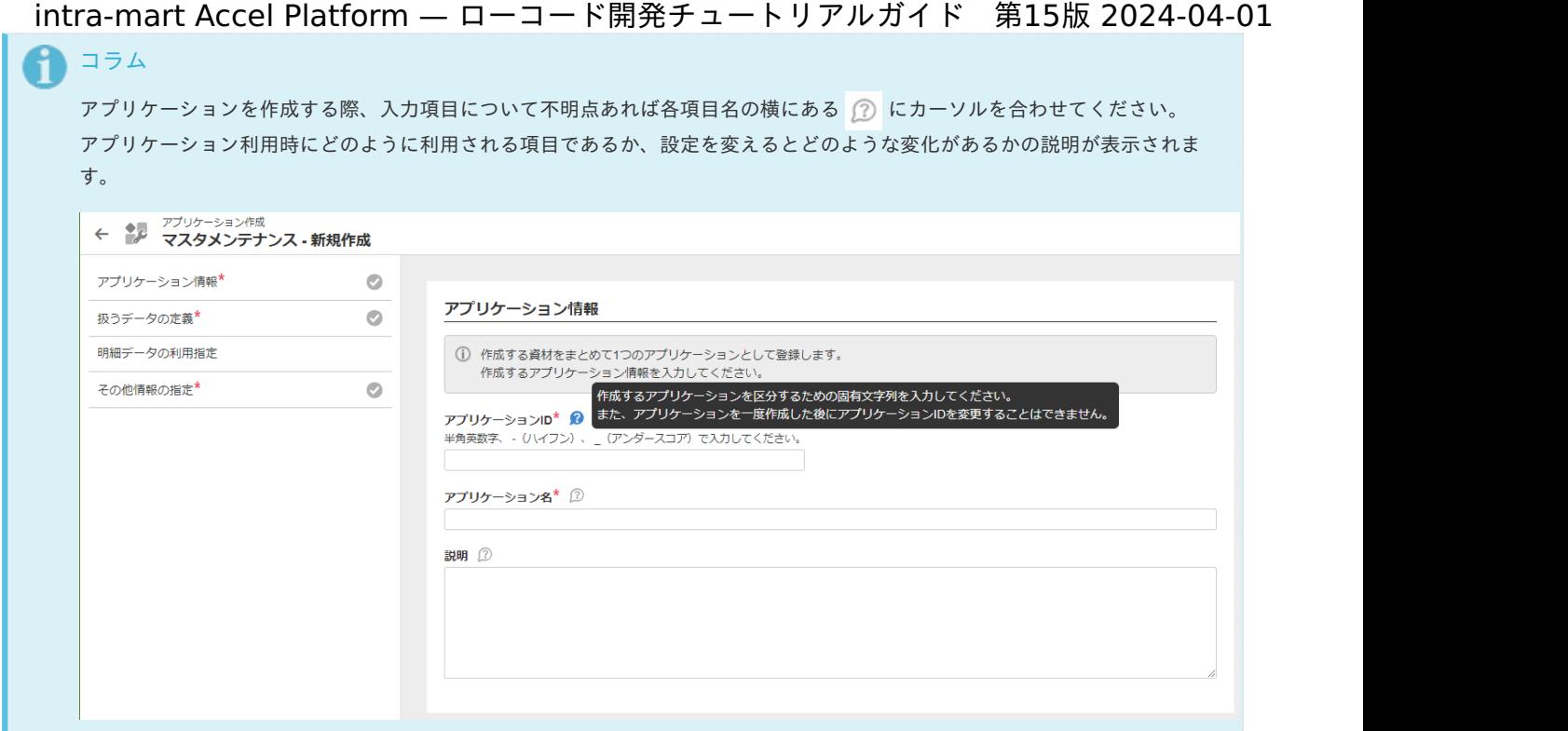

アプリケーション情報の設[定](#page-5-1)

アプリケーション情報を設定します。

アプリケーションID、アプリケーション名、説明に以下の入力値を設定してください。

※アプリケーション情報に関しては、各項目に任意の入力値を設定してもかまいません。本チュートリアルは、下記の通りのアプリケーショ ンID、アプリケーション名を入力した前提で進めます。

※「IDの決定に利用する文字列」はアプリケーションIDを入力すると自動的に入力されます。本チュートリアルでは自動入力された文字列を そのまま用いて進めます。

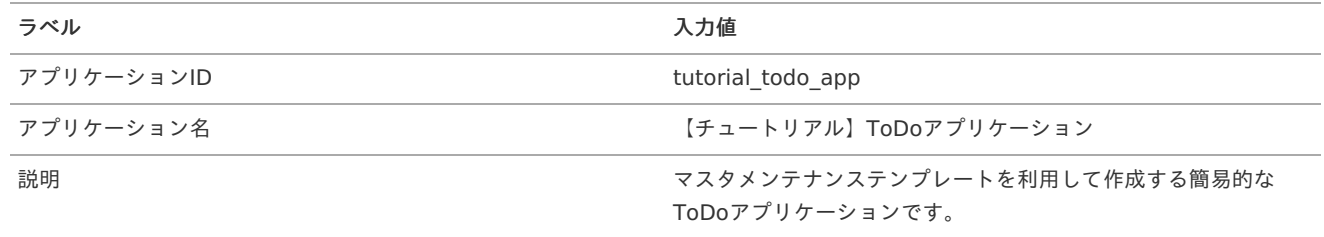

扱うデータの定義設[定](#page-18-0)

次に、アプリケーションで利用するデータの定義を設定します。

ここで設定した定義を元に、データベースのテーブル、画面、処理が作成されます。

マスタメンテナンステンプレートのデータ定義は「IM-Repository」のデータリポジトリ機能を利用して作成します。

「エンティティを新規作成する」にチェックを入れ、今回作成するアプリケーションに合わせたデータが生成されるようにします。

IM-Repository資材の設定には簡易と詳細の2つの設定方法が用意されています。

本チュートリアルでの設定は詳細に設定するため、「詳細に設定する」へチェックを入れます。

intra-mart Accel Platform — ローコード開発チュートリアルガイド 第15版 2024-04-01 ← ● ア<sup>アプリケーション作成</sup><br>← ● マスタメンテナンス - 新規作成  $\blacktriangle$ アプリケーション情報<sup>\*</sup>  $\bullet$ 扱うデータの定義 <br>扱うデータの定義\*  $\bullet$ ① 作成するアプリケーションで扱うデータを IM-Repository から指定します。<br>既存のエンティティをそのまま利用するか、新規でエンティティを作成して利用します。 明細データの利用指定 その他情報の指定\*  $\bullet$ エンティティの設定 ● 新しくエンティティを作成する ◯ 既存のエンティティを選択する IM-Repository上に新しくエンティティを作成します。 IM-Repository上に、登録済みのエンティティから選択します。そ<br>のエンティティと関連するサブエンティティを明細データとして 利用できます。 IM-Repository資材の設定 ◯ 簡易に設定する ◎ 詳細に設定する 辞書項目を有効に利用してエンティティを作成します。辞書項目<br>の新規作成や、既存の辞書項目の利用ができます。 エンテ**ィティID<sup>\*</sup> ②**<br>半角英数字、- (ハイフン) 、\_ (アンダースコア) 、 . (ドット) 、@ (アットマーク) 、+ (プラス) 、I (エクスクラメーション) で入力してください。 エンティティ名\* ② 登録先エンティティカテゴリ\* 2  $\overline{\phantom{a}}$ データベース種別 2 TENANT V 品 エンティティに紐づくテーブル名\* 2<br>ヘルプアイコンから入力規則を確認できます。 e アプリケーション作成

エンティティについての情報を設定します。

エンティティID、エンティティ名、登録先エンティティカテゴリ、エンティティに紐づくテーブル名に以下の値を設定してください。

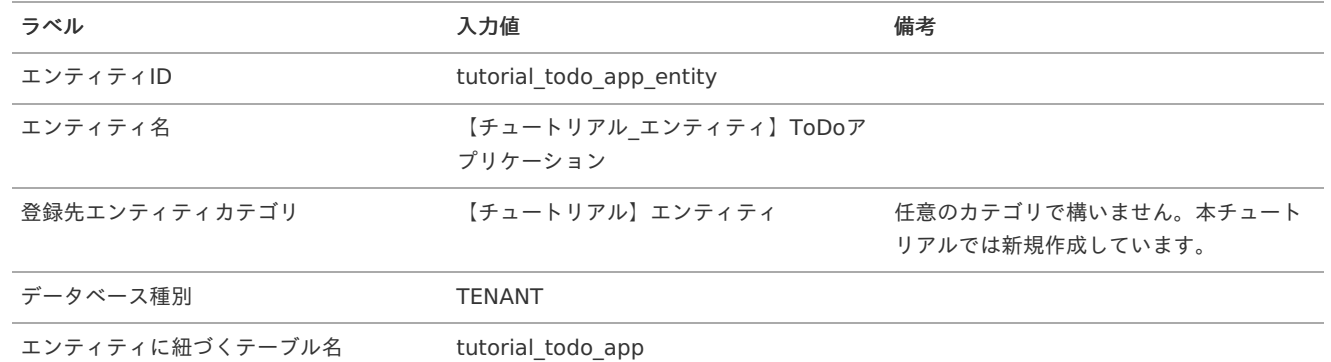

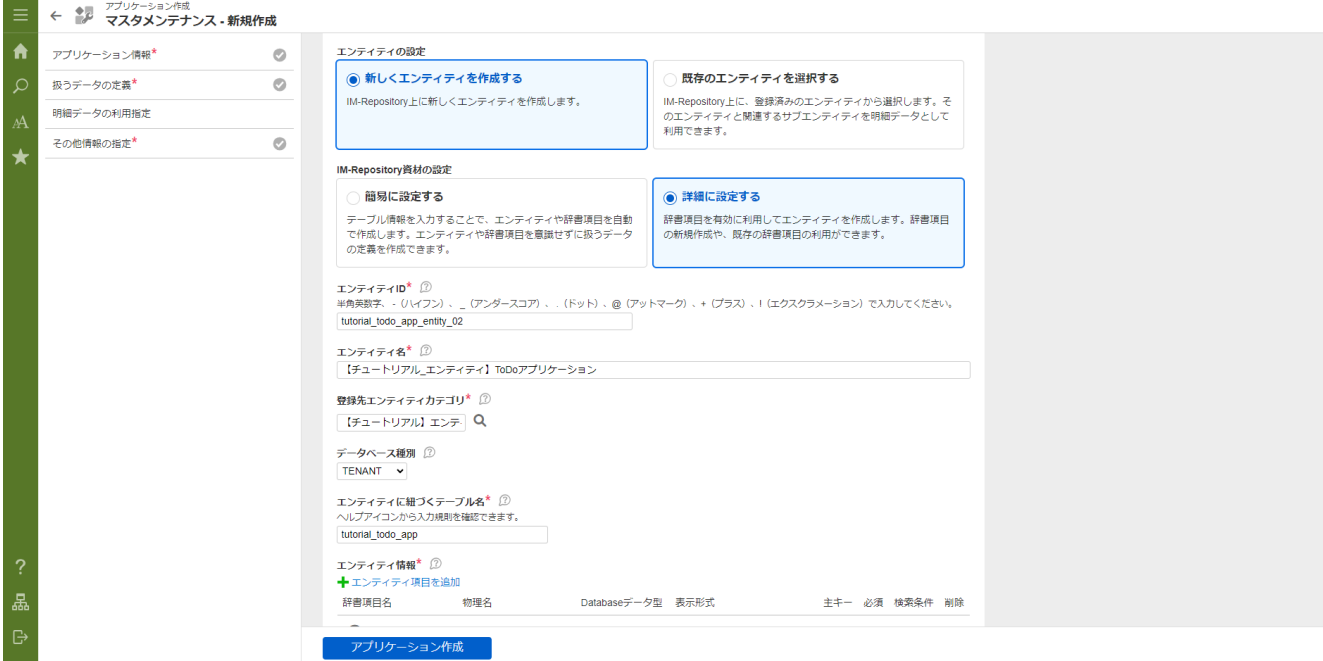

上記の設定で、エンティティに紐づく「tutorial\_todo\_app」というテーブルが作成できます。

「IM-Repository」の機能により、エンティティの変更に合わせ、データベースのテーブルおよびテーブルを利用する登録、更新処理も変更 されます。

「+エンティティ項目を追加」 - 「辞書項目を新規作成」を選択してください。

<span id="page-17-0"></span>intra-mart Accel Platform — ローコード開発チュートリアルガイド 第15版 2024-04-01 エンティティに紐づくテーブル名\* ② ヘルプアイコンから入力規則を確認できます。 tutorial todo app エンティティ情報\* 2 ← エンティティ項目を追加 Databaseデータ型 表示形式 辞書項目を新規作成 既存の辞書項目から選択 いません。 新規作成する辞書項目を参照

「辞書項目新規作成」ダイアログで、基本設定を入力しましょう。

まずは、ToDoを一意に決定する項目である「ID」を設定します。以下の表および画面を参考に設定してください。

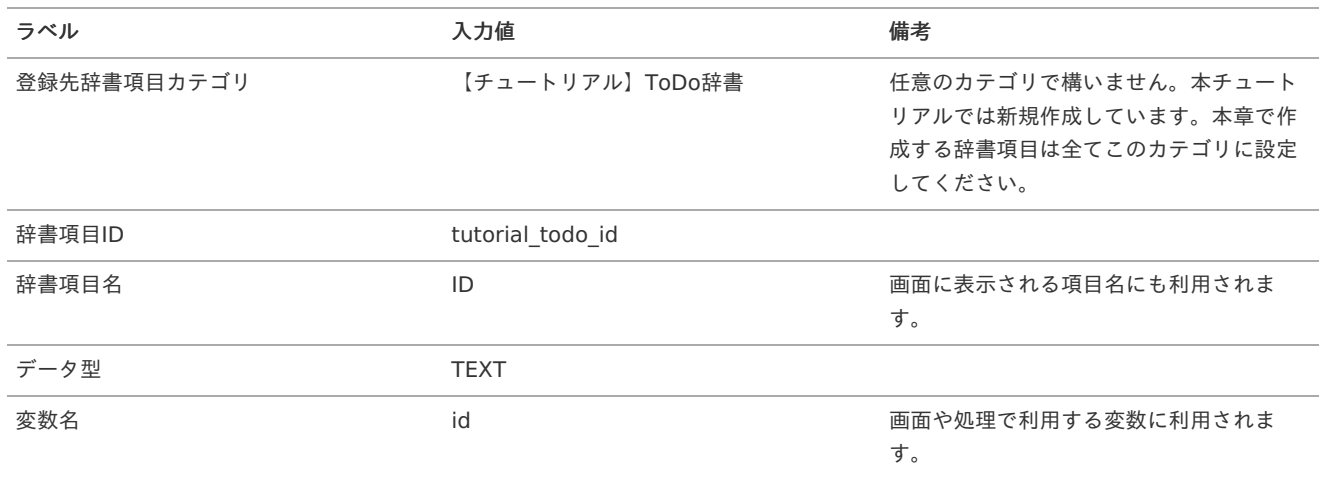

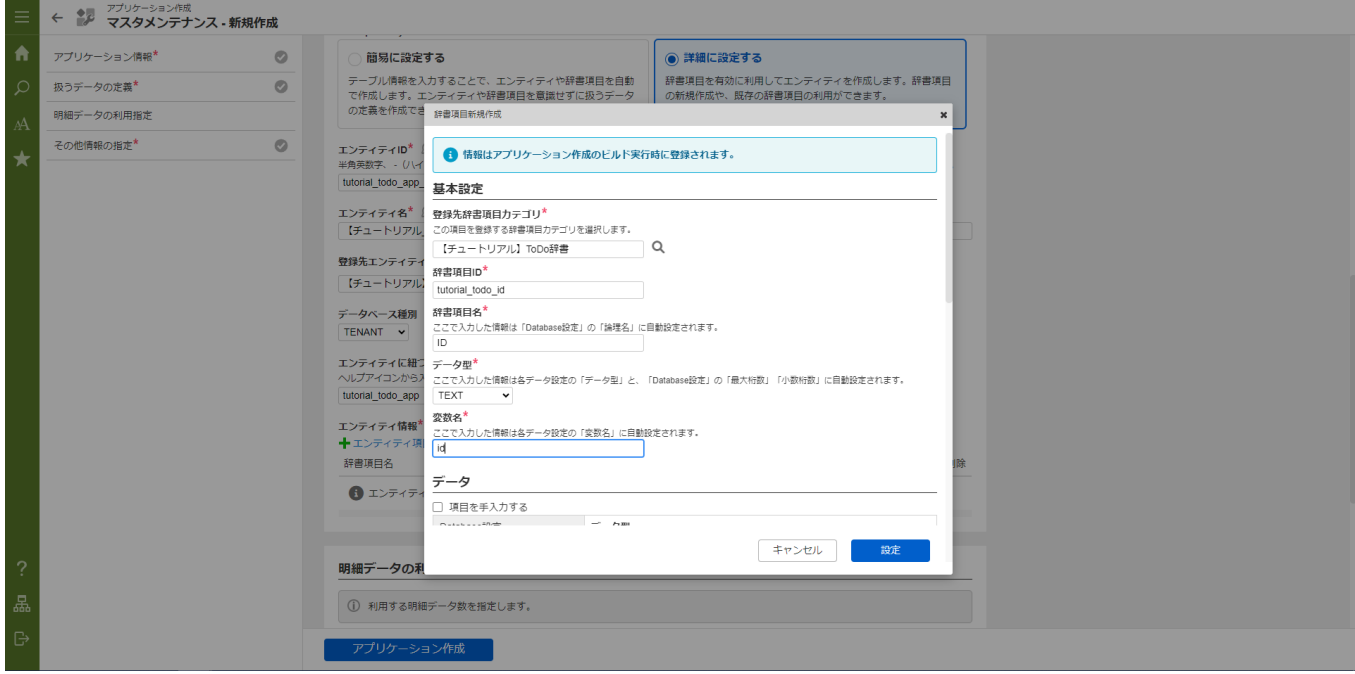

「登録先辞書項目カテゴリ」は画面や処理では利用しないため、任意のカテゴリを設定してください。本チュートリアルでは、「【チュート リアル】ToDo辞書」というカテゴリを作成しています。本章で作成する辞書項目はすべてこのカテゴリに設定してください。

「辞書項目ID」も画面や処理では利用しませんが「IM-Repository」内で一意に設定します。重複に注意してください。

次に「データ」の項目を設定します。「データ」の項目では、エンティティの紐づけの設定を行います。本チュートリアルでは、Database 設定のみを行います。

「物理名」に「id」、「最大桁数」に「100」と設定してください。

<span id="page-18-0"></span>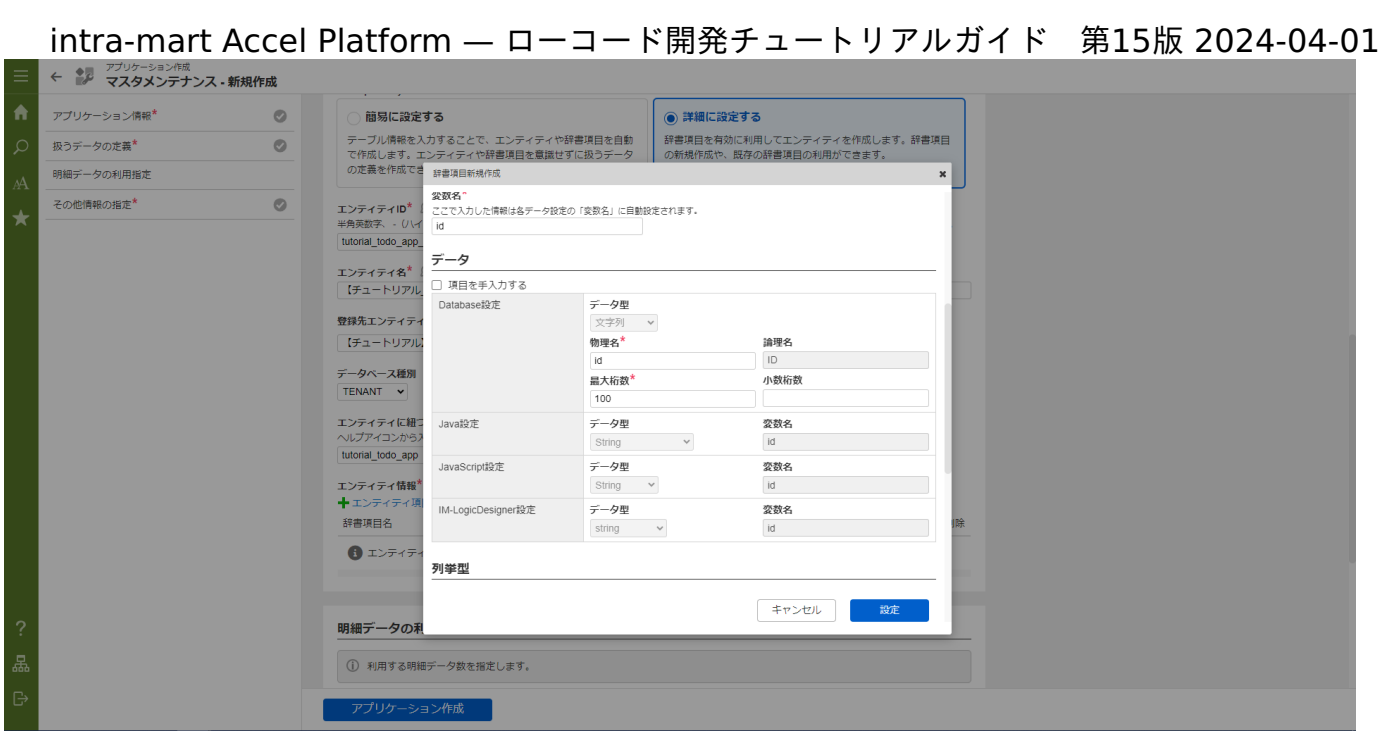

設定がすべて完了したら「設定」ボタンをクリックしてください。 エンティティ情報に設定した辞書項目が1行追加されます。

「ID」の設定の最後に、追加したデータの設定を行いましょう。「表示形式」を「テキストボックス」と設定してください。「主キー」に チェックを入れ、「ID」を主キーとしてください。

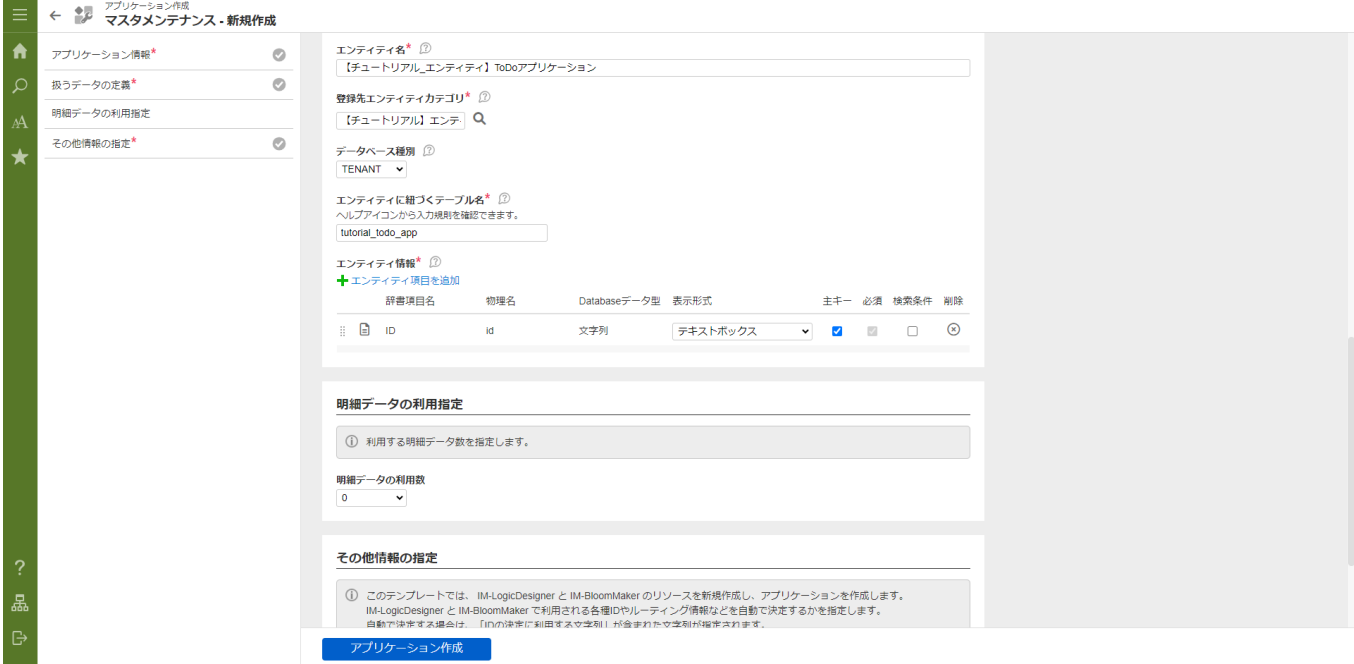

これで、「ID」の設定は完了です。同様の手順で、以下の表に合わせてデータを作成しましょう。

本チュートリアルでは辞書項目に設定する「変数名」とデータの「物理名」には同様の値を設定します。

※「検索条件」のチェックボックスは、テンプレートを利用したマスタの一覧画面において、データ検索条件として利用するデータ項目にの みチェックを入れます。

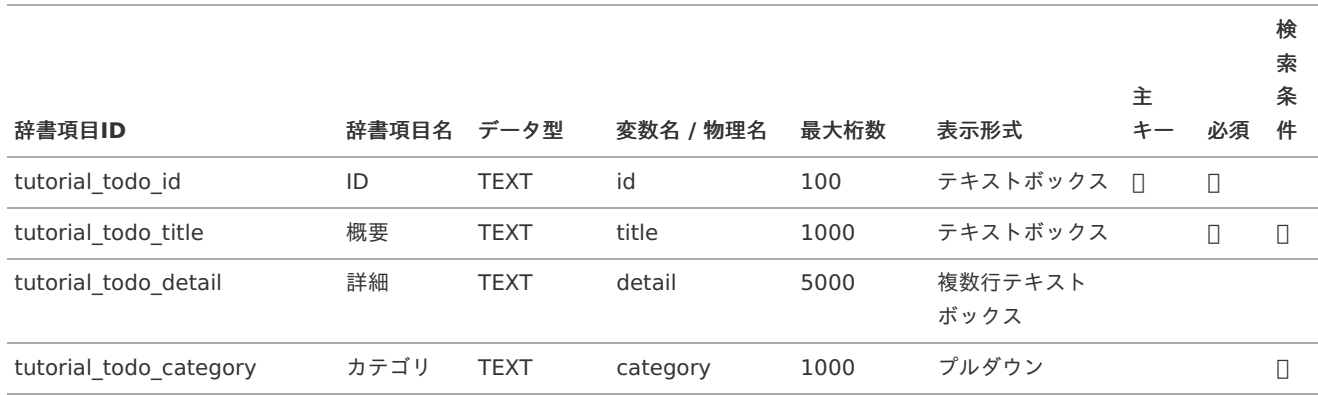

検

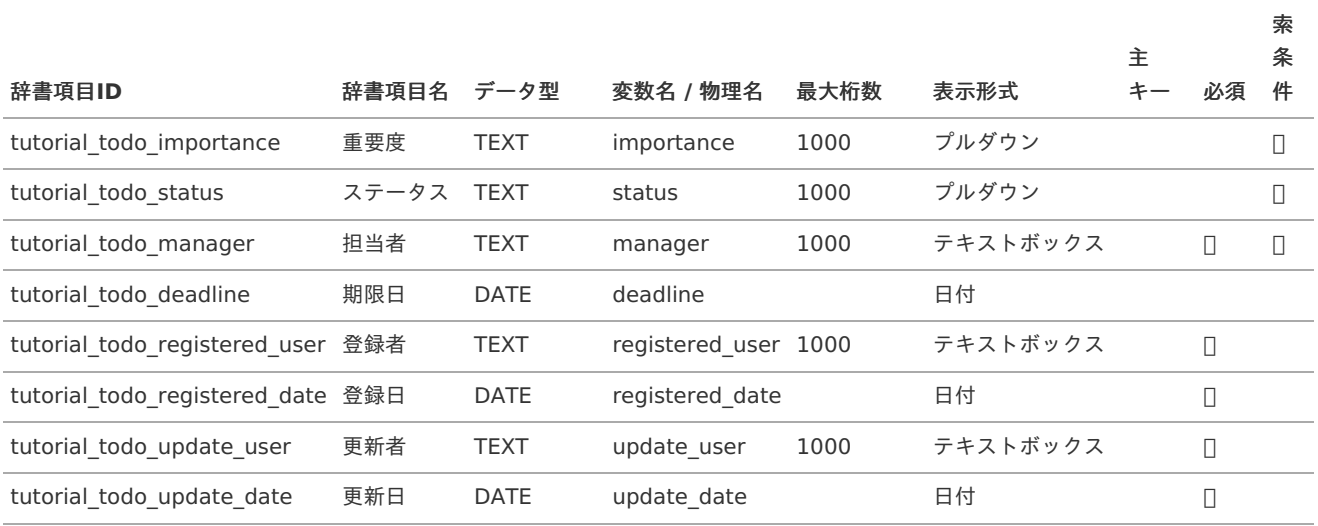

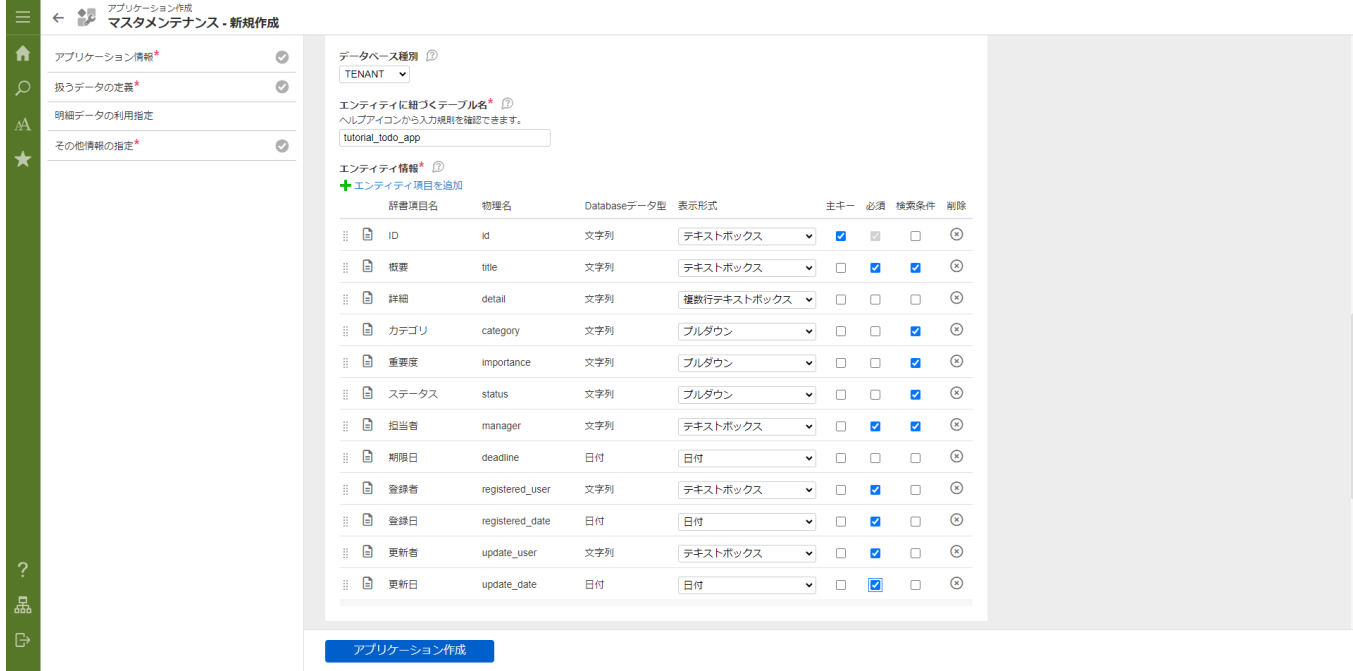

テーブル情報の入力まで完了したらテンプレートの新規作成の準備が完了です。「アプリケーション作成」をクリックし、確認ダイアログの 「ビルド」をクリックします。

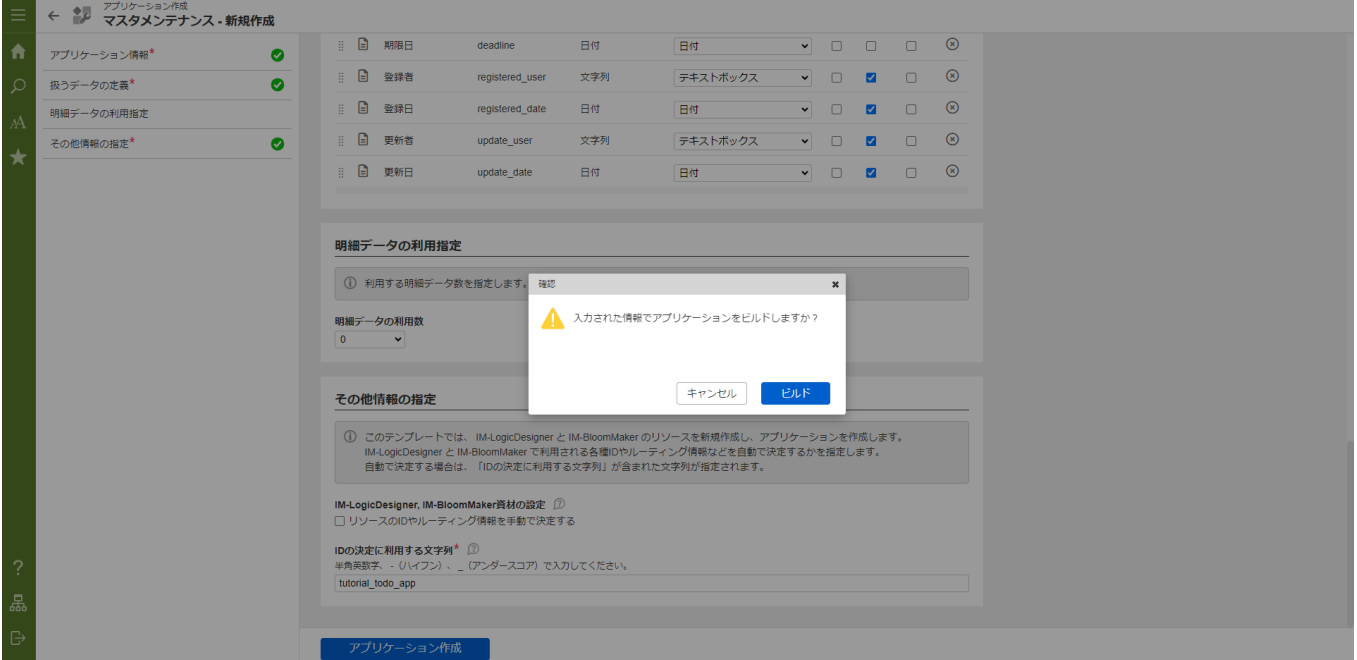

 $\mathbf{C}^{\prime}$ 

テンプレートからデータベース、画面、処理が自動で生成されます。 画面のステータス項目がCOMPLETEであれば、テンプレートからの自動作成は完了です。

### **■■ ← \*♪ - ア<sup>アプリケーション作成<br>■■ ← \*♪ - テンプレートビルドジョブ -詳細**</sup>

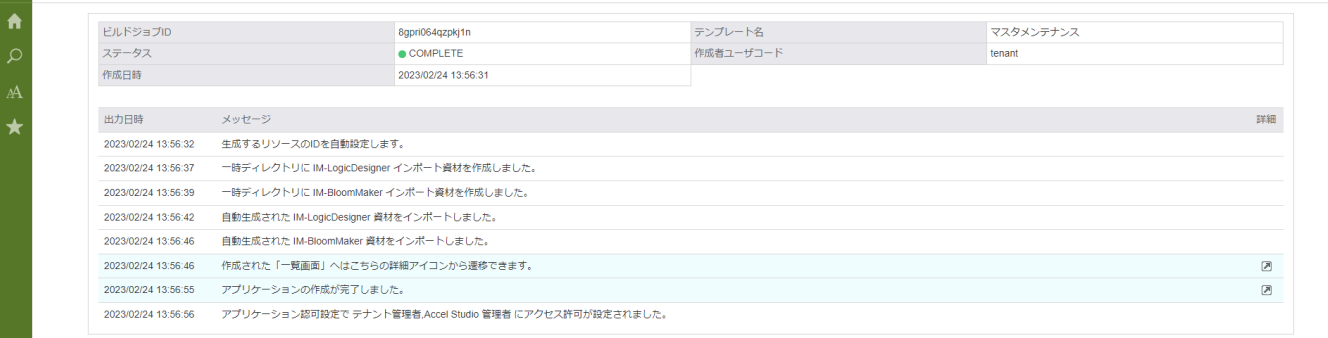

次のページでは、自動作成した処理の修正を行います。

#### 登録、更新処理の修[正](#page-26-0)

テンプレートからデータベース、IM-LogicDesigner の業務ロジック、IM-BloomMakerの画面が自動生成されました。

テンプレートから作成した業務ロジックでは、テンプレート作成時に設定したテーブル定義の項目をすべて画面上で入力して登録します。

そのため、IDや登録者、登録日など、自動で反映してほしい要素までユーザが自分で入力し登録する必要があります。

そこで、 IM-LogicDesigner の業務ロジックを修正します。

なお、マスタメンテナンステンプレートでは、詳細画面表示用の業務ロジックとタスクの削除用の業務ロジックも作成されますが、本チュー トリアルでは特に修正は加えません。

以下のアプリケーション全体図で色が塗られた箇所が修正対象です。

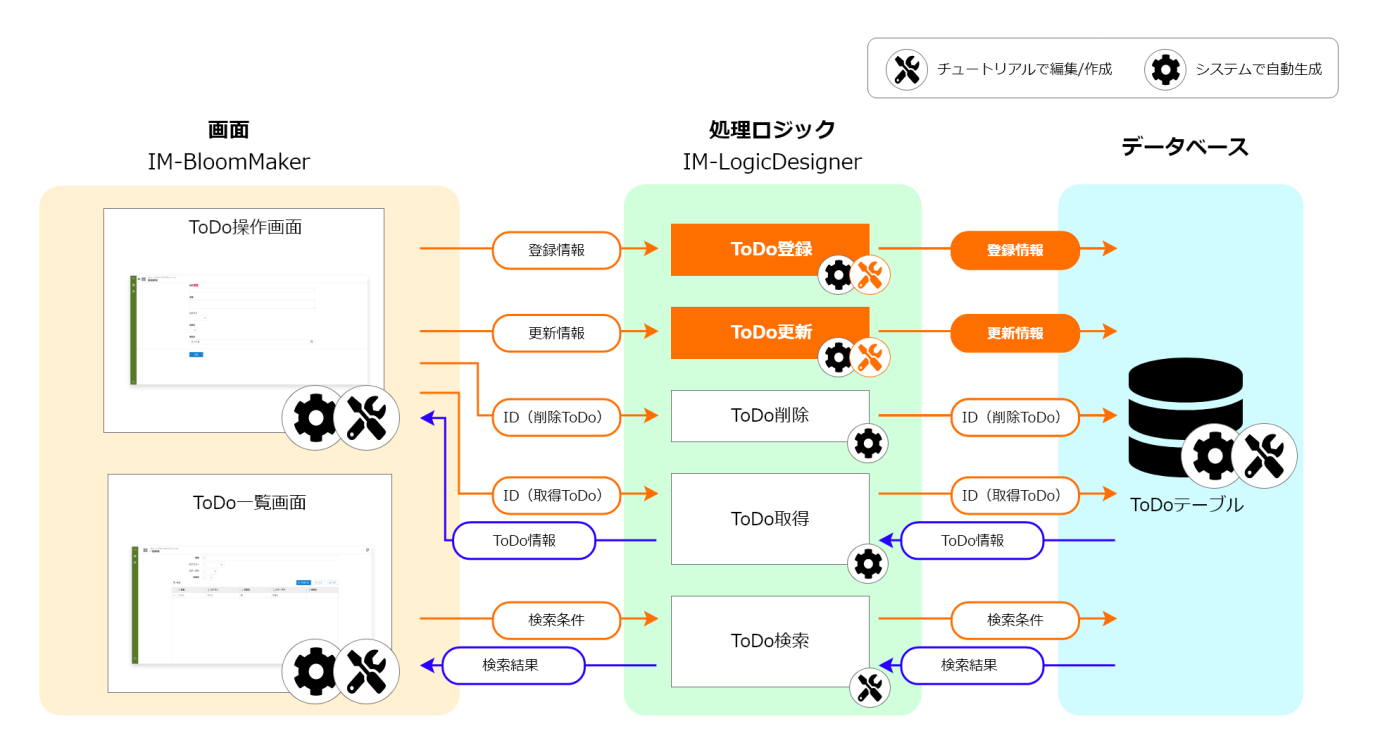

このページの手順について、以下の動画からも確認できます。併せてご利用ください。

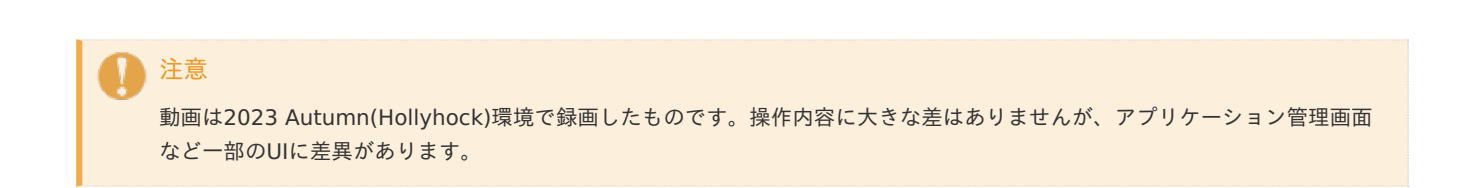

#### 登録処理の修[正](#page-5-0)

「サイトマップ」→「Accel Studio」→「アプリケーション管理」→「アプリケーション一覧」の順に遷移します。 アプリケーション一覧から「【チュートリアル】ToDoアプリケーション」を選択します。

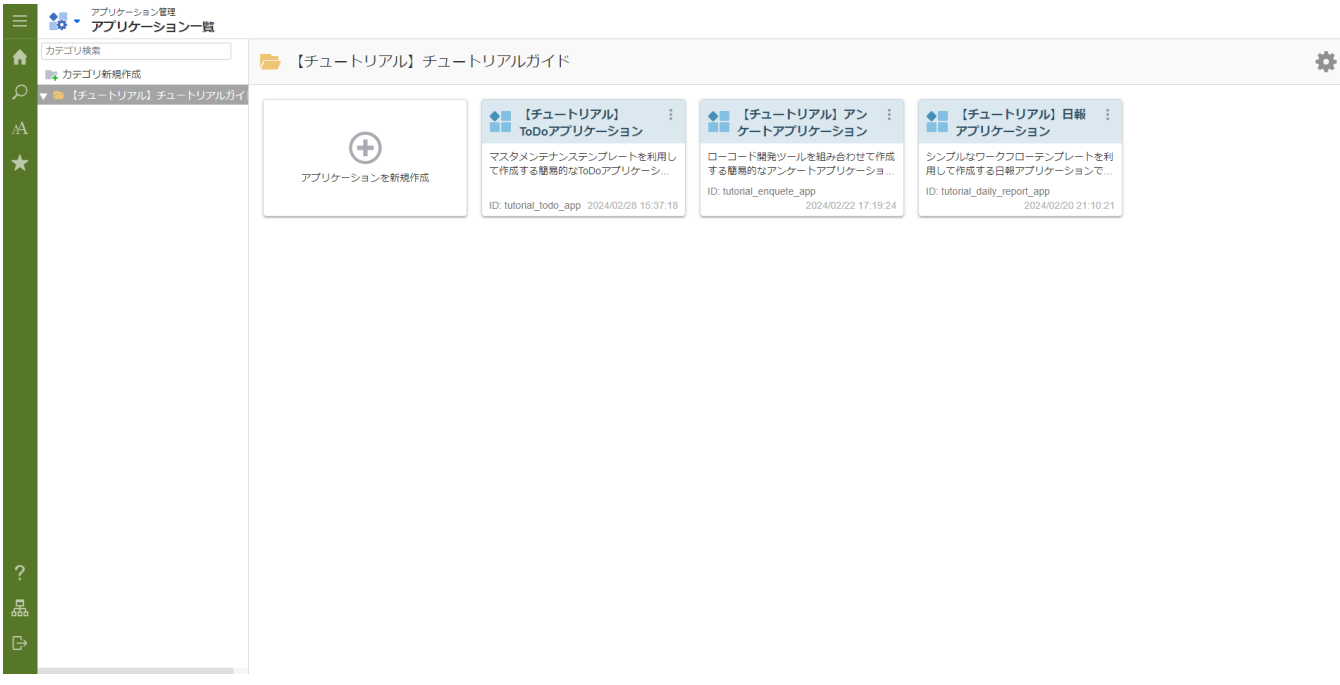

アプリケーション管理画面のアプリケーション詳細で「ロジック」のタブを選択します。 「【チュートリアル】ToDoアプリケーション 登録処理」を選択します。 IM-LogicDesigner の編集画面が表示されます。

ToDoの登録処理の修[正](#page-9-0)

IM-LogicDesigner 上でToDoの登録処理を修正します。

まずは、ToDoの登録処理の一部パラメータを自動で登録できるようにします。

「tutorial todo app entity の登録」タスクをダブルクリックし、「マッピング設定ダイアログ」を表示します。

「tutorial\_todo\_app\_entity の登録」は、エンティティを設定し、エンティティに紐づくデータベースに対して登録処理を実行するタスク です。

自動作成された「tutorial\_todo\_app\_entity の登録」は設定した全ての項目が入力値として設定されています。

入力値 (tutorial\_todo\_app<imr\_entity>) と出力値 (im\_repositoryEntityDataInsert1<imr\_entity>) を繋いでいる矢印を選択し、 くちクリックしてこの入力の紐づけを削除します。

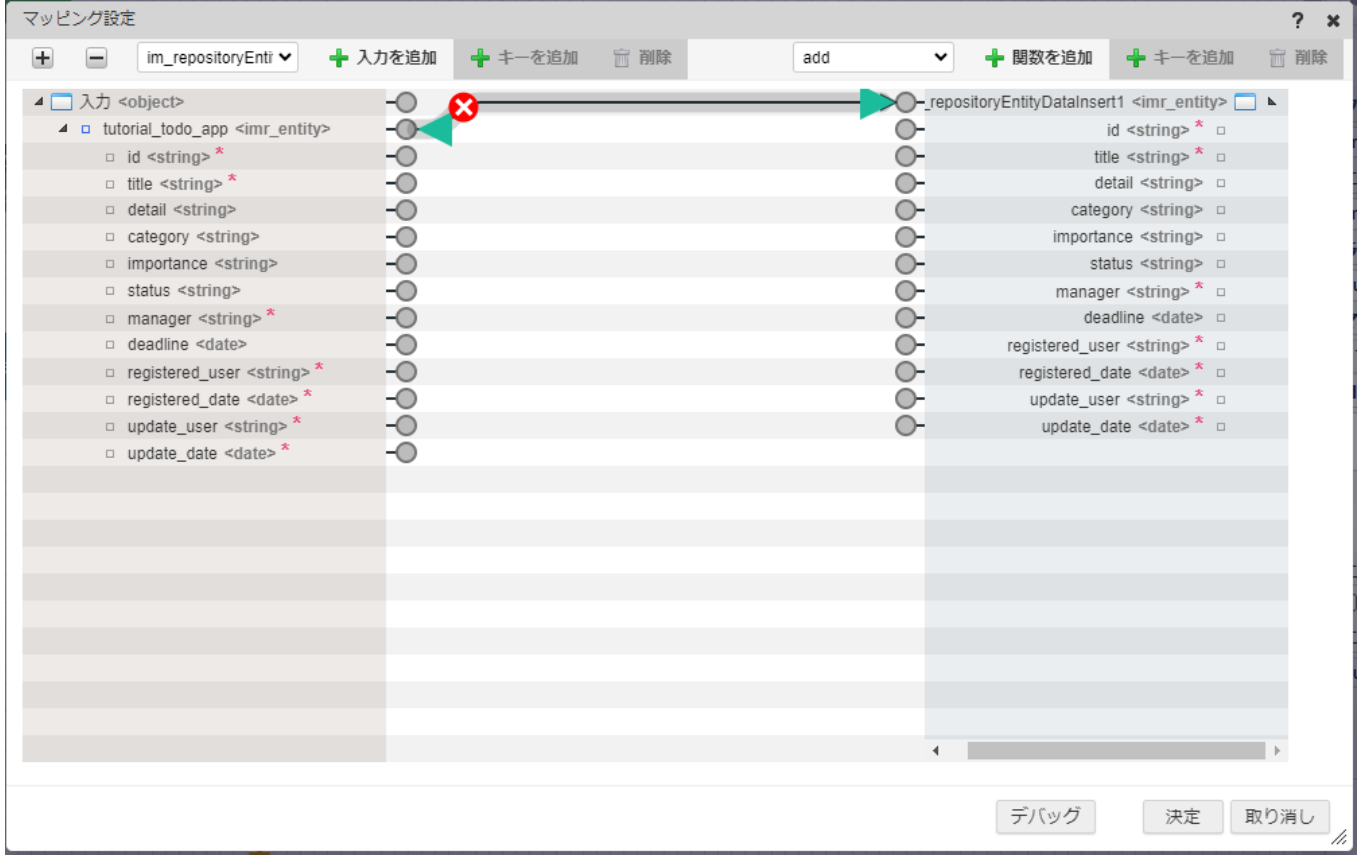

まずは、IDを自動で設定するように修正します。

「マッピング設定」ダイアログ上部の関数プルダウンを選択し、ID生成から「identifier」を選択し「+関数を追加」をクリックして関数を 配置します。

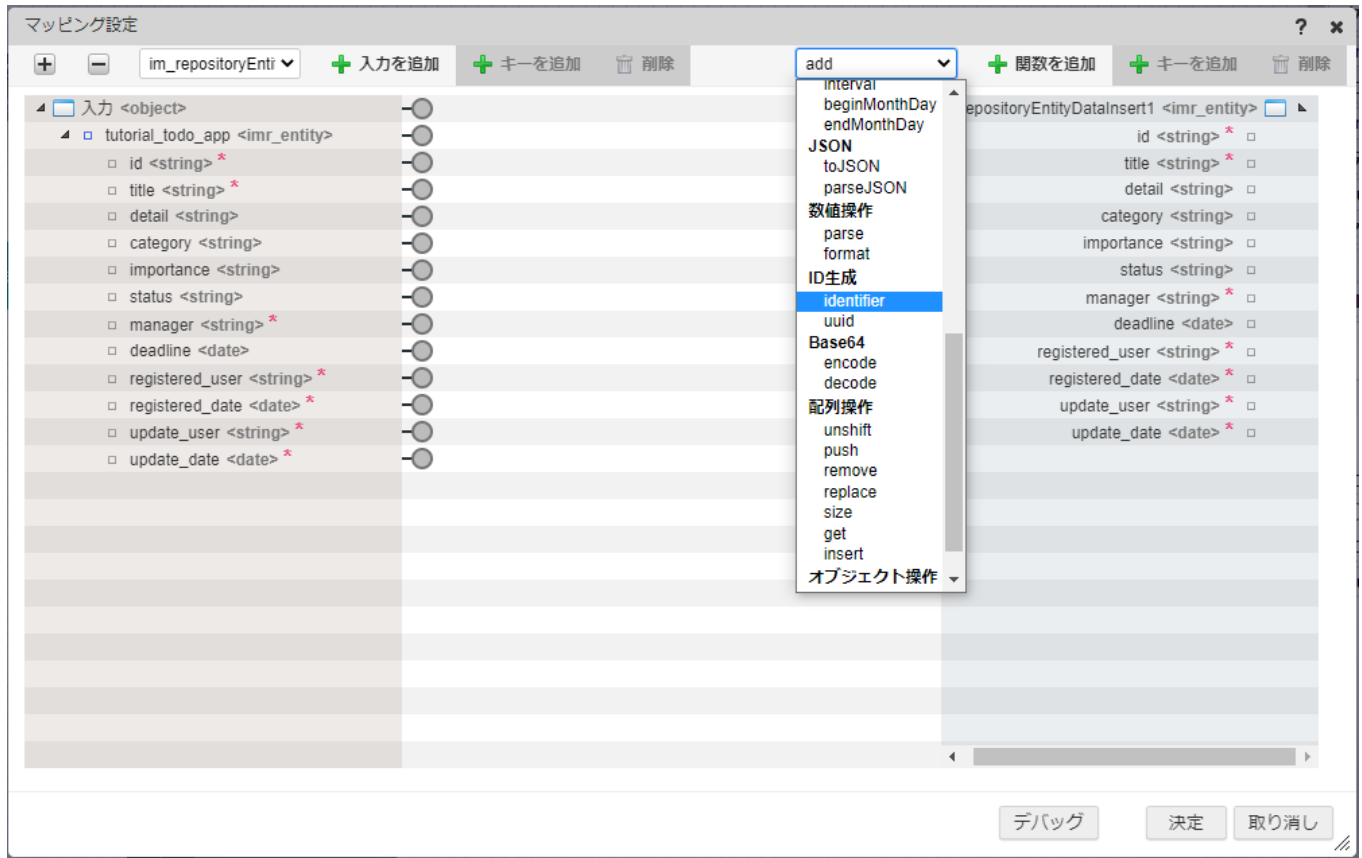

### 「マッピング設定」ダイアログに配置された「identifier」のoutから「tutorial\_todo\_app\_entity の登録」のidに対して線を繋げます。 intra-mart Accel Platform — ローコード開発チュートリアルガイド 第15版 2024-04-01

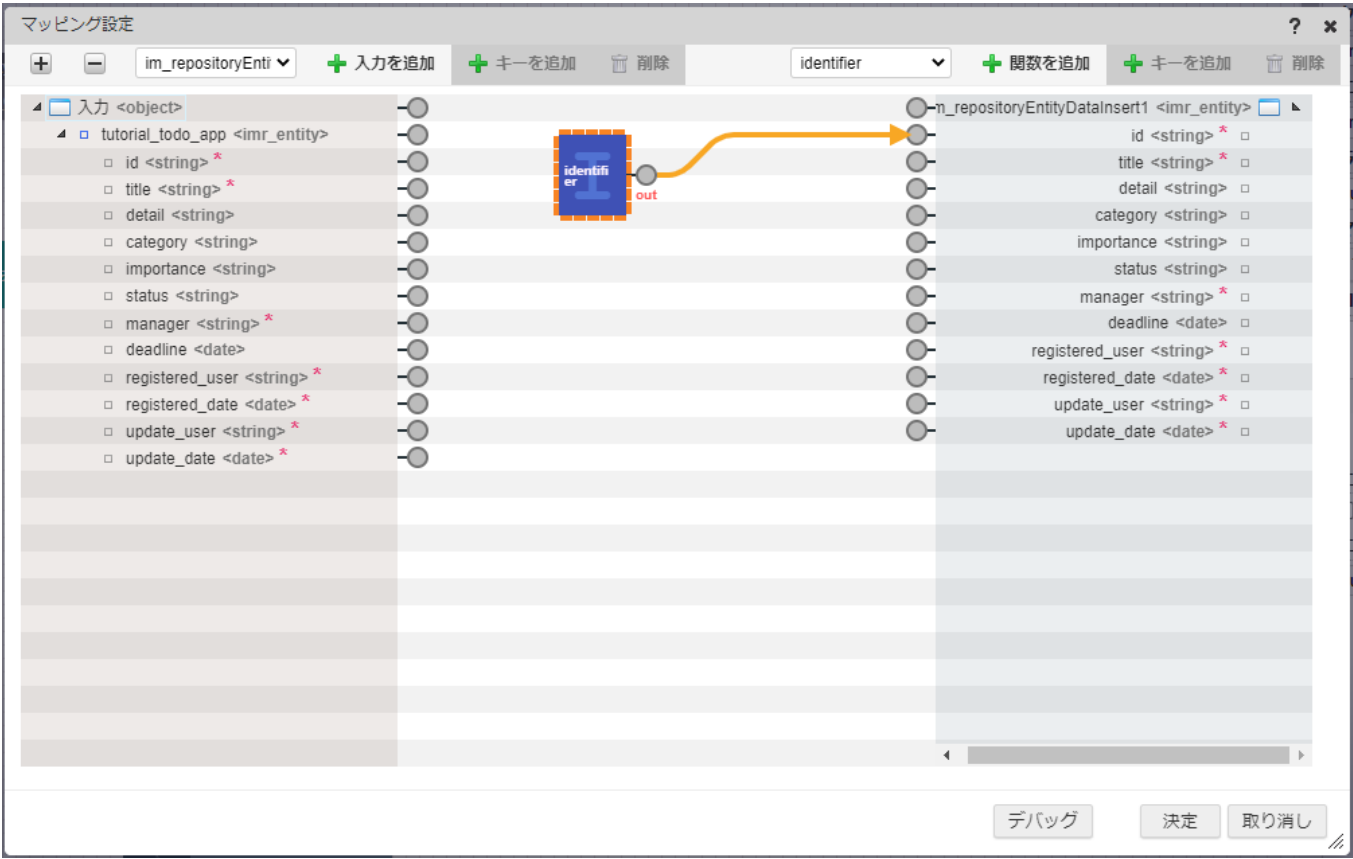

「identifier」関数はAPI Identifierを利用して、一意となるIDを発行します。これで、IDを手入力することなく自動で割り振れるようにでき ました。

次に、登録者、登録日、更新者、更新日のような基本情報を自動設定させます。

登録のタイミングなので、登録者と更新者、登録日と更新日はそれぞれ同じ値を設定します。

まずは登録者を操作ユーザとするために、アカウントコンテキストを設定できるようにします。

「マッピング設定」ダイアログ上部の入力値選択欄から「アカウントコンテキスト」を選択して「+入力を追加」を選択します。

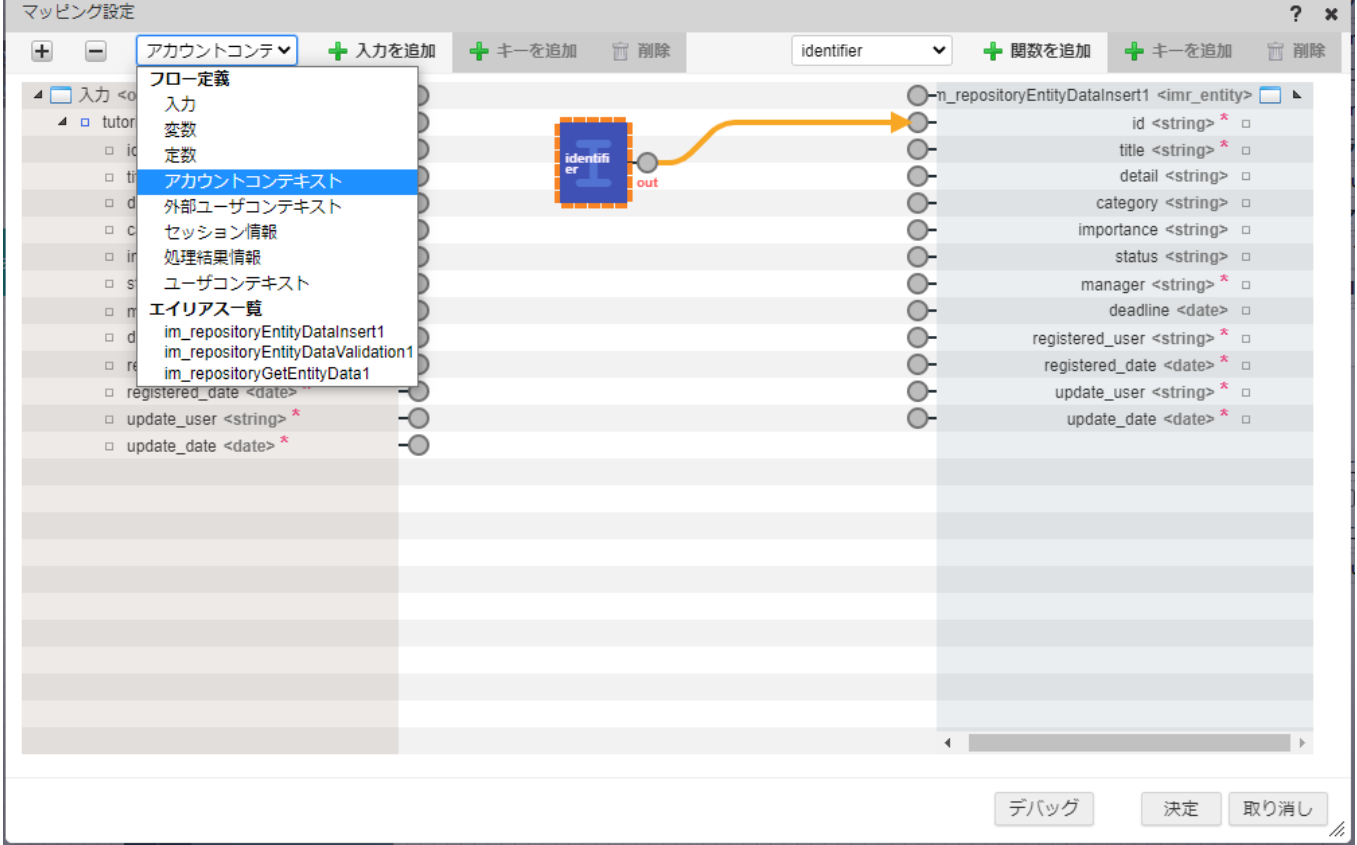

アカウントコンテキストのuserCdと「tutorial\_todo\_app\_entity の登録」の入力値のregistered\_userを紐づけます。

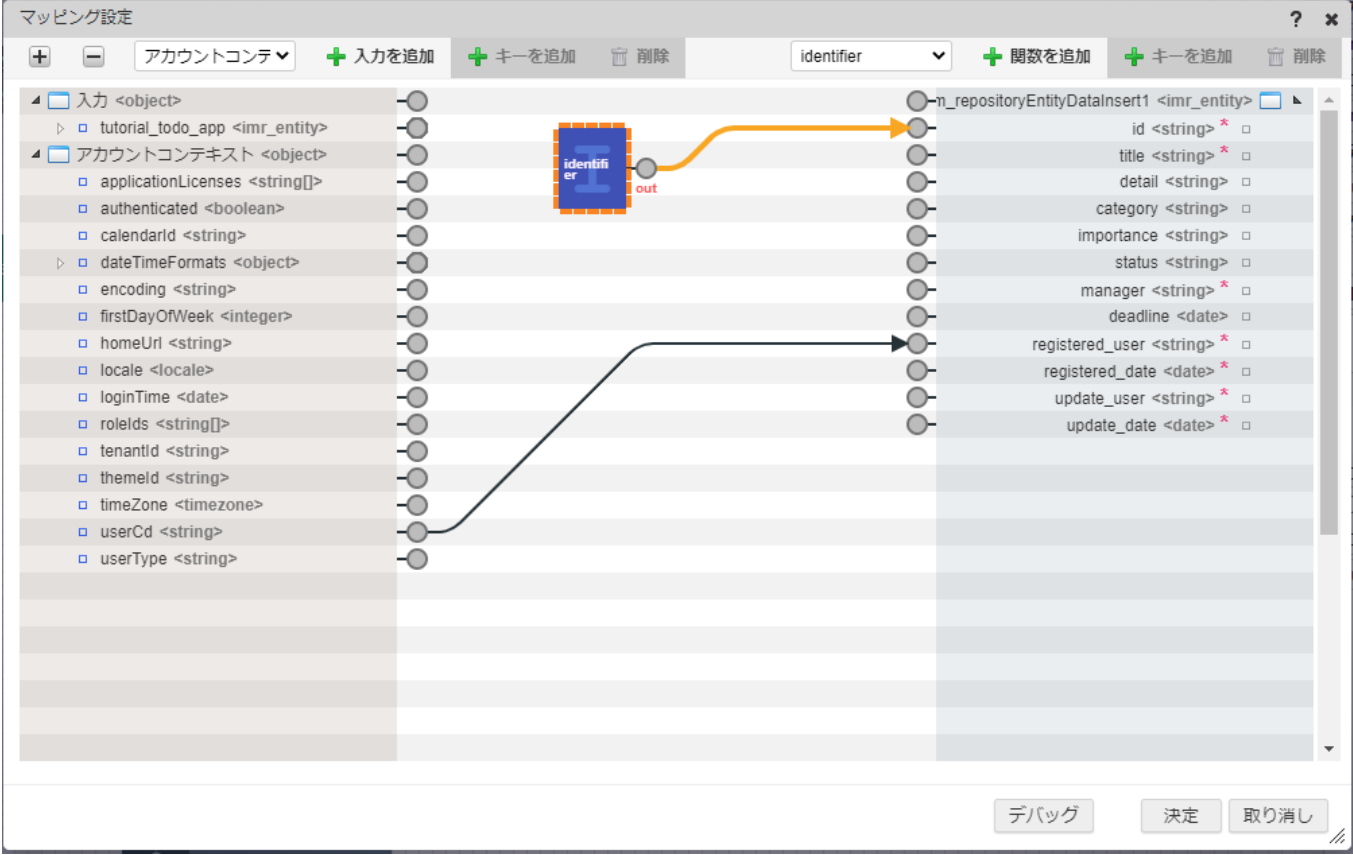

同じようにアカウントコンテキストのuserCdと「tutorial\_todo\_app\_entity の登録」の入力値のupdate\_userを紐づけます。

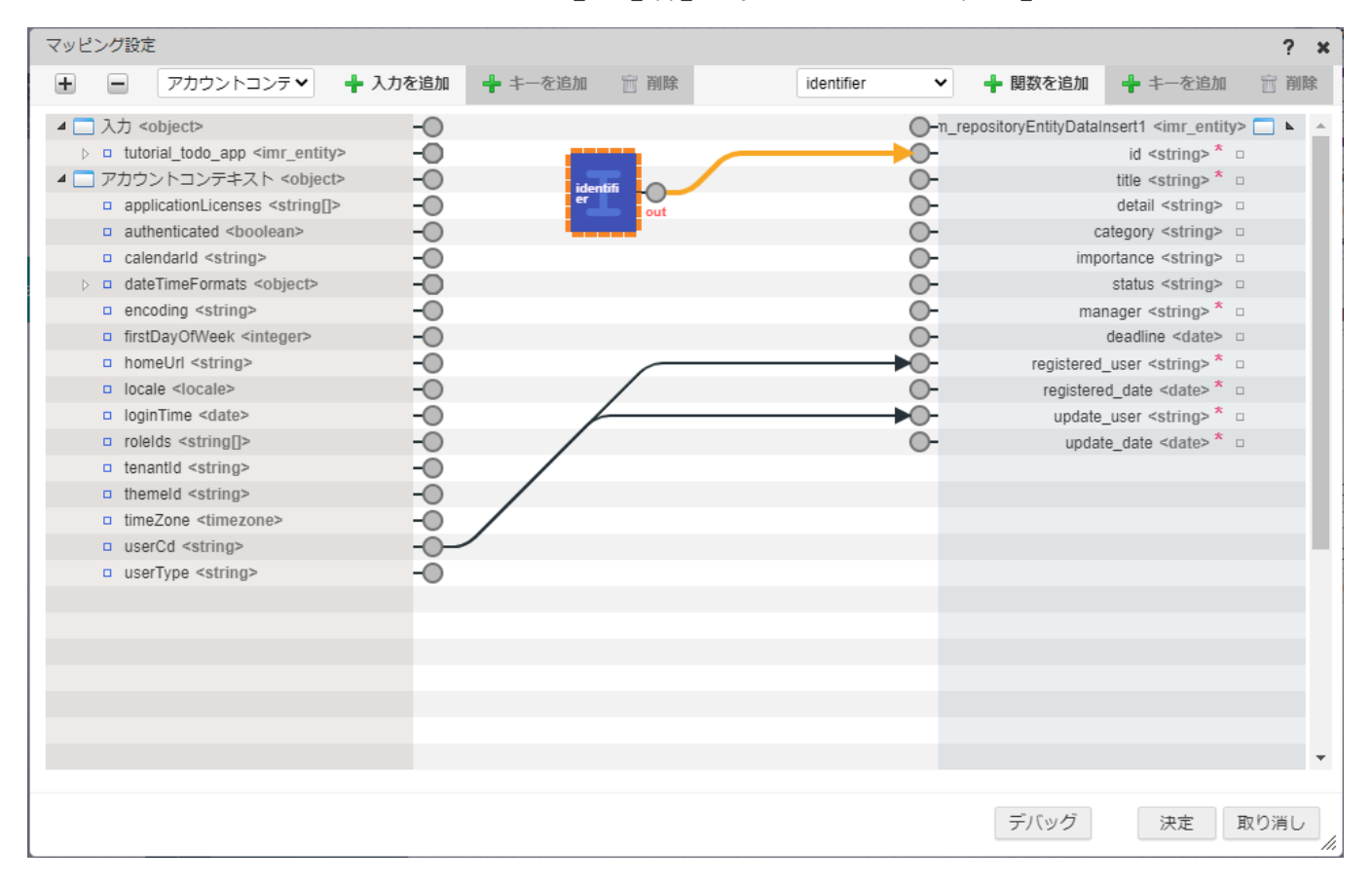

これで、操作しているユーザのユーザコードが自動で「tutorial\_todo\_app\_entity の登録」の入力値とする設定ができました。

次に、登録日と更新日を操作しているタイミングの時間とします。 操作しているタイミングの時間はセッション情報のsystemDateを利用します。

### 「マッピング設定」ダイアログ上部の入力値選択欄から「セッション情報」を選択して「+入力を追加」を選択します。 intra-mart Accel Platform — ローコード開発チュートリアルガイド 第15版 2024-04-01

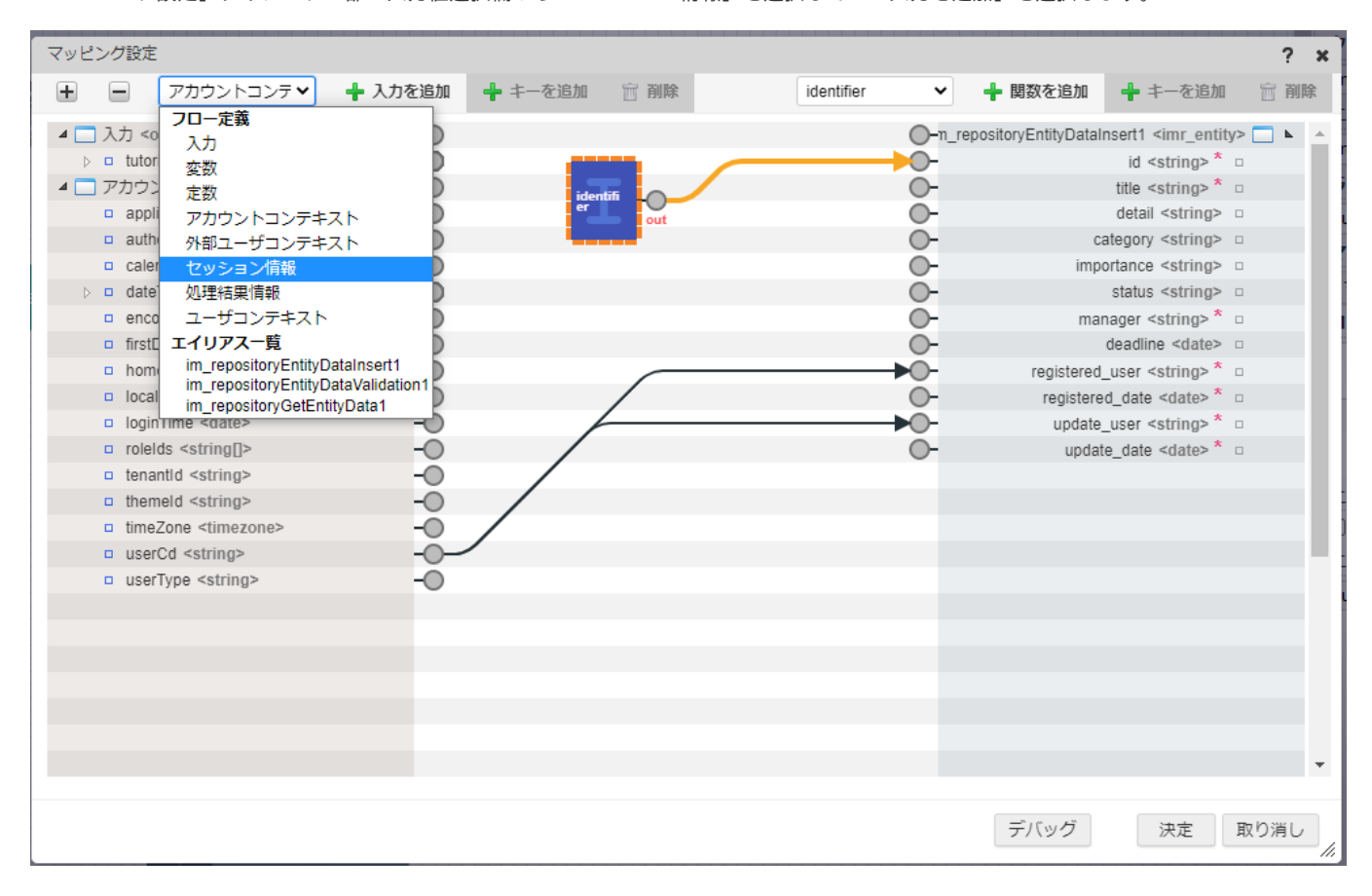

セッション情報のsystemDateと「tutorial\_todo\_app\_entity の登録」の入力値のregistered\_dateを紐づけます。

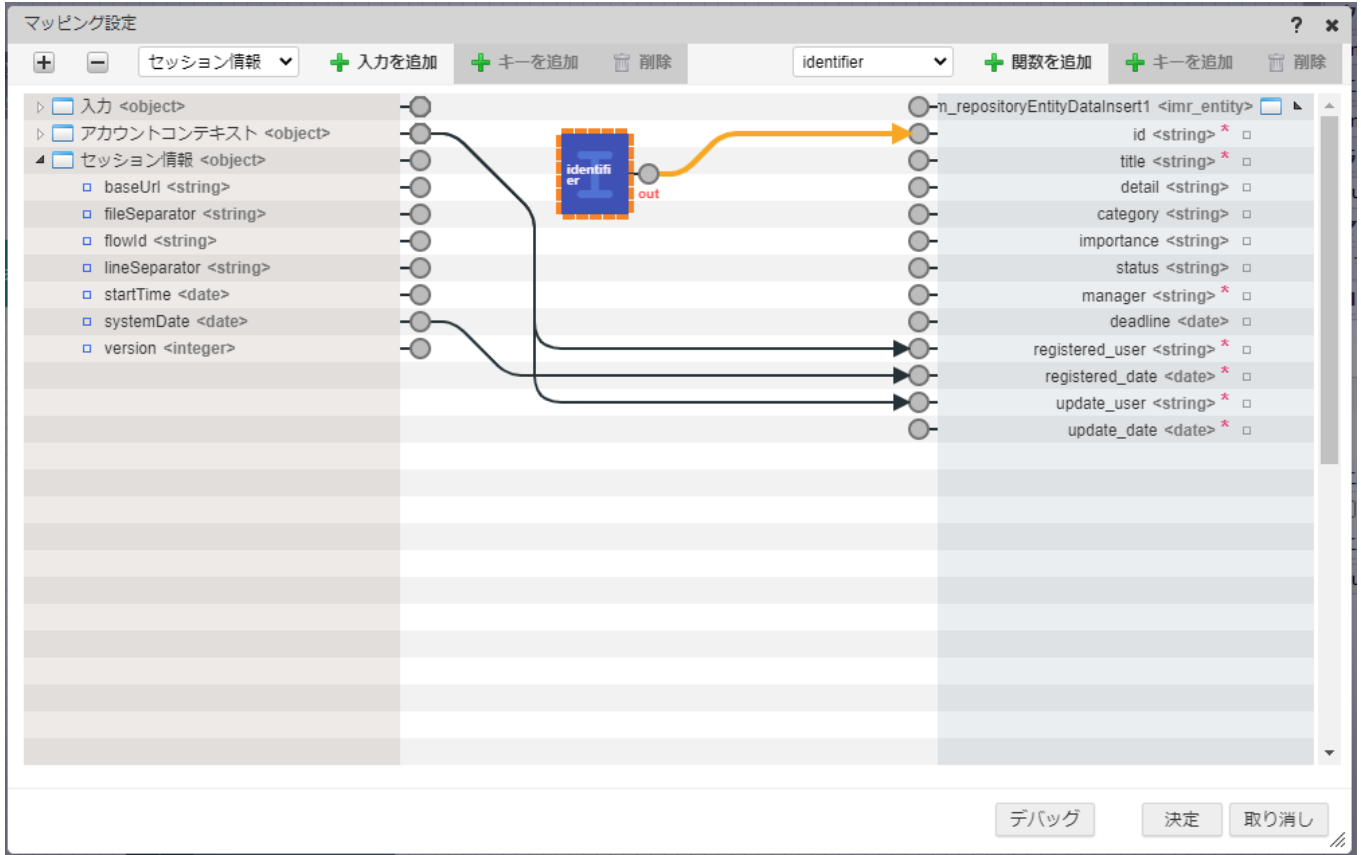

同じようにセッション情報のsystemDateと「tutorial todo app\_entity の登録」の入力値のupdate\_dateを紐づけます。

<span id="page-26-0"></span>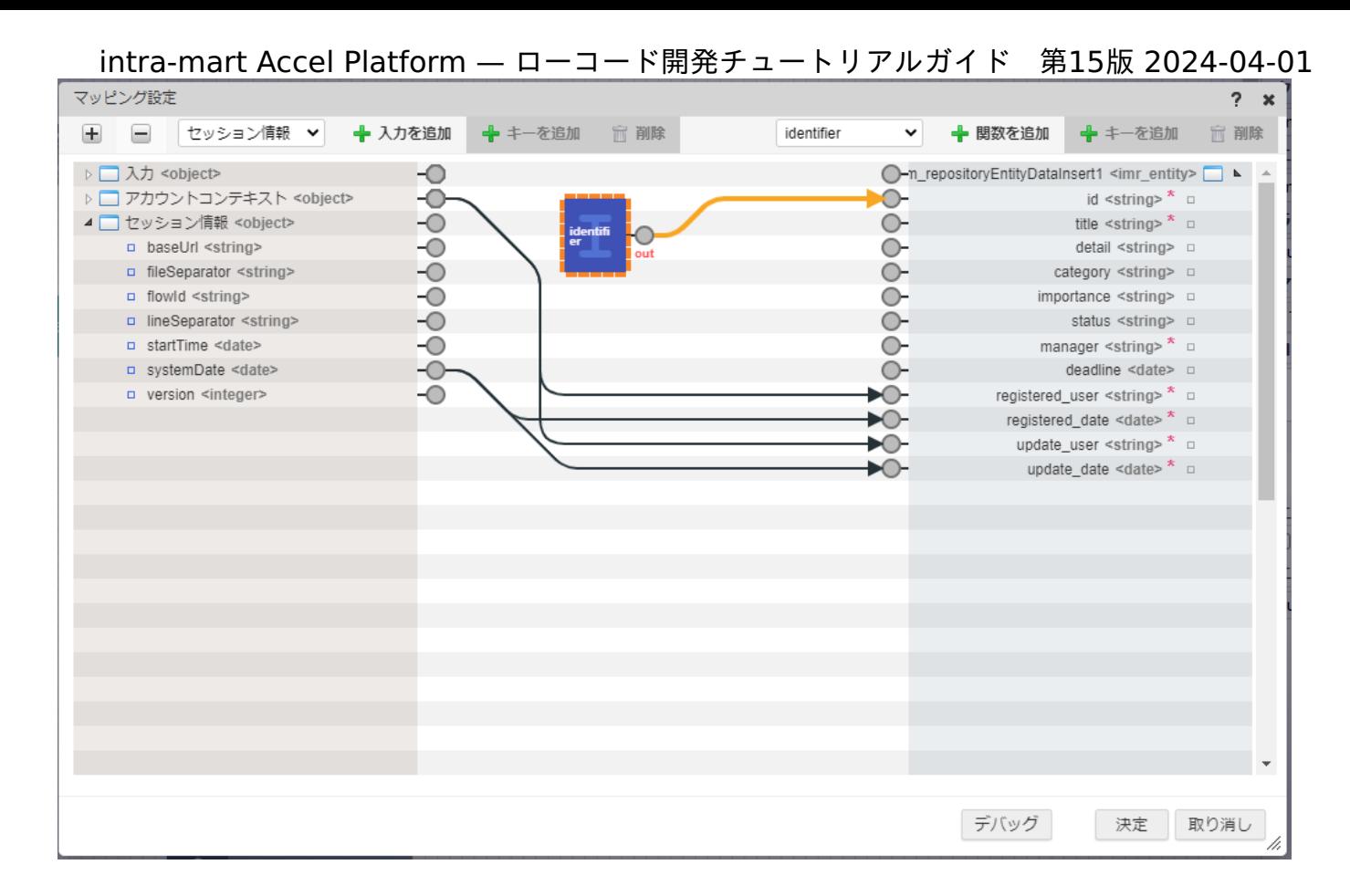

これで、登録日と更新日を操作している日時を自動で設定できます。

次に、本チュートリアルでは操作ユーザのToDoを登録するため、担当者を操作しているユーザにします。 登録者、更新者と同様にアカウントコンテキストからユーザを設定します。 アカウントコンテキストのuserCdと「tutorial\_todo\_app\_entity の登録」の入力値のmanagerを紐づけます。

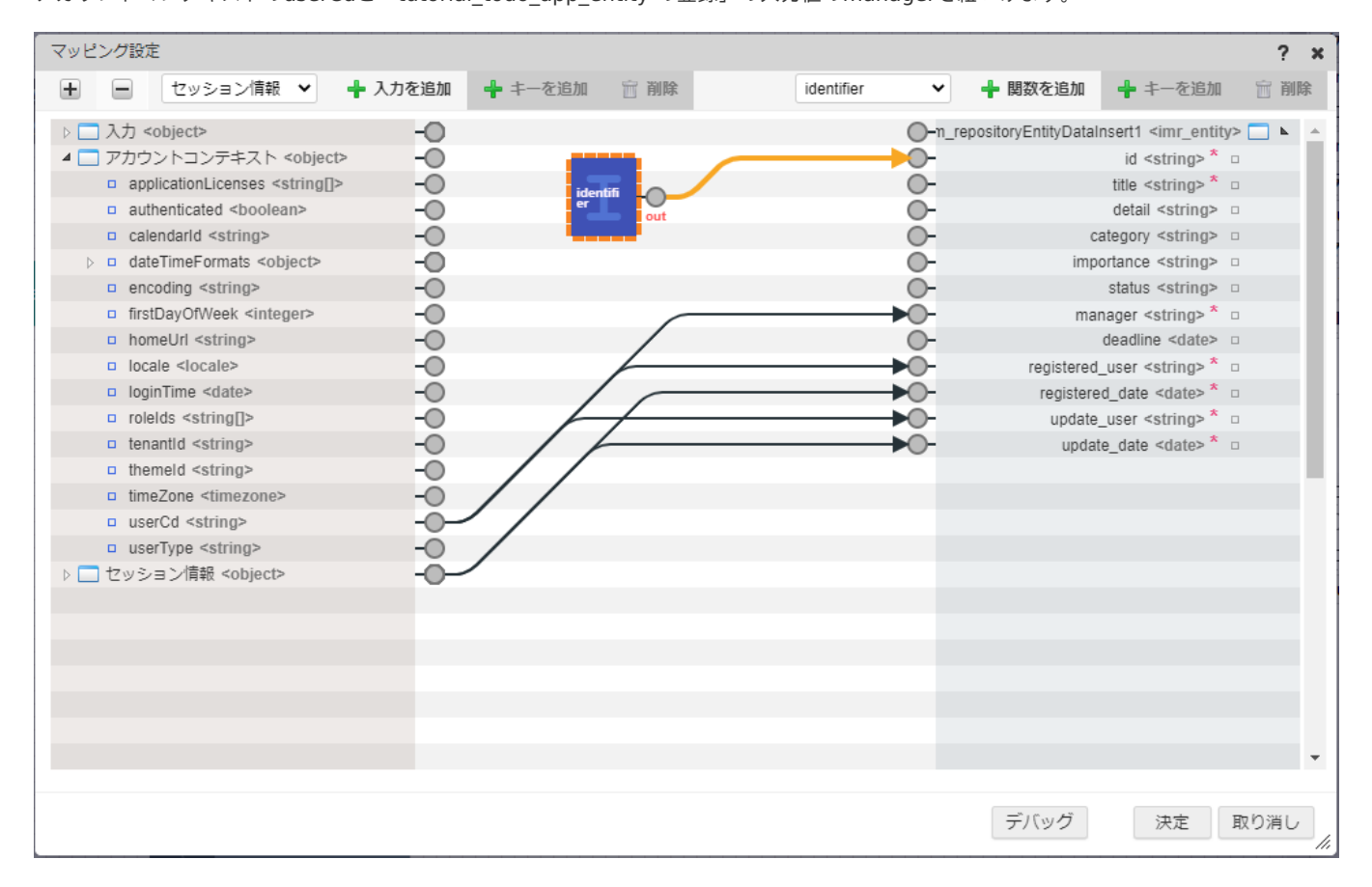

次に、statusはタスク登録時には必ず未着手のため定数を設定します。

まず、マッピング設定画面で「決定」をクリックして現在の設定を保存します。

画面上部の「定数設定」をクリックして「定数設定」ダイヤログが表示されたら「+定数を追加」を選択します。

「定数ID」には「STATUS\_WAITING」、「定数値」には「waiting」を入力し、「決定」をクリックしてダイアログを閉じます。

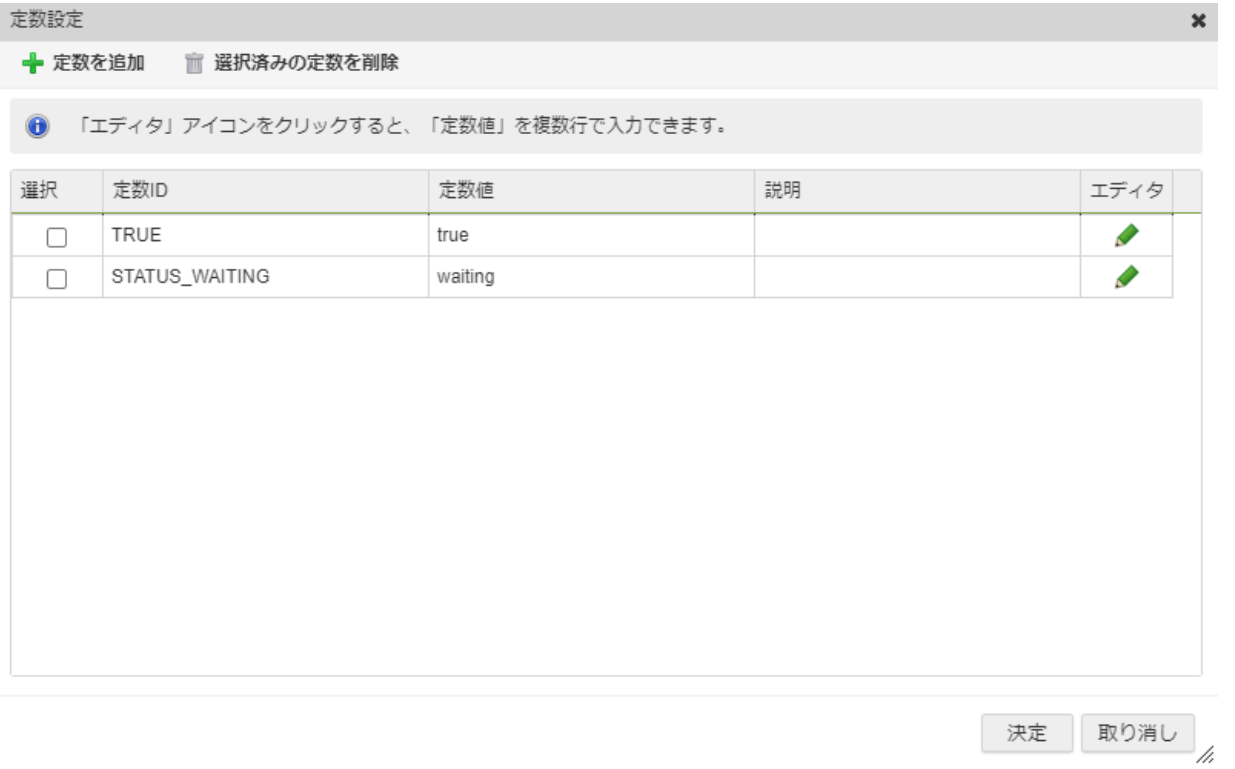

もう一度「tutorial\_todo\_app\_entity の登録」の「マッピング設定」ダイアログを表示し、ダイアログ上部の入力値選択欄から「定数」を 選択して「+入力を追加」を選択します。

定数を追加したら、入力の「STATUS\_WAITING」と「tutorial\_todo\_app\_entity の登録」のstatusを紐づけます。

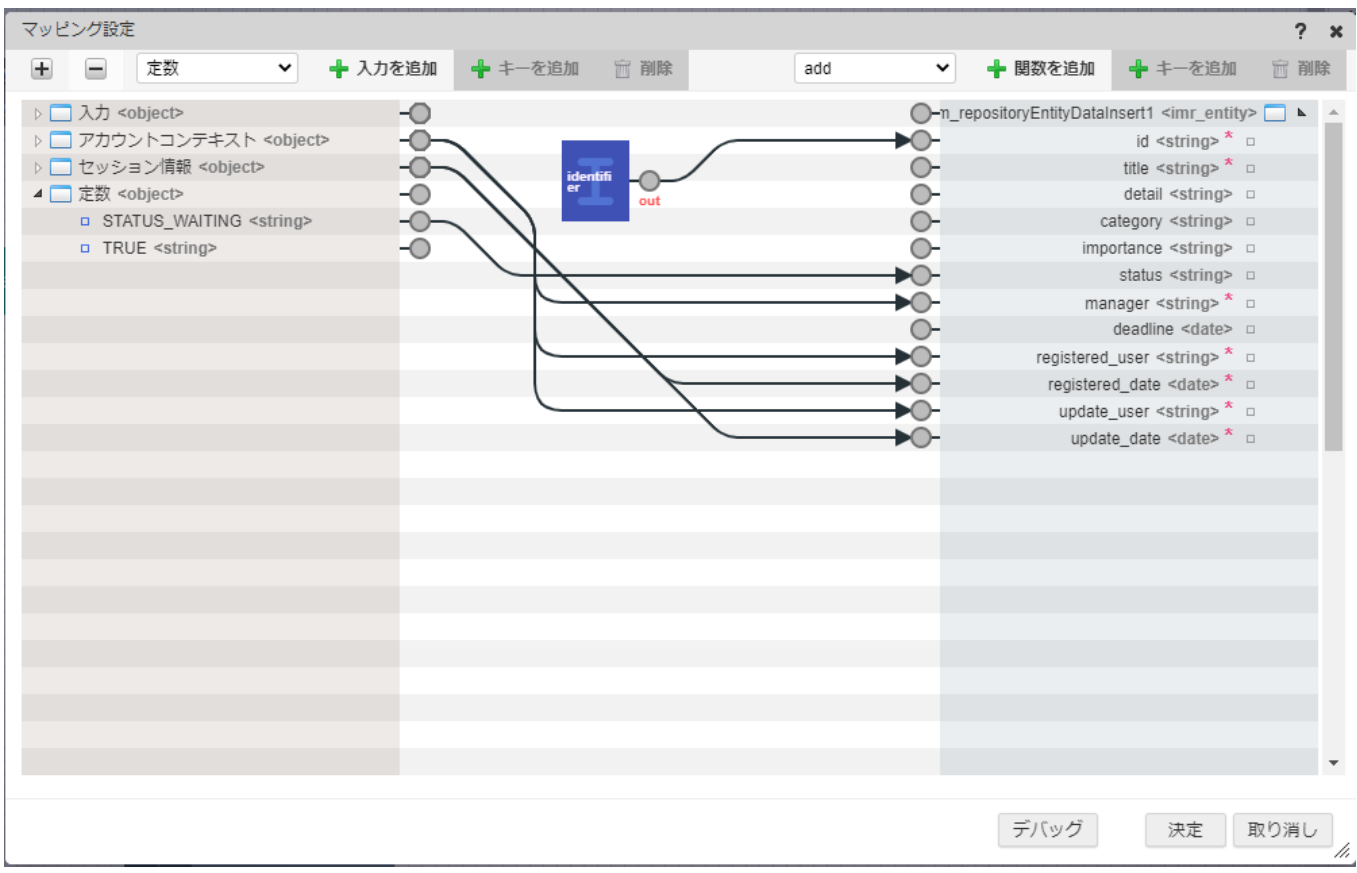

これで自動で設定したい項目の設定が完了しました。

その他の変数を以下のように設定します。 入力の「title」、「detail」、「category」、「importance」、「deadline」をそれぞれ同名の入力値と紐づけ、紐づけが完了したらダ

イアログ下部の「決定」をクリックして、現在の設定を保存します。 intra-mart Accel Platform — ローコード開発チュートリアルガイド 第15版 2024-04-01

| マッピング設定                                                                                                    |                |          |             |                                                    |                                                           |                                                                                                    | ?<br>$\pmb{\times}$                    |
|----------------------------------------------------------------------------------------------------|----------------|----------|-------------|----------------------------------------------------|-----------------------------------------------------------|----------------------------------------------------------------------------------------------------|----------------------------------------|
| 定数<br>$\mathbf{H}$<br>$\checkmark$                                                                                                    | → 入力を追加        | ← キーを追加  | <b>m</b> 削除 | add<br>$\check{~}$                                 | ← 関数を追加                                                   | ← キーを追加                                                                                                    | □ 削除                                   |
| ▲□入力 <object><br/>▲ □ tutorial_todo_app <imr_entity><br/><math>\Box</math> id <string> *<br/><math>\Box</math> title <string> *<br/>detail <string><br/>□ category <string><br/>□ importance <string><br/>□ status <string><br/><math>\Box</math> manager <string> *<br/>□ deadline <date><br/>□ registered_user <string> *<br/><math>\Box</math> registered_date <date> *<br/><math>\Box</math> update_user <string> <math>*</math><br/><math>\Box</math> update date <date> <math>*</math><br/>▷ 7カウントコンテキスト <object><br/>▶□ セッション情報 <object><br/>▷□ 定数 <object></object></object></object></date></string></date></string></date></string></string></string></string></string></string></string></imr_entity></object> | 000<br>9999999 | identifi | out         | PO-<br>ю.<br>▶○<br>ÞO-<br>EO-<br>ÞO-<br>EO-<br>PO- | ◯-n_repositoryEntityDataInsert1 <imr_entity></imr_entity> | id <string> <math>*</math> <math>\Box</math><br/>title <string> <math>*</math> <math>\Box</math><br/>detail <string> <math>\square</math><br/>category <string> <math>\square</math><br/>importance <string> <math>\Box</math><br/>status <string> <math>\Box</math><br/>manager <string> <math>*</math> <math>\Box</math><br/>deadline <date> <math>\square</math><br/>registered user <string> <math>*</math> <math>\Box</math><br/>registered_date <date> * □<br/>update_user <string><math>*</math> <math>\Box</math><br/>update_date <date><math>*</math> <math>\Box</math></date></string></date></string></date></string></string></string></string></string></string></string> | $\mathbf{h}$<br>$\blacktriangle$<br>▼. |
|                                                                                                    |                |          |             |                                                    | デバッグ                                                      | 決定                                                                                                    | 取り消し<br>/i                             |

不要な処理の削[除](#page-5-1)

IDを自動で一意のIDが設定されるようにしたため、不要な登録時の重複チェックを削除します。 「tutorial\_todo\_app\_entity の取得」タスクを選択しDELETEキーを押し削除します。

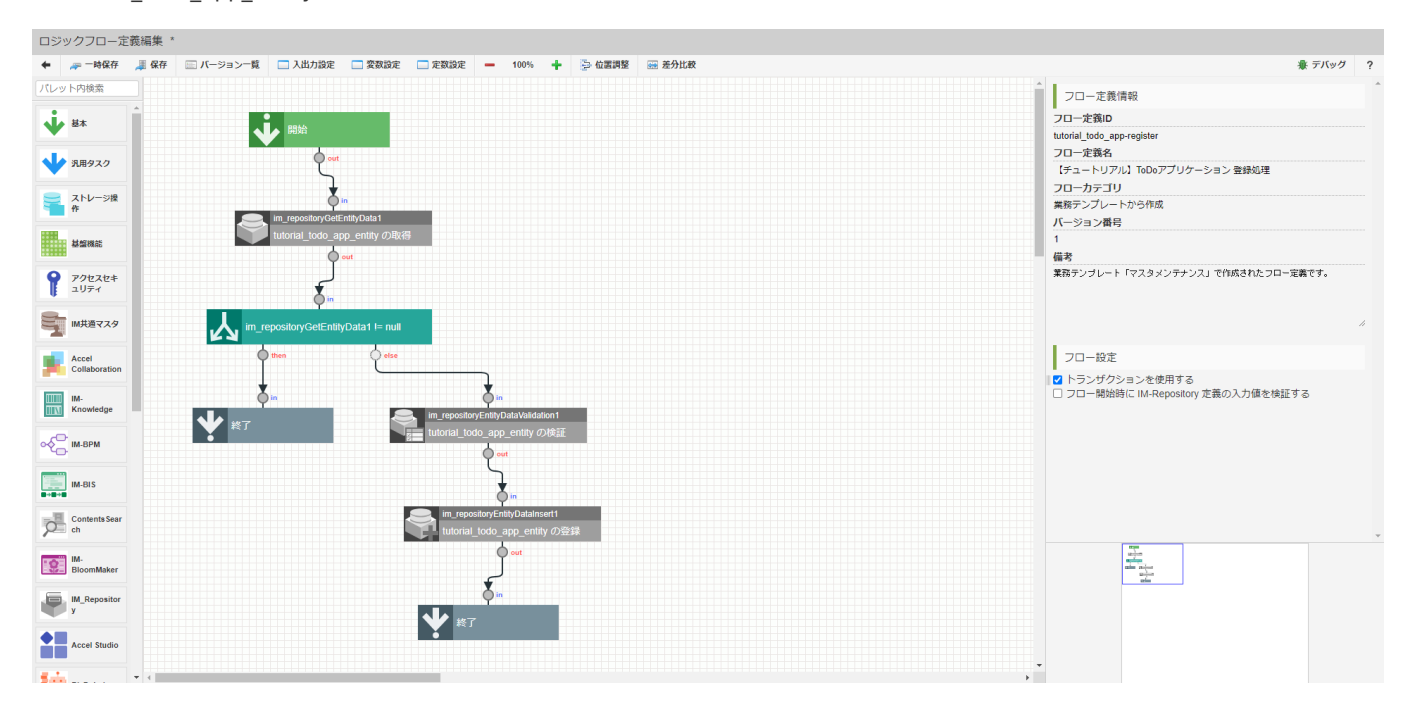

「tutorial todo app entity の取得」タスクが削除されました。

続けて、「im\_repositoryGetEntityData1 != null」と表示されている「分岐」タスクと「終了」タスクを選択し、DELETEキーを押し削 除します。

同様に、「tutorial todo app\_entity の検証」タスクを選択し、DELETEキーを押し削除します。

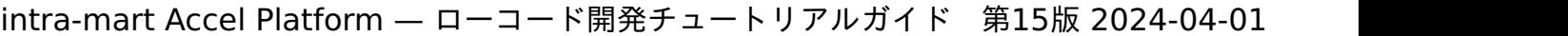

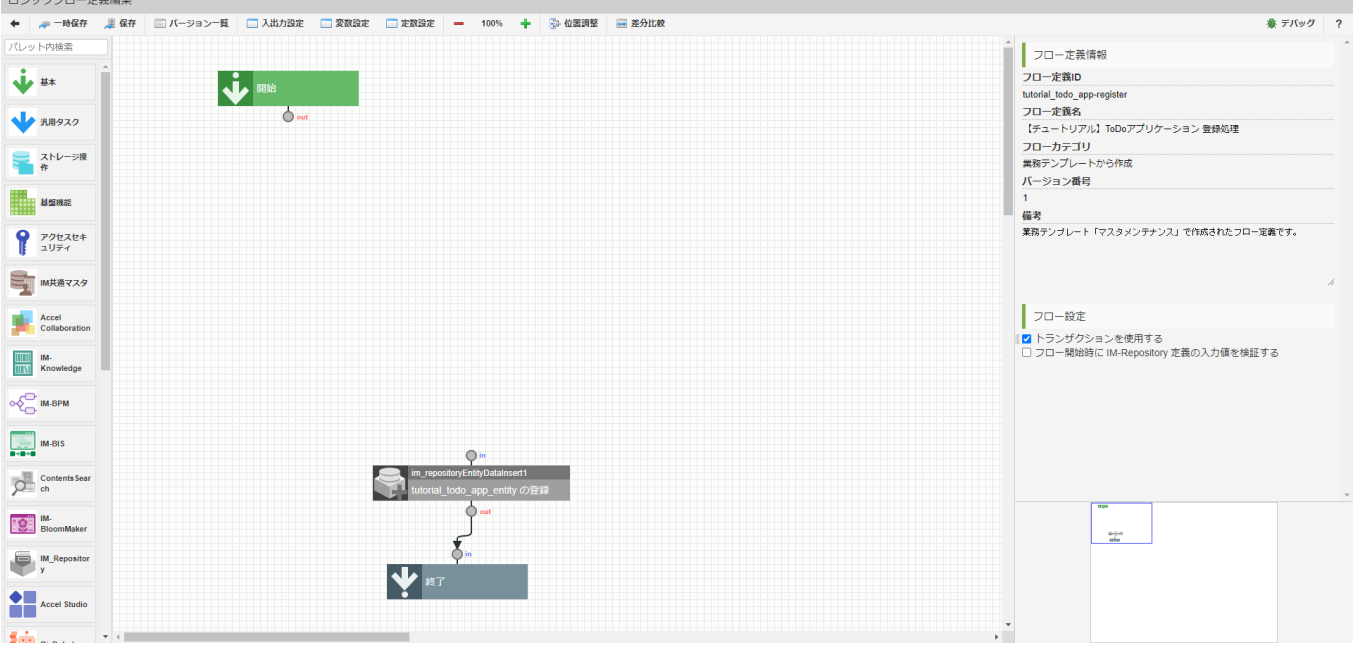

「開始」タスクの「out」から「tutorial\_todo\_app\_entity の登録」タスクの「in」まで線を繋げます。 これで、登録に関するロジックフローの修正は完了です。 画面上部の「保存」ボタンからロジックフローを保存してください。

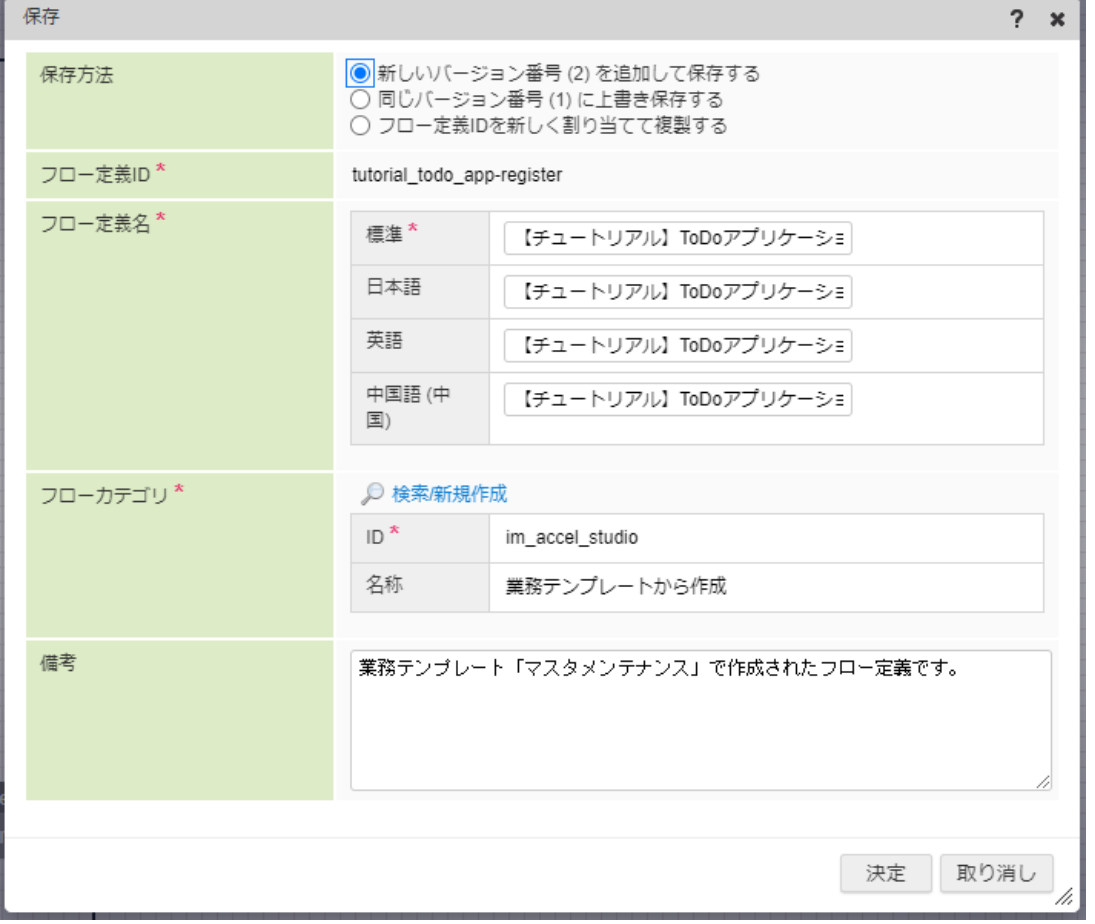

3通りの保存方法がありますが、今回は「新しいバージョン番号を追加して保存する」を選択して、「決定」をクリックしてください。 次に、更新フローの修正を行います。

更新処理の修[正](#page-0-0)

 $\sim$ 

更新処理の修正を行います。

更新処理では登録者と登録日情報を更新する必要はありません。そのため、更新処理からは登録者と登録日を更新しないようにし、その他の 情報のみを更新するように修正します。

アプリケーション管理画面のアプリケーション構成情報で「ロジック」のタブを選択します。

「【チュートリアル】ToDoアプリケーション 編集処理」を選択します。 IM-LogicDesigner の編集画面が表示されます。

#### 更新者情報の自動設[定](#page-5-3)

登録と同様に更新者と更新日をアカウントコンテキストとセッション情報から設定します。

「tutorial\_todo\_app\_entity の更新」タスクをダブルクリックし、「マッピング設定」ダイアログを表示します。

表示されたダイアログでは、入力の「tutorial\_todo\_app<imr\_entity>」と「im\_repositoryEntityDataUpdate1<imr\_entity>」が紐づ けられています。

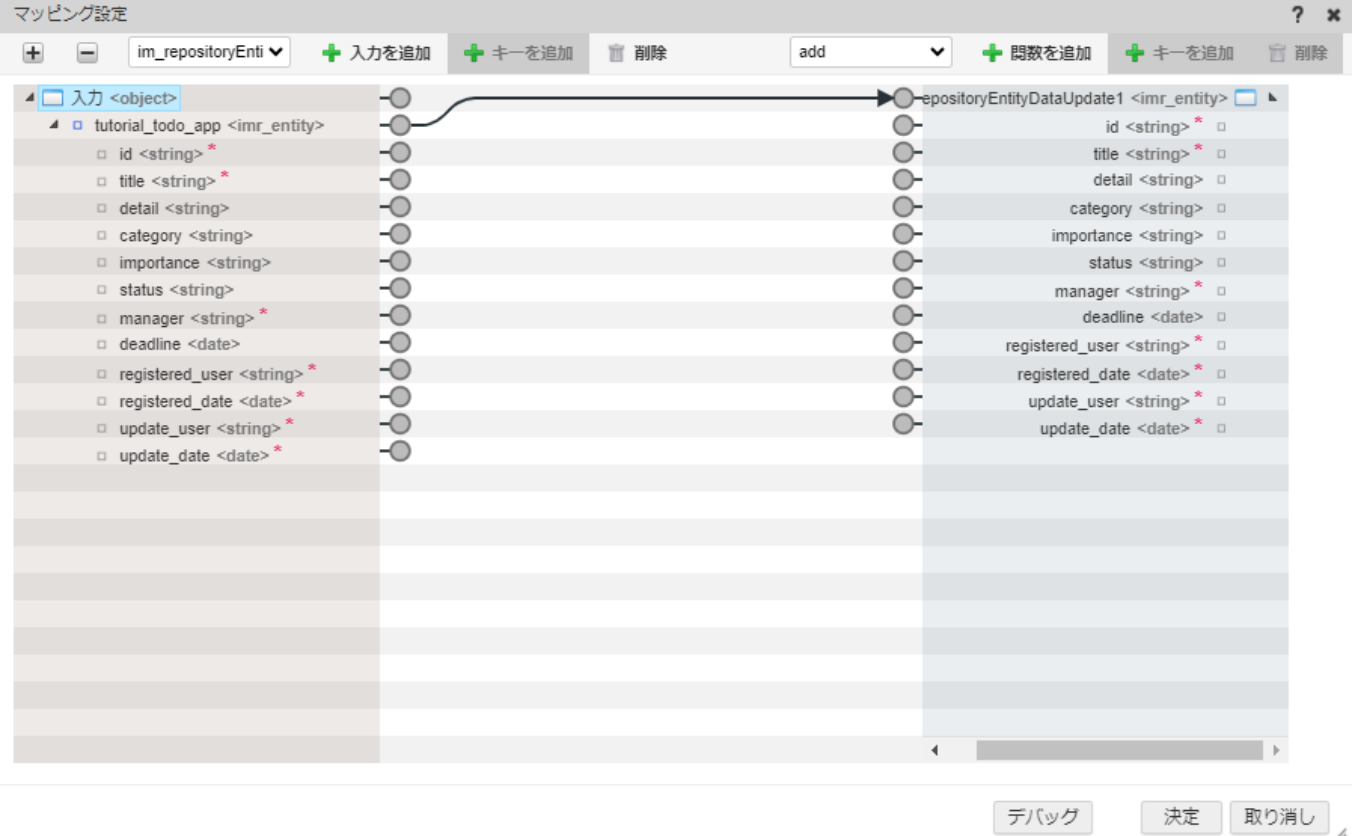

これによりオブジェクト型データ「tutorial todo app<imr\_entity>」のプロパティと、オブジェクト型データ

「im\_repositoryEntityDataUpdate1<imr\_entity>」のプロパティは紐びつけられています。

ここから更新者と更新日の情報について設定していきます。

「マッピング設定」ダイアログ上部の入力値選択欄から「アカウントコンテキスト」を選択して「+入力を追加」を選択します。

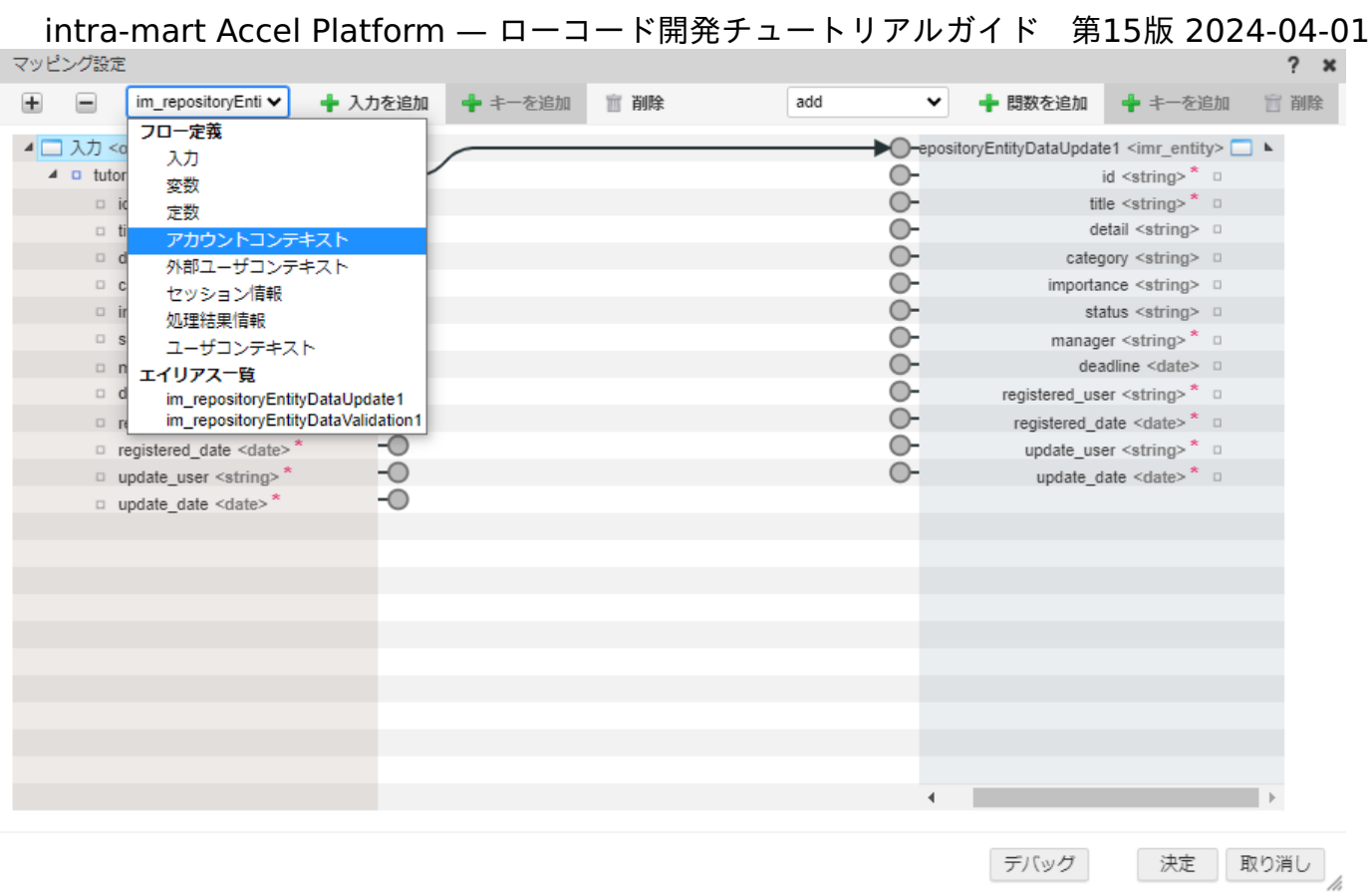

アカウントコンテキストのuserCdと「tutorial\_todo\_app\_entity の更新」の入力値のupdate\_userを紐づけます。

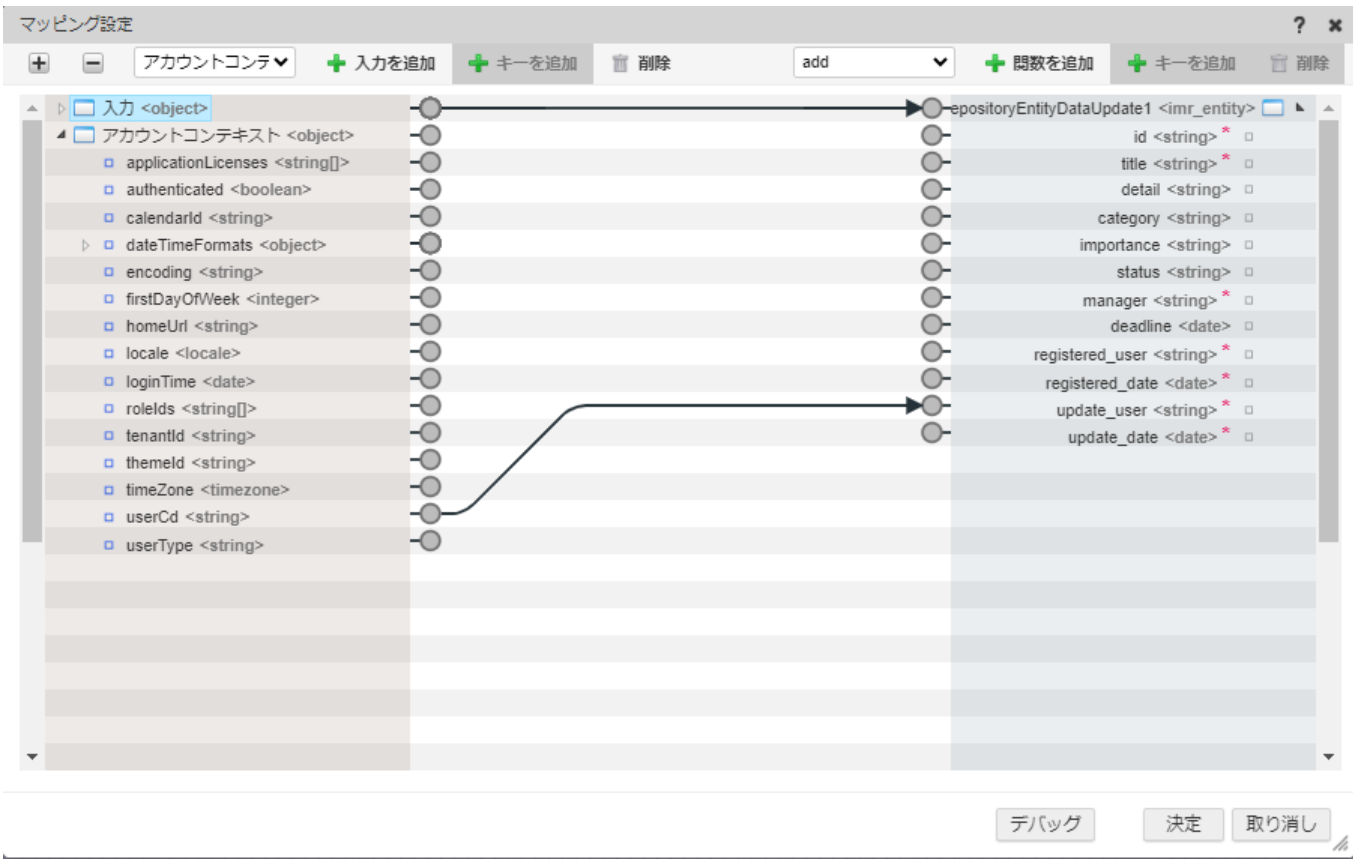

これで、編集操作を実施しているユーザのユーザコードが自動で「tutorial\_todo\_app\_entity の更新」の入力値として設定されます。 次に、更新日を編集操作しているタイミングの時間とします。

操作しているタイミングの時間はセッション情報のsystemDateを利用します。

「マッピング設定」ダイアログ上部の入力値選択欄から「セッション情報」を選択して「+入力を追加」を選択します。

intra-mart Accel Platform — ローコード開発チュートリアルガイド 第15版 2024-04-01 マッピング設定 ← キーを追加 アカウントコンテマ ← 入力を追加 **盲 削除** add ▼ + 関数を追加 ← キーを追加 官削  $\pm$  $\equiv$ フロー定義  $\lambda$ ▶□入力 DepositoryEntityDataUpdate1 <imr\_entity> D A 入力 ▲□アカ  $\circ$  $id$  <string> $*$ 変数 title  $\leq$ string>  $*$  o  $\circ$  $\Box$ 定数  $\tilde{O}$  $\Box$  a detail <string> 0 アカウントコンテキスト  $\overline{a}$  $\circ$ category <string>  $\Box$ 外部ユーザコンテキスト  $\tilde{O}$  $\triangleright$   $\square$  c importance <string>  $\Box$ ナッショ 情報  $\ddot{\circ}$  $\alpha$ status <string> 0 処理結果情報  $\ddot{\circ}$  $\Box$  fi manager <string> \* 0 ユーザコンテキスト  $\tilde{\circ}$ ロ h エイリアス一覧 deadline <date> 0  $\circ$  $\Box$ registered\_user <string> \* 0 im\_repositoryEntityDataUpdate1  $\tilde{O}$  $\Box$ im\_repositoryEntityDataValidation1 registered\_date <date>\* 0 -0  $+0$  $update_user \leq string>^*$ n rolelds <string[]> update\_user <string> die<br>update\_date <date> \* die  $\overline{\circ}$  $\circ$ a tenantid <string> -Ō themeld <string>  $-\circ$ a timeZone <timezone> -0 p userCd <string> -0 a userType <string> デバッグ 決定 取り消し

セッション情報のsystemDateと「tutorial todo app\_entity の更新」の入力値のupdate\_dateを紐づけます。

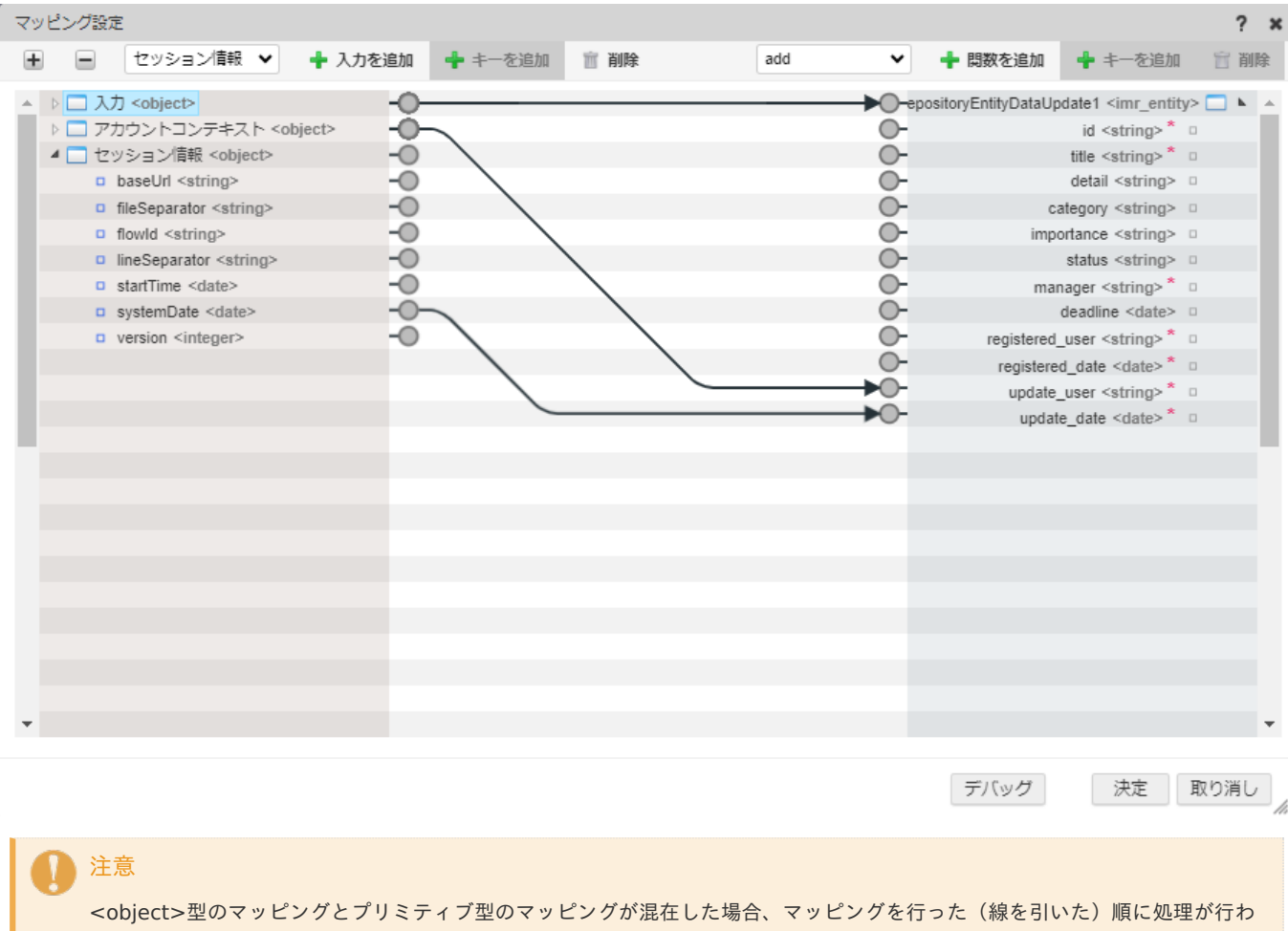

れるため、一見、同一のマッピングに見えても動作が違うパターンが存在します。 <object>型の配下にプリミティブ型を配置するなど、階層化された値の定義をする際には、<object>型、プリミティブ型の 順にマッピングを行う必要があります。 マッピング順に気を付けて操作してください。

これでマッピング設定は完了です。ダイアログ下部の「決定」をクリックしてダイアログを閉じます。 画面上部の「保存」ボタンからロジックフローを保存してください。 次のページでは、一覧画面での検索処理を作成します。

#### 一覧での検索処理の確[認](#page-36-0)

マスタメンテナンステンプレートは、アプリケーション作成時に「検索条件」として設定した項目の検索が自動で作成されます。 検索は、IM-LogicDesignerとIM-Repositoryのデータリポジトリ機能を利用して作成されるため、設定を確認しましょう。 以下のアプリケーション全体図にある、色が塗られたところが該当箇所です。

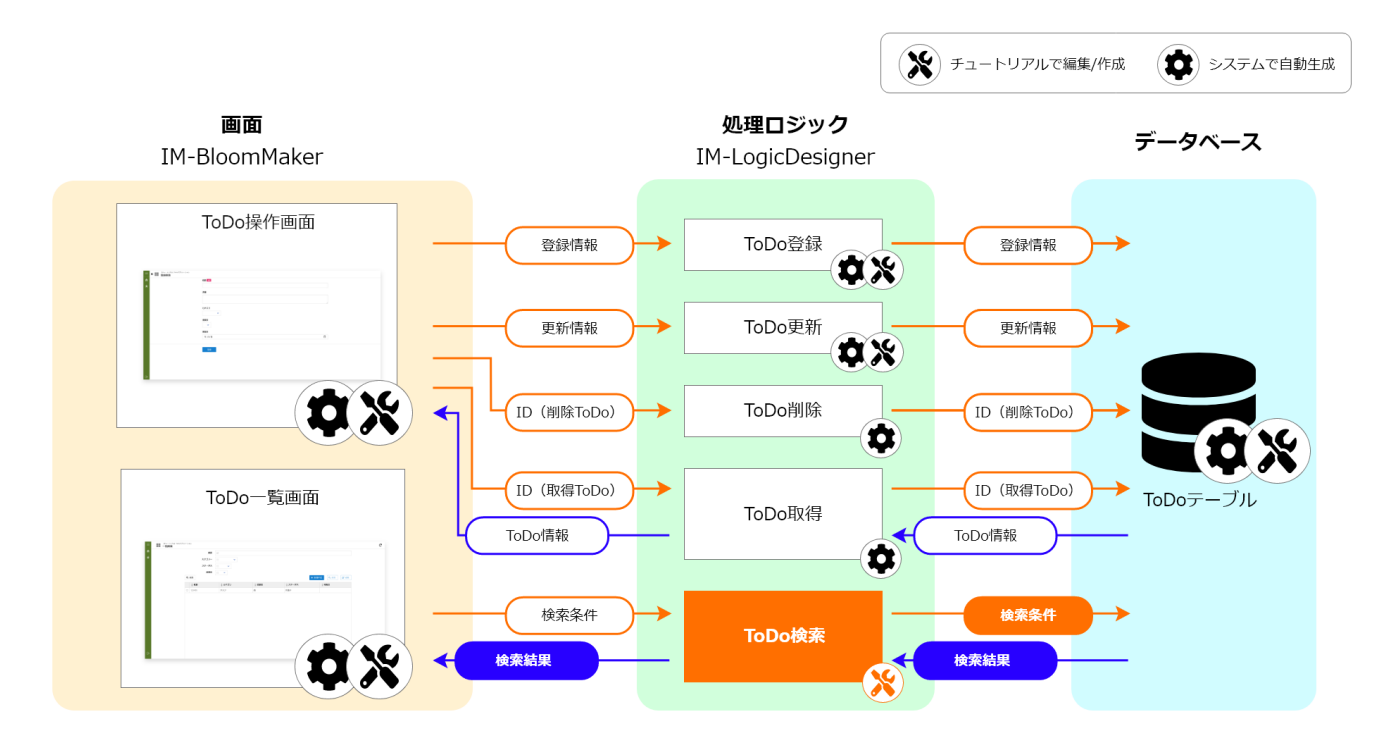

このページの手順について、以下の動画からも確認できます。併せてご利用ください。

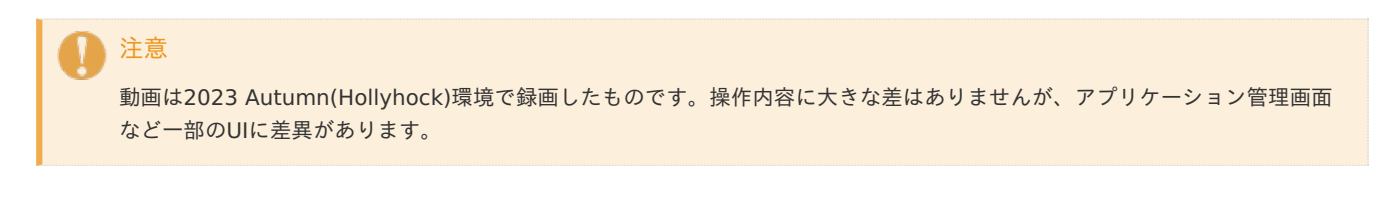

#### 検索処理の確[認](#page-5-0)

IM-LogicDesignerとIM-Repositoryのデータリポジトリ機能を利用し、以下の項目で検索を行う処理となっているか確認しましょう。

- 概要 タスクの概要を部分検索で検索する
- カテゴリ
- タスクのカテゴリを一致検索で検索する
- ステータス タスクのカテゴリを一致検索で検索する
- 重要度 タスクのカテゴリを一致検索で検索する
- 担当者 操作ユーザのみ表示させるため、IM-LogicDesigner上で操作ユーザのユーザコードを自動で設定する

### データ定義の確[認](#page-5-1)

まずは、データ定義に検索条件を設定します。データ定義に検索条件を設定すると、SQLなどを書かなくてもIM-LogicDesignerで検索処理 が簡単に作成ができます。

アプリケーション管理画面のアプリケーション詳細で「データ定義」のタブを選択します。

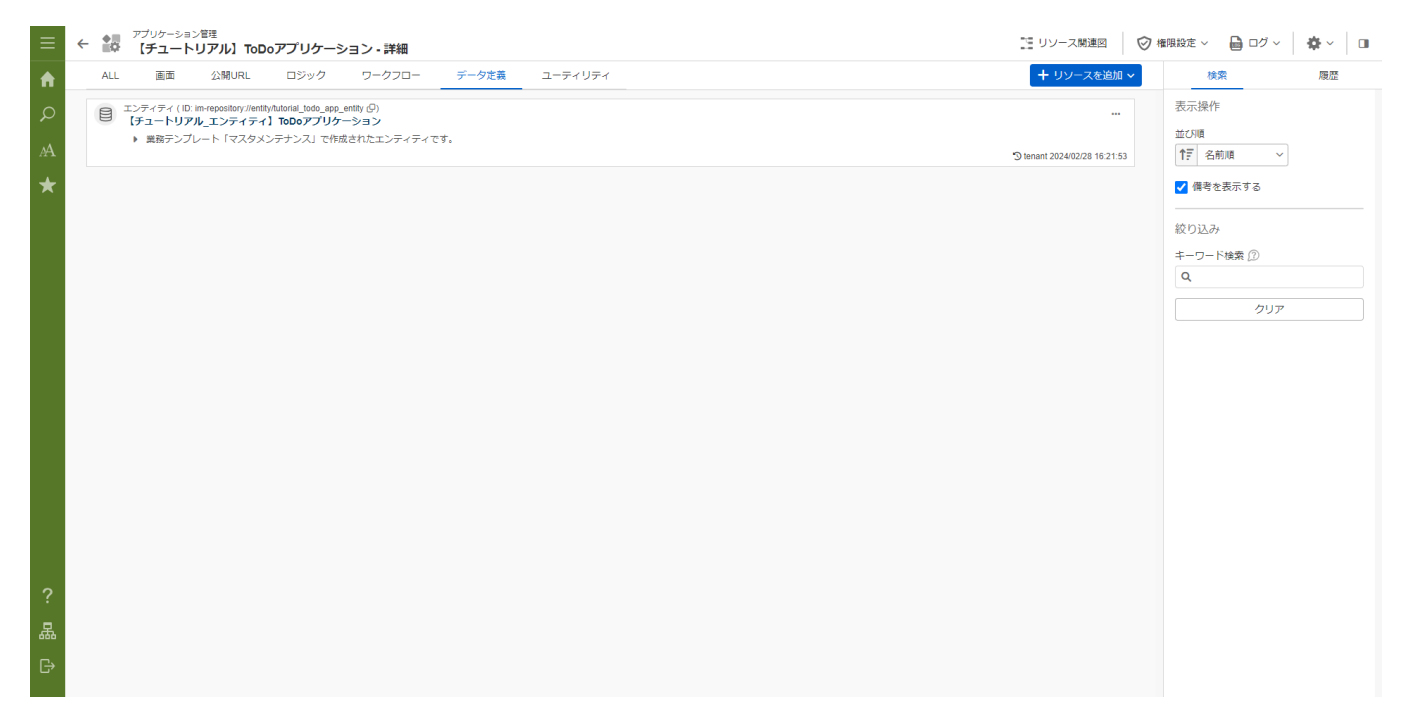

エンティティの「【チュートリアル\_エンティティ】ToDoアプリケーション」を選択します。 表示されたエンティティ画面の「データ定義」タブを選択します。

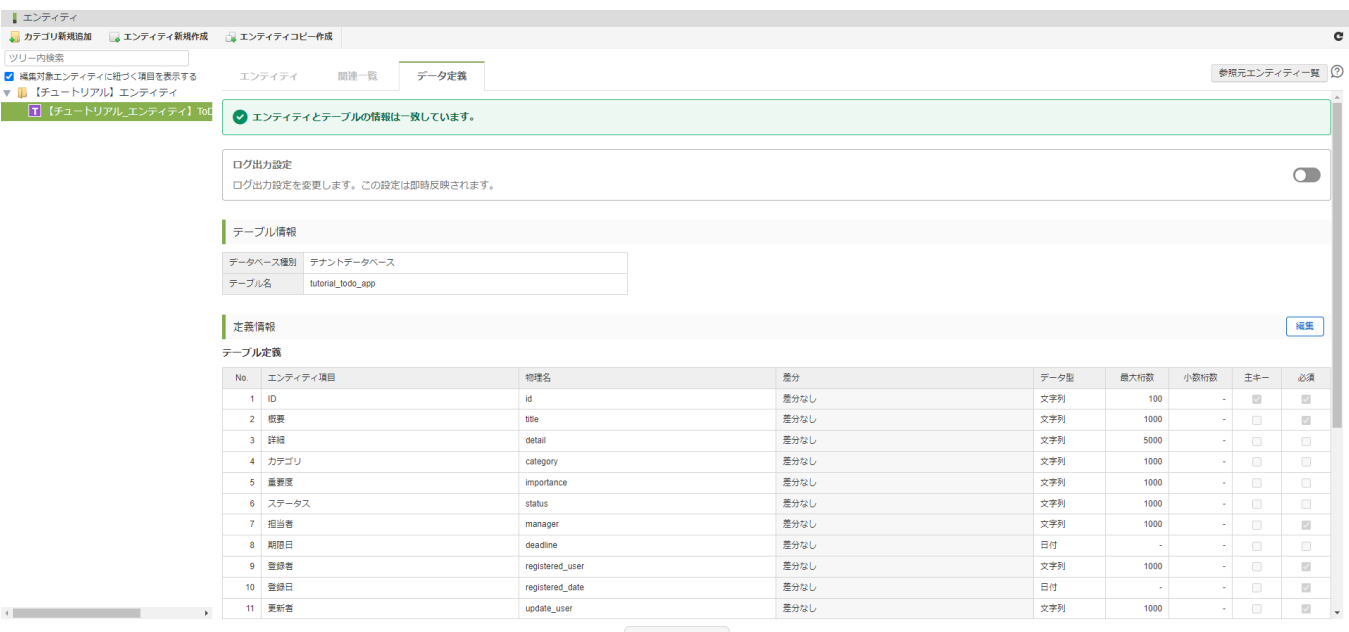

影響範囲確認

<span id="page-35-0"></span>アプリケーション作成時に設定したテーブル定義情報が表示されます。 「定義情報」の「編集」ボタンをクリックします。

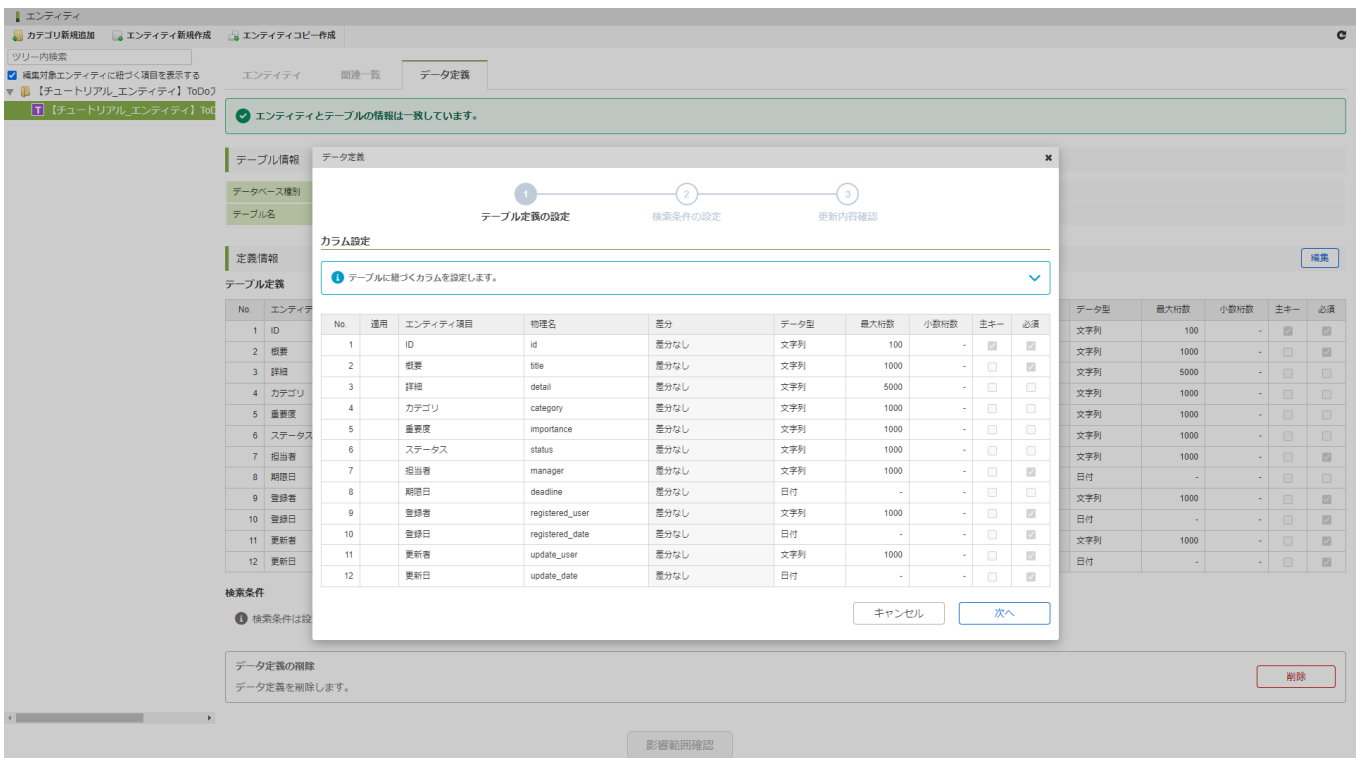

### データ定義モーダルが表示されます。 「次へ」ボタンをクリックしてください。

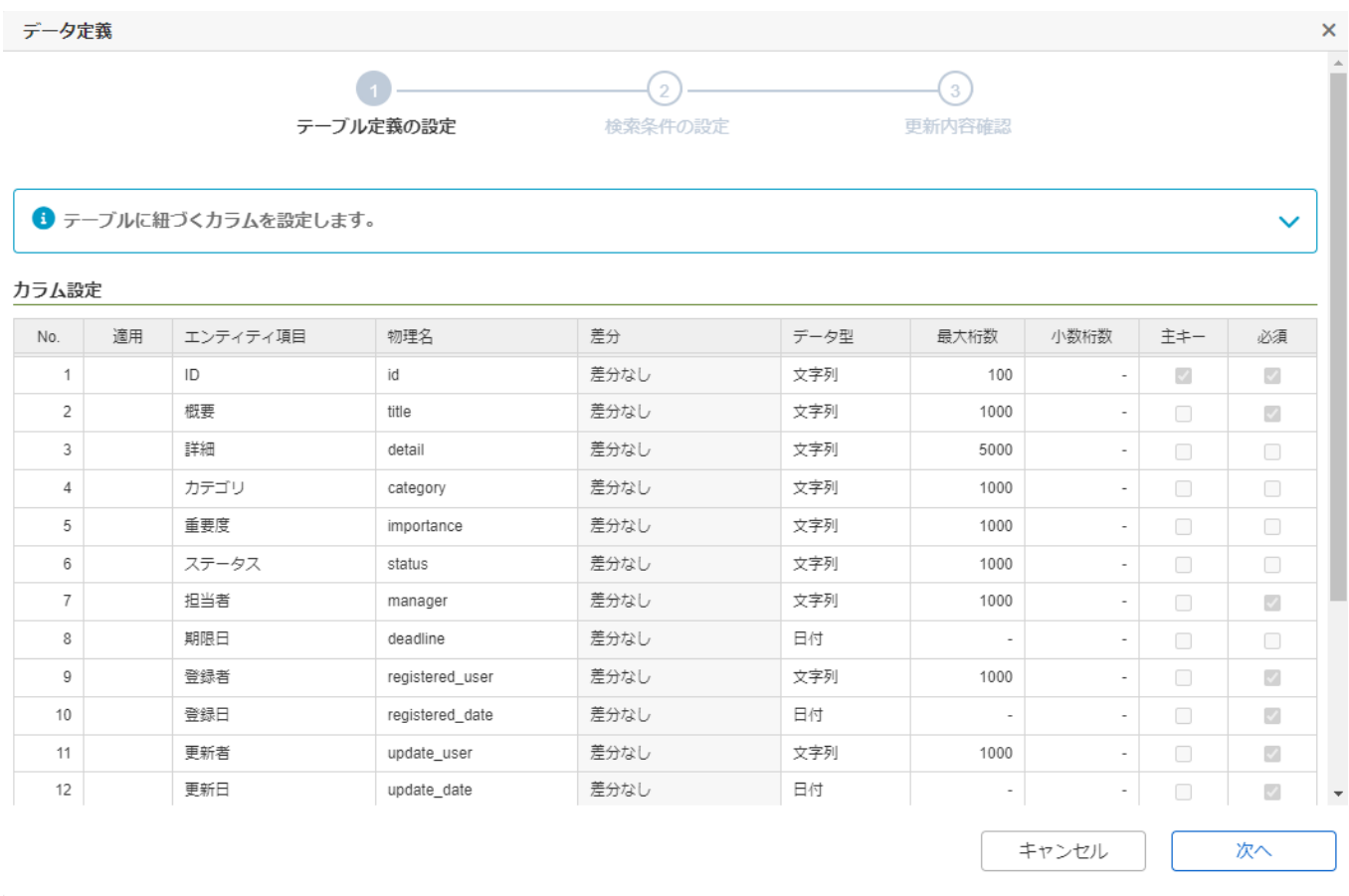

「検索条件の設定」が表示されます。

各検索項目について、下の表のように設定されているか確認します。 ※設定が異なる場合は「条件を追加」ボタンや、各項目のプルダウン選択から、表の通りになるよう変更してください。
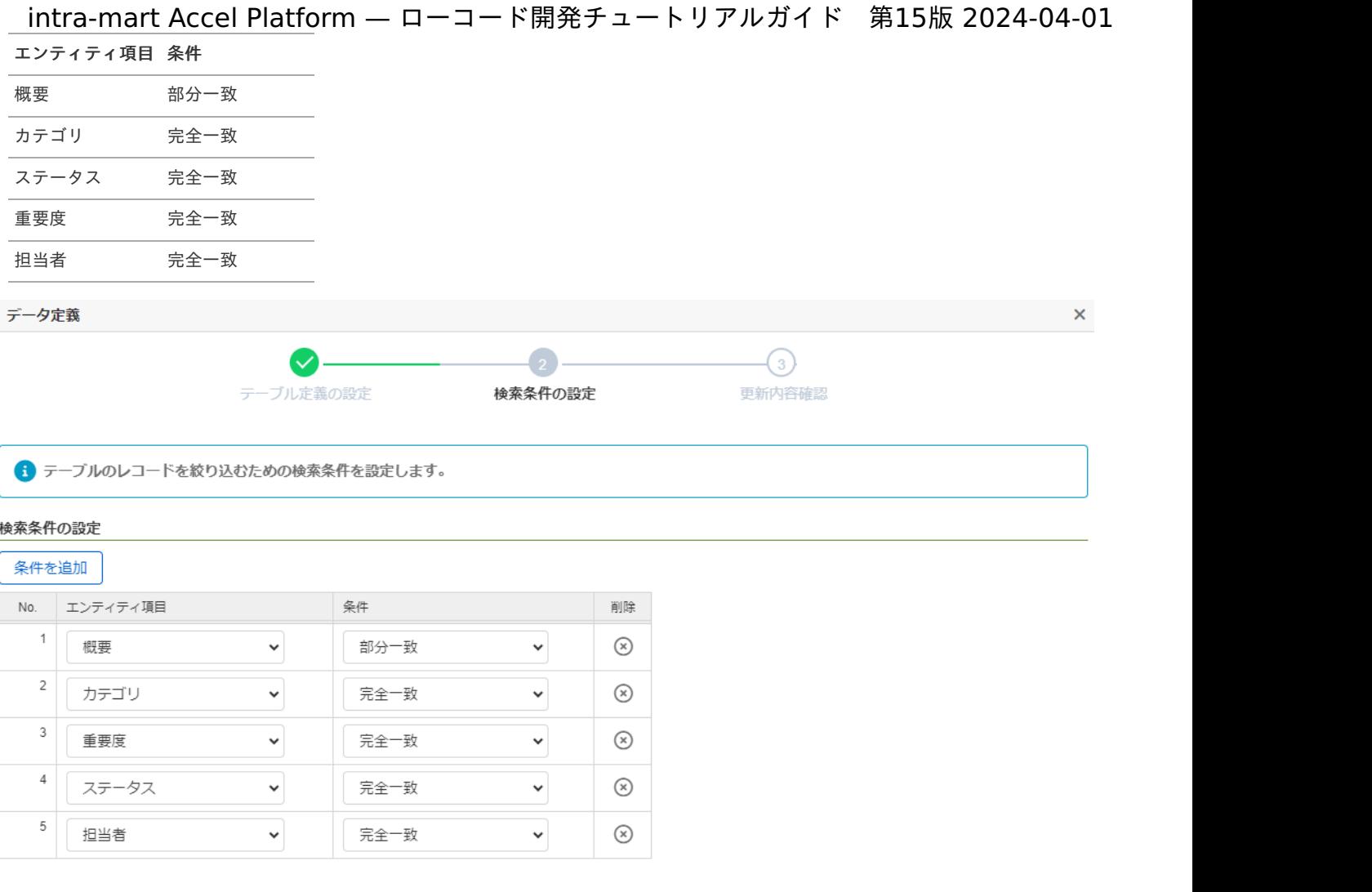

戻る

キャンセル

次へ

設定が完了したら「次へ」ボタンをクリックして、内容を確認してください。

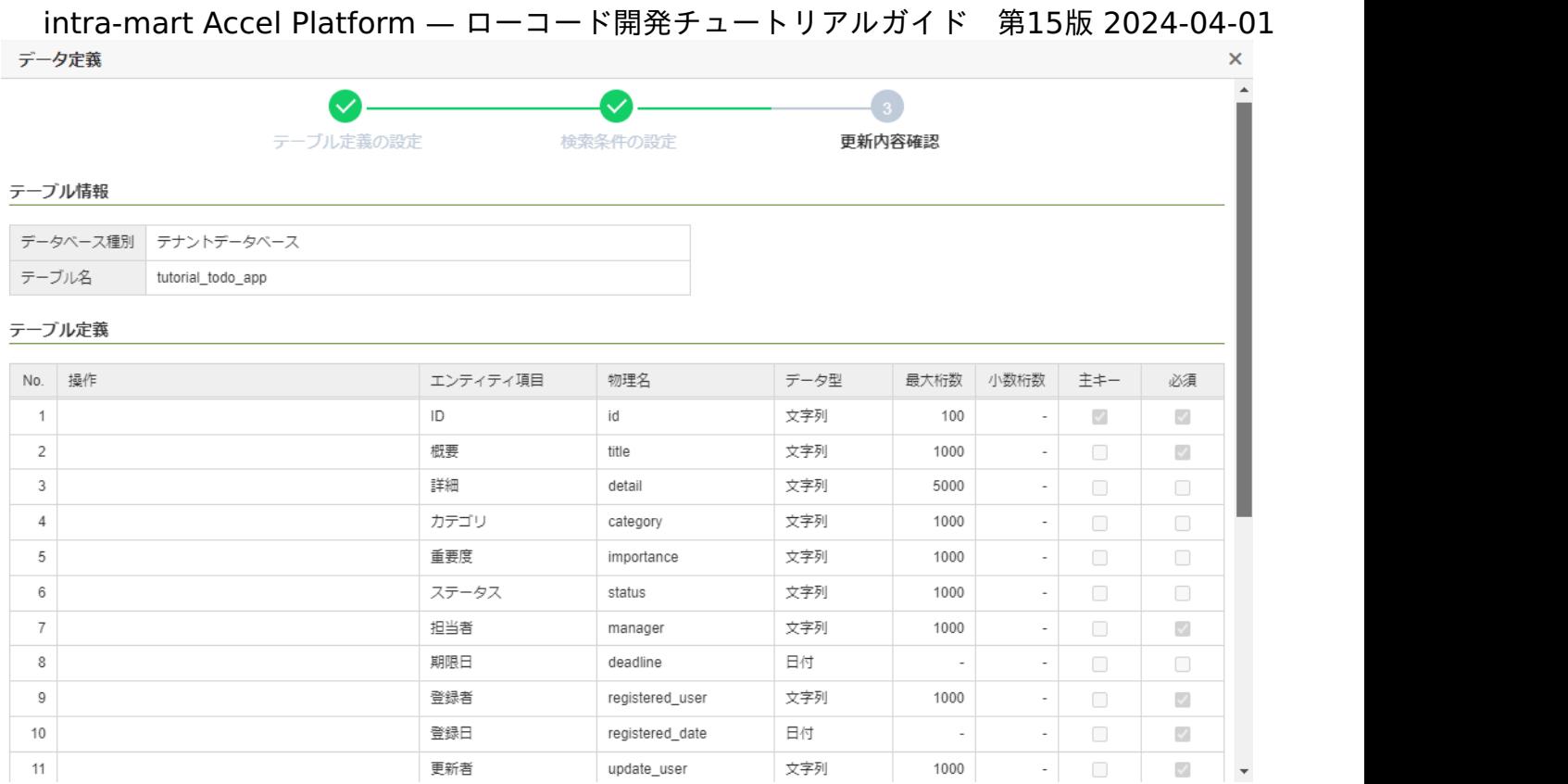

戻る

キャンセル

反映

## 問題が無ければ、「反映」ボタンをクリックして、設定を反映してください。

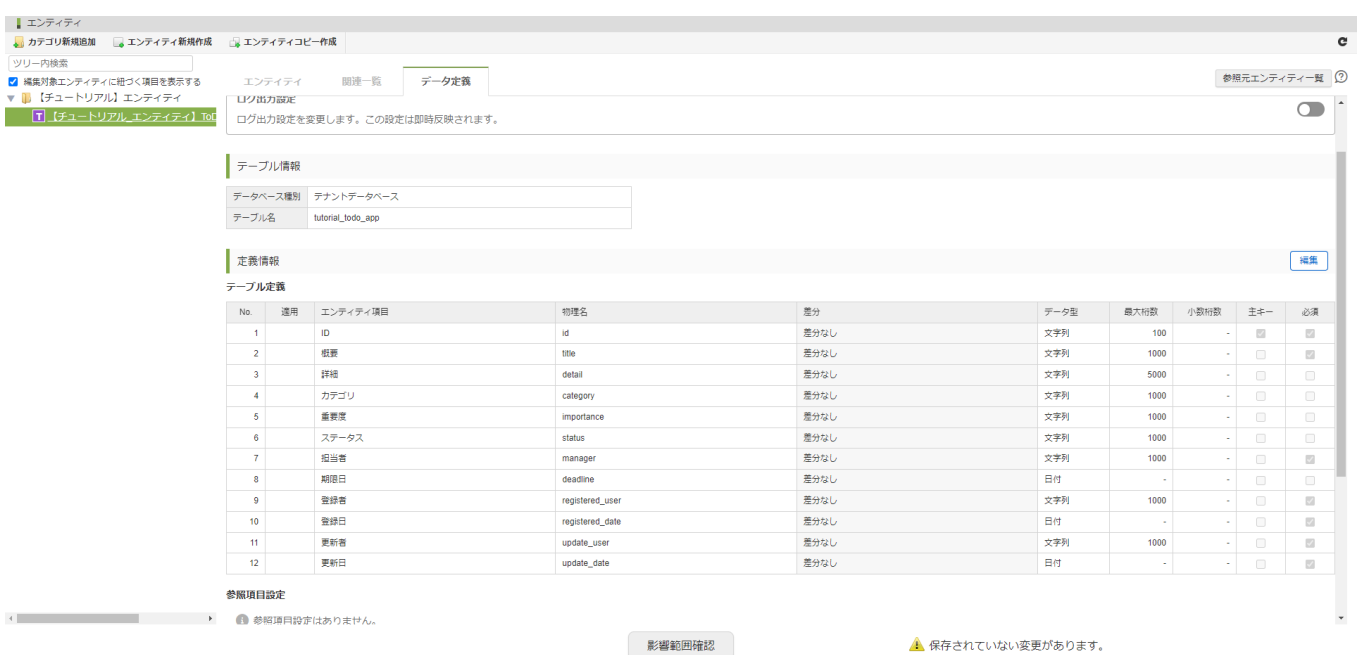

「影響範囲確認」ボタンをクリックしてください。

影響範囲確認画面が表示されますので、任意のコメントを入力し、「適用」ボタンをクリックして設定を保存しましょう。

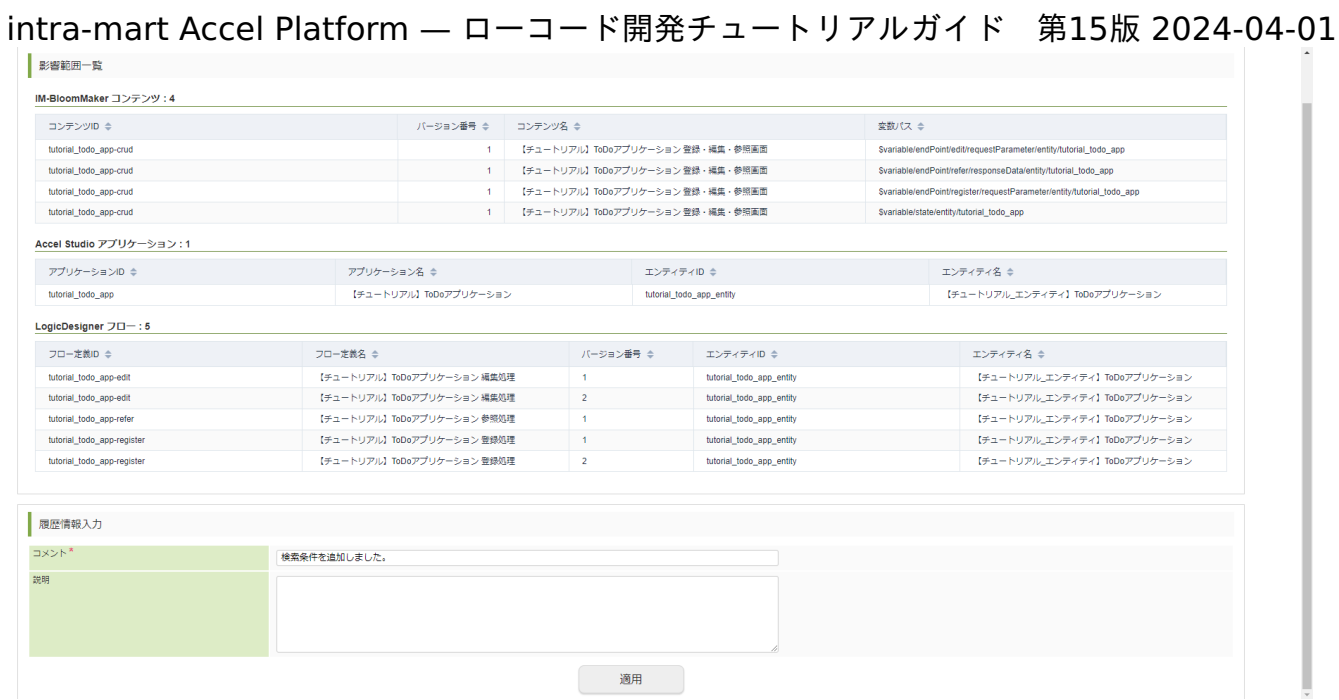

これで、検索条件の設定は完了です。

タスク一覧画面が表示されますので、「閉じる」ボタンで画面を閉じてください。

ロジックフローの確[認](#page-0-0)

次に、検索処理のロジックフローを確認します。

アプリケーション管理画面のアプリケーション構成情報で「ロジック」タブを選択します。 「【チュートリアル】ToDoアプリケーション 一覧取得処理」をクリックし、ロジックフロー定義編集画面を表示します。

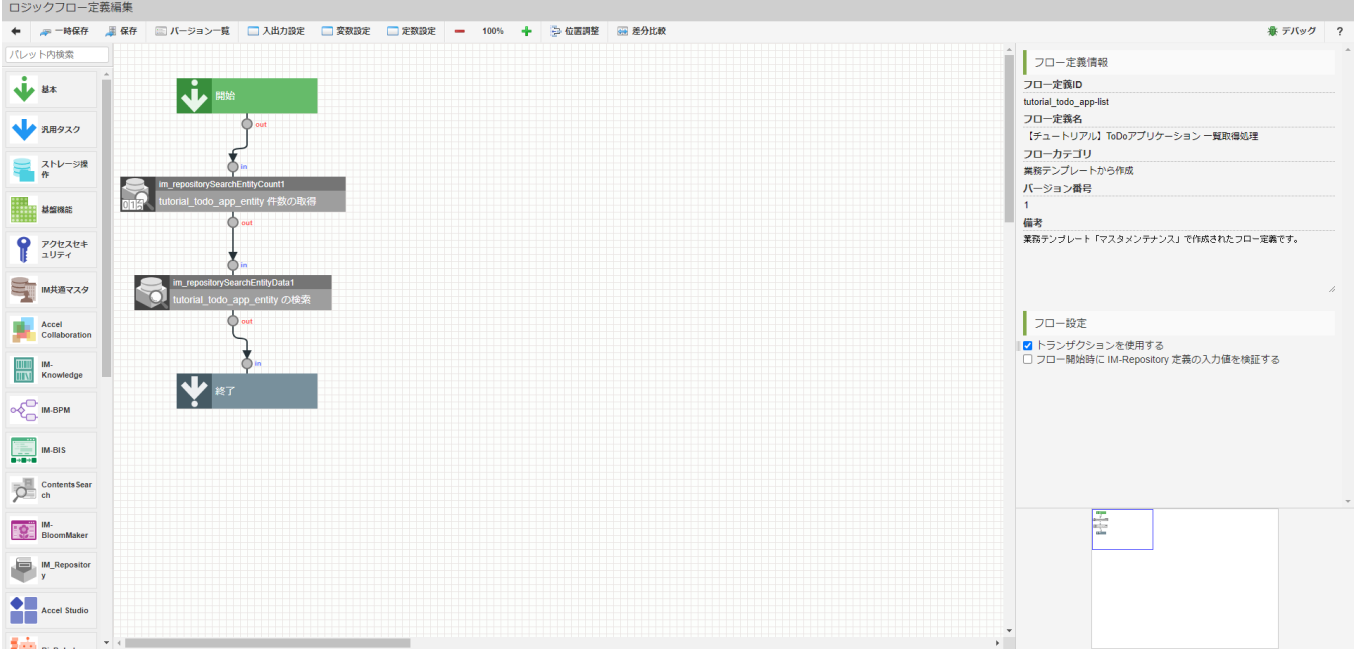

「tutorial\_todo\_app\_entity の検索」タスクをダブルクリックし、マッピング設定ダイアログを表示します。

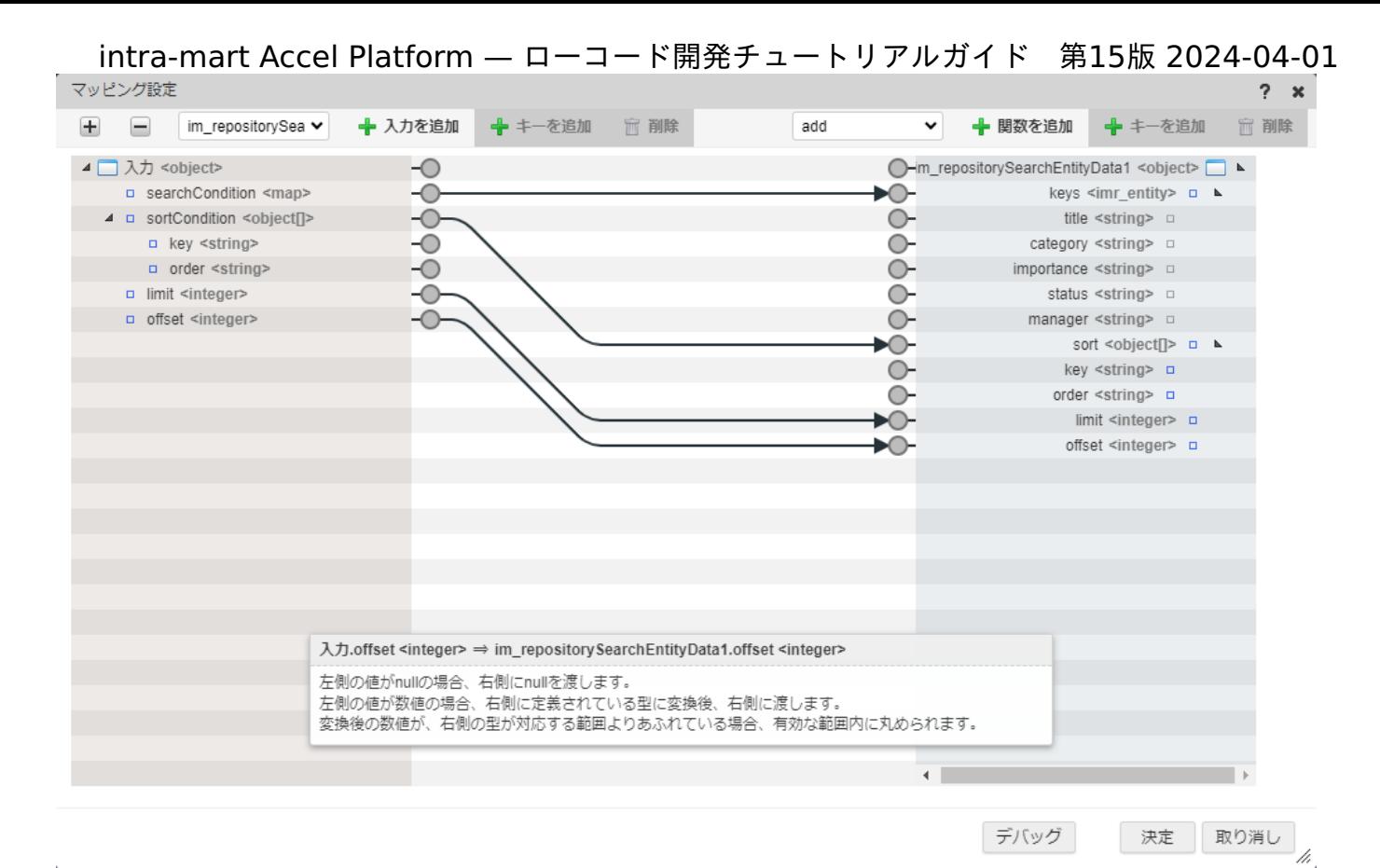

ダイアログ左側の入力情報に、検索条件がマップ型データである searchCondition として渡されていることが確認できます。 searchCondition は 、オブジェクト型データ im\_repositorySearchEntityData1 配下の keys にマッピングされています。 keys の配下に「 [テンプレートからアプリケーションのベースを作る](index.html#select-workflow-template)」の「 [扱うデータの定義設定](index.html#setting-workflow-entity-data)」で設定した検索条件が含まれているこ とを確認してください。

このため、入力値の searchCondition に以下のような形で keys に対応する値を受け渡すことで、検索処理が実行できます。

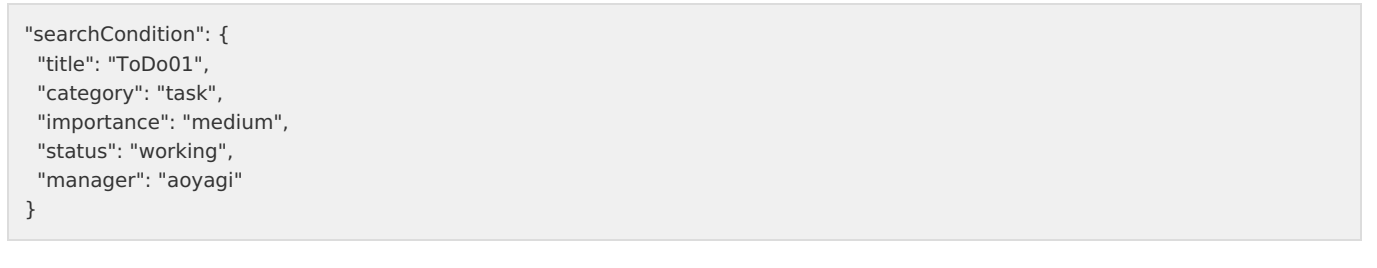

これでロジックフローの確認は終わりました。 マッピング設定ダイアログの「×(閉じる)」ボタンで表示を終了させ、ロジックフロー定義編集画面左上の「←(戻る)」ボタンでタブの 表示を終了してください。 次のページから作成した業務ロジックに合わせて画面の修正を行います。

#### 登録/更新/参照画面の修[正](#page-43-0)

「マスタメンテナンステンプレート」から作成した画面は登録、更新、参照画面が1つの画面で作られており、アクセスするURLによって表 示する画面種別を制御しています。 テンプレートから生成された画面では、設定した全ての項目が入力項目となっているため、修正した処理と合わなくなっています。 修正せずとも画面の利用は可能ですが、ロジックの仕様に合わせて画面を修正していきます。 以下のアプリケーション全体図にある、色が塗られたところが該当箇所です。

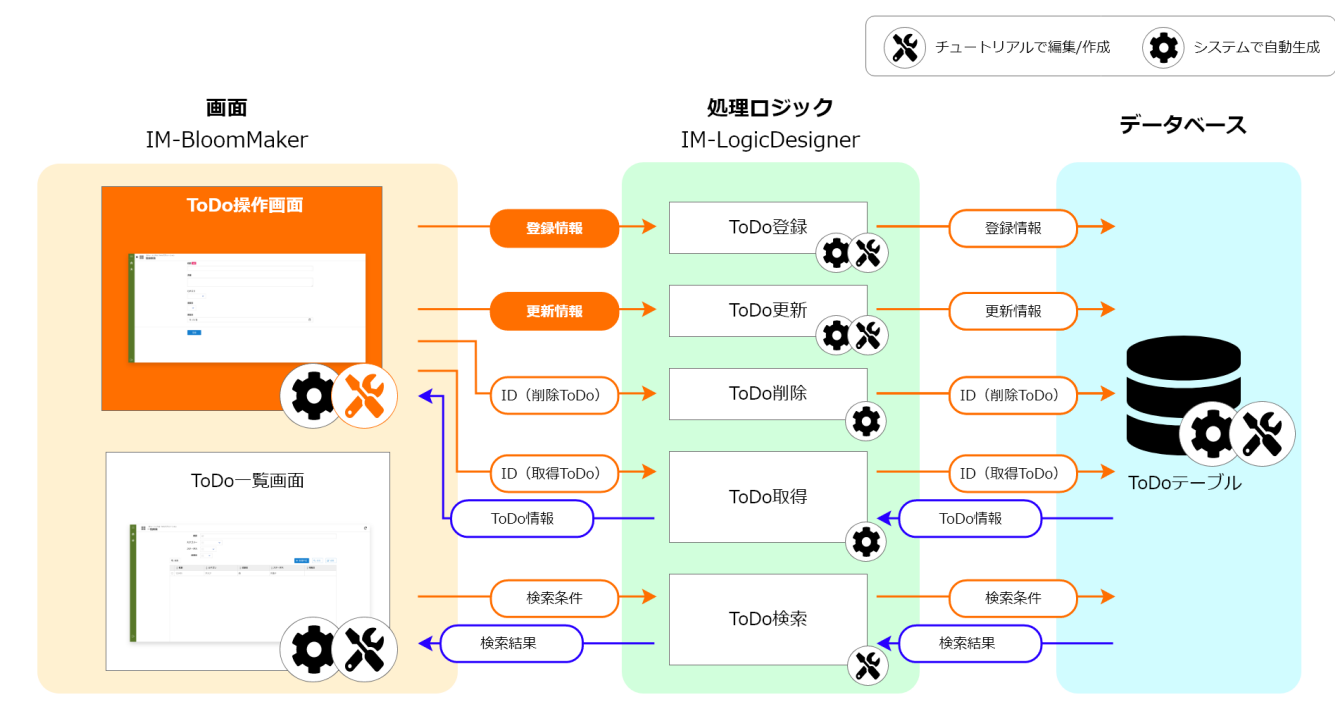

このページの手順について、以下の動画からも確認できます。併せてご利用ください。

注意

動画は2023 Autumn(Hollyhock)環境で録画したものです。操作内容に大きな差はありませんが、アプリケーション管理画面 など一部のUIに差異があります。

入力、表示項目の修[正](#page-5-0)

まずは、操作画面の入力、表示項目の修正を行います。 「サイトマップ」→「Accel Studio」→「アプリケーション管理」→「アプリケーション一覧」→「【チュートリアル】ToDoアプリケー ション」の順に遷移します。 アプリケーション管理画面のアプリケーション構成情報で「画面」のタブを選択します。 「【チュートリアル】ToDoアプリケーション 登録・編集・参照画面」を選択します。 IM-BloomMaker コンテンツ画面で「デザイン編集」を選択します。 IM-BloomMakerの「デザイン編集画面」が表示されます。

入力項目の修[正](#page-5-1)

画面上部のタブの中から「Input Area」タブを選択します。 「Input Area」タブは入力項目が設定された画面です。

まずは、プルダウンの入力項目を登録したい値となるように修正します。

テンプレートから自動生成された画面のプルダウン要素のlabels、valuesには変数値が設定されています。

画面項目「カテゴリ」のプルダウンから設定します。画面に配置された「カテゴリ」のプルダウン要素を選択します。

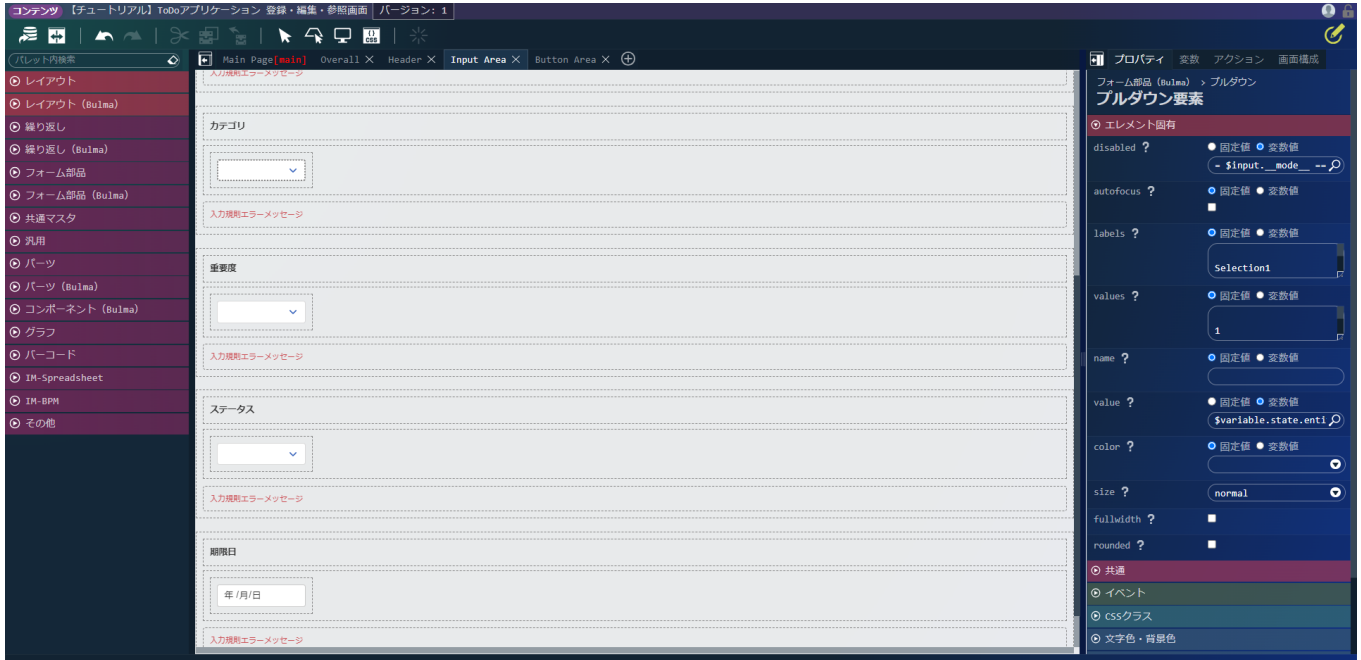

画面右側に表示される「プルダウン要素」の「エレメント固有」 - 「labels」のラジオボタンで固定値を選択し、以下のように設定します。 「labels」はプルダウンの表示要素です。

1行目には何も入力せずに改行するように注意してください。

- labels
	- $\mathbf{r}$ (空欄)
	- タスク
	- スケジュール  $\mathbf{u}$  .
	- $\mathbf{r}$  . 移動
	- メモ ×.

同様に「エレメント固有」 - 「values」のラジオボタンで固定値を選択し、以下のように設定します。「values」はプルダウンを選択した 際に送信される値の要素です。

「labels」同様に、1行目には何も入力せずに改行するように注意してください。

- values **Service** 
	- (空欄) m.
	- $\blacksquare$  task
	- schedule
	- move  $\mathbf{u}$  .
	- memo  $\alpha$

「labels」と「values」は同じ行番号の値同士が対応して選択値と送信値として設定されます。

例えば、上記の設定を行った場合、プルダウンで3行目の「スケジュール」を選択した場合、「values」の3行目である「schedule」が送信 値として「value」に指定した変数に設定されます。

同様にほかのプルダウン要素も設定していきます。「重要度」の「labels」と「values」に以下のように設定します。

- labels
	- (空欄)  $\mathbf{r}$
	- 高
	- 中 ×.
	- 低 a.
- values
	- $\mathbf{r}$ (空欄)

- high  $\alpha$
- medium m.
- $\mathbf{u}$  . low

次は、「ステータス」の「labels」と「values」を以下のように設定します。

- labels
	- (空欄)  $\sim$
	- 未着手
	- 着手中
	- 完了 a.
	- $\sim$ 保留
	- values
		- $\mathbf{r}$ (空欄)
		- waiting
		- **working**
		- **•** completion
		- pending  $\mathbf{a}$  .

これで、プルダウン要素の入力値の設定が完了しました。

画面の表示非表示の修[正](#page-0-0)

続けて、画面の表示、非表示の設定を行います。 「ステータス」は登録のタイミングでは自動で「未着手」を設定します。 そのため、登録画面では「ステータス」を非表示に、更新、参照画面では表示するようにします。 画面に配置された、「ステータス」のフィールドを選択します。

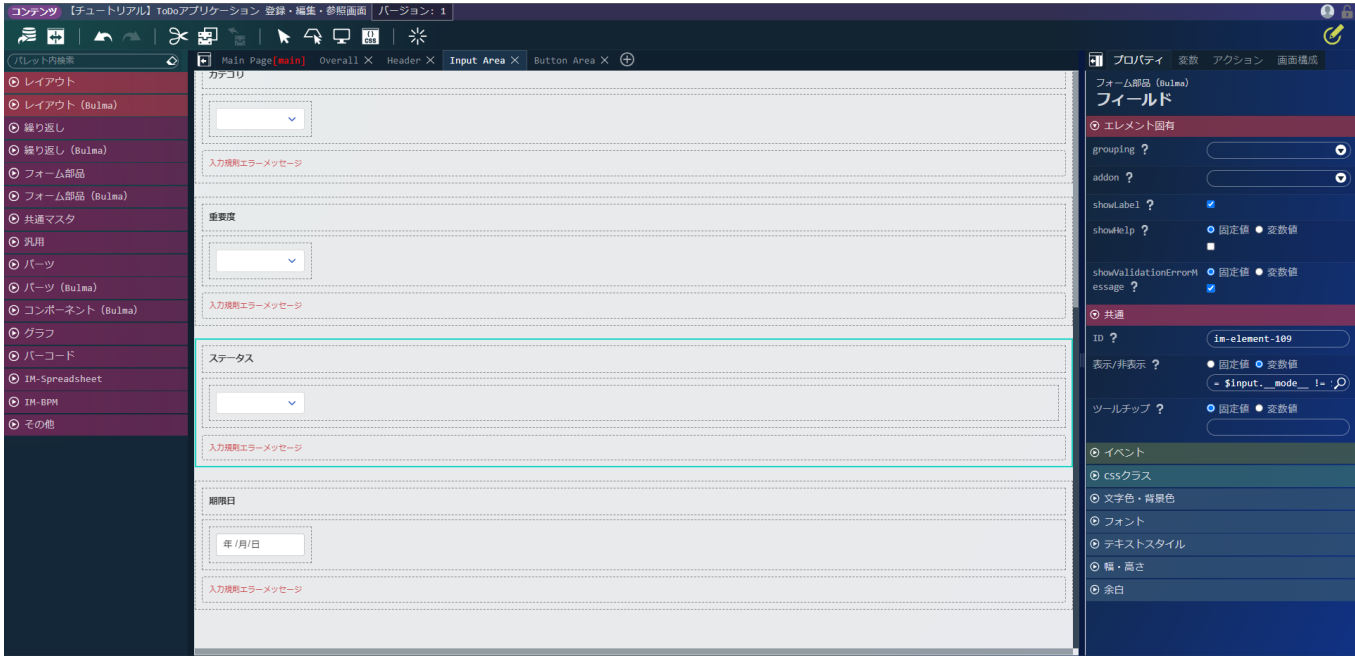

画面右側の「プロパティ」タブの「共通」 - 「表示/非表示」の「変数値」を選択し、入力ボックスに以下の値を入力します。

「= \$input.\_\_mode\_\_ != \$constant.mode.register」

定数である「\$constant.mode」には、表示する画面の種別がテンプレートで以下のように設定されています。

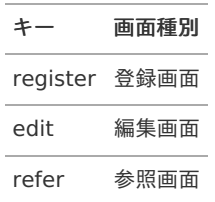

<span id="page-43-0"></span>キー 画面種別

list 一覧画面

「\$input. mode 」はテンプレートで作成された前処理によって、画面を表示した際に上記のいずれかの値が格納されます。 そのため、この2つの変数の比較によって、表示画面毎の処理の切り替えが行えます。

#### 不要な入力項目の削[除](#page-5-2)

業務ロジックの修正で自動設定とした、「ID」や「登録者」などの情報を画面上の入力項目から削除します。 IDのフィールドを選択し、Deleteキーを押すか、画面上部の フ<mark>イ</mark> をクリックして削除します。

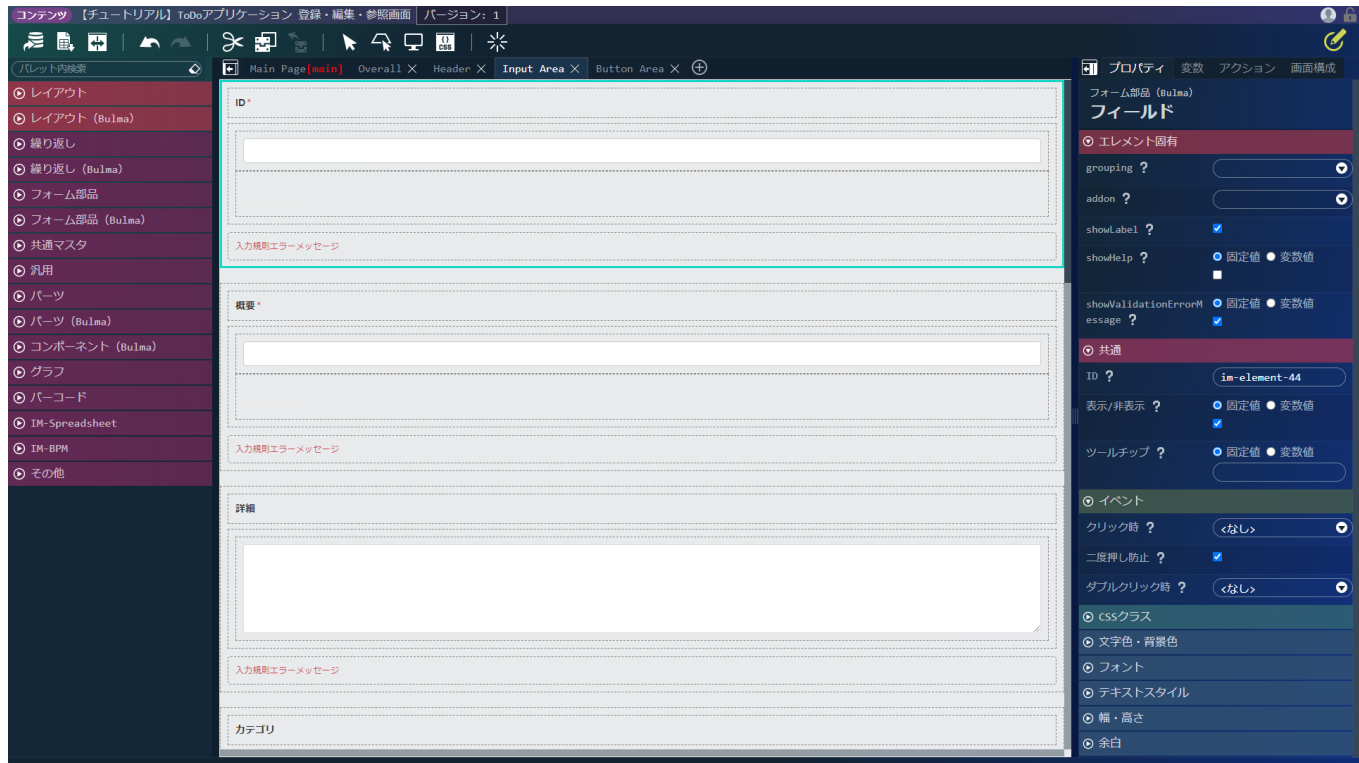

同様に、「担当者」についても今回のチュートリアルでは自動設定するため、入力項目から削除します。 以下の表示項目についてもデータベース上での管理用の項目のため削除していきます。

- 登録者
- 登録日
- 更新者
- 更新日  $\alpha$

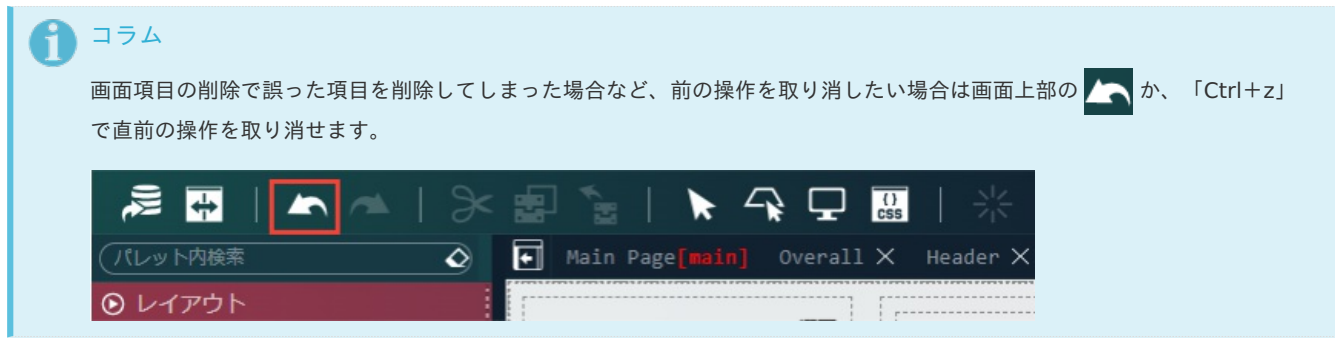

動作確認と必須設定の修[正](#page-5-3)

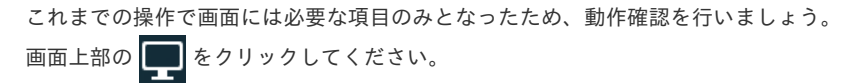

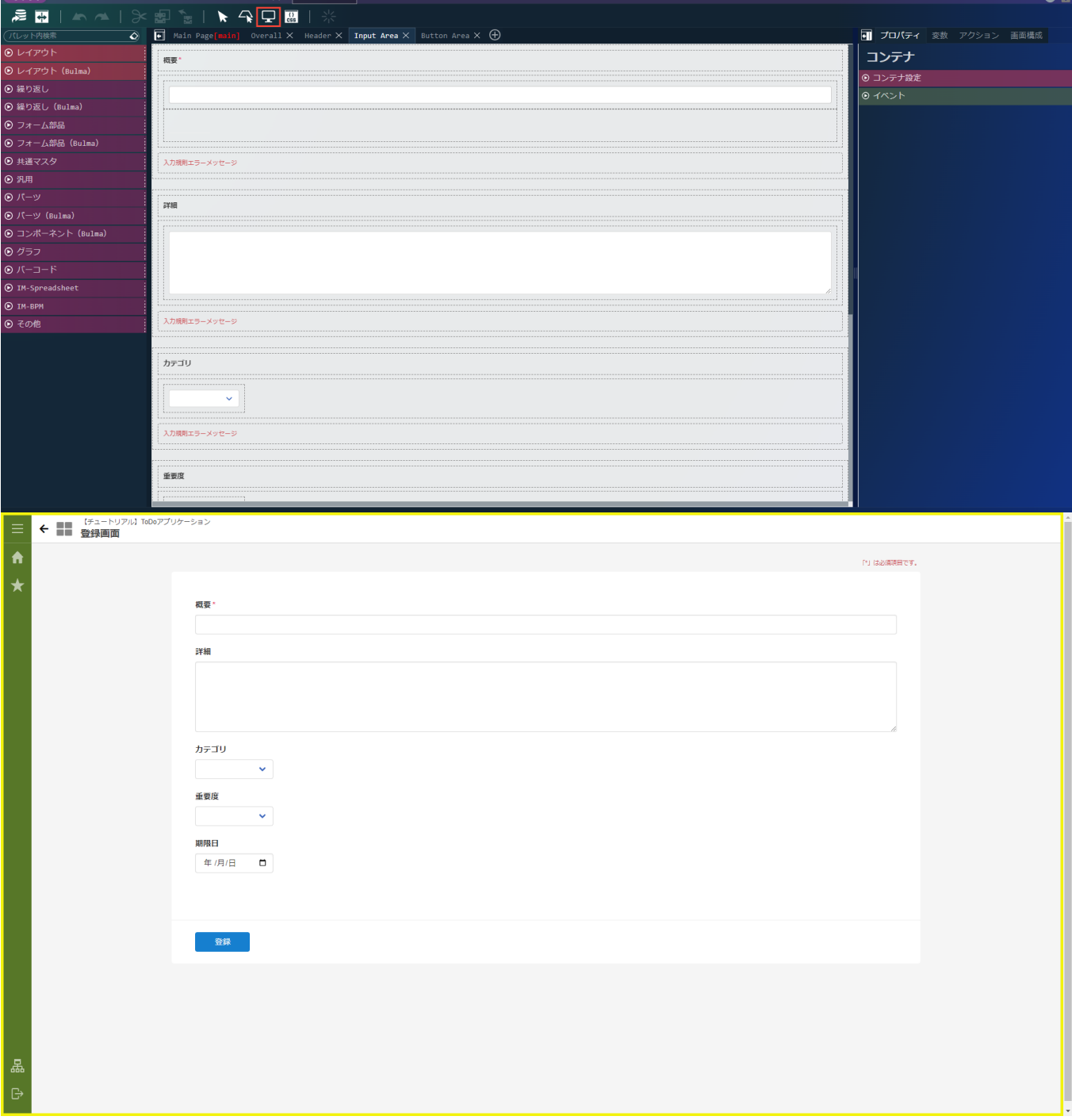

プレビュー画面に登録画面が表示されました。 以下のように値を入力し、登録ボタンをクリックします。

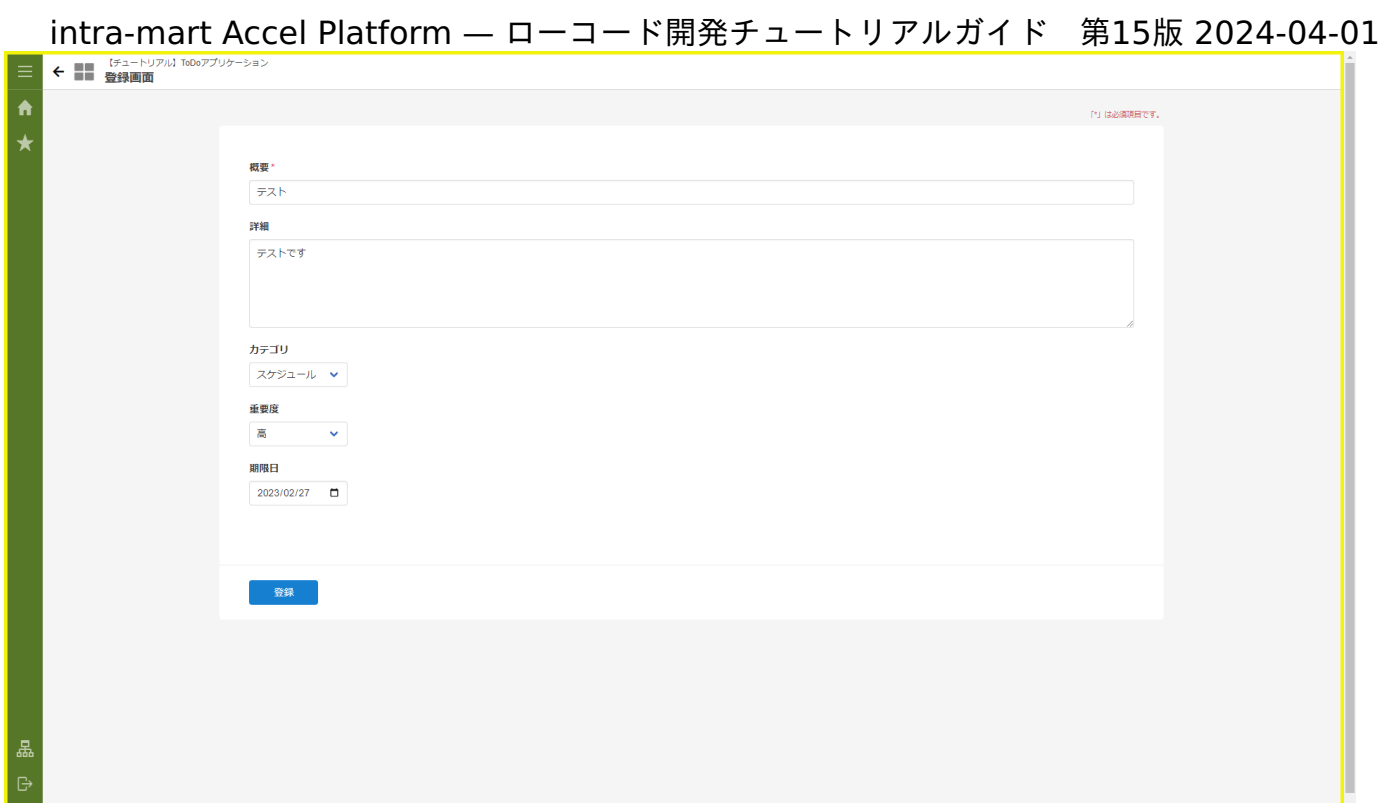

登録ボタンを押下しても、画面は動作しません。

これは、登録処理等に利用している削除対象の変数が必須設定されているためです。

変数の必須設定を削除します。

ブラウザの「デザイン編集」タブに戻り、デザイン編集画面の右側にある変数タブを選択します。

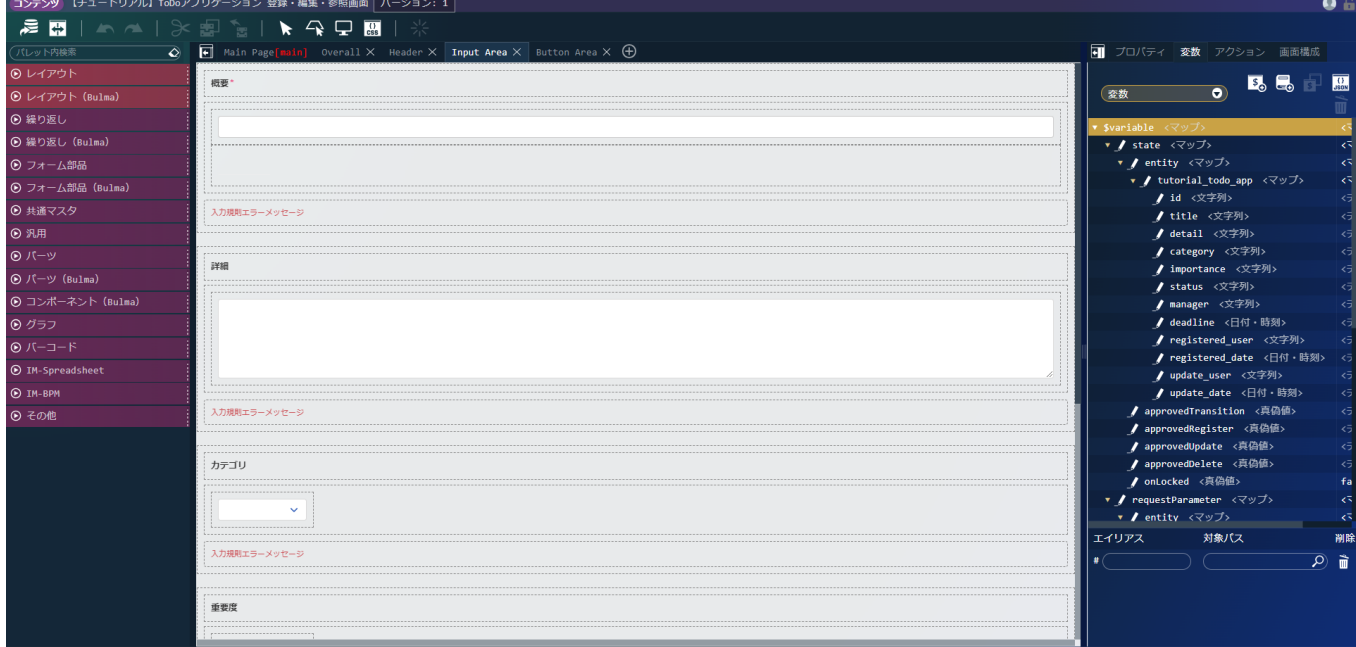

「\$variable > state > entity > tutorial\_todo\_app > id」の を選択します。 変数エディタの入力規則欄にある「必須」のチェックを外して決定を選択します。

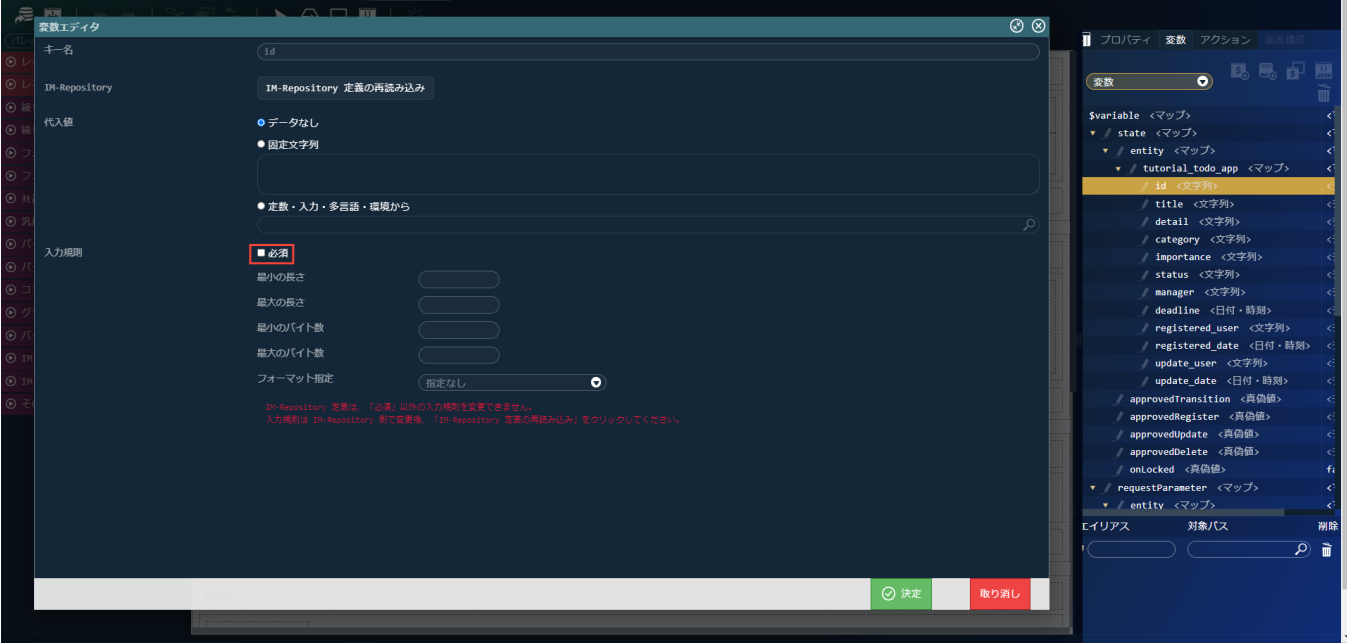

同様に「\$variable > state > entity > tutorial todo app」に設定されている「manager」、「registered\_user」、 「registered date」、「update user」、「update date」の「必須」チェックを外します。 再度、動作確認を行ってみましょう。登録が完了し、一覧画面への遷移が行われました。

これで、操作画面の修正は完了です。 ブラウザの「デザイン編集」タブに戻り、画面上部の で編集内容を保存してください。

### 一覧画面の修[正](#page-50-0)

前のページではToDoの登録や更新を行う画面から不要な項目や表示するデータについて修正を行いました。

一方で、一覧画面はテンプレートで作成されたままであるため、操作画面同様に不要な項目が表示されていたり、データベースから取得した そのままのデータが表示されてます。

ここからは、一覧画面の表示項目を変更したり、データベースから取得してきたデータを表示用に変換するための修正を行います。 以下のアプリケーション全体図にある、色が塗られたところが該当箇所です。

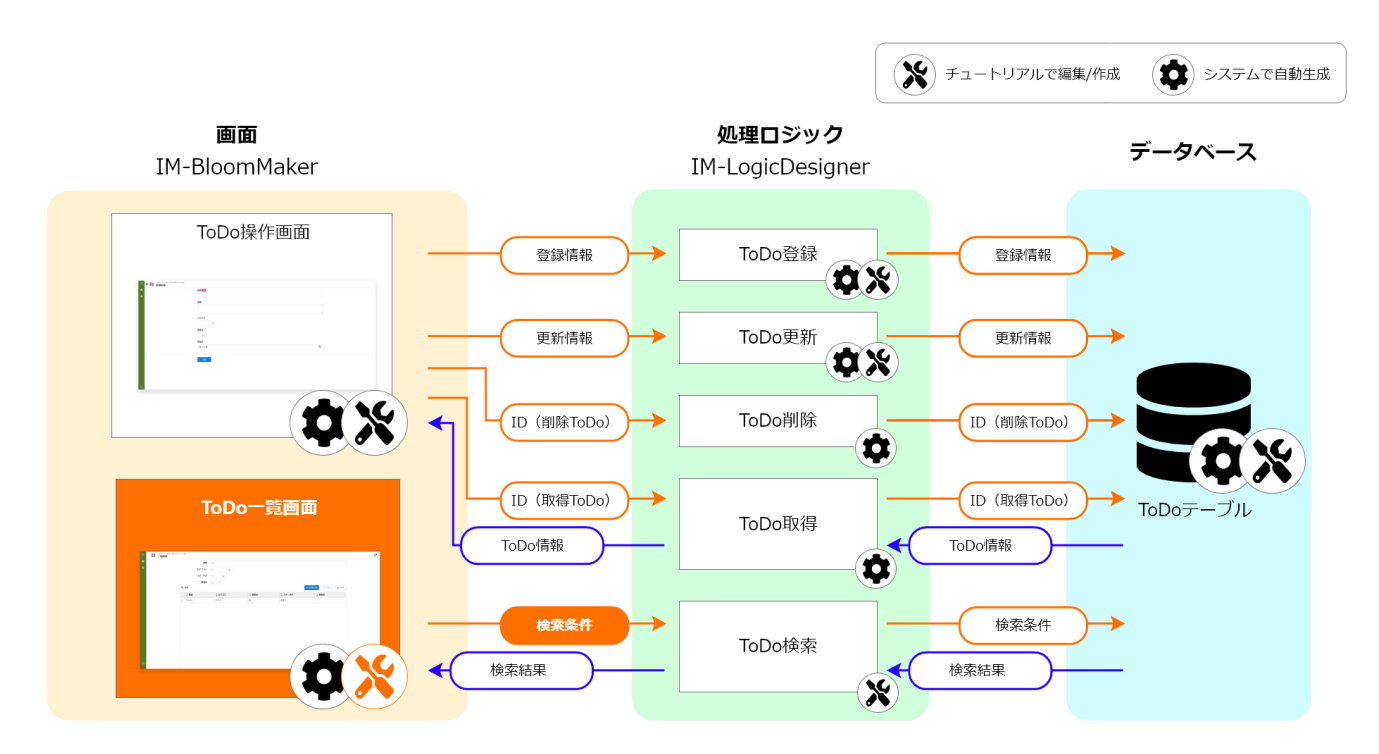

このページの手順について、以下の動画からも確認できます。併せてご利用ください。

## 注意

動画は2023 Autumn(Hollyhock)環境で録画したものです。操作内容に大きな差はありませんが、アプリケーション管理画面 など一部のUIに差異があります。

#### 表示項目の修[正](#page-5-0)

「サイトマップ」→「Accel Studio」→「アプリケーション管理」→「アプリケーション一覧」→「【チュートリアル】ToDoアプリケー ション」の順に遷移します。 アプリケーション管理画面のアプリケーション構成情報で「画面」のタブを選択します。 「【チュートリアル】ToDoアプリケーション一覧画面」を選択します。 IM-BloomMaker コンテンツ画面で「デザイン編集」を選択します。 IM-BloomMakerの「デザイン編集画面」が表示されます。

#### 不要な表示項目の削[除](#page-5-1)

まず、操作画面の入力、表示項目の修正を行います。 画面上部のタブから「Table」タブを選択してください。 現状の一覧画面ではすべての項目が表示されています。ここから「ID」や「担当者」といった管理用の項目、文字数の多い「詳細」を一覧 に表示させないように修正します。 「マスタメンテナンステンプレート」から作成した画面の一覧は「リッチテーブル」エレメントを利用して作成されます。 「リッチテーブル」はエレメント固有の設定である「headerRowString」に設定した変数によって表示項目が変わるため、テンプレートで 自動作成された変数を削除します。 画面右側で変数タブを選択します。

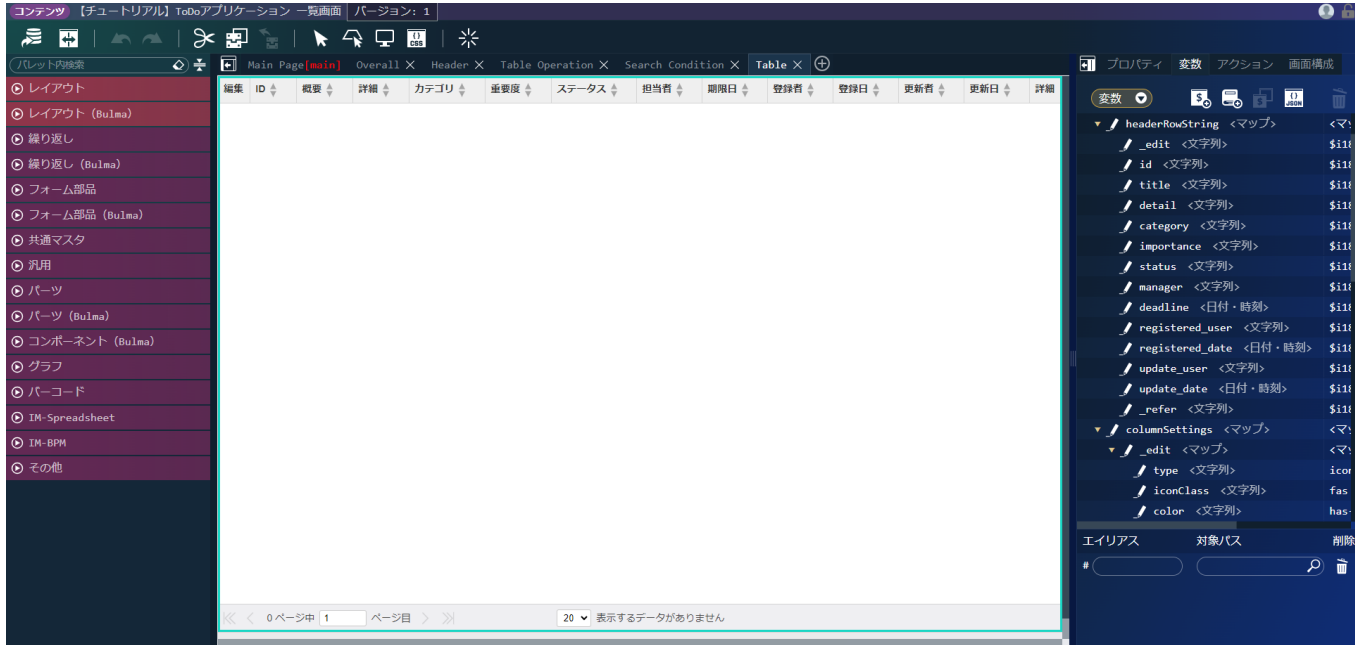

変数の「\$variable > headerRowString > id」を選択し、 ■ をクリックして削除します。 同様に、「\$variable > headerRowString」配下の以下の変数も削除します。

「detail」、「manager」、「registered\_user」、「registered\_date」、「update\_user」、「update\_date」

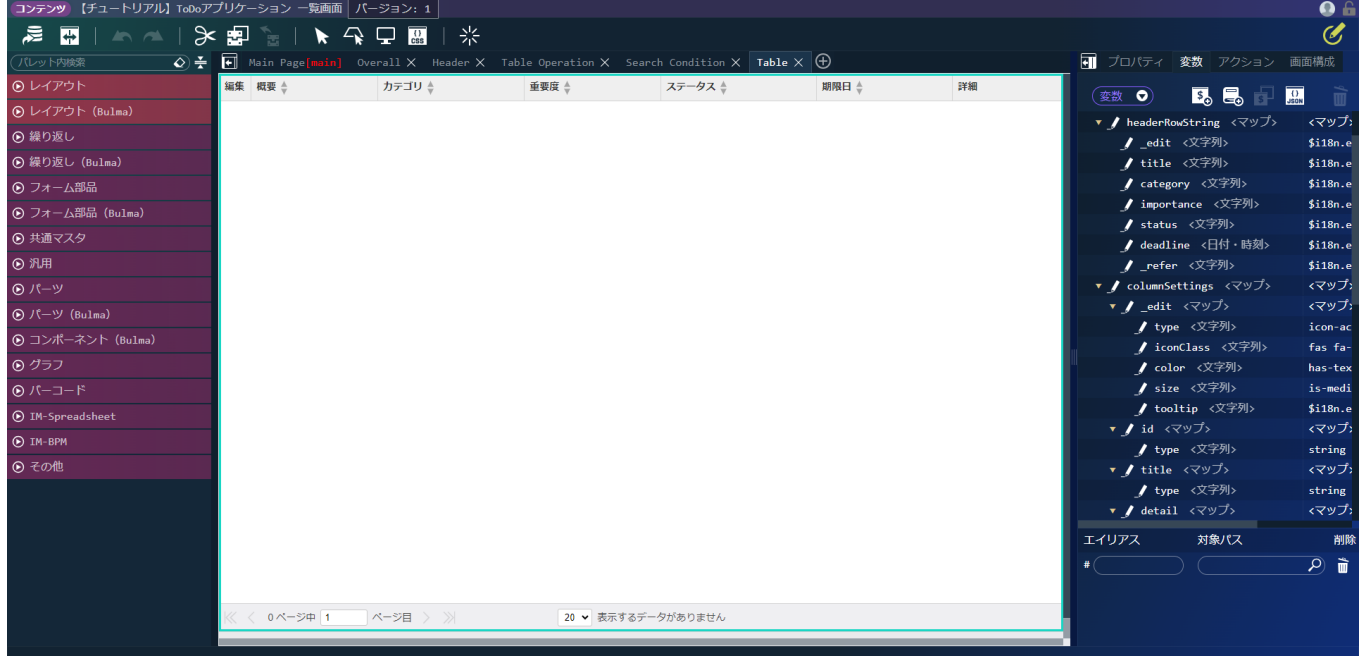

表示内容の修[正](#page-0-0)

次に、表示する値をデータベースに格納された値ではなく、ユーザが確認しやすい形式に変換するための修正を行います。 また、現状はテンプレートから生成された一覧取得処理を利用しているため、全ユーザが登録したToDoが表示されます。 これについても、操作ユーザのToDoのみが表示されるよう、併せて修正します。

まず、「カテゴリ」をユーザが確認しやすい値とするために、表示用の定数を作成します。

画面右側で変数タブを選択します。

表示を「変数」から「定数」に変更します。

「\$constant」を選択し、<mark>「\$<sub>0</sub>」</mark>をクリックします。

定数エディタ画面でキー名を「category」、値の型を「マップ」に設定します。

作成した「category」に以下の定数を設定します。

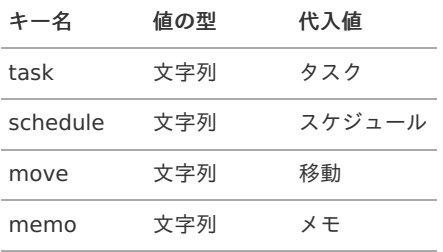

定数はJSON入力で以下のコードを記載しても設定できます。

```
"category": {
 "task": "タスク",
 "schedule": "スケジュール",
"move": "移動",
 "memo": "メモ"
}
```
JSON入力する場合は、定数の いり をクリックして「JSONエディタ」を表示してください。また、JSON形式での入力の際には型が上記の表 と誤りが無いように注意してください。

次に、「重要度」の表示用の定数を作成します。 「\$constant」配下に、キー名を「importance」、値の型を「マップ」とした定数を追加します。

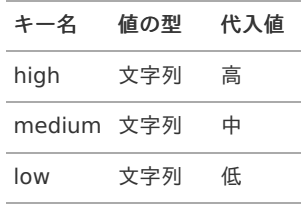

定数はJSON入力で以下のコードを記載しても設定できます。

"importance": { "high": "高", "medium": "中", "low": "低" }

JSON入力する場合は、定数の いっとクリックして「JSONエディタ」を表示してください。また、JSON形式での入力の際には型が上記の表 と誤りが無いように注意してください。

次に、「ステータス」の表示用の定数を作成します。 「\$constant」配下に、キー名を「status」、値の型を「マップ」とした定数を追加します。 以下の定数を設定します。

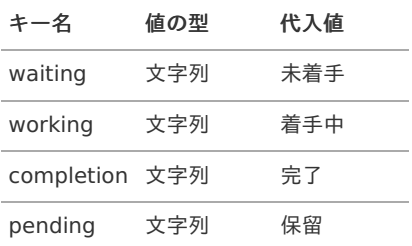

定数はJSON入力で以下のコードを記載しても設定できます。

```
"status": {
 "waiting": "未着手",
"working": "着手中",
"completion": "完了",
 "pending": "保留"
}
```
JSON入力する場合は、定数の 30 0 30 をクリックして「JSONエディタ」を表示してください。また、JSON形式での入力の際には型が上記の表 と誤りが無いように注意してください。

<span id="page-50-0"></span>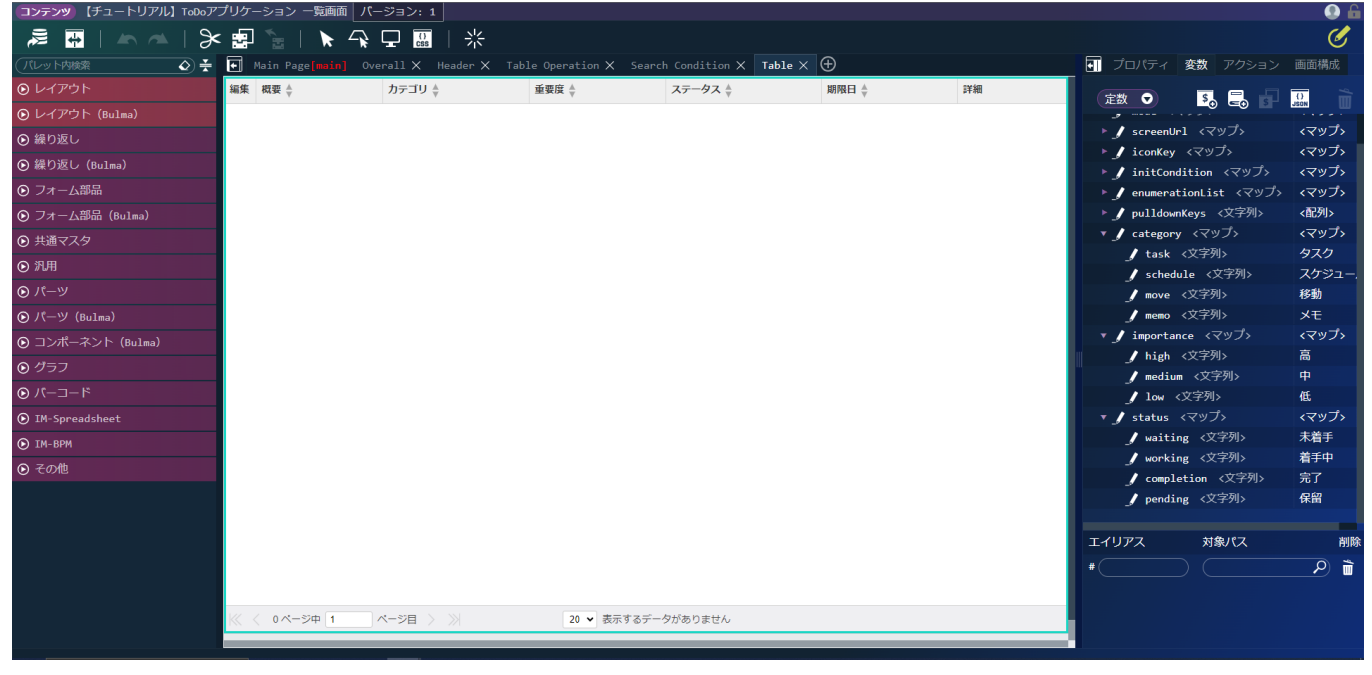

次に、一覧の表示を整え、操作ユーザが登録したToDoのみが表示されるように修正します。 画面右側で「アクション」タブを選択します。

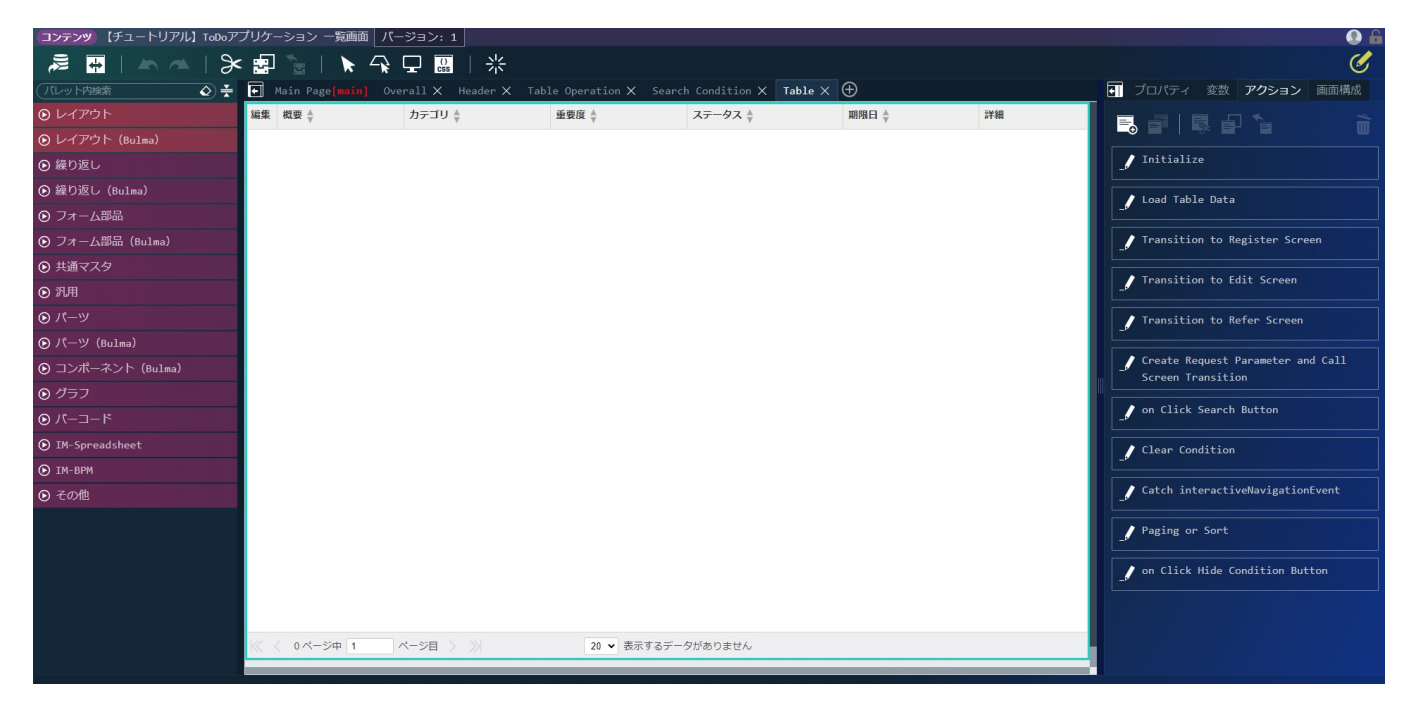

「Load Table Data」の を選択します。

アクションエディタ画面で「標準」タブにある「変数〇に〇を代入する」をドラッグ&ドロップで一番上に配置します。

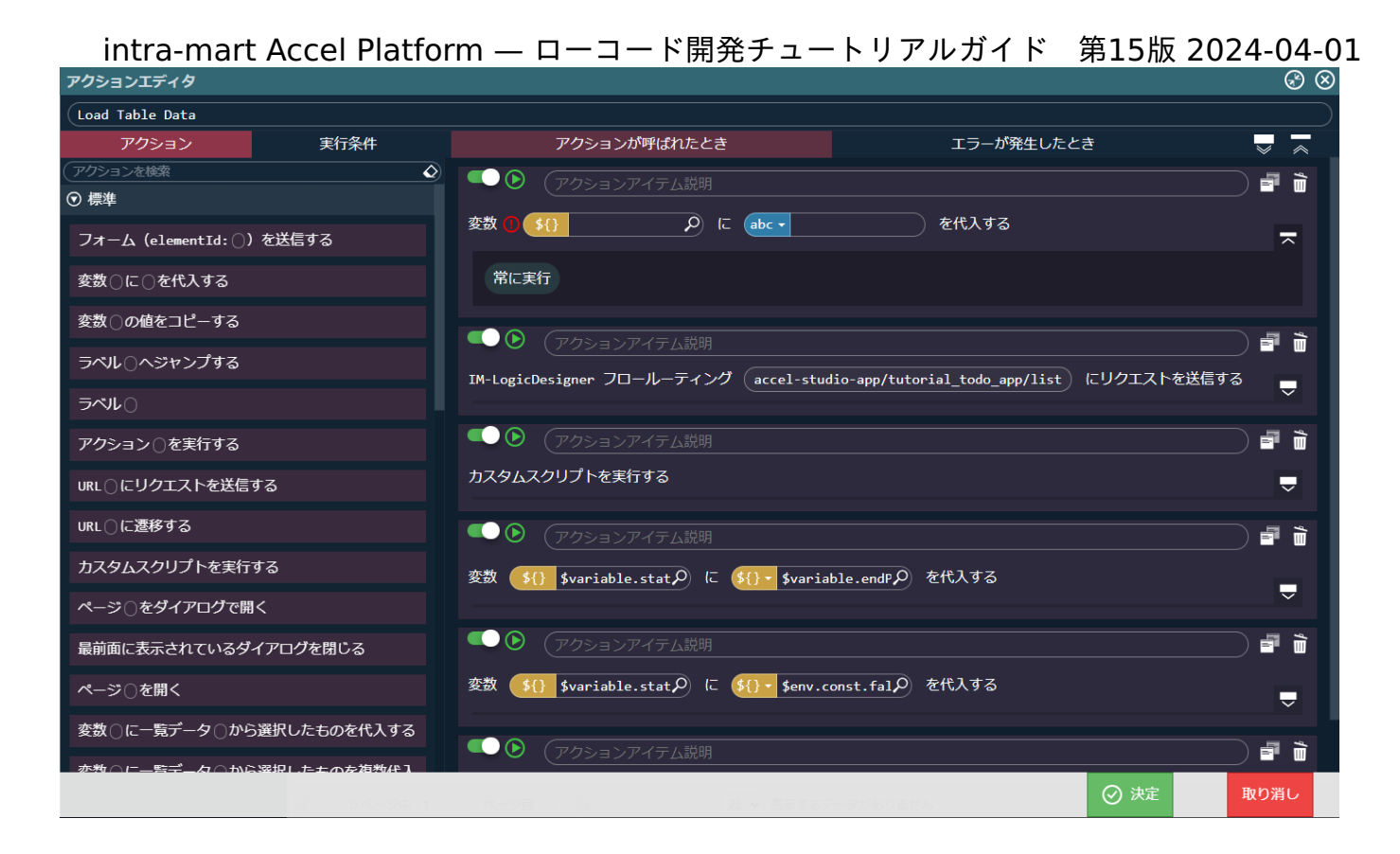

左側の入力エリアに変数値で「\$variable.endPoint.list.requestParameter.searchCondition.manager」と設定します。 右側の入力エリアは「abc▼」をクリックして変数値での入力に切り替えた後、「\$env.accountContext.userCd」と設定します。

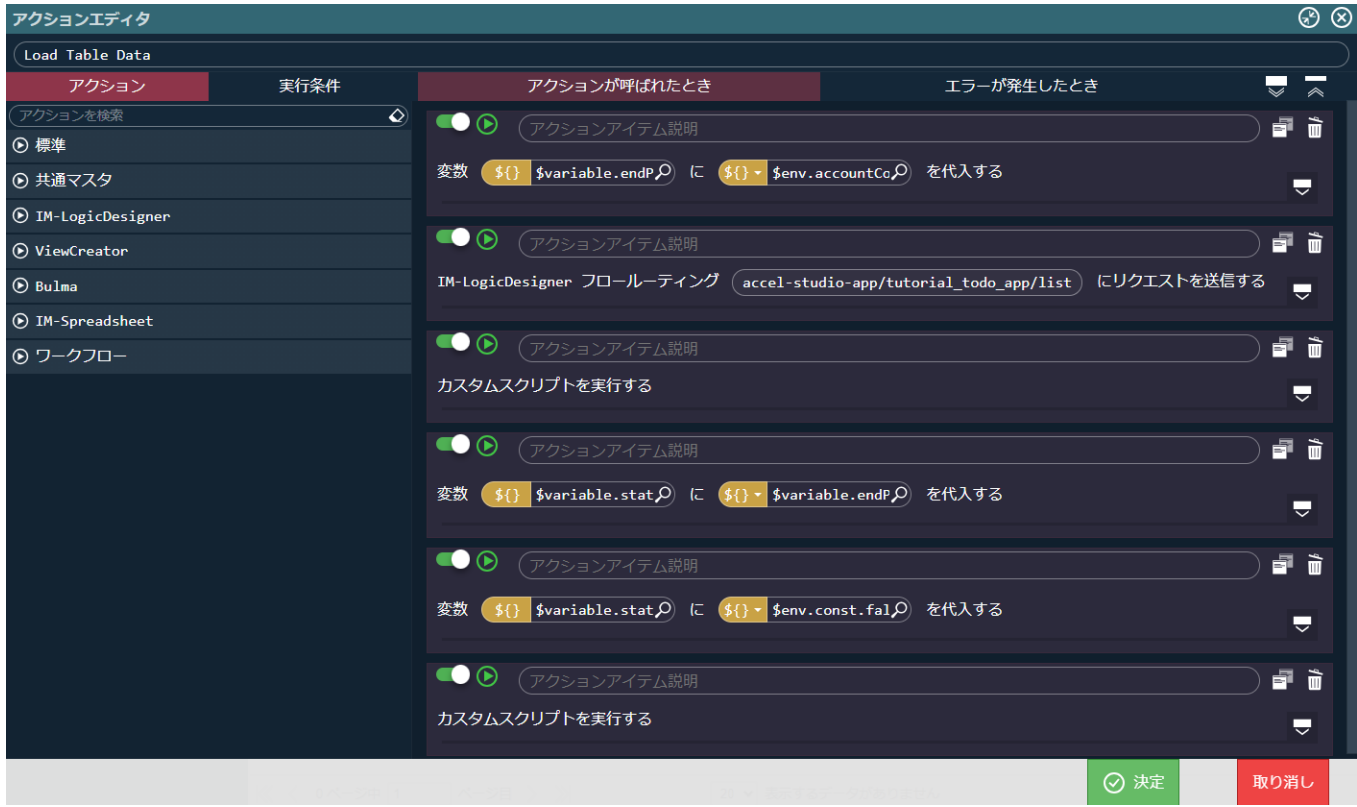

次に、表示項目をデータベースに格納された値ではなく、ユーザにわかりやすい状態に変更します。

取得した値を元に、作成した「カテゴリ」、「重要度」、「ステータス」の定数が一覧の値として表示されるように設定します。 アクションエディタ画面で「標準」タブにある「カスタムスクリプトを実行する」を、「IM-LogicDesigner フロールーティング〇にリクエ ストを送信する」アクションの次(上から3番目)に追加します。

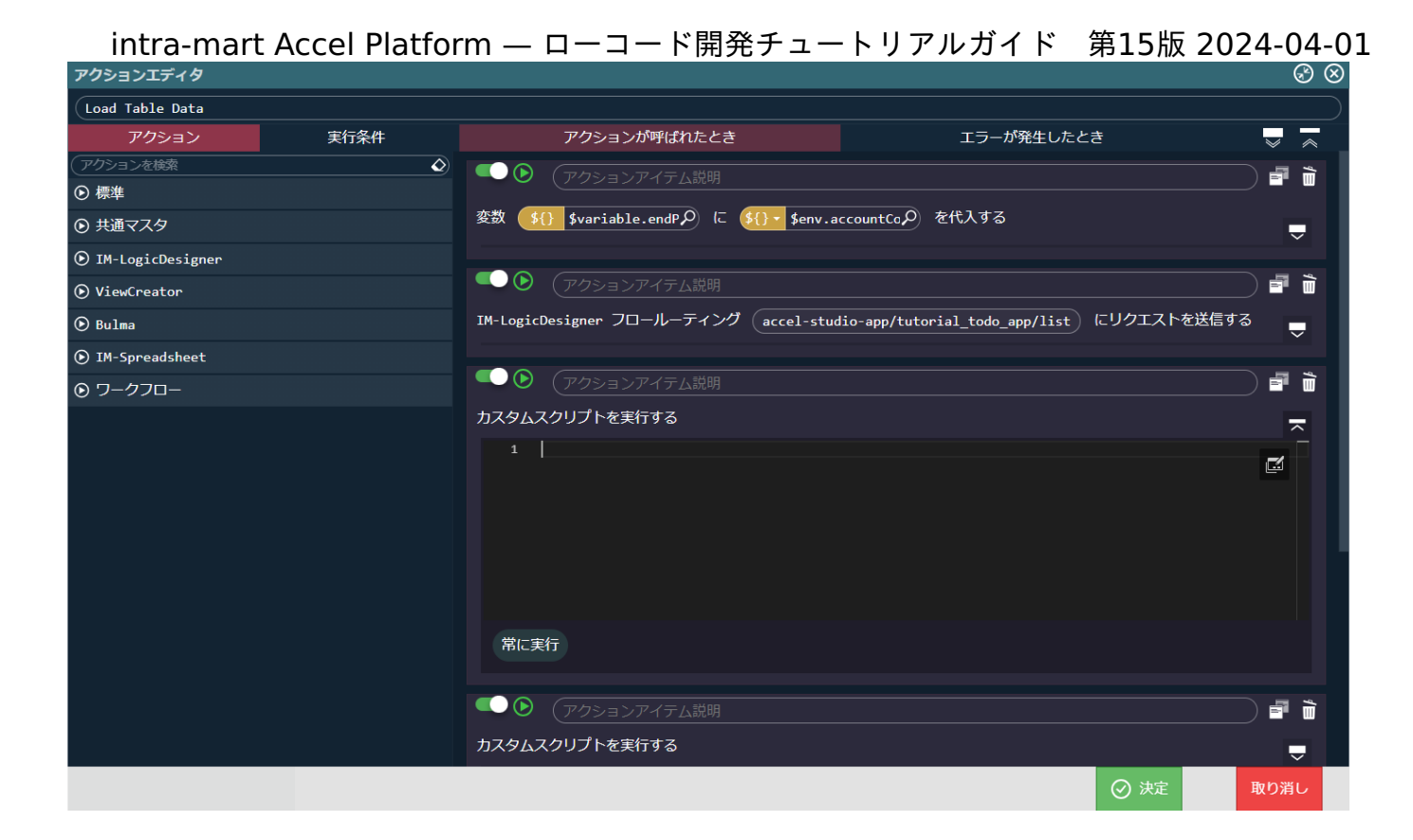

#### 「カスタムスクリプト」に以下のコードを設定します。

```
let records = $variable.endPoint.list.responseData.data.records
for(let i = 0; i < records.length; i++){
 if(records[i].category)records[i].category = $constant.category[records[i].category]
 if(records[i].status)records[i].status = $constant.status[records[i].status]
 if(records[i].importance)records[i].importance = $constant.importance[records[i].importance]
}
```
アクションエディタの「決定」ボタンをクリックし、保存します。

### 検索機能の修[正](#page-5-2)

「マスタメンテナンステンプレート」から作成した一覧画面には、[テンプレートからアプリケーションのベースを作る](index.html#select-master-template) で検索条件に指定し た項目でデータを絞り込む検索機能が実装されています。 検索機能を正常に使えるようにするため、各検索項目エレメントの修正を行います。

#### 検索項目の修[正](#page-5-3)

画面上部のタブの中から「Search Condition」タブを選択します。 「Search Condition」タブは検索項目が設定された画面です。 「カテゴリ」「重要度」「ステータス」のプルダウンの入力項目を検索に適した値となるように修正し、不要な検索項目を削除します

テンプレートから自動生成された画面のプルダウン要素のlabels、valuesには変数値が設定されています。

カテゴリのプルダウンから設定します。画面に配置された「カテゴリ」のプルダウン要素を選択します。

画面右側に表示される「プルダウン要素」の「エレメント固有」 - 「labels」のラジオボタンで固定値を選択し、以下のように設定します。 「labels」はプルダウンの表示要素です。

1行目には何も入力せずに改行するように注意してください。

- labels
	- (空欄) ٠
	- タスク
	- スケジュール
	- ٠ 移動

同様に「エレメント固有」 - 「values」のラジオボタンで固定値を選択し、以下のように設定します。「values」はプルダウンを選択した 際に送信される値の要素です。

「labels」同様に、1行目には何も入力せずに改行するように注意してください。

- values
	- $\bar{\phantom{a}}$ (空欄)
	- task ×.
	- schedule ×.
	- move  $\sim$
	- memo m.

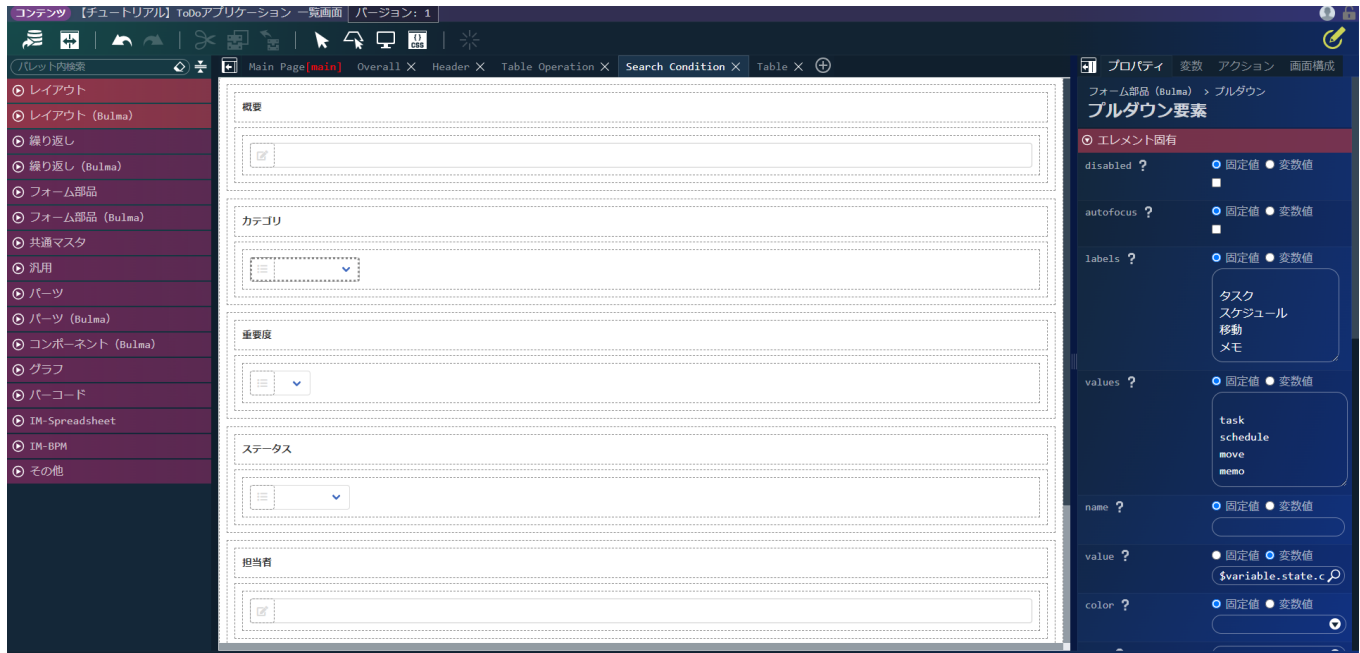

「labels」と「values」は同じ行番号の値同士が対応して選択値と送信値として設定されます。

例えば、上記の設定を行った場合、プルダウンで3行目の「スケジュール」を選択した場合、「values」の3行目である「schedule」が送信 値として「value」に指定した変数に設定されます。

「Search Condition」タブで

同様にほかのプルダウン要素も設定していきます。「重要度」の「labels」と「values」に以下のように設定します。

- labels  $\sim$ 
	- (空欄)  $\sim$
	- 高  $\mathbf{r}$
	- 中 ×.
	- 低  $\mathbf{r}$
- values
	- (空欄) ×
	- high **ALC**
	- medium  $\mathbf{r}$
	- low ×.

次は、「ステータス」の「labels」と「values」を以下のように設定します。

- labels  $\alpha$ 
	- (空欄)  $\mathbf{r}$
	- 未着手 m.
	- 着手中
	- 完了
	- 保留
	- values

٠

- (空欄)  $\epsilon$
- waiting  $\mathbf{u}$  .

- working ×.
- **•** completion
- **pending**

これで、プルダウン要素の入力値の設定が完了しました。

#### 不要な検索項目の削[除](#page-6-0)

本アプリでは操作者が担当者として登録したデータのみを一覧に表示する仕様です。 したがって、検索項目として「担当者」は不要になるため、不要な検索項目を削除します。

「Search Condition」タブで「担当者」項目のフィールドを選択します。

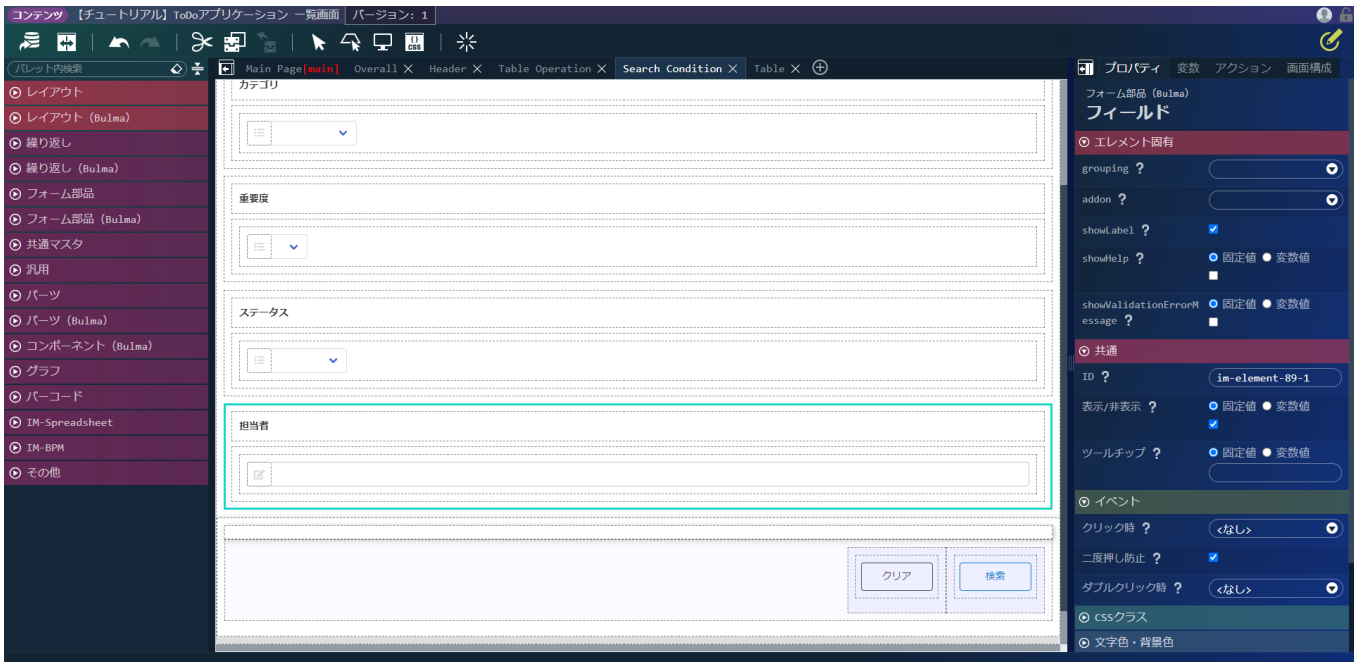

```
画面上部の ▶ をクリックしてフィールドを削除します。
```
検索機能が動作するか確認を行いましょう。 画面上部の ■ を押下してください。

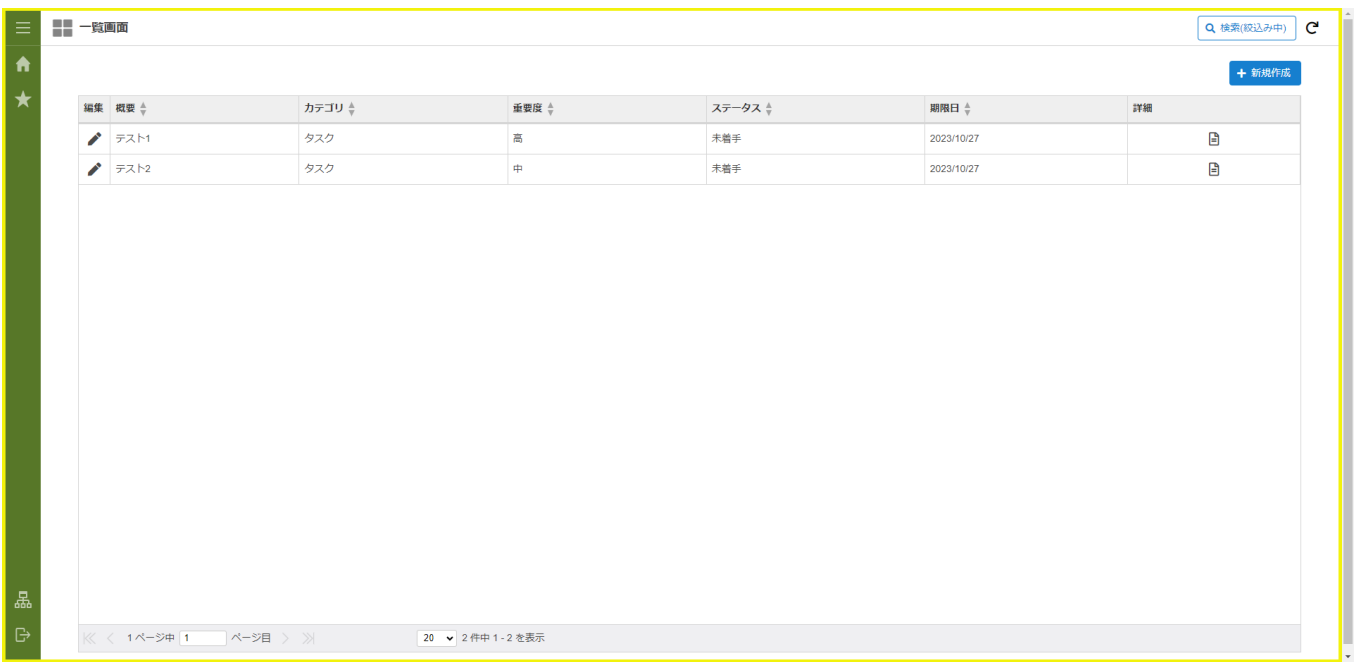

検索欄を埋めて検索してみましょう。

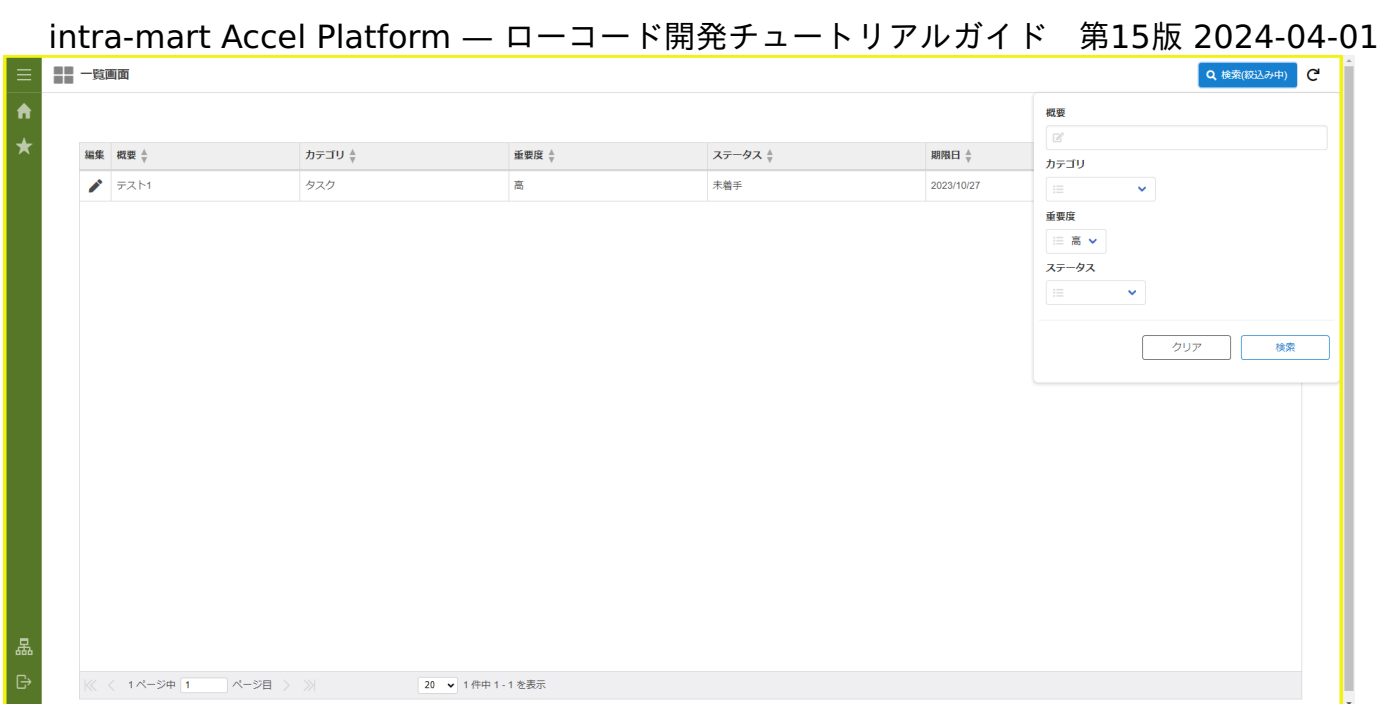

### これで一覧画面の修正は完了です。

### メニューの設[定](#page-57-0)

作成したアプリケーションに対して、メニューからアクセスできるように設定します。 ToDoの一覧画面をメニューから呼び出せるように設定します。

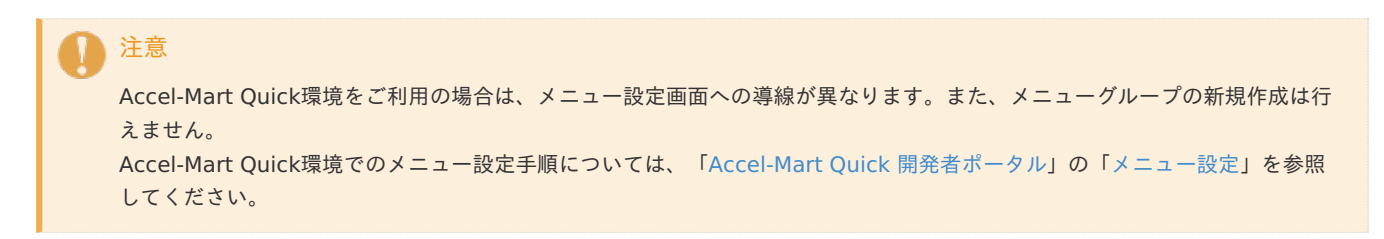

## メニューの設[定](#page-5-0)

「テナント管理」 - 「メニュー」から「メニュー設定」画面を表示します。

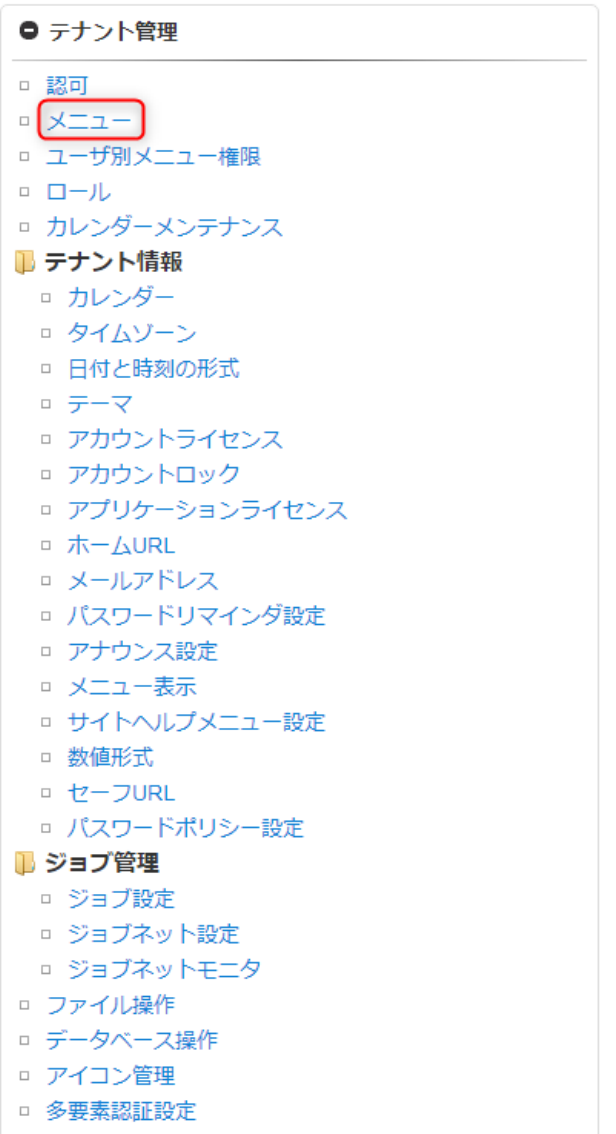

□ 外部システムユーザ連携

をクリックし「メニューグループの新規作成」ダイアログを表示します。

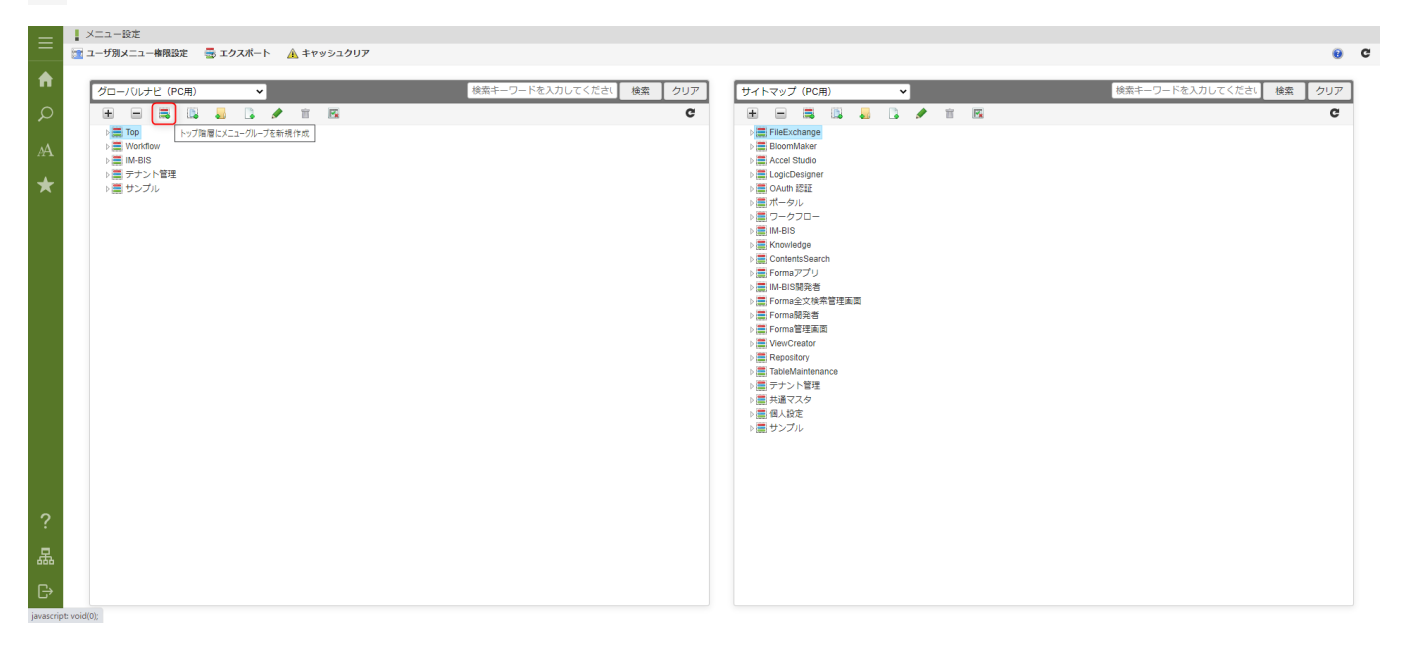

「メニューグループの新規作成」ダイアログに以下を設定します。

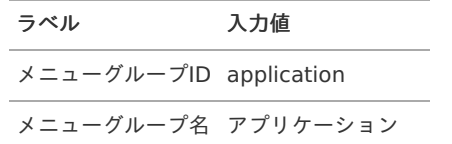

<span id="page-57-0"></span>入力出来たら、ダイアログ下部の「新規作成」をクリックし、ダイアログを閉じます。

作成した「アプリケーション」メニューグループを選択し | 7 をクリックし、「権限設定」画面を表示します。

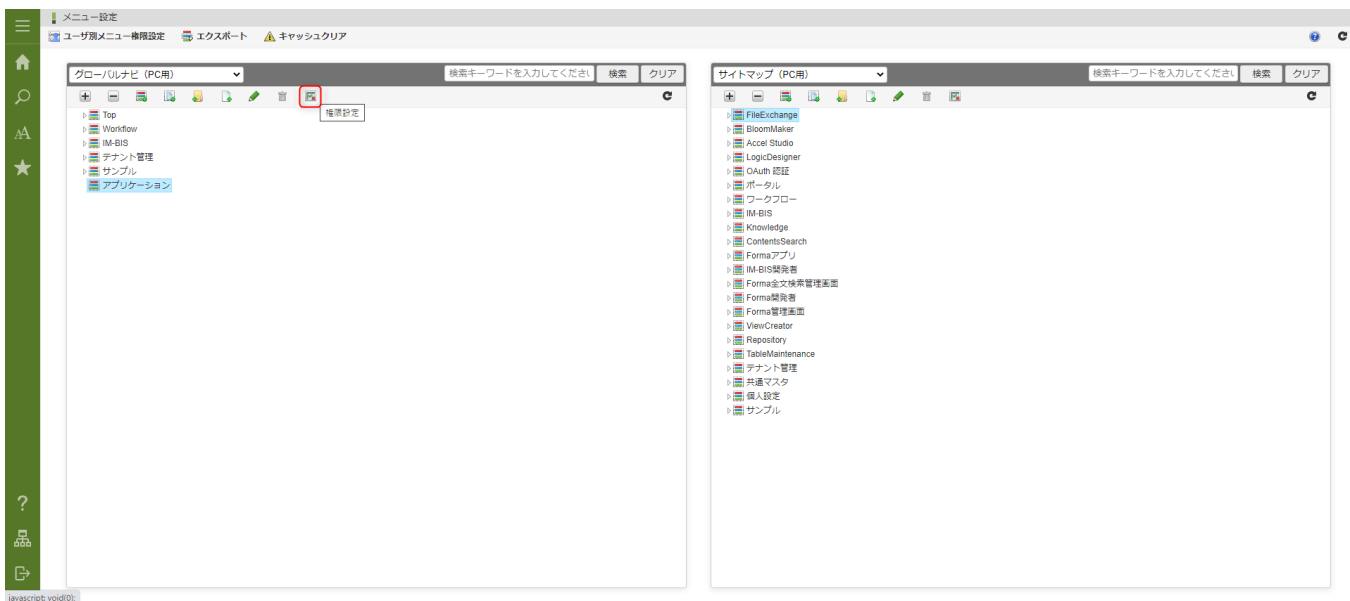

### 「権限設定を開始する」をクリックします。

作成した「アプリケーション」メニューグループの「認証済みユーザ」の「管理」と「参照」をクリックし許可状態に変更します。 設定出来たら「権限設定を終了する」をクリックし、右上の閉じるアイコンから「権限設定」画面を閉じます。

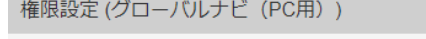

◎ ■ エクスポート ▲ キャッシュクリア

×

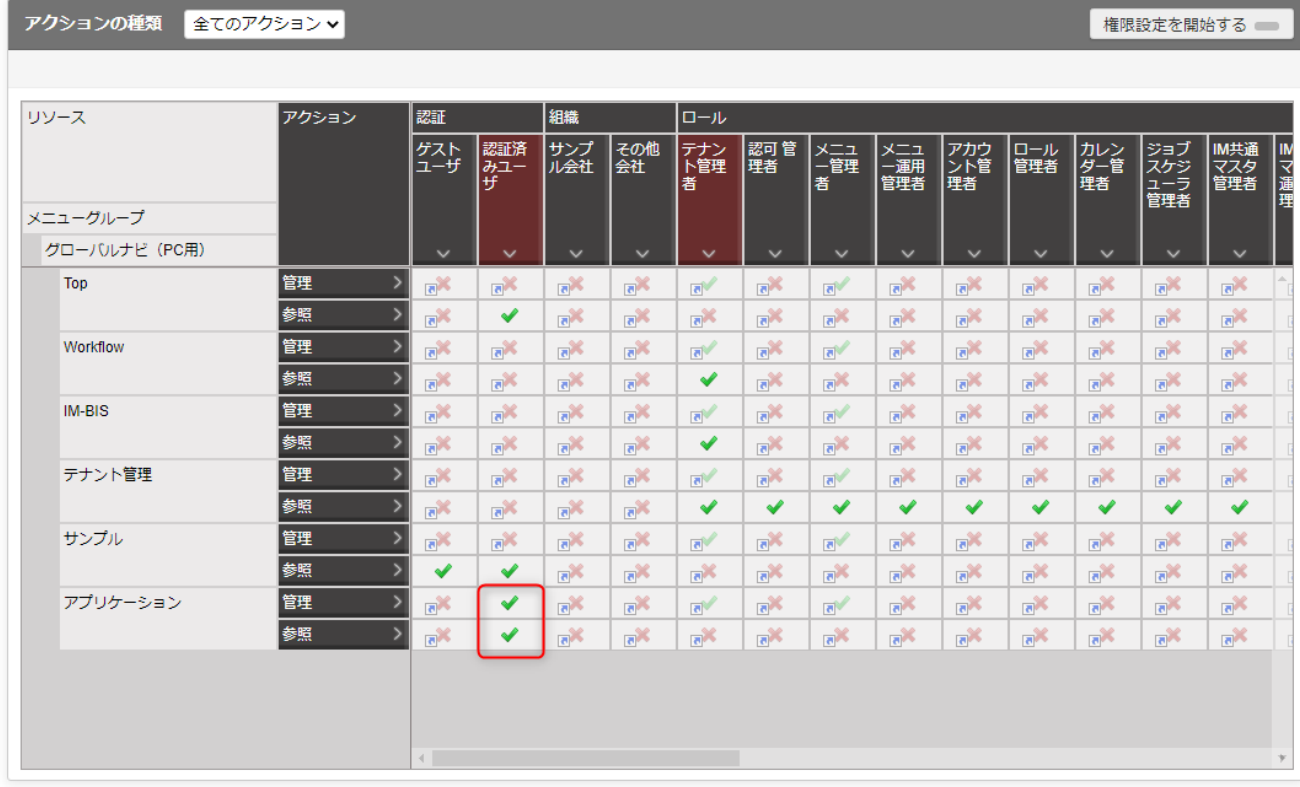

## 注意

Accel-Mart Quick 環境ご利用の方は「アプリケーション」配下にのみメニューの設定が可能です。

設定を行いたい「アプリケーション」メニューグループを選択し | おをクリックし「メニューアイテムの新規作成」ダイアログを表示しま す。

 $\overline{a}$   $\overline{c}$ 

<mark>↓</mark> メニュー設定<br><mark>■</mark> ユーザ別メニュー権限設定 <mark>→</mark> エクスポート <u>▲</u> キャッシュクリア

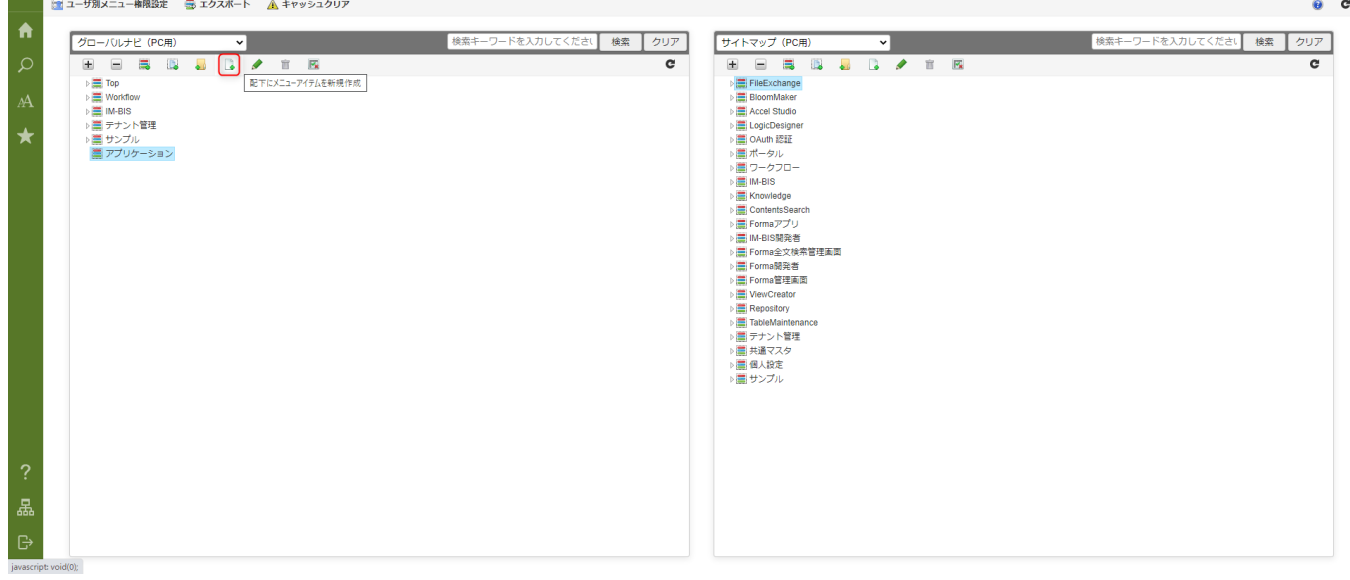

## ToDo一覧画面のメニュー設定を行います。

「メニューアイテムの新規作成」ダイアログに以下を設定します。

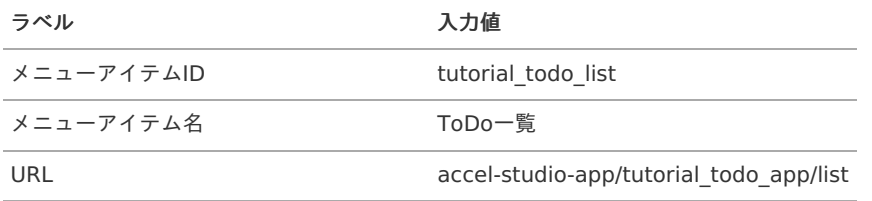

「メニューアイテムの新規作成」ダイアログの「新規作成」ボタンをクリックし、メニューを登録します。

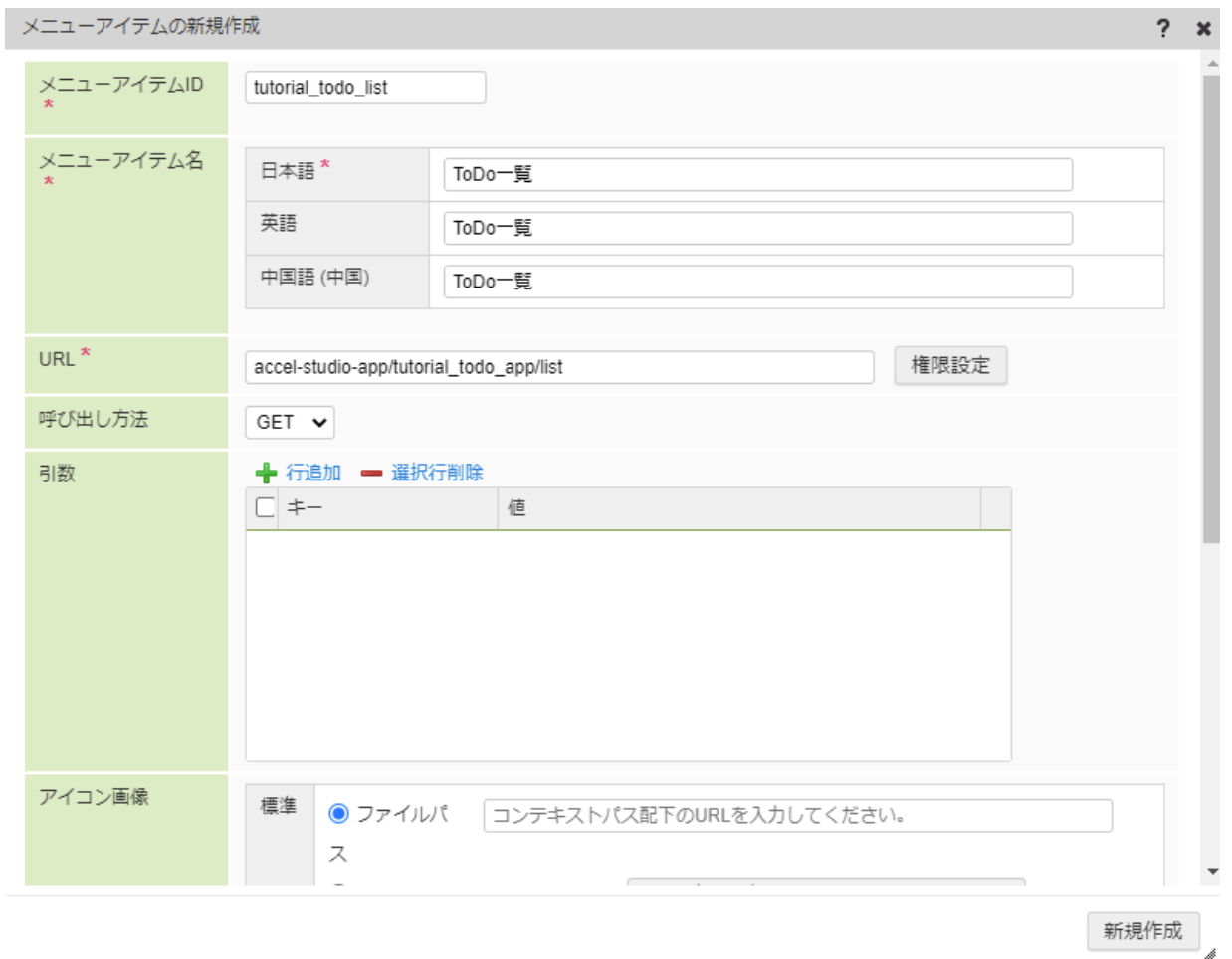

これで、メニューの設定は終了です。続けて、作成したアプリケーション全体の権限設定を行います。

作成したアプリケーションを利用するには、メニューへの権限のみではなく、アプリケーションへの認可設定も必要です。 作成したアプリケーションは、標準では「テナント管理者」ロールに対してのみ認可が設定されています。 このままでは「テナント管理者」ロールを持ったユーザ以外がアプリケーションを利用できません。以降ではアプリケーションの認可設定を 行います。

#### 権限設[定](#page-0-0)

アプリケーションの権限設定はアプリケーション管理から行います。 「サイトマップ」→「Accel Studio」→「アプリケーション管理」→「アプリケーション一覧」の順に遷移します。 アプリケーション一覧から、作成した「【チュートリアル】ToDoアプリケーション」を選択します。 画面右上の「権限設定」プルダウンから認可設定アイコンを選択します。

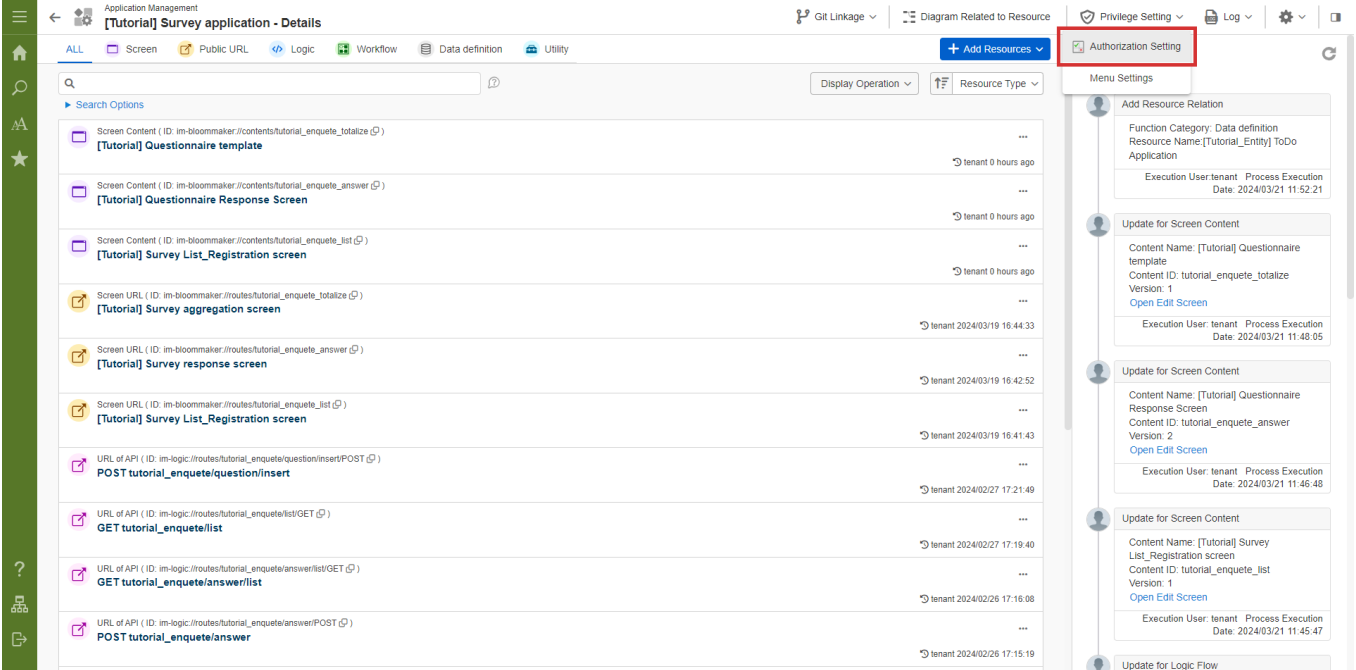

#### アプリケーション認可設定画面で、「認証」 - 「認証済みユーザ」の列を選択し、「選択中の認可を許可」をクリックします。

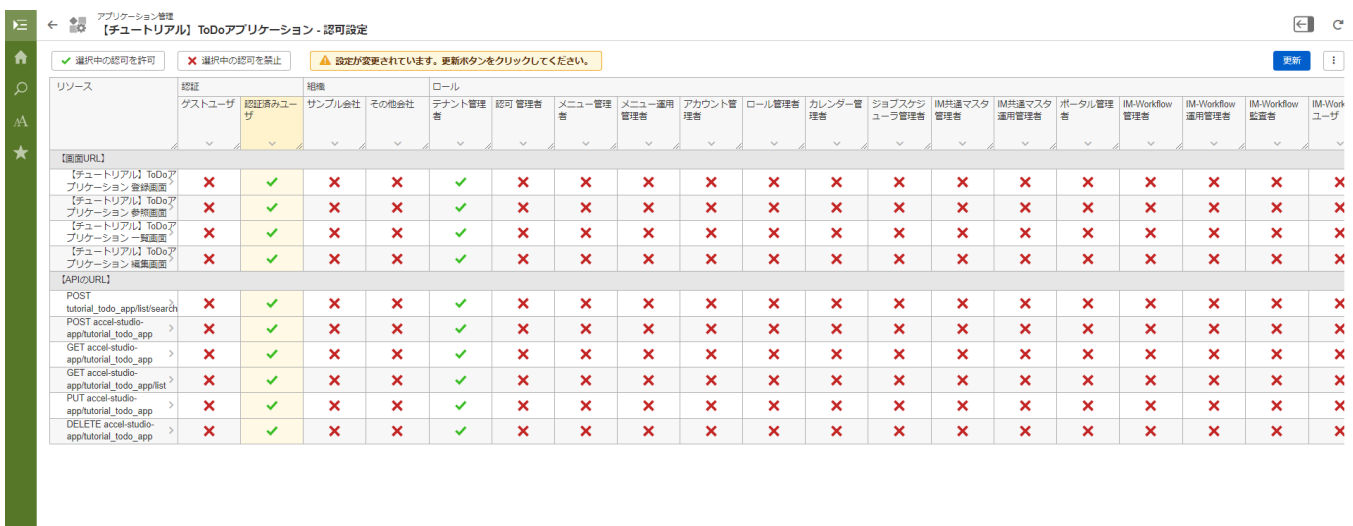

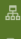

「更新」をクリックし、更新を行います。

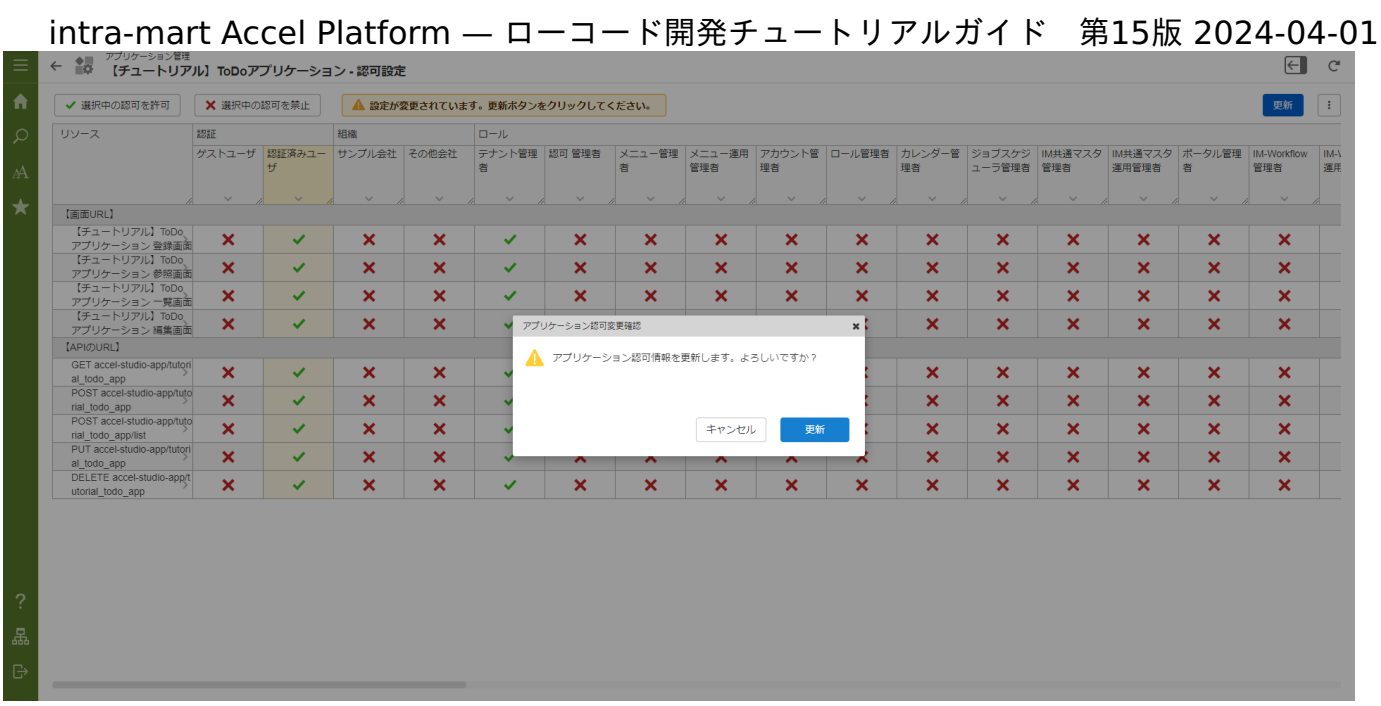

ログイン可能なすべてのユーザが作成したアプリケーションを利用できるようになりました。 これでToDoアプリケーションの作成、利用設定が完了しました。

# ワークフローを利用してアプリケーションを作成す[る](#page-72-0)

## 概[要](#page-61-0)

本章では、ローコード開発により簡易的な日報を提出するアプリケーションを作成します。

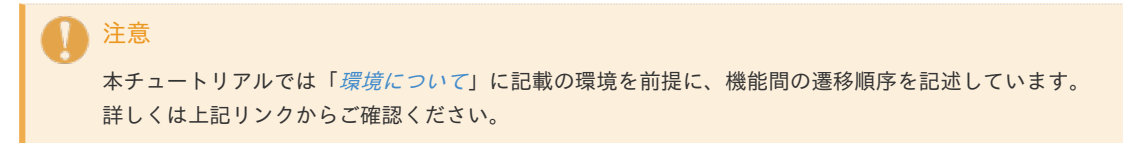

#### 作成の流[れ](#page-5-0)

本チュートリアルは以下の流れでアプリケーションを作成します。

- 1. アプリケーション作成にてテンプレートからデータベース、処理、画面のベースを自動作成
- 2. データベースの操作
- 3. IM-BloomMakerにて、画面の修正
- 4. ワークフローの修正

<span id="page-61-0"></span>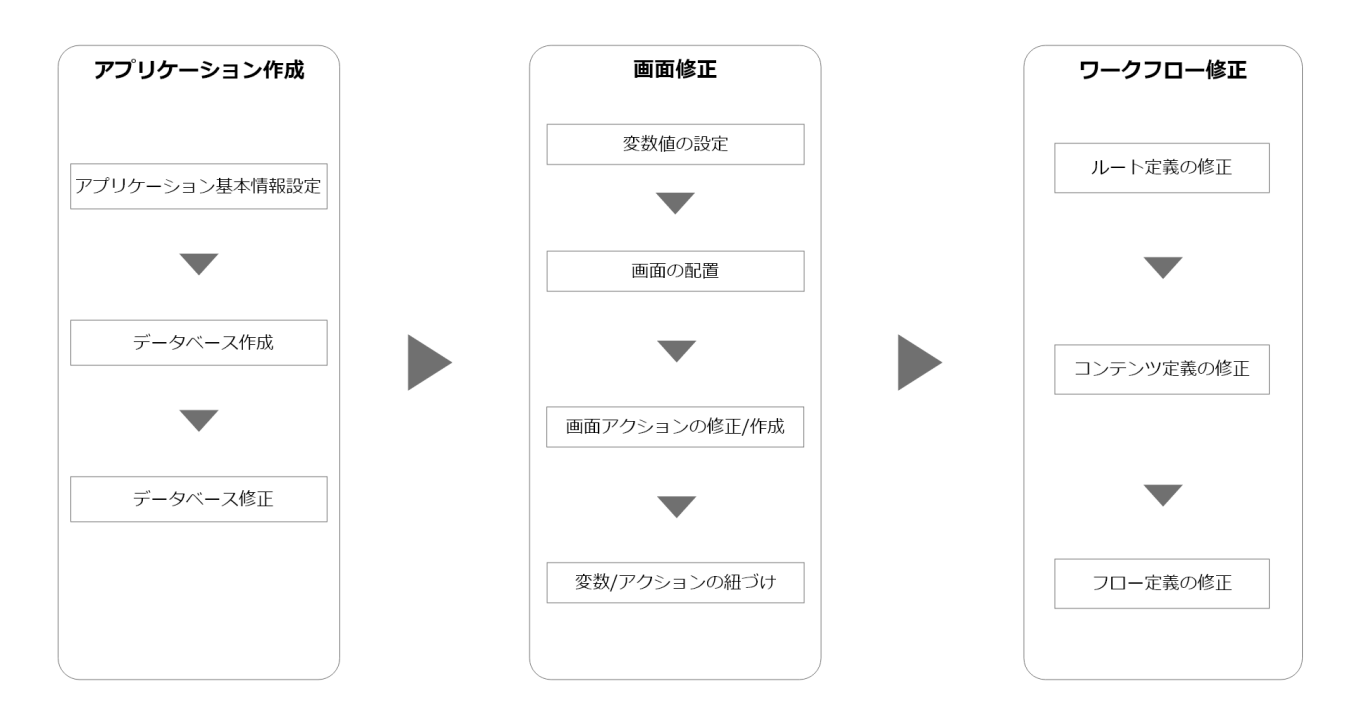

テンプレートから自動で作成される業務ロジックについては、本チュートリアルでは変更しません。 作成される処理や画面は以下の画像のようなイメージです。

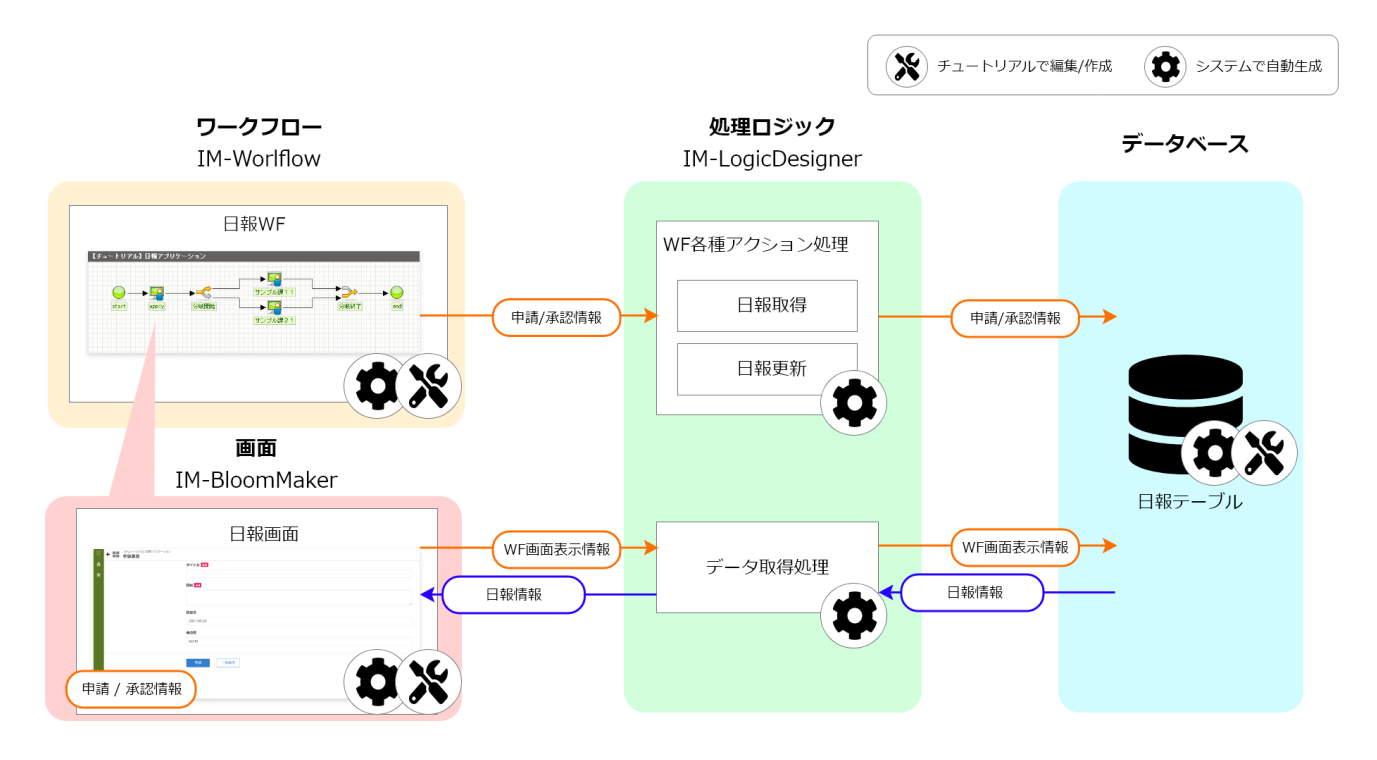

日報アプリケーションの仕[様](#page-5-1)

作成する日報アプリケーションは、ワークフローの申請画面から日報の作成、提出を行えます。 提出した日報はワークフローの案件一覧画面から処理、参照できます。 申請画面や承認画面表示時にどの処理画面を表示したのかを判別し、以下の図にあるように、データ取得処理を実行して表示する日報情報を 取得します。

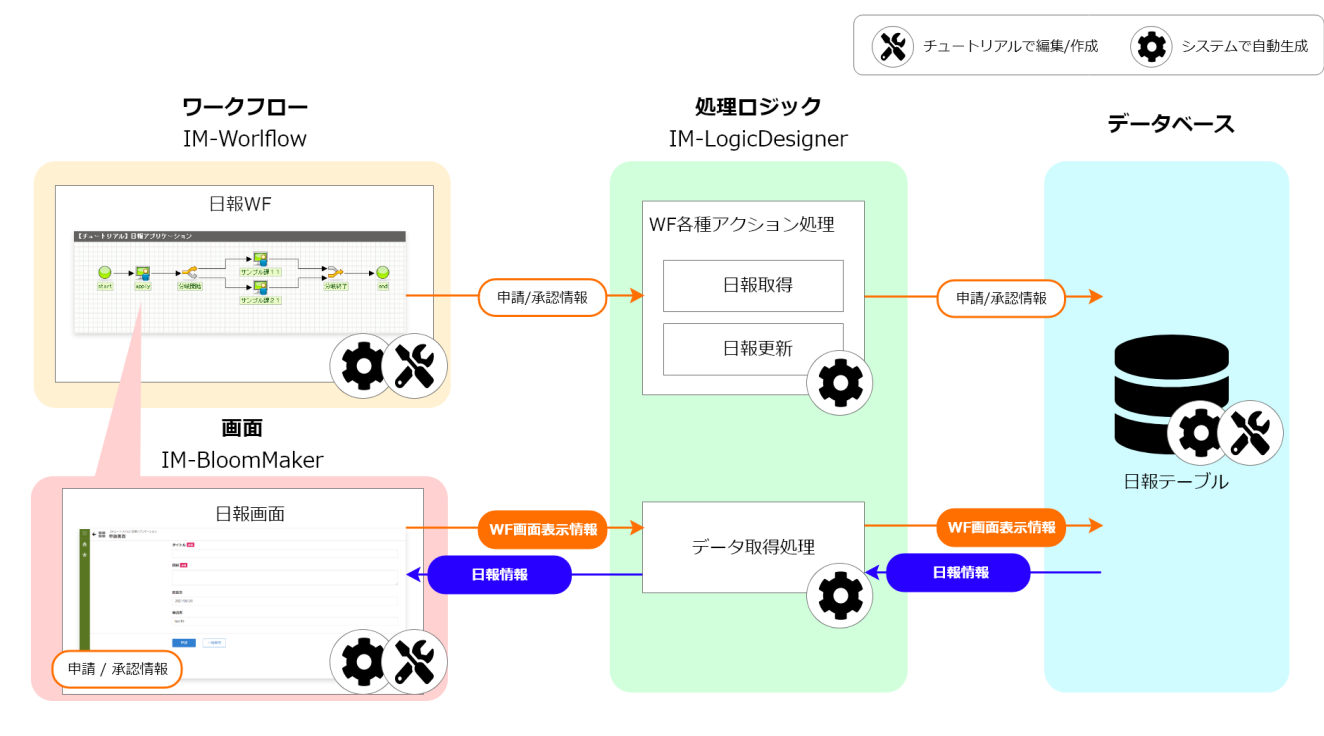

申請するタイミングでは、次のノードを選択できます。また、承認時には承認者がコメントを入力できます。

申請、承認処理を行う際には、以下の図にあるように、画面で入力した「申請/承認情報」をワークフロー情報として処理します。 また、ワークフロー情報を元にIM-LogicDesignerでのアクション処理により、画面に入力した日報情報のデータベースへの登録、更新を行 います。

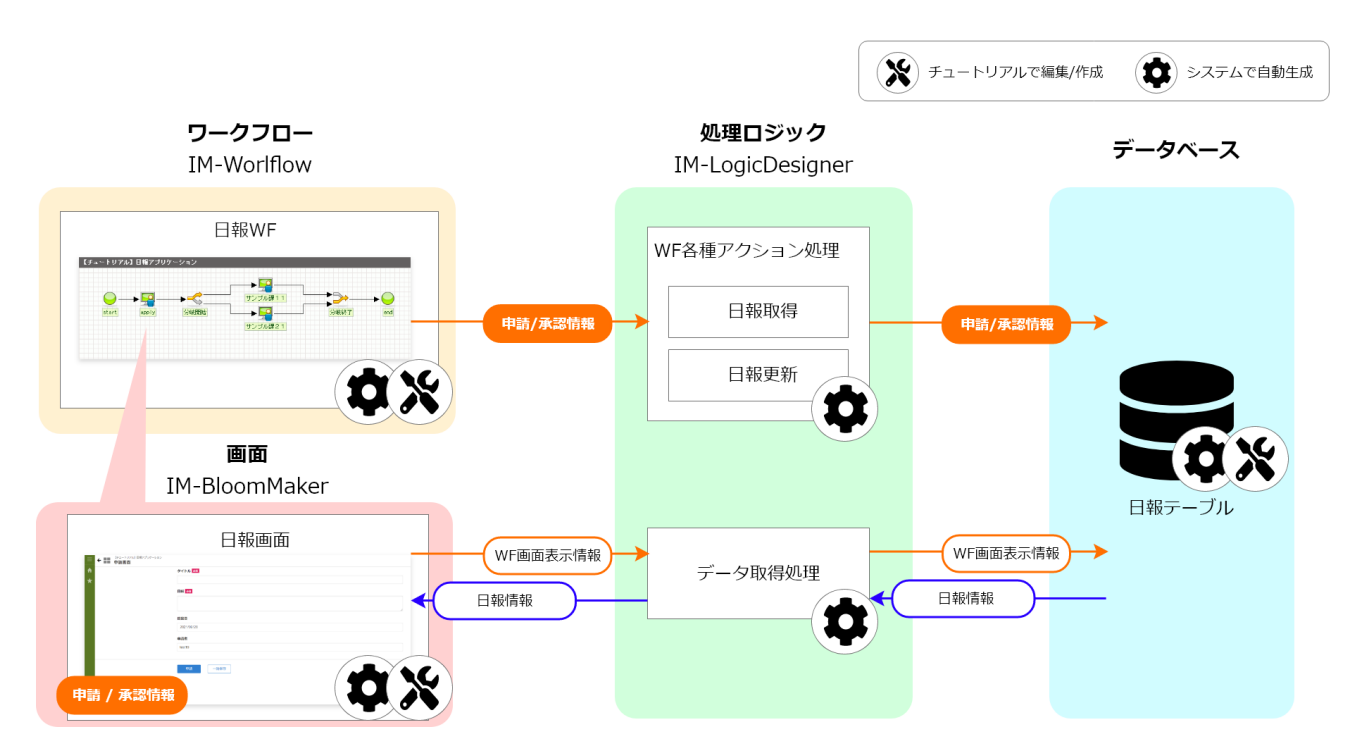

#### 注意事[項](#page-0-0)

本アプリケーションではサンプルデータのユーザや組織を利用しています。 チュートリアル中のユーザや組織の指定は必ずしもチュートリアル通りに入力しなくとも動作します。

テンプレートからアプリケーションのベースを作[る](#page-66-0)

アプリケーション作成のテンプレートを利用し、これから作成していくアプリケーションの元となるアプリケーションを生成します。 本章では、「シンプルなワークフロー」テンプレートを利用し、登録、更新などの処理をもったアプリケーションを生成します。

「シンプルなワークフロー」のテンプレートを利用したアプリケーションの生[成](#page-5-0)

「サイトマップ」→「Accel Studio」→「アプリケーション作成」→「業務テンプレート一覧」の順に遷移します。 「ベーステンプレート」から「シンプルなワークフロー」テンプレートを選択します。

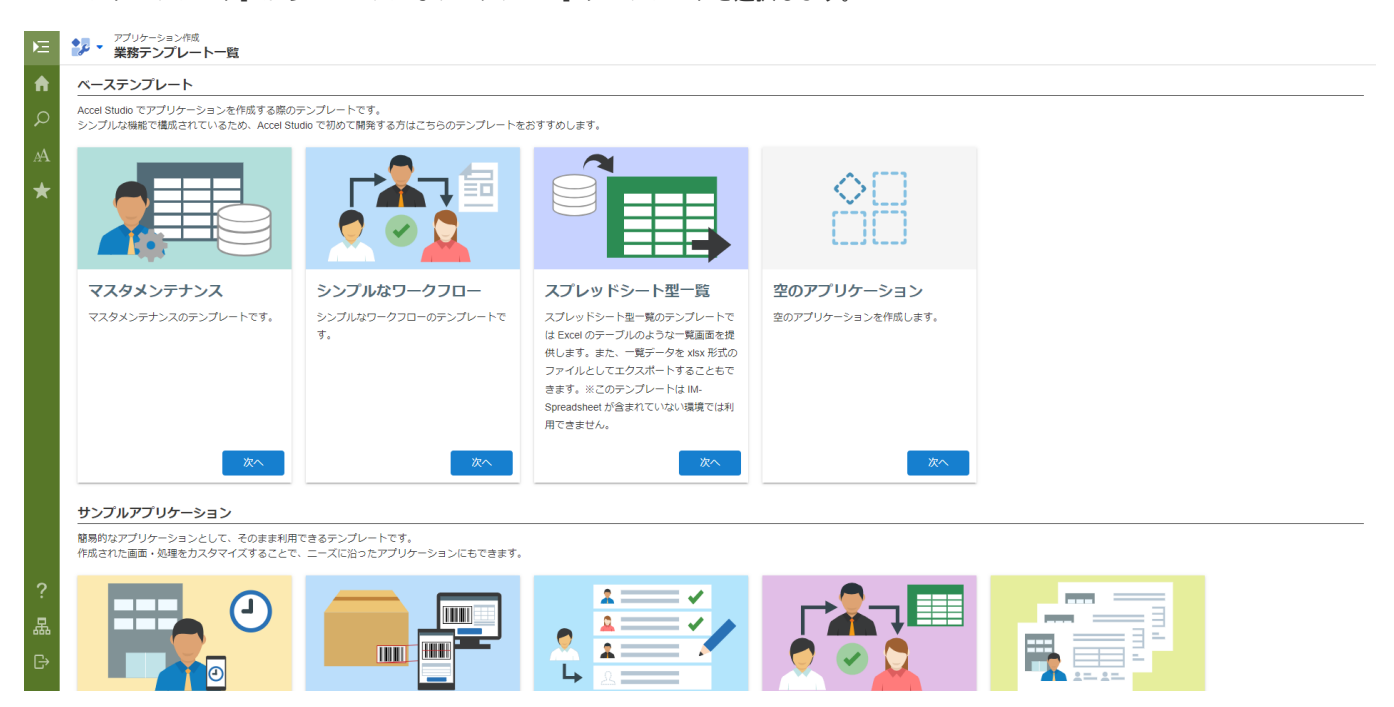

「シンプルなワークフロー」テンプレートを利用すると、扱うデータの定義に合わせたデータベースのテーブル、画面、処理を自動で生成で きます。

また、申請対象者を設定することで、対象者の「申請一覧」画面に作成したアプリケーションを表示できます。

「シンプルなワークフロー」テンプレートを使用することで、自動生成される画面、処理は以下の通りです。

- 画面
	- ワークフロー画面  $\mathbf{u}$  .
- 処理 ٠
	- WF完了案件削除処理 ×.
	- WF過去案件削除処理  $\mathbf{r}$
	- WF未完了案件削除処理 ×
	- WFアクション処理 ×
	- ユーザデータ削除処理  $\mathbf{r}$
	- ユーザデータ取得処理 i,

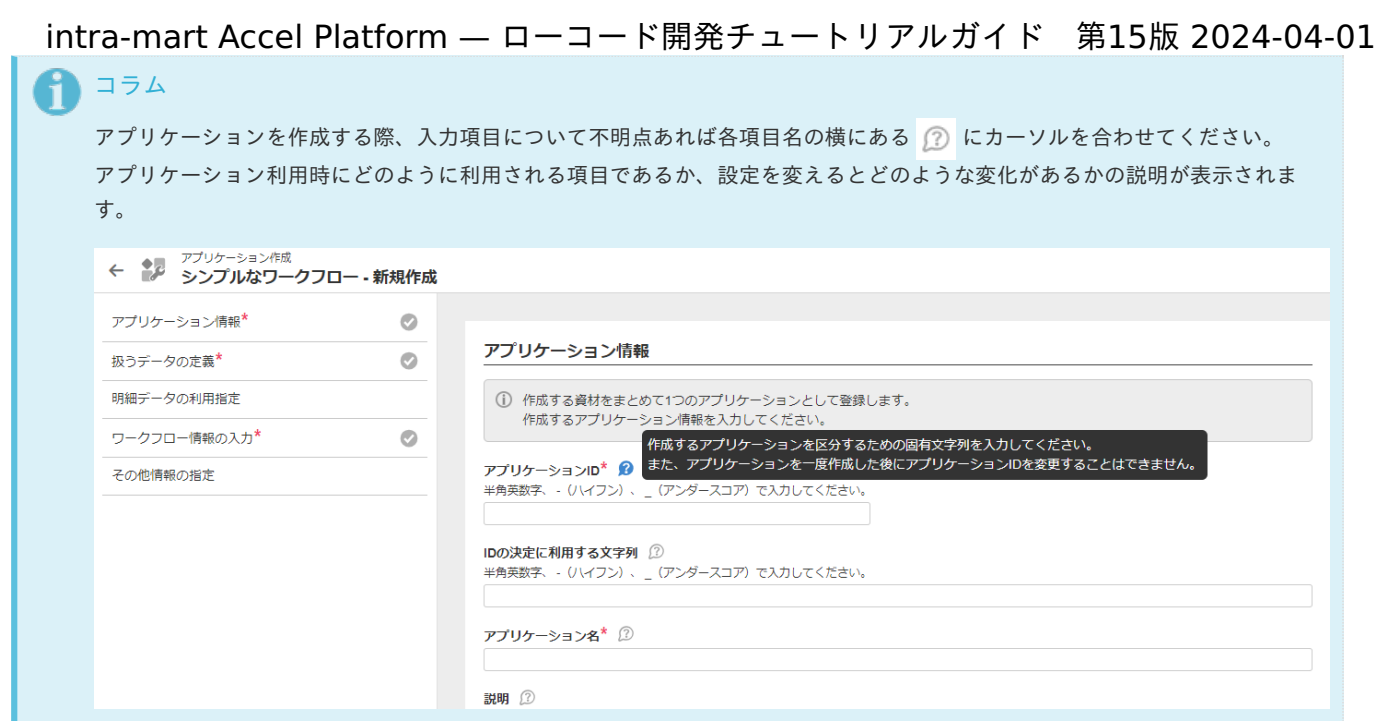

アプリケーション情報の設[定](#page-5-1)

アプリケーション情報を設定します。

アプリケーションID、アプリケーション名、説明に以下の入力値を設定してください。

※アプリケーション情報に関しては、各項目に任意の入力値を設定してもかまいません。本チュートリアルは、下記の通りのアプリケーショ ンID、アプリケーション名を入力した前提で進めます。

※「IDの決定に利用する文字列」はアプリケーションIDを入力すると自動的に入力されます。本チュートリアルでは自動入力された文字列を そのまま用いて進めます。

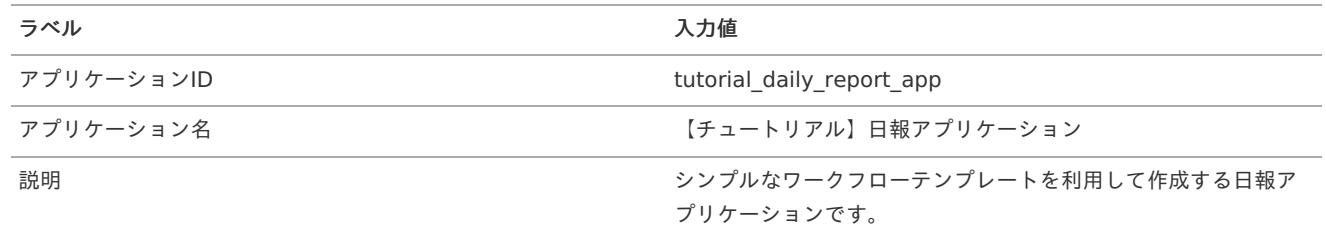

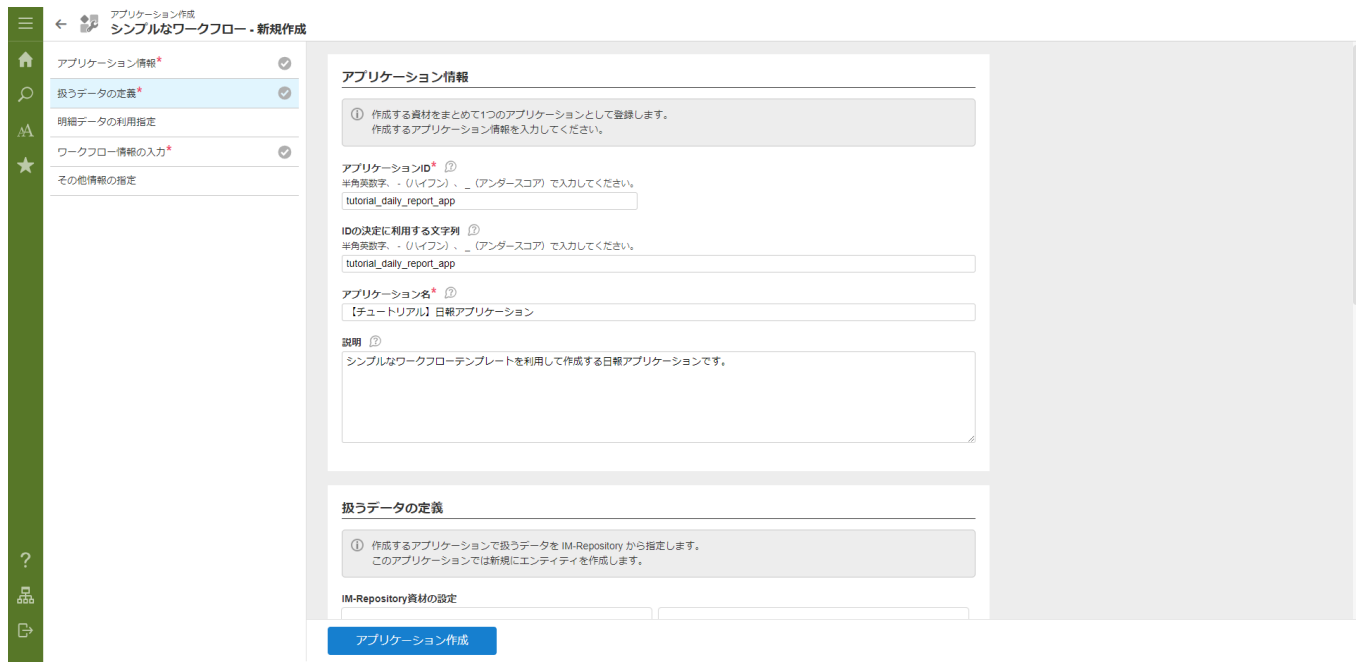

扱うデータの定義設[定](#page-66-1)

次に、アプリケーションで利用するデータの定義を設定します。 ここで設定した定義を元に、データベースのテーブル、画面、処理が作成されます。

ワークフローテンプレートのデータ定義は「IM-Repository」のデータリポジトリ機能を利用して作成します。 IM-Repository資材の設定には簡易と詳細の2つの設定方法が用意されています。

本チュートリアルでの設定は詳細に設定するため、「詳細に設定する」へチェックを入れます。

エンティティについての情報を設定します。

エンティティID、エンティティ名、登録先エンティティカテゴリ、エンティティに紐づくテーブル名に以下の値を設定してください。

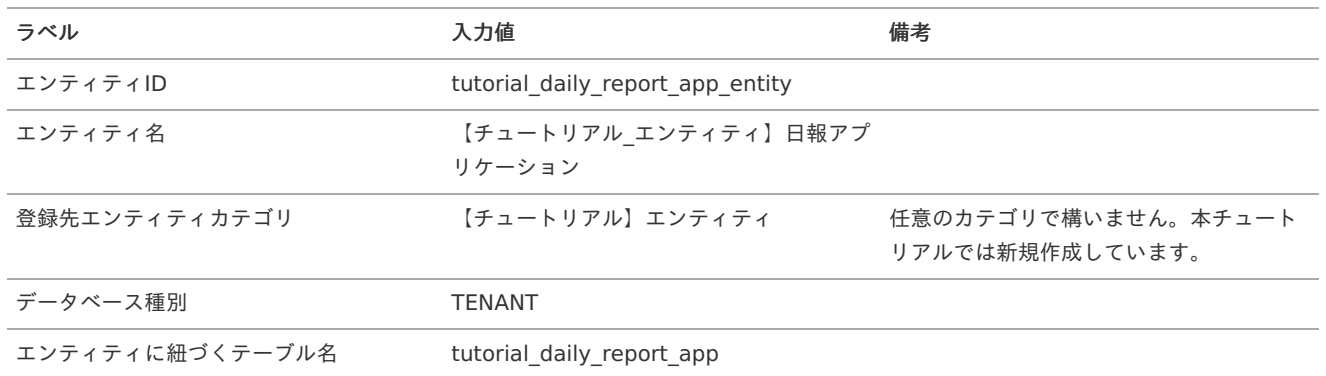

上記の設定で、エンティティに紐づく「tutorial\_daily\_report\_app」というテーブルが作成できます。

「IM-Repository」の機能により、エンティティの変更に合わせ、データベースのテーブルおよびテーブルを利用する登録、更新処理も変更 されます。

「エンティティ情報」の「+エンティティ項目を追加」 - 「辞書項目を新規作成」を選択してください。

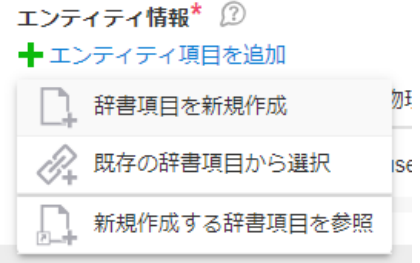

#### 「辞書項目新規作成」ダイアログで、基本設定を入力しましょう。

まずは、日報の「タイトル」を設定します。以下の表および画面を参考に設定してください。

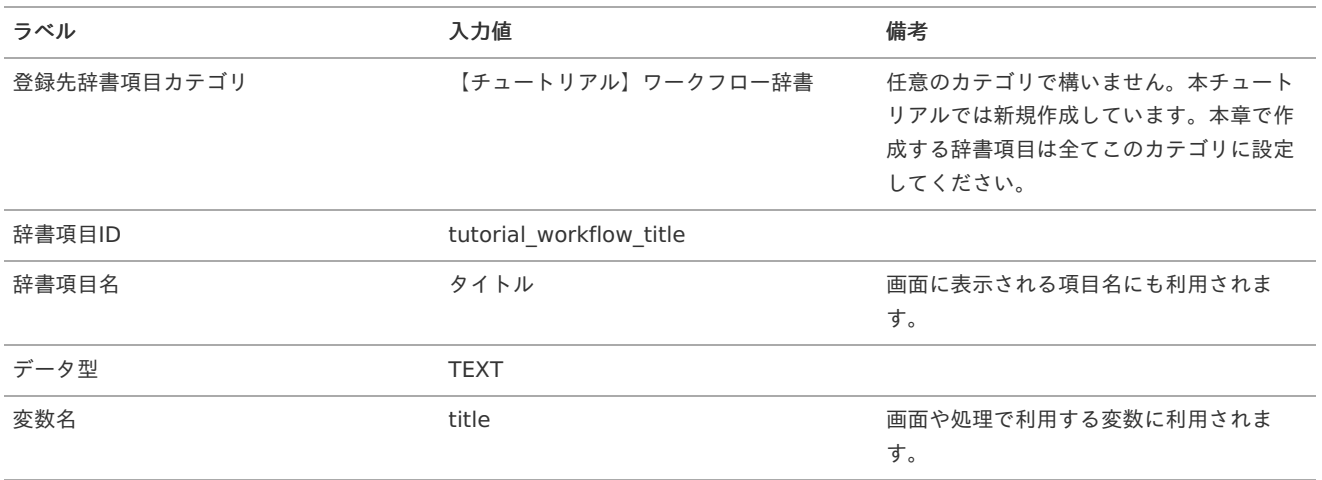

<span id="page-66-1"></span><span id="page-66-0"></span>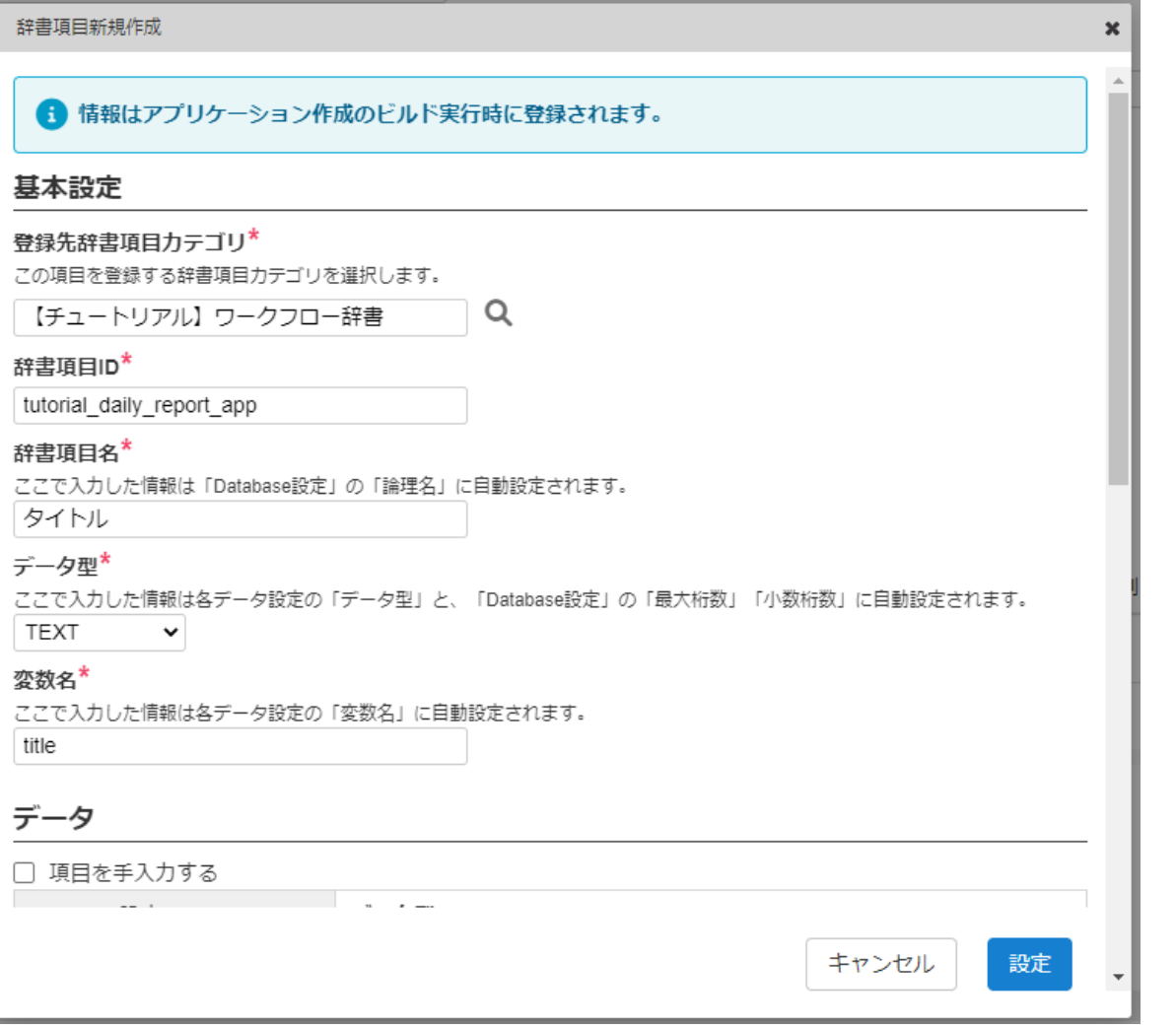

「登録先辞書項目カテゴリ」は画面や処理では利用しないため、任意のカテゴリを設定してください。本チュートリアルでは、「【チュート リアル】ワークフロー辞書」というカテゴリを作成しています。本章で作成する辞書項目はすべてこのカテゴリに設定してください。 「辞書項目ID」も画面や処理では利用しませんが「IM-Repository」内で一意に設定します。重複に注意してください。

次に「データ」の項目を設定します。「データ」の項目では、エンティティの紐づけの設定を行います。本チュートリアルでは、Database 設定のみを行います。

「物理名」に「title」、「最大桁数」に「1000」と設定してください。

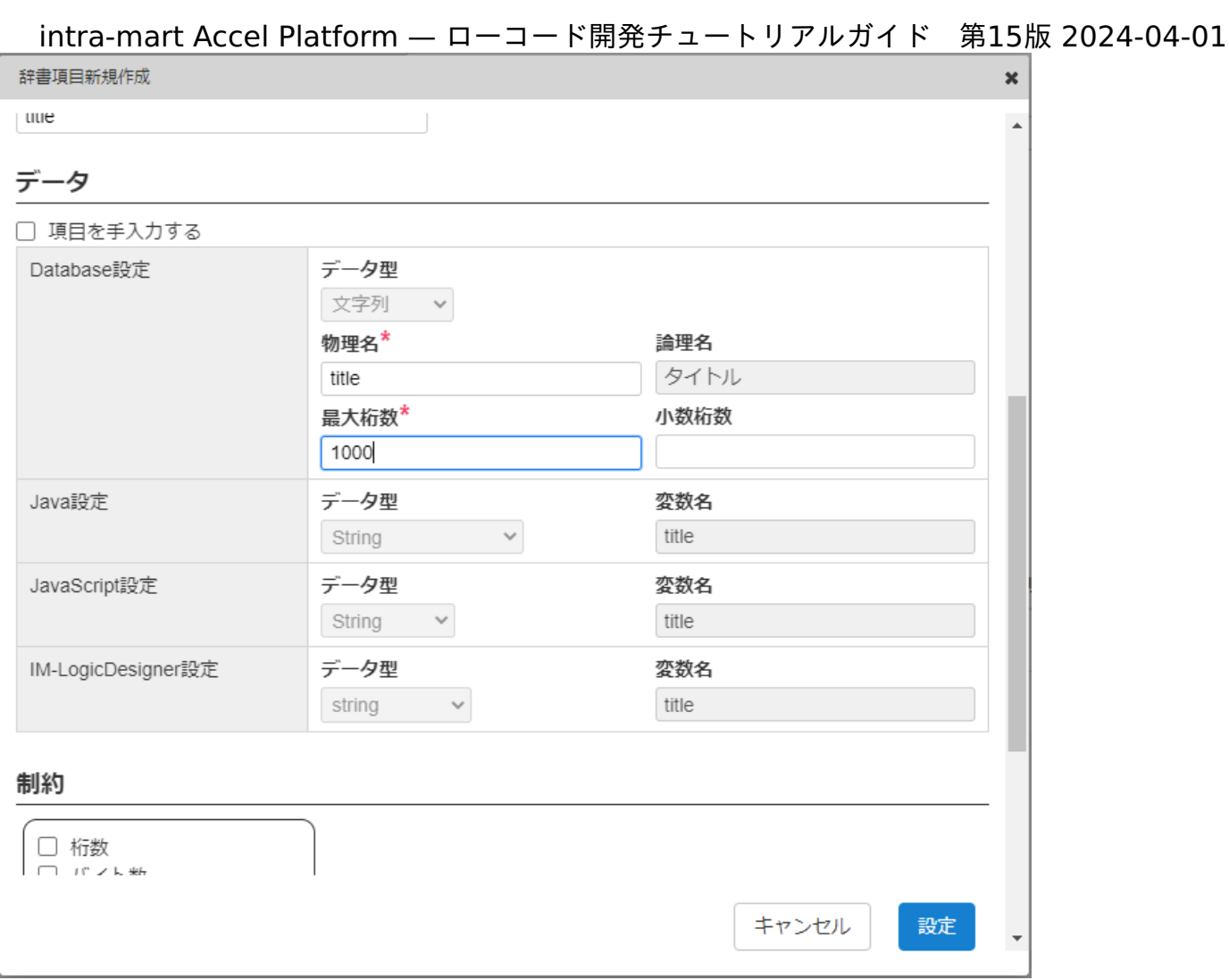

設定がすべて完了したら「設定」ボタンをクリックしてください。 エンティティ情報に設定した辞書項目が1行追加されます。 「タイトル」の設定の最後に、追加したデータの設定を行いましょう。

「表示形式」を「テキストボックス」と設定してください。「必須」にチェックを入れてください。

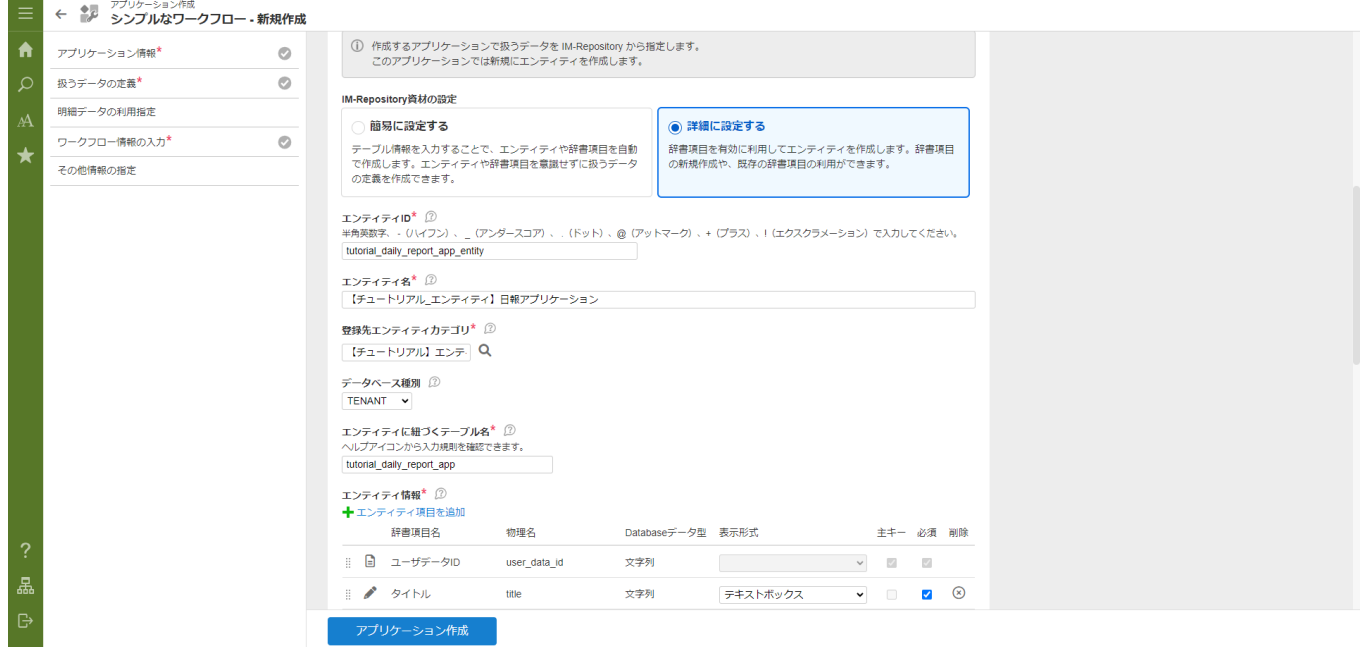

これで、「タイトル」の設定は完了です。同様の手順で、以下の表に合わせてデータを作成しましょう。 なお、本チュートリアルでは辞書項目に設定する「変数名」とデータの「物理名」には同様の値を設定しています。

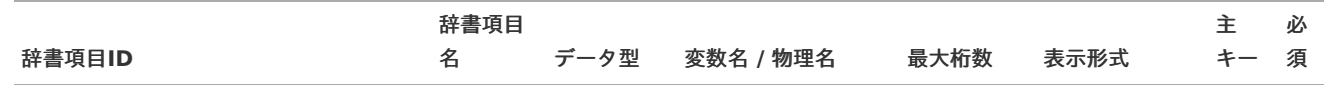

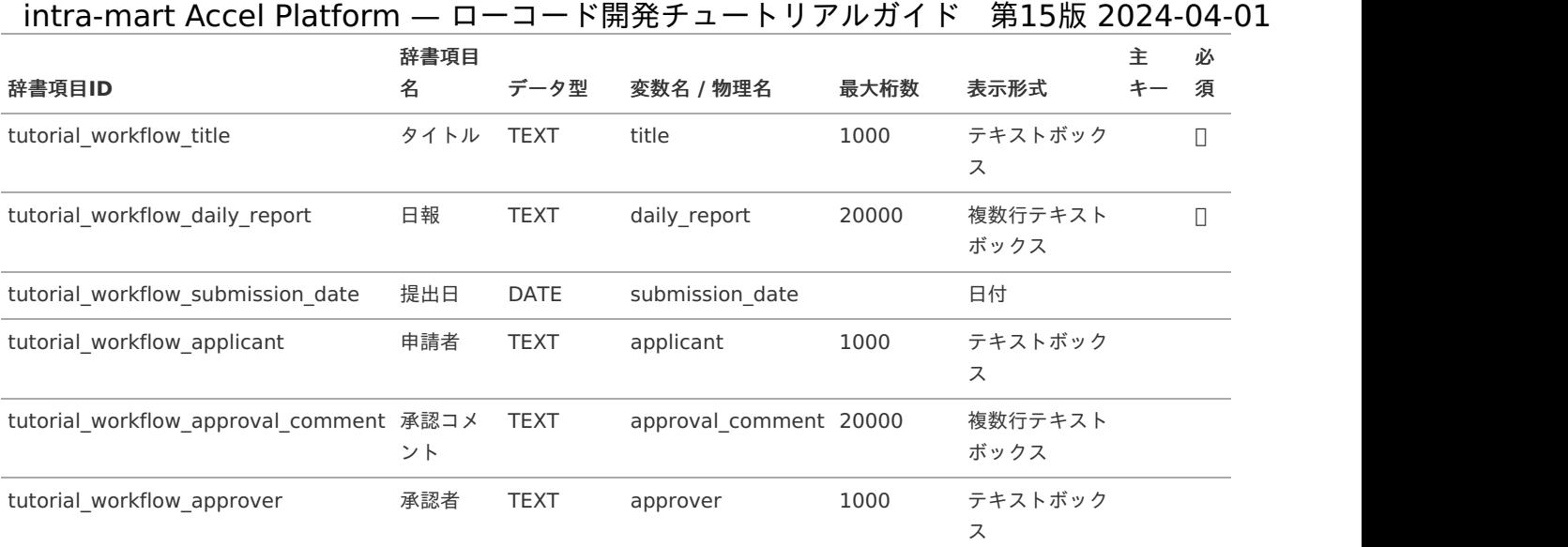

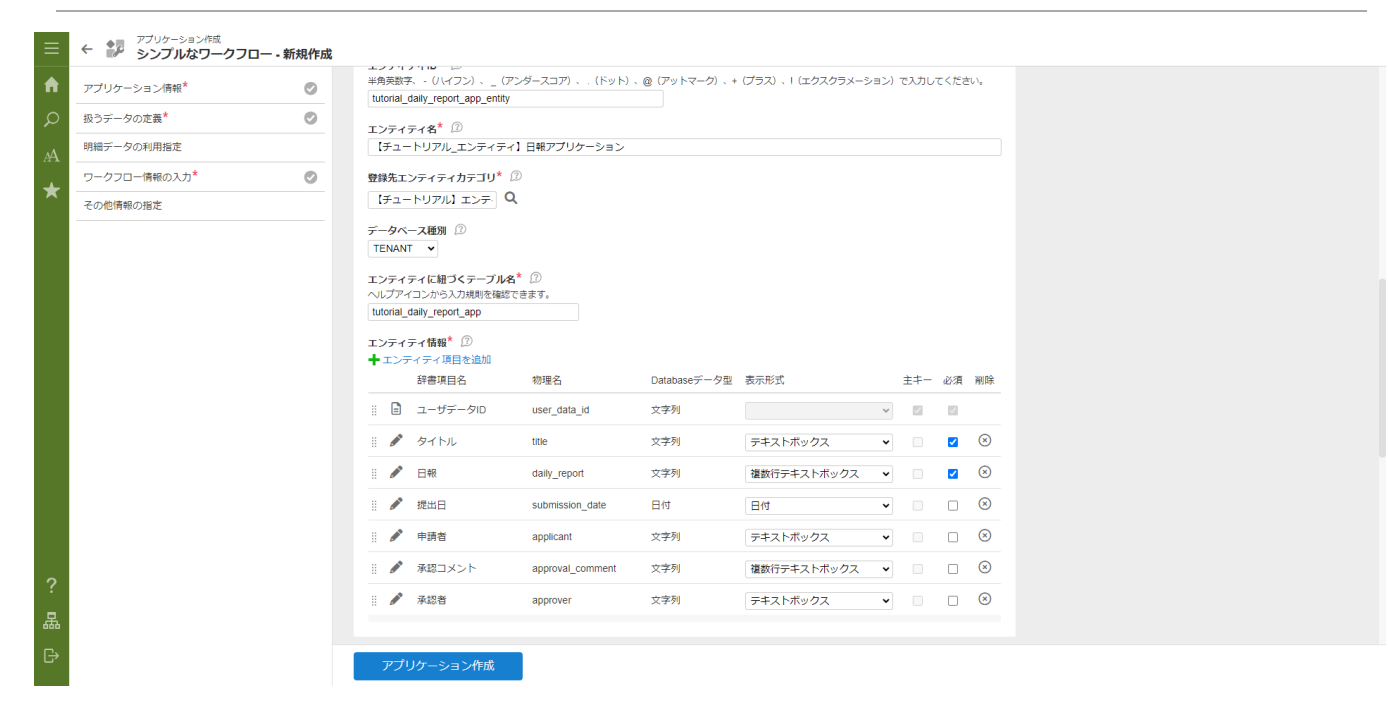

ワークフロー情報の入[力](#page-5-2)

次に、アプリケーションで利用するデータの定義を設定します。 「新規にルートを作成する」を選択してください。

まず、「利用開始日」に現在日を入力します。

次に処理対象者を指定します。

「処理対象者の設定」の「処理対象者を指定する」にチェックを入れます。

「申請対象者の指定方法」のプルダウンから「ユーザ」を選択します。「+追加」をクリックするとユーザ検索ダイアログが表示されるの で、青柳辰巳ユーザを選択し、「決定」をクリックして追加します。

同じく、「承認対象者の指定方法」のプルダウンから「ユーザ」を選択します。「+追加」をクリックするとユーザ検索ダイアログが表示さ れるので、上田辰男ユーザを選択し、「決定」をクリックして追加します。

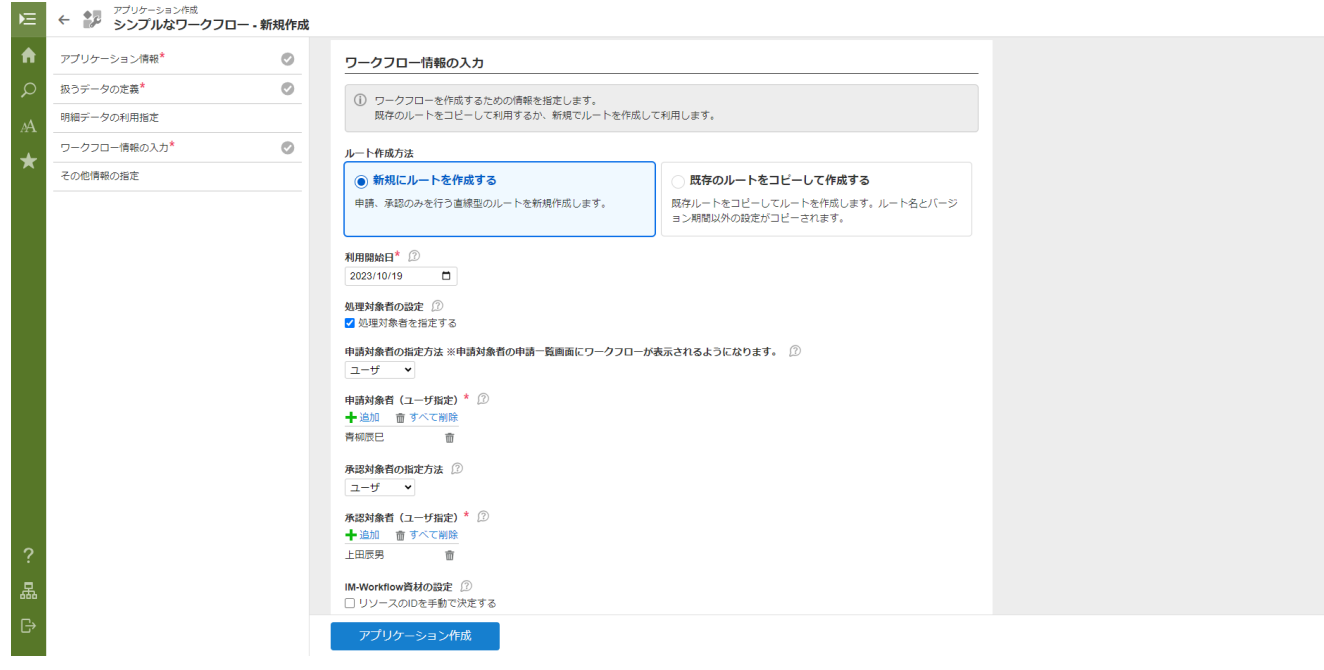

ワークフロー情報の入力まで完了したらテンプレートを利用したアプリケーション新規作成の準備が完了です。「アプリケーション作成」を クリックし、確認ダイアログの「ビルド」をクリックします。

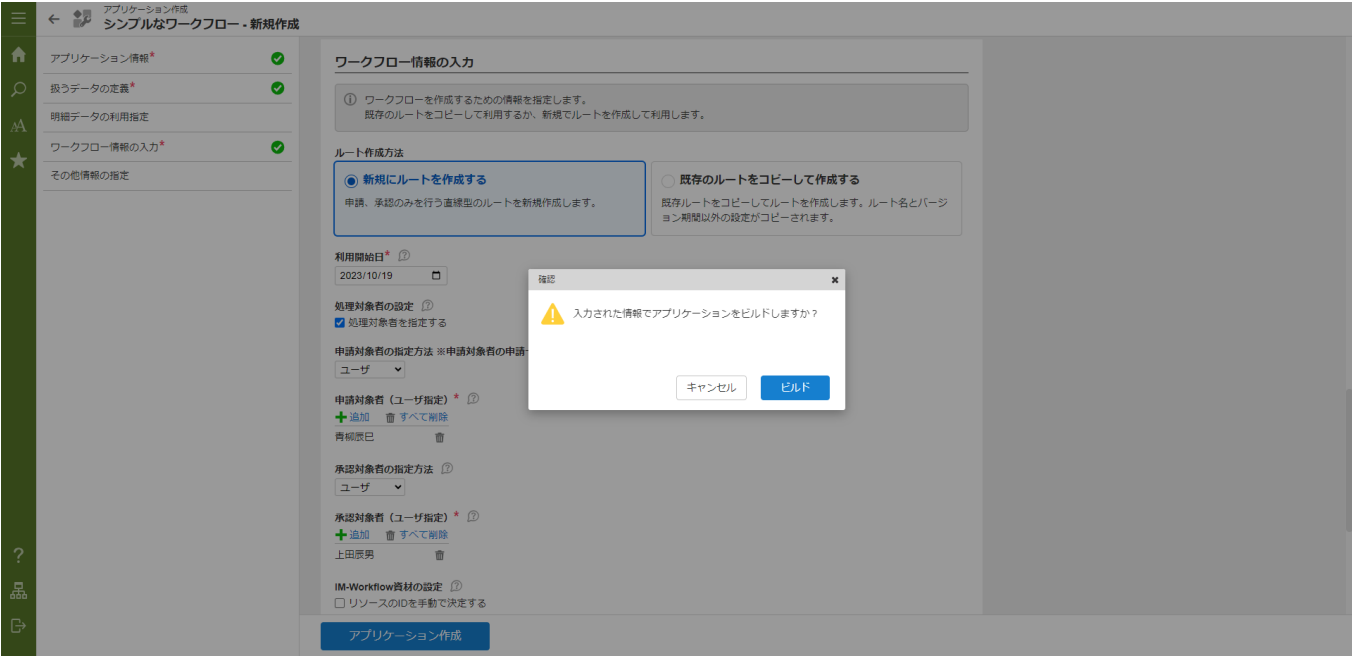

テンプレートからデータベース、画面、処理が自動で生成されます。 画面のステータス項目がCOMPLETEであれば、テンプレートからの自動作成は完了です。

### intra-mart Accel Platform — ローコード開発チュートリアルガイド 第15版 2024-04-01 **← ◆ ♪ -** アプリケーション作成<br>← ◆ ♪ - エトプロレートレコロドミュー

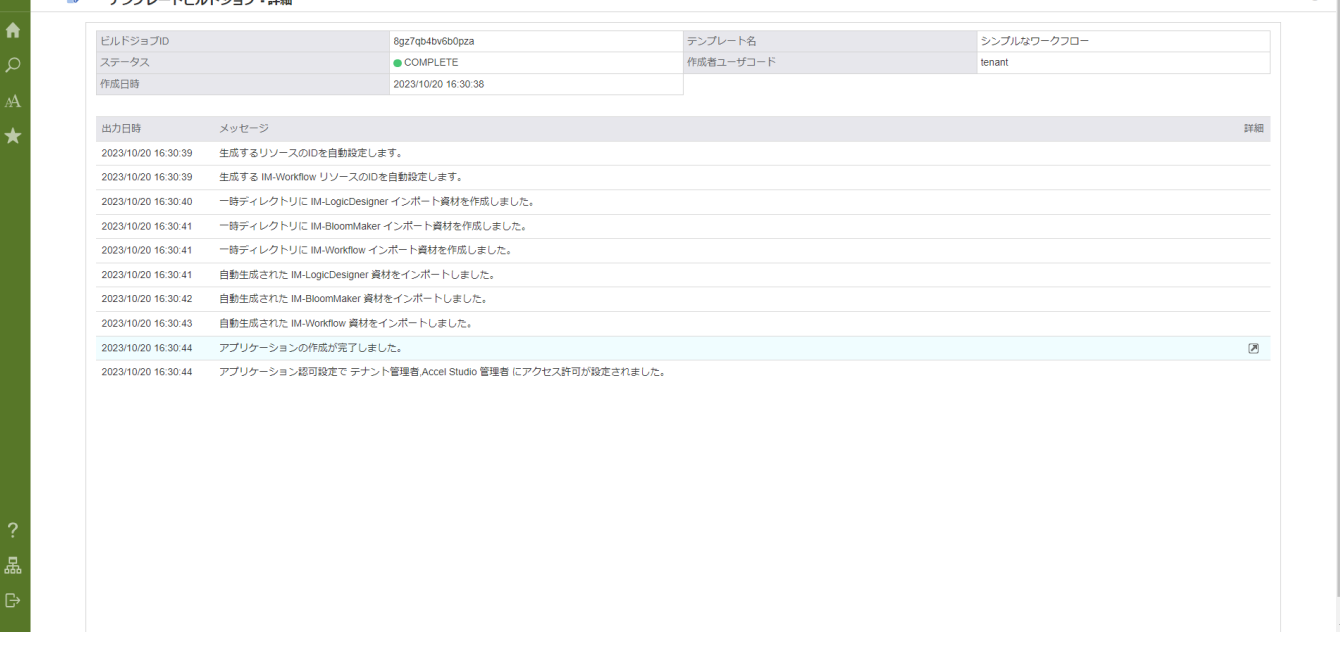

次のページでは、自動作成した処理の修正を行います。

#### ワークフロー画面の修[正](#page-74-0)

「シンプルなワークフロー」テンプレートから作成した画面はワークフローで利用する1つの画面で作られています。

しかし、テンプレートから生成された画面では、申請時に承認コメントや承認者が入力できてしまいます。

修正せずとも画面の利用は可能ですが、申請画面として使われている場合や処理画面として使われている場合などを判定し、必要な項目のみ を表示するように画面を修正していきます。

以下のアプリケーション全体図にある、色が塗られたところが該当箇所です。

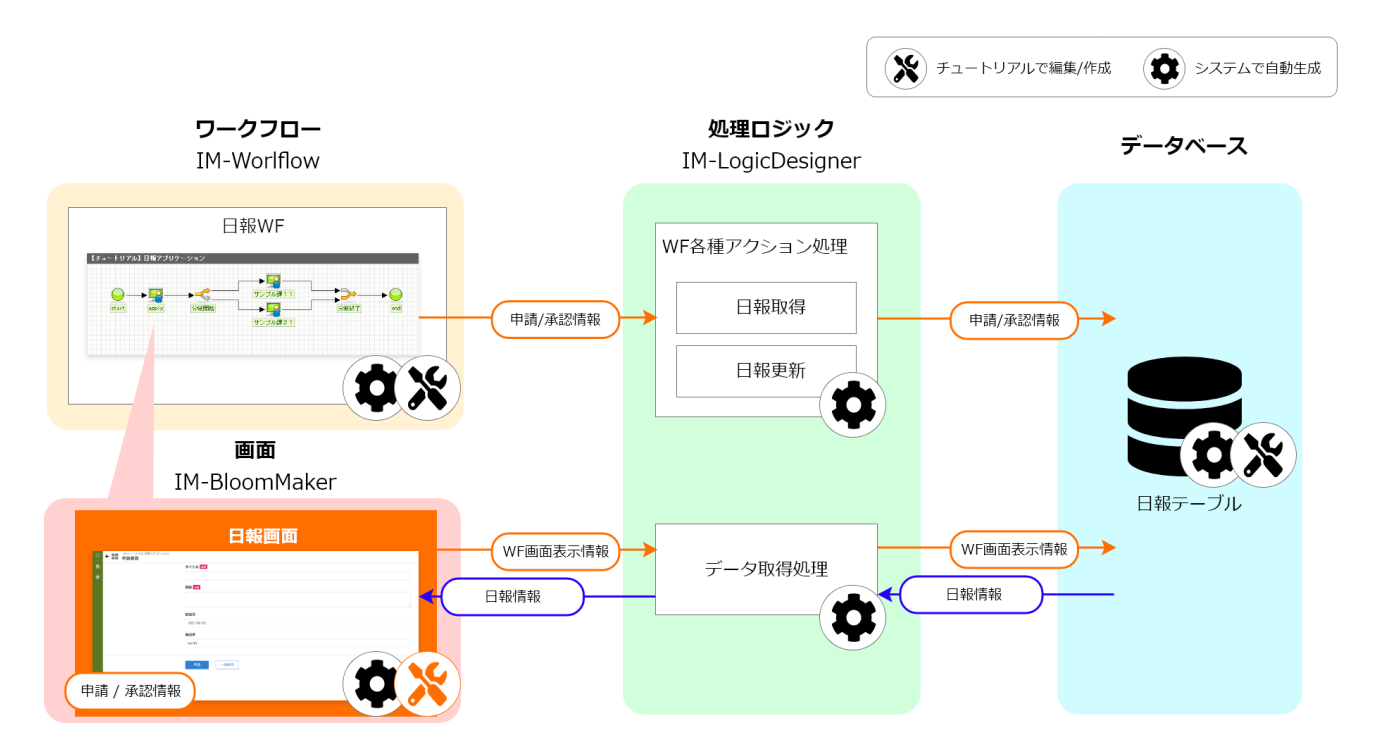

入力、表示項目の修[正](#page-5-0)

画面の入力、表示項目の修正を行います。

#### 入力項目の修[正](#page-5-1)

「サイトマップ」→「Accel Studio」→「アプリケーション管理」→「アプリケーション一覧」→「【チュートリアル】日報アプリケーショ

ン」の順に遷移します。 アプリケーション管理画面のアプリケーション構成情報で「画面」のタブを選択します。 「【チュートリアル】日報アプリケーションWF画面」を選択します。 IM-BloomMaker コンテンツ編集画面で「デザイン編集」を選択します。 IM-BloomMakerの「デザイン編集画面」が表示されます。 intra-mart Accel Platform — ローコード開発チュートリアルガイド 第15版 2024-04-01

画面上部のタブの中から「Input Area」タブを選択します。

まず、 「承認コメント」と「承認者」の項目を申請時には非表示にするよう修正します。 画面左側の「レイアウト」 - 「ボックス」を選択し、一番下に追加します。 画面右側に表示されている「画面構成」タブを選択します。

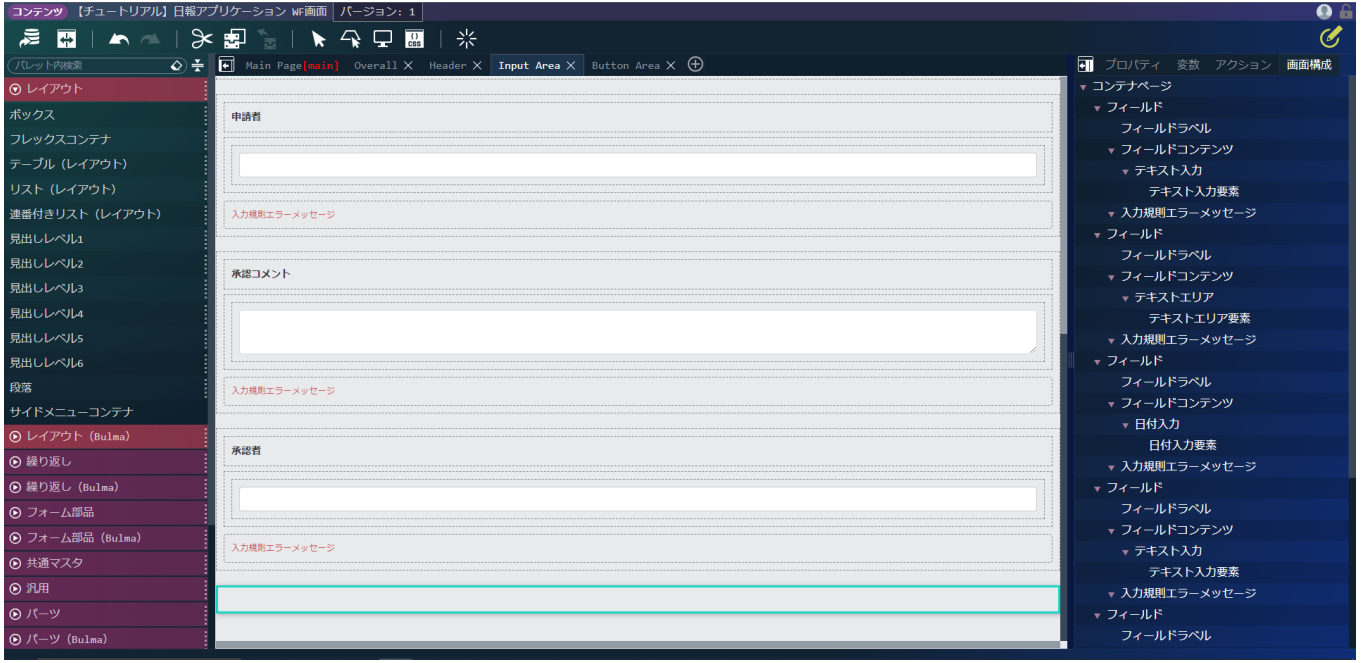

#### 画面構成の一番下に先ほど追加した「ボックス」が追加されています。

追加したボックスの配下に「承認コメント」、「承認者」のフィールドをドラッグ&ドロップで移動します。

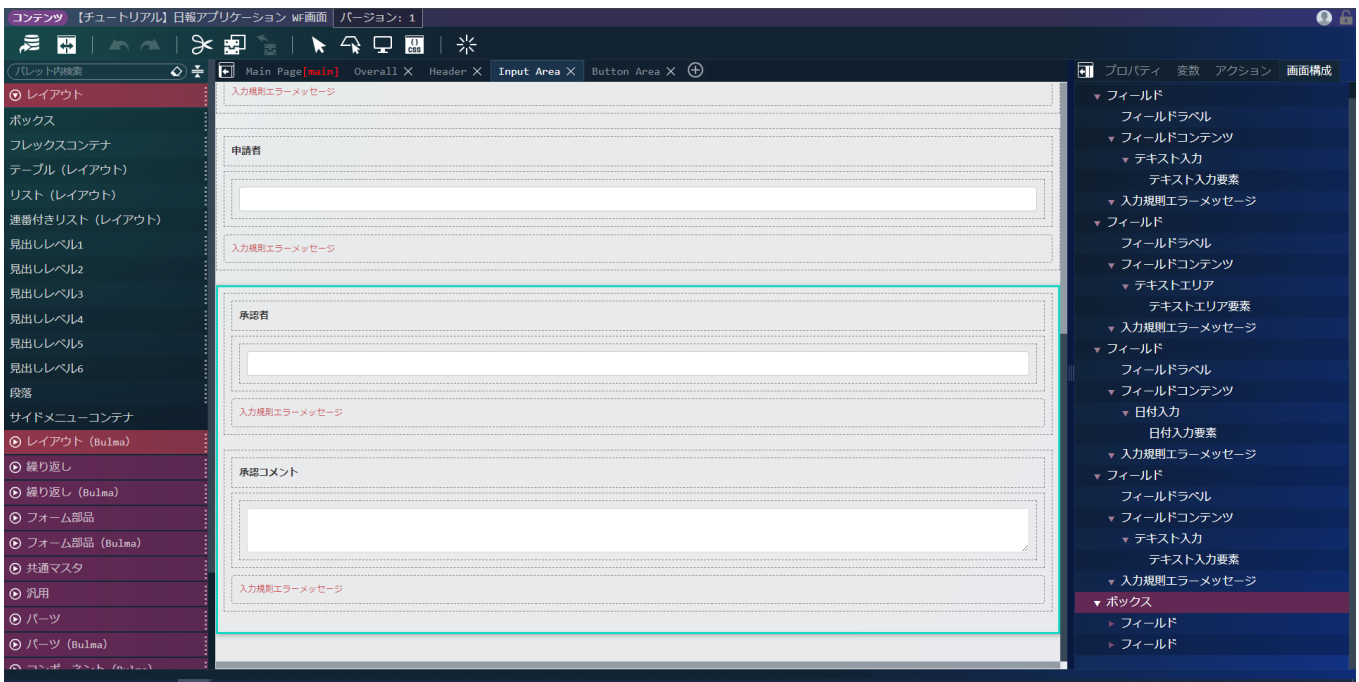

画面構成でボックスを選択した状態で「プロパティ」タブを開きます。

「共通」 - 「表示/非表示」のラジオボタンで変数値を選択し、入力ボックスに以下の値を入力します。

「= \$input.imwPageType != \$constant.pageType.apply」

■■をクリックし、承認コメント、承認者が非表示になっていることを確認します。
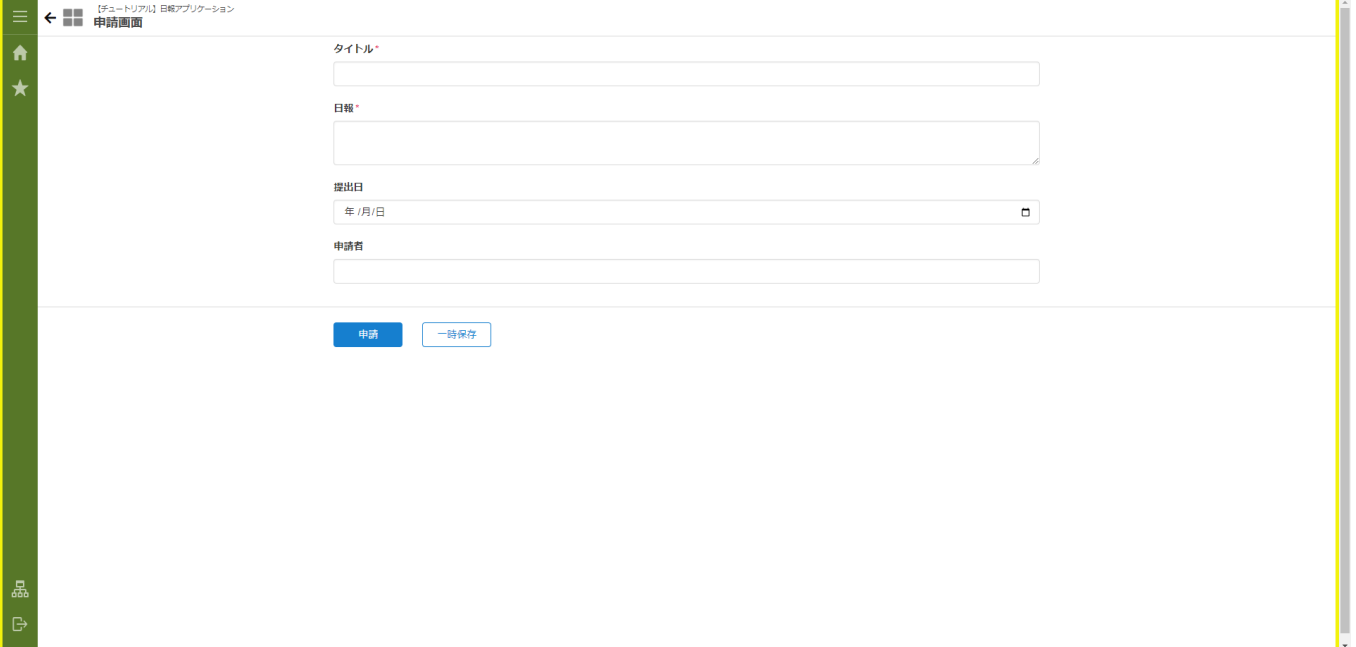

続いて、承認時にのみ「承認者」と「承認コメント」の入力ができるよう修正します。 承認コメントのテキストエリア要素を選択します。 「エレメント固有」 - 「readonly」で変数値を選択し、以下の値を入力します。

「= \$input.imwPageType != \$constant.pageType.process」

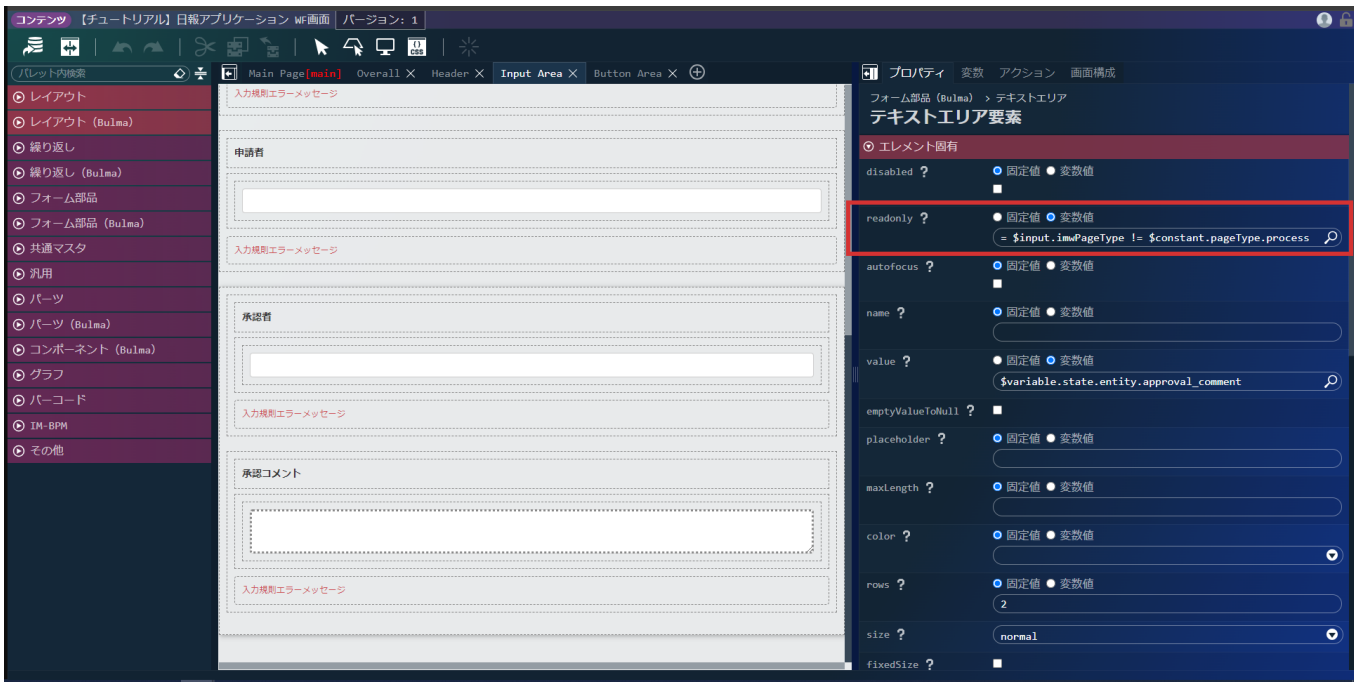

承認者のテキスト入力要素を選択します。

「エレメント固有」 - 「static」を変数値から固定値に変更します。 「エレメント固有」 - 「readonly」で変数値を選択し、以下の値を入力します。 「 = \$input.imwPageType != \$constant.pageType.process 」

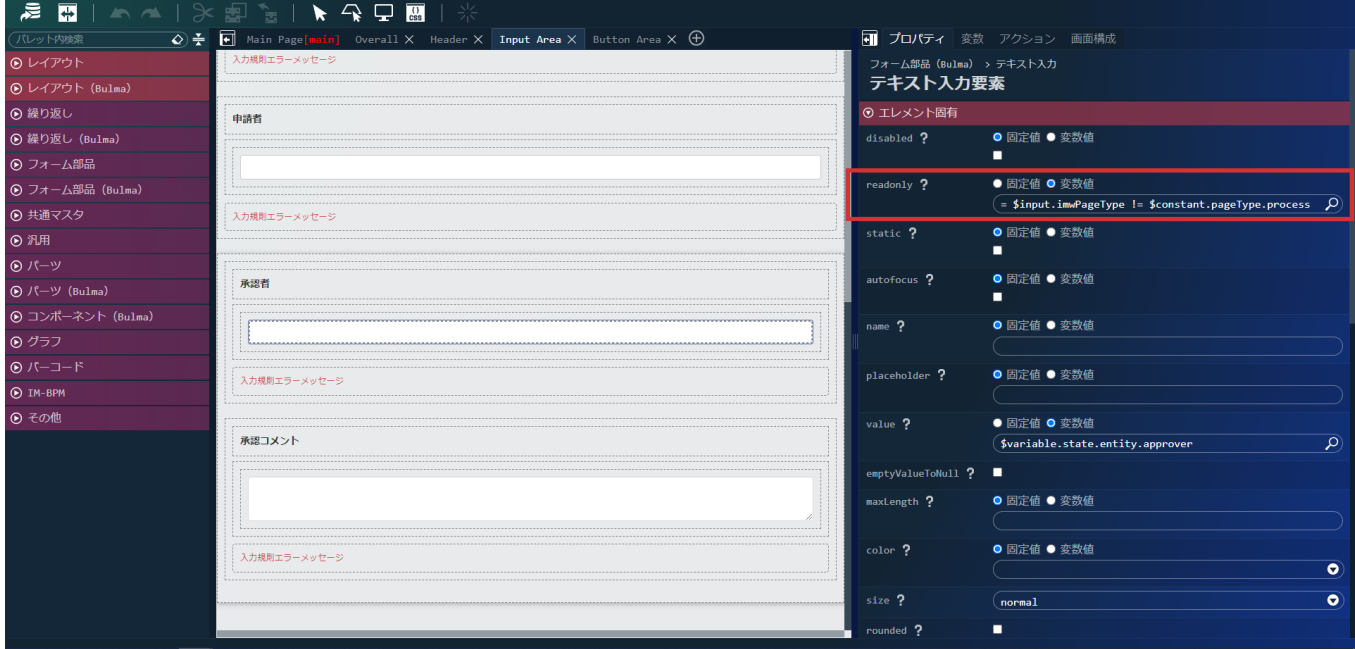

#### 手動入力を制限する修[正](#page-0-0)

次に「提出日」、「申請者」の項目の手動入力を制限します。

提出日の日付入力要素を選択し、「プロパティ」タブを開きます。

「エレメント固有」 - 「readonly」のラジオボタンで「固定値」を選択します。 ラジオボタンの下に表示されたチェックボックスにチェックを入れます。

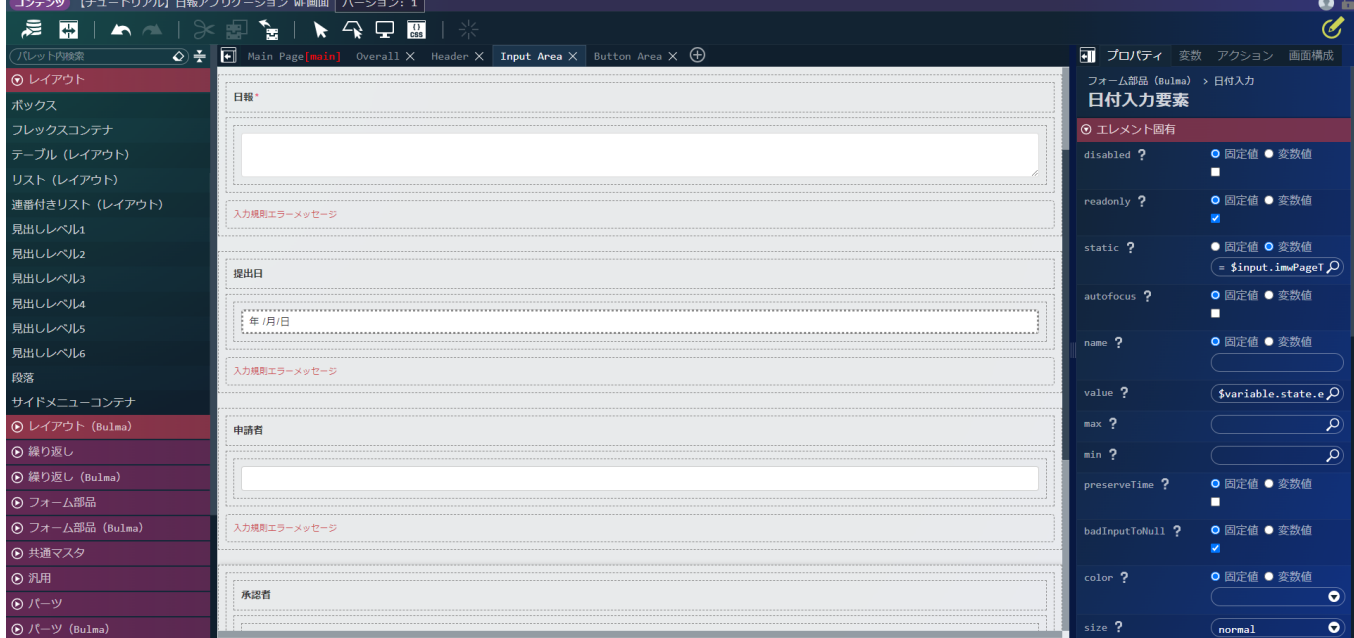

申請者のテキスト入力要素を選択し、「プロパティ」タブを開きます。 「エレメント固有」 - 「readonly」のラジオボタンで固定値を選択します。 ラジオボタンの下に表示されたチェックボックスにチェックを入れます。

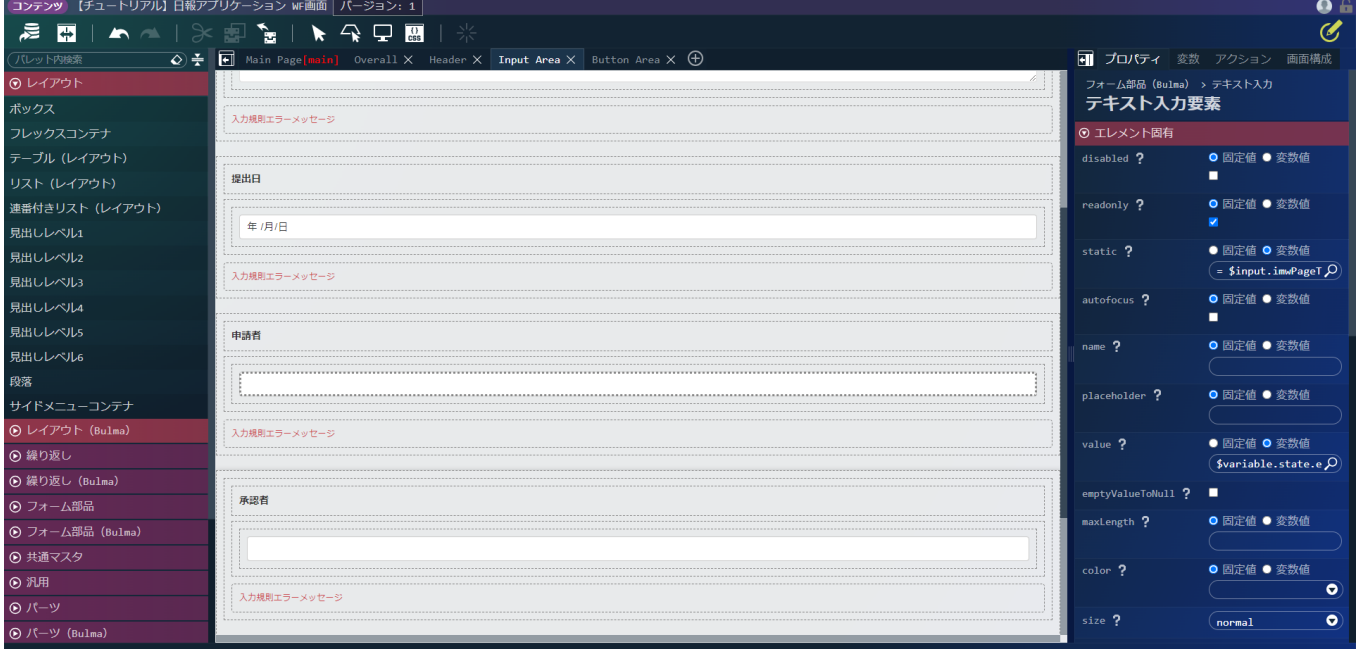

■■ をクリックし、 提出日、申請者が入力を受け付けなくなっていることを確認します。

アクションの修[正](#page-5-0)

画面のアクションを修正します。

提出日の自動入力アクションを追[加](#page-5-1)

提出日を自動で入力するよう修正します。

画面右側に表示されている「アクション」タブを選択します。 ■ をクリックします。

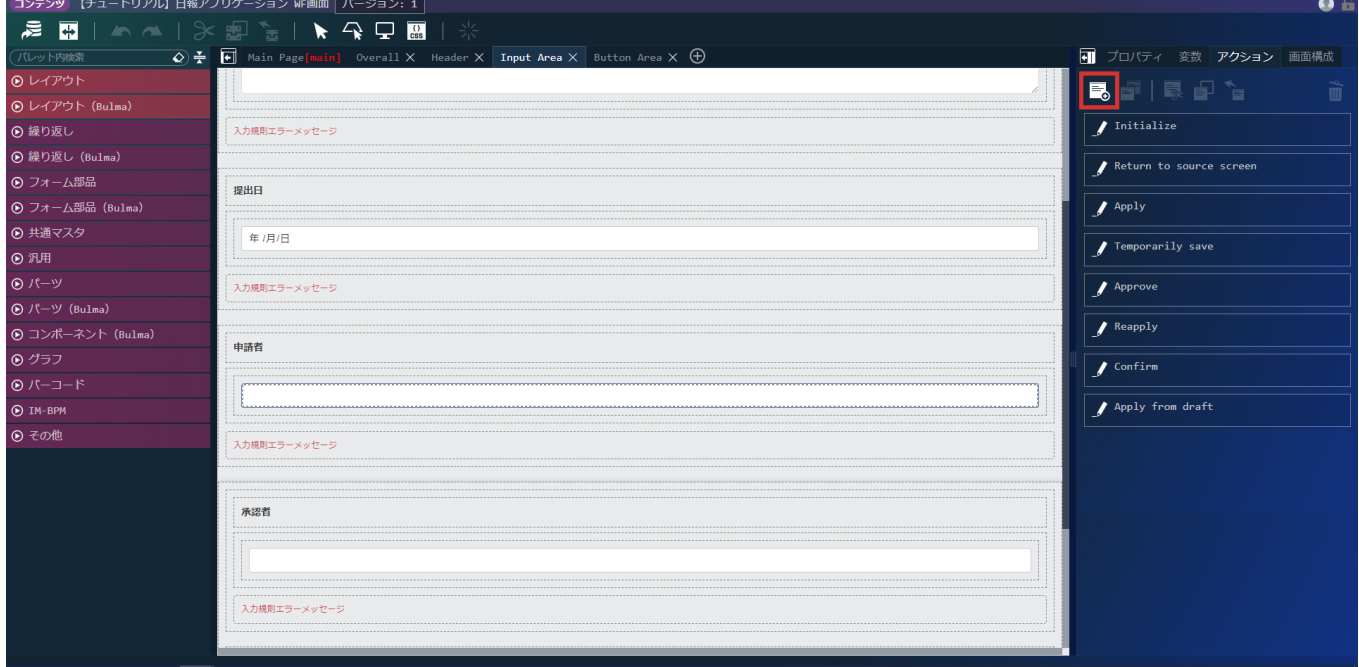

アクション名に「提出日の自動入力」と入力します。 「標準」 - 「カスタムスクリプトを実行する」を右側のスペースへドラッグ&ドロップします。 以下の値を入力します。

\$variable.state.entity.submission\_date = **new** Date();

次に、申請時のみ動作するよう実行条件を追加します。 アクションエディタ画面左上にある「実行条件」タブを開きます。 「標準」 - 「変数〇が〇のとき」を先ほど追加したアクションに重ねるようにドラッグ&ドロップします。 変数の右側にある O をクリックし、セレクタを表示させます。 「入力」の「\$input > imwPageType」を選択し、「決定」をクリックします。 右辺の「abc▼」をクリックし、入力値の種類を固定値から変数値へと変更します。 表示された入力ボックス右側にある ○ をクリックし、セレクタを表示させます。 「定数」の「\$constant > pageType > apply」を選択します。

アクションエディタ  $\circledcirc$ ■ プロパティ 変数 アクション (<br>提出日の自動入力  $\overline{\bullet}$   $\overline{\bullet}$ アクショ 実行条件 アクションが呼ばれたとき エラーが発生したとき  $\overline{\mathcal{L}}$  $\bullet$ d ù ◎ 標準 カスタムスクリプトを実行する  $\overline{\pi}$ ◎ 共通マスタ 1 \$variable.state.entity.submission\_date = new Date();  $\vert \mathbf{r} \vert$  $\bigcirc$  TM-LogicDesigner  $\odot$  ViewCreator  $\circ$  Bulma  $\odot$  IM-Spreadsheet ◎ ワークフロー (全ての条件に一致 ● 変数 (5{} \$input.imwPagep) が (5{} - \$constant.pagep) のとき ù

「決定」をクリックし、アクションエディタを閉じて編集を終了してください。

申請者の自動入力アクションを追[加](#page-6-0)

申請者を自動で入力するように修正します。

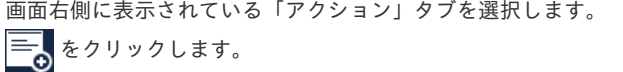

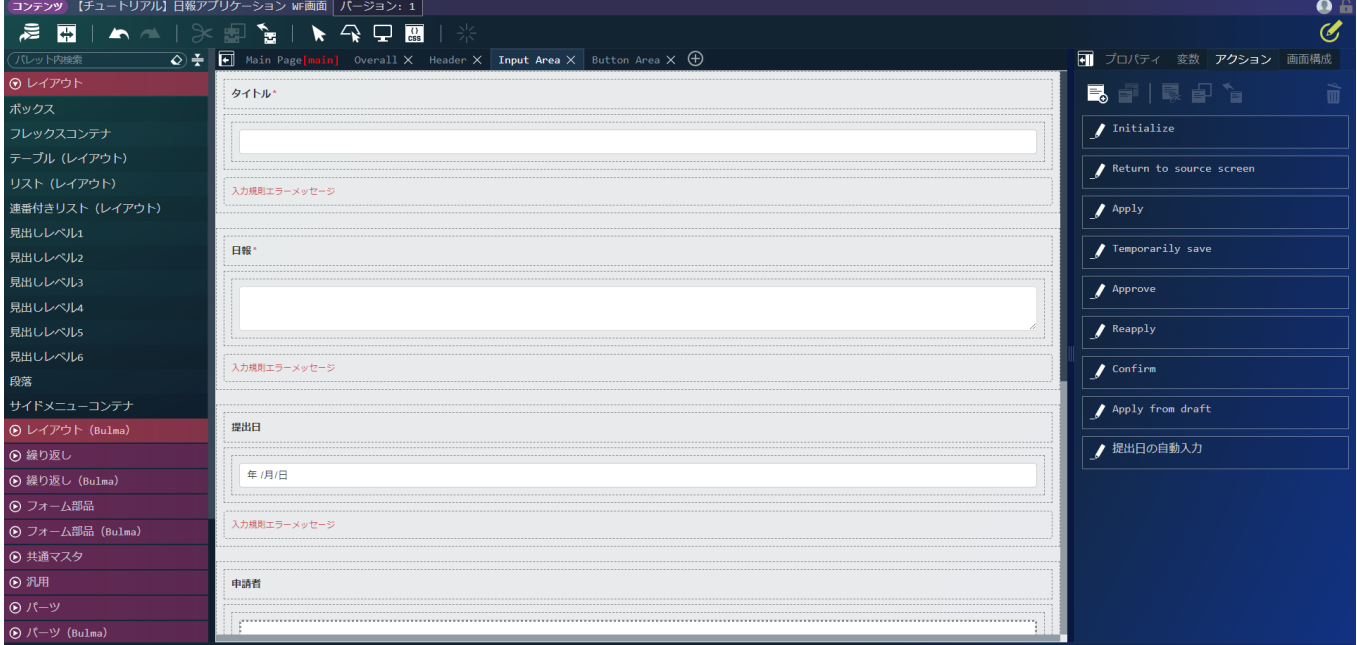

アクション名に「申請者の自動入力」と入力します。 「標準」 - 「変数〇に〇を代入する」を右側のスペースへドラッグ&ドロップします。 変数の右側にある O をクリックし、変数セレクタを表示させます。 申請者の入力フォームに紐づいている「\$variable > state > entity > applicant」を選択します。 右辺の「abc▼」をクリックし、入力値の種類を固定値から変数値へと変更します。 表示された Q をクリックし、セレクタを表示させます。 「環境」 から 「\$env > userContext > userProfile > userName」 を選択します。

次に、申請時のみ動作するように実行条件を追加します。 アクションエディタ画面左上にある「実行条件」タブを開きます。 「標準」 - 「変数〇が〇のとき」を先ほど追加したアクションに重ねるようにドラッグ&ドロップします。 変数の右側にある Ω をクリックし、セレクタを表示させます。 「入力」の「\$input > imwPageType」を選択します。 右辺の「abc▼」をクリックし、入力値の種類を固定値から変数値へと変更します。 表示された入力ボックス右側にある ○ をクリックし、セレクタを表示させます。 「定数」の「\$constant > pageType > apply」を選択します。

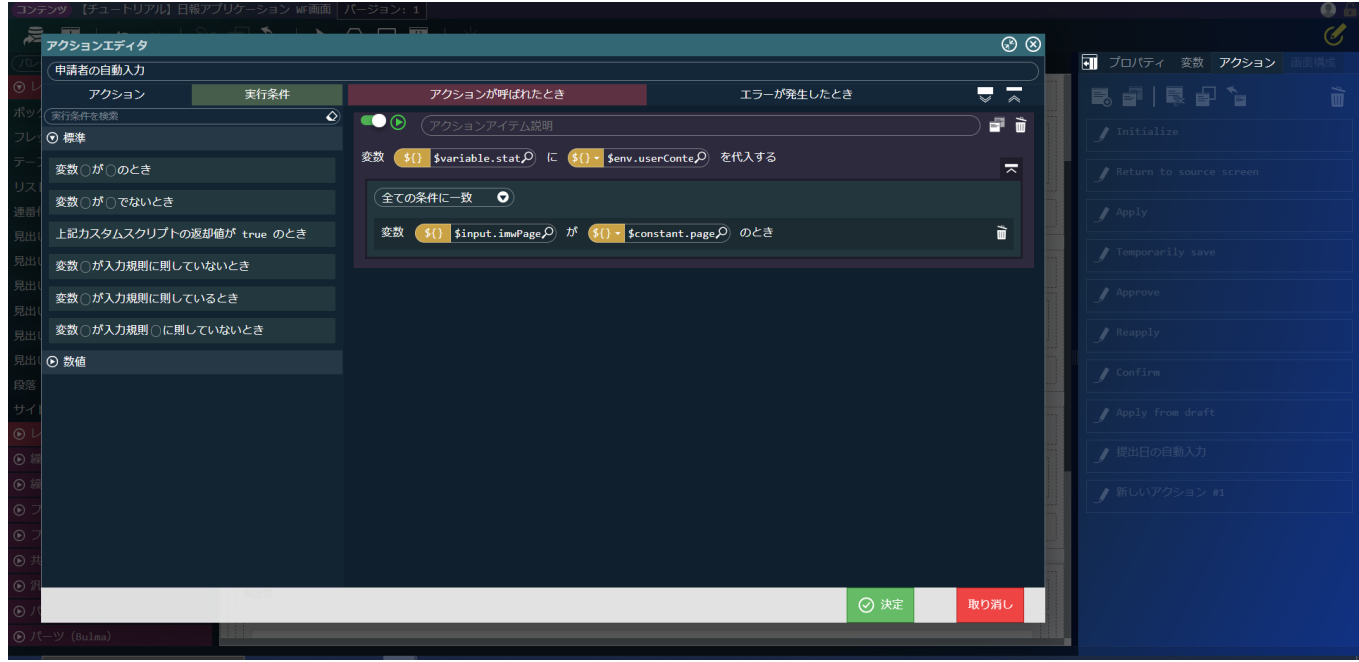

「決定」をクリックし、アクションエディタを閉じて編集を終了してください。

#### Initializeアクションの修正

作成した2つのアクションを画面表示時に実行されるInitializeアクションに追加します。

画面右側に表示されている「アクション」タブを選択します。 Initializeアクションの ♪ をクリックします。

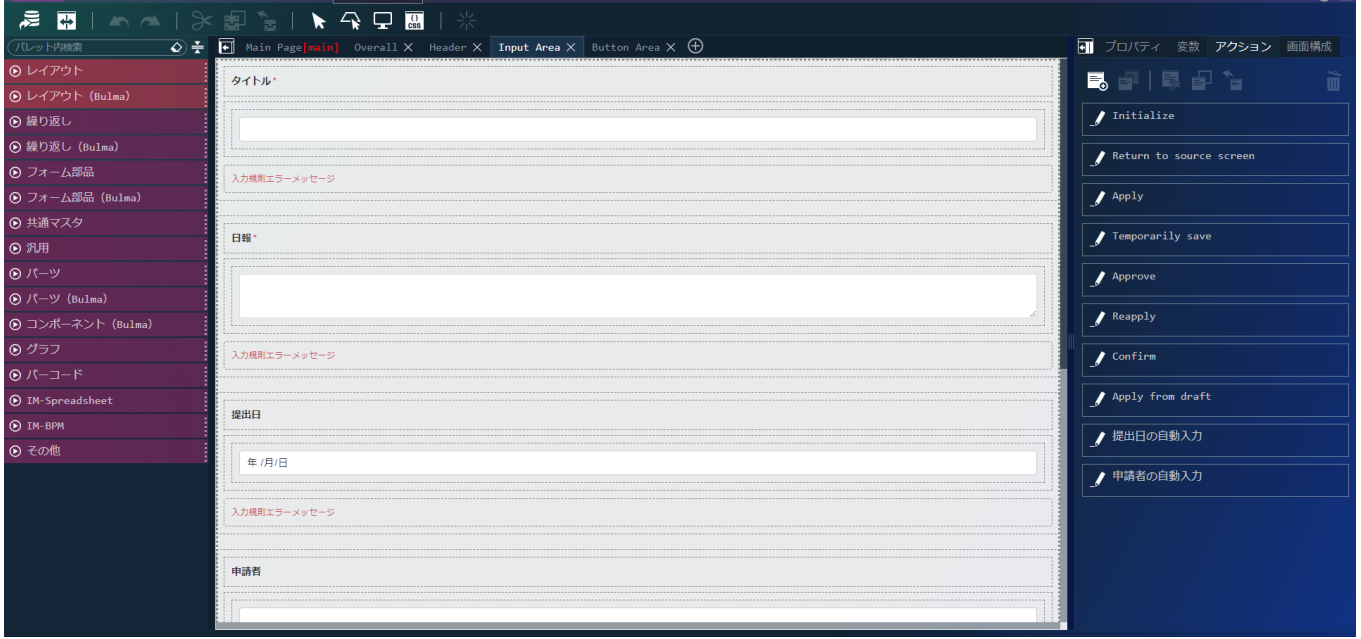

「標準」 - 「アクション〇を実行する」を右側下部のスペースへドラッグ&ドロップし、最後尾のアクションとして追加します。 入力プルダウンの一覧から、先ほど作成した「提出日の自動入力」を選択します。

「標準」 - 「アクション〇を実行する」を右側下部のスペースへドラッグ&ドロップし、最後尾のアクションとして追加します。 入力プルダウンの一覧から、先ほど作成した「申請者の自動入力」を選択します。

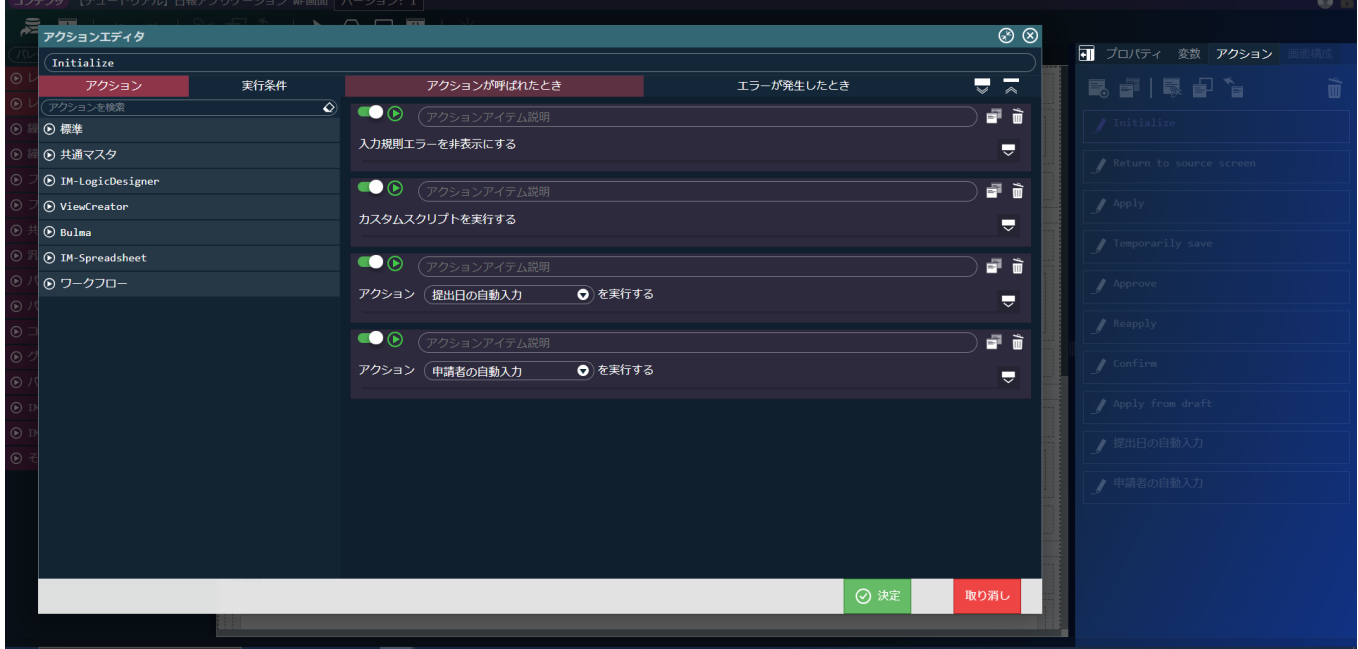

「決定」をクリックし、アクションエディタを閉じて編集を終了してください。

■■ をクリックして、 提出日、申請者が自動入力されていることを確認します。

intra-mart Accel Platform — ローコード開発チュートリアルガイド 第15版 2024-04-01 ← ■■ 特証書面面 タイトル  $\ddot{\mathbf{r}}$  $\Box$ 提出日  $2023/10/2$ 申請者 tenant 中請 一時保存 볾

これでワークフロー画面の修正は完了です。

ワークフローの修正

日報の承認者を申請時に選択できるよう、ワークフローを修正します。 以下のアプリケーション全体図にある、色が塗られたところが該当箇所です。

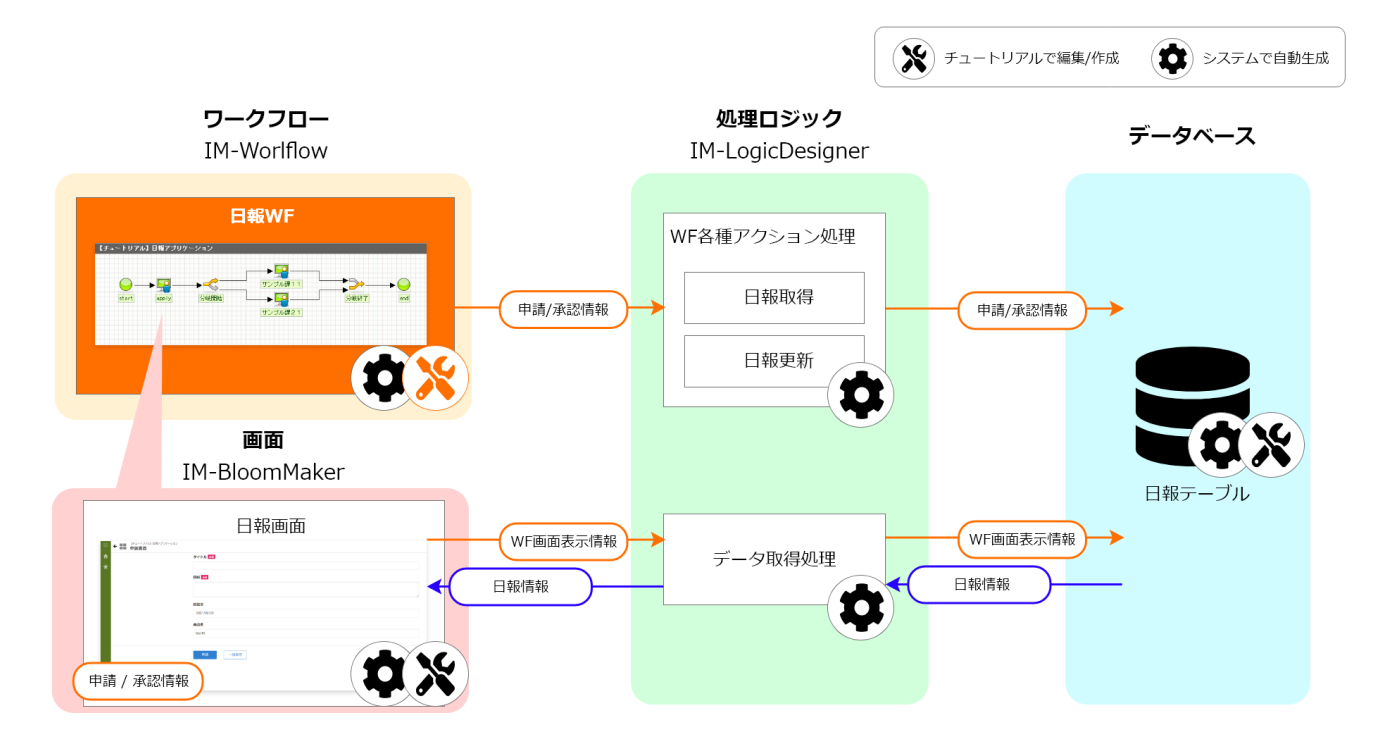

「サイトマップ」→「Accel Studio」- 「アプリケーション管理」→「アプリケーション一覧」→「【チュートリアル】日報アプリケーショ ン」の順に遷移します。

アプリケーション管理画面のアプリケーション詳細で「ワークフロー」のタブを選択します。

「【チュートリアル】日報アプリケーション」を選択します。

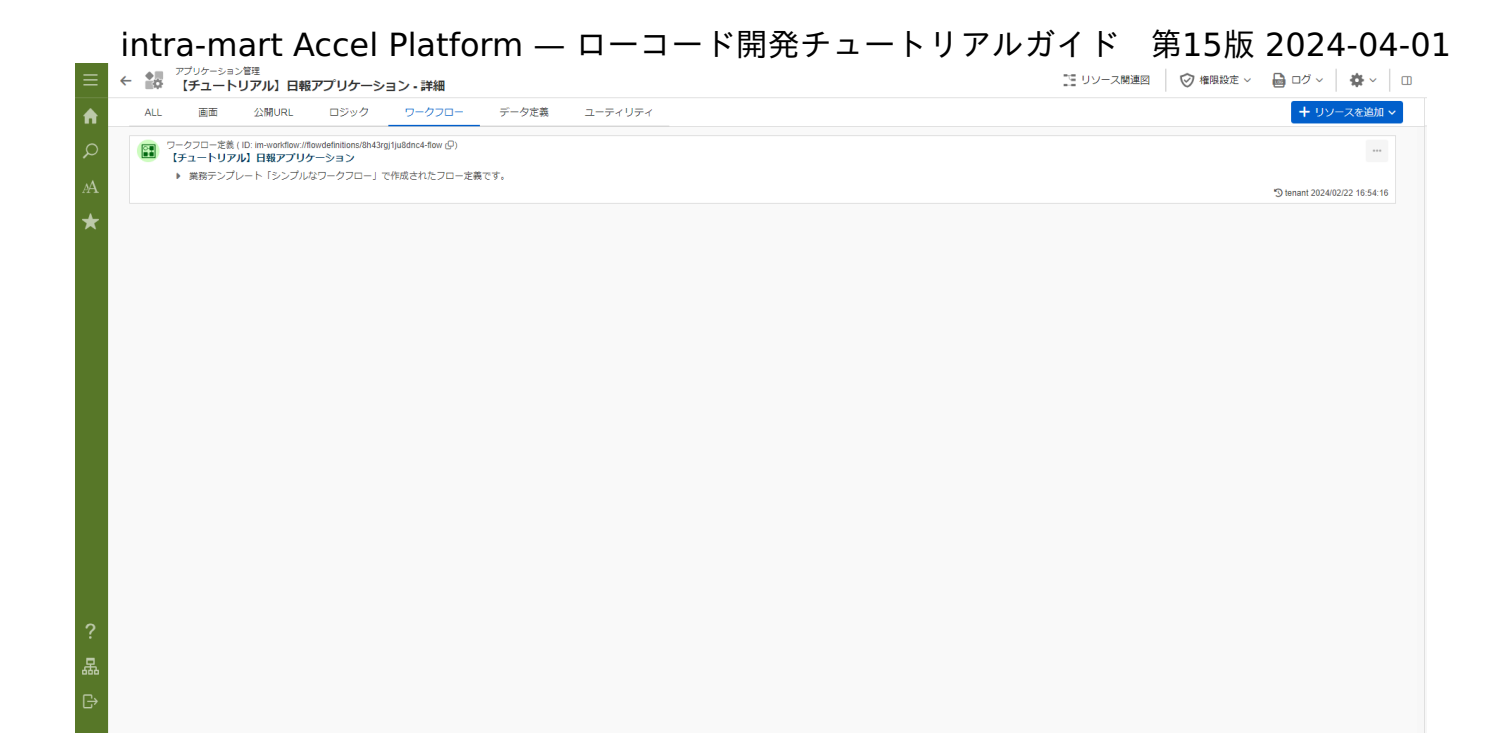

#### ルートの修[正](#page-5-2)

まずは、ワークフローのルートを修正しましょう。 画面左上の「ルート編集」をクリックします。

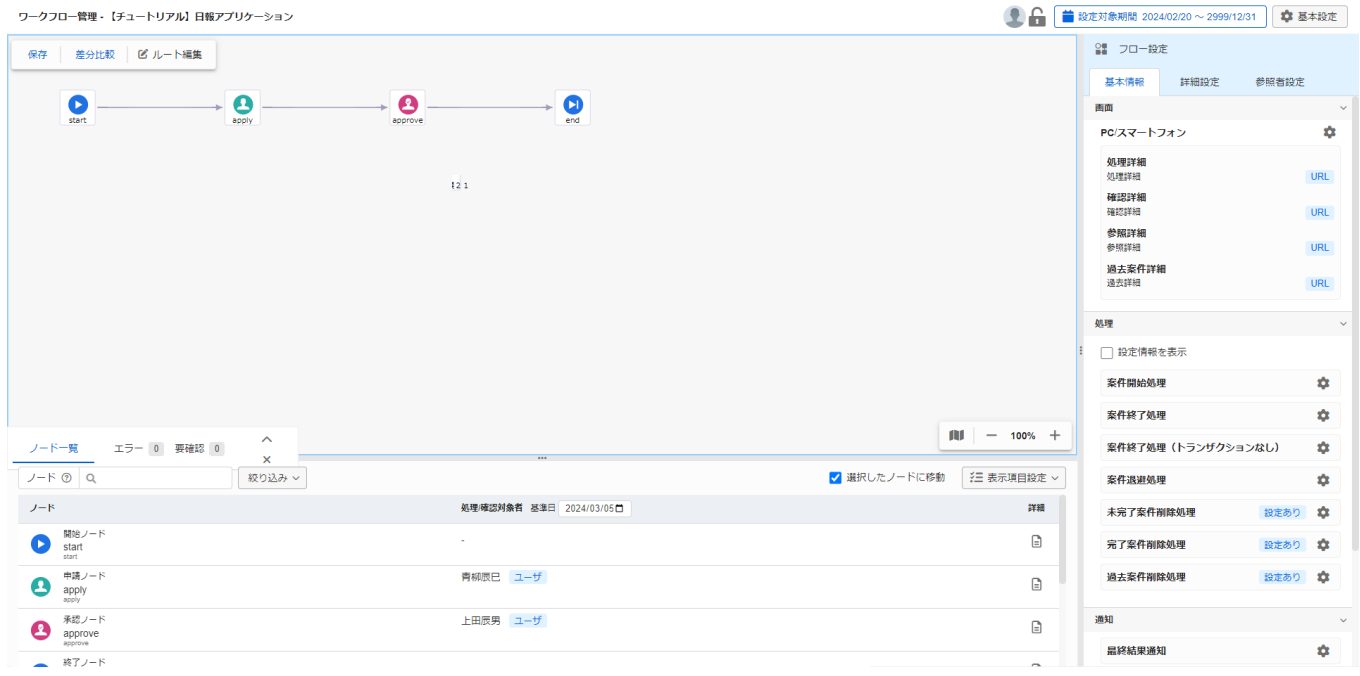

applyからapproveに繋がっている矢印を右クリックし、削除します。 approveからendに繋がっている矢印を右クリックし、削除します。

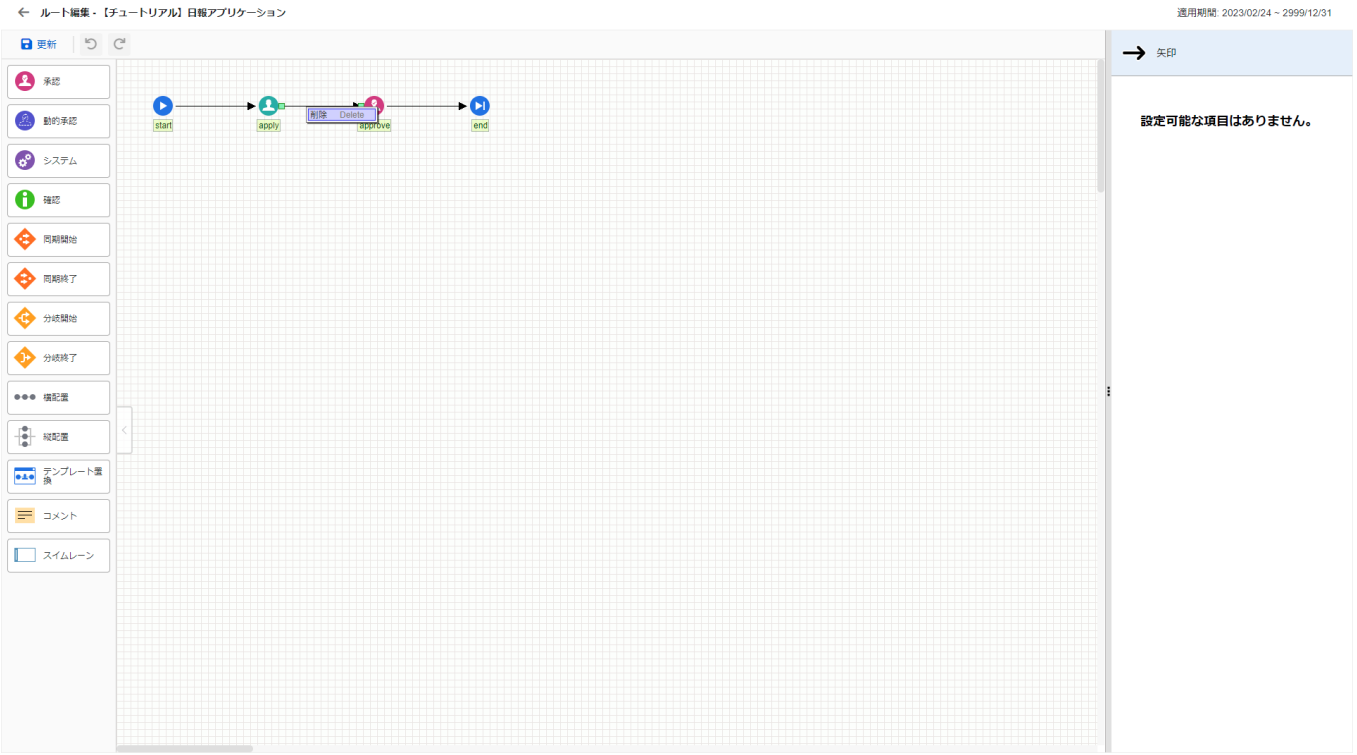

ルートに分岐開始ノード、分岐終了ノード、承認ノードを追加します。 各ノートの配置順は以下の図を参照してください。 各ノードの配置が完了したらノードのアイコン右上にある「+」マークをクリックし、各ノードを下の図のように矢印で繋ぎます。

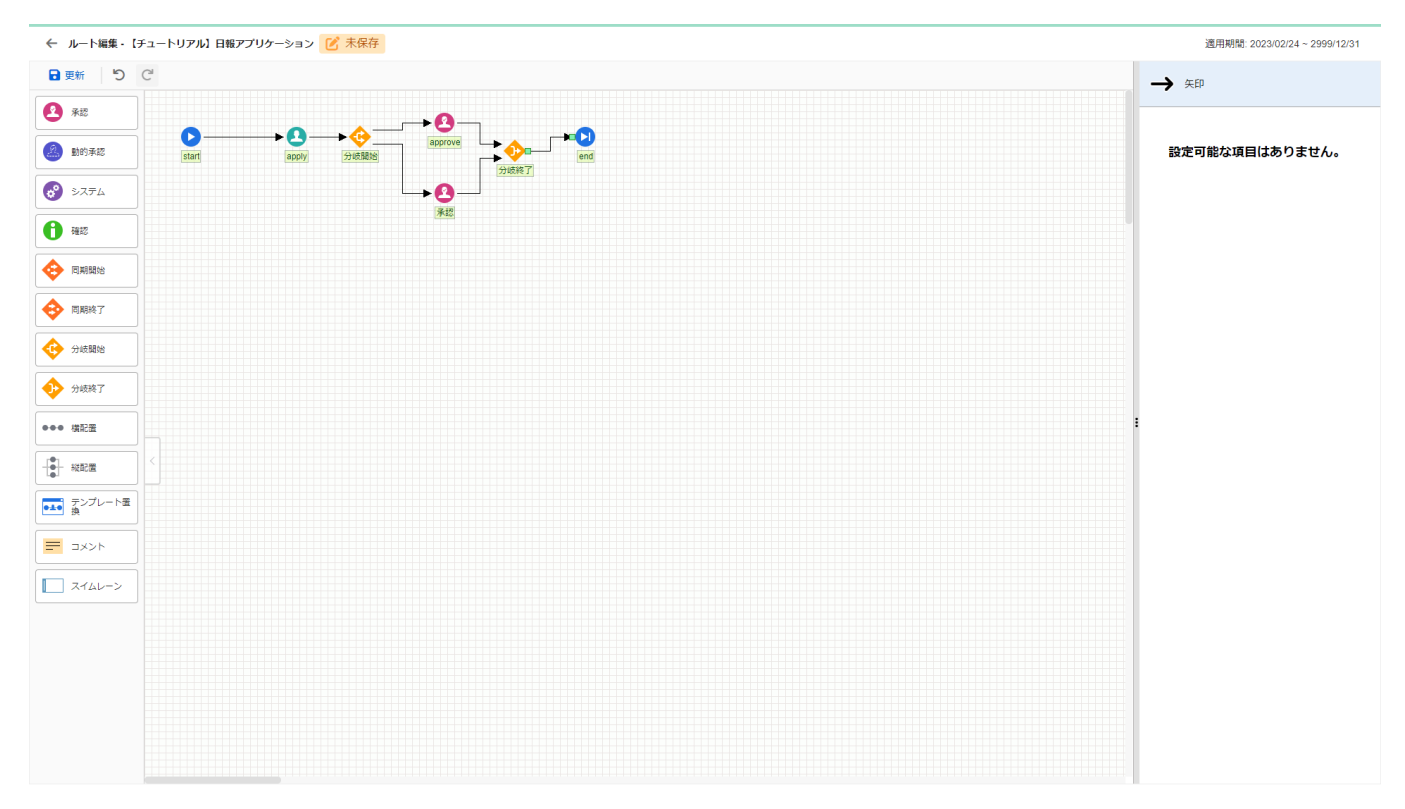

ノード詳細の修[正](#page-5-3)

approveノードをクリックして選択します。 画面右側のノード詳細の「ノード名」に「サンプル課11」を入力します。 「+処理対象者を追加」をクリックし、「組織」をクリックします 「サンプル会社>サンプル部門01」配下の「サンプル課11」を選択し「決定」をクリックします。

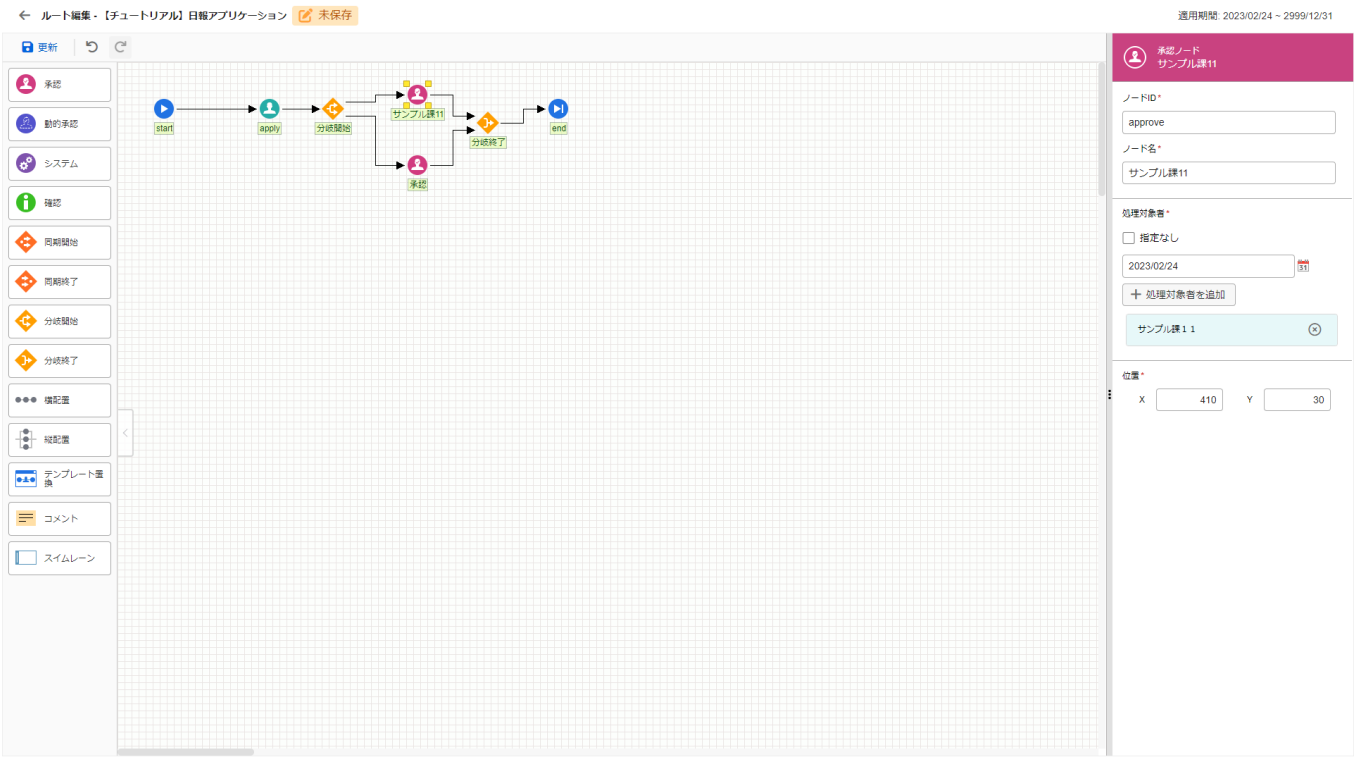

承認ノードをクリックして選択します。 「ノード名」に「サンプル課21」を入力します。 「+処理対象者を追加」をクリックし、「組織」をクリックします。 「サンプル会社>サンプル部門02」配下の「サンプル課21」を選択し「決定」をクリックします。

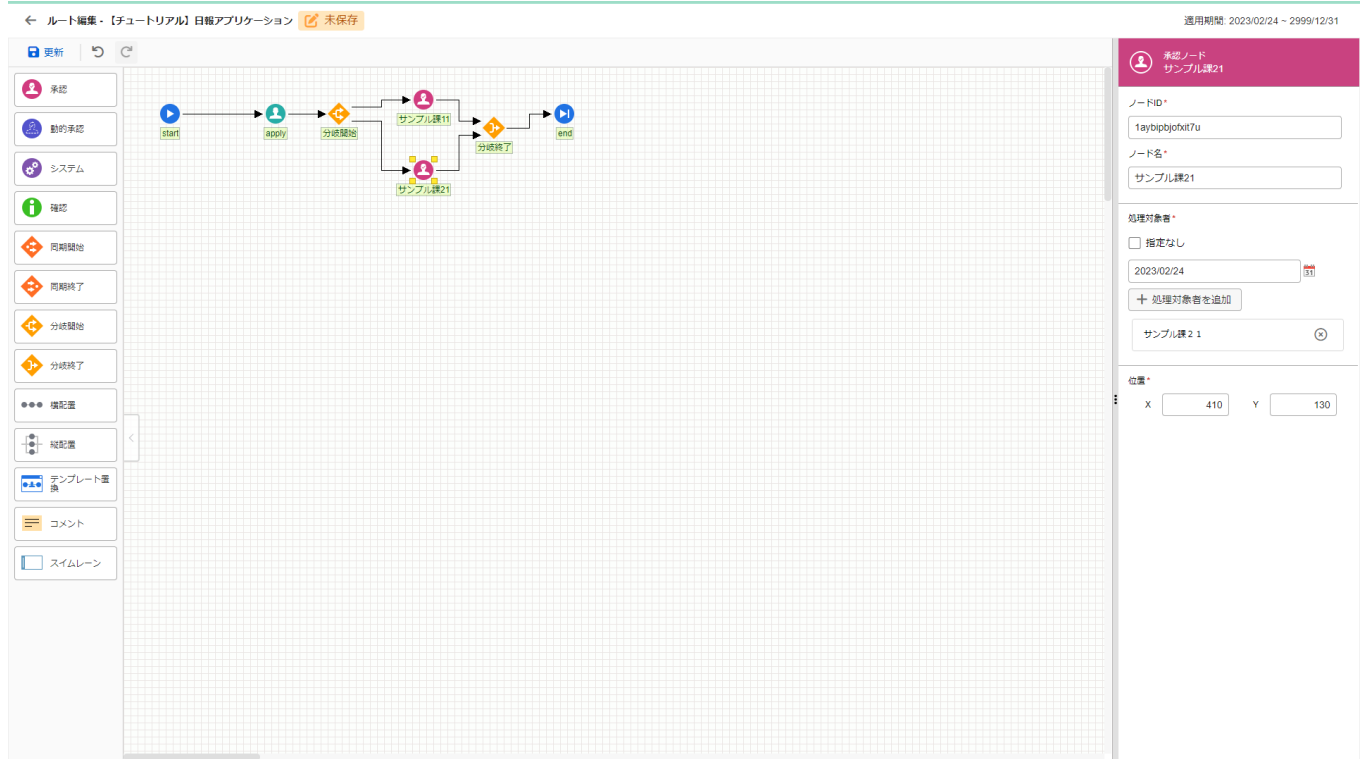

画面左上の「更新」をクリックし、「←(戻る)」アイコンでワークフロー管理画面に戻ります。

#### 分岐開始方法の設[定](#page-0-0)

次は、分岐開始方法の設定を行います。 分岐開始方法の設定は、「ノード設定」で行います。 画面下部のノード一覧から「分岐開始ノード」をクリックして選択してください。

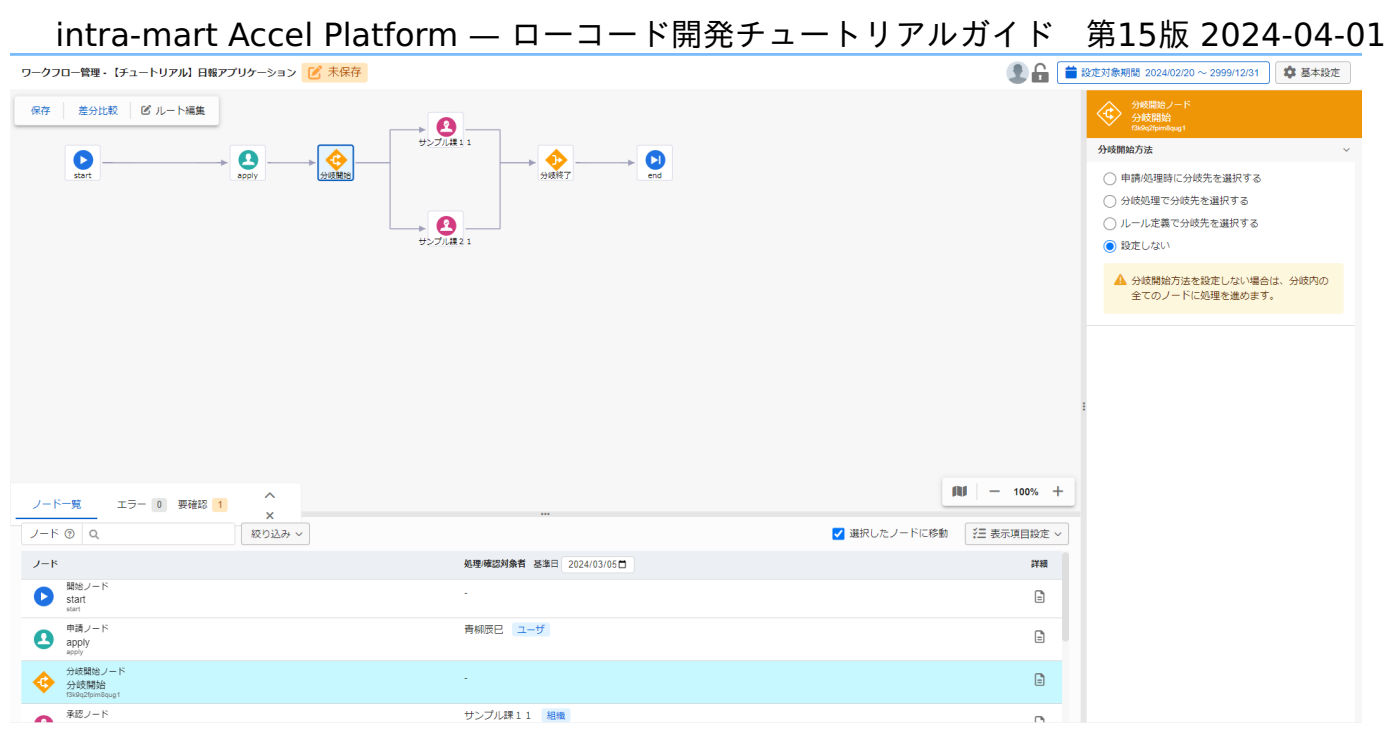

分岐開始方法で「 申請/処理時に分岐先を選択する」を選択します。

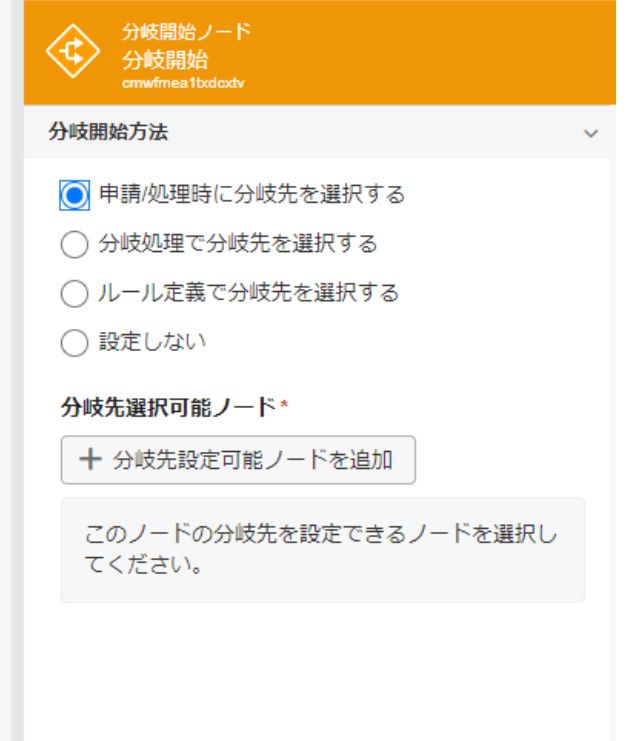

「+分岐先設定可能ノードを追加」からapplyを選択します。 ノード設定ダイアログに追加された「apply」の「分岐先複数指定」のチェックを外します。

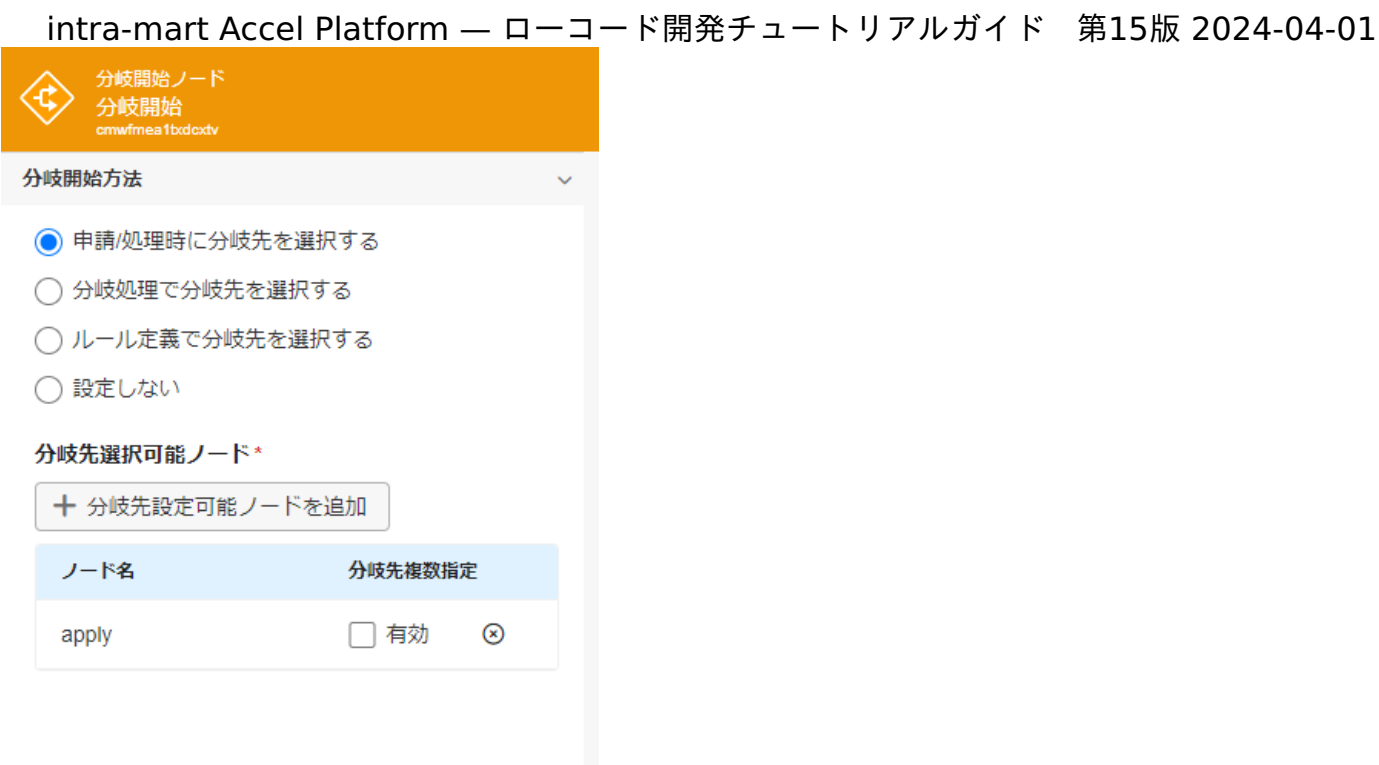

画面左上の「保存」から保存してください。これで、ワークフローアプリケーションの作成が完了しました。 「申請対象者」として設定した「青柳辰巳」でログインすれば、ワークフローの「申請一覧」に作成したアプリケーションが表示されます。

アプリケーションの認可設[定](#page-84-0)

作成したアプリケーションは、標準では「テナント管理者」ロールに対してのみ認可が設定されています。 このままでは「テナント管理者」ロールを持ったユーザ以外がアプリケーションを利用できません。 アプリケーションの認可設定を行い、認証済みユーザであれば画面を表示できるように設定します。

権限設[定](#page-5-2)

アプリケーションの権限設定はアプリケーション管理から行います。 「サイトマップ」→「Accel Studio」→「アプリケーション管理」→「アプリケーション一覧」の順に遷移します。 アプリケーション一覧から、作成した「【チュートリアル】日報アプリケーション」を選択します。 画面右上の「権限設定」プルダウンから認可設定アイコンを選択します。

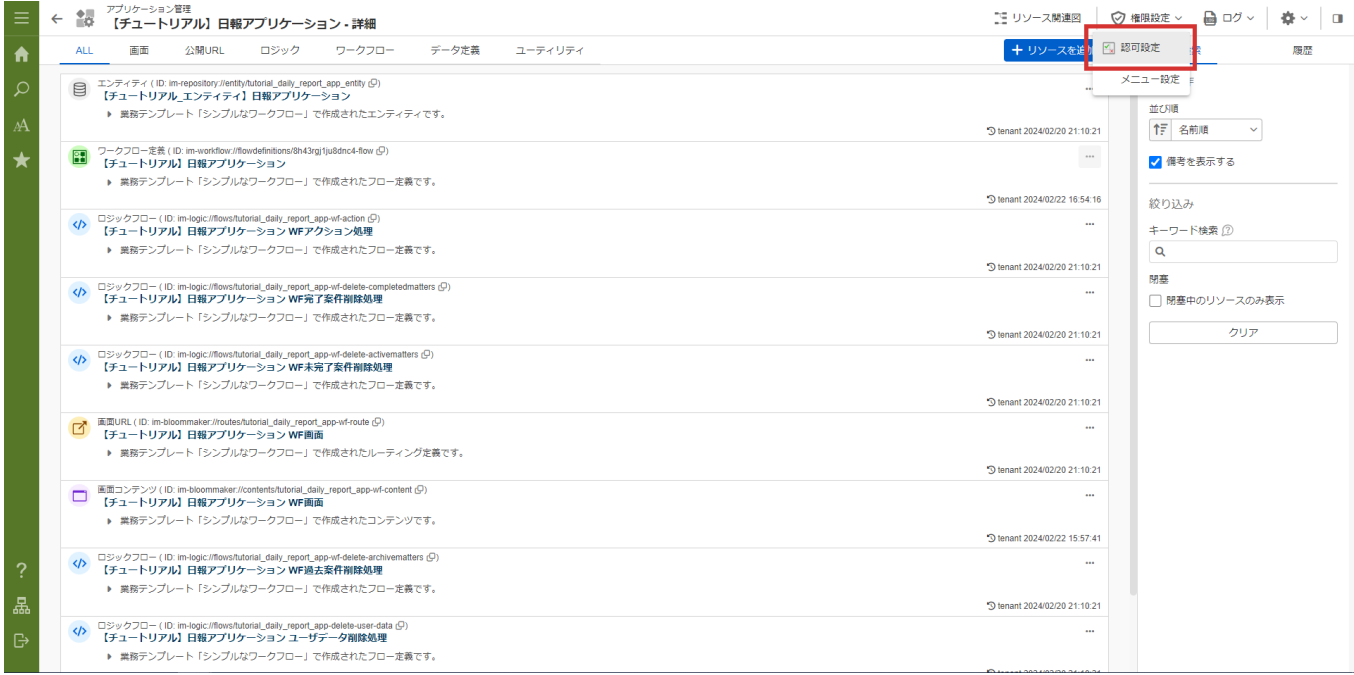

## <span id="page-84-0"></span>アプリケーション認可設定画面で、「認証」 - 「認証済みユーザ」の列を選択し、「選択中の認可を許可」をクリックします。 intra-mart Accel Platform — ローコード開発チュートリアルガイド 第15版 2024-04-01

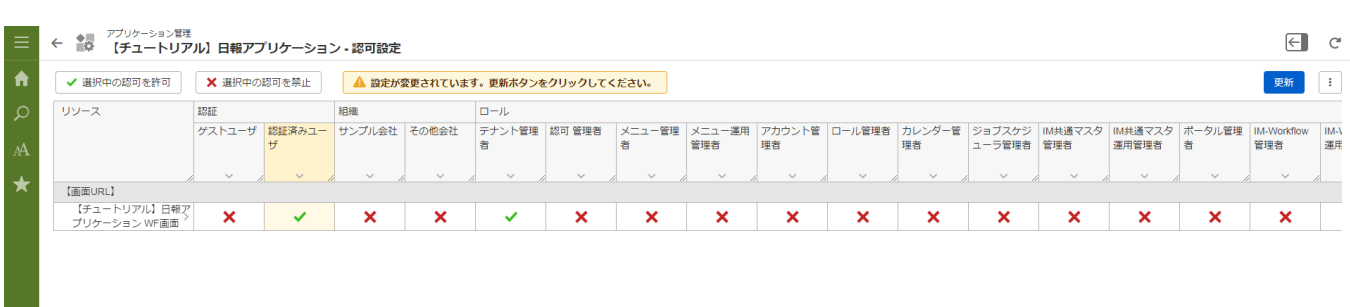

#### 「更新」をクリックし、更新を行います。

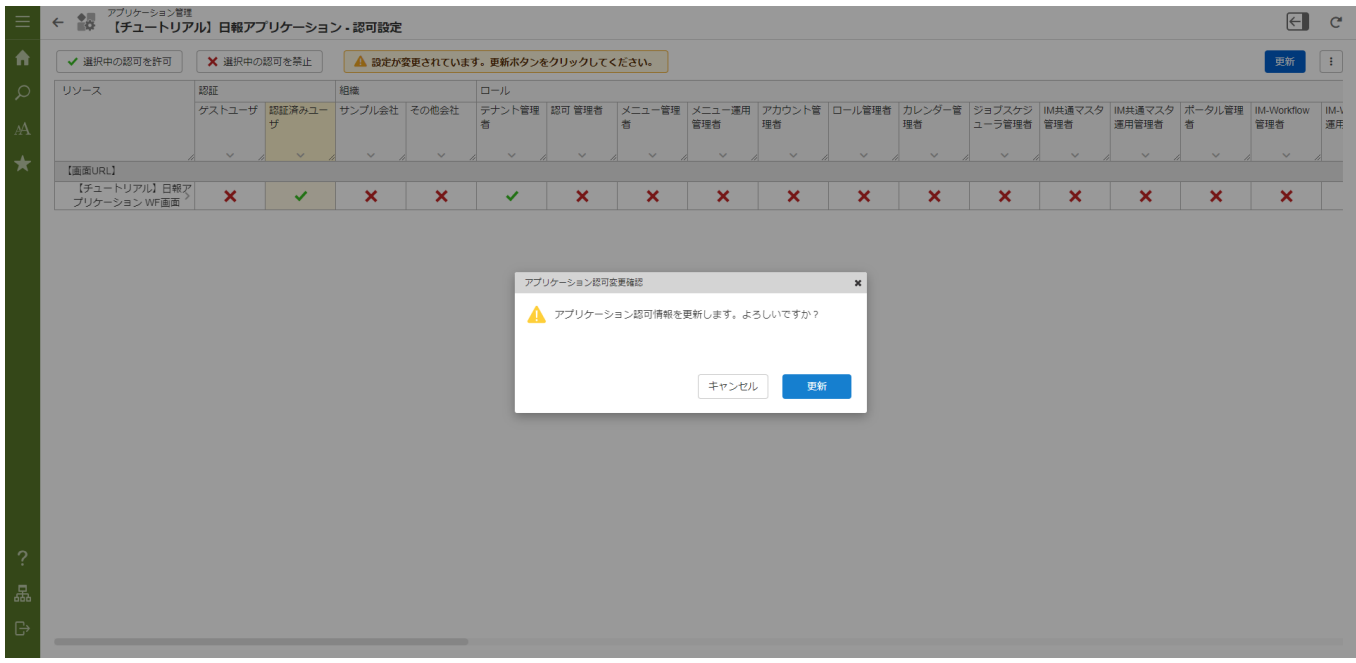

これでログイン可能なすべてのユーザが作成したアプリケーションを利用できるようになりました。

# ゼロからアプリケーションを作成す[る](#page-148-0)

### 概[要](#page-85-0)

本章では、ローコード開発により簡易的なアンケートアプリケーションを作成します。

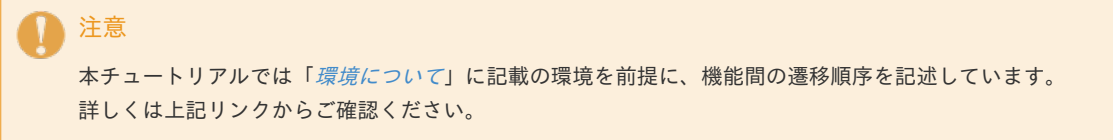

<span id="page-85-0"></span>本チュートリアルは以下の流れでアプリケーションを作成します。

- 1. アプリケーション作成で空のアプリケーションを作成
- 2. データベースの作成
- 3. IM-LogicDesignerで業務ロジックの作成
- 4. IM-BloomMakerで画面の作成
- 5. メニューの設定

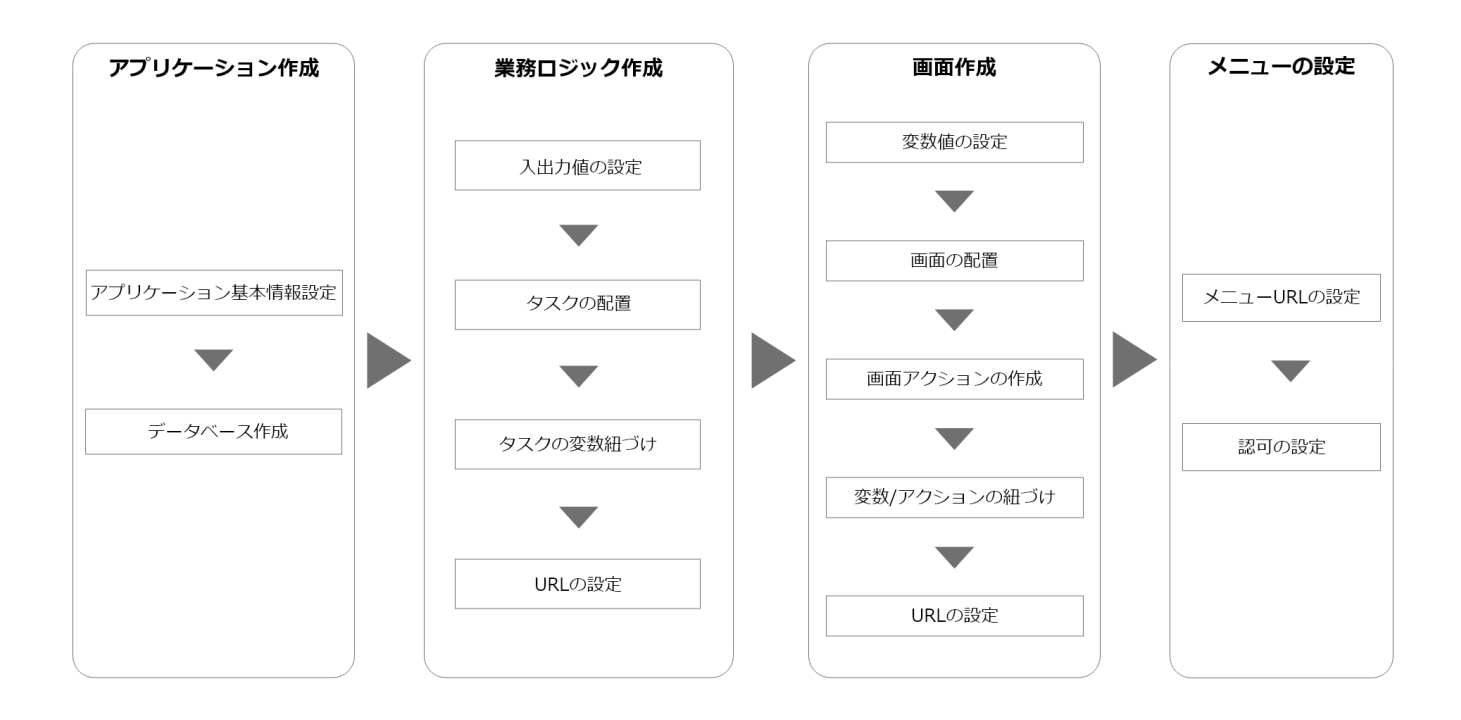

作成する処理、画面は、以下の画像のようなイメージです。

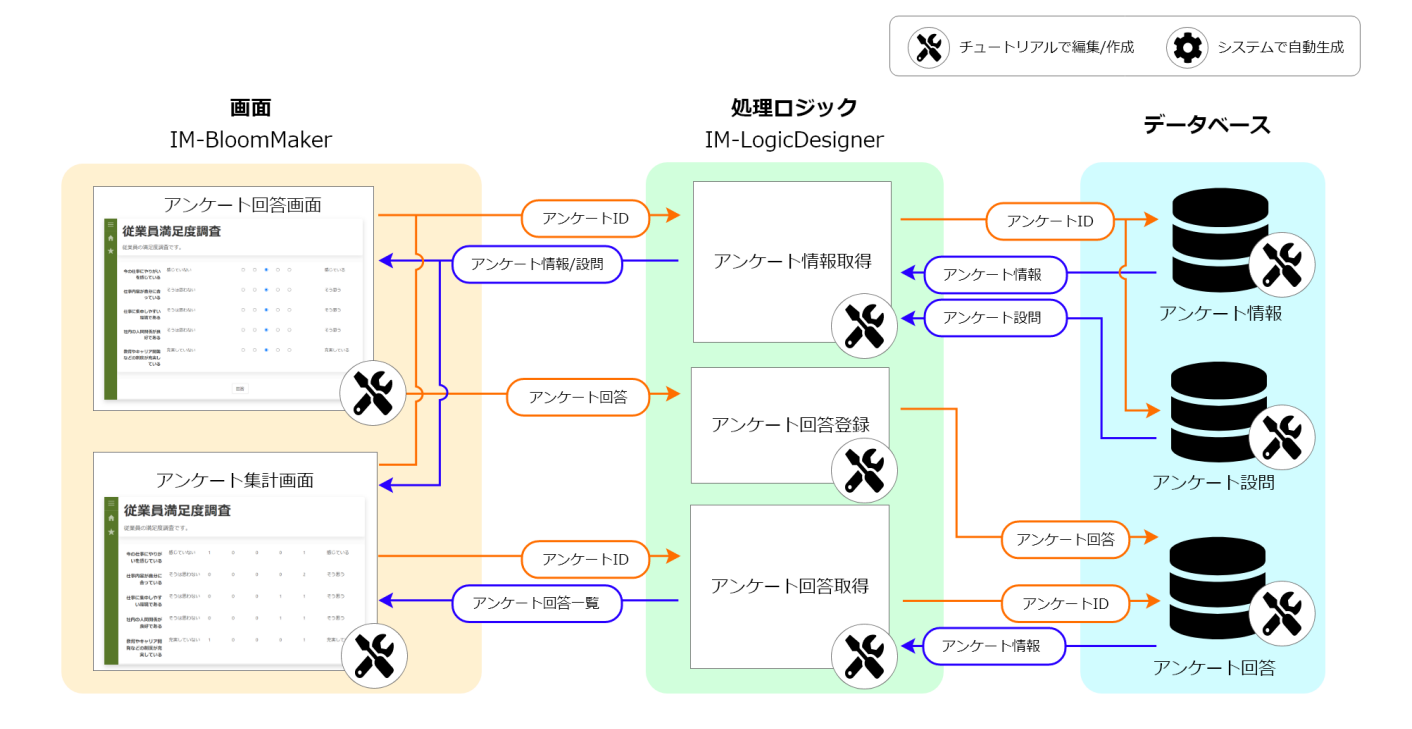

作成するアンケートアプリケーションは、5スケールの選択制アンケートを利用できます。 回答、集計画面にアクセスする際にIDを指定することにより、各アンケートを切り替えて表示します。 設問数、選択肢の両端はデータベースに登録することで設定できます。

アンケート回答画[面](#page-0-0)

アンケートアプリケーションの回答画面は、画面へアクセスする際にIDを指定し、データベースに登録した質問内容を呼び出して画面に表 示します。

アンケートは5スケールの選択制で、質問内容、選択肢の両端へ任意の内容を設定できます。

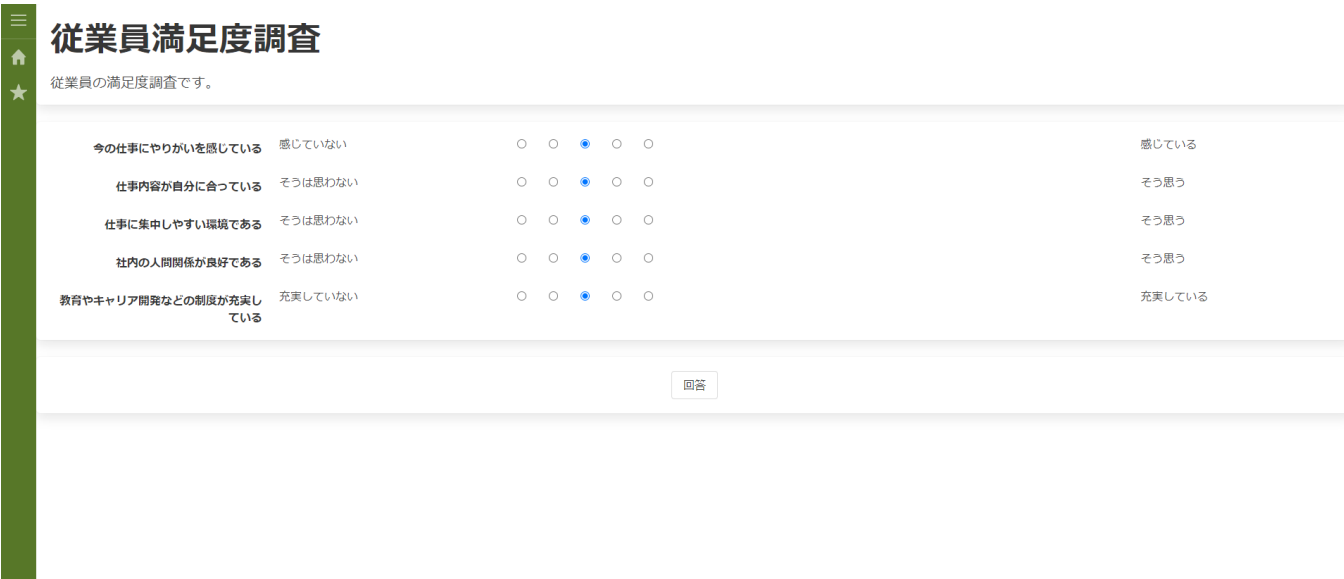

集計画[面](#page-5-0)

 $\sim$ 

アンケートアプリケーションの集計画面は、画面へアクセスする際にIDを指定し、データベースに登録した質問、回答内容を呼び出して画 面に表示します。

5スケールのうち、どのスケールを何人が選択したか表示します。

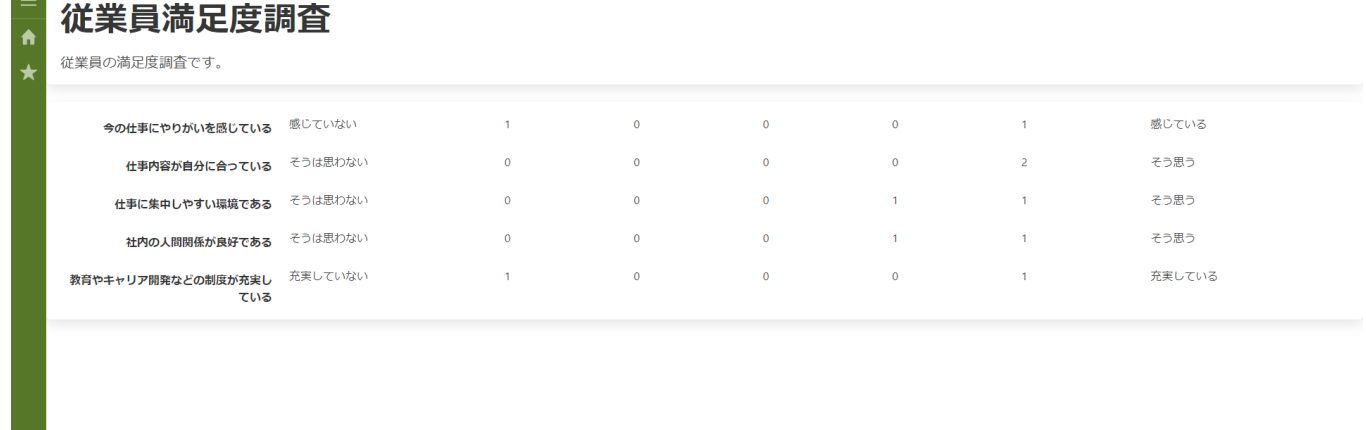

アプリケーションの基本情報を設定す[る](#page-88-0)

いくつかのローコード開発ツールを組み合わせ、簡易的なアンケートアプリケーションを作成します。 本章で作成するアンケートアプリケーションはテンプレートを利用せずに作成します。 作成する処理や画面を統合的に管理するため、アプリケーション作成から「空のアプリケーション」を作成します。

このページの手順について、以下の動画からも確認できます。併せてご利用ください。

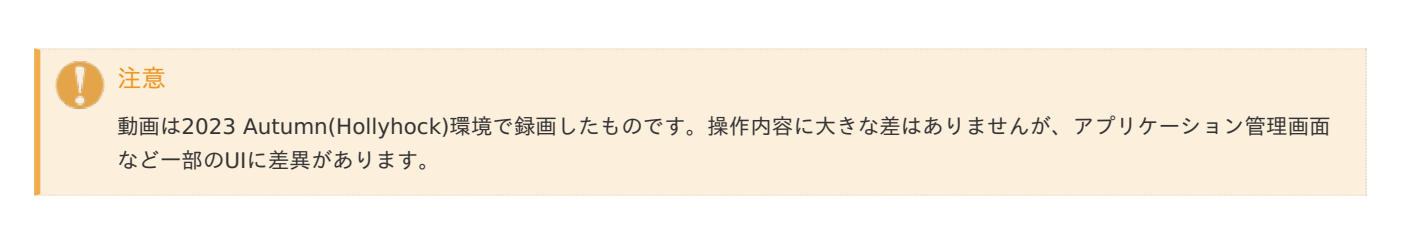

#### アプリケーション作成から管理用アプリケーションを作[成](#page-5-2)

「ベーステンプレート」から「空のアプリケーション」を選択します。 「空のアプリケーション」を利用するとデータベースのテーブルや処理、画面の自動作成は行われません。

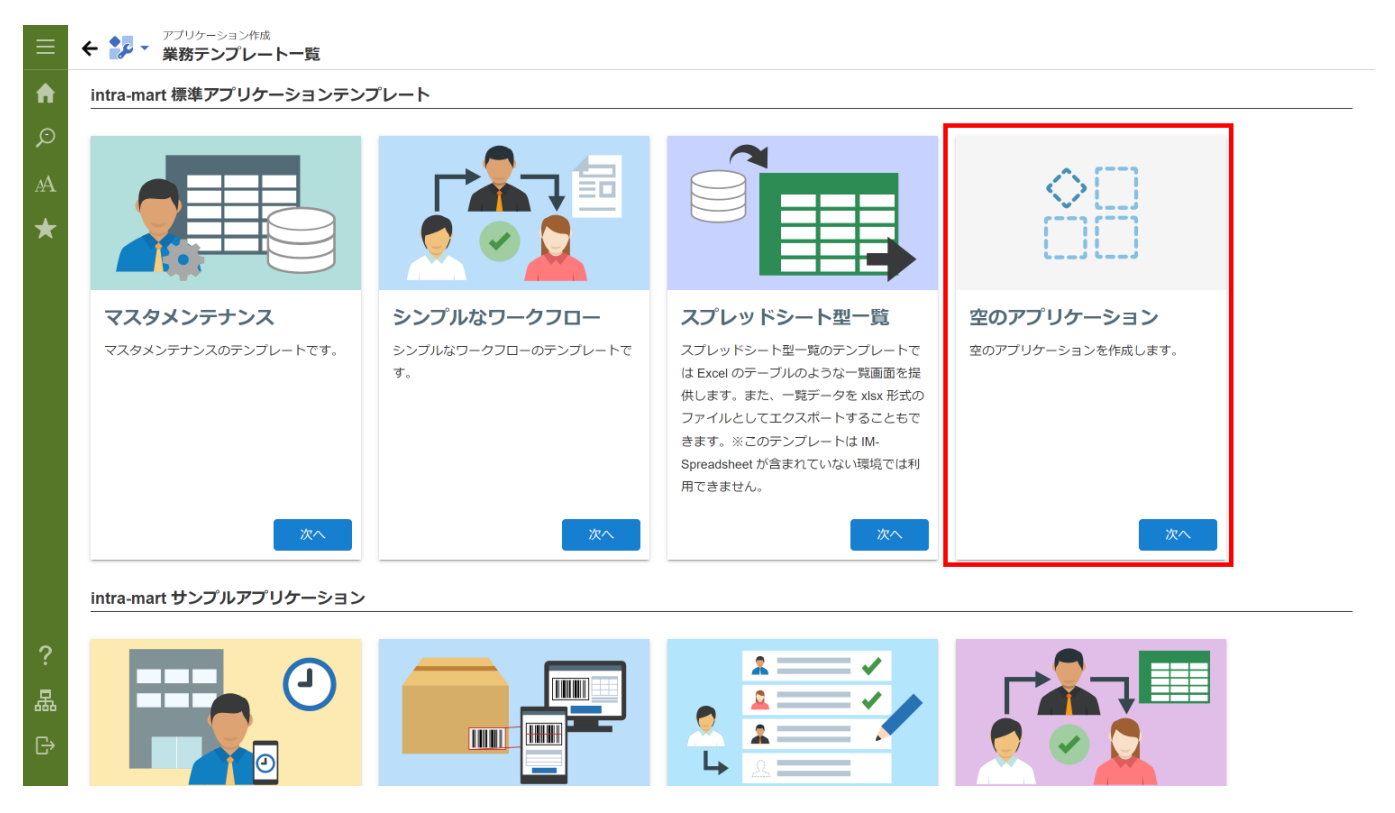

<span id="page-88-0"></span>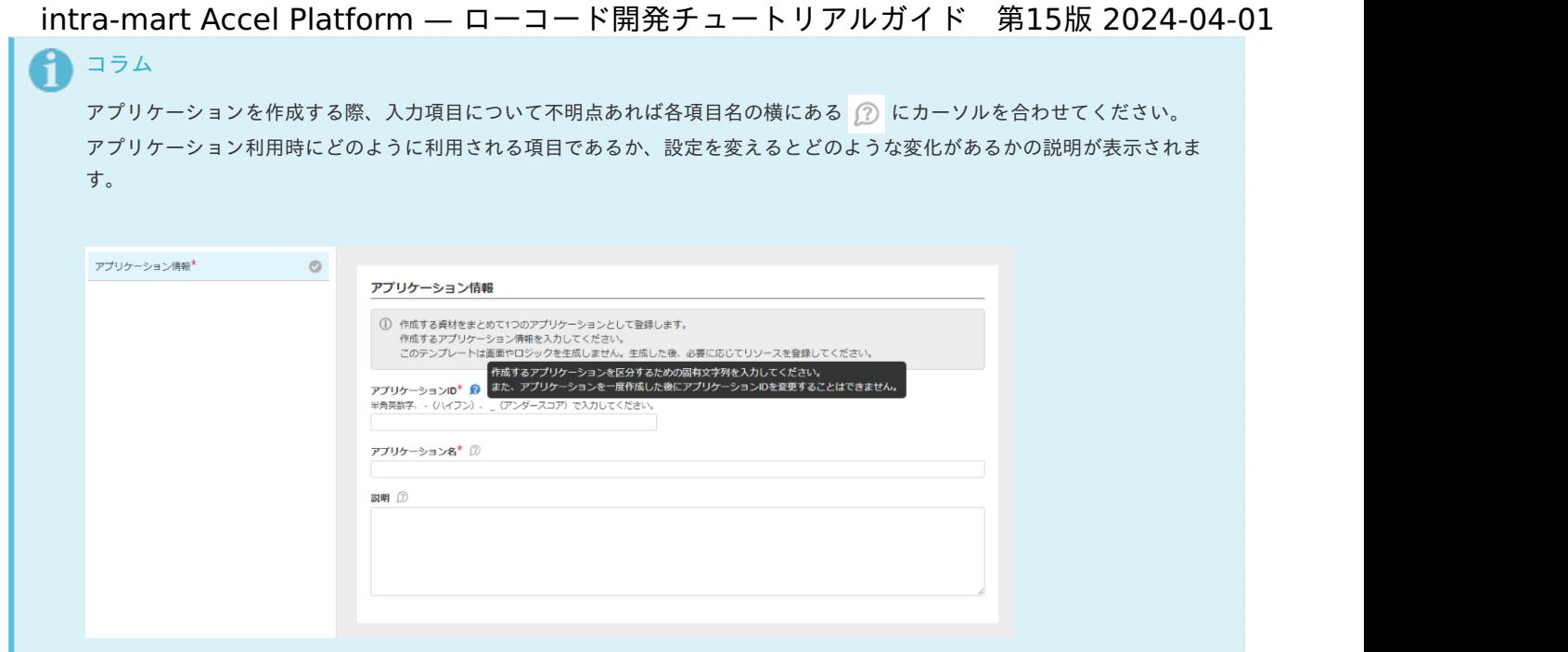

アプリケーション情報の設[定](#page-5-3)

アプリケーション情報を設定します。

アプリケーションID、アプリケーション名、説明に以下の入力値を設定してください。

※アプリケーション情報に関しては、各項目に任意の入力値を設定してもかまいません。本チュートリアルは、下記の通りのアプリケーショ ンID、アプリケーション名を入力した前提で進めます。

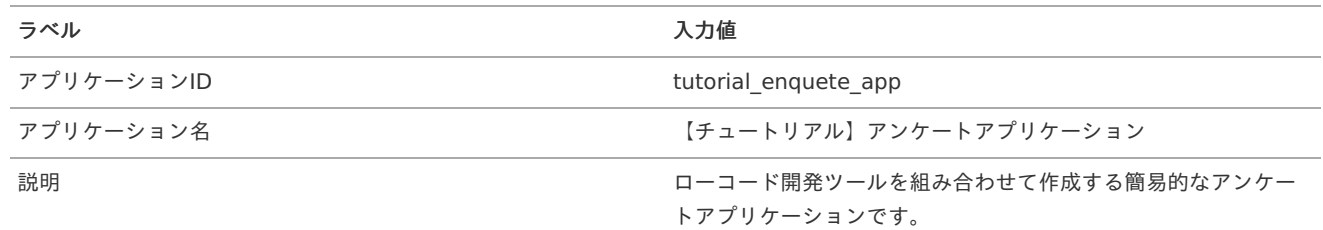

アプリケーション情報の設定が完了したらアプリケーション作成を押下し、確認ダイアログの「ビルド」をクリックします。

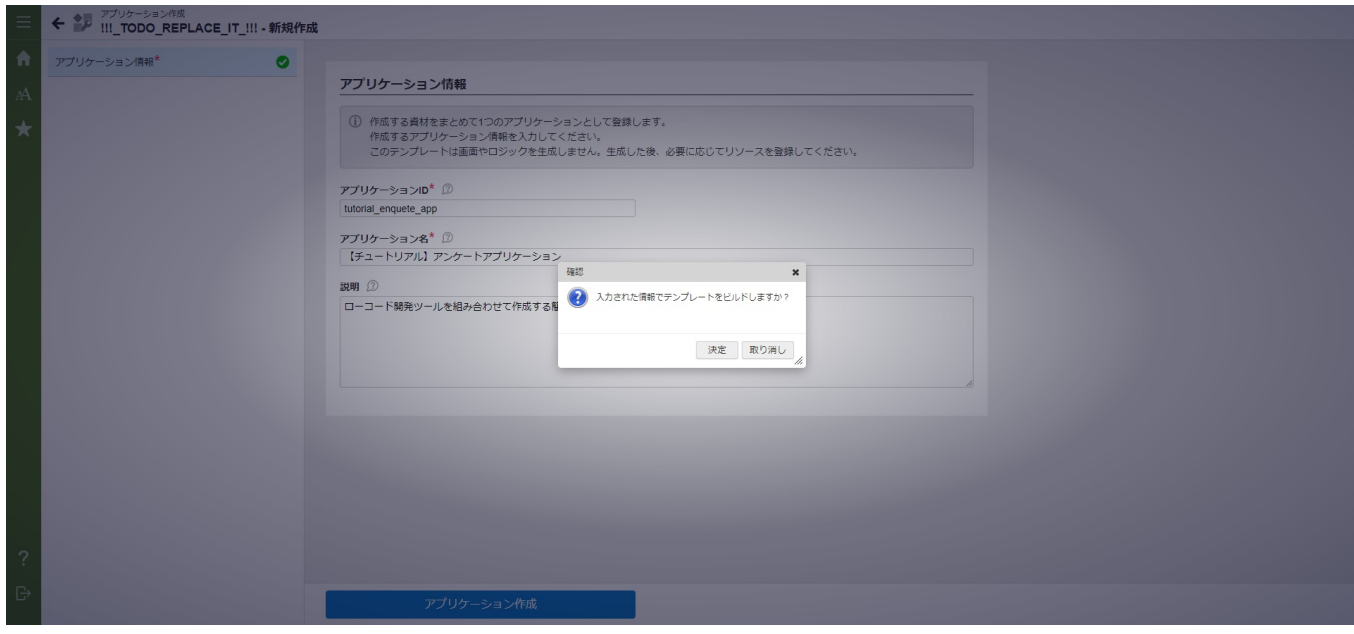

画面のステータス項目がCOMPLETEであれば、アプリケーション作成は完了です。

#### intra-mart Accel Platform — ローコード開発チュートリアルガイド 第15版 2024-04-01 <del>← <sup>●</sup>プ -</del> アプリケーション作成<br>← ●ア - テンプレートビルドジョブ - 詳細 A **ビルドジョブID** テンプレート名 8g5bbxit3bhjjav 空のアプリケーション COMPLETE ステータス 作成者ユーザコード shinjit 作成日時 Sep 27, 2021 9:08:04 AM 詳細 出力日時 メッセージ ーー・ーー・<br>Sep 27, 2021 9:08:04 アプリケーションの作成が完了しました。アプリケーション詳細画面からリソースを登録してください。<br>AM  $\sqrt{2}$ Sep 27, 2021 9:08:05 アプリケーション認可設定で Accel-Mart Quick アプリケーション管理者 にアクセス許可が設定されました。<br>\*\*\*

データベースの設[定](#page-0-0)

空のアプリケーション作成を利用すると、データベースのテーブルは自動で作成されません。 本チュートリアルでは、下記の3つのテーブルを利用して機能を作成していきます。 下記の表の設定に合わせ、データベースのテーブルを作成してください。 それぞれの表に合わせたテーブル作成用SQLも用意してあります。

## コラム

Accel-Mart Quick環境をご利用の場合は、「Accel-Mart Quick アプリケーション管理者」のロールを持つユーザでログイン し、「管理」 > 「アプリケーション管理」 > 「データベース操作」でSQLの実行が可能です。

tutorial enquete info app

アンケート情報テーブル

アンケートの基本情報を保持します。

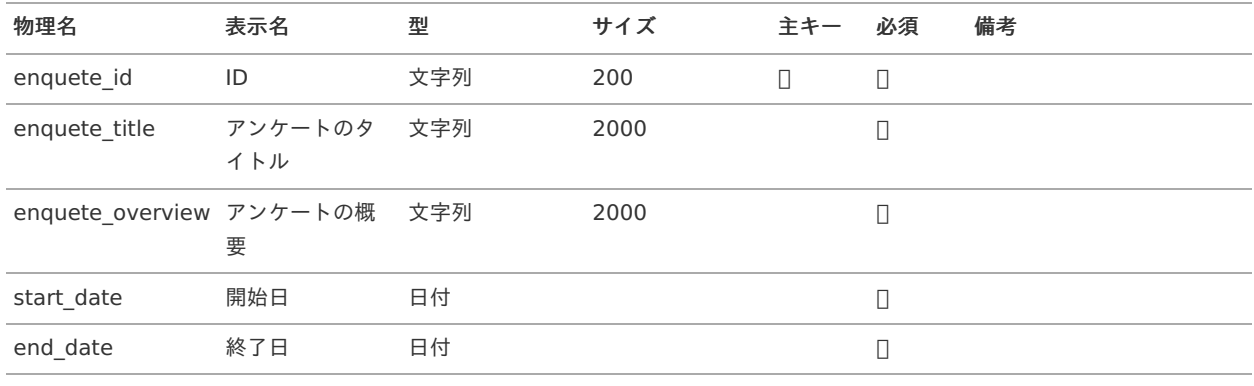

**CREATE TABLE** tutorial\_enquete\_info\_app( enquete\_id VARCHAR(200) **NOT NULL**, enquete\_title VARCHAR(2000) **NOT NULL**, enquete\_overview VARCHAR(2000) **NOT NULL**, start\_date **TIMESTAMP NOT NULL**, end\_date **TIMESTAMP NOT NULL**, **PRIMARY KEY** (enquete\_id) );

#### tutorial enquete question app

アンケート設問テーブル

アンケートの設問を保持します。1つの設問につき1つのデータを格納し、5スケールの回答項目の両端の記述内容を指定できます。

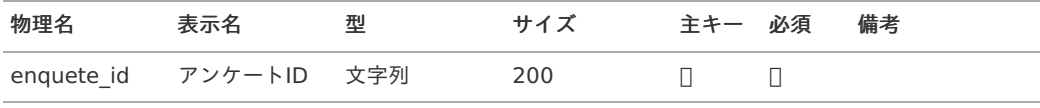

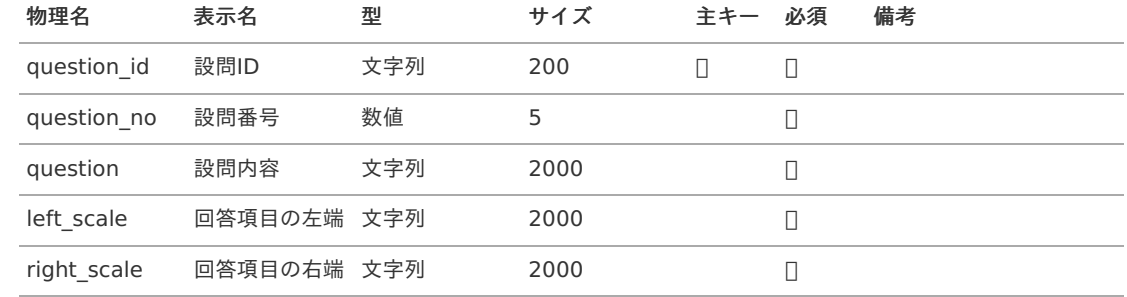

**CREATE TABLE** tutorial\_enquete\_question\_app( enquete\_id VARCHAR(200) **NOT NULL**, question\_id VARCHAR(200) **NOT NULL**, question\_no DECIMAL(5) **NOT NULL**, question VARCHAR(2000) **NOT NULL**, left\_scale VARCHAR(2000) **NOT NULL**, right\_scale VARCHAR(2000) **NOT NULL**, **PRIMARY KEY** (enquete\_id, question\_id) );

tutorial\_enquete\_answer\_app

アンケート回答テーブル

アンケートの回答を保持します。1つのアンケートの回答を1つのデータとしてまとめて保持します。

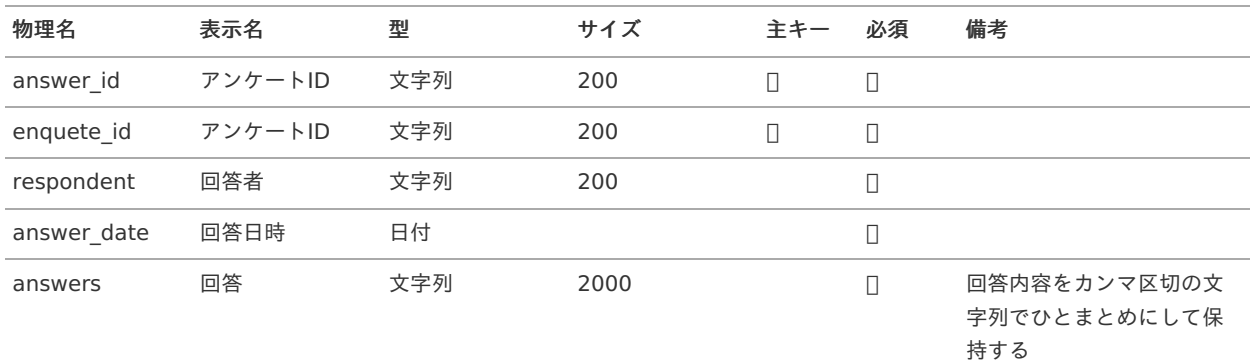

**CREATE TABLE** tutorial\_enquete\_answer\_app( answer\_id VARCHAR(200) **NOT NULL**, enquete\_id VARCHAR(200) **NOT NULL**, respondent VARCHAR(200) **NOT NULL**, answer\_date **TIMESTAMP NOT NULL**, answers VARCHAR(2000) **NOT NULL**, **PRIMARY KEY** (answer\_id, enquete\_id) );

# コラム

アンケート情報テーブルとアンケート設問テーブルに登録するサンプルデータを用意しています。 動作確認やメニューの設定では、サンプルデータを利用して手順を説明します。 必要に応じて、以下からダウンロードしたSQLを実行し、ご利用環境へ反映してください。

サンプルデータ **[tutorial\\_enquete.dml](_downloads/tutorial_enquete.dml)**

サンプルデータとして登録されるデータは以下の2種類のアンケートです。

- 従業員満足度調査 (tutorial es enquete)
- 好きな映画ジャンル調査 (tutorial\_movie\_enquete)

アンケートアプリケーションの業務ロジックの作[成](#page-110-0)

- アンケート情報取得 アンケートIDをもとに、アンケート情報テーブルとアンケート設問テーブルからデータを取得する
- アンケート回答登録 アンケートの回答をアンケート回答テーブルに登録する
- アンケート回答取得 アンケートIDをもとに、アンケート回答テーブルからアンケートの回答を一覧として取得する

以下のアプリケーション全体図にある、色が塗られたところが該当箇所です。

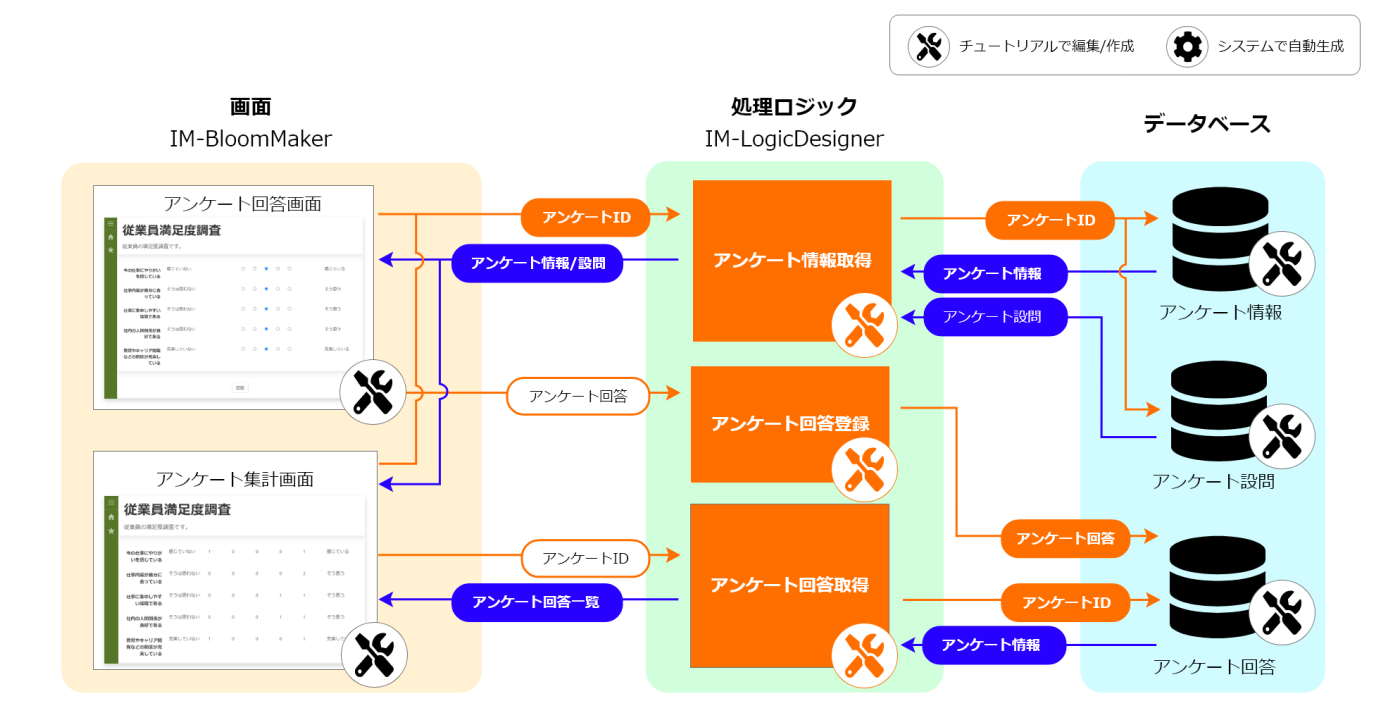

アンケート情報取得処理の作[成](#page-5-2)

アンケート情報取得処理では、渡ってきたアンケートIDをもとに、アンケート情報テーブルとアンケート設問テーブルからデータを取得し ます。

アンケート情報テーブルとアンケート設問テーブルからはそれぞれ異なるSQLでデータを取得し、それらのデータを1つのデータにまとめて 返却します。

データを取得できなかった場合はエラーを返します。

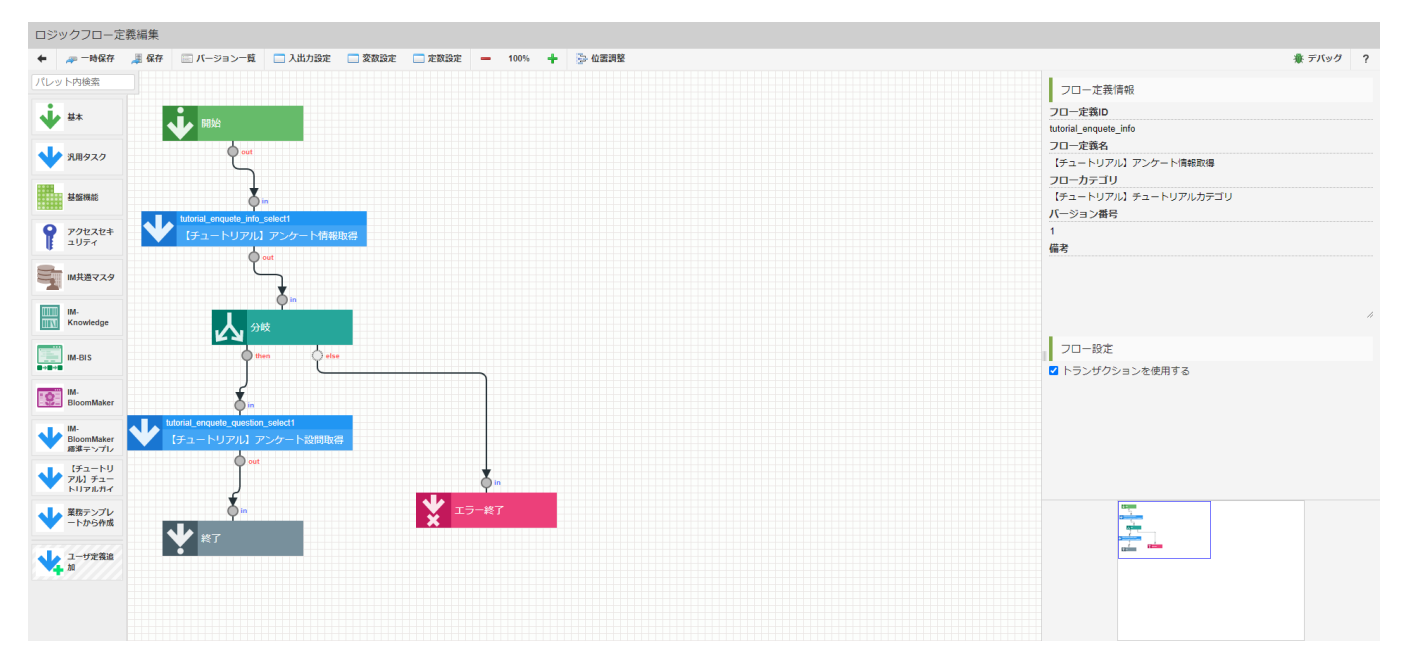

以下のアプリケーション全体図にある、色が塗られたところが該当箇所です。

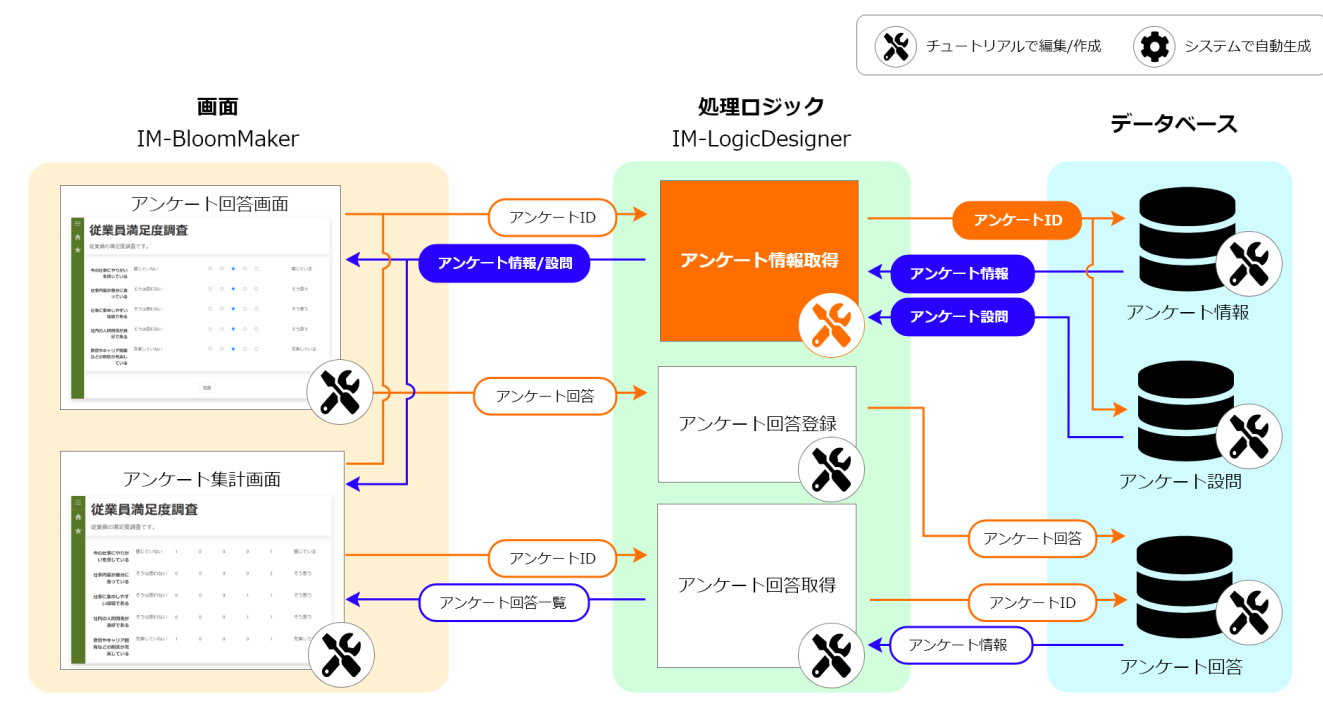

この処理の作成手順について、以下の動画からも確認できます。併せてご利用ください。

## 注意

動画は2023 Autumn(Hollyhock)環境で録画したものです。操作内容に大きな差はありませんが、アプリケーション管理画面 など一部のUIに差異があります。

ロジックの作[成](#page-5-3)

「サイトマップ」→「Accel Studio」→「アプリケーション管理」→「アプリケーション一覧」の順に遷移します。 アプリケーション一覧から先ほど作成した「【チュートリアル】アンケートアプリケーション」を選択します。

森

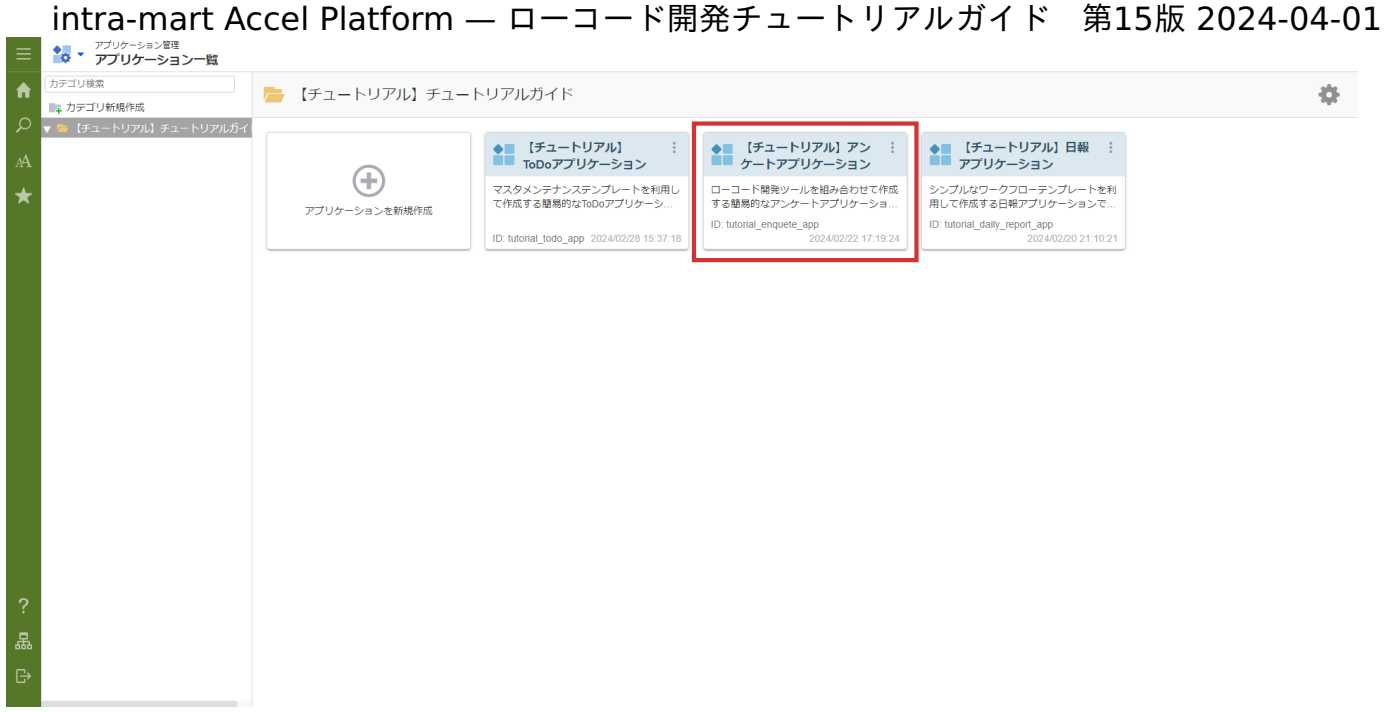

「アプリケーション管理画面」右上の「リソースを追加」プルダウンから「ロジック」 - 「ロジックを新規作成」 - 「ロジックフロー」を選 択し、「ロジックフロー定義編集画面」を表示します。

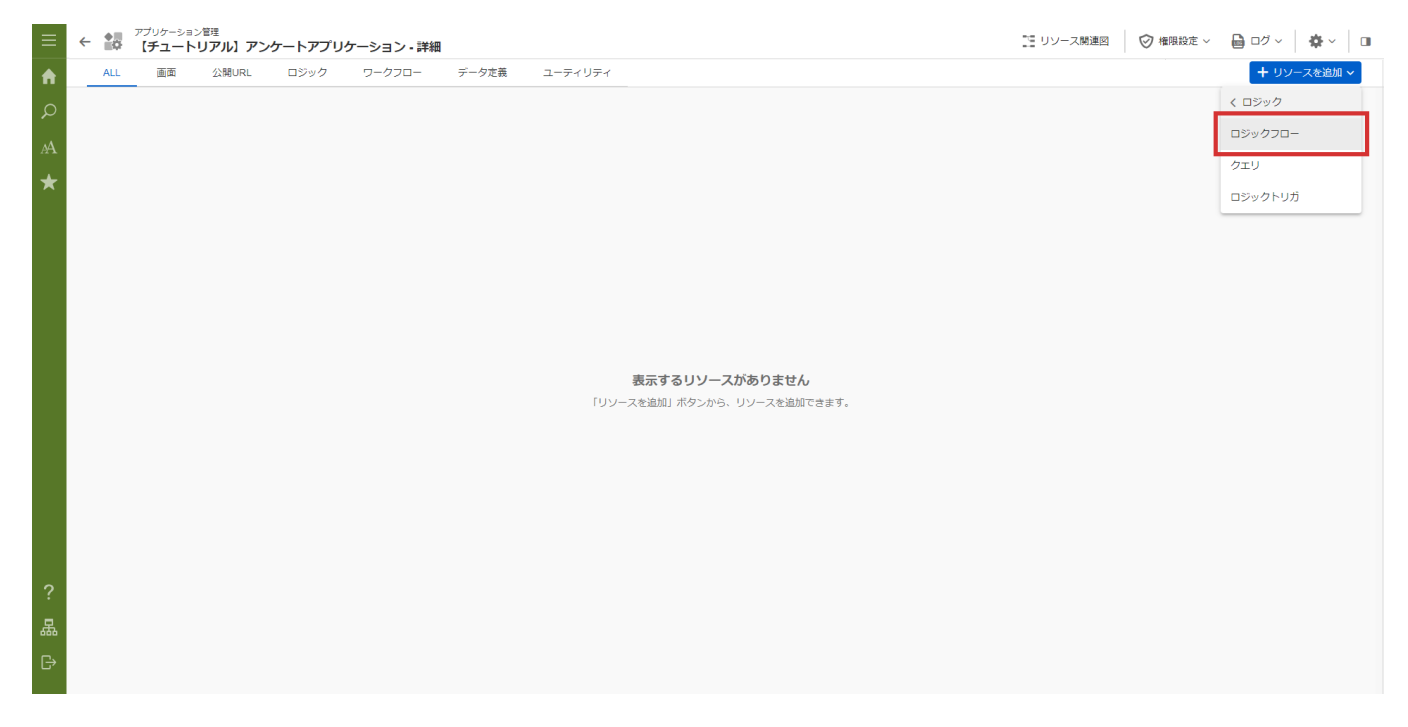

入出力値の設[定](#page-0-0)

業務ロジックへの入力値と出力値を設定します。

アンケート情報取得処理は、アンケートIDを受け取り、アンケート情報とアンケート設問のデータを1つにまとめて返却します。 まず、入力値の設定を行います。

画面上部の「入出力設定」をクリックし「入出力設定」ダイアログを表示します。

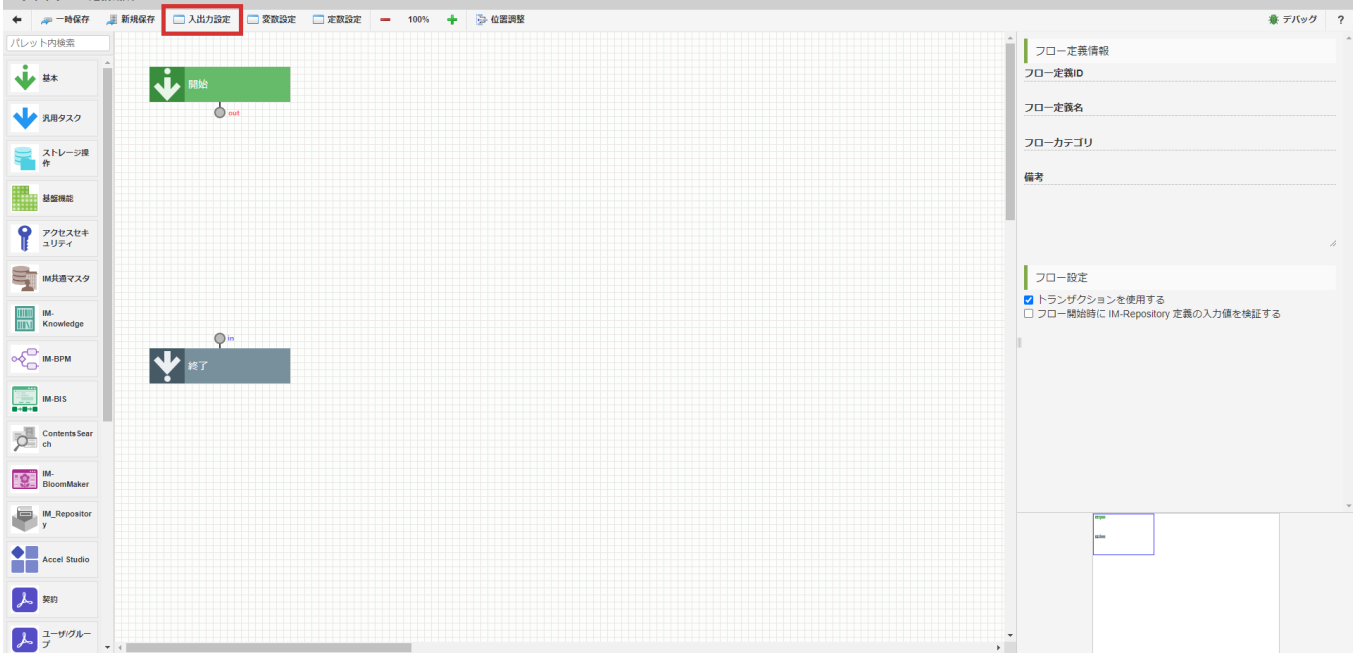

入力値は「アンケートID」のみとするため、文字列の変数を追加します。 「入力」 - 「+string」をクリックし、入力値一覧に「string1」を追加します。

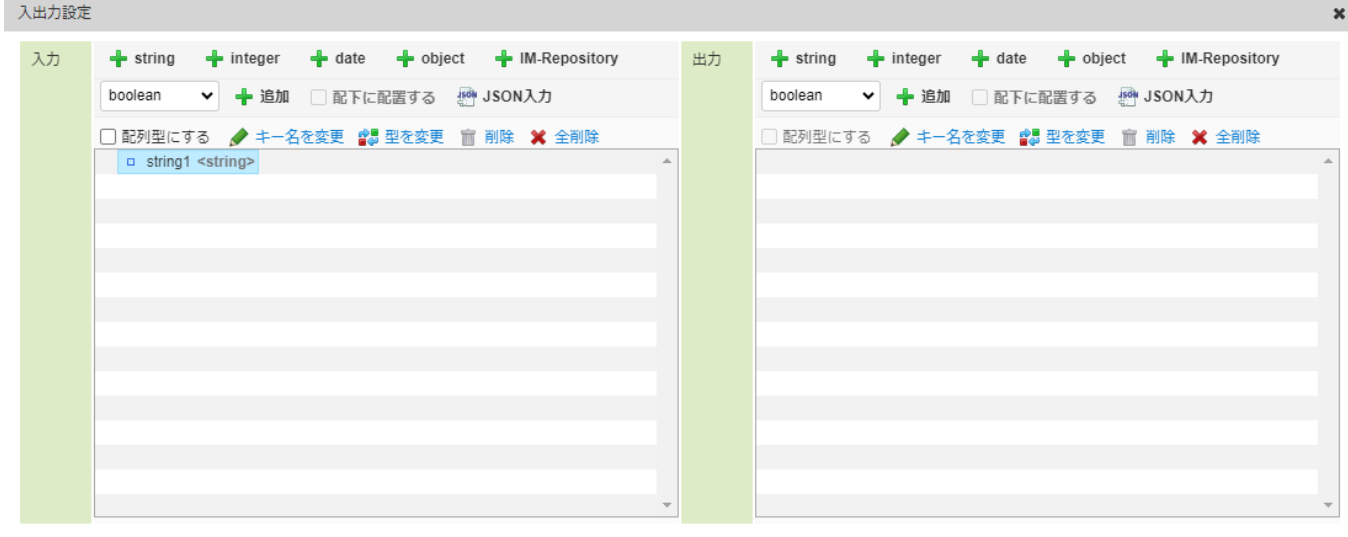

決定 取り消し /

「string1」を選択した状態で入力値一覧上部の「キー名を変更」をクリックし、キー名を「enqueteId」に変更します。 入力値はJSON入力で以下のコードを記載しても設定できます。

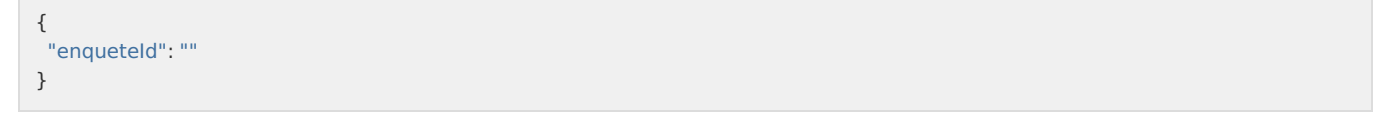

JSON入力する場合は、入力値の「JSON入力」をクリックして「JSON入力画面」を表示してください。また、JSON形式での入力の際には型 が上記の表と誤りが無いか注意してください。

次に、出力値の設定を行います。 まずは、設問内容を格納する配列を作成します。 「出力」 - 「+object」をクリックすると出力値一覧に「object1」が追加されます。

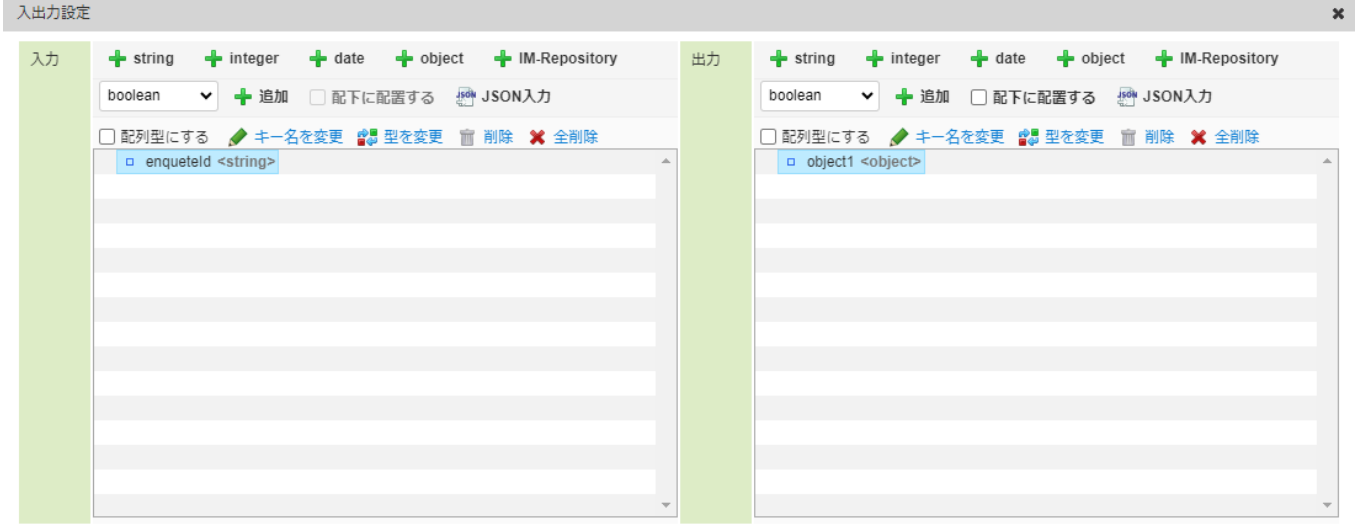

決定 取り消し

「object1」を選択した状態で出力値一覧上部の「キー名を変更」をクリックし、キー名を「records」に変更します。 「records」を選択した状態で「配列型にする」にチェックをいれ、「records」を汎用オブジェクトの配列にします。

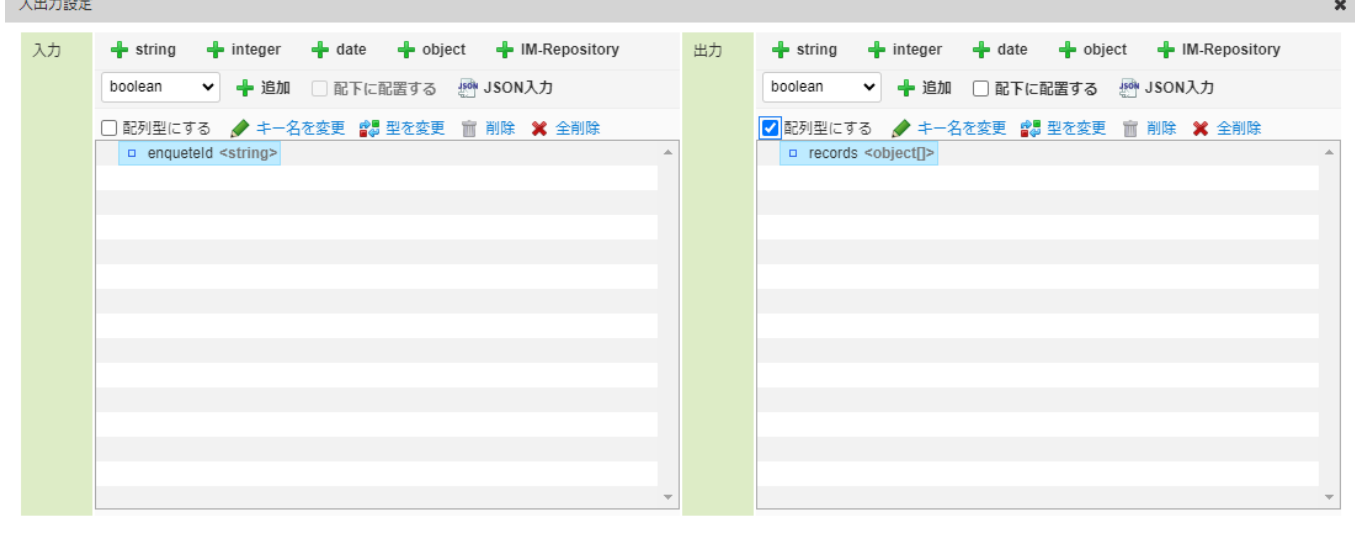

決定 取り消し

次に、各設問内容の値を格納していくための出力値を「records」配下に追加します。 出力値一覧の「records」を選択した状態で「配下に配置する」にチェックを入れます。 「出力」 - 「+string」をクリックし、「records」配下に「string1」という変数を追加します。

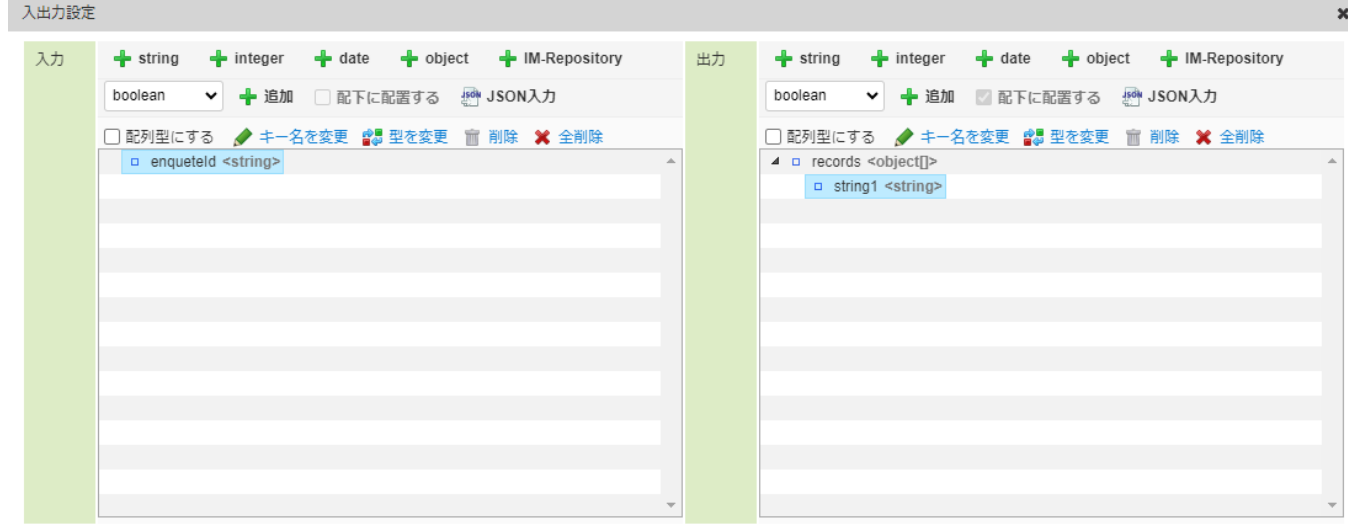

96

## 「string1」を選択した状態で出力値一覧上部の「キー名を変更」をクリックし、キー名を「enquete\_id」に変更します。 intra-mart Accel Platform — ローコード開発チュートリアルガイド 第15版 2024-04-01

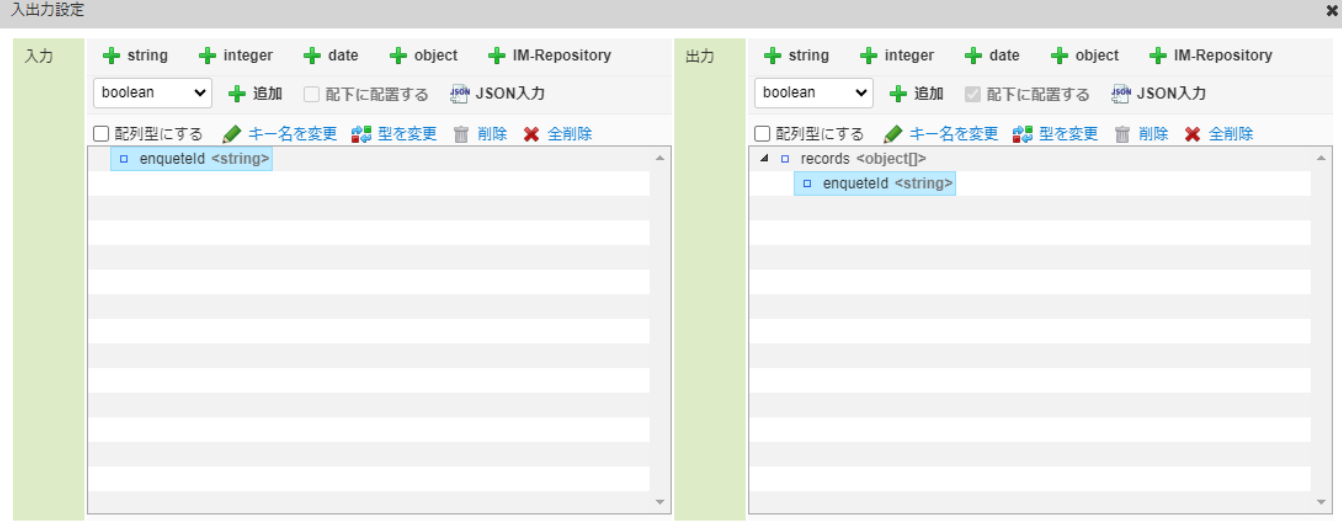

決定 取り消し

 $\mathbf{x}$ 

同様の手順で「records」配下に下記の設定の変数を追加します。

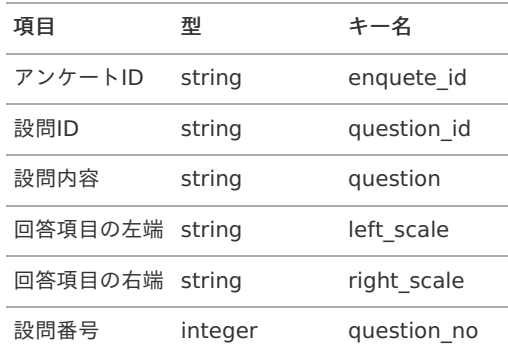

入出力設定

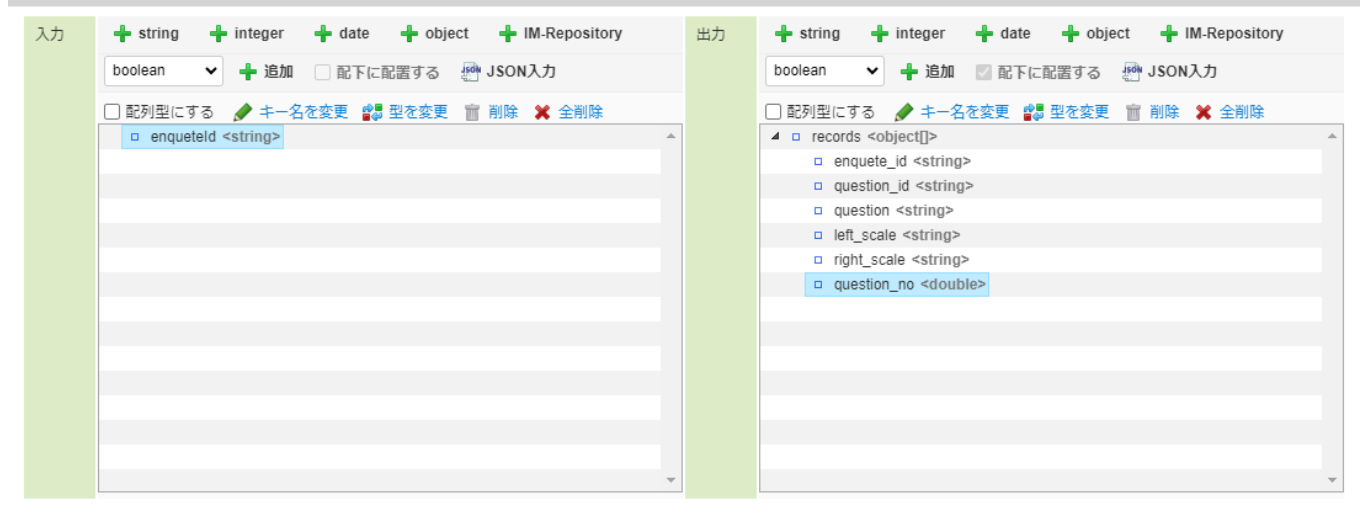

決定 取り消し /

次に、アンケート情報テーブルから取得した、「アンケートタイトル」と「アンケート概要」を格納するための出力値を作成します。 前記の作業で、配下に変数を追加してきた「records」を選択した状態で「配下に配置する」のチェックを外します。

「出力」 - 「+string」をクリックし、出力値一覧に「string1」を追加します。

「string1」を選択した状態で出力値一覧上部の「キー名を変更」をクリックし、キー名を「enqueteTitle」に変更します。

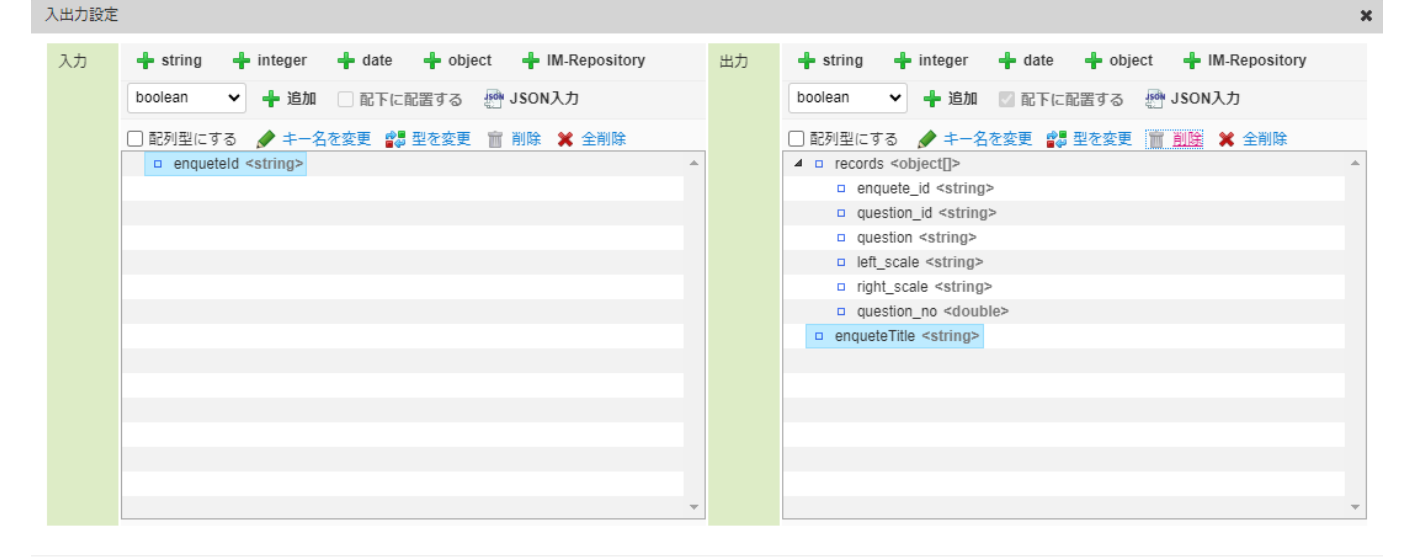

決定 取り消し

「出力」 - 「+string」をクリックし、出力値一覧に「string1」を追加します。

「string1」を選択した状態で出力値一覧上部の「キー名を変更」をクリックし、キー名を「enqueteOverview」に変更します。

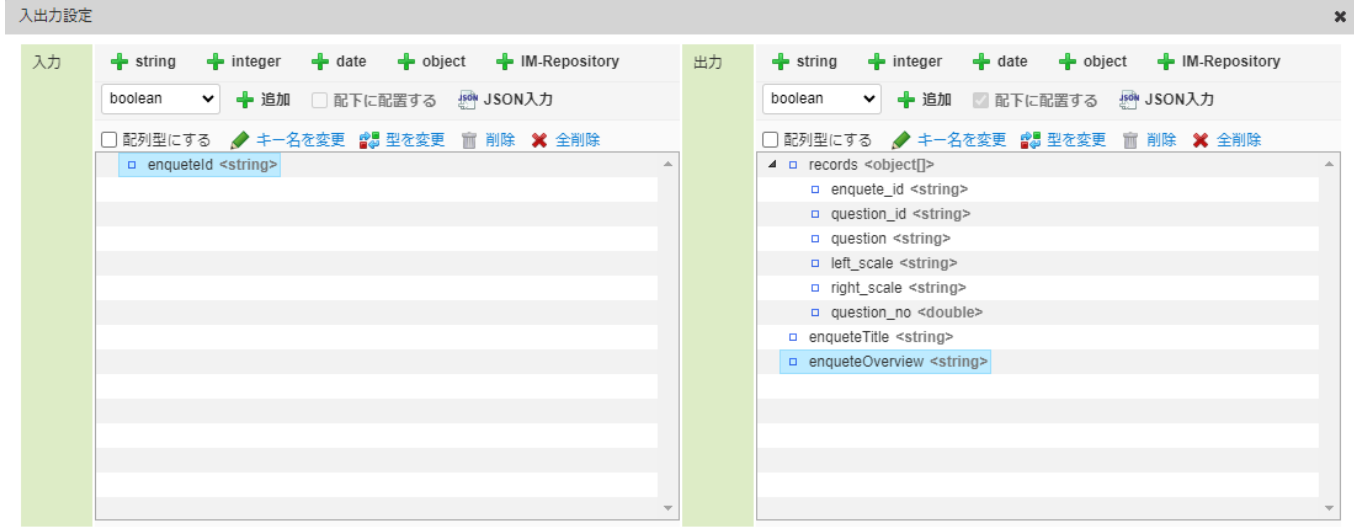

決定 取り消し

出力値はJSON入力で下記コードを記述して設定できます。

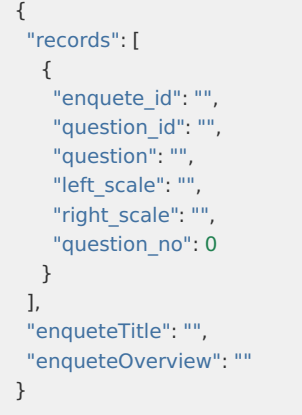

JSON入力する場合は、出力値の「JSON入力」をクリックして「JSON入力画面」を表示してください。また、JSON形式での入力の際には型 が上記の表と誤りが無いか注意してください。

全ての出入力設定が完了したら、出入力設定ダイアログの「決定」をクリックし、設定を終了します。

アンケート情報取得タスクの作[成](#page-5-0)

アンケートIDをもとに、アンケート情報テーブルからデータを取得するユーザ定義タスクを作成します。 パレットで「ユーザ定義追加」にカーソルを合わせ、「SQL定義新規作成」を選択します。

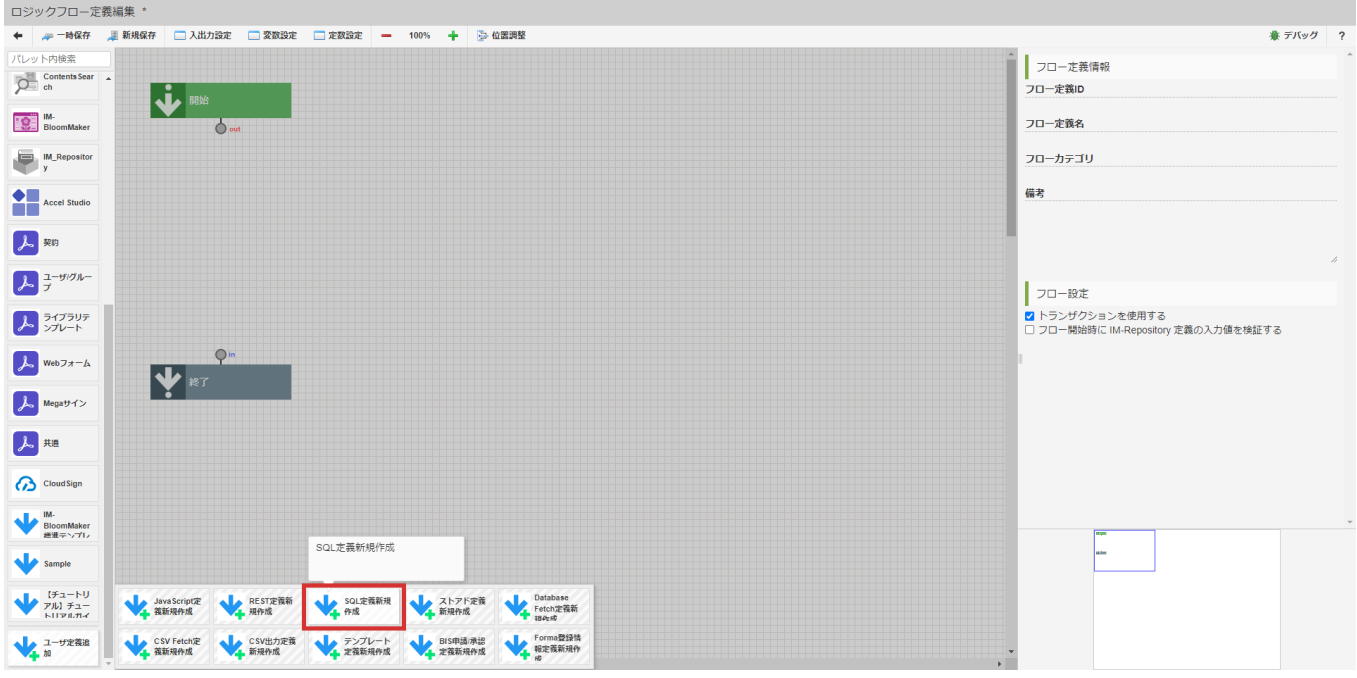

ユーザ定義共通設定を下記の通り設定します。

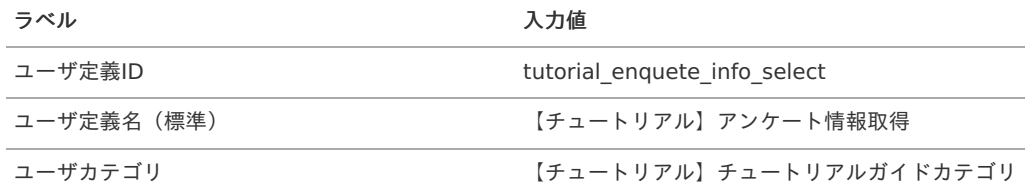

SQL定義編集 \*

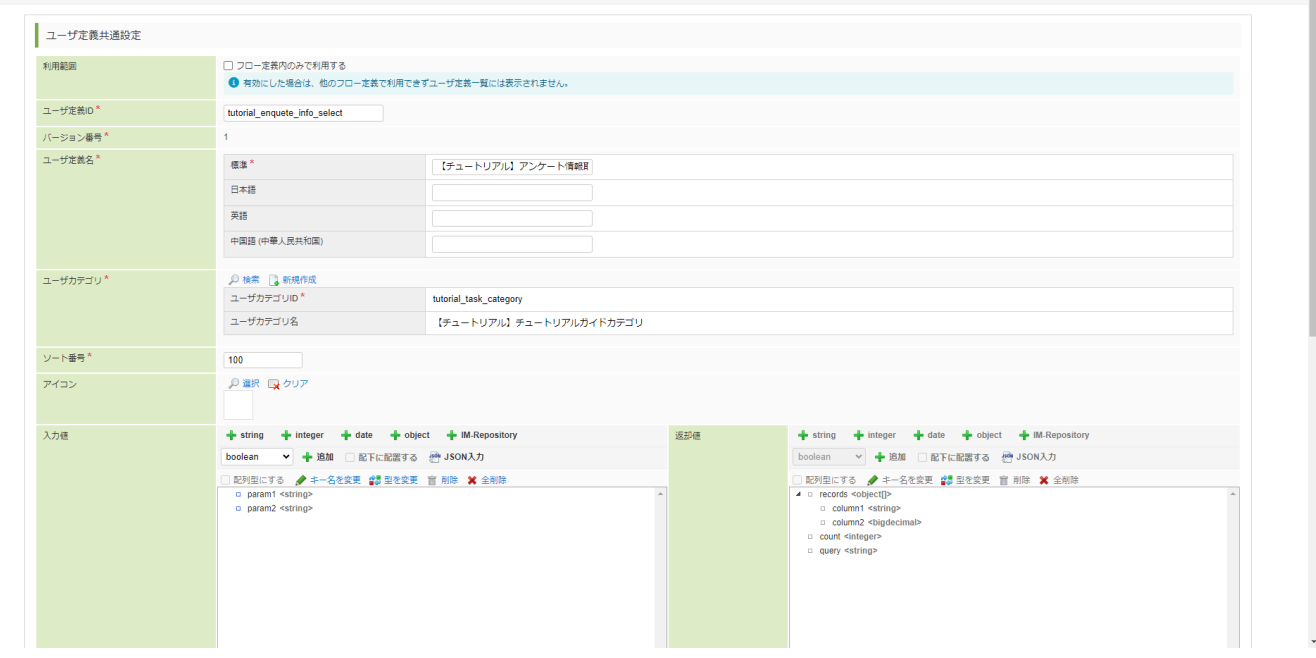

 $\overline{\mathbf{x}}$ 

入力値に以下を設定します。

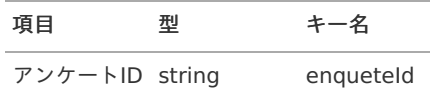

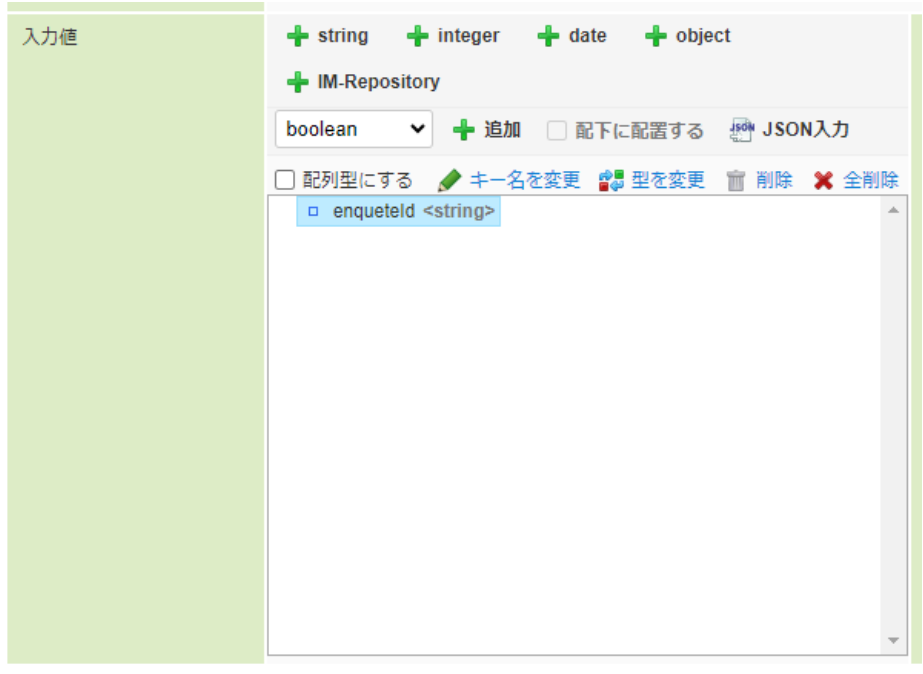

クエリに以下のSQLを設定します。

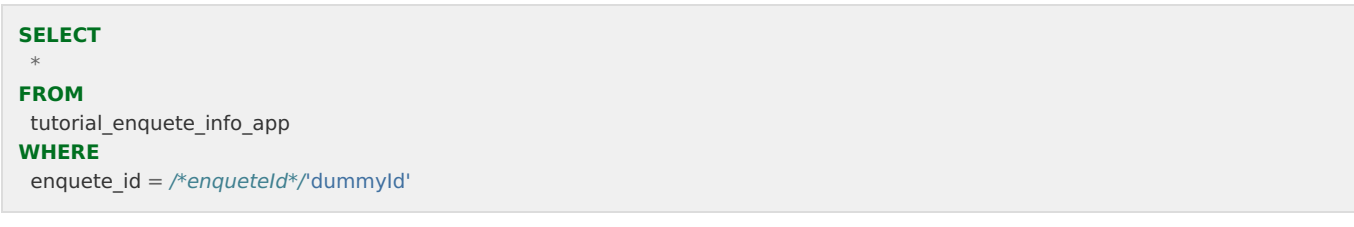

クエリ設定上部にある「データ定義を取得する」をクリックし、タスクの出力値を設定します。

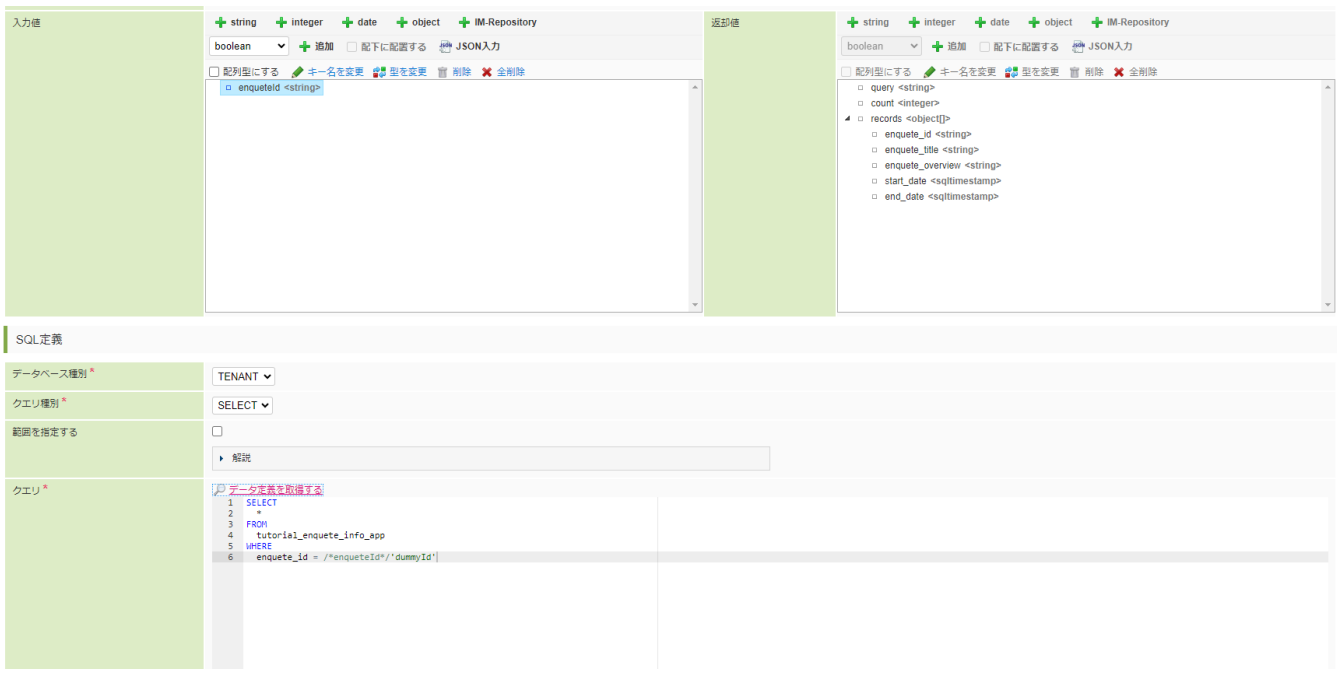

「登録」をクリックし、タスクを登録します。

アンケート設問取得タスクの作[成](#page-5-1)

アンケート情報取得タスクと同様にアンケートIDをもとに、アンケート設問テーブルからデータを取得するユーザ定義タスクを作成しま す。

パレットで「ユーザ定義追加」にカーソルを合わせ、「SQL定義新規作成」を選択します。

ユーザ定義共通設定を下記の通り設定します。

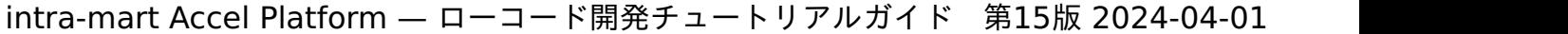

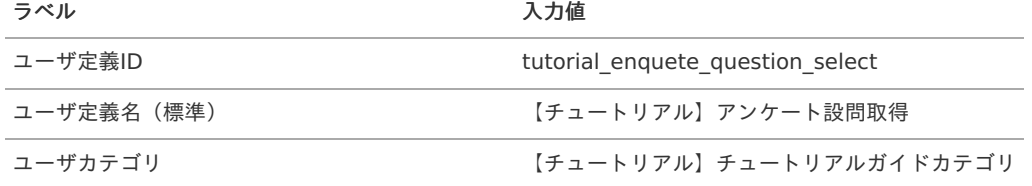

入力値に以下を設定します。

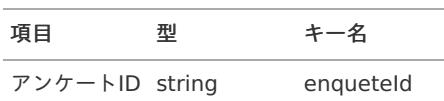

クエリに以下のSQLを設定します。

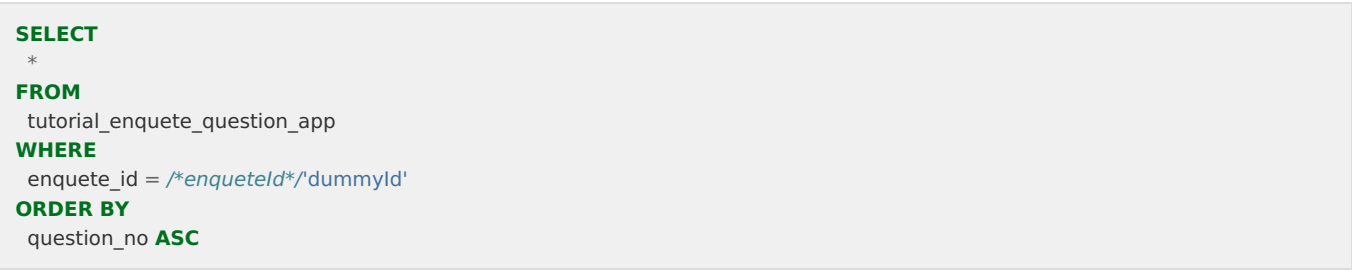

クエリ設定上部にある「データ定義を取得する」をクリックし、タスクの出力値を設定します。

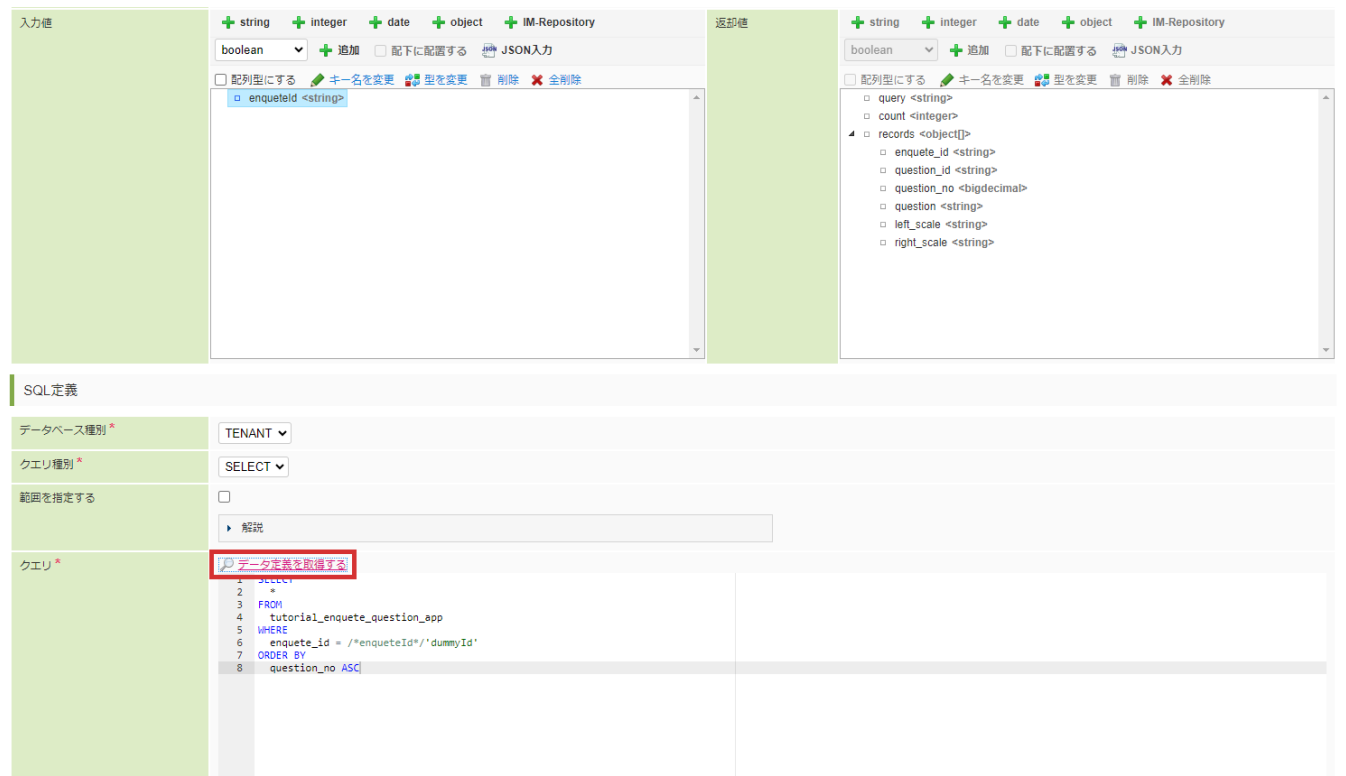

「登録」をクリックし、タスクを登録します。

タスクの配置と変数設[定](#page-6-0)

作成した「【チュートリアル】アンケート情報取得」タスクと「【チュートリアル】アンケート設問取得」タスクをフローに配置し、線で繋 ぎます。

まずは、パレットから「【チュートリアル】チュートリアルガイドカテゴリ」 - 「【チュートリアル】アンケート情報取得」を選択し、「開 始」の次のタスクとして配置します。

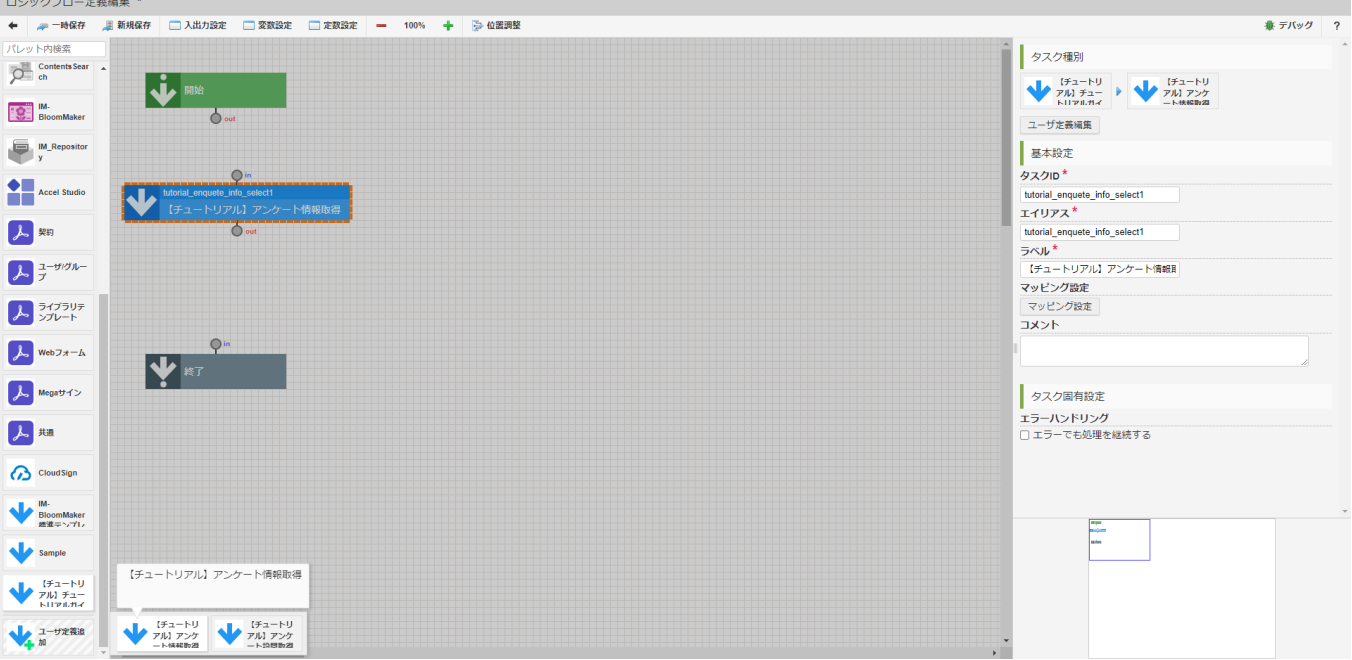

「開始」の「out」からドラッグし、「【チュートリアル】アンケート情報取得」の「in」にドロップしてタスク同士を線で繋げます。

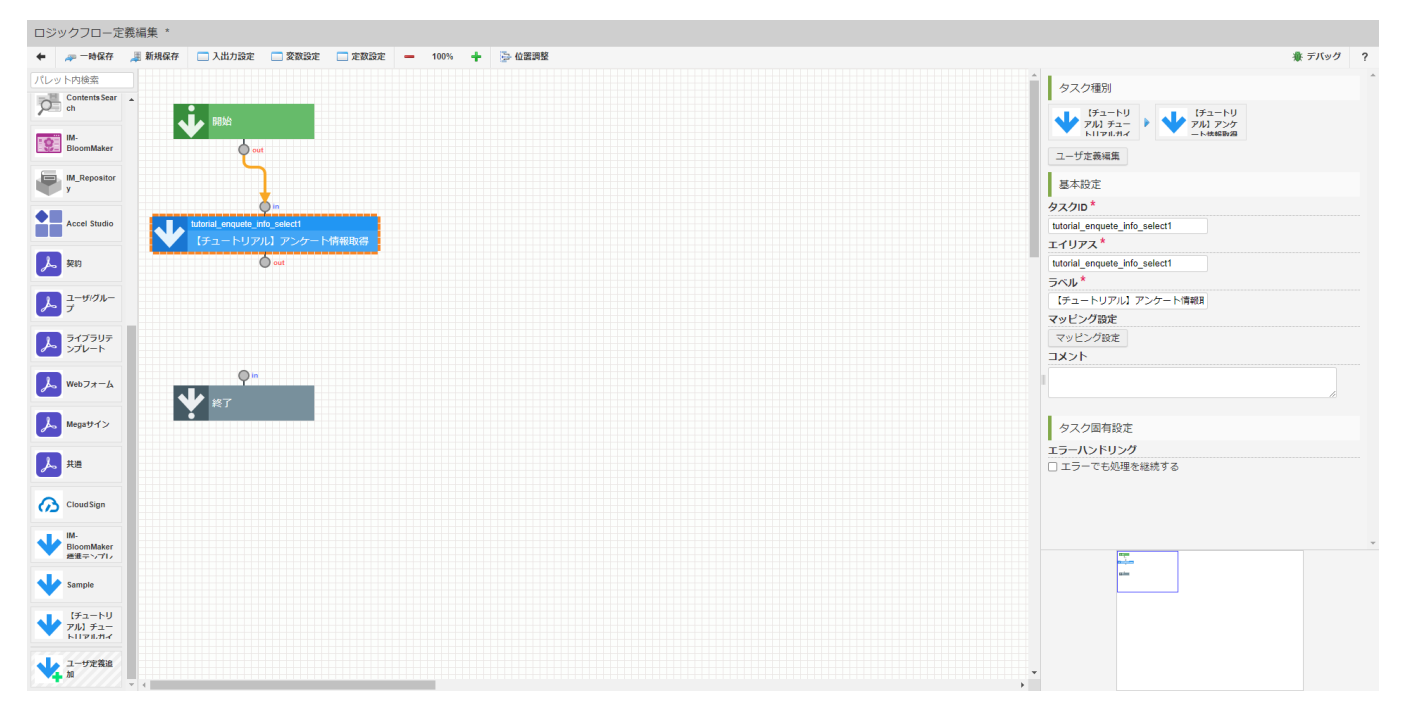

アンケートIDの誤り等でアンケート情報が取得できなかった場合、エラーを返却します。

パレットから「基本」 - 「分岐」を選択し、「【チュートリアル】アンケート情報取得」タスクの次の要素として配置します。

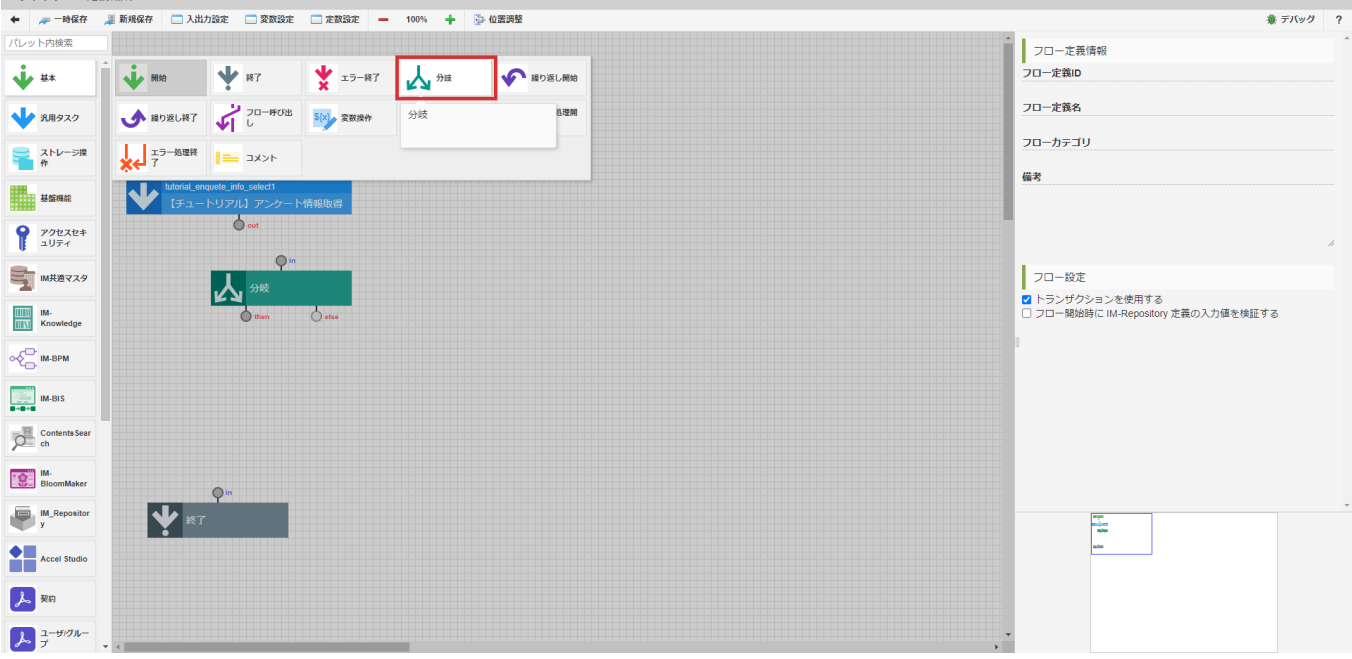

「【チュートリアル】アンケート情報取得」タスクの「out」と「分岐」の「in」を線で繋げます。 パレットから「基本」 - 「エラー終了」を選択し、「分岐」の次の要素として配置します。

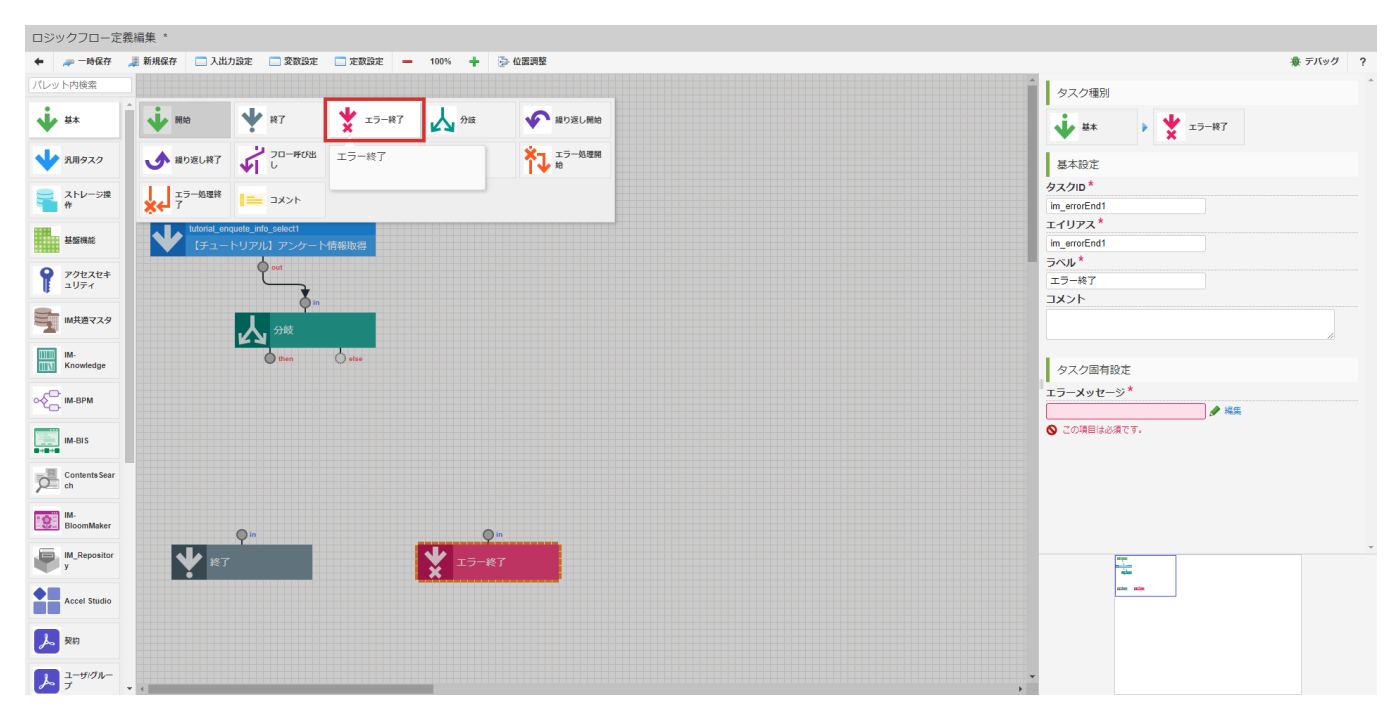

配置した分岐をクリックして選択し、画面の右側領域で「タスク固有設定」-「条件式(EL式)」の「編集」をクリックします。

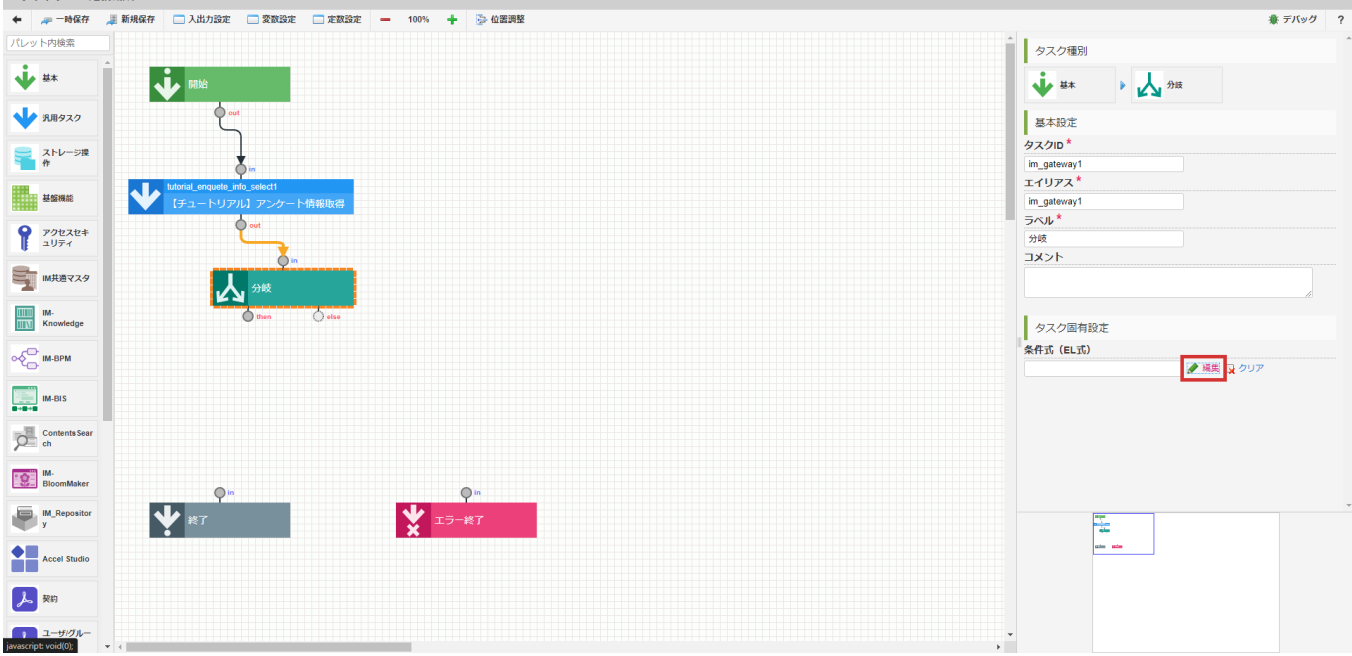

「EL式の編集」ダイアログの右側から「tutorial enquete info\_select1 > count」を選択します。

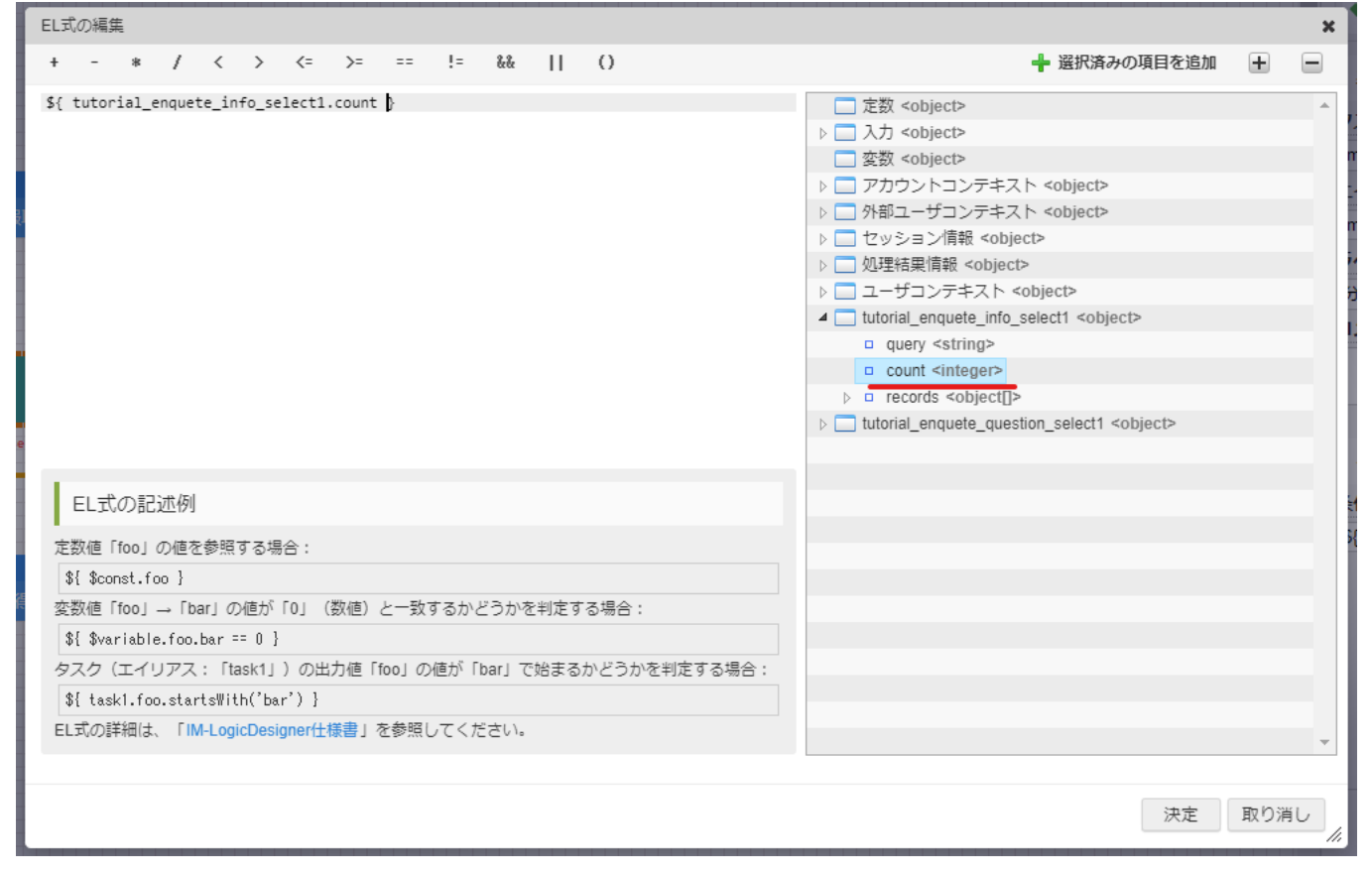

画面上部のエディタ領域で条件式(EL式)を下記の通りに設定し、「EL式の編集」ダイアログの「決定」をクリックして編集を終了しま す。

「\${tutorial\_enquete\_info\_select1.count > 0}」

「分岐」の「else」と「エラー終了」の「in」を線で繋げます。

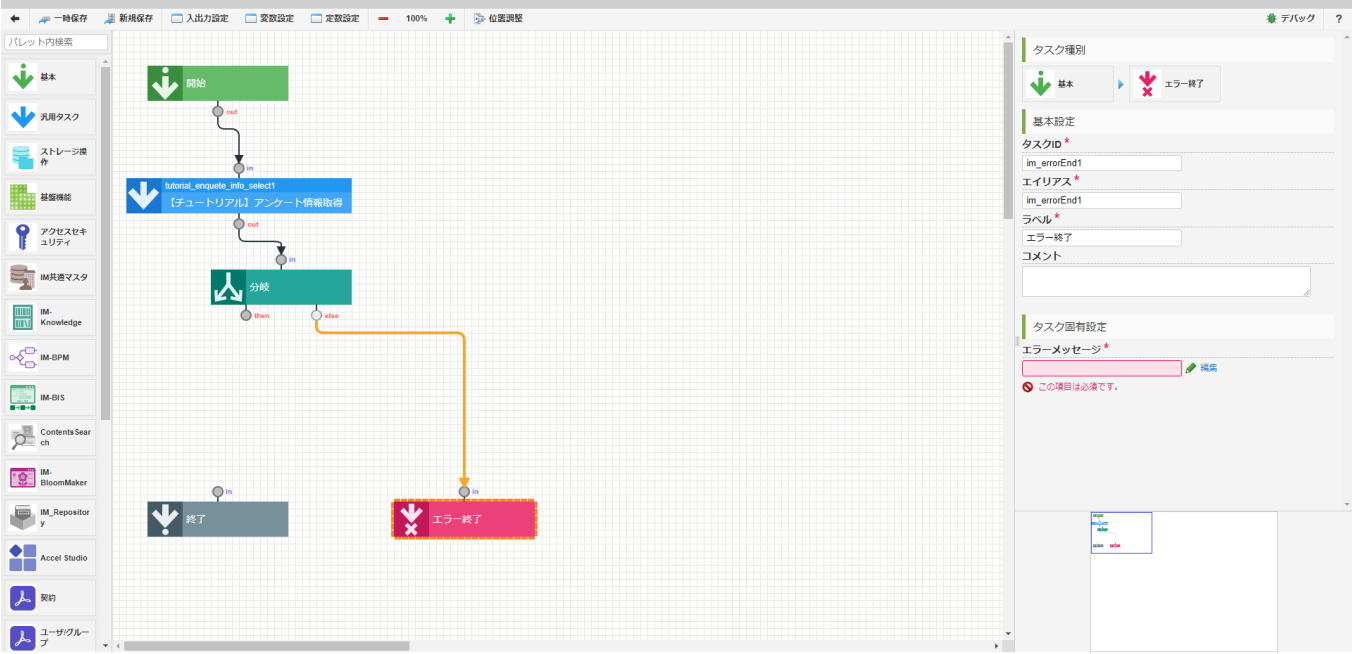

パレットから「【チュートリアル】チュートリアルガイドカテゴリ」 - 「【チュートリアル】アンケート設問取得」を選択し、「分岐」の次 のタスクとして配置します。

「分岐」の「then」と「【チュートリアル】アンケート設問取得」の「in」を線で繋げます。

「【チュートリアル】アンケート設問取得」の「out」と「終了」の「in」を線で繋げます。

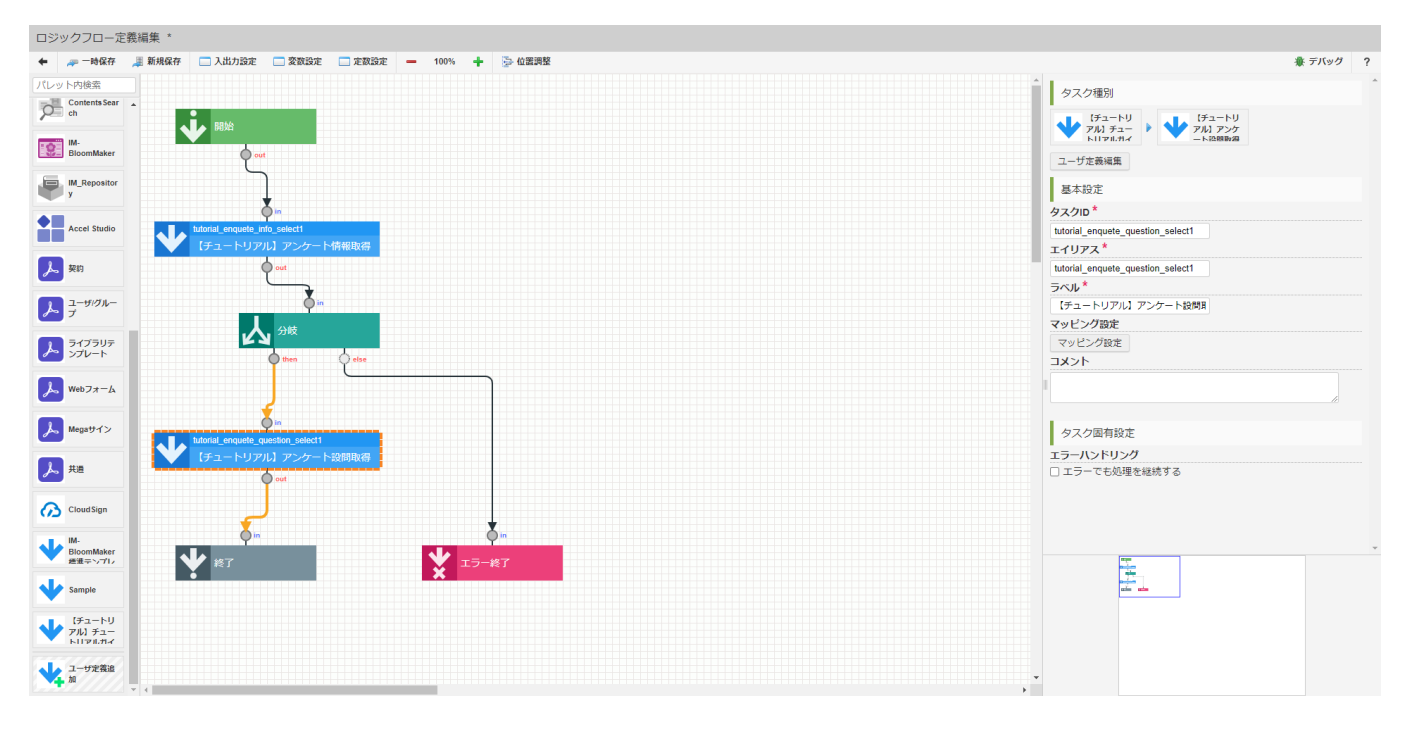

次に、各タスクの変数設定を行います。

「【チュートリアル】アンケート情報取得」タスクをクリックし、画面の右側領域の「マッピング設定」をクリックしてマッピング設定ダイ アログを表示します。

<sup>「</sup>エラー終了」をクリックし、画面の右側領域の「エラーメッセージ」の入力ボックスに「no enquete」と入力します。

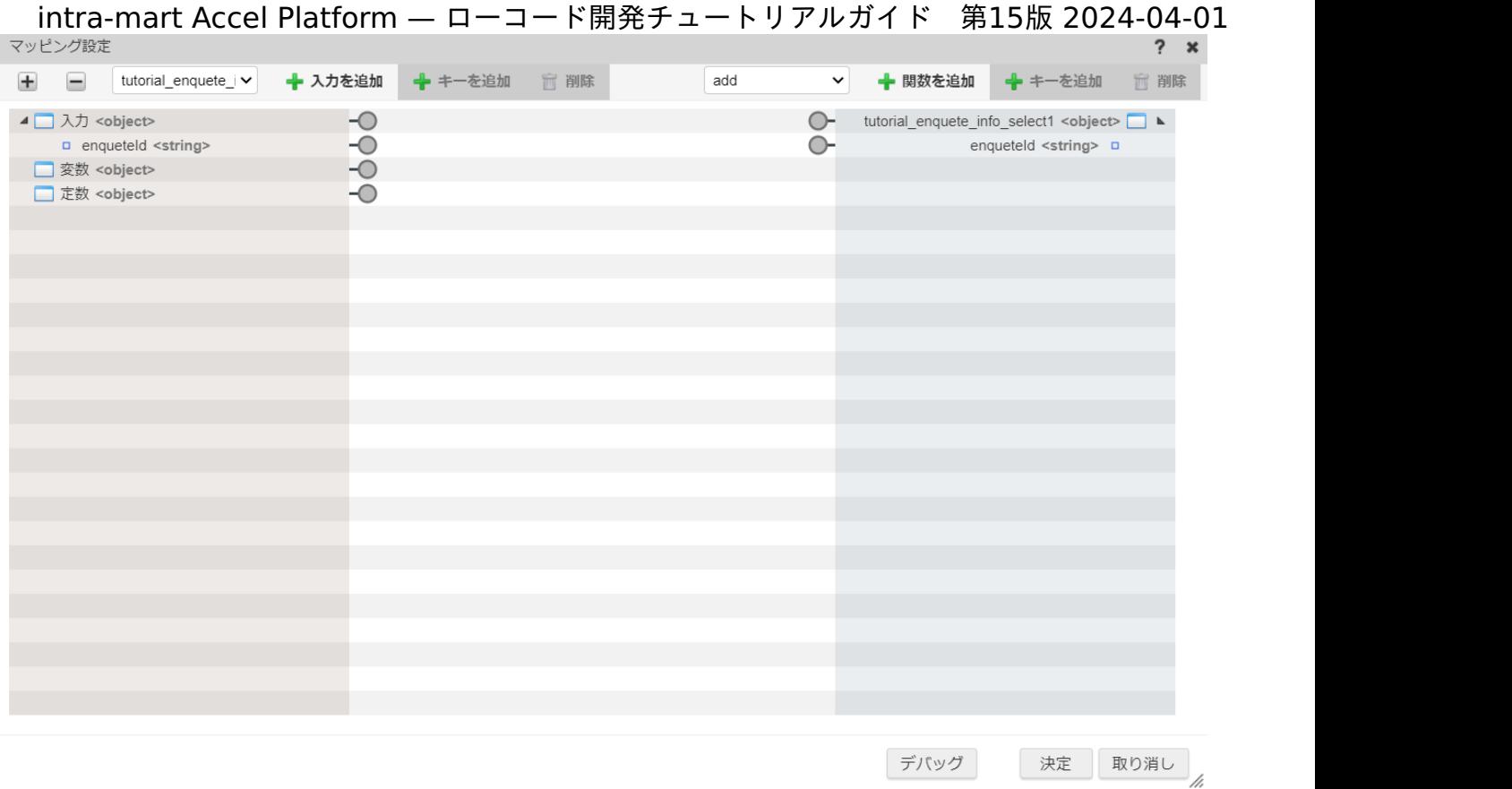

ダイアログ左側の入力の「enqueteId」の端子からドラッグし、と右側の「tutorial\_enquete\_info\_select1」の「enqueteId」の端子でド ロップして線で繋げます。

「決定」をクリックしてマッピング設定を終了します。

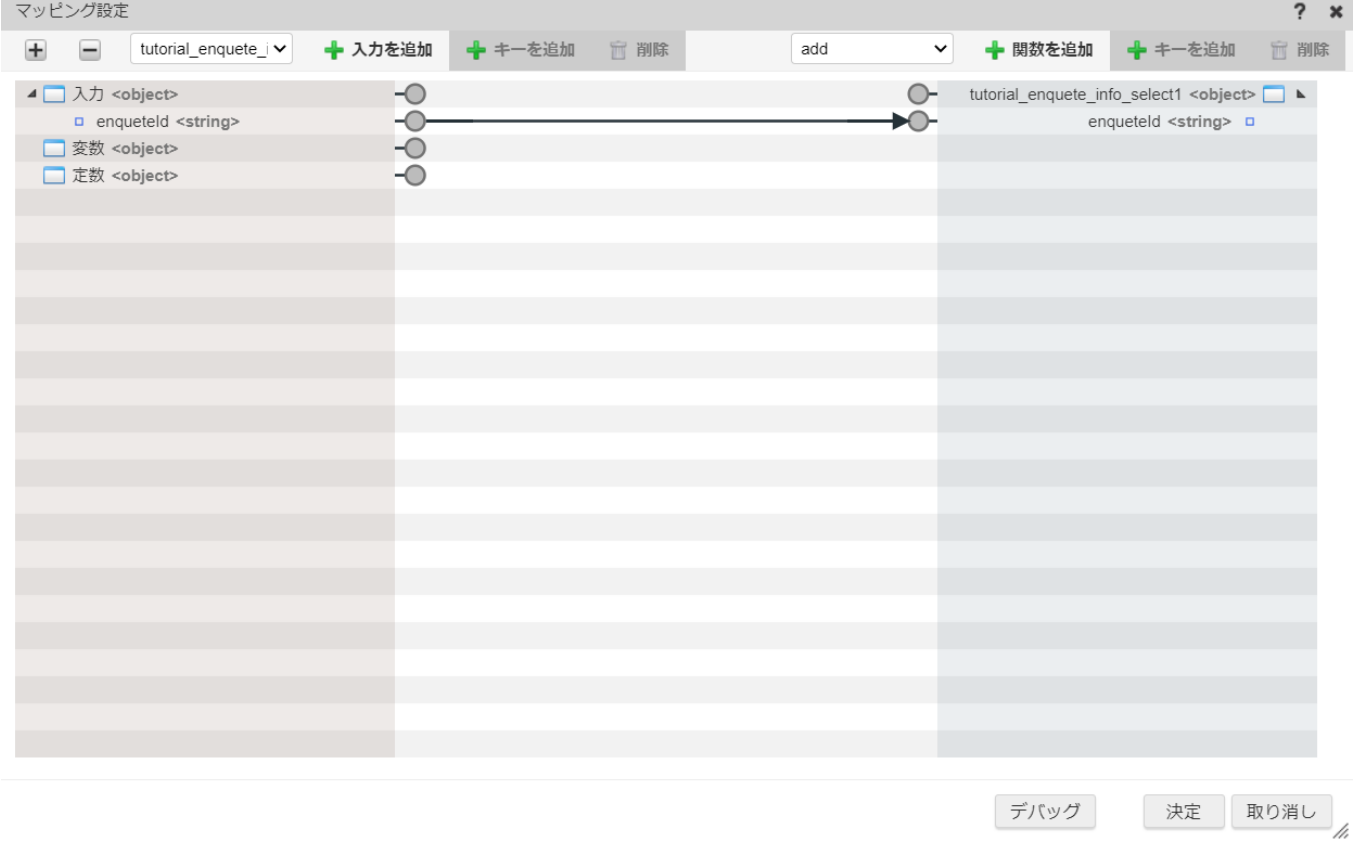

同様に、「【チュートリアル】アンケート設問取得」タスクのマッピング設定を行います。

ダイアログ左側の入力の「enqueteId」と右側の「tutorial\_enquete\_info\_select1」の「enqueteId」を線で繋げ、「決定」をクリックし てマッピング設定を終了します。

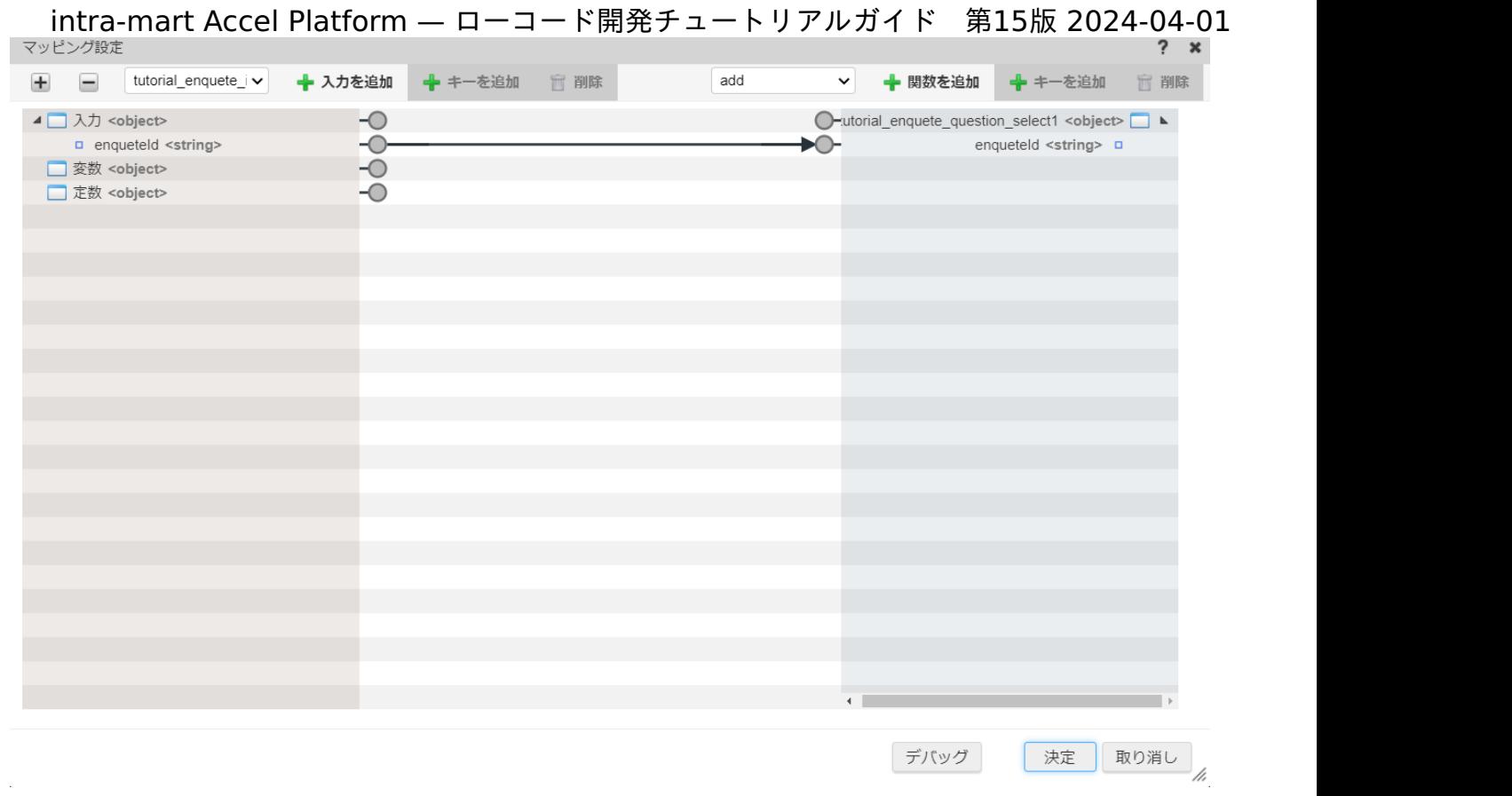

最後に「終了」要素のマッピング設定を行います。

「マッピング設定」ダイアログの入力側プルダウンから「エイリアス一覧」 - 「tutorial\_enquete\_info\_select1」を選択し、「+入力を追 加」をクリックします。

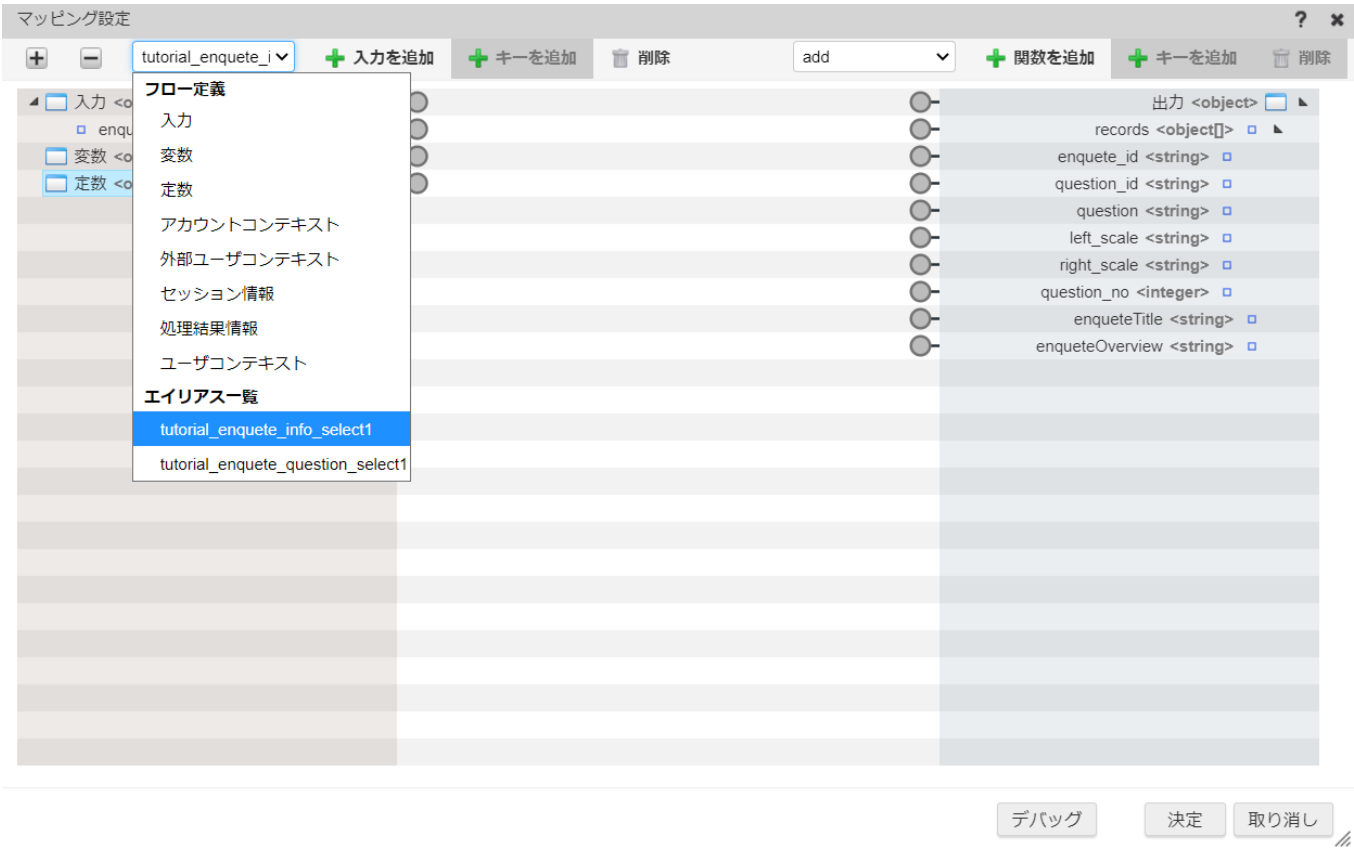

追加した「tutorial\_enquete\_info\_select1」の「enquete\_title」と出力の「enqueteTitle」を線で繋げます。 同様に「tutorial\_enquete\_info\_select1」の「enquete\_overview」と出力の「enqueteOverview」を線で繋げます。

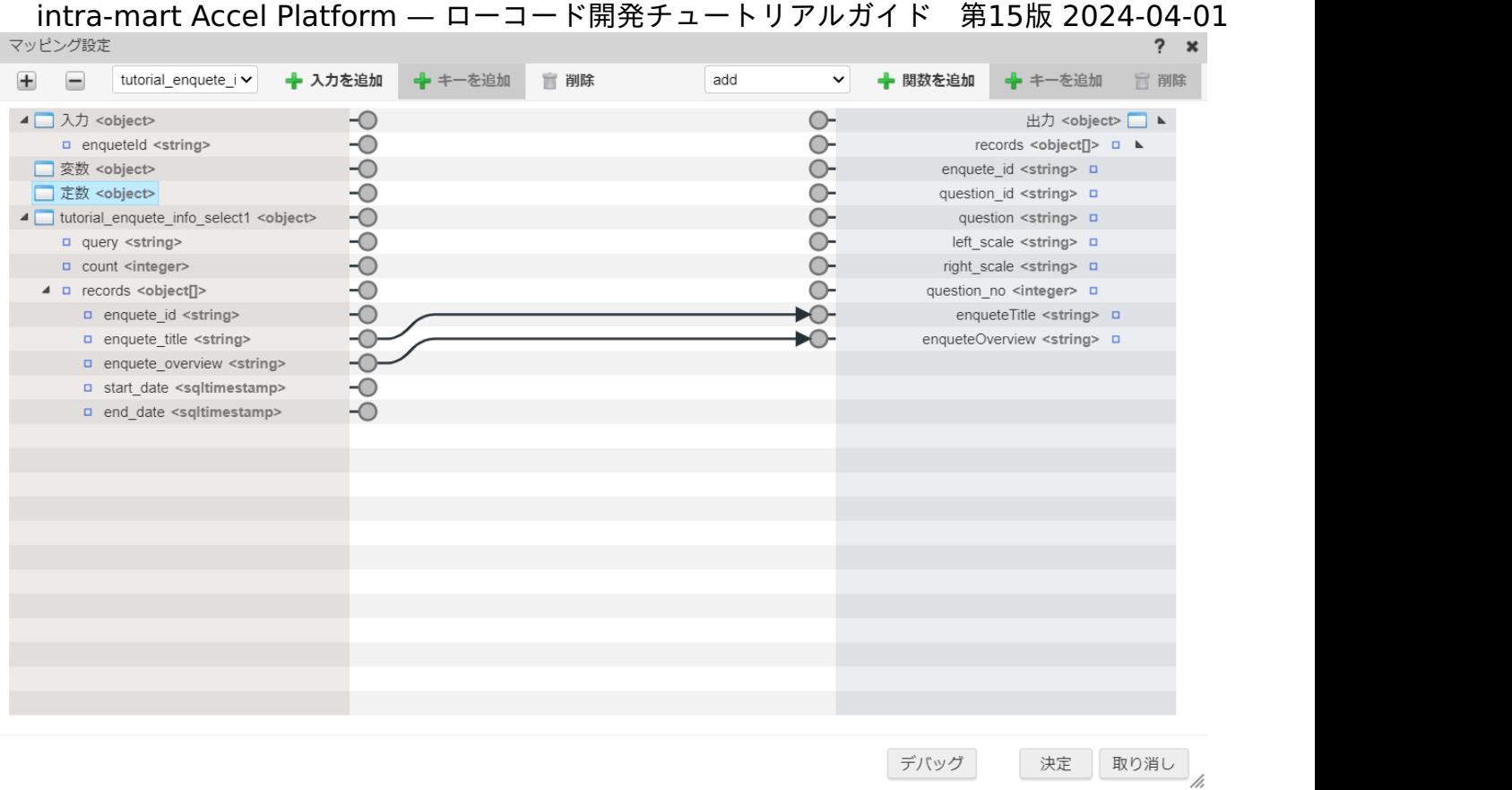

次に、入力側プルダウンから「エイリアス一覧」 - 「tutorial\_enquete\_question\_select1」を選択し、「+入力を追加」をクリックしま す。

追加した「tutorial\_enquete\_question\_select1」の「records」と出力の「records」を線で繋げます。 ここまでの設定ができたら「決定」をクリックし、マッピング設定を終了します。

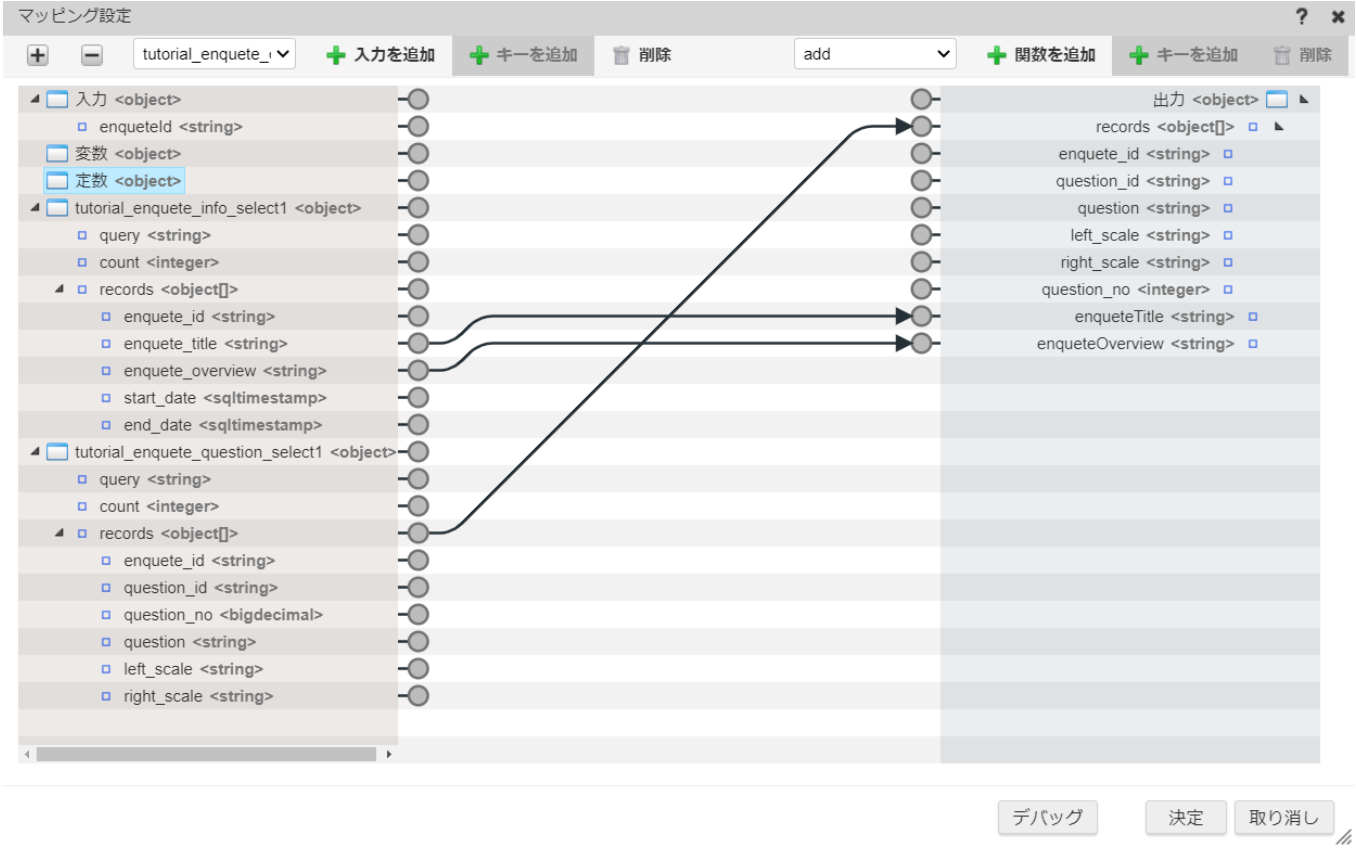

これでアンケート情報取得処理は作成完了です。

「ロジックフロー定義編集」画面上部の「新規保存」をクリックし、「新規保存」ダイアログの各項目を下記の通り入力してください。 入力が完了したら「決定」をクリックして、ロジックを登録します。
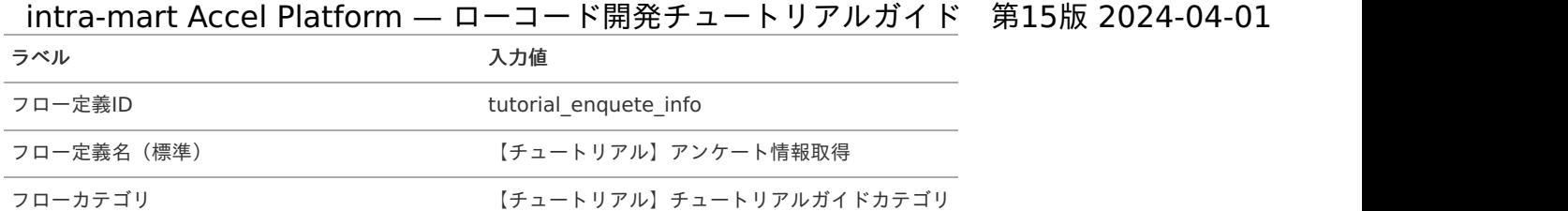

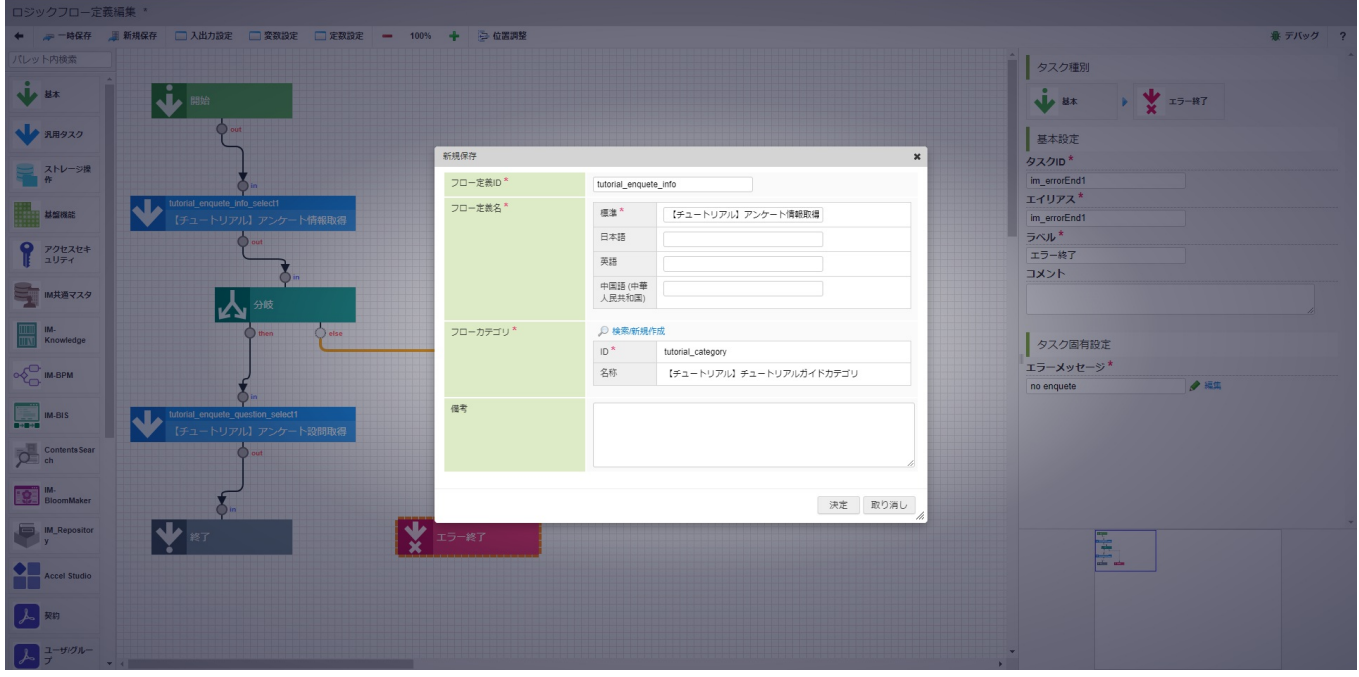

回答登録処理の作[成](#page-113-0)

アンケート回答登録処理では、渡ってきた回答情報をアンケート回答テーブルに格納します。 回答内容は配列型のデータとして渡ってくるため、配列をカンマ区切りの文字列に変換し、データベースに1つのデータとして格納します。

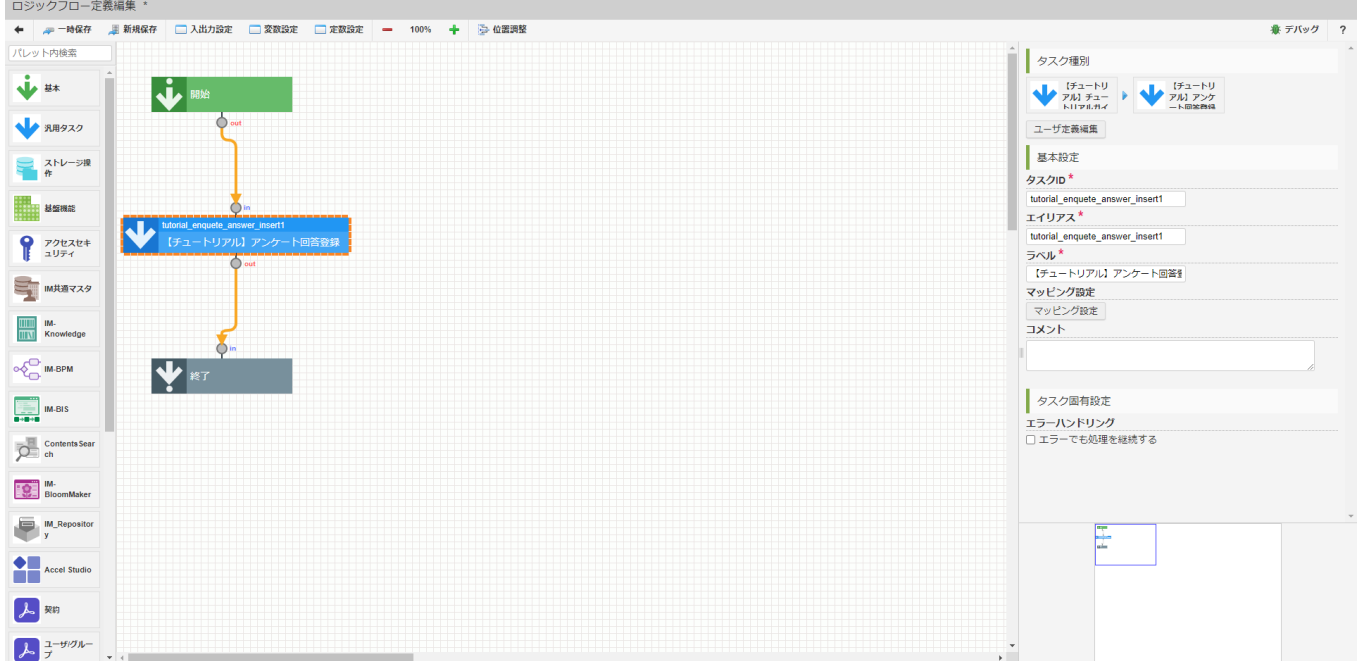

以下のアプリケーション全体図にある、色が塗られたところが該当箇所です。

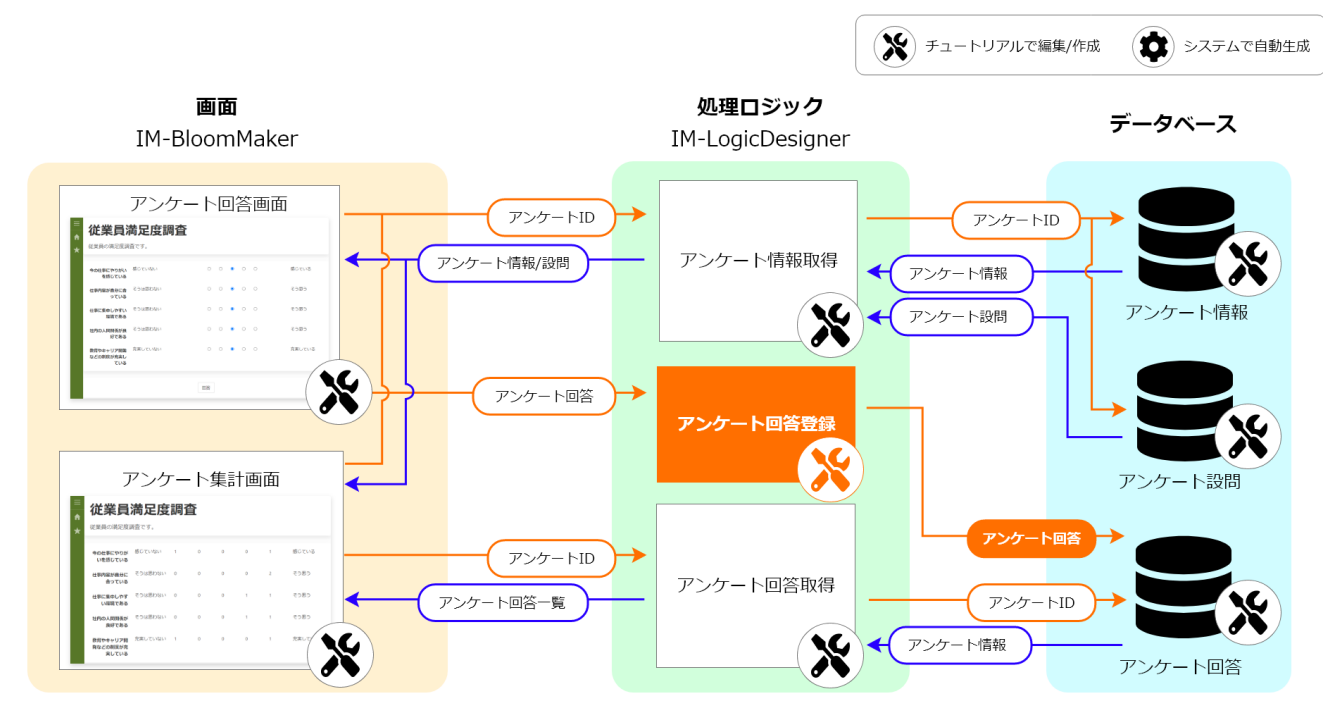

この処理の作成手順について、以下の動画からも確認できます。併せてご利用ください。

# 注意

動画は2023 Autumn(Hollyhock)環境で録画したものです。操作内容に大きな差はありませんが、アプリケーション管理画面 など一部のUIに差異があります。

ロジックの作[成](#page-110-0)

「サイトマップ」→「Accel Studio」→「アプリケーション管理」→「アプリケーション一覧」→「【チュートリアル】アンケートアプリ ケーション」の順に遷移します。

「アプリケーション管理画面」右上の「リソースを追加」プルダウンから「ロジック」 - 「ロジックを新規作成」 - 「ロジックフロー」を選 択し、「ロジックフロー定義編集画面」を表示します。

<span id="page-110-0"></span>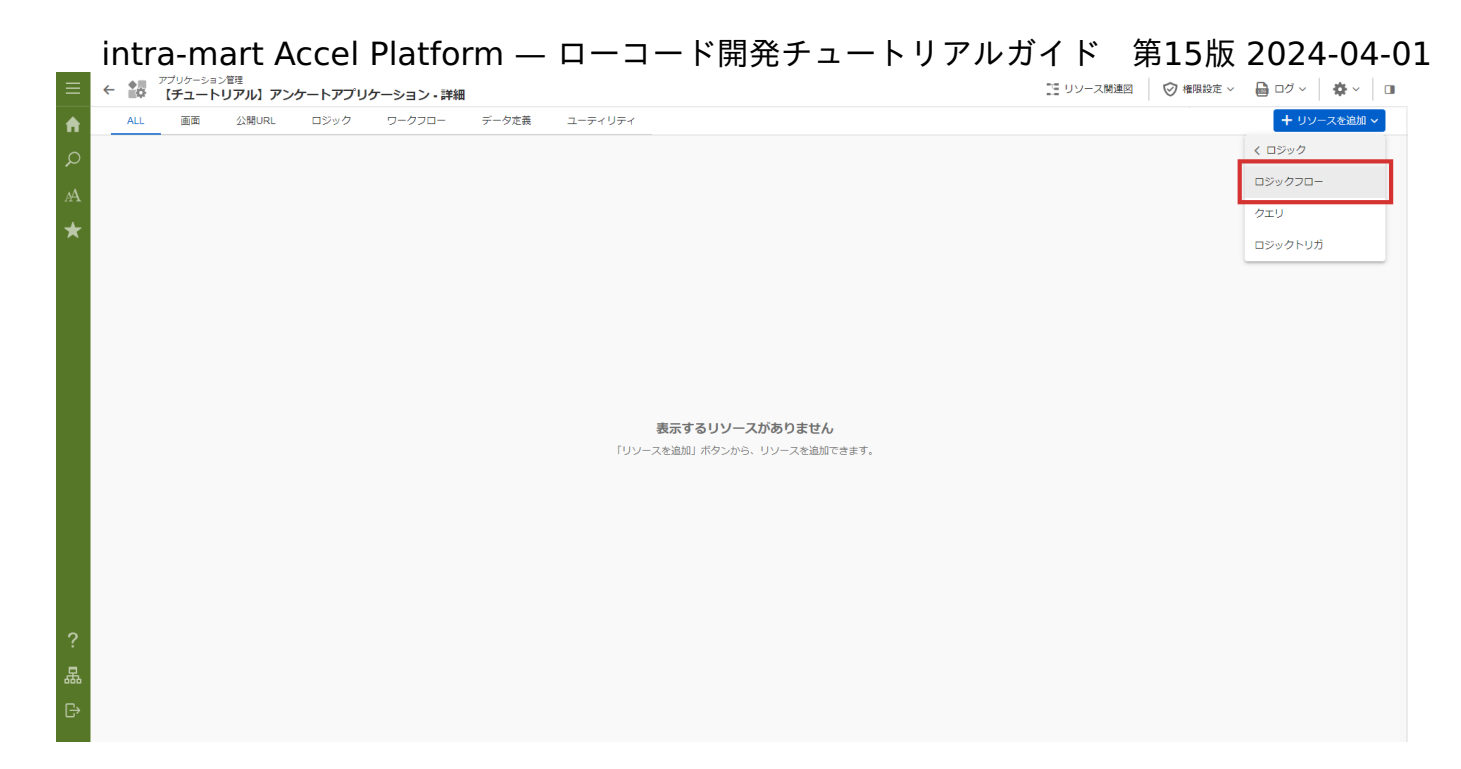

## 入出力値の設[定](#page-111-0)

業務ロジックへの入力値と出力値を設定します。

アンケート回答登録処理は、アンケートIDとアンケートの回答内容を配列型のデータとして受け取ります。出力値は設定しません。 入力値の設定を行うため、画面上部の「入出力設定」をクリックし「入出力設定」ダイアログを表示します。

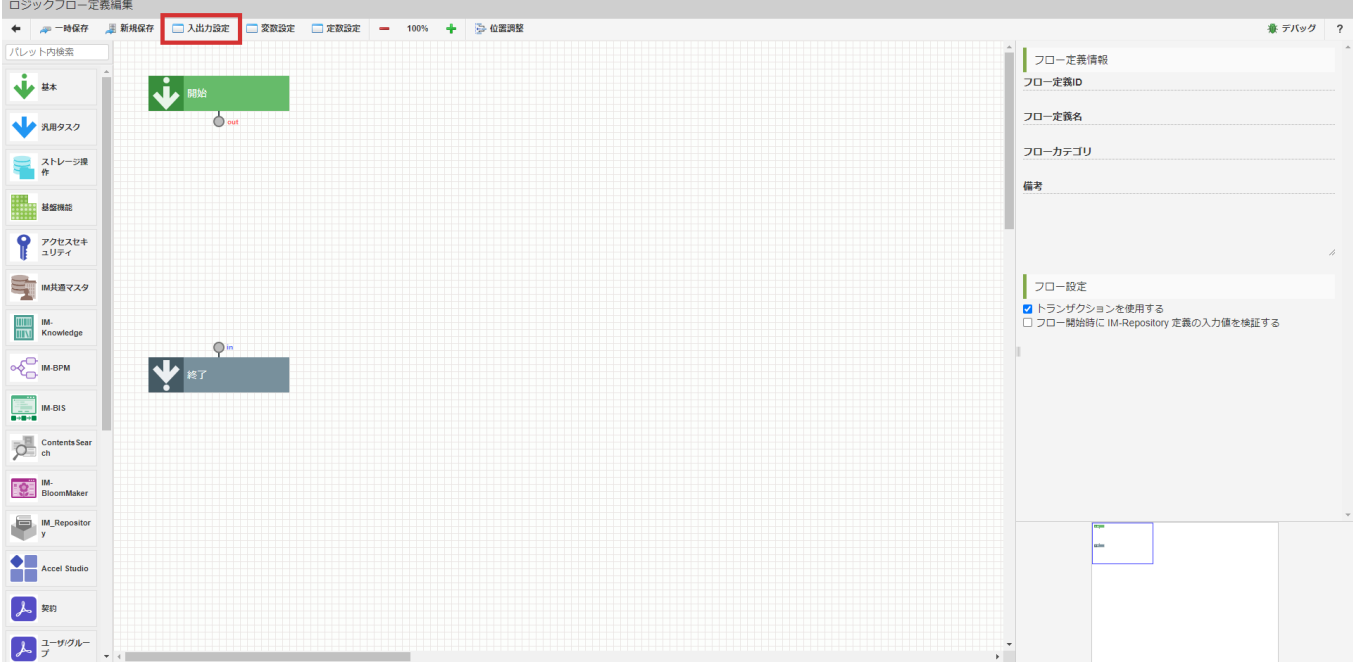

入力値は「アンケートID」と「回答情報」のみなので、文字列の変数を追加します。 「入力」 - 「+string」をクリックし、入力値一覧に「string1」を追加します。

<span id="page-111-0"></span>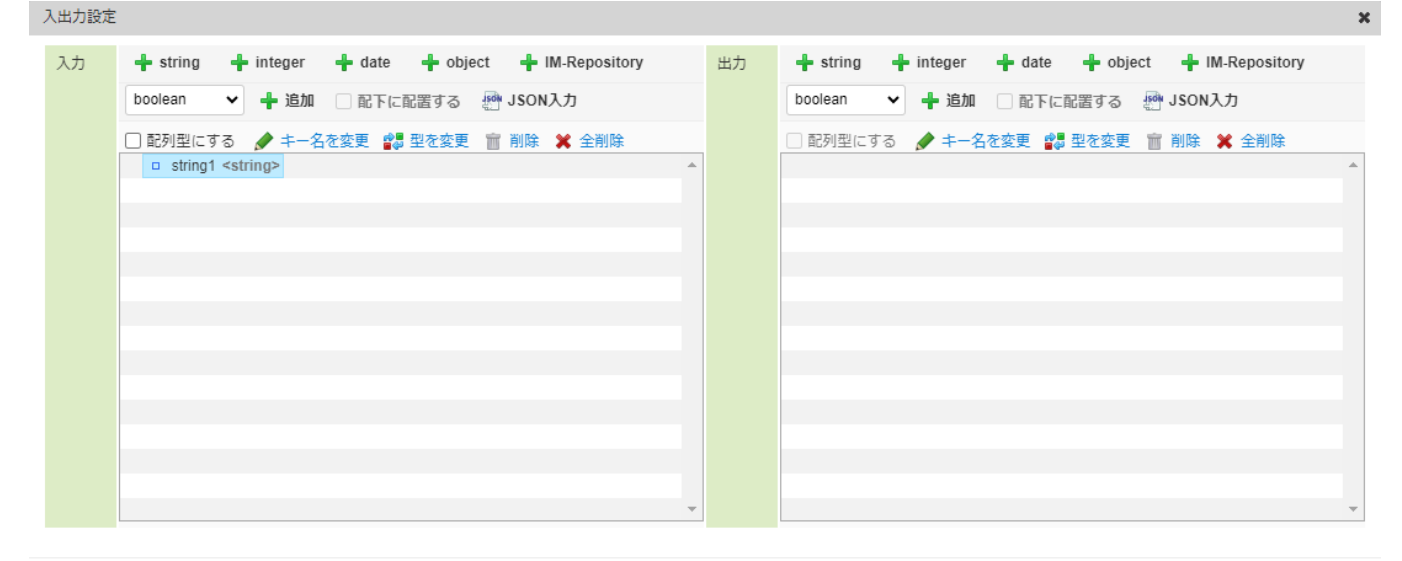

決定 取り消し

「string1」を選択した状態で入力値一覧上部の「キー名を変更」をクリックし、キー名を「enqueteId」に変更します。 同様に「入力」 - 「+string」をクリックし、入力値一覧に「string1」を追加します。 「string1」を選択した状態で入力値一覧上部の「キー名を変更」をクリックし、キー名を「answers」に変更します。 追加した「answers」を選択した状態で「配列型にする」にチェックをいれます。 ここまでの設定が完了したら、出入力設定ダイアログの「決定」をクリックし、設定を終了します。

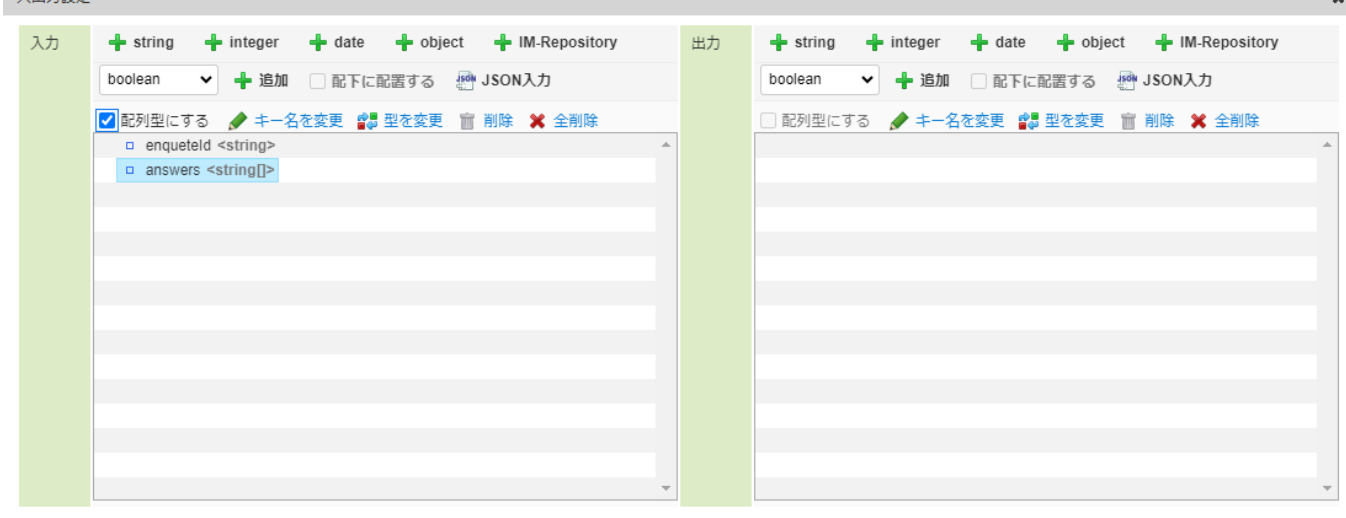

決定 取り消し

入力値はJSON入力で以下のコードを記載しても設定できます。

{ "enqueteId": "", "answers": [ "" ] }

 $1 + 50 +$ 

JSON入力する場合は、入力値の「JSON入力」をクリックして「JSON入力画面」を表示してください。また、JSON形式での入力の際には型 が上記の表と誤りが無いか注意してください。

アンケート回答登録タスクでは、配列型データとして渡ってくる回答内容を「,(カンマ)」区切で1つの文字列として繋げて登録します。 その変換処理に利用するための定数を設定します。 画面上部の「定数設定」をクリックして「定数設定」ダイアログを表示し、「+定数を追加」から下記の通り設定します。

ラベル 入力値

定数ID sep

定数値 ,

入力が完了したら「決定」をクリックして設定を終了します。

<span id="page-112-0"></span>回答登録タスクの作[成](#page-112-0)

入力内容をもとに、アンケート回答テーブルにデータを登録するユーザ定義タスクを作成します。 パレットで「ユーザ定義追加」にカーソルを合わせ、「SQL定義新規作成」を選択します。 ユーザ定義共通設定を下記の通り設定します。

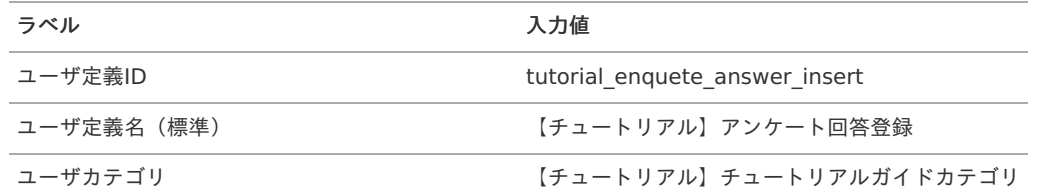

「SQL定義」のクエリ種別のプルダウンから「INSERT」を選択します。

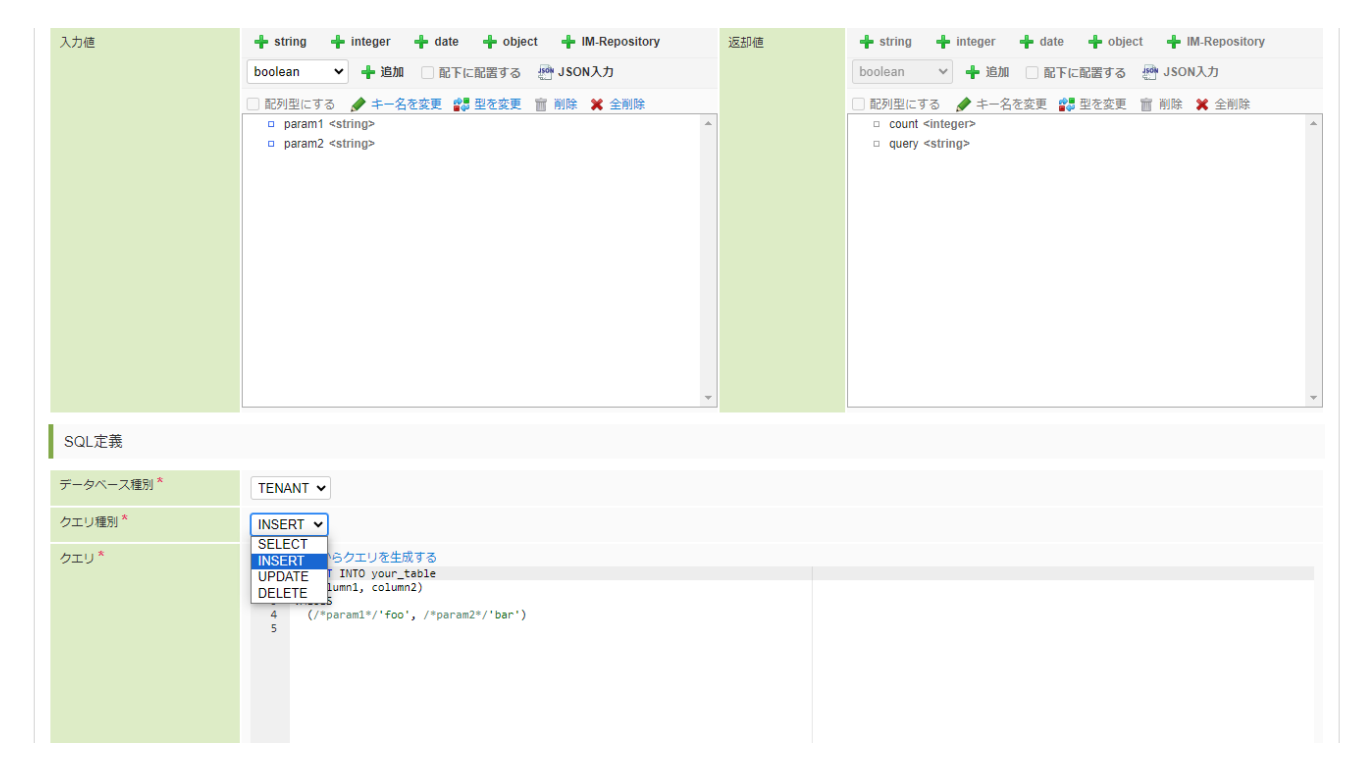

「テーブルからクエリを生成する」をクリックし、テーブル検索ダイアログを表示します。 テーブル検索ダイアログで「tutorial enquete answer app」を選択し、「クエリ生成」をクリックします。

<span id="page-113-0"></span>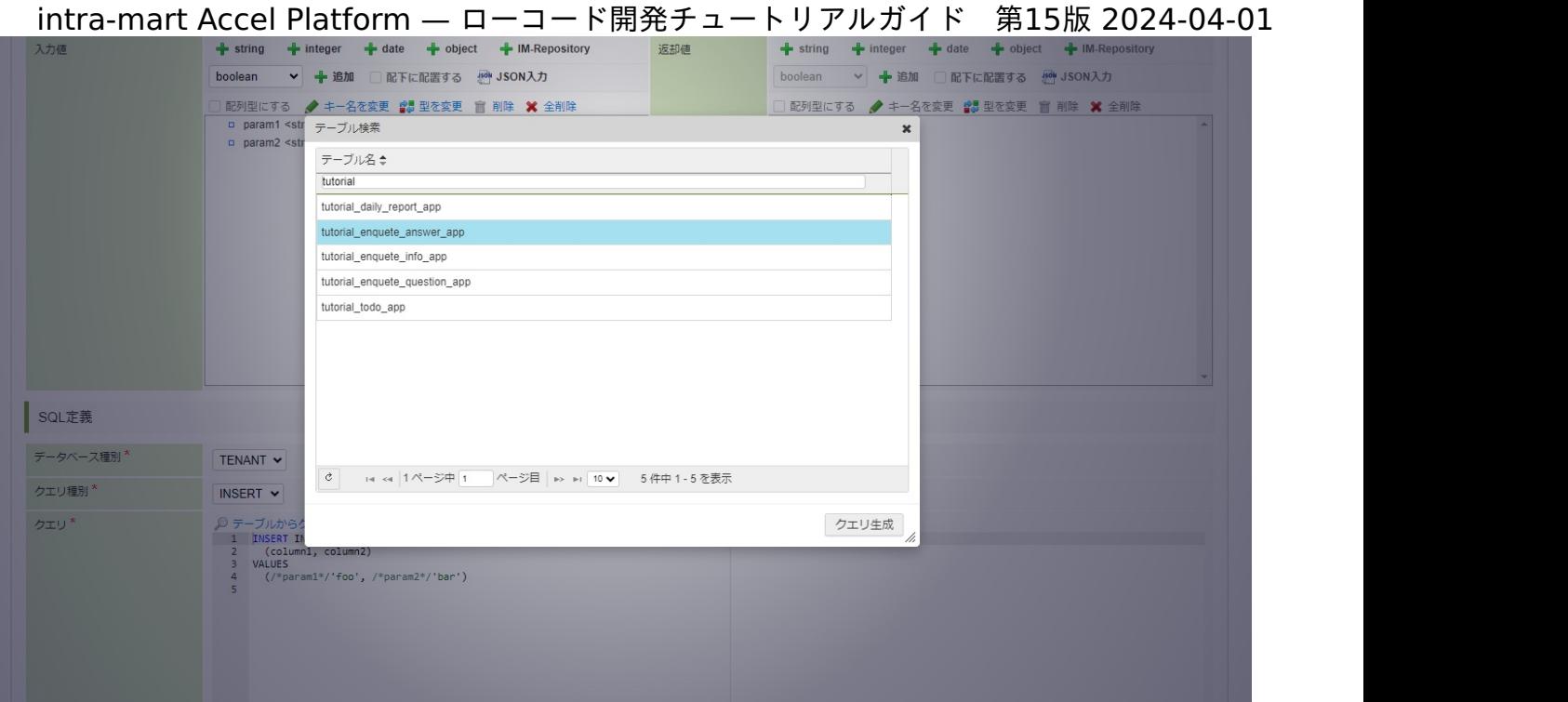

SQL定義編集画面の入力値とクエリにそれぞれ以下の値が自動で設定されていることを確認してください。

## 入力値

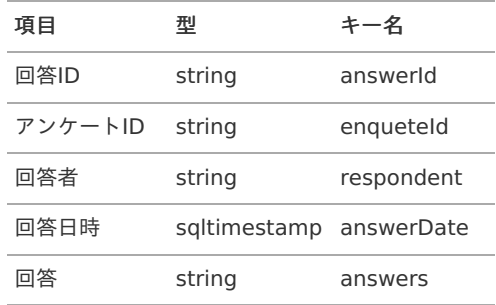

クエリ  $\bar{a}$ 

> **INSERT INTO** tutorial\_enquete\_answer\_app (answer\_id, enquete\_id, respondent, answer\_date, answers) **VALUES** (/\*answerId\*/**null**, /\*enqueteId\*/**null**, /\*respondent\*/**null**, /\*answerDate\*/**null**, /\*answers\*/**null**)

内容を確認出来たら「登録」をクリックし、タスクを登録します。

#### タスクの配置と変数設[定](#page-116-0)

作成した「【チュートリアル】アンケート回答登録」タスクをフローに配置し、線を繋げます。 パレットで「【チュートリアル】チュートリアルガイドカテゴリ」にカーソルを合わせ、「【チュートリアル】アンケート回答登録」を選択 します。

×

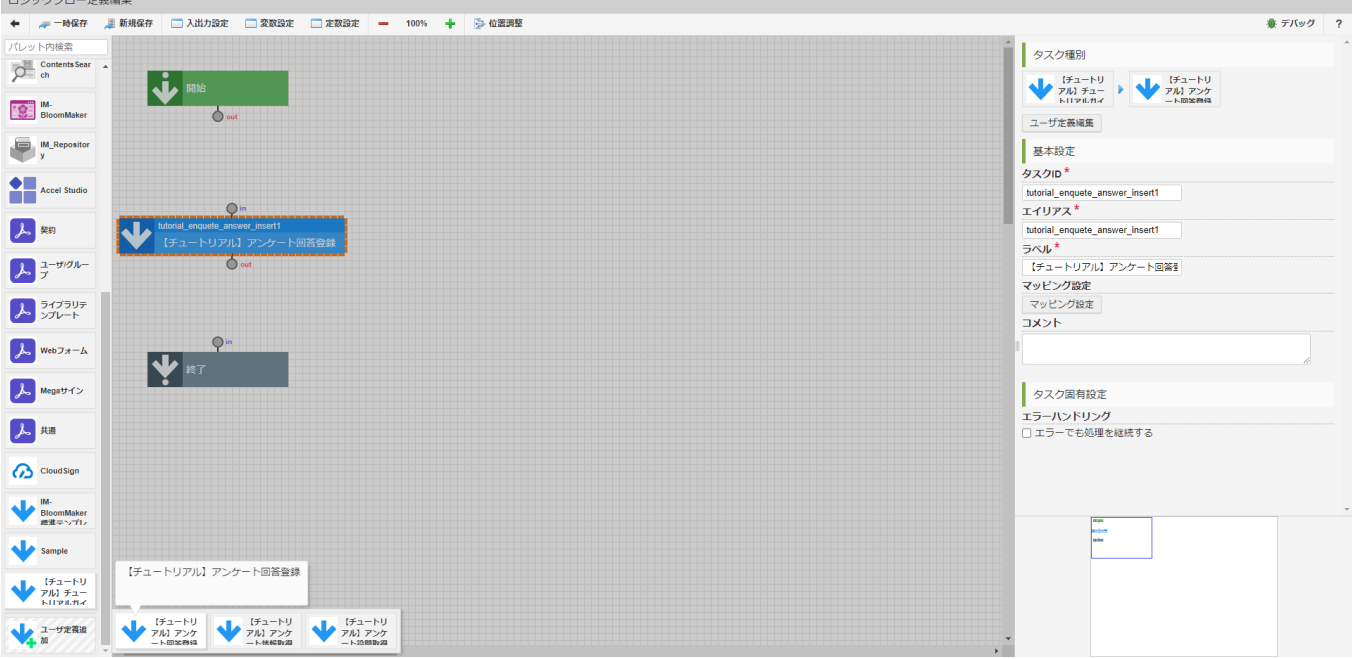

「【チュートリアル】アンケート回答登録」と「開始」、「終了」のin、outをそれぞれ線で繋げます。要素配置の順番等は以下の図を参考 にしてください。

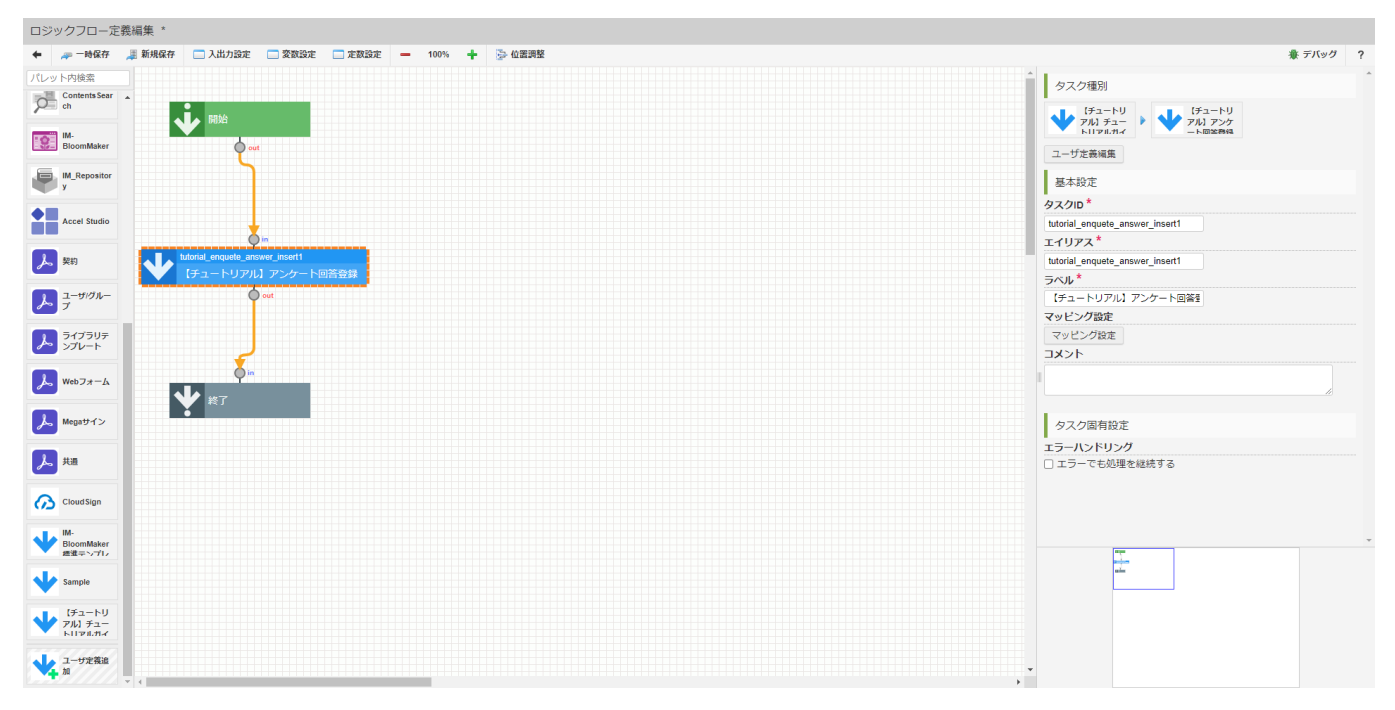

「【チュートリアル】アンケート回答登録」タスクをクリックし、画面の右側領域の「マッピング設定」をクリックしてマッピング設定 ダイアログを表示します。

ダイアログ上部の関数追加プルダウンで「identifier」を選択し、「+関数を追加」をクリックして「identifier」関数を追加します。

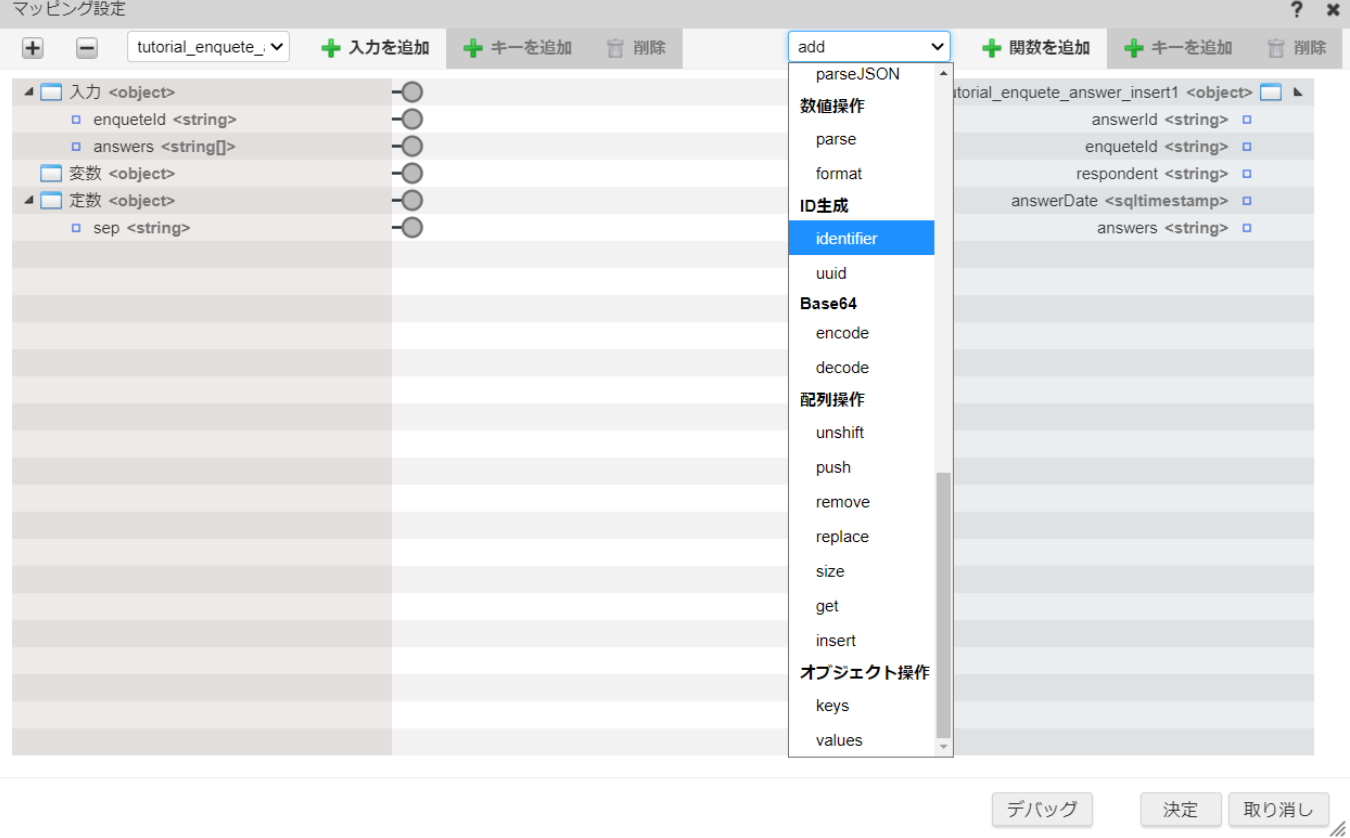

追加した「identifier」の「out」と「【チュートリアル】アンケート回答登録」の入力値の「answerId」を線で繋げます。

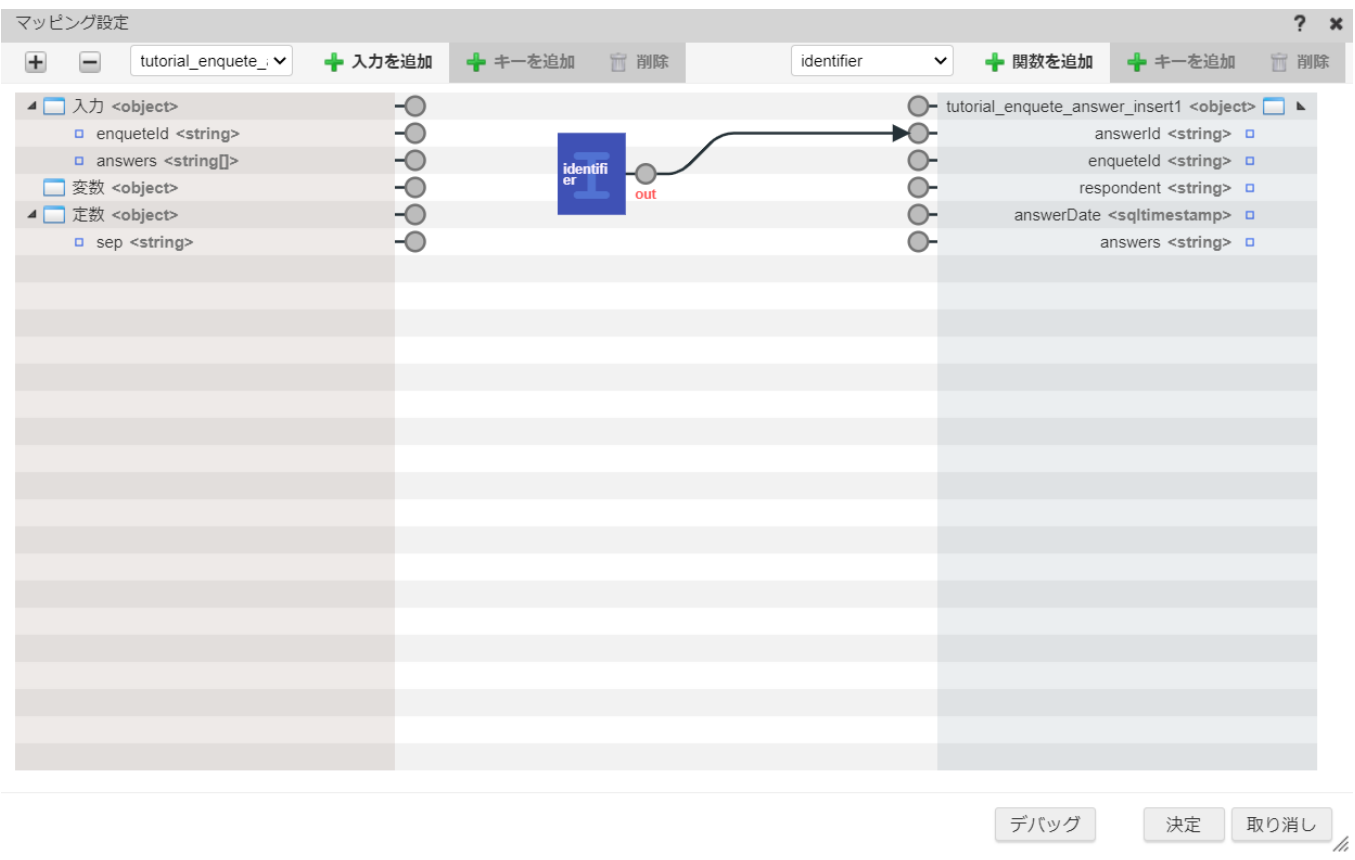

入力値の「enqueteId」と「【チュートリアル】アンケート回答登録」の入力値の「enqueteId」を線で繋げます。

<span id="page-116-0"></span>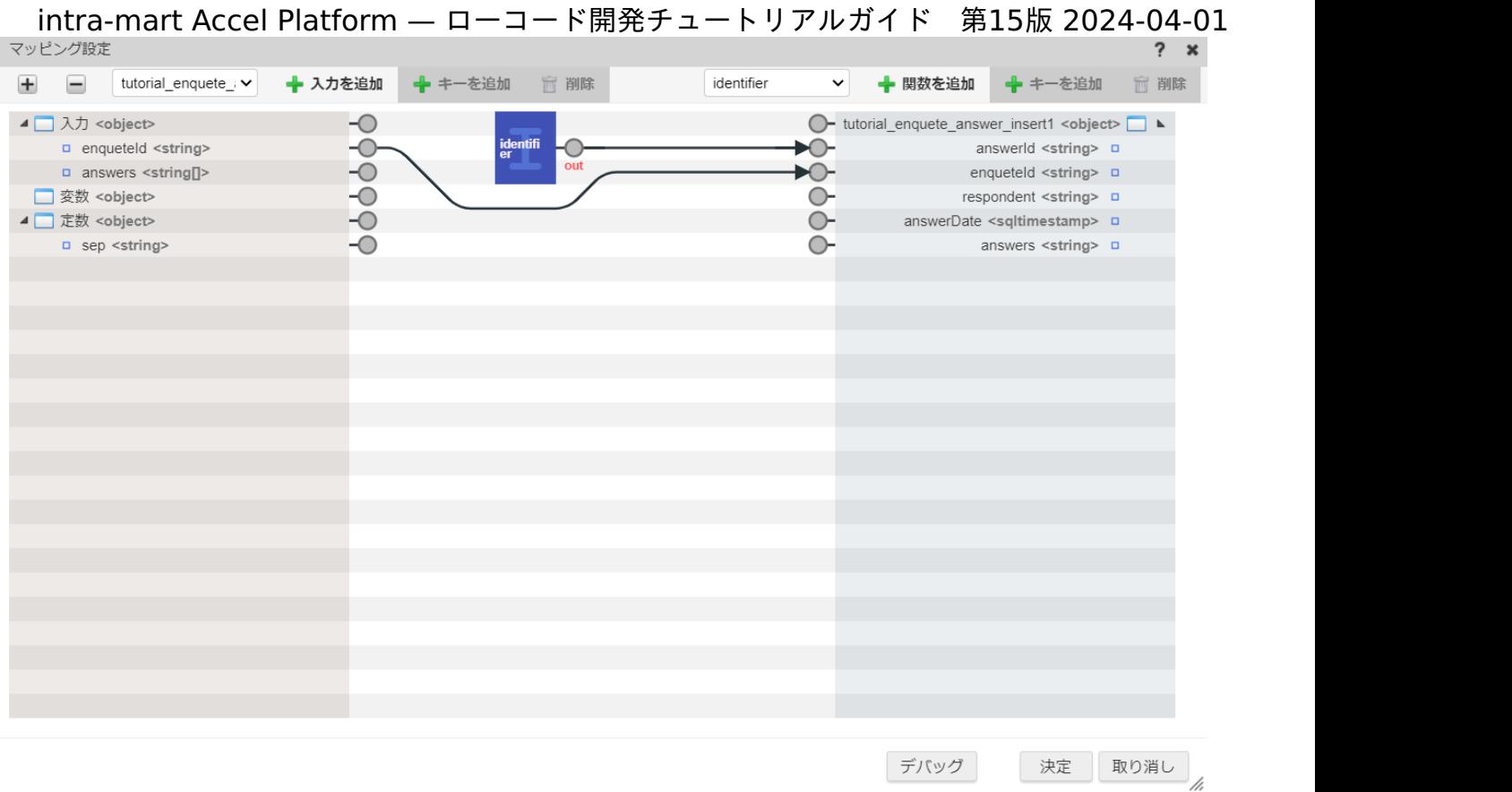

次に回答内容のデータについて設定していきます。

もとは文字列の配列型データである回答をデータベースに登録する際に1つの「文字列」へと変形し、「【チュートリアル】アンケート回答 登録」の入力値として扱います。

ダイアログ上部の関数追加プルダウンで「文字列操作 > join」を選択し、「+関数を追加」をクリックしてマッピング設定に「join」関数 を追加します。

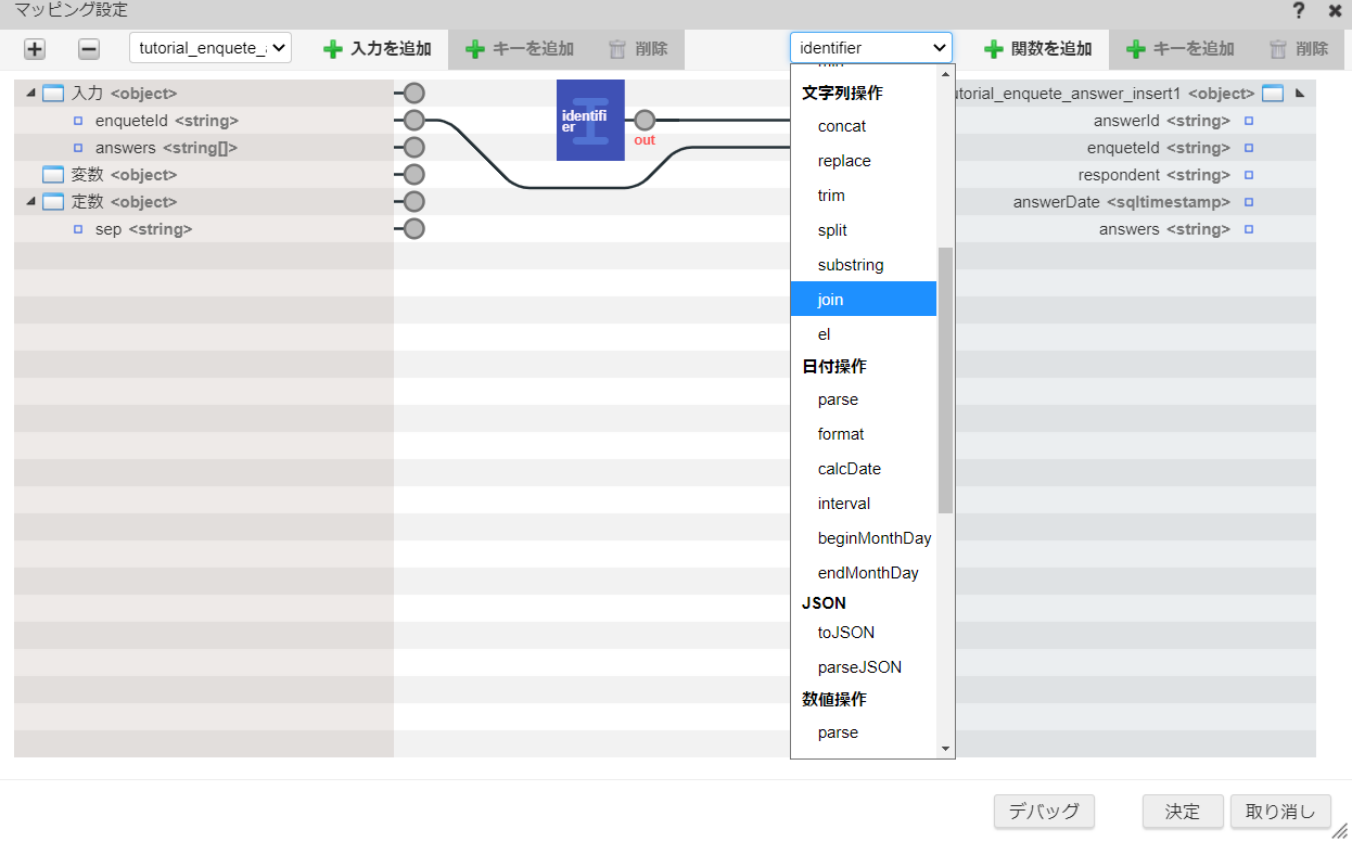

入力値の「answers」を「join」関数の「value」に、定数の「sep」を「join」関数の「sep」にそれぞれ繋げます。 「join」関数のoutと「【チュートリアル】アンケート回答登録」のanswersを線で繋げます。

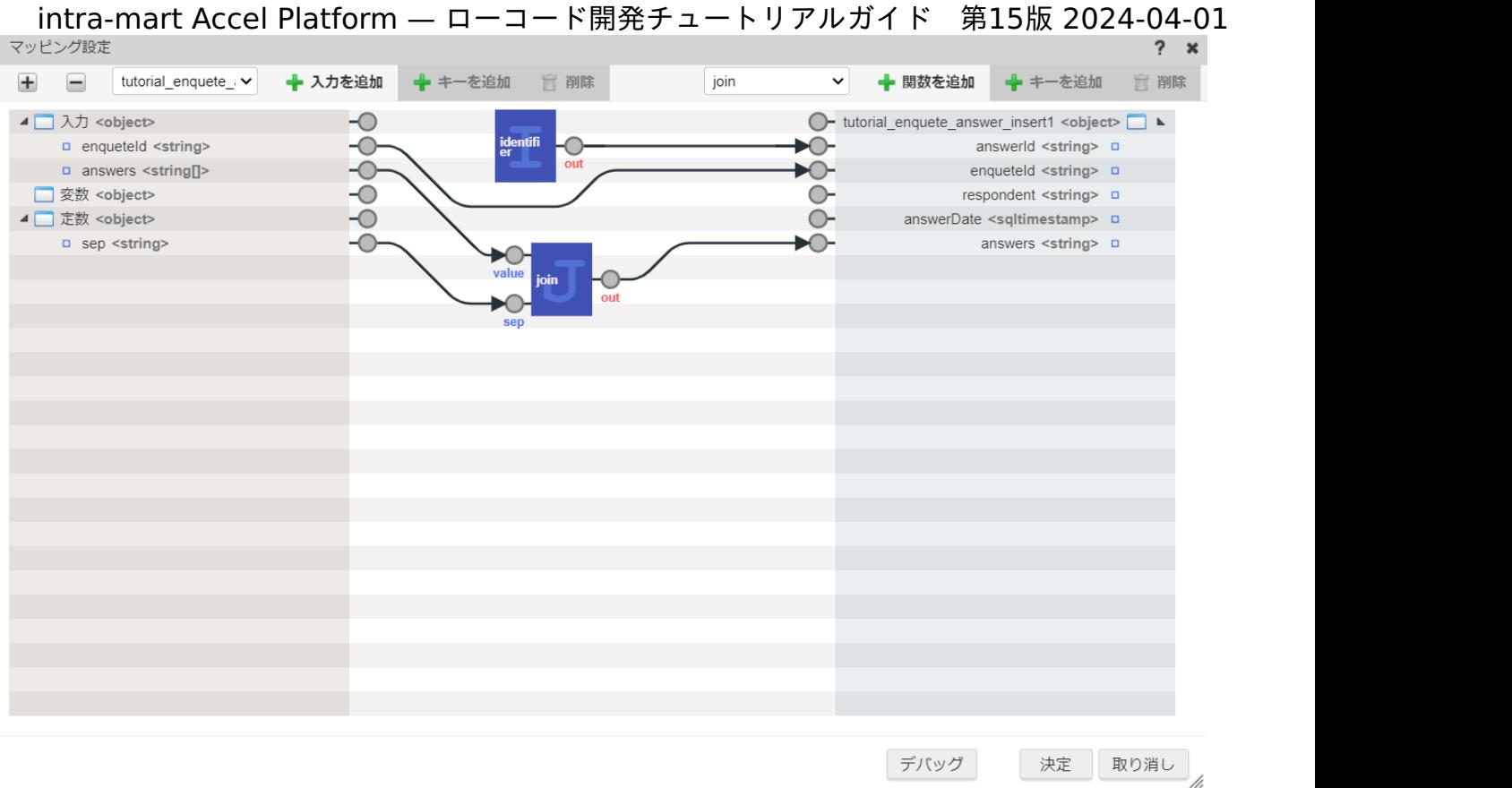

続けて、回答者と回答日を設定します。

回答者はアカウントコンテキストのユーザコードを利用します。

「マッピング設定」ダイアログのプルダウンから「アカウントコンテキスト」を選択し、「+入力を追加」を選択します。

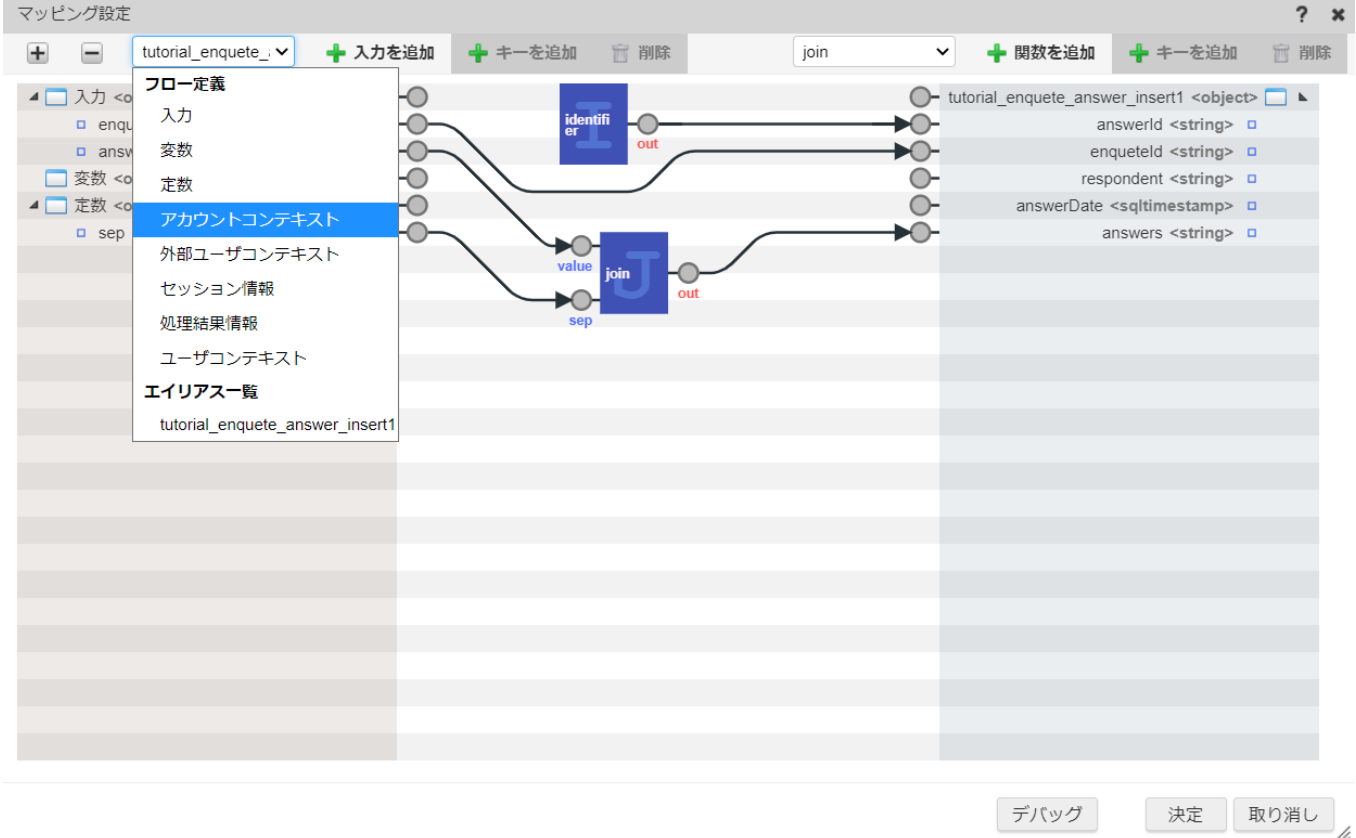

アカウントコンテキストの「userCd」と「【チュートリアル】アンケート回答登録」の「respondent」を線で繋げます。

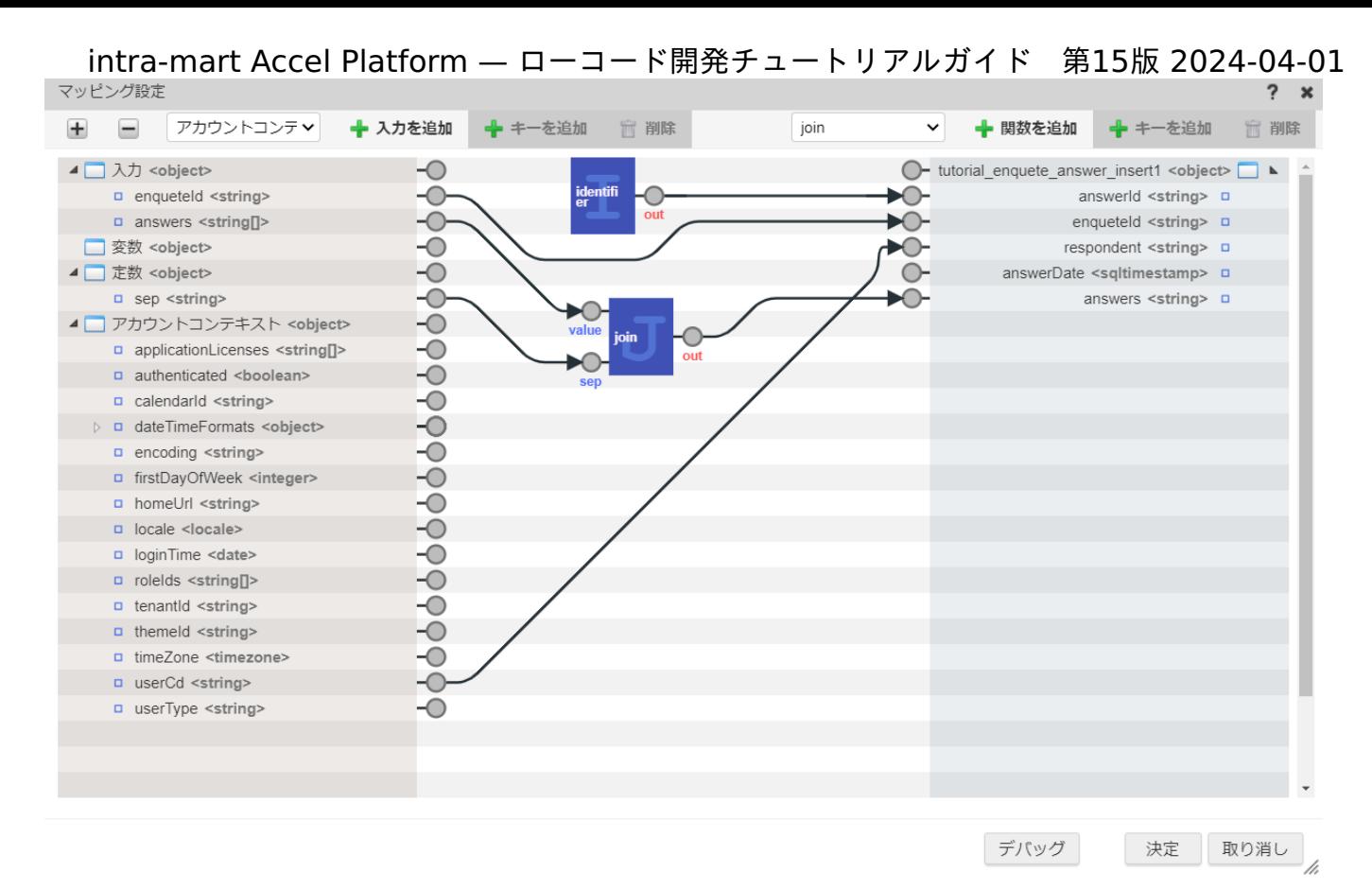

回答日はセッション情報のシステム日時を利用します。アカウントコンテキストと同様の手順で「マッピング設定」ダイアログのプルダウン から「セッション情報」を選択し、「+入力を追加」を選択します。

セッション情報の「systemDate」と「【チュートリアル】アンケート回答登録」の「answerDate」を線で繋げます。

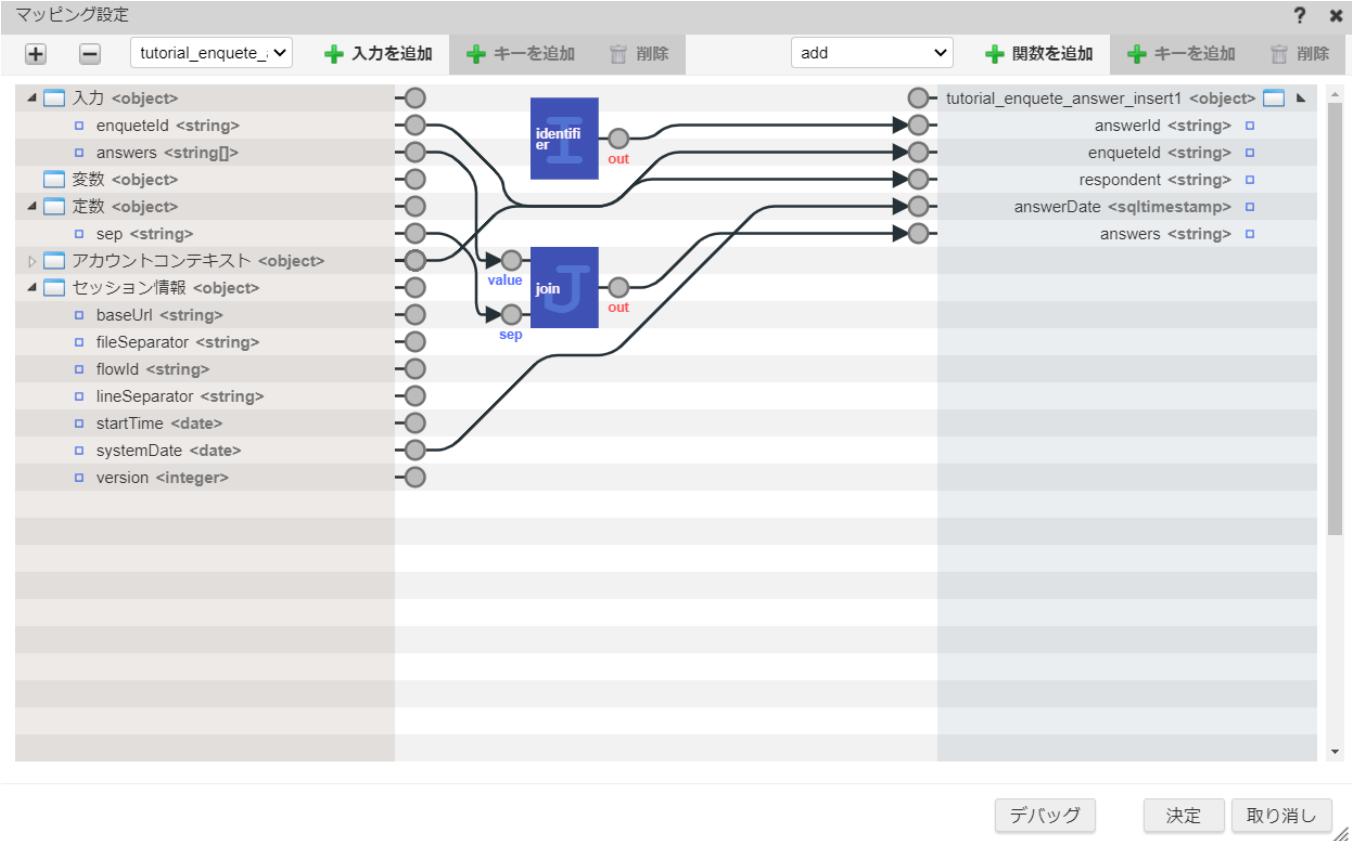

ここまでの設定ができたら「決定」をクリックし、マッピング設定を終了します。

#### これでアンケート回答登録処理の作成は終了です。

「ロジックフロー定義編集」画面上部の「新規保存」をクリックし、「新規保存」ダイアログの各項目を下記の通り入力してください。 入力が完了したら「決定」をクリックして、ロジックを登録します。

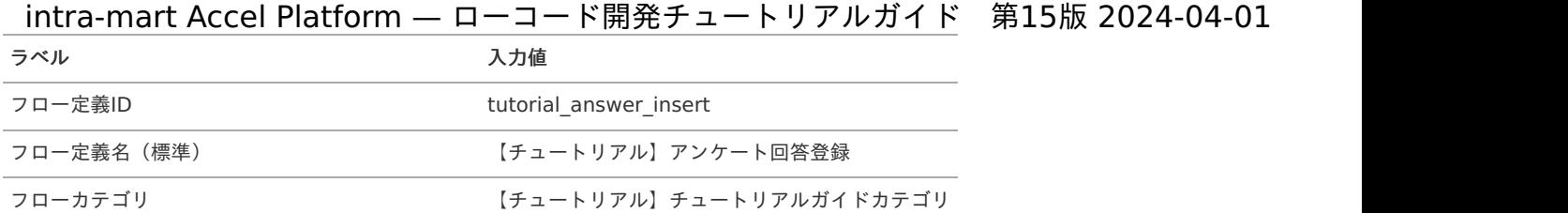

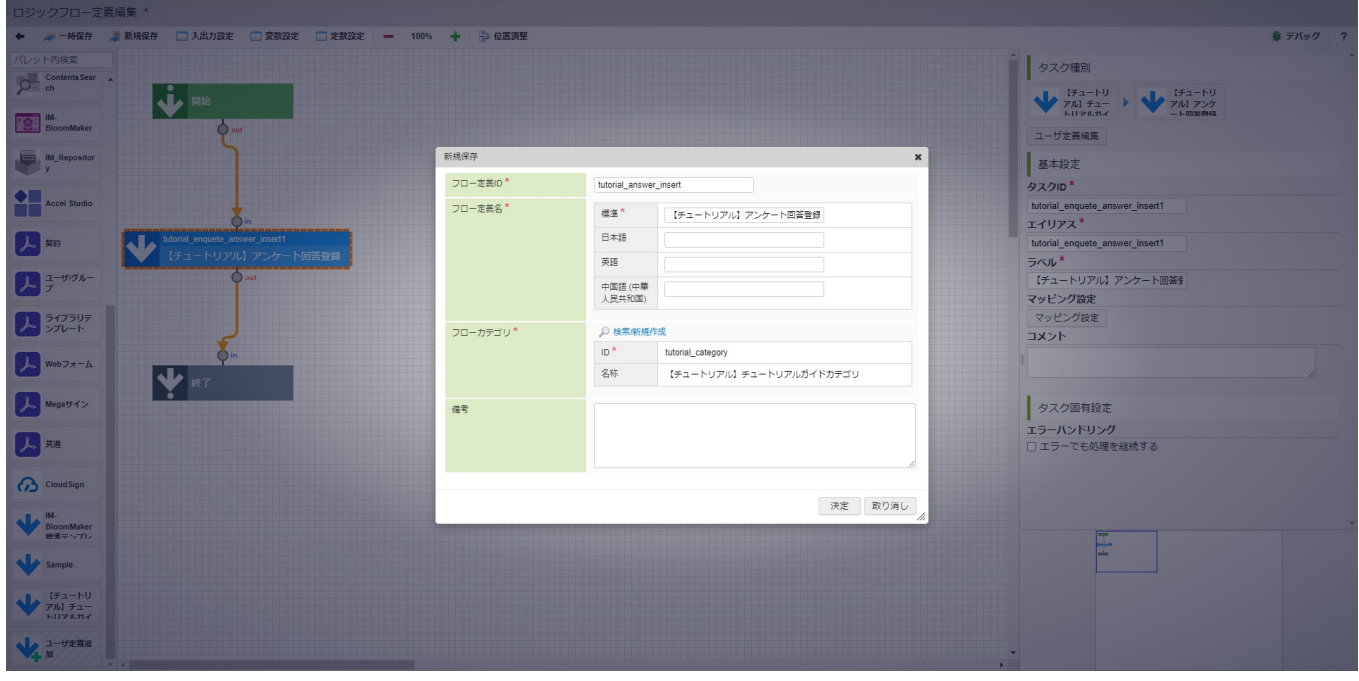

アンケート回答取得処理の作[成](#page-124-0)

アンケート回答取得処理では、渡ってきたアンケートIDをもとに、アンケート回答テーブルからデータを取得します。 データを取得できなかった場合はエラーを返します。

アプリケーションの全体図だと、以下の色が塗られた箇所が対象です。

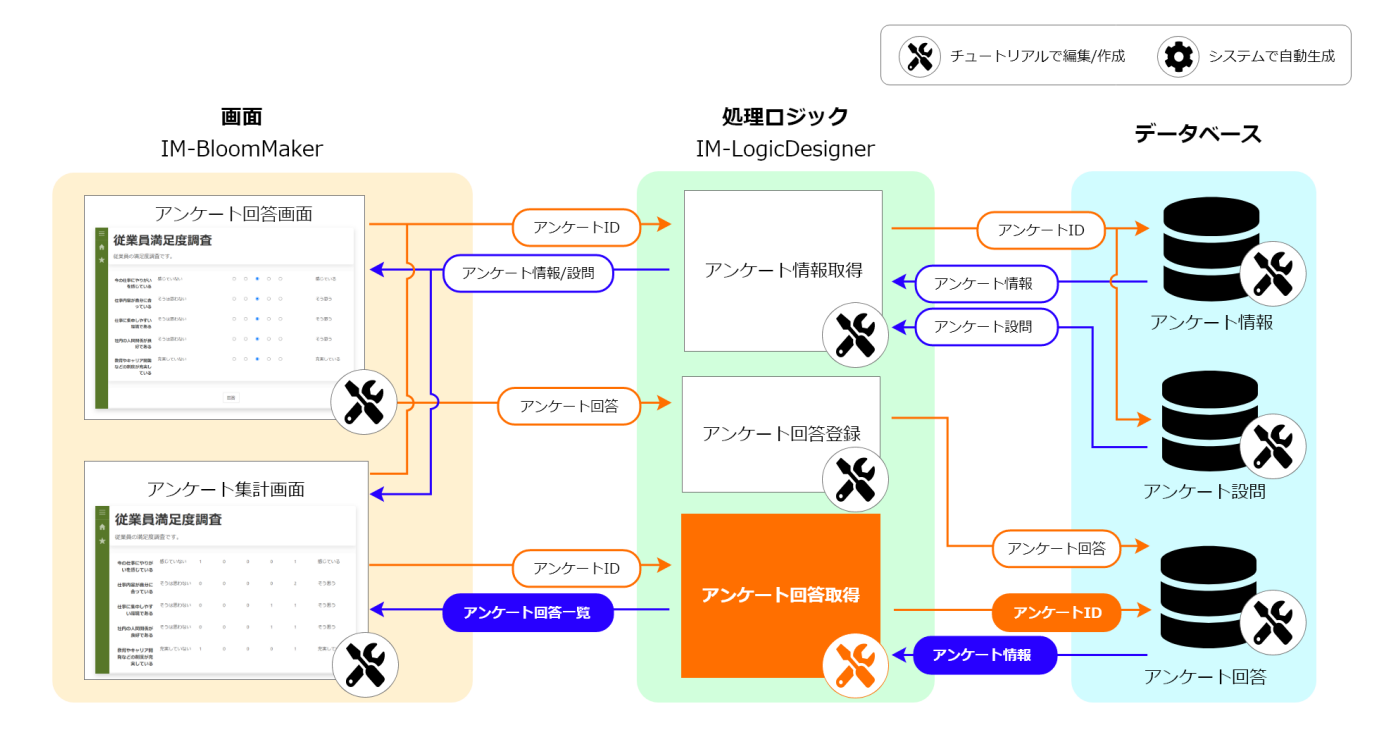

この処理の作成手順について、以下の動画からも確認できます。併せてご利用ください。

# 注意

動画は2023 Autumn(Hollyhock)環境で録画したものです。操作内容に大きな差はありませんが、アプリケーション管理画面 など一部のUIに差異があります。

#### <span id="page-120-0"></span>ロジックの作[成](#page-120-0)

「サイトマップ」→「Accel Studio」→「アプリケーション管理」→「アプリケーション一覧」→「【チュートリアル】アンケートアプリ ケーション」の順に遷移します。

「アプリケーション管理画面」右上の「リソースを追加」プルダウンから「ロジック」 - 「ロジックを新規作成」 - 「ロジックフロー」を選 択し、「ロジックフロー定義編集画面」を表示します。

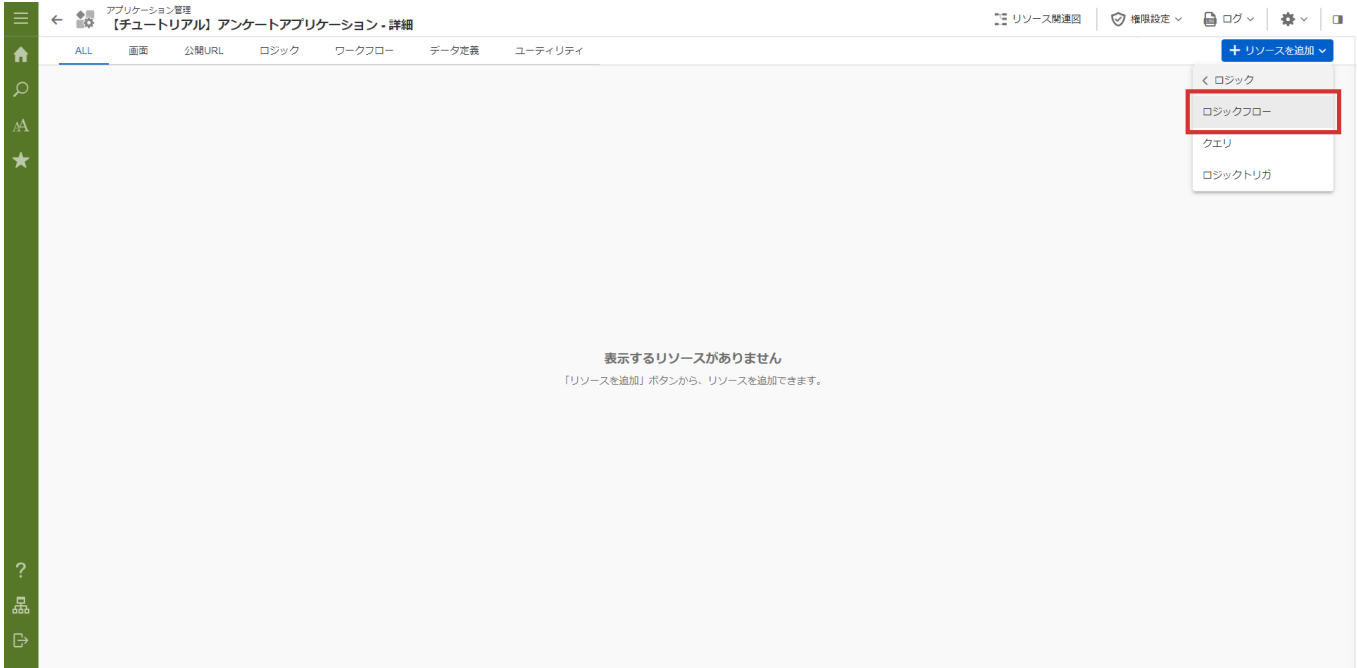

入出力値の設[定](#page-122-0)

アンケート回答取得処理の入出力を設定します。

業務ロジックへの入力値と出力値を設定します。 アンケート回答取得処理は、アンケートIDを受け取り、アンケート回答を配列型データとして返却します。 アンケートの回答は1ユーザの回答につき、配列の1データを格納します。また、回答内容についてもカンマ区切りで保持されている文字列 の回答を配列に変換して格納します。 まずは、入力値の設定を行います。 画面上部の「入出力設定」をクリックし「入出力設定」ダイアログを表示します。

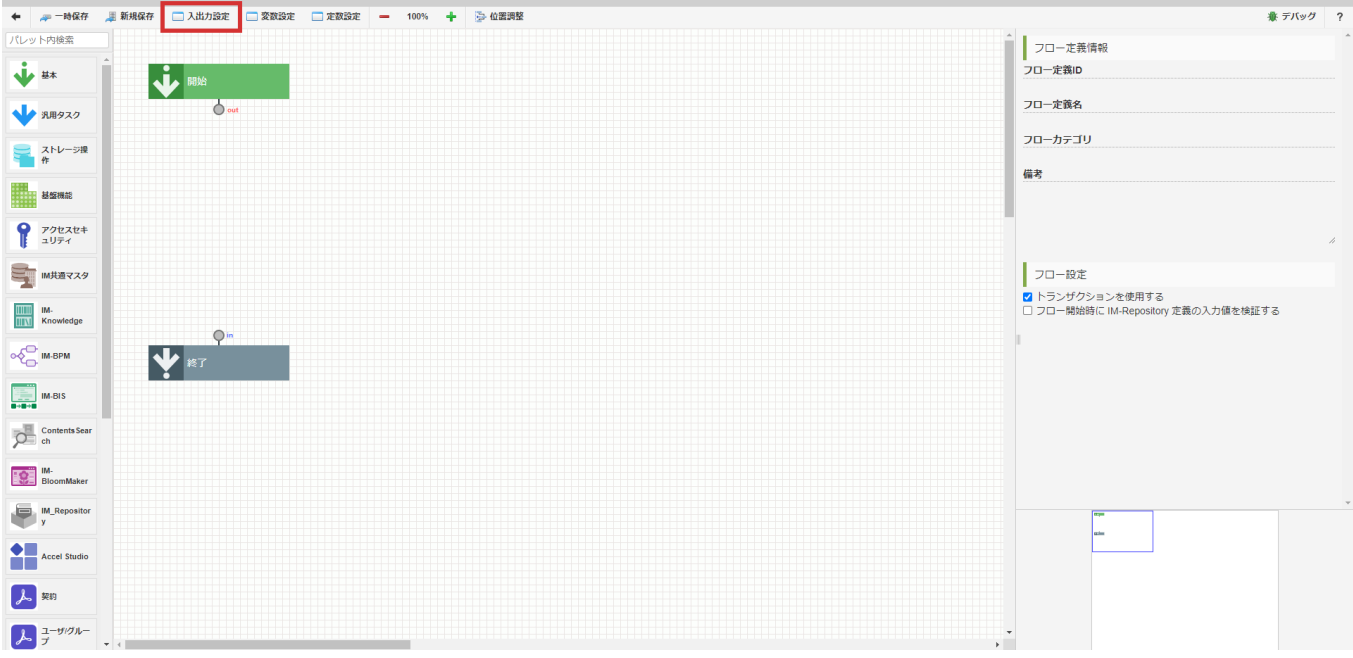

入力値は「アンケートID」のみとするため、文字列の変数を追加します。 「入力」 - 「+string」をクリックし、入力値一覧に「string1」を追加します。 「string1」を選択した状態で入力値一覧上部の「キー名を変更」をクリックし、キー名を「enqueteId」に変更します。

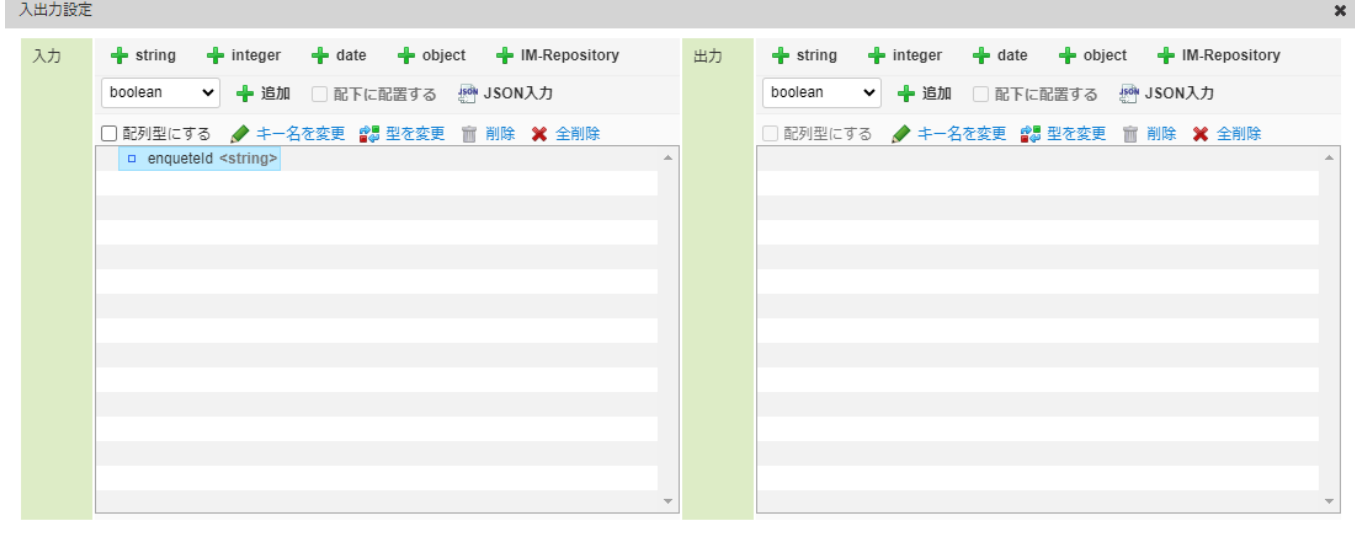

決定 取り消し

入力値はJSON入力で以下のコードを記載しても設定できます。

 $\overline{\phantom{a}}$ 

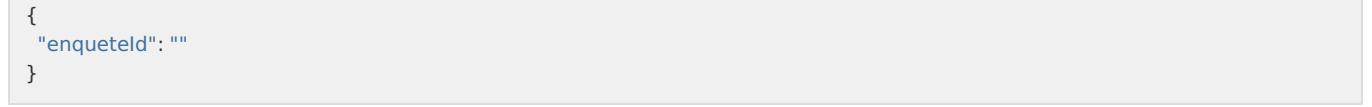

JSON入力する場合は、入力値の「JSON入力」をクリックして「JSON入力画面」を表示してください。また、JSON形式での入力の際には型 が上記の表と誤りが無いか注意してください。

次に出力値の設定を行います。 まずは、設問内容を格納する配列を作成します。 「出力」 - 「+object」をクリックすると出力値一覧に「object1」が追加されます。

<span id="page-122-0"></span>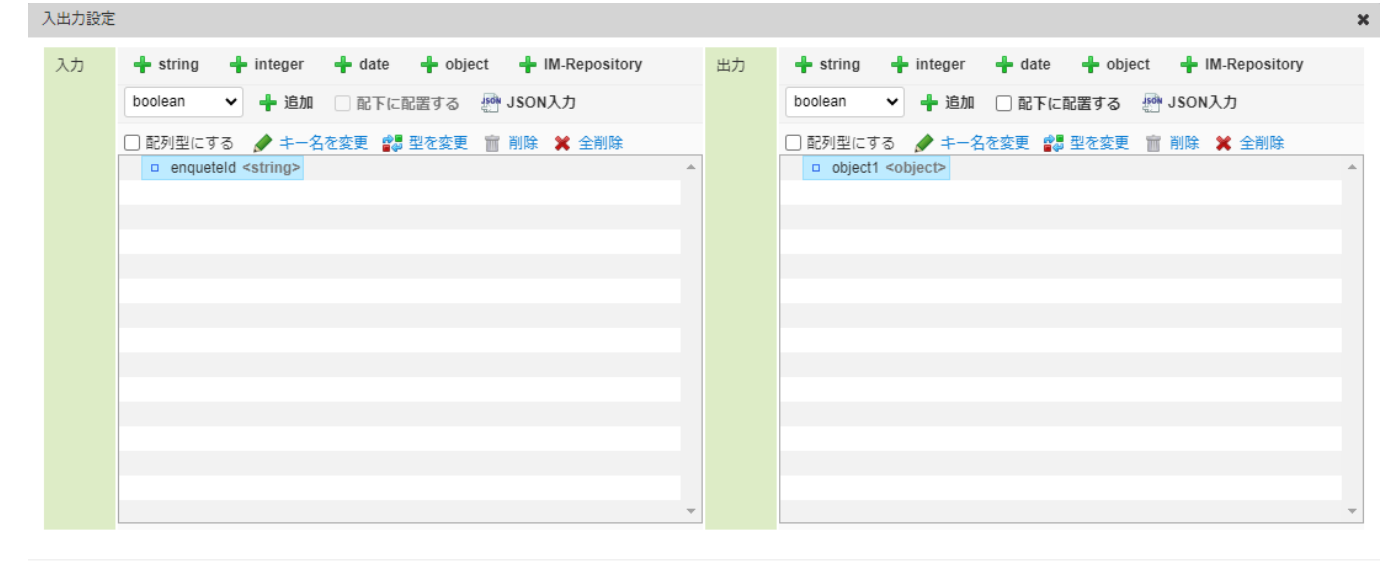

決定 取り消し

「object1」を選択した状態で出力値一覧上部の「キー名を変更」をクリックし、キー名を「records」に変更します。 配置した「records」を選択した状態で「配列型にする」にチェックをいれ、「records」を汎用オブジェクトの配列にします。

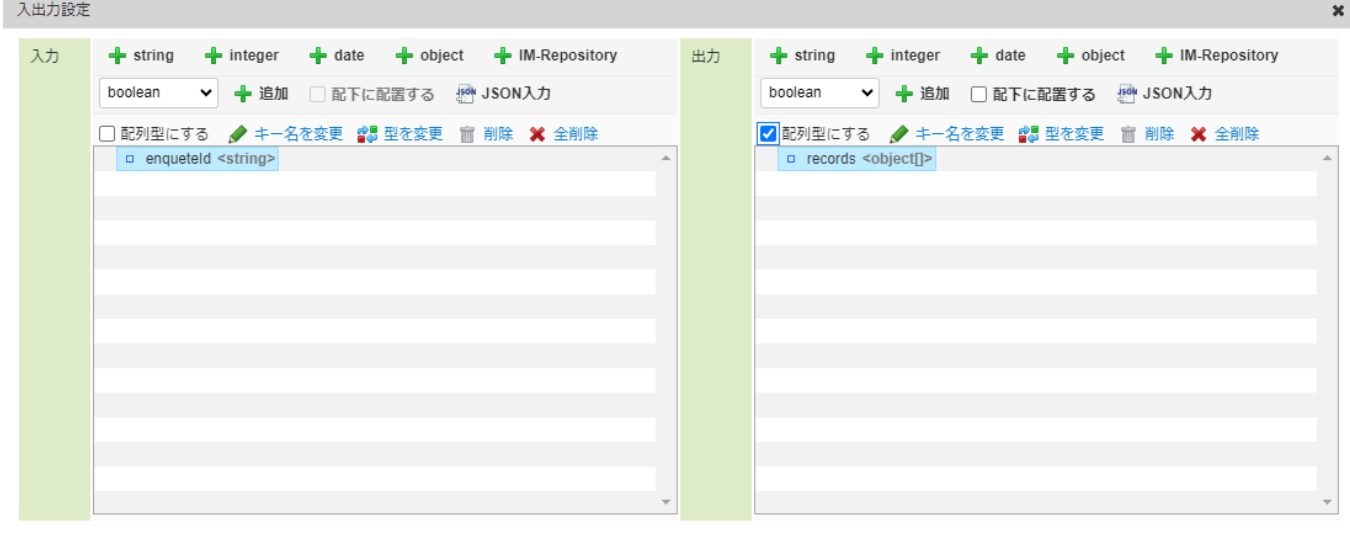

決定 取り消し /

次に、設問内容の値を格納していくための出力値を「records」配下に追加します。

出力値一覧の「records」を選択した状態で「配下に配置する」を選択します。

「出力」 - 「+string」をクリックし、出力値一覧の「records」配下に、「string1」を追加します。

「string1」を選択した状態で出力値一覧上部の「キー名を変更」をクリックし、キー名を「answer\_id」に変更します。

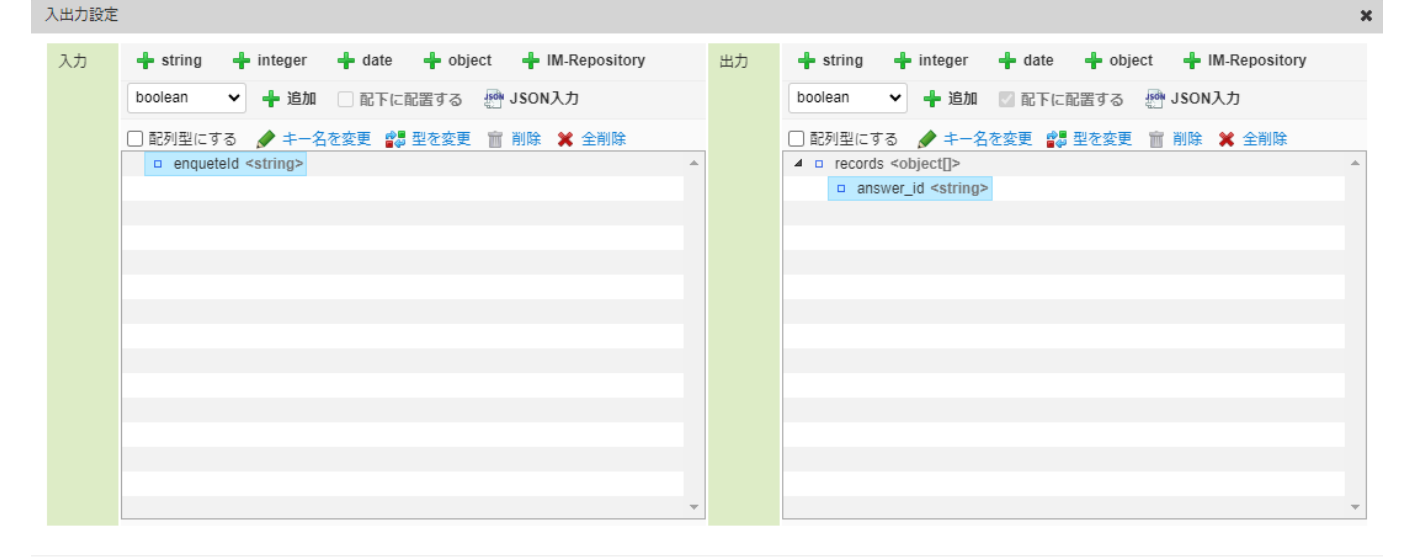

決定 取り消し

# 次に、回答を配列型データとして格納する出力値を設定します。

 $\sim$ \_

「出力」 - 「+string」をクリックし、出力値一覧の「records」配下に、「string1」を追加します。

「string1」を選択した状態で出力値一覧上部の「キー名を変更」をクリックし、キー名を「answers」に変更します。

「answers」を選択した状態で出力値一覧上部の「配列型にする」にチェックを入れます。

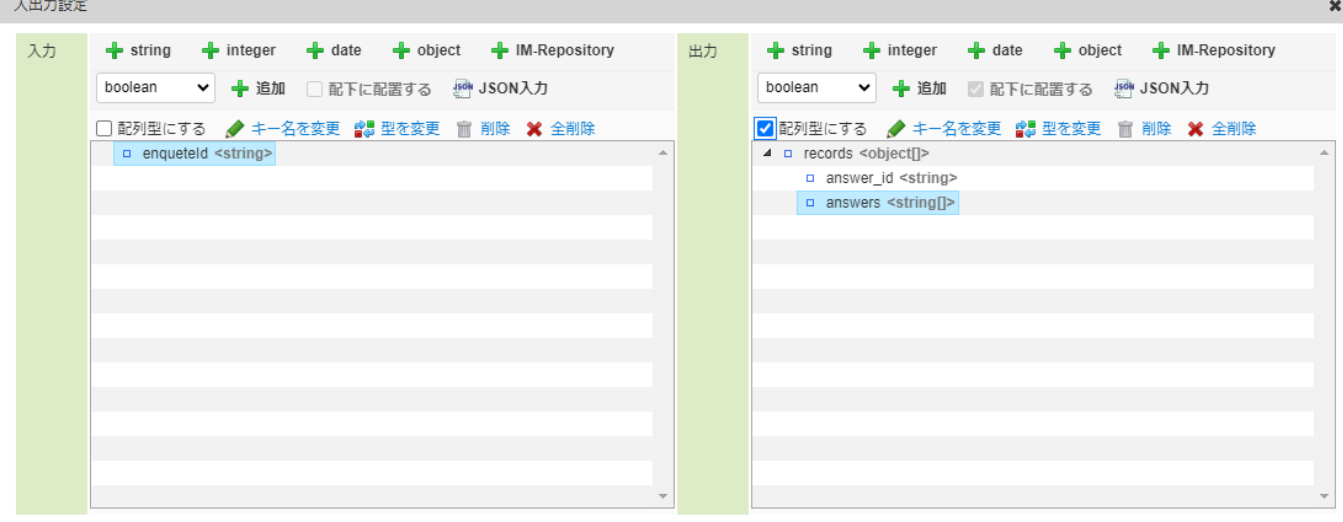

決定 取り消し

同様の手順で「records」配下に下記の設定の変数を追加します。

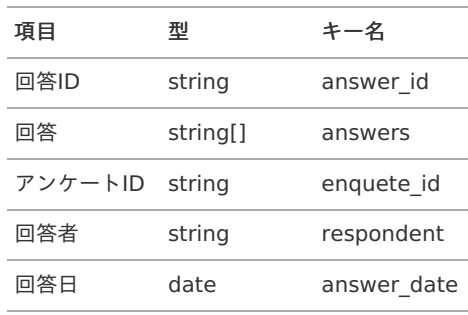

<span id="page-124-0"></span>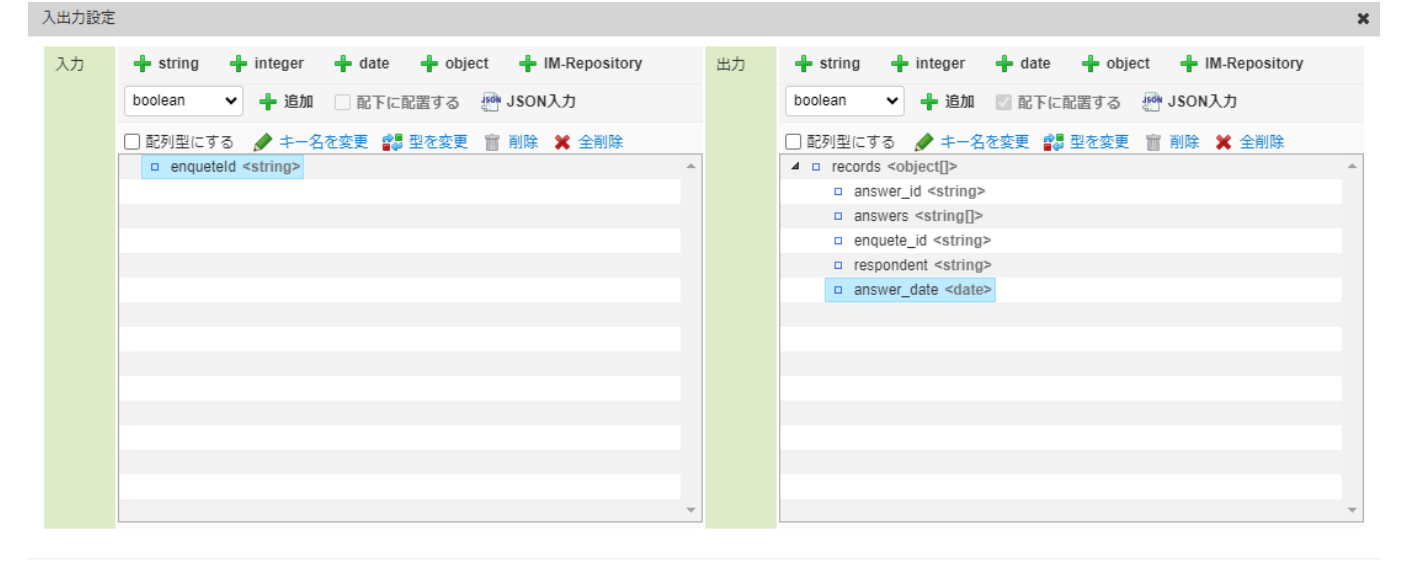

決定 取り消し

#### 出力値も、JSON入力で下記コードを記述して設定できます。

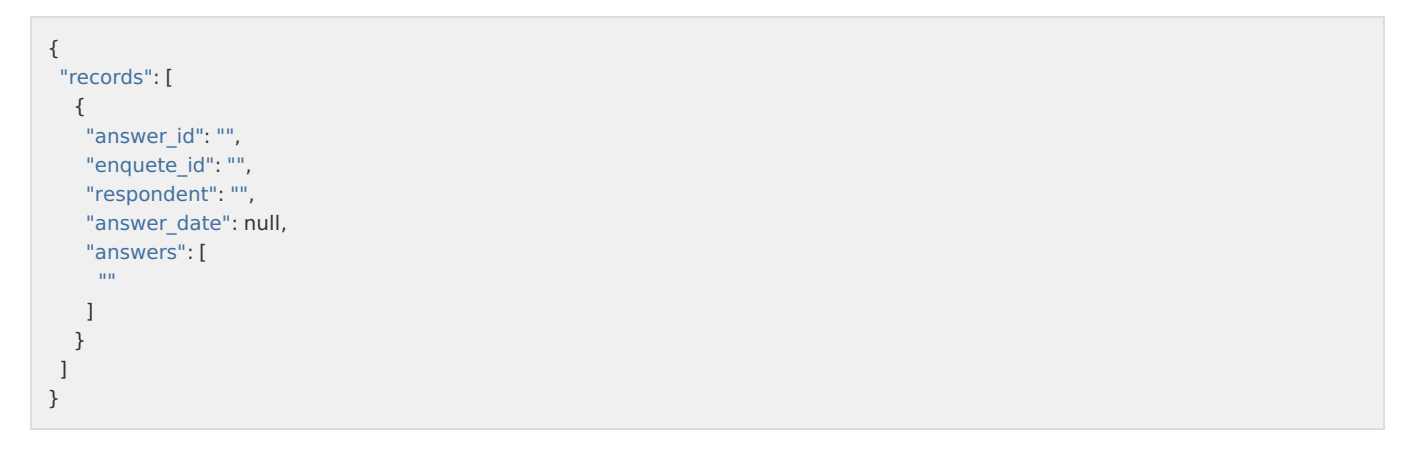

JSON入力する場合は、出力値の「JSON入力」をクリックして「JSON入力画面」を表示してください。また、JSON形式での入力の際には型 が上記の表と誤りが無いか注意してください。

全ての出入力設定が完了したら、出入力設定ダイアログの「決定」をクリックし、設定を終了します。

アンケート回答取得タスクでは、「,(カンマ)」区切で1つの文字列として取得した回答を配列型データに変換して返却します。 その変換処理に利用するための定数を設定します。 画面上部の「定数設定」をクリックして「定数設定」ダイアログを表示し、「+定数を追加」から下記の通り設定します。

ラベル 入力値

定数ID sep

定数値 ,

入力が完了したら「決定」をクリックして設定を終了します。

アンケート回答取得タスクの作[成](#page-125-0)

アンケートIDをもとに、アンケート回答テーブルからデータを取得するユーザ定義タスクを作成します。 パレットで「ユーザ定義追加」にカーソルを合わせ、「SQL定義新規作成」を選択します。 ユーザ定義共通設定を下記の通り設定します。

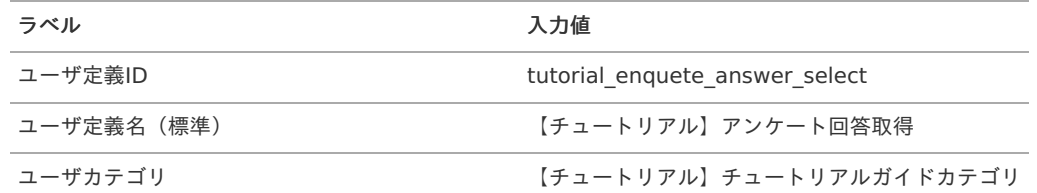

<span id="page-125-0"></span>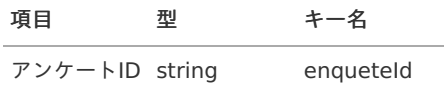

クエリに以下のSQLを設定します。

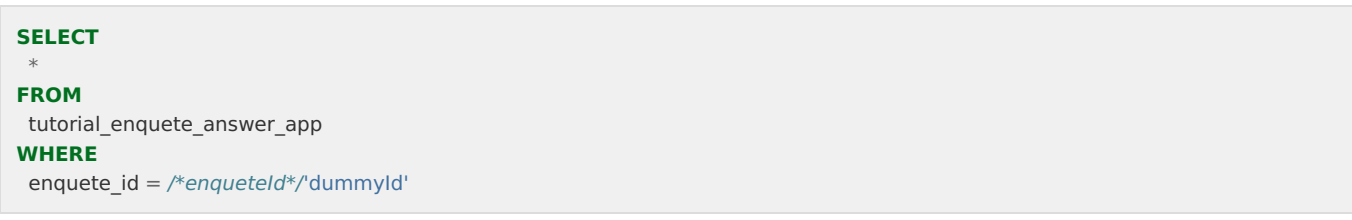

クエリ設定上部にある「データ定義を取得する」をクリックし、タスクの出力値を設定します。

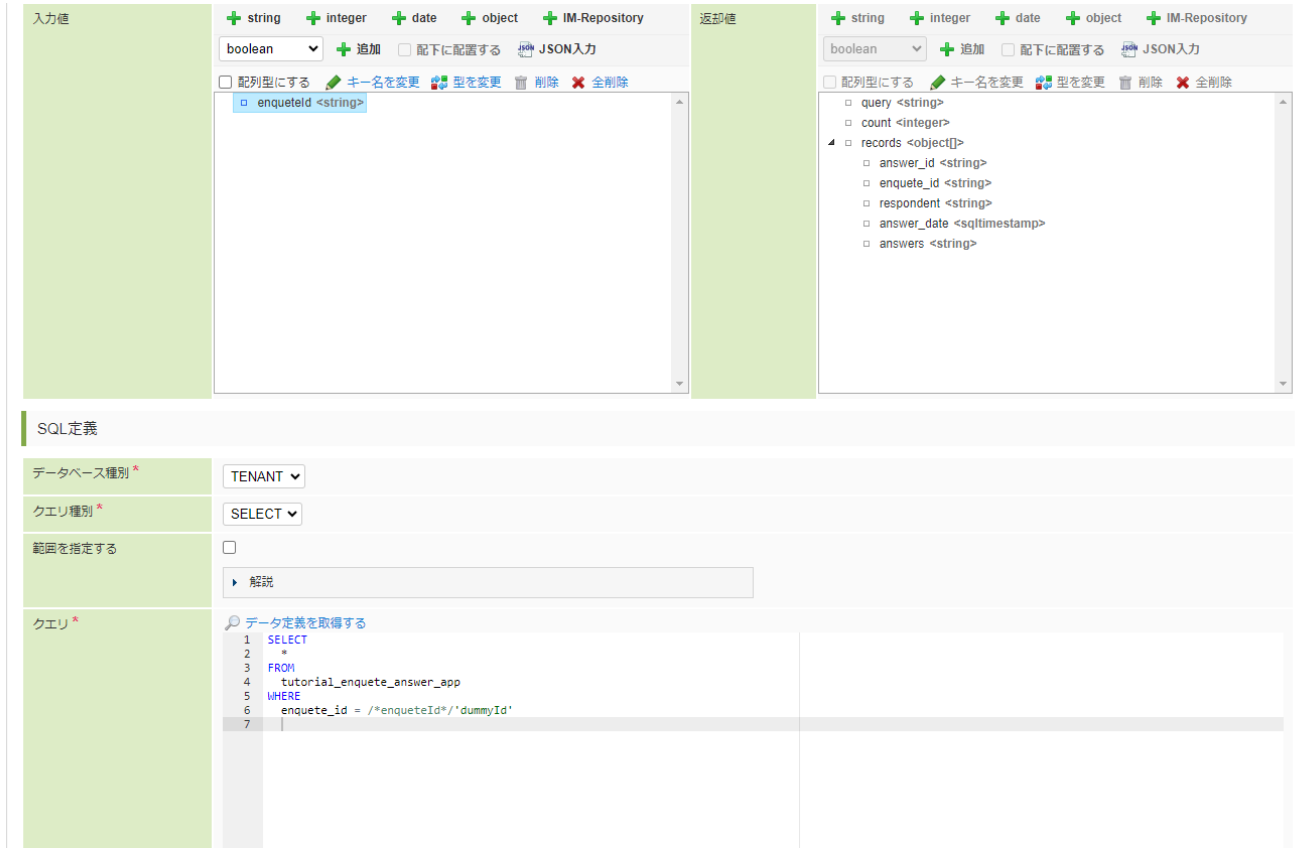

「登録」をクリックし、タスクを登録します。

タスクの配置と変数設[定](#page-128-0)

作成した「【チュートリアル】アンケート回答取得」タスクをフローに配置し、線を繋げます。 パレットで「【チュートリアル】チュートリアルガイドカテゴリ」 - 「【チュートリアル】アンケート回答取得」を選択します。

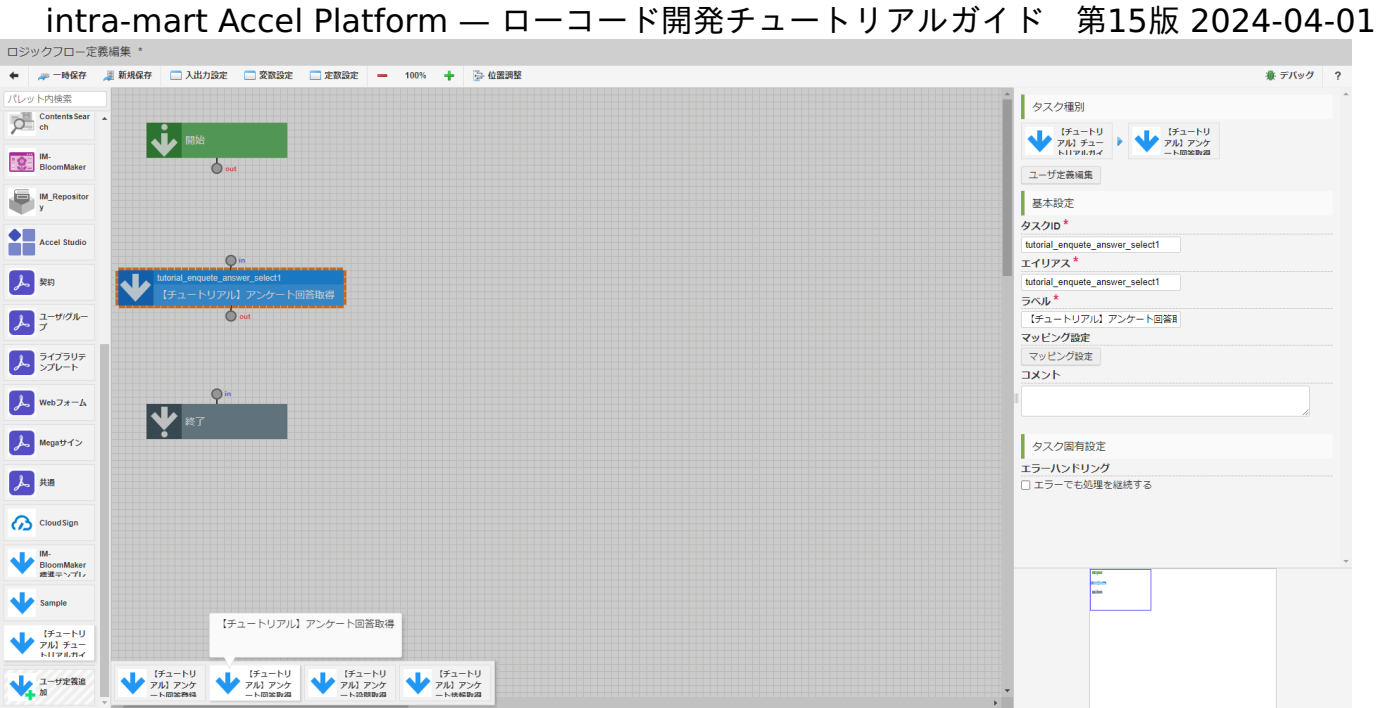

配置した「【チュートリアル】アンケート回答取得」と「開始」、「終了」のin、outをそれぞれ線で繋げます。

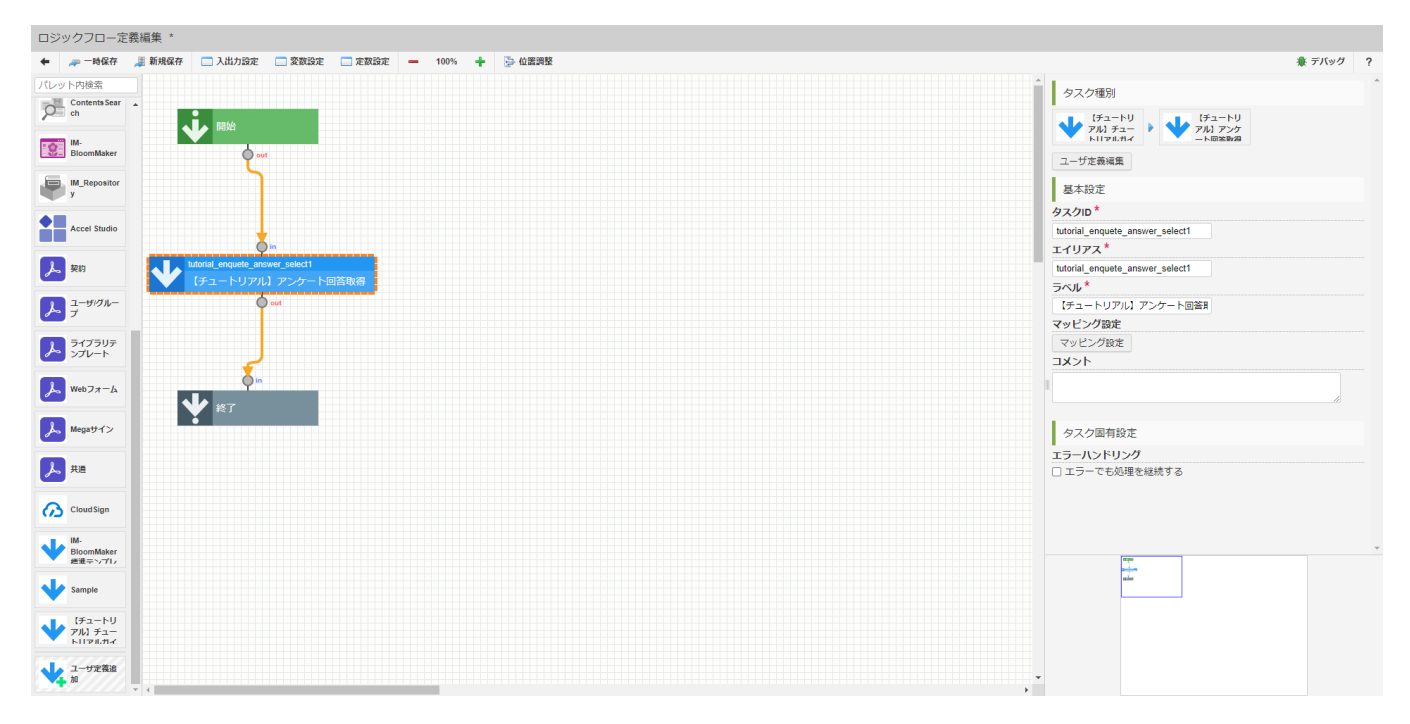

配置した「【チュートリアル】アンケート回答取得」タスクをクリックし、画面の右側領域の「マッピング設定」をクリックしてマッピ ング設定ダイアログを表示します。

入力値の「enqueteId」と「【チュートリアル】アンケート回答取得」の入力値の「enqueteId」を線で繋げます。設定が完了したら「決 定」をクリックし、マッピング設定を終了します。

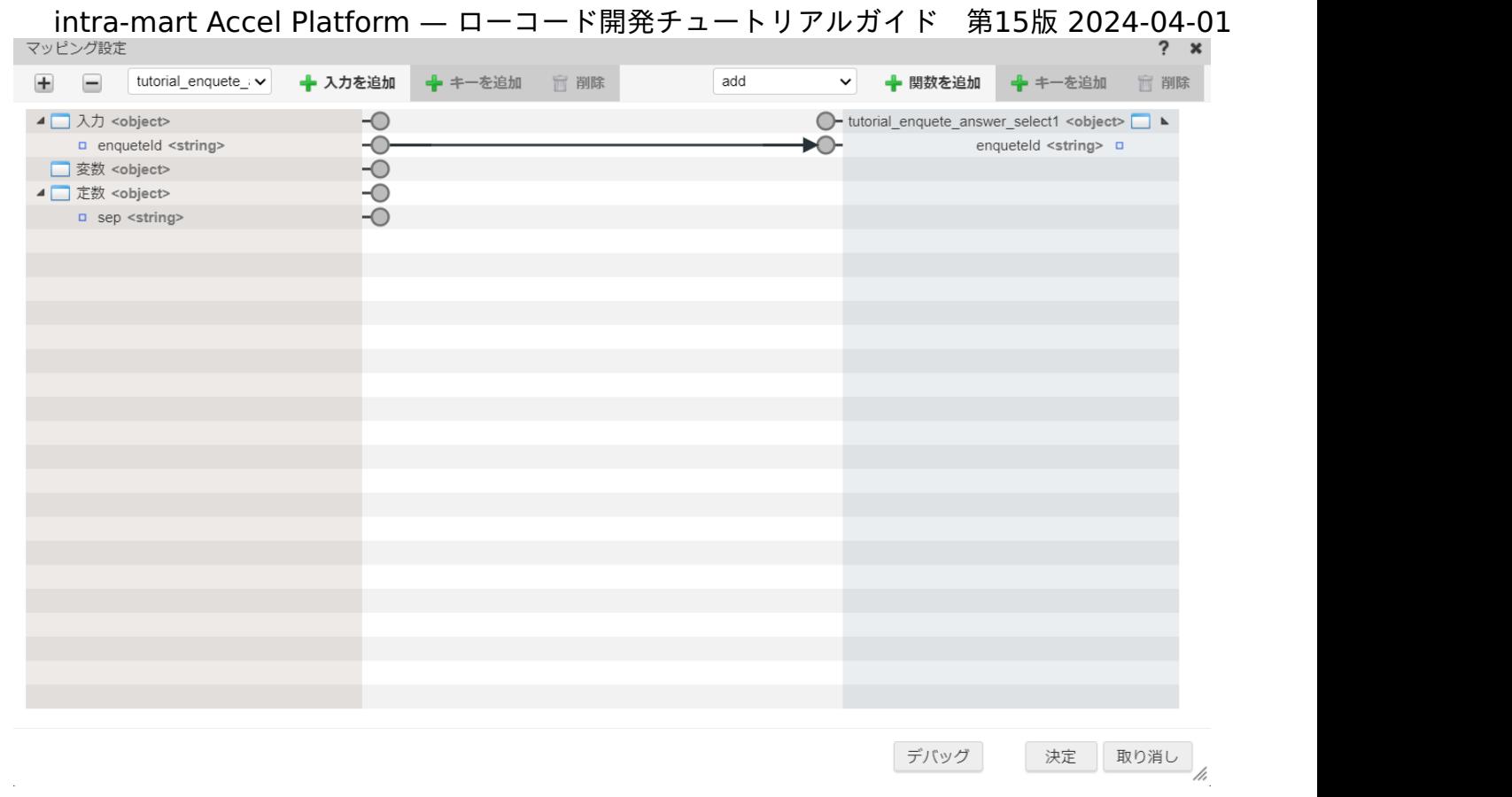

続いて、返却値の設定を行います。「終了」をクリックし、画面の右側領域の「マッピング設定」をクリックしてマッピング設定ダイアログ を表示します。

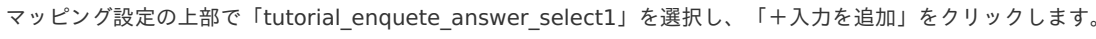

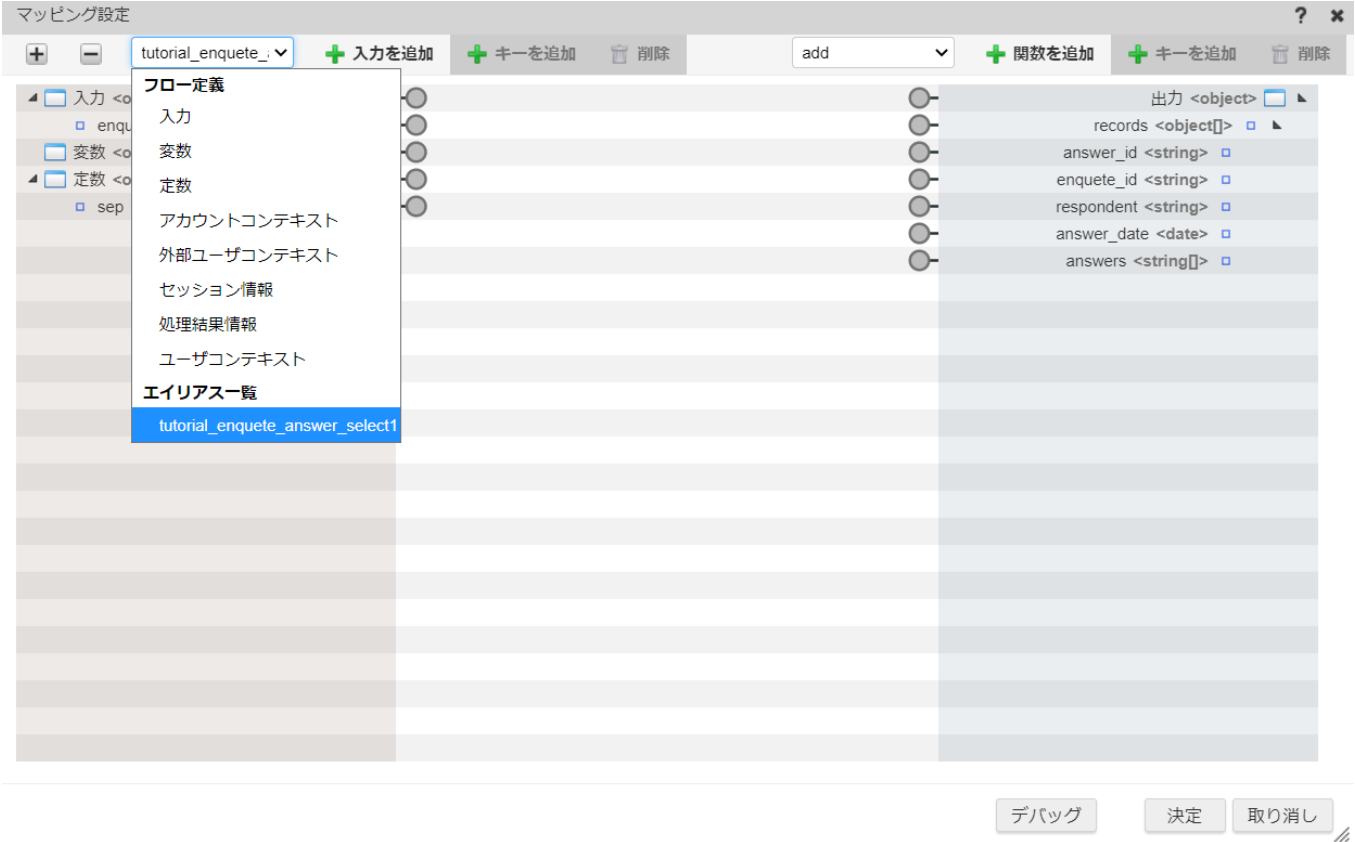

「tutorial\_enquete\_answer\_select1」の「records」と出力の「records」を線で繋げます。

<span id="page-128-0"></span>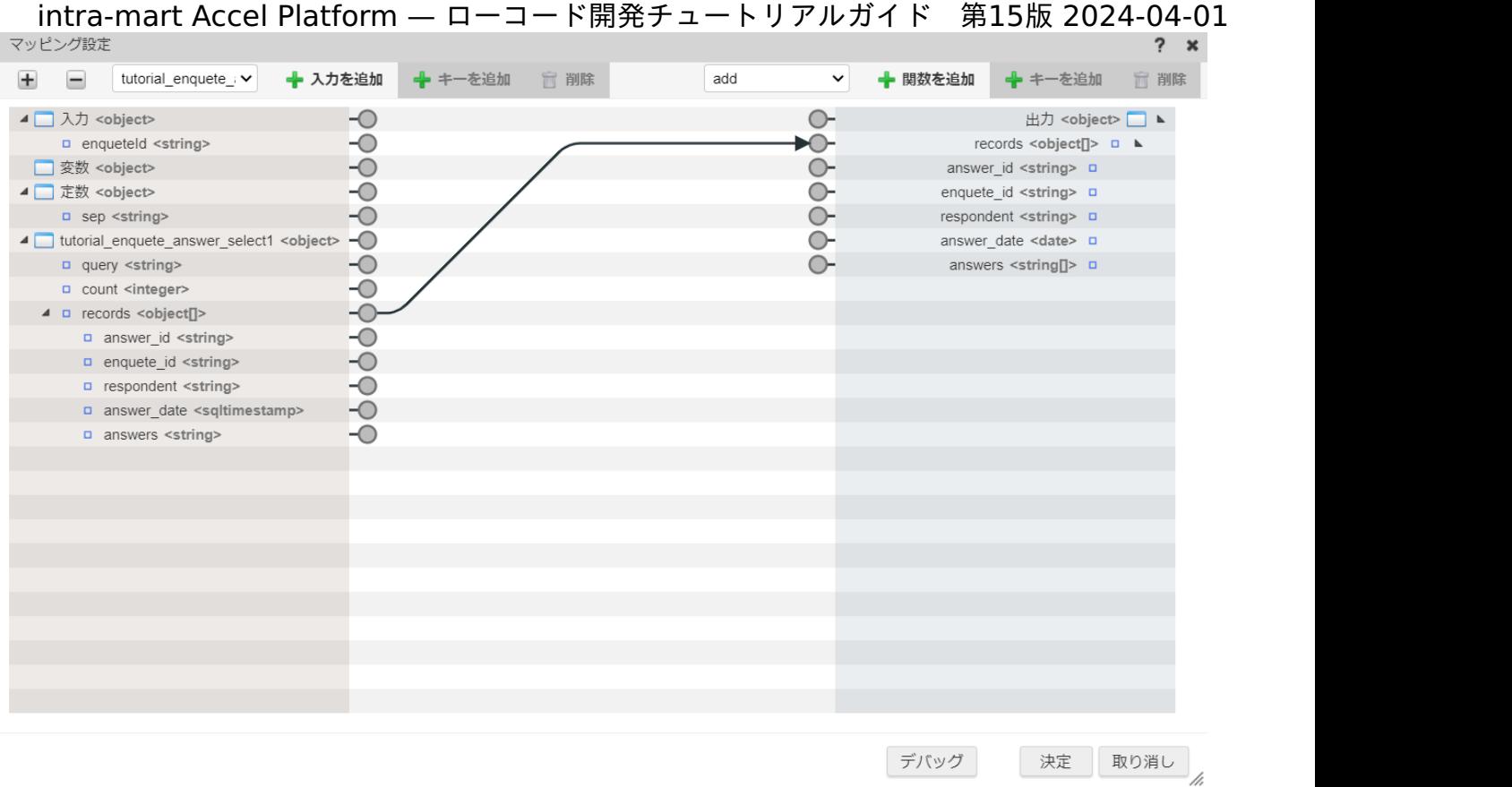

次に、回答を線で繋げます。

回答は「tutorial\_enquete\_answer\_select1」でカンマ区切りの文字列データとして渡ってきますが、タスクの出力値としては配列型デー タとして返却するため、データの変換も行います。

画面上部の関数追加プルダウンで「文字列操作 > split」を選択し、「+関数を追加」をクリックしてマッピング設定に「split」関数を追加 します。

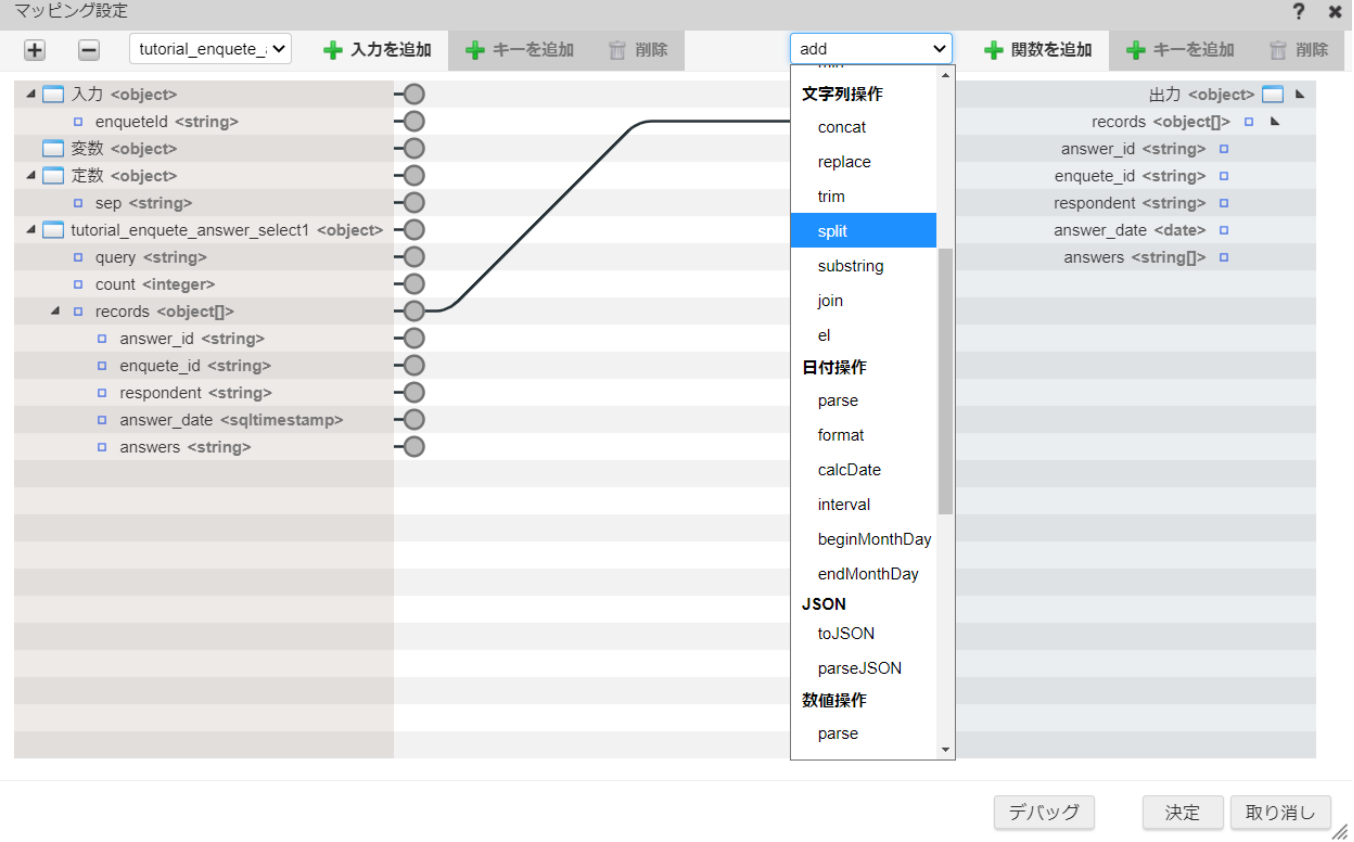

入力値の「answers」を「split」関数の「value」に、定数の「sep」を「split」関数の「sep」にそれぞれ繋げます。

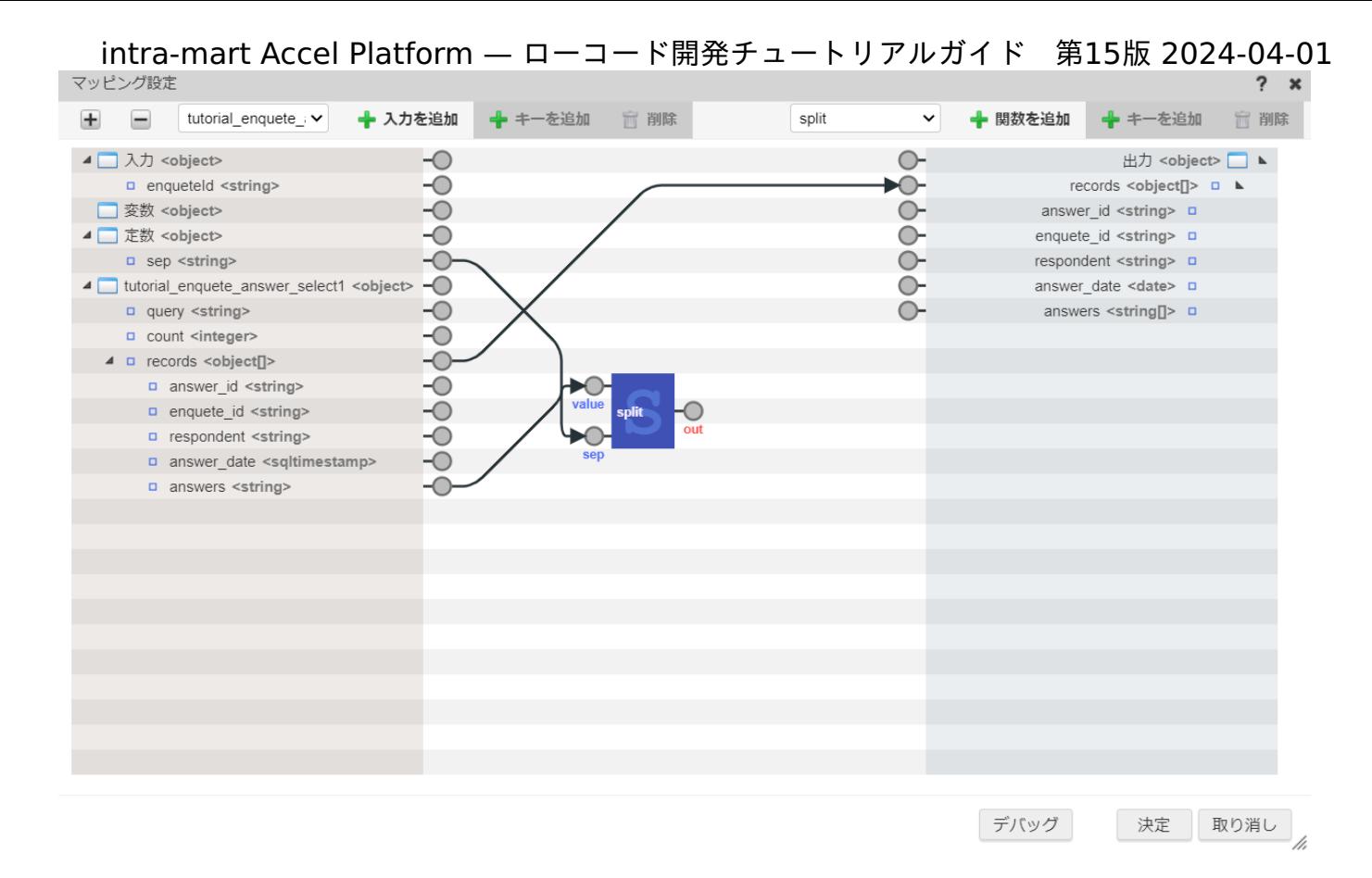

「split」関数のoutと「出力値」のanswersを線で繋げます。

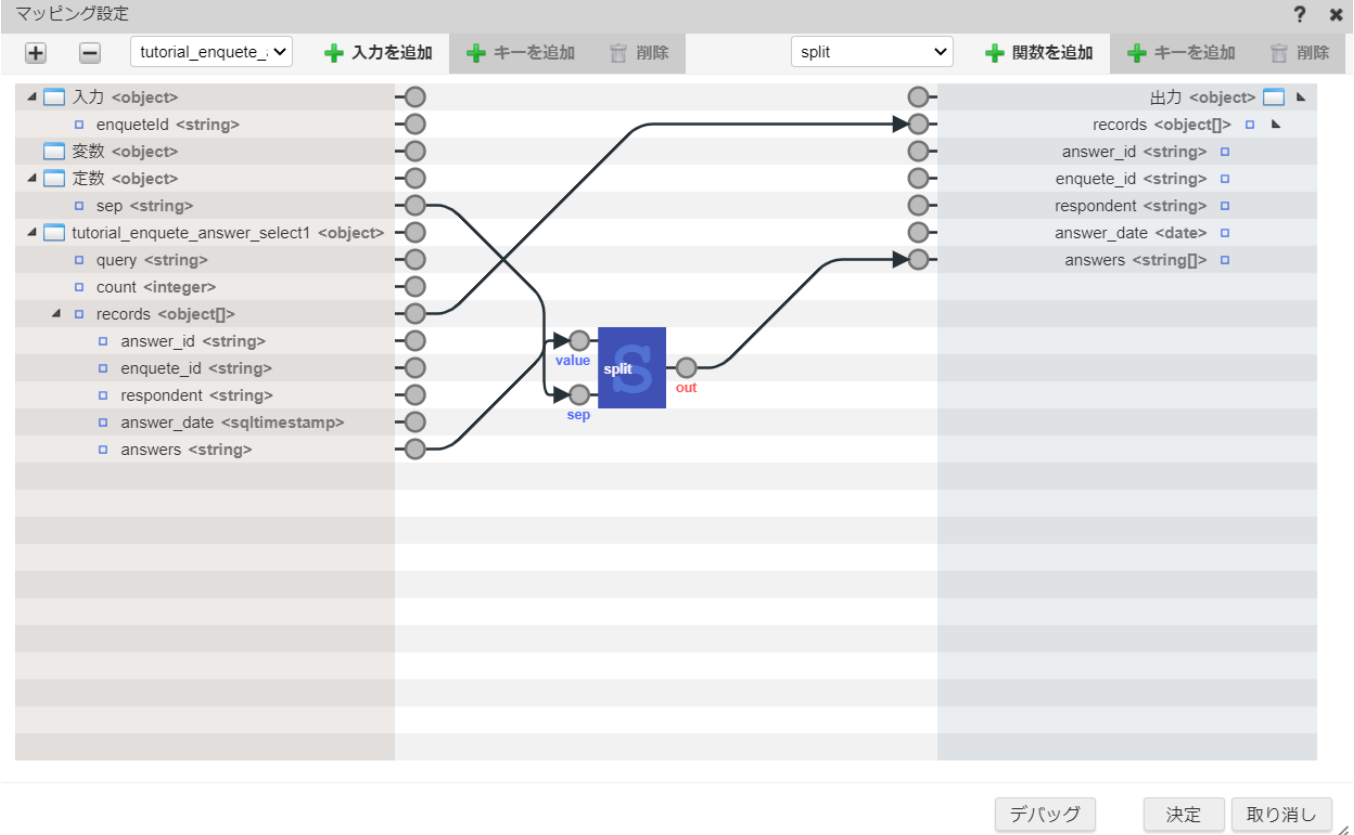

「決定」をクリックし、マッピング設定を終了します。

これでアンケート回答取得処理の作成は終了です。

「ロジックフロー定義編集」画面上部の「新規保存」をクリックし、「新規保存」ダイアログの各項目を下記の通り入力してください。 入力が完了したら「決定」をクリックして、ロジックを登録します。

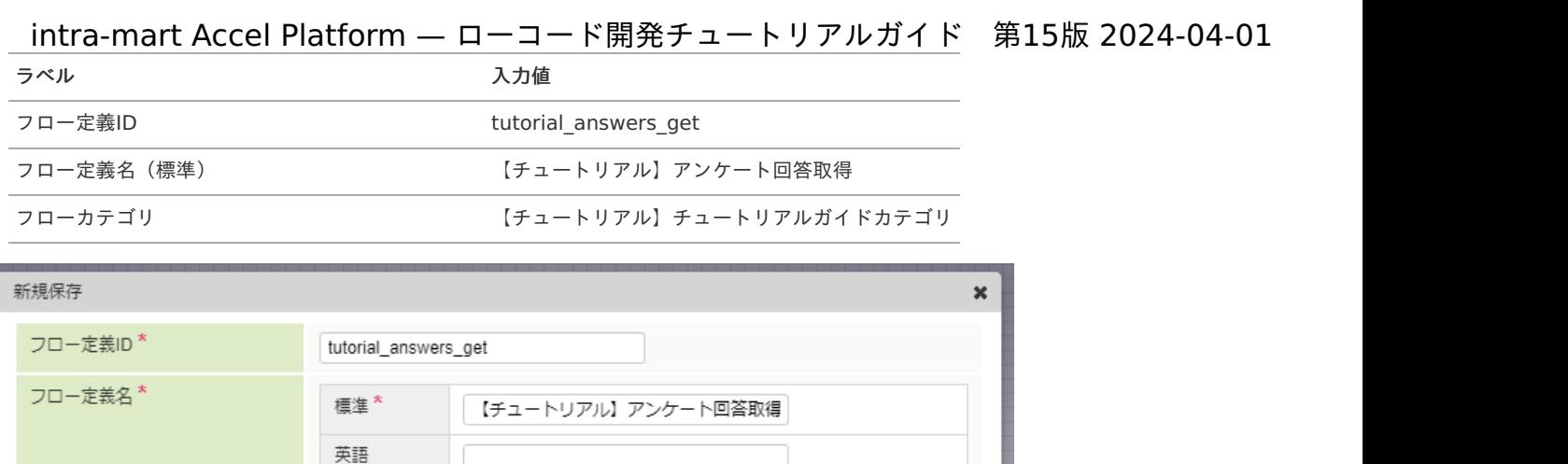

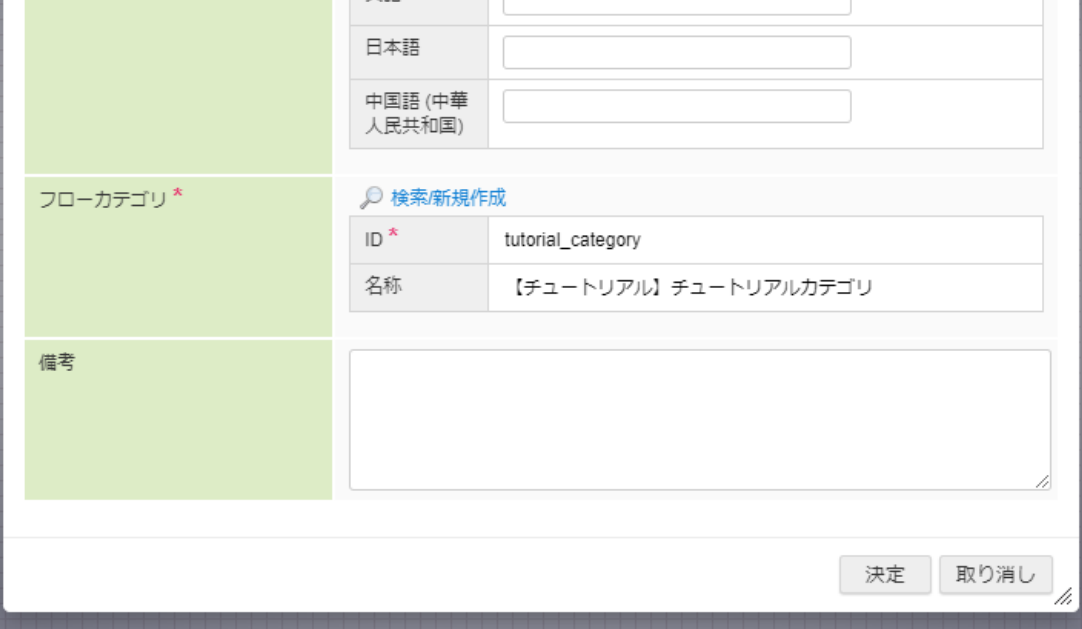

### 業務ロジックのURL設[定](#page-133-0)

作成した業務ロジックを外部から利用できるようにするため、URLの設定を行います。

アンケート情報取得処理のURL設定

アンケート情報取得処理のURL設定を行います。 「サイトマップ」→「Accel Studio」→「アプリケーション管理」→「アプリケーション一覧」→「【チュートリアル】アンケートアプリ ケーション」の順に遷移します。 「【チュートリアル】アンケートアプリケーション」のアプリケーション管理画面で「公開URL」タブを選択します。

画面右上の「リソースを追加」プルダウンから「公開URL」 - 「公開URLを新規作成」 - 「APIのURL」を選択し、「ロジックフロールー ティング定義編集」画面を表示します。

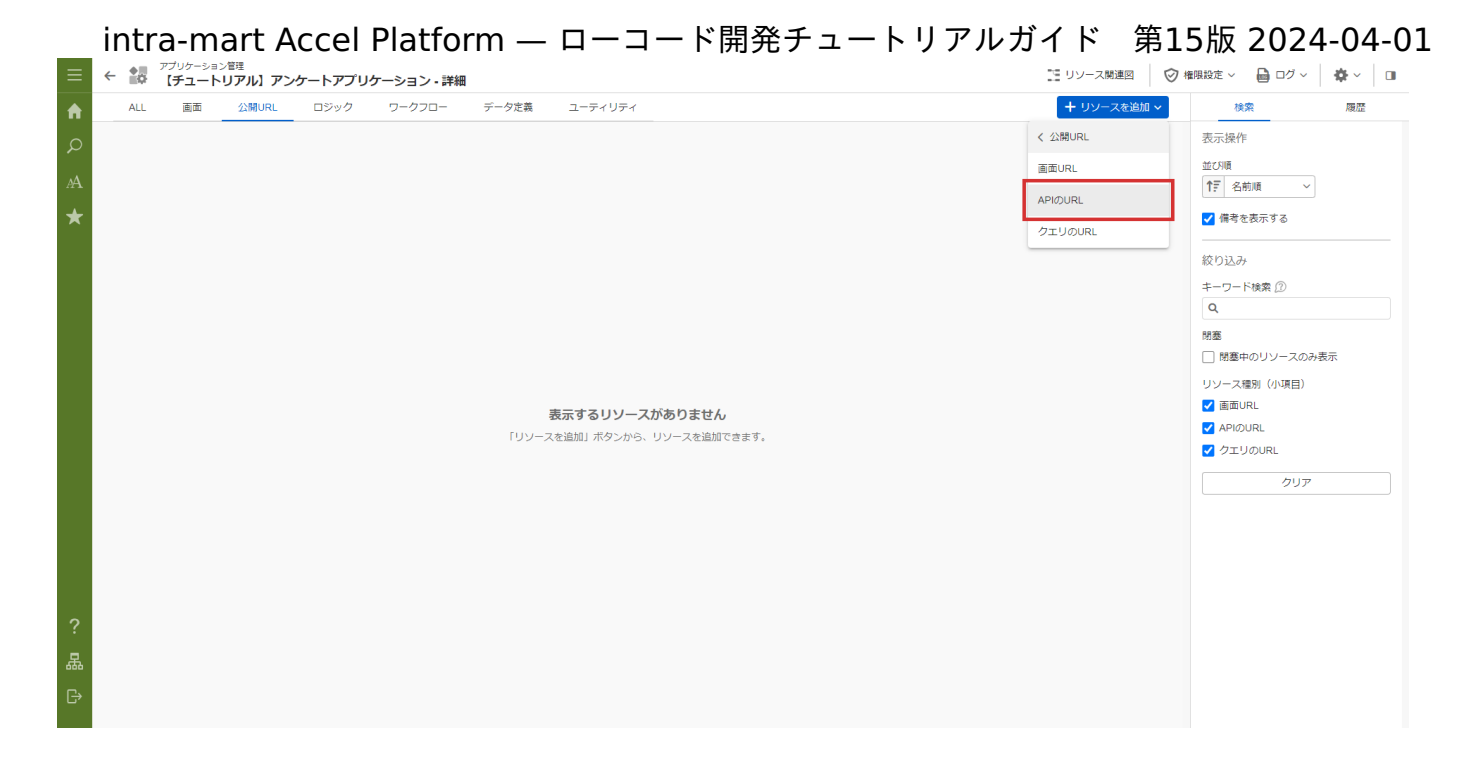

「ロジックフロールーティング定義編集」画面の「対象ロジックフロー定義情報」 - 「対象フロー」 - 「検索」からロジックフロー定義検索 ダイアログを表示します。

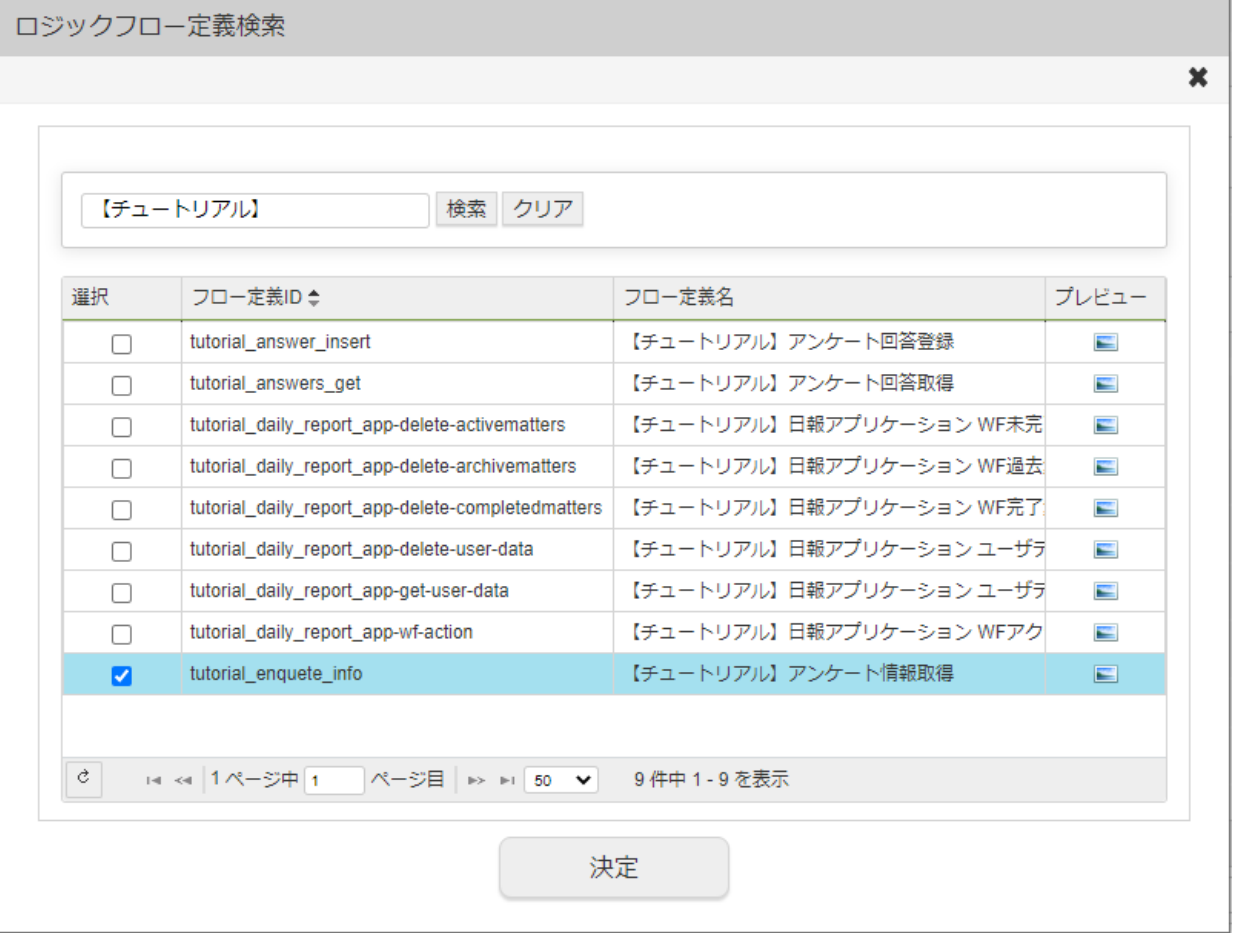

ダイアログ上で「【チュートリアル】アンケート情報取得」を選択し、「決定」をクリックします。

「ロジックフロールーティング定義情報」の「ルーティング」を「tutorial\_enquete/question」と設定します。 「ロジックフロールーティング定義情報」の「認可URI」を「tutorial\_enquete/question」と設定します。 その他の設定は標準のまま、「登録」をクリックしてURLを設定します。

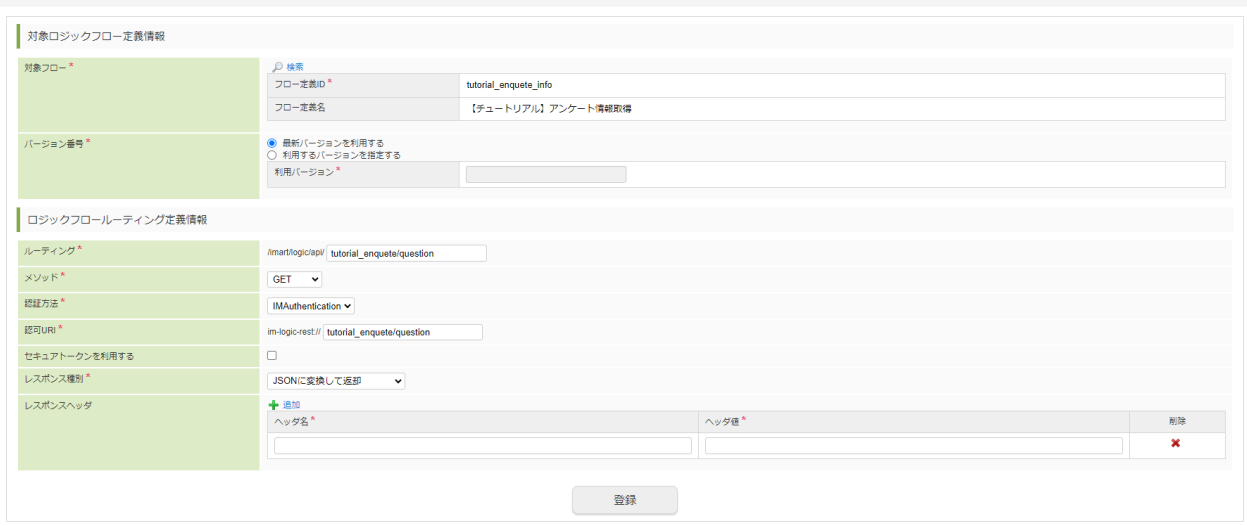

アンケート回答登録処理のURL設定

アンケート情報取得処理のURL設定を行います。

「サイトマップ」→「Accel Studio」→「アプリケーション管理」→「アプリケーション一覧」の順に遷移します。 「【チュートリアル】アンケートアプリケーション」のアプリケーション管理画面に遷移し、「公開URL」タブを選択します。 画面右上の「リソースを追加」プルダウンから「公開URL」 - 「公開URLを新規作成」 - 「APIのURL」を選択し、「ロジックフロールー

ティング定義編集」画面を開きます。

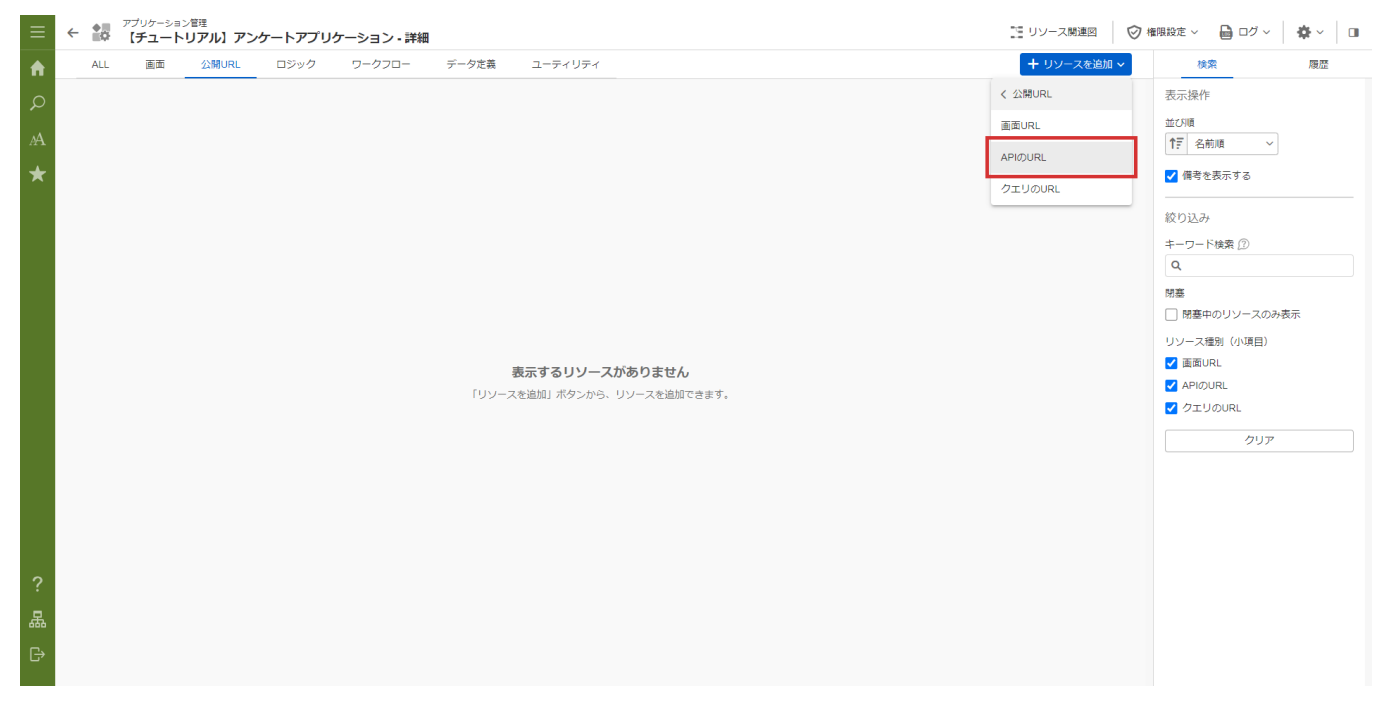

「ロジックフロールーティング定義編集」画面の「対象ロジックフロー定義情報」 - 「対象フロー」 - 「検索」からロジックフロー定義検索 ダイアログを表示します。

ダイアログ上で「【チュートリアル】アンケート回答登録」を選択し、「決定」をクリックします。

<span id="page-133-0"></span>ロジックフロー定義検索

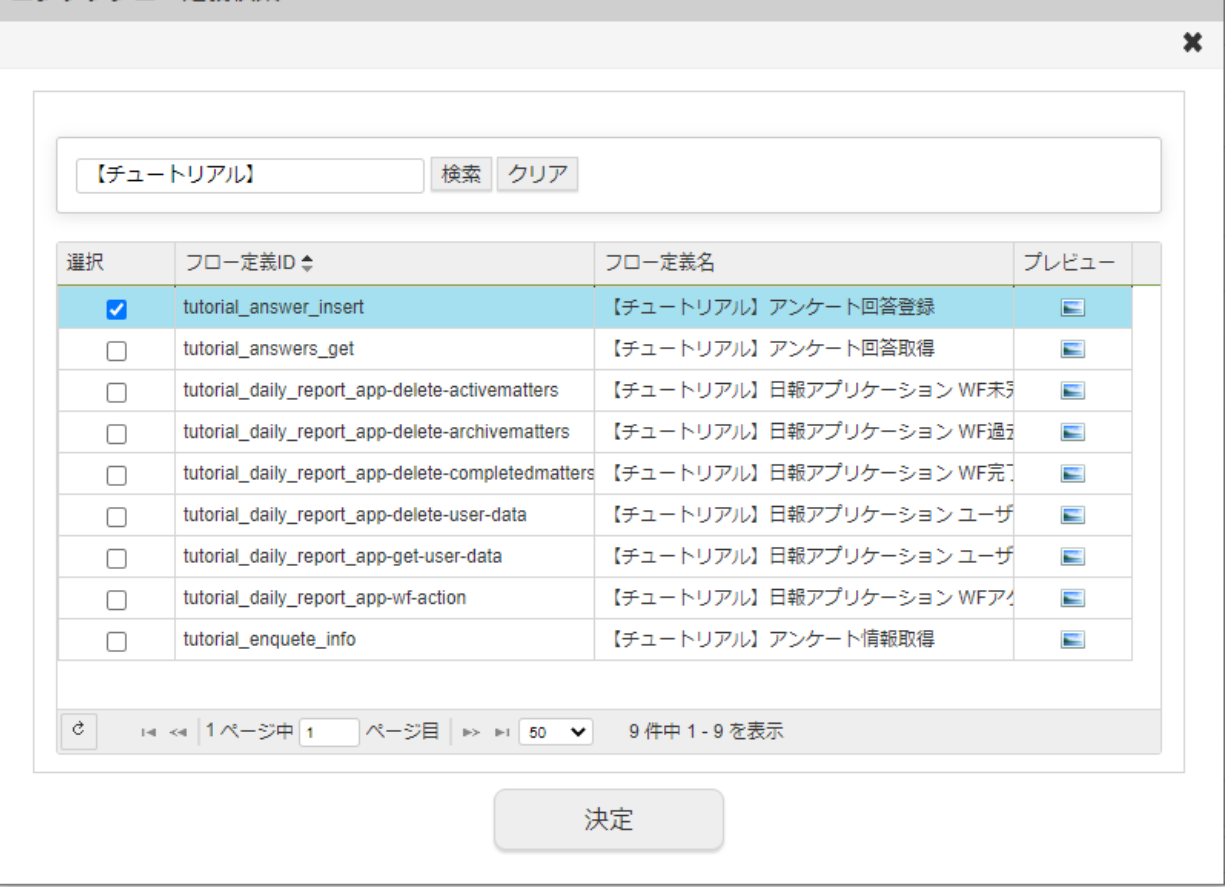

「ロジックフロールーティング定義情報」の「ルーティング」を「tutorial\_enquete/answer」と設定します。 「ロジックフロールーティング定義情報」の「メソッド」で「POST」を指定します。 「ロジックフロールーティング定義情報」の「認可URI」を「tutorial\_enquete/answer」と設定します。 その他の設定は標準のまま、「登録」をクリックしてURLを設定します。

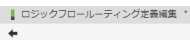

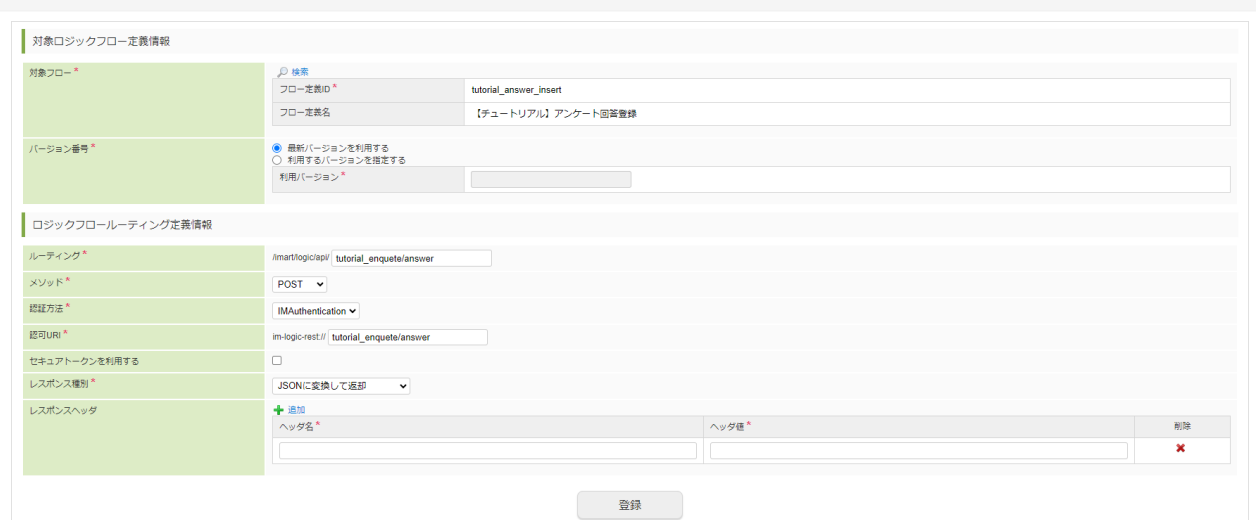

アンケート回答取得処理のURL設定

アンケート情報取得処理のURL設定を行います。

「サイトマップ」→「Accel Studio」→「アプリケーション管理」→「アプリケーション一覧」→「【チュートリアル】アンケートアプリ ケーション」の順に遷移します。

「【チュートリアル】アンケートアプリケーション」のアプリケーション管理画面で「公開URL」タブを選択します。

画面右上の「リソースを追加」プルダウンから「公開URL」 - 「公開URLを新規作成」 - 「APIのURL」を選択し、「ロジックフロールー ティング定義編集」画面を開きます。

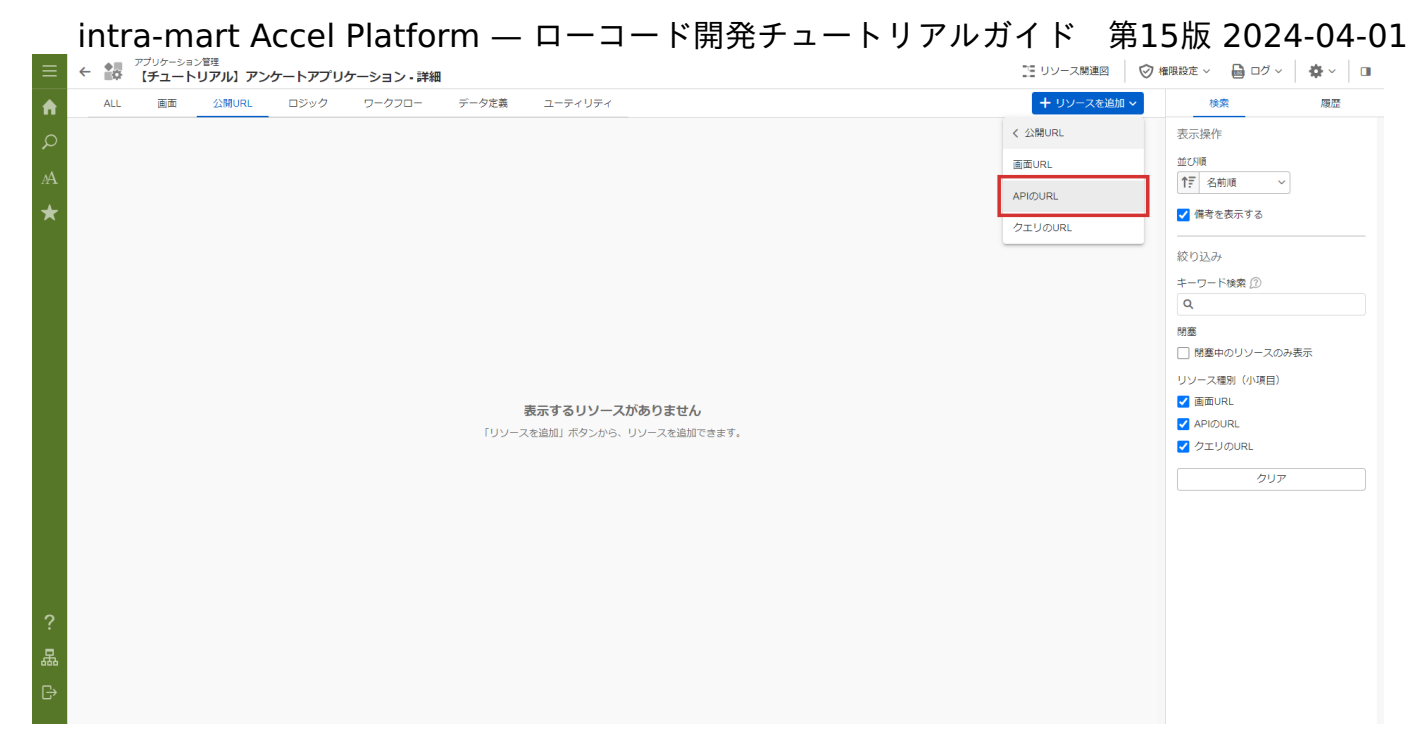

「ロジックフロールーティング定義編集」画面の「対象ロジックフロー定義情報」 - 「対象フロー」 - 「検索」からロジックフロー定義検索 ダイアログを表示します。

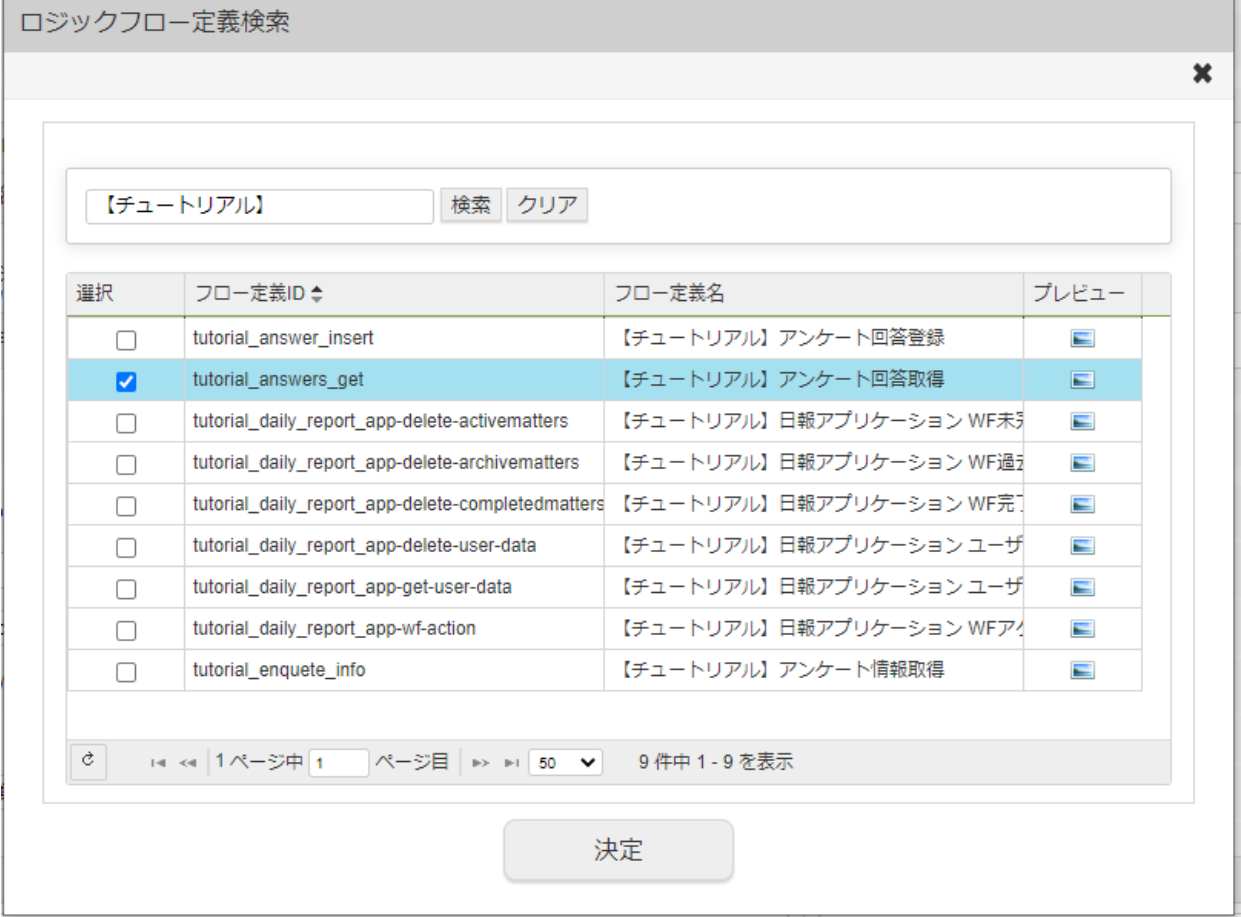

ダイアログ上で「【チュートリアル】アンケート回答取得」を選択し、「決定」をクリックします。

「ロジックフロールーティング定義情報」の「ルーティング」を「tutorial\_enquete/answer/list」と設定します。 「ロジックフロールーティング定義情報」の「認可URI」を「tutorial\_enquete/answer/list」と設定します。 その他の設定は標準のまま、「登録」をクリックしてURLを設定します。

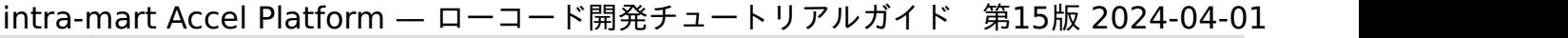

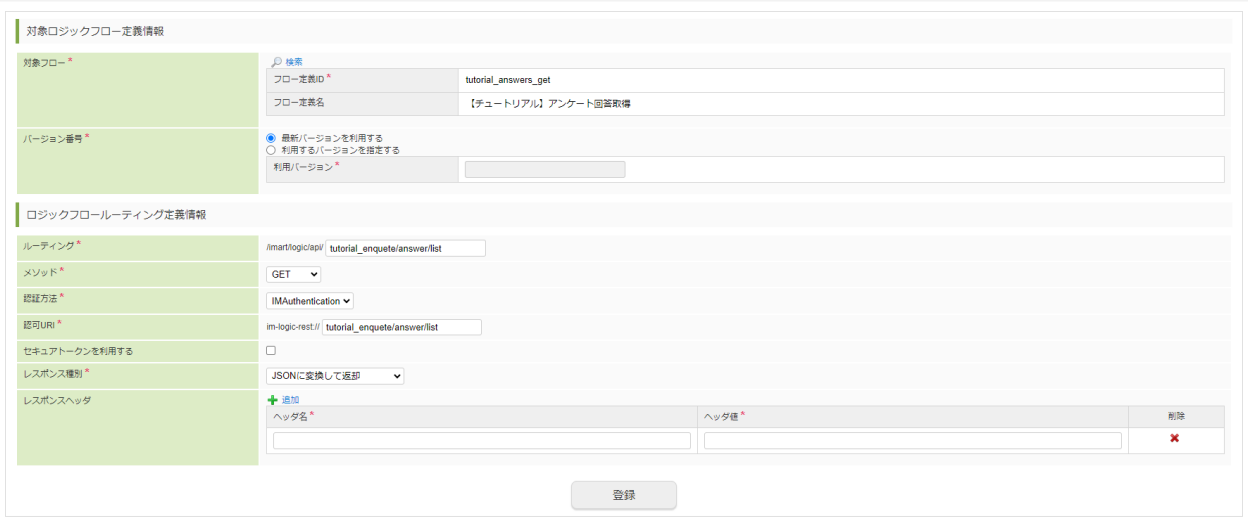

<span id="page-135-0"></span>業務ロジックのURLの認可設[定](#page-135-0)

上記で設定した業務ロジックのURLを利用するためには、URLの設定とは別に、認可設定が必要です。 認可設定を行わないと、今までに作成してきたアプリケーションの業務ロジック等が動作しません。 この節では認証済みユーザが業務ロジックのを利用できるようにするため、業務ロジックのURLの認可設定を行います。

認可設[定](#page-5-0)

認可設定はアプリケーション管理画面から行います。

「サイトマップ」→「Accel Studio」→「アプリケーション管理」→「アプリケーション一覧」→「【チュートリアル】アンケートアプリ ケーション」の順に遷移します。

アプリケーション管理画面上部の「権限設定」プルダウンから認可設定アイコンを選択します。

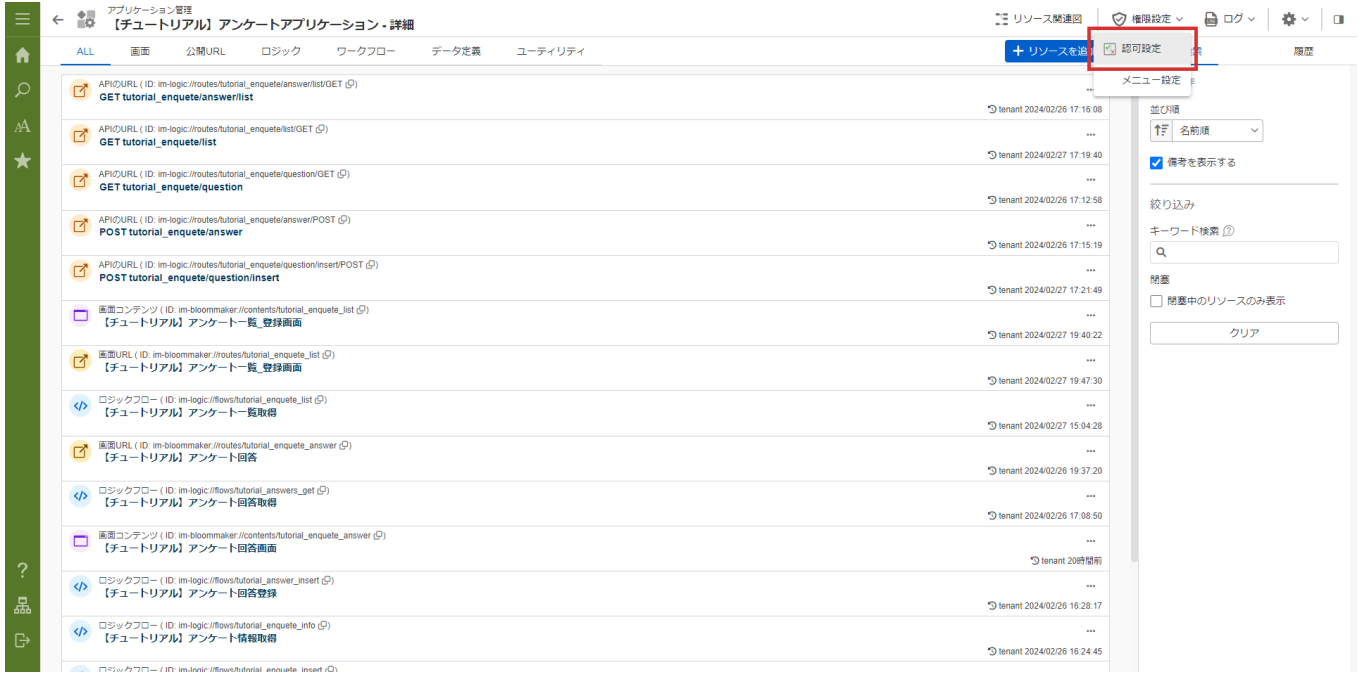

アプリケーション認可設定画面で、「認証」 - 「認証済みユーザ」の列を選択し、「選択中の認可を許可」をクリックします。

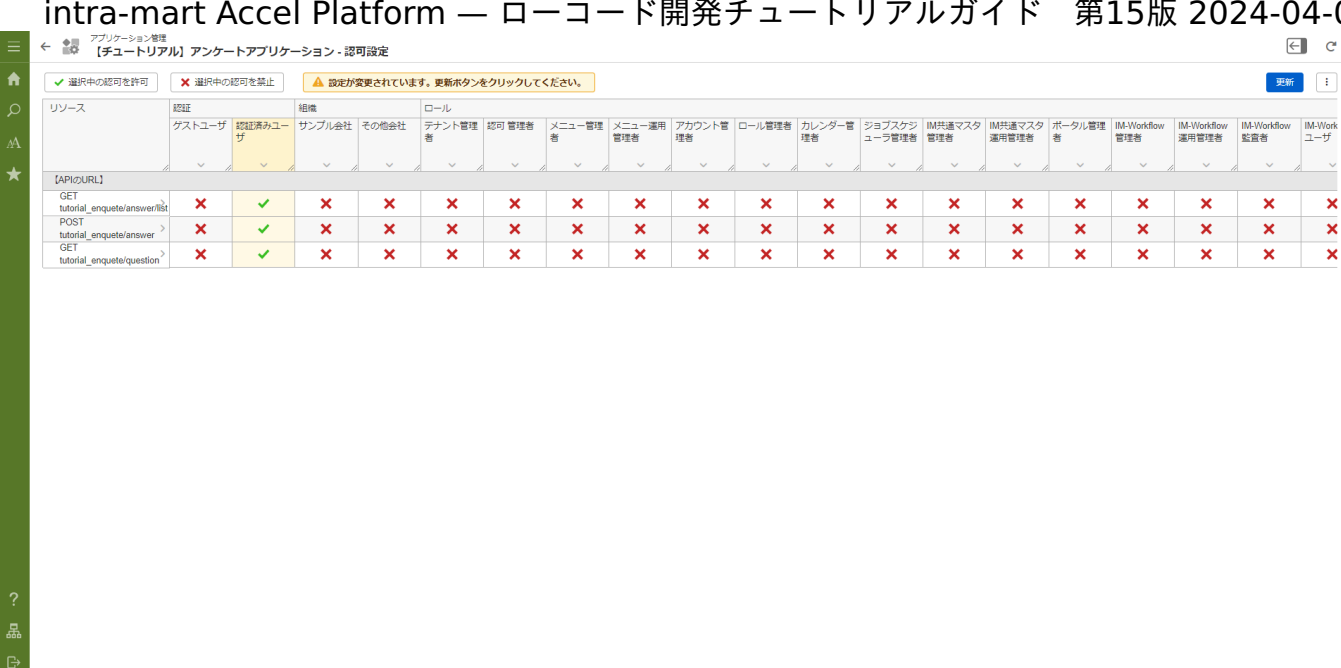

# 「更新」をクリックし、認可設定の更新を行います。

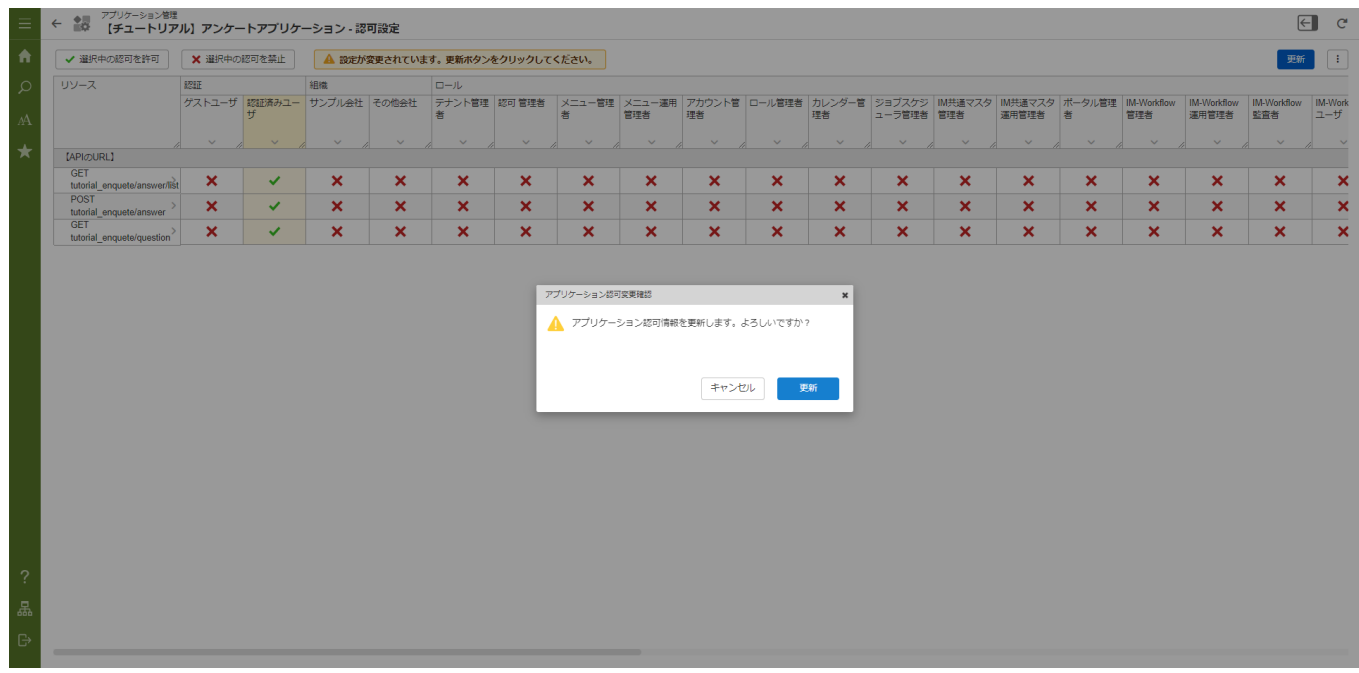

これでログイン可能なすべてのユーザが、業務ロジックのURLを利用できるようになりました。

## 回答画面の作[成](#page-159-0)

アンケートの回答を行うための画面を作成します。

アンケート回答画面はアンケートIDを受け取り、アンケート情報と設問情報を取得して画面に表示します。

アンケートIDが指定されていない、アンケートIDが誤っていてアンケートに関するデータが取得できない場合はエラー画面を表示します。

以下のアプリケーション全体図にある、色が塗られたところが該当箇所です。

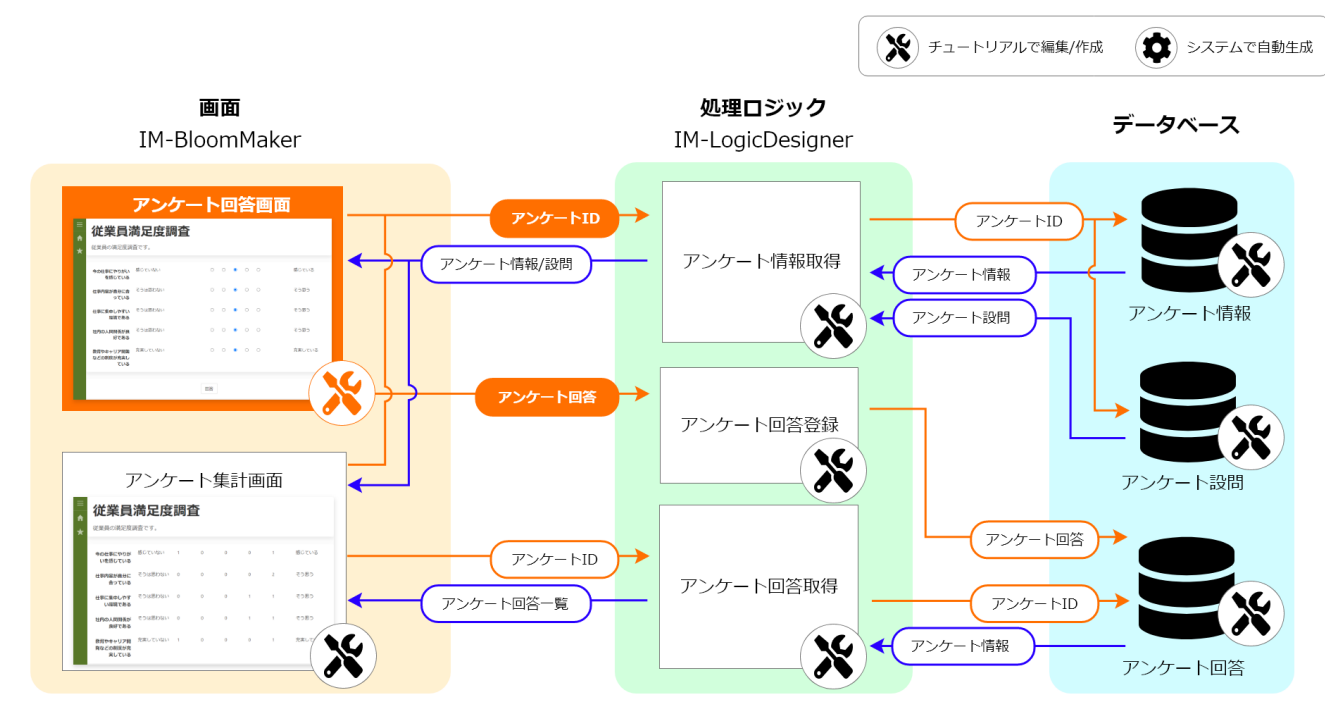

このページの手順について、以下の動画からも確認できます。併せてご利用ください。

注意

動画は2023 Autumn(Hollyhock)環境で録画したものです。操作内容に大きな差はありませんが、アプリケーション管理画面 など一部のUIに差異があります。

#### 画面情報の設[定](#page-5-1)

作成するアプリケーションに紐づいたアンケート回答画面を作成します。

#### 画面コンテンツの基本情報の設[定](#page-5-2)

「サイトマップ」→「Accel Studio」→「アプリケーション管理」→「アプリケーション一覧」→「【チュートリアル】アンケートアプリ ケーション」の順に遷移します。

「アプリケーション管理画面」右上の「リソースを追加」プルダウンから「画面」 - 「画面を新規作成」 - 「画面コンテンツ」を選択し、 「IM-BloomMaker コンテンツ新規作成画面」を表示します。

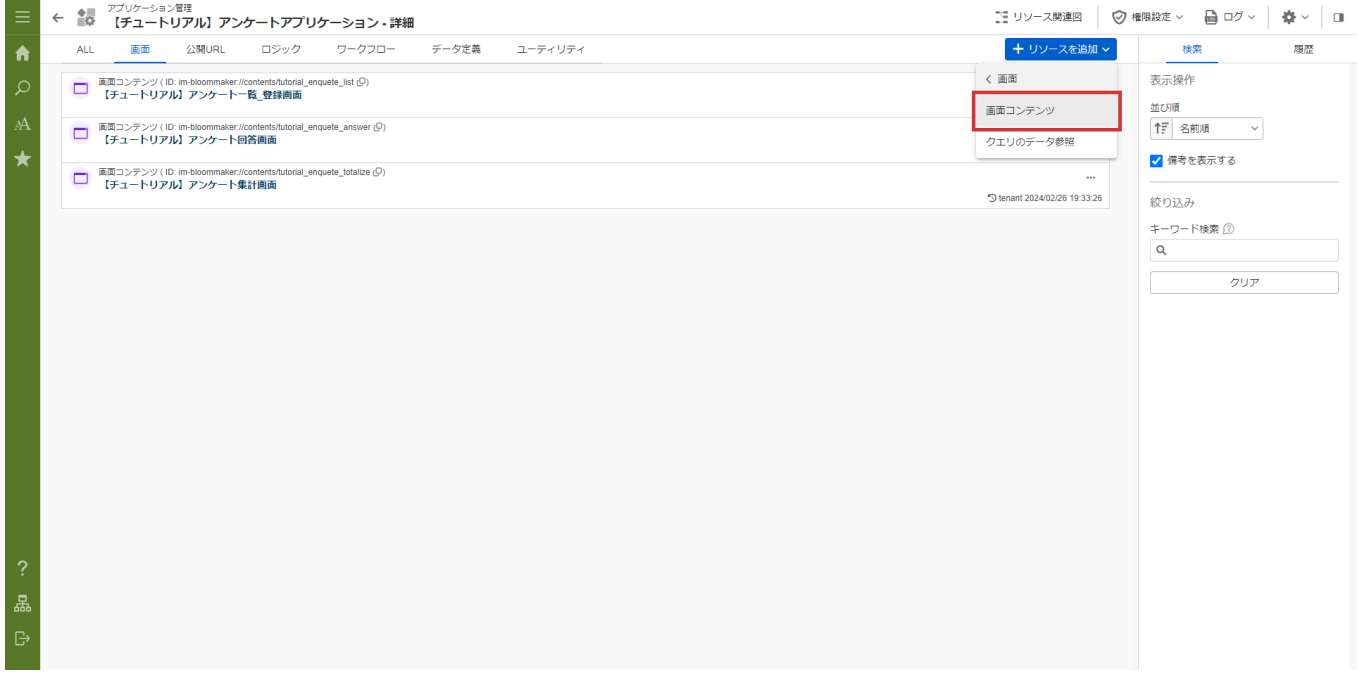

画面コンテンツの「カテゴリ」の「検索」をクリックし、「業務テンプレートから作成」を設定します。 コンテンツIDに「tutorial\_enquete\_answer」と設定します。 コンテンツ種別で「Bulma」を選択します。 コンテンツ名に「【チュートリアル】アンケート回答画面」と入力し、「登録」をクリックして登録します。

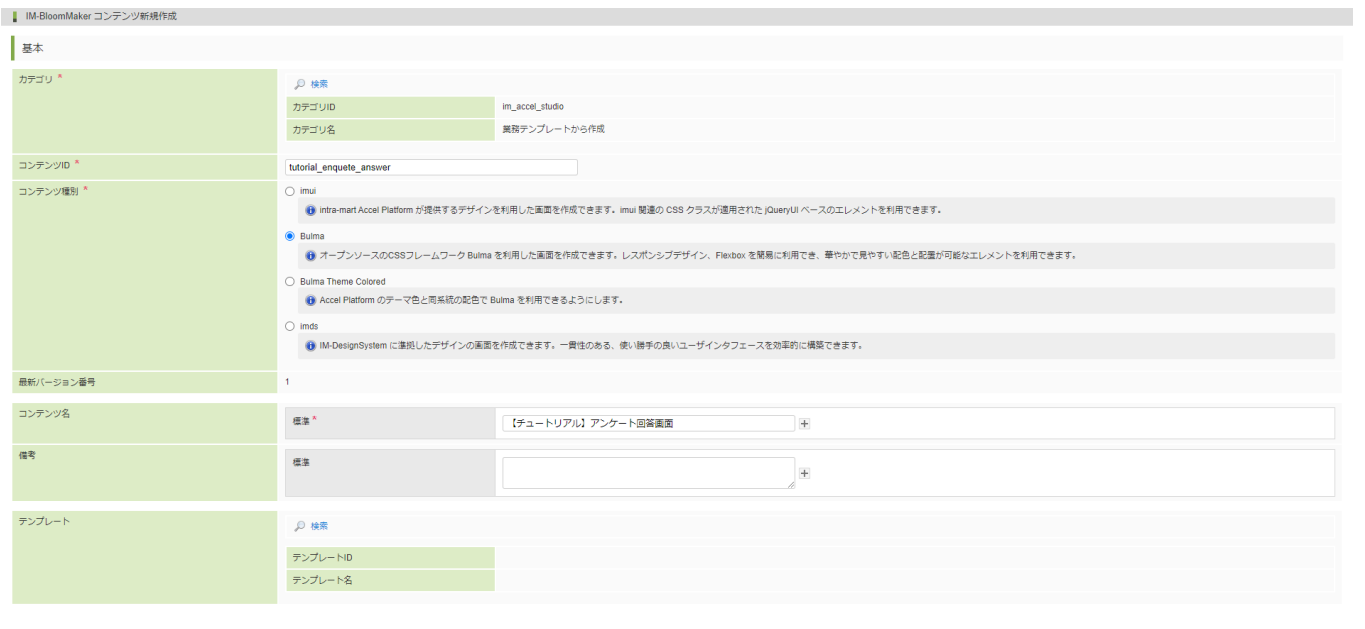

登録

アプリケーション管理画面に戻り、登録した画面コンテンツが画面一覧に表示されました。

#### 画面コンテンツの作[成](#page-0-0)

「アプリケーション管理画面」 - 「『画面』タブ」 - 「【チュートリアル】アンケート回答画面」を選択し、IM-BloomMaker コンテンツ編 集画面を開きます。

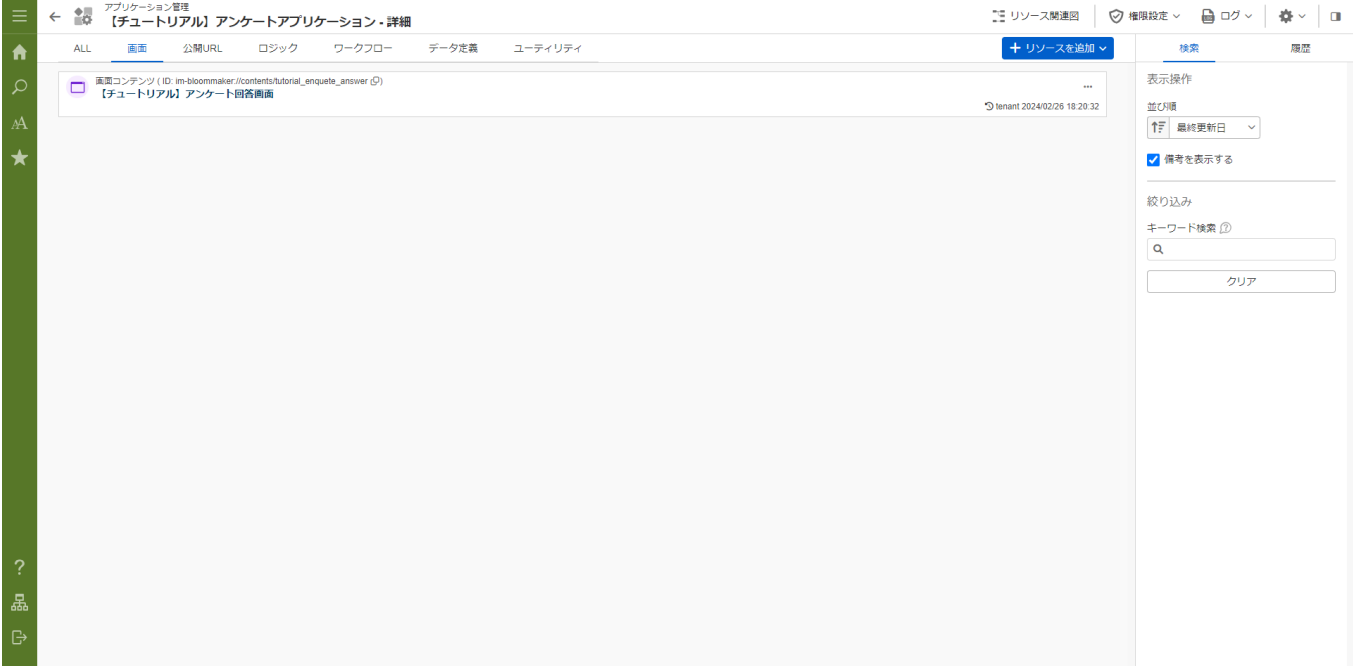

# IM-BloomMaker コンテンツ編集画面の「デザイン編集」をクリックし、デザイナ画面を開きます。

#### ■ IM-BloomMaker コンテンツ編集

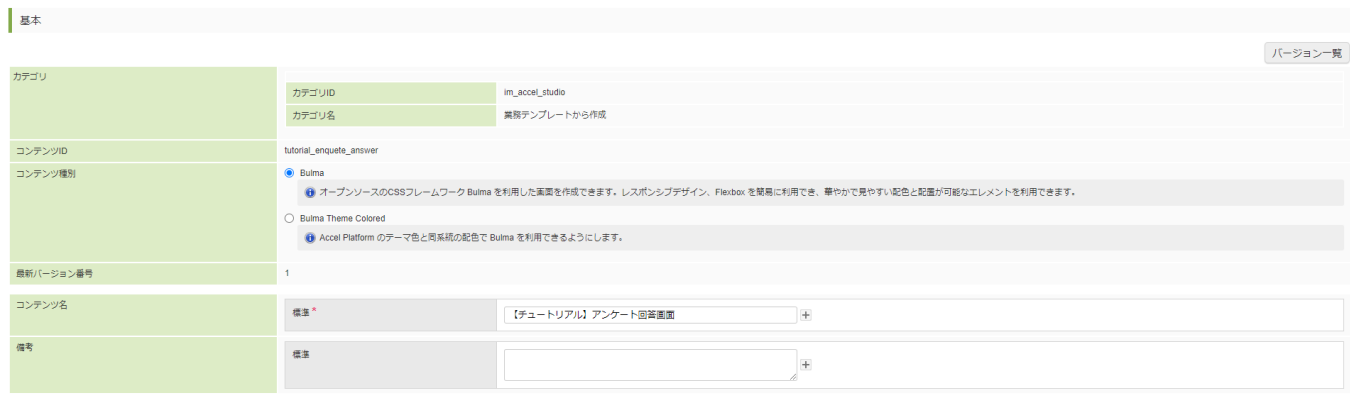

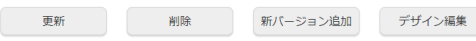

#### 変数の設[定](#page-143-0)

画面で利用する変数を作成します。 まず、画面に表示する設問情報を格納するための変数を作成します。この変数はアンケート情報取得処理の返却値を格納し、画面に表示する ために利用します。 画面右側の「変数」タブを選択します。

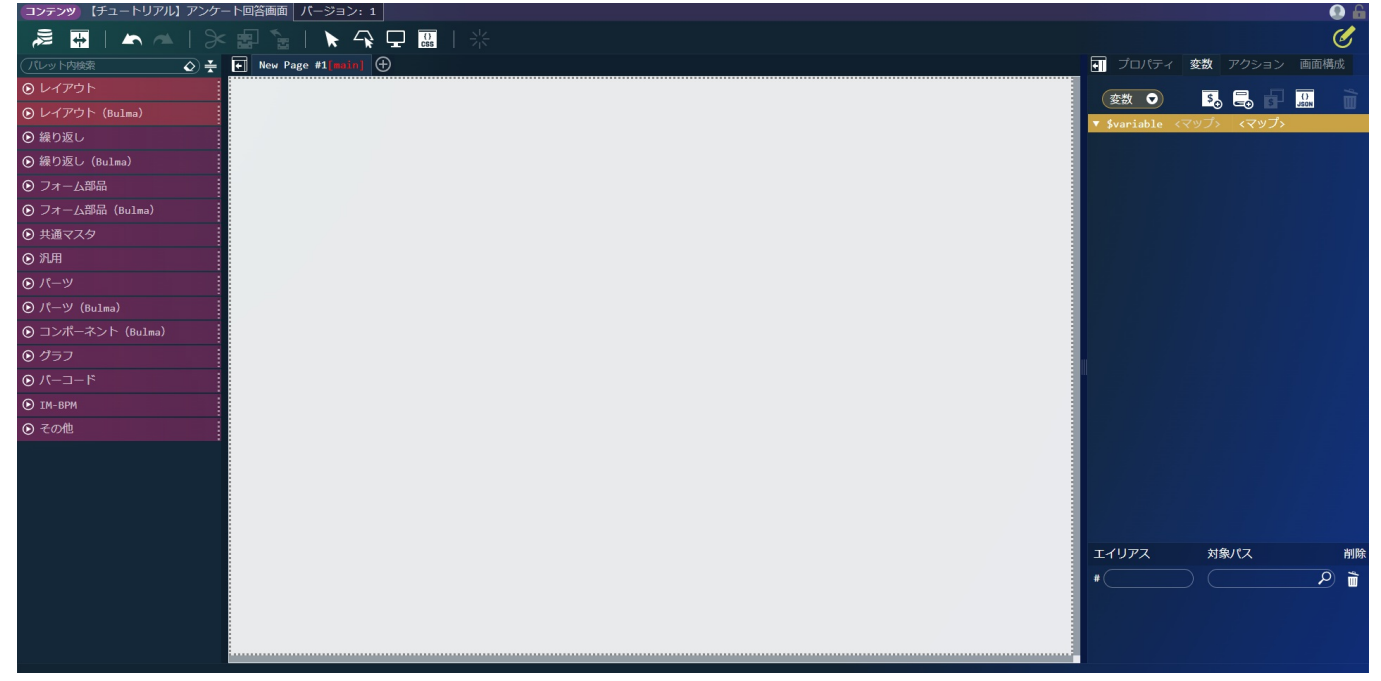

変数一覧の「\$variable」を選択し、<mark>「\$<sub>o</sub>。</mark>をクリックして変数エディタを表示します。

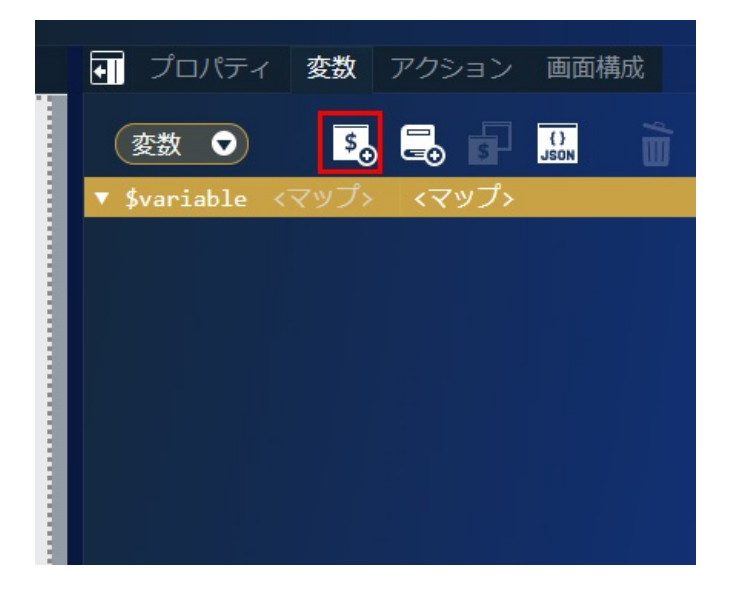

変数エディタのキー名に「responseData」と入力し、値の型を「マップ」に変更して「決定」をクリックします。

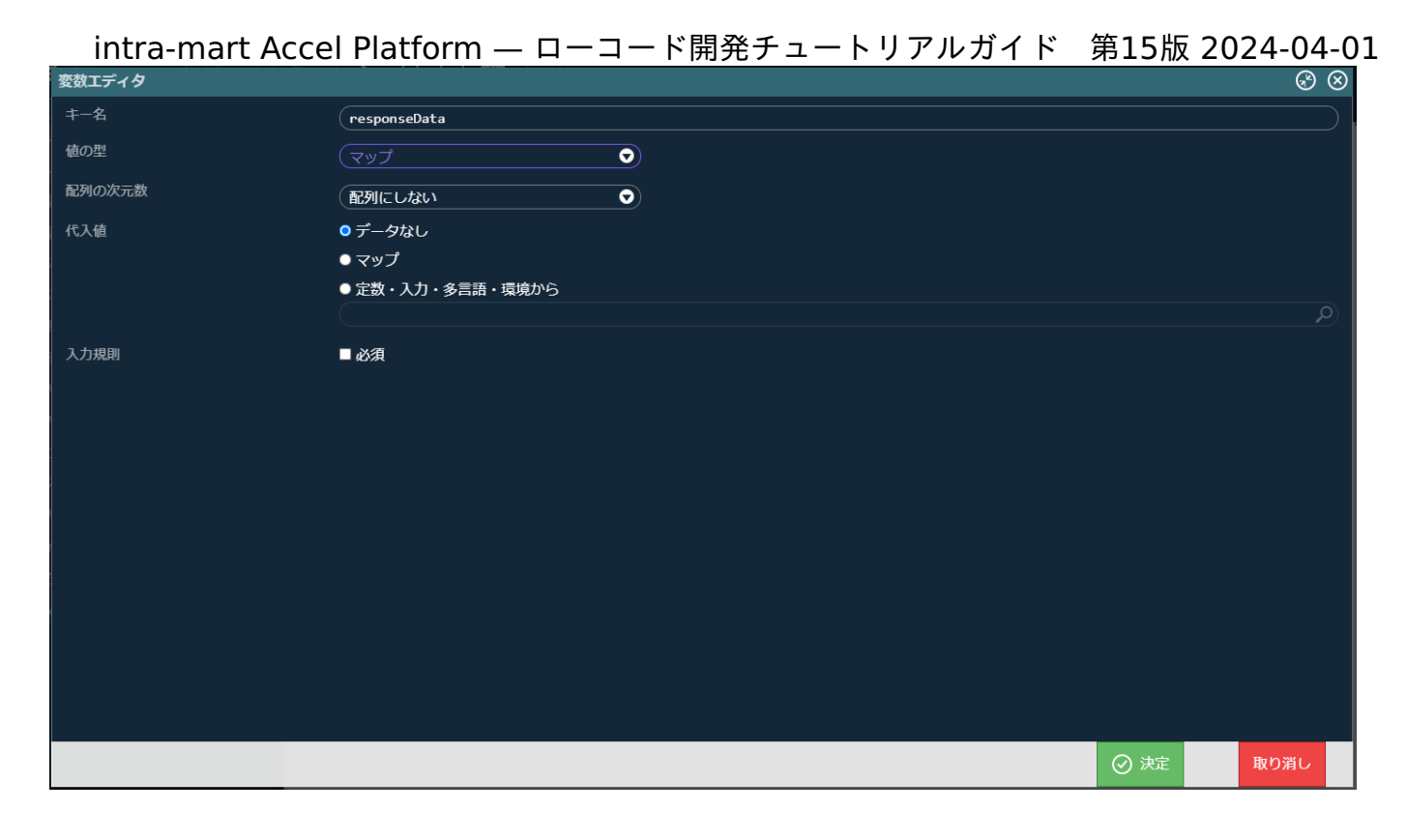

作成した「\$variable > responseData」を選択し、
<del>「\$」</del>をクリックして変数エディタを表示します。

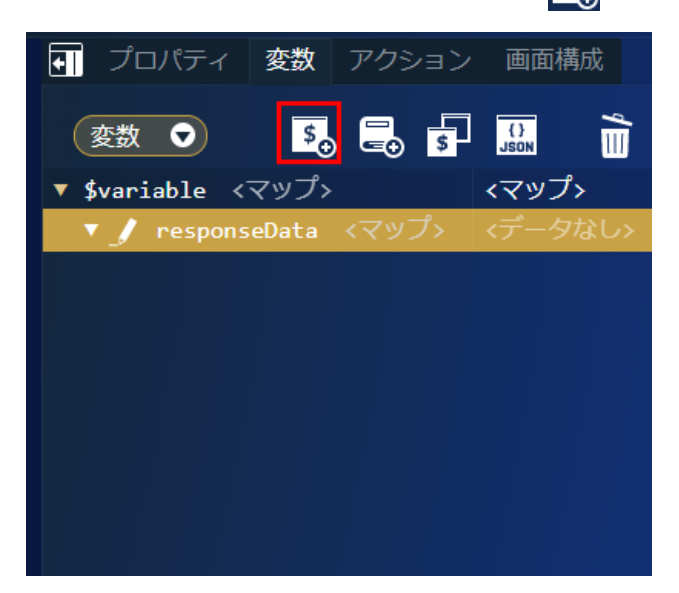

変数エディタのキー名に「records」と入力し、値の型を「マップ」、配列の次元数を「1次元配列」、配列の要素数を「1」に変更して 「決定」をクリックします。

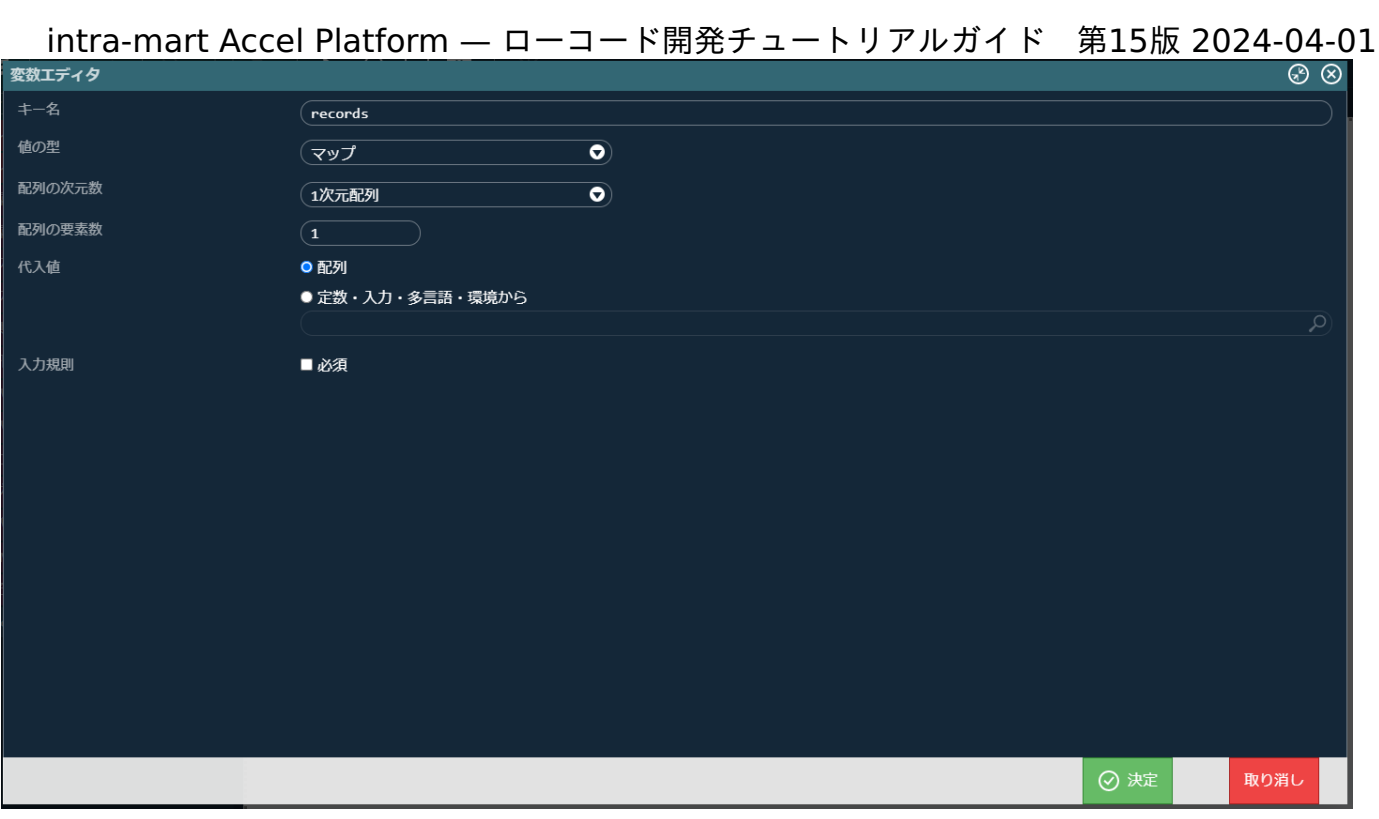

# 作成した「\$variable > responseData > records > 0」を選択し、┃ \$ ┃ をクリックして変数エディタを表示します。 変数エディタのキー名に「question」と入力し、値の型を「文字列」に変更して「決定」をクリックします。

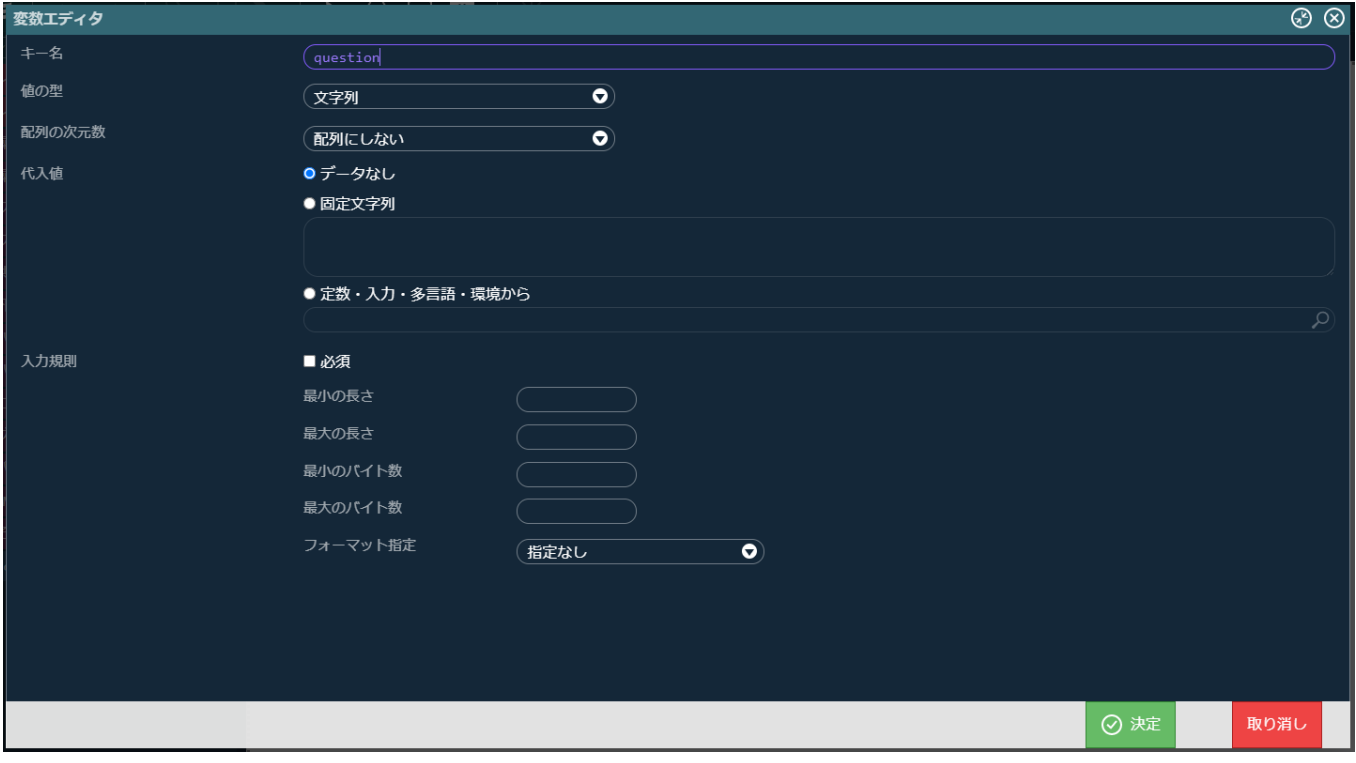

同様に「\$variable > responseData > records > 0」の配下に「right\_scale」と「left\_scale」を追加します。どちらの変数も値の型を 「文字列」としてください。

<span id="page-143-0"></span>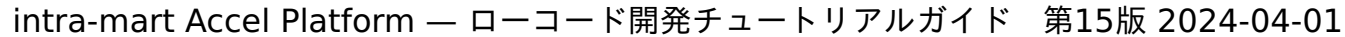

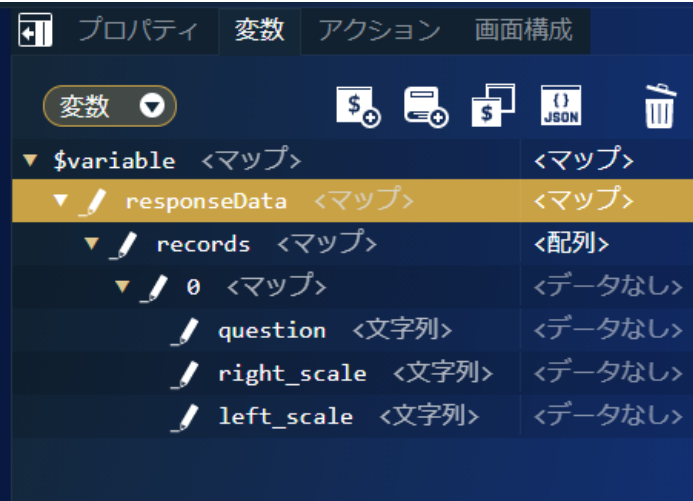

次に、アンケートの基本情報を格納するための変数を作成します。

作成した「\$variable > responseData」を選択し、<a>
<a>
<a>
<a>
<a</a>
<a>
<a</a>
<a</a>
<a</a>
<a</a>
<a</a>
<a</a>
<a</a>
<a</a>
<a</a>
<a</a>
<a</a>
<a</a>
<a</a>
<a</a>
<a</a>
<a</a</a</a>
<a</a</a>
<a</a</a>
<a</a</a</a>
<a</a</ 変数エディタのキー名に「enqueteTitle」と入力し、値の型を「文字列」に変更して「決定」をクリックします。

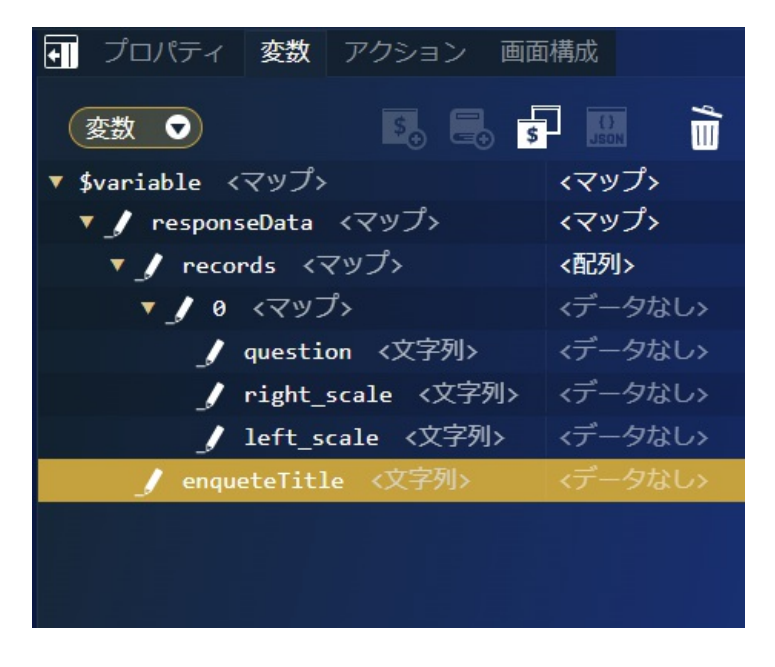

同様に「\$variable > responseData」の配下に「enqueteOverview」を追加します。値の型は「文字列」としてください。

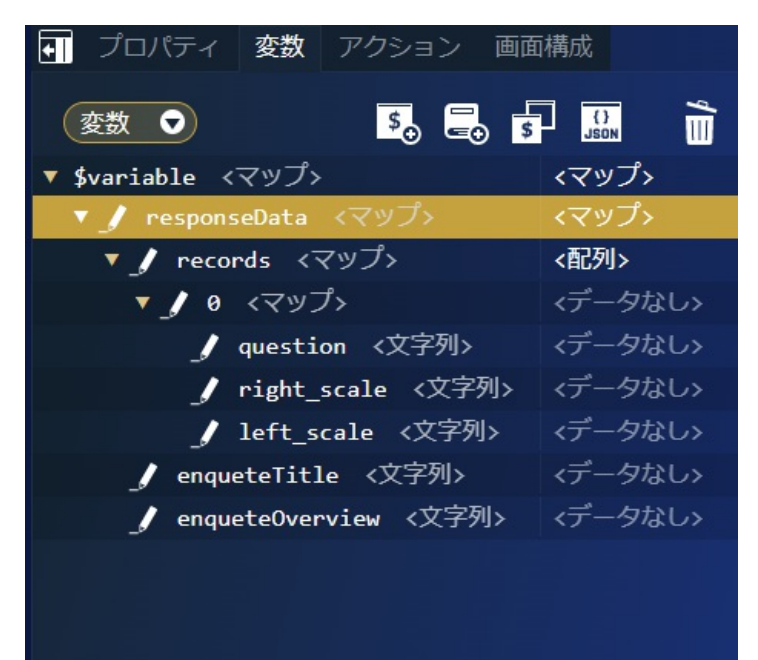
変数はJSON入力で以下のコードを記載しても設定できます。 intra-mart Accel Platform — ローコード開発チュートリアルガイド 第15版 2024-04-01

```
"responseData": {
 "records": [
  {
   "question": "",
   "right_scale": "",
   "left_scale": ""
  }
 ],
 "enqueteTitle": "",
 "enqueteOverview": ""
}
```
JSON入力する場合は、変数の  $\overline{\{i\}}$  をクリックして「JSONエディタ」を表示してください。また、JSON形式での入力の際には型に誤りが無 いか注意してください。

次に、アンケート情報取得処理に対して送信する値を格納するための変数を作成します。

「\$variable」を選択し、<mark>「\$</mark>。をクリックして変数エディタを表示します。 変数エディタのキー名に「entity」と入力し、値の型を「マップ」、代入値を「マップ」に変更して「決定」をクリックします。

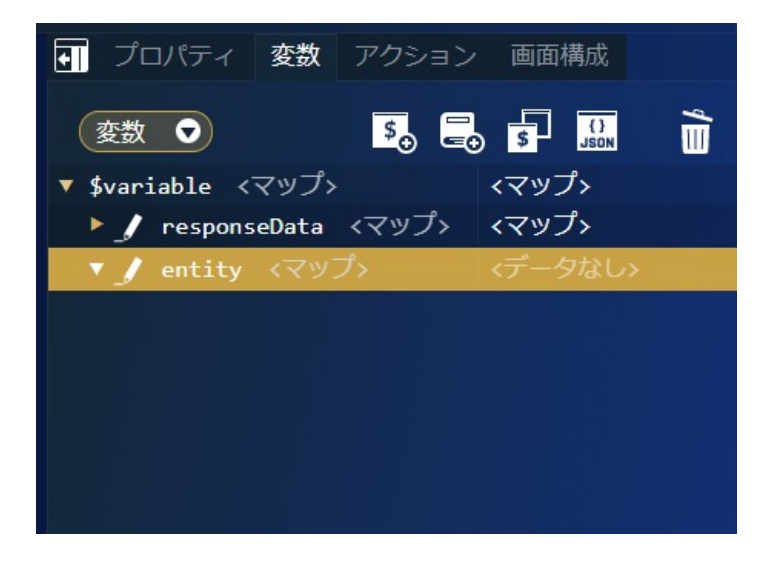

作成した「\$variable > entity」を選択し、<mark>「\$」</mark>をクリックして変数エディタを表示します。 変数エディタのキー名に「enqueteId」と入力し、値の型を「文字列」に変更して「決定」をクリックします。

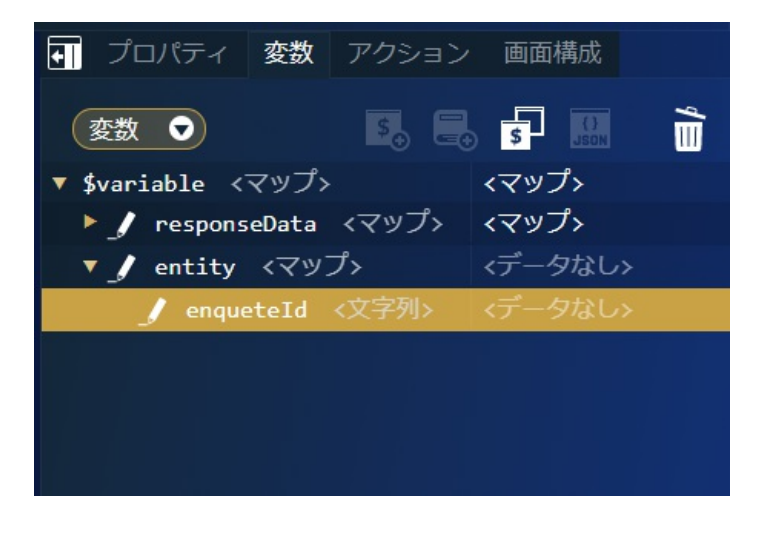

変数はJSON入力で以下のコードを記載しても設定できます。

"entity": { "enqueteId": "" }

JSON入力する場合は、変数の  $\overline{\{i\}}$  をクリックして「JSONエディタ」を表示してください。また、JSON形式での入力の際には型に誤りが無 いか注意してください。

次に、アンケート回答登録処理に対して送信する、アンケートの回答内容を格納するための変数を作成します。

「\$variable」を選択し、 50 をクリックして変数エディタを表示します。

変数エディタのキー名に「answersData」と入力し、値の型を「マップ」、代入値を「マップ」に変更して「決定」をクリックします。

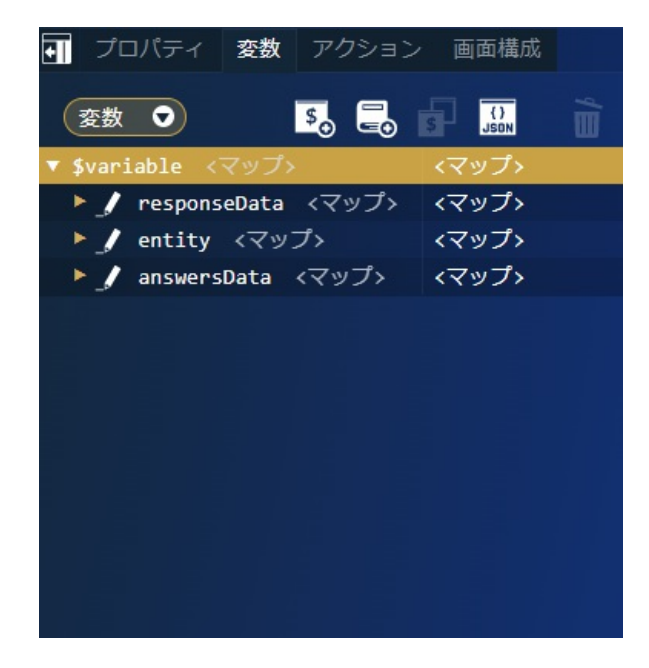

作成した「\$variable > answersData」を選択し、
SHO をクリックして変数エディタを表示します。

変数エディタのキー名に「enqueteId」と入力し、値の型を「文字列」に変更して「決定」をクリックします。

「\$variable > answersData」を選択し、 をクリックして変数エディタを表示します。

変数エディタのキー名に「answers」と入力し、値の型を「文字列」、配列の次元数を「1次元配列」、配列の要素数を「0」、代入値を 「配列」に変更して「決定」をクリックします。

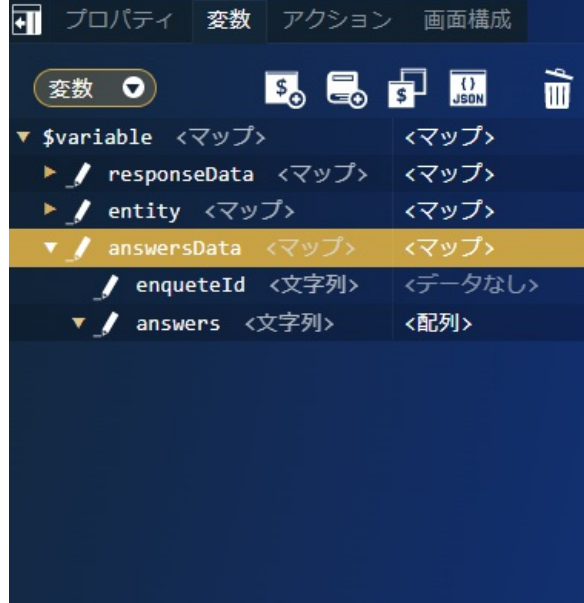

変数はJSON入力で以下のコードを記載しても設定できます。

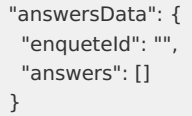

JSON入力する場合は、変数の  $\overline{|\Omega| \overline{\partial}}$ をクリックして「JSONエディタ」を表示してください。また、JSON形式での入力の際には型に誤りが無 いか注意してください。

エラー画面に表示するメッセージを格納するための変数を作成します。

「\$variable」を選択し、 50 をクリックして変数エディタを表示します。

変数エディタのキー名に「errorMessage」と入力し、値の型を「文字列」に変更して「決定」をクリックします。

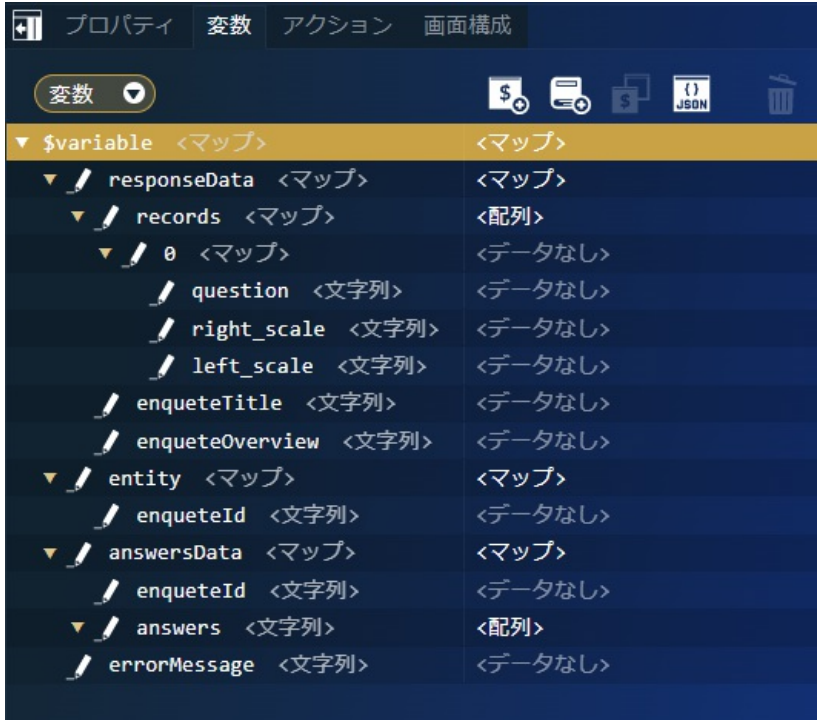

変数はJSON入力で以下のコードを記載しても設定できます。

"errorMessage": ""

JSON入力する場合は、変数の 38 AD 350 をクリックして「JSONエディタ」を表示してください。また、JSON形式での入力の際には型に誤りが無 いか注意してください。

初期表示時に設定される入力を設定します。 「変数」タブのプルダウンで「変数」を「入力」に変更します。

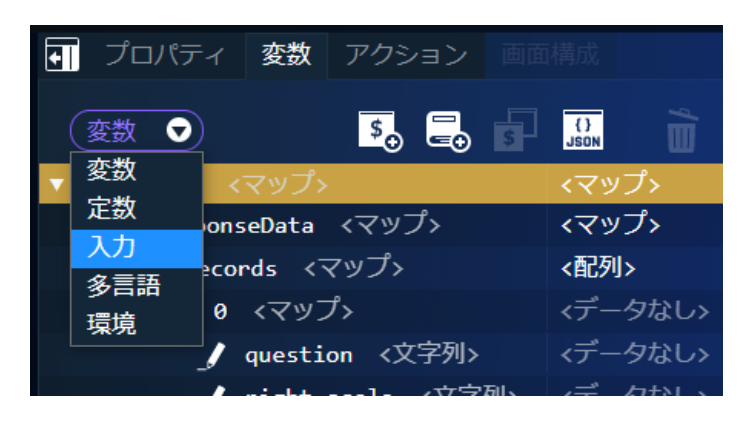

「\$input」を選択し、 Spote をクリックして入力エディタを表示します。

入力エディタのキー名に「enqueteId」と入力し、値の型を「文字列」に変更して「決定」をクリックします。 入力値はJSON入力で以下のコードを記載しても設定できます。

"enqueteId": ""

JSON入力する場合は、変数の  $\boxed{\Omega}$  をクリックして「JSONエディタ」を表示してください。また、JSON形式での入力の際には型に誤りが無 いか注意してください。

変数設定の最後に、エラー発生時に表示するメッセージを「定数」で設定します。 「変数」タブのプルダウンで「入力」を「定数」に変更します。

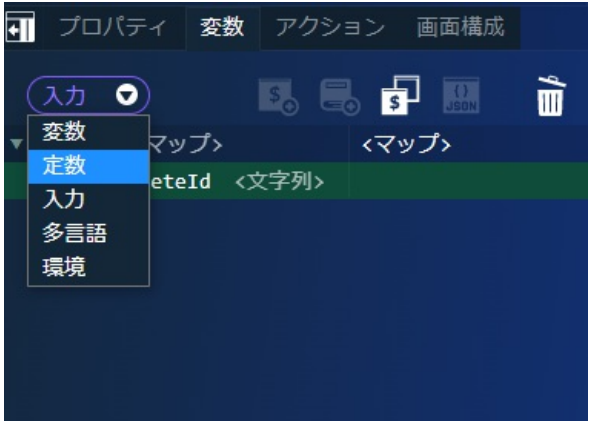

まずは、アンケートIDが設定されなかった場合に表示するエラーメッセージを設定します。

「\$constant」を選択し、 50 をクリックして定数エディタを表示します。

定数エディタのキー名に「error\_no\_id」と入力し、値の型を「文字列」、代入値のラジオボタンを「固定文字列」にして入力エリアに「ア ンケートIDが設定されていません。」と設定し、「決定」をクリックします。

次に、存在しないアンケートIDが指定された場合に表示するエラーメッセージを設定します。

「\$constant」を選択し、 50 をクリックして定数エディタを表示します。

定数エディタのキー名に「error\_enquete\_missing」と入力し、値の型を「文字列」、代入値のラジオボタンを「固定文字列」にして入力 エリアに「アンケートが存在しません。」と設定し、「決定」をクリックします。

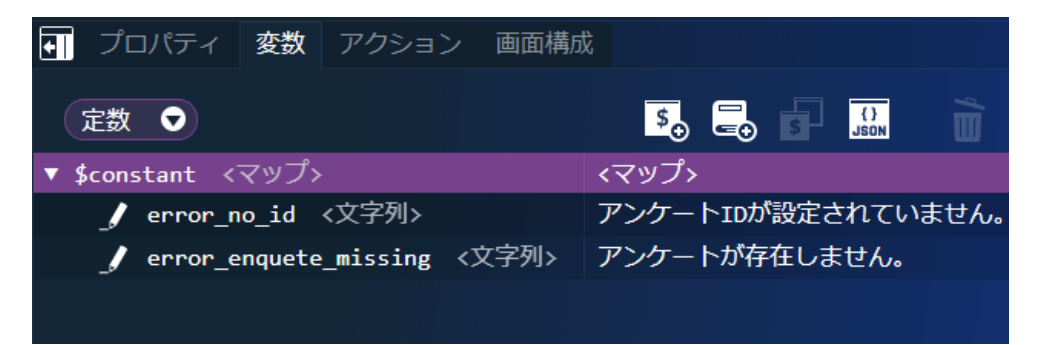

定数値もJSON入力で以下を記載して設定できます。

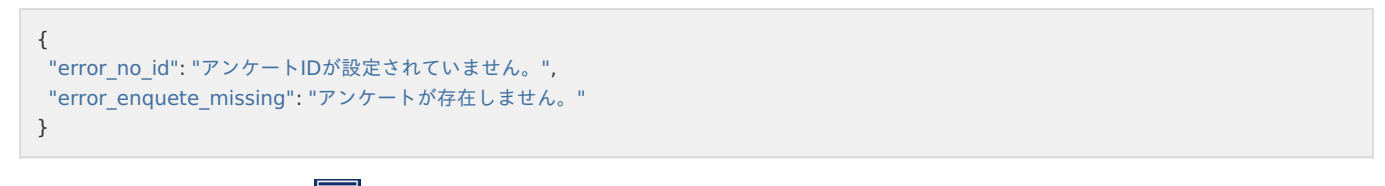

JSON入力する場合は、定数の い む りックして「JSONエディタ」を表示してください。また、JSON形式での入力の際には型に誤りが無 いか注意してください。

アンケート回答画面の作[成](#page-5-0)

続けて、画面にアイテムを配置していきます。 まずは、回答画面の名称を変更します。 デザイン編集エディタをクリックし、画面右側の「コンテナページ」 - 「エレメント固有」 - 「name」を「question」と設定します。

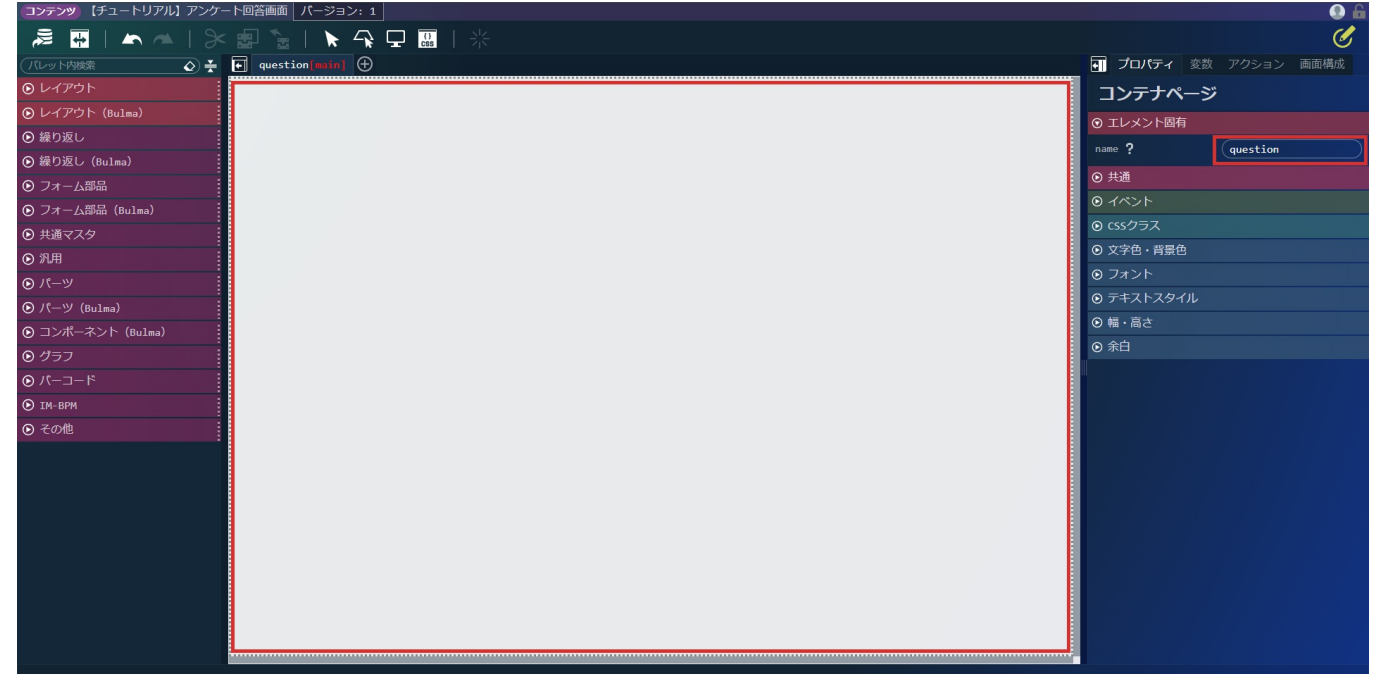

これで、タブの名称も「question」へ変更されました。次に、画面にサイドメニューを表示するため、サイドメニューコンテナを配置しま す。

画面左側のパレットの「レイアウト」 - 「サイドメニューコンテナ」を選択し、ドラッグ&ドロップで画面に配置します。

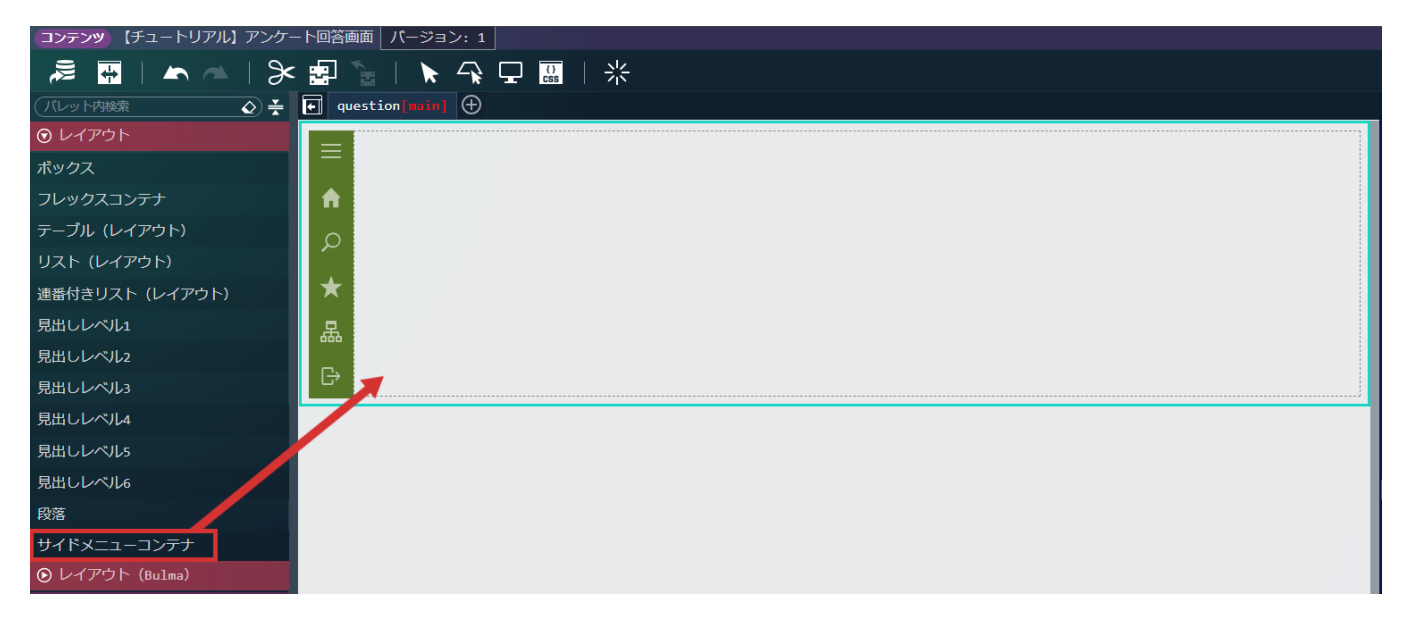

次に、アンケートのタイトルと概要の表示領域を作成します。

画面左側のパレットの「レイアウト(Bulma)」 - 「ボックス」を選択し、先ほど配置した「サイドメニューコンテナ」の中に配置しま す。

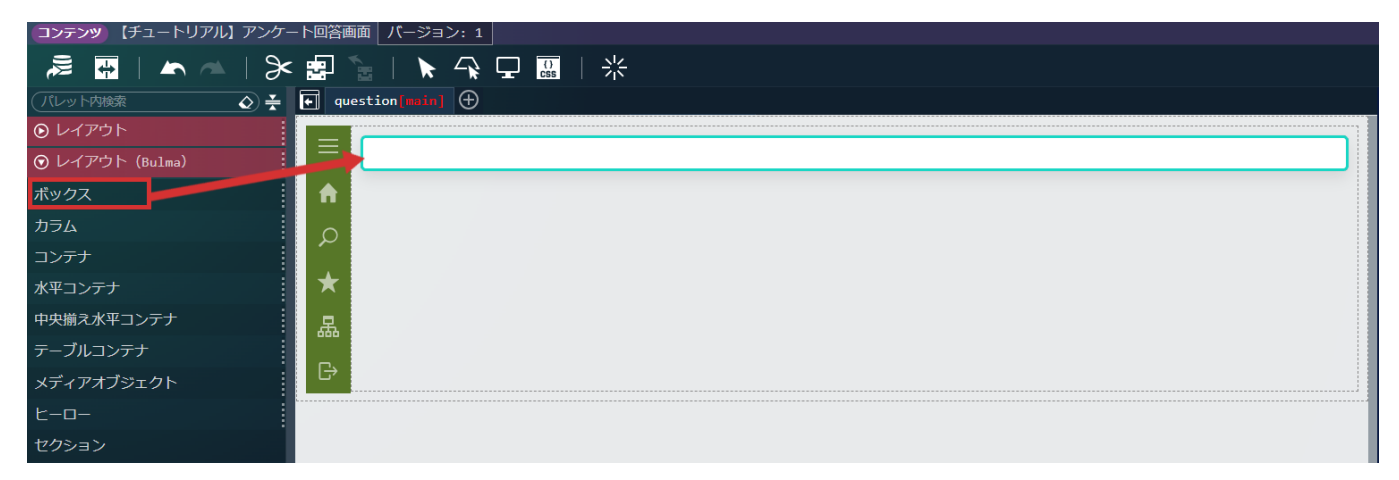

画面左側のパレットの「レイアウト(Bulma)」 - 「見出しレベル1」を選択し、先ほど配置した「ボックス」の中に配置します。 intra-mart Accel Platform — ローコード開発チュートリアルガイド 第15版 2024-04-01

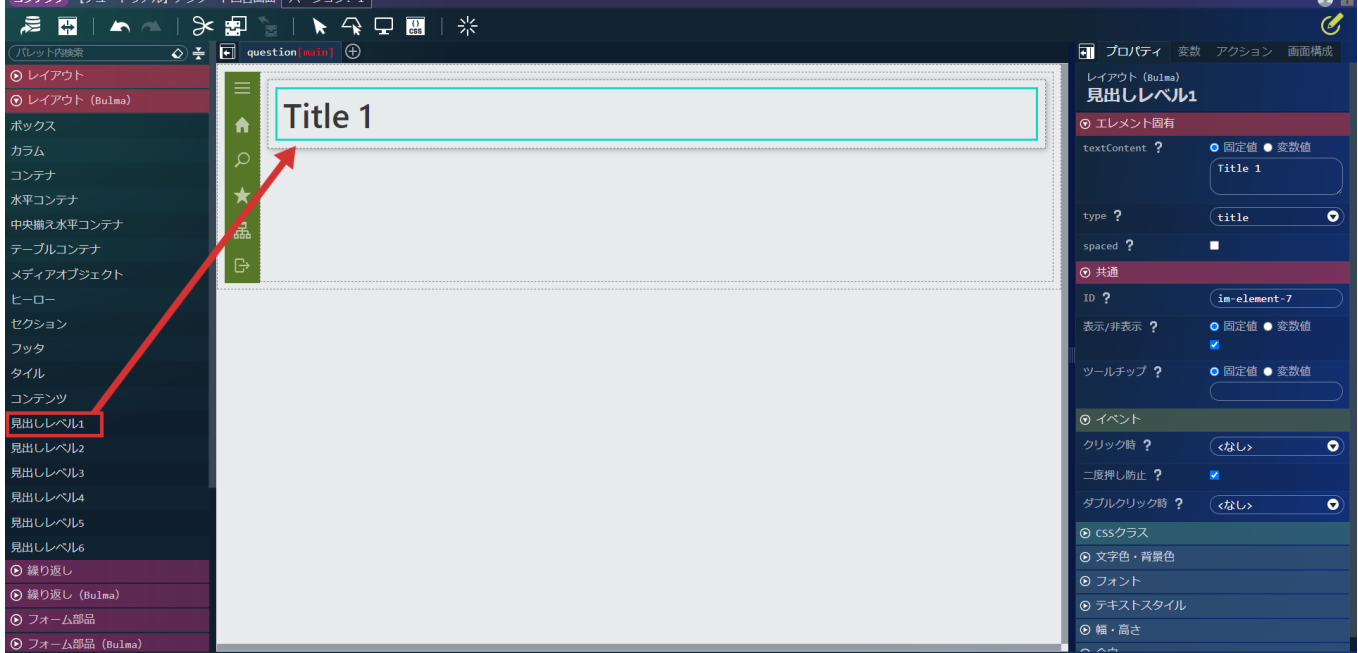

配置した「見出しレベル1」をクリックし、画面右側の「プロパティ」タブ - 「エレメント固有」 - 「textContent」のラジオボタンを「変 数値」へと変更し、 O をクリックします。

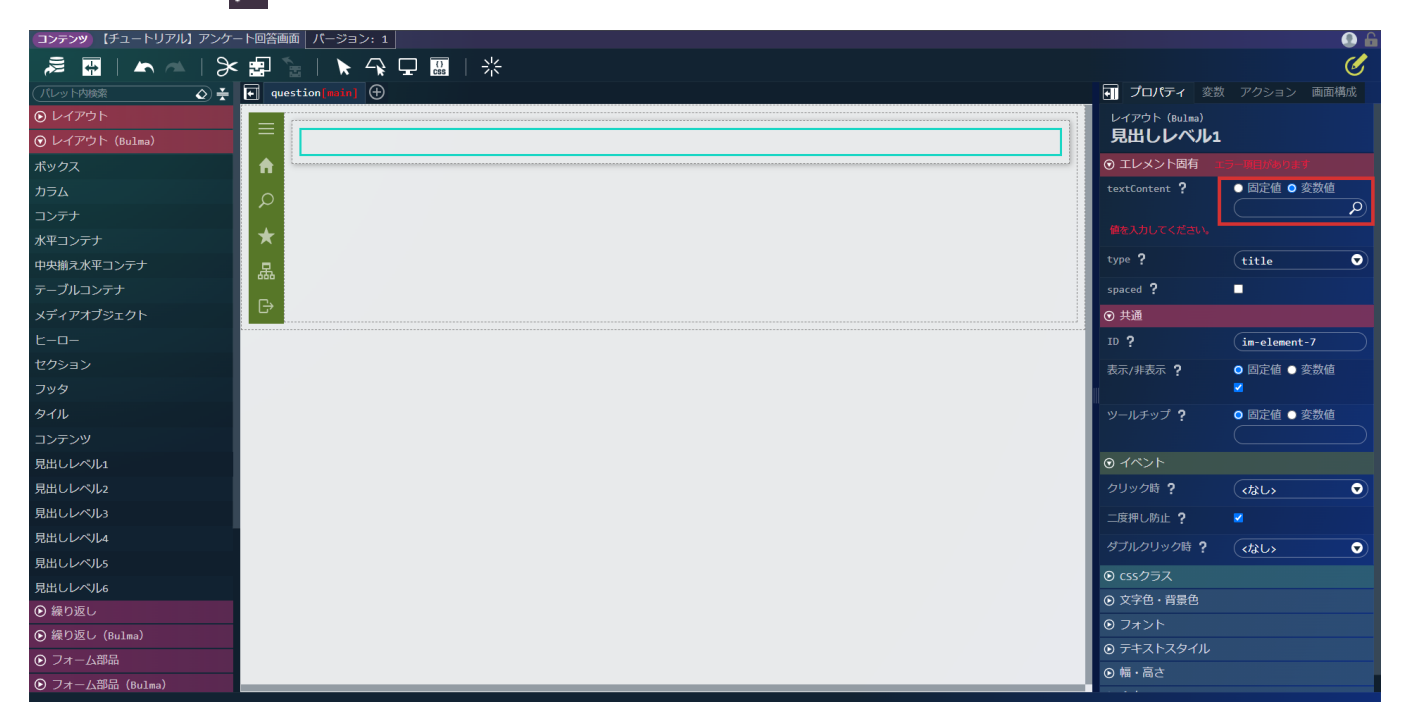

「\$variable > responseData > enqueteTitle」を選択し、「決定」をクリックして変数を設定します。

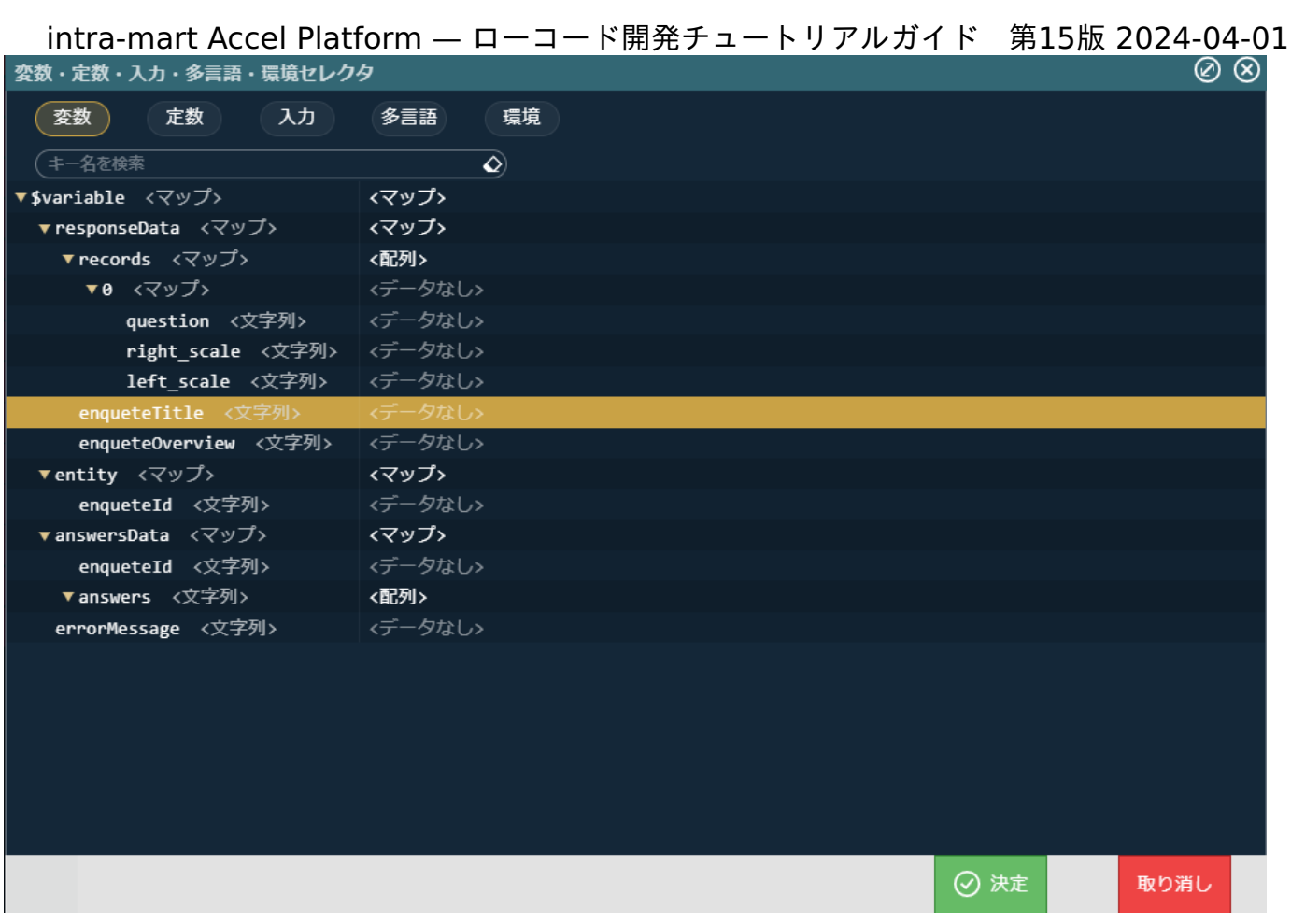

変数の設定では、textContentの入力ボックスに直接下記の文字列を入力してもかまいません。 「\$variable.responseData.enqueteTitle」

続けて、アンケート概要の表示欄を作成します。画面左側のパレットの「レイアウト(Bulma)」 - 「見出しレベル5」を選択し、先ほど配 置した「ボックス」の中に配置します。

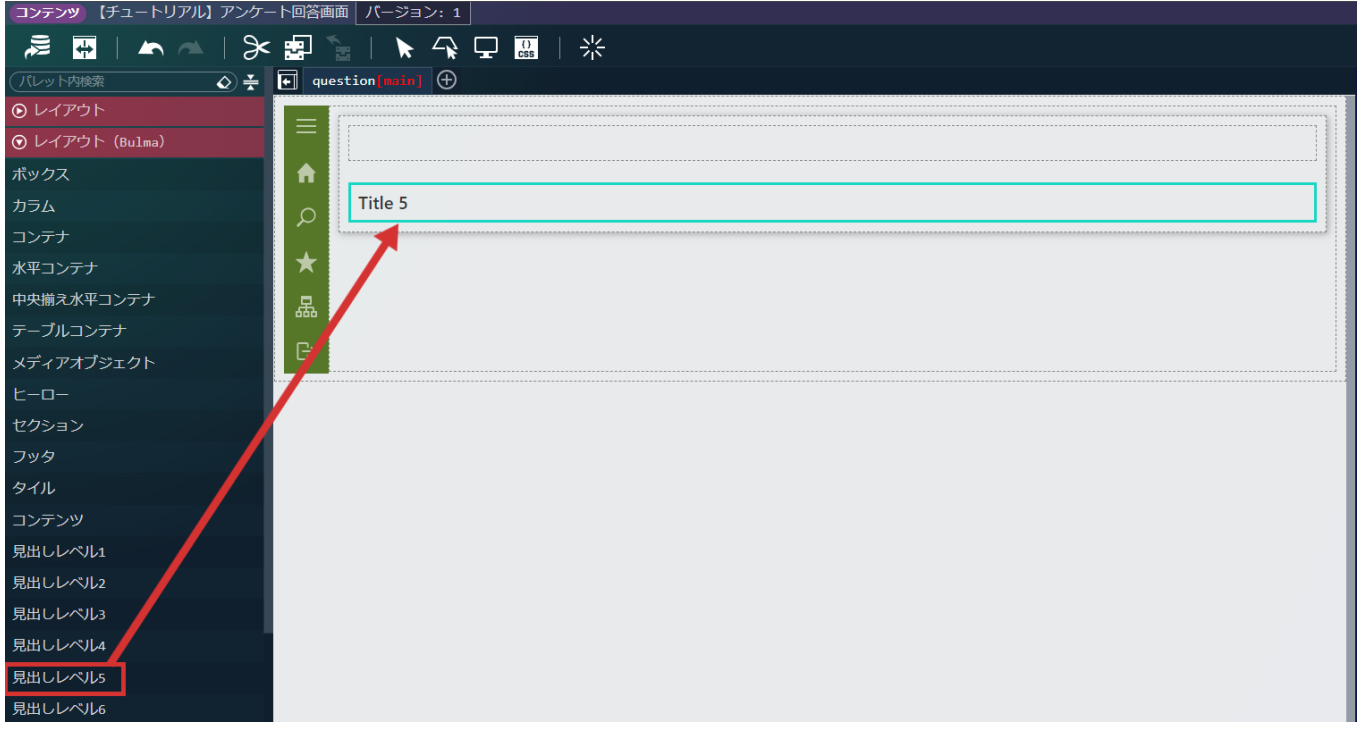

配置した「見出しレベル5」をクリックし、画面右側の「プロパティ」タブ - 「エレメント固有」 - 「textContent」のラジオボタンを「変 。<br>数値」へと変更し、 <mark>O から「\$variable > responseData > enqueteOverview」を設定します。</mark>

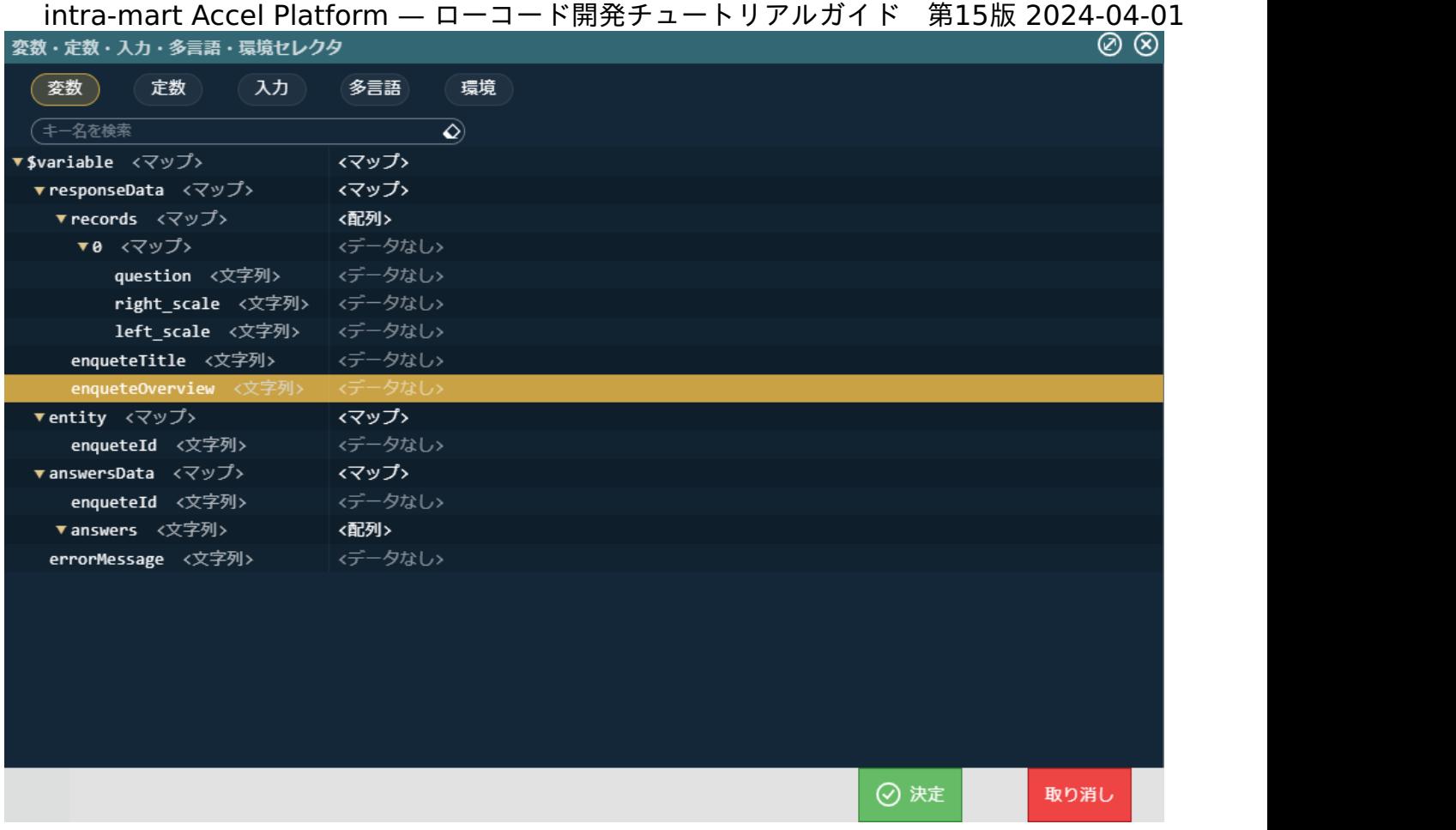

変数の設定では、textContentの入力ボックスに直接下記の文字列を入力してもかまいません。 「\$variable.responseData.enqueteOverview」

概要はサブタイトルとして表示するため、画面右側の「プロパティ」タブ - 「エレメント固有」 - 「type」 を「subtitle」に設定します。

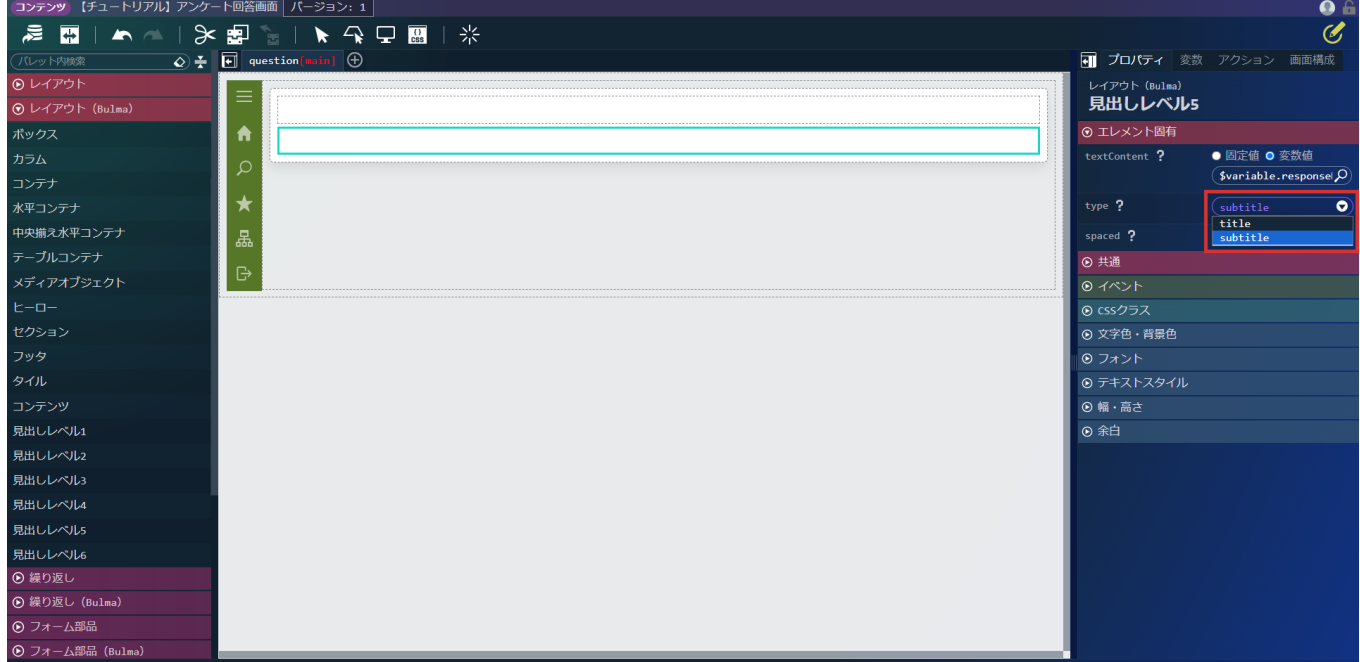

次に、設問の表示領域を作成します。

設問の表示領域はアンケートIDで取得した設問の配列くりかえすことによって表示します。

画面左側のパレットの「レイアウト(Bulma)」 - 「ボックス」を選択し、「サイドメニューコンテナ」の中に配置します。

画面左側のパレットの「繰り返し(Bulma)」 - 「カラム(繰り返し)」を選択し、先ほど配置した「ボックス」の中に配置します。

\_\_intra-mart Accel Platform — ローコード開発チュートリアルガイド 第15版 2024-04-01<br>コンテンツ [チュートリアルコ アンケートロ≊画面|パーション: 1|

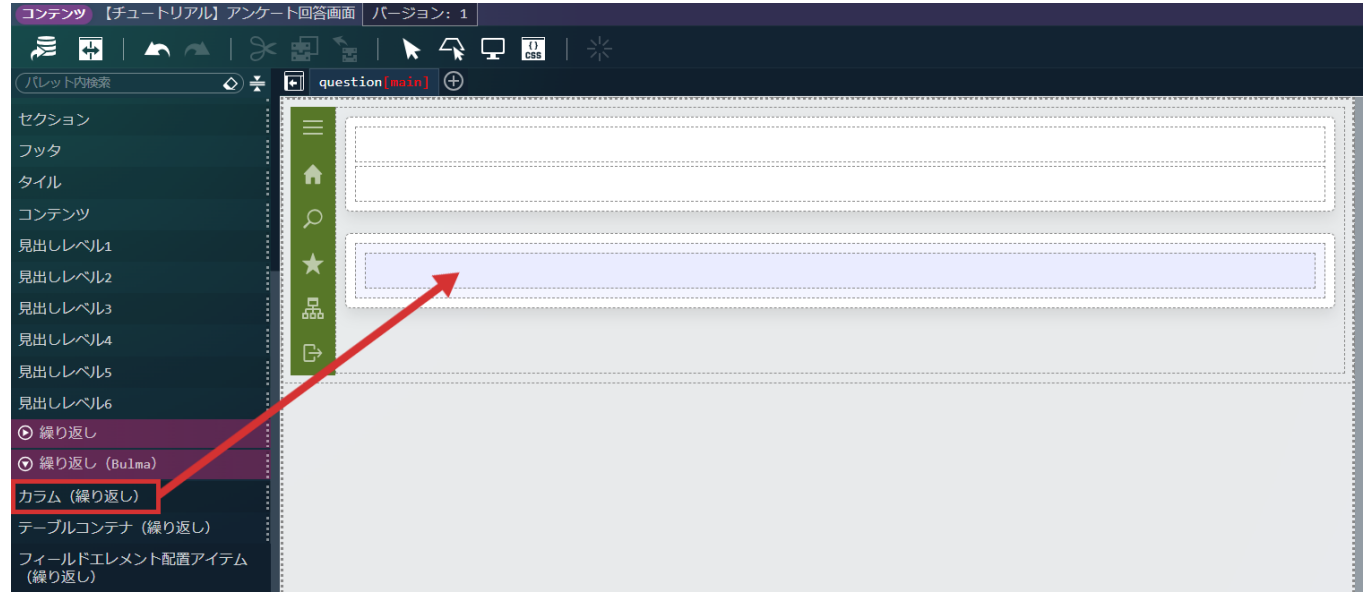

配置した「カラム(繰り返し)」を選択します。

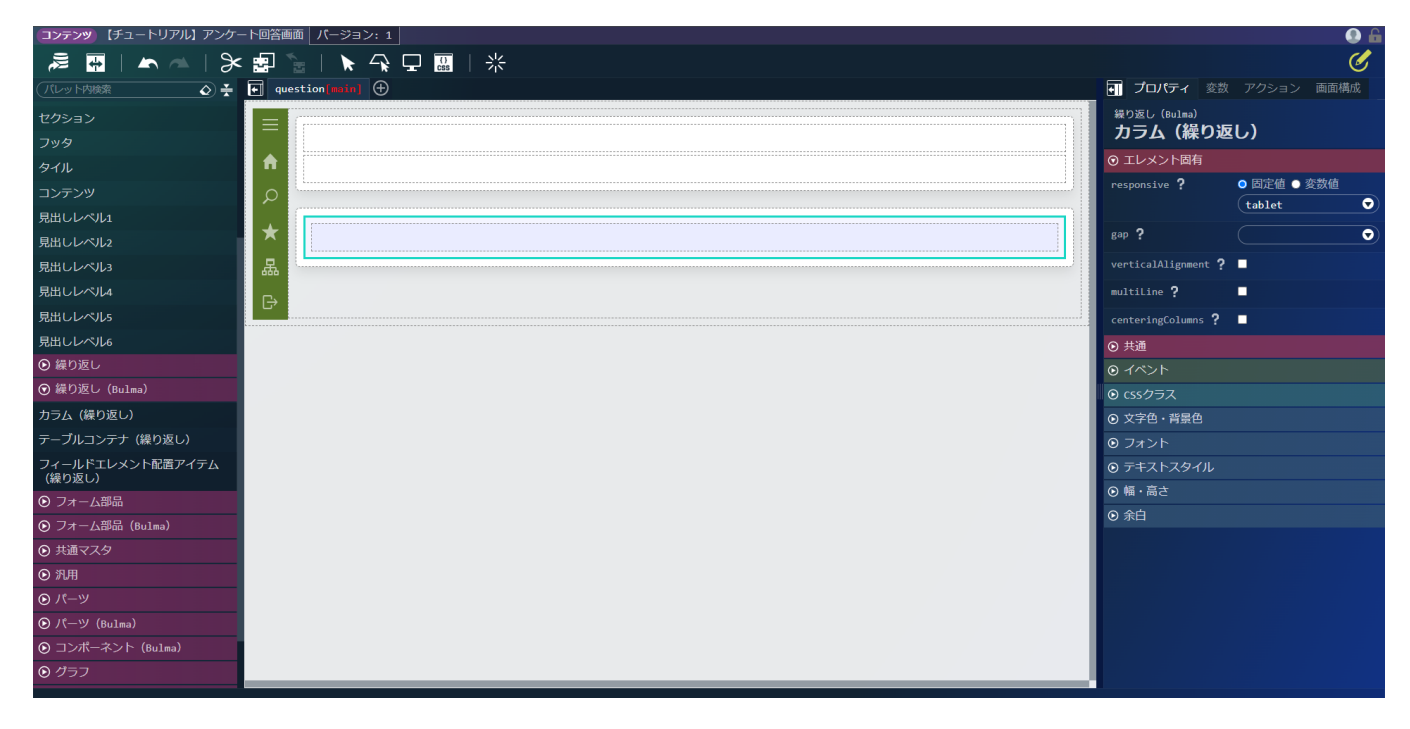

「カラム(繰り返し)」 - 「エレメント固有」 - 「multiLine」にチェックを入れます。

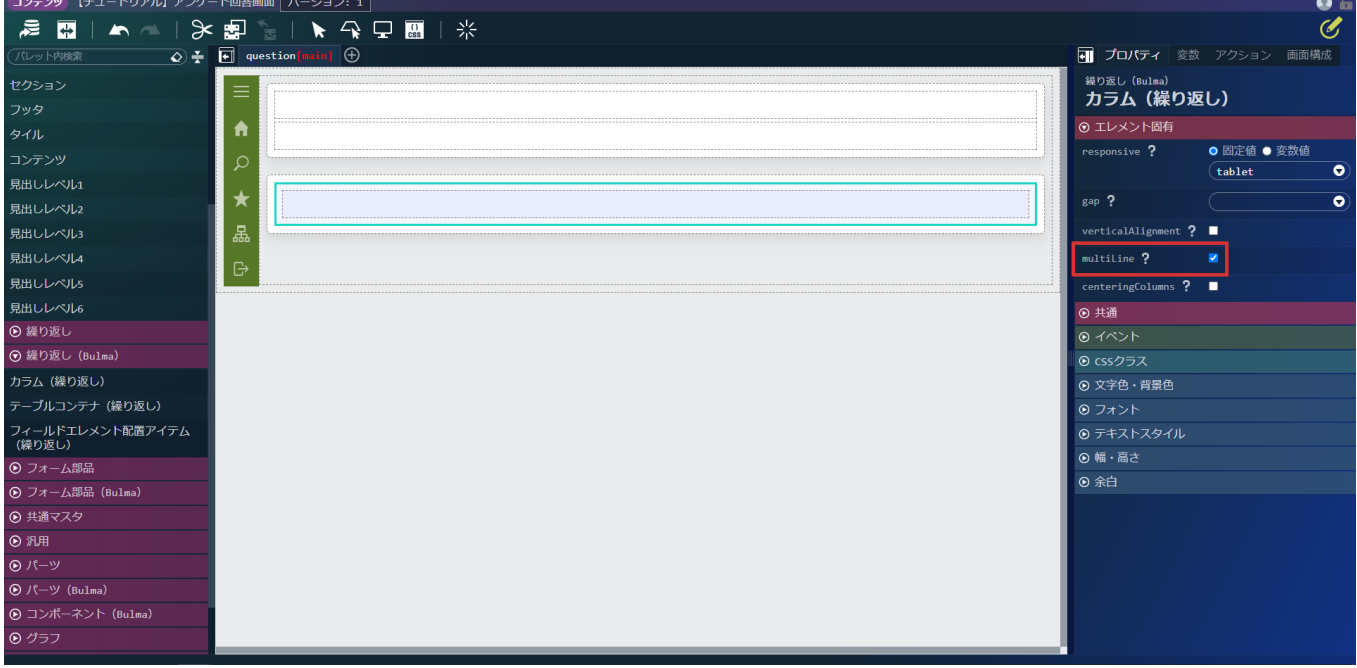

次に、「カラムアイテム(繰り返し)」を選択します。

「カラムアイテム(繰り返し)」 - 「エレメント固有」 - 「list」 の から「\$variable > responseData > records」を設定します。

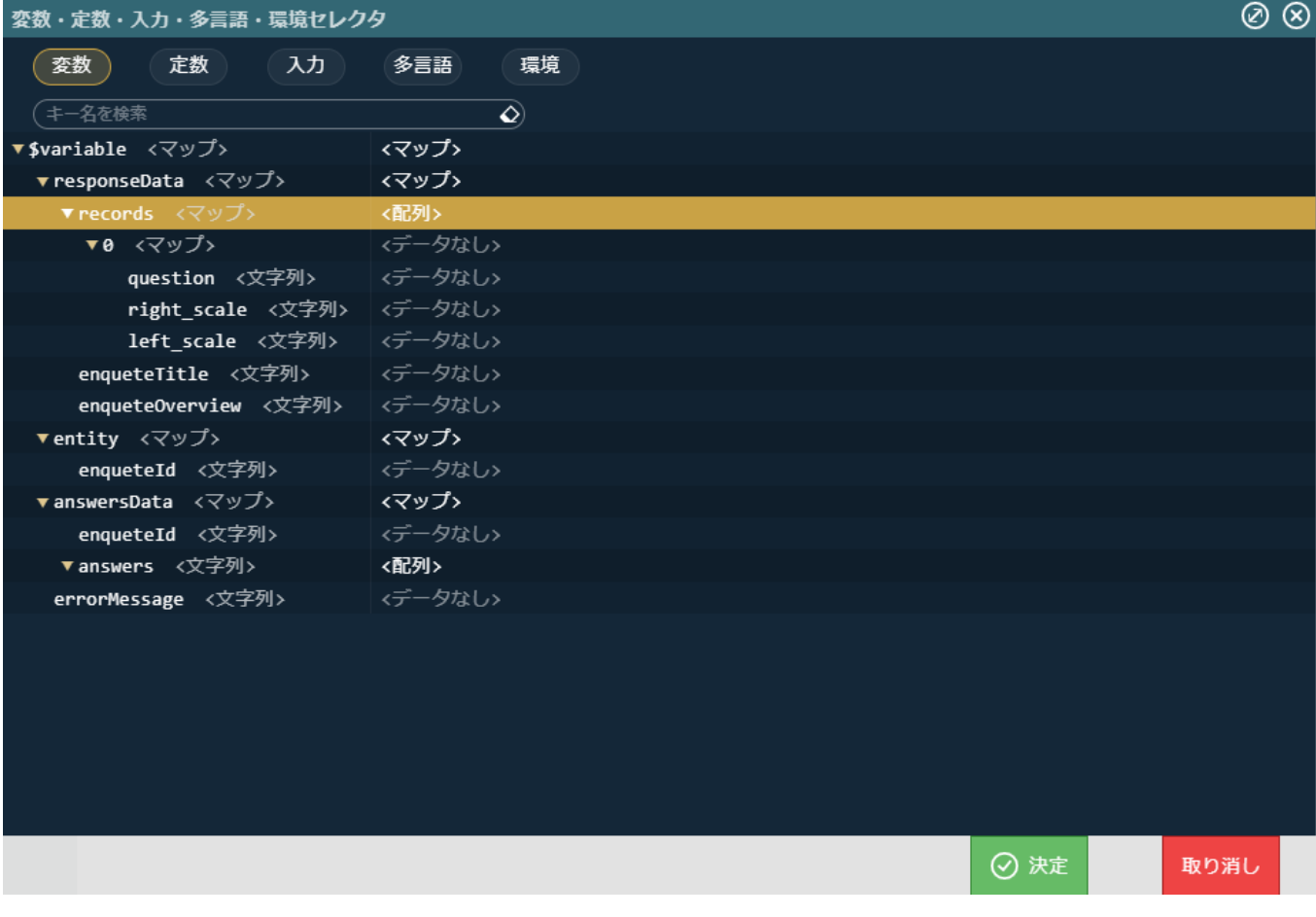

「カラムアイテム(繰り返し)」 - 「エレメント固有」 - 「size」 に「full」を設定します。 「カラムアイテム(繰り返し)」 - 「エレメント固有」 - 「narrow」 に「narrow」を設定します。

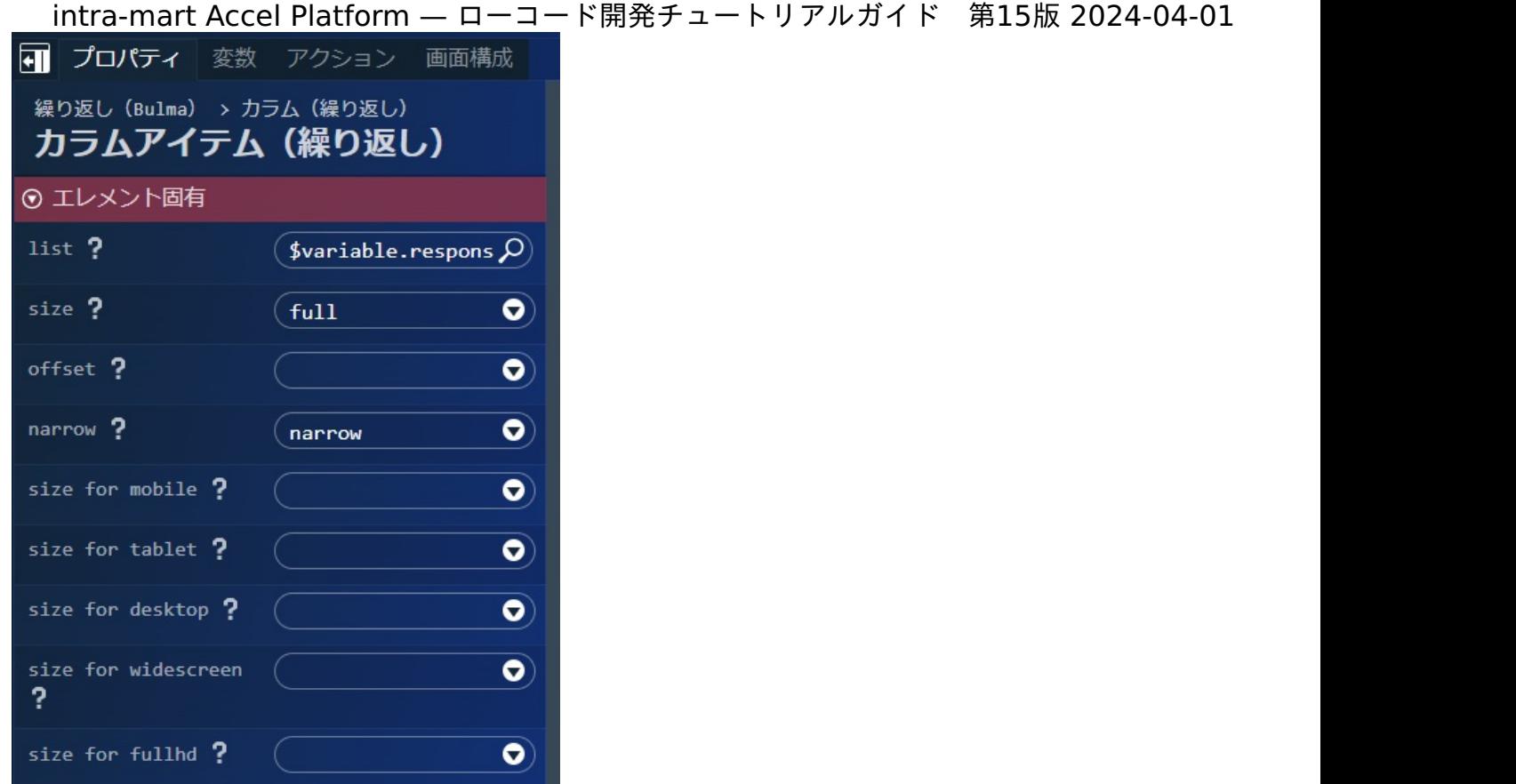

続けて、実際に回答内容を表示する領域を作成します。

画面左側のパレットの「フォーム部品(Bulma)」 - 「水平フィールド」を選択し、先ほど配置した「カラム(繰り返し)」内の「カラム アイテム(繰り返し)」の中に配置します。

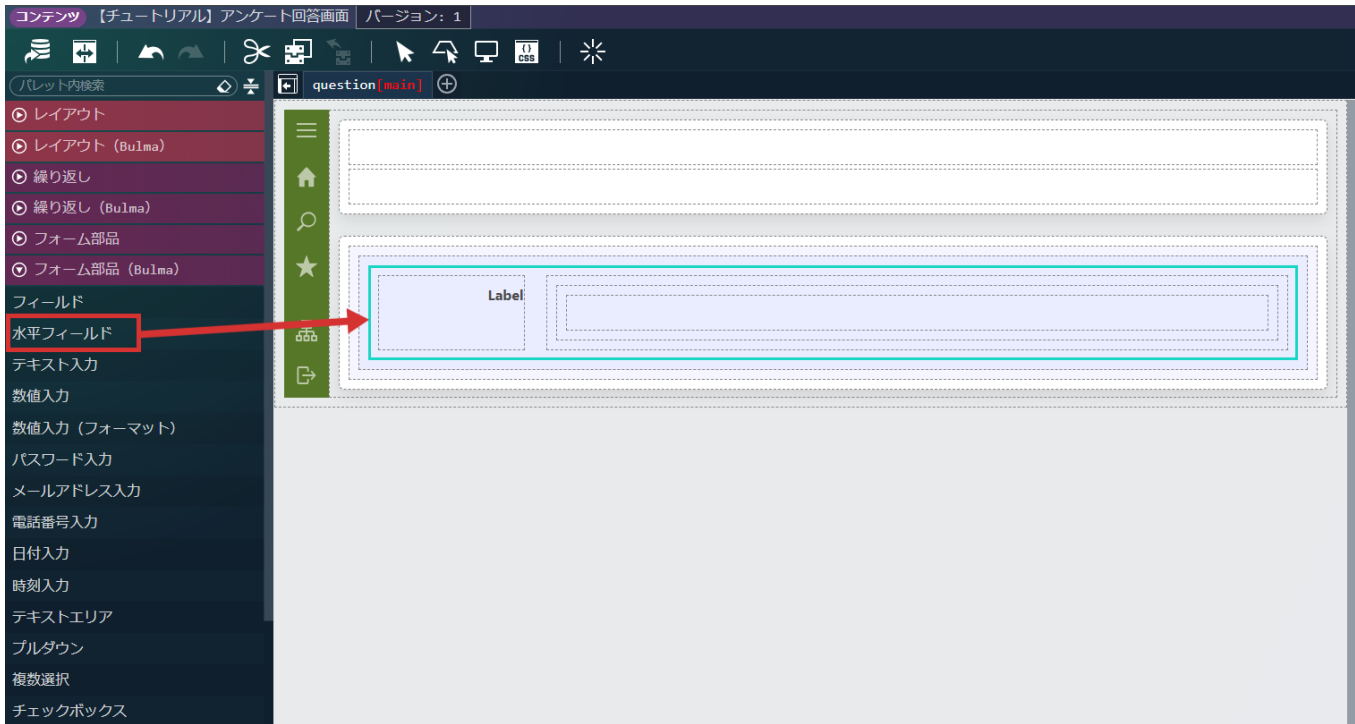

画面左側のパレットの「フォーム部品(Bulma)」 - 「エレメント配置アイテム」を選択し、先ほど配置した「水平フィールド」内の 「フィールドコンテンツ」の中に配置します。

\_\_intra-mart Accel Platform — ローコード開発チュートリアルガイド 第15版 2024-04-01<br>コンテンッ (チュートリアルJ アンケートロ≊画画 パーション: 1 |

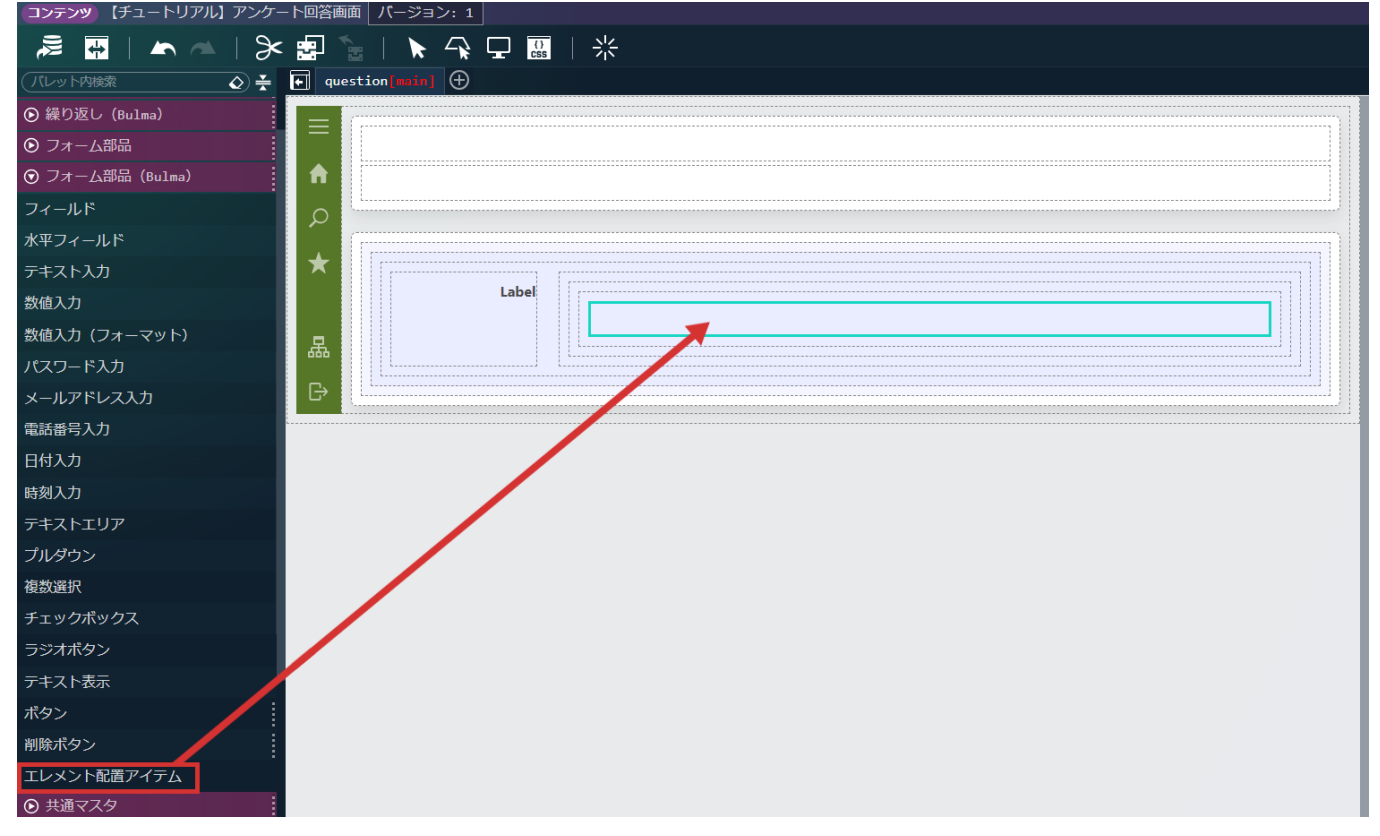

画面左側のパレットの「レイアウト(Bulma)」 - 「カラム」を選択し、先ほど配置した「エレメント配置アイテム」の中に配置します。

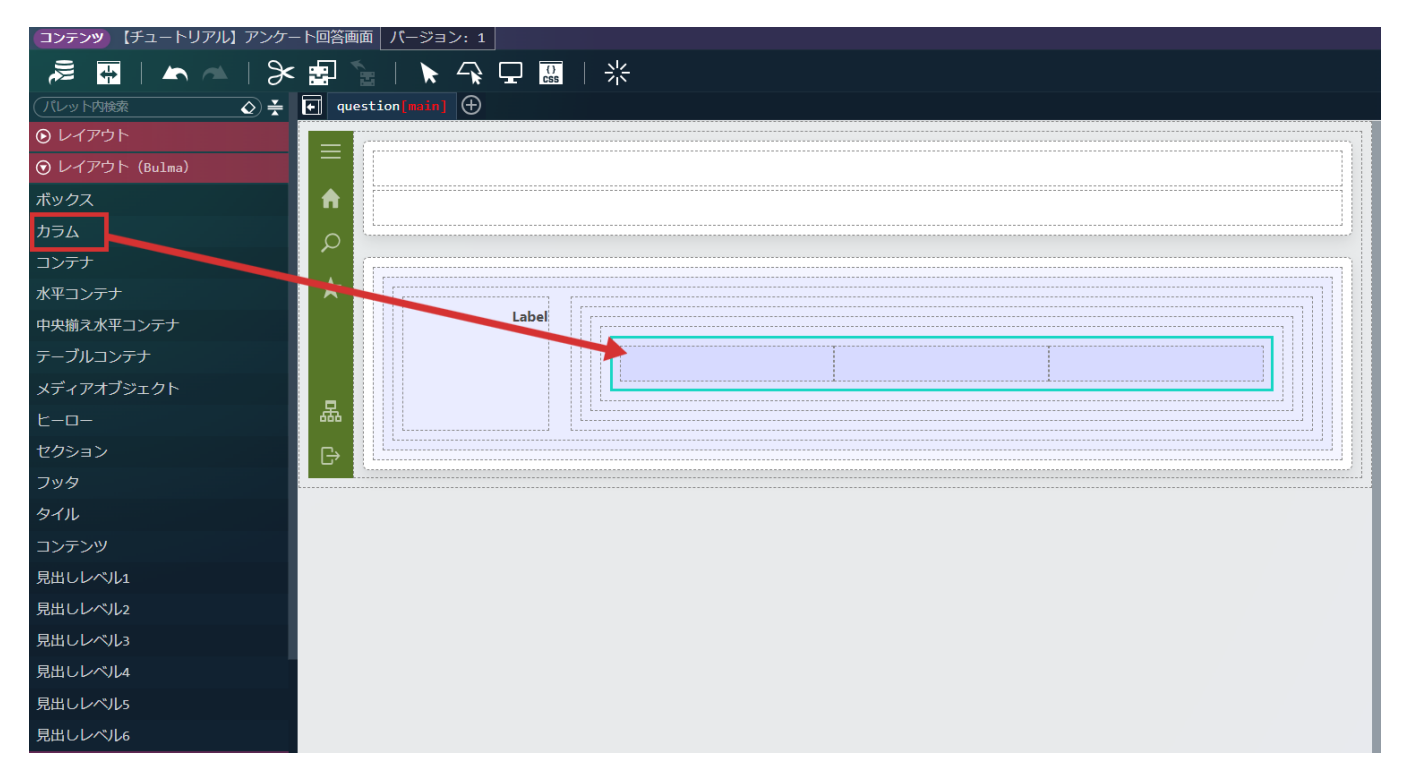

次に、設問の選択肢を配置します。 画面左側のパレットの「フォーム部品」 - 「ラジオボタン」を選択し、先ほど配置した「カラム」の中心のカラムに配置します。

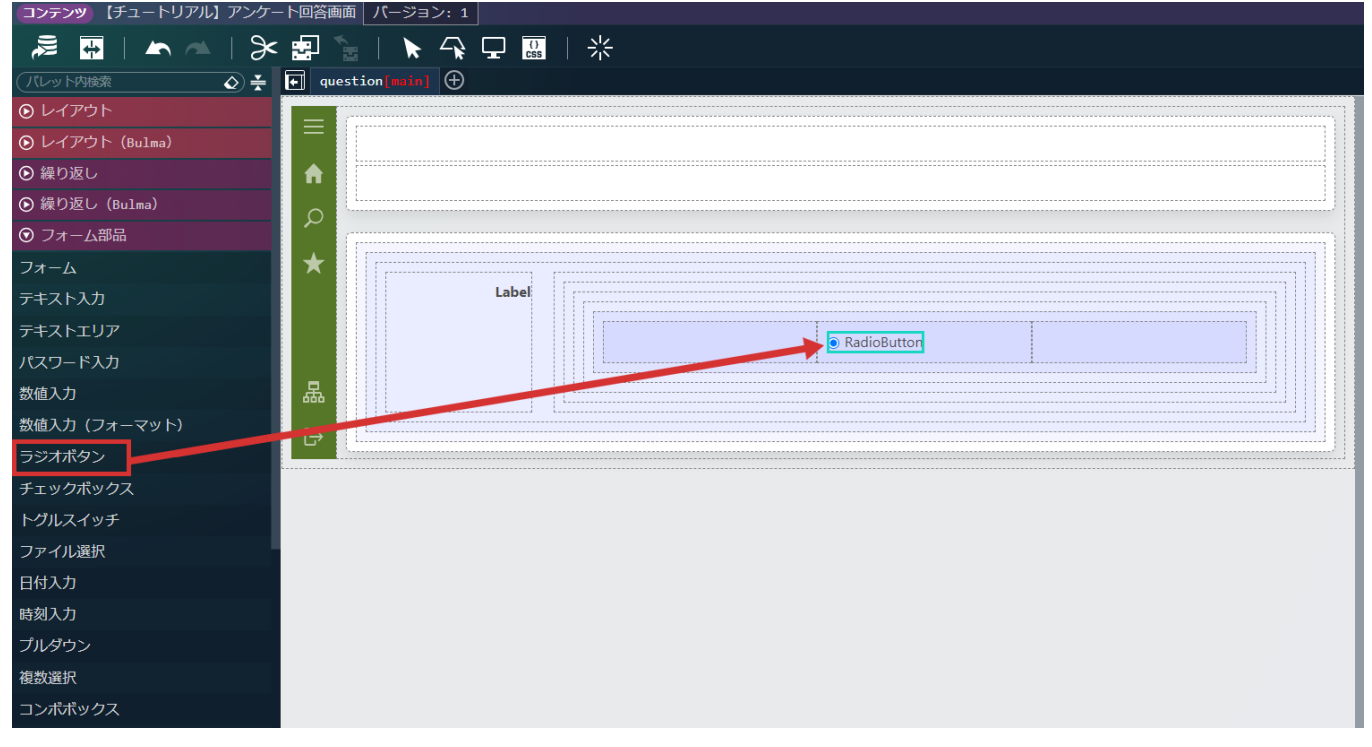

配置したラジオボタンの設定を行います。

配置した「ラジオボタン」をクリックし、画面右側の「プロパティ」タブ - 「ラジオボタン」 - 「エレメント固有」 - 「textContent」の値 を削除します。

「プロパティ」タブ - 「ラジオボタン」 - 「エレメント固有」 - 「value」に「1」と設定します。 「プロパティ」タブ - 「ラジオボタン」 - 「余白」 - 「外余白(左)」に「2rem」と設定します。 「プロパティ」タブ - 「ラジオボタン」 - 「エレメント固有」 - 「selected」のラジオボタンを「変数値」へと変更し、 O から 「\$variable > answersData > answers」を設定します。

「selected」のテキストエリアから、選択した変数の文字列の最後に[\$index]と追記し、「\$variable.answersData.answers[\$index]」 となるようにします。

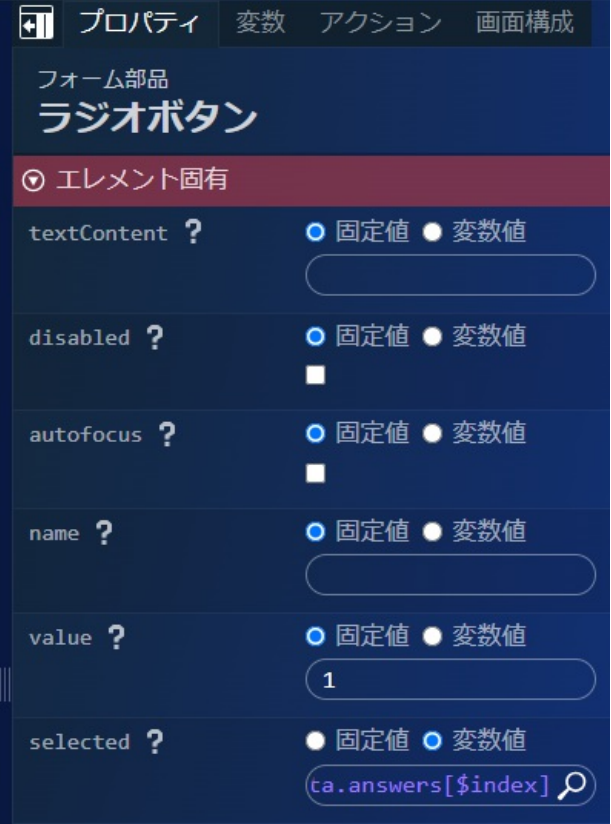

「ラジオボタン」 - 「エレメント固有」 - 「selected」の変数の設定では、selectedの入力ボックスに直接下記の文字列を入力してもかま いません。

「\$variable.answersData.answers[\$index]」

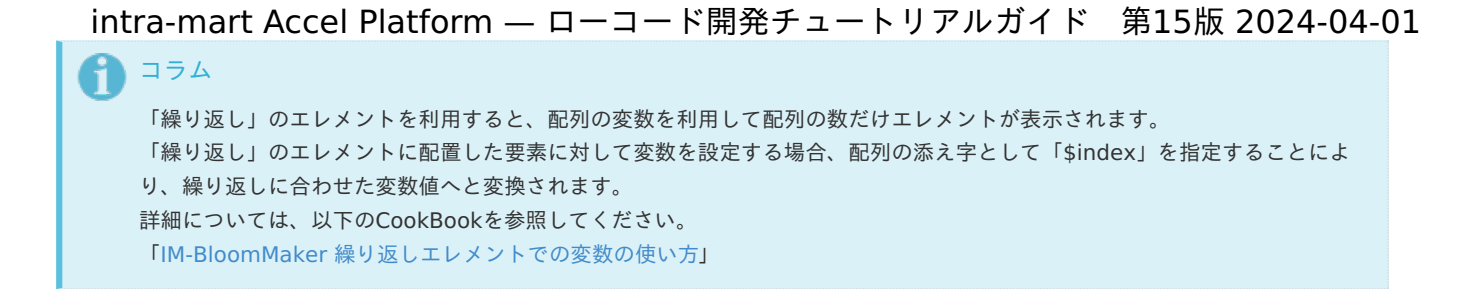

設問は5スケールでの回答を想定しているため。作成したラジオボタンをコピーします。 ラジオボタンをクリックし、画面上部の - - - かキーボードのCtrl+Cでコピーします。

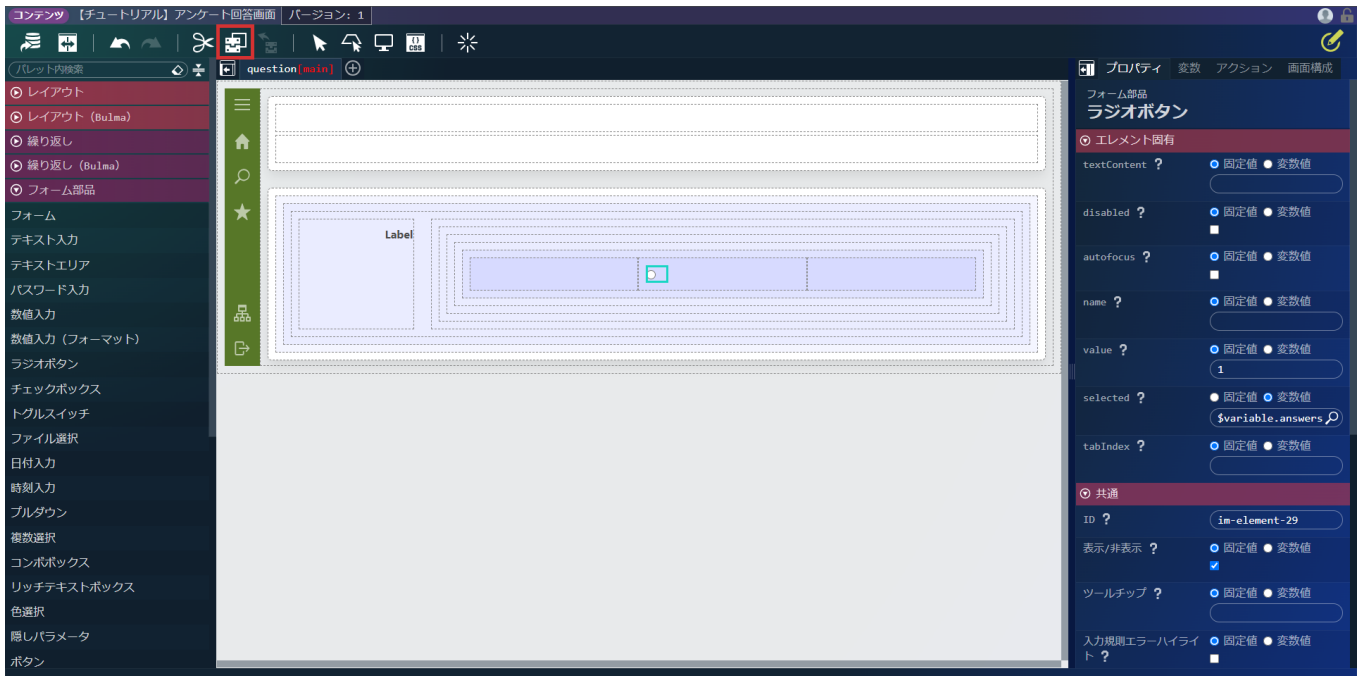

すでにラジオボタンが配置されているカラムアイテムをクリックし、画面上部の ┣<mark>ヽ</mark> ゕキーボードのCtrl+Vでラジオボタンが5つ並ぶまで 貼り付けを繰り返します。

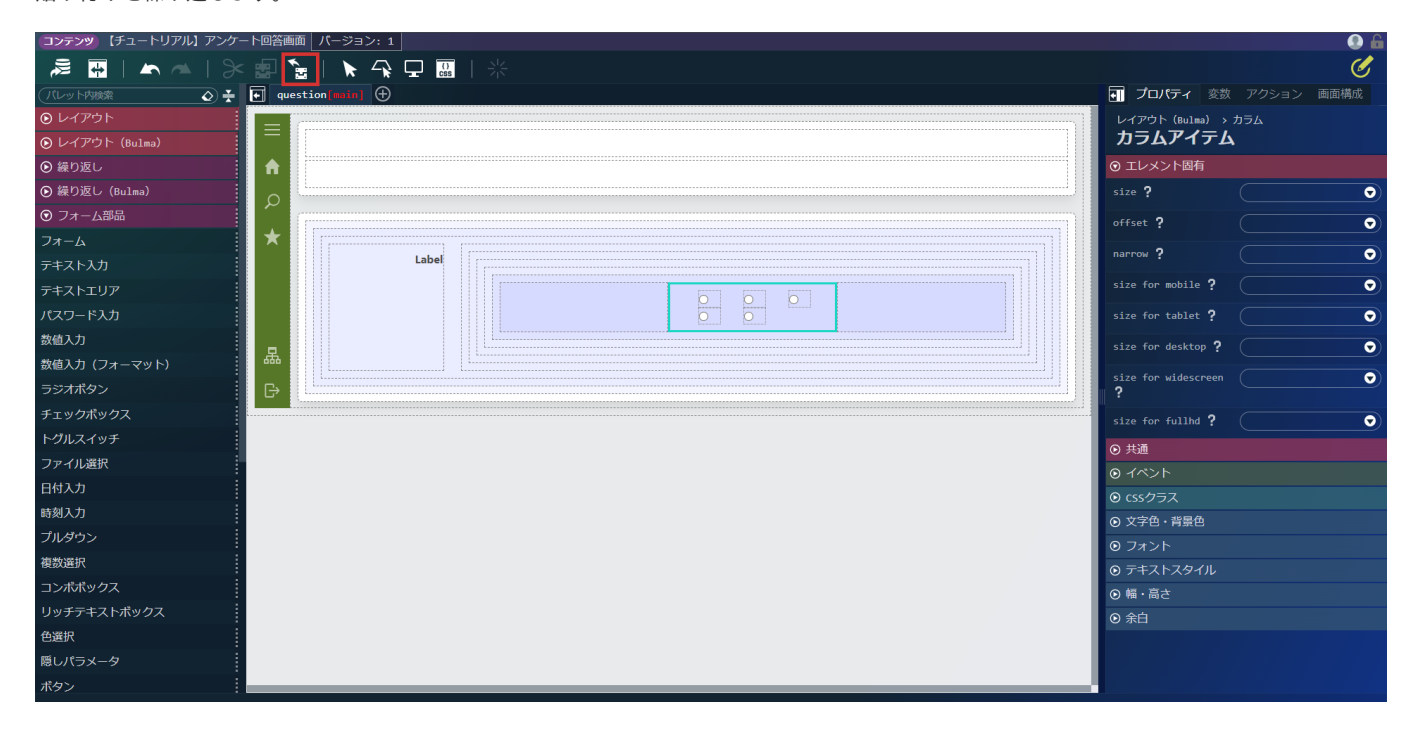

5つ並んだラジオボタンを左上から右へと順番に選択し、それぞれ画面右側の「プロパティ」タブ - 「ラジオボタン」 - 「エレメント固有」 - 「value」が「1」、「2」、「3」、「4」、「5」の順になるよう修正します。 以下の画像は、2番目のラジオボタンを選択した場合の例です。

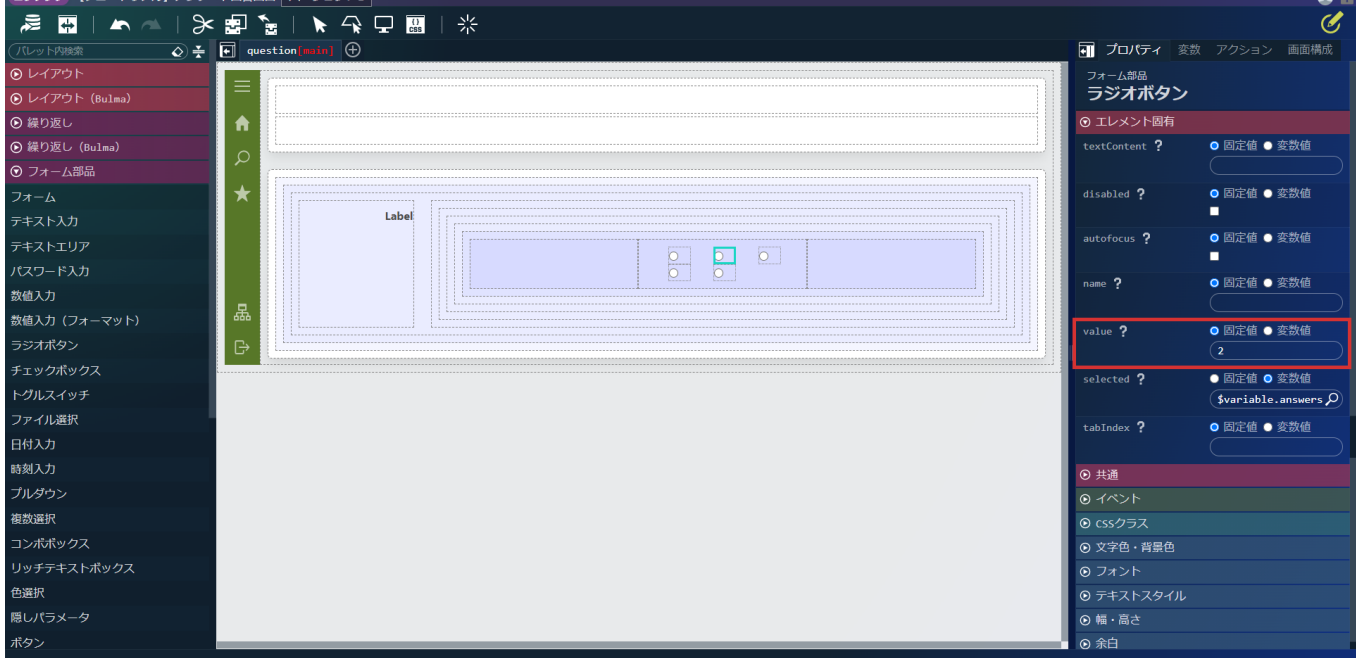

これで、設問ごとにどの選択肢を選んだかが\$variable.answersData.answersに順番に入るようになりました。 次に設問内容を表示するラベルを配置します。

設問表示領域として配置した「水平フィールド」の左側にある「水平フィールドラベル」を選択します。

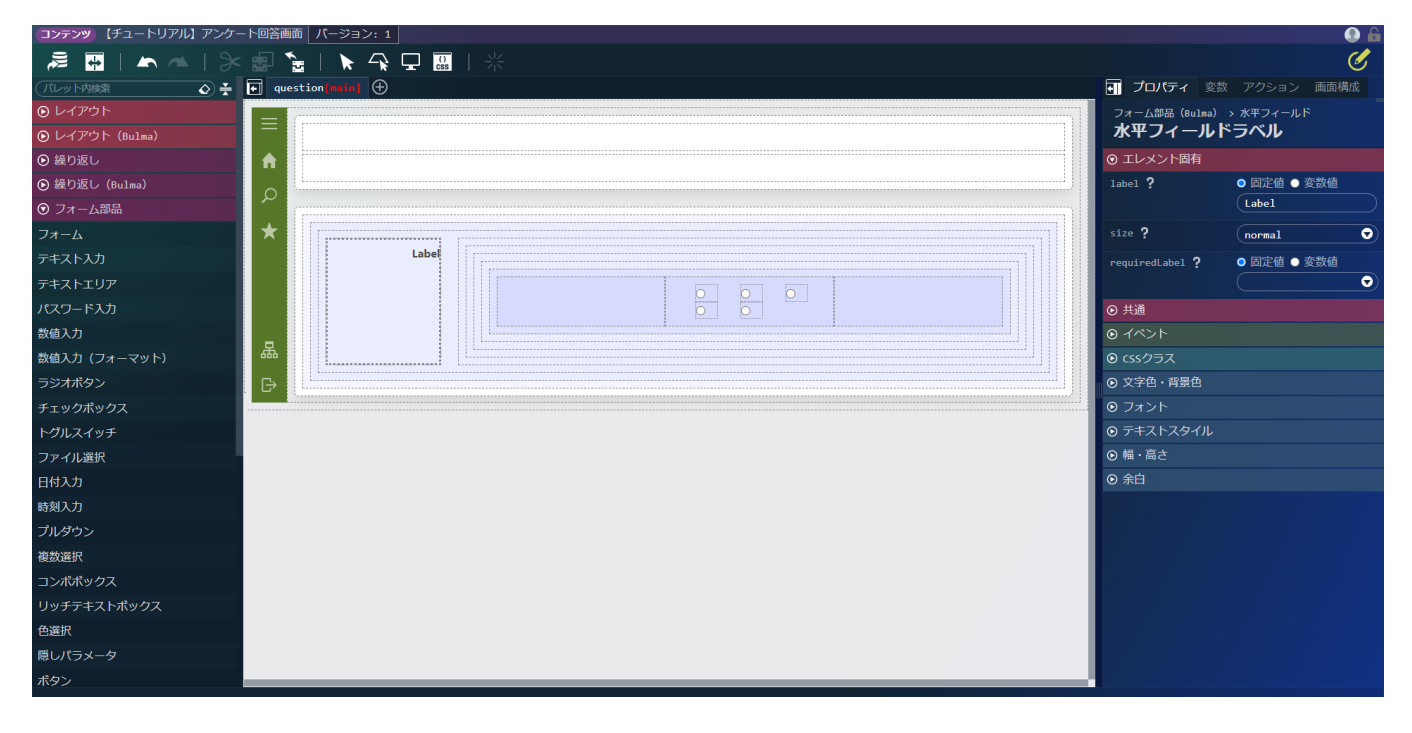

画面右側の「プロパティ」タブ - 「水平フィールドラベル」 - 「エレメント固有」 - 「label」のラジオボタンを「変数値」へと変更し、 から「\$variable > responseData > records > 0 > question」を設定します。

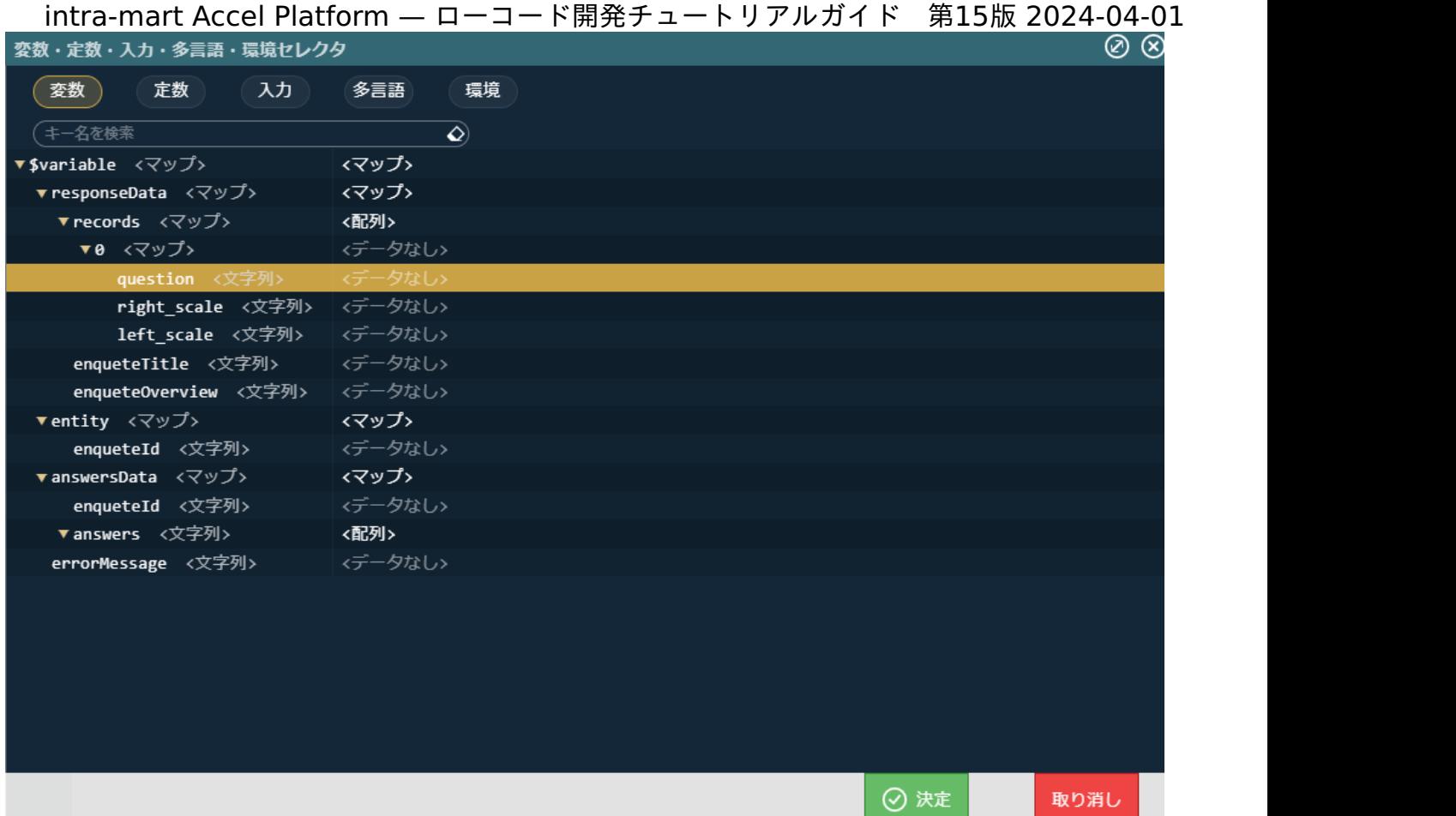

「label」の入力ボックスにフォーカスし、変数文字列のrecords[0]の部分をrecords[\$index]へ変更します。

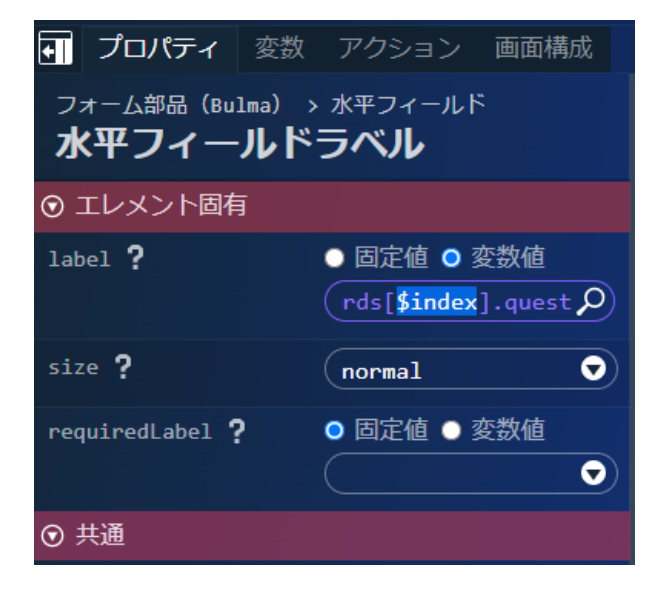

変数の設定では、labelの入力ボックスに直接下記の文字列を入力してもかまいません。 「\$variable.responseData.records[\$index].question」

```
これで、設問内容が表示されるようになりました。
次に、各設問項目の両端を設定します。
まずは、左側の項目を設定します。
画面左側のパレットの「汎用」 - 「ラベル」を選択し、「カラム」の左カラムに配置します。
```
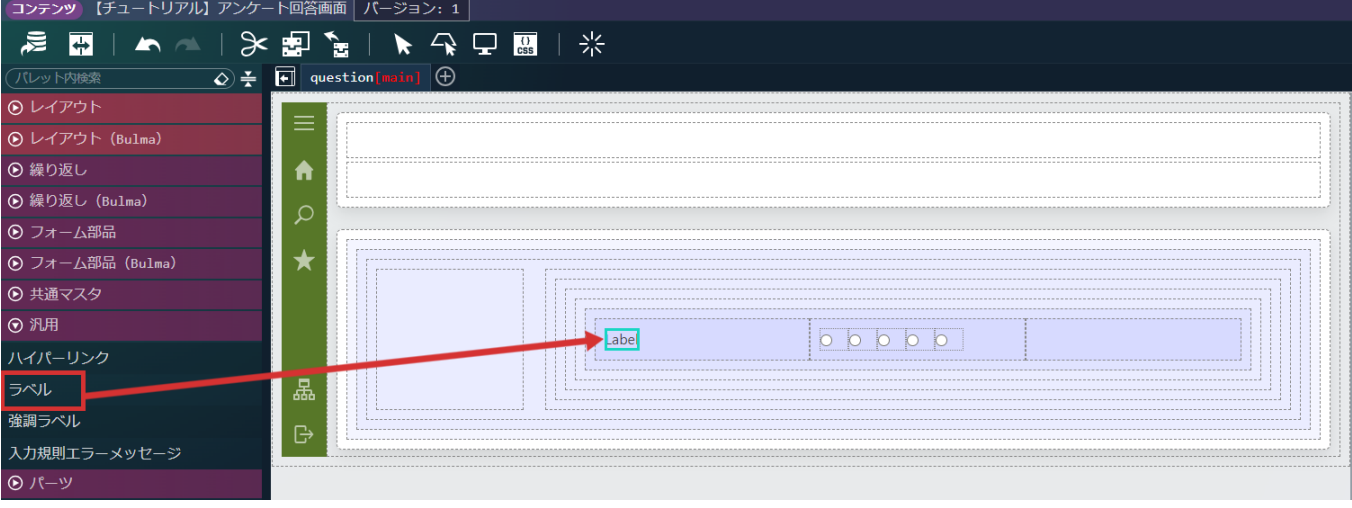

配置した「ラベル」をクリックし、画面右側の「プロパティ」タブ - 「ラベル」 - 「エレメント固有」 - 「textContent」のラジオボタンを 「変数値」へと変更し、 O から「\$variable > responseData > records > 0 > left\_scale」を設定します。

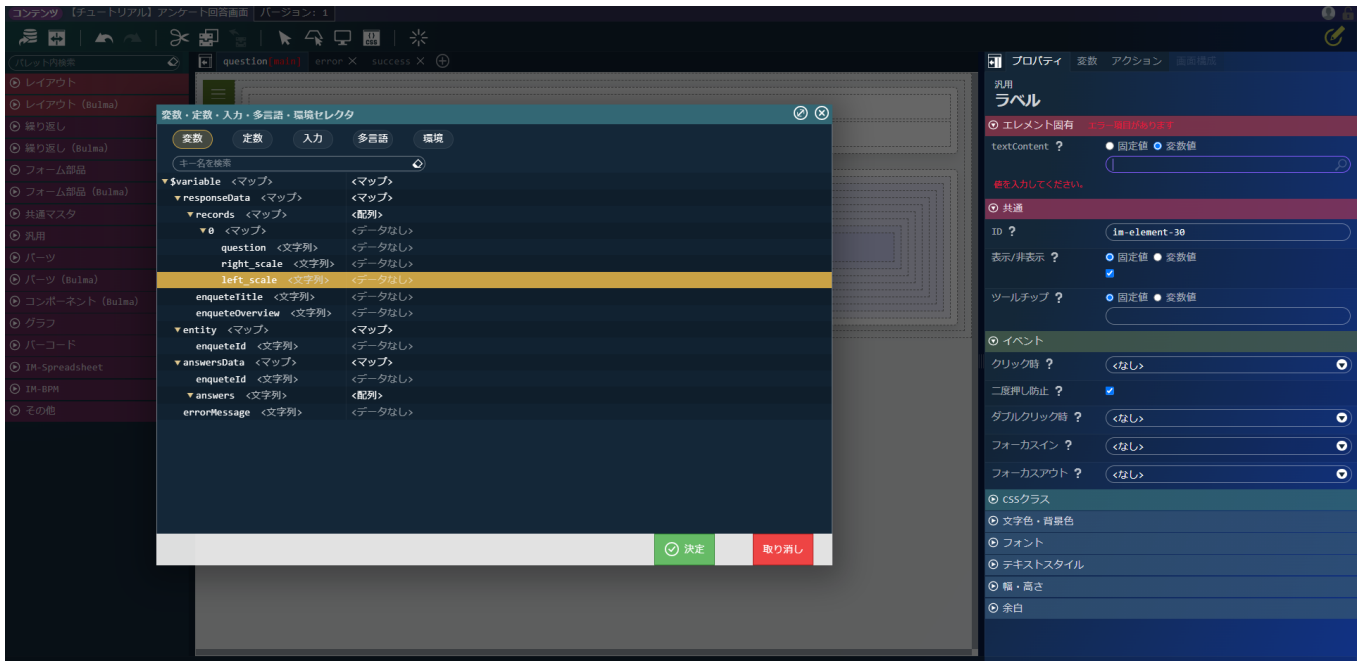

「textContent」の変数の入力ボックスにフォーカスし、変数文字列のrecords[0]の部分をrecords[\$index]へ変更します。

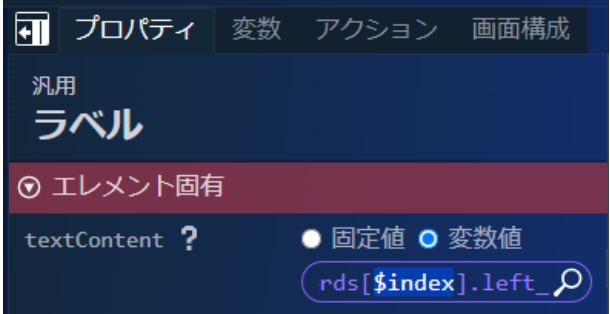

変数の設定では、textContentの入力ボックスに直接下記の文字列を入力してもかまいません。 「\$variable.responseData.records[\$index].left\_scale」

同じように、右側の項目を設定します。 画面右側のパレットの「汎用」 - 「ラベル」を選択し、「カラム」の右カラムに配置します。

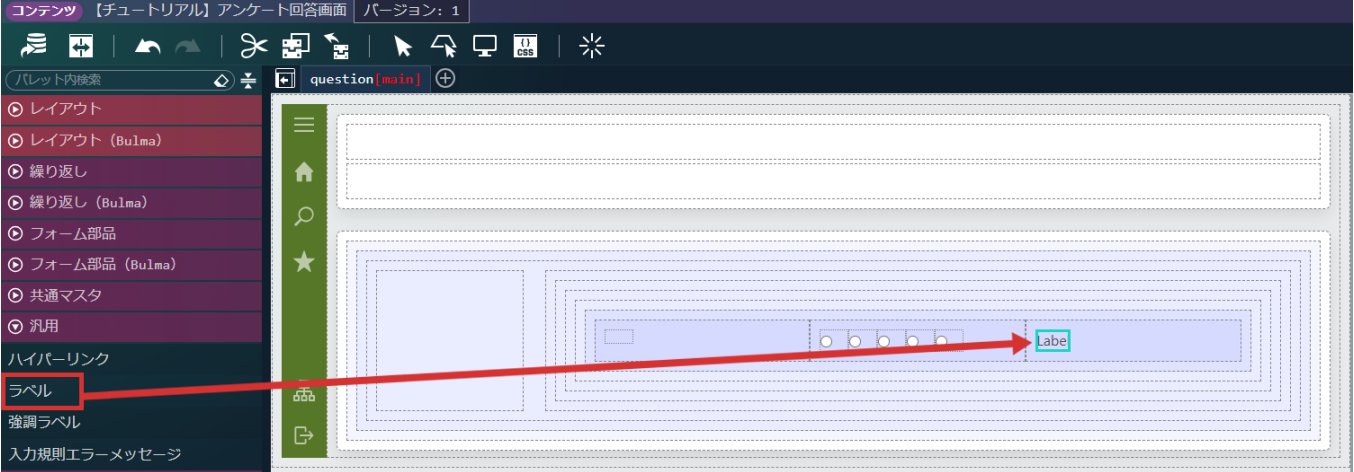

配置した「ラベル」をクリックし、画面右側の「プロパティ」タブ - 「ラベル」 - 「エレメント固有」 - 「textContent」のラジオボタンを 「変数値」へと変更し、 O から「\$variable > responseData > records > 0 > right\_scale」を設定します。 「textContent」の変数の入力ボックスにフォーカスし、変数文字列のrecords[0]の部分をrecords[\$index]へ変更します。

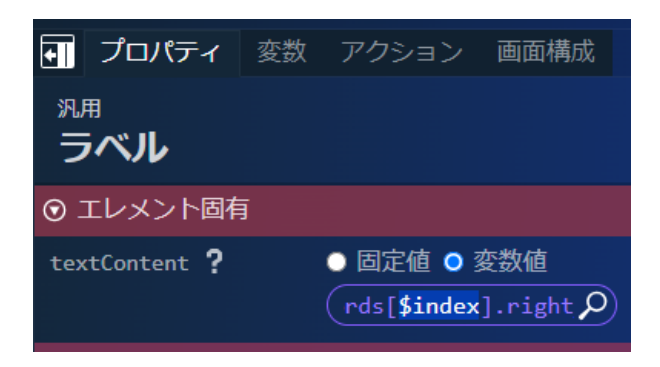

変数の設定では、textContentの入力ボックスに直接下記の文字列を入力してもかまいません。 「\$variable.responseData.records[\$index].right\_scale」

これで、繰り返しで設問項目を表示する領域ができました。

最後に、回答を登録するボタンを配置します。

画面左側のパレットの「レイアウト(Bulma)」 - 「ボックス」を選択し、「サイドメニューコンテナ」の中の一番下に配置します。 画面左側のパレットの「フォーム部品(Bulma)」 - 「ボタン」を選択し、先ほど配置した「ボックス」の中に配置します。

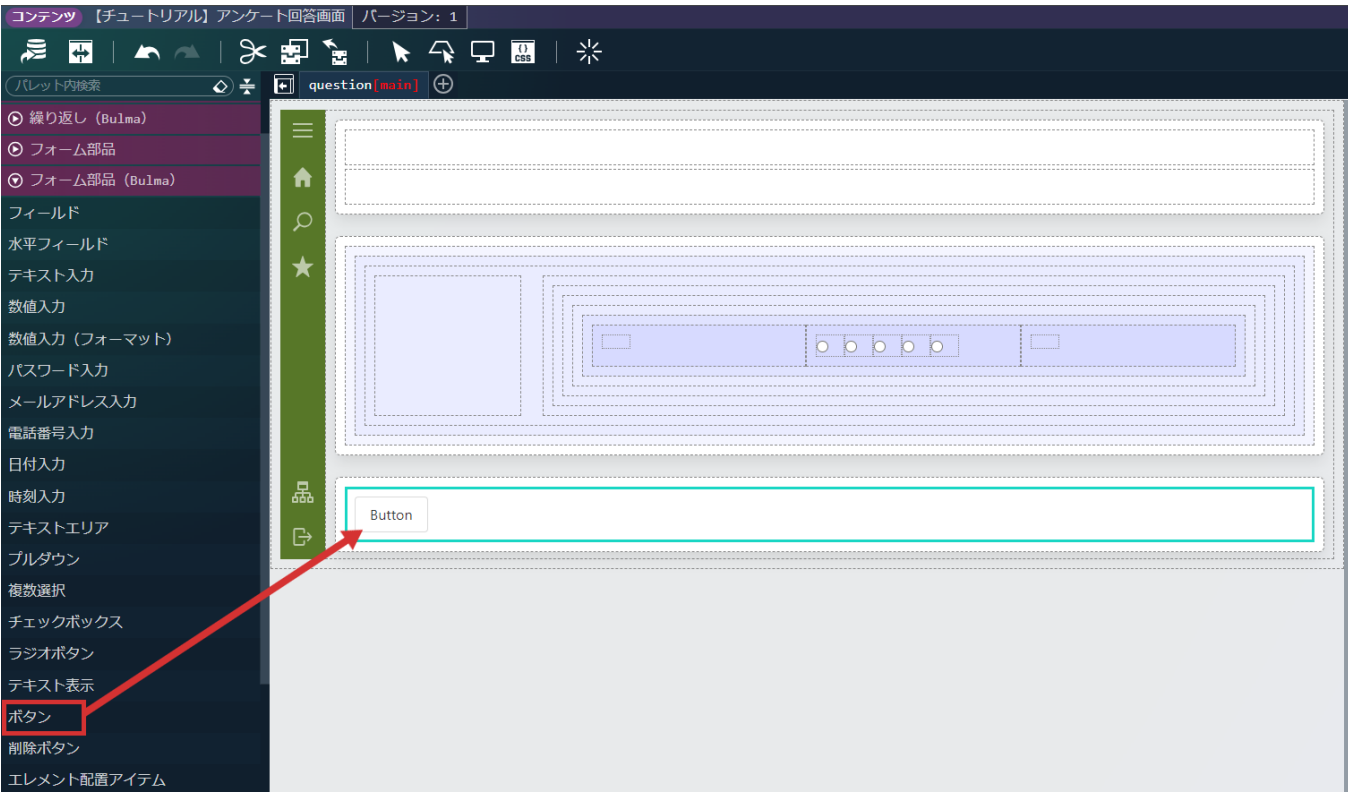

配置した「ボタン」の「ボタン要素」をクリックし、画面右側の「プロパティ」タブ - 「ボタン要素」 - 「エレメント固有」 - 「textContent」に「回答」と設定します。

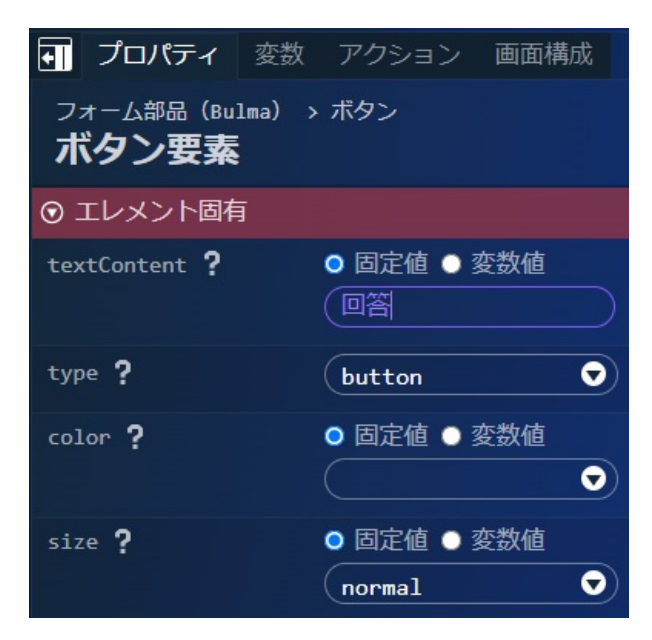

#### i コラム

配置したいアイテムが見つからない場合は、パレット上部にある「パレット内検索」から検索ができます。 入力内容に合わせ、アイテムが絞り込まれて表示されます。

#### 見た目の調[整](#page-6-0)

続けて、見た目の調整を行います。

「カラム」内の左端のカラムアイテムを選択します。

「プロパティ」タブ - 「カラムアイテム」 - 「幅・高さ」 - 「横幅」に「20%」と設定します。

同じく、「横幅(最大)」、「横幅(最小)」にも「20%」と設定します。

「カラム」内の右端のカラムアイテムの「横幅」、「横幅(最大)」、「横幅(最小)」も同じく「20%」と設定します。 設定が完了した時点での表示領域は以下の図のような見た目です。

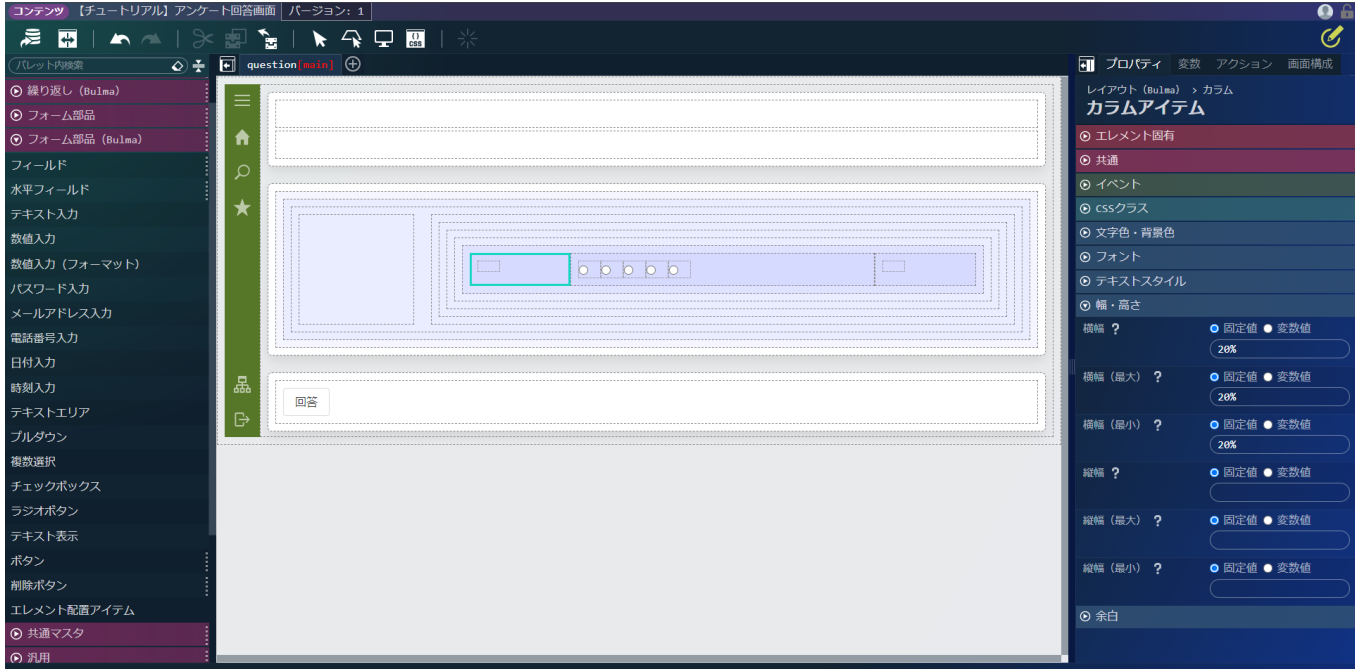

次に、登録ボタンの配置を変更します。 登録ボタンを配置している「ボックス」を選択します。 「プロパティ」タブ - 「ボックス」 - 「テキストスタイル」 - 「横揃え」に「center」と設定します。

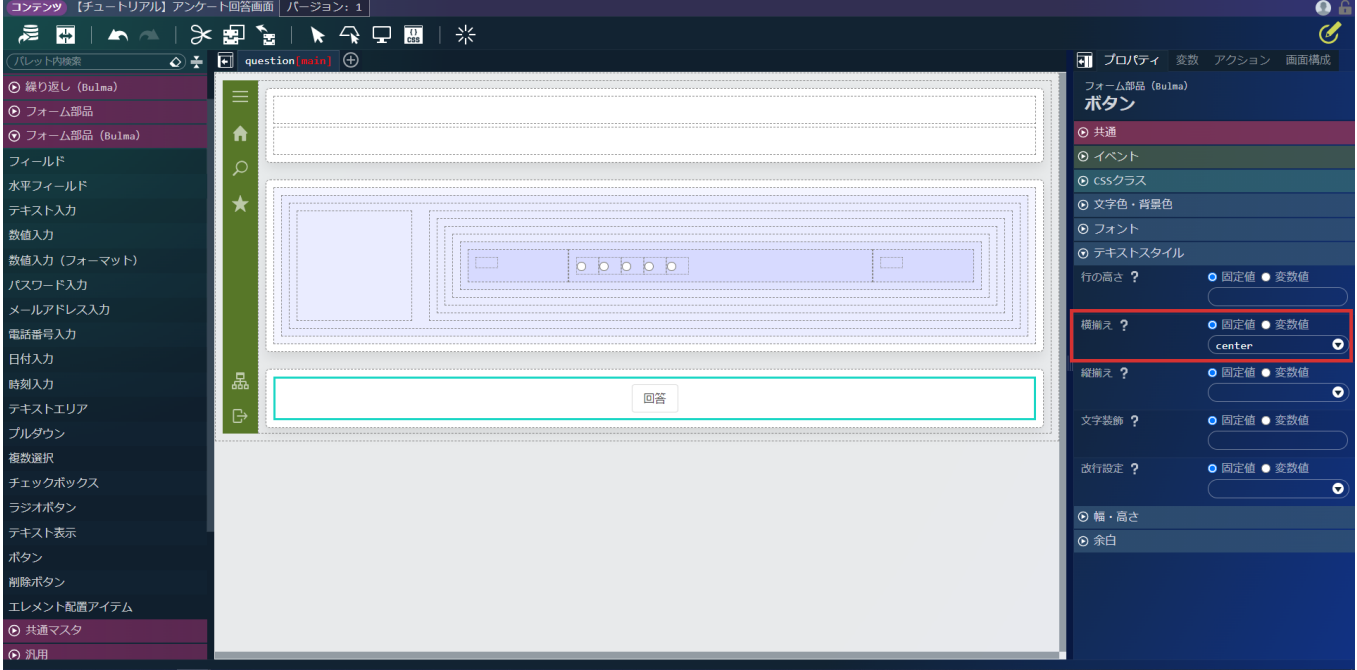

エラー画面の作[成](#page-113-0)

アンケートIDが指定されなかった場合や、誤ったIDが渡ってくることによってアンケート情報が取得できなかった場合に表示するエラー画 面を作成します。

画面上部の (+) をクリックし、「プロパティ」タブ - 「コンテナページ」 - 「エレメント固有」 - 「name」を「error」と設定します。

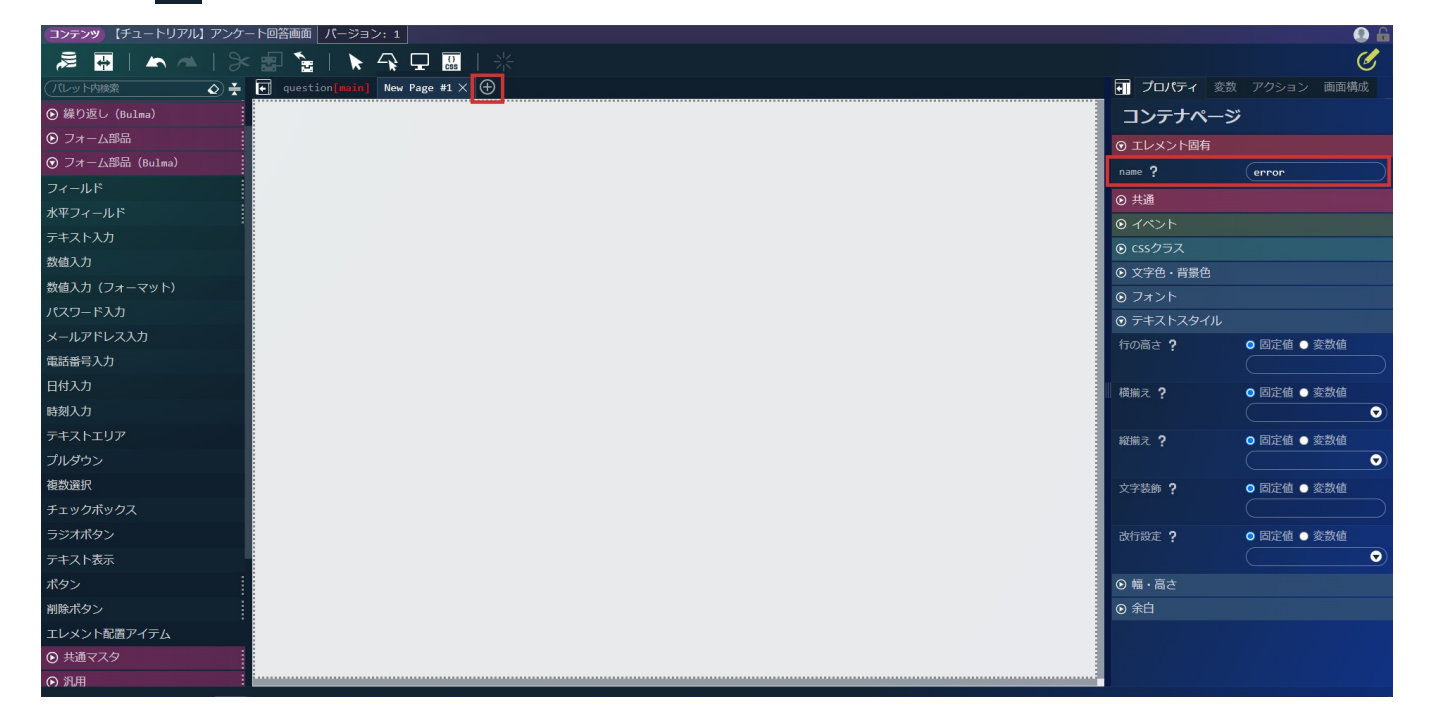

画面左側のパレットの「レイアウト」 - 「サイドメニューコンテナ」を選択し、画面に配置します。

アンケートのエラーメッセージの表示領域を作成します。

画面左側のパレットの「レイアウト(Bulma)」 - 「ヒーロー」を選択し、先ほど配置した「サイドメニューコンテナ」の中に配置しま す。

\_\_intra-mart Accel Platform — ローコード開発チュートリアルガイド 第15版 2024-04-01<br>コンテンツ [チュートリアルコ アンケートロ≊画面| パーション: 1|

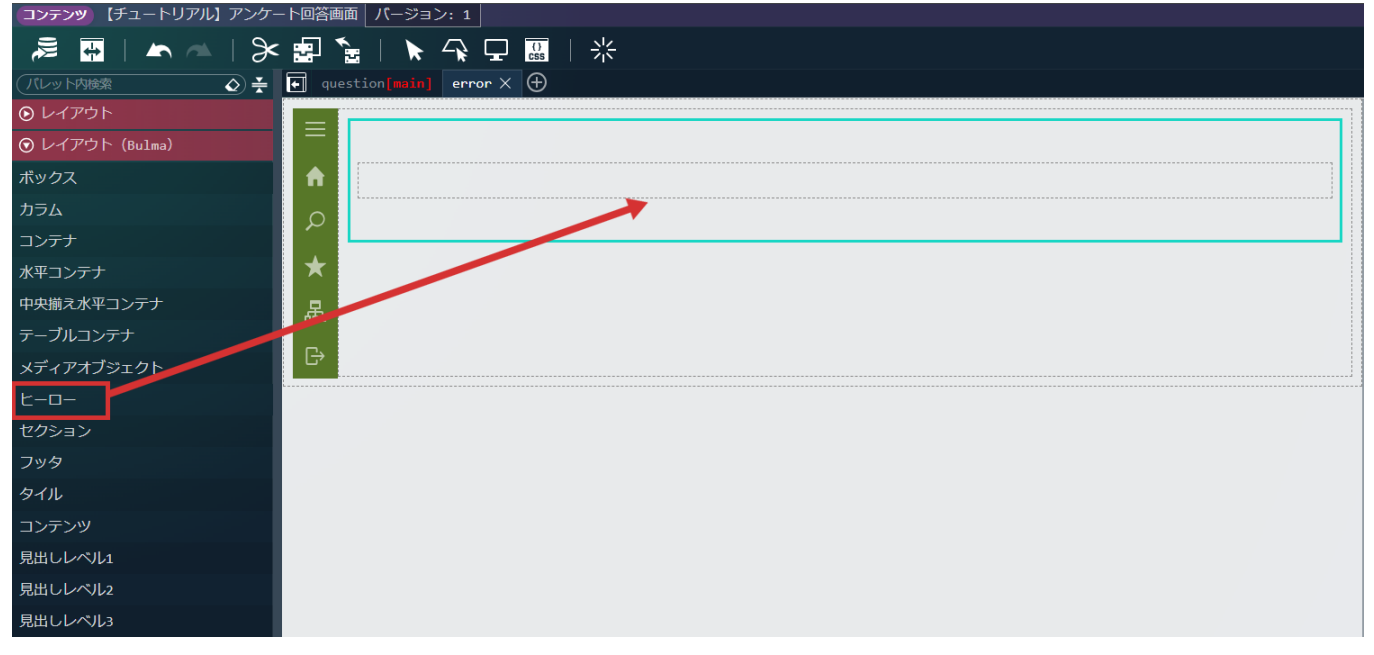

画面左側のパレットの「レイアウト(Bulma)」 - 「見出しレベル1」を選択し、先ほど配置した「ヒーロー」の「ヒーローボディ」の中に 配置します。

配置した「見出しレベル1」をクリックし、画面右側の「プロパティ」タブ - 「エレメント固有」 - 「textContent」のラジオボタンを「変 数値」へと変更し、 O から「\$variable > errorMessage」を設定します。

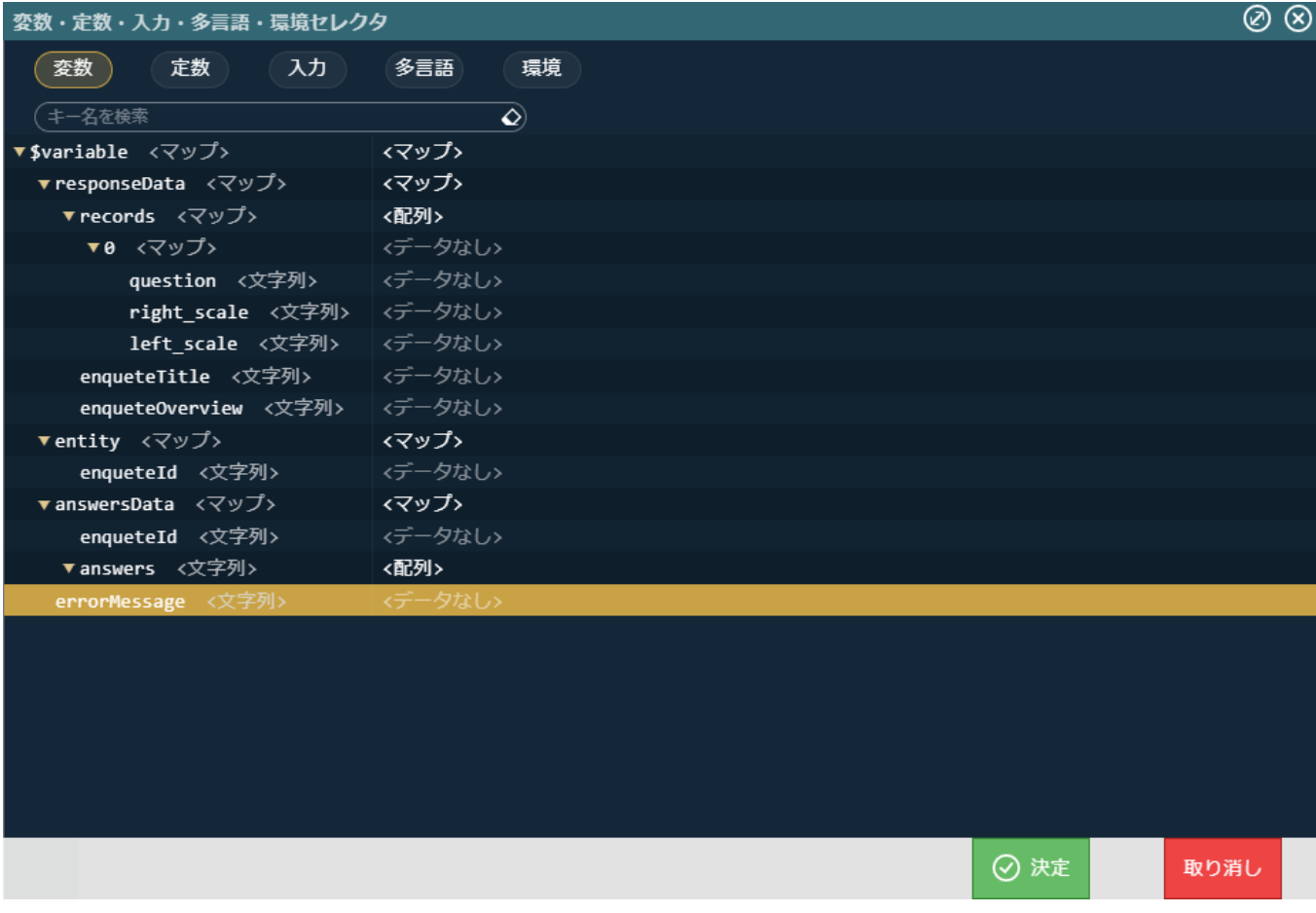

変数の設定では、textContentの入力ボックスに直接下記の文字列を入力してもかまいません。 「\$variable.errorMessage」

回答成功画面の作[成](#page-110-0)

アンケートへ正常に回答できた場合に表示する画面を作成します。 画面上部の (+) をクリックし、「プロパティ」タブ - 「コンテナページ」 - 「エレメント固有」 - 「name」を「success」と設定しま

す。

画面左側のパレットの「レイアウト」 - 「サイドメニューコンテナ」を選択し、画面に配置します。

次に、アンケートのタイトルと詳細の表示領域を作成します。

画面左側のパレットの「レイアウト(Bulma)」 - 「ヒーロー」を選択し、先ほど配置した「サイドメニューコンテナ」の中に配置しま す。

画面左側のパレットの「レイアウト(Bulma)」 - 「見出しレベル1」を選択し、先ほど配置した「ヒーロー」の中に配置します。 配置した「見出しレベル1」をクリックし、画面右側の「プロパティ」タブ - 「エレメント固有」 - 「textContent」の「固定値」として 「ご協力ありがとうございました。」と設定します。

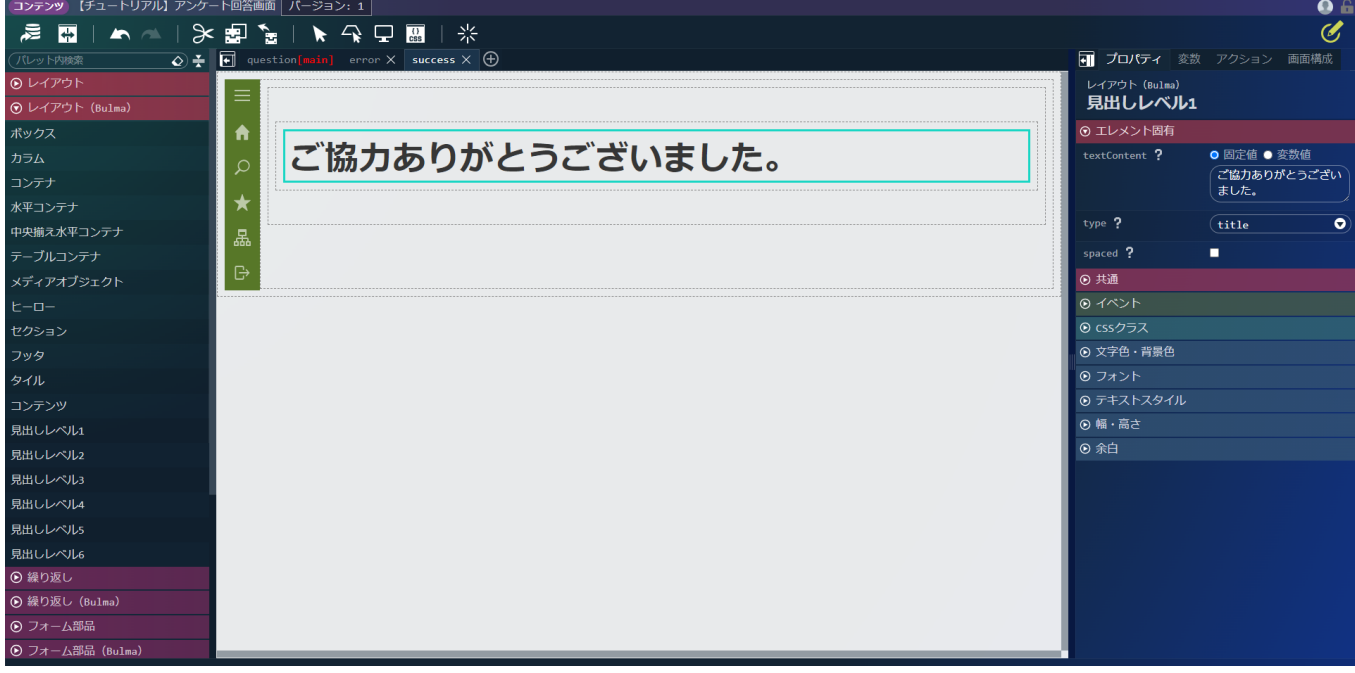

初期表示アクションの設[定](#page-111-0)

次に、画面で実行されるアクションを設定します。 アクションは初期表示時に実行されるアクションと、回答の登録時に実行されるアクションの2種類作成します。 まずは、初期表示アクションから作成していきます。 画面右側の「アクション」タブを選択し、 ■ ● をクリックしてアクションエディタを表示します。

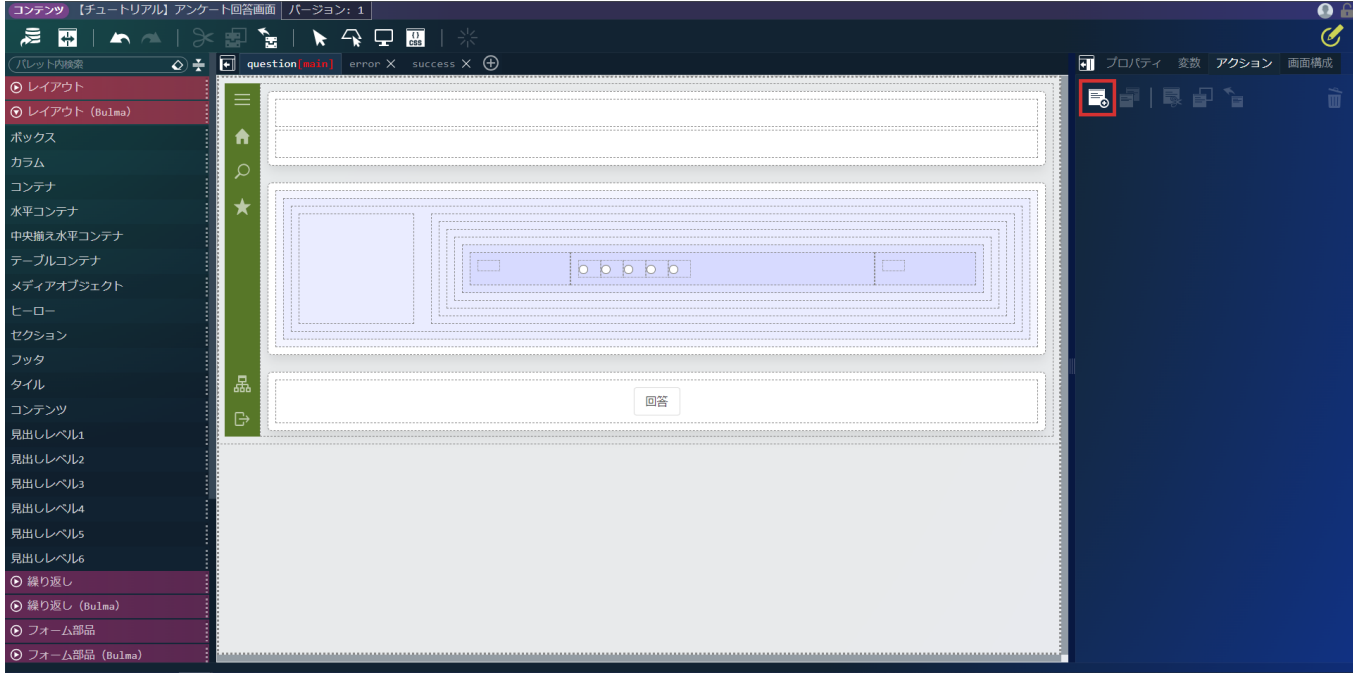

アクションエディタ上部の名称を「新しいアクション #1」から「init」に変更します。

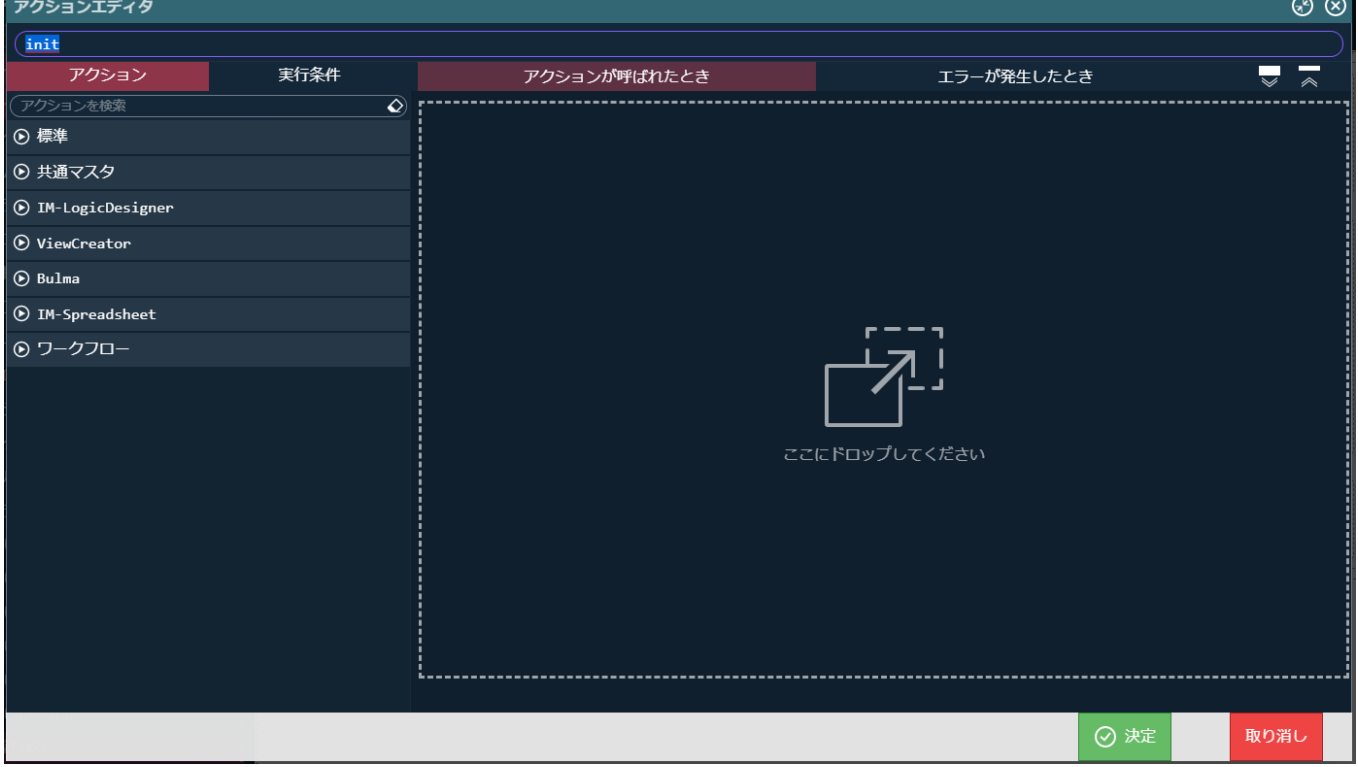

次に、設問を取得するアクションを作成します。

「アクション」タブから「標準」 - 「変数〇に〇を代入する」を選択し、「アクションが呼ばれたとき」に配置します。

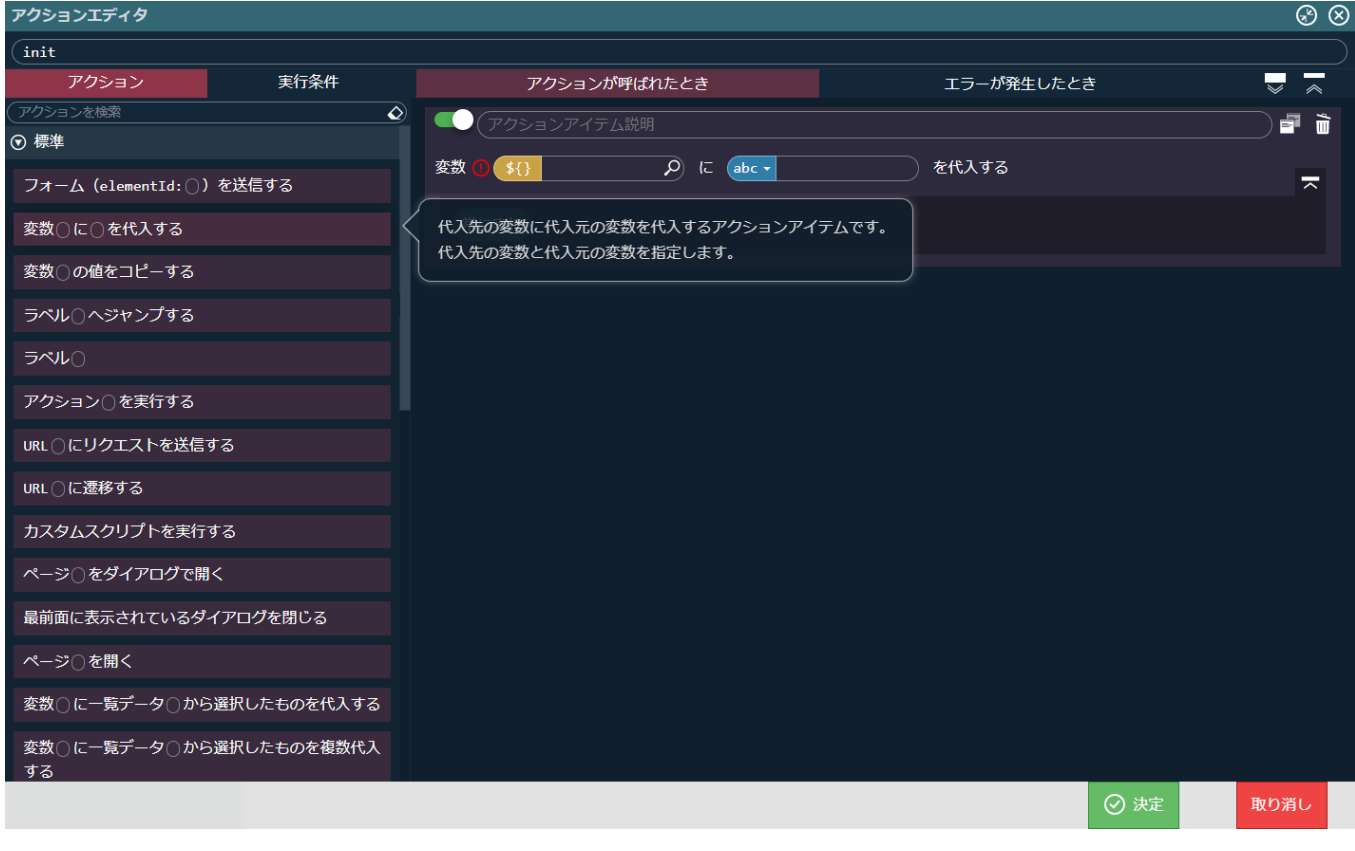

配置したアクションの変数の <mark>, O</mark> から「変数 > \$variable > entity > enqueteId」を選択し、「決定」をクリックします。

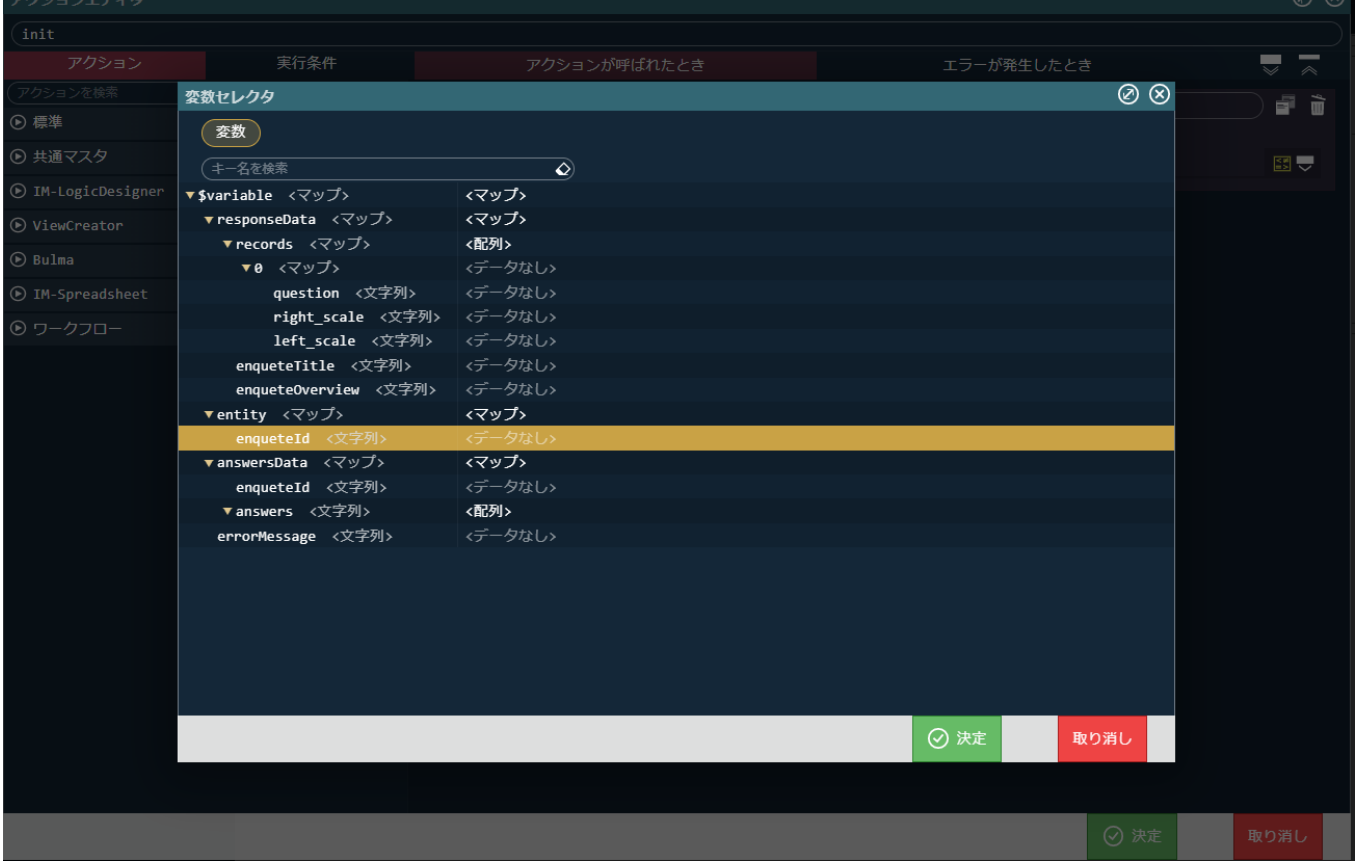

# 代入値の「abc▼」をクリックし、入力値の種類を固定値から変数値へと変更します。 から「入力 > \$input > enqueteId」を選択します。

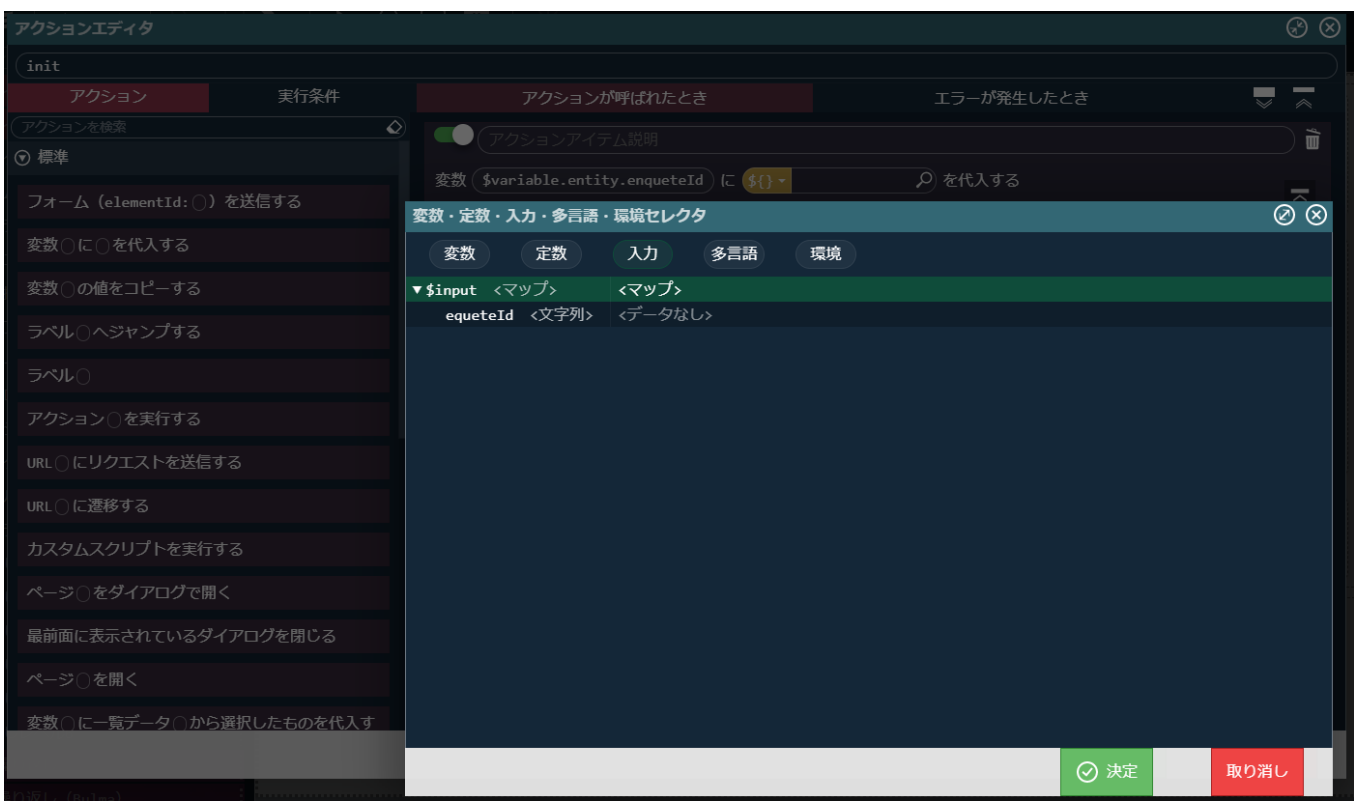

左側の「アクション」タブから「IM-LogicDesigner」 - 「IM-LogicDesigner フロールーティング〇にリクエストを送信する」を選択し、 先ほど配置した「変数〇に〇を代入する」の次に配置します。

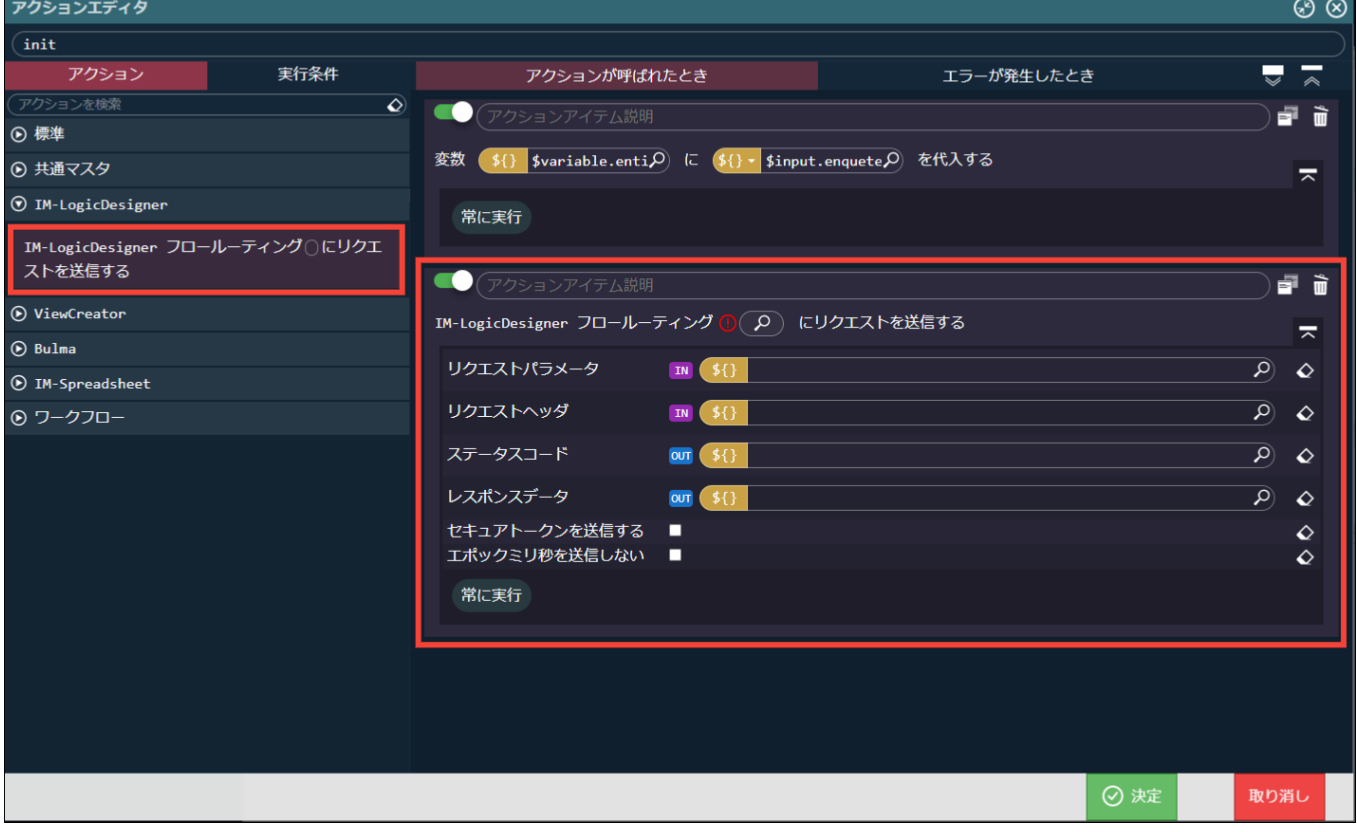

配置した「IM-LogicDesigner フロールーティング〇にリクエストを送信する」の O をクリックし、IM-LogicDesigner フロールーティ ング定義検索ダイアログから「tutorial\_enquete/question」を選択します。

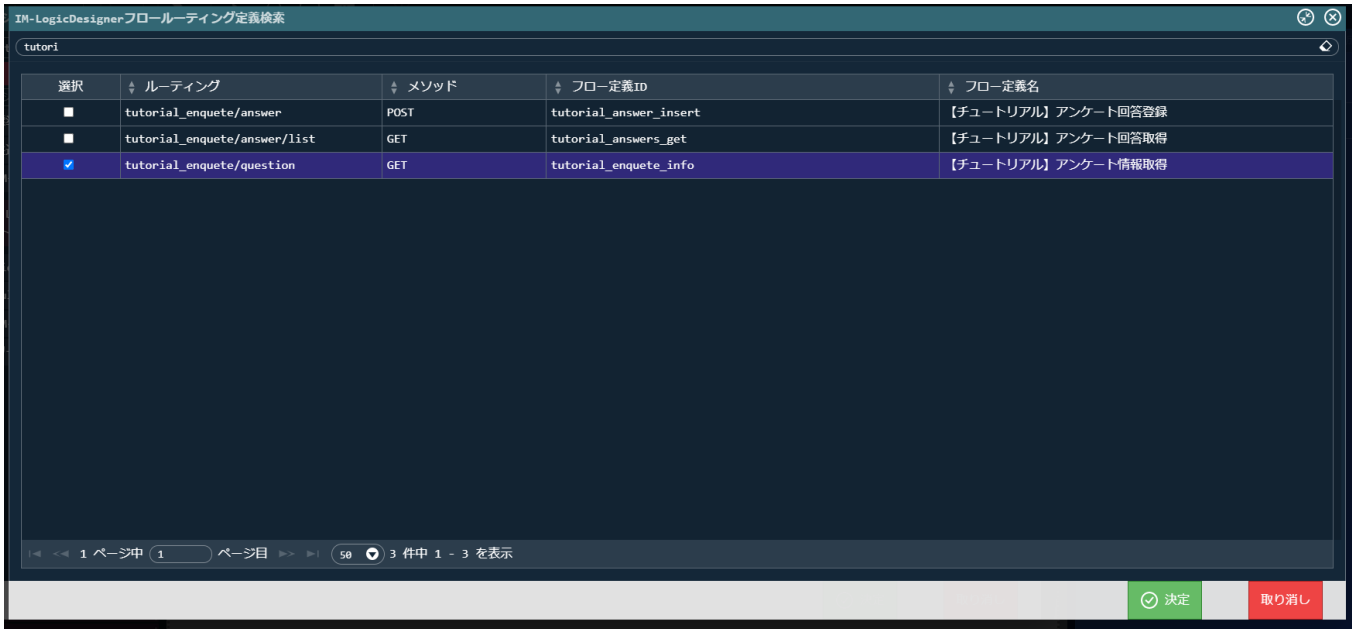

設定した業務ロジックにアンケートIDを渡すために、リクエストパラメータの D から「変数 > \$variable > entity」を設定します。 業務ロジックからデータを受け取るために、レスポンスデータの | ◯ から「変数 > \$variable > responseData」を設定します。

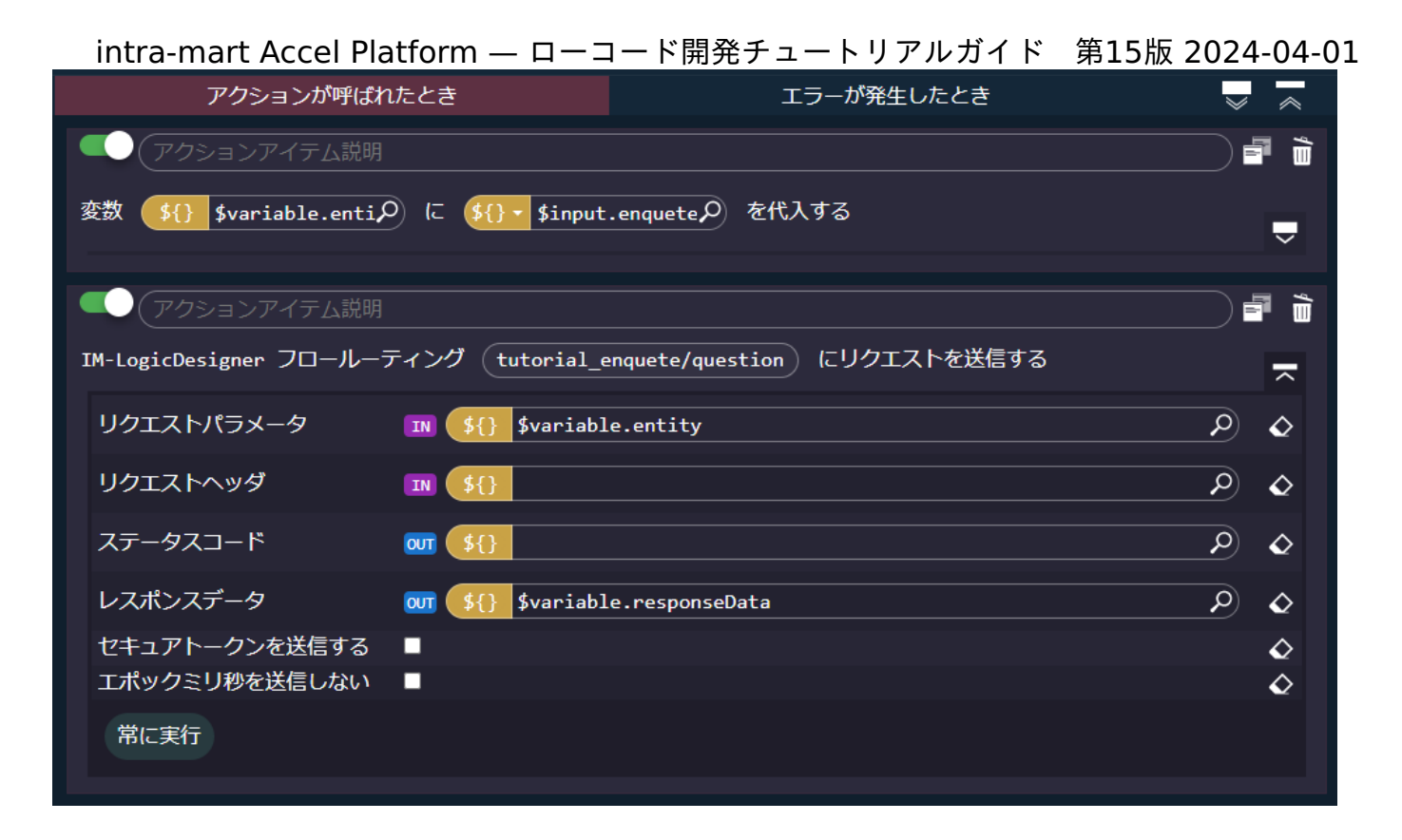

ここまでで、アンケート情報を取得し画面に表示できるようになりました。一度、動作確認を行いましょう。 アクションエディタ下部の決定ボタンをクリックし、ここまで作成したアクション処理を登録します。

「init」アクションを画面の初期表示時に呼び出す設定を行います。 画面上部の をクリックします。

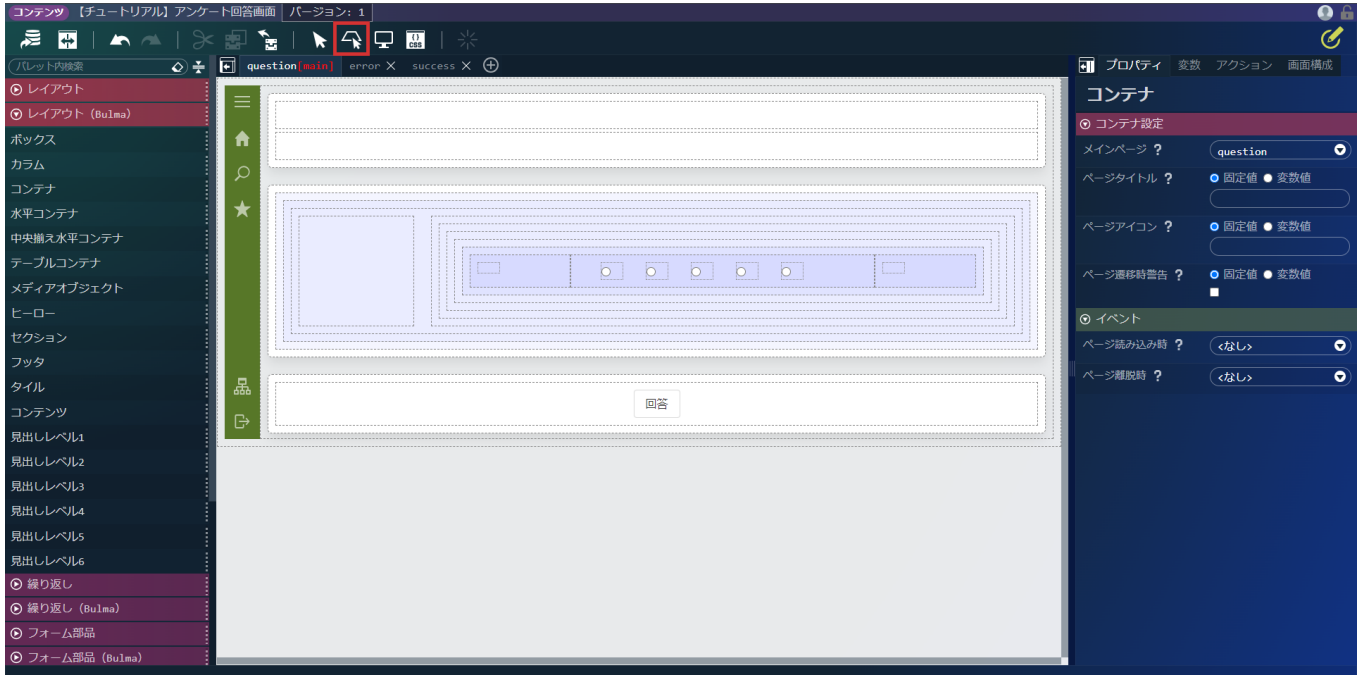

画面右側の「プロパティ」タブ - 「コンテナ」 - 「イベント」の「ページ読み込み時」に「init」アクションを設定します。

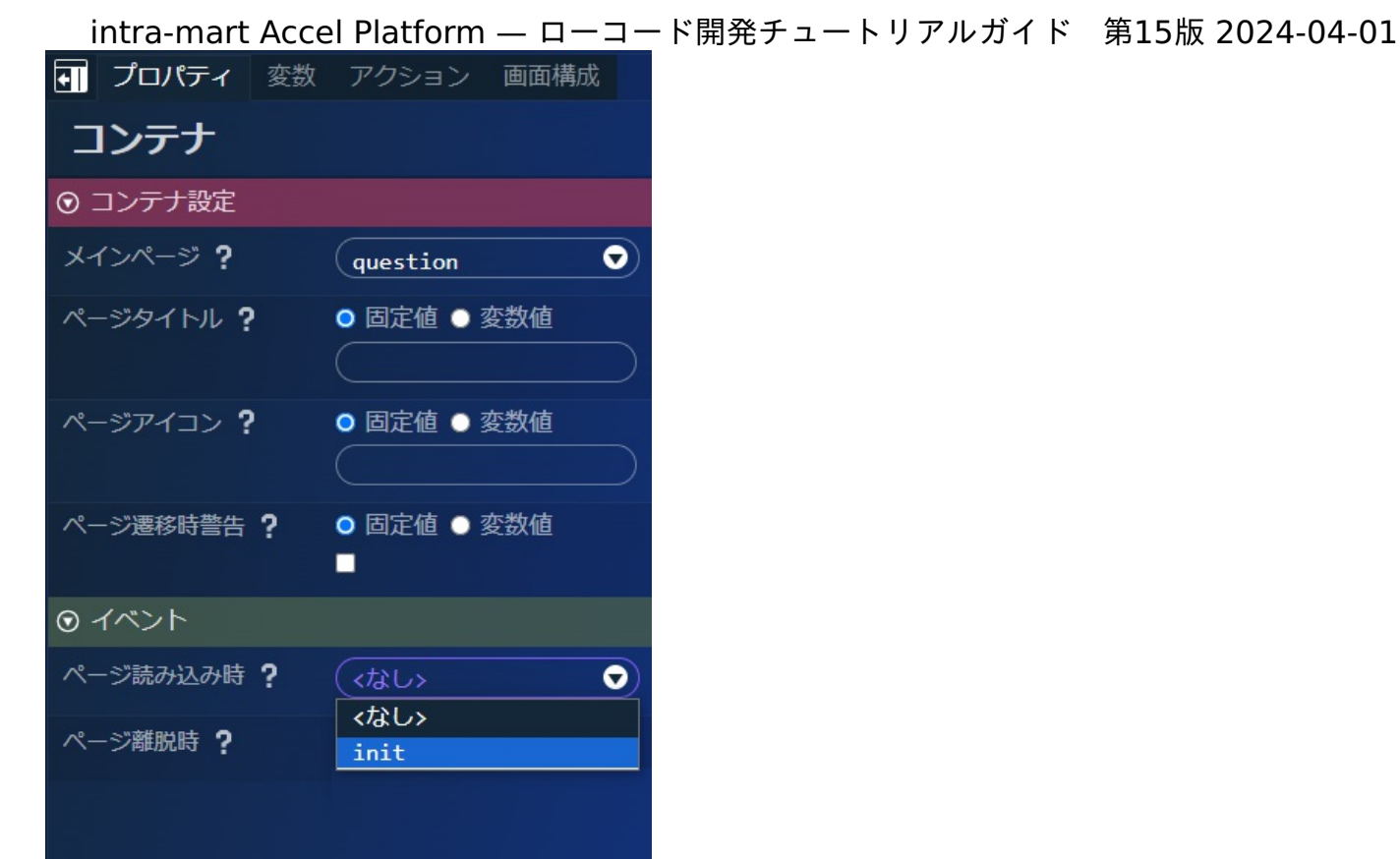

次に、試験用のデータを設定するため、画面右側の「変数」タブを選択し、プルダウンから「入力」の表示に切り替えます。

「\$input > enqueteId」の <mark>と</mark> をクリックし、代入値のラジオボタンを「固定文字列」に切り替えて「tutorial\_es\_enquete」と設定し ます。

※概要で設定したサンプルデータです。サンプルデータが存在しない場合は、tutorial\_enquete\_question\_appテーブルにデータを登録し てください。

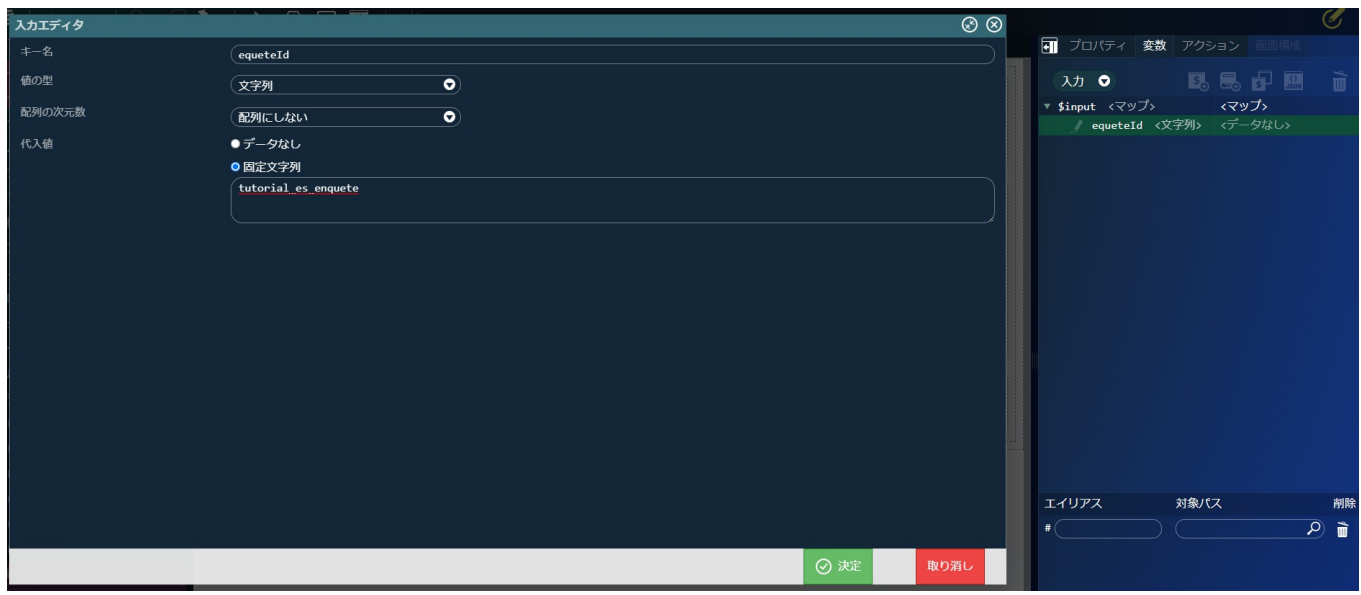

ここまでで、アンケート情報を取得し画面に表示できるようになりました。一度、動作確認を行いましょう。

入力値を登録したら、画面上部の キタリックします。

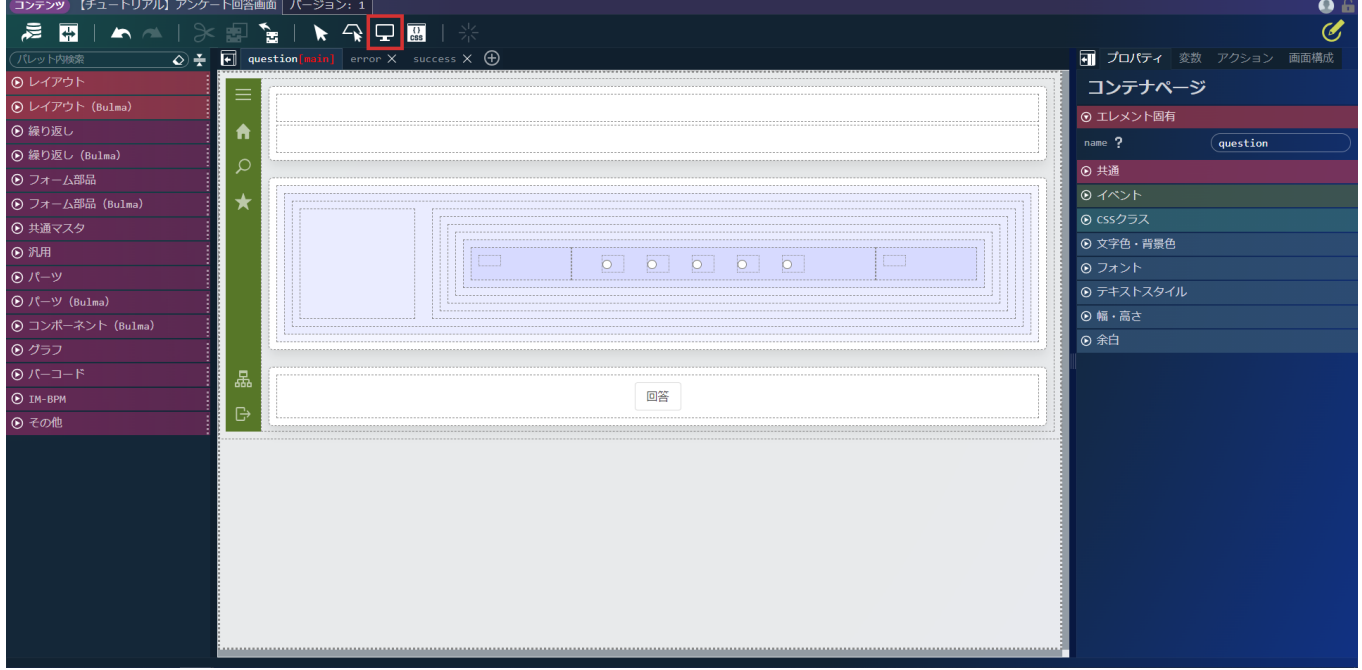

プレビューダイアログが表示され、設問内容が表示されました。

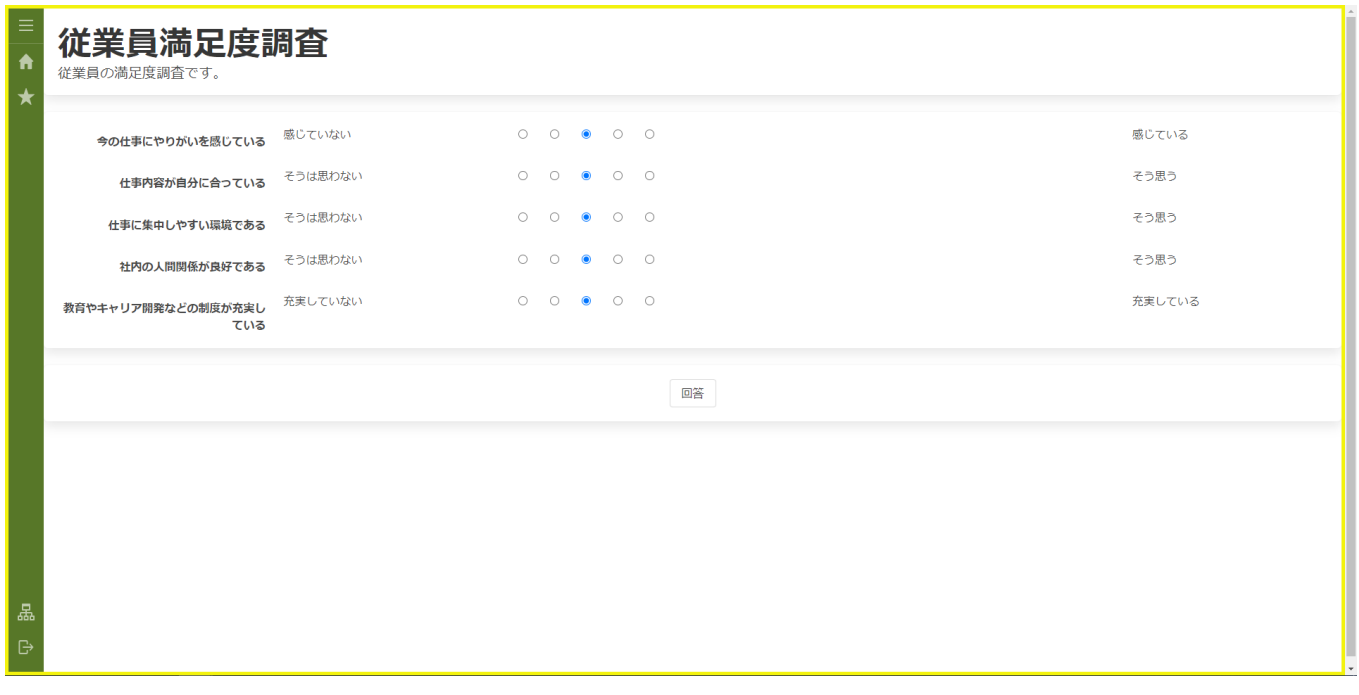

アクション設定を続けます。

画面右側の「アクション」タブを選択し、「init」アクションの ♪ をクリックしてアクションエディタを表示します。

回答を入れるための配列を作成します。また、初期値として中心の3が選択されるようにします。

「アクション」タブから「標準」 - 「カスタムスクリプトを実行する」を選択し、「IM-LogicDesigner フロールーティング〇にリクエスト を送信する」の次に配置します。

intra-mart Accel Platform — ローコード開発チュートリアルガイド 第15版 2024-04-01  $\overline{\mathbf{init}}$ アクション 実行条件 アクションが呼ばれたとき エラーが発生したとき  $\overline{\mathbf{v}}$  $\overline{\phantom{a}}$ **ニューニー<br>アクションを検索**  $\overline{\triangleright}$ ● (アクションアイテム説明 品 宿 ⊙ 標準 変数 (5{} \$variable.entip) に (5{} + \$input.enquetep) を代入する  $\overline{\mathbf{v}}$ フォーム (elementId: ○) を送信する 変数○に○を代入する ● アクションアイテム説明 á f 変数○の値をコピーする IM-LogicDesigner フロールーティング (tutorial\_enquete/question) にリクエストを送信する  $\overline{\mathbf{u}}$ ラベル○ヘジャンプする ● (アクションアイテム説明 é ù ラベル( カスタムスクリプトを実行する  $\overline{\phantom{a}}$ アクション○を実行する  $\mathbb{Z}$ URL○にリクエストを送信する URL○に遷移する カスタムスクリプトを実行する ページ()をダイアログで開く 最前面に表示されているダイアログを閉じる 常に実行 ページ○を開く 変数○に一覧データ○から選択したものを代入する 変数○に一覧データ○から選択したものを複数代入 する ⊙決定 取り消し

配置した「カスタムスクリプトを実行する」の入力欄に以下のスクリプトを設定し、「決定」をクリックしてください。これで初期表示時の アクション設定が完了です。

**for**(**let** i = 0; i < \$variable.responseData.records.length; i++){ \$variable.answersData.answers.push(3); }

回答登録アクションの設[定](#page-112-0)

次に、回答を登録する際のアクション処理を作成します。 画面右側の「アクション」タブを選択し、 全のリックし、アクションエディタを表示します。 アクションエディタ上部の名称を「新しいアクション #1」から「answer」に変更します。 「アクション」タブから「標準」 - 「変数〇に〇を代入する」を選択し、「アクションが呼ばれたとき」に配置します。

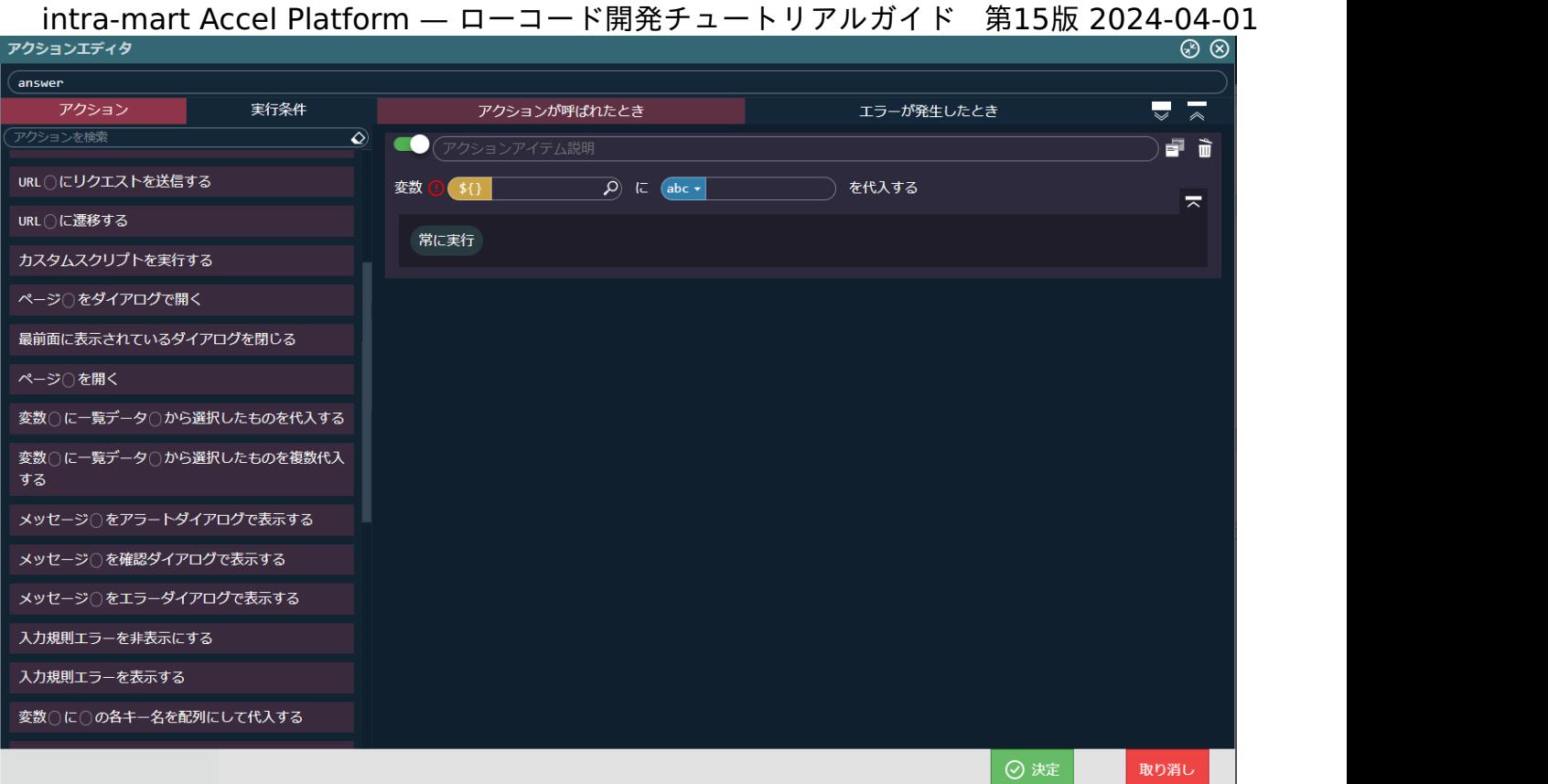

#### 配置したアクションの変数を以下のように設定します。

変数(\$variable.answersData.enqueteId)に(\$variable.entity.enqueteId)を代入する

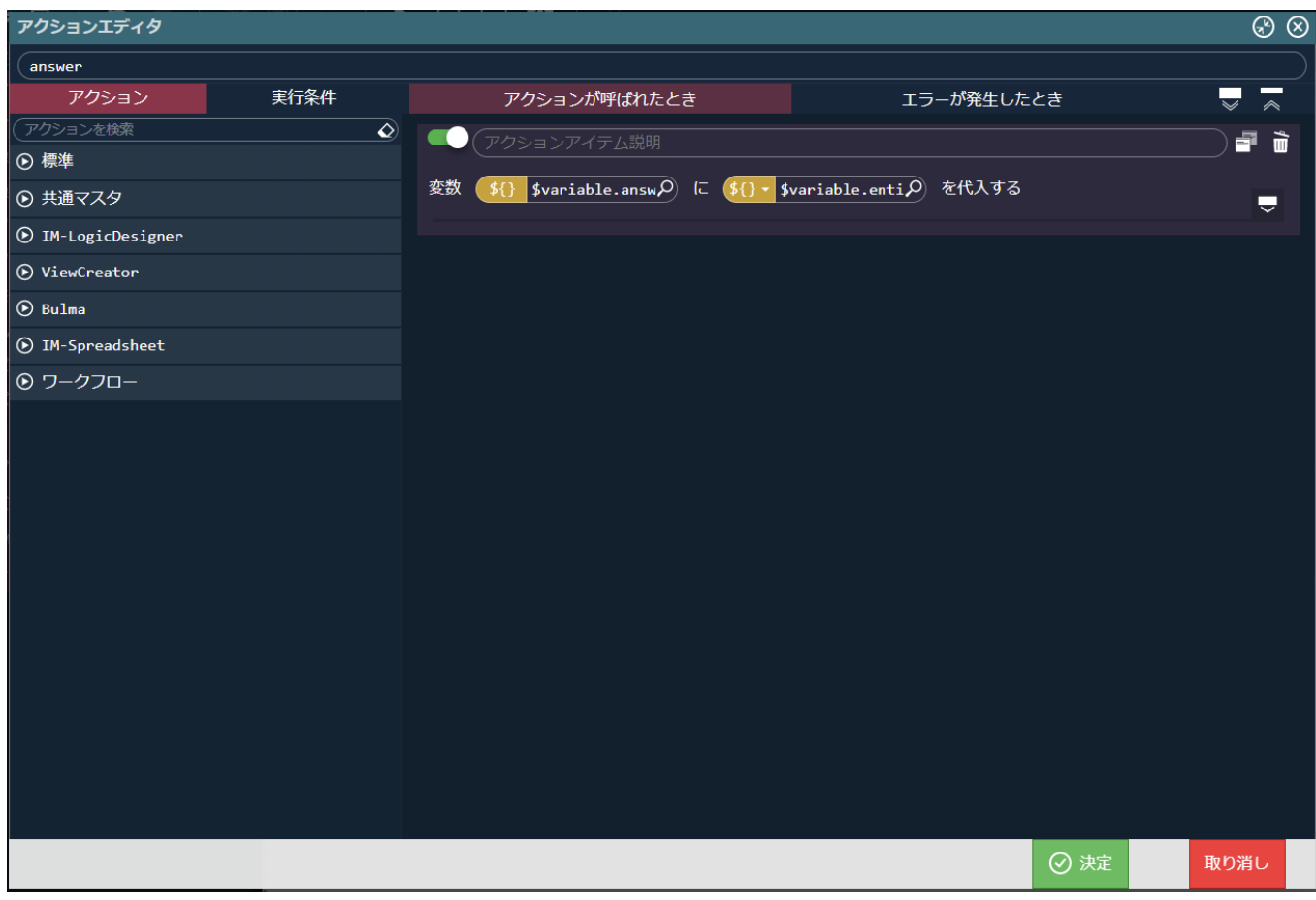

左側の「アクション」タブから「IM-LogicDesigner」 - 「IM-LogicDesigner フロールーティング〇にリクエストを送信する」を選択し、 先ほど配置した「変数〇に〇を代入する」の次に配置します。 配置した「IM-LogicDesigner フロールーティング〇にリクエストを送信する」の<mark>()</mark>をクリックし、IM-LogicDesigner フロールーティ ング定義検索ダイアログから「tutorial\_enquete/answer」を選択します。

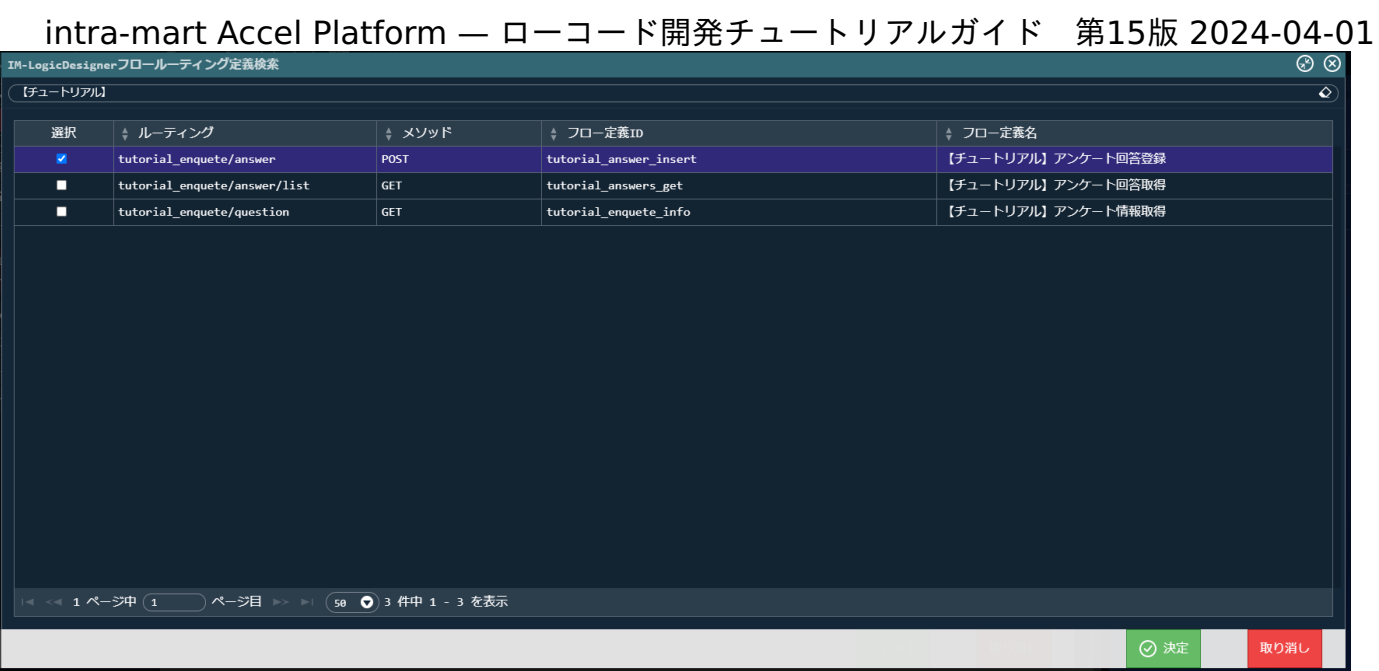

設定した業務ロジックにアンケートIDを渡すために、リクエストパラメータに「\$variable > answersData」を設定します。

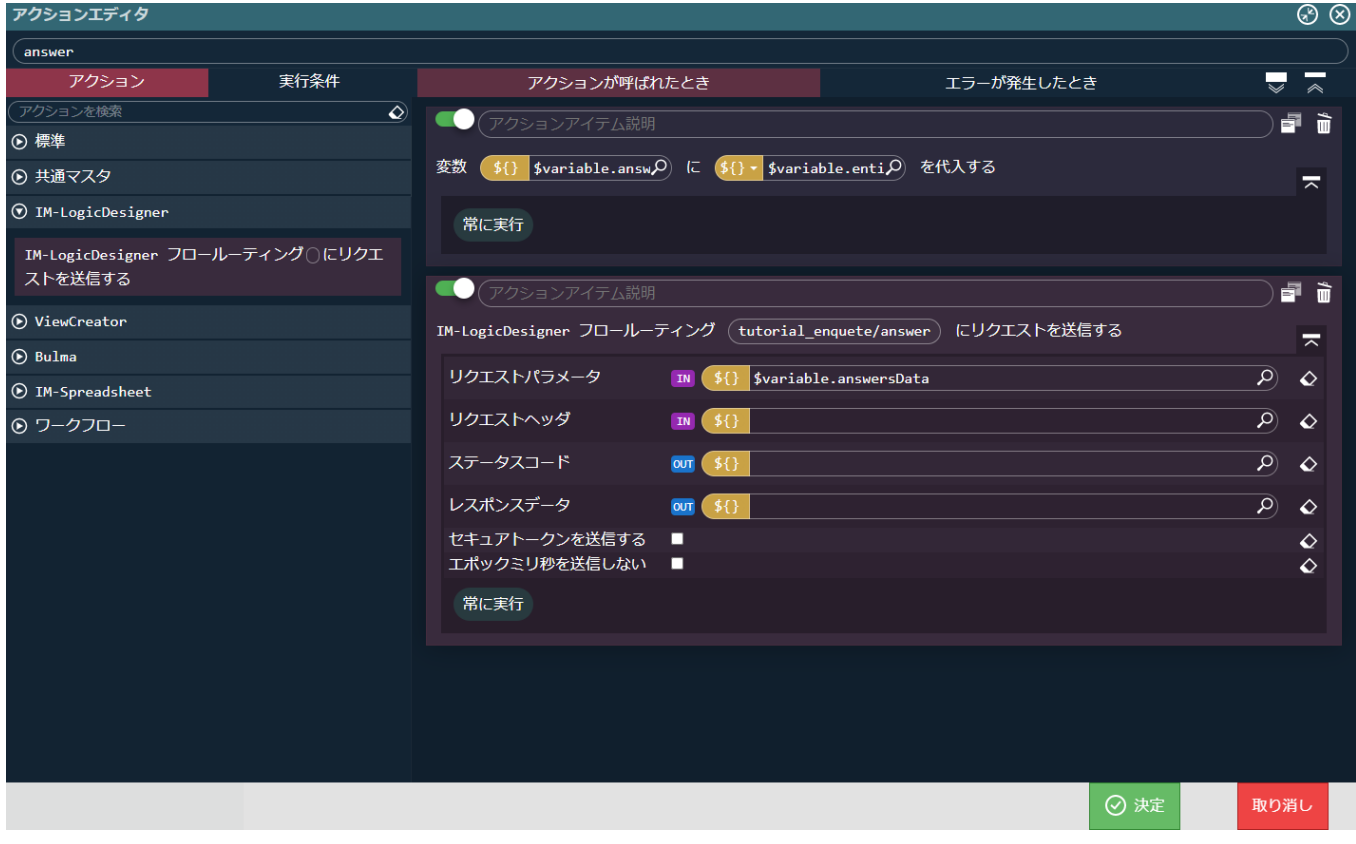

登録完了時に「登録完了画面」が表示されるようにします。 「アクション」タブから「標準」 - 「ページ〇を開く」を選択し、一番最後のアクションとして配置します。 配置したアクションを以下のように設定します。 ページ(success)を開く

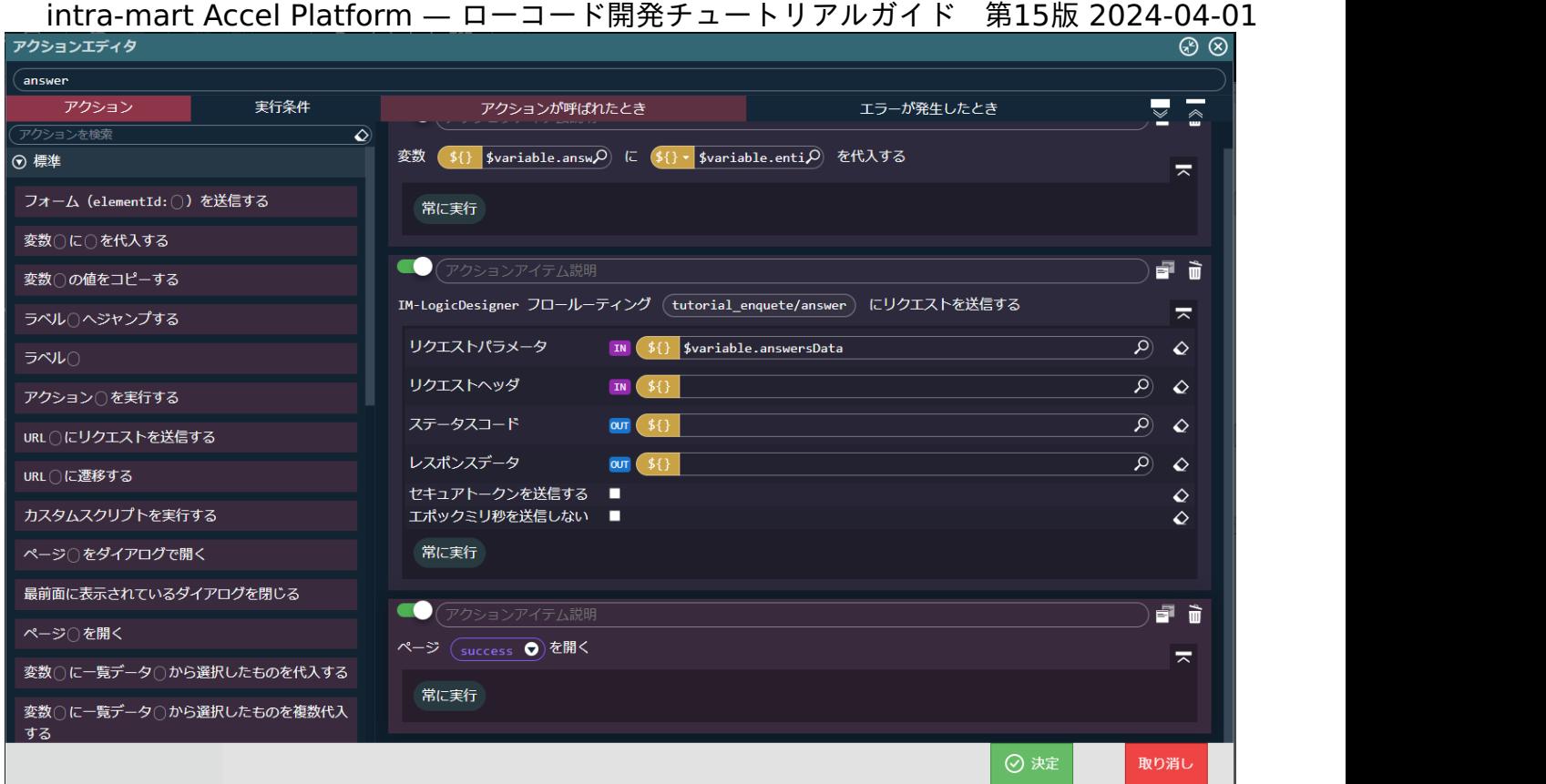

ここまで設定できたら「決定」をクリックし、アクションエディタを閉じます。

回答ボタンに回答登録処理を設定します。

回答ボタンを選択し、「プロパティ」タブ - 「ボタン要素」 - 「イベント」 - 「クリック時」 に「answer」アクションを設定します。

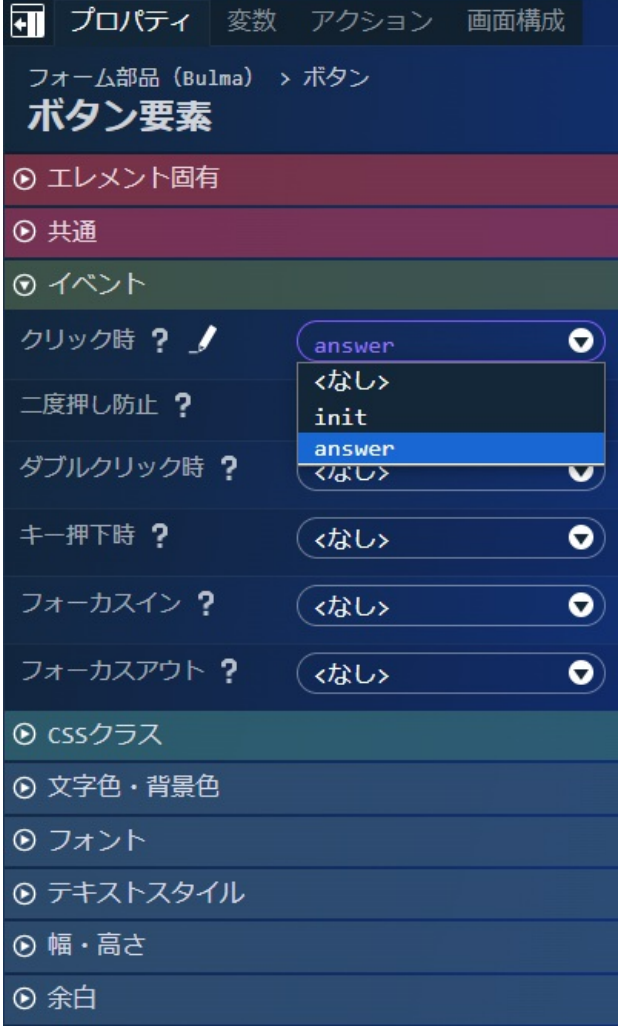

次に、アクション処理にエラー処理を追加します。

画面上でのエラー処理としては、画面を表示する際にアンケートIDが指定されなかった場合と、誤ったアンケートIDでアンケート情報が取 得できなかった場合の2通りに対しエラーを処理を作成します。 どちらのエラー処理もinitアクションに対して設定するので、「アクション」タブから「init」アクションの ♪ をクリックし、アクション

エディタを表示してください。

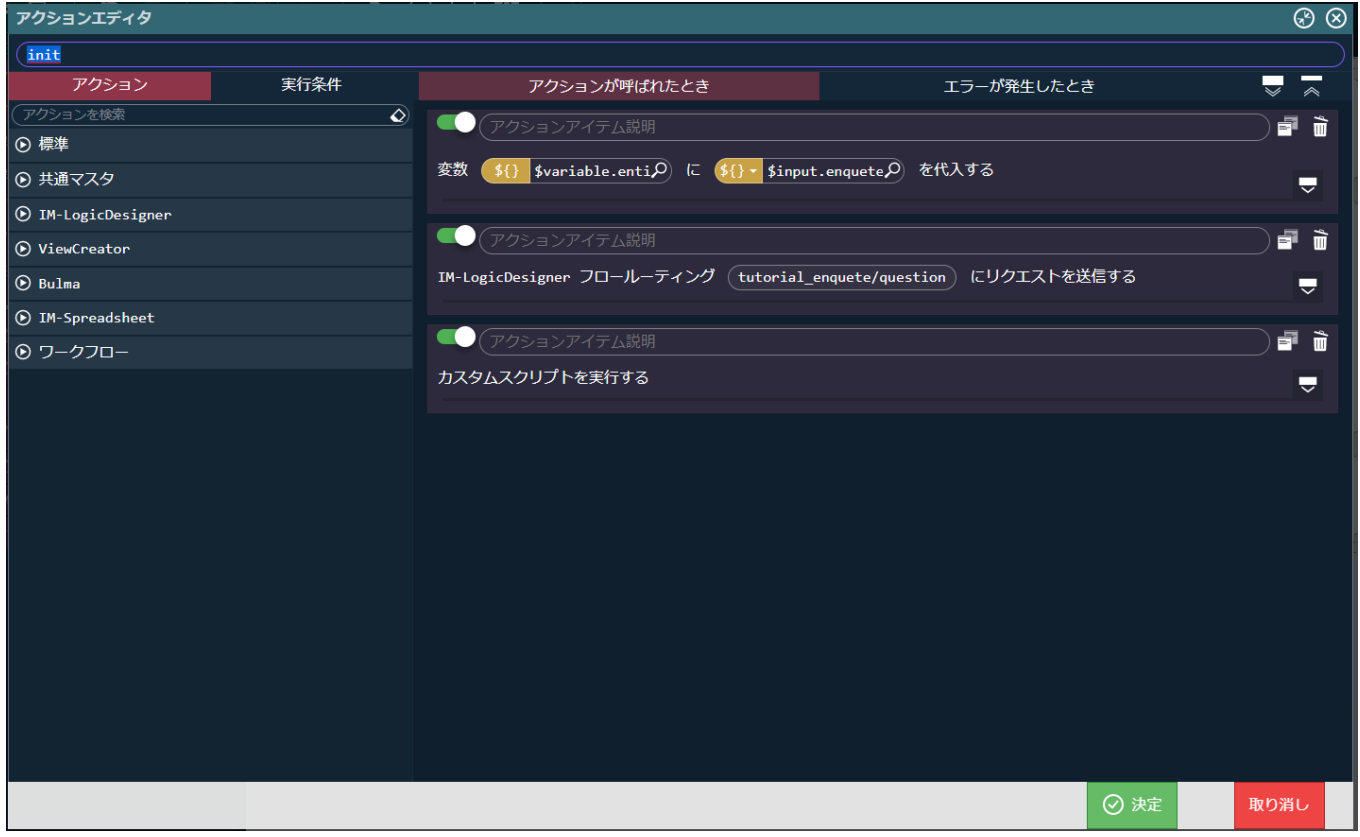

まずは、アンケートIDが指定されなかった場合のエラーを設定します。

エラー画面のメッセージを設定するため、「アクション」タブから「標準」 - 「変数〇に〇を代入する」を選択し、「アクションが呼ばれた とき」の一番上に配置します。

配置したアクションの変数を以下のように設定します。

変数 (\$variable.errorMessage) に (\$constant.error\_no\_id) を代入する

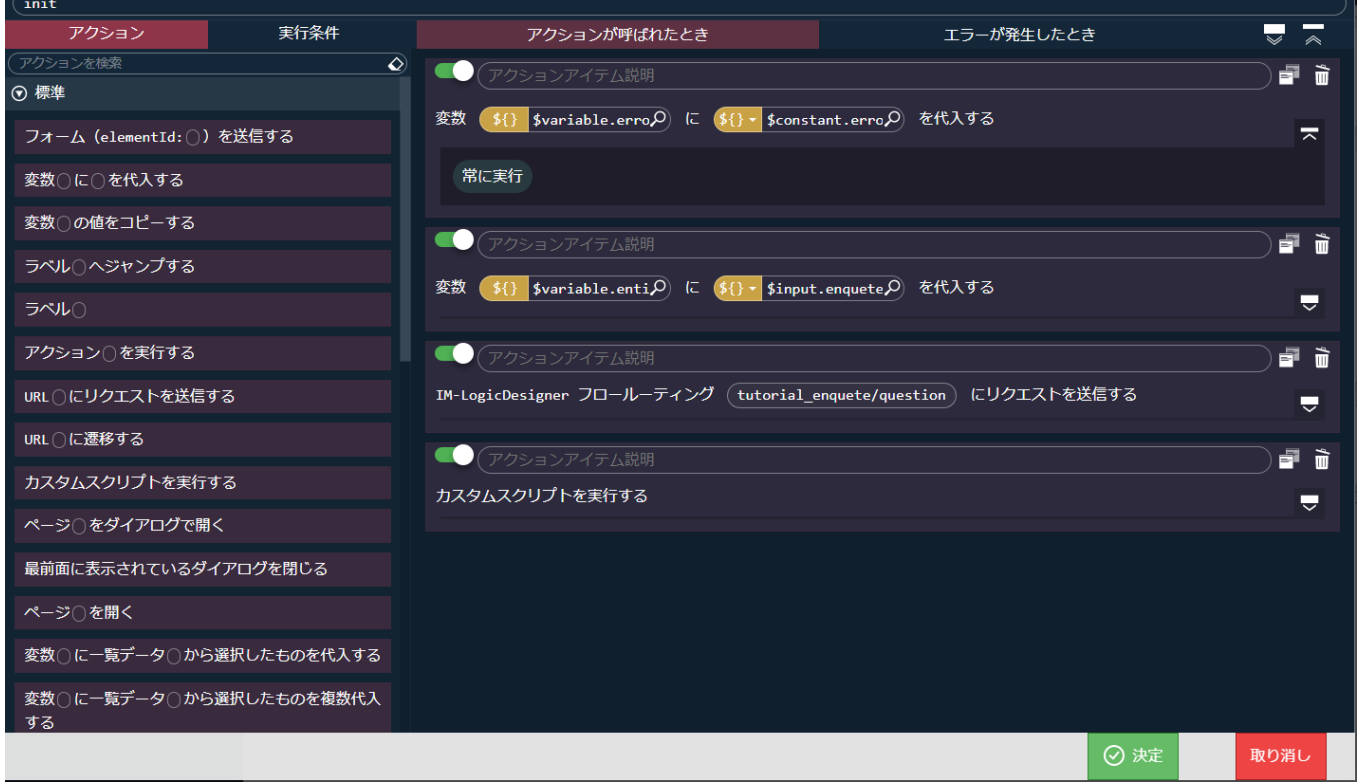

アクションエディタ左側の実行条件タブから「標準」 - 「変数〇が〇のとき」を選択肢、直前で編集していたアクションに被せるようにド ラッグ&ドロップして実行条件を追加します。

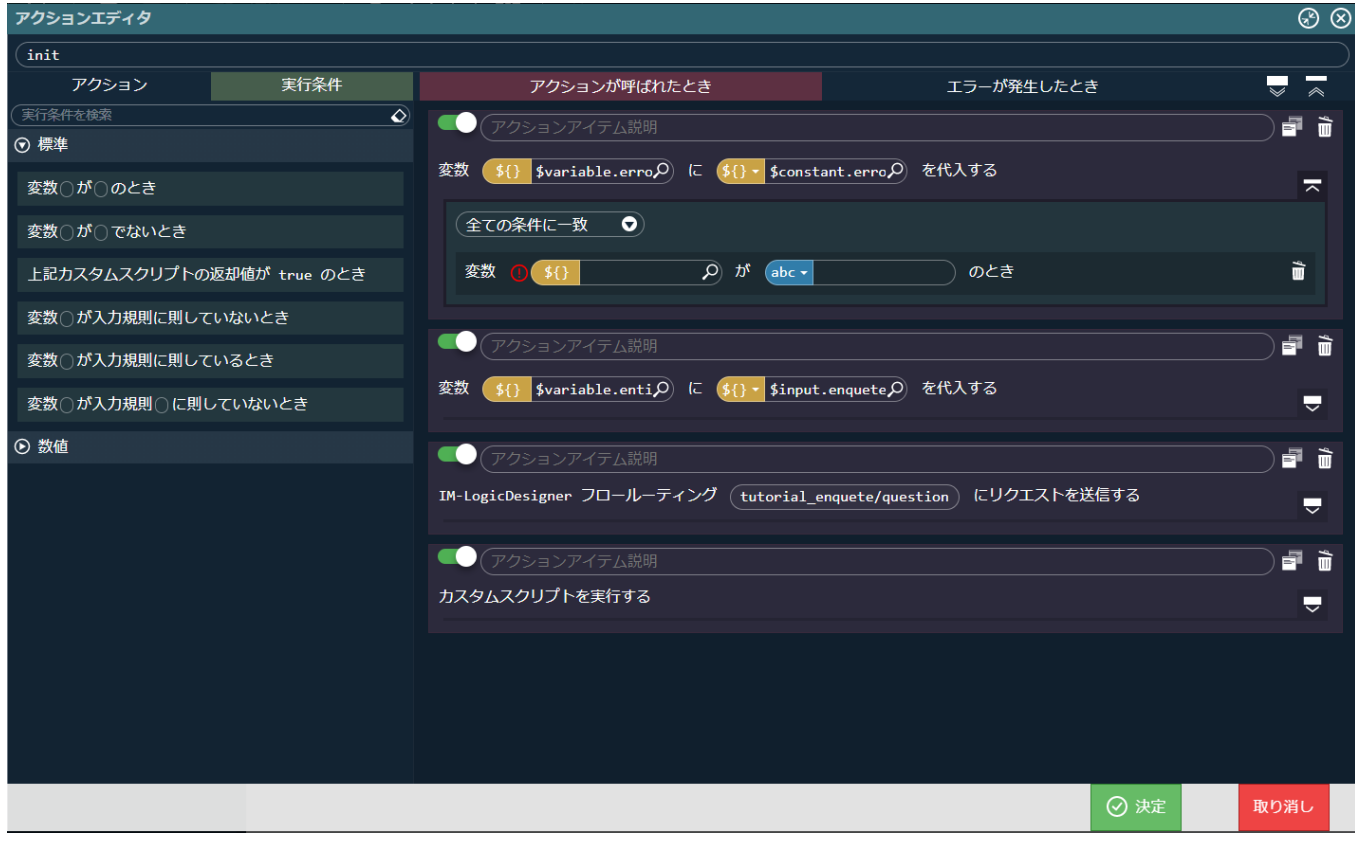

配置した条件を以下のように設定します。 変数 (\$input.enqueteId) が () のとき 「〇のとき」を空にすることによって、入力値のenqueteIdが指定されていなかった場合の条件が指定できます。

intra-mart Accel Platform — ローコード開発チュートリアルガイド 第15版 2024-04-01<br>アクションエディタ  $\overline{\mathbf{init}}$ アクション  $\overline{\phantom{a}}$ 実行条件 エラーが発生したとき  $\overline{\mathbf{v}}$ アクションが呼ばれたとき  $\overline{\bullet}$  $\bullet$ 品前 ⊙ 標準 変数 \${} \$variable.errop に \${} \* \$constant.errop を代入する 変数∩が∩のとき  $\overline{\pi}$ 企業の条件に一致 変数○が○でないとき )<br>のとき  $\hat{\overline{\mathbf{u}}}$ 上記カスタムスクリプトの返却値が true のとき 変数 \${} \$input.enquete Q が abc -変数○が入力規則に則していないとき  $\bullet$ é ù 変数○が入力規則に則しているとき 変数 \${} \$variable.entip に \${} - \$input.enquetep を代入する

変数○が入力規則○に則していないとき  $\overline{\mathbf{y}}$ ⊙ 数値 ● アクションアイテム説明 é ì IM-LogicDesigner フロールーティング (tutorial\_enquete/question) にリクエストを送信する  $\overline{\phantom{a}}$ ● (アクションアイテム説明 品前 カスタムスクリプトを実行する  $\overline{\mathbf{v}}$ ⊙決定 取り消し

次に、エラー画面の表示を行います。

「アクション」タブから「標準」 - 「ページ〇を開く」を選択し、先ほど設定したアクションの次に配置します。

配置したアクションを以下のように設定します。

ページ(error)を開く

アクションエディタ左側の実行条件タブから「標準」 - 「変数〇が〇のとき」を直前で編集していたアクションに追加します。

配置した条件を以下のように設定します。

変数 (\$input.enqueteId) が () のとき

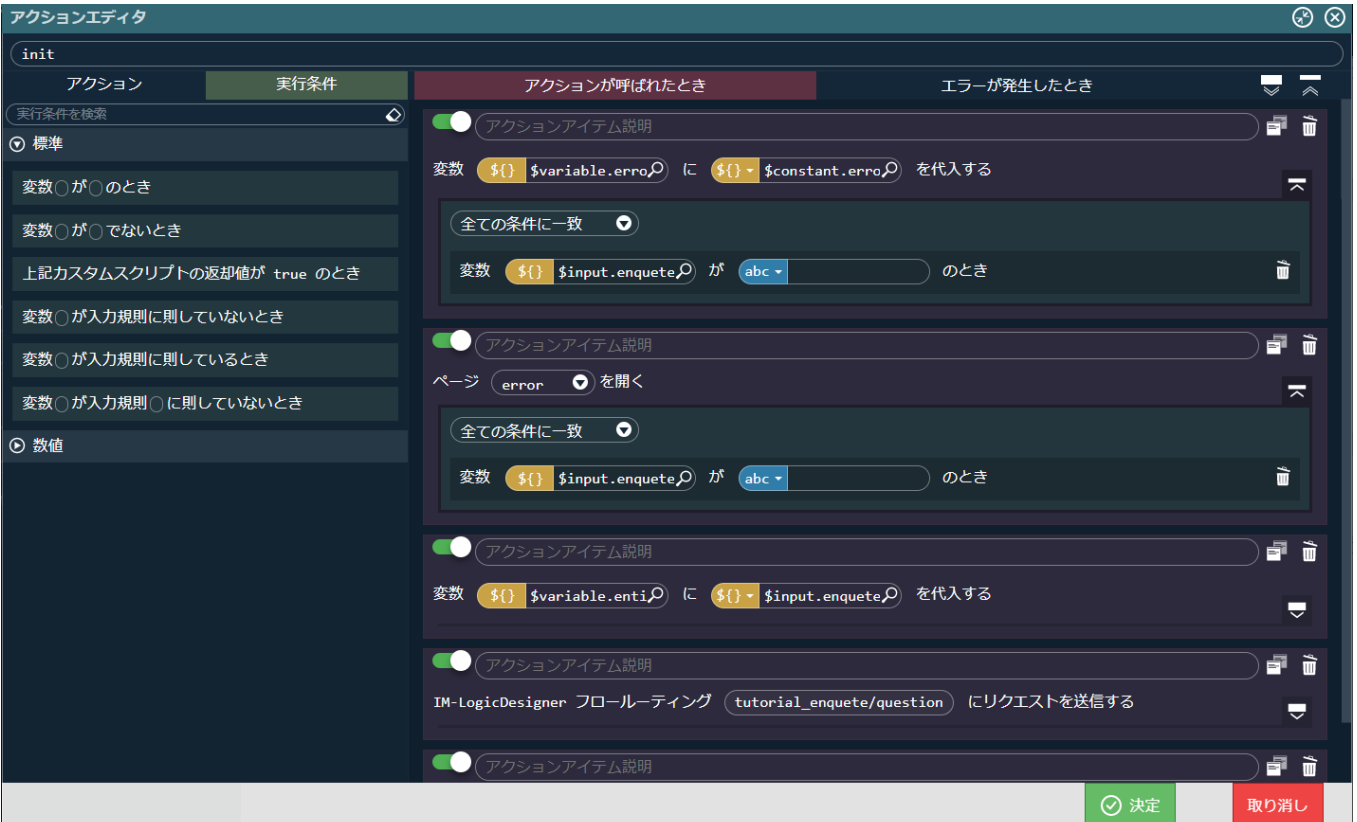

エラーが発生した際に、後続の処理が行われないよう設定します。

「アクション」タブから「標準」 - 「ラベル〇」を選択し、一番最後のアクションとして配置します。

「ラベル(END)」と設定します。 intra-mart Accel Platform — ローコード開発チュートリアルガイド 第15版 2024-04-01

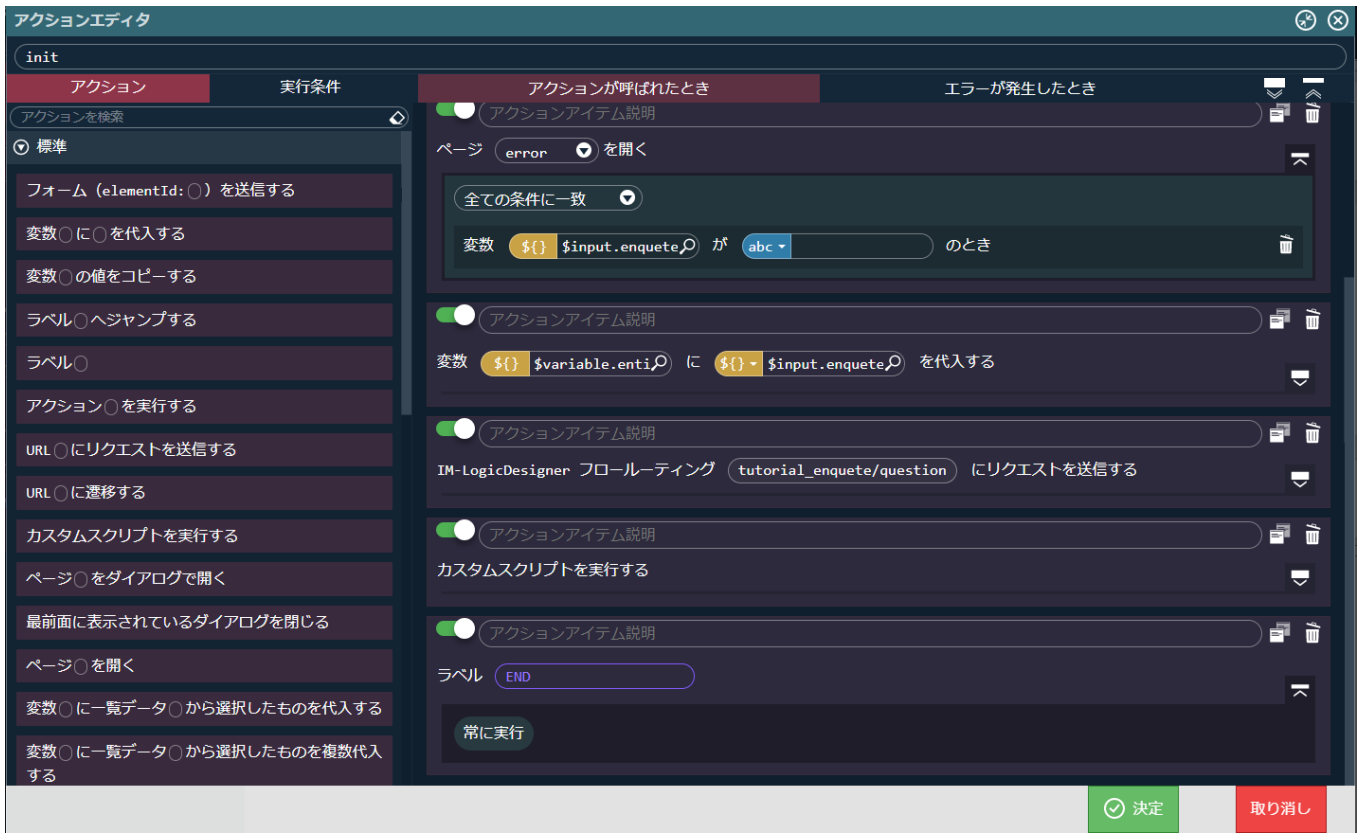

「アクション」タブから「標準」 - 「ラベル〇へジャンプする」を選択し、「ページ(error)を開く」の次のアクションとして配置しま す。

「ラベル(END)へジャンプする」 と設定します。

アクションエディタ左側の実行条件タブから「標準」 - 「変数〇が〇のとき」を直前で編集していたアクションに追加します。 配置した条件を以下のように設定します。

変数 (\$input.enqueteId) が () のとき

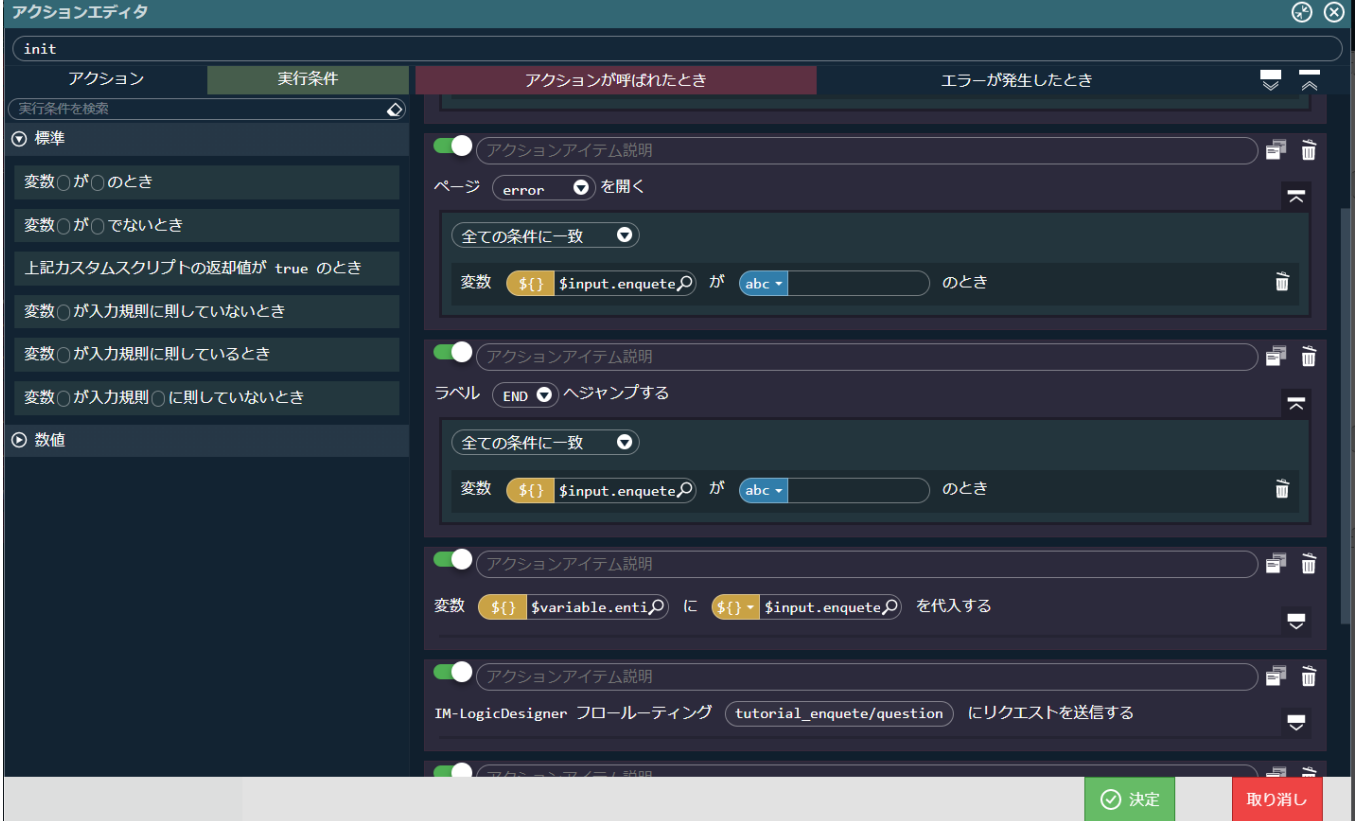

これで、画面表示時にenqueteIdが指定されなかった場合にエラー画面が表示されるようになりました。
次に、アンケート情報取得で、アンケートIDに誤りがあるなどでエラーが返された場合のエラー処理を設定します。 「init」アクションのアクションエディタの「エラーが発生したとき」タブを選択します。

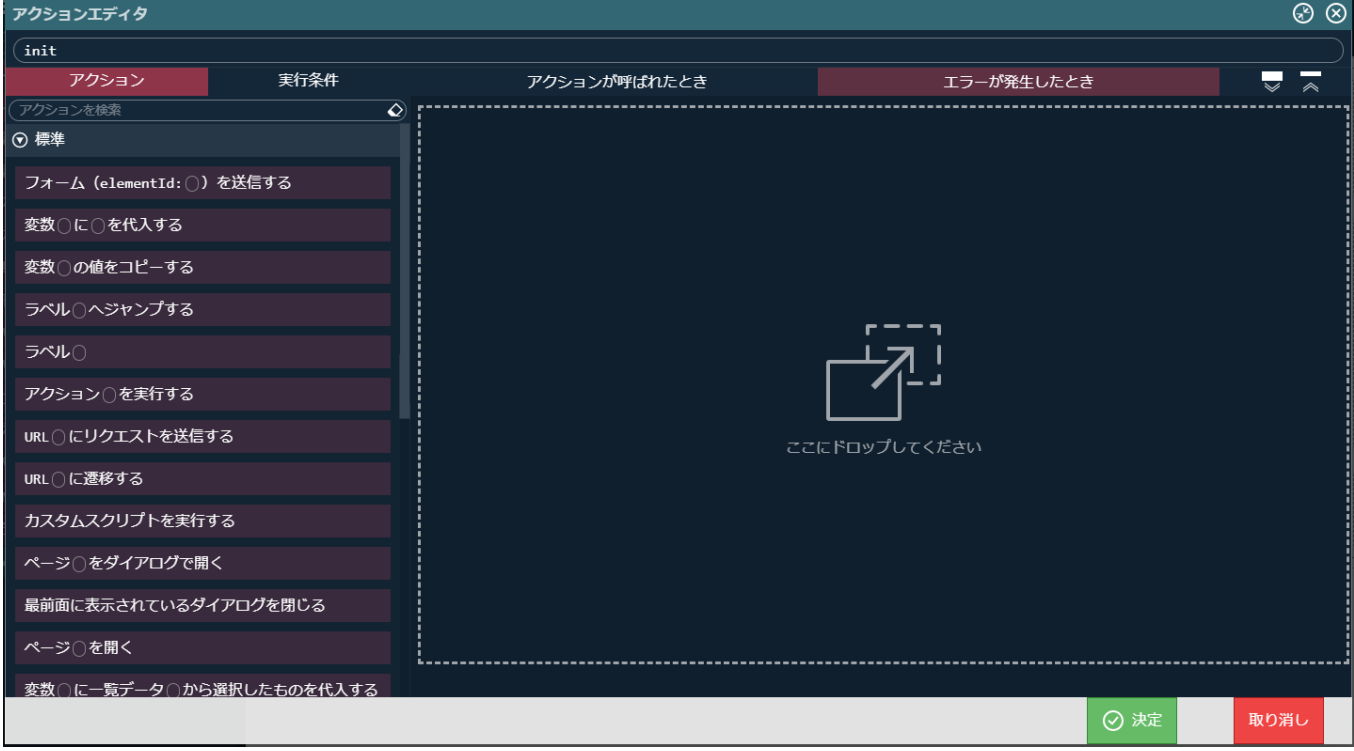

エラー画面のメッセージを設定するため、「アクション」タブから「標準」 - 「変数〇に〇を代入する」を選択し、「エラーが発生したと き」の一番上に配置します。

配置したアクションの変数を以下のように設定します。

変数 (\$variable.errorMessage) に (\$constant.error\_enquete\_missing) を代入する

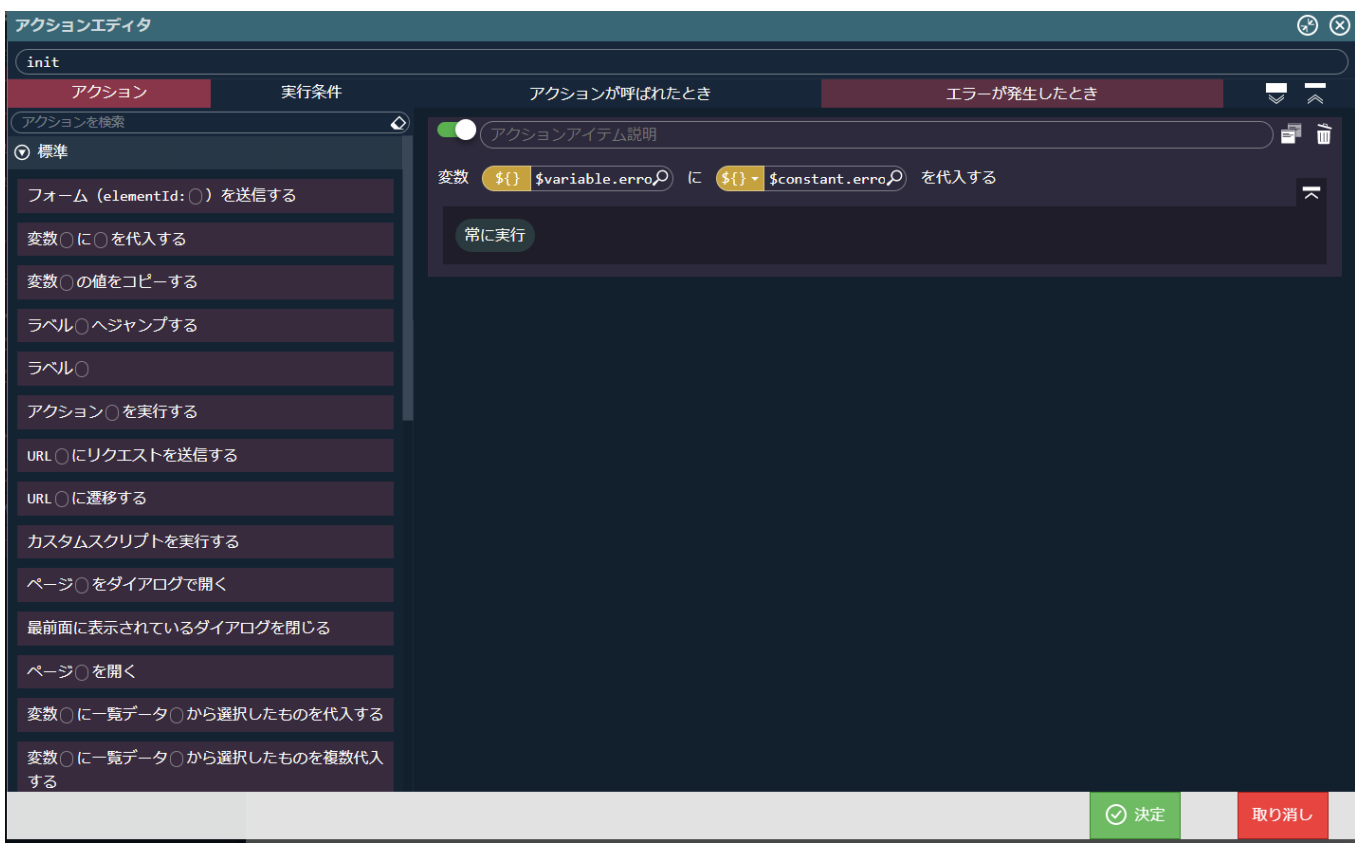

次に、エラー画面の表示を行います。

「アクション」タブから「標準」 - 「ページ〇を開く」を選択し、先ほど設定したアクションの次に配置します。 配置したアクションを以下のように設定し、決定ボタンをクリックしてアクションを設定します。 ページ(error)を開く

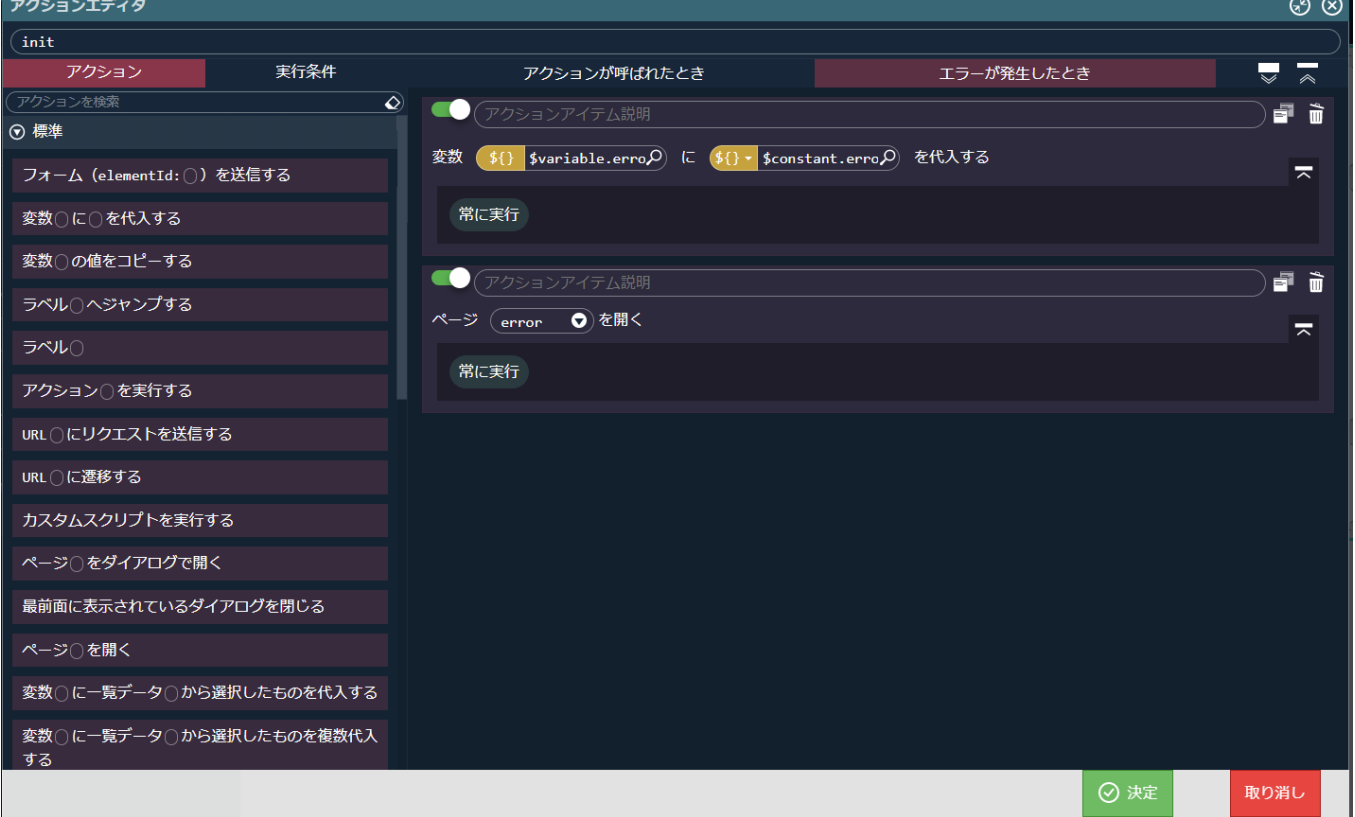

これで回答画面の作成は完了です。

最後に画面上部の マ で編集内容を保存してください。 次のページでは、回答画面をベースに集計画面を作成します。

集計画面の作[成](#page-190-0)

アンケート集計画面を作成します。 回答画面と同じく設問情報を取得し、それぞれの設問のどの選択肢を何人が選択して回答しているかを表示します。 回答画面と共通な処理が多いため、回答画面をテンプレートとして登録し、それをもとに編集を行います。

以下のアプリケーション全体図にある、色が塗られたところが該当箇所です。

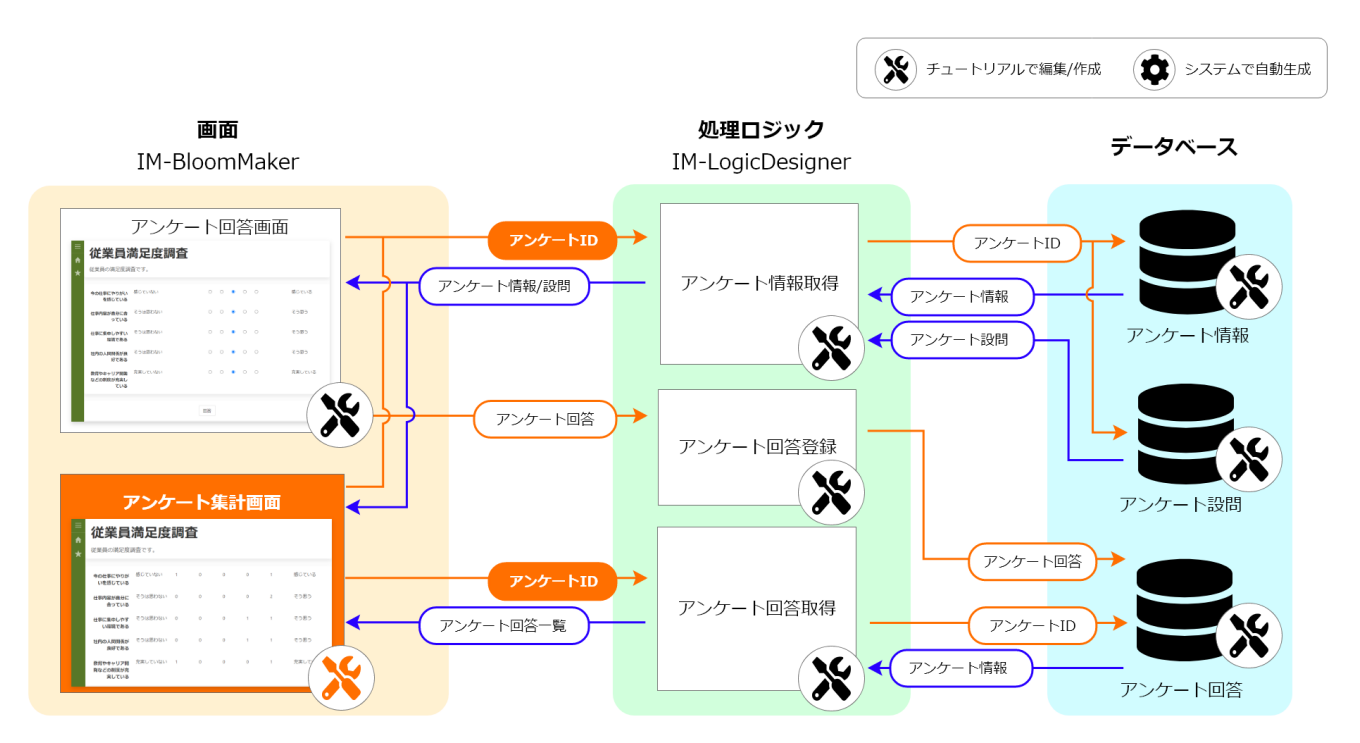

このページの手順について、以下の動画からも確認できます。併せてご利用ください。

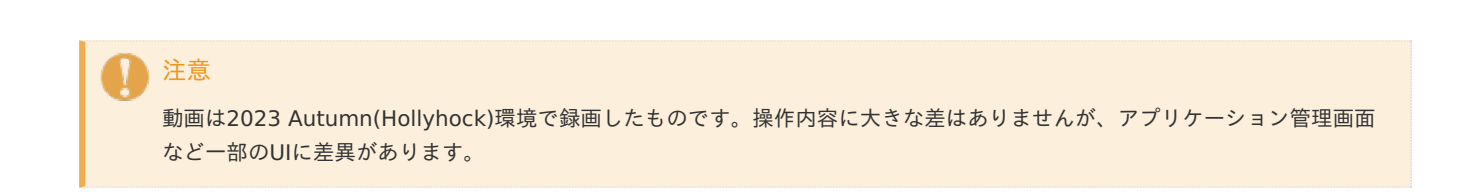

回答画面のテンプレート登[録](#page-5-0)

最初に、回答画面のテンプレート登録を行います。 テンプレートの登録は IM-BloomMakerの機能を用いて行います。 「サイトマップ」→「BloomMaker」→「テンプレート一覧」の順に遷移します。

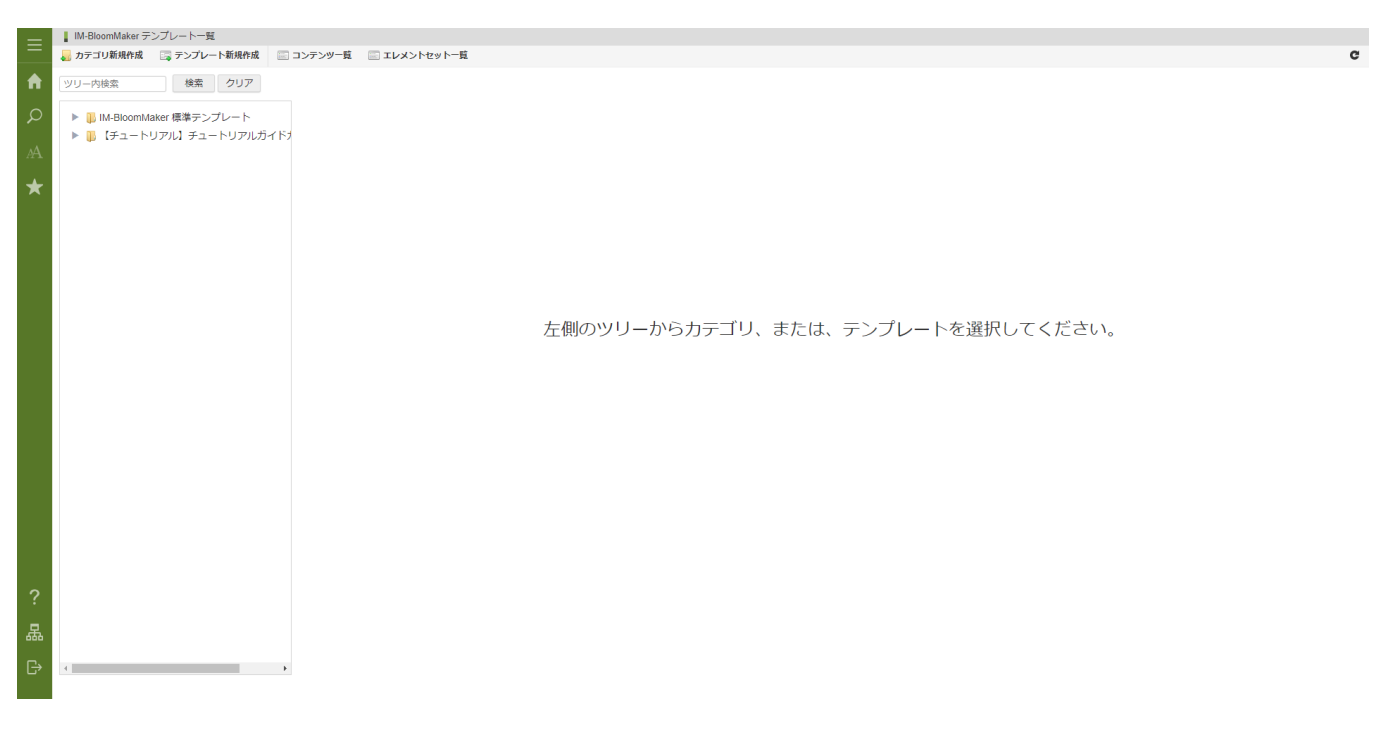

「IM-BloomMaker テンプレート一覧」画面上部の「カテゴリ新規作成」をクリックします。

カテゴリIDに「tutorial\_template」、カテゴリ名に「【チュートリアル】チュートリアルガイドカテゴリ」と入力し「登録」をクリックし ます。

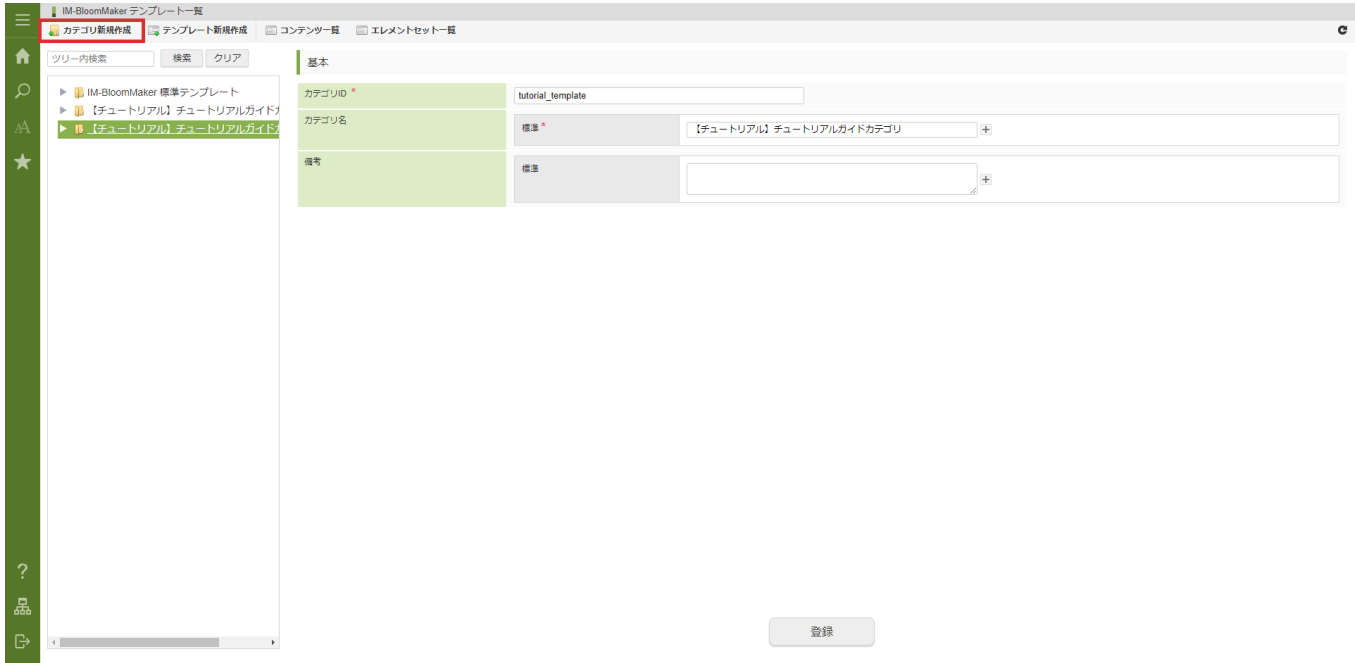

作成したカテゴリをクリックし、「テンプレート新規作成」をクリックします。

テンプレートIDに「tutorial\_enquete\_template」、テンプレート名に「【チュートリアル】アンケートテンプレート」と入力します。 「コピー元コンテンツ」 - 「検索」をクリックし、「コンテンツ検索」ダイアログを表示します。

「コンテンツ検索」ダイアログの中から「【チュートリアル】アンケート回答画面」を選択し、「決定」をクリックします。

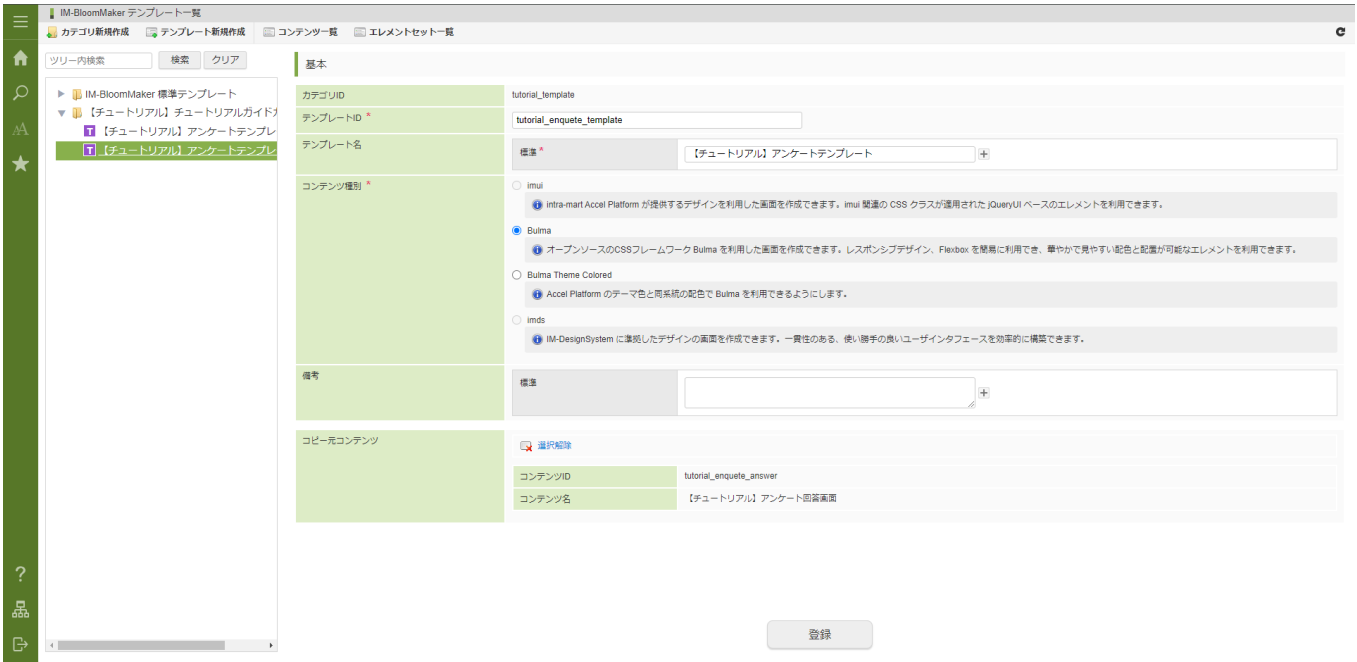

「登録」をクリックし、テンプレートを登録します。

画面情報の設[定](#page-5-1)

IM-BloomMakerのテンプレートを元もとに、アプリケーションに紐づいたアンケート集計画面を作成します。

テンプレートから集計画面の作[成](#page-0-0)

「サイトマップ」→「Accel Studio」→「アプリケーション管理」→「アプリケーション一覧」→「【チュートリアル】アンケートアプリ ケーション」の順に遷移します。

「アプリケーション管理画面」右上の「リソースを追加」プルダウンから「画面」 - 「画面を新規作成」 - 「画面コンテンツ」を選択し、 「IM-BloomMaker コンテンツ新規作成画面」を表示します。

「カテゴリ」 - 「検索」をクリックし「業務テンプレートから作成」を設定します。

「コンテンツID」に「tutorial\_enquete\_totalize」と設定します。

「コンテンツ名」に「【チュートリアル】アンケート集計画面」と入力します。 intra-mart Accel Platform — ローコード開発チュートリアルガイド 第15版 2024-04-01

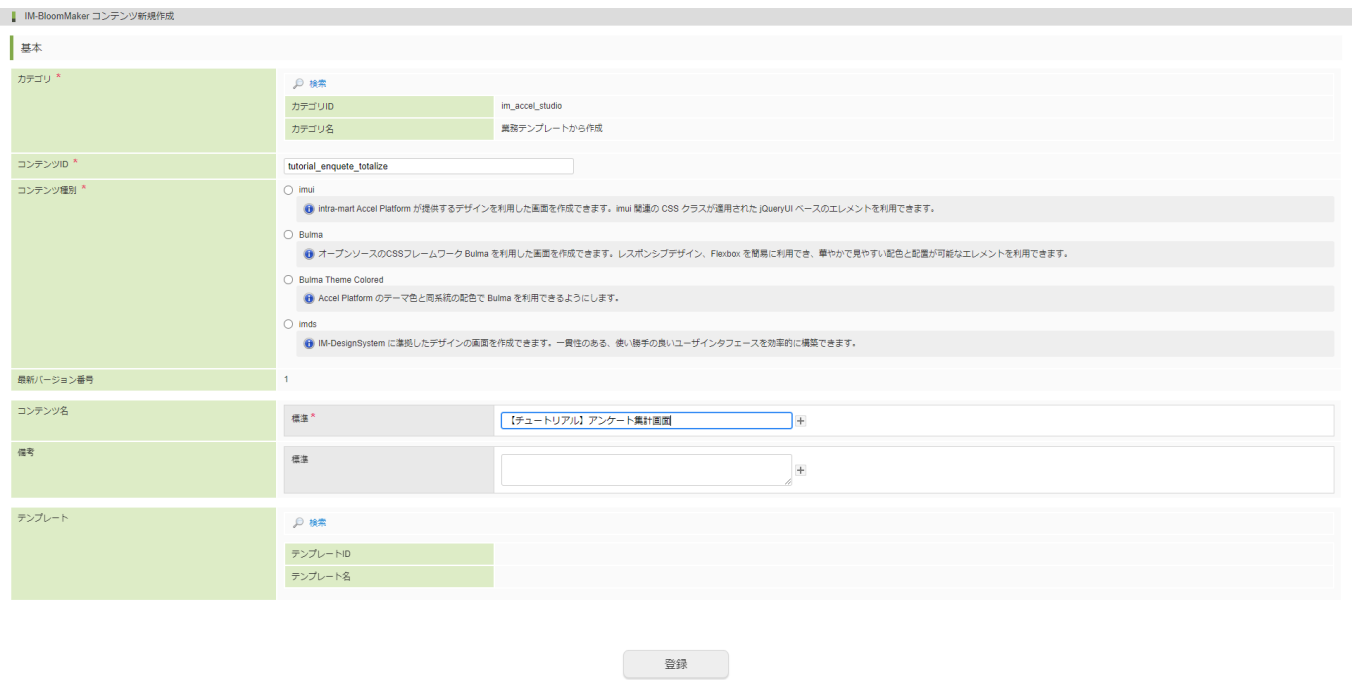

「テンプレート」の「検索」をクリックし、「テンプレート選択」ダイアログを表示します。

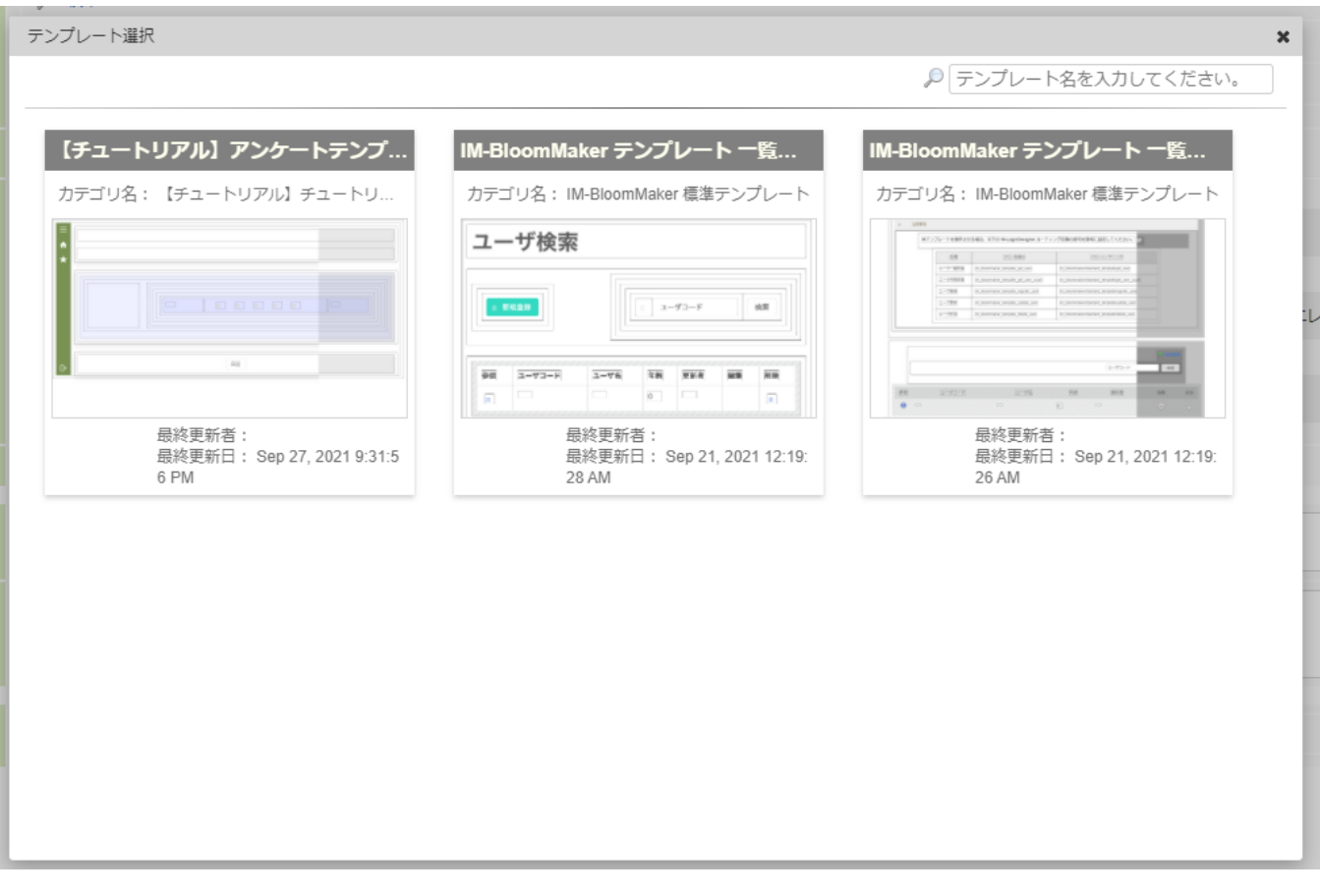

「テンプレート選択」ダイアログから、先ほど登録した「【チュートリアル】アンケートテンプレート」を選択します。 以上の設定が完了したら「登録」をクリックし、設定を終了します。

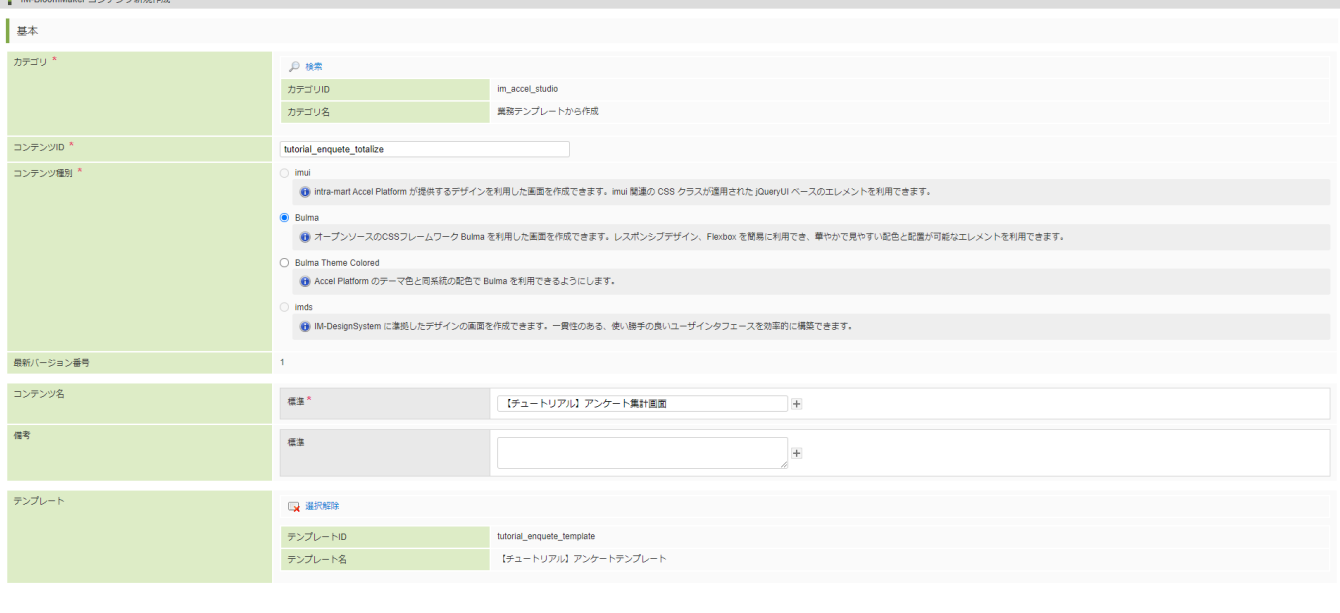

## 画面コンテンツの作[成](#page-5-2)

「アプリケーション管理画面」 - 「『画面』タブ」 - 「【チュートリアル】アンケート集計画面」を選択し、 IM-BloomMaker コンテンツ 編集画面を開きます。

□ 登録 →

コンテンツ画面の「デザイン編集」をクリックし、デザイナ画面を開きます。

「【チュートリアル】アンケート回答画面」と同様の画面がデザイナ上に表示されます。

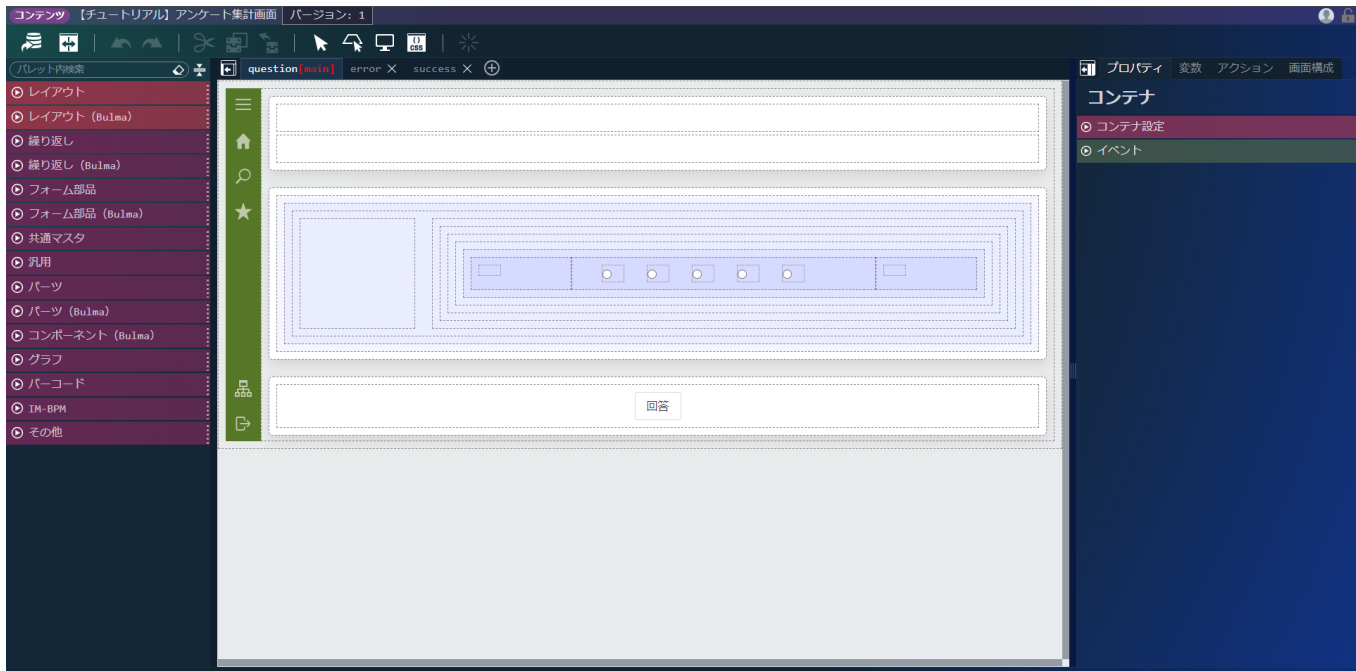

## 変数の設[定](#page-5-3)

テンプレートで作成した変数を集計画面に必要な形式に変更します。 まずは、集計画面に不要な回答内容を格納する変数を削除します。 画面右側の「変数」タブを選択し、「\$variable > answersData」を選択します。 をクリックし、変数を削除します。  $\overline{\mathbf{m}}$ 

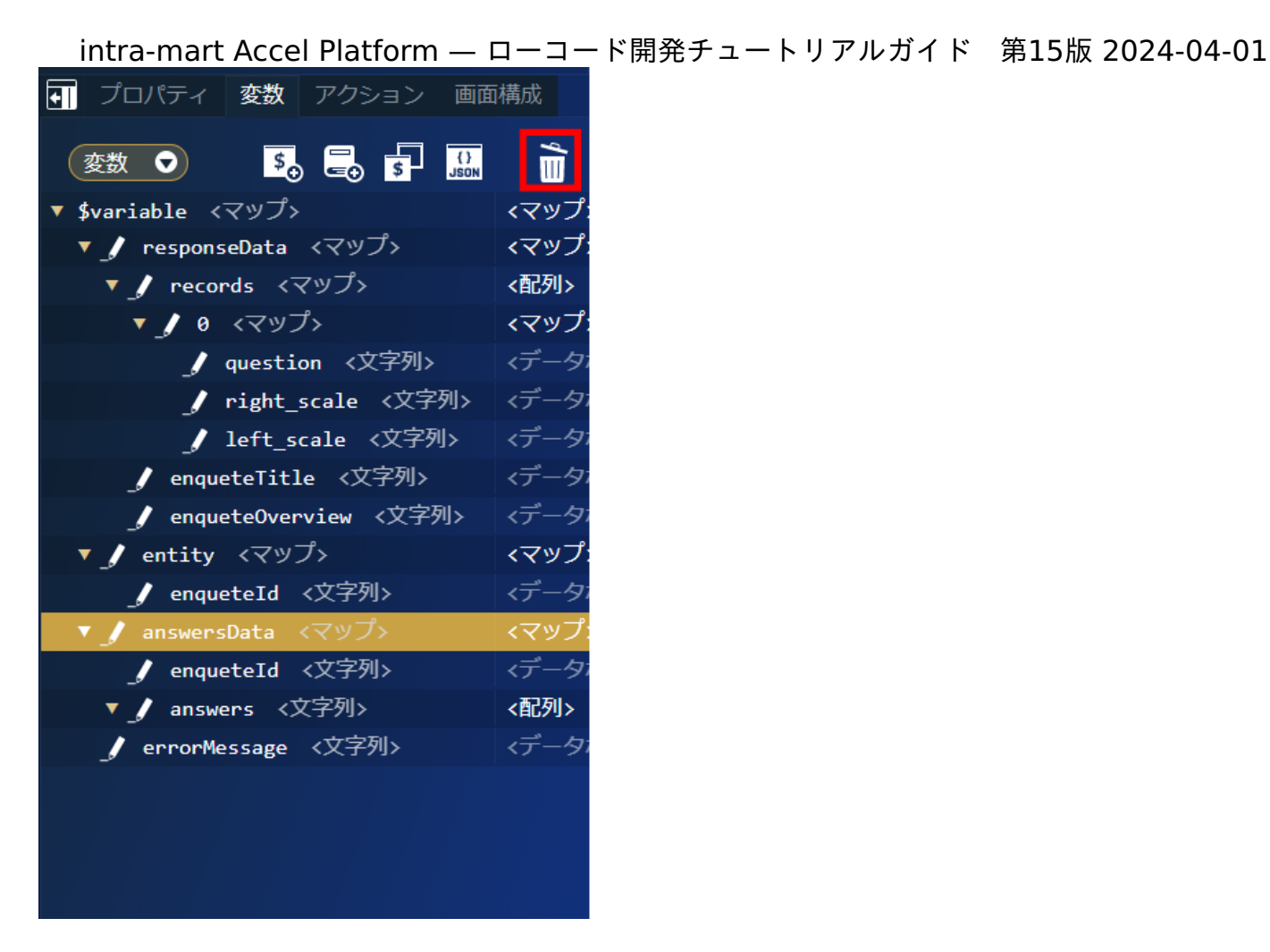

次に、アンケート回答取得処理からの返却データを格納する変数を作成します。

「\$variable」を選択し、 **50** をクリックして変数エディタを表示します。

変数エディタのキー名に「responseTotalData」と入力し、値の型を「マップ」、代入値を「マップ」に変更して「決定」をクリックしま す。

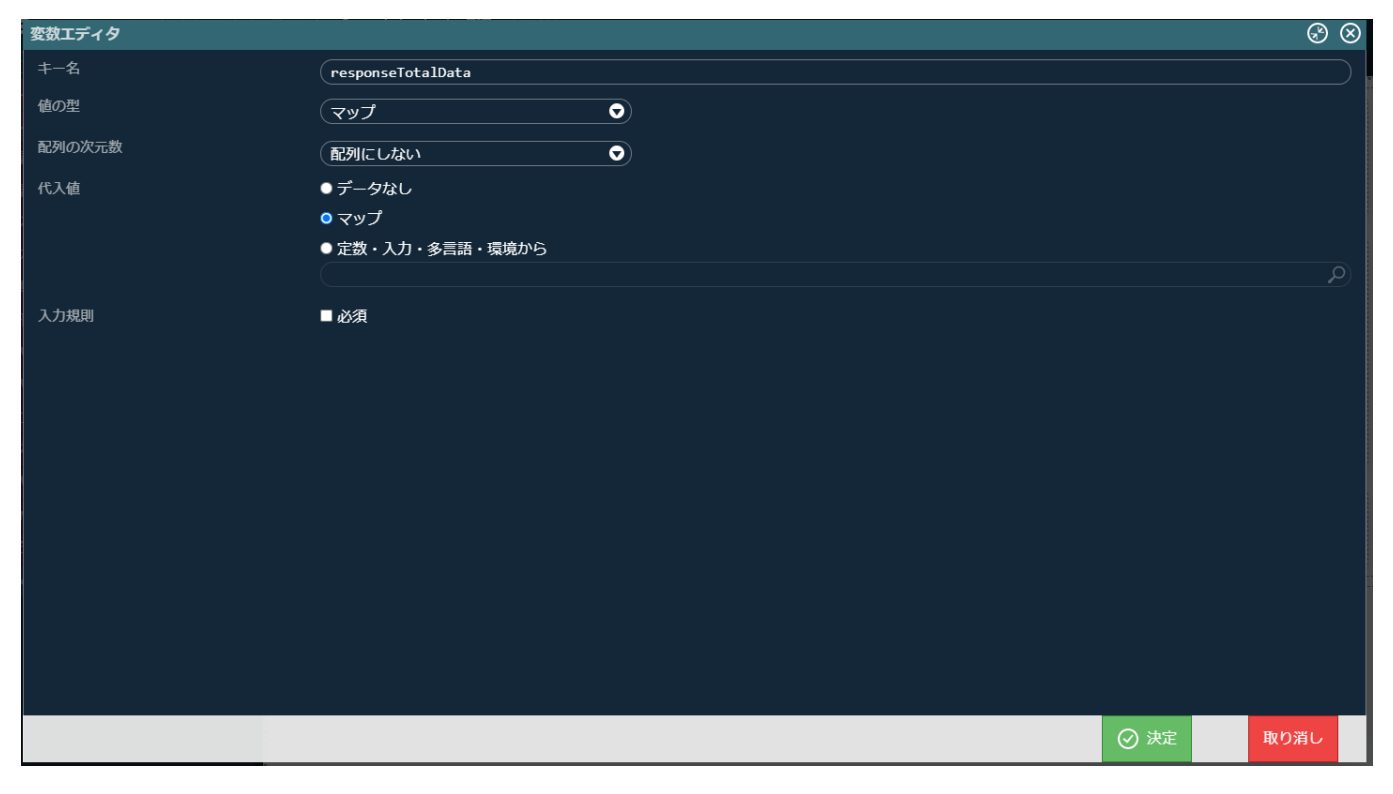

作成した「\$variable > responseTotalData」を選択し、<mark>「\$」</mark>をクリックして変数エディタを表示します。 変数エディタのキー名に「records」と入力し、値の型を「マップ」、配列の次元数を「1次元配列」、配列の要素数を「1」に変更して 「決定」をクリックします。

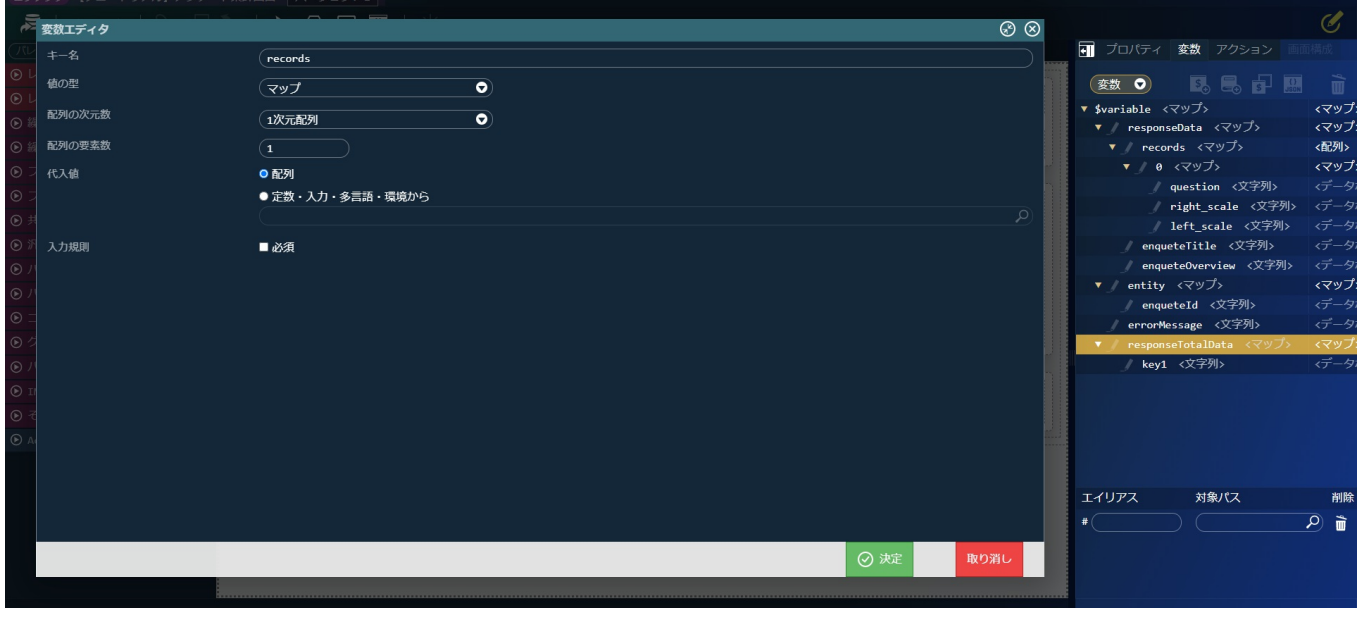

作成した「\$variable > responseTotalData > records > 0」を選択し、<mark>「\$。</mark>をクリックして変数エディタを表示します。 変数エディタのキー名に「enquete\_id」と入力し、値の型を「文字列」に変更して「決定」をクリックします。

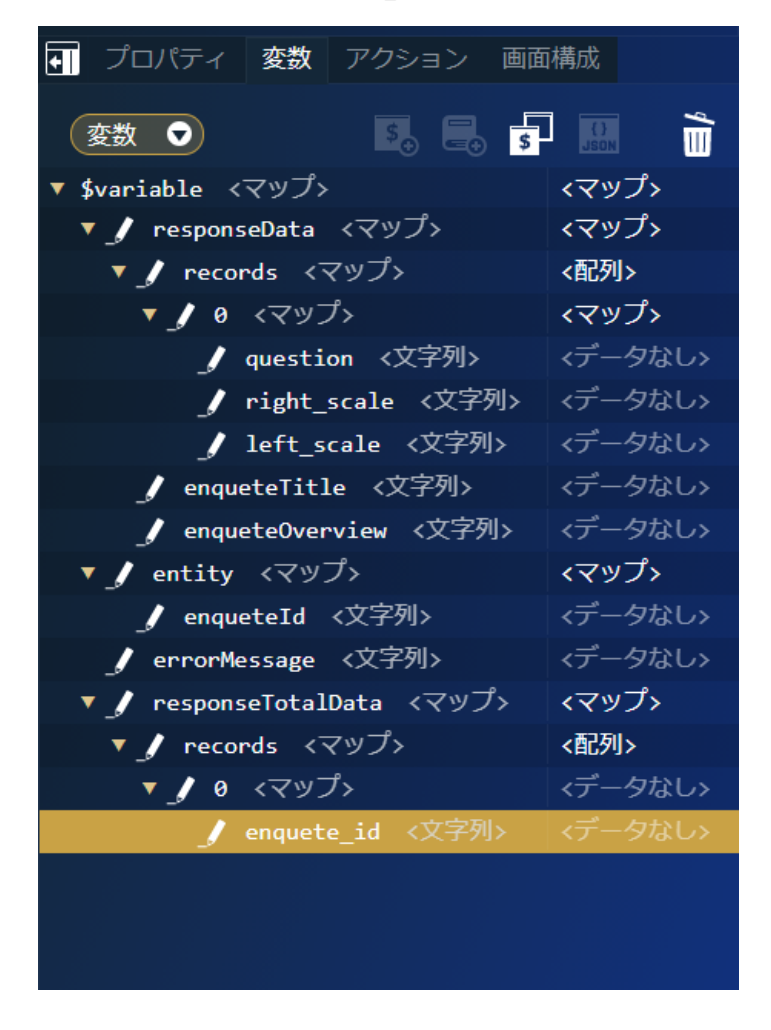

同様に「\$variable > responseTotalData > records > 0」配下に「respondent」と「answer\_date」を追加します。「respondent」 は値の型を「文字列」に、「answer\_date」は値の型を「日付・時刻」にしてください。

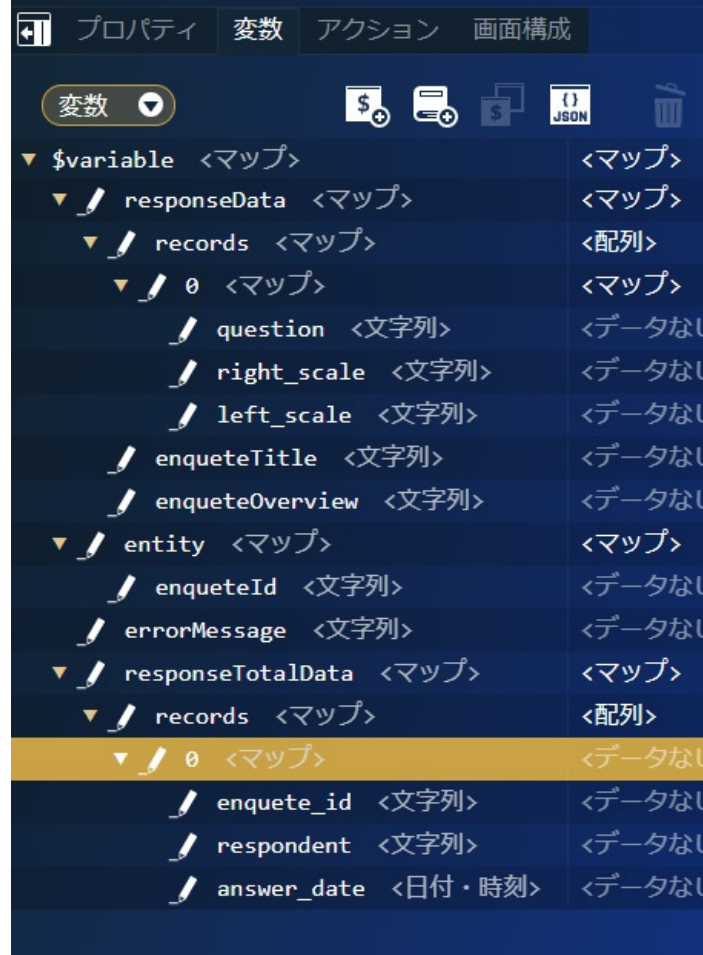

最後に、回答内容を格納する変数を追加します。「\$variable > responseTotalData > records > 0」を選択し、<mark>「\$<sub>00</sub>をクリックして変</mark> 数エディタを表示します。

変数エディタのキー名に「answers」と入力し、値の型を「文字列」、配列の次元数を「1次元配列」、配列の要素数を「1」に変更して 「決定」をクリックします。

これで、回答取得処理で取得したデータを格納する変数の作成は完了です。

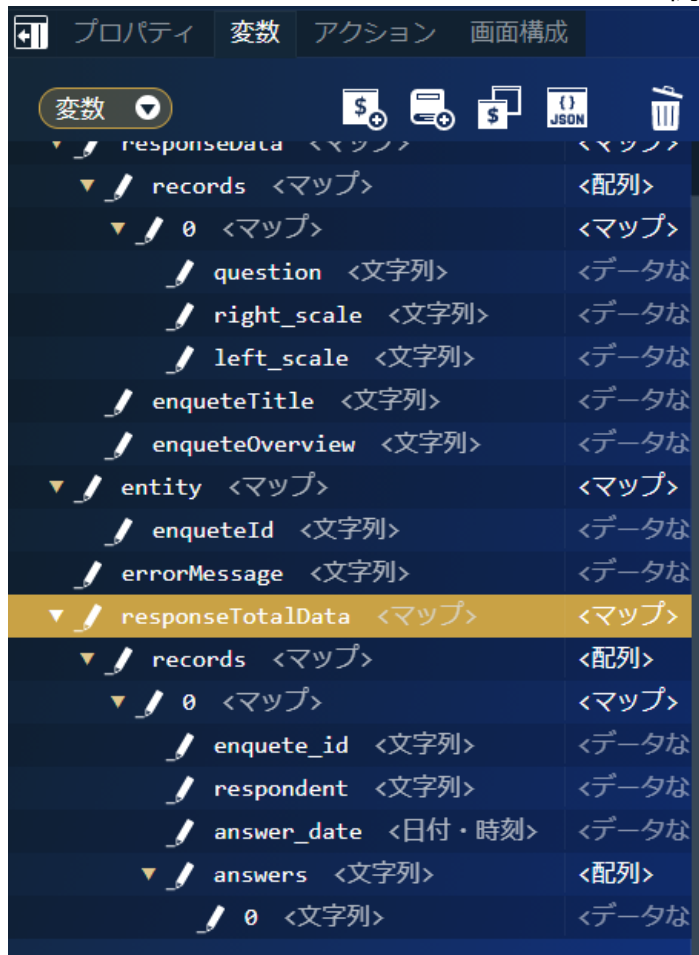

変数はJSON入力で以下のコードを記載しても設定できます。

```
"responseTotalData": {
 "records": [
  {
   "enquete_id": "",
   "respondent": "",
   "answer_date": null,
   "answers": [
    ""
   ]
  }
]
}
```
JSON入力する場合は、変数の いい もクリックして「JSONエディタ」を表示してください。また、JSON形式での入力の際には型が上記の表 と誤りが無いか注意してください。

次に、どの回答に何人が回答したのかのデータを格納する変数を作成します。

「\$variable」を選択し、<mark>「\$<sub>0</sub> をクリックして変数エディタを表示します。</mark> 変数エディタのキー名に「totalData」と入力し、値の型を「マップ」、配列の次元数を「1次元配列」、配列の要素数を「1」に変更して 「決定」をクリックします。

<span id="page-190-0"></span>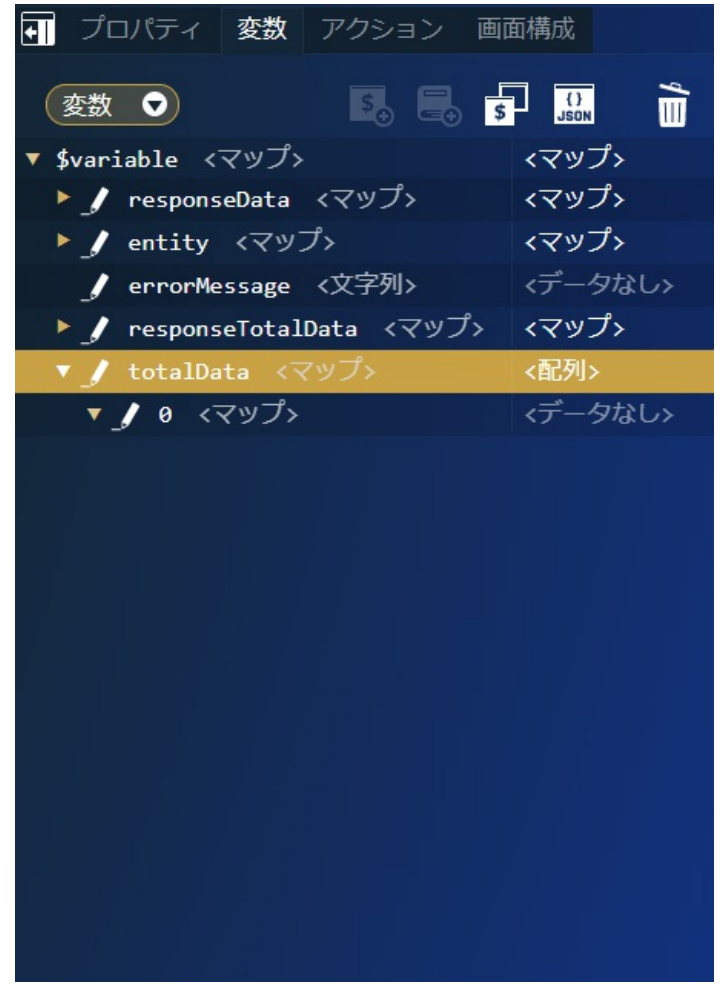

作成した「\$variable > totalData > 0」を選択し、<mark>「\$。</mark>をクリックして変数エディタを表示します。 変数エディタのキー名に「a1」と入力し、値の型を「整数」、代入値のラジオボタンを「固定数値」にしてから「0」を設定し、「決定」を クリックします。

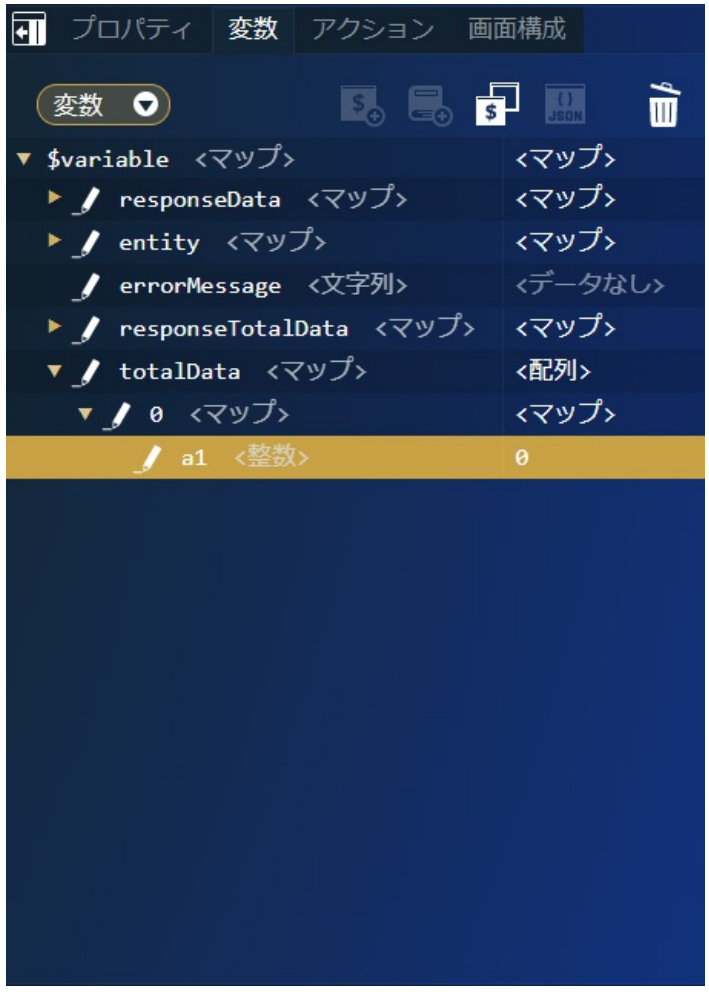

同様の設定で、「a2」、「a3」、「a4」、「a5」を作成します。

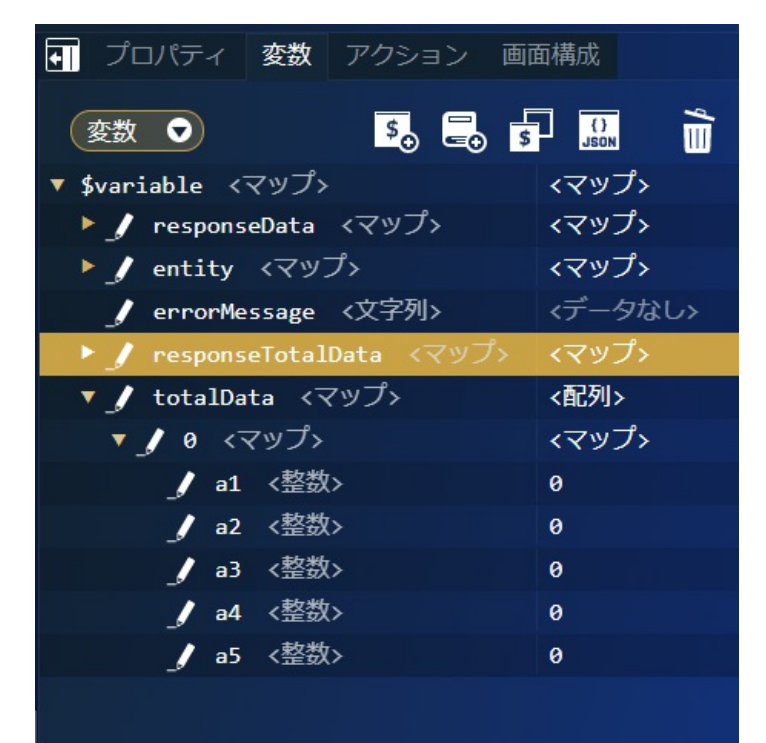

変数はJSON入力で以下のコードを記載しても設定できます。 intra-mart Accel Platform — ローコード開発チュートリアルガイド 第15版 2024-04-01

"totalData": [ { "a1": 0, "a2": 0, "a3": 0, "a4": 0, "a5": 0 }  $\,$   $\,$   $\,$ 

JSON入力する場合は、変数の <mark>(1)</mark> をクリックして「JSONエディタ」を表示してください。また、JSON形式での入力の際には型が上記の表 と誤りが無いか注意してください。

これで、集計画面用の変数の設定が完了しました。

画面の修[正](#page-6-0)

テンプレートで生成した各画面項目を集計画面に変更します。 まずは、集計画面として不要な画面項目を削除します。 集計画面では、アンケート回答登録処理は実行されないため、回答成功画面を削除します。 エディタの「success」タブ右側に表示されている「×」をクリックし、回答成功画面を削除します。

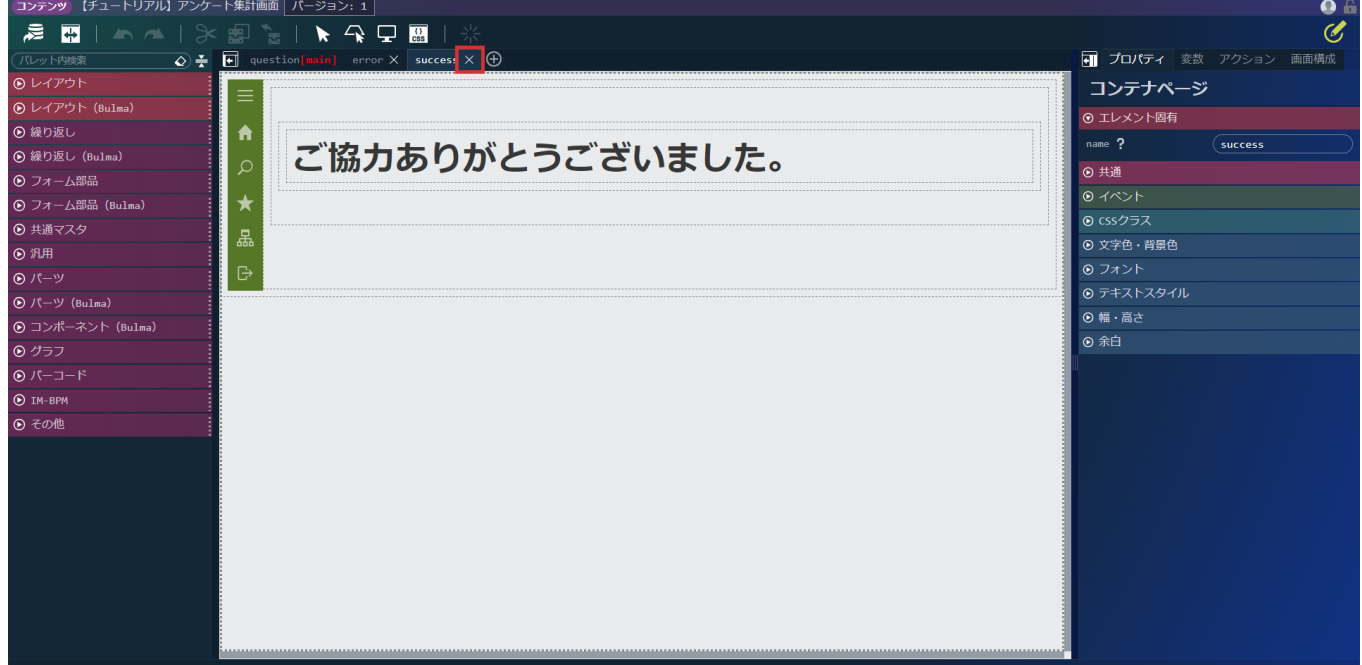

次に、回答項目のラジオボタンを削除します。

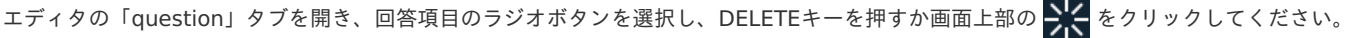

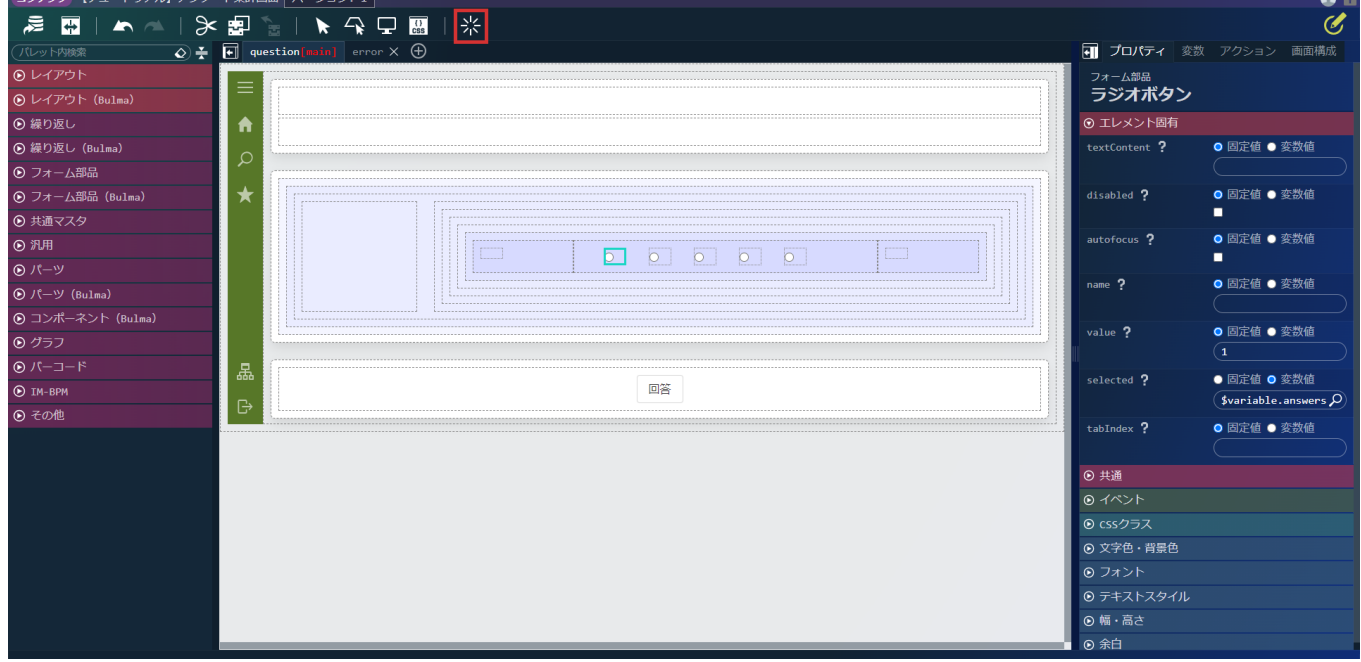

同様の手順で、ラジオボタンを全て削除します。

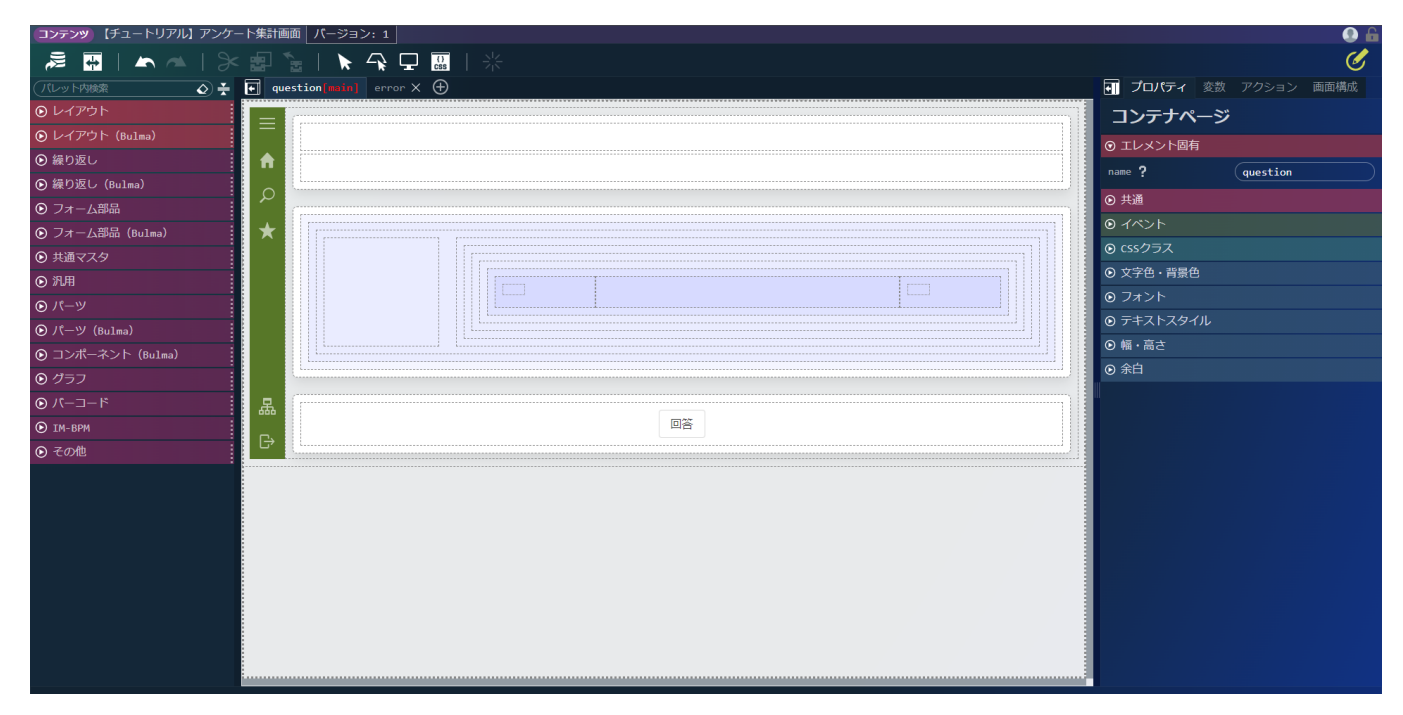

同じく、回答ボタンは不要なため削除します。 回答ボタンを配置しているボックスを選択し、削除します。

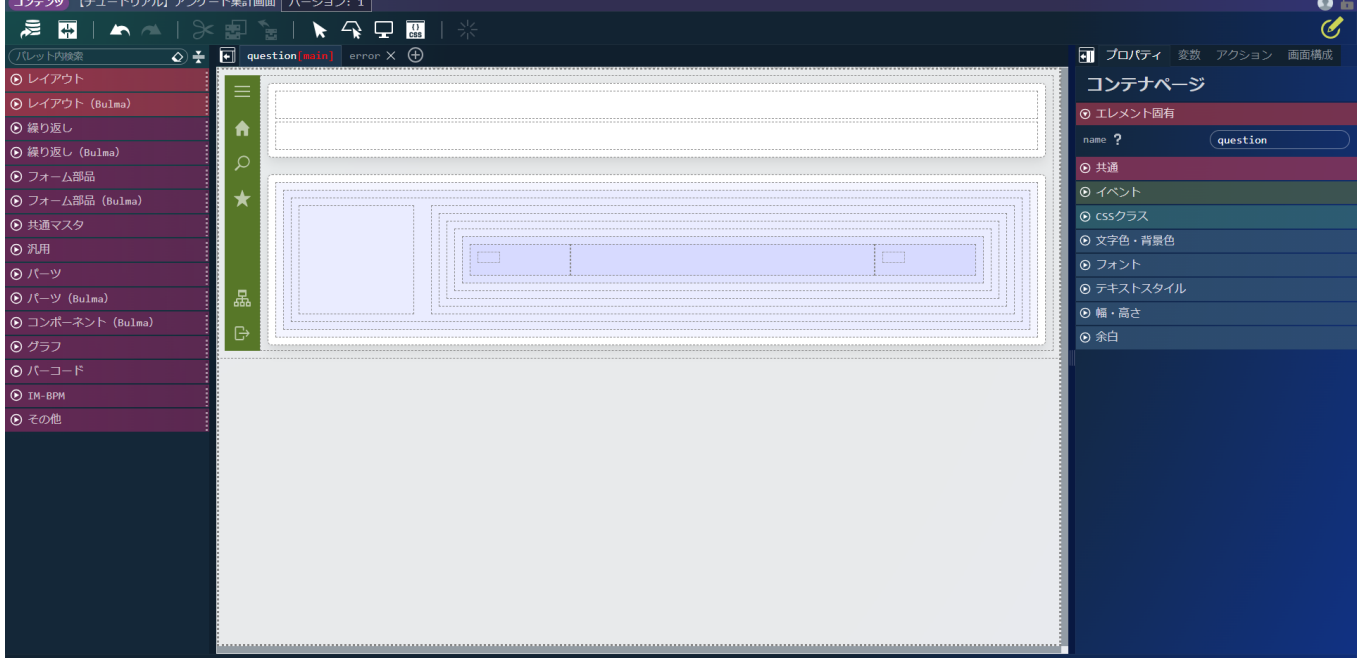

## 画面項目の追[加](#page-113-0)

集計画面独自の画面項目を追加します。

集計画面では、どの選択肢に何人のユーザが回答したかを数値で表示します。

「レイアウト(Bulma)」 - 「カラム」を選択し、 画面中央に配置されている「カラムアイテム(繰り返し)」の中に配置された「カラ ム」アイテムのうち、中央のカラムの内部に配置します。

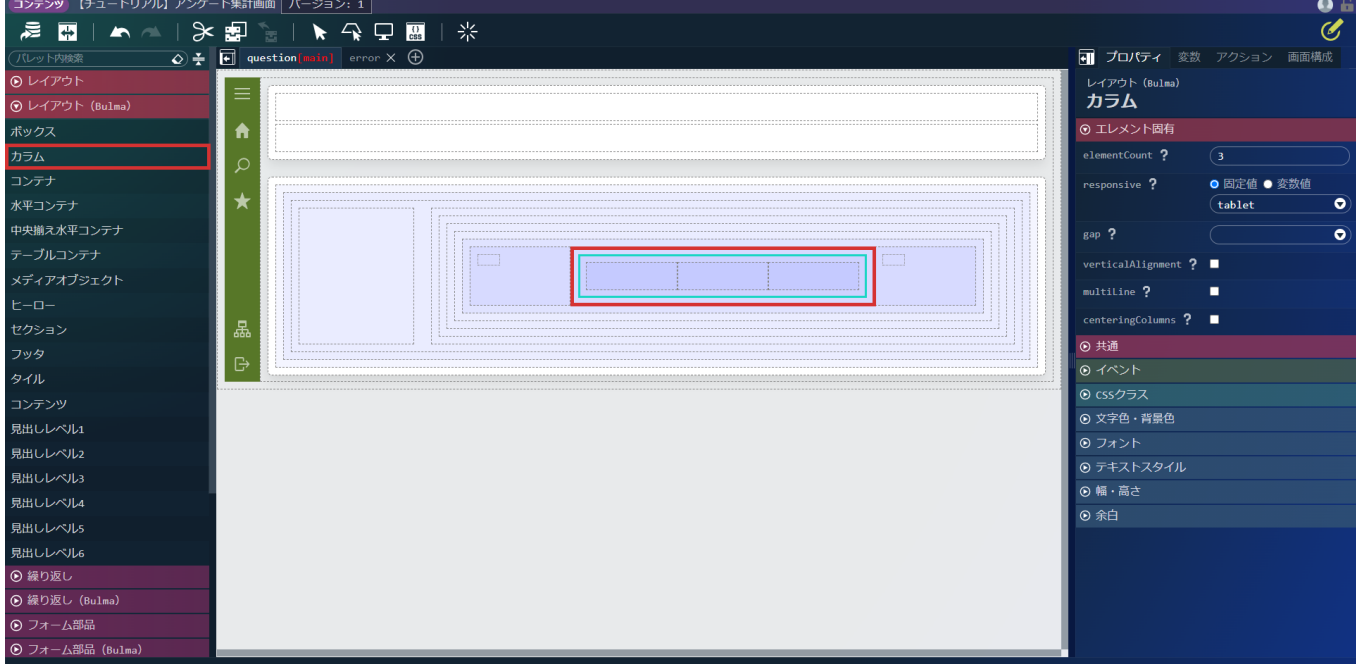

新たに配置したカラムを選択し、画面右側「プロパティ」タブの「カラム」 - 「エレメント固有」 - 「elementCount」に「5」を指定しま す。

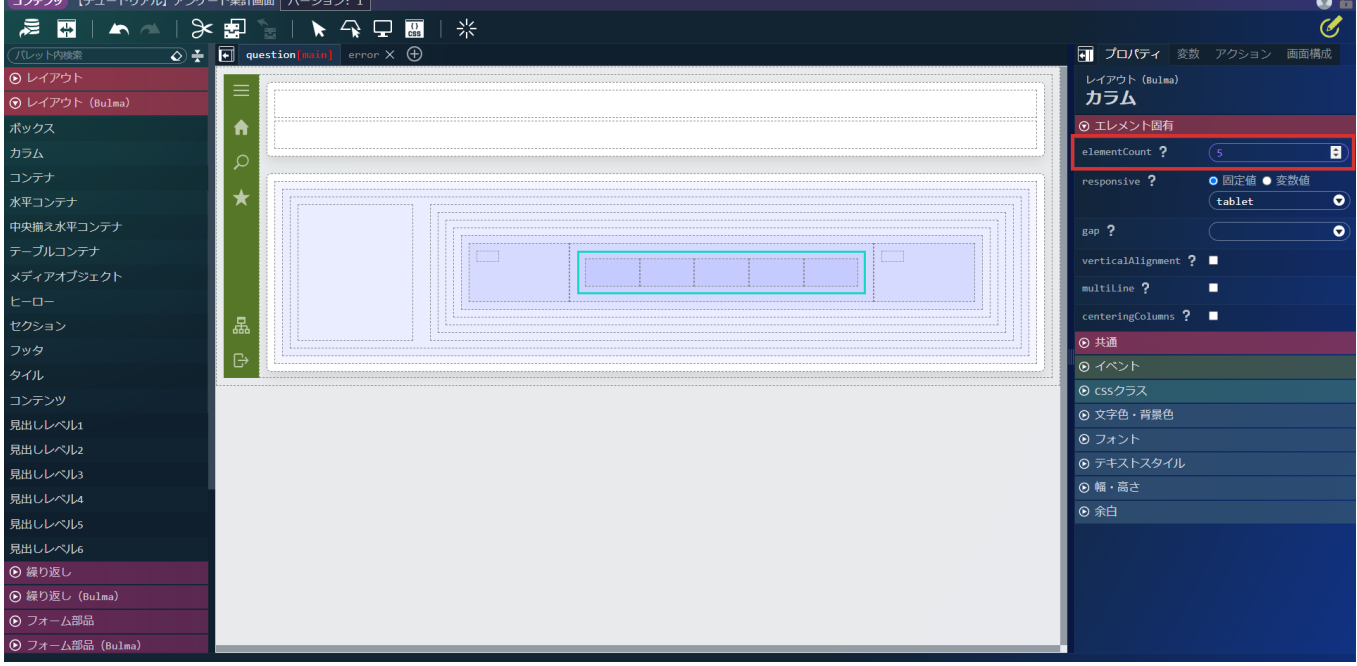

次に、配置した「カラム」アイテムに選択した人が何人いるかを表示するラベルを追加します。 「汎用」 - 「ラベル」を選択し、先ほど配置したカラムの左端に配置します。

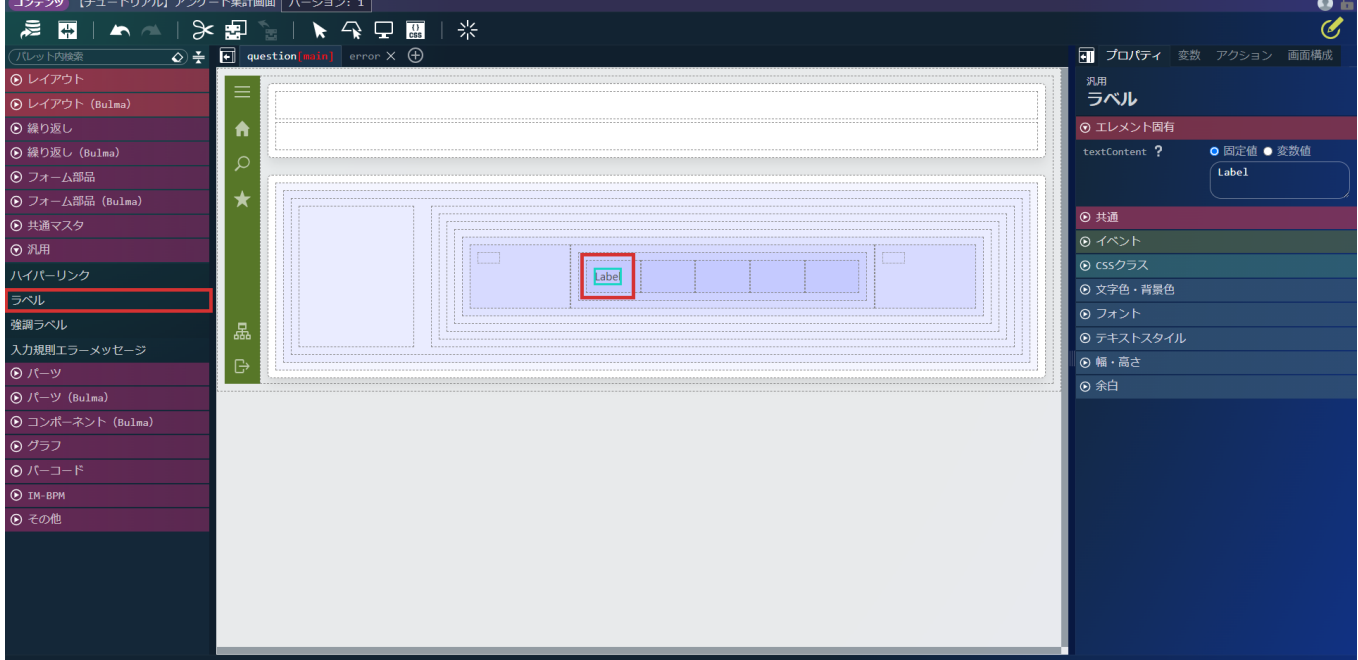

画面右側「プロパティ」タブの「ラベル」 - 「エレメント固有」 - 「textContent」を「変数値」に設定します。

「textContent」の から「\$variable > totalData > 0 > a1」を選択し、「決定」をクリックします。

上記の設定が完了したら、「textContent」の入力ボックスにフォーカスし、変数文字列のrecords[0]の部分をrecords[\$index]へ変更しま す。

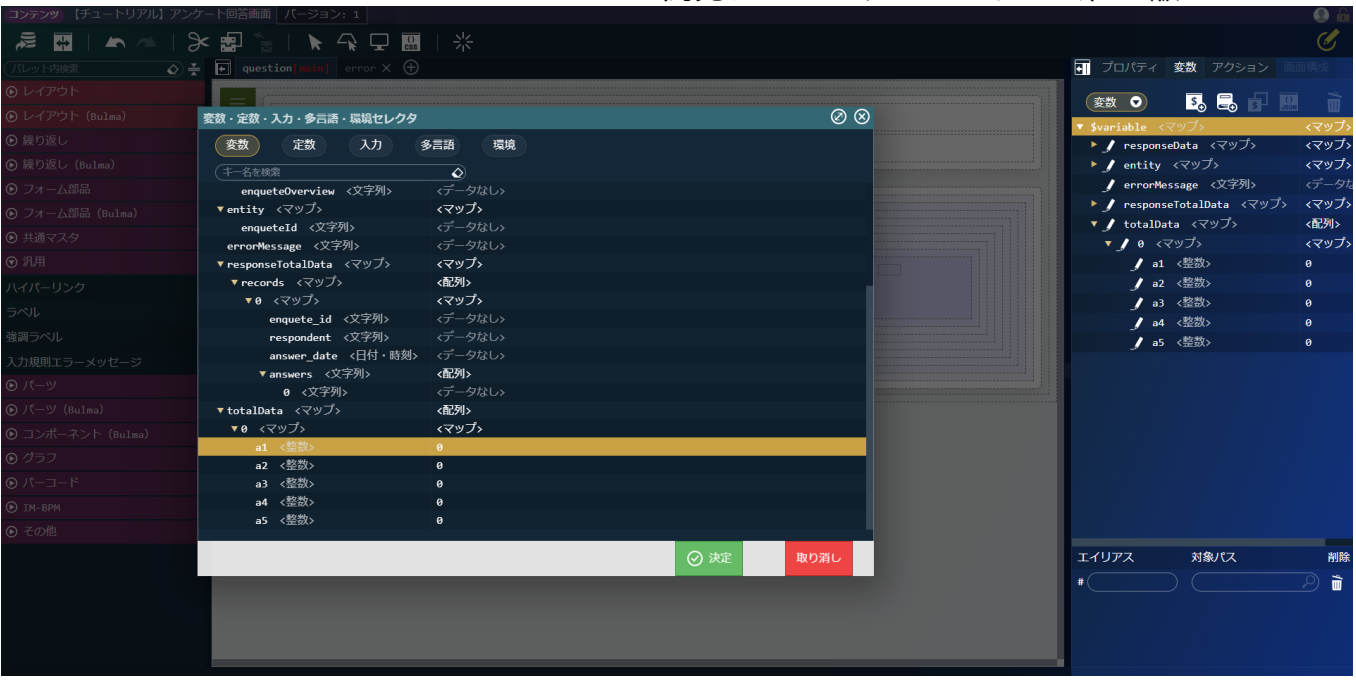

同様に5つのカラム全てにラベルを配置していきます。

変数値は左から「\$variable.totalData[\$index].a1」、「\$variable.totalData[\$index].a2」、「\$variable.totalData[\$index].a3」、 「\$variable.totalData[\$index].a4」、「\$variable.totalData[\$index].a5」となるように設定します。 これで、画面表示の修正は完了です。

アクションの追加、修[正](#page-110-0)

次は、アクションの追加や修正を行います。 まずは、集計画面には不要なアクションを削除します。 画面右側の「アクション」タブをクリックします。 アクション一覧の中から、「answer」を選択し、 | | をクリックしてアクションを削除します。

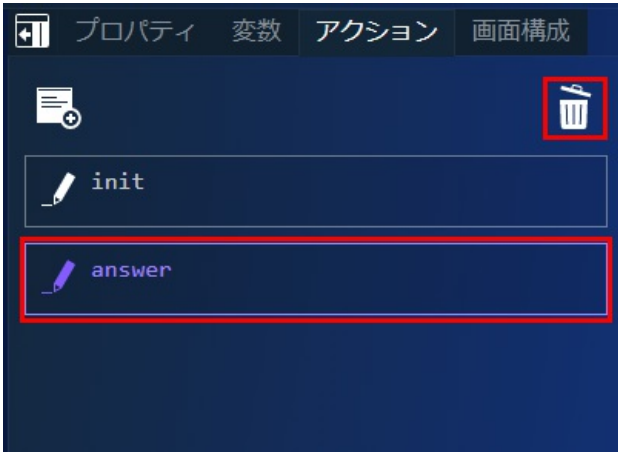

次に、画面表示時に集計結果を取得するアクションを作成します。

をクリックしてアクションエディタを表示し、名称を「新しいアクション #1」から「total」に変更します。

まず、設問項目に合わせて、集計項目の配列を作成するためのカスタムスクリプトを作成します。

「標準」 - 「カスタムスクリプトを実行する」を選択し、アクションの最初に配置します。

カスタムスクリプトの入力欄に以下を設定します。

```
let template = {"a1":0,"a2":0,"a3":0,"a4":0,"a5":0};
for(let i = 1; i < $variable.responseData.records.length; i++){
$variable.totalData.push(template);
}
```
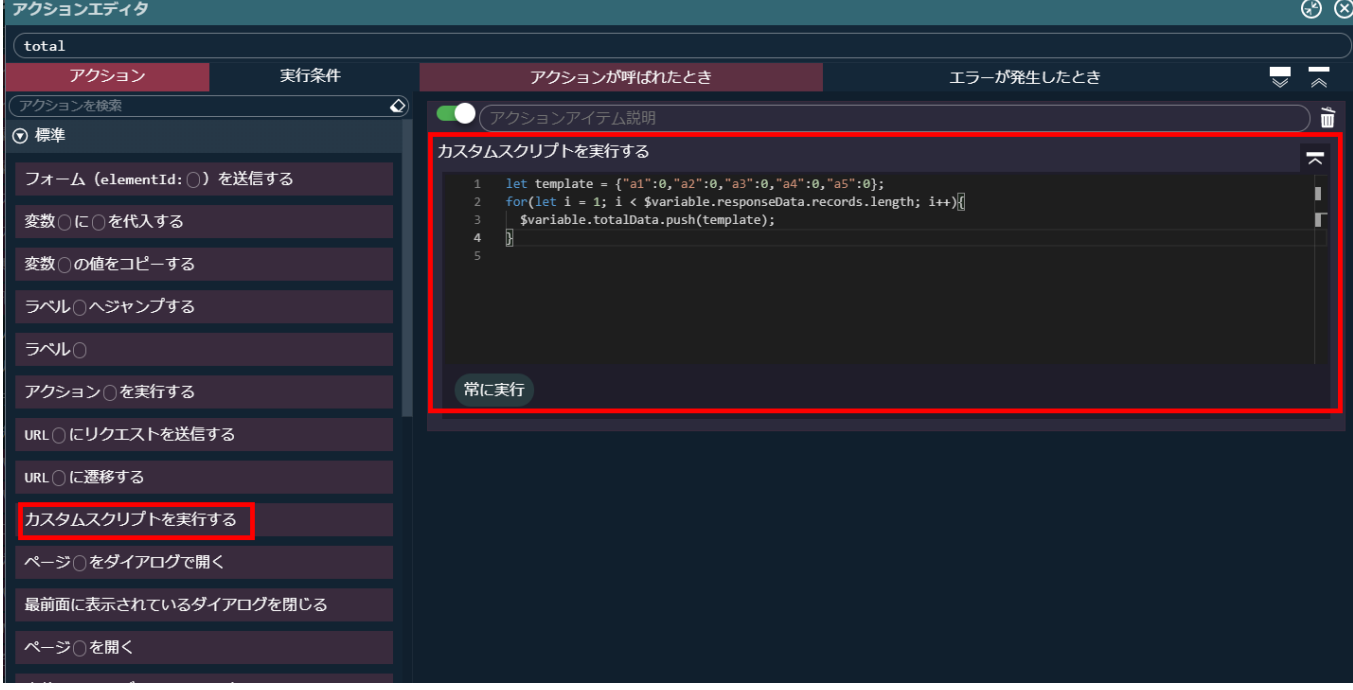

これで、取得した設問項目数に合わせて回答の集計結果を格納する変数の配列が作れるようになりました。

次に、回答結果を取得する業務ロジックを呼び出します。

「IM-LogicDesigner」 - 「IM-LogicDesigner フロールーティング〇にリクエストを送信する」を選択し、先ほど作成したカスタムスクリ プトの次に配置します。

から「tutorial\_enquete/answer/list」を選択します。

リクエストパラメータとして「\$variable > entity」をレスポンスデータとして「\$variable > responseTotalData」を設定します。

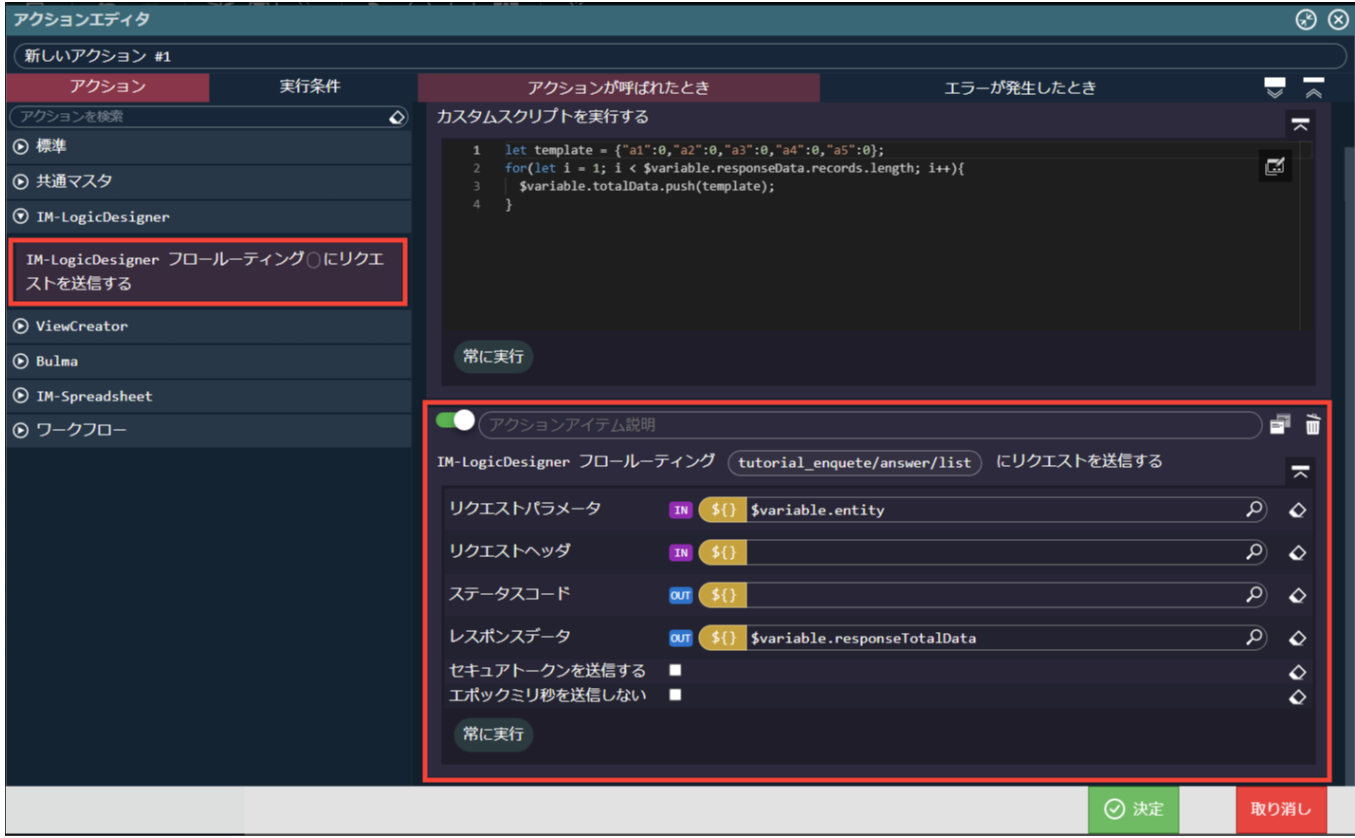

取得した回答結果からどの選択肢を何人選択したかを集計するカスタムスクリプトを作成します。 「標準」 - 「カスタムスクリプトを実行する」を選択し、アクションの最後に配置します。 カスタムスクリプトの入力欄に以下を設定します。

**for(let**  $i = 0$ ;  $i <$  \$variable.responseTotalData.records.length;  $i +$ + $i$ } **let** record = \$variable.responseTotalData.records[i]

```
for(letj = 0;j < record</math>.switch (record.answers[j]){
   case "1":
    $variable.totalData[j].a1++;
    break;
   case "2":
    $variable.totalData[j].a2++;
    break;
   case "3":
    $variable.totalData[j].a3++;
    break;
   case "4":
    $variable.totalData[j].a4++;
    break;
   case "5":
    $variable.totalData[j].a5++;
    break;
  }
}
}
```
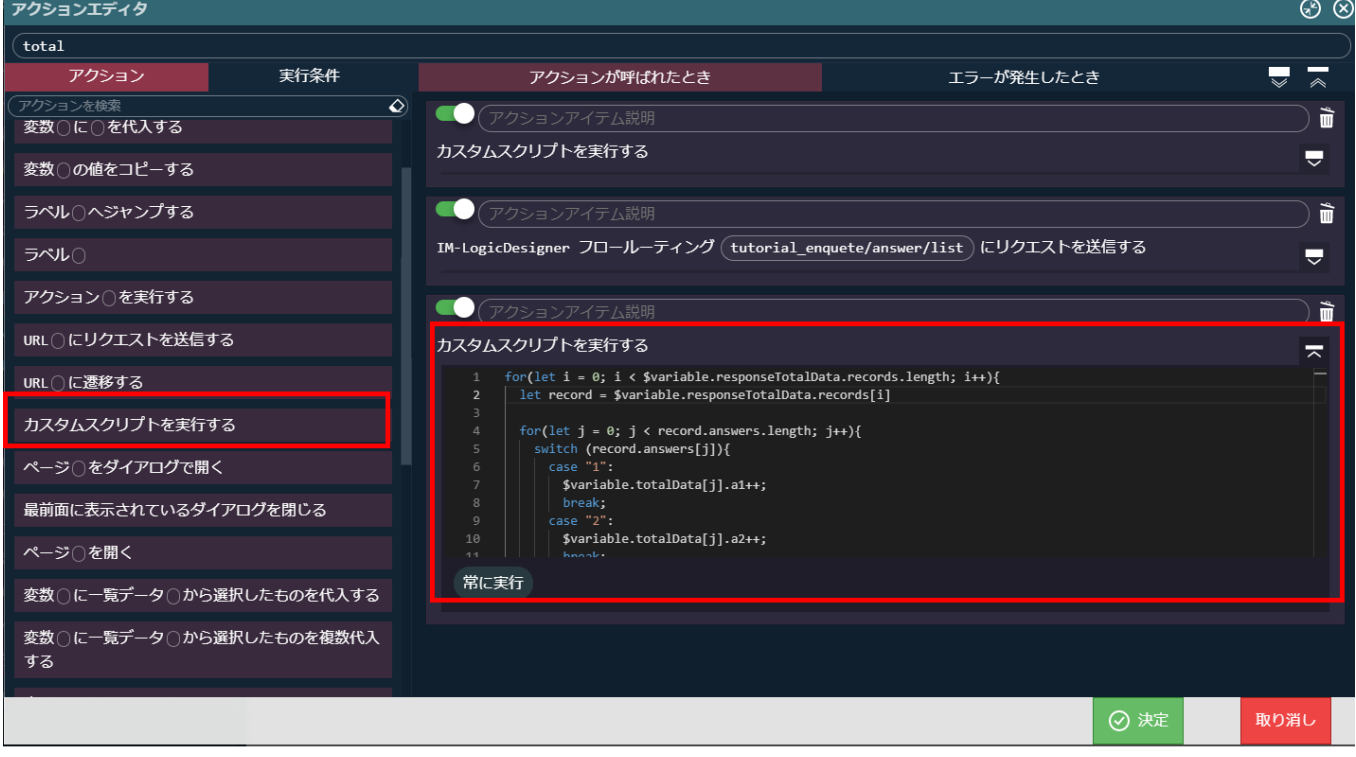

以上の設定ができたら「決定」をクリックして、アクション設定を終了します。 これで、集計結果を取得するアクションが作成できました。 作成した「total」アクションを初期表示で呼び出すよう修正します。 「アクション」タブの「init」アクションの | をクリックし、アクションエディタを表示します。 「標準」 - 「アクション〇を実行する」を選択し、initアクションの「ラベル(END)」の上に配置します。

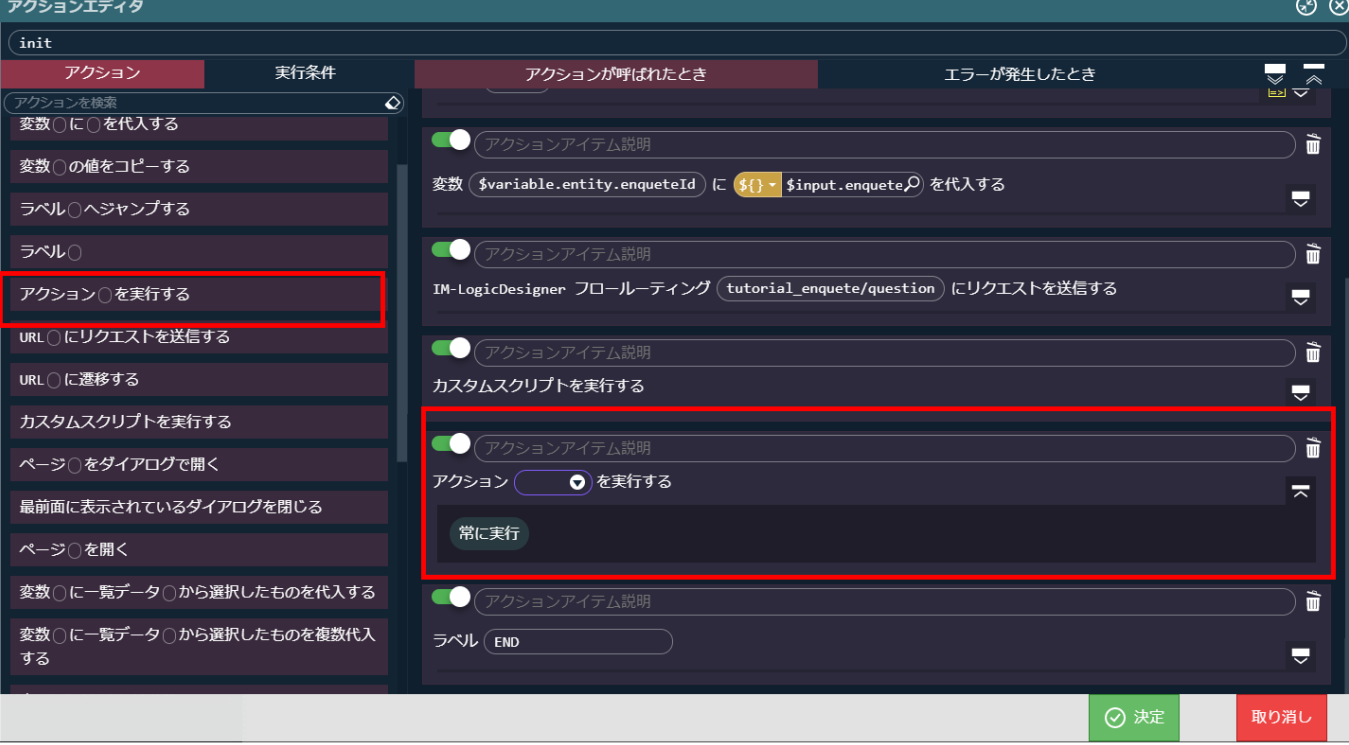

アクションに「total」を設定します。

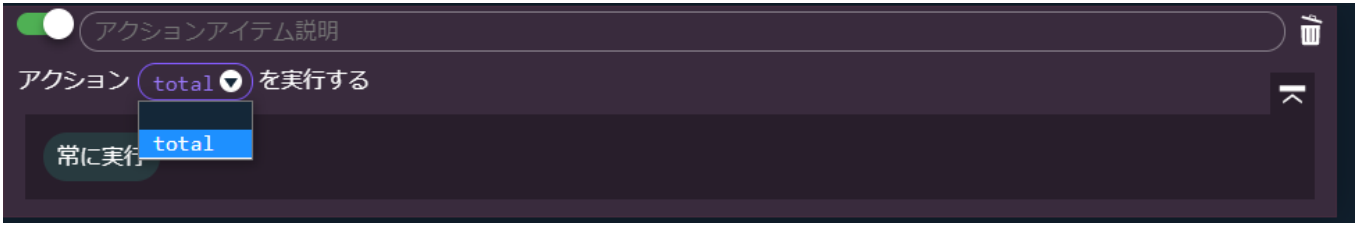

回答の初期表示設定を行うカスタムスクリプトは不要なので削除します。

「IM-LogicDesigner フロールーティング(tutorial\_enquete/question)にリクエストを送信する」 の下に配置された「カスタムスクリプ トを実行する」の <u>111</u> をクリックして削除します。

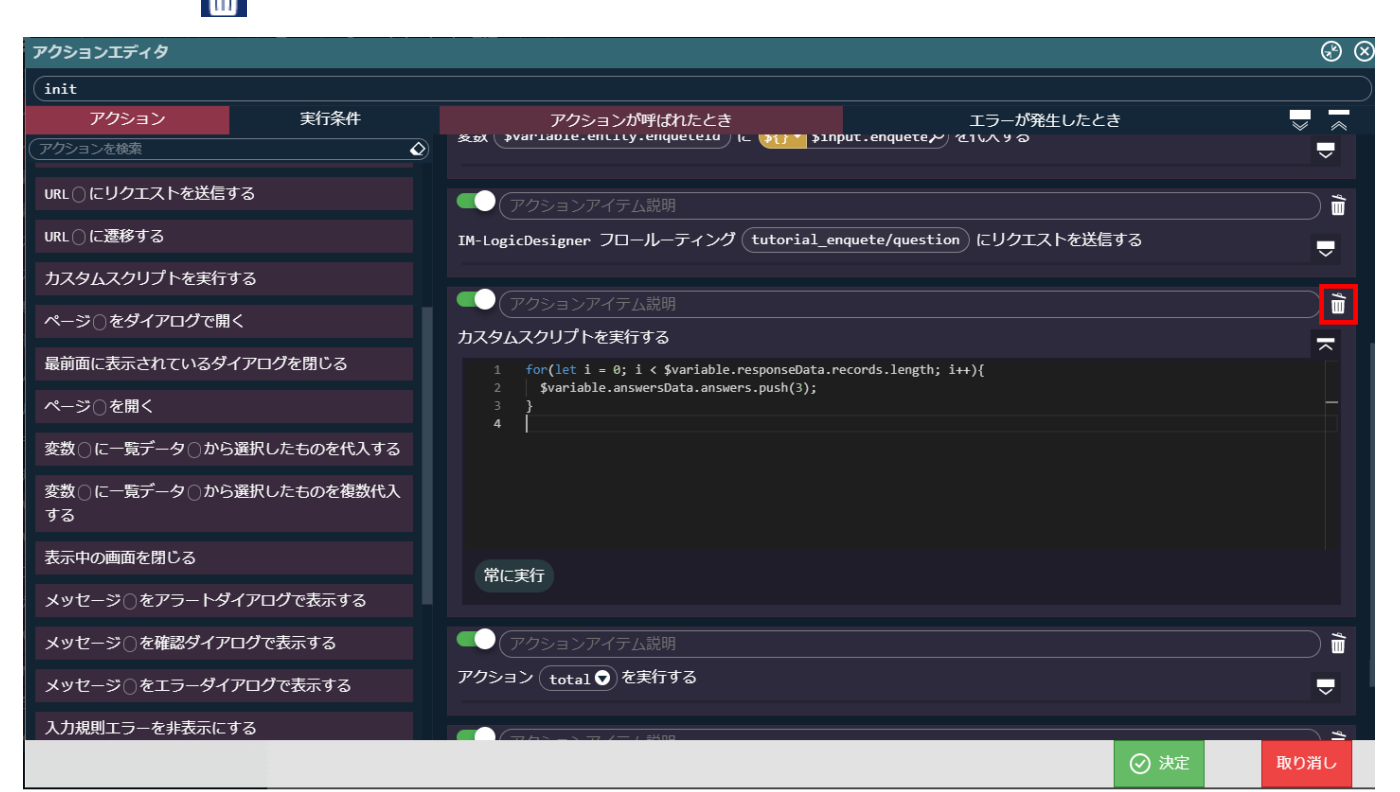

以上の設定ができたら、「決定」をクリックしてアクションエディタを閉じます。 最後に画面上部の マ で編集内容を保存してください。 これで、集計画面の完成です。 次のページからは作成した画面にアクセスするためのURL設定を行います。

#### 画面URLの設[定](#page-133-0)

アンケート回答画面とアンケート集計画面にアクセスするためのURLを設定します。

このページの手順について、以下の動画からも確認できます。併せてご利用ください。

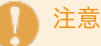

動画は2023 Autumn(Hollyhock)環境で録画したものです。操作内容に大きな差はありませんが、アプリケーション管理画面 など一部のUIに差異があります。

アンケート回答画面のURL設[定](#page-1-0)

アンケート回答画面のURL設定を行います。

「サイトマップ」→「Accel Studio」→「アプリケーション管理」→「アプリケーション一覧」→「【チュートリアル】アンケートアプリ ケーション」の順に遷移します。

アプリケーション管理画面に遷移し、「公開URL」タブを選択します。

画面右上の「リソースを追加」プルダウンから「公開URL」 - 「公開URLを新規作成」 - 「画面URL」を選択し「IM-BloomMaker ルーティ ング定義新規作成」画面を開きます。

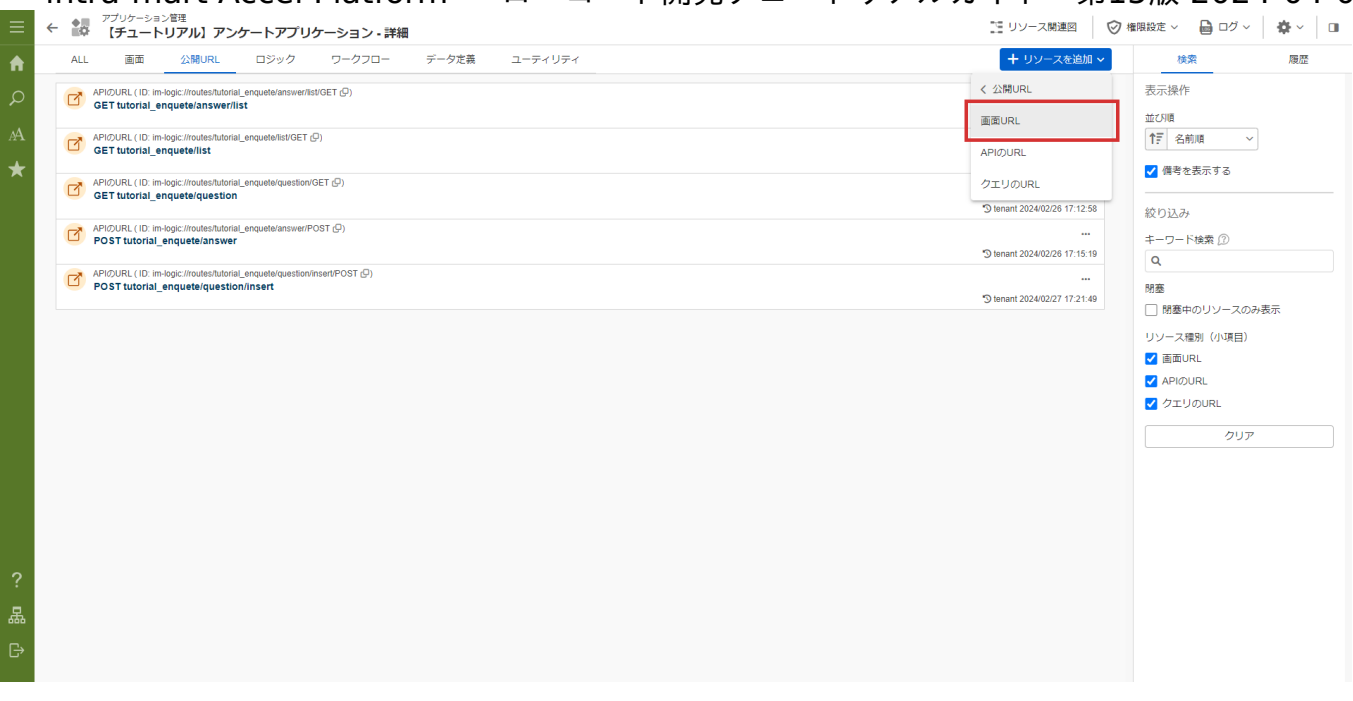

「IM-BloomMaker ルーティング定義新規作成」画面の「ルーティング」タブ - 「カテゴリ」 - 「検索」から「ルーティングカテゴリ検索」 ダイアログを表示します。

「ルーティングカテゴリ検索」ダイアログ上で「業務テンプレートから作成 」を選択し、「決定」をクリックします。

「IM-BloomMaker ルーティング定義新規作成」画面の「ルーティング」タブ - 「ルーティングID」に「tutorial\_enquete\_answer」と設 定します。

「IM-BloomMaker ルーティング定義新規作成」画面の「ルーティング」タブ - 「コンテンツ」 - 「検索」から「コンテンツ検索」ダイアロ グを表示します。

「コンテンツ検索」ダイアログから「【チュートリアル】アンケート回答画面」を選択し、「決定」をクリックします。

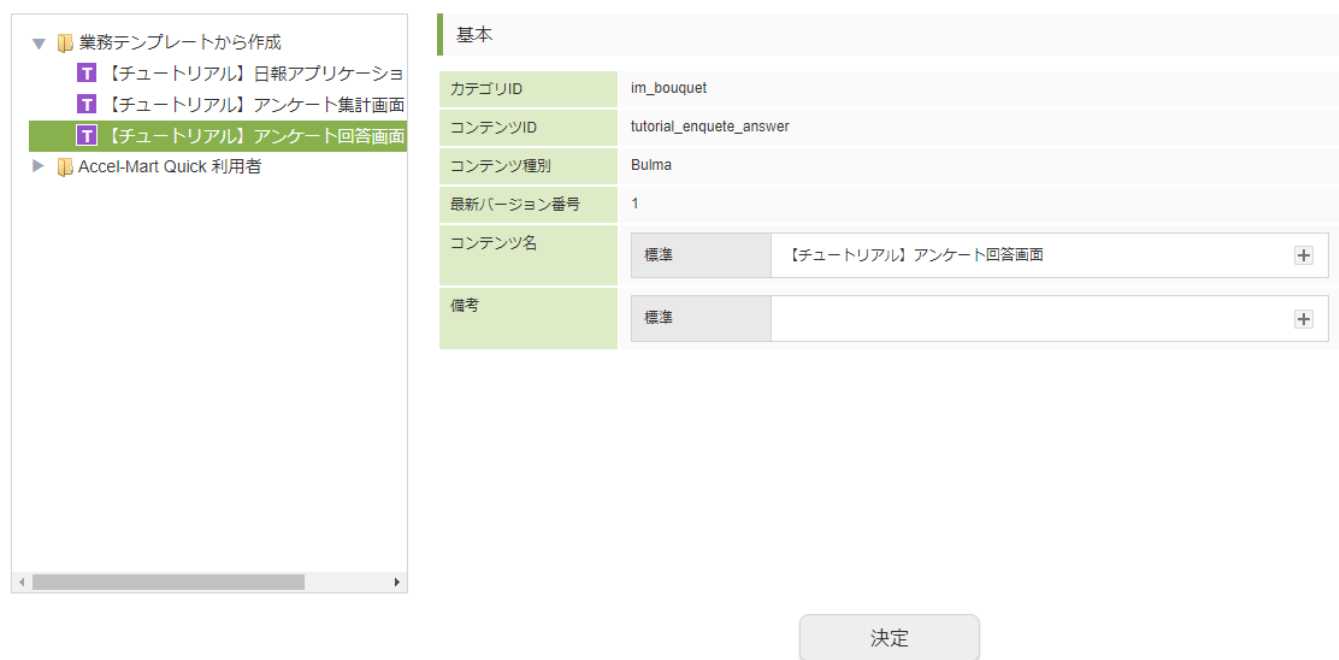

「IM-BloomMaker ルーティング定義新規作成」画面の「ルーティング」タブ - 「URL」に「tutorial\_enquete/answer」と設定します。 「IM-BloomMaker ルーティング定義新規作成」画面の「ルーティング」タブ - 「ルーティング名」に「【チュートリアル】アンケート回 答」と設定します。

その他の設定は標準通りとし、「IM-BloomMaker ルーティング定義新規作成」画面下の「登録」をクリックし、URL設定を登録します。

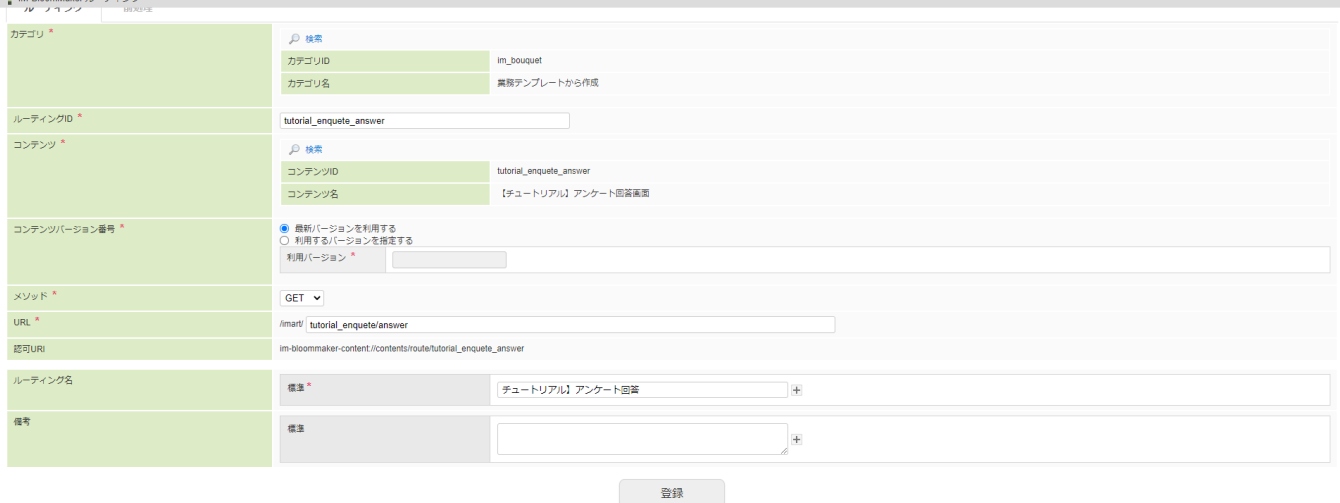

アンケート集計画面のURL設[定](#page-5-0)

アンケート集計画面のURL設定を行います。

「サイトマップ」→「Accel Studio」→「アプリケーション管理」→「アプリケーション一覧」→「【チュートリアル】アンケートアプリ ケーション」の順に遷移します。

アプリケーション管理画面に遷移し、「公開URL」タブを選択します。

画面右上の「リソースを追加」プルダウンから「公開URL」 - 「公開URLを新規作成」 - 「画面URL」を選択し「IM-BloomMaker ルーティ ング定義新規作成」画面を開きます。

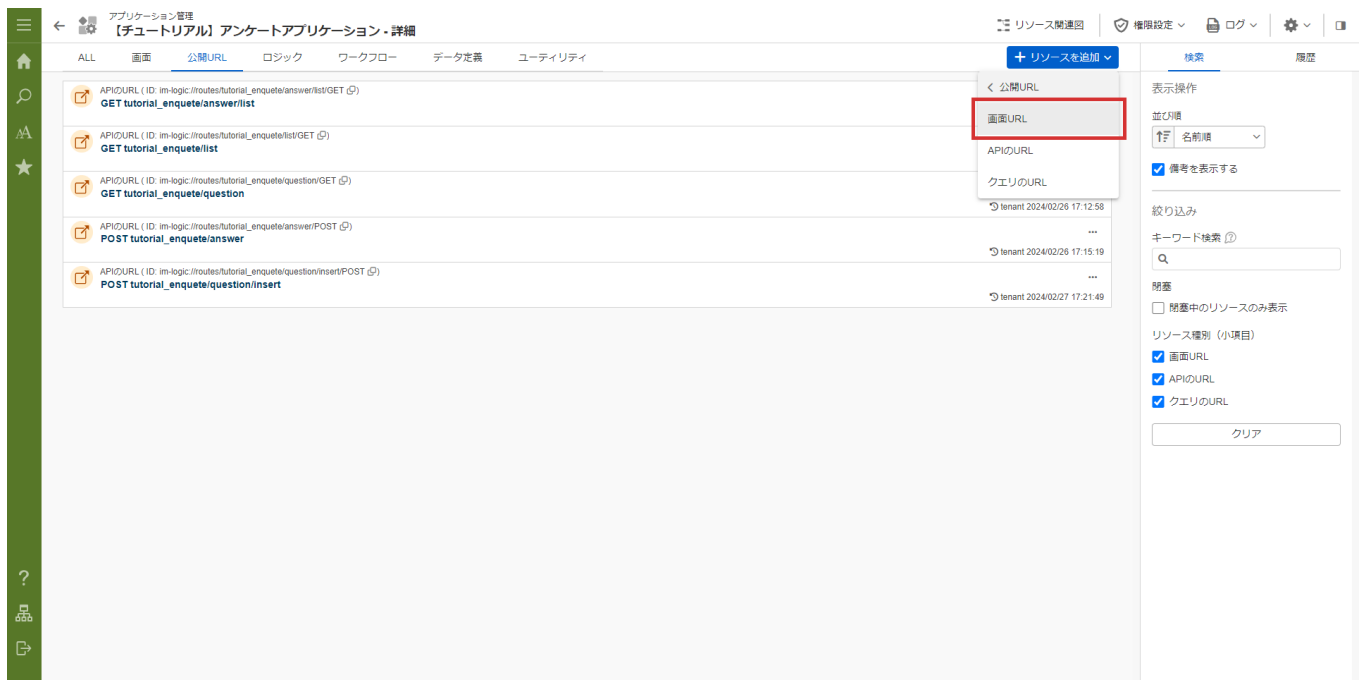

「IM-BloomMaker ルーティング定義新規作成」画面の「ルーティング」タブ - 「カテゴリ」 - 「検索」から「ルーティングカテゴリ検索」 ダイアログを表示します。

「ルーティングカテゴリ検索」ダイアログ上で「業務テンプレートから作成 」を選択し、「決定」をクリックします。

「IM-BloomMaker ルーティング定義新規作成」画面の「ルーティング」タブ - 「ルーティングID」に「tutorial\_enquete\_totalize」と設 定します。

「IM-BloomMaker ルーティング定義新規作成」画面の「ルーティング」タブ - 「コンテンツ」 - 「検索」から「コンテンツ検索」ダイアロ グを表示します。

「コンテンツ検索」ダイアログから「【チュートリアル】アンケート集計画面」を選択し、「決定」をクリックします。

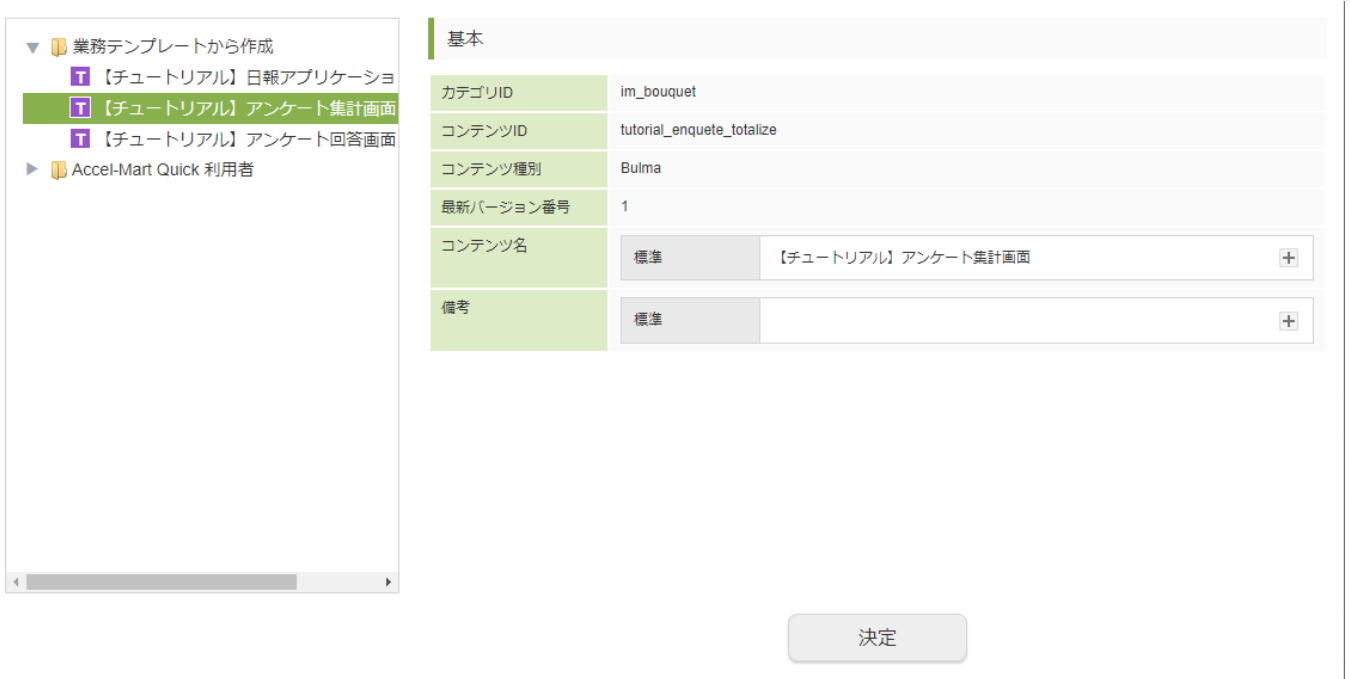

「IM-BloomMaker ルーティング定義新規作成」画面の「ルーティング」タブ - 「URL」に「tutorial\_enquete/totalize」と設定します。 「IM-BloomMaker ルーティング定義新規作成」画面の「ルーティング」タブ - 「ルーティング名」に「【チュートリアル】アンケート集計 画面」と設定します。

その他の設定は標準通りとし、「IM-BloomMaker ルーティング定義新規作成」画面下の「登録」をクリックし、URL設定を登録します。

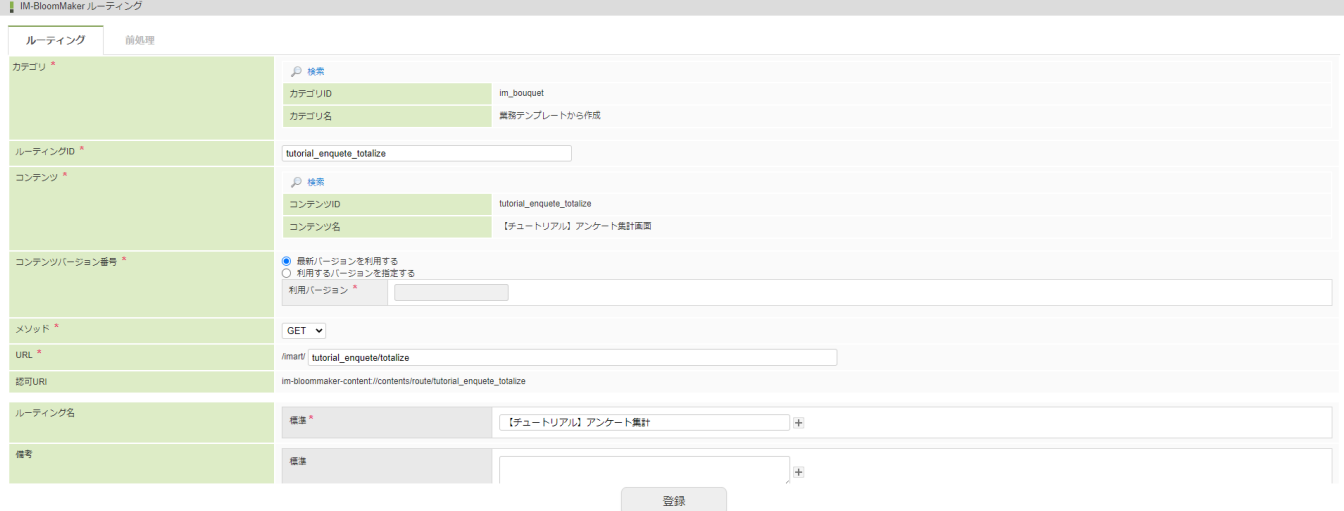

これでアンケートアプリケーションへアクセスするURLの設定ができました。 次のページでは、メニューからアプリケーションへアクセスするための設定を行います。

# メニューの設[定](#page-207-0)

作成したアプリケーションにメニューからアクセスできるよう設定します。 サンプルとして登録した「従業員満足度調査」を表示します。

注意 Accel-Mart Quick環境をご利用の場合は、メニュー設定画面への導線が異なります。また、メニューグループの新規作成は行 えません。 Accel-Mart Quick環境でのメニュー設定手順については、「Accel-Mart Quick [開発者ポータル](https://developer.quick.accel-mart.com/)」の[「メニュー設定](https://developer.quick.accel-mart.com/docs/documents/appendix/menu)」を参照 してください。 intra-mart Accel Platform — ローコード開発チュートリアルガイド 第15版 2024-04-01

メニューの設[定](#page-5-0)

「サイトマップ」→「テナント管理」→「メニュー」の順に遷移し、「メニュー設定」画面を表示します。

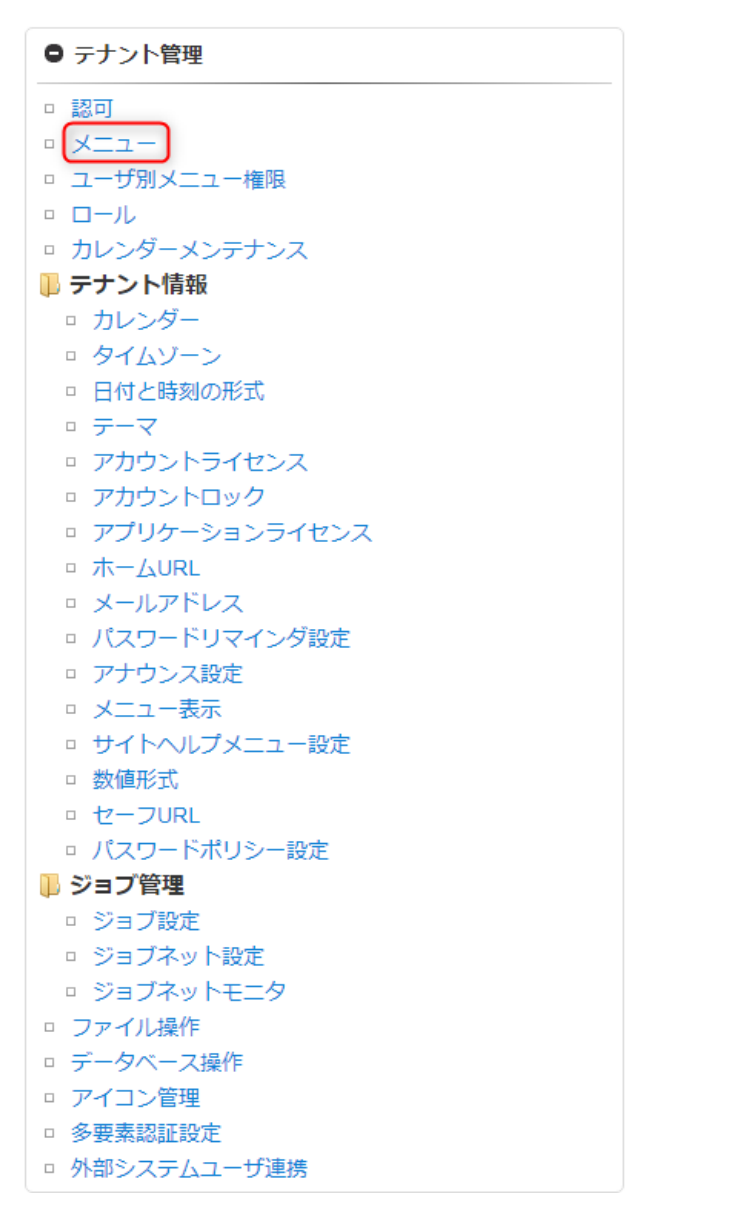

グローバルナビ (PC用) の|menu top create group| をクリックし「メニューグループの新規作成」ダイアログを表示します。

 $\epsilon$  $\overline{a}$ 

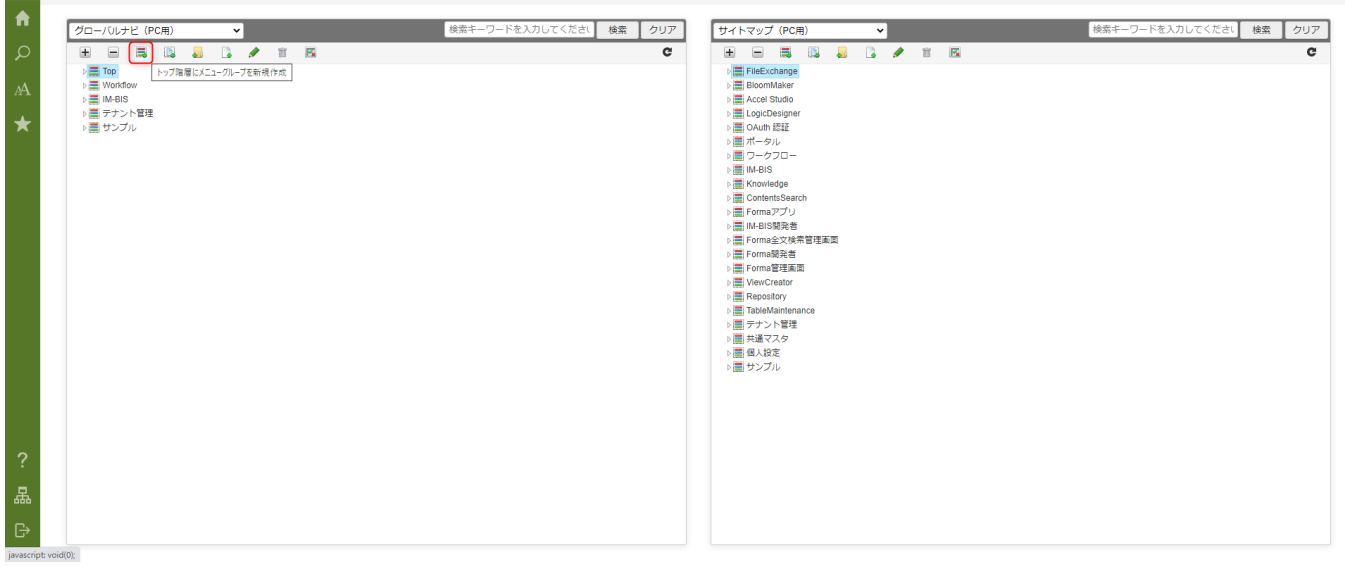

「メニューグループの新規作成」ダイアログに以下を設定します。

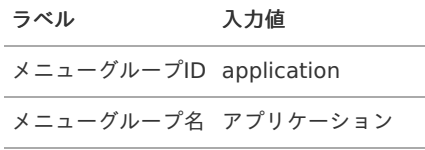

作成したメニューグループを選択して | | をクリックし、「認可設定」画面を表示します。

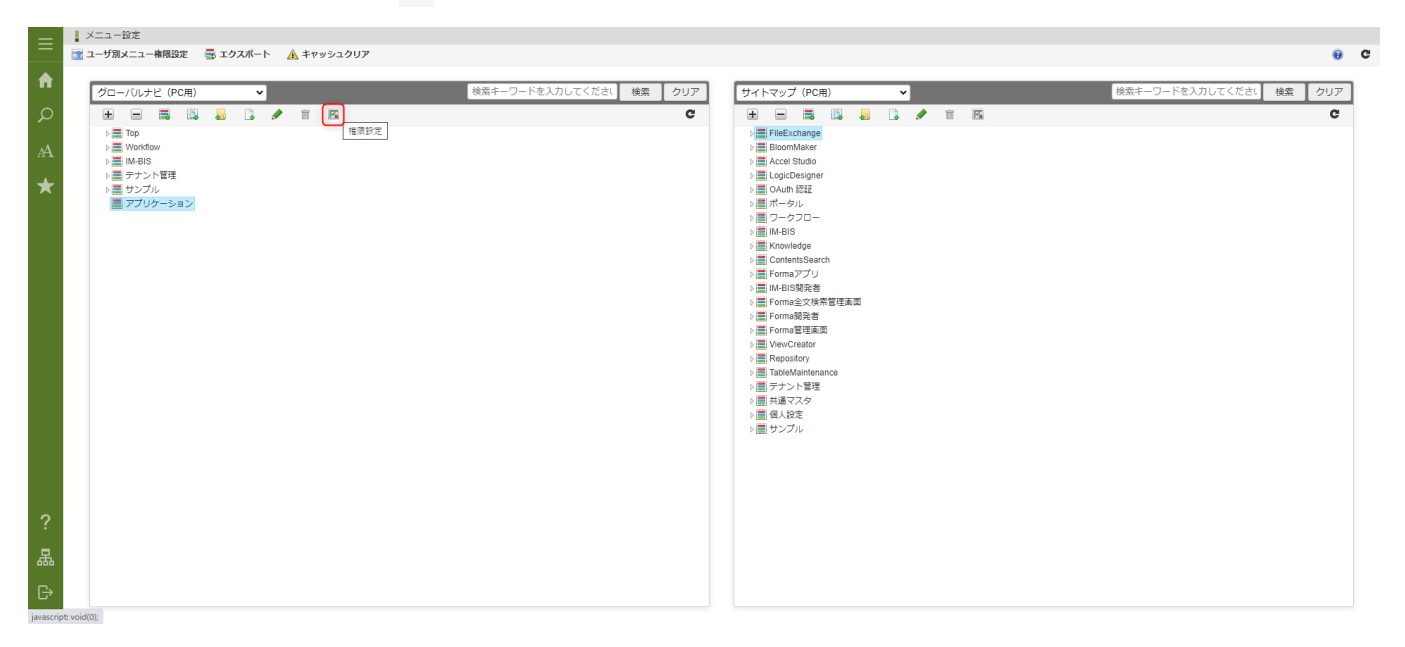

「権限設定を開始する」をクリックします。

作成したメニューグループの「認証済みユーザ」の「管理」と「参照」を許可し、「権限設定を終了する」をクリックしてから「認可設定」 画面を閉じます。

権限設定 (グローバルナビ (PC用))

Q ■ エクスポート ▲ キャッシュクリア

アクションの種類 全てのアクション >

権限設定を開始する

 $\pmb{\times}$ 

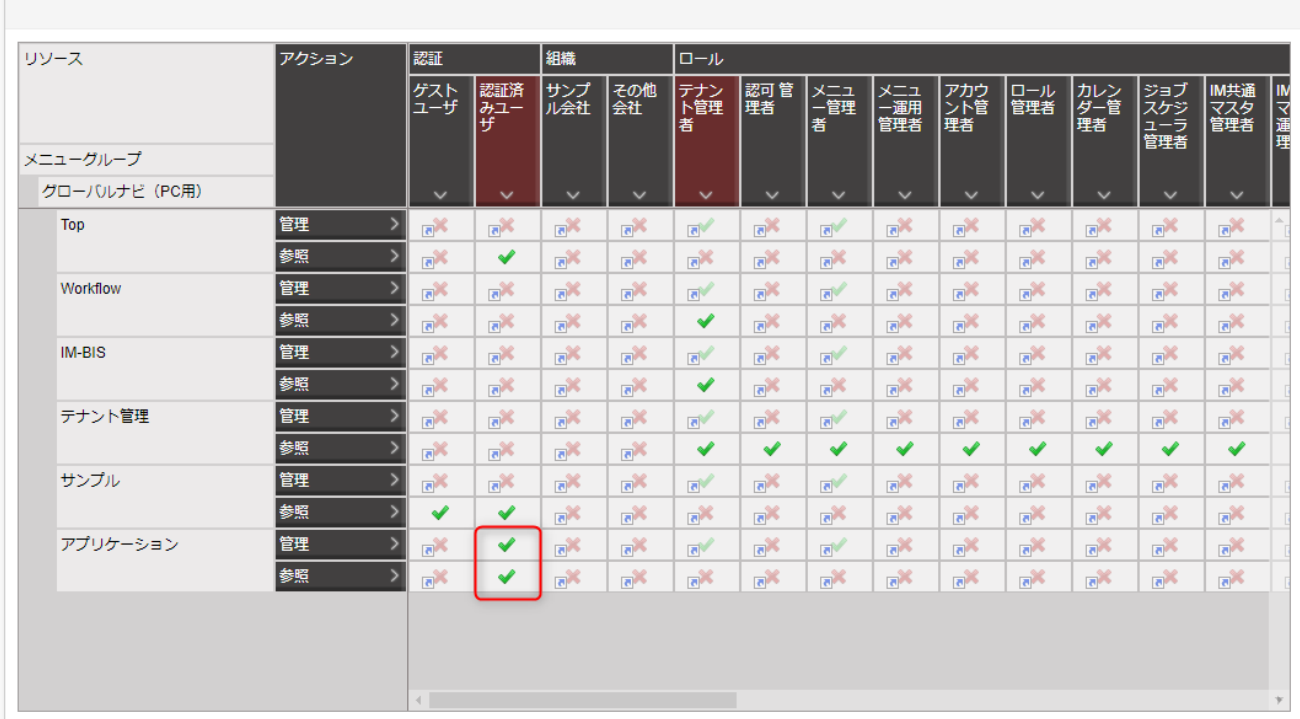

注意

Accel-Mart Quick 環境ご利用の方は「アプリケーション」配下にのみメニューの設定が可能です。

「アプリケーション」メニューグループを選択して | をクリックし、「メニューアイテムの新規作成」ダイアログを表示します。

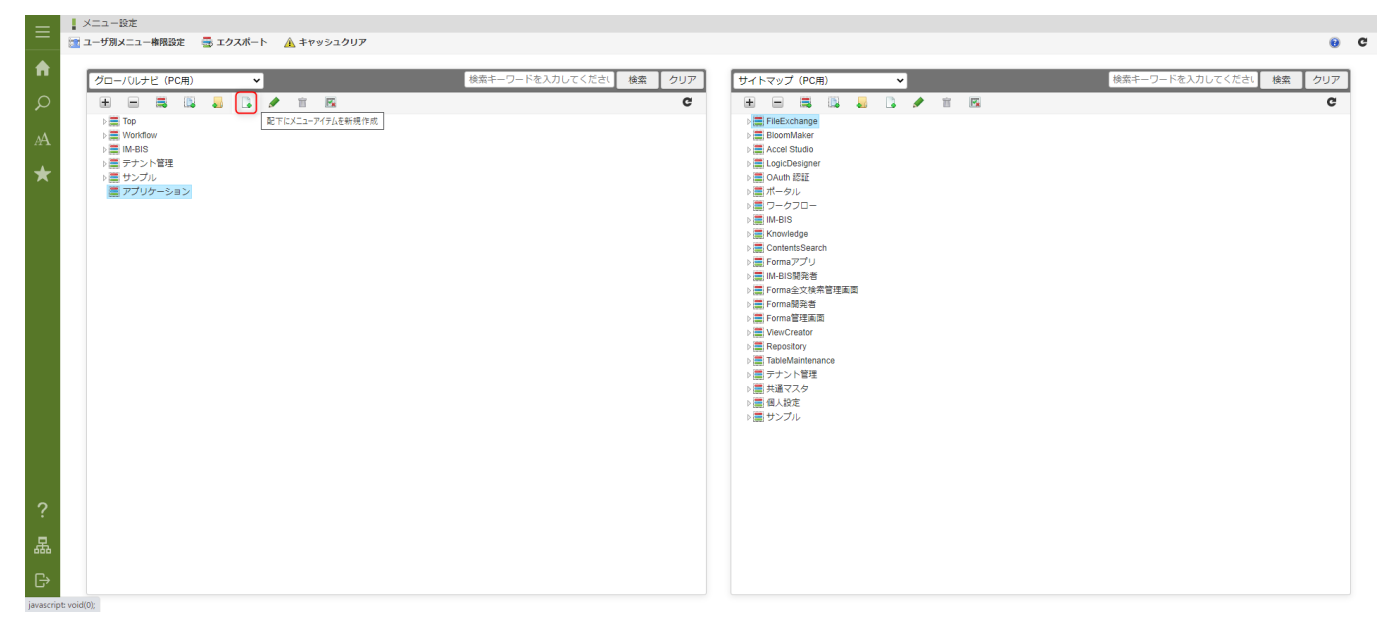

アンケート回答画面のメニュー設定を行います。

「メニューアイテムの新規作成」ダイアログに以下を設定します。

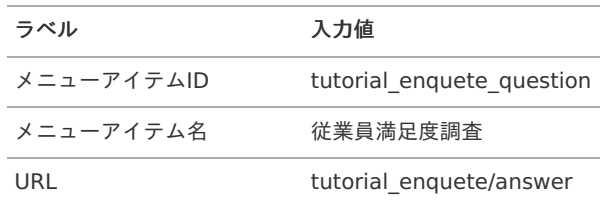

<span id="page-207-0"></span>「従業員満足度調査」のアンケートを表示するため、引数の設定を行います。

「メニューアイテムの新規作成」ダイアログの「引数」 - 「行追加」をクリックし、引数入力欄を追加します。

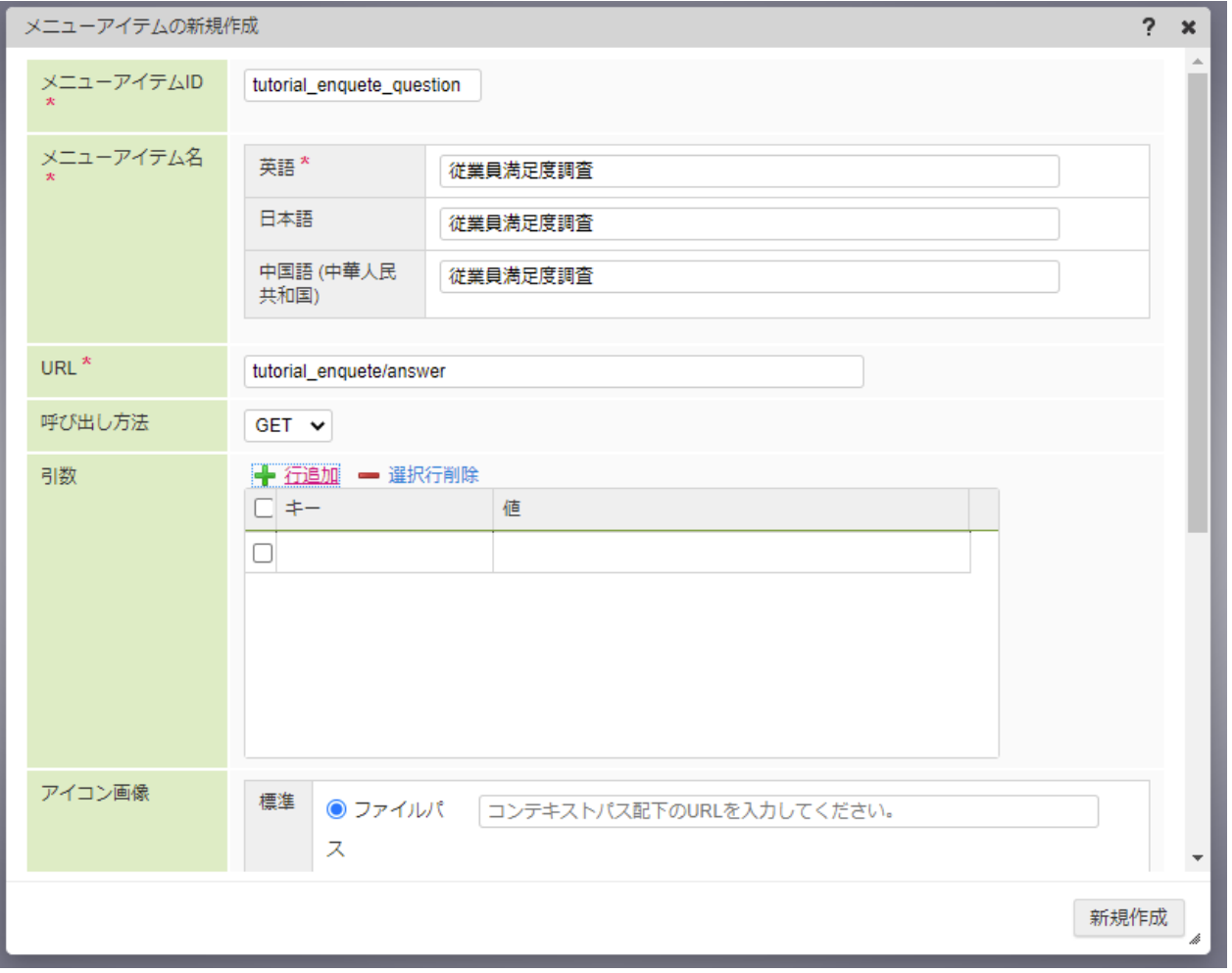

追加した引数入力欄の「キー」に「enqueteId」、「値」に「tutorial\_es\_enquete」と入力します。

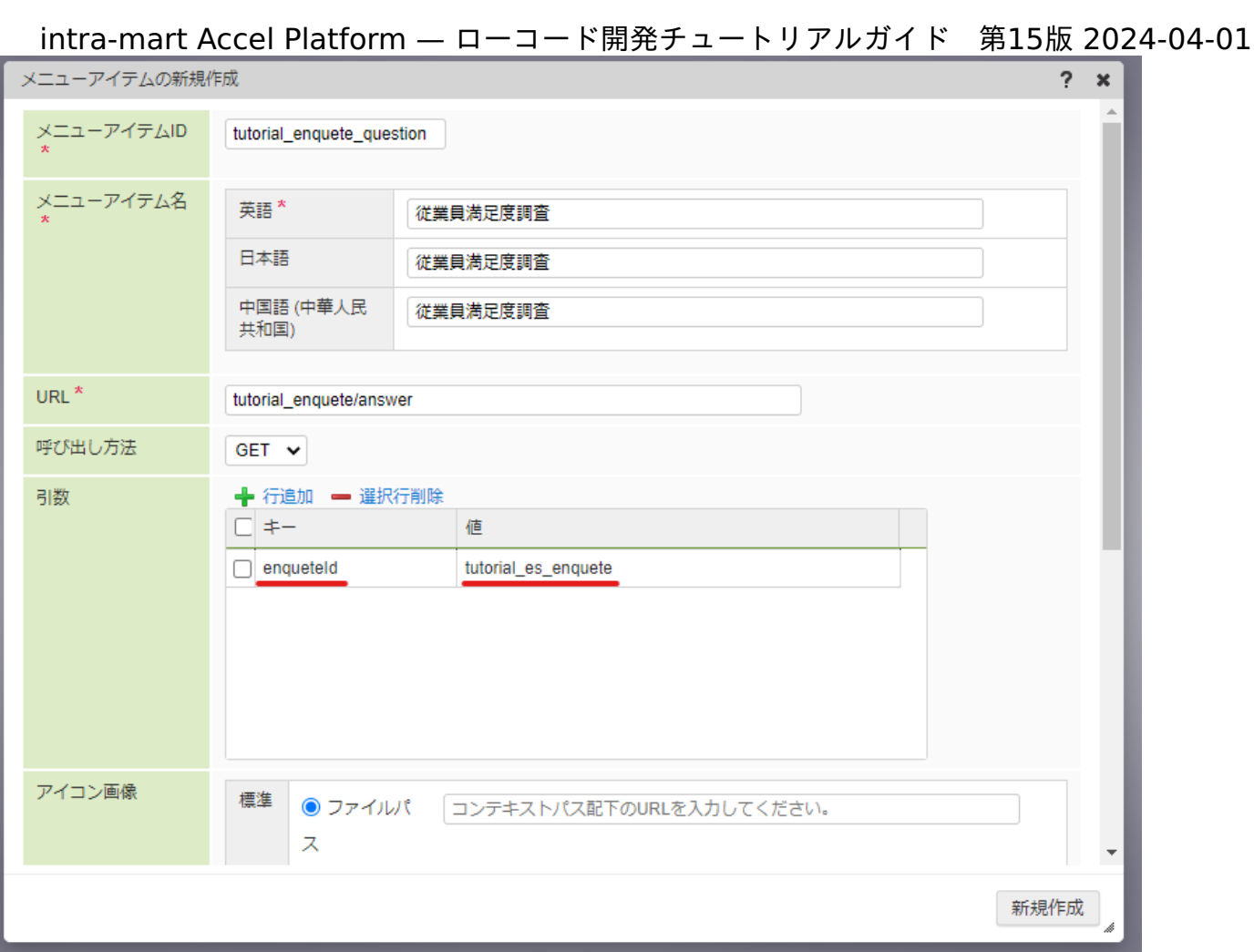

「メニューアイテムの新規作成」ダイアログの「新規作成」をクリックし、メニューを登録します。

次に、アンケート集計画面のメニュー設定を行います。

回答画面と同様に、「アプリケーション」メニューグループを選択して み をクリックし、「メニューアイテムの新規作成」ダイアログで 以下を設定します。

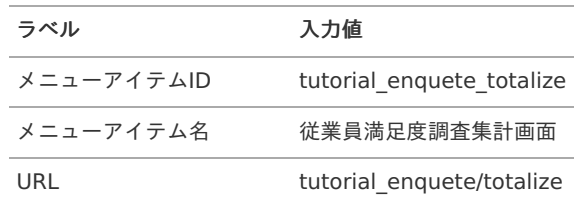

回答画面と同様に、「従業員満足度調査」のアンケートを表示するため、引数の設定を行います。 「メニューアイテムの新規作成」ダイアログの「行追加」をクリックし、引数入力欄を追加します。

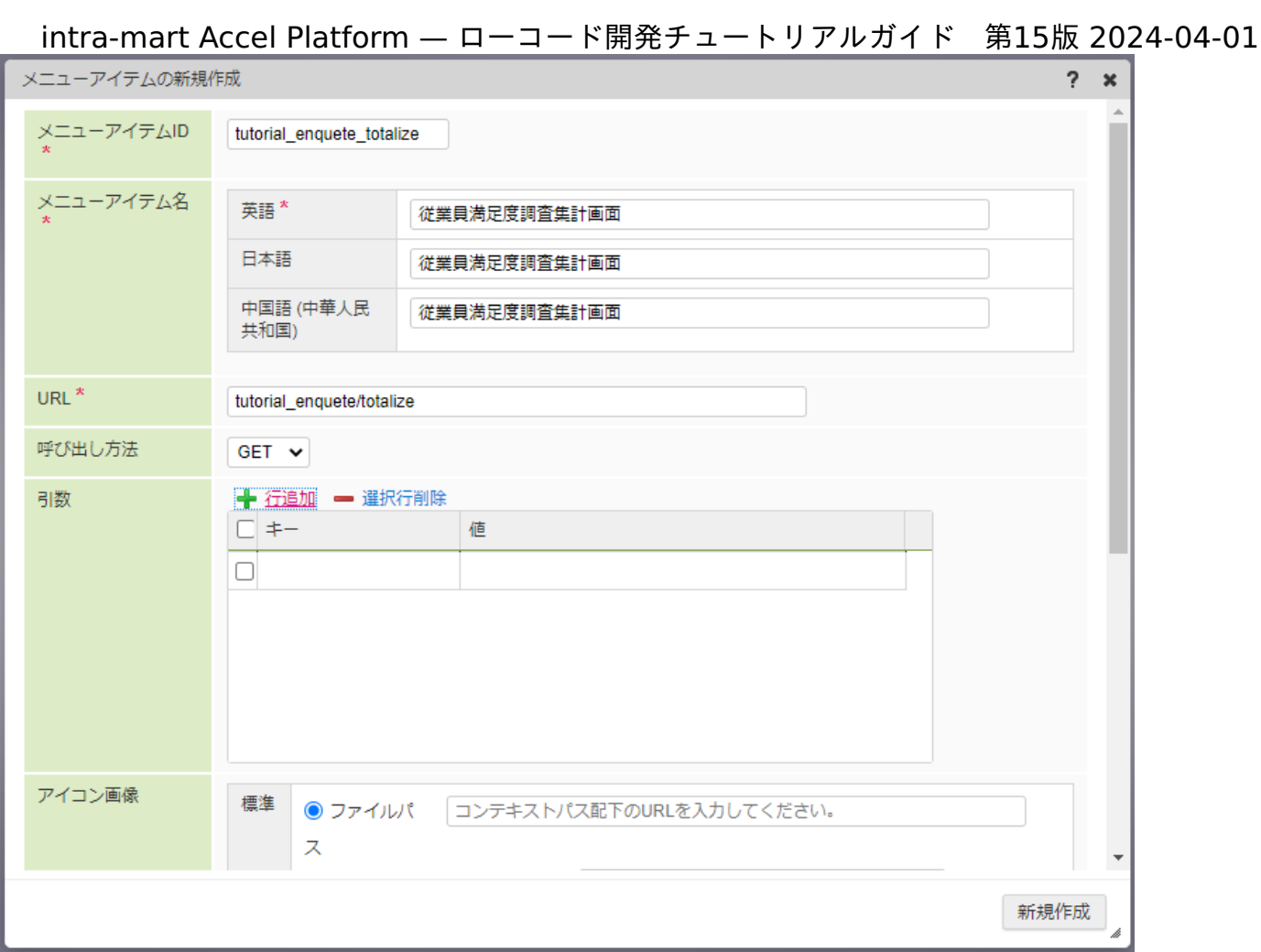

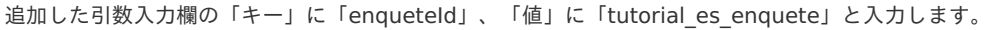

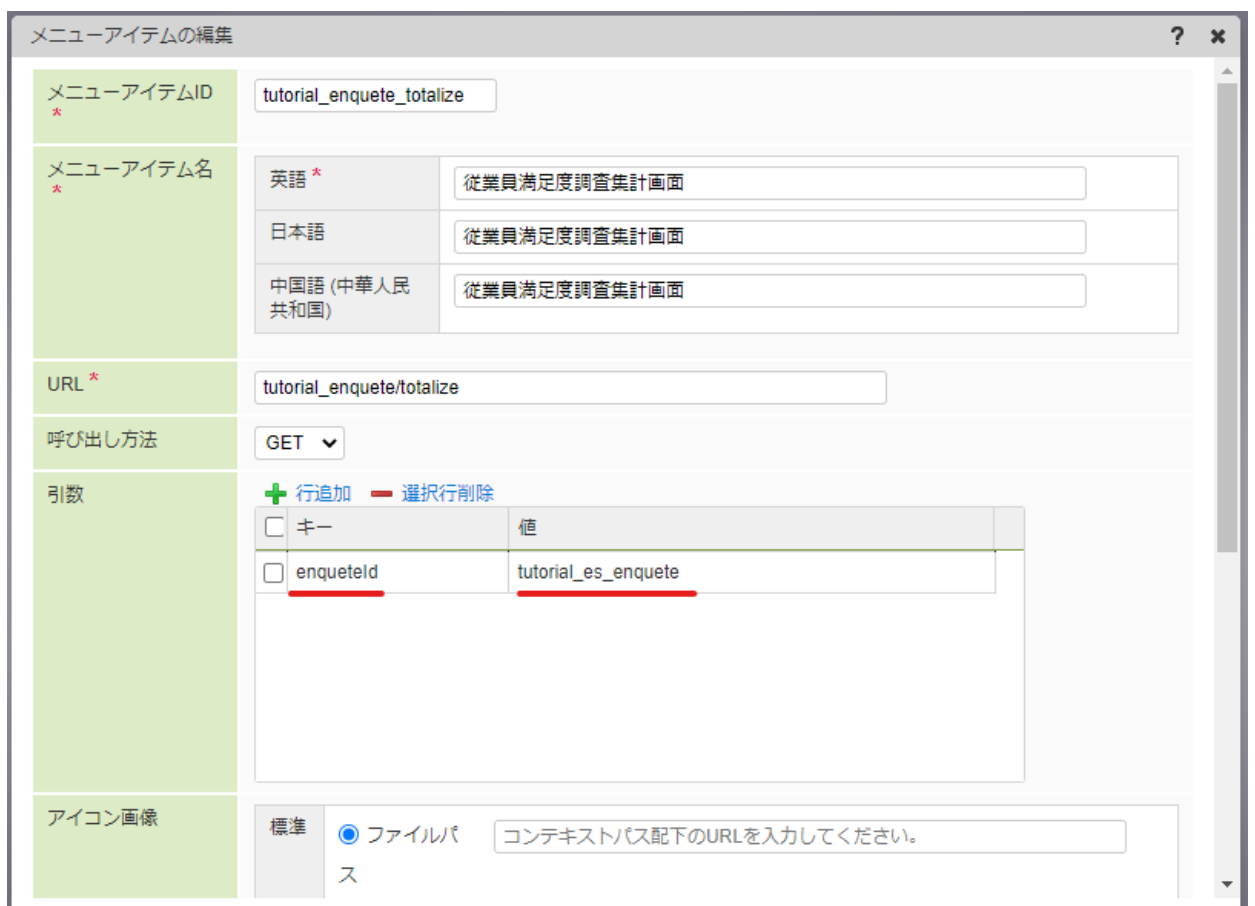

「メニューアイテムの新規作成」ダイアログの「新規作成」ボタンをクリックし、メニューを登録します。 これで、メニューの設定は終了です。続けて、作成したアプリケーション全体の認可設定を行います。

作成したアプリケーションを利用するには、メニューへの認可設定のみではなく、アプリケーションへの認可設定も必要です。 作成したアプリケーションは標準では「テナント管理者」ロールに対してのみ認可が設定されています。 そのため、このままでは「テナント管理者」ロールを持ったユーザ以外がアプリケーションを利用できません。 テナント管理者以外もアプリケーションを利用できるよう認可設定を行います。 すでに「[業務ロジックの](index.html#enquete-api-url-authorization-setting)URLの認可設定」で業務ロジックのURLの認可設定を行いました。 この節ではアンケートアプリケーションの各画面を呼び出す画面URLの認可設定を行います。

#### 認可設[定](#page-0-0)

アプリケーションの認可設定はアプリケーション管理画面から行います。

「サイトマップ」→「Accel Studio」→「アプリケーション管理」→「アプリケーション一覧」→「【チュートリアル】アンケートアプリ ケーション」の順に遷移します。

画面右上の「権限設定」プルダウンから認可設定アイコンを選択します。

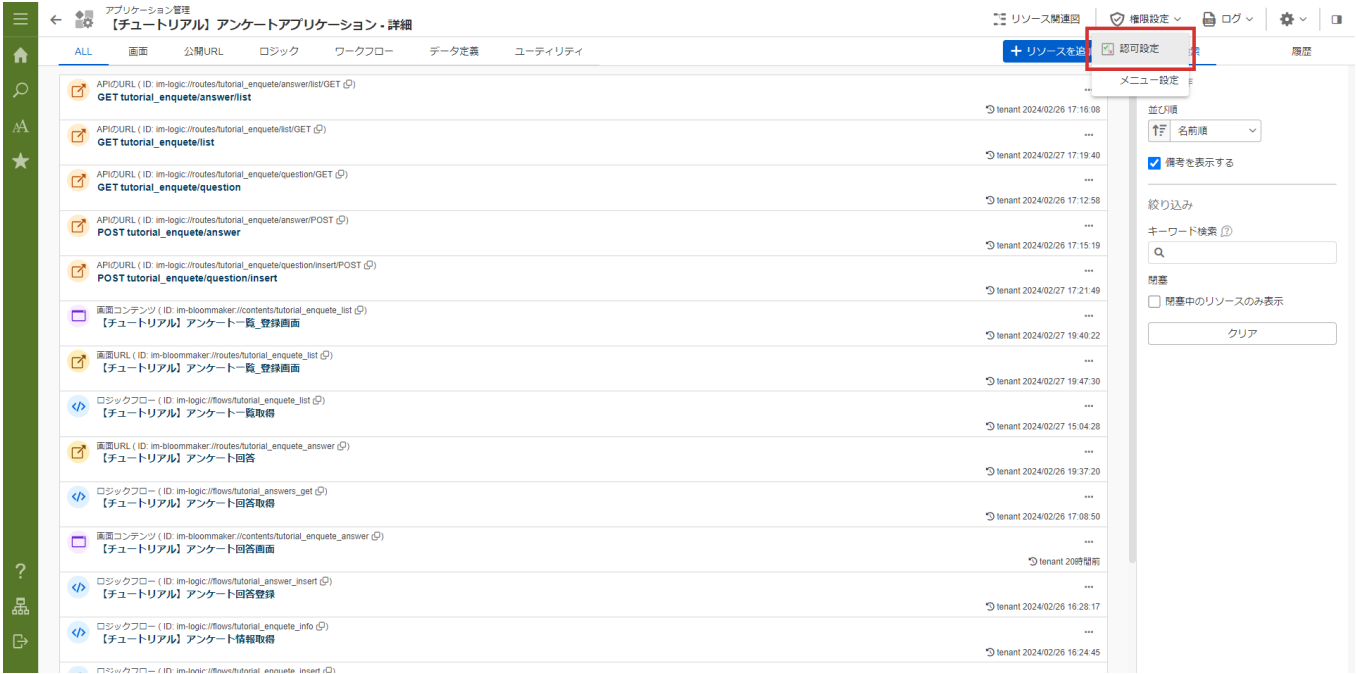

## アプリケーション認可設定画面で、「認証」 - 「認証済みユーザ」の列を選択し、「選択中の認可を許可」をクリックします。

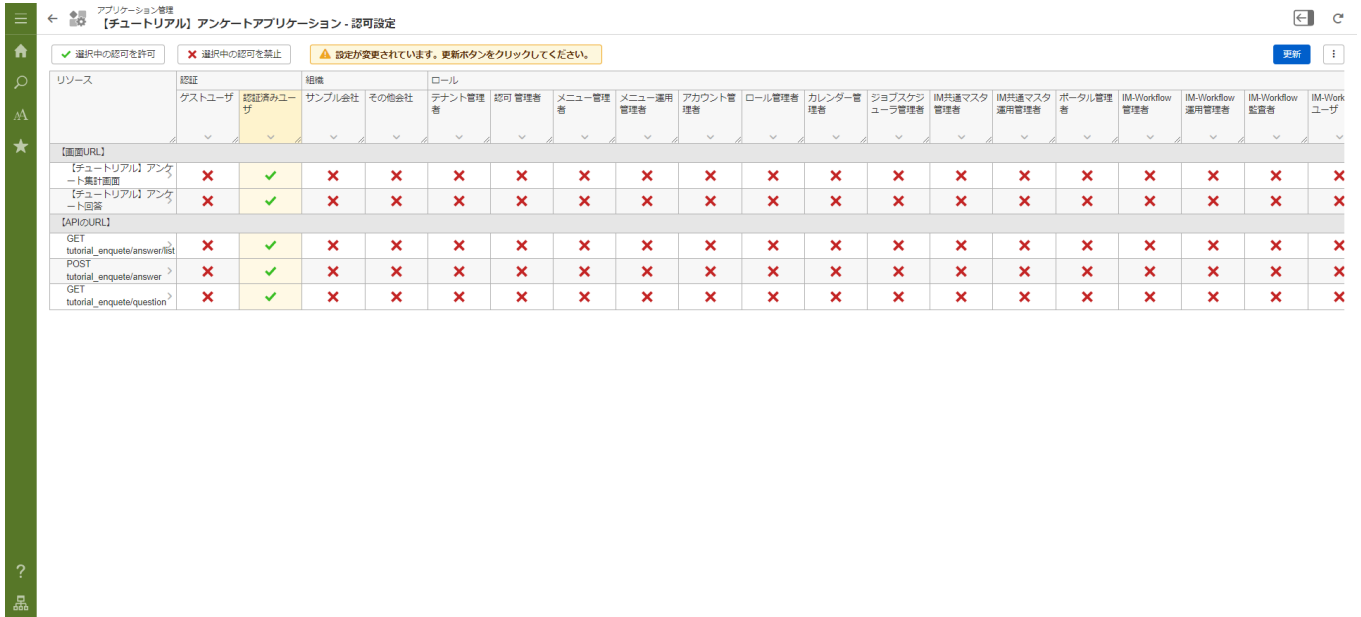

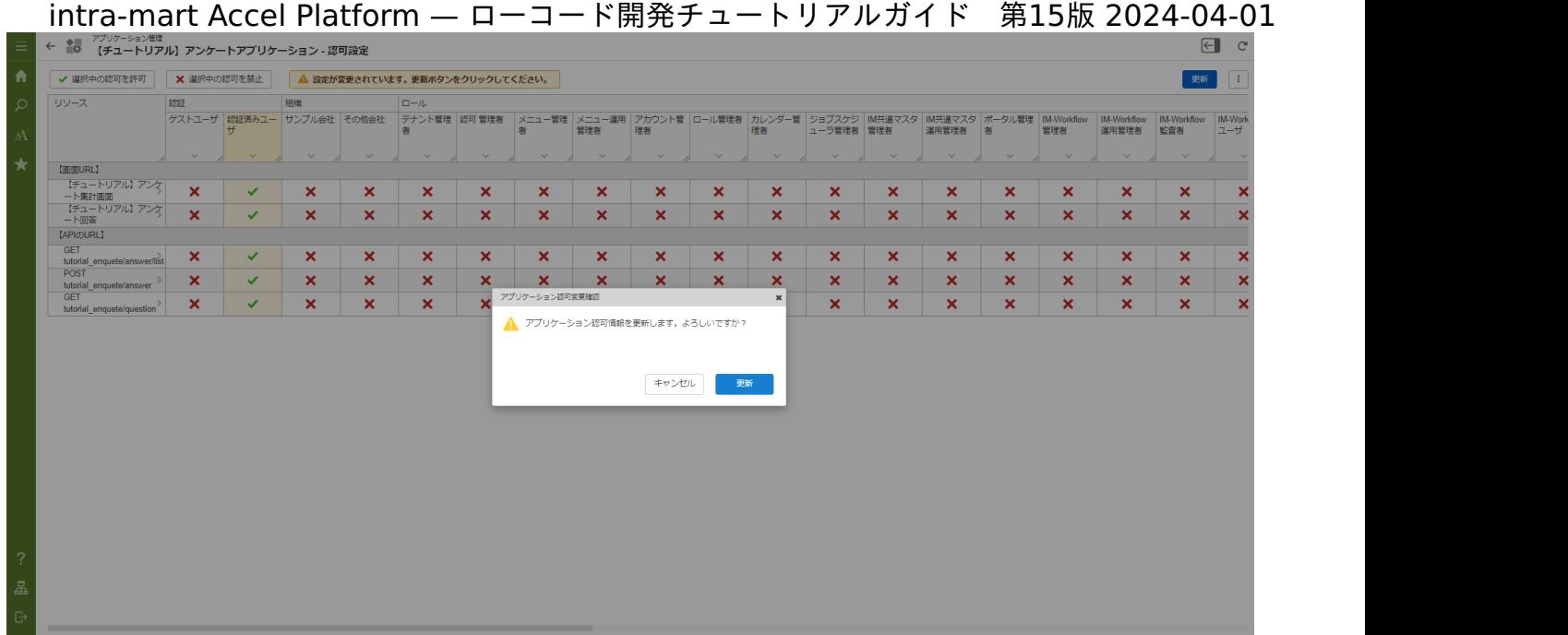

これでログイン可能なすべてのユーザが、アンケートアプリケーションを利用できるようになりました。

# IM-Sign と連携した電子サインアプリケーショ[ン](#page-9-0)

# 概[要](#page-212-0)

本章では、ローコード開発により電子サイン連携をするアプリケーションを作成します。

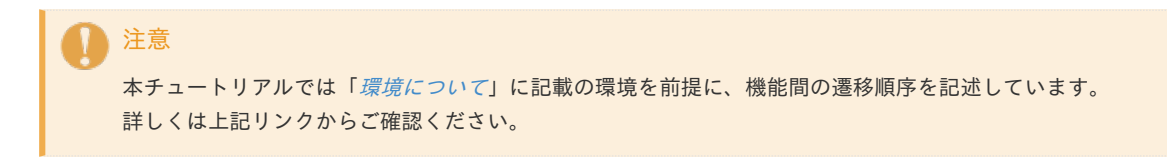

## 作成の流[れ](#page-5-0)

本チュートリアルは以下の流れでアプリケーションを作成します。

- 1. アプリケーション作成前に必要な準備作業
- 2. アプリケーション作成にてテンプレートからデータベース、処理、画面のベースを自動作成

## IM-Sign 連携アプリケーションの仕[様](#page-9-0)

作成する IM-Sign 連携アプリケーションは、ワークフローの申請画面からAcrobat Signで電子サイン契約の登録を行えます。 ワークフローの申請画面から、電子サイン契約に登録する、署名文書と署名先メールアドレスを登録します。 Acrobat Sign側で登録した電子サイン契約が完了すると、契約完了の通知をAcrobat Signから受け取り、ワークフローを完了します。

<span id="page-212-0"></span>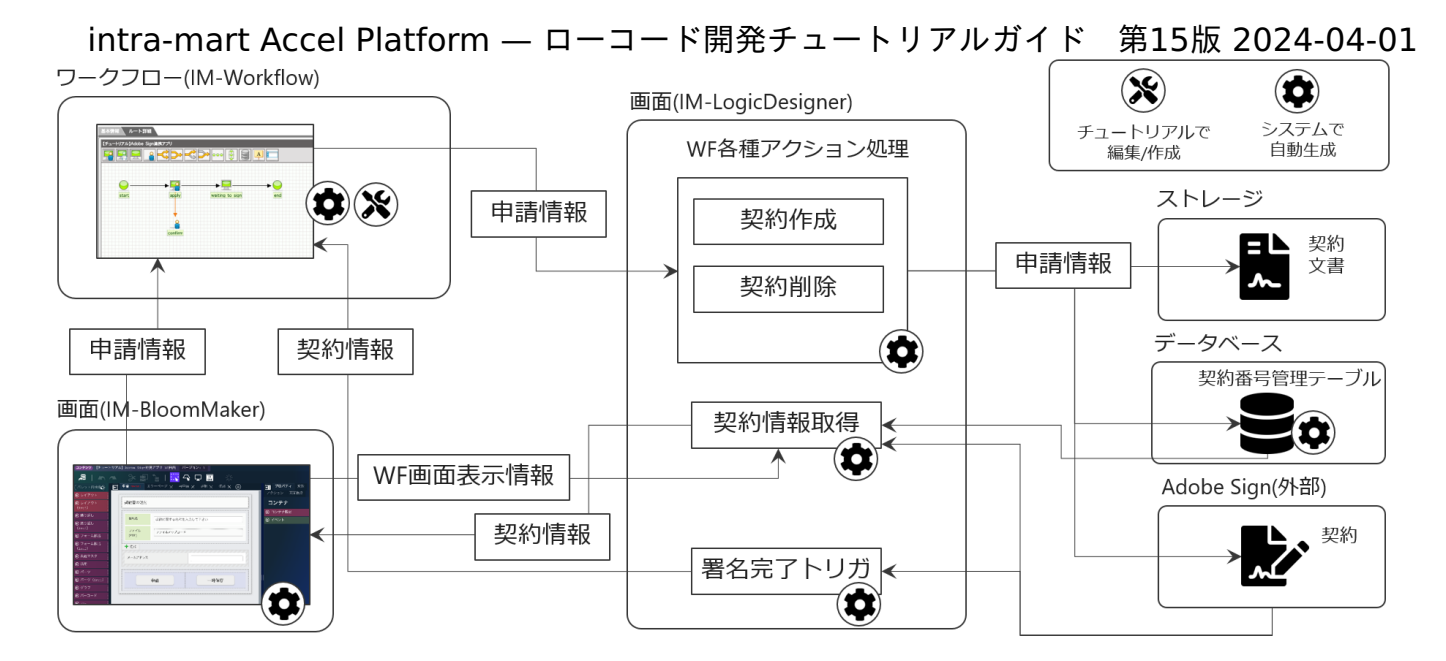

#### 登録・確認/参照画面

作成する IM-Sign 連携アプリケーションでは、ワークフローの申請画面よりAcrobat Signに登録する契約内容を設定します。 ワークフローの状況によって、登録、確認、参照画面のどの画面なのかを切り替えて表示します。 登録画面では以下の項目についての登録が行えます。

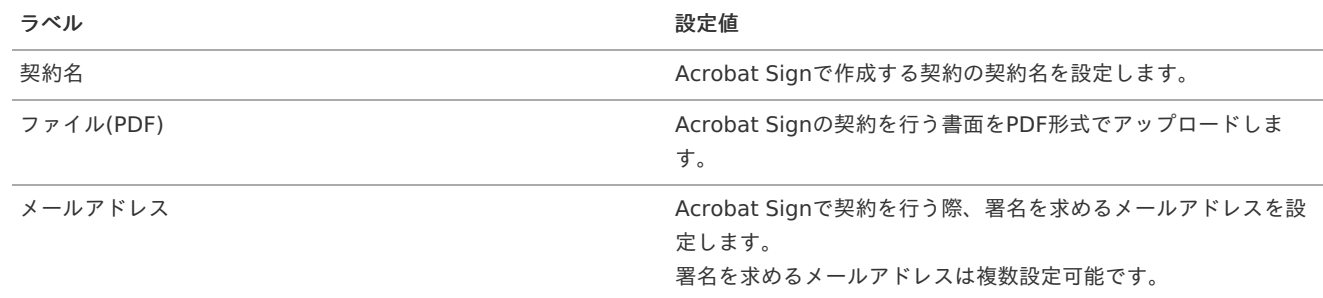

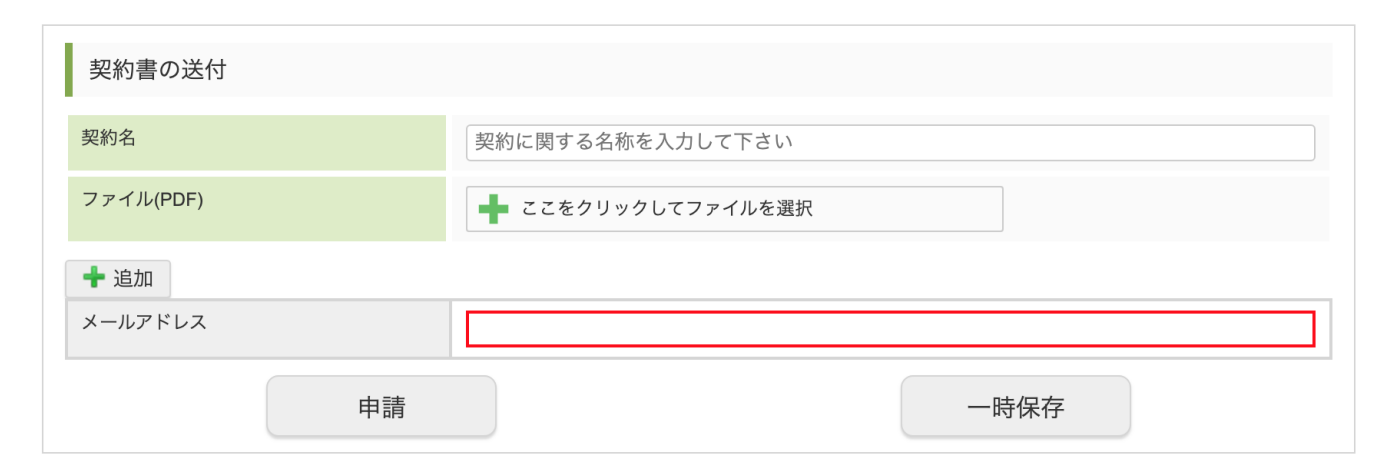

確認/更新画面では、以下の項目の表示・およびダウンロードが可能です。

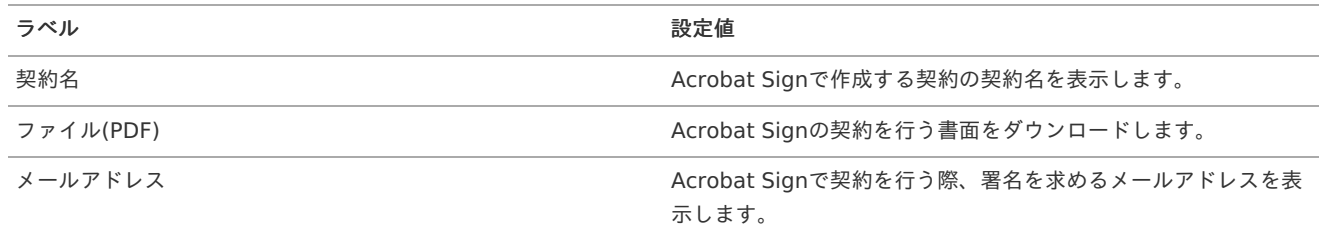

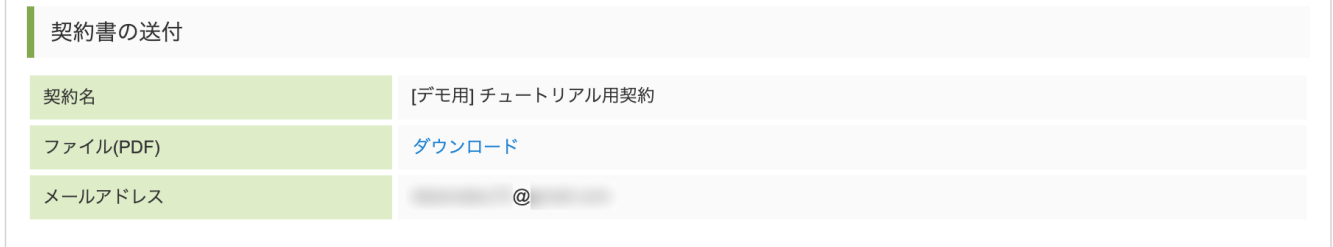

## 注意事[項](#page-0-0)

本アプリケーションではサンプルデータのユーザや組織を利用しています。 チュートリアル中のユーザや組織の指定は必ずしもチュートリアル通りに入力しなくても動作します。 このテンプレートはAccel-Mart Quick専用のテンプレートのため、intra-mart AccelPlatformではご確認できません。

## 事前準[備](#page-214-0)

本章では、アプリケーションの作成前に必要な、事前準備について記載しています。

## Acrobat Signの開発アカウント作成

「Adobe Acrobat Sign連携 標準テンプレート」で作成したアプリケーションを利用するには、Acrobat Signの「ビジネス/エンタープライ ズ版アカウント」が必要です。 無償の開発者用アカウントもあります。 <https://www.adobe.com/jp/sign/developer-form.html>

事前にいずれかのAcrobat Signアカウントをご用意ください。

Acrobat Signの開発アカウント設定

以下は、Acrobat Signアカウントに対して設定する項目です。

<span id="page-213-0"></span>Acrobat Sign 連携に必要な設定(API連携[\)](#page-213-0)

Acrobat Sign連携を行う際に必要なAPIの設定をします。 Acrobat Signサイトにログインし、アカウント設定で「APIアプリケーション」および「OAuth」の設定を追加します。 手順については、以下のドキュメントを参照ください。 「IM-Sign[利用ガイド](https://document.intra-mart.jp/library/sign/public/im_sign_usage_guide/index.html) 」 - 「Acrobat Sign[アプリケーション設定](https://document.intra-mart.jp/library/sign/public/im_sign_usage_guide/texts/adobesign/setup/index.html#adobesign) 」

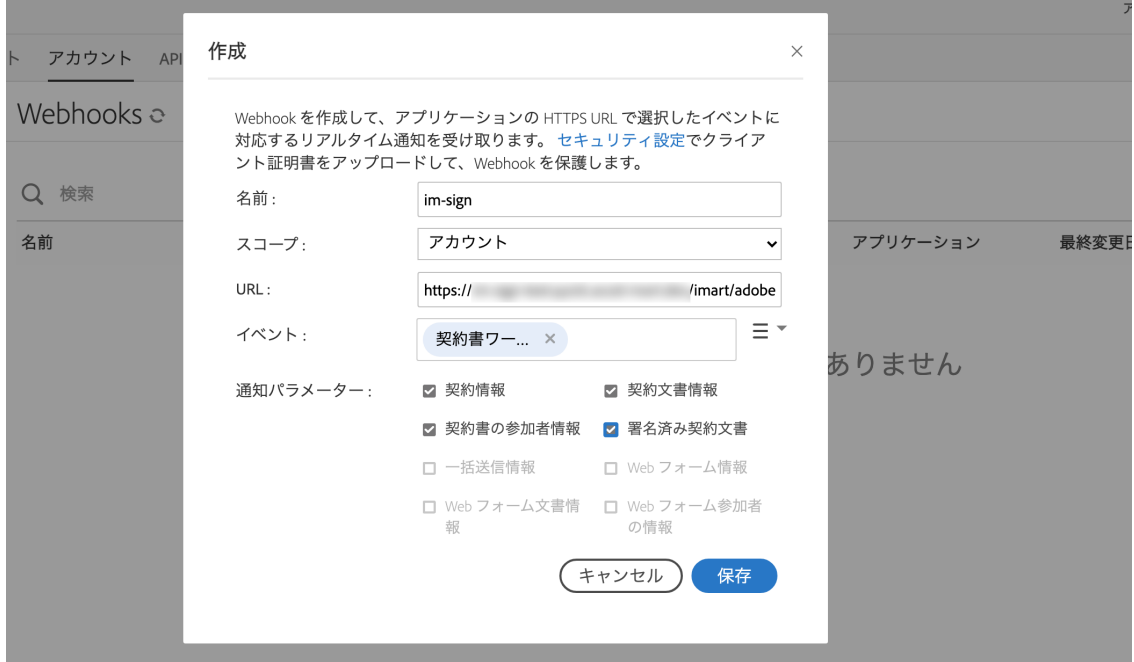

<span id="page-214-0"></span>コラム Accel-Mart Quickにおいて、「OAuth」の「リダイレクトURI」に設定するURIは以下の通りです。 「ホスト名」はご利用の環境によって変更します。 https://ホスト名.accel-mart.com/imart/oauth/redirect その他の設定は上記利用ガイドに従ってください。

#### <span id="page-214-1"></span>Acrobat Sign 連携に必要な設定(Webhook[\)](#page-214-1)

Acrobat Sign連携を行う際に必要なWebhookの設定をします。 Webhookの設定を行うことで、Acrobat Sign側で署名が完了した際にAccel-Mart Quick側に通知が可能です。 Acrobat Signサイトの「Webhooks」より、Webhook登録を行います。 手順については、以下のドキュメントを参照ください。 「IM-Sign[利用ガイド](https://document.intra-mart.jp/library/sign/public/im_sign_usage_guide/index.html) 」 - 「Acrobat Sign上の[Webhook](https://document.intra-mart.jp/library/sign/public/im_sign_usage_guide/texts/adobesign/webhook/index.html#adobesignwebhook)設定 」

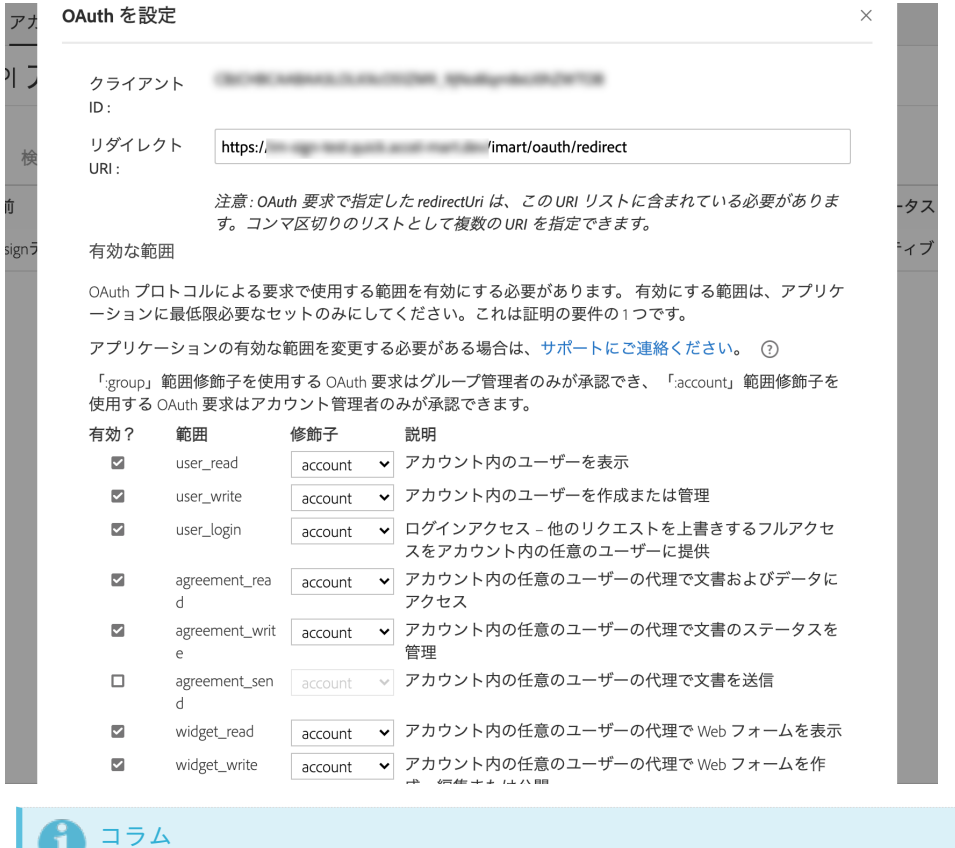

Accel-Mart Quickにおいて、「Webhooks」の「Webhook用URL」に設定するURLは以下の通りです。 「ホスト名」はご利用の環境によって変更します。 https://ホスト名.accel-mart.com/imart/adobesign/webhook その他の設定は上記利用ガイドに従ってください。

上記の設定ができれば、設定は完了です。

## テンプレートからアプリケーションのベースを作[る](#page-216-0)

アプリケーション作成でテンプレートからアプリケーションを自動で作成します。 本章では、「Adobe Acrobat Sign連携 標準テンプレート」を利用してアプリケーションを作成します。

#### アプリケーション作成のテンプレートからアプリケーションの作[成](#page-5-0)

「サンプルアプリケーション」から「Adobe Acrobat Sign連携 標準テンプレート」を選択します。 「Adobe Acrobat Sign連携 標準テンプレート」に利用することで、IM-Sign 連携で利用する画面、データベースのテーブル、各種処理、 ワークフローが自動生成されます。

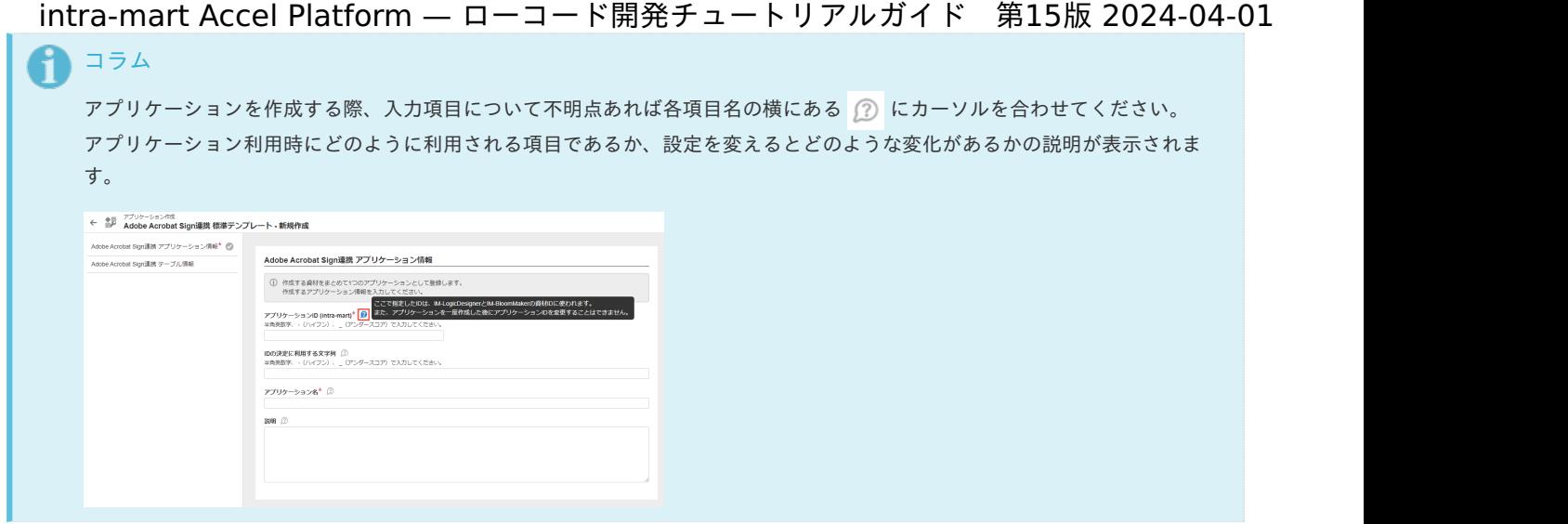

アプリケーション情報の設[定](#page-5-1)

「サイトマップ」→「Accel Studio」→「アプリケーション作成」→「業務テンプレート一覧」の順に遷移します。

「サンプルアプリケーション」から「Adobe Acrobat Sign連携 標準テンプレート」を選択します。

アプリケーションの基本情報を設定します。

アプリケーションID、アプリケーション名、説明に以下を設定します。

※アプリケーション情報に関しては、各項目に任意の入力値を設定してもかまいません。本チュートリアルは、下記の通りのアプリケーショ ンID、アプリケーション名を入力した前提で進めます。

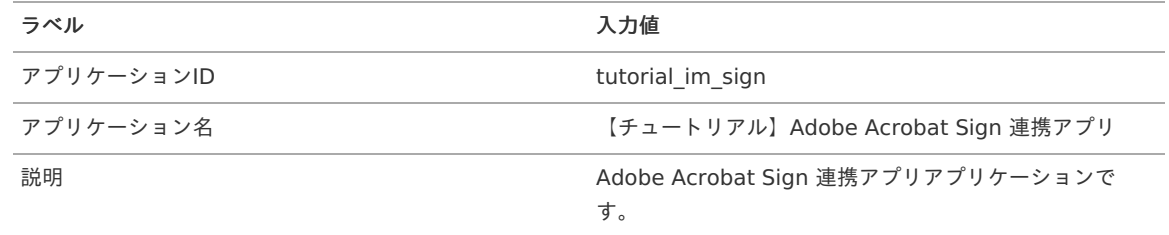

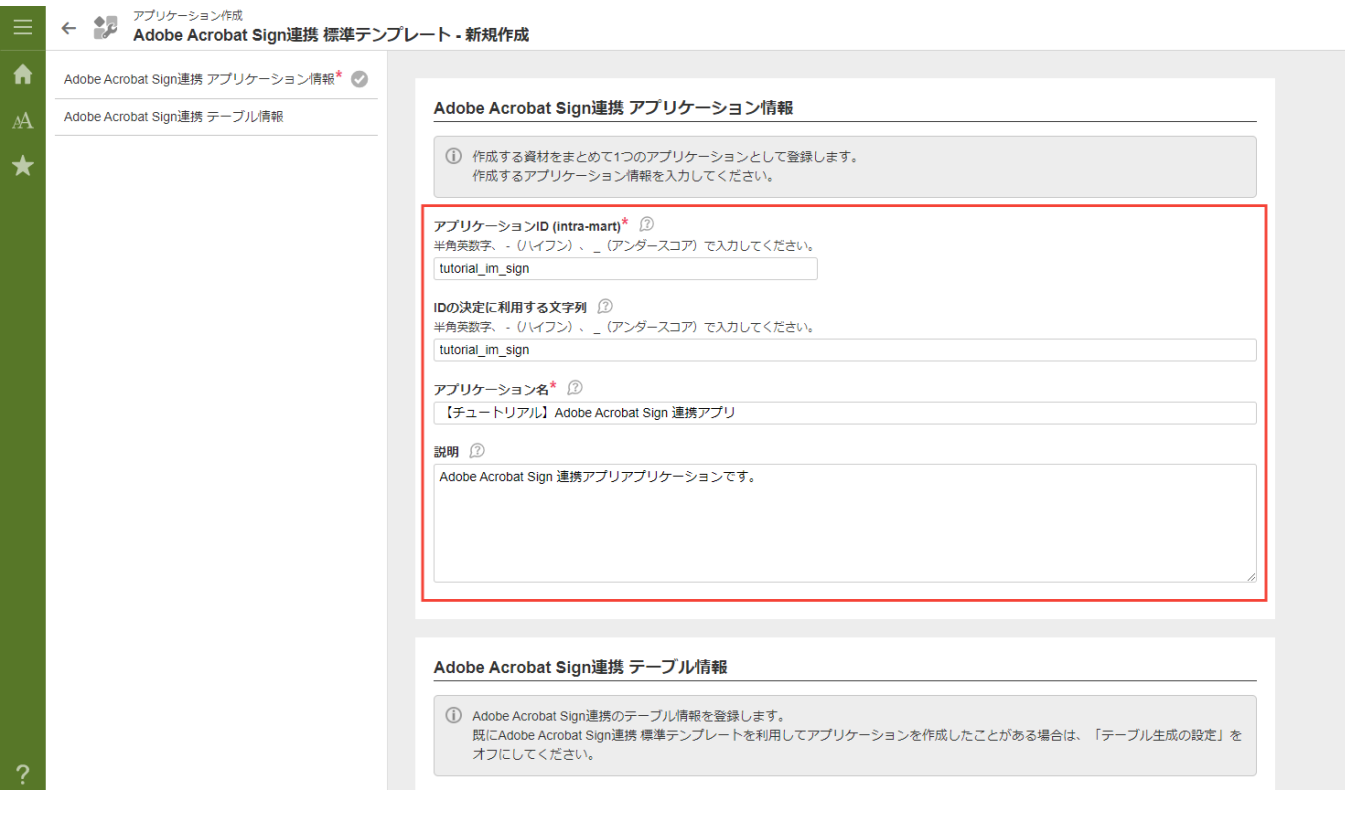

Adobe Acrobat Sign 連携テーブル情報の登[録](#page-216-1)

Adobe Acrobat Sign 連携のテーブル情報を登録します。

本チュートリアル実施以前に「Adobe Acrobat Sign 連携 標準テンプレート」を利用してアプリケーションを作成したことがある場合は、 「テーブル生成の設定」の「連携情報テーブルを作成する」のチェックボックスを外してください。
上記の設定が完了したら、「アプリケーション作成」をクリックし、確認ダイアログの「ビルド」をクリックします。

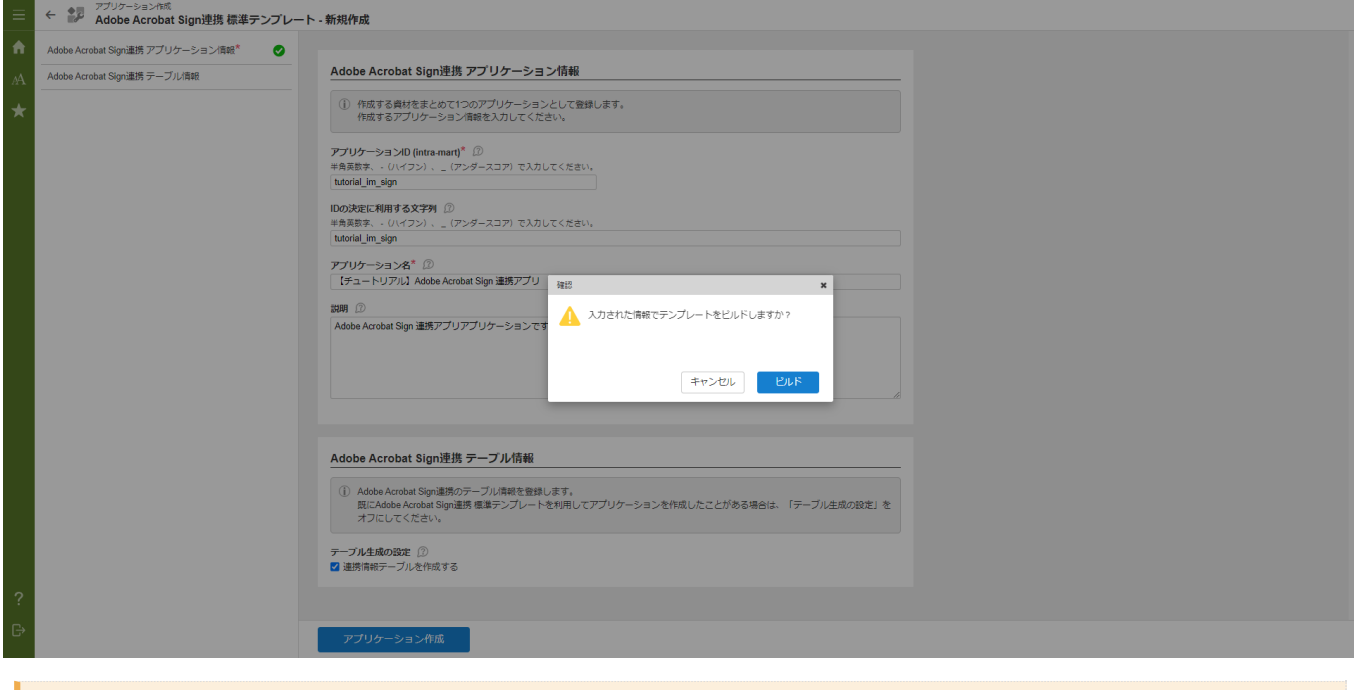

### 注意

すでに「Adobe Acrobat Sign 連携 標準テンプレート」を利用してアプリケーションを作成したことがある場合は、以下の点 に注意してください。

 $\mathbf{C}^{\prime}$ 

- ・ 新しく入力した認証情報で、以前に入力した認証情報は上書きされます
- ・「テーブル生成の設定」をオフにしてください

テンプレートからデータベースや画面などが自動で生成されます。 画面のステータス項目がCOMPLETEになれば、テンプレートからの自動作成は完了です。

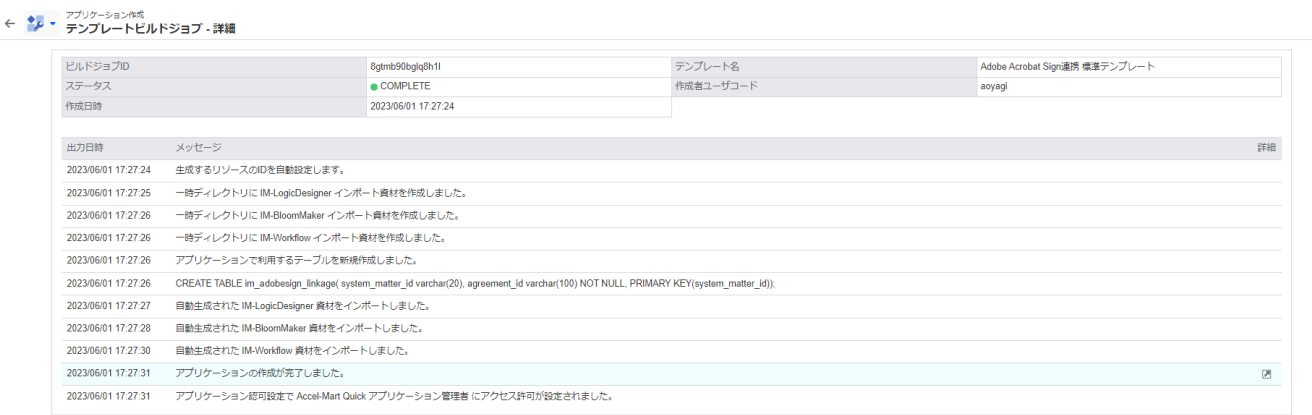

ワークフロー設[定](#page-0-0)

テンプレートから作成したワークフローは、利用可能なユーザやロールが割り当てられていないため、ワークフローの設定を行います。

ルート定義の修[正](#page-5-0)

ワークフローのルート定義を修正します。 「サイトマップ」→「Accel Studio」→「アプリケーション管理」→「アプリケーション一覧」→「【チュートリアル】Adobe Acrobat Sign 連携アプリ」の順に遷移します。

アプリケーション管理画面のワークフロータブ内にある、「ルート定義」 - 「【チュートリアル】Adobe Acrobat Sign 連携アプリ」をク リックします。

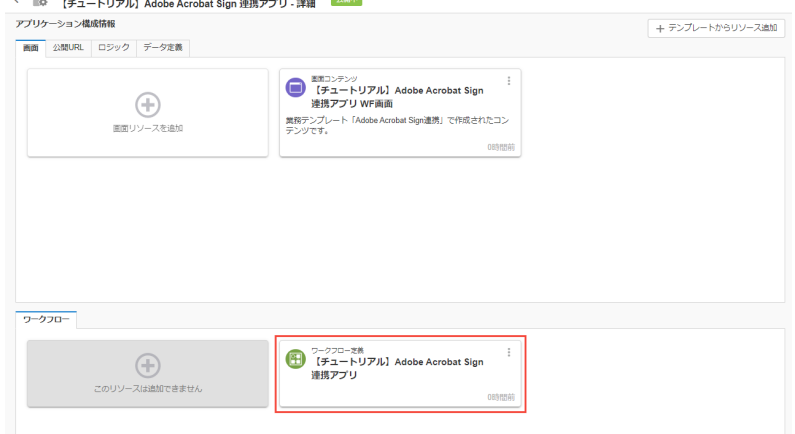

### ルートの修[正](#page-5-1)

ワークフロー管理画面左上の「ルート編集」をクリックし、ルート編集画面へ遷移します。

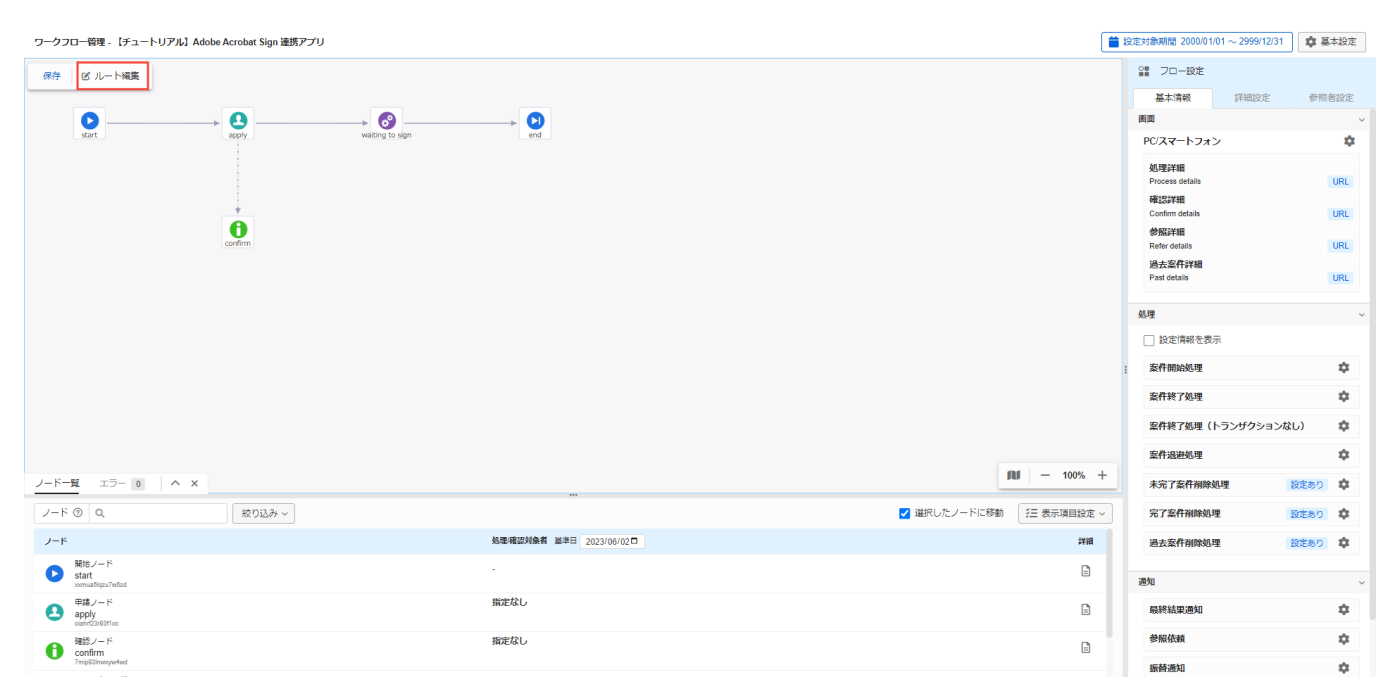

# ワークフローを利用可能なユーザを指定します。 「apply」のノードアイコンをクリックします。

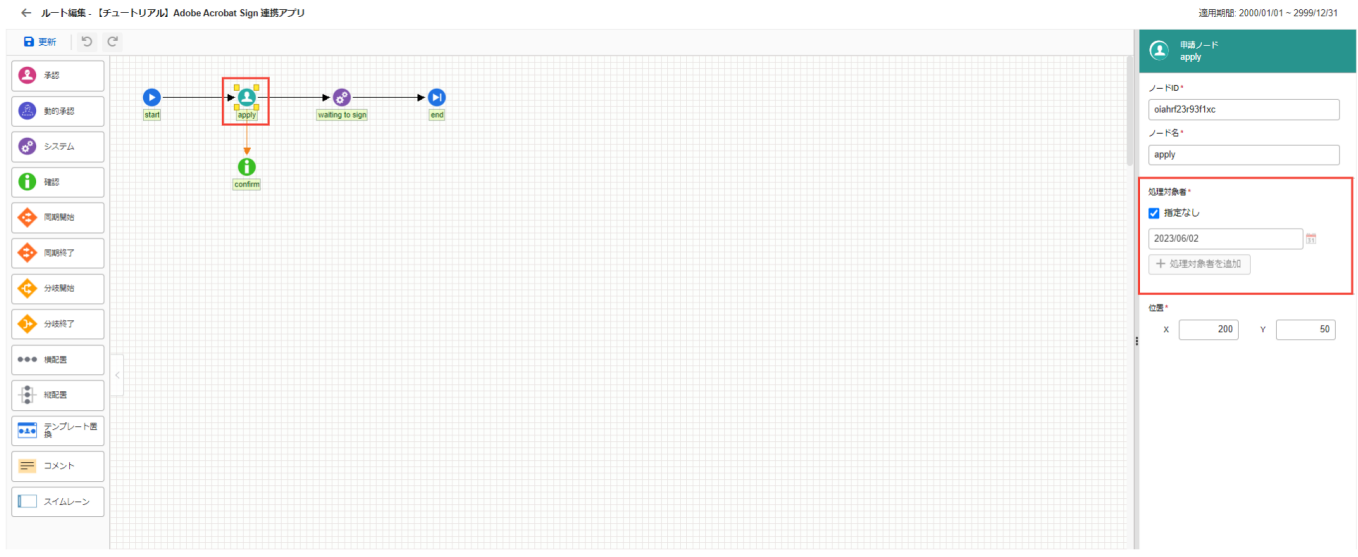

画面右側領域で「処理対象者」の「指定なし」のチェックボックスからチェックを外します。 日付入力ボックスに処理対象者の処理権限開始期間を指定します。 「+処理対象者を追加」をクリックし、処理対象者選択ダイアログの「ロール」をクリックします。 ロール検索ダイアログで「Accel-Mart Quick 利用者」を選択し、「決定」をクリックします。

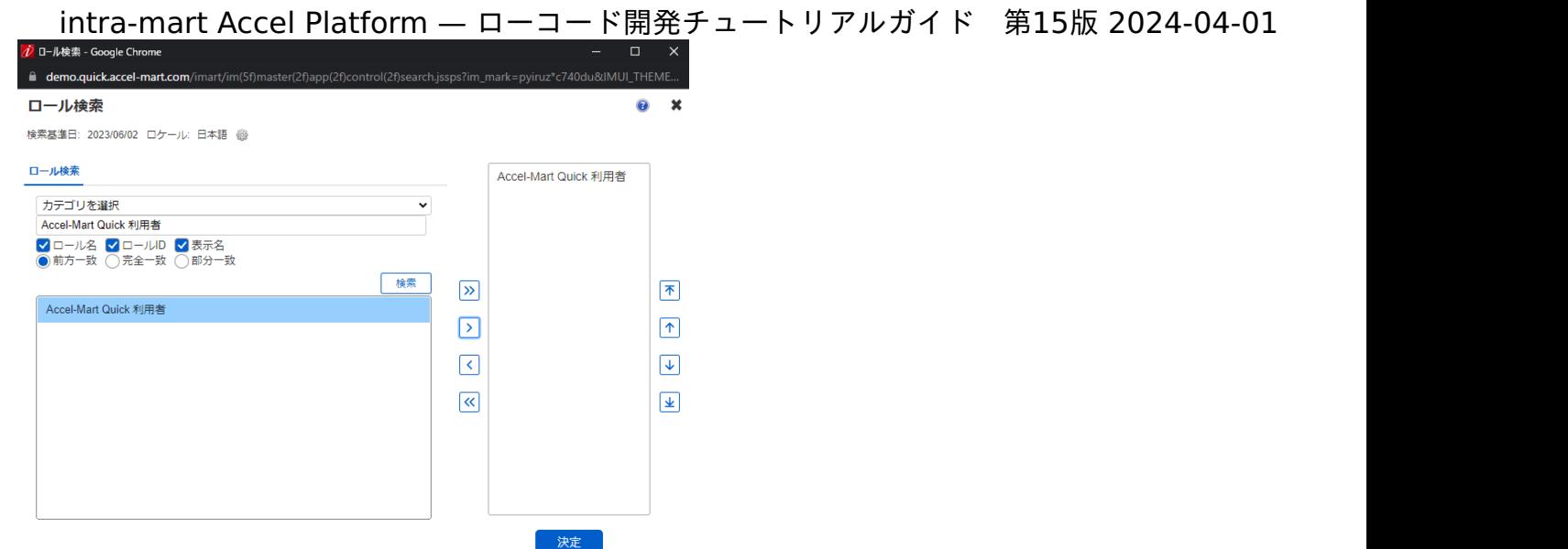

設定が完了したら、ルート編集画面左上の「更新」をクリックします。 これでルート編集は完了です。

ワークフローを確[認](#page-6-0)

上記の設定が正常に行えているかをワークフロー申請機能経由で確認します。 「Accel-Mart Quick 利用者」ロールを持つユーザで環境にログインします。 「サイトマップ」→「ワークフロー」→「一覧」→「申請一覧」の順に遷移します。 「フロー」タブを開き、一覧に「【チュートリアル】Adobe Acrobat Sign 連携アプリ」があることを確認します。

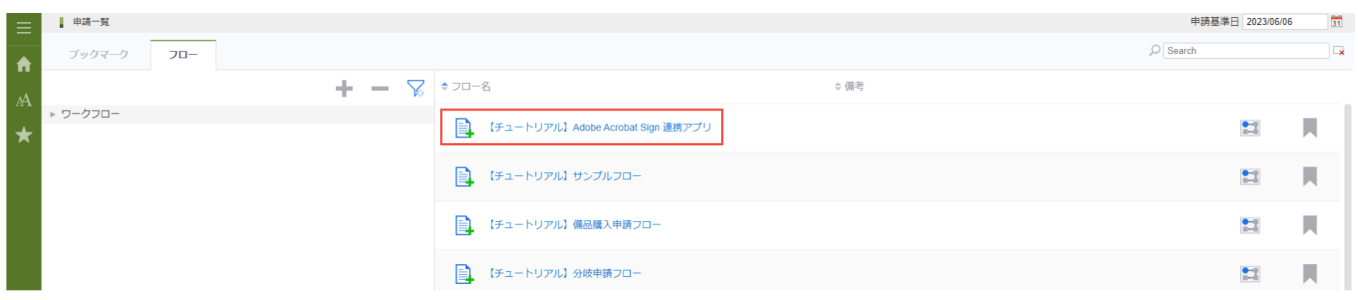

上の図のようにアプリケーションが表示されていれば正常に設定は完了しています。

# IM-Sign 連携テンプレートの使い[方](#page-9-0)

本章では、「Adobe Acrobat Sign連携 標準テンプレート」を利用して作成したアプリの使い方を説明します。

外部連携アプリケーションの登[録](#page-1-0)

Acrobat Sign連携を行う際に「外部連携アプリケーションの登録」が必要です。 外部連携アプリケーションの登録は、Acrobat Sign連携を利用するユーザごとに登録が必要です。 メニューの「個人設定」から「外部連携アプリケーション」をクリックします。

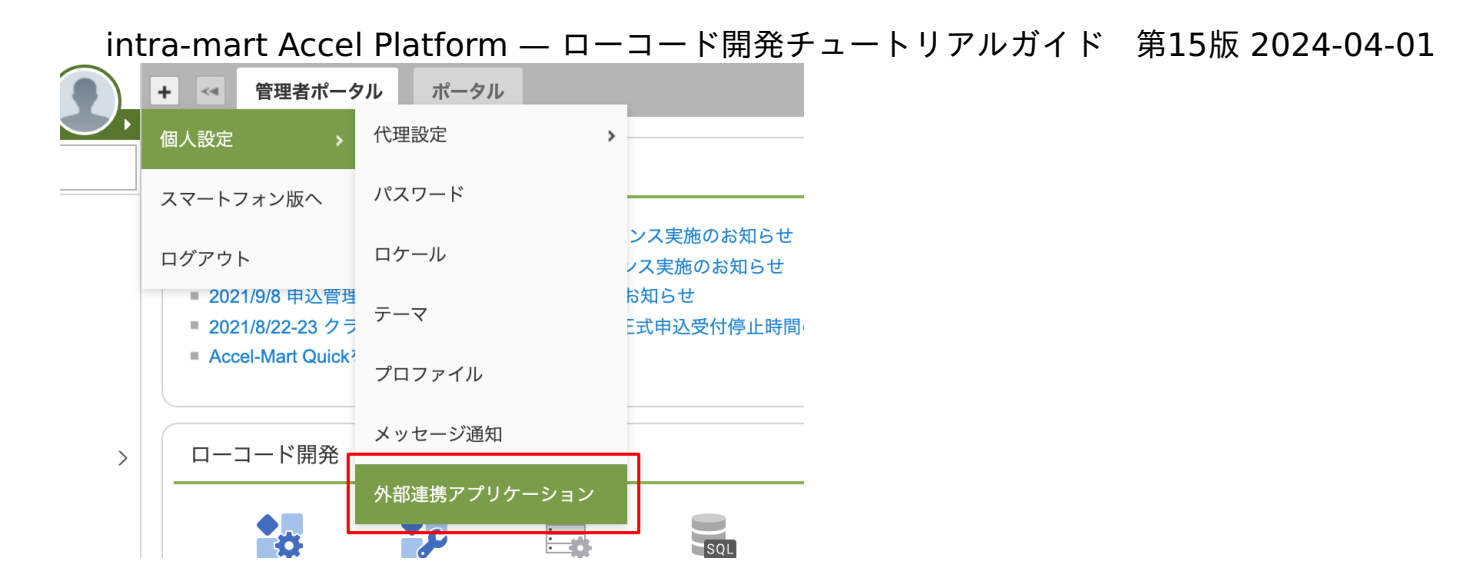

### Acrobat Signサイトにて認[証](#page-213-0)

「Acrobat Sign API」の「許可」ボタンをクリックします。

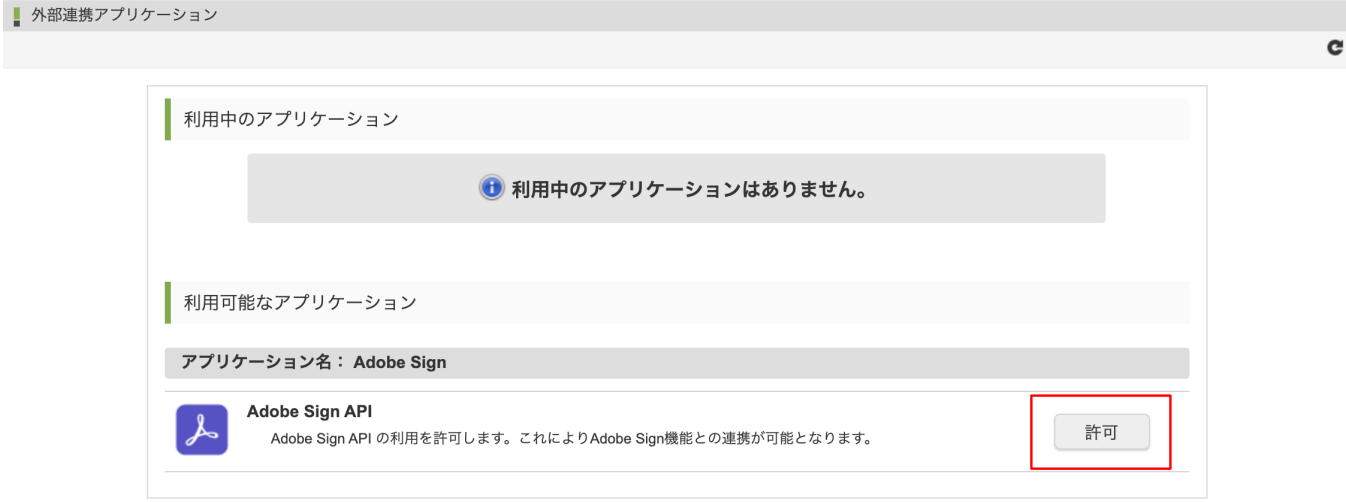

Acrobat Signサイトに移動してログイン、および認証を行ってください。

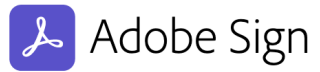

im-signテンプレートが次の操作の権利を求めています。

- アカウント内のユーザーを表示
- アカウント内のユーザーを作成または管理
- ログインアクセス 他のリクエストを上書きするフルアクセスをアカウント内の任意のユーザーに提供
- アカウント内の任意のユーザーの代理で文書およびデータにアクセス
- アカウント内の任意のユーザーの代理で文書のステータスを管理
- アカウント内の任意のユーザーの代理で Web フォームを表示
- アカウント内の任意のユーザーの代理で Web フォームを作成、編集または公開
- アカウント内の任意のユーザーの代理でテンプレートおよび文書ライブラリを表示
- アカウント内の任意のユーザーの代理でテンプレートおよび文書ライブラリを管理
- アカウント内の任意のユーザーの代理でワークフローを表示
- アカウント内の任意のユーザーの代理で Webhook を表示
- アカウント内の任意のユーザーの代理で Webhook を作成または編集
- アカウント内の任意のユーザーの代理で Webhook を完全に削除

im-signテンプレートがあなたのアカウントに継続してアクセスします (失効させた場合は除きます)。

アクセスを許可 キャンセル

Acrobat Signサイトで認証後、外部連携アプリケーションの登録画面の「利用中のアプリケーション」にAcrobat SignAPIアイコンが表示 されることを確認してください。

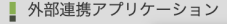

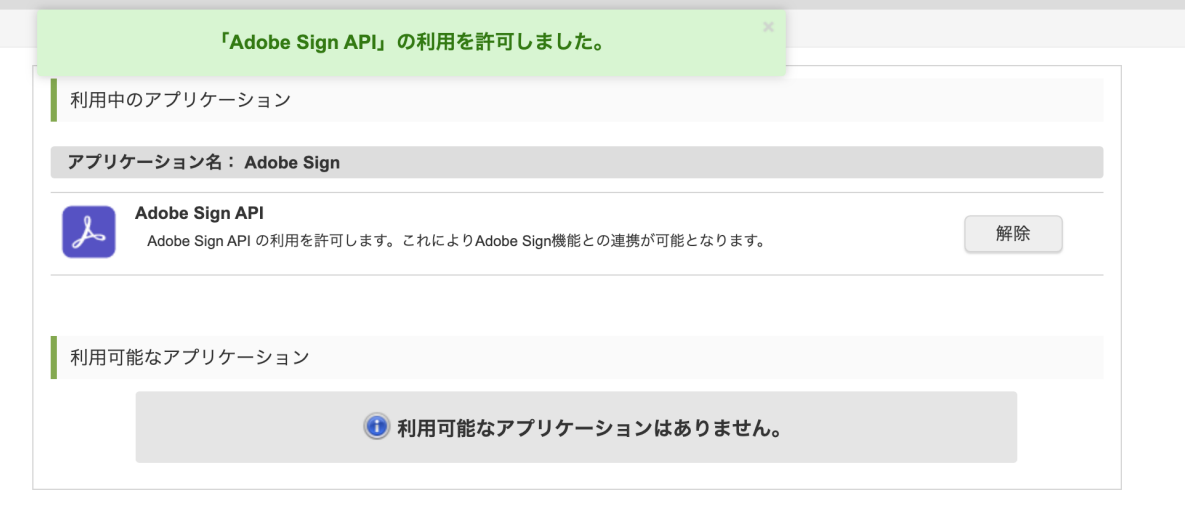

### 申請画面を使用して契約情報を登[録](#page-5-2)

申請メニューより前章で作成した「【チュートリアル】Acrobat Sign連携アプリ」を選択します。 ルート登録で権限を与えたユーザにて操作をしてください。

### 申請画[面](#page-5-3)

申請画面でAcrobat Signに連携する契約内容を入力します。

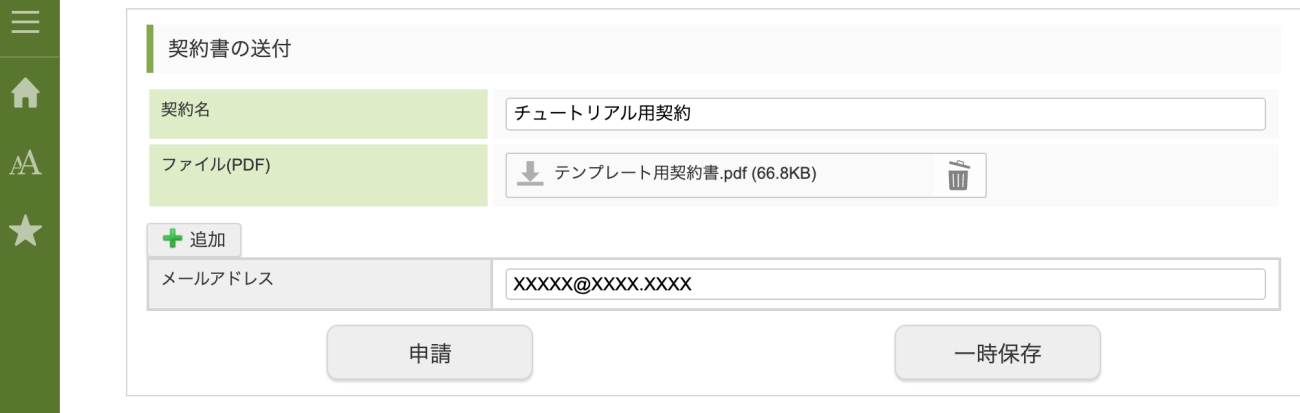

各入力項目の説明は以下の通りです。

入力が終わりましたら申請ボタンをクリックします。

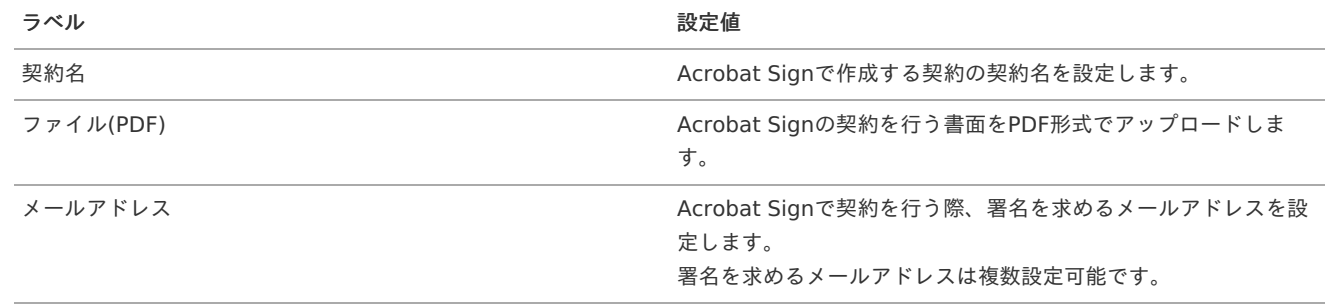

ワークフローの案件情報を適宜設定します。

設定後、申請ボタンをクリックします。

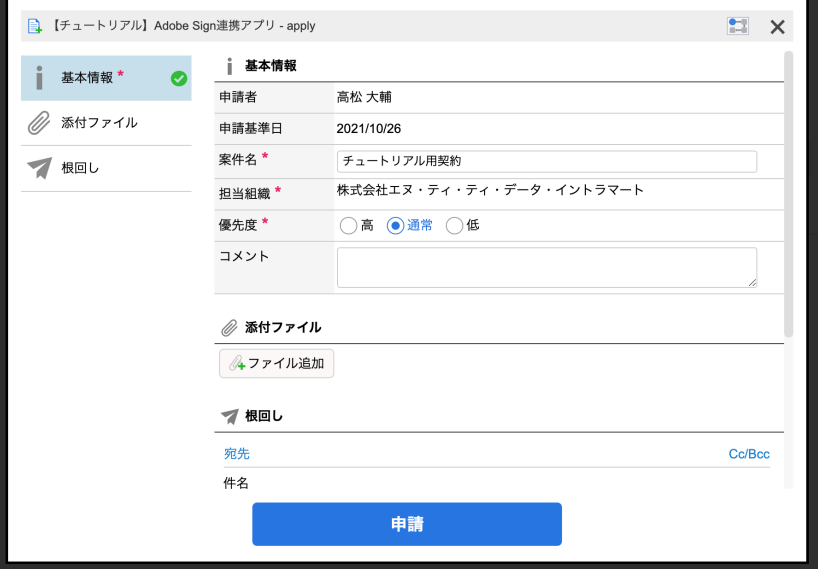

#### コラム i

「Adobe Acrobat Sign連携 標準テンプレート」で作成するアプリケーションは、申請に連動してAcrobat Signに契約情報を 連携するように設定をしています

### 承認一[覧](#page-0-0)

申請を行ったユーザにて承認メニューの「処理済 未完了案件」ボタンをクリックして案件の状況を確認します。

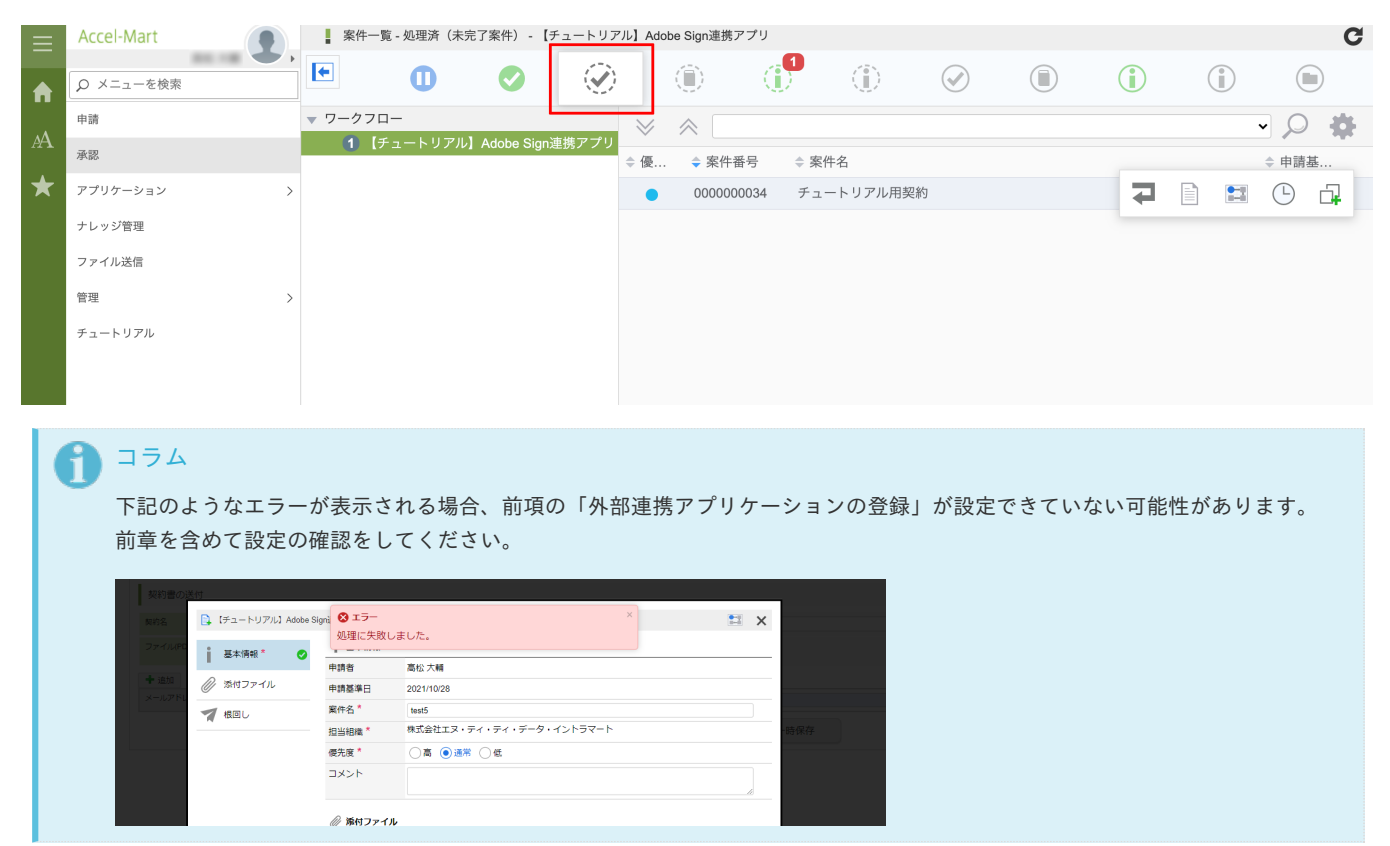

### 契約相手による電子サイン実[施](#page-5-0)

申請後は、指定したメールアドレス宛にAcrobat Signから署名依頼を案内します。 以下は、Acrobat Signから案内するメールの例です。

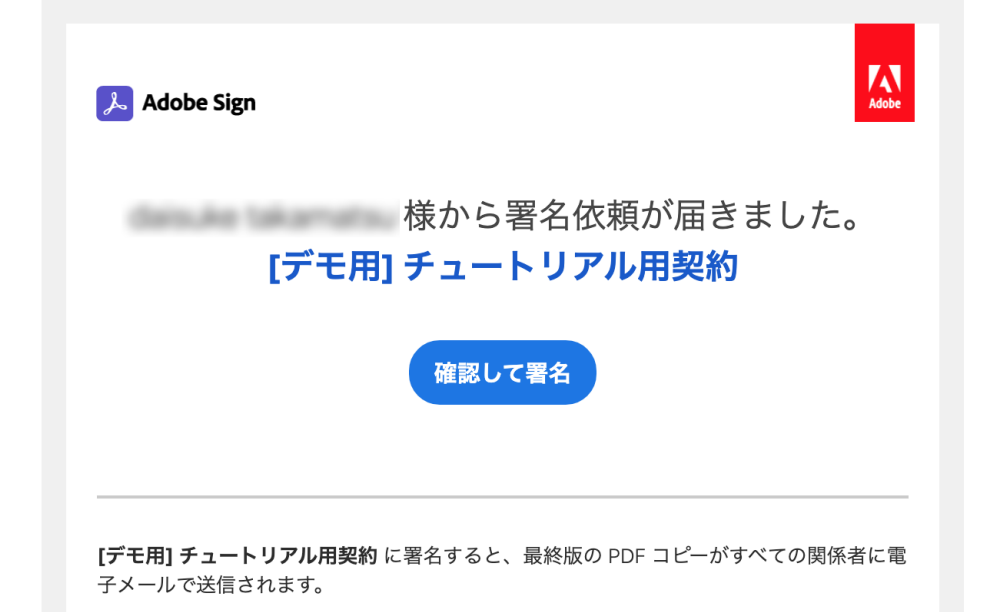

ワークフローに設定した契約文書に対し、契約相手に署名をしてもらいます。

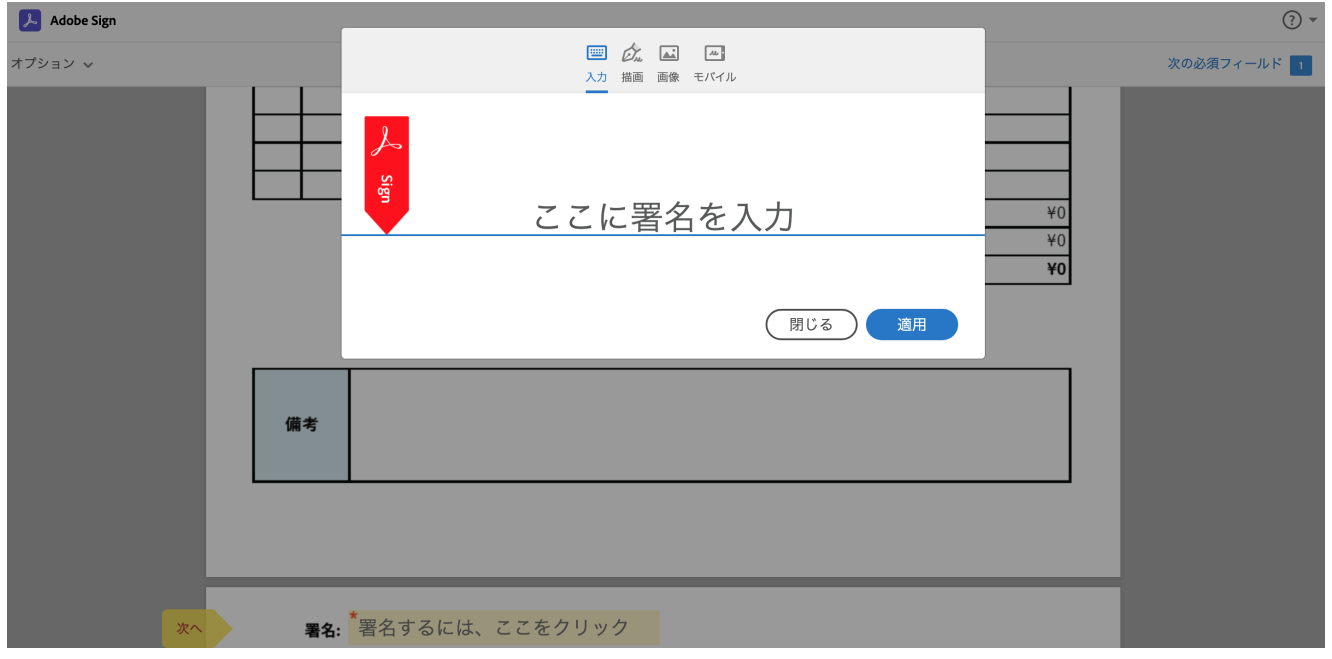

# 契約完了を確[認](#page-5-1)

全ての契約相手の署名が完了すると、ワークフローが自動的に完了状態です。 承認一覧画面の「処理済(完了案件)」にて、契約の確認、および署名済み文書のダウンロードが可能です。

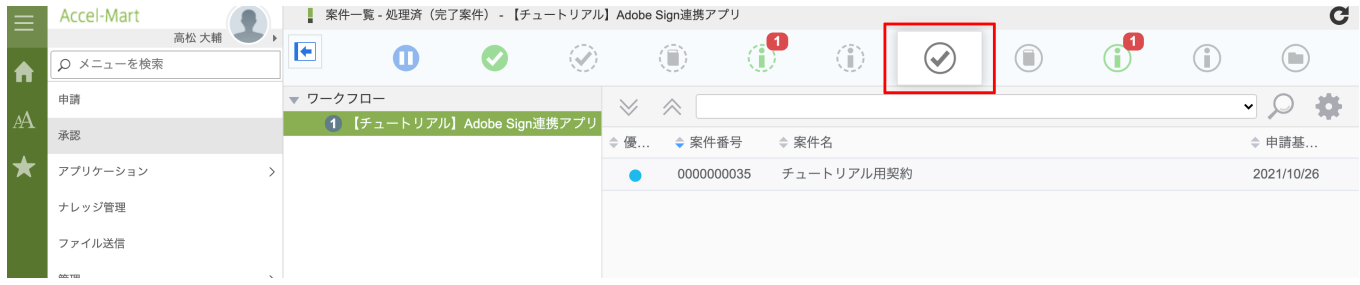

署名済み文書のダウンロードをするには、「詳細」画面を表示してください。

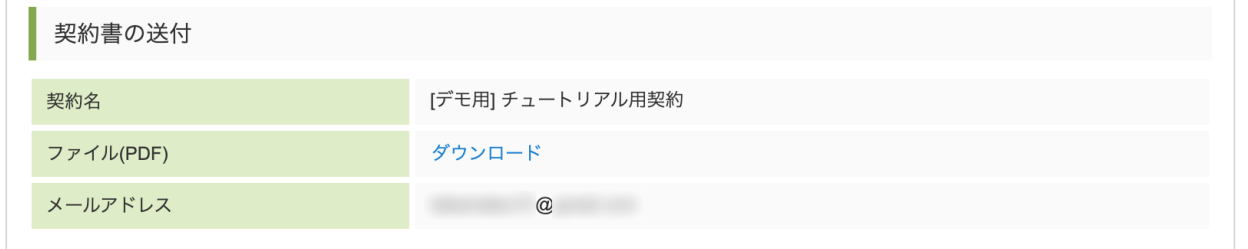

本章での説明は以上です。

# 概[要](#page-1-0)

チュートリアルで作成したアプリケーションに追加機能を作成します。 ※本チュートリアルはintra-mart Accel Platform 2023 Spring(Gerbera)をベースに作成しています。

### アンケートアプリケーションに追加機能を作成す[る](#page-5-2)

「[ゼロからアプリケーションを作成する](index.html#enquete-app)」作成した、簡単なアンケートアプリケーションに追加機能を作成します。 この章では、以下のような事が学べます。

- IM-LogicDesigner における処理の繰り返し
- IM-BloomMaker における動的な繰り返しの利用方法
- IM-BloomMaker での入力チェック

# アンケートアプリケーションに機能を追加す[る](#page-1-0)

### <span id="page-224-0"></span>概[要](#page-224-0)

本章では、チュートリアルで作成した簡易的なアンケートアプリケーションに追加機能を作成します。 先にチュートリアルを作成した前提で作業を行います。

# 注意 本チュートリアルでは「[環境について](index.html#environment-reference)」に記載の環境を前提に、機能間の遷移順序を記述しています。 詳しくは上記リンクからご確認ください。

作成の流[れ](#page-5-2)

本チュートリアルはアンケートアプリケーションに「アンケート一覧画面と新規作成機能」を追加します。 本チュートリアルは以下の流れでアプリケーションを作成します。

- 1. IM-LogicDesignerにて業務ロジックの作成
- 2. IM-BloomMakerにて画面の作成

#### 追加機能の仕[様](#page-5-3)

アンケート一覧画面とアンケートの登録画面を1つのコンテンツとして追加します。 それぞれの画面の仕様は以下の通りです。

アンケート一覧画[面](#page-0-0)

アンケート一覧画面では、「アンケート名」、「開始日」、「終了日」を表示します。 それぞれのアンケートの「回答画面」と「集計画面」へのリンクも用意し、アンケート登録画面へのリンクも作成します。

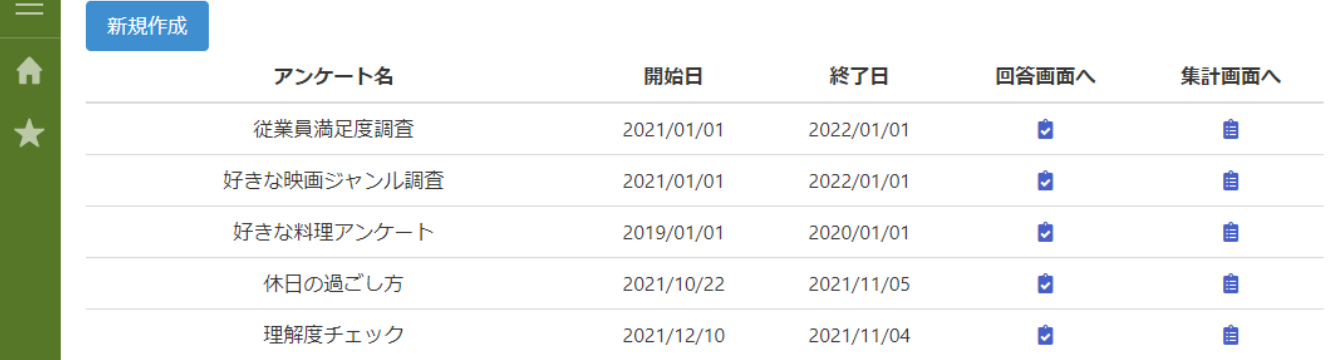

アンケート登録画面ではアンケート情報と設問を入力し、登録が行えます。 設問数は自由に増減が可能で、全項目必須として入力チェックも行います。 また、開始、終了日も、終了日が開始日よりも前にならないように入力チェックを行います。

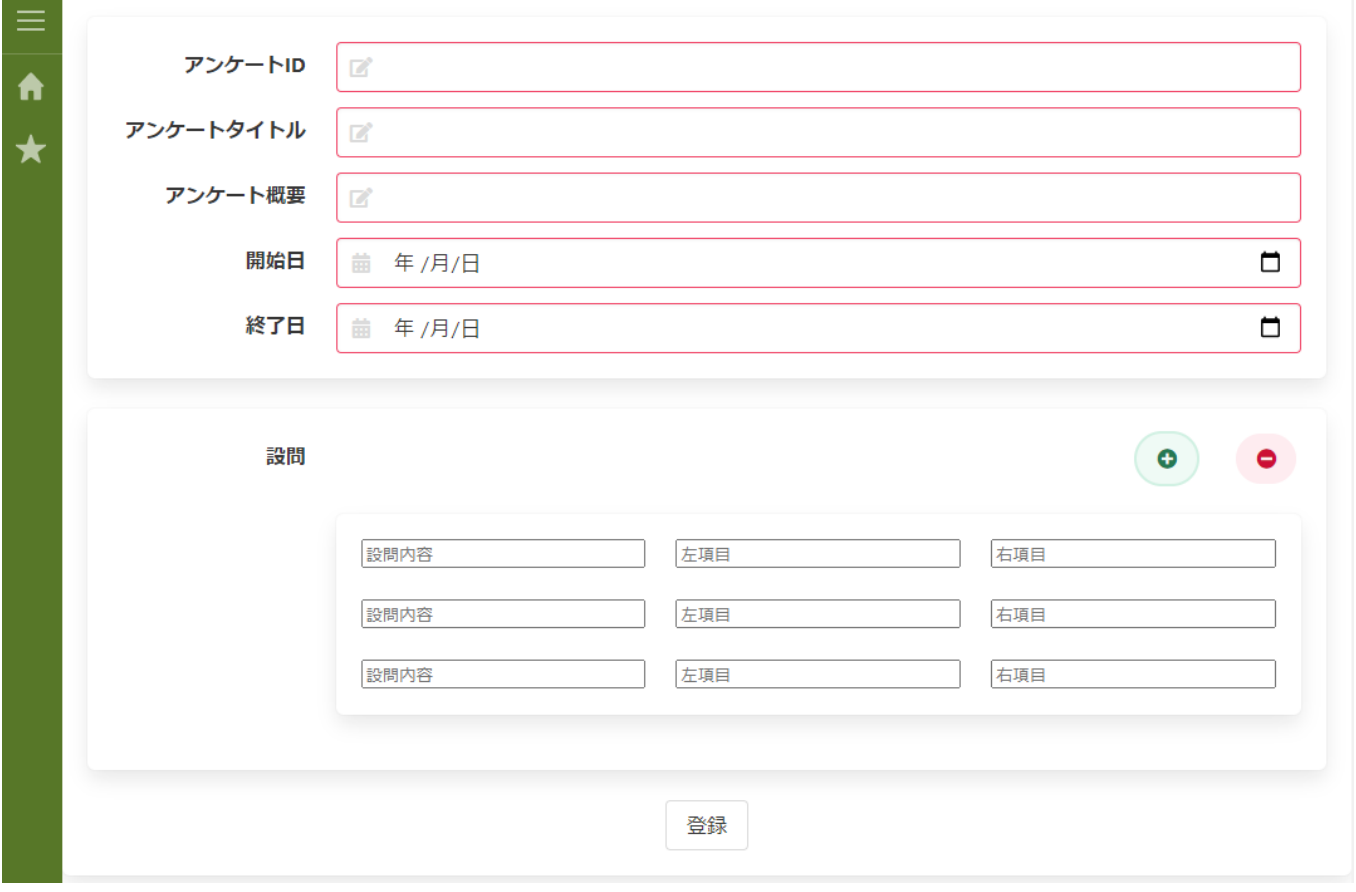

### アンケート一覧、登録処理の業務ロジックの作[成](#page-236-0)

アンケートアプリケーションの管理画面の業務ロジックを作成します。

- アンケート一覧取得処理 アンケート情報テーブルからアンケート一覧を取得します。
- アンケート登録処理 設定方法に合わせてアンケート情報テーブルとアンケート設問テーブルにデータを登録します。

アンケート一覧取得処理の作[成](#page-5-2)

アンケート一覧取得処理では、アンケート情報テーブルからアンケートの一覧を取得します。

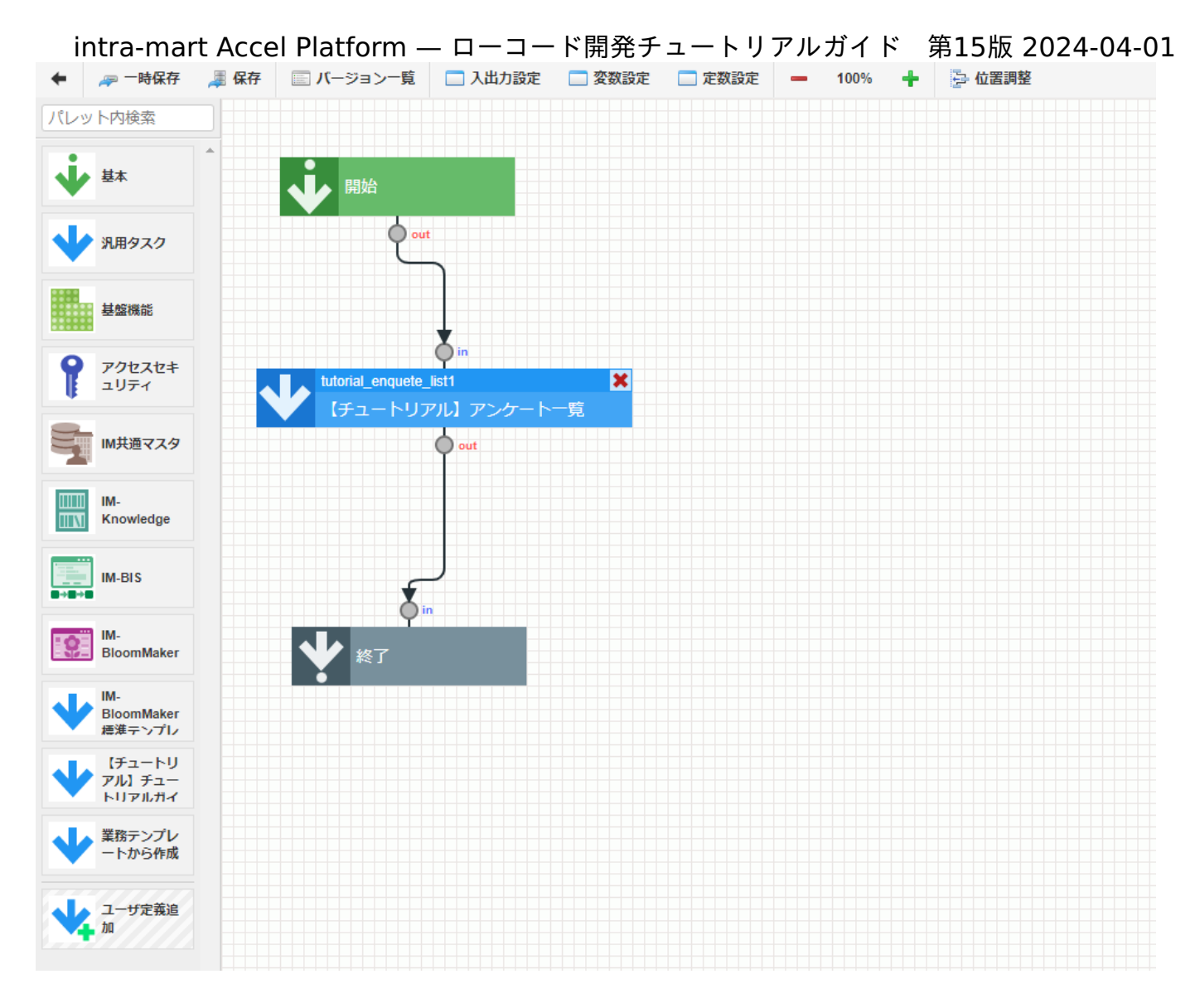

### ロジックの作[成](#page-5-3)

アプリケーションに紐づく業務ロジックの作成は「アプリケーション管理」から行います。 アプリケーション管理から「【チュートリアル】アンケートアプリケーション」を選択します。

「アプリケーション管理画面」右上の「リソースを追加」プルダウンから「ロジック」 - 「ロジックを新規作成」 - 「ロジックフロー」を選 択し、「ロジックフロー定義編集画面」を表示します。

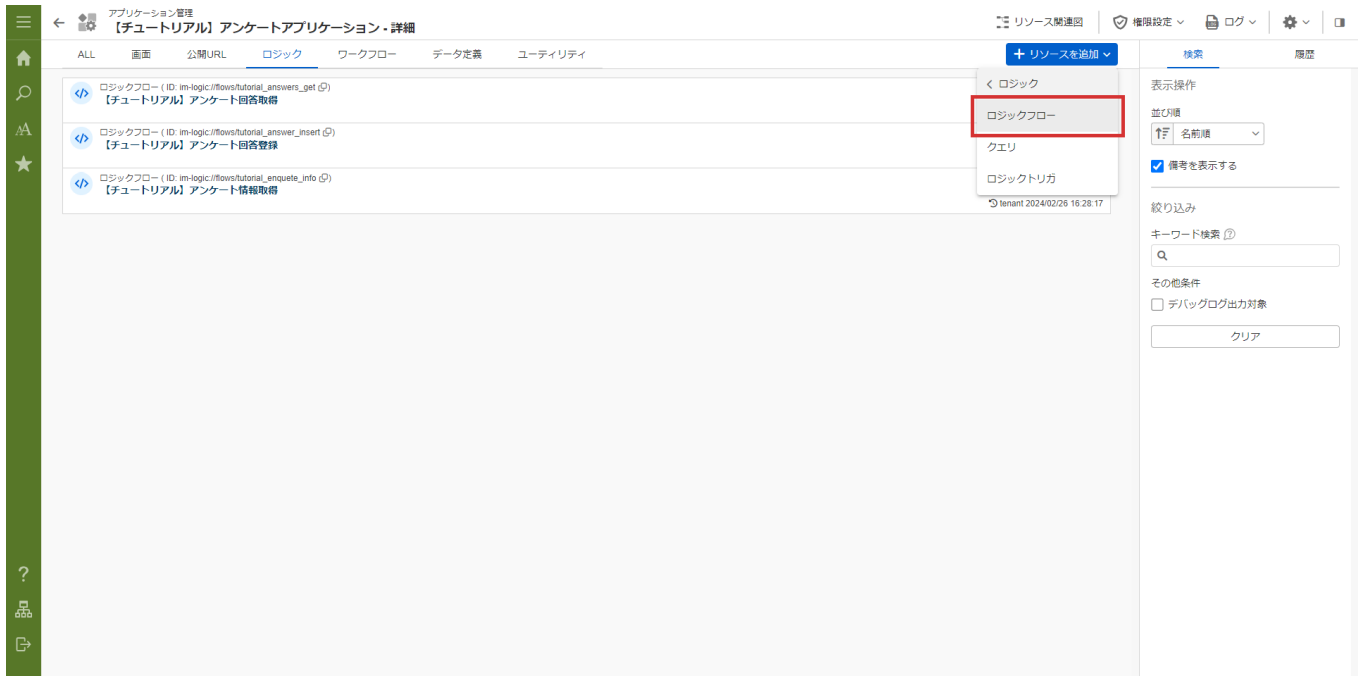

intra-mart Accel Platform — ローコード開発チュートリアルガイド 第15版 2024-04-01 業務ロジックの出力値を設定します。 一覧の取得は検索等を行わずに全てのアンケートを表示するため、出力値のみを設定します。 まずは、アンケート一覧を格納する配列を作成します。 画面上部の「入出力設定」をクリックし「入出力設定」ダイアログを表示します。 「出力」 - 「+object」をクリックすると出力値一覧に「object1」が追加されるため、キー名を「records」と変更します。 配置した「records」を選択し、「配列型にする」を選択し、「records」を汎用オブジェクトの配列とします。 入出力設定  $\mathbf{x}$ 

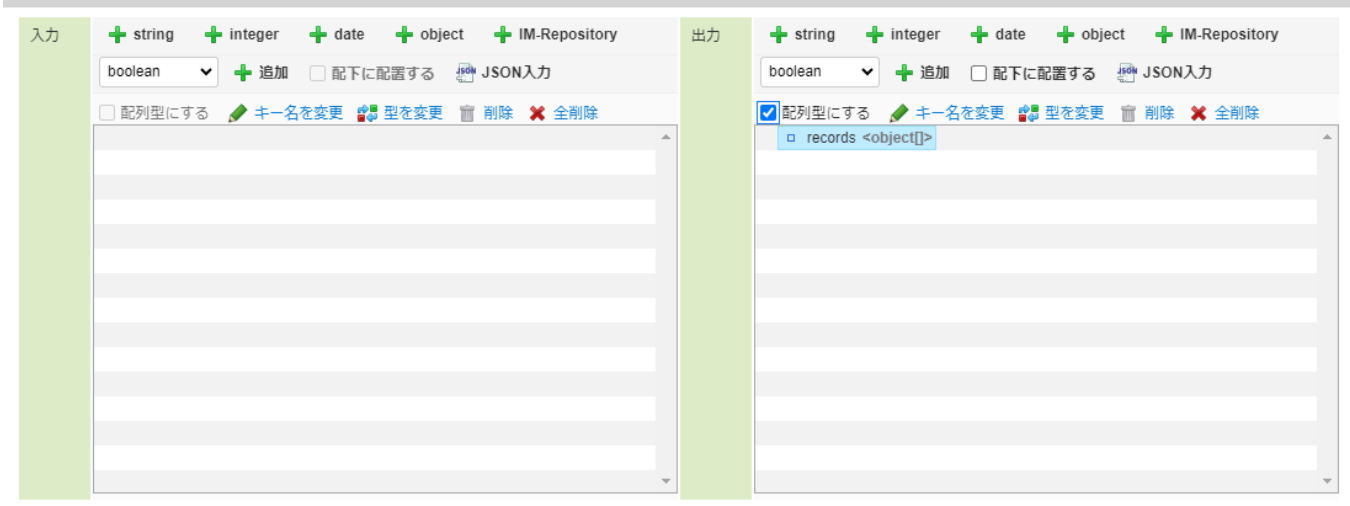

決定 取り消し /

次に、アンケート情報を格納していくための出力値を「records」配下に追加します。

出力値一覧の「records」を選択し、「配下に配置する」選択します。

「出力」 - 「+string」をクリックし「records」配下に、「string1」という値を追加して、キー名を「enquete\_id」と変更します。

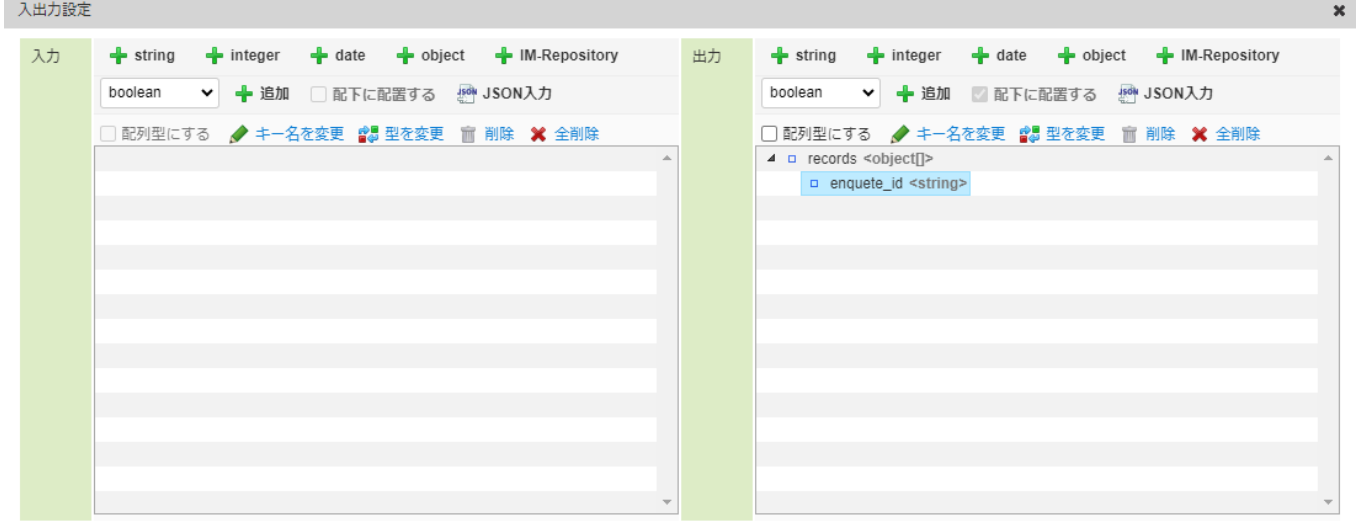

決定 取り消し

同様の手順で「records」の配下の変数が以下の値になるように設定してください。

開始、終了日は日付型でデータベースに格納されていますが、ユーザが表示しやすい形式に変換して返却するため、文字列で返却します。

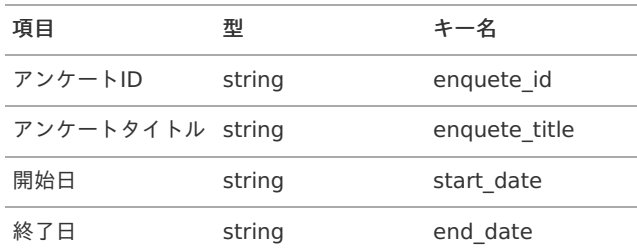

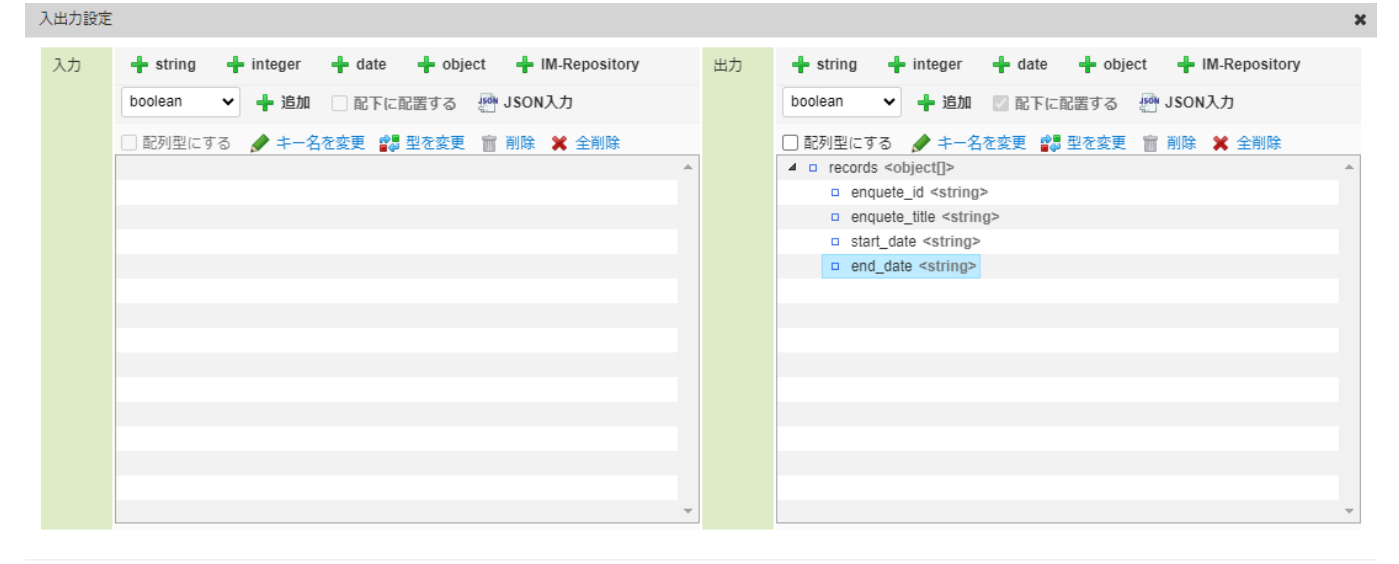

決定 取り消し

出力値はJSON入力で以下のコードを記載しても設定できます。

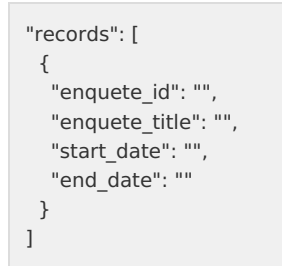

JSON入力する場合は、出力値の「JSON入力」をクリックして「JSON入力画面」を表示してください。また、JSON形式での入力の際には型 が上記の表と誤りが無いか注意してください。

### アンケート一覧取得タスクの作[成](#page-5-0)

アンケート情報テーブルからデータを取得するユーザ定義タスクを作成します。 パレットから「ユーザ定義追加」にカーソルを合わせ、「SQL定義新規作成」を選択します。

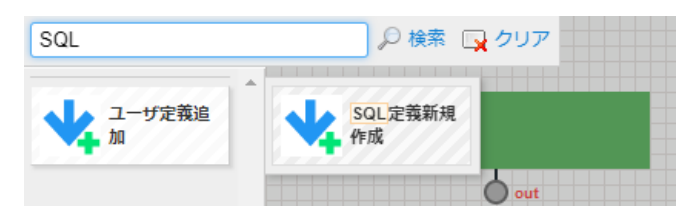

ユーザ定義共通設定を以下のように設定します。

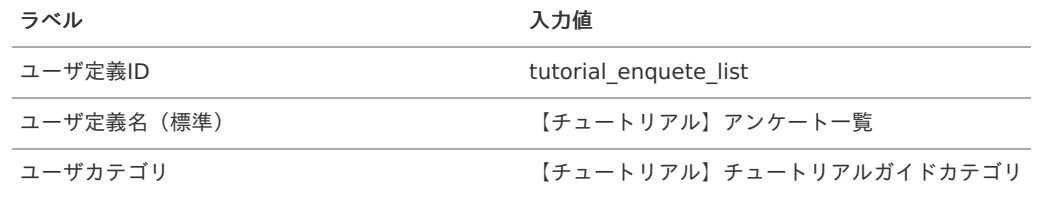

クエリに以下のSQLを設定します。

# **SELECT** enquete\_id, enquete title, start\_date, end date **FROM** tutorial\_enquete\_info\_app intra-mart Accel Platform — ローコード開発チュートリアルガイド 第15版 2024-04-01

「データ定義を取得する」をクリックし、タスクの出力値を設定します。

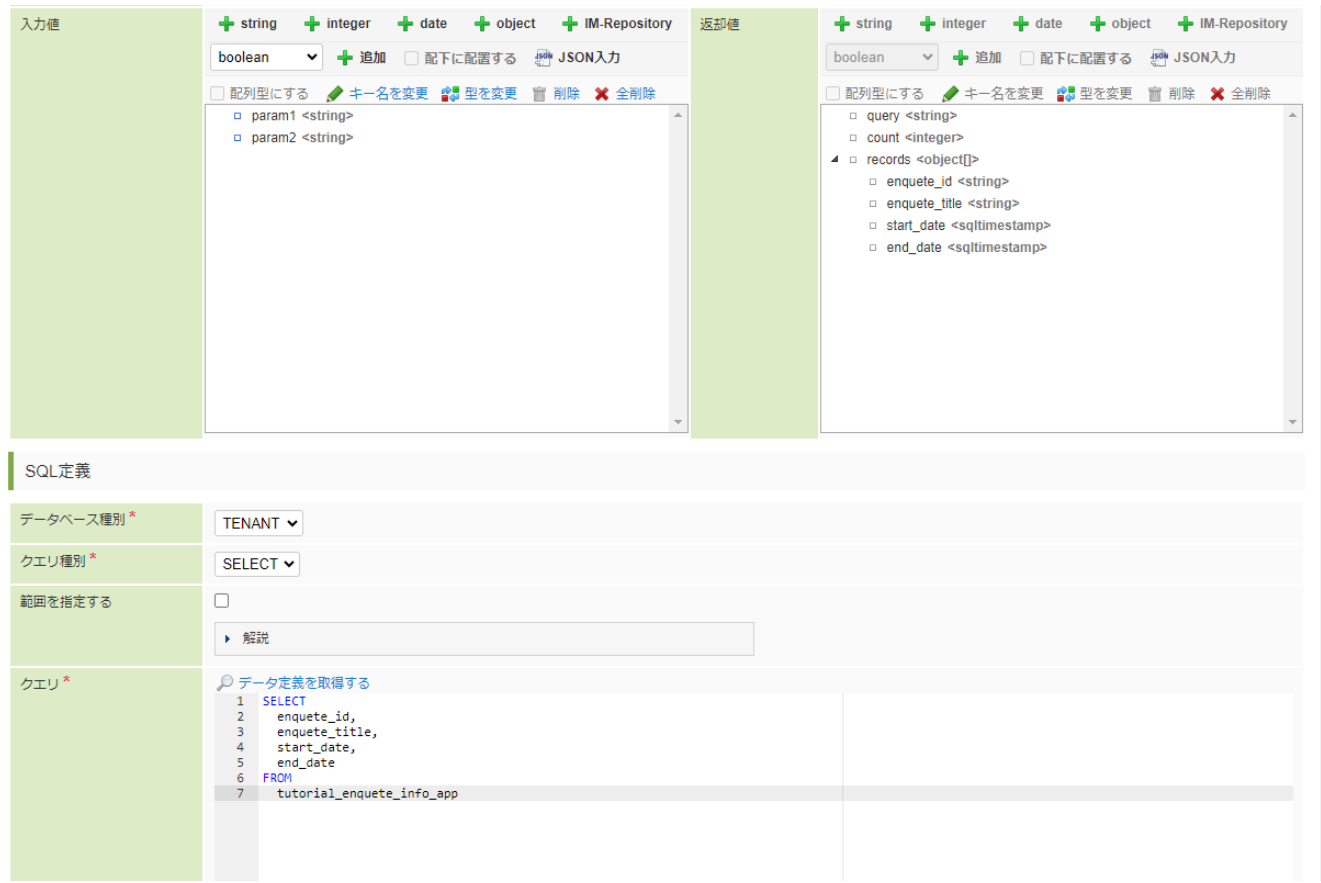

登録ボタンをクリックし、タスクを登録します。

タスクの配置と変数設[定](#page-5-1)

作成した「【チュートリアル】アンケート一覧」タスクをフローに配置し、線を繋げます。 パレットから「【チュートリアル】チュートリアルガイドカテゴリ」 - 「【チュートリアル】アンケート一覧」を選択し、「開始」タスクの 下に配置します。

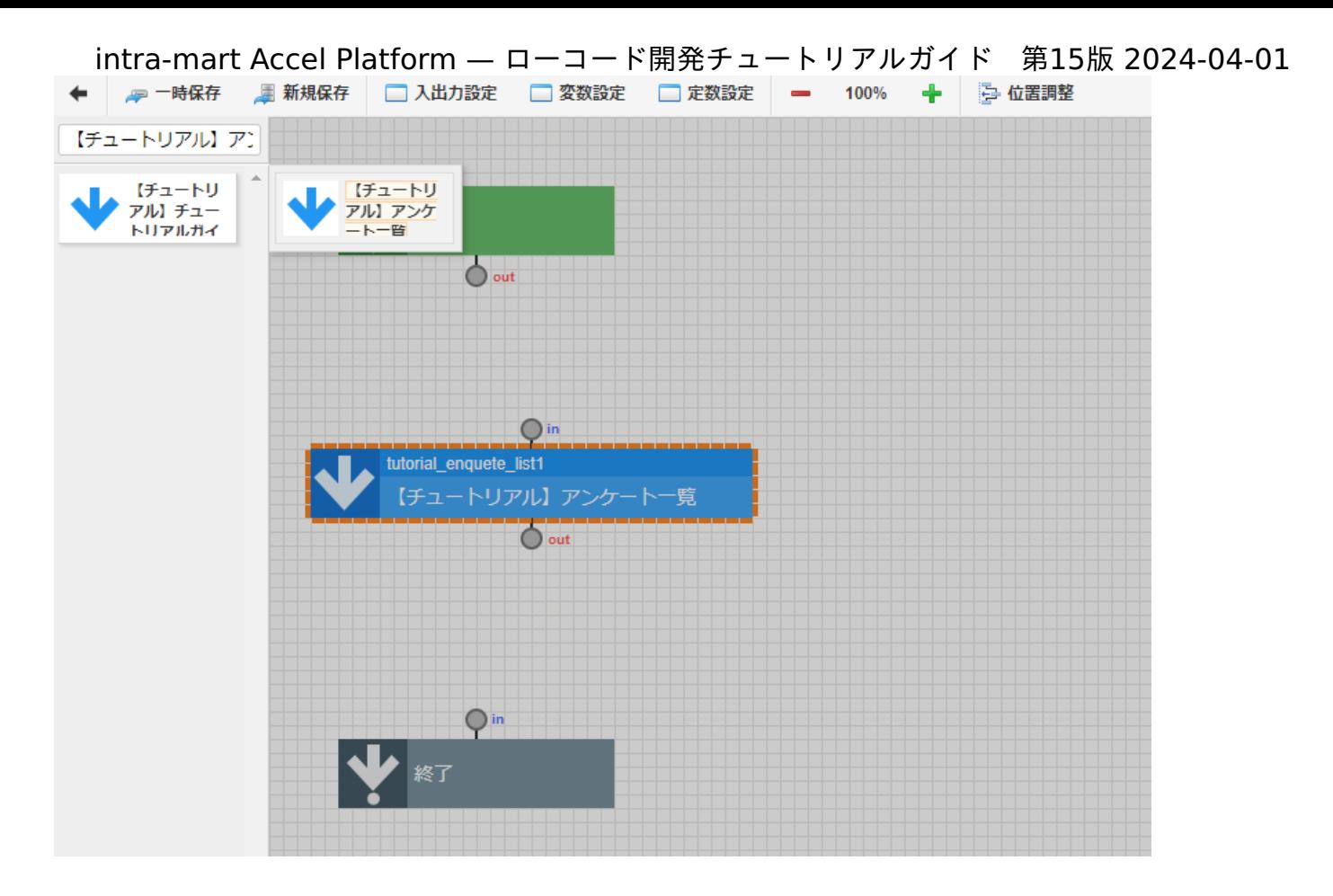

「開始」、「終了」タスクと「【チュートリアル】アンケート一覧」を線で繋げます。

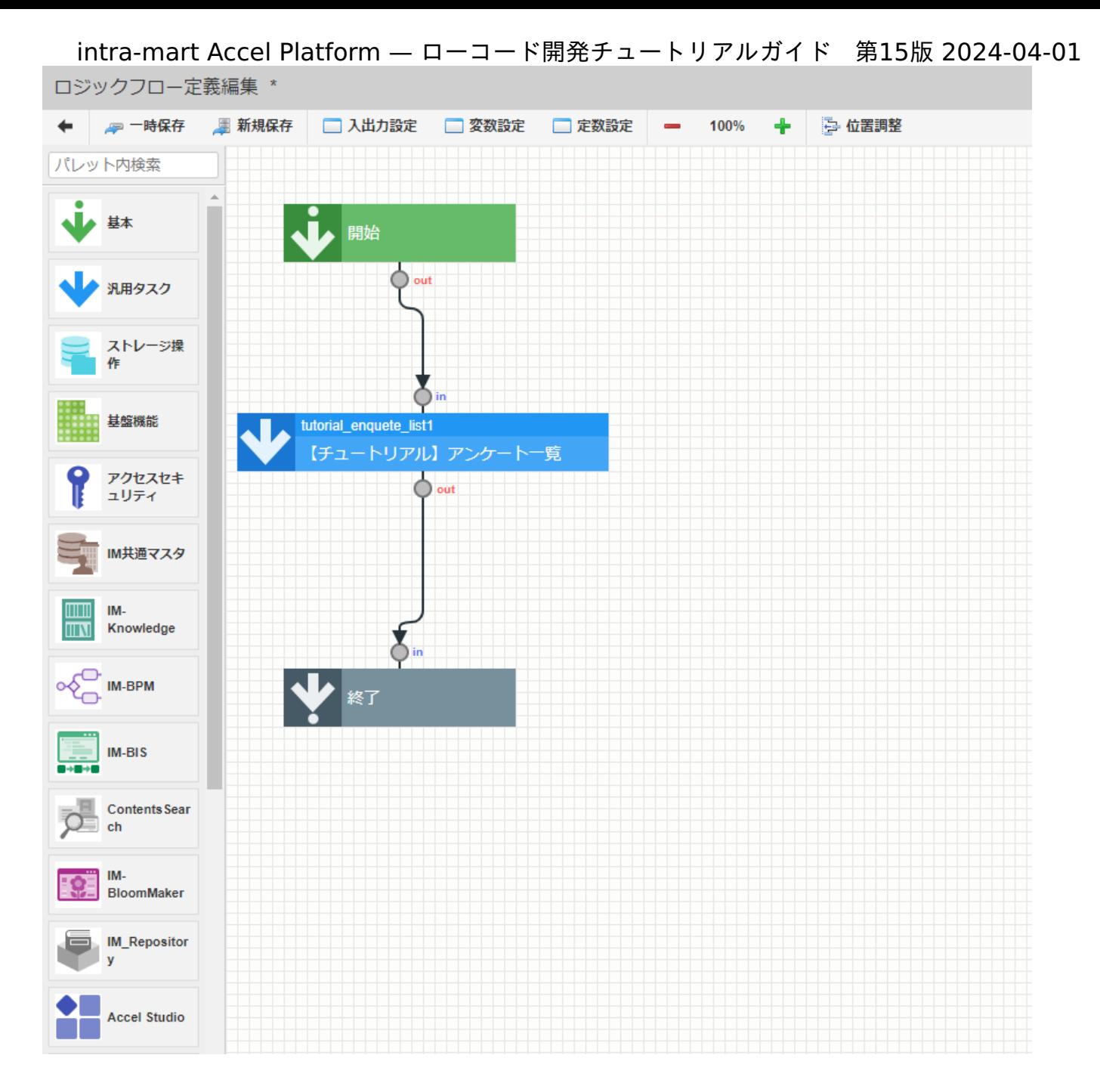

次に、配置したタスクの変数を設定していきます。 「終了」タスクを選択し、「マッピング設定」ダイアログを表示します。

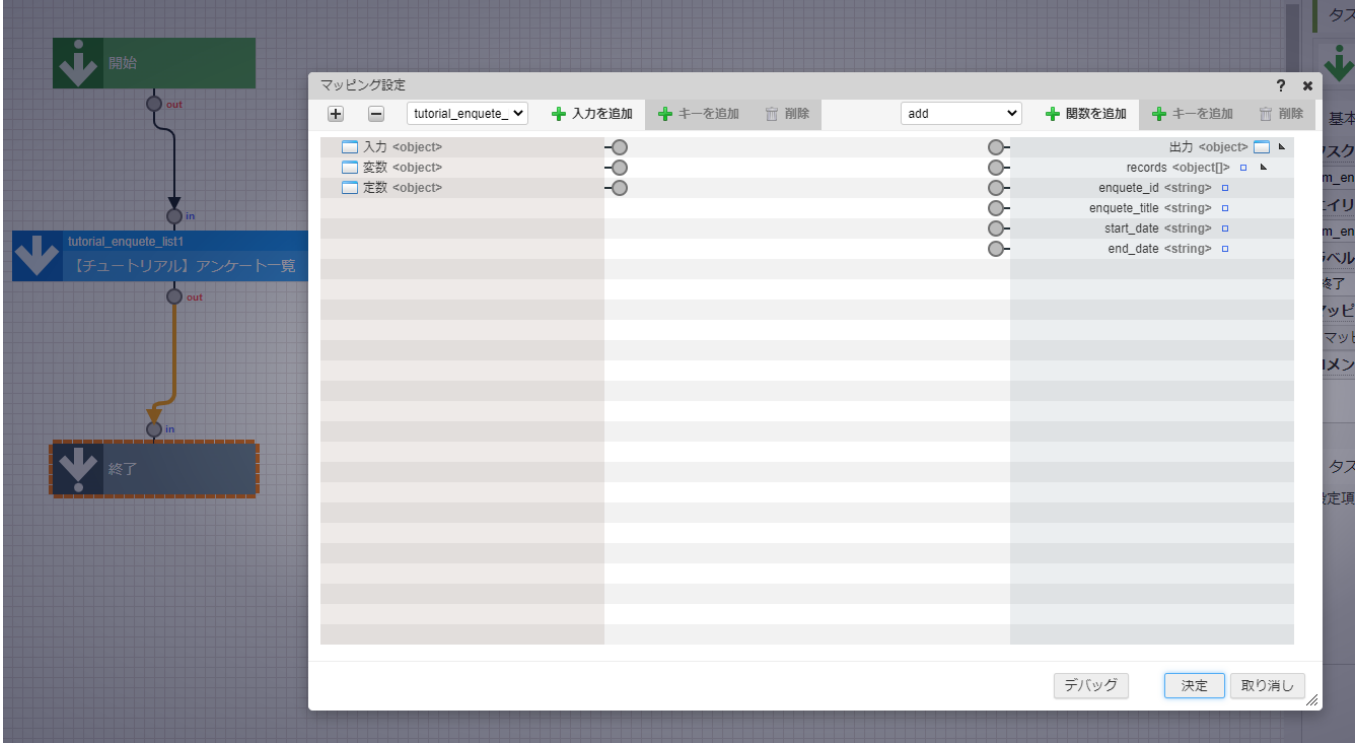

「tutorial\_enquete\_list1」を選択し、「+入力を追加」をクリックします。

ダイアログ左側の「tutorial\_enquete\_list1」の「enqueteId」と右側の「出力」の「enquete\_id」、「enquete\_title」と右側の「出 力」の「enquete\_title」を線で繋げます。

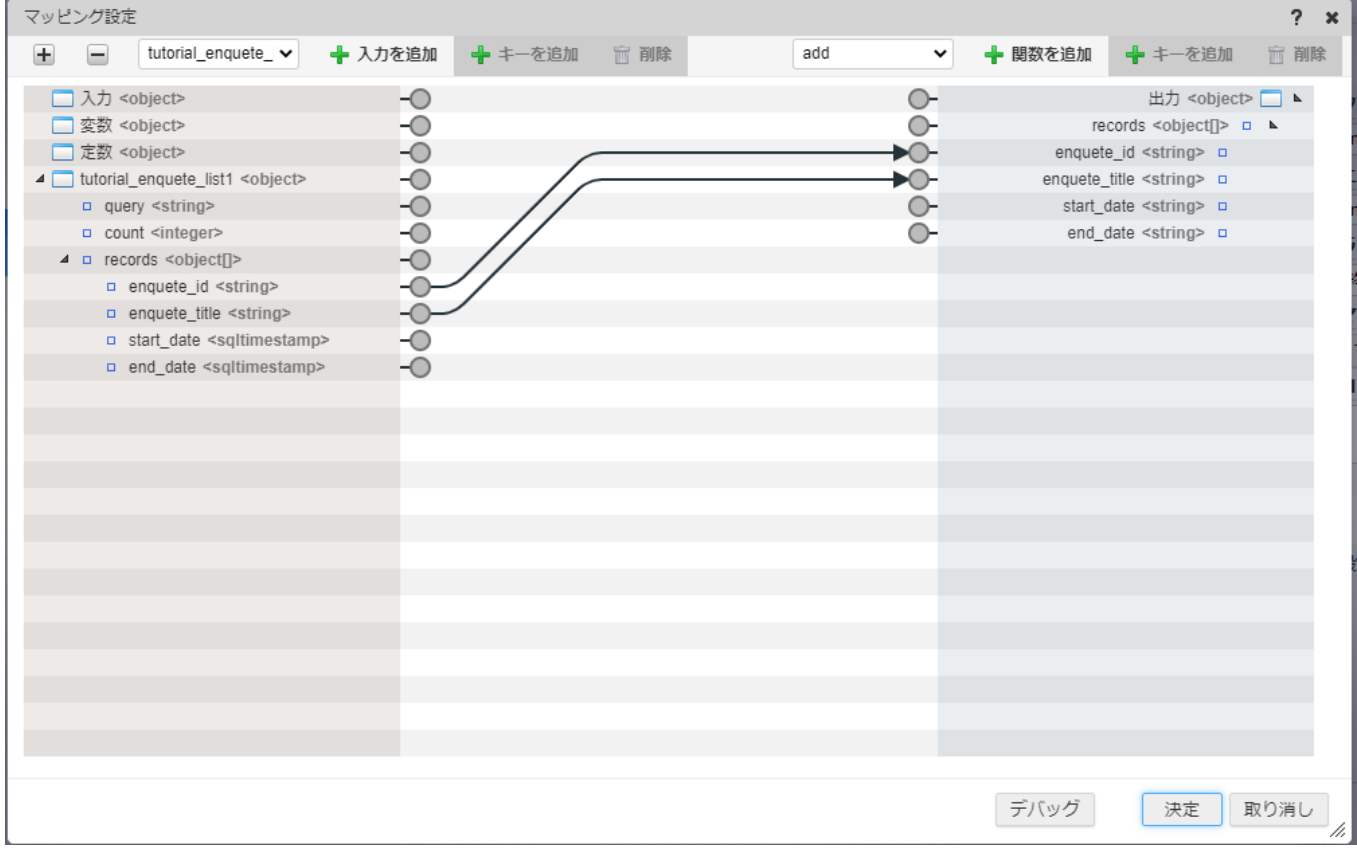

次に、「開始日」を設定します。開始日は日付型で格納されており、そのままでは直感的に参照しやすい形式ではないため、 「yyyy/MM/dd」の文字列に変換して返却します。

まずはフォーマットを定数で作成します。一度、決定ボタンをクリックしてマッピング設定を保存してください。 画面上部の「定数設定」をクリックして、定数設定ダイアログを表示します。

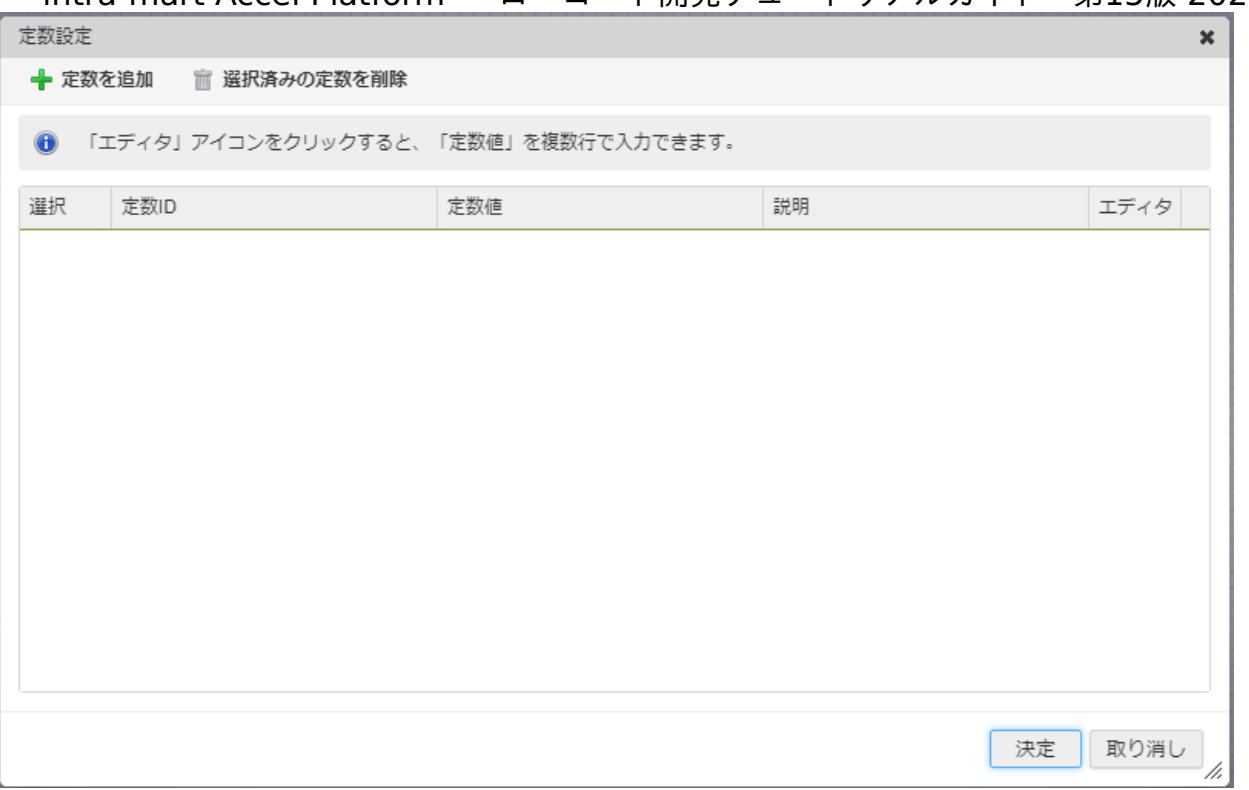

「+定数を追加」をクリックし、以下の定数を追加し、決定ボタンをクリックして定数を保存します。

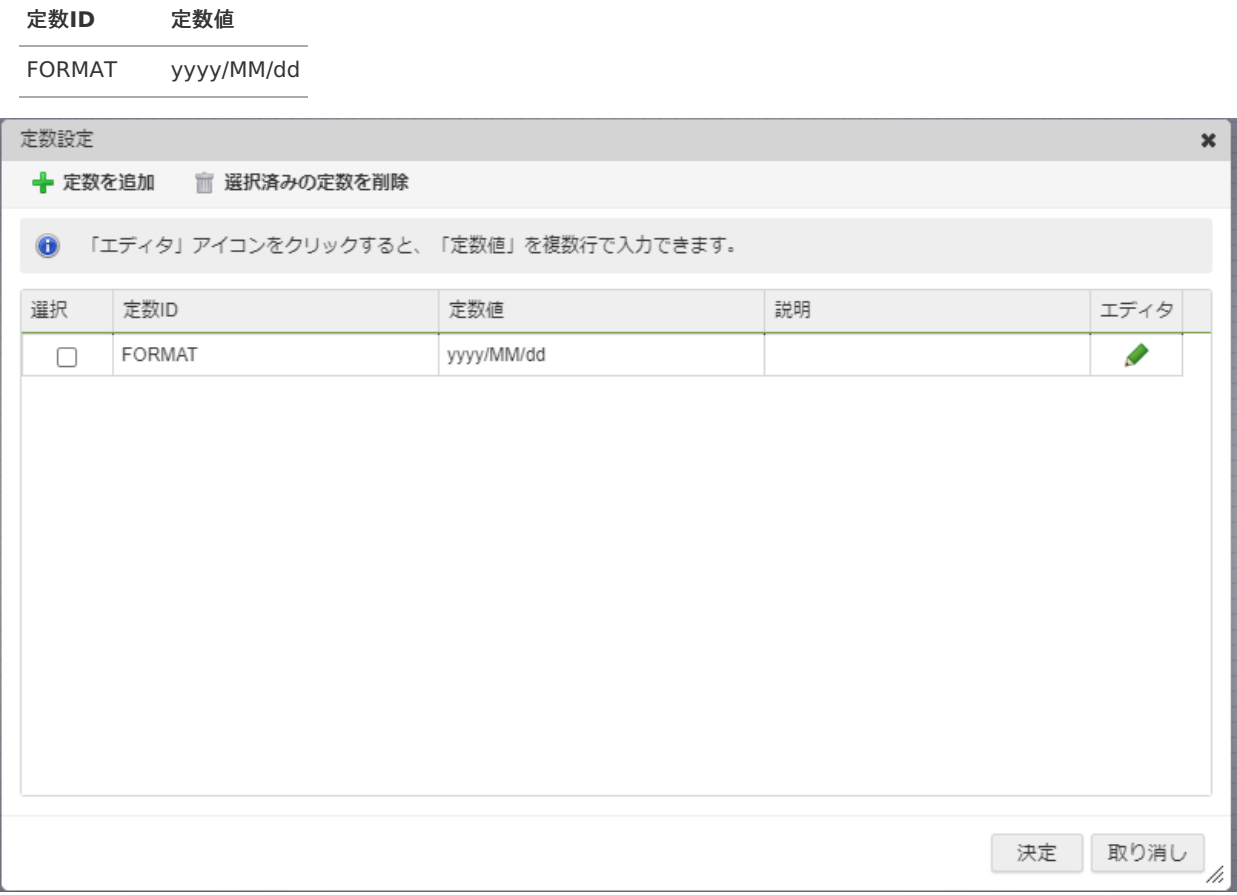

定数を保存したら再度「終了」タスクのマッピング設定を表示し、関数から「日付操作 > format」を選択し、「+関数を追加」で配置しま す。

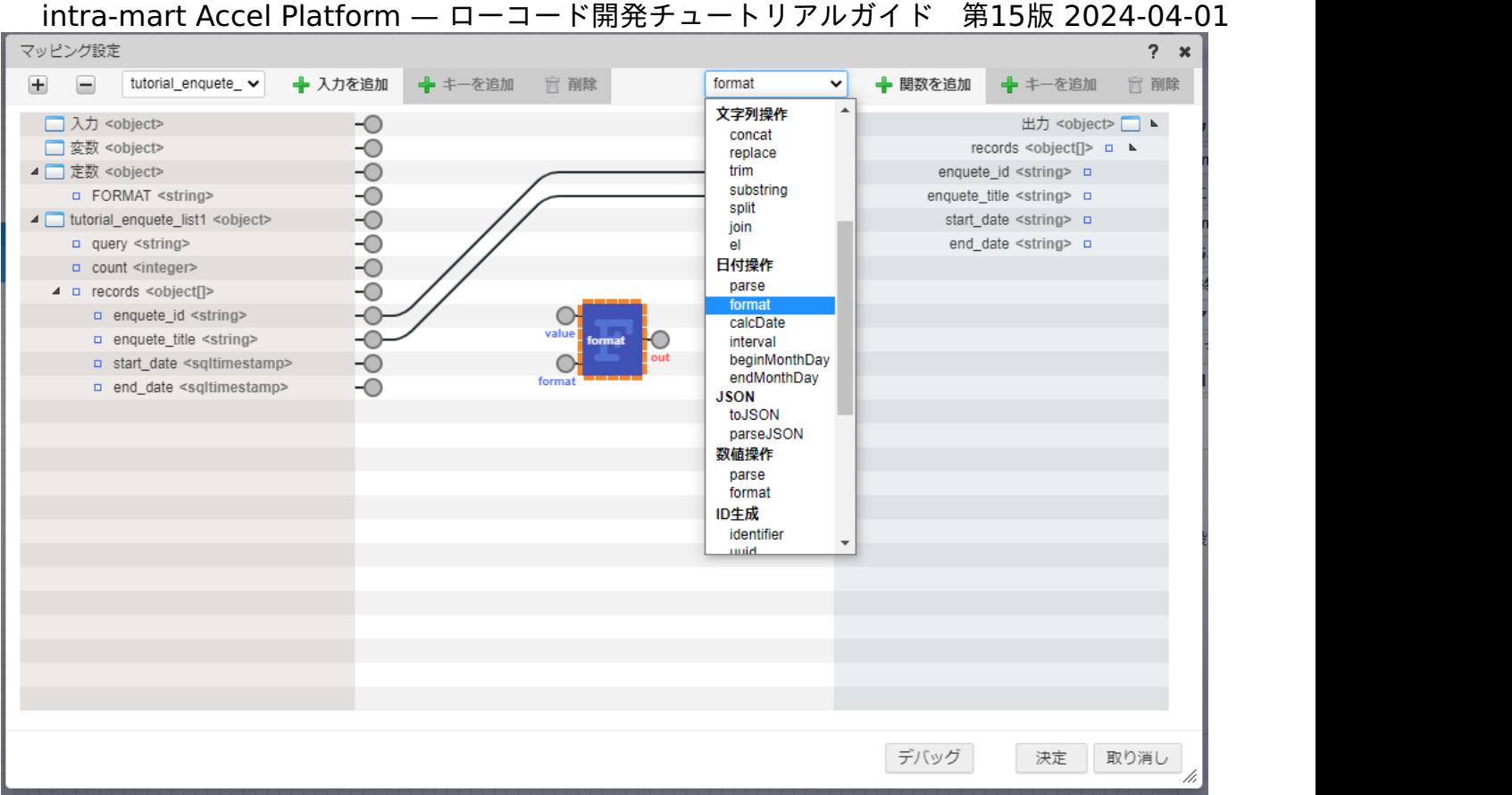

ダイアログ左側の「tutorial\_enquete\_list1」の「start\_date」を「format」の「value」に、定数の「FORMAT」を「format」の 「format」に、「format」の「out」を出力の「start\_date」にそれぞれ線を繋げます。

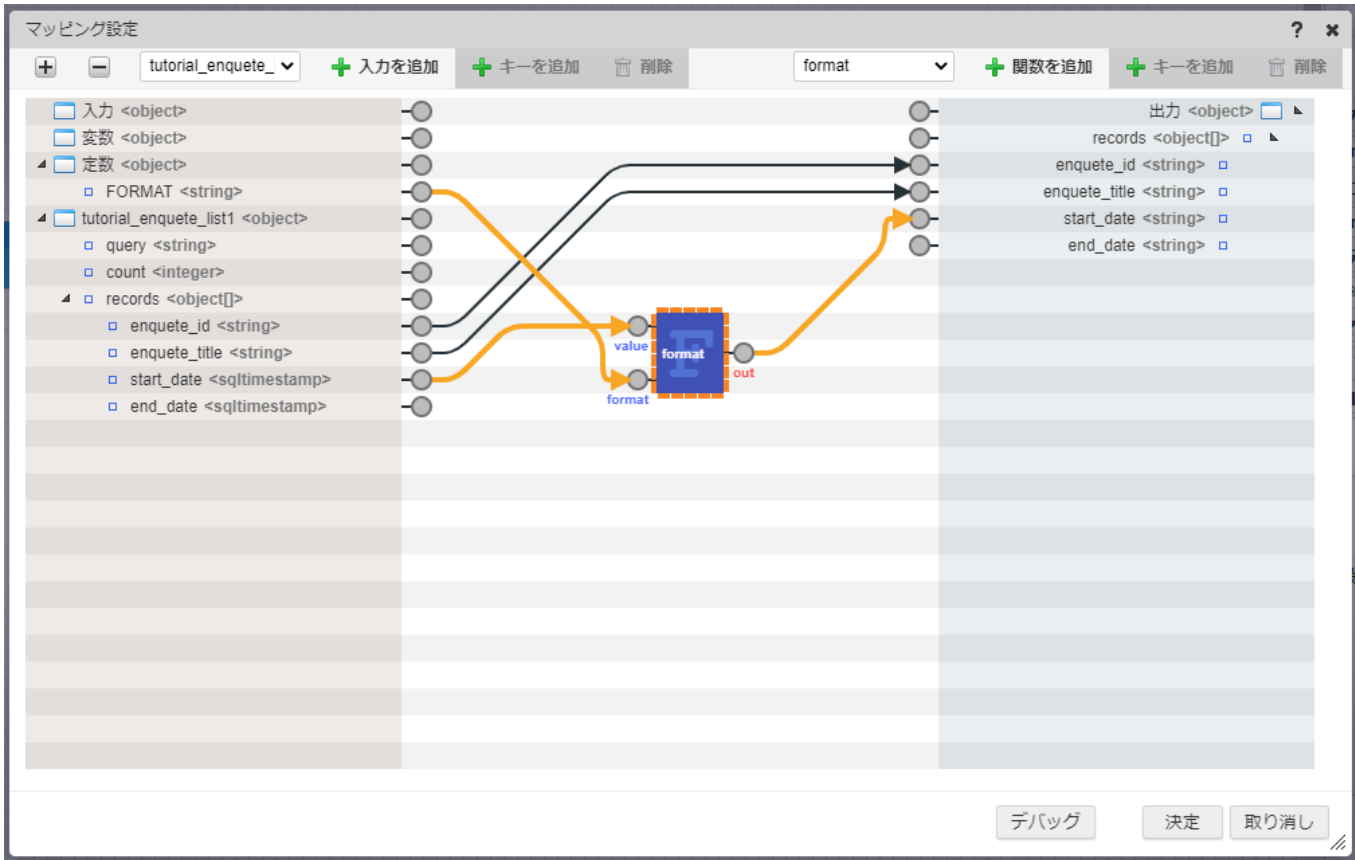

同様の手順で「end\_date」のフォーマット設定を行い、決定ボタンをクリックしてマッピングを保存します。

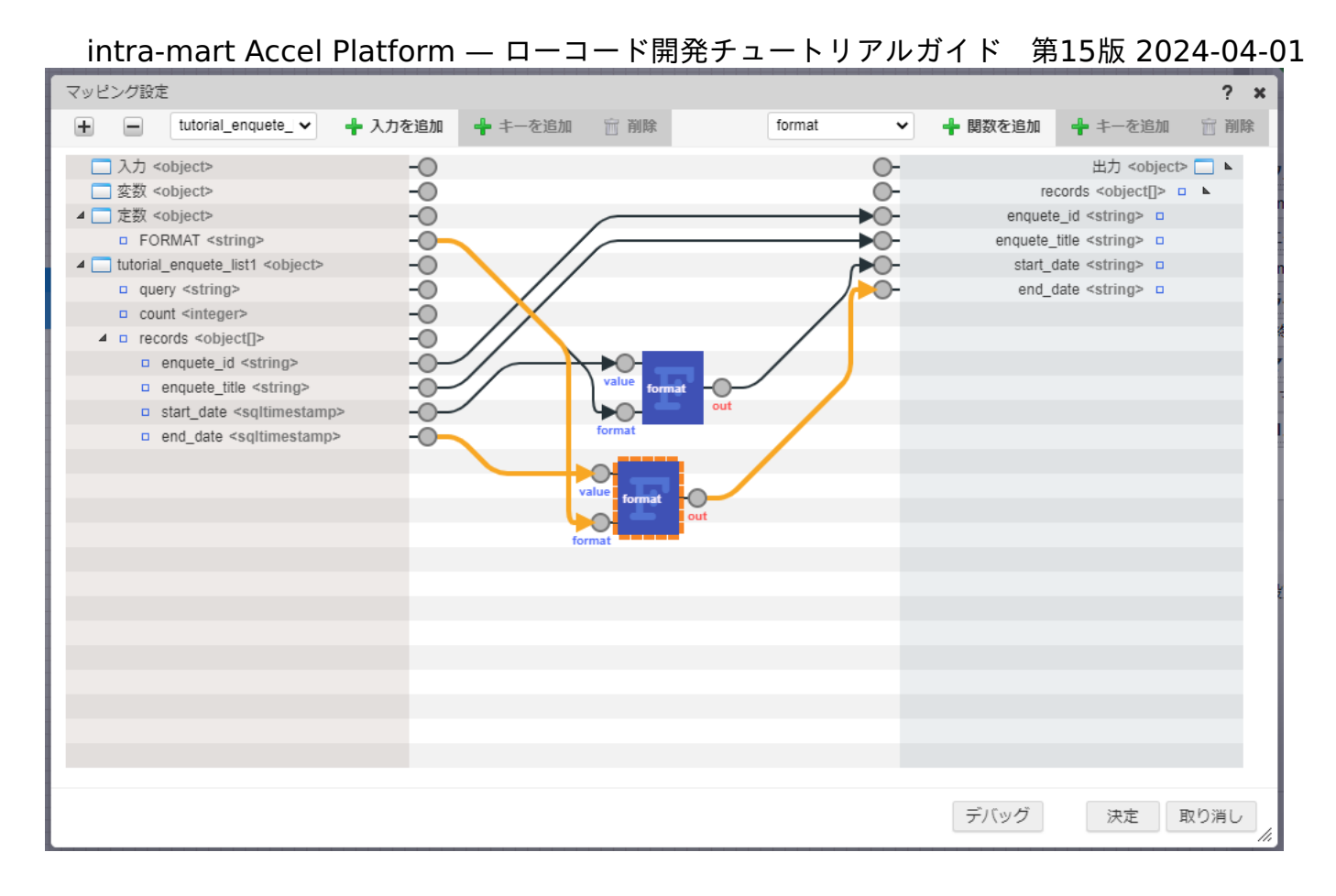

これで、アンケート一覧取得処理の作成は終了です。 画面上部の「新規保存」をクリックし、以下のように入力し、「決定」ボタンをクリックして、ロジックの登録を行います。

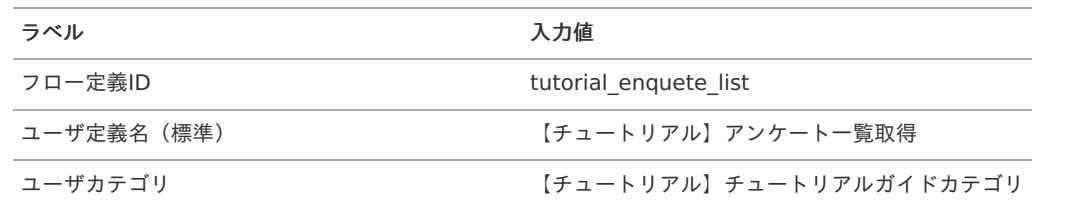

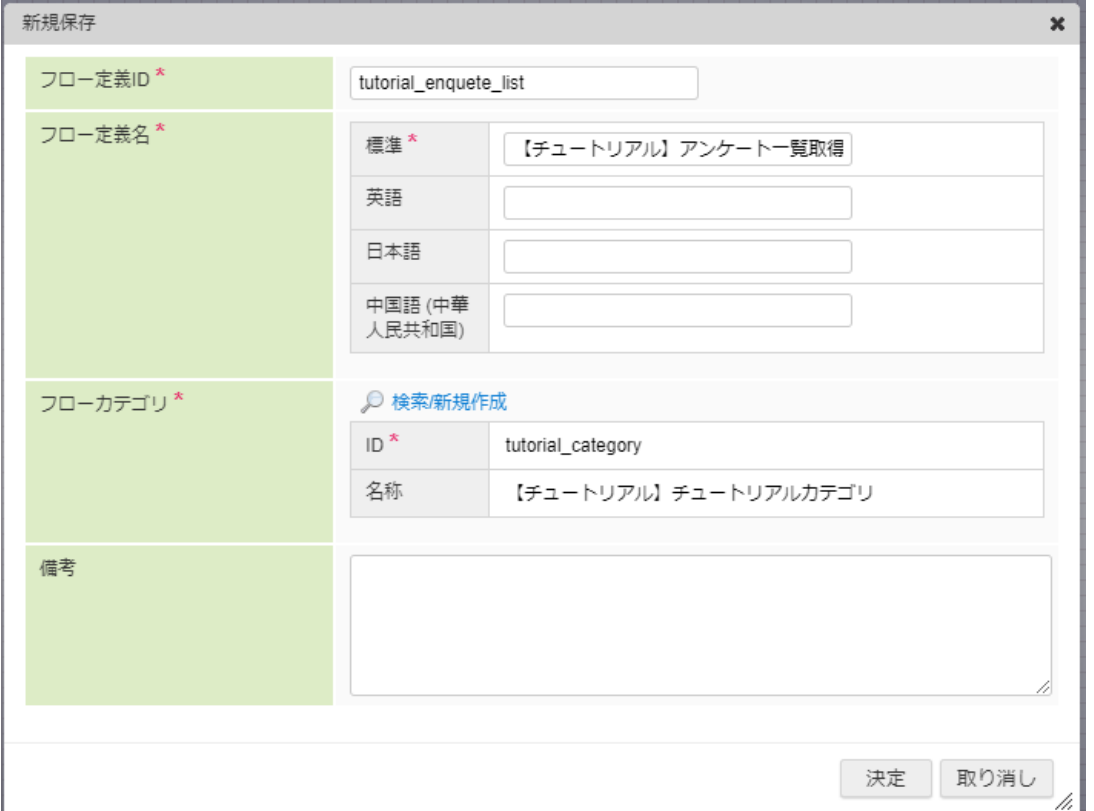

<span id="page-236-0"></span>次に、アンケートを登録する処理を作成します。 アンケート登録処理では、渡されたアンケート情報をアンケート情報テーブルとアンケート設問テーブルに格納します。

ロジックの作[成](#page-113-0)

アンケート情報取得と同様に、 「アプリケーション管理画面」右上の「リソースを追加」プルダウンから「ロジック」 - 「ロジックを新規 作成」 - 「ロジックフロー」を選択し、「ロジックフロー定義編集画面」を表示します。

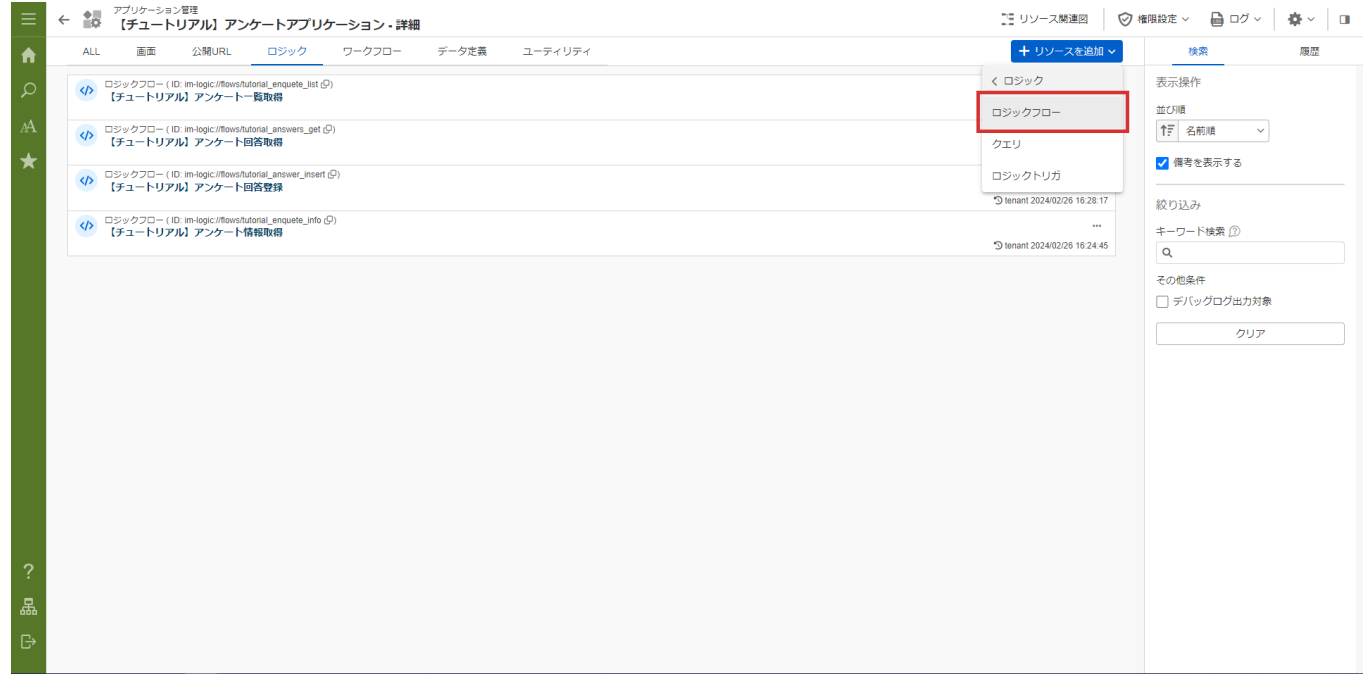

入出力値の設[定](#page-110-0)

業務ロジックへの入力値を設定します。 アンケート登録処理は、アンケート情報とアンケートの設問を配列で受け取ります。出力値は設定しません。 入力値の設定を行います。 画面上部の「入出力設定」をクリックし「入出力設定」ダイアログを表示します。 「入力」 - 「+string」をクリックし、キー名を「enqueteId」と設定してください。 同様の手順で、以下の表に則ってアンケート情報を格納する入力値を設定します。

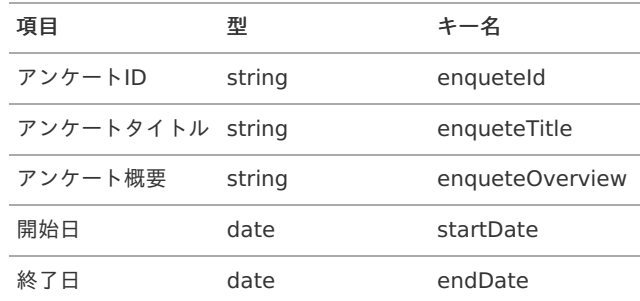

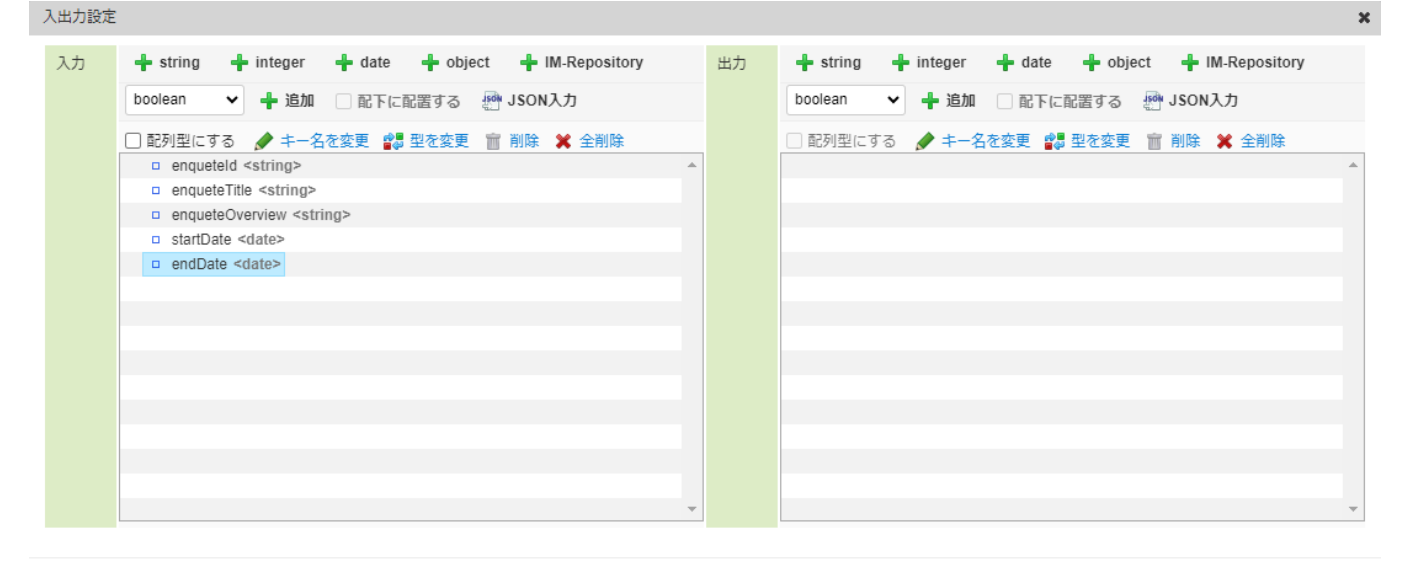

決定 取り消し

次に、アンケートの設問情報を格納する項目を追加します。「入力」 - 「+object」をクリックし、キー名を「questionList」と設定して ください。

追加した「questionList」を選択し、「配列型にする」を選択します。

「questionList」を選択し、「配下に配置する」にチェックを入れ、「questionList」配下に「question」、「leftScale」、 「rightScale」をすべて文字列で追加します。

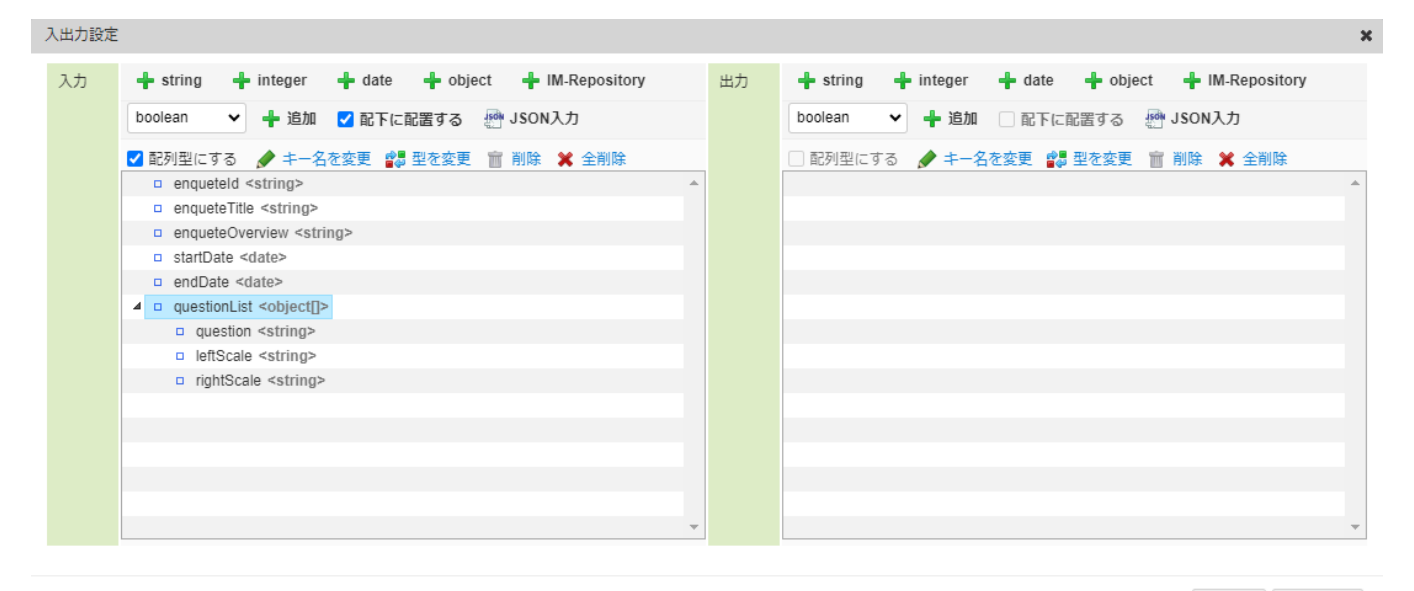

決定 取り消し

入力値はJSON入力で以下のコードを記載しても設定できます。

{ "enqueteId": "", "enqueteTitle": "", "enqueteOverview": "", "startDate": null, "endDate": null, "questionList": [ { "question": "", "leftScale": "", "rightScale": "" } ] }

JSON入力する場合は、出力値の「JSON入力」をクリックして「JSON入力画面」を表示してください。また、JSON形式での入力の際には型

が上記の表と誤りが無いか注意してください。

アンケート情報登録タスクの作[成](#page-111-0)

入力内容に基づいてアンケート回答テーブルにデータを登録するユーザ定義タスクを作成します。 パレットから「ユーザ定義追加」にカーソルを合わせ、「SQL定義新規作成」を選択します。 ユーザ定義共通設定を以下のように設定します。

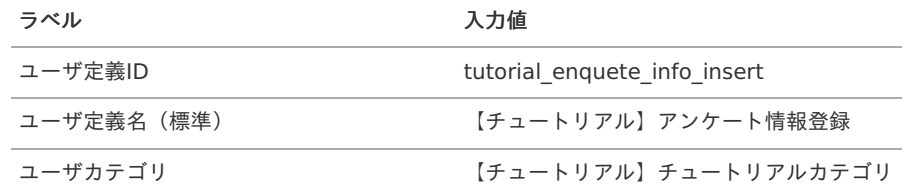

SQL定義のクエリ種別のプルダウンから「INSERT」を選択します。

「テーブルからクエリを生成する」をクリックし、テーブル検索ダイアログを表示します。

テーブル検索ダイアログで「tutorial enquete info app」を選択し「クエリ生成」をクリックします。

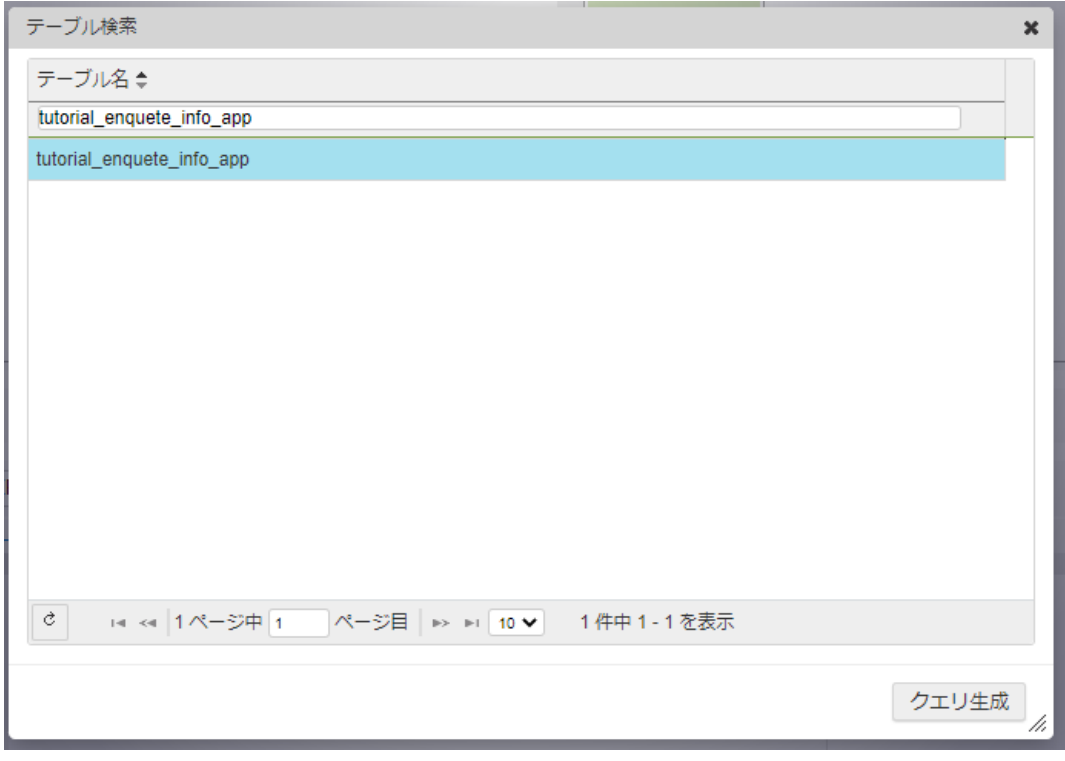

SQL定義編集画面の入力値とクエリにそれぞれ以下のような値が自動で設定されます。

入力値

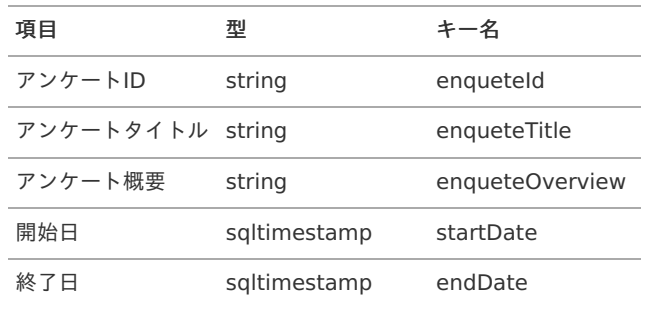

クエリ

**INSERT INTO** tutorial enquete info app (enquete\_id, enquete\_title, enquete\_overview, start\_date, end\_date) **VALUES**

(/\*enqueteId\*/**null**, /\*enqueteTitle\*/**null**, /\*enqueteOverview\*/**null**, /\*startDate\*/**null**, /\*endDate\*/**null**)

「登録」ボタンをクリックし、タスクを登録します。

アンケート設問登録タスクの作[成](#page-112-0)

続けて、入力内容に基づいてアンケート設問テーブルにデータを登録するユーザ定義タスクを作成します。 パレットから「ユーザ定義追加」にカーソルを合わせ、「SQL定義新規作成」を選択します。 ユーザ定義共通設定を以下のように設定します。

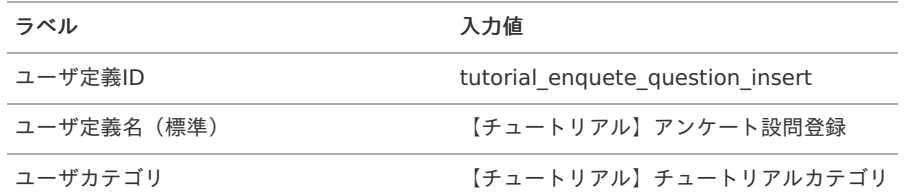

SQL定義のクエリ種別のプルダウンから「INSERT」を選択します。

「テーブルからクエリを生成する」をクリックし、テーブル検索ダイアログを表示します。

テーブル検索ダイアログで「tutorial\_enquete\_question\_app」を選択し「クエリ生成」をクリックします。

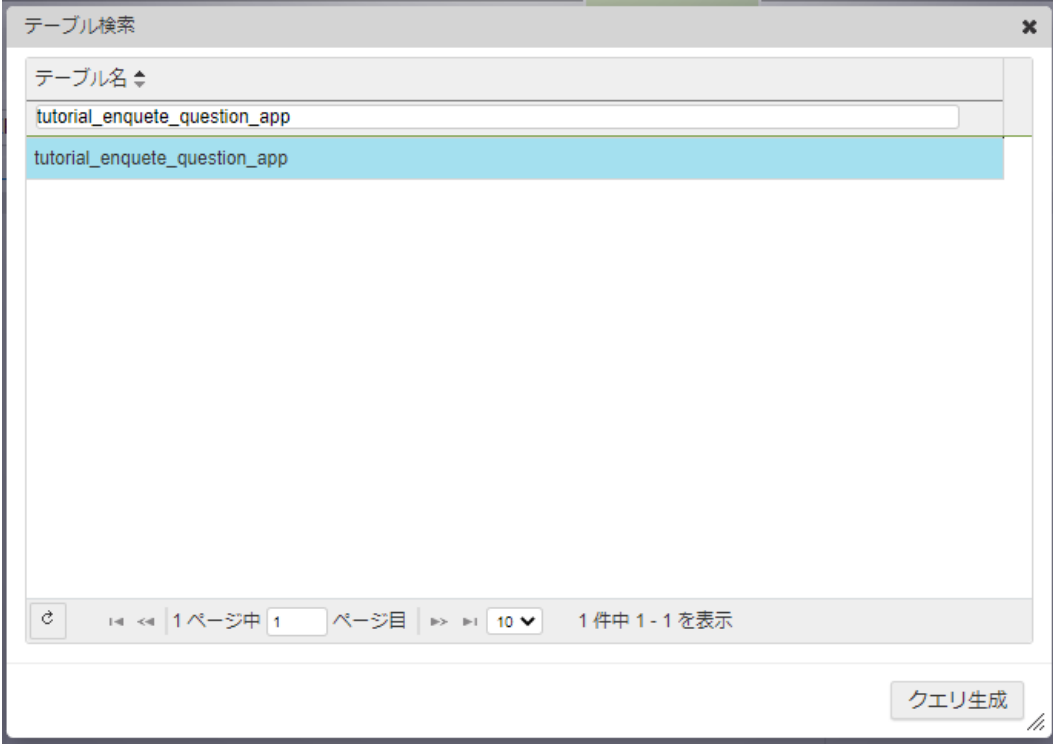

SQL定義編集画面の入力値とクエリにそれぞれ以下のような値が自動で設定されます。

入力値

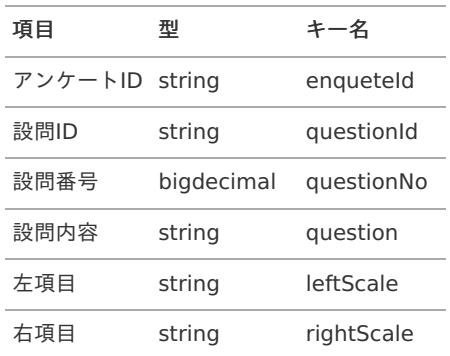

クエリ

**INSERT INTO** tutorial enquete question app (enquete id, question id, question no, question, left scale, right scale) **VALUES** (/\*enqueteId\*/**null**, /\*questionId\*/**null**, /\*questionNo\*/**null**, /\*question\*/**null**, /\*leftScale\*/**null**, /\*rightScale\*/**null**)

「登録」ボタンをクリックし、タスクを登録します。

タスクの配置と変数設[定](#page-116-0)

作成した「【チュートリアル】アンケート情報登録」タスクと「【チュートリアル】アンケート設問登録」タスクをフローに配置し、線を繋 げます。

パレットから「【チュートリアル】チュートリアルガイドカテゴリ」 - 「【チュートリアル】アンケート情報登録」を選択し、開始の下に配 置します。

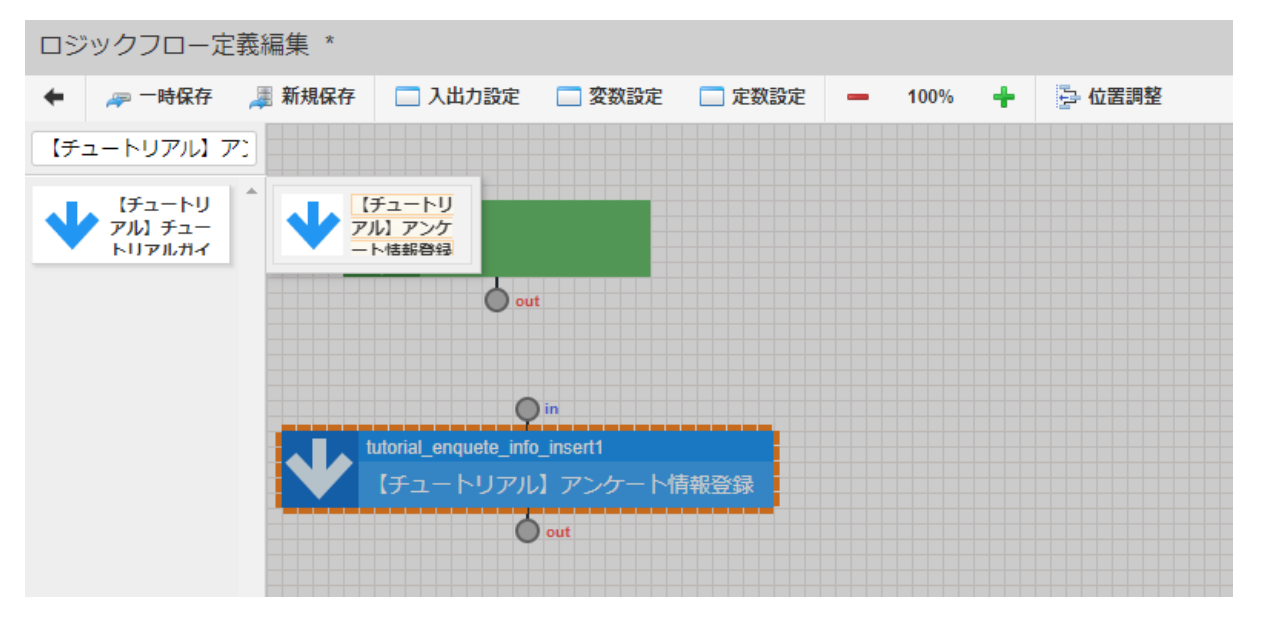

配置した「【チュートリアル】アンケート情報登録」の「in」と「開始」タスクの「out」を線で繋げます。

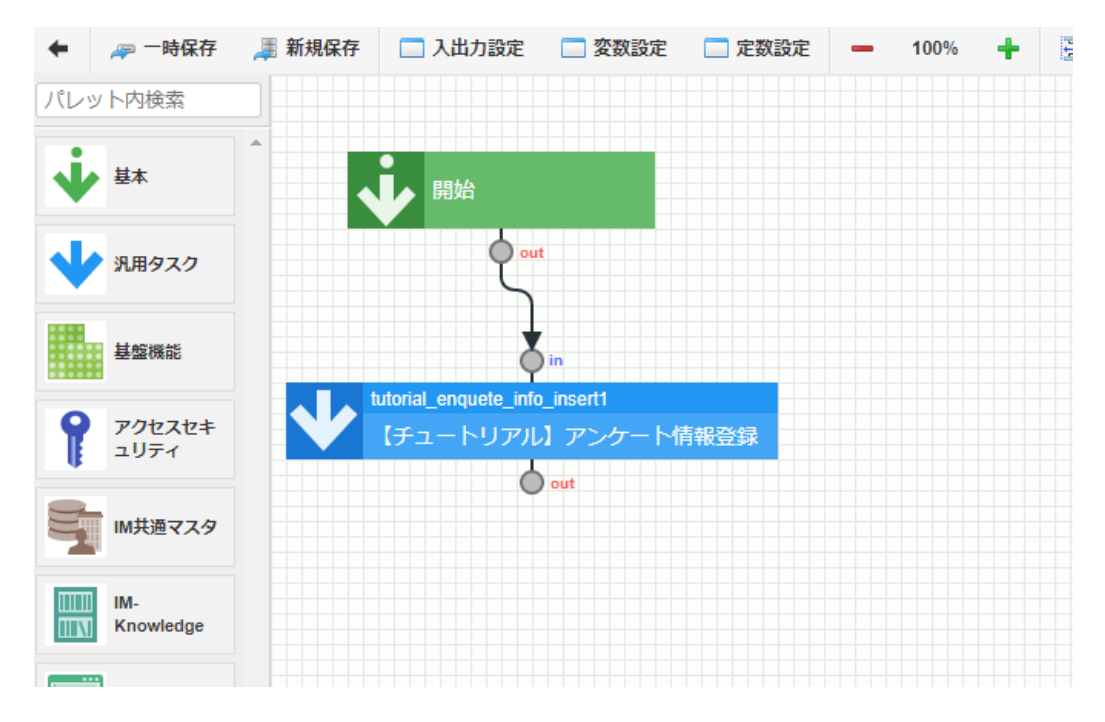

次に、アンケートの設問登録処理を配置します。アンケートの設問は入力値として渡された設問数だけ繰り返して実行します。 パレットから「基本」 - 「繰り返し開始」を選択し、「【チュートリアル】アンケート情報登録」の下に配置します。「繰り返し」タスクは 「繰り返し開始」と「繰り返し終了」タスクがセットで配置されます。

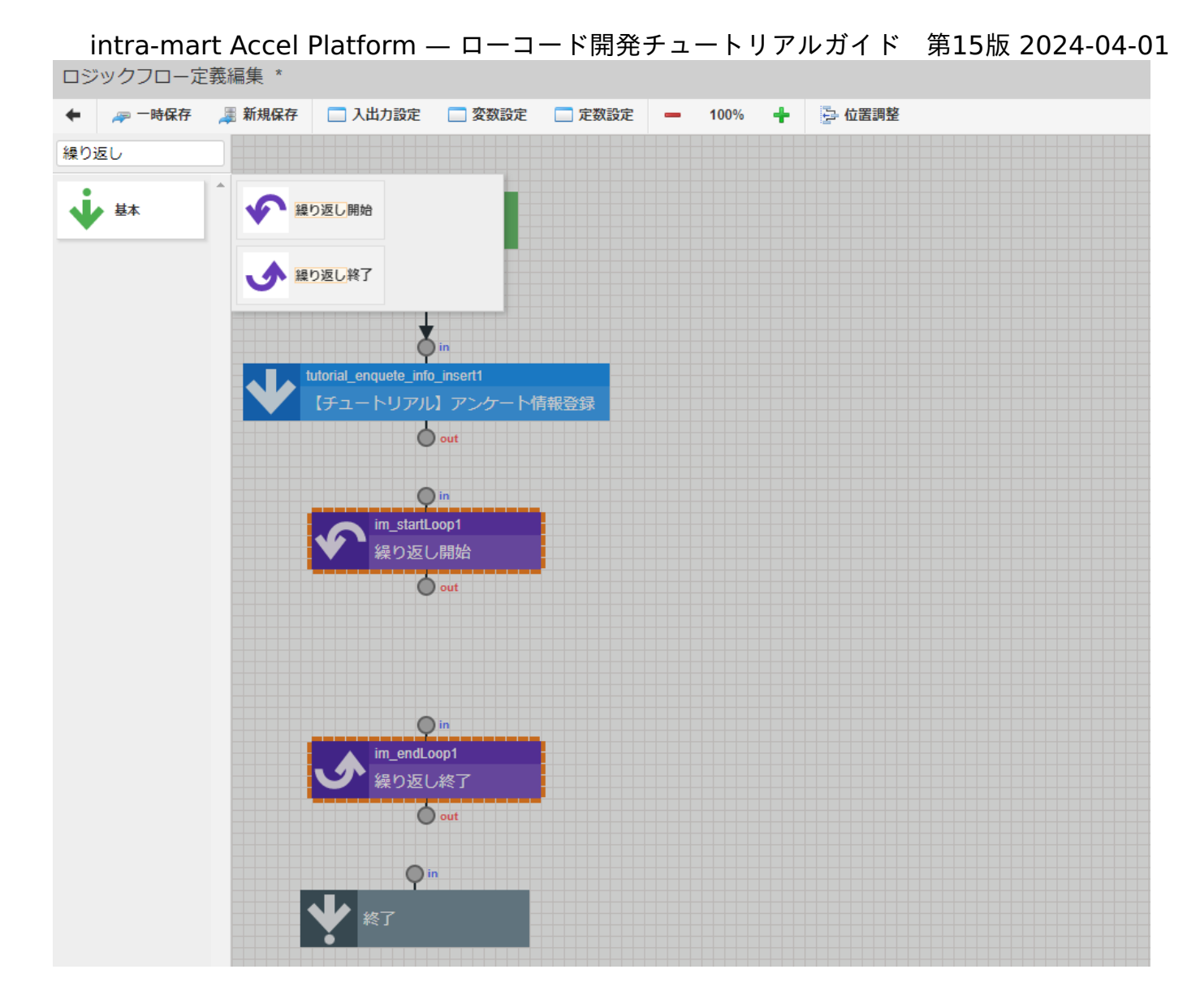

続けて、「【チュートリアル】アンケート設問登録」タスクを「繰り返し開始」と「繰り返し終了」タスクの間に配置し、全てのタスクを線 で繋ぎます。

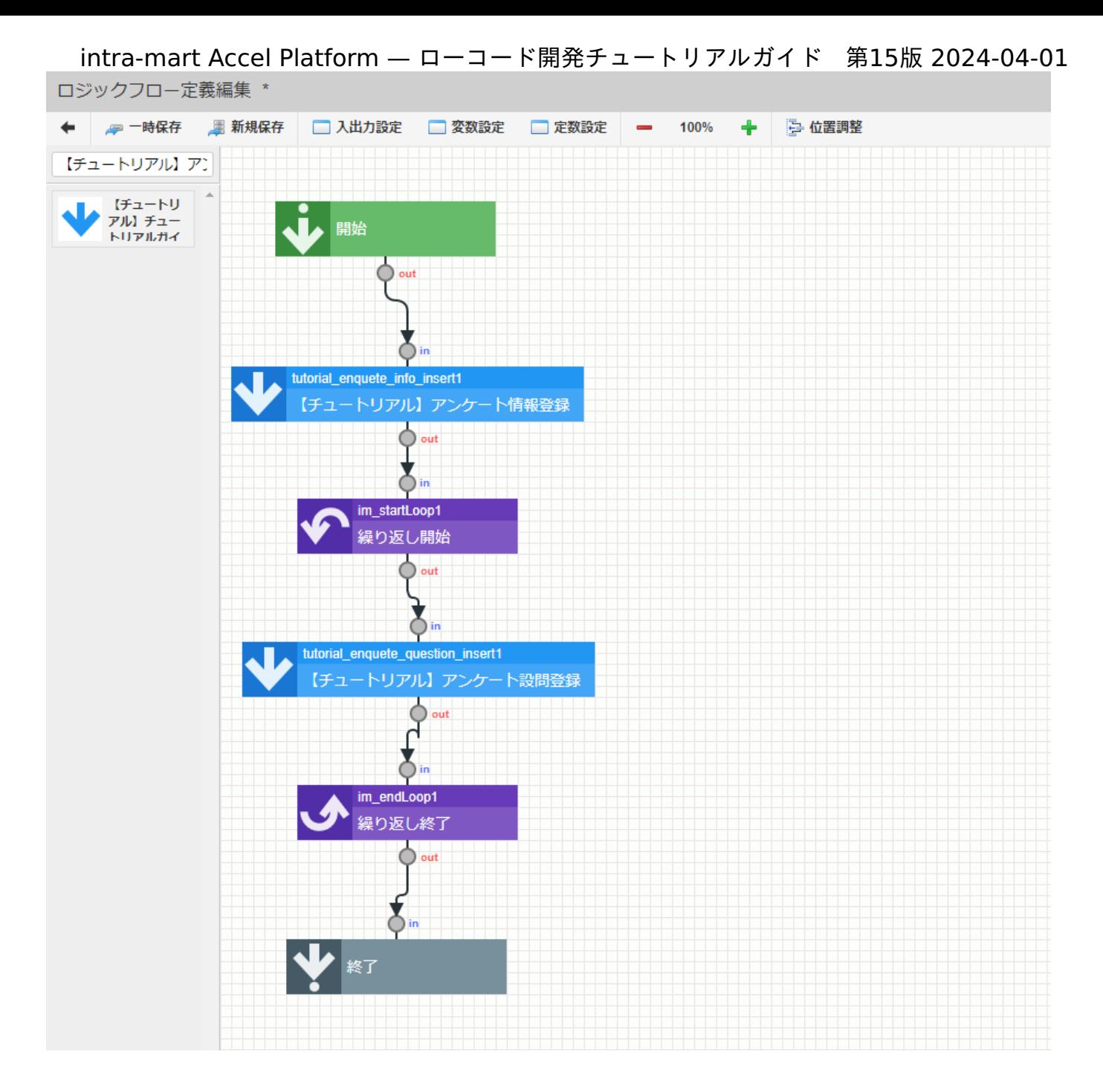

次に、それぞれのタスクのマッピング設定を行います。 「【チュートリアル】アンケート情報登録」タスクを選択し、マッピング設定を表示します。 マッピング設定上で、左側の「入力」と右側の「tutorial\_enquete\_info\_insert」の同じ値を線で繋げます。

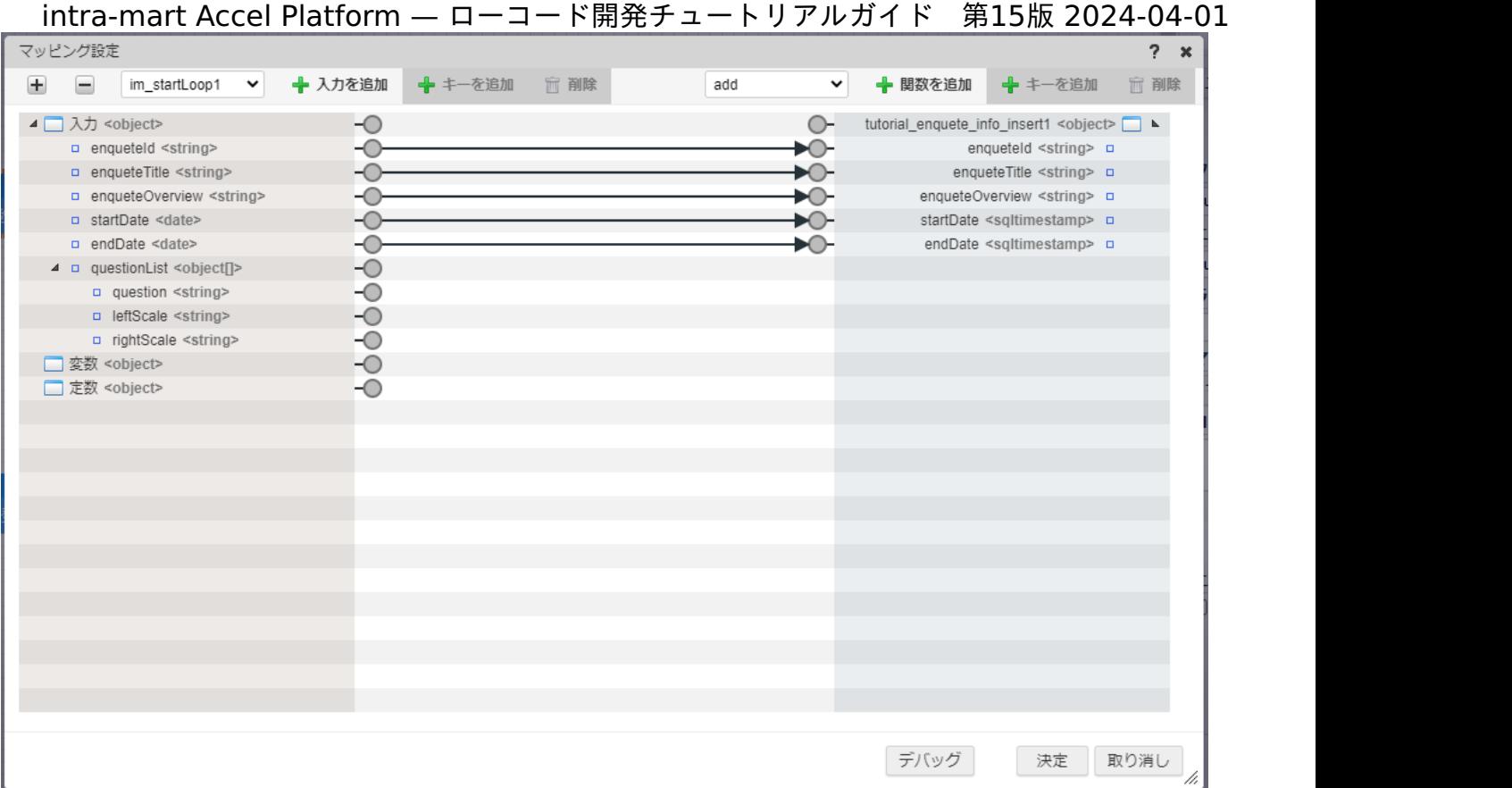

「決定」ボタンでマッピング設定ダイアログを閉じます。

「繰り返し開始」タスクを選択し、「タスク固有設定」の「繰り返し対象」 - 「選択」から「繰り返し対象の選択」ダイアログを表示しま す。

「入力 > questionList」を選択し決定ボタンをクリックします。

これで、入力値として渡されたquestionListの配列の長さだけ繰り返し「【チュートリアル】アンケート設問登録」が実行されます。

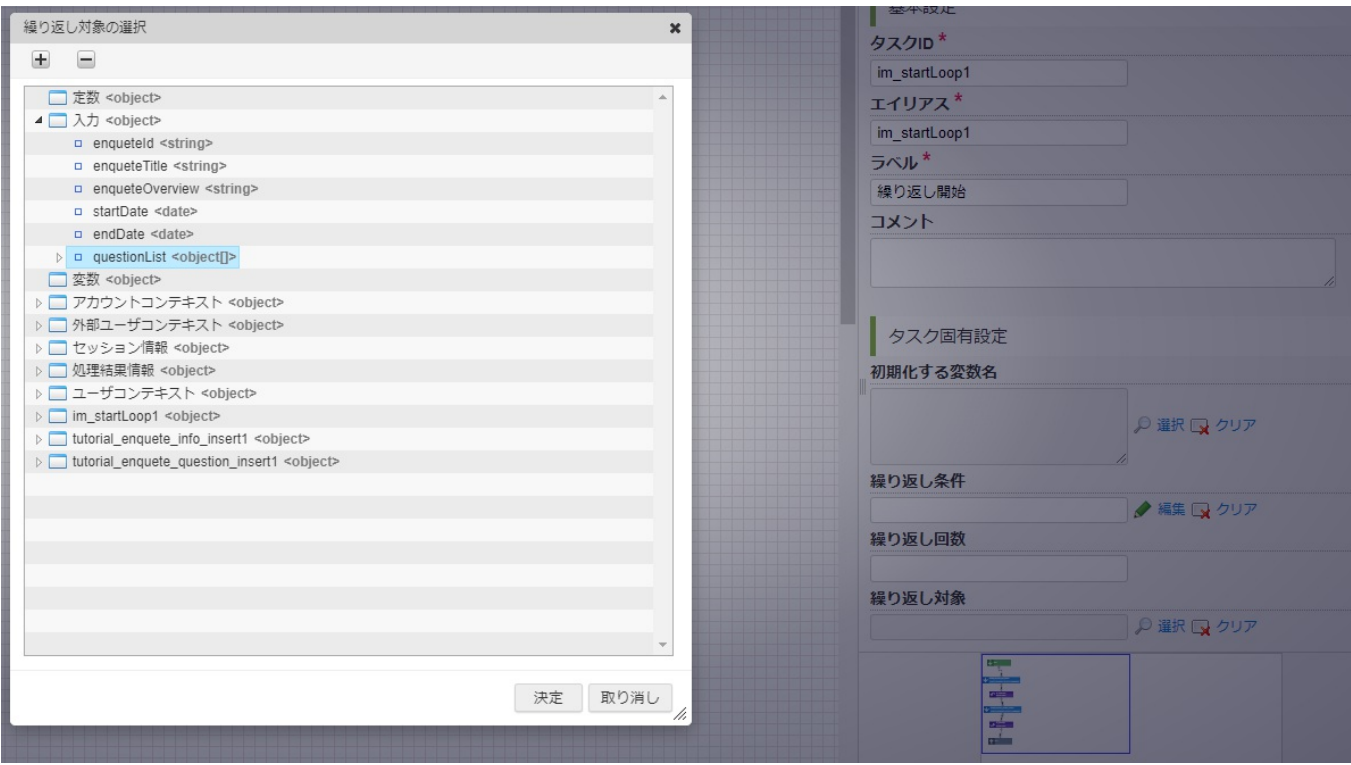

続けて、「【チュートリアル】アンケート設問登録」を選択しマッピング設定を開きます。

「入力」の「enqueteId」と「tutorial\_enquete\_question\_insert」の「 enqueteId」を線で繋ぎます。

設問IDは自動設定とするため、関数から「identifier」を配置し、「tutorial\_enquete\_question\_insert」の「questionId」を線で繋ぎま す。

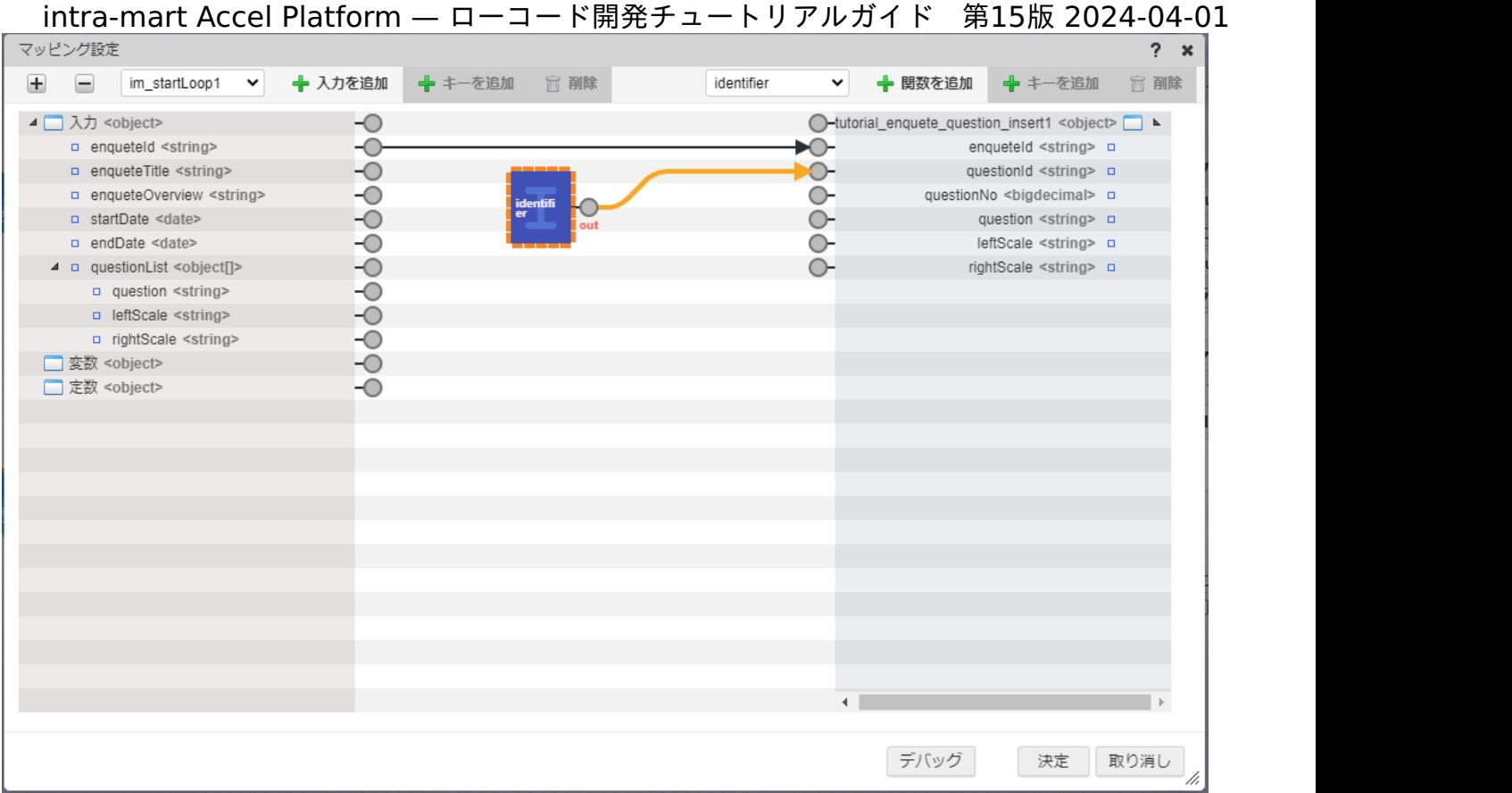

エイリアス一覧から「im\_startLoop1」を選択し、「+入力を追加」を選択します。

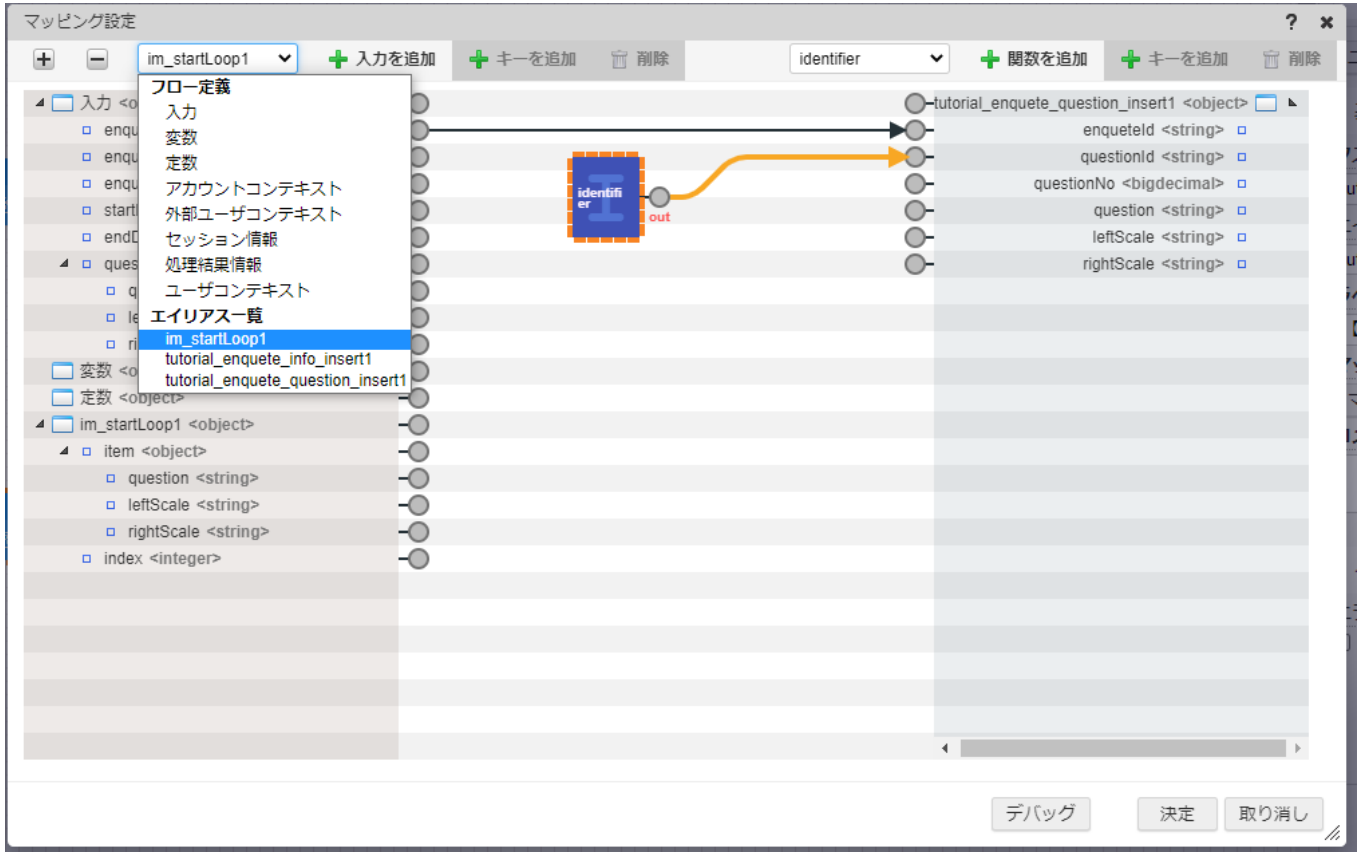

追加された「im\_startLoop」の「item」配下の値と「tutorial\_enquete\_question\_insert1」配下の同様の変数を線で繋ぎます。

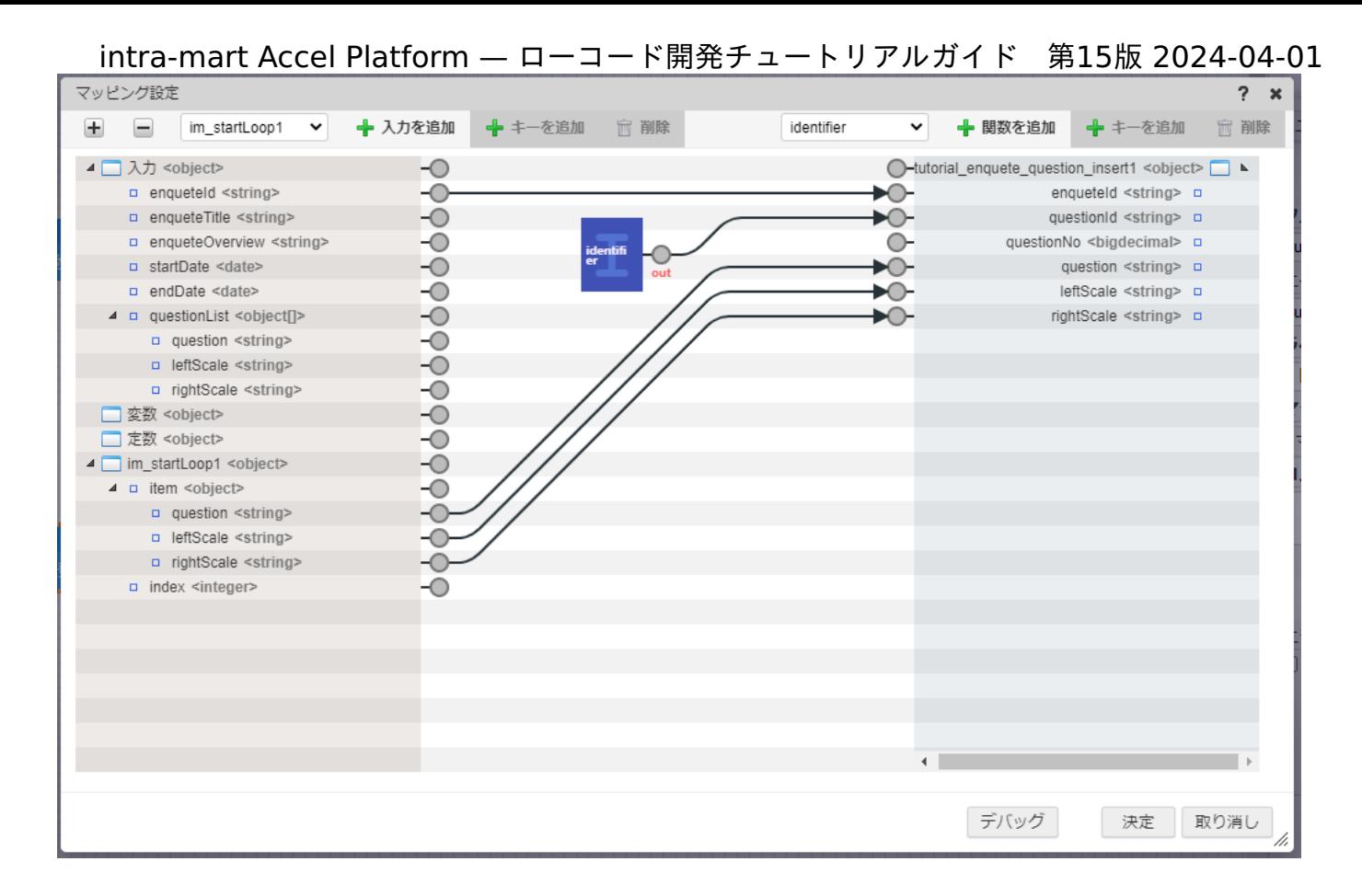

最後に、「im\_startLoop」の「index」と「tutorial\_enquete\_question\_insert」の「questionNo」を線で繋ぎ、決定ボタンをクリック してマッピング設定を保存します。

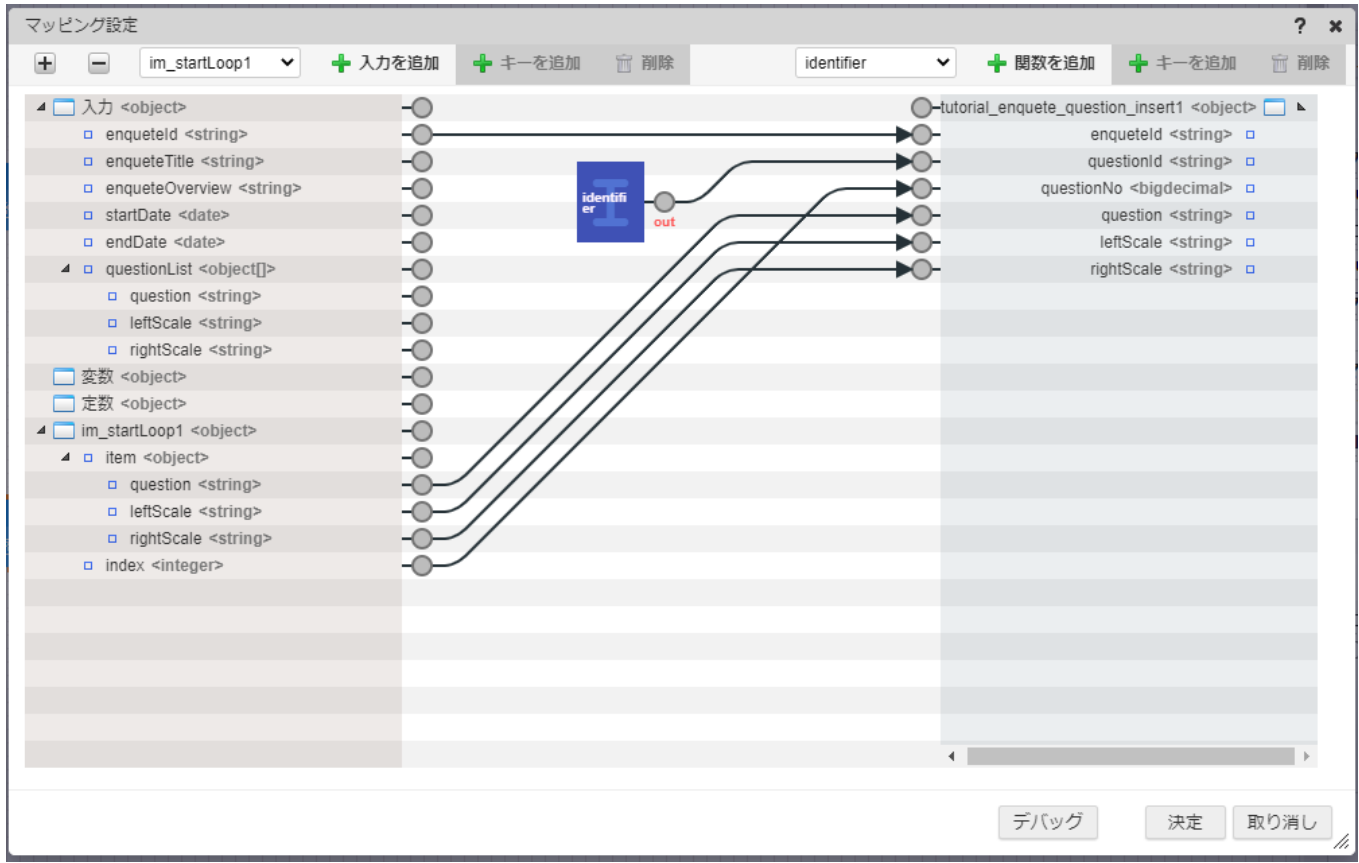

これで、アンケート設問登録処理の作成は終了です。 画面上部の「新規保存」をクリックし、以下のように入力し、「決定」ボタンをクリックして、ロジックの登録を行います。

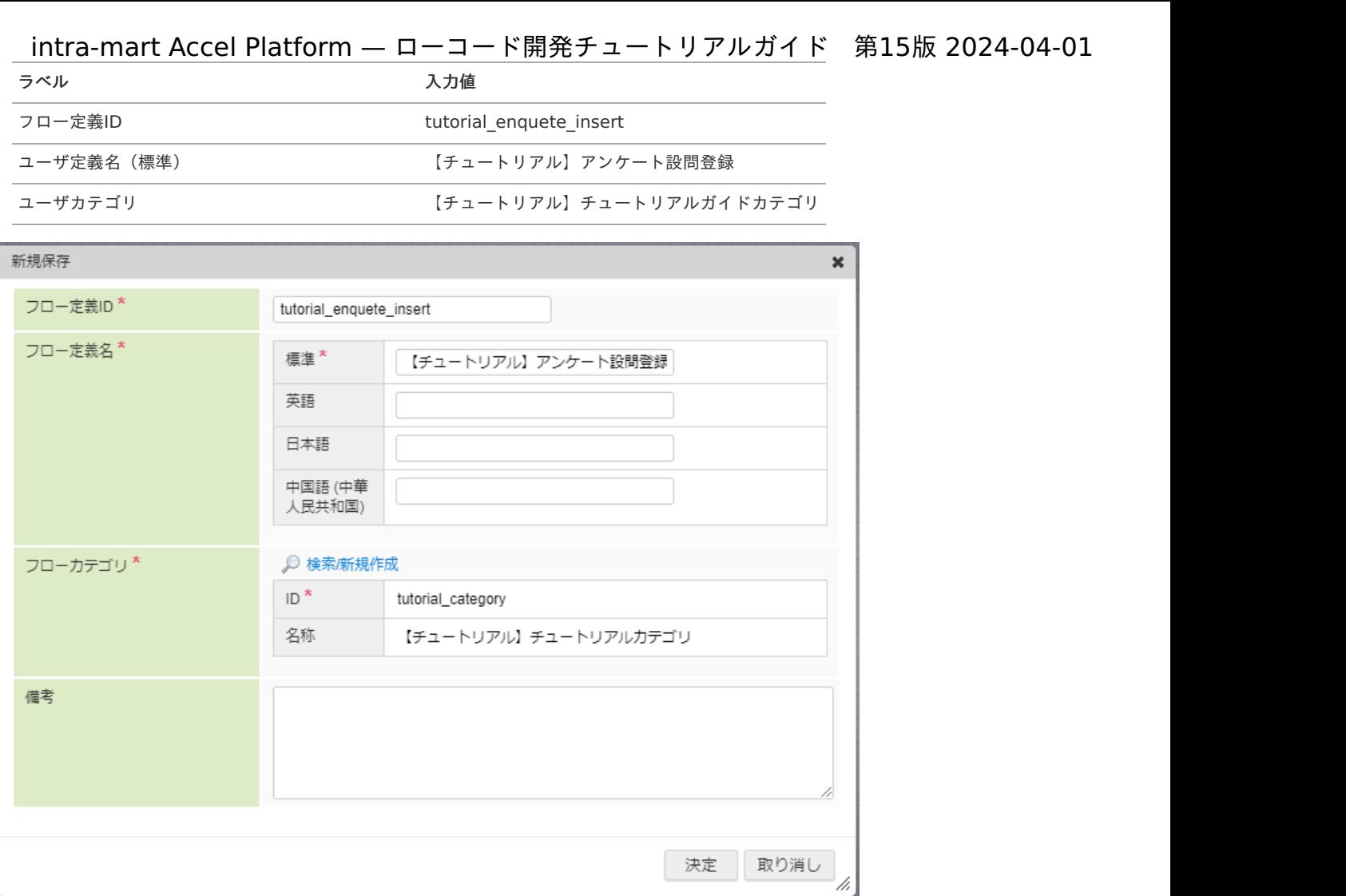

# 業務ロジックのURL設[定](#page-133-0)

作成した業務ロジックを外部から利用できるようにするため、URLの設定を行います。

一覧取得処理のURL設定

アンケート情報取得処理のURL設定を行います。 「【チュートリアル】アンケートアプリケーション」の管理画面に遷移し、「公開URL」タブを選択します。 画面右上の「リソースを追加」プルダウンから「公開URL」 - 「公開URLを新規作成」 - 「APIのURL」を選択し「ロジックフロールーティ ング定義編集画面」を開きます。

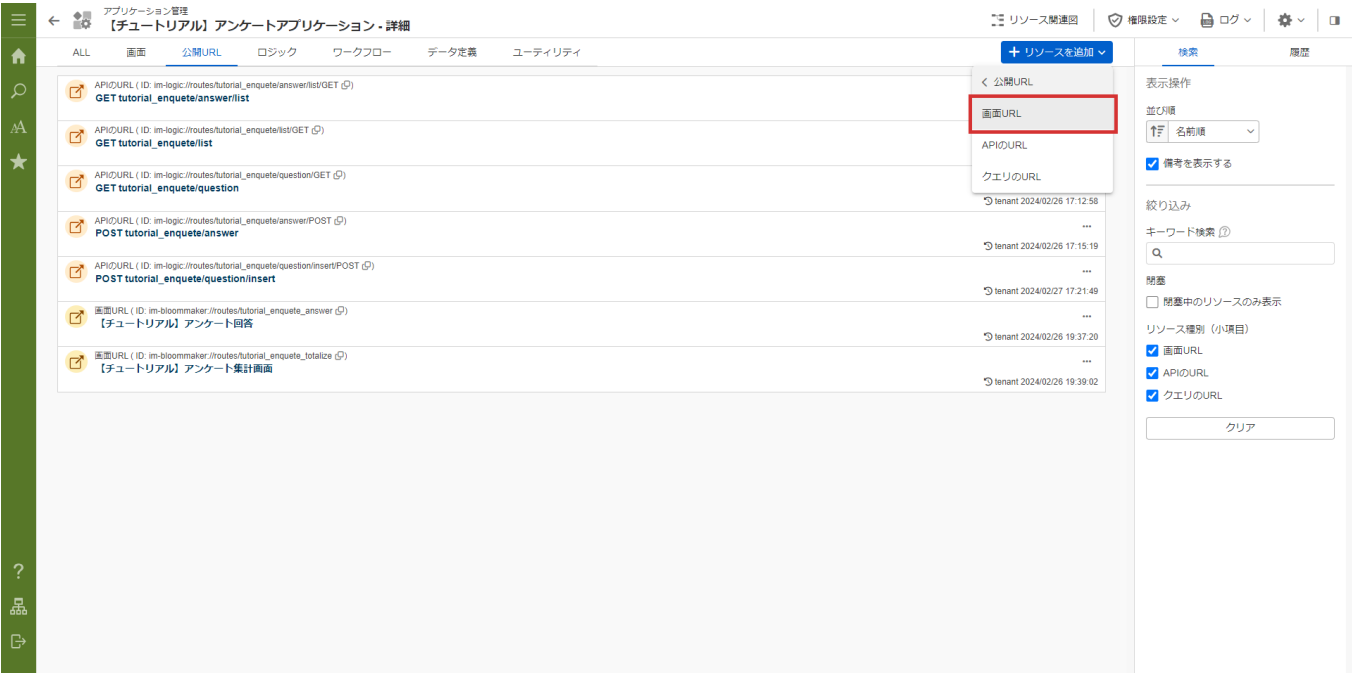

「ロジックフロー定義編集画面」の「対象ロジックフロー定義情報」 - 「対象フロー」 - 「検索」からフロー検索ダイアログを表示します。 「ロジックフロー定義検索」ダイアログ上で「【チュートリアル】アンケート一覧取得」を選択し、決定ボタンをクリックします。

ロジックフロー定義検索

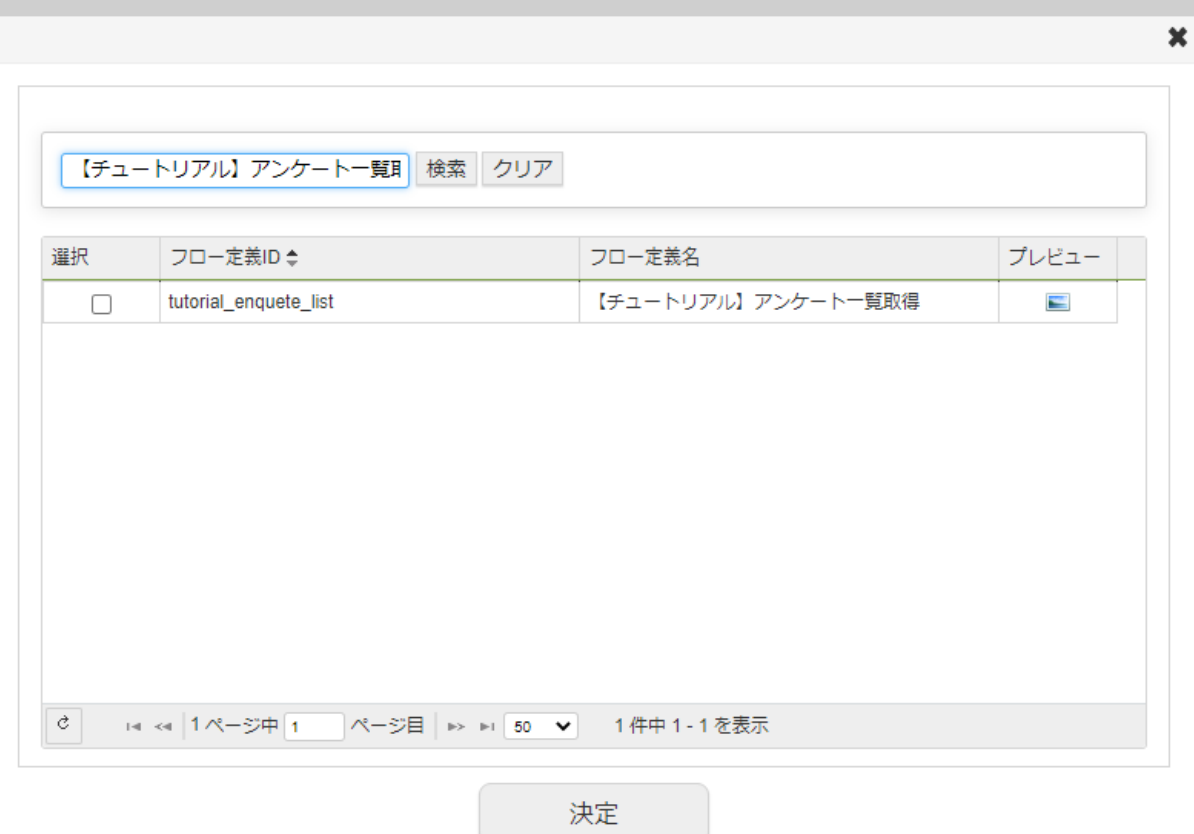

「ロジックフロールーティング定義情報」の「ルーティング」に「tutorial\_enquete/list」と設定します。 「ロジックフロールーティング定義情報」の「認可URI」にも「tutorial\_enquete/list」と設定します。 その他の設定は標準のままとし、登録ボタンをクリックしてURLを設定します。

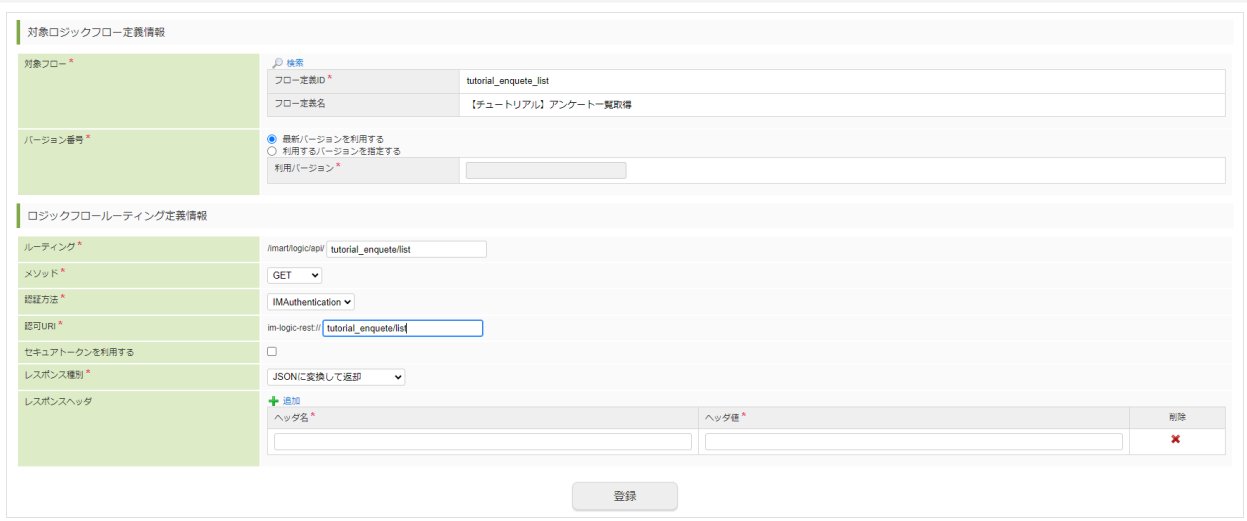

# アンケート登録処理のURL設[定](#page-5-2)

アンケート情報取得処理のURL設定を行います。

「【チュートリアル】アンケートアプリケーション」の管理画面に遷移し、「公開URL」タブを選択します。

画面右上の「リソースを追加」プルダウンから「公開URL」 - 「公開URLを新規作成」 - 「APIのURL」を選択し「ロジックフロールーティ ング定義編集画面」を開きます。

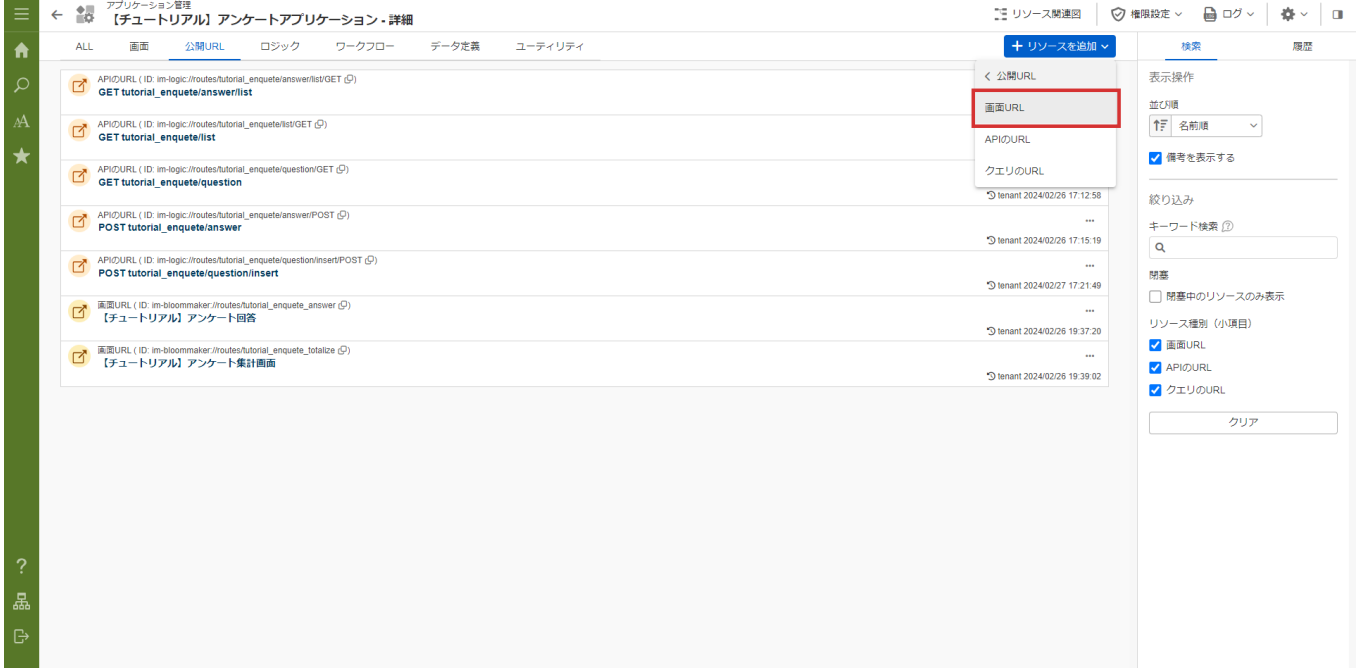

「ロジックフロー定義編集画面」の「対象ロジックフロー定義情報」 - 「対象フロー」 - 「検索」からフロー検索ダイアログを表示します。 「ロジックフロー定義検索」ダイアログ上で「【チュートリアル】アンケート設問登録」を選択し、決定ボタンをクリックします。

 $\overline{\mathbf{x}}$ 

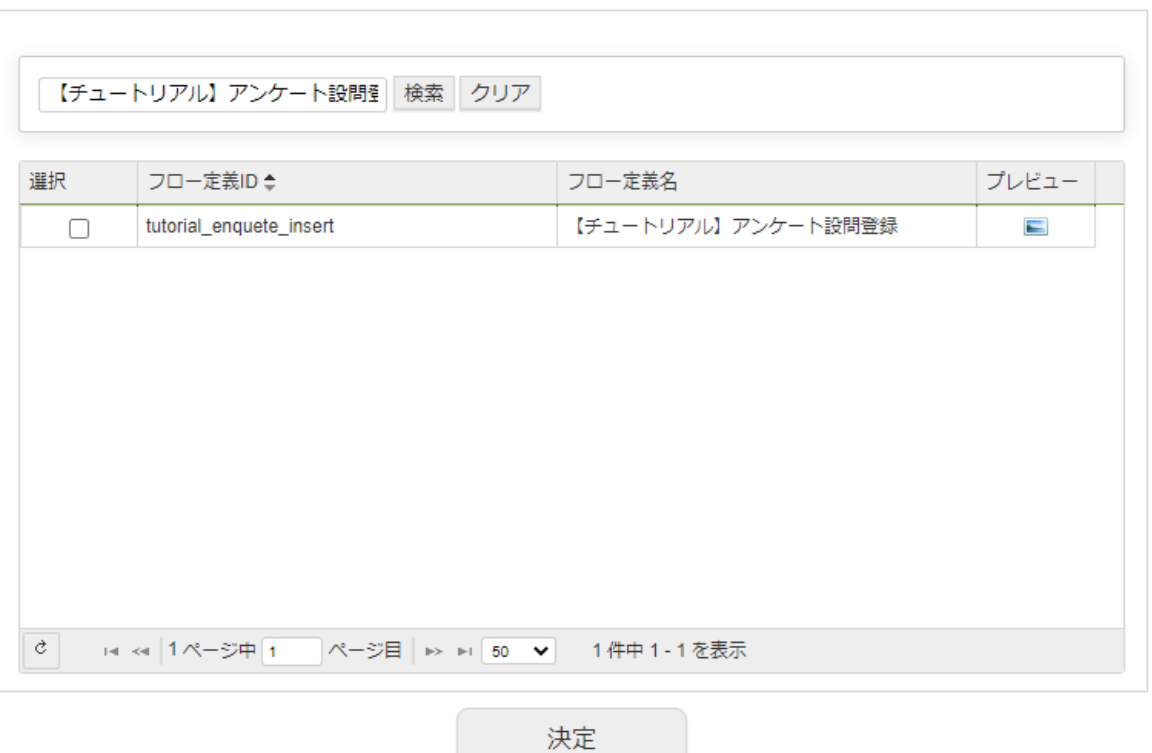

「ロジックフロールーティング定義情報」の「ルーティング」を「tutorial\_enquete/question/insert」と設定します。 「ロジックフロールーティング定義情報」の「メソッド」に「POST」と指定します。 「ロジックフロールーティング定義情報」の「認可URI」にも「tutorial\_enquete/question/insert」と設定します。 その他の設定は標準のままとし、登録ボタンをクリックしてURLを設定します。

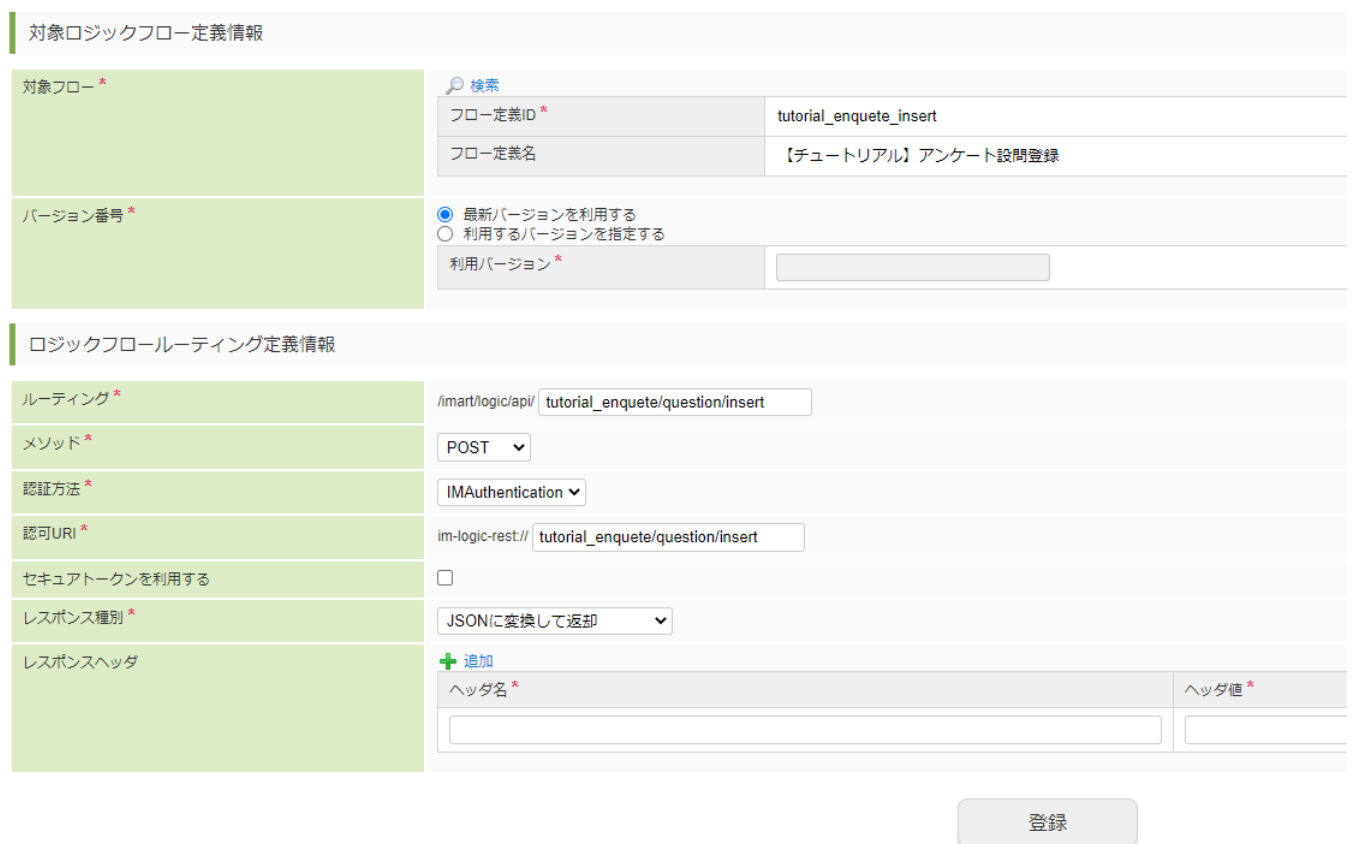

### アンケート一覧、登録画面の作[成](#page-278-0)

アンケートの一覧表示と登録を行う画面を作成します。 アンケート一覧と登録画面は1つのコンテンツで作成します。

アンケート一覧からは登録画面とそれぞれのアンケートの回答、集計画面へのリンクを作成します。

画面情報の設[定](#page-5-2)

作成する画面の基本情報を設定します。

画面コンテンツの基本情報の設[定](#page-5-3)

アンケート一覧、登録画面は新しい1つのコンテンツとして作成します。

「アプリケーション管理画面」右上の「リソースを追加」プルダウンから「画面」 - 「画面を新規作成」 - 「画面コンテンツ」を選択し、 「IM-BloomMaker コンテンツ新規作成画面」を表示します。

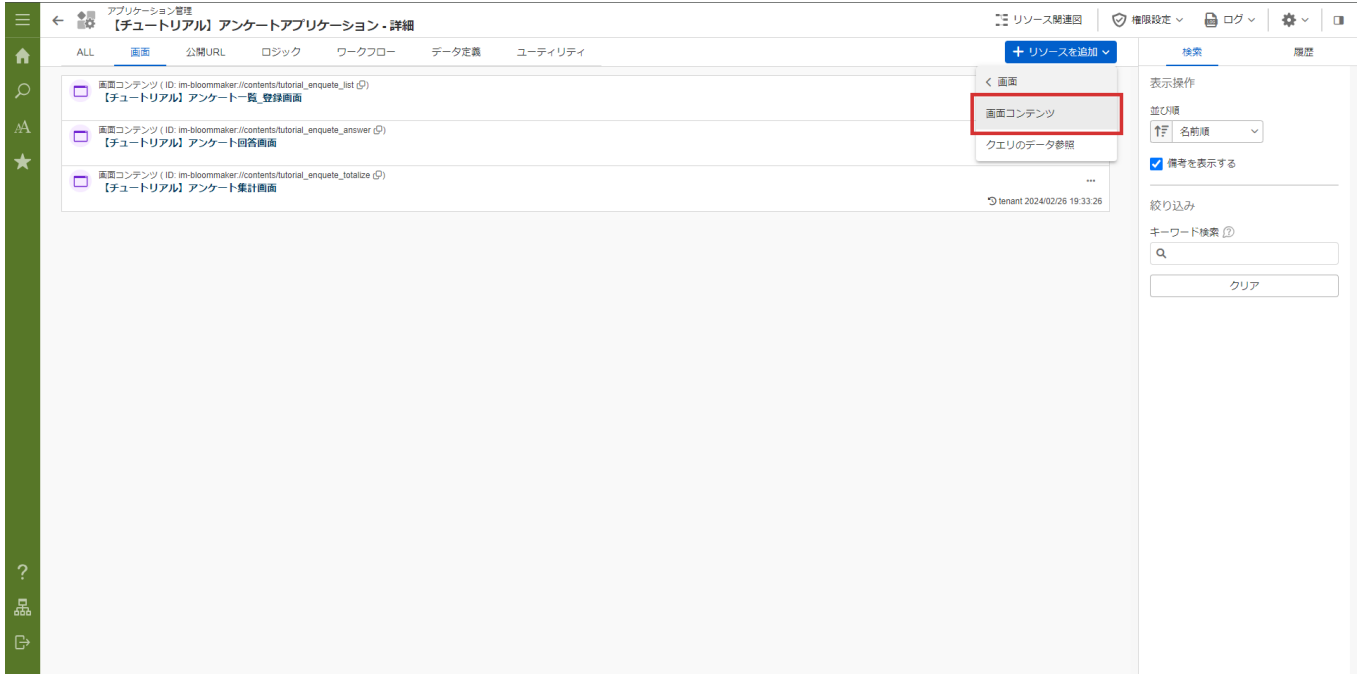

画面コンテンツのカテゴリの検索ボタンをクリックし「業務テンプレートから作成」を設定します。 コンテンツIDに「tutorial enquete list」と設定します。 コンテンツ種別欄の「Bulma」を選択します。 コンテンツ名に「【チュートリアル】アンケート一覧\_登録画面」と入力し登録ボタンをクリックして登録します。

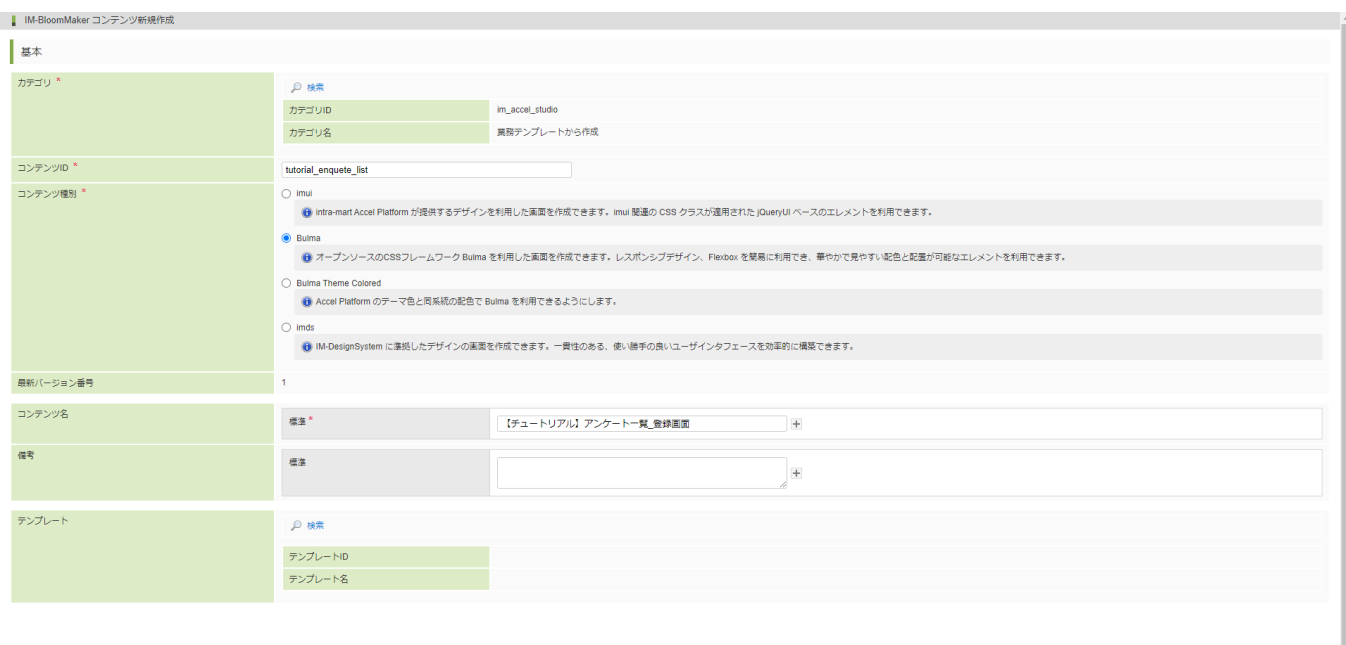

■ 登録

アプリケーション管理画面に戻り、登録した画面コンテンツが一覧に表示されました。 intra-mart Accel Platform — ローコード開発チュートリアルガイド 第15版 2024-04-01

### 画面コンテンツの作[成](#page-0-0)

アプリケーション管理の「画面」タブから作成した「【チュートリアル】アンケート一覧\_登録画面」を選択し、コンテンツ画面を開きま す。

コンテンツ画面の「デザイン編集画面」をクリックし、デザイナ画面を開きます。

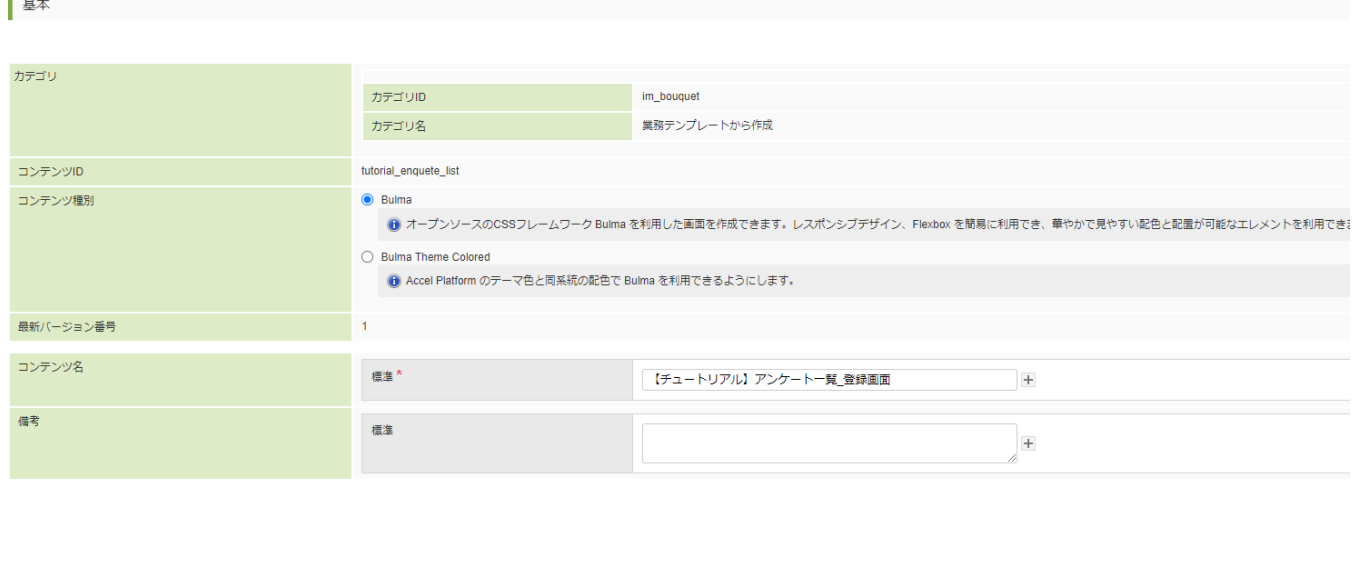

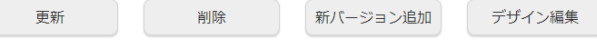

### 変数の設[定](#page-5-0)

画面で利用する変数を作成します。

最初に、アンケート一覧取得処理画面に関連する変数を作成します。

一覧画面では、アンケート一覧取得処理からアンケート情報を取得し、それを元に一覧画面表示用に変換して利用します。

まずは、アンケート一覧取得処理からアンケート情報を取得した値を格納する変数を作成します。画面右側の「変数」タブを選択します。

「\$variable」を選択し、 50 をクリックして変数エディタを表示します。

変数エディタのキー名に「responseData」と入力し、値の型を「マップ」に、代入値も「マップ」に設定して「決定」ボタンをクリックし ます。

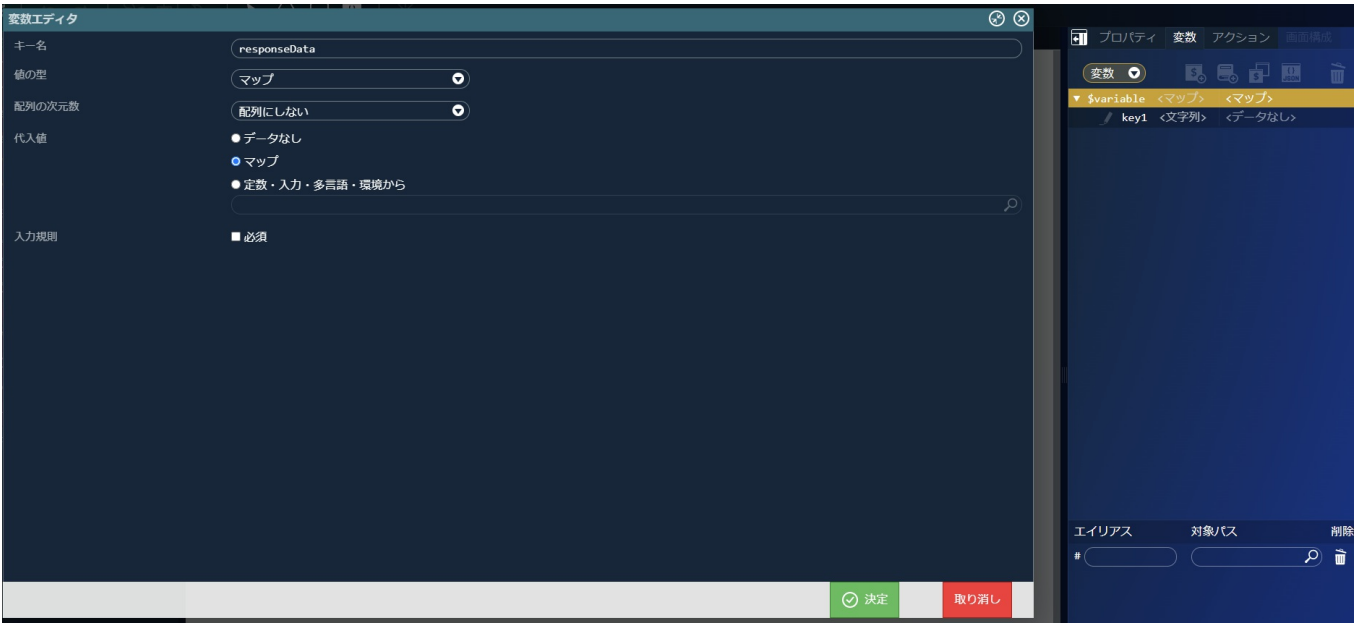

追加した「\$variable > responseData」を選択し、 50 をクリックして変数エディタを表示します。

変数エディタのキー名に「records」と入力し、値の型を「マップ」に、配列の次元数を「1次元配列」、配列の要素数を「1」に設定して
「決定」ボタンをクリックします。 intra-mart Accel Platform — ローコード開発チュートリアルガイド 第15版 2024-04-01

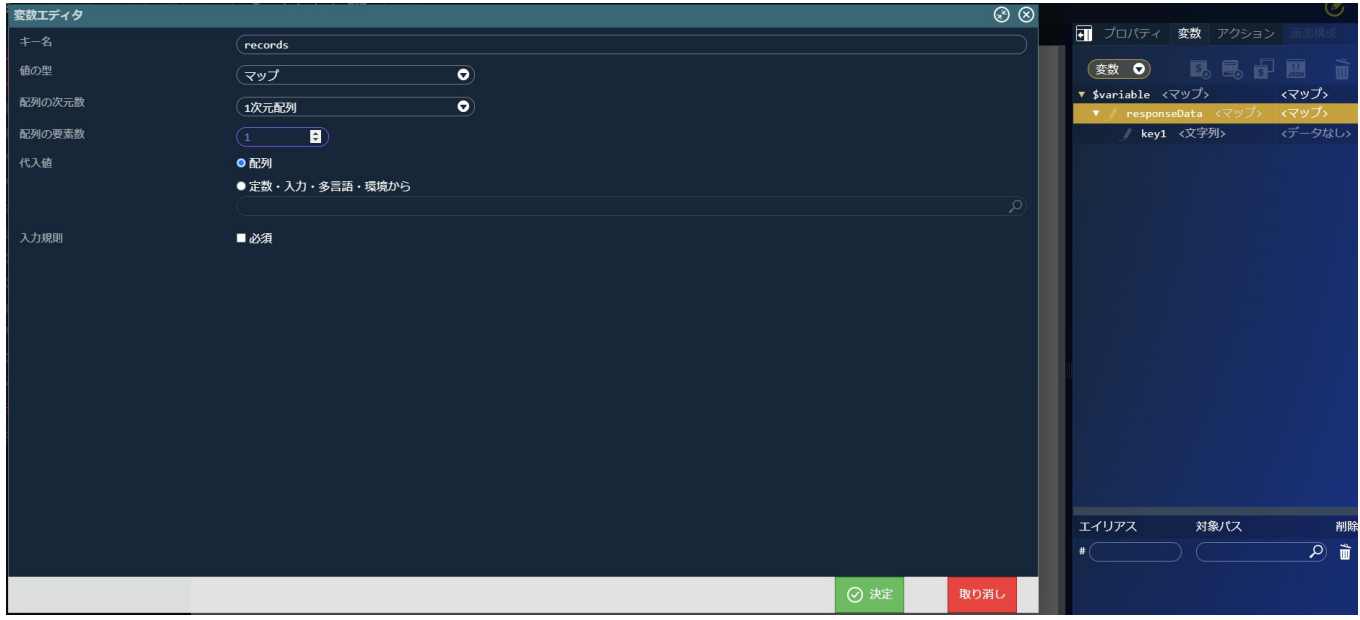

追加した「\$variable > responseData > records > 0」配下に、「enquete\_id」、「enquete\_title」、「start\_date」、 「end\_date」という変数を追加します。

値の型は全て「文字列」です。

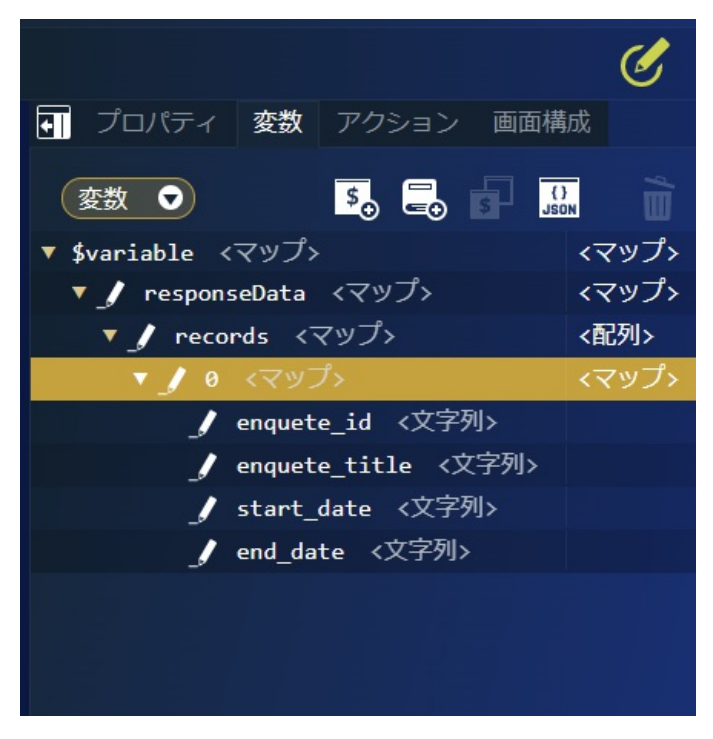

変数はJSON入力で以下のコードを記載しても設定できます。

```
"responseData": {
 "records": [
  {
   "enquete_id": "",
   "enquete_title": "",
   "start_date": "",
   "end_date": ""
  }
]
}
```
JSON入力する場合は、変数の 350 ようリックして「JSONエディタ」を表示してください。また、JSON形式での入力の際には型が上記の表 と誤りが無いか注意してください。

続けて、一覧画面表示用の変数を作成します。

「\$variable」を選択し、 5. をクリックして変数エディタを表示します。

変数エディタのキー名に「resultList」と入力し、値の型を「マップ」に、配列の次元数を「1次元配列」、配列の要素数を「1」に設定して 「決定」ボタンをクリックします。

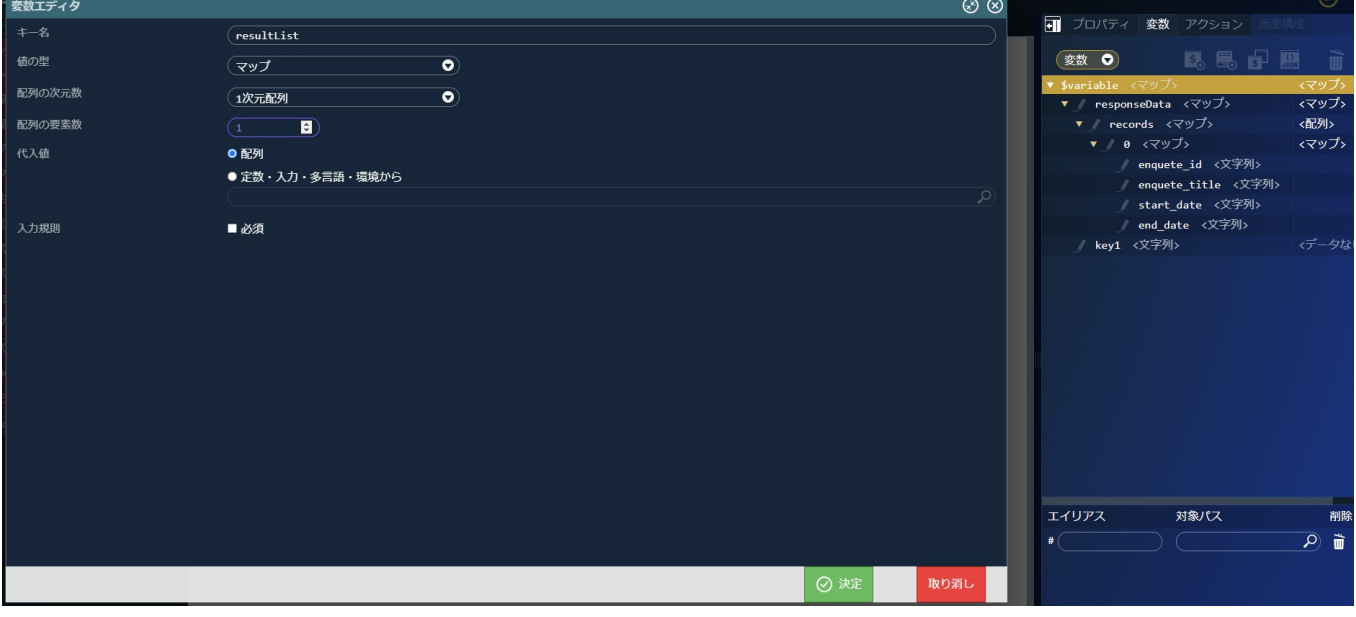

作成した「\$variable > resultList > 0」配下に、「title」、「startDate」、「endDate」、「answerUrl」、「totalUrl」という変数を 追加します。

値の型は全て「文字列」です。

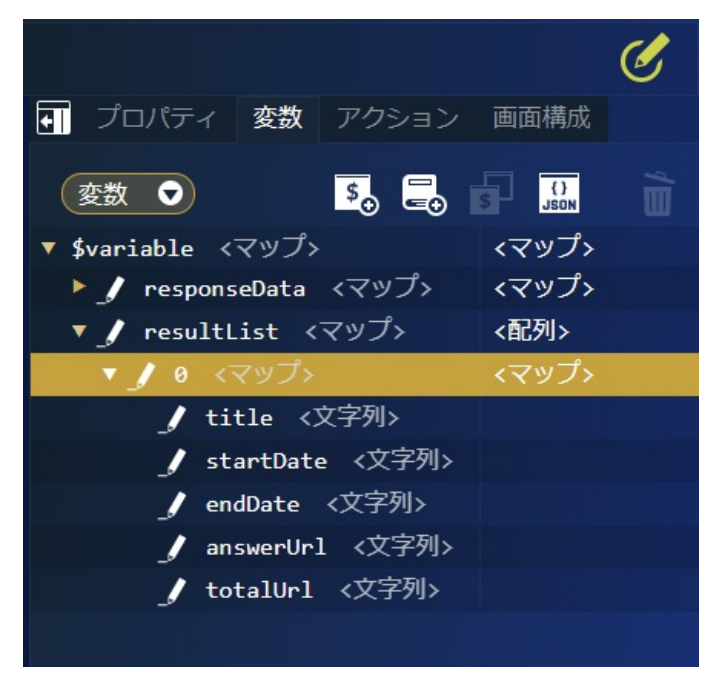

変数はJSON入力で以下のコードを記載しても設定できます。

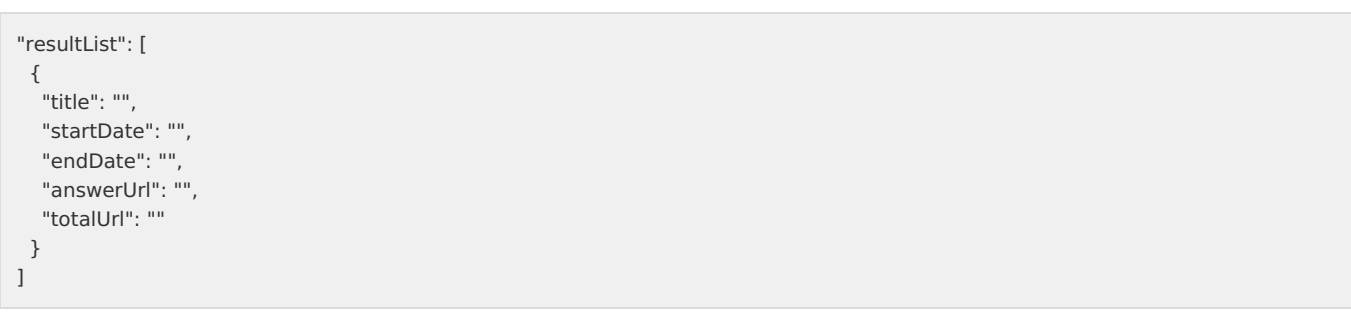

と誤りが無いか注意してください。 intra-mart Accel Platform — ローコード開発チュートリアルガイド 第15版 2024-04-01

次に、アンケート登録処理に対して送信するアンケートの登録内容を格納する変数を作成します。

「\$variable」を選択し、 **5。**をクリックして変数エディタを表示します。

変数エディタのキー名に「enqueteInfo」と入力し、値の型を「マップ」に、代入値を「マップ」に変更して「決定」ボタンをクリックしま す。

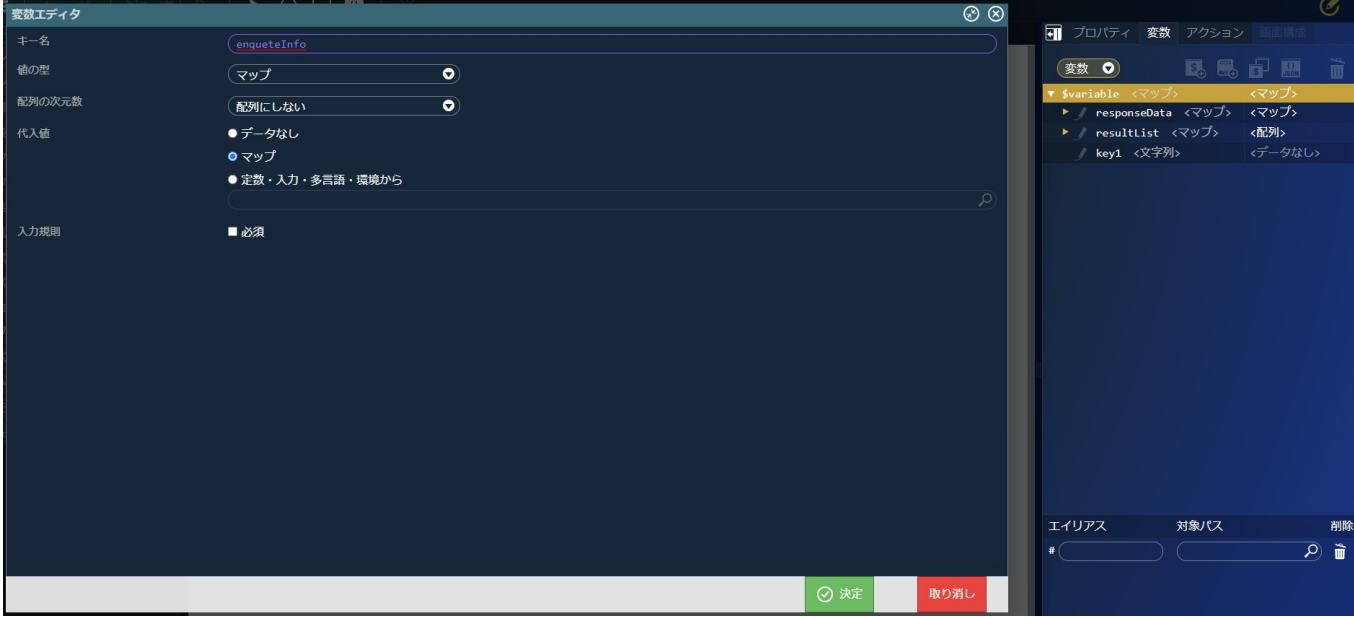

作成した「\$variable > enqueteInfo」の配下に、アンケート情報を格納する値を追加します。

「enqueteId」、「enqueteTitle」、「enqueteOverview」を「文字列」で、「startDate」と「endDate」を「日付・時刻」で追加し ます。

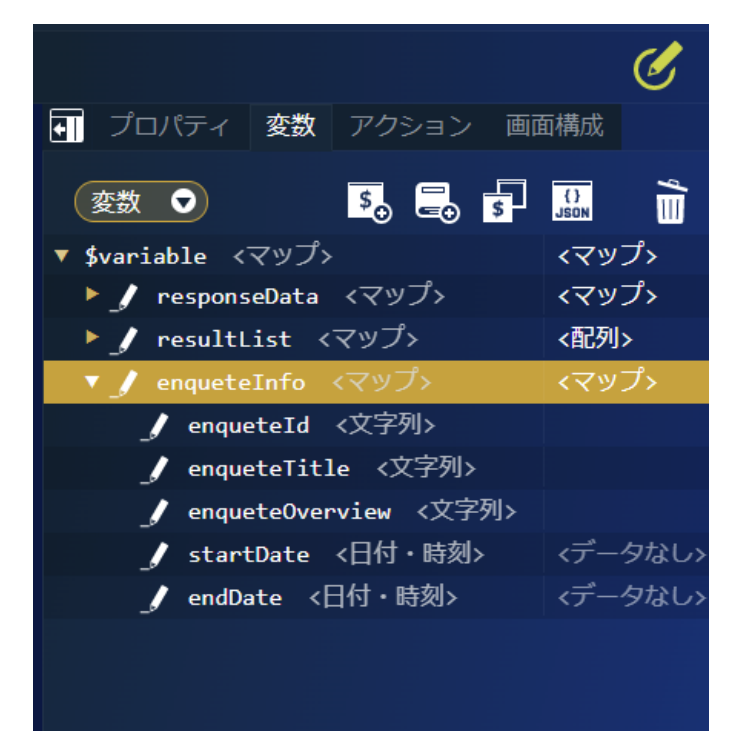

続けて、「\$variable > enqueteInfo」の配下に、アンケート設問情報を格納する値を追加します。

「\$variable > enqueteInfo」を選択し、<mark>「\$」</mark>をクリックして変数エディタを表示します。

変数エディタのキー名に「questionList」と入力し、値の型を「マップ」に、配列の次元数を「1次元配列」、配列の要素数を「1」に変更 して「決定」ボタンをクリックします。

作成した「\$variable > enqueteInfo > questionList > 0」配下に、「question」、「leftScale」、「rightScale」という変数を値の型 を「文字列」で追加します。

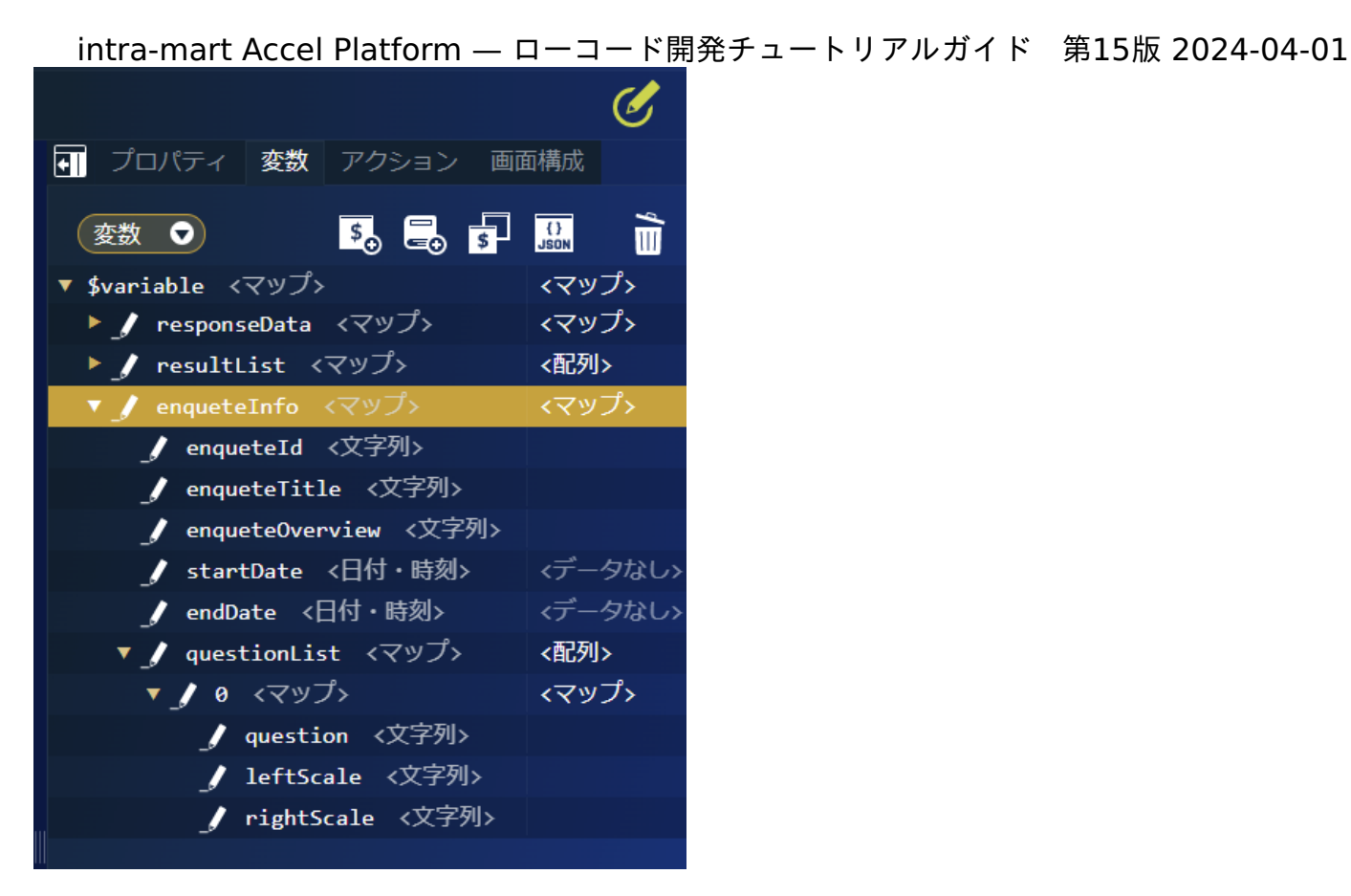

変数はJSON入力で以下のコードを記載しても設定できます。

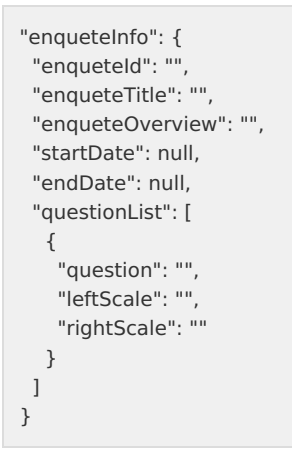

JSON入力する場合は、変数の 350 ようリックして「JSONエディタ」を表示してください。また、JSON形式での入力の際には型が上記の表 と誤りが無いか注意してください。

回答画面、集計画面へアクセスするURLを定数で設定します。 回答画面、集計画面へのリンクは、定数で設定したURLに、一覧で取得したアンケートIDを繋げて作成します。 「変数」タブで「定数」を選択します。

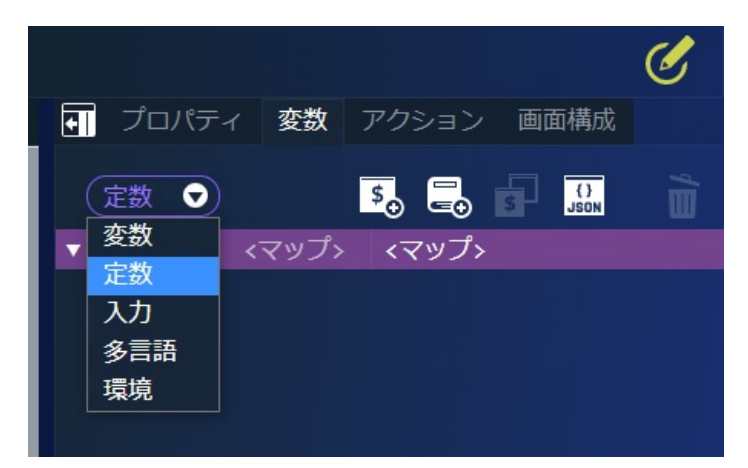

まずは、回答画面を表示するURLを設定します。「\$constant」を選択し、 5. もクリックして定数エディタを表示します。 定数エディタのキー名に「answerUrl」と入力し、値の型を「文字列」に、代入値に「tutorial\_enquete/answer?enqueteId=」と設定し ます。 同様に、集計画面を表示するURLを設定します。「\$constant」を選択し、 5. をクリックして定数エディタを表示します。 定数エディタのキー名に「totalUrl」と入力し、値の型を「文字列」に、代入値に「tutorial\_enquete/totalize?enqueteId=」と設定しま す。

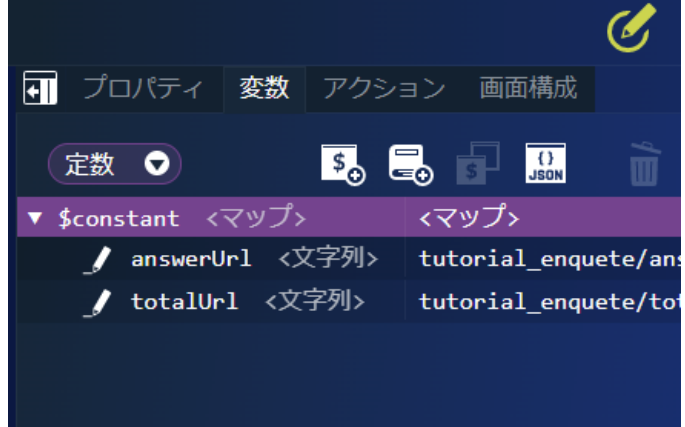

定数もJSON入力で以下を記載して設定できます。

"answerUrl": "tutorial\_enquete/answer?enqueteId=", "totalUrl": "tutorial enquete/totalize?enqueteId="

JSON入力する場合は、定数の  $\boxed{\leftarrow}$ をクリックして「JSONエディタ」を表示してください。また、JSON形式での入力の際には型が上記の表 と誤りが無いか注意してください。

アンケート一覧画面の作[成](#page-5-0)

アンケートの一覧画面から作成します。 まずは、初期表示で作成された画面の名称を変更します。 デザイン編集エディタをクリックし、画面右側の「コンテナページ」 - 「エレメント固有」 - 「name」に「list」と設定します。

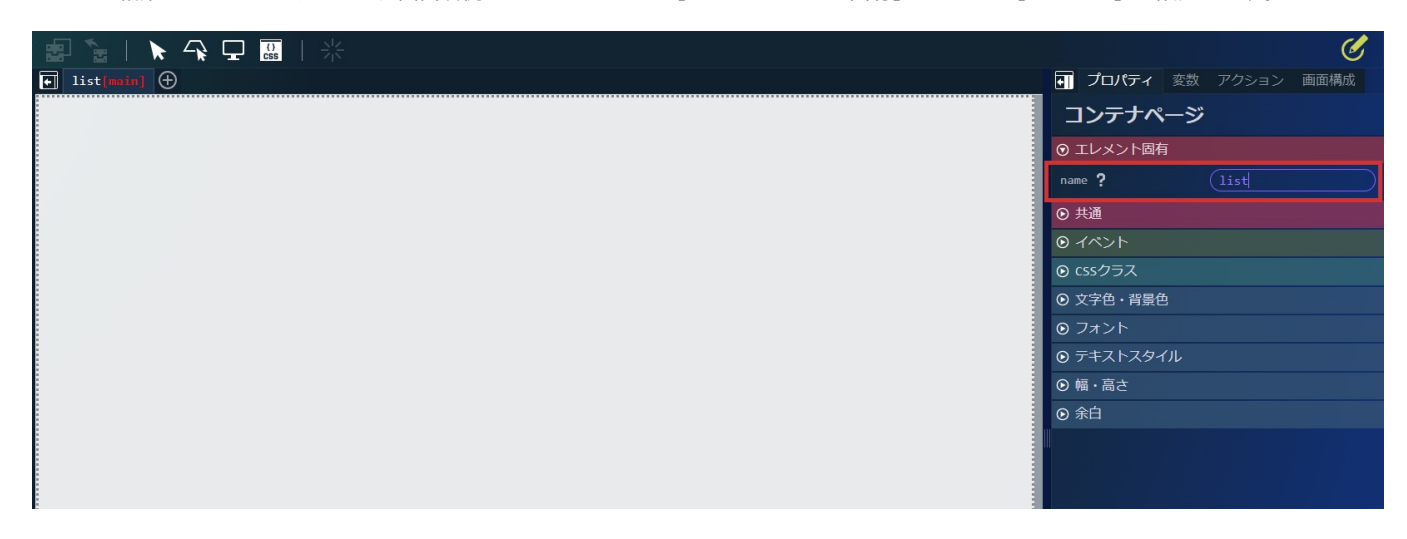

これで、タブの名称も「list」と変更されました。次に、画面にサイドメニューを表示するためにサイドメニューコンテナを配置します。 画面左側のパレットの「レイアウト」 - 「サイドメニューコンテナ」を選択し、画面に配置します。

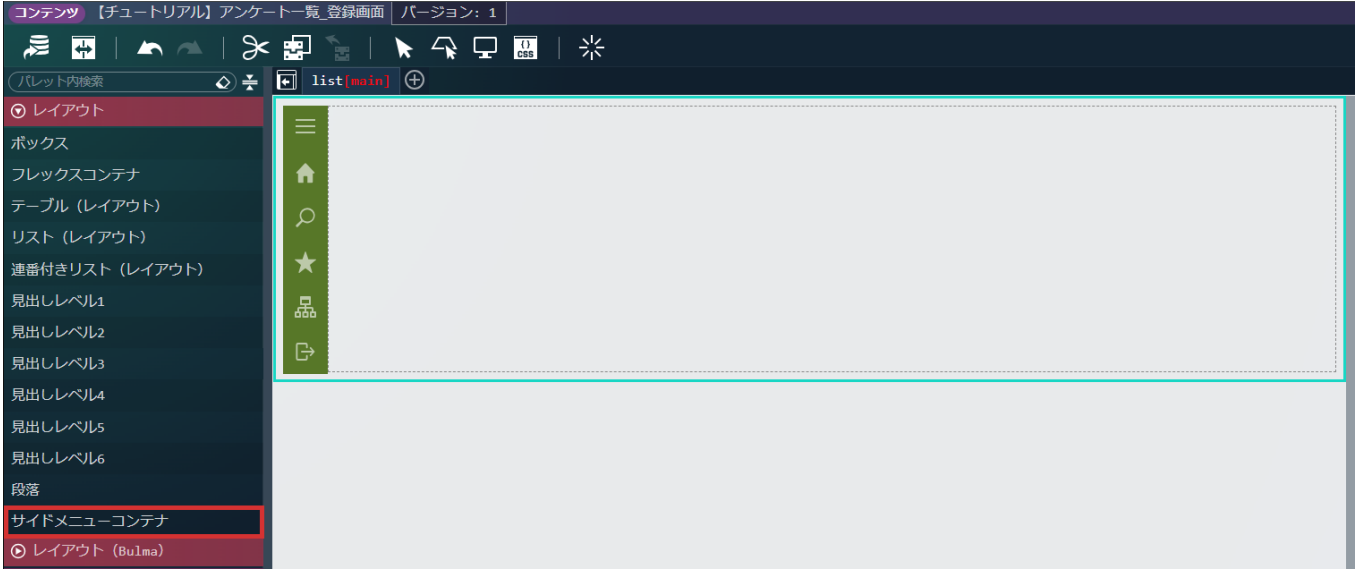

次に、アンケート一覧の表示領域を作成します。

画面左側のパレットの「レイアウト(Bulma)」 - 「ボックス」を選択し、先ほど配置した「サイドメニューコンテナ」の中に配置しま す。

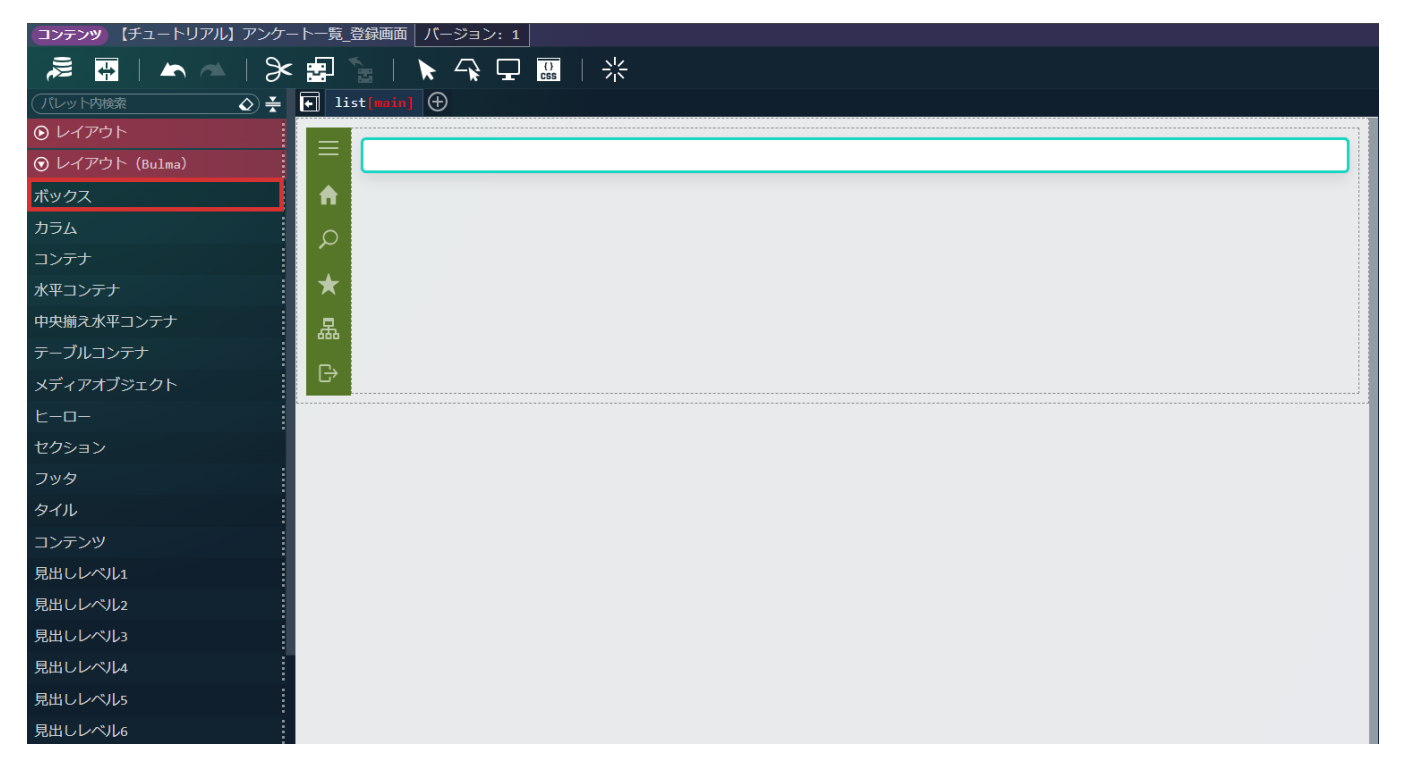

画面左側のパレットの「繰り返し(Bulma)」 - 「テーブルコンテナ(繰り返し)」を選択し、先ほど配置した「ボックス」の中に配置し ます。

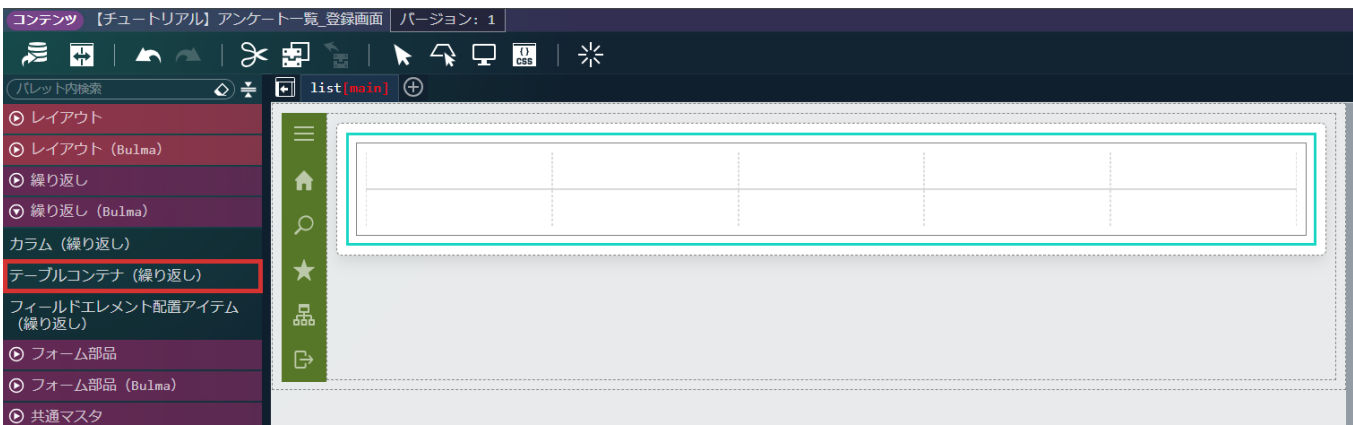

配置した「テーブルコンテナ(繰り返し)」配下の「テーブル(繰り返し)」をクリックし、画面右側の「プロパティ」タブ - 「エレメント 固有」 - 「list」の を選択します。 intra-mart Accel Platform — ローコード開発チュートリアルガイド 第15版 2024-04-01

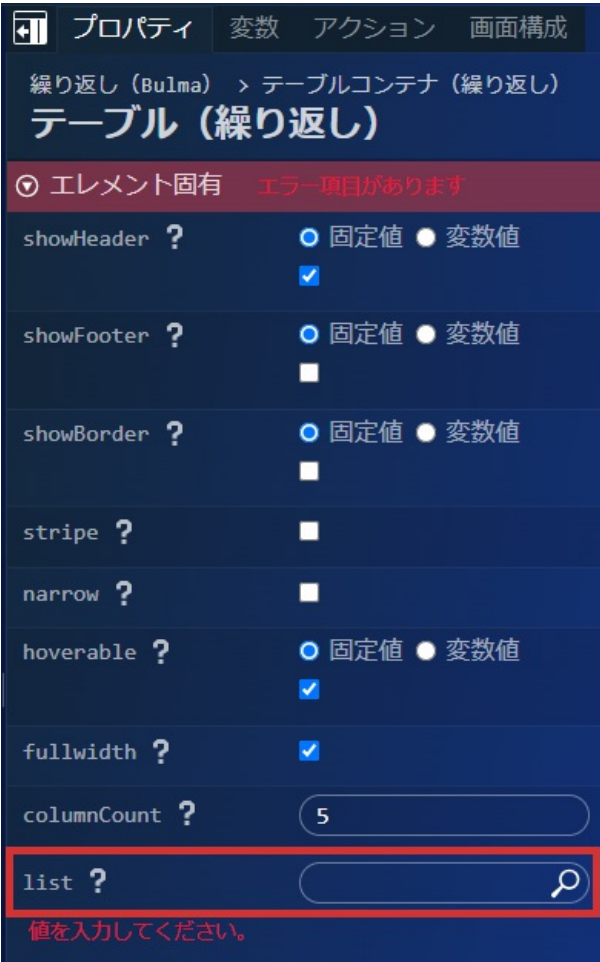

「\$variable > resultList」を選択し、「決定」ボタンをクリックして変数を設定します。

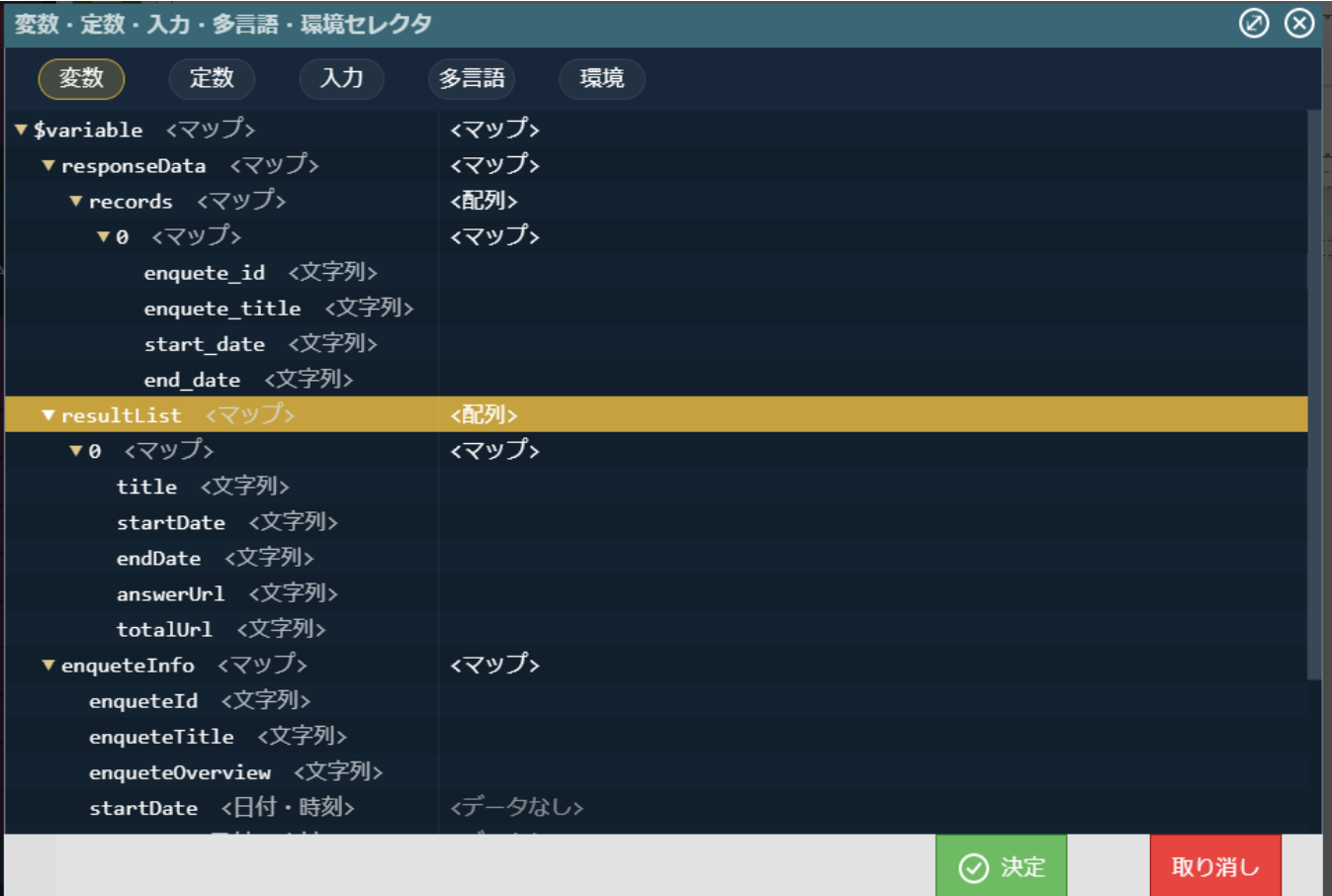

変数の設定は変数設定欄に直接以下のように入力してもかまいません。

「\$variable.resultList」

続けて、テーブルヘッダに項目名を設定します。「テーブル(繰り返し)」は、「showHeader」にチェックが入っている場合、1行目が ヘッダとして表示されます。

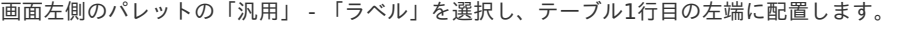

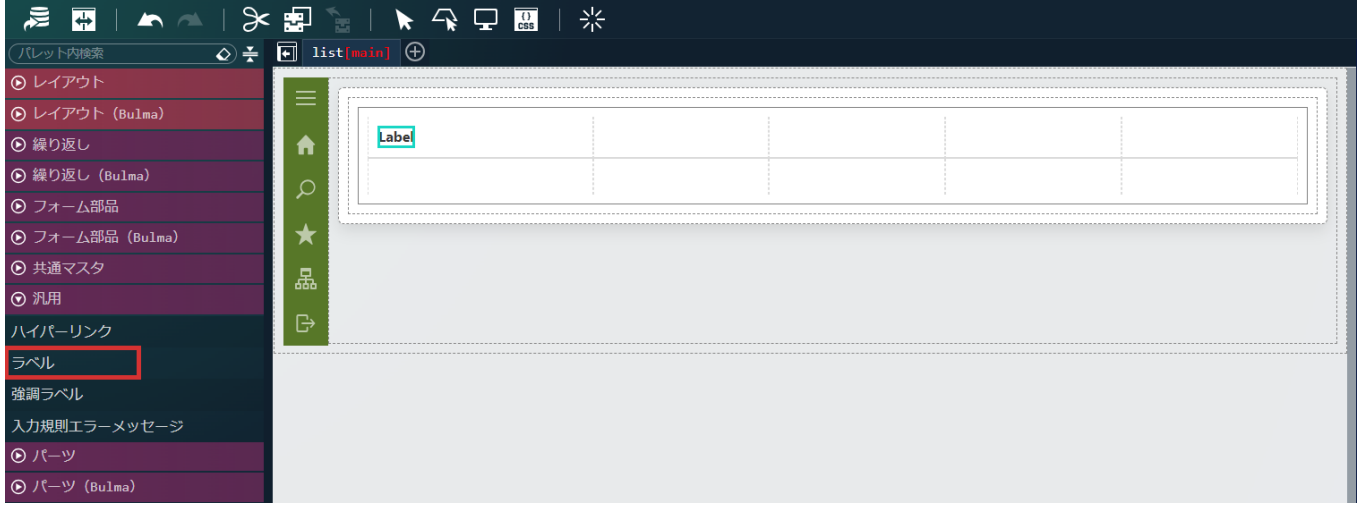

配置した「ラベル」をクリックし、画面右側の「プロパティ」タブ - 「エレメント固有」 - 「textContent」に「アンケート名」と設定しま す。

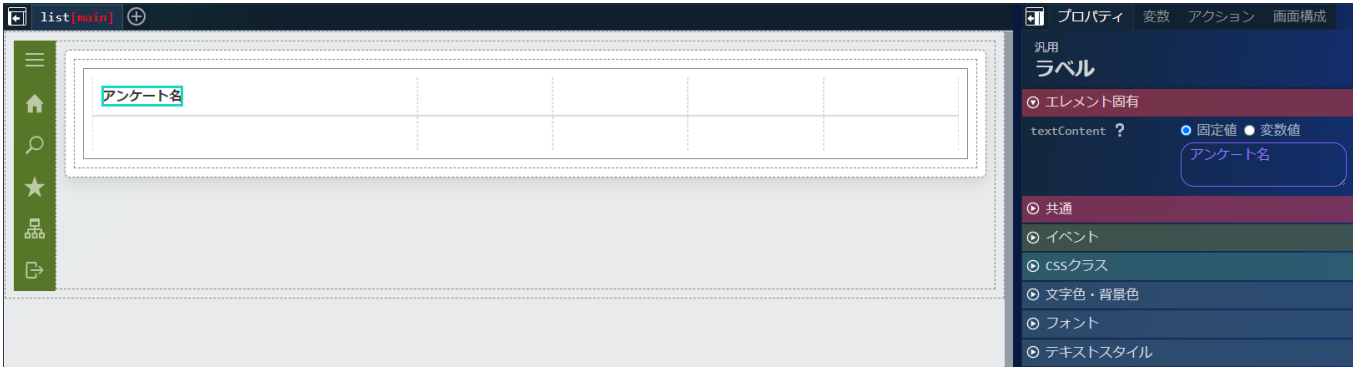

同様に、テーブルヘッダが左から「アンケート名」、「開始日」、「終了日」、「回答画面へ」、「集計画面へ」となるように設定します。

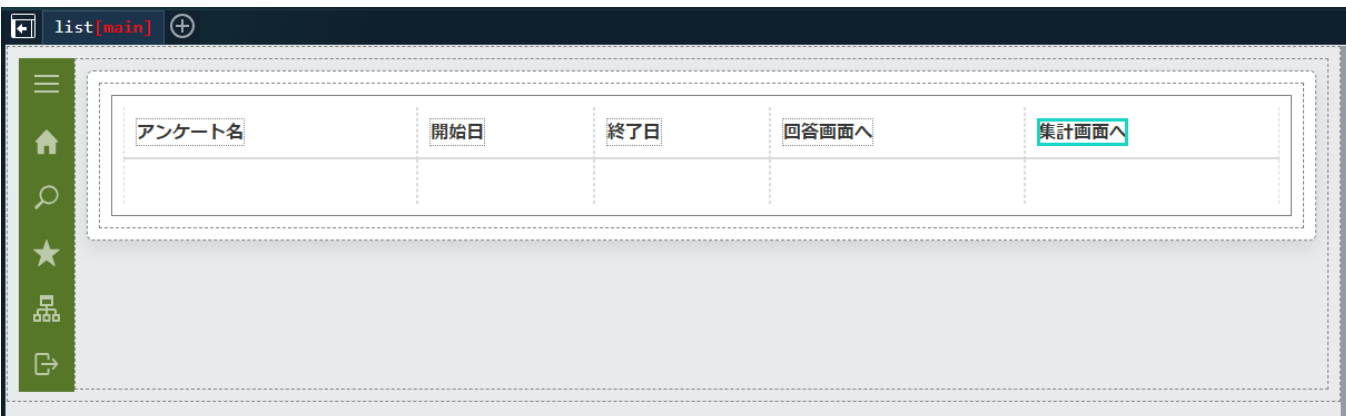

次に、一覧の表示項目を設定します。

画面左側のパレットの「汎用」 - 「ラベル」を選択し、テーブル1行目の左端に配置します。

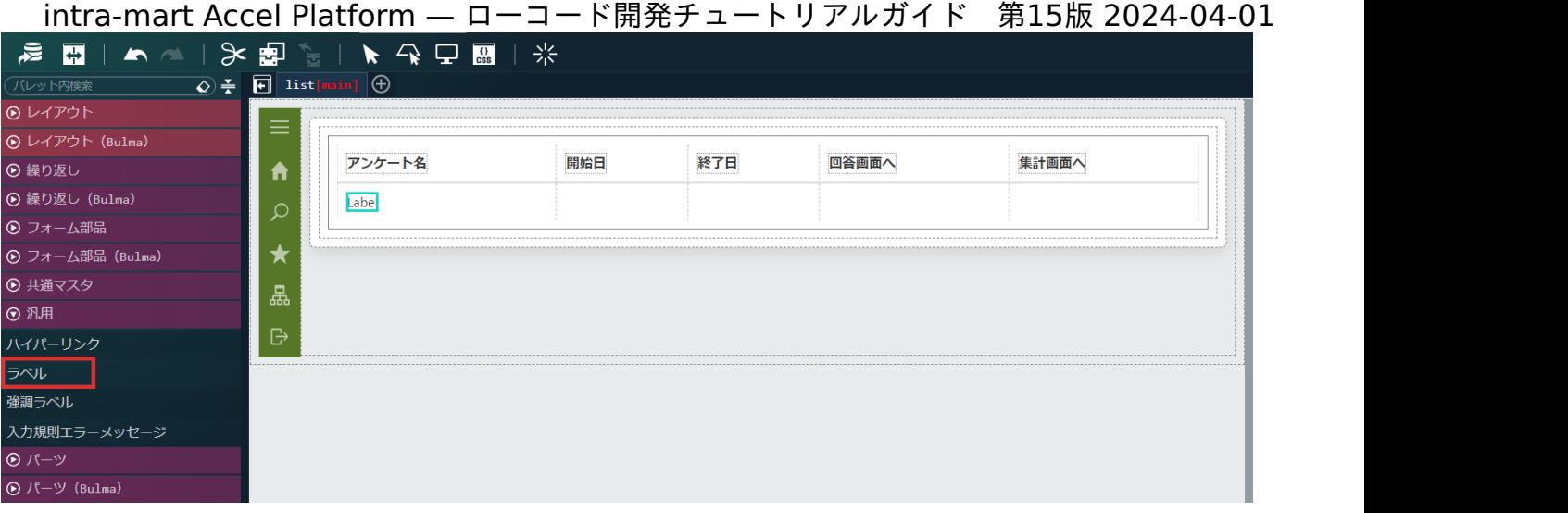

配置した「ラベル」をクリックし、画面右側の「プロパティ」タブ - 「エレメント固有」 - 「textContent」を「変数値」に設定し、 ◯ を選択します。

「\$variable > resultList > 0 > title」を選択し、「決定」ボタンをクリックして変数を設定します。

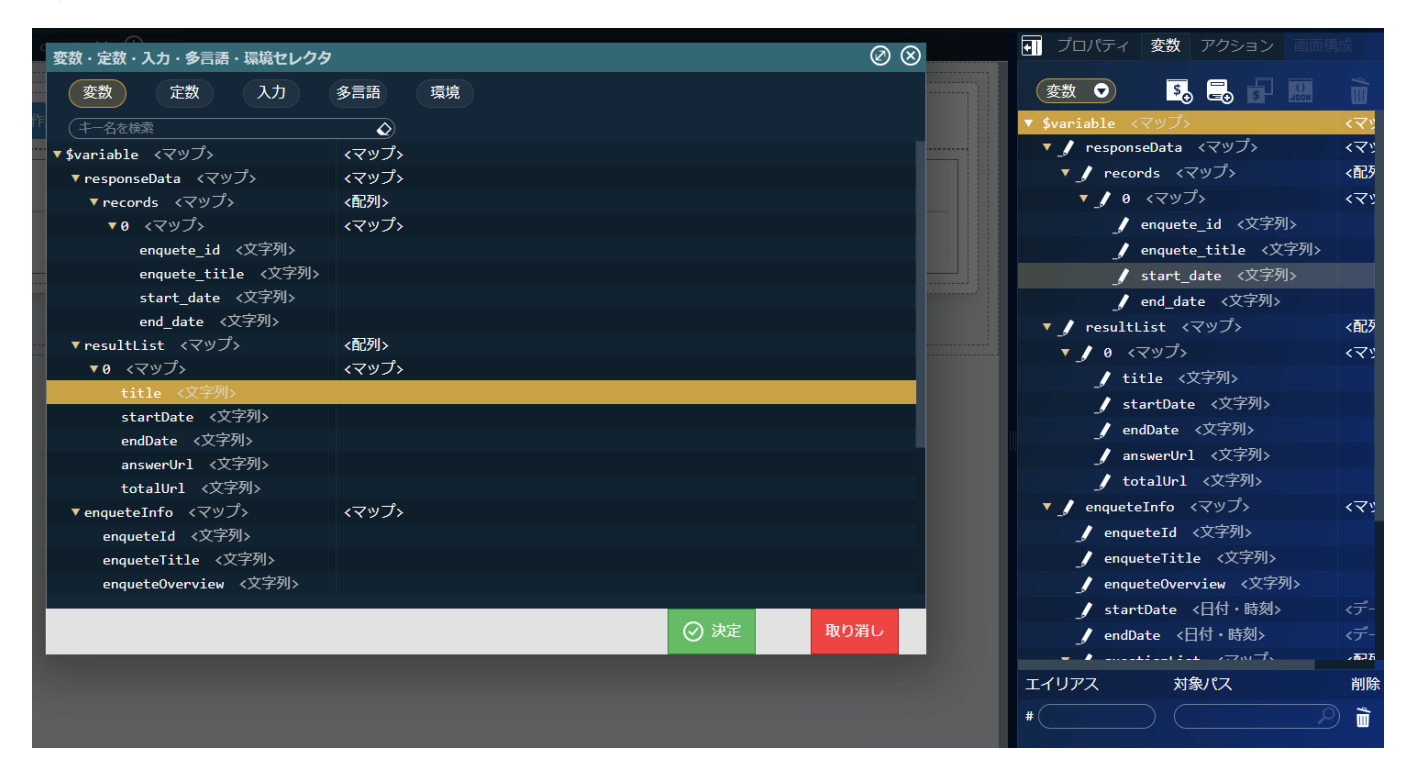

設定した変数を「\$variable.resultList[\$index].title」に変更します。

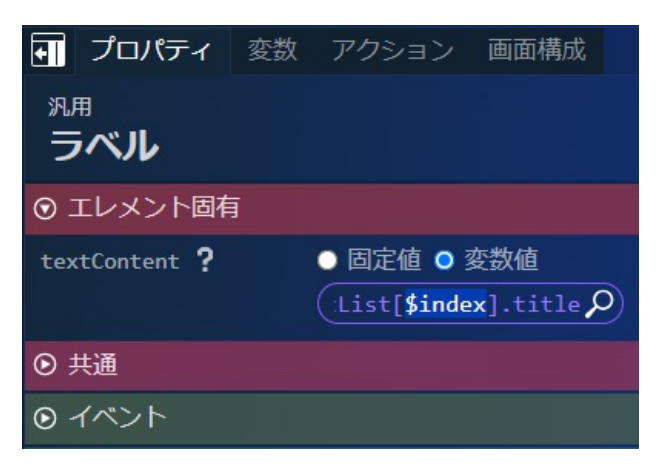

同様に、開始日の列に「ラベル」を配置し、変数値として「\$variable.resultList[\$index].startDate」を設定します。 終了日の列にも「ラベル」を配置し、変数値として「\$variable.resultList[\$index].endDate」と設定します。

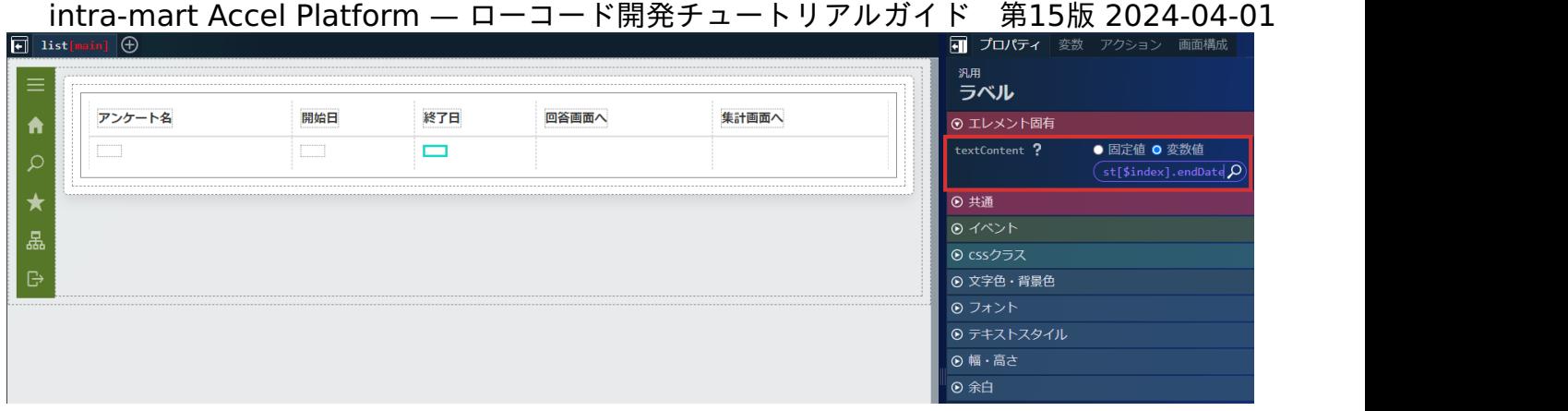

次に、回答画面へのリンクを作成します。

画面左側のパレットの「汎用」 - 「ハイパーリンク」を選択し、回答画面への列に配置します。

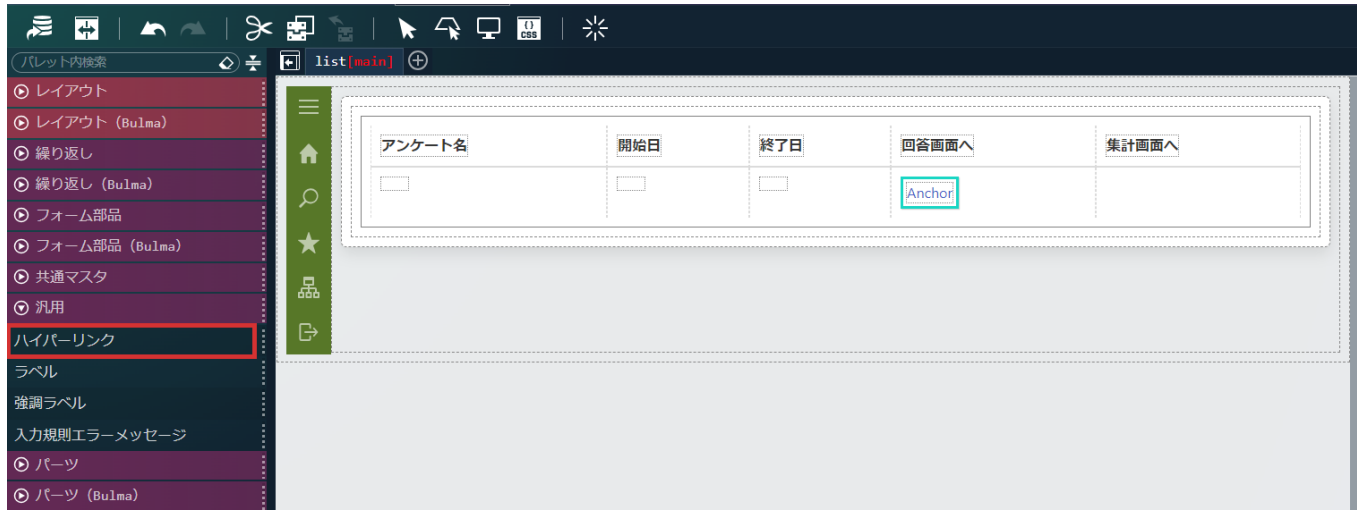

配置した「ハイパーリンク」をクリックし、画面右側の「プロパティ」タブ - 「エレメント固有」 - 「href」を変数値に設定し、 「\$variable.resultList[\$index].answerUrl」を設定します。

同様に、「プロパティ」タブ - 「エレメント固有」 - 「target」に「\_blank」を設定します。

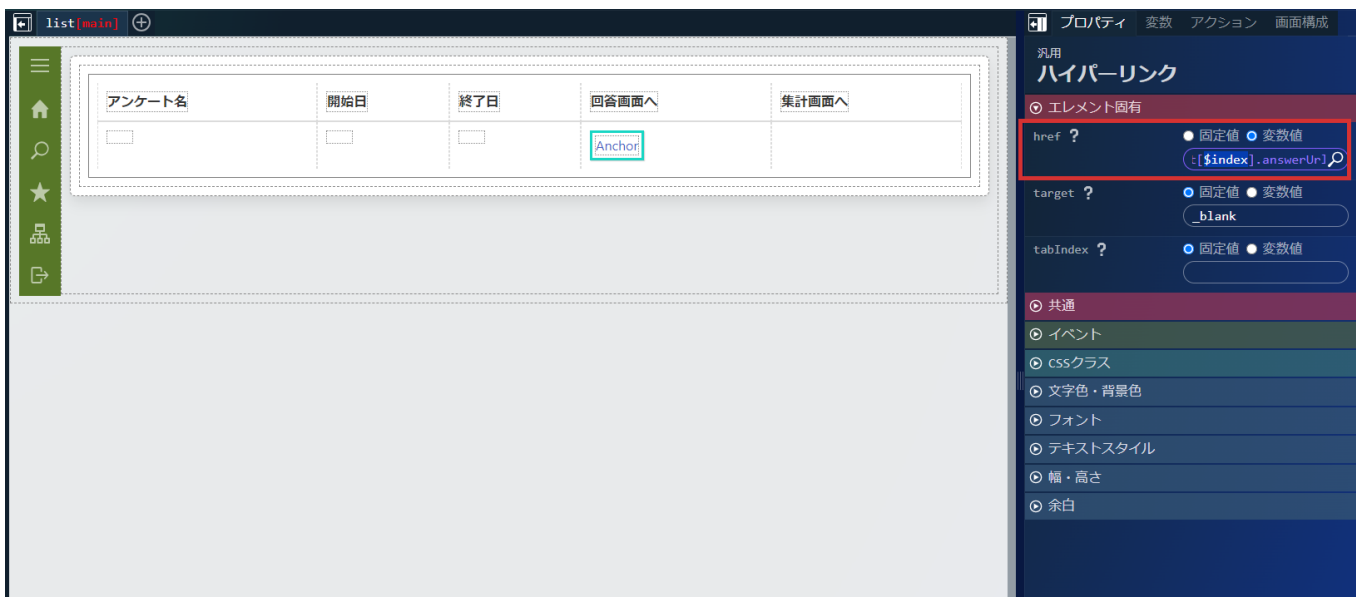

「ハイパーリンク」は、標準でラベルが設定されています。本チュートリアルでは、アイコンをリンクとして表示するため、「ハイパーリン ク」内に設定されたラベルを選択し、 メイ かDeleteキーで削除します。

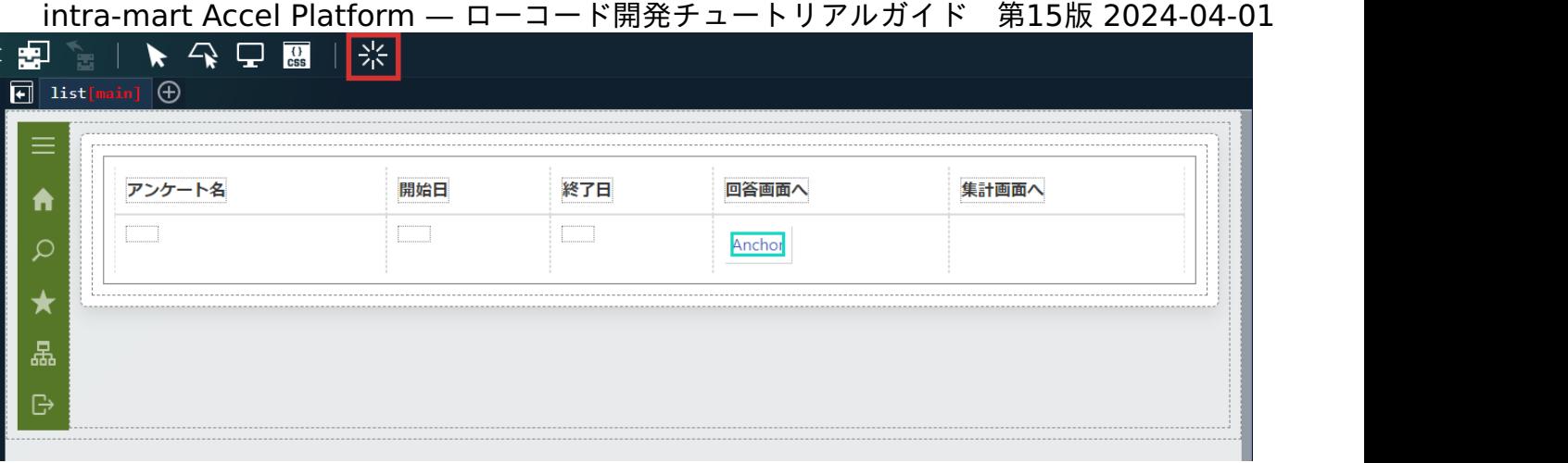

画面左側のパレットの「パーツ(Bulma)」 - 「アイコン」を選択し、「ハイパーリンク」の中に配置します。

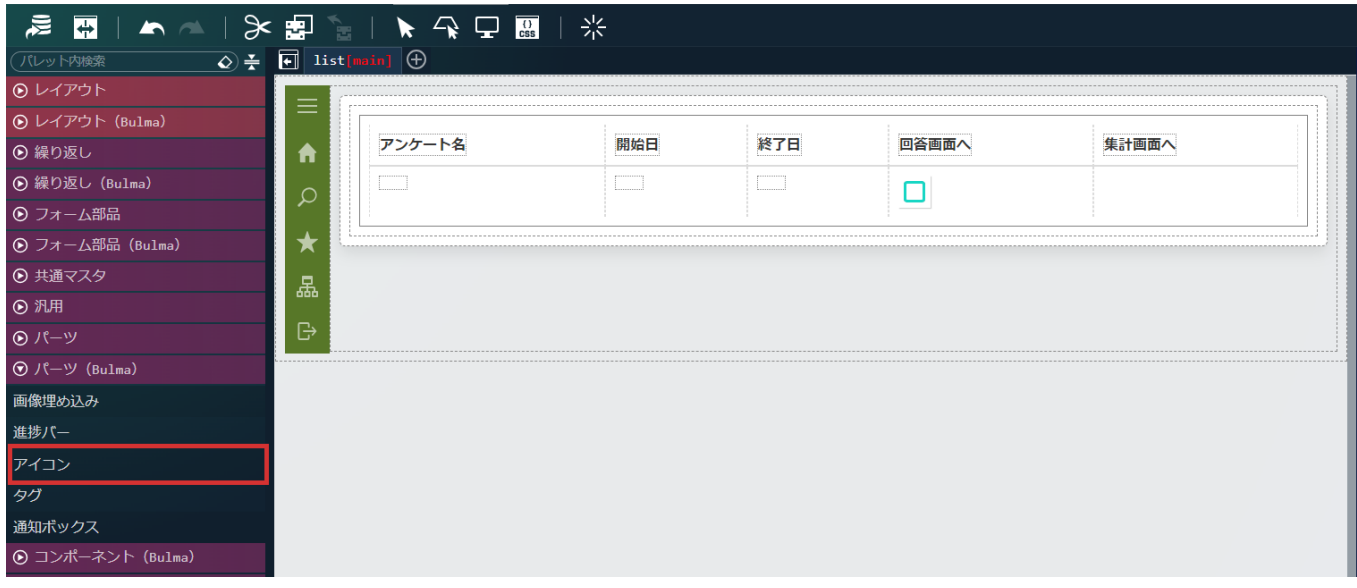

配置した「アイコン」をクリックし、画面右側の「プロパティ」タブ - 「エレメント固有」 - 「iconClass」に「fas fa-clipboard-check」 を設定します。

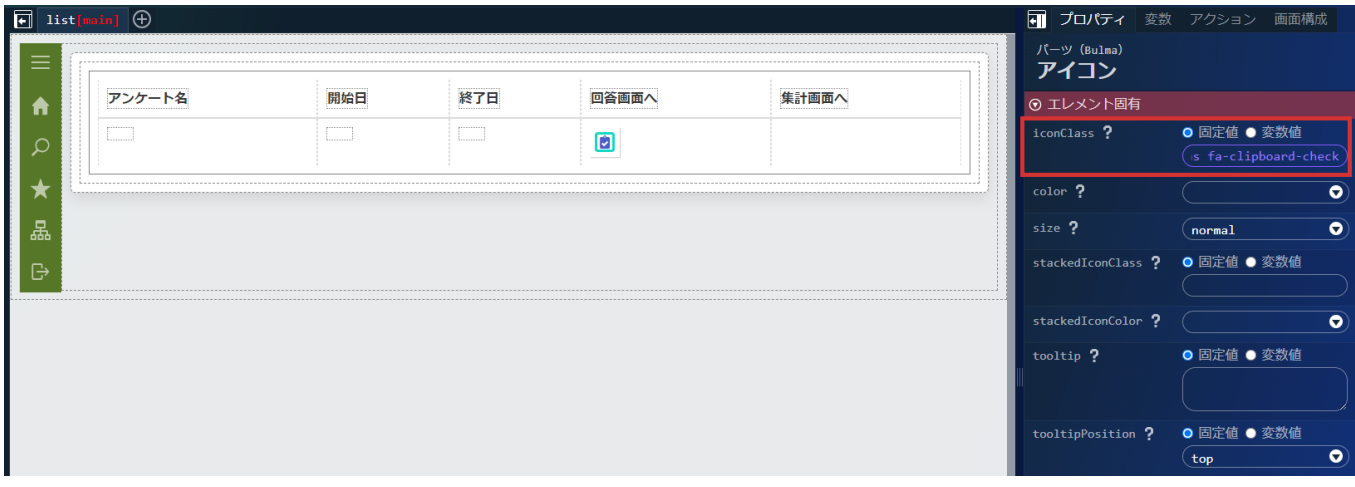

同様に、集計画面へのリンクを作成します。 画面左側のパレットの「汎用」 - 「ハイパーリンク」を選択し、集計画面への列に配置します。 配置した「ハイパーリンク」をクリックし、画面右側の「プロパティ」タブ - 「エレメント固有」 - 「href」を変数値に設定し、 「\$variable.resultList[\$index].totalUrl」を設定します。 同様に、「プロパティ」タブ - 「エレメント固有」 - 「target」に「\_blank」を設定します。

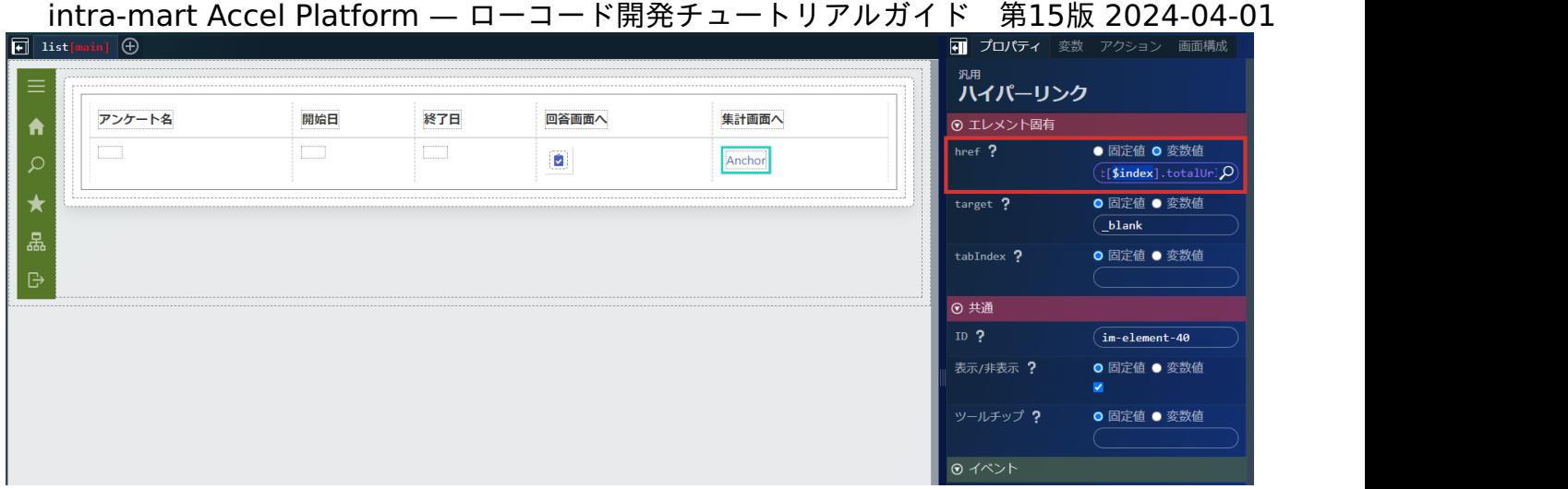

「ハイパーリンク」内に設定されたラベルを選択し、 <mark>ン</mark>( かDeleteキーで削除し、画面左側のパレットの「パーツ(Bulma)」 - 「アイ コン」を選択し、「ハイパーリンク」の中に配置します。

配置した「アイコン」をクリックし、画面右側の「プロパティ」タブ - 「エレメント固有」 - 「iconClass」に「fas fa-clipboard-list」を 設定します。

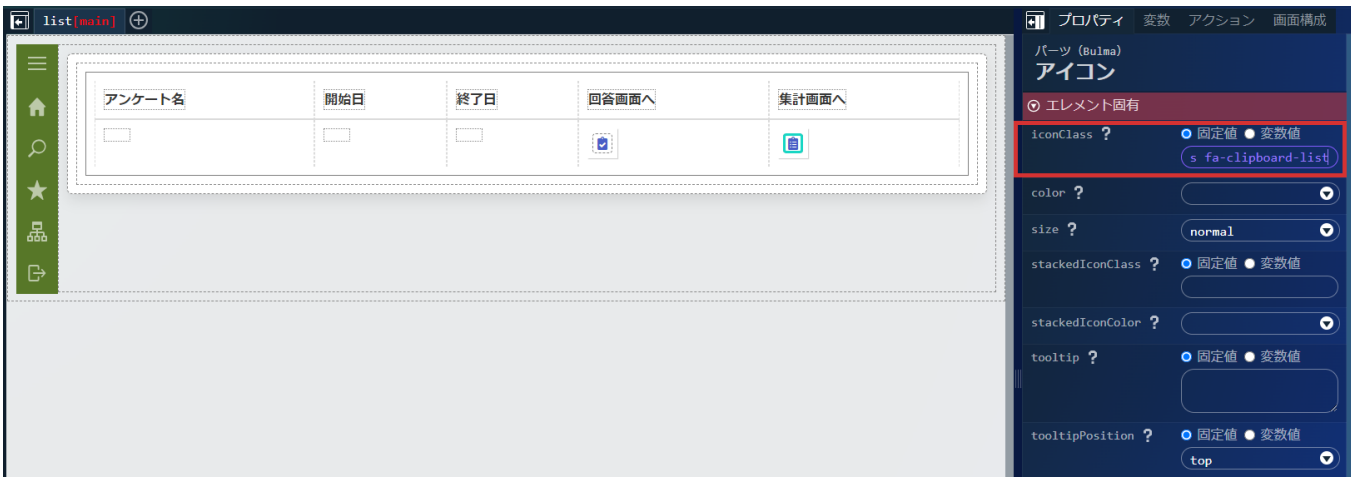

アンケート一覧のテーブルの表示幅や配置を調整します。

アンケート名の列のテーブルヘッダを選択し、「テキストスタイル」 - 「横揃え」を「center」に、「幅・高さ」 - 「横幅」に「40%」を 設定します。

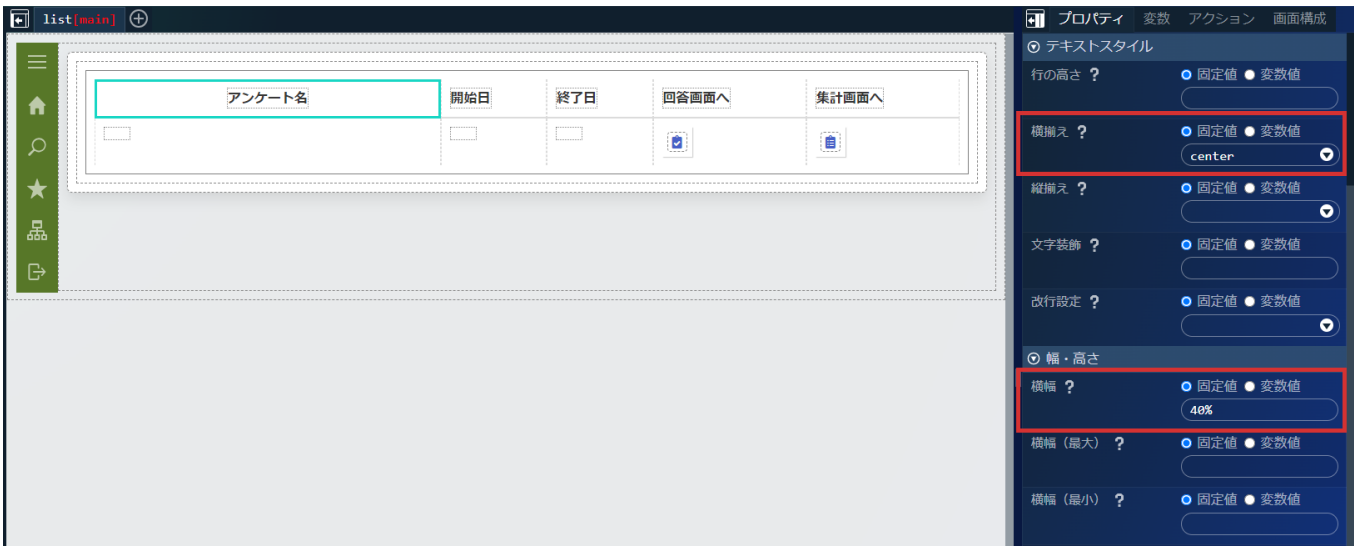

同様に、開始日、終了日、回答画面へ、集計画面への列のテーブルヘッダの「テキストスタイル」 - 「横揃え」を「center」に「幅・高 さ」 - 「横幅」を「15%」に設定します。

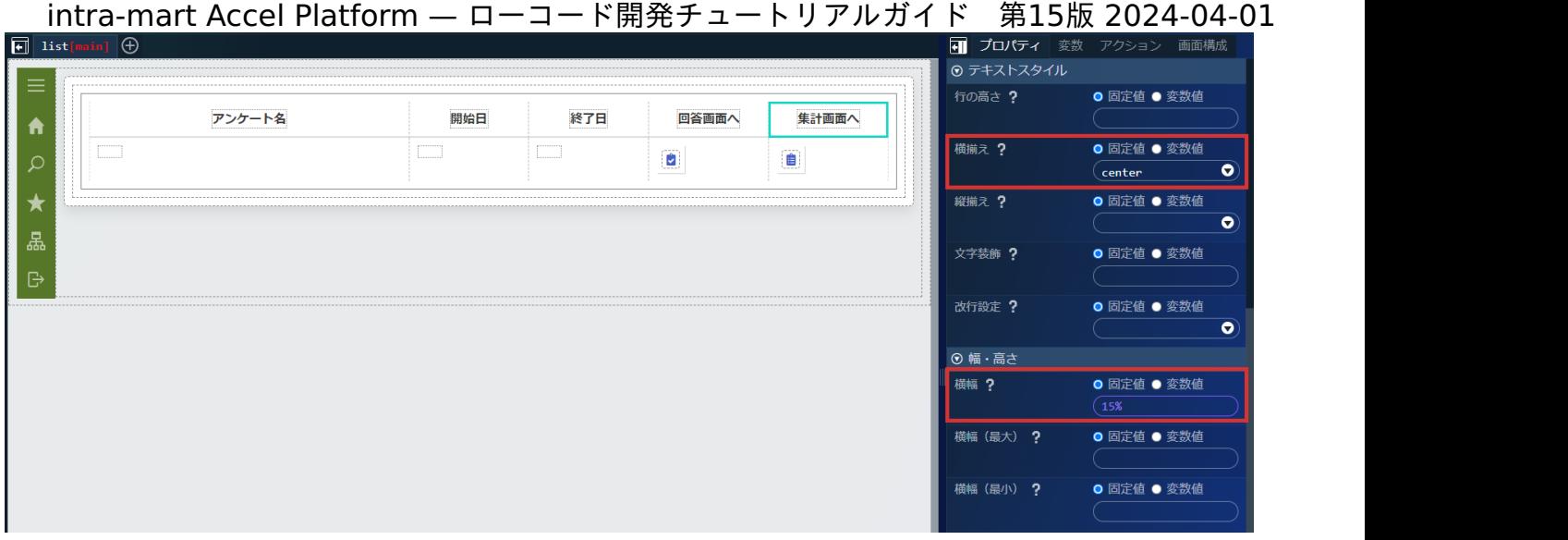

続けて、アンケート名の列のテーブルコンテンツを選択し、「テキストスタイル」 - 「横揃え」を「center」に設定します。

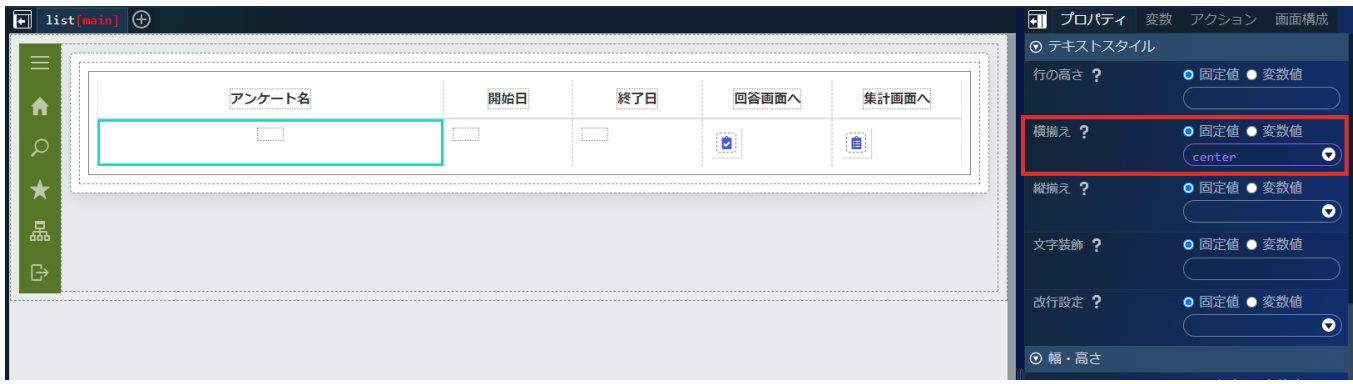

同様に、開始日、終了日、回答画面へ、集計画面への列の「テキストスタイル」 - 「横揃え」を「center」に設定します。

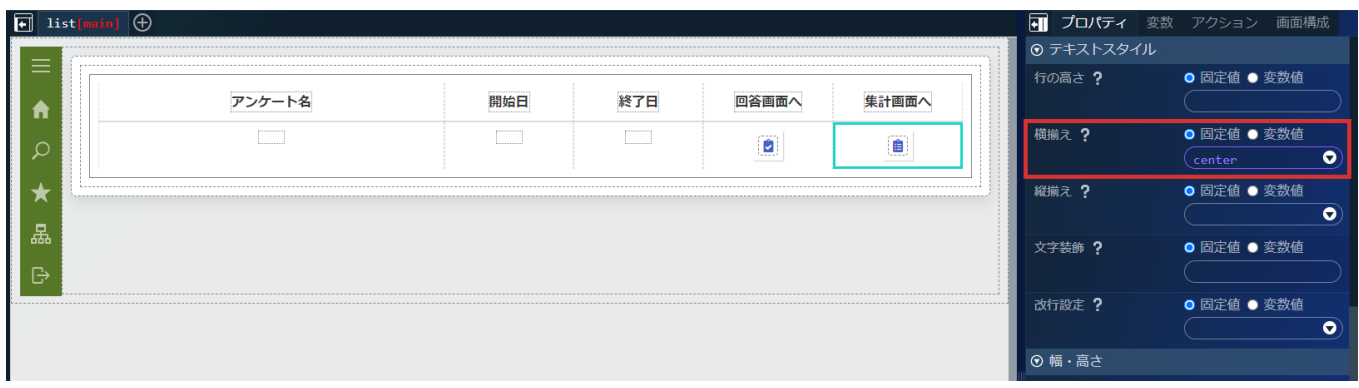

最後に、新規作成画面へと遷移するボタンを配置します。 画面左側のパレットの「フォーム部品(Bulma)」 - 「ボタン」を選択し、テーブルコンテナの上に配置します。

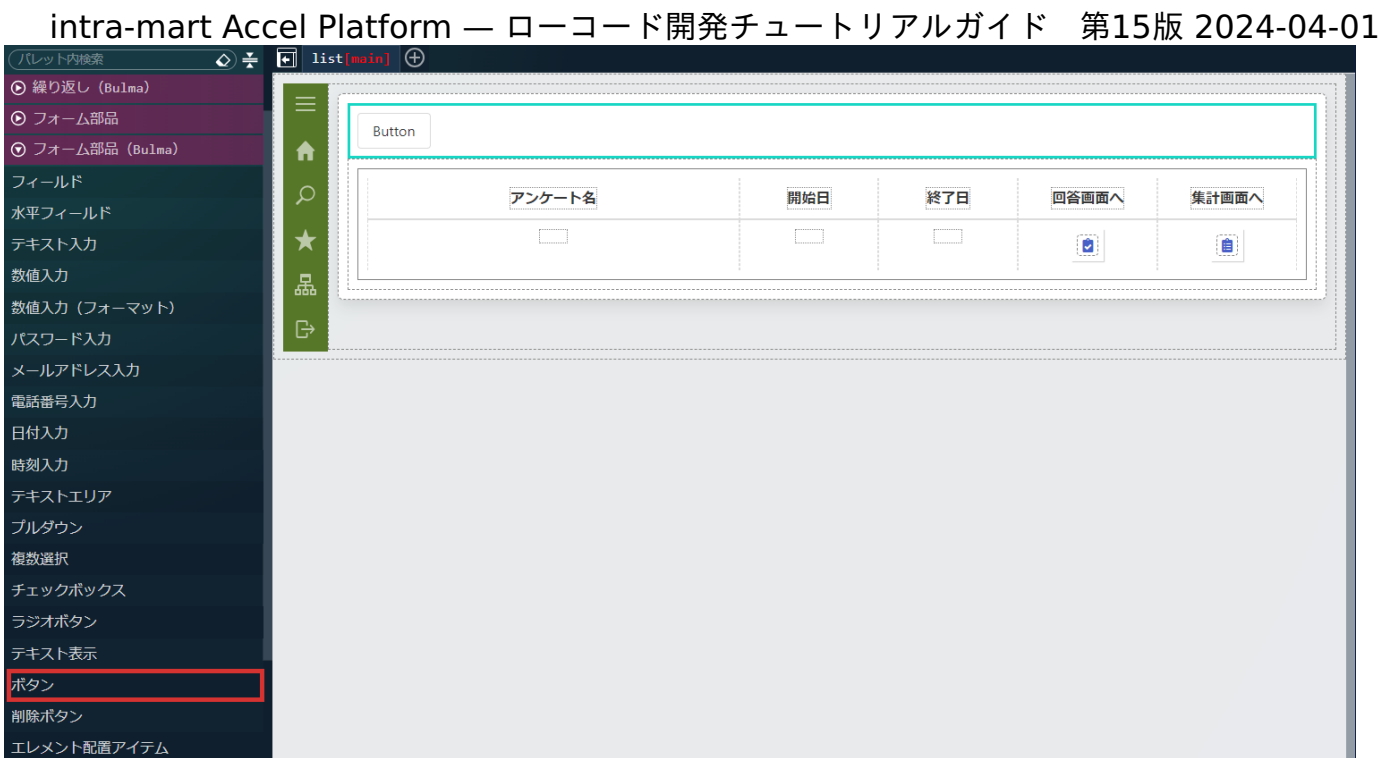

配置した「ボタン」を選択し、「プロパティ」タブ - 「エレメント固有」 - 「textContent」に「新規作成」を、「color」を「info」に設 定します。

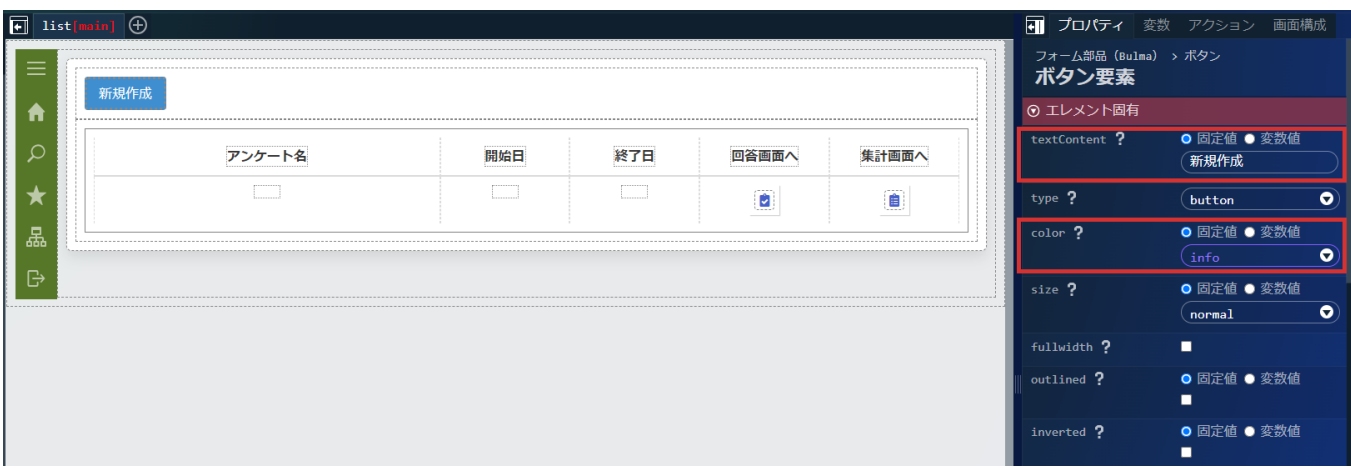

一覧画面のアクションの作[成](#page-6-0)

一覧画面で利用するアクションを作成します。 画面右側の「アクション」タブを選択し、 をクリックしアクションエディタを表示します。

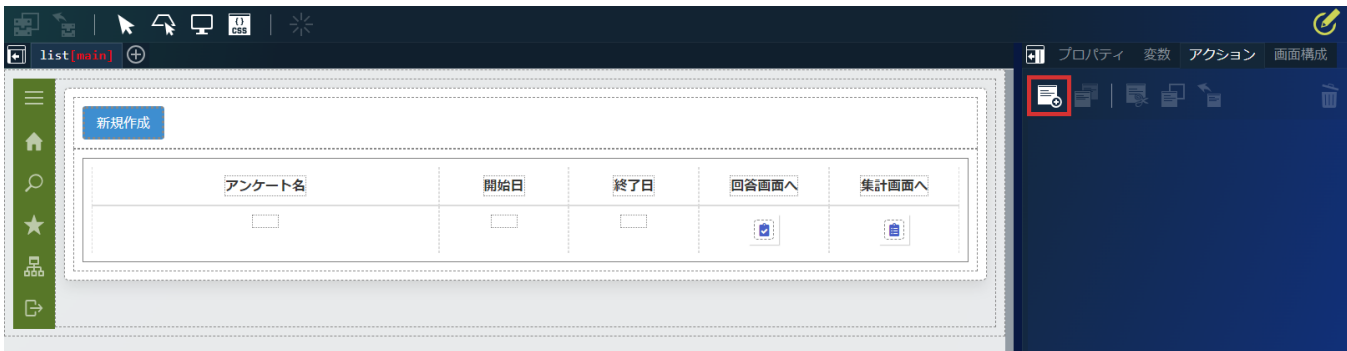

アクションエディタ上部の名称を「新しいアクション #1」を「list」に変更します。

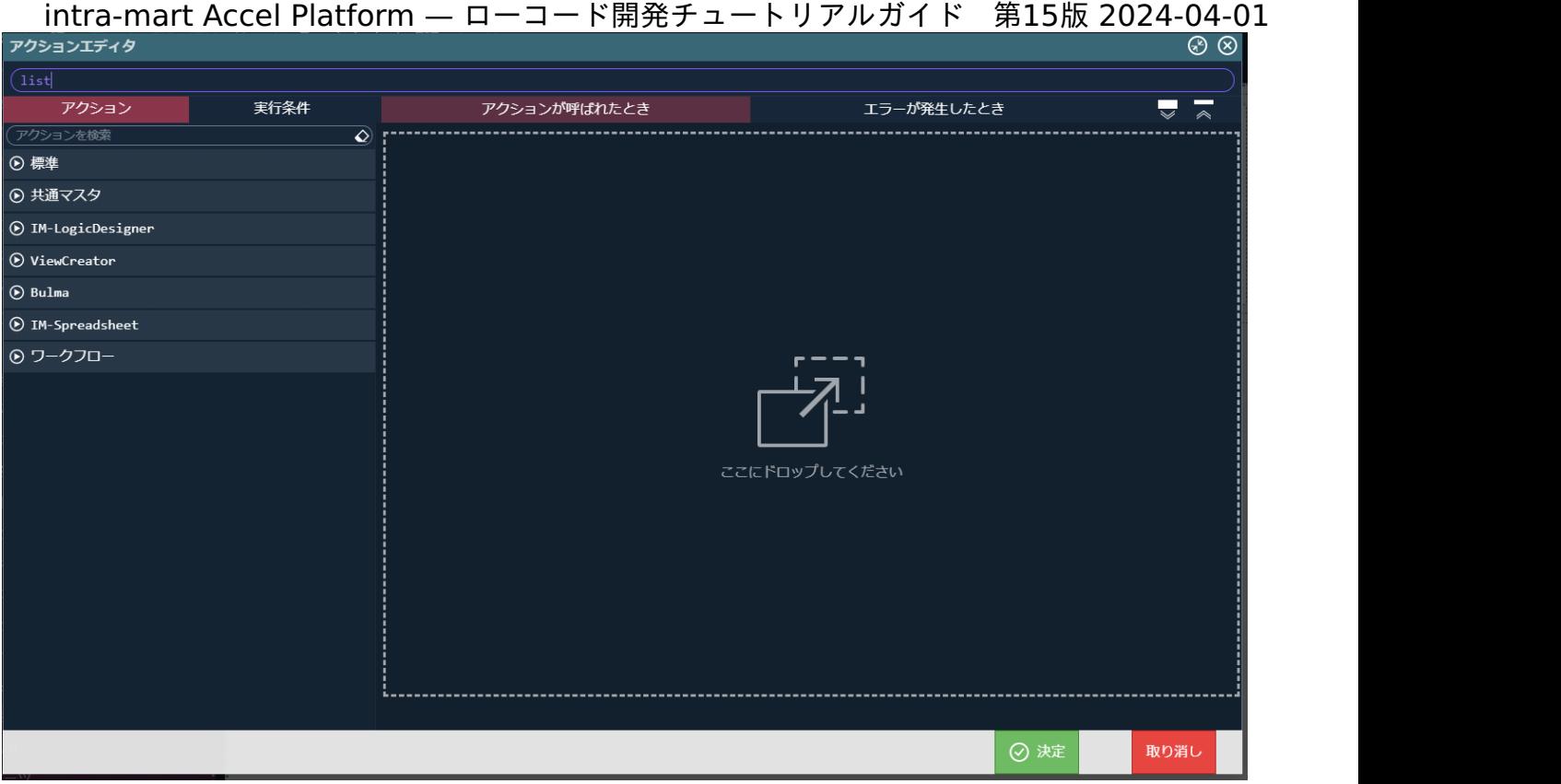

左側の「アクション」タブから「IM-LogicDesigner」 - 「IM-LogicDesigner フロールーティング〇にリクエストを送信する」を配置しま す。

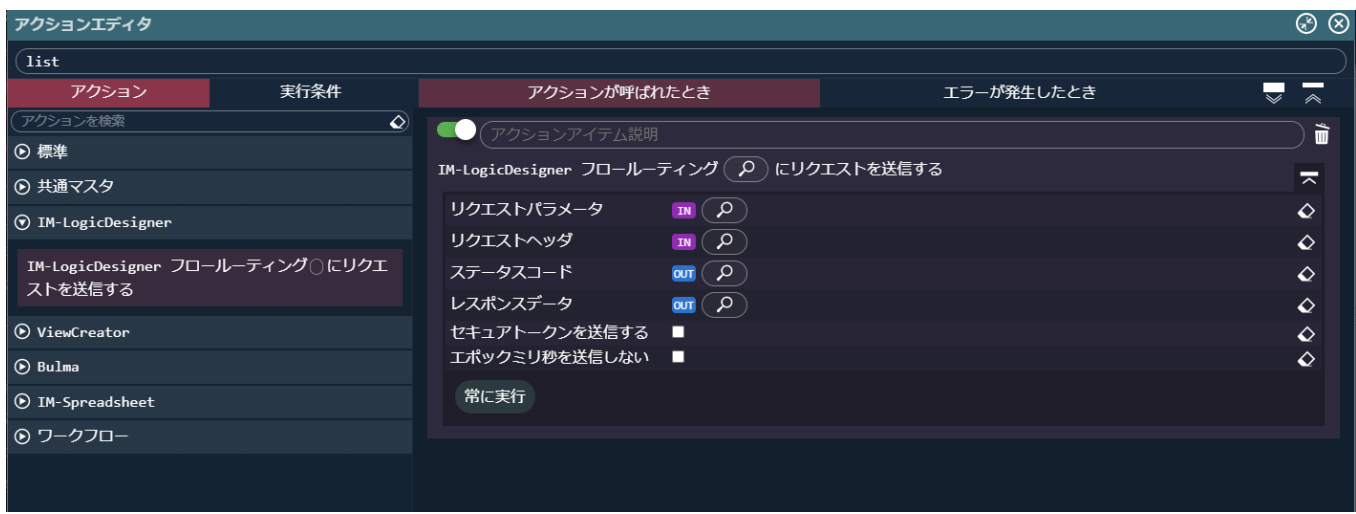

配置した「IM-LogicDesigner フロールーティング〇にリクエストを送信する」の<mark>AO</mark>をクリックし、フロールーティング定義検索ダイア ログから「tutorial\_enquete/list」を選択し、決定ボタンをクリックして設定します。

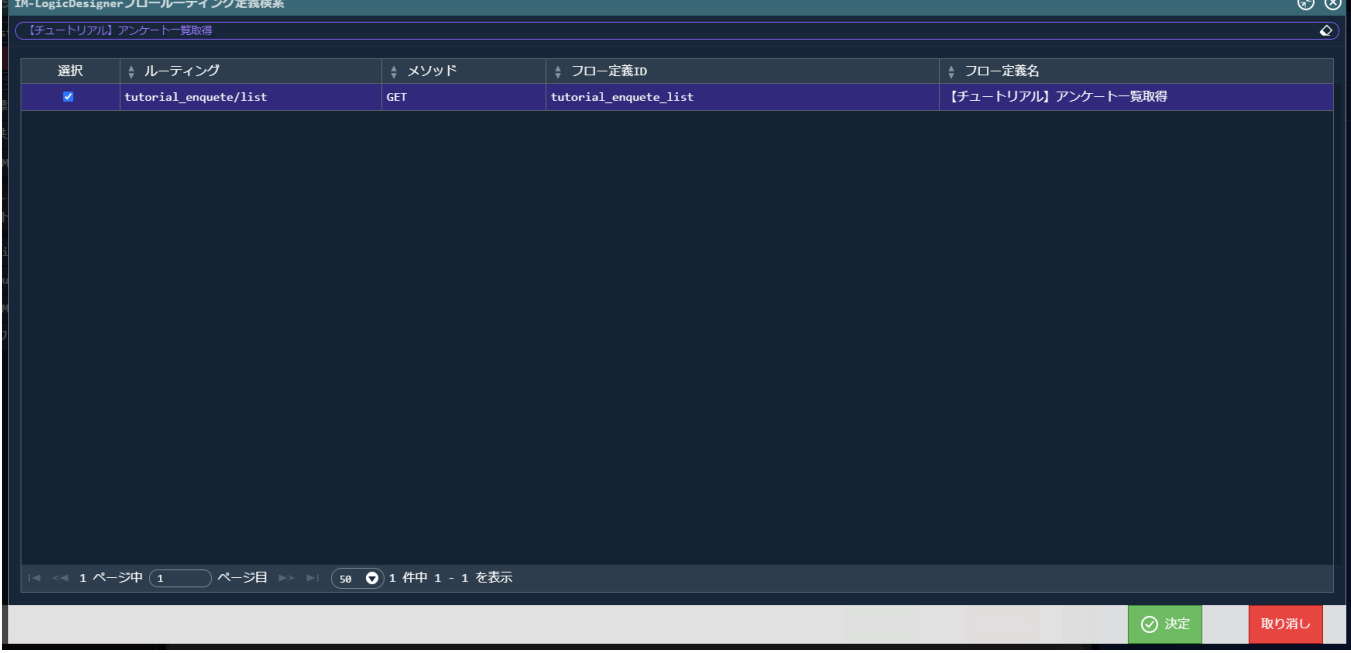

業務ロジックからデータを受け取るために、レスポンスデータの <mark>O </mark>から「変数 > \$variable > responseData」を設定します。

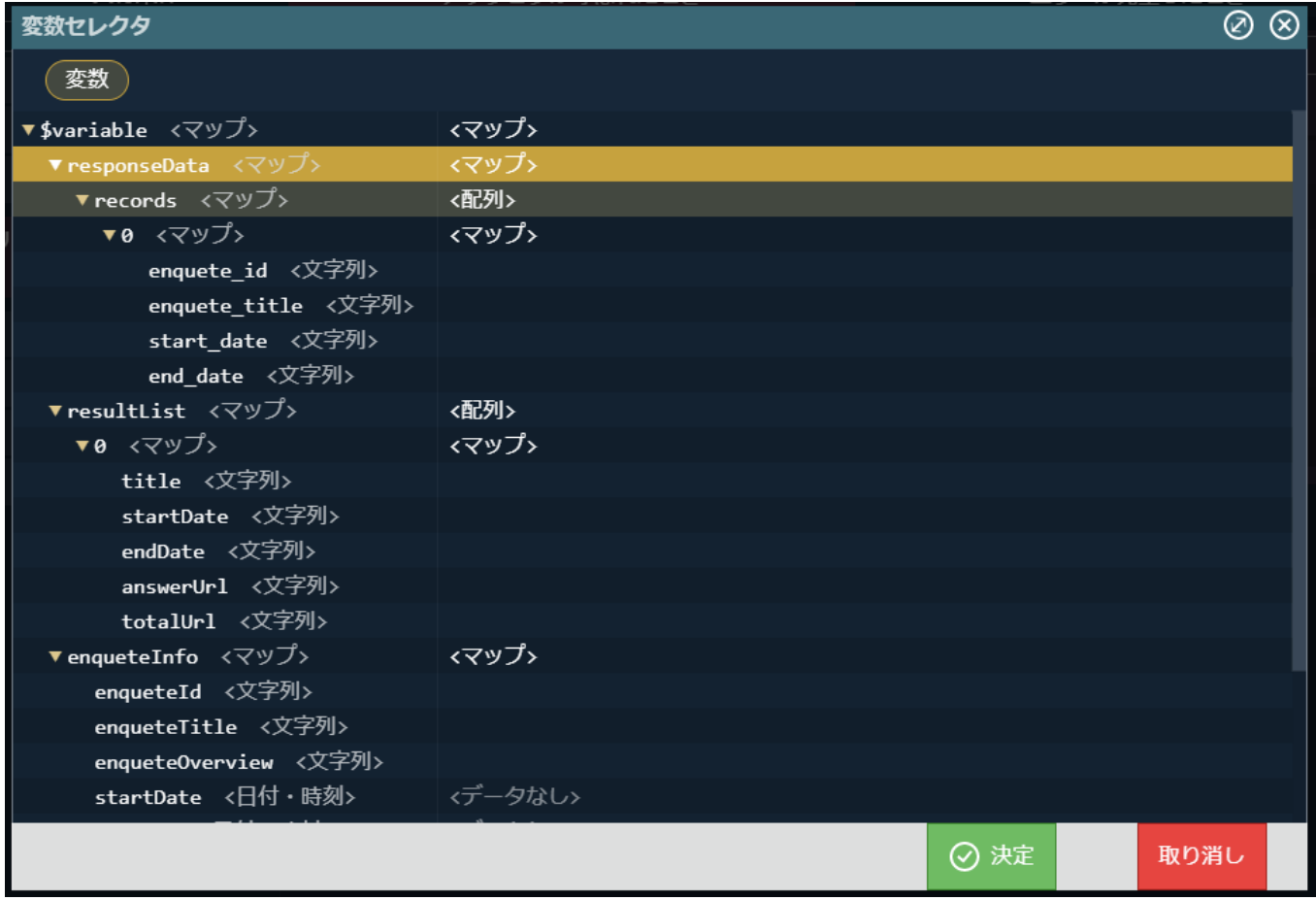

次に、取得したデータを表示用に加工する処理を追加します。

左側の「アクション」タブから「標準」 - 「カスタムスクリプトを実行する」を「IM-LogicDesigner フロールーティング〇にリクエストを 送信する」の次に配置します。

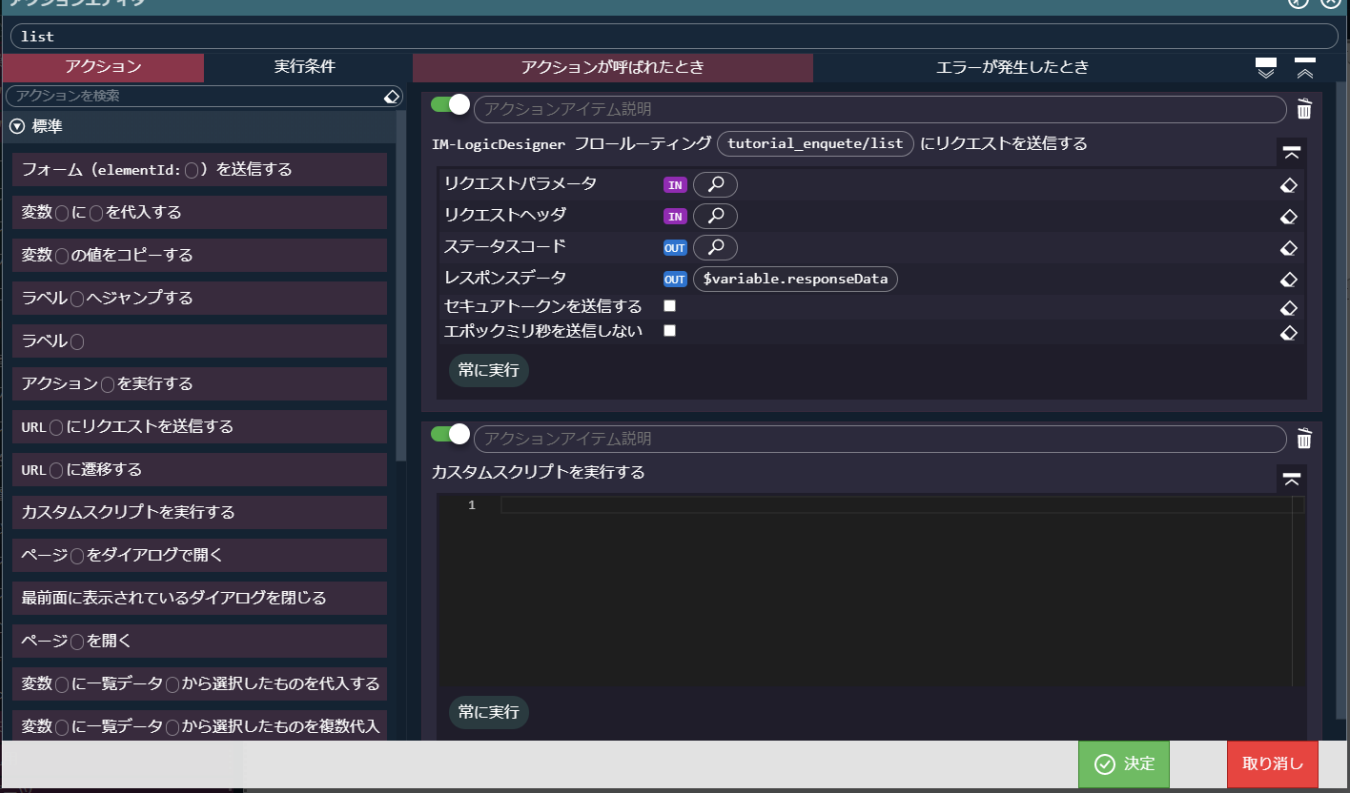

配置した「カスタムスクリプト」の入力欄に以下のスクリプトを設定し、決定ボタンをクリックして一覧取得のアクション設定が完了です。

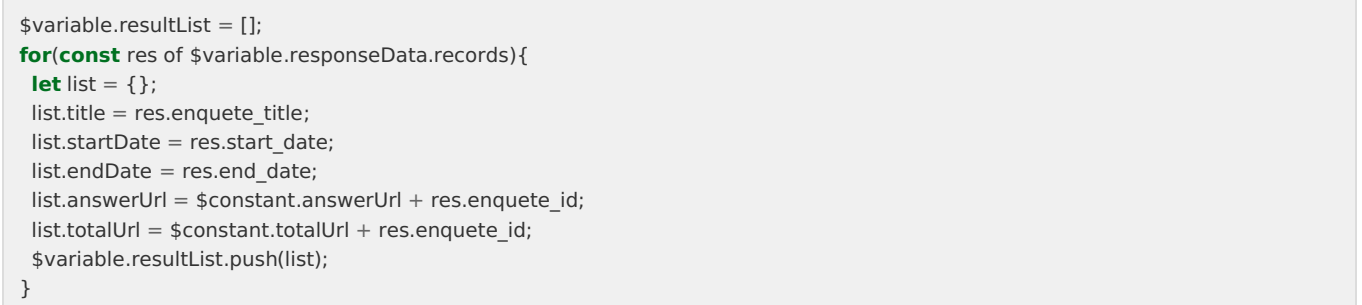

作成した「list」アクションを画面の初期表示時に呼び出す設定を行います。 画面上部の をクリックします。

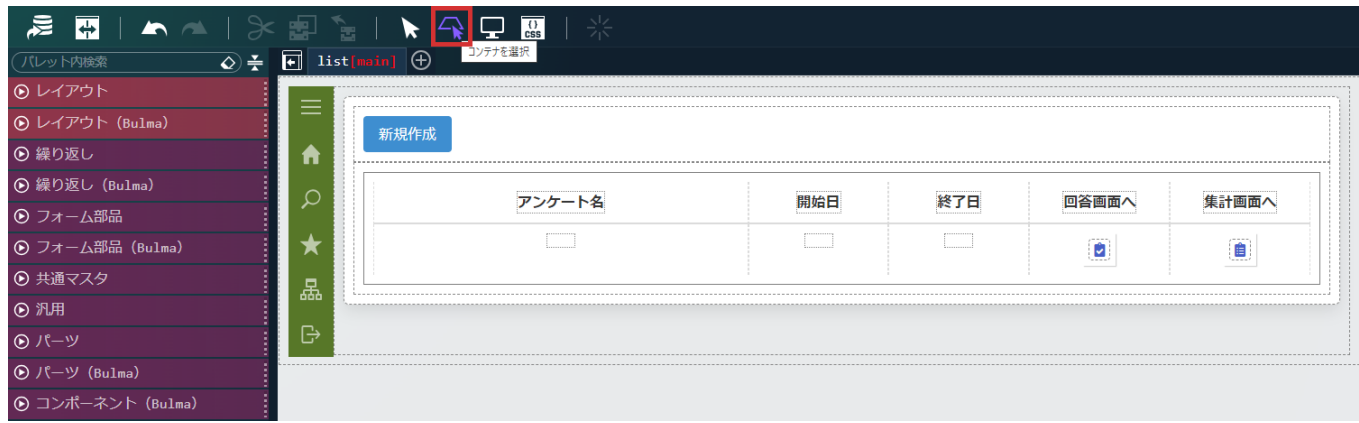

画面右側の「プロパティ」タブ - 「コンテナ」 - 「イベント」の「ページ読み込み時」に「list」アクションを設定します。

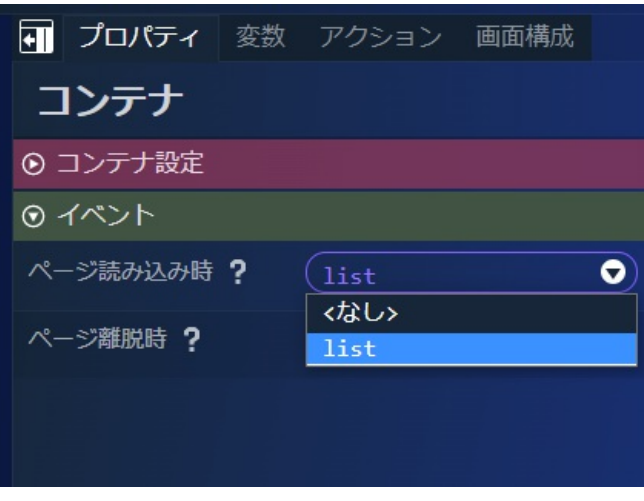

ー覧画面の動作確認を行います。画面上部の ■■■■ をクリックします。

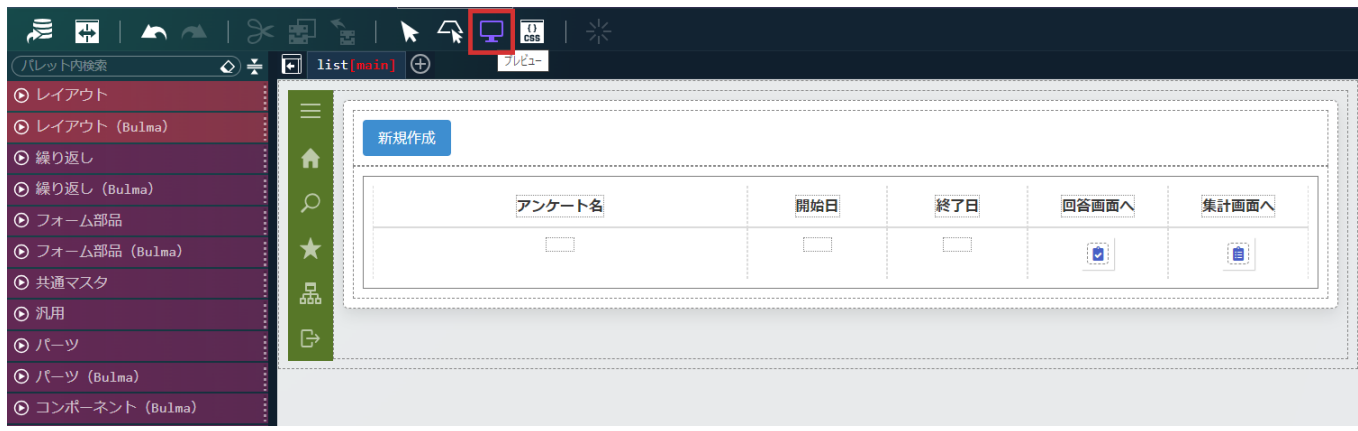

#### プレビューダイアログが表示され、アンケート一覧が表示されました。

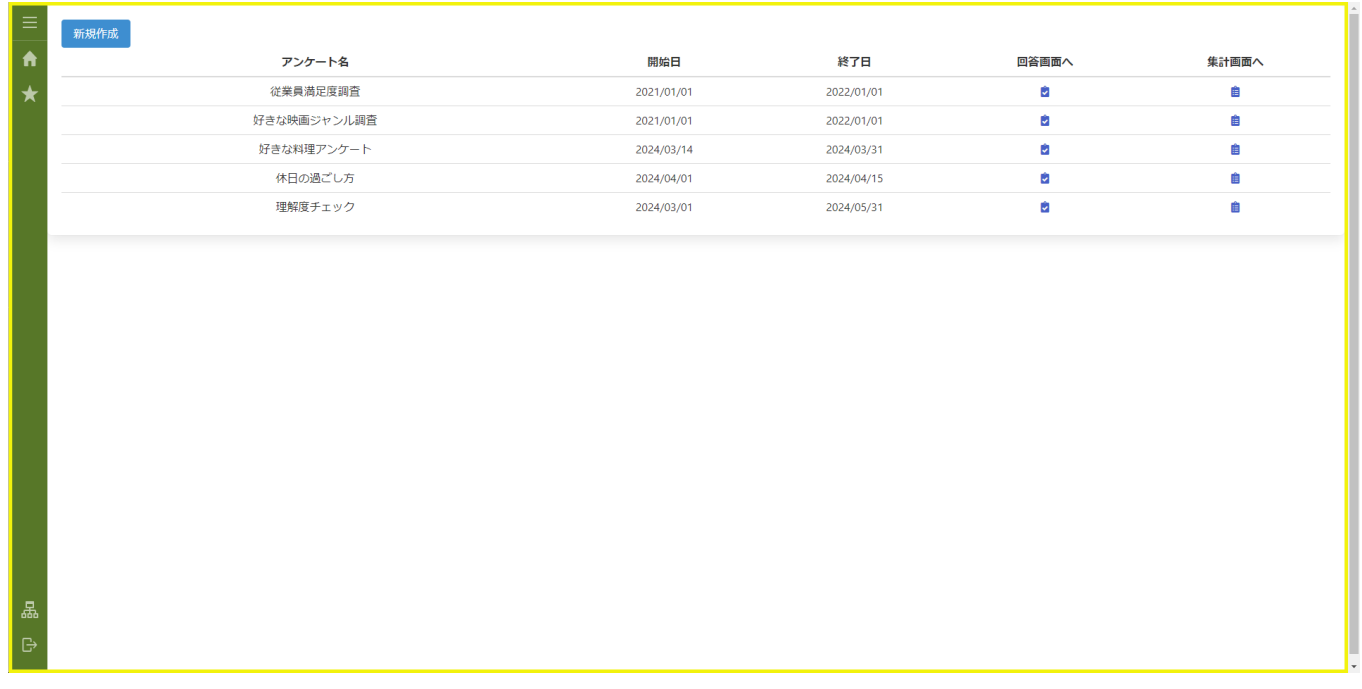

#### アンケート登録画面の作[成](#page-113-0)

続けて、アンケートの登録画面を作成します。 画面上部の <mark>→ をクリックし、「プロパティ」タブの「コンテナページ」 - 「エレメント固有」 - 「name」に「create」と設定します。</mark>

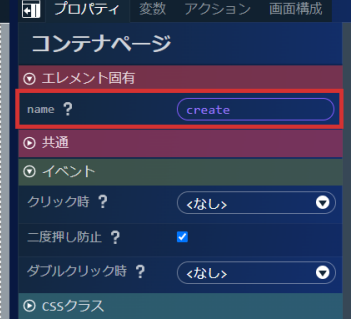

次に、画面にサイドメニューを表示するためにサイドメニューコンテナを配置します。 画面左側のパレットの「レイアウト」 - 「サイドメニューコンテナ」を選択し、画面に配置します。

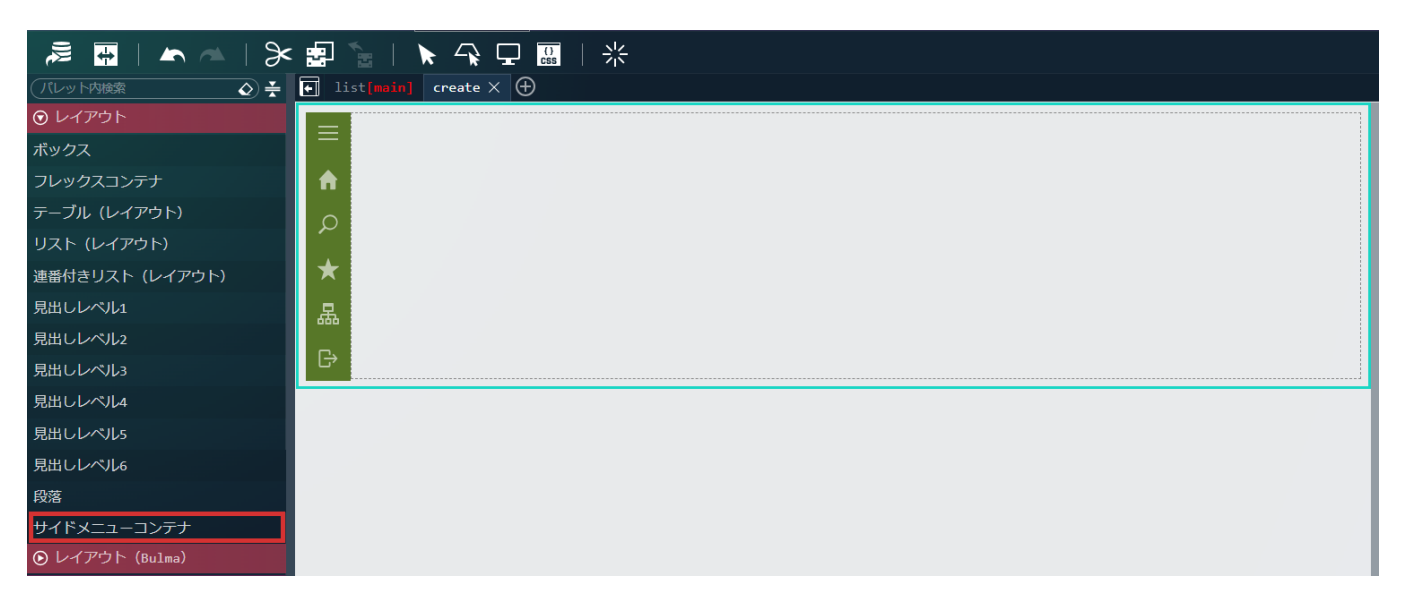

次に、アンケートの登録内容の表示領域を作成します。

同

画面左側のパレットの「レイアウト(Bulma)」 - 「ボックス」を選択し、先ほど配置した「サイドメニューコンテナ」の中に配置しま す。

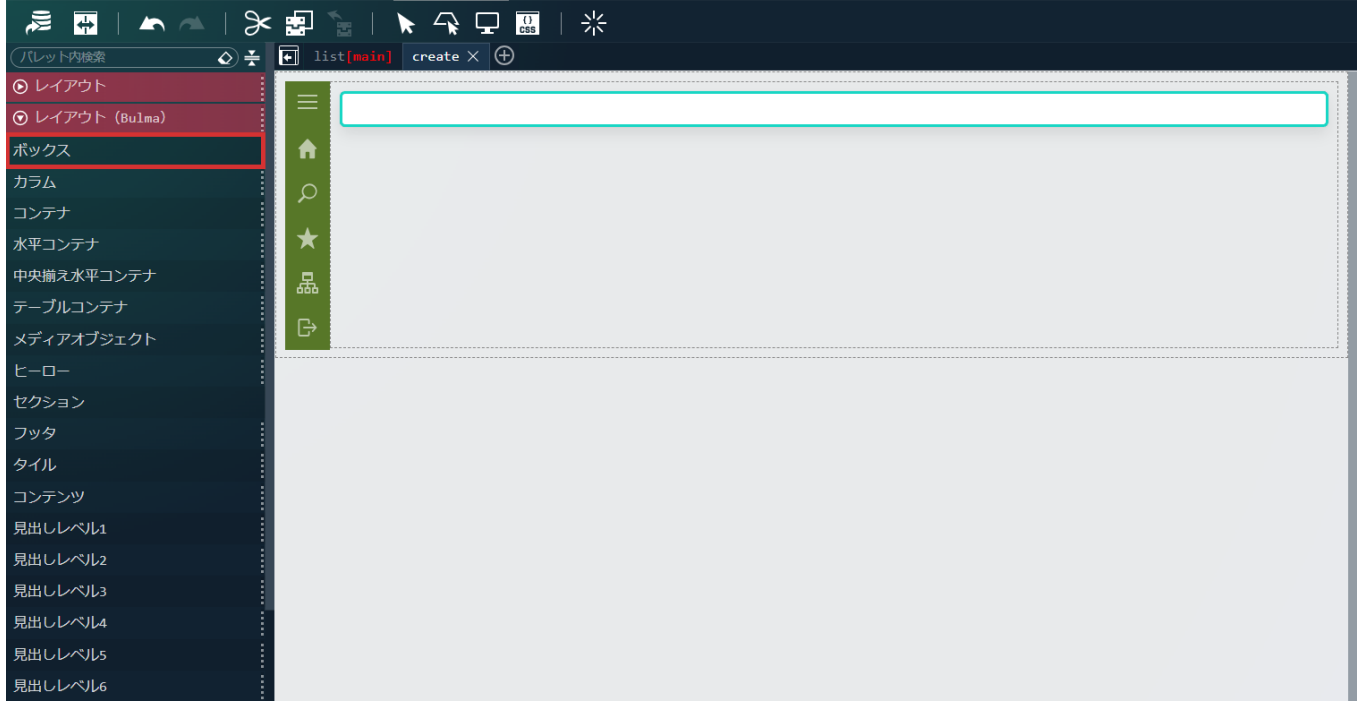

同様に、パレットの「レイアウト(Bulma)」 - 「ボックス」を選択し、先ほど配置した「ボックス」の中に2つ配置します。

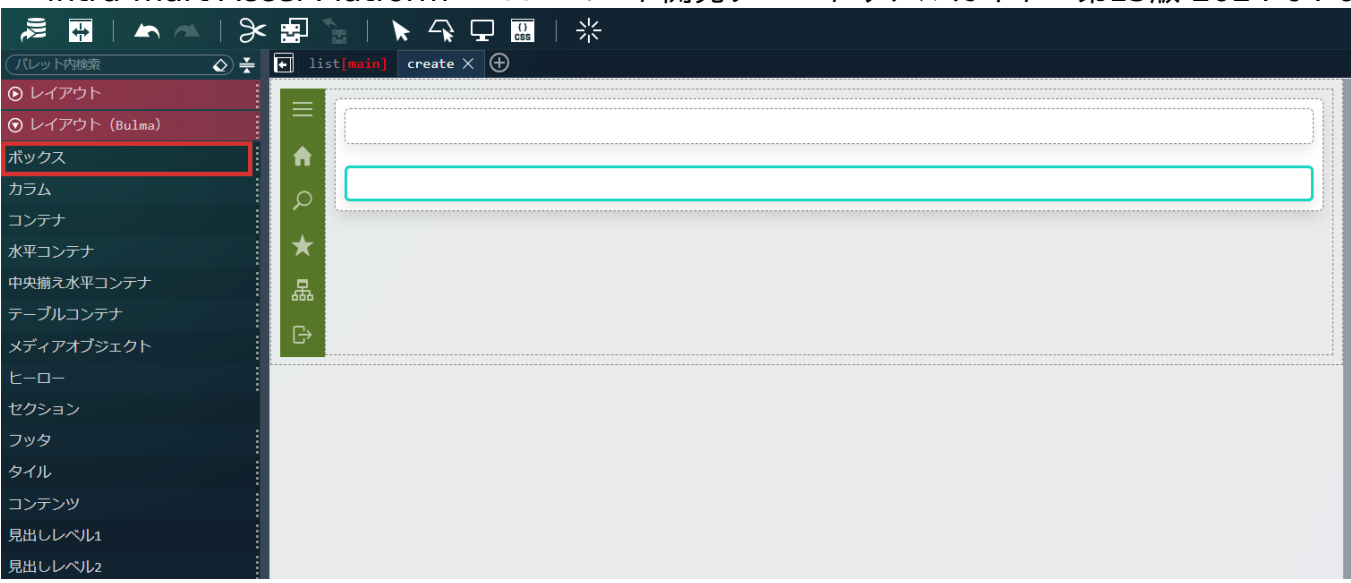

上に配置したボックスにアンケート情報の入力内容を、下に配置したボックスに設問情報の入力内容を作成していきます。

まずは、アンケート情報の入力内容を設定していきます。

アンケート情報は「アンケートID」、「アンケートタイトル」、「アンケート概要」、「開始日」、「終了日」の入力を可能とします。 最初に、アンケートIDの入力欄を作成します。

画面左側のパレットの「フォーム部品(Bulma)」 - 「水平フィールド」を選択し、上に配置したボックスの中に配置します。

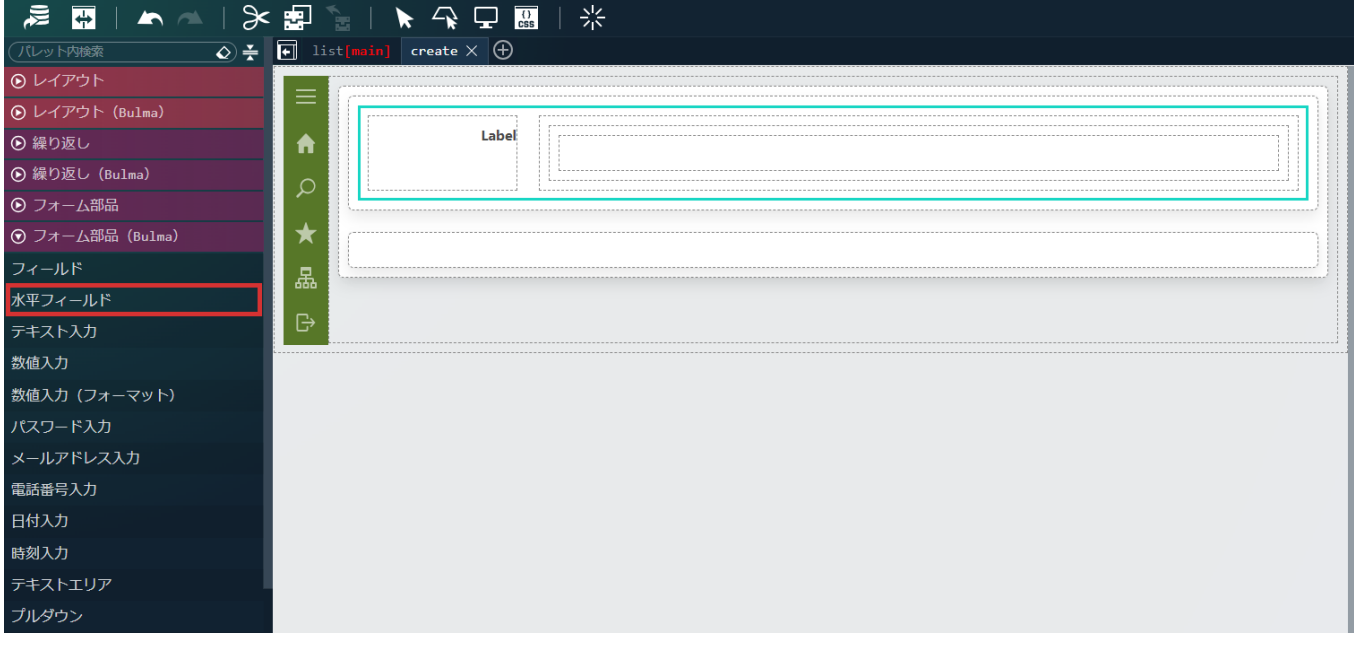

配置した「水平フィールド」の左側にある「水平フィールドラベル」を選択し、画面右側の「プロパティ」タブ - 「水平フィールドラベル」 - 「エレメント固有」 - 「label」に「アンケートID」と設定します。

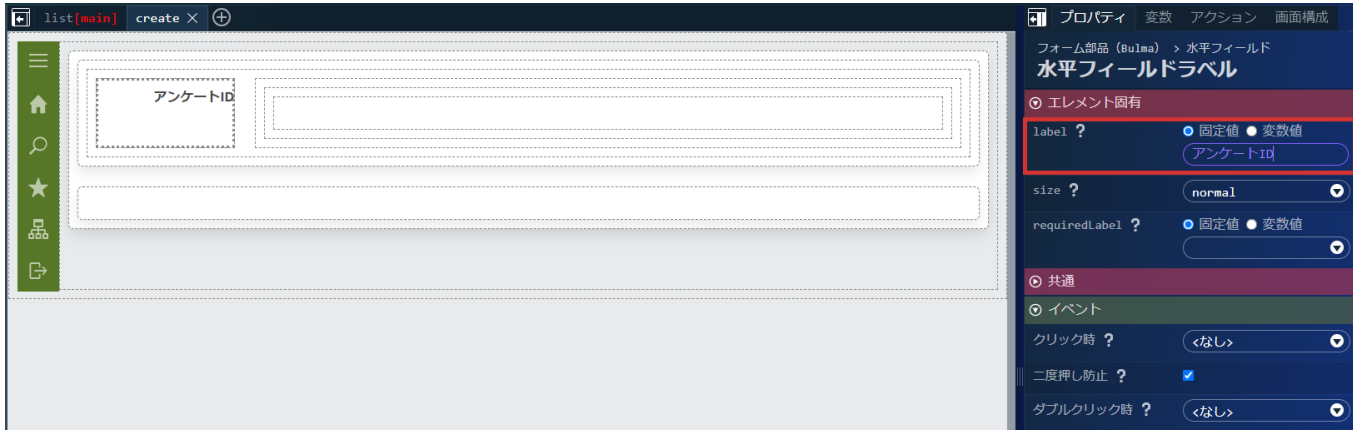

続けて、アンケートIDの入力欄用のテキストボックスを配置します。

画面左側のパレットの「フォーム部品(Bulma)」 - 「テキスト入力」を選択し、「水平フィールド」の右側に配置します。 intra-mart Accel Platform — ローコード開発チュートリアルガイド 第15版 2024-04-01

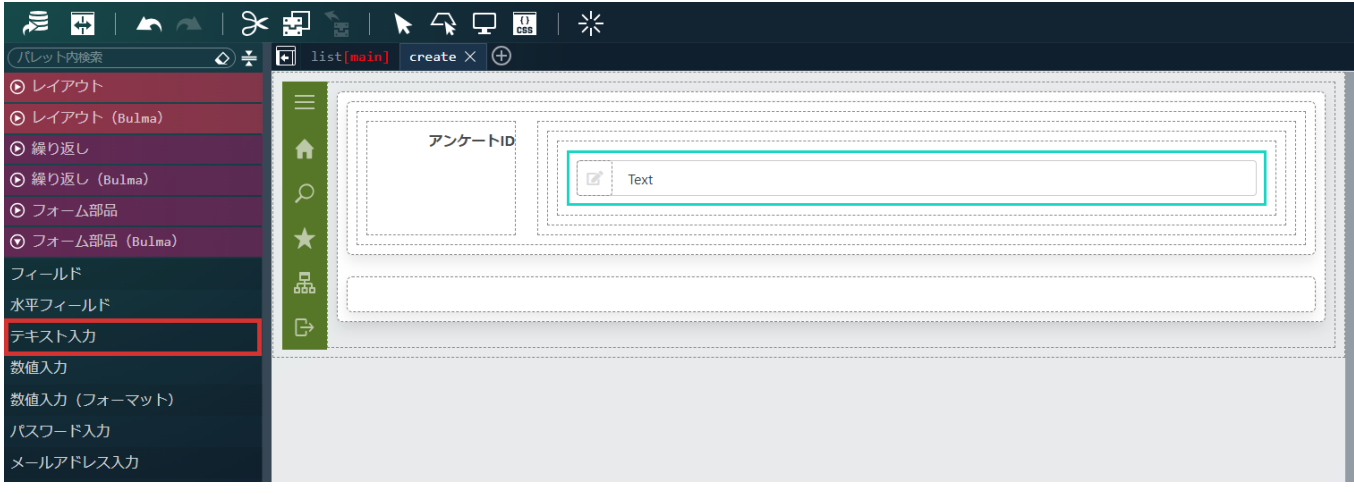

配置した「テキスト入力」の「テキスト入力要素」を選択し、「プロパティ」タブ - 「エレメント固有」 - 「value」を「変数値」にし、 **Q** を選択します。

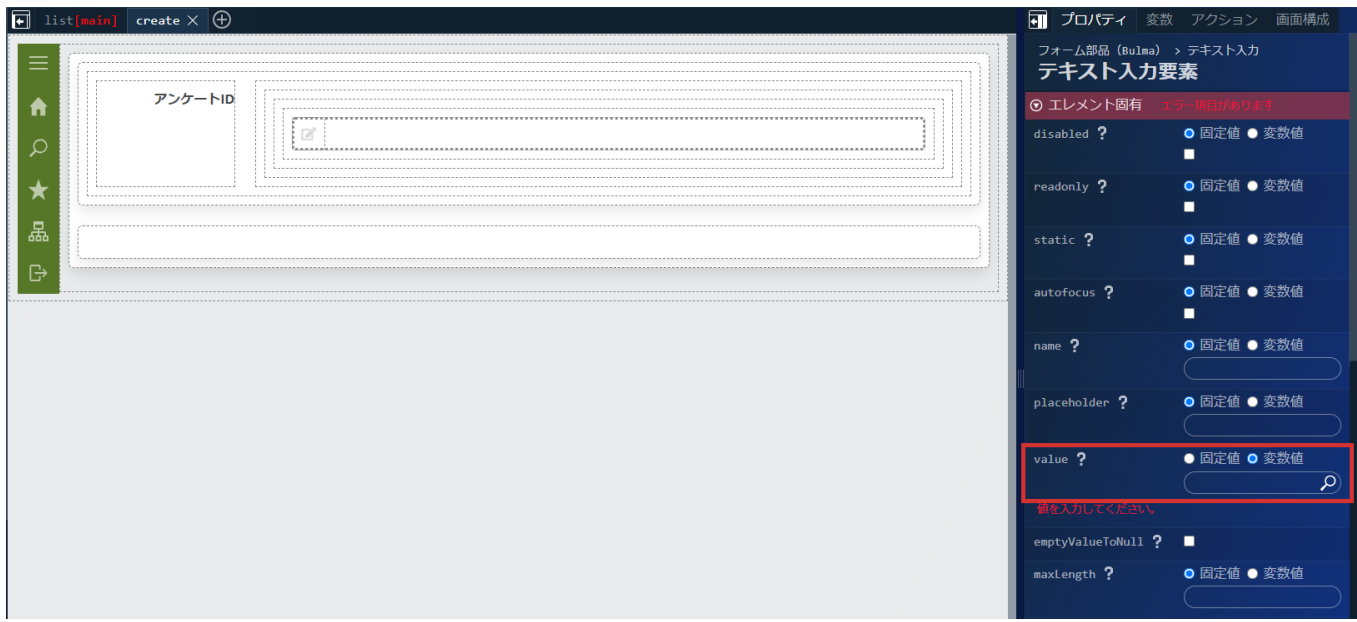

「\$variable > enqueteInfo > enqueteId」を選択し「決定」ボタンをクリックして変数を設定します。

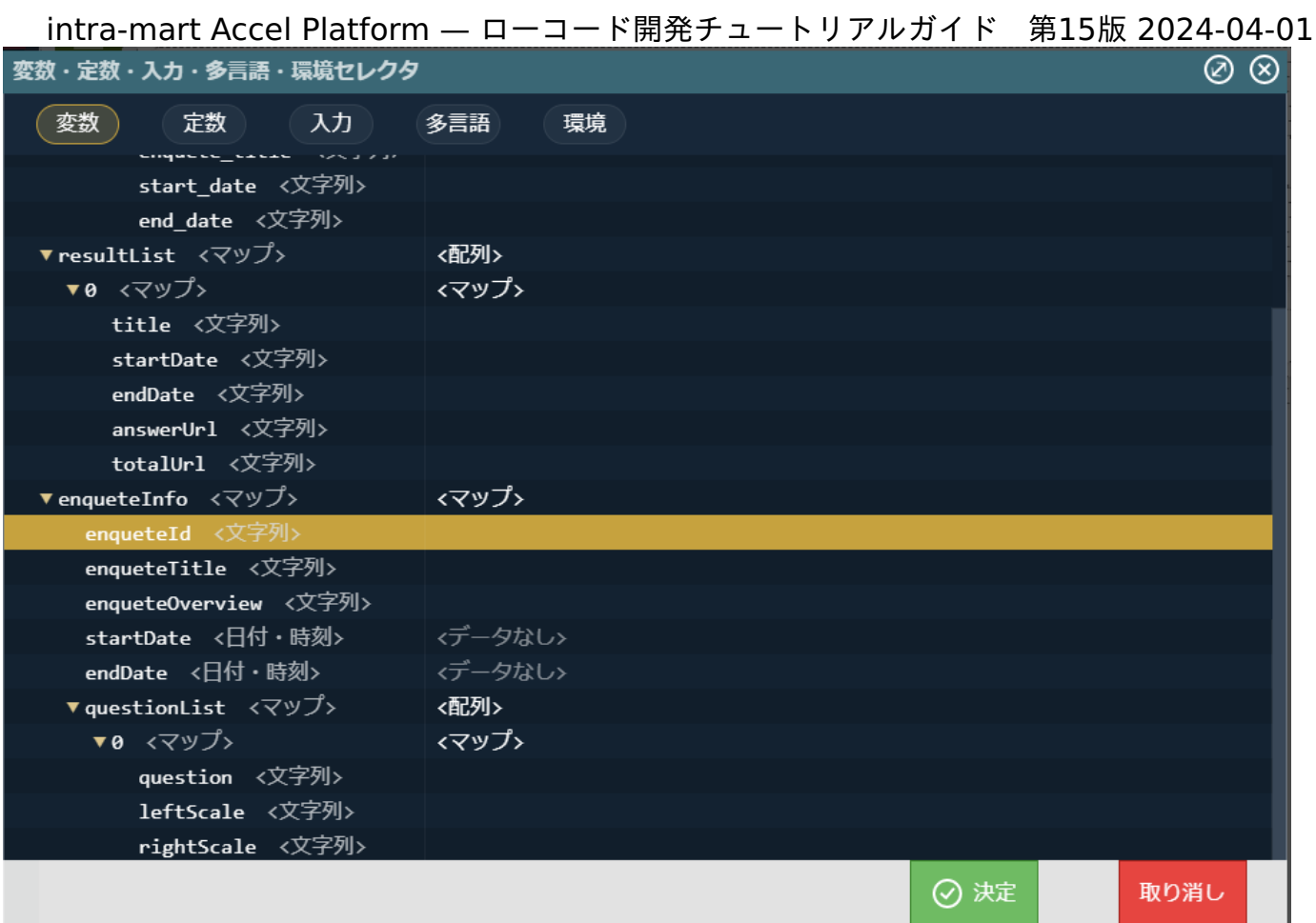

同様の手順で、「アンケートタイトル」、「アンケート概要」の入力欄を作成します。

テキスト入力要素の「プロパティ」タブ - 「エレメント固有」 - 「value」にはそれぞれ、「アンケートタイトル」は

「\$variable.enqueteInfo.enqueteTitle」、「アンケート概要」は「\$variable.enqueteInfo.enqueteOverview」を設定してください。

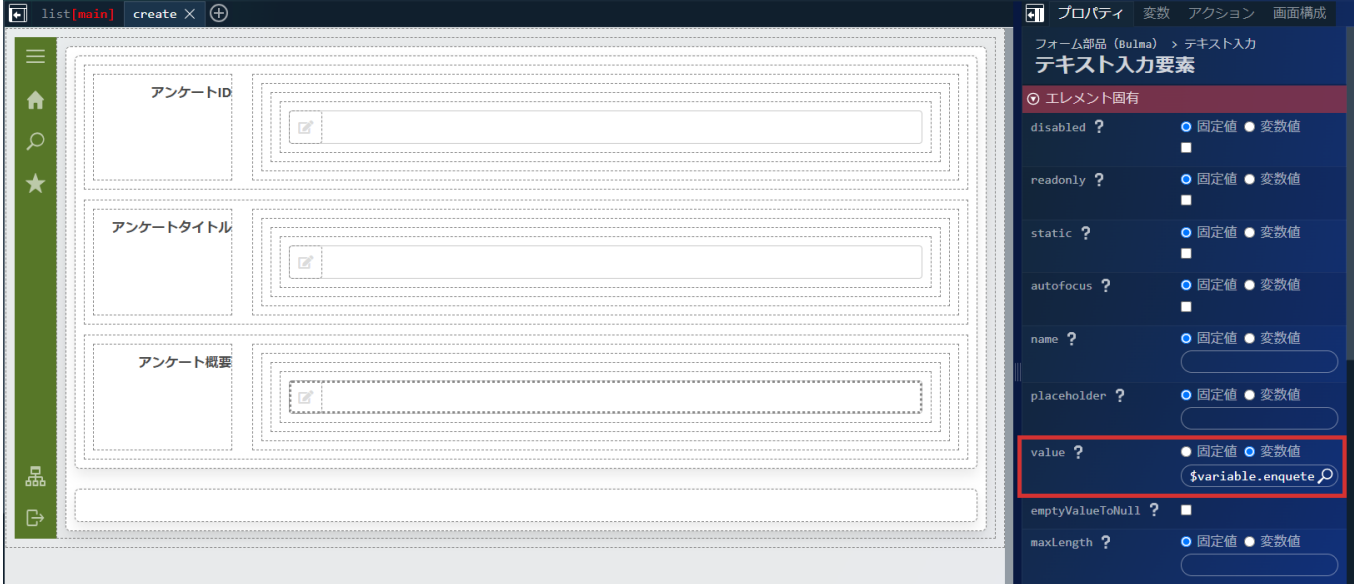

続けて、「開始日」と「終了日」の入力欄を作成します。

画面左側のパレットの「フォーム部品(Bulma)」 - 「水平フィールド」を選択し、「アンケート概要」の入力欄の下に配置します。 配置した「水平フィールド」の左側にある「水平フィールドラベル」を選択し、画面右側の「プロパティ」タブ - 「水平フィールドラベル」 - 「エレメント固有」 - 「label」に「開始日」と設定します。

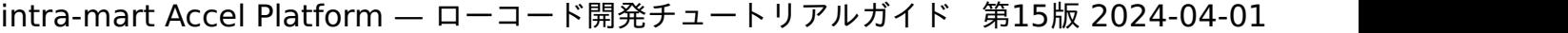

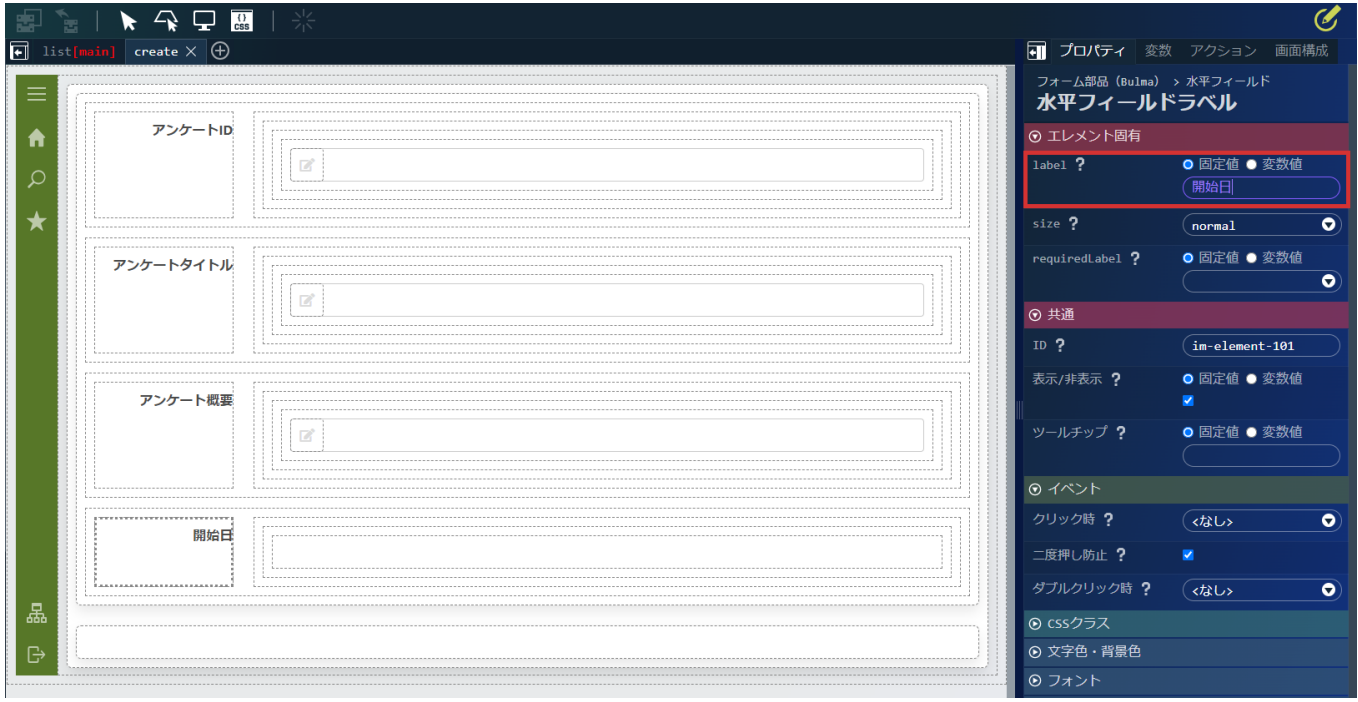

## 続けて、アンケートIDの入力欄用のテキストボックスを配置します。

画面左側のパレットの「フォーム部品(Bulma)」 - 「日付入力」を選択し、「水平フィールド」の右側に配置します。

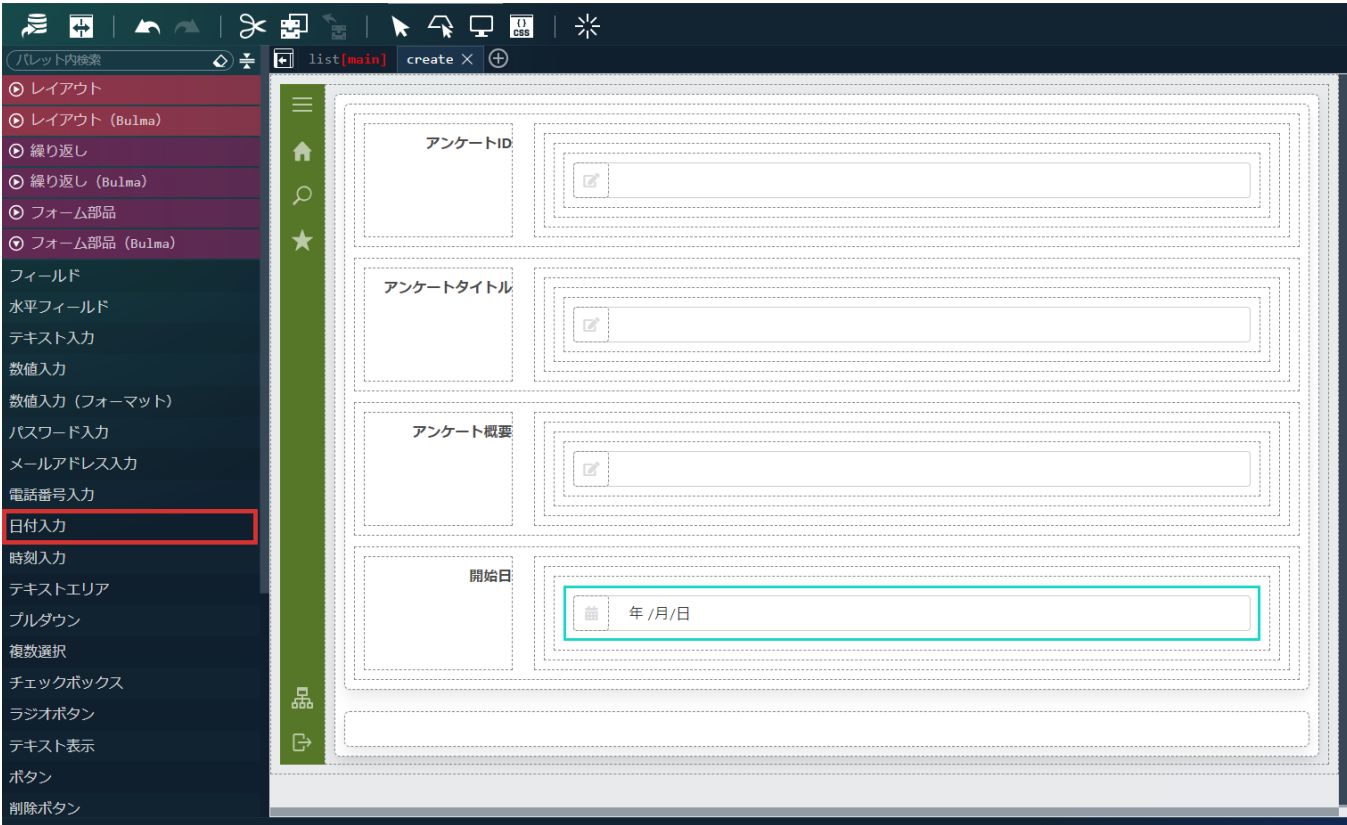

配置した「日付入力」の「日付入力要素」を選択し、「プロパティ」タブ - 「エレメント固有」 - 「value」の O <mark>O</mark> を選択します。 「\$variable > enqueteInfo > startDate」を選択し「決定」ボタンをクリックして変数を設定します。

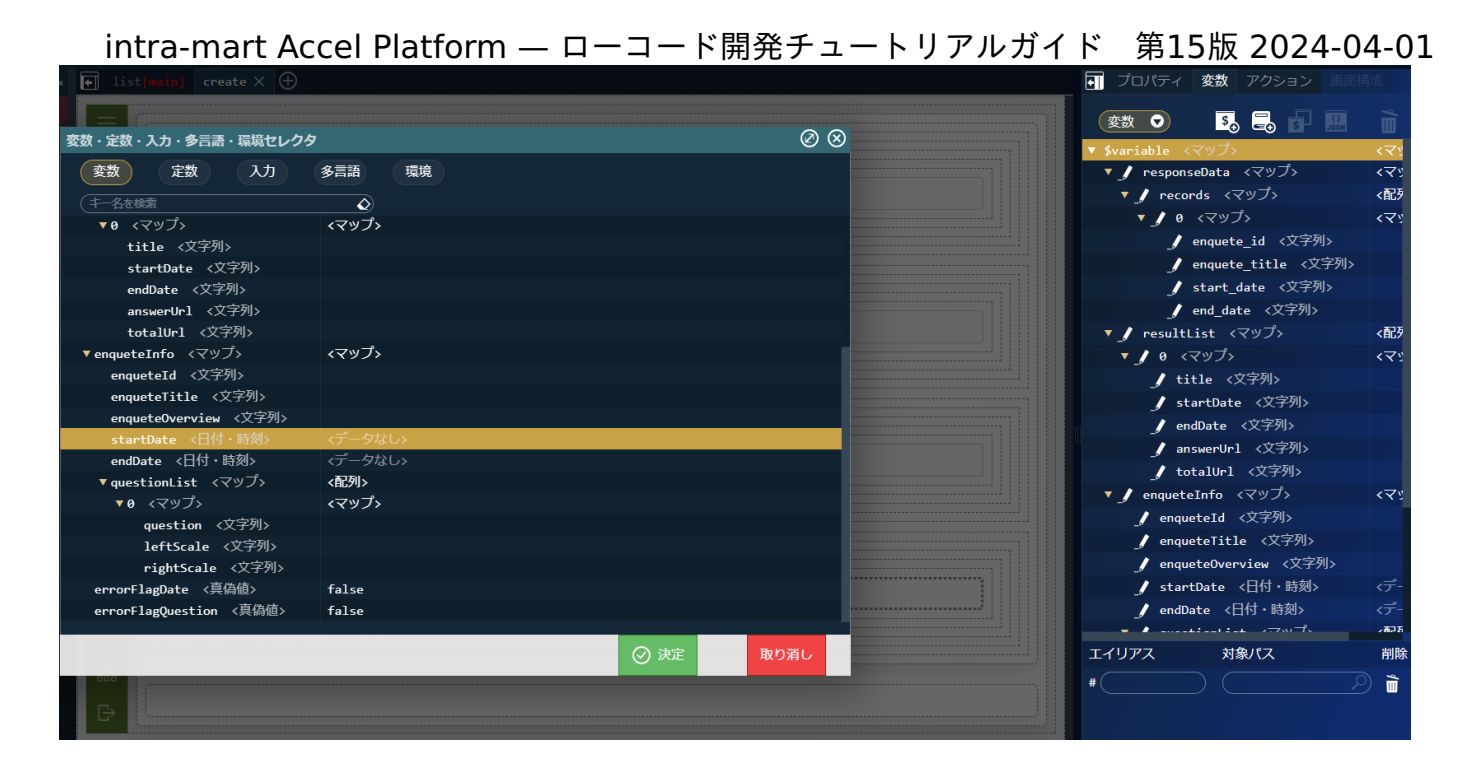

同様の手順で、「終了日」の入力欄を作成します。 日付入力要素の「プロパティ」タブ - 「エレメント固有」 - 「value」には「\$variable.enqueteInfo.endDate」を設定してください。

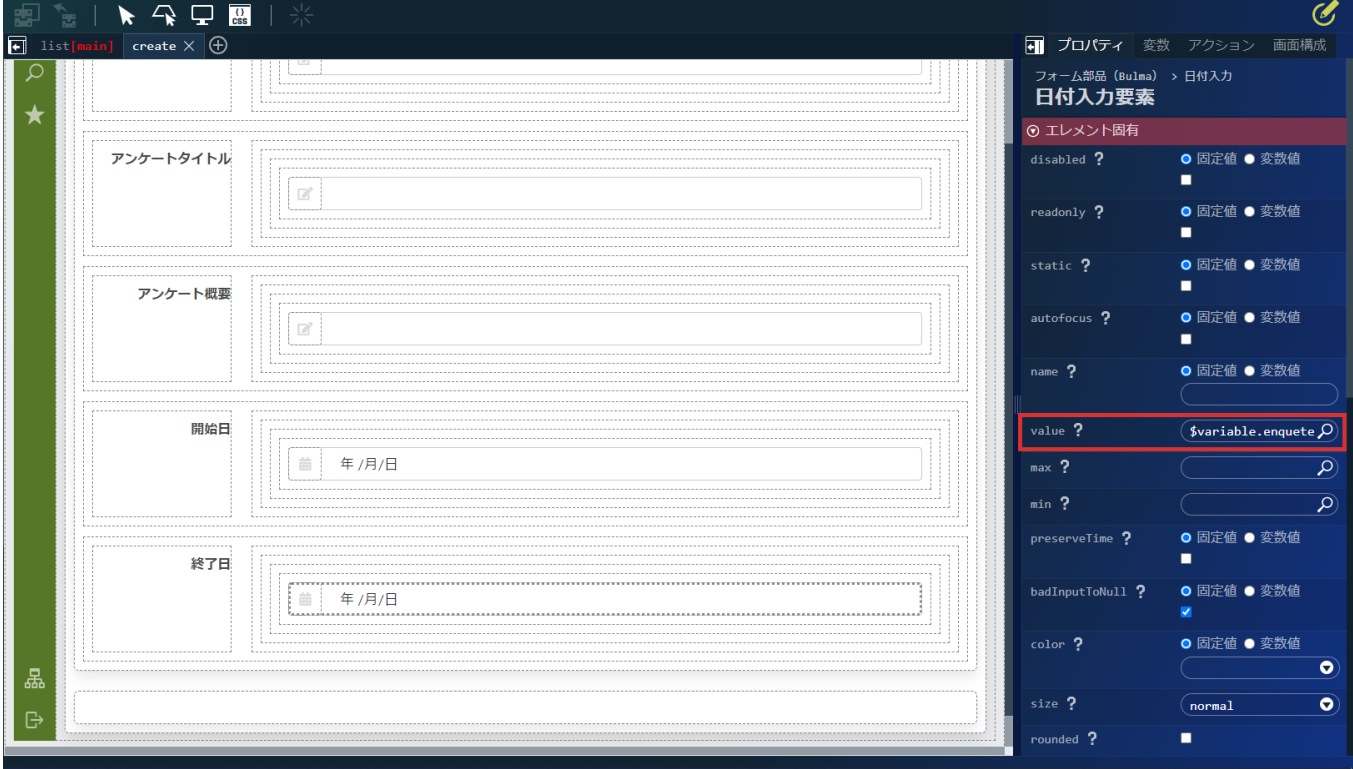

次は、設問情報の入力欄を作成します。

設問情報は、設問数の増減を動的に行えるようにします。

画面左側のパレットの「フォーム部品(Bulma)」 - 「水平フィールド」を選択し、下側の設問情報入力用の「ボックス」の中に配置しま す。

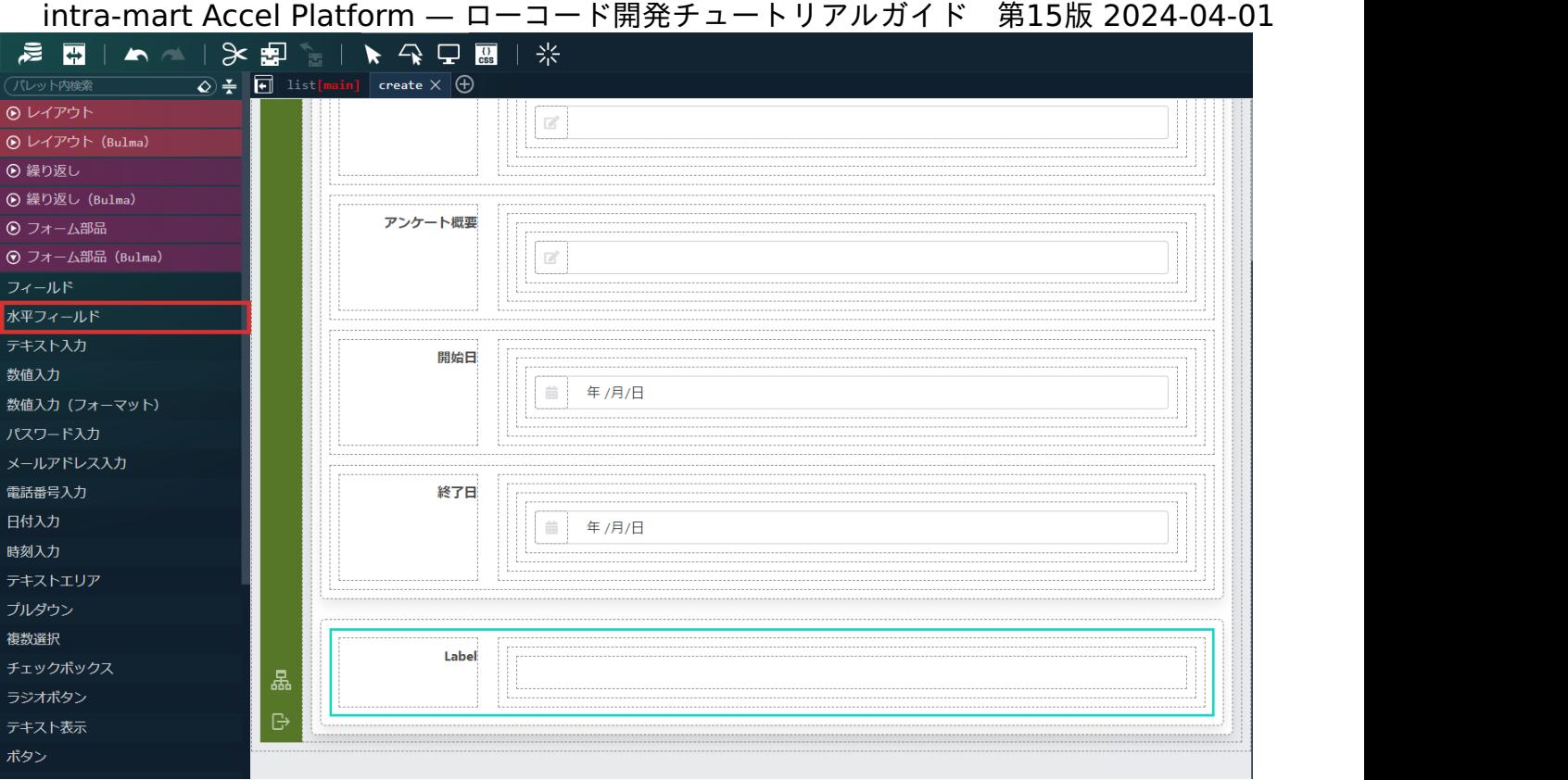

配置した「水平フィールド」の左側にある「水平フィールドラベル」を選択します。 画面右側の「プロパティ」タブ - 「水平フィールドラベル」 - 「エレメント固有」 - 「label」に「設問」と設定します。

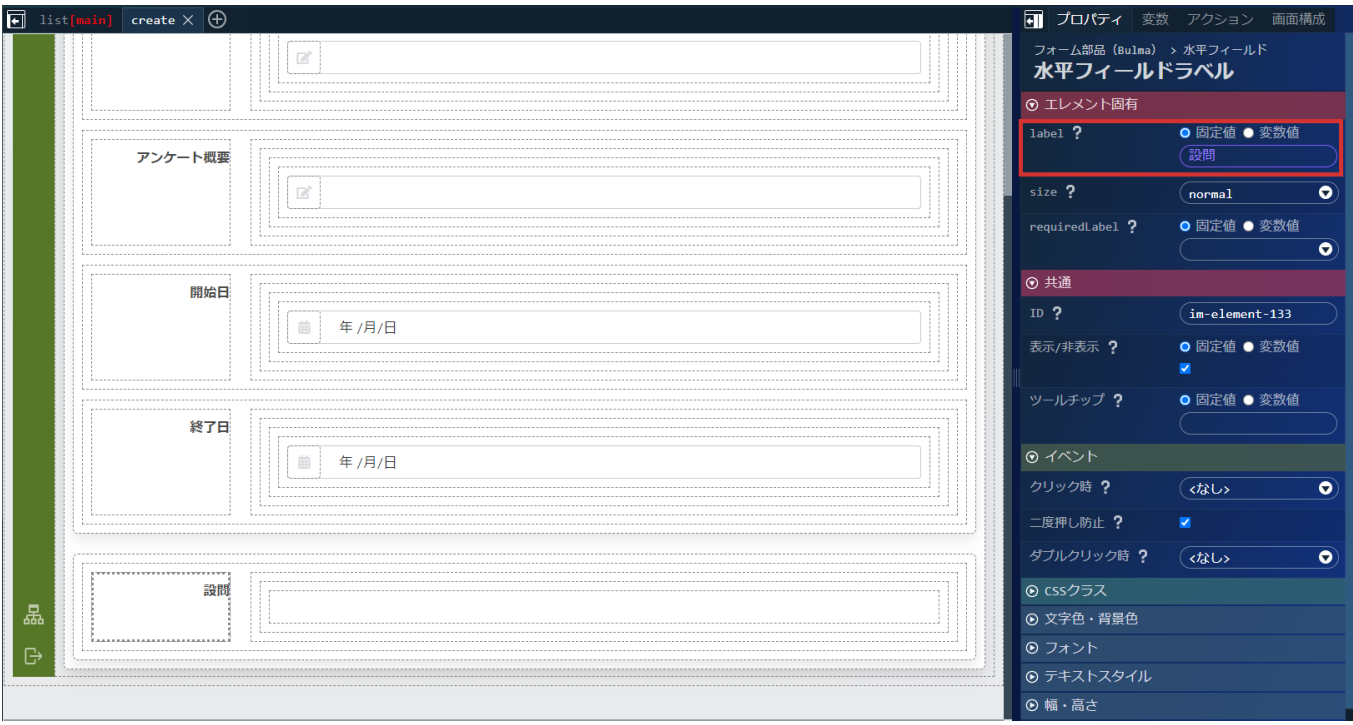

続けて、設問内容の入力欄を作成します。

画面左側のパレットの「フォーム部品(Bulma)」 - 「エレメント配置アイテム」を選択し、「水平フィールド」の右側に配置します。

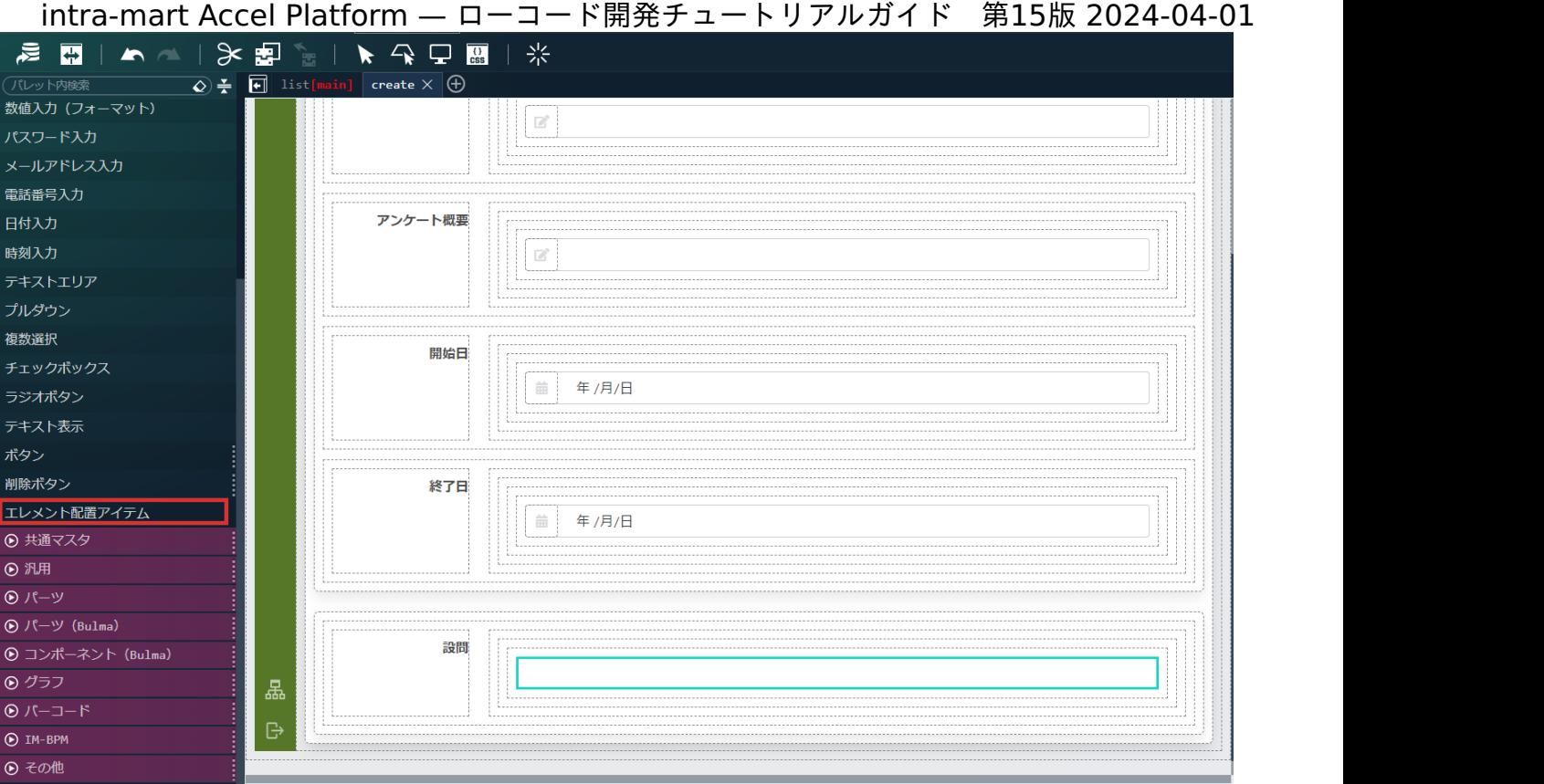

次に、「レイアウト(Bulma)」 - 「ボックス」を選択し、先ほど配置した「エレメント配置アイテム」の中に配置します。

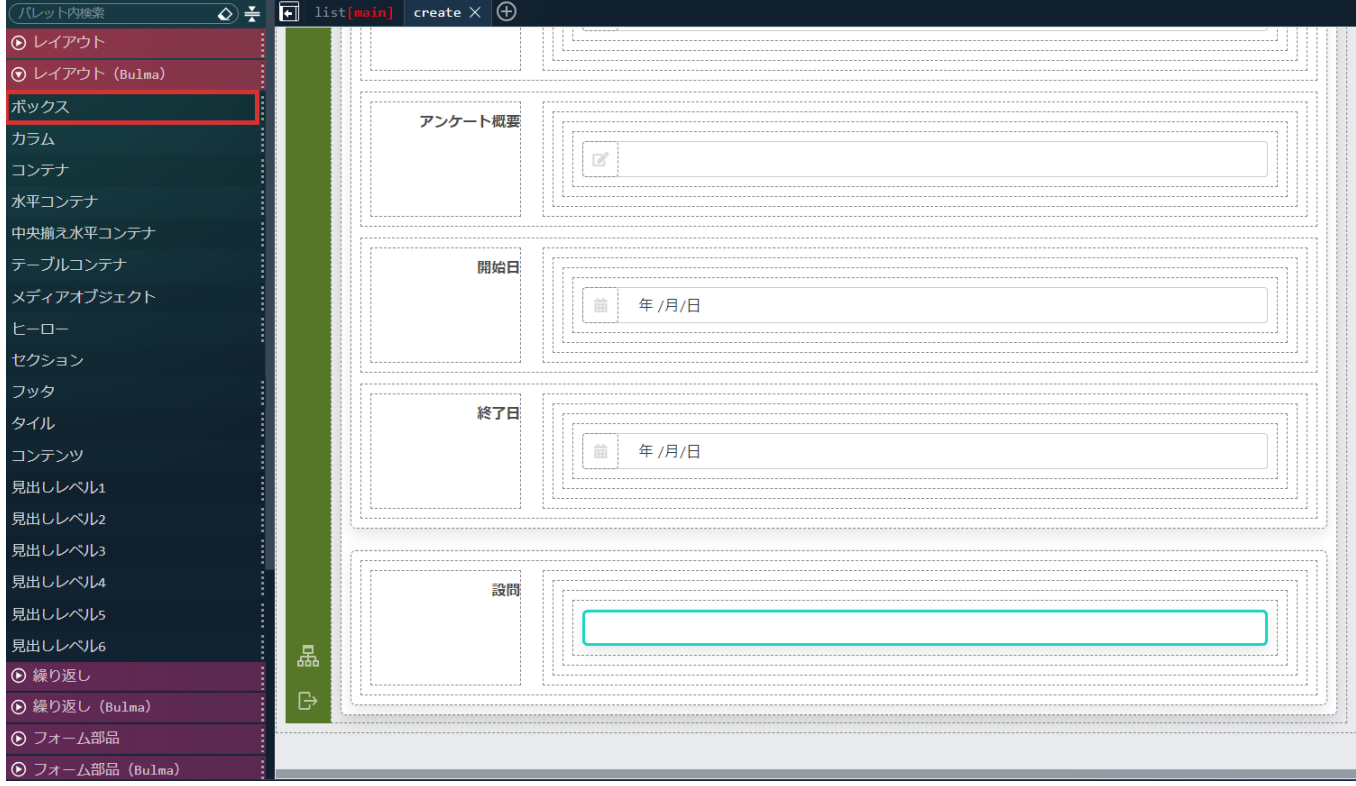

次に、「繰り返し(Bulma)」 - 「カラム(繰り返し)」を選択し、先ほど配置した「ボックス」の中に配置します。

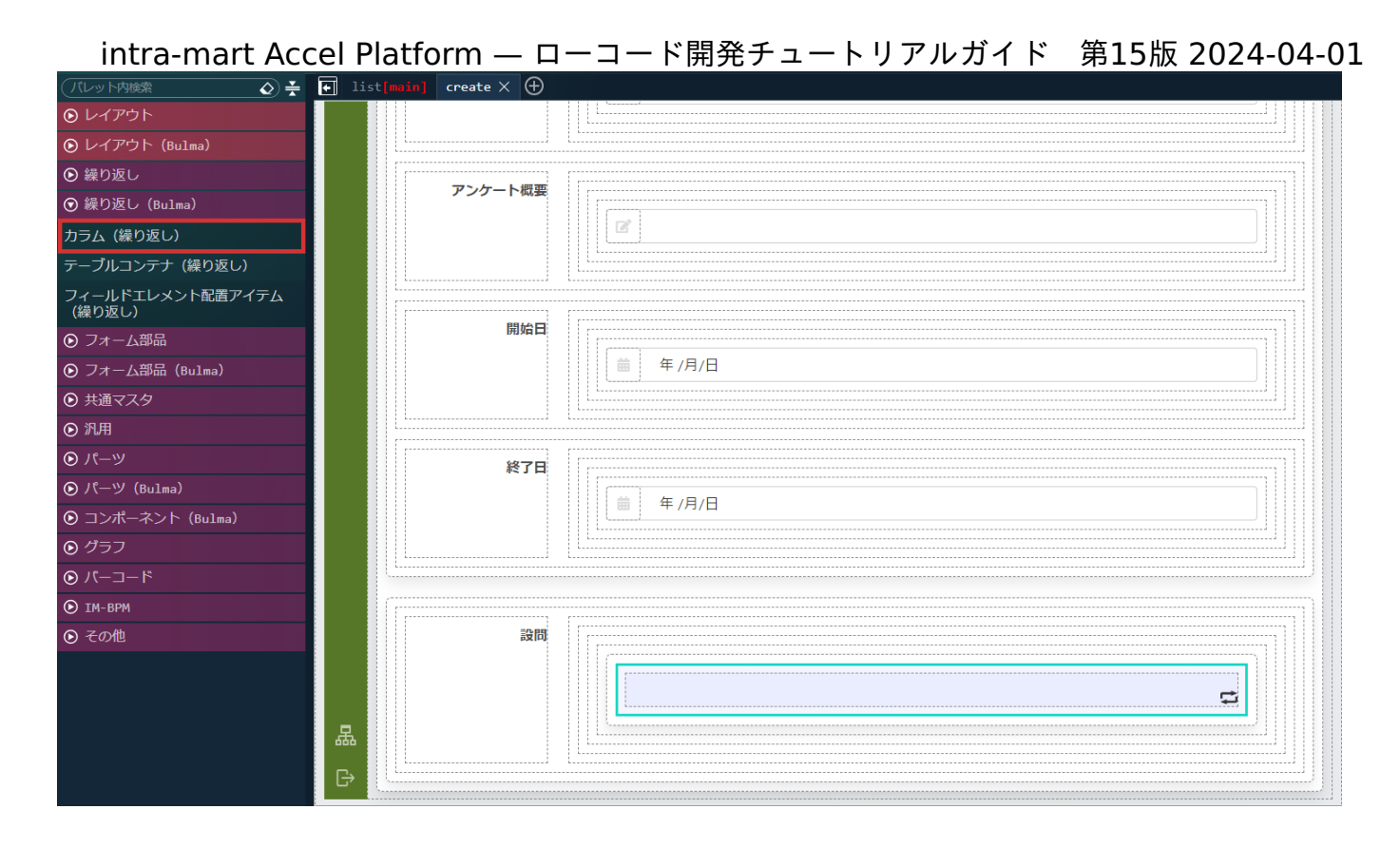

配置した「カラム(繰り返し)」の「エレメント固有」 - 「multiLine」にチェックを入れます。

続けて、「カラム(繰り返し)」の「カラムアイテム(繰り返し)」を選択し、「エレメント固有」 - 「list」の O から「\$variable > enqueteInfo > questionList」を選択して設定します。

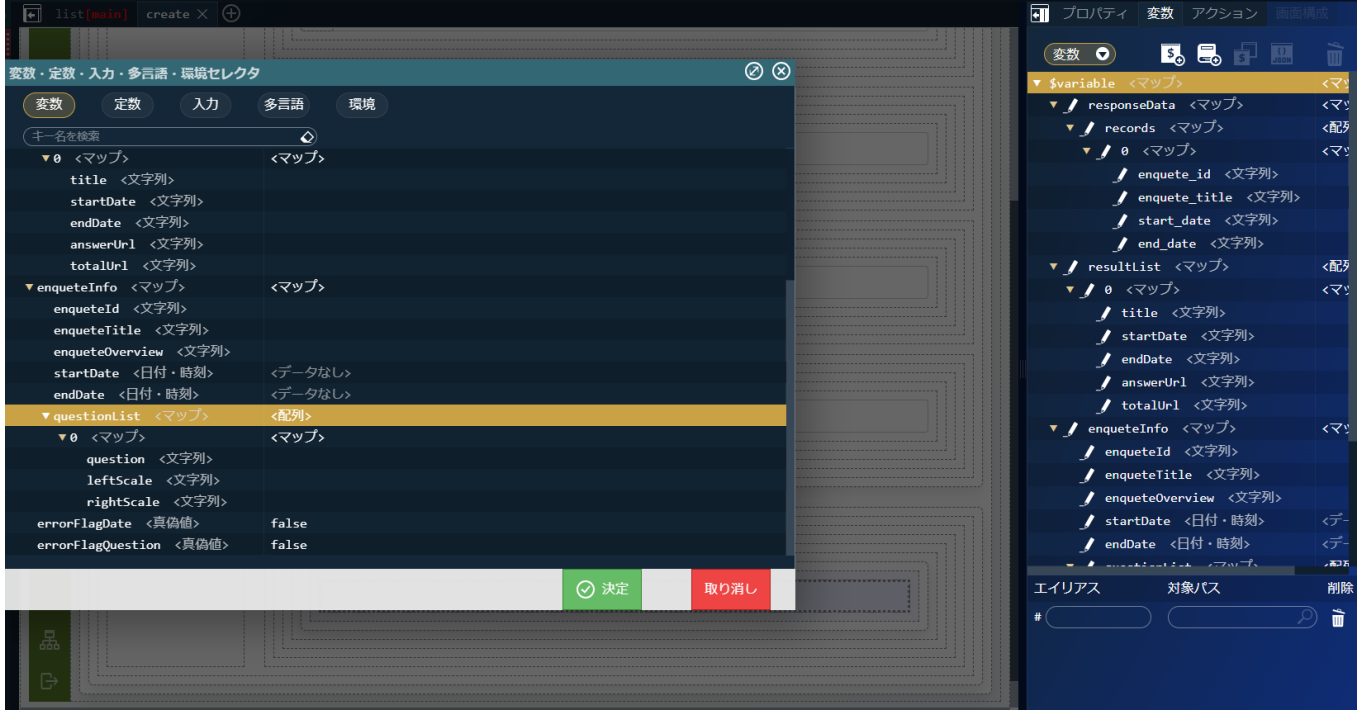

「カラム(繰り返し)」の「カラムアイテム(繰り返し)」の、「エレメント固有」 - 「size」を「full」に設定します。 これで、「\$variable > enqueteInfo > questionList」の配列の長さによって、カラムが追加されるようになりました。 続けて、「設問内容」、「左項目」、「右項目」の入力欄を作成します。 画面左側のパレットの「レイアウト(Bulma)」 - 「カラム」を選択し、「カラムアイテム(繰り返し)」の中に配置します。

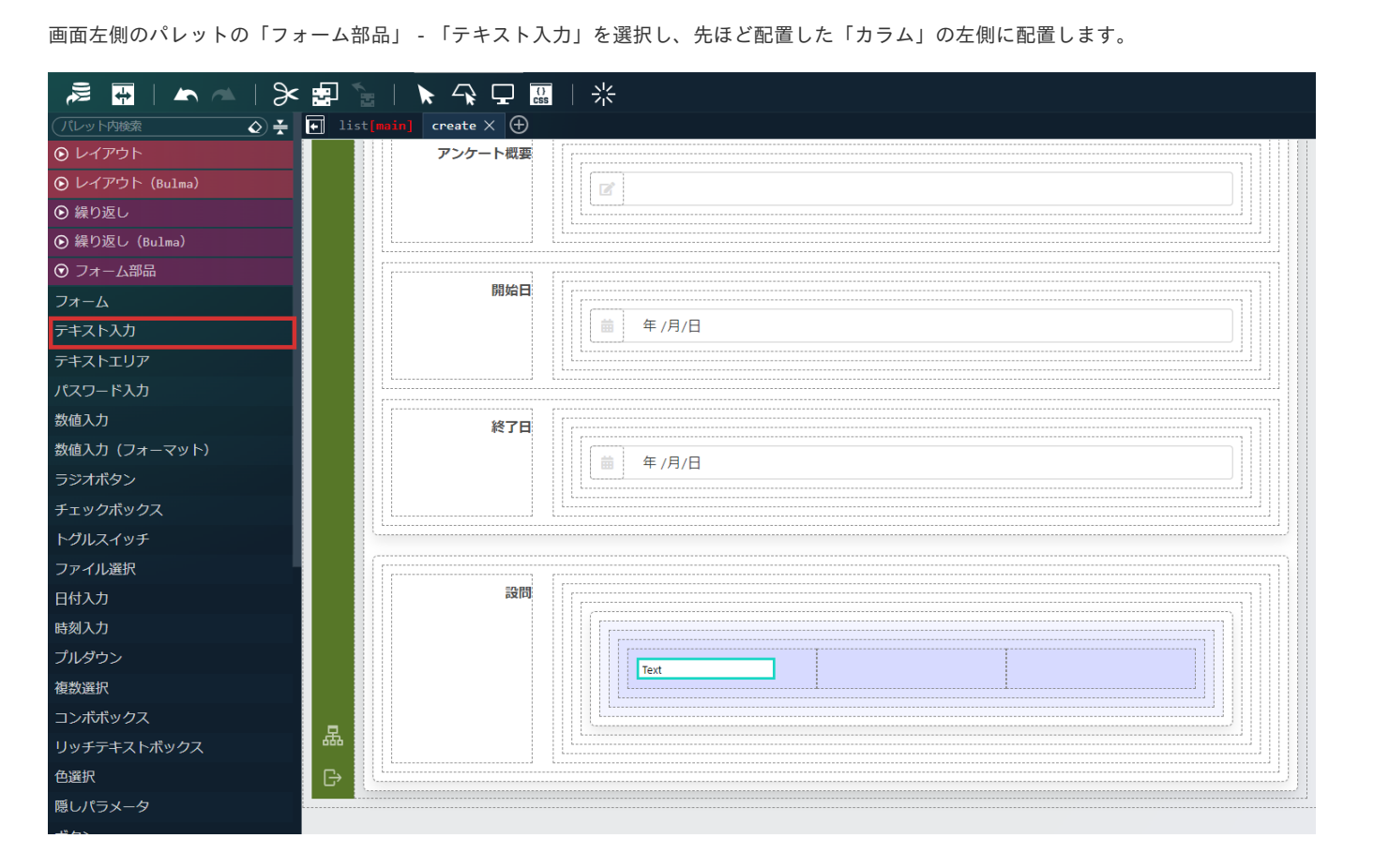

画面左側のパレットの「フォーム部品」 - 「テキスト入力」を選択し、先ほど配置した「カラム」の左側に配置します。

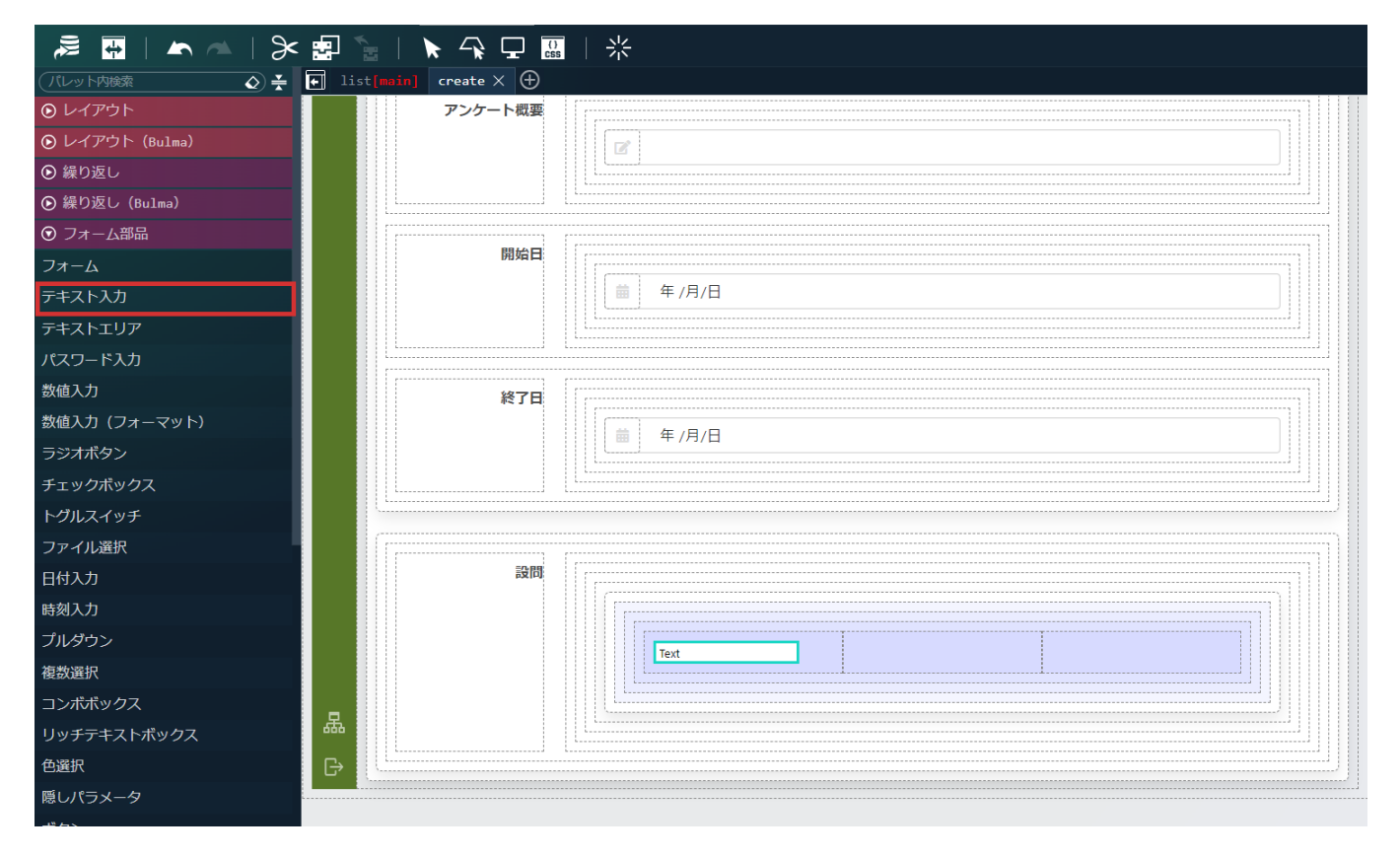

配置した「テキスト入力」を選択し、「プロパティ」タブの「エレメント固有」 - 「placeholder」に「設問内容」、「エレメント固有」 - 「value」を「変数値」にし「\$variable.enqueteInfo.questionList[\$index].question」を設定します。

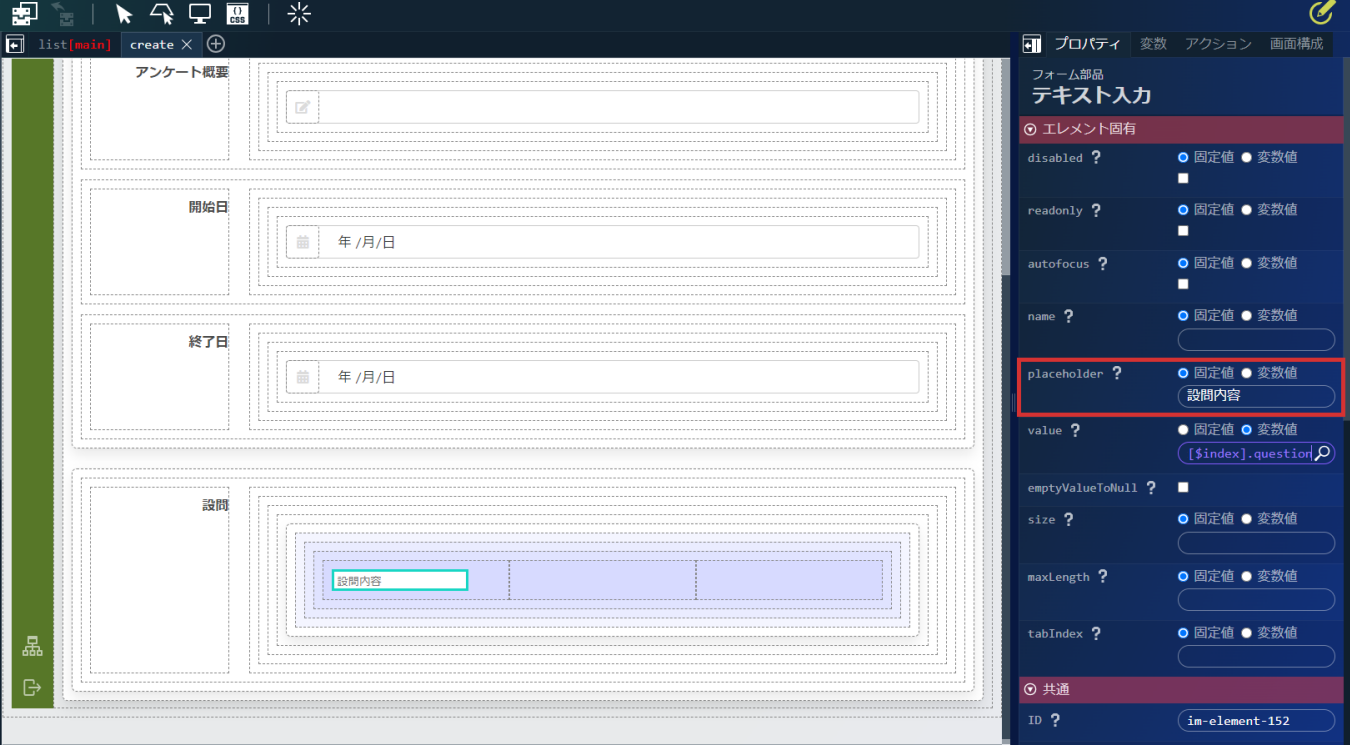

このままでは入力欄のサイズが少し小さいため、横幅の調整を行います。 配置した「テキスト入力」の「幅・高さ」 - 「横幅」に「100%」を指定します。

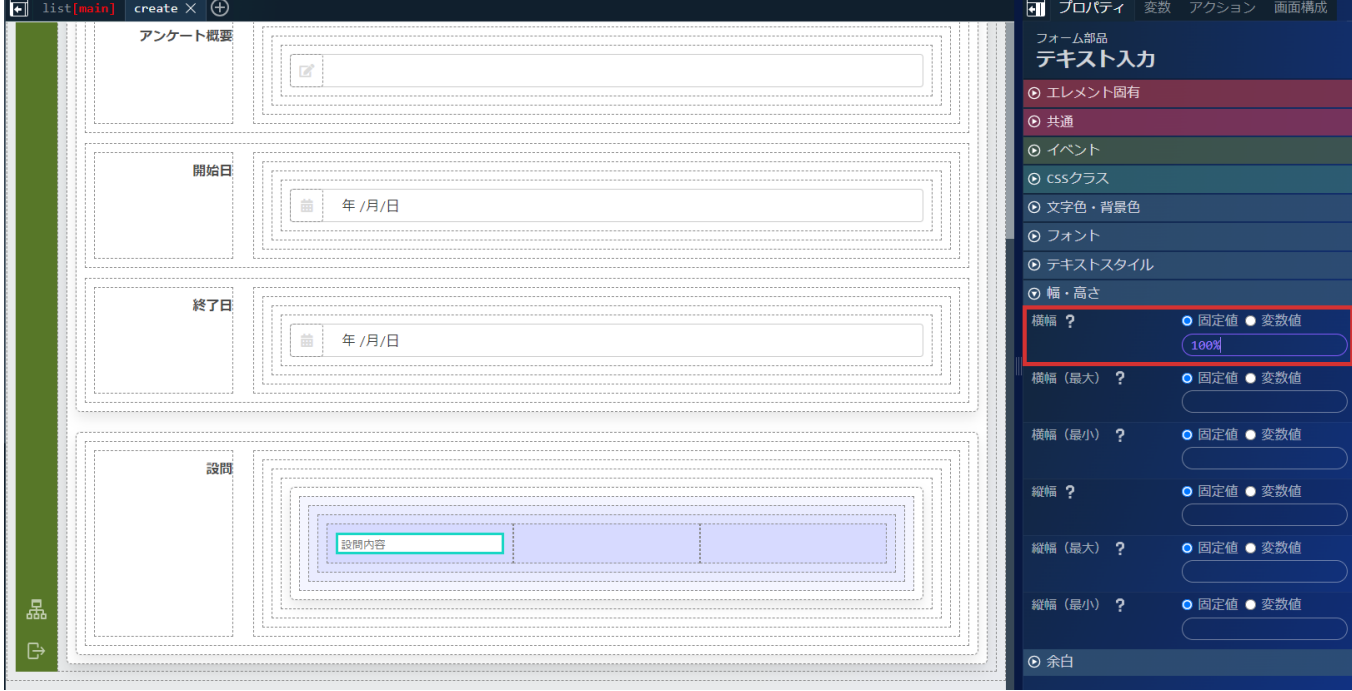

同様の手順で「左項目」、「右項目」の入力欄を作成します。

「テキスト入力」の「エレメント固有」 - 「value」にはそれぞれ、「左項目」には

「\$variable.enqueteInfo.questionList[\$index].leftScale」を「右項目」には

「\$variable.enqueteInfo.questionList[\$index].rightScale」を設定してください。

次に、設問の行の増減を行うボタンを用意します。まずは行追加ボタンを作成します。

画面左側のパレットの「レイアウト(Bulma)」 - 「カラム」を選択し、設問内容の入力欄を配置したボックスの上に配置します。

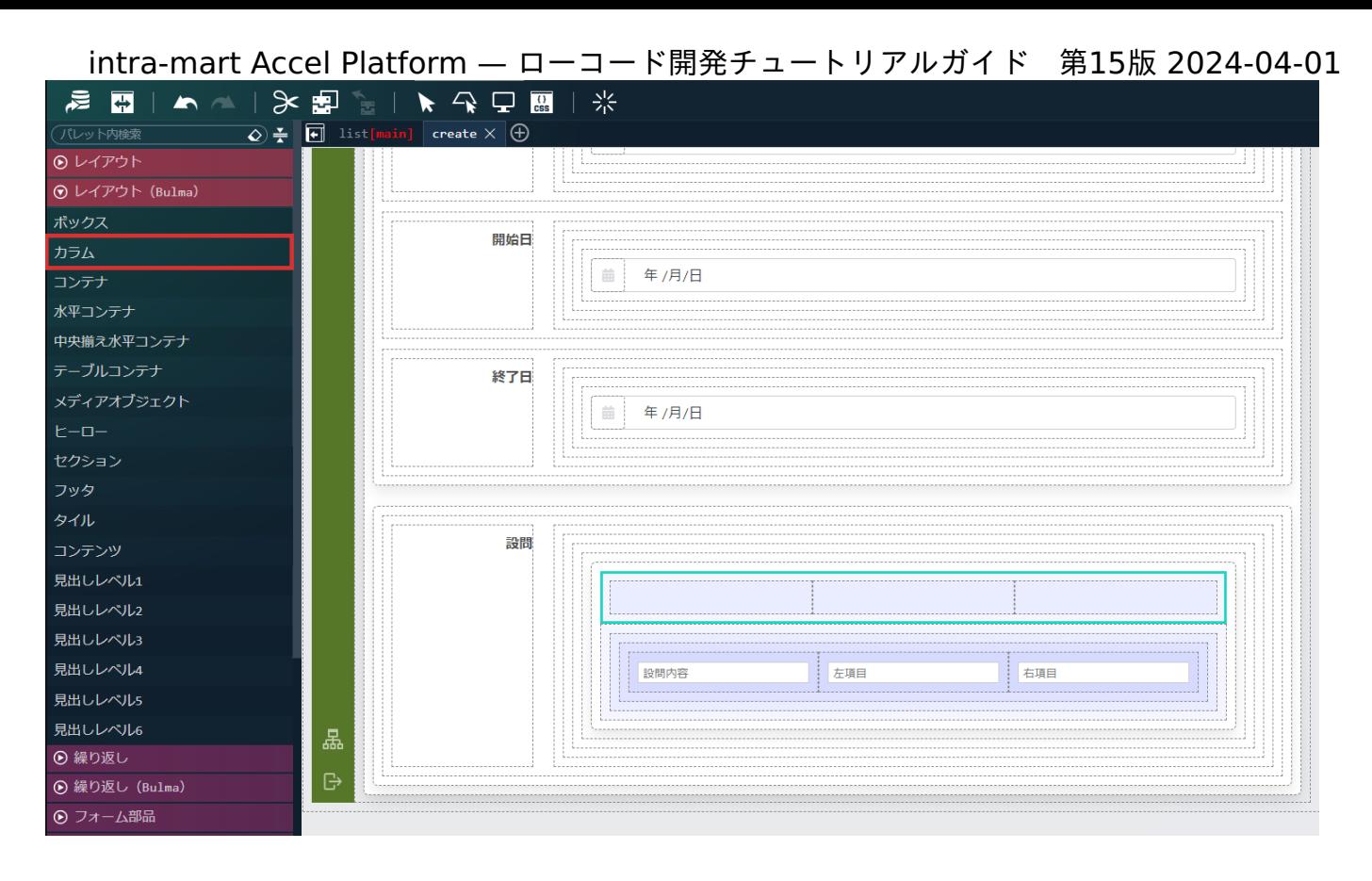

画面左側のパレットの「フォーム部品(Bulma)」 - 「ボタン」を選択し、先ほど配置した「カラム」の中心のカラムに配置します。

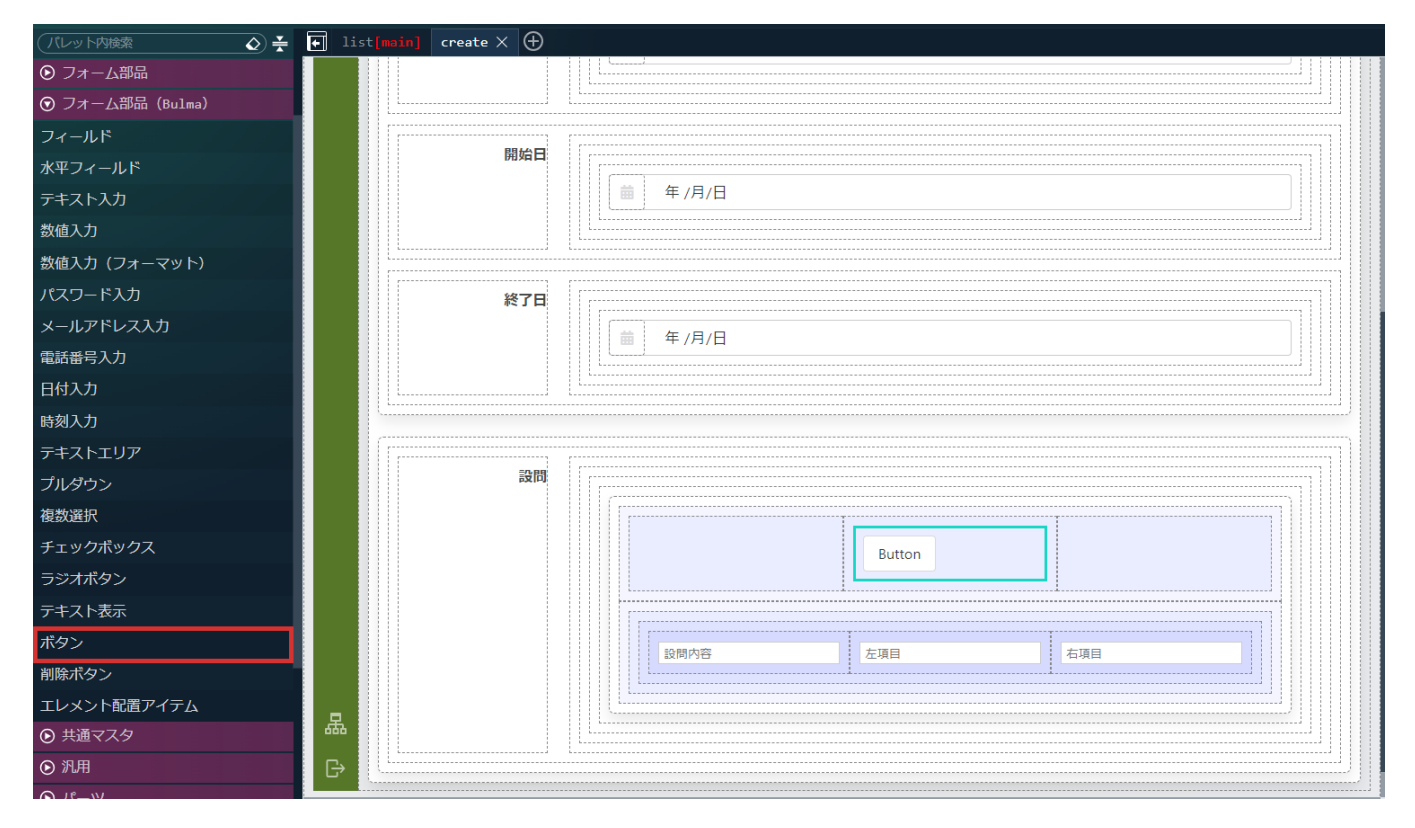

配置した「ボタン」の「ボタン要素」を選択し、「プロパティ」タブ の「エレメント固有」 - 「textContent」を空にします。 同じく、「エレメント固有」 - 「color」を「success light」に、「leftIconClass」に「fas fa-plus-circle」をそれぞれ設定します。

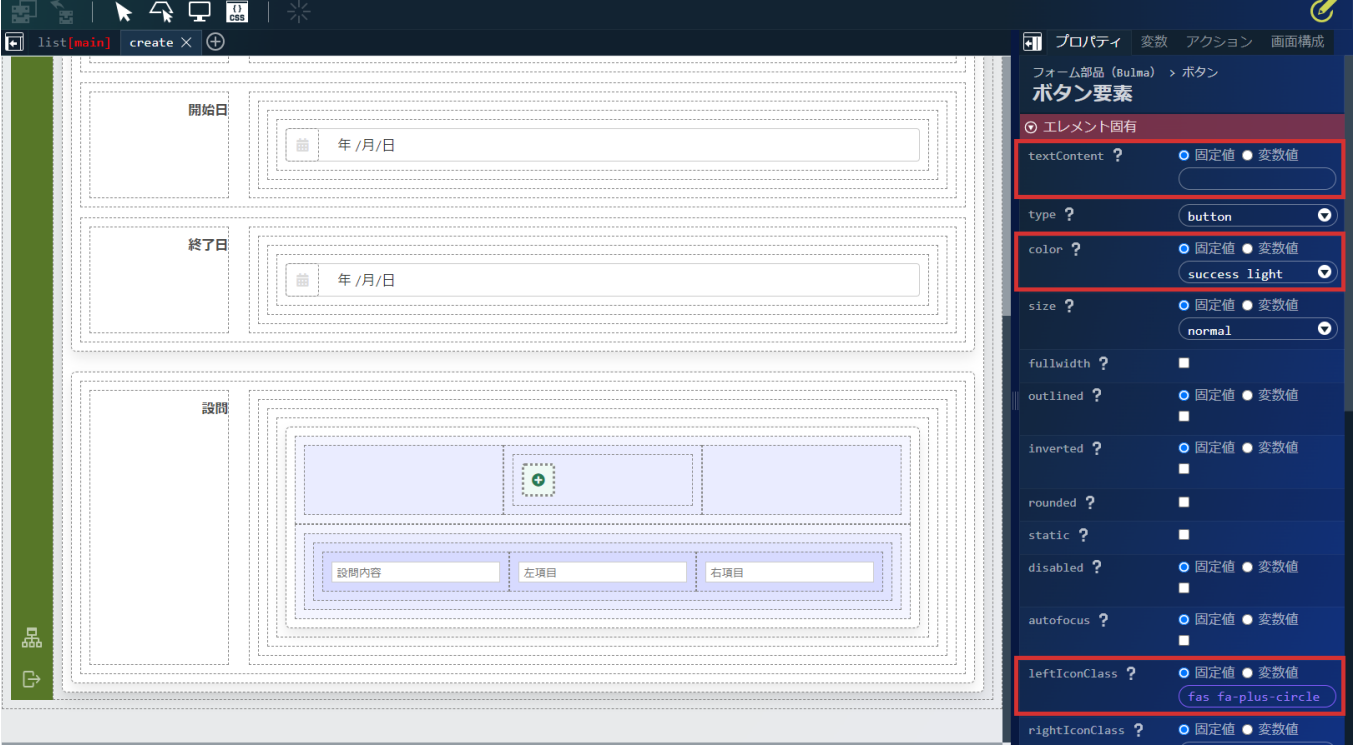

同様に行削除ボタンを作成します。

画面左側のパレットの「フォーム部品(Bulma)」 - 「ボタン」を選択し、右端のカラムに配置します。

配置した「ボタン」の「ボタン要素」を選択し、「プロパティ」タブ の「エレメント固有」 - 「textContent」を空にします。

同じく、「エレメント固有」 - 「color」を「danger light」に、「leftIconClass」に「fas fa-minus-circle」をそれぞれ設定します。

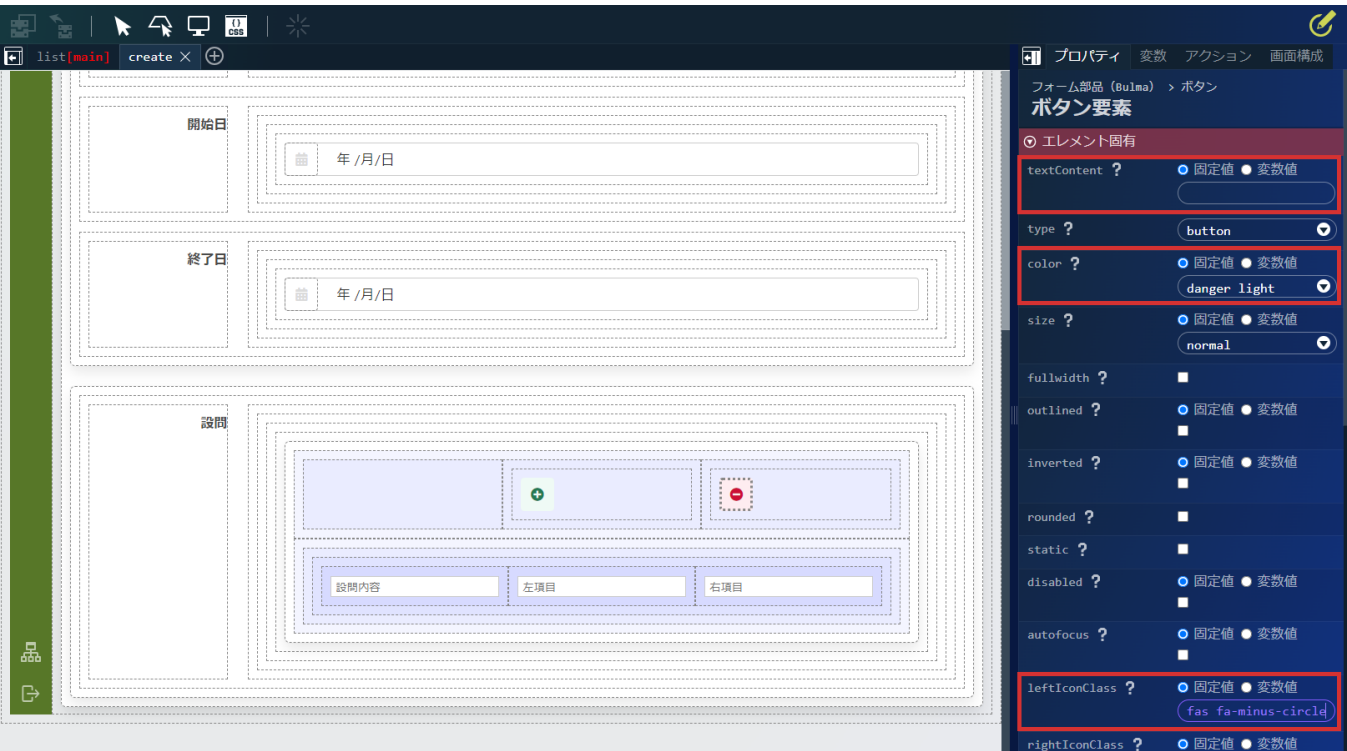

表示位置を調整するため、左端のカラムを選択し、「幅・高さ」 - 「横幅(最小)」に「80%」を指定します。

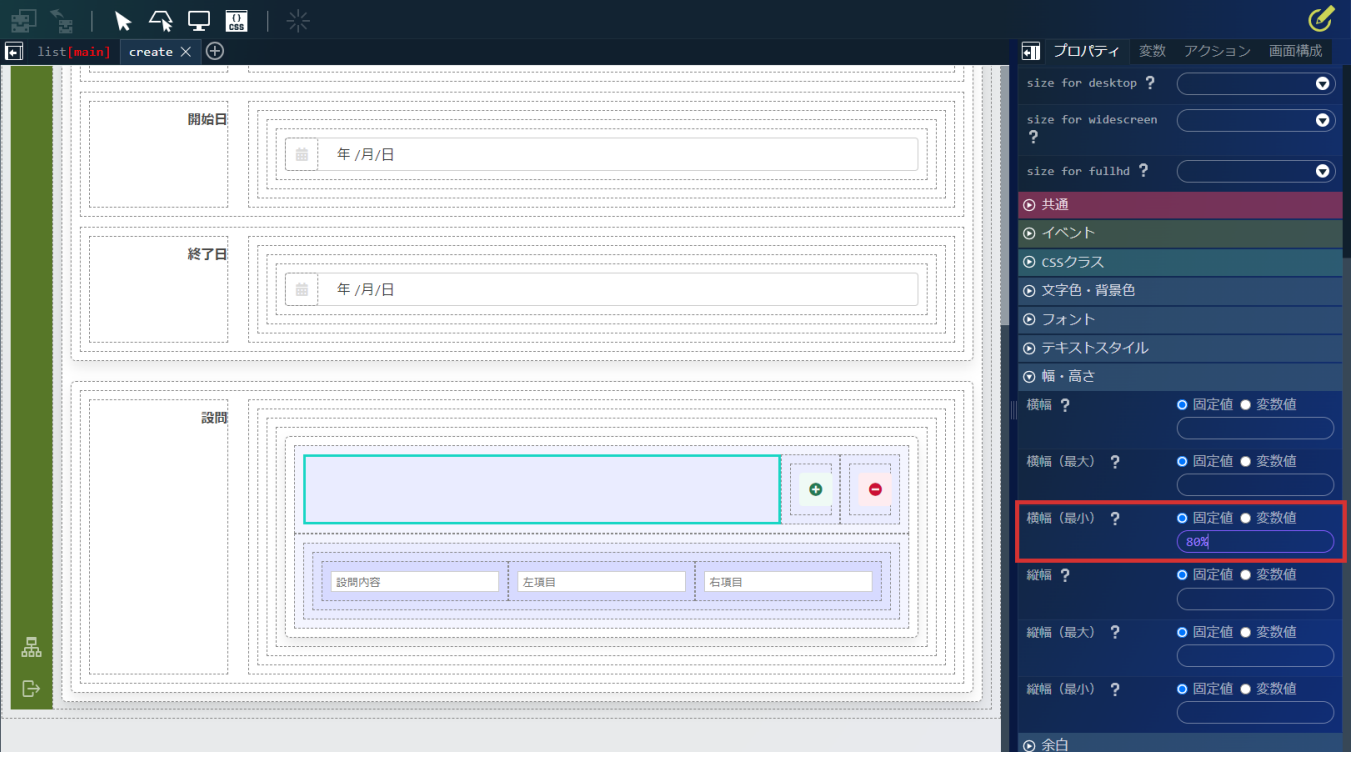

最後に、アンケートの登録ボタンを配置します。

画面左側のパレットの「フォーム部品(Bulma)」 - 「ボタン」を選択し、設問内容の入力欄を配置していた「ボックス」の一番下に配置 します。

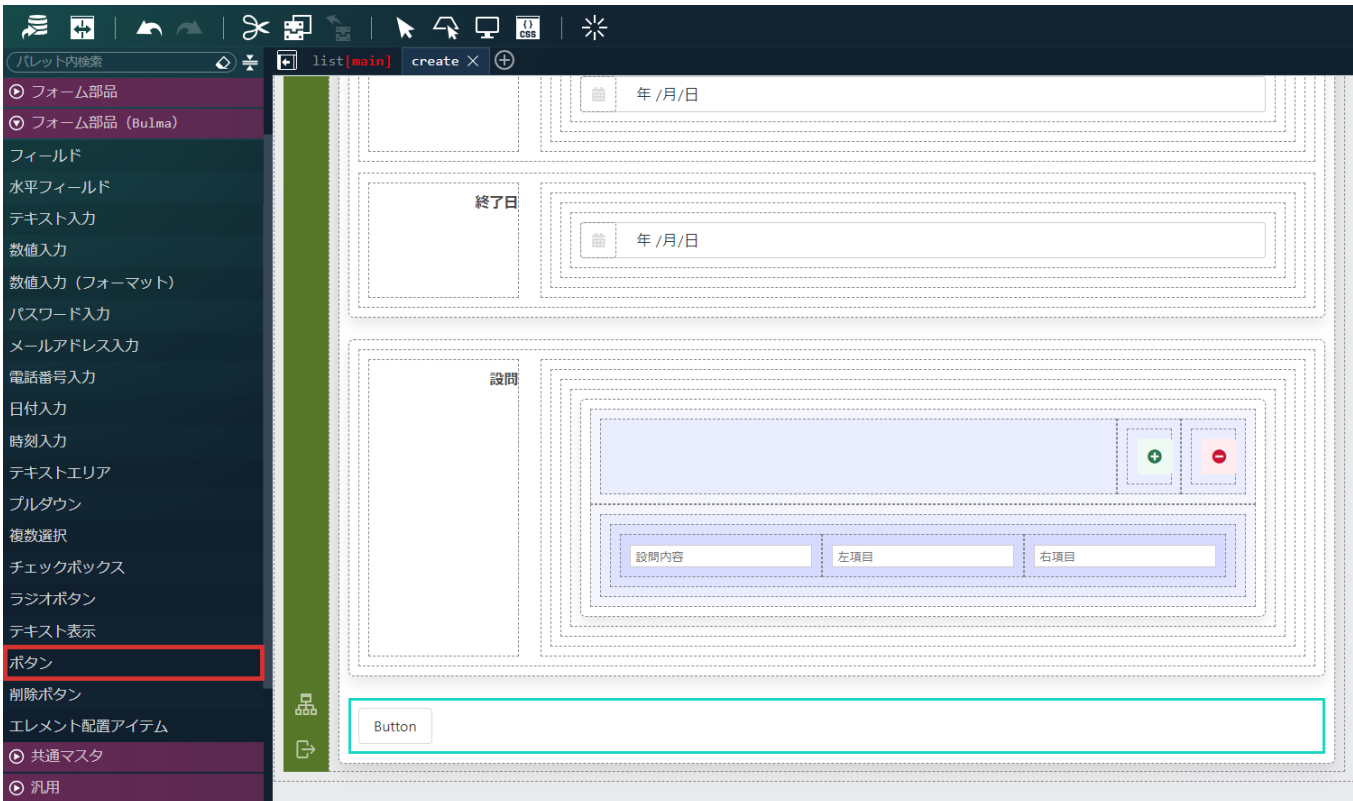

配置した「ボタン」を選択し、「プロパティ」タブの「テキストスタイル」 - 「横揃え」を「center」に設定します。

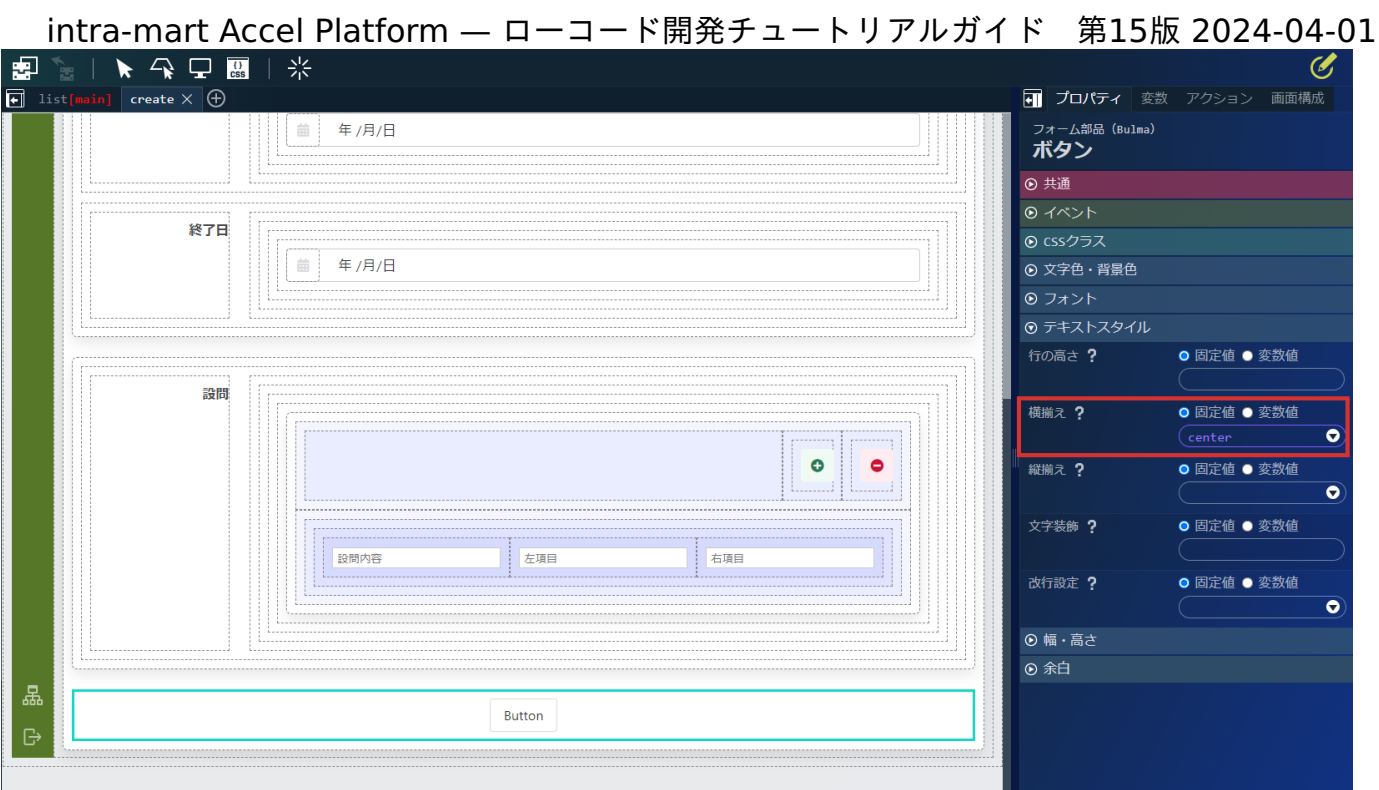

配置した「ボタン」の「ボタン要素」を選択し、「プロパティ」タブの「エレメント固有」 - 「textContent」に「登録」と設定します。

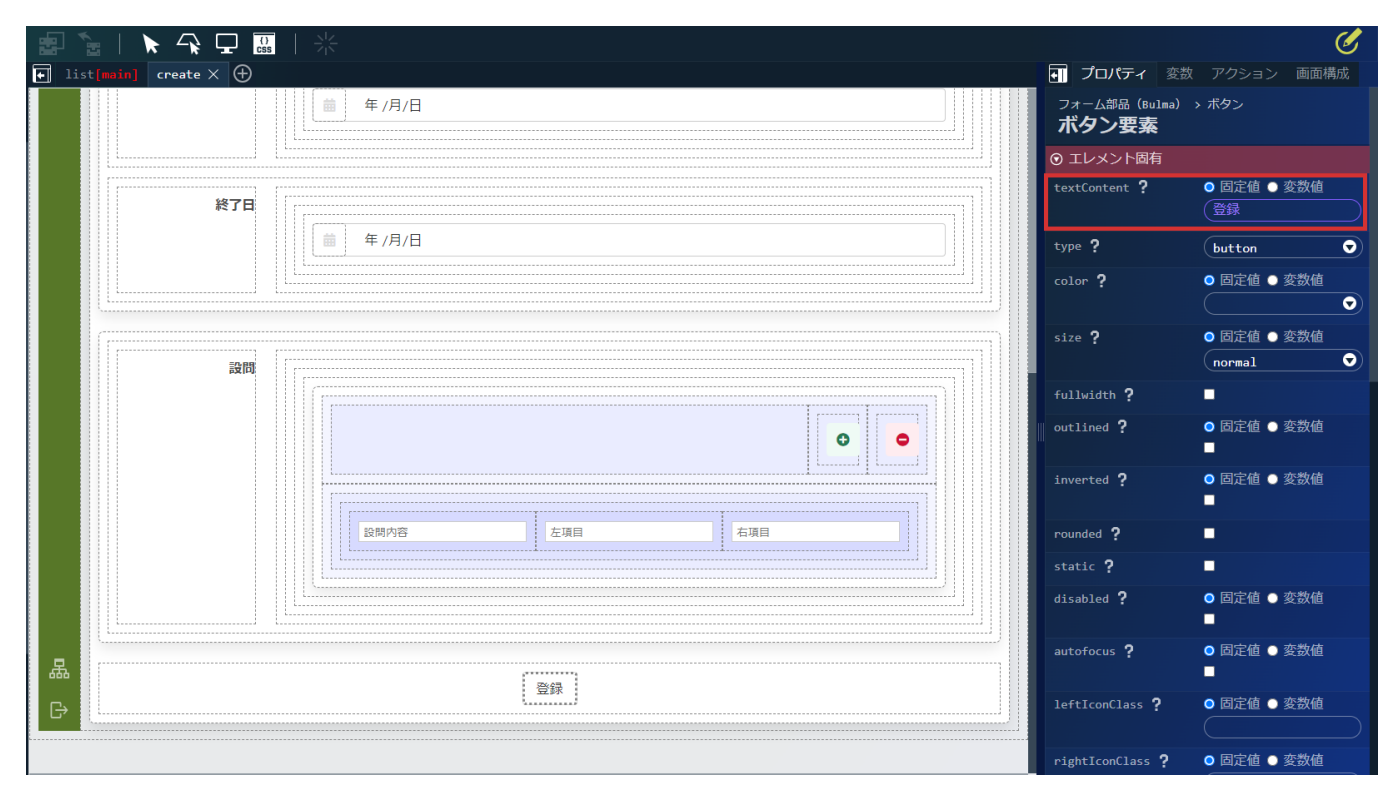

これで、入力項目の配置は完了です。 アンケート登録画面に関するアクションを作成します。

アンケート登録画面のアクションの作成

次に、画面で実行されるアクションを作成します。 最初に、設問の行追加を行うアクションを作成します。 設問の行追加は「\$variable > enqueteInfo > questionList」の配列の末尾にオブジェクトを追加して行います。 画面右側の「アクション」タブを選択し、 をクリックしアクションエディタを表示します。 アクションエディタ上部の名称を「新しいアクション #1」を「add question」に変更します。

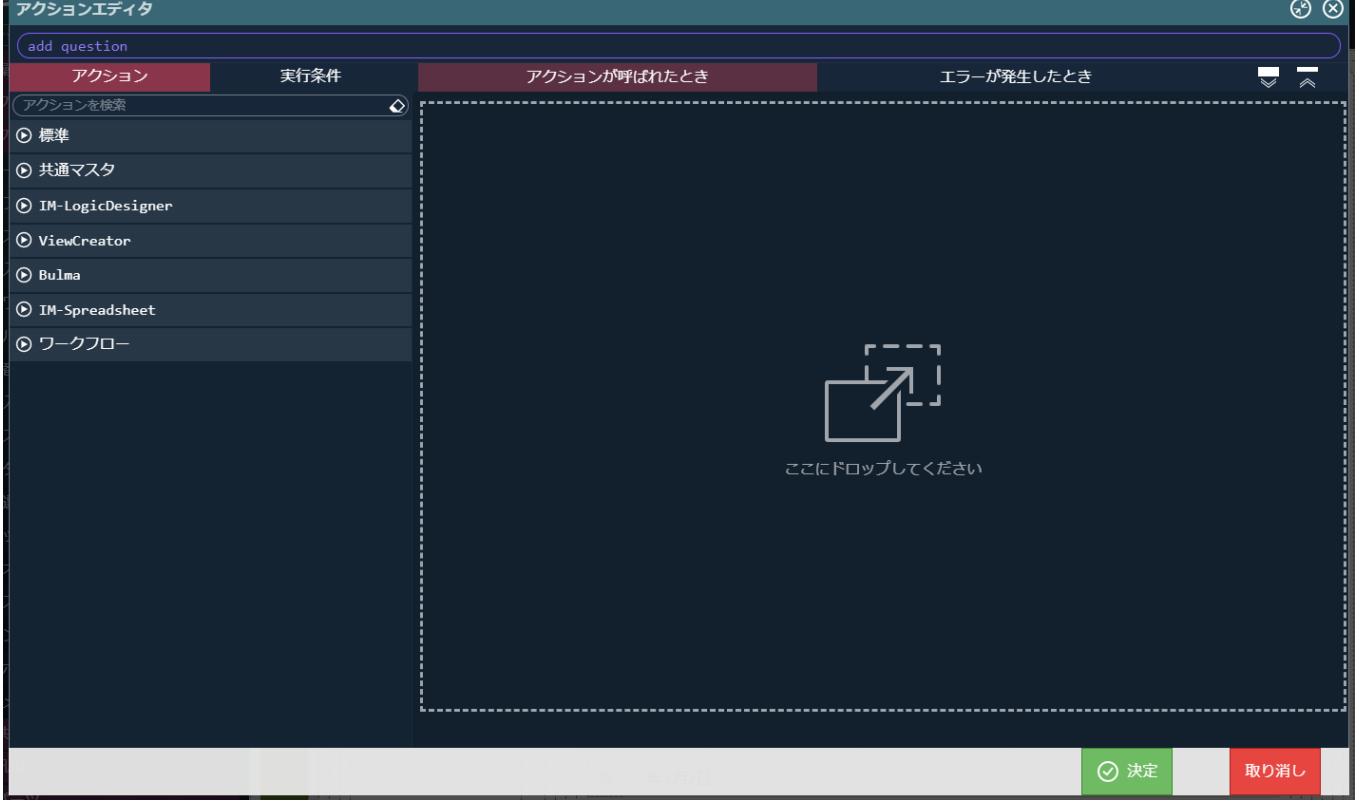

左側の「アクション」タブから「標準」 - 「カスタムスクリプトを実行する」を配置します。 配置した「カスタムスクリプト」の入力欄に以下のスクリプトを設定し、決定ボタンをクリックします。

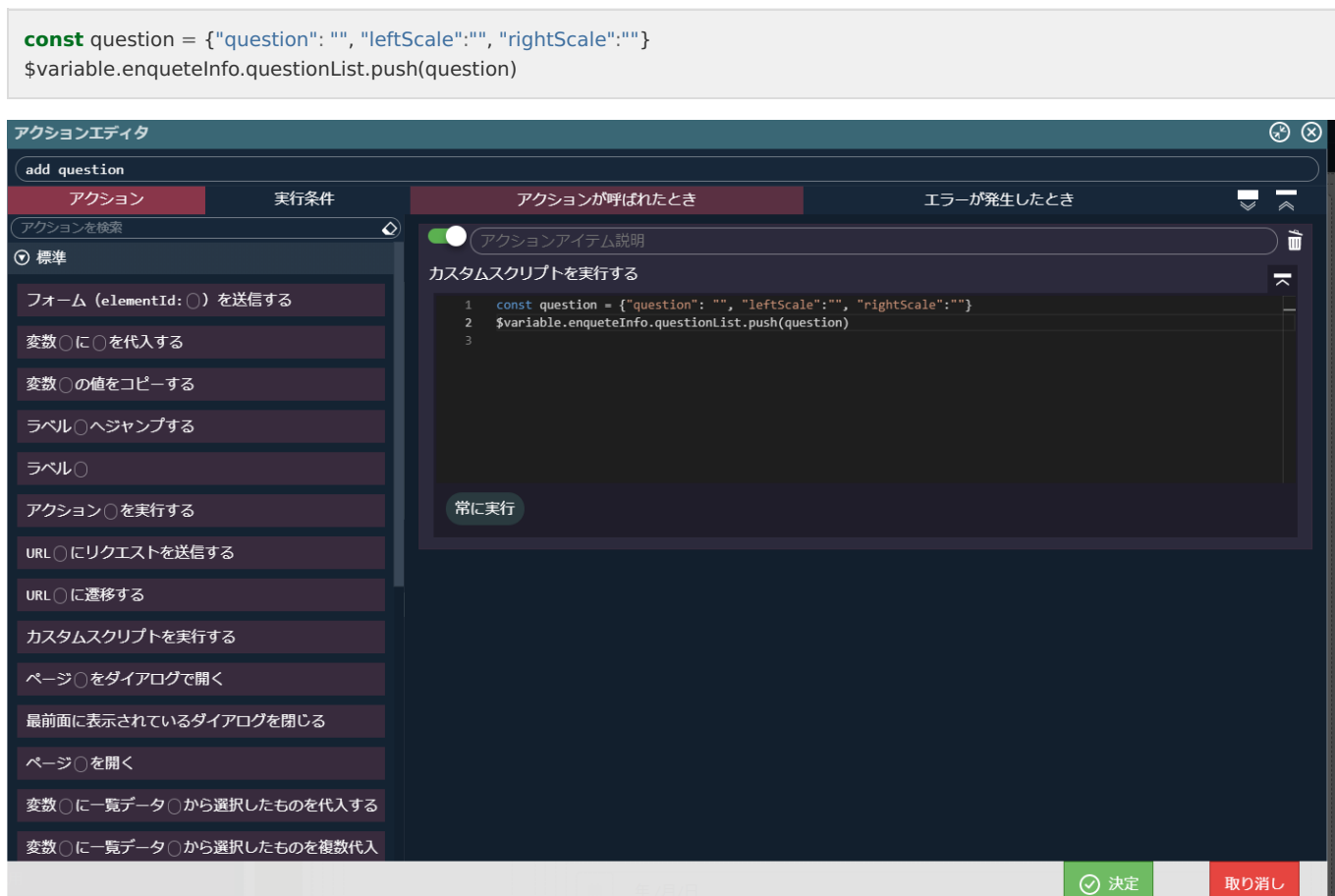

続けて、設問の行削除を行うアクションを作成します。

設問の行削除は「\$variable > enqueteInfo > questionList」の配列の末尾を削除して行います。

⋿ をクリックしアクションエディタを表示します。

アクションエディタ上部の名称を「新しいアクション #1」を「remove question」に変更します。

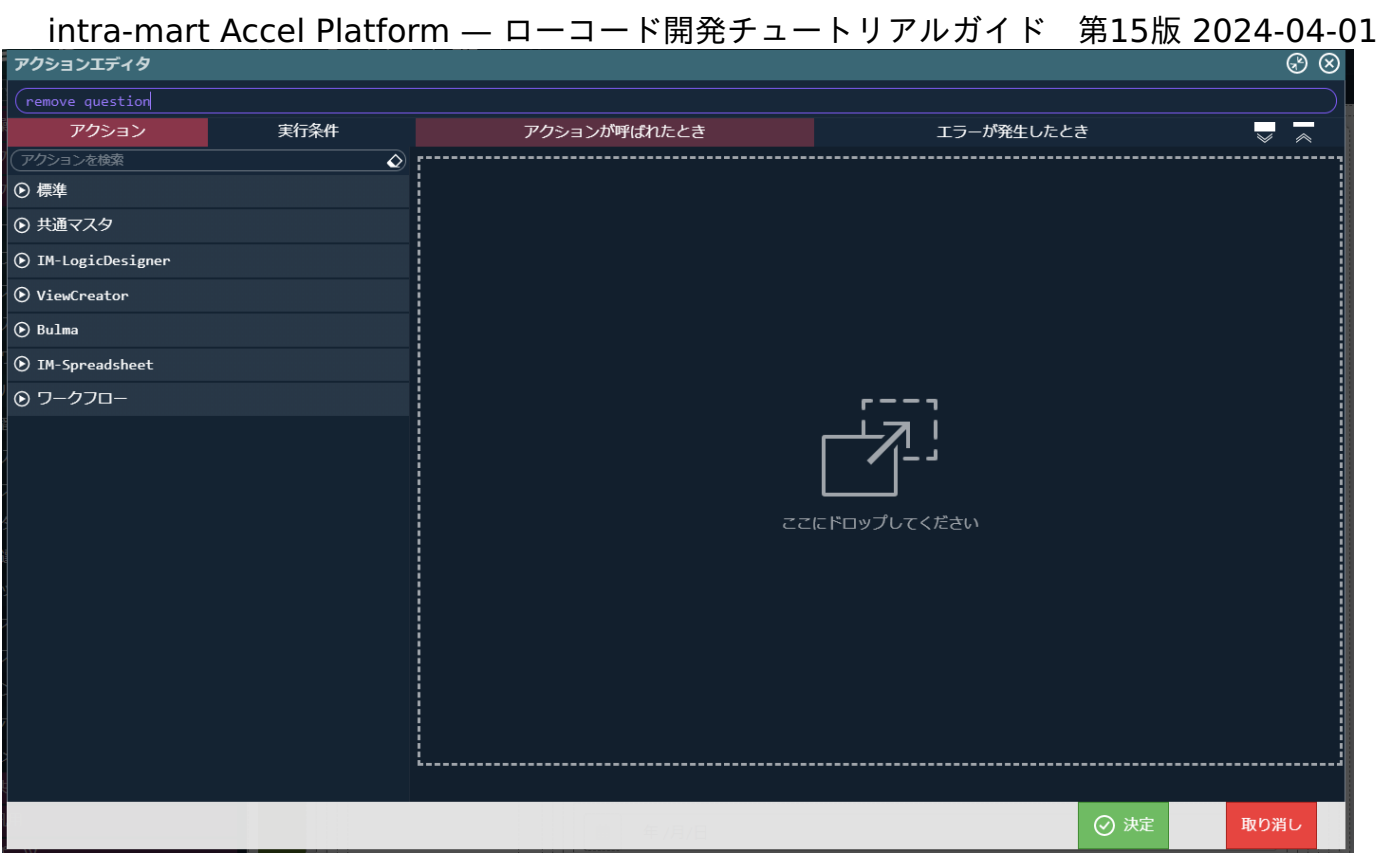

左側の「アクション」タブから「標準」 - 「カスタムスクリプトを実行する」を配置します。 配置した「カスタムスクリプト」の入力欄に以下のスクリプトを設定し、決定ボタンをクリックします。

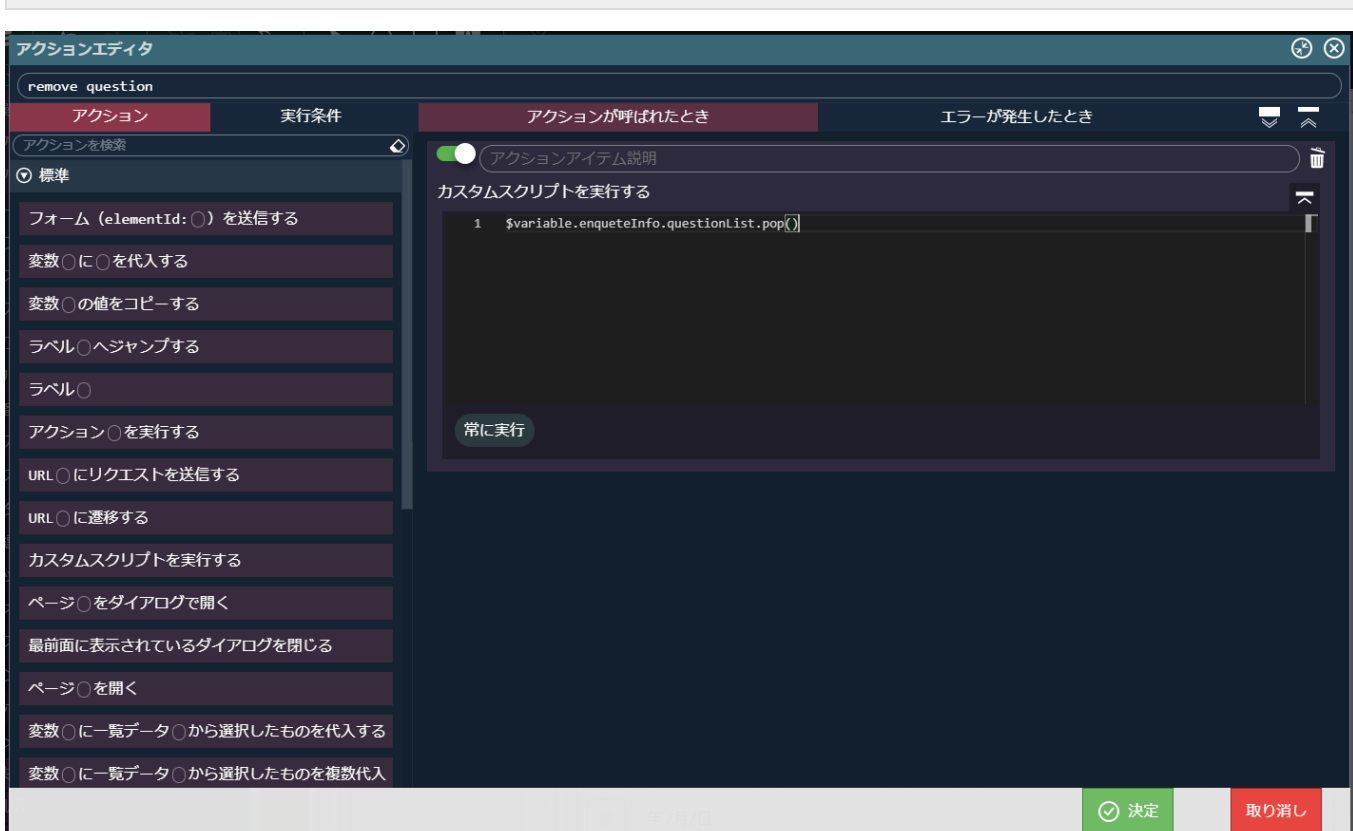

次に、アンケートを登録するアクションを作成します。

\$variable.enqueteInfo.questionList.pop()

■■■ をクリックしアクションエディタを表示します。

アクションエディタ上部の名称を「新しいアクション #1」を「create enquete」に変更します。

左側の「アクション」タブから「IM-LogicDesigner」 - 「IM-LogicDesigner フロールーティング〇にリクエストを送信する」を配置しま す。

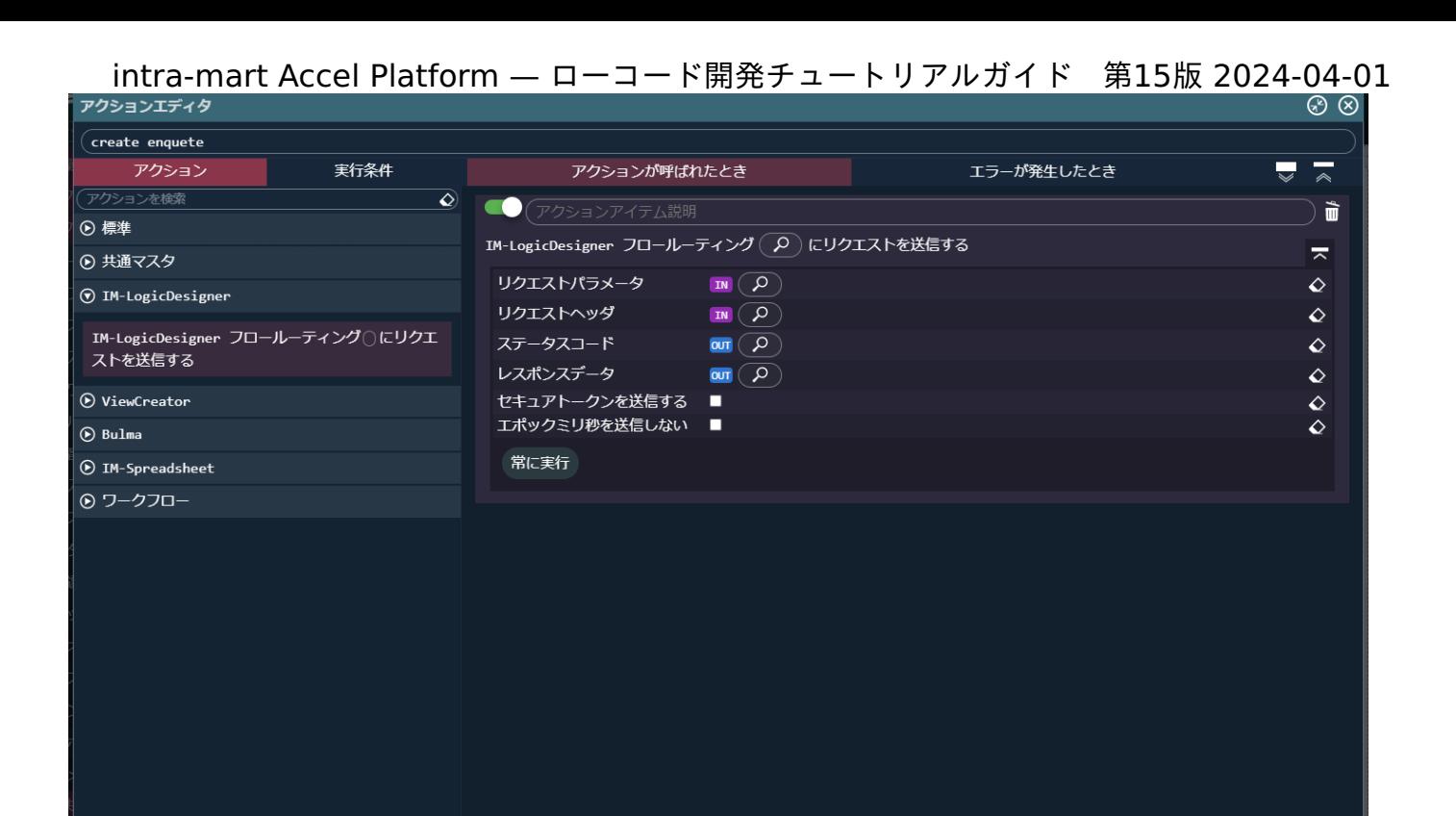

配置した「IM-LogicDesigner フロールーティング〇にリクエストを送信する」の O をクリックし、フロールーティング定義検索ダイア ログから「tutorial\_enquete/question/insert」を選択します。

取り消し

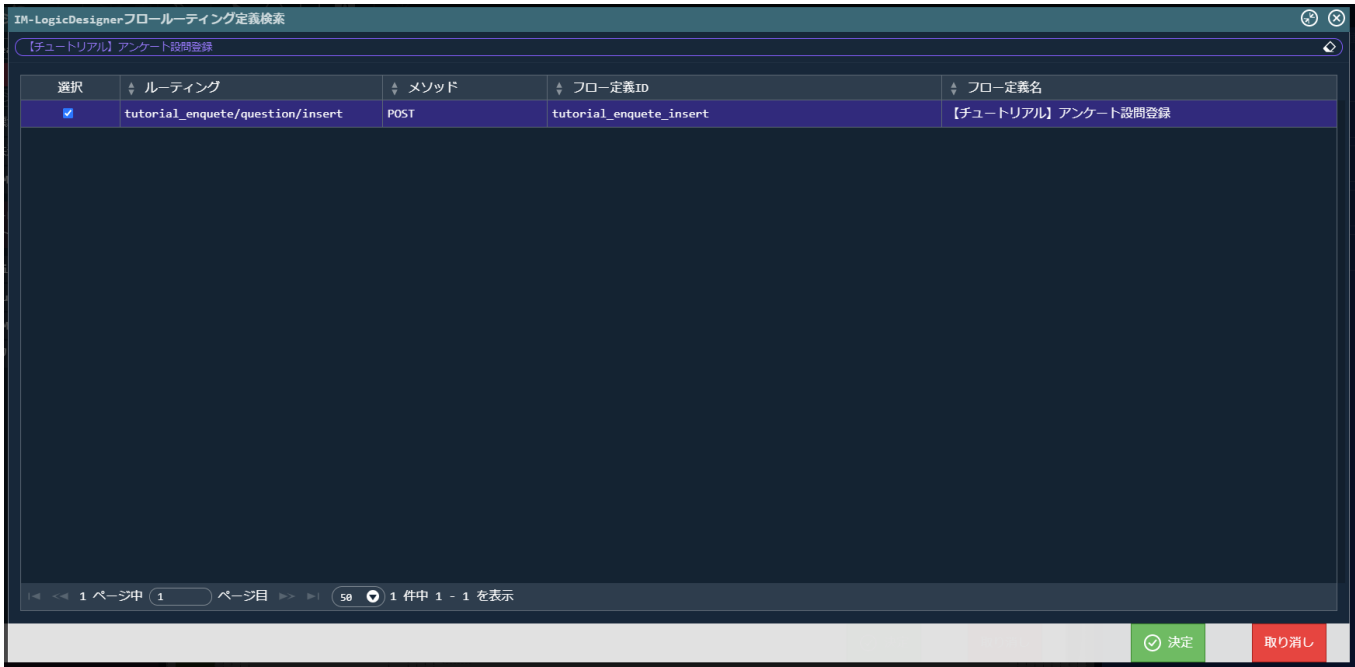

業務ロジックへデータを送信するために、リクエストパラメータの <mark>○</mark> から「変数 > \$variable > enqueteInfo」を設定します。
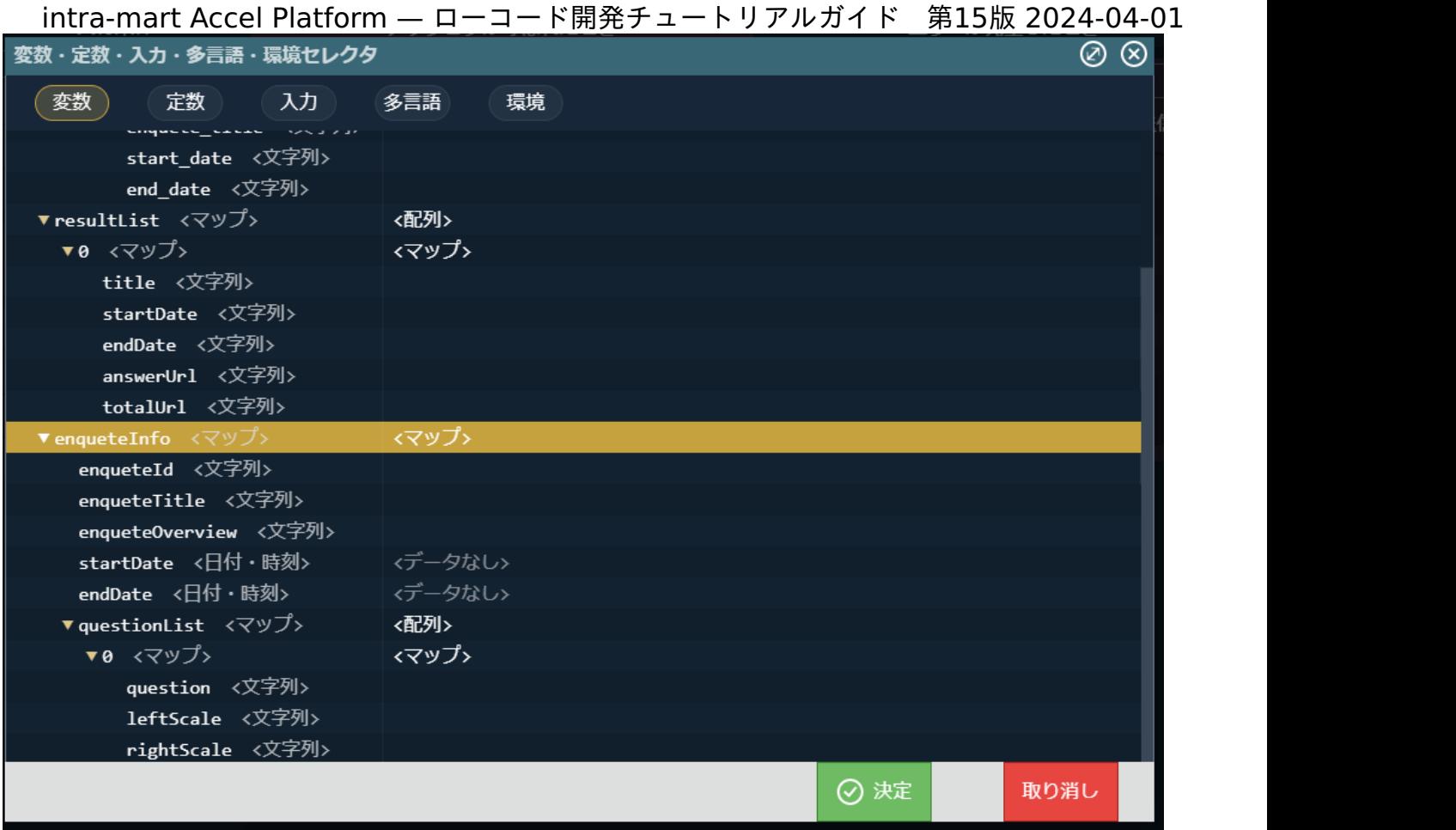

アンケート登録後、一覧画面を表示する処理を追加します。

「標準」 - 「ページ〇を開く」を先ほど配置した「IM-LogicDesigner フロールーティング〇にリクエストを送信する」の次に配置し、 「ページ (list) を開く」に設定します。

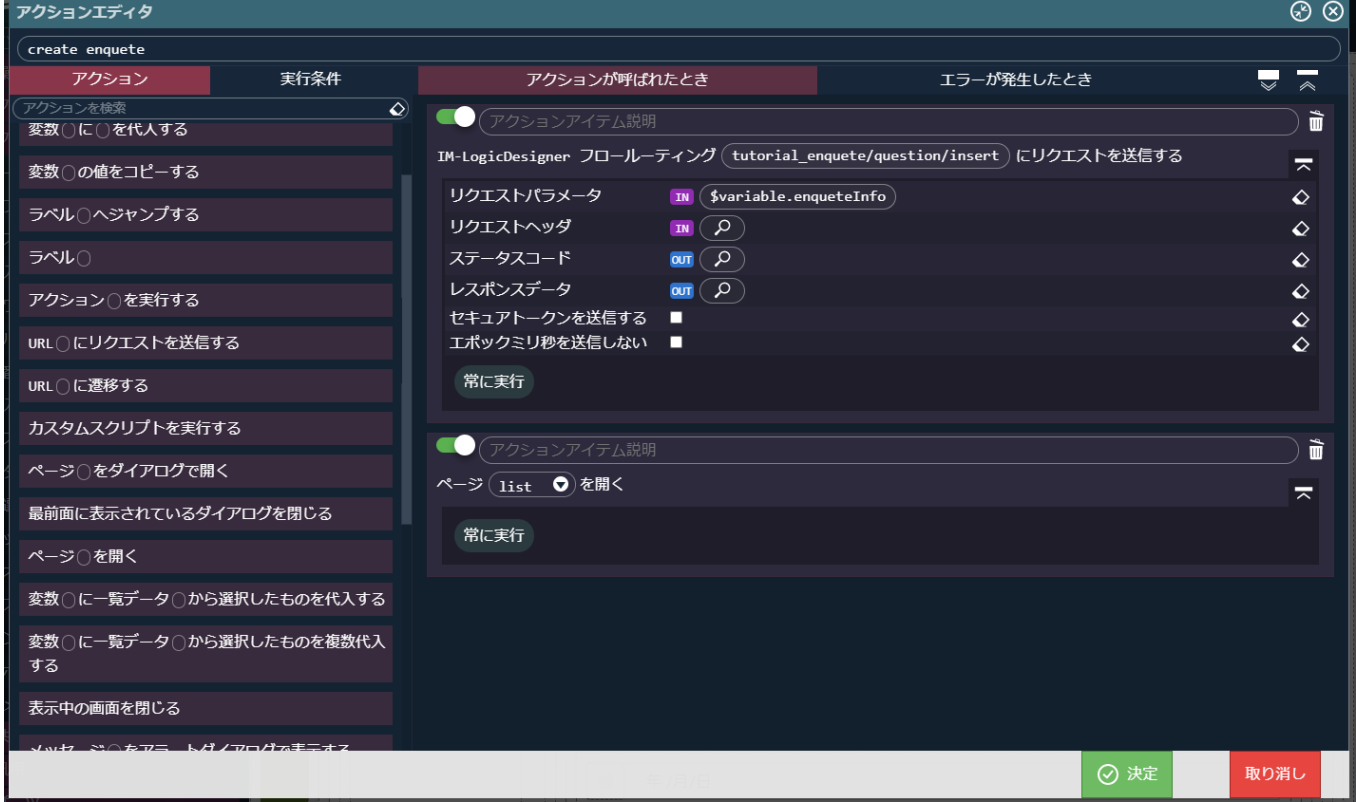

登録後に一覧表示する際に、一覧を再表示するための処理を追加します。

「標準」 - 「アクション〇を実行する」を「ページ〇を開く」の次に配置し、「アクション(list)を実行する」に設定し、決定ボタンをク リックしてアクションを保存します。

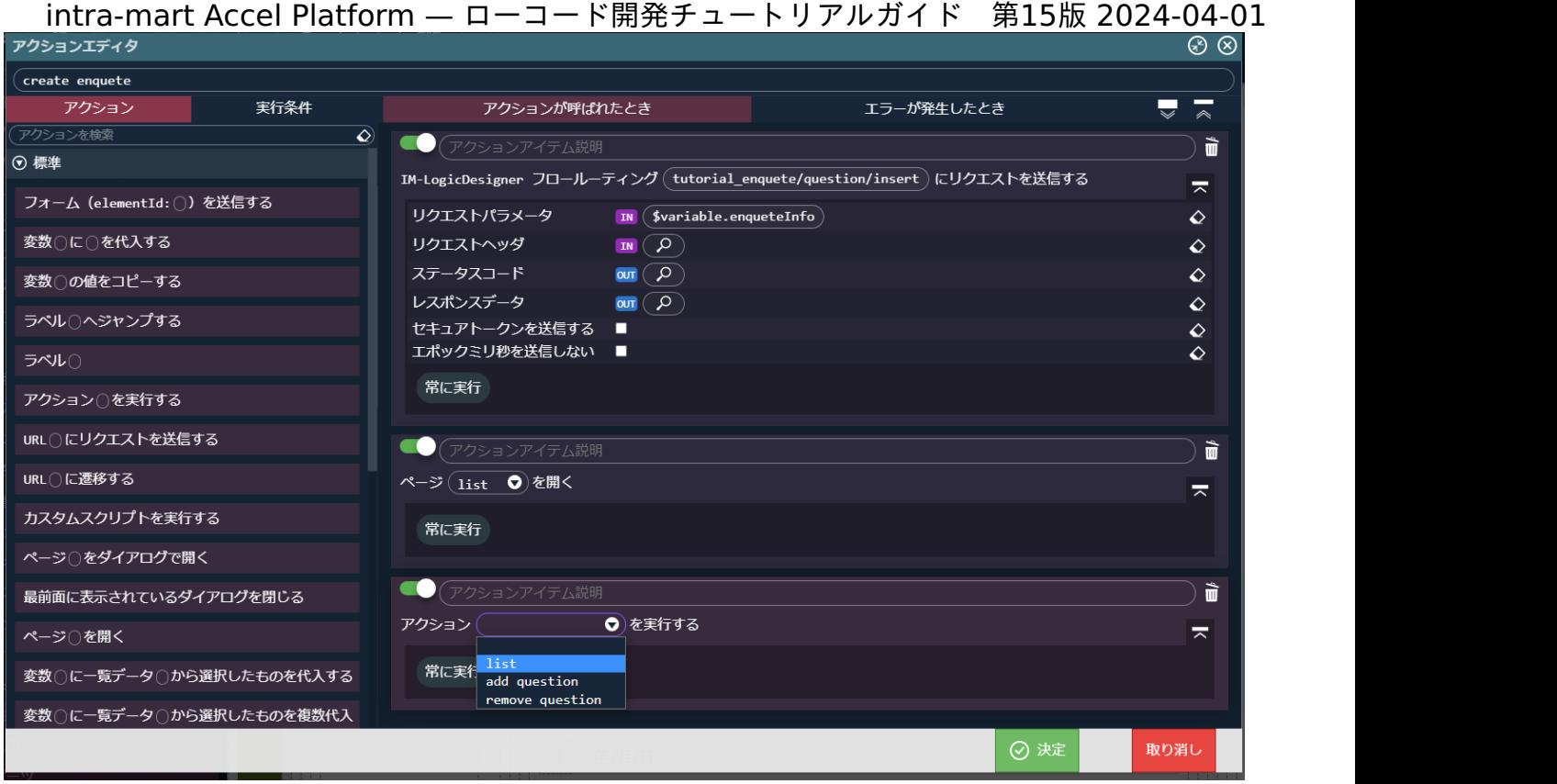

最後に、アンケート登録画面を表示するアクションを作成します。

 $\equiv$  をクリックしアクションエディタを表示します。

アクションエディタ上部の名称を「新しいアクション #1」を「open create page」に変更します。

左側の「アクション」タブから「標準」 - 「ページ〇を開く」を配置し、「ページ(create)を開く」に設定します。

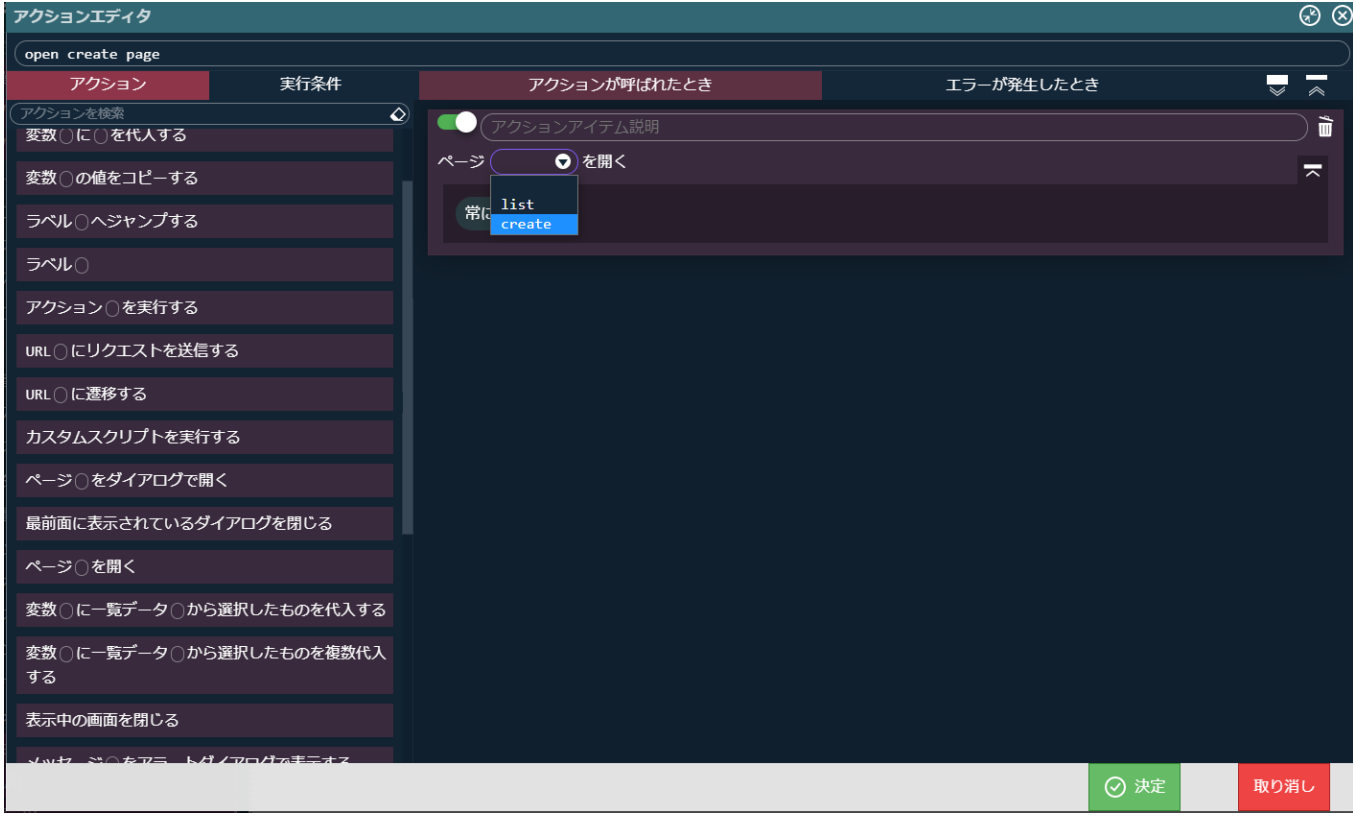

作成したアクションを各ボタンに設定します。 設問の入力欄の+アイコンを配置したボタンを選択し、「イベント」 - 「クリック時」に「add question」を設定します。

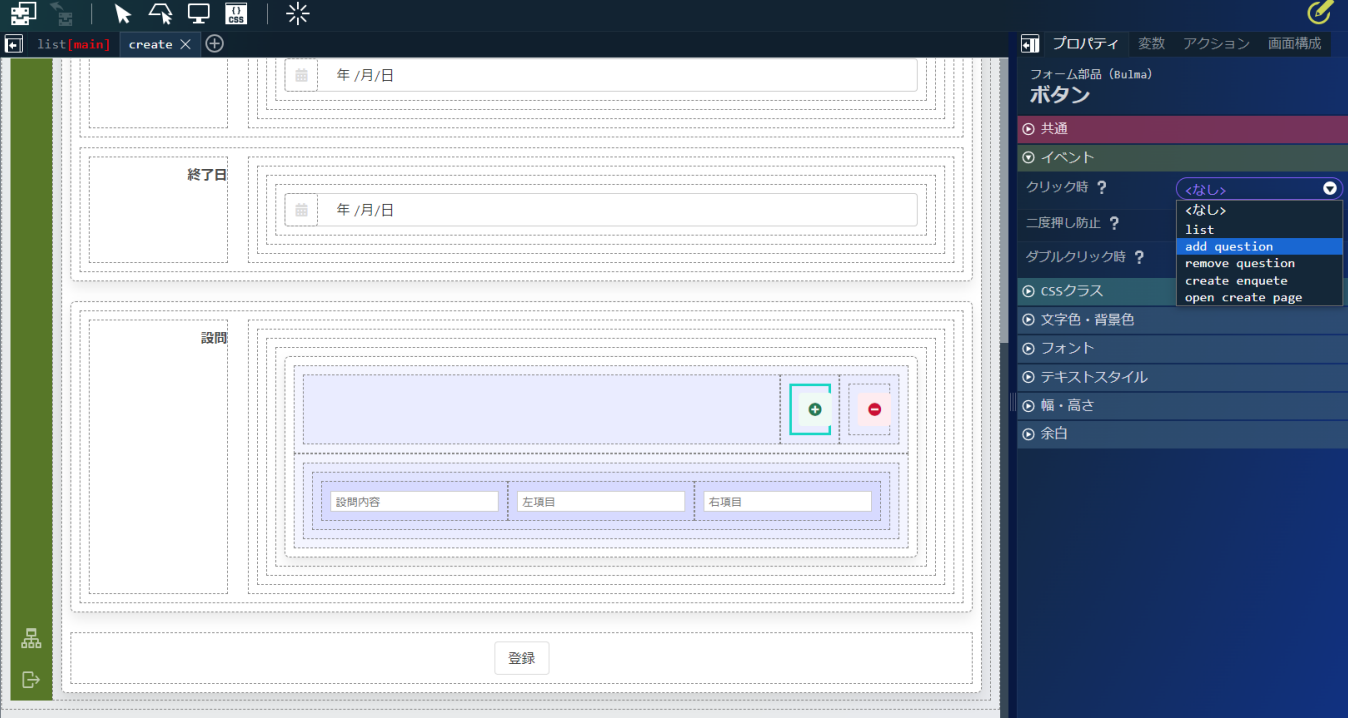

同様に、設問の入力欄の-アイコンを配置したボタンを選択し、「イベント」 - 「クリック時」に「remove question」を設定します。

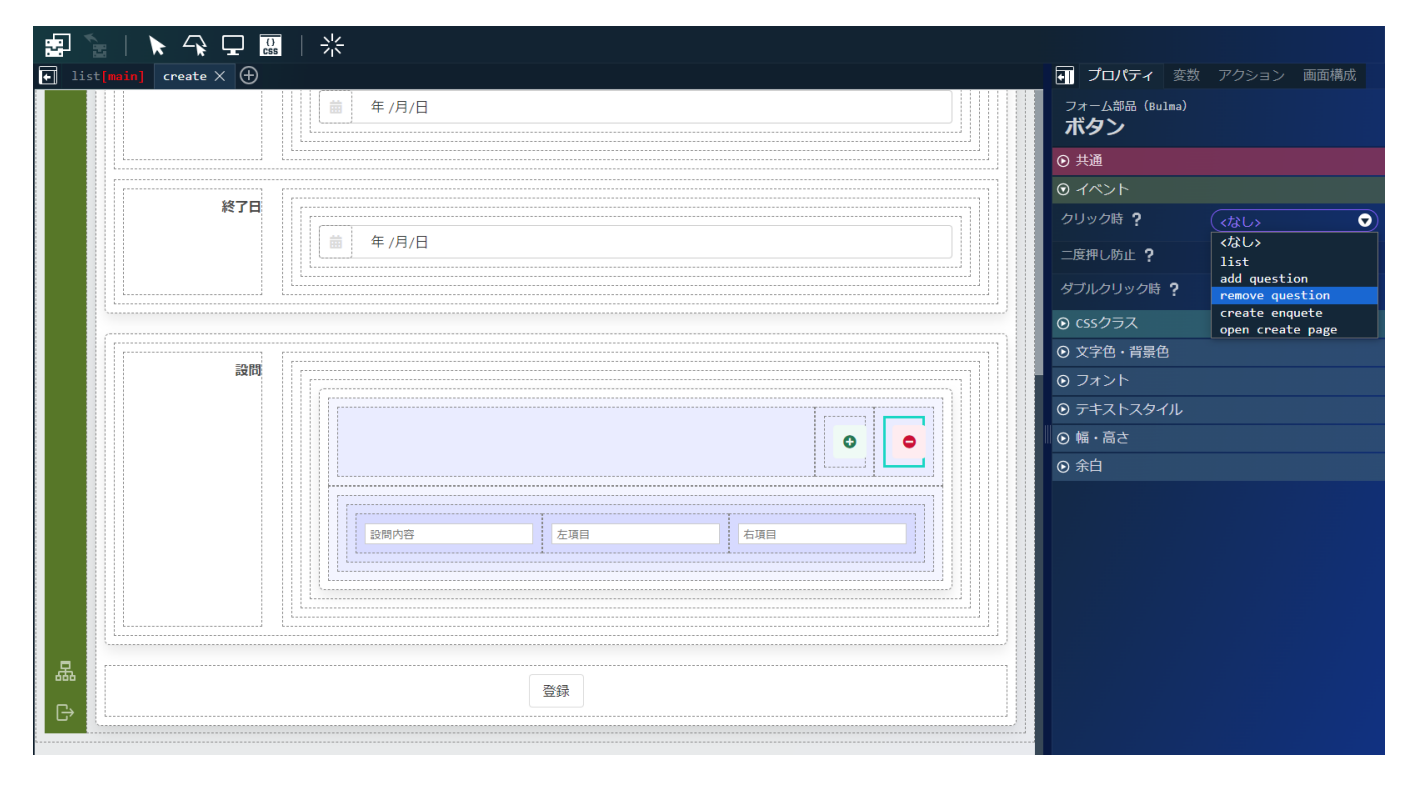

アンケート登録ボタンの「ボタン要素」を選択し、「イベント」 - 「クリック時」に「create enquete」を設定します。

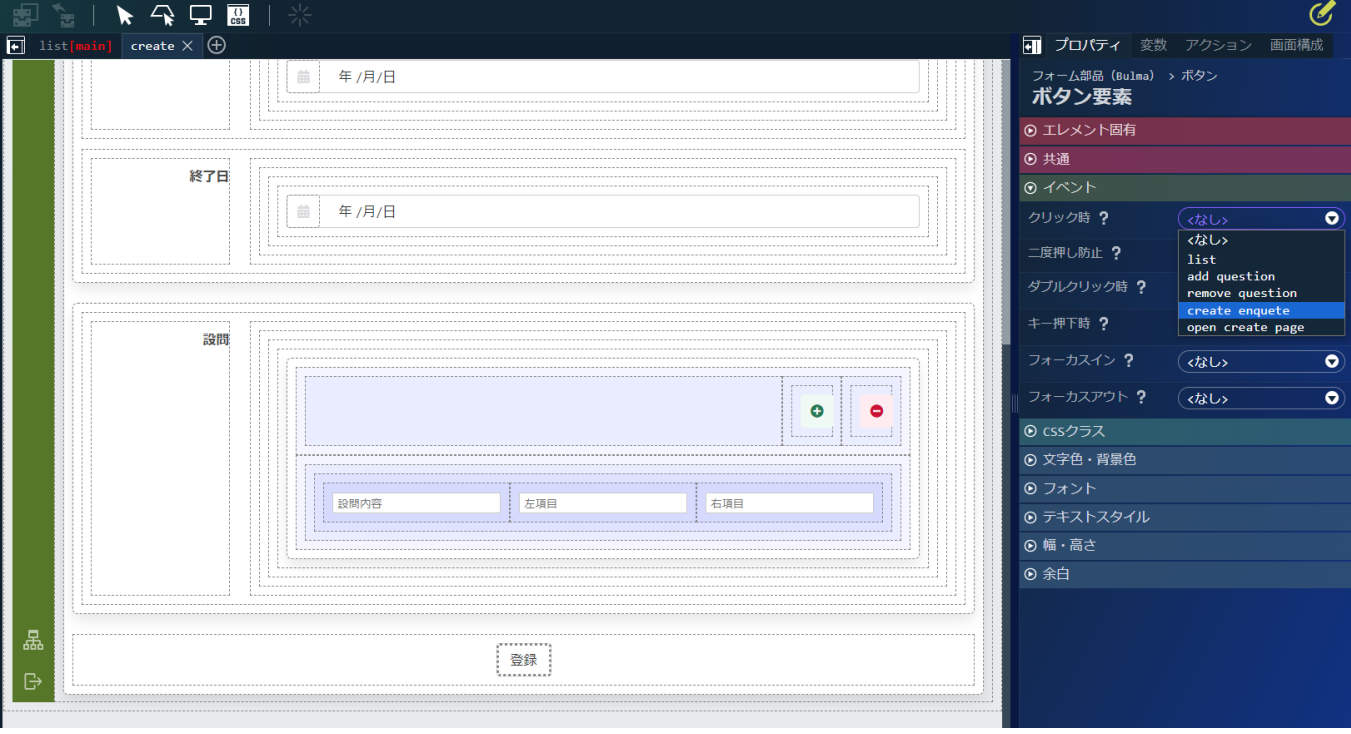

最後に、画面上部の「list」タブを選択して一覧画面を表示し、新規作成ボタンの「ボタン要素」 - 「イベント」 - 「クリック時」に「open create page」を設定します。

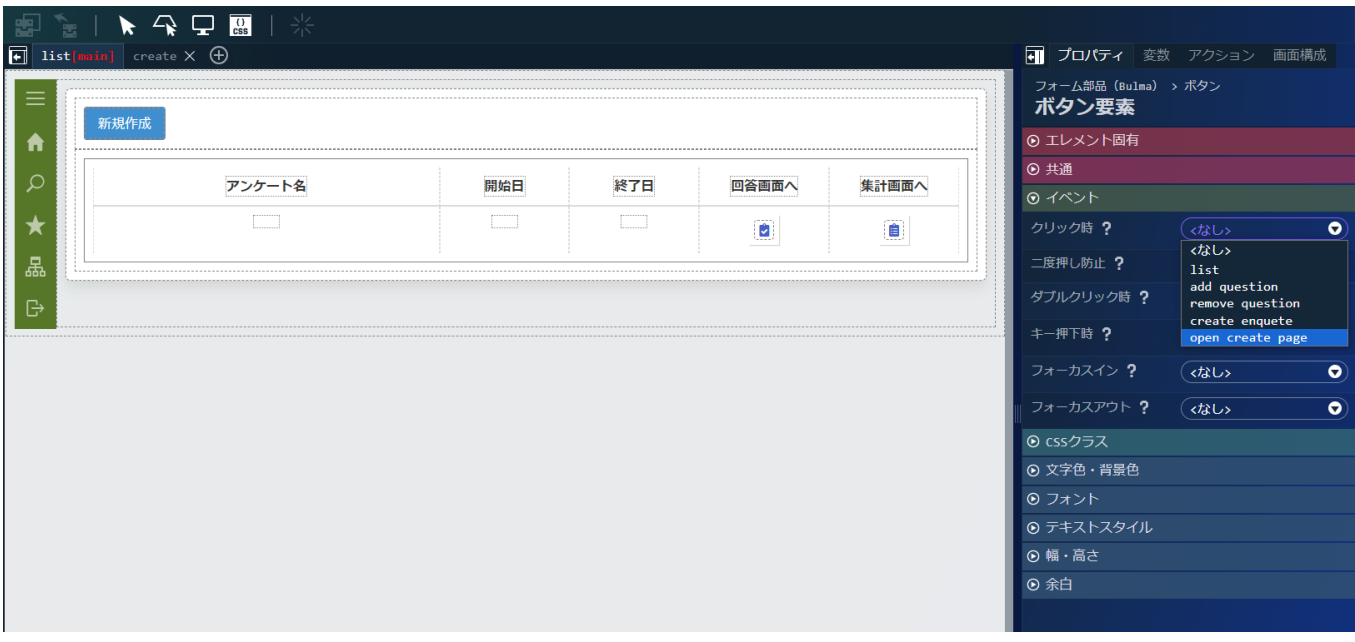

これで、作成したアクションの設定が完了しました。動作確認を行いましょう。

画面上部の キ をクリックします。

プレビューダイアログが表示され、新規作成ボタンをクリックすると「アンケート登録画面」が表示されます。

アンケート登録画面では+ボタンと-ボタンでアンケートの設問の行が増減し、登録ボタンでアンケートの登録が行えます。

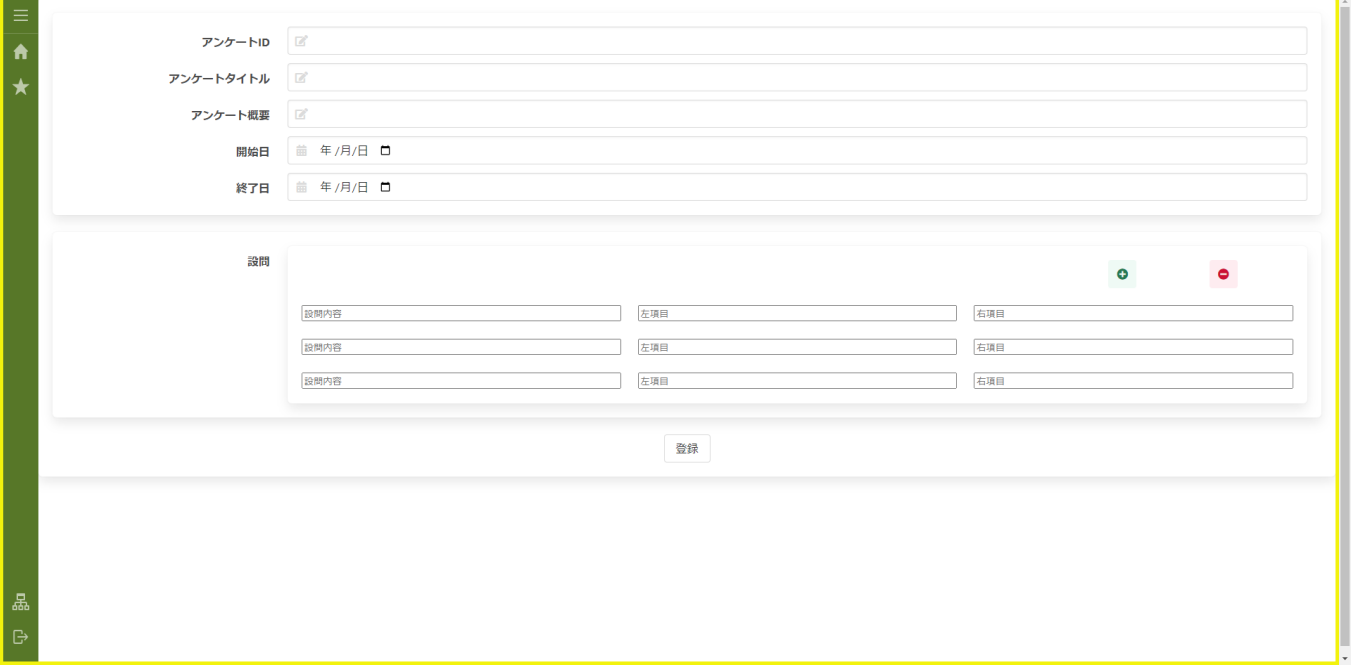

ここまででアンケートの一覧と登録が行える画面が作成できました。

しかし、このままでは設問項目を全て埋めなくても登録できたり、登録後再度アンケート登録画面を表示した際に前回登録した内容がそのま まになっていたりします。

登録画面での入力チェックや、アンケート登録画面表示時の変数の初期化処理などを追加していきましょう。

入力チェックなどの追[加](#page-111-0)

まずは、アンケート情報の入力チェックを追加します。 画面上部の「create」タブを選択して、アンケート登録画面を表示します。 画面右側の「変数」タブを選択し、「\$variable > enqueteInfo > enqueteId」の横の ♪ をクリックして変数エディタを表示します。

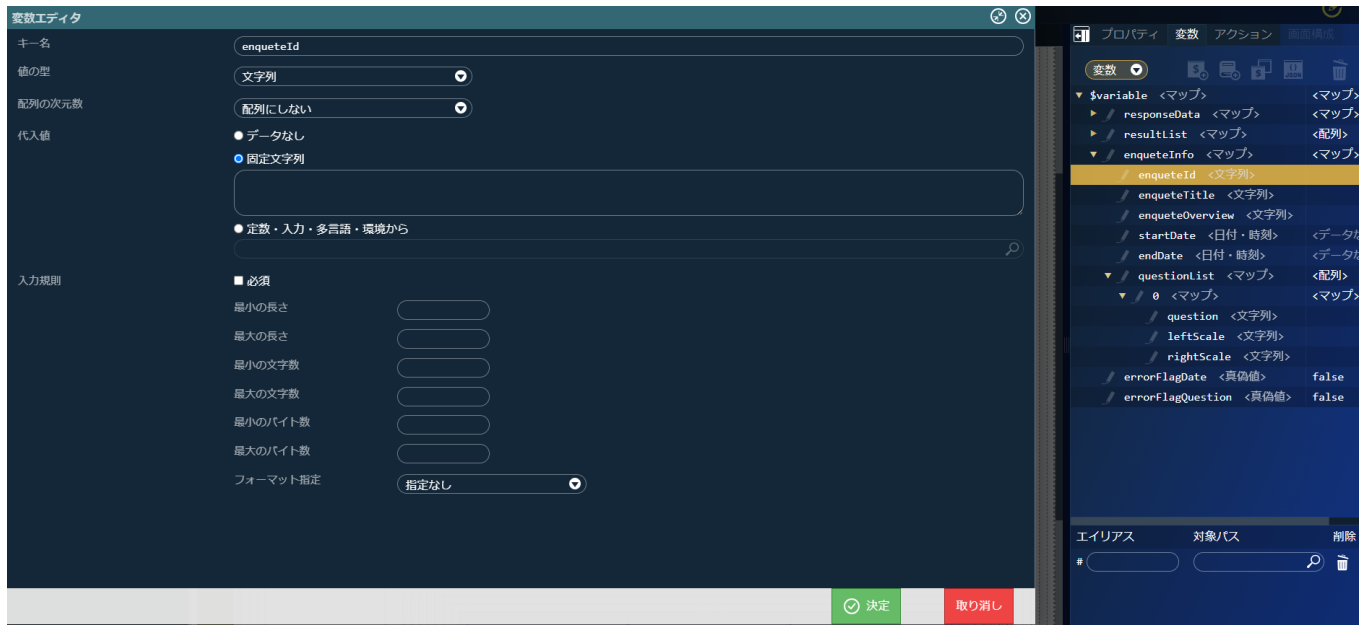

変数エディタの「入力規則」 - 「必須」にチェックを入れ、「フォーマット指定」を「ID形式」と設定します。

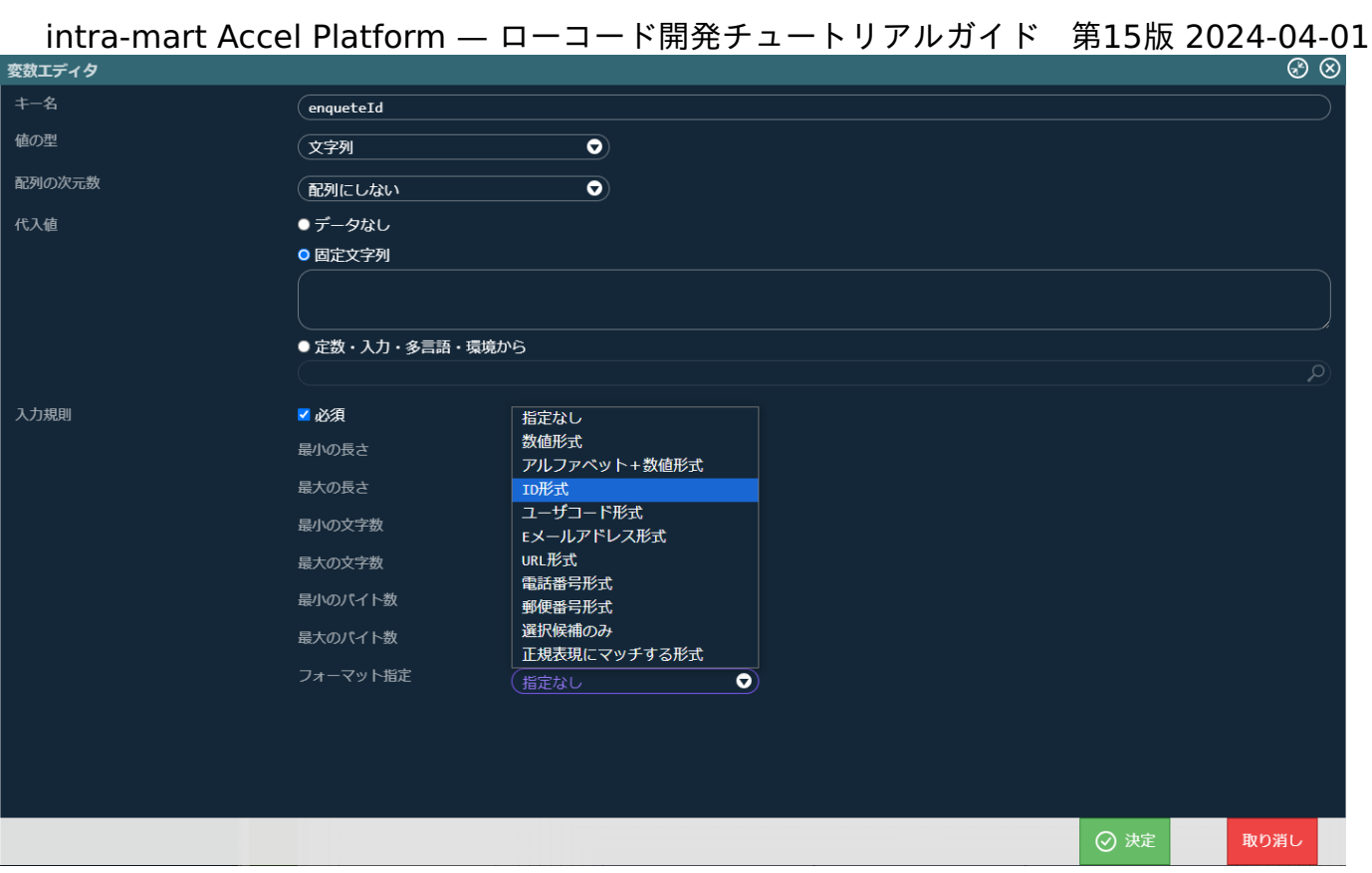

同様に、「\$variable > enqueteInfo > enqueteTitle」の横の ■ をクリックして変数エディタを表示し、「必須」にチェックを入れま す。

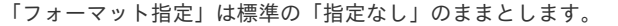

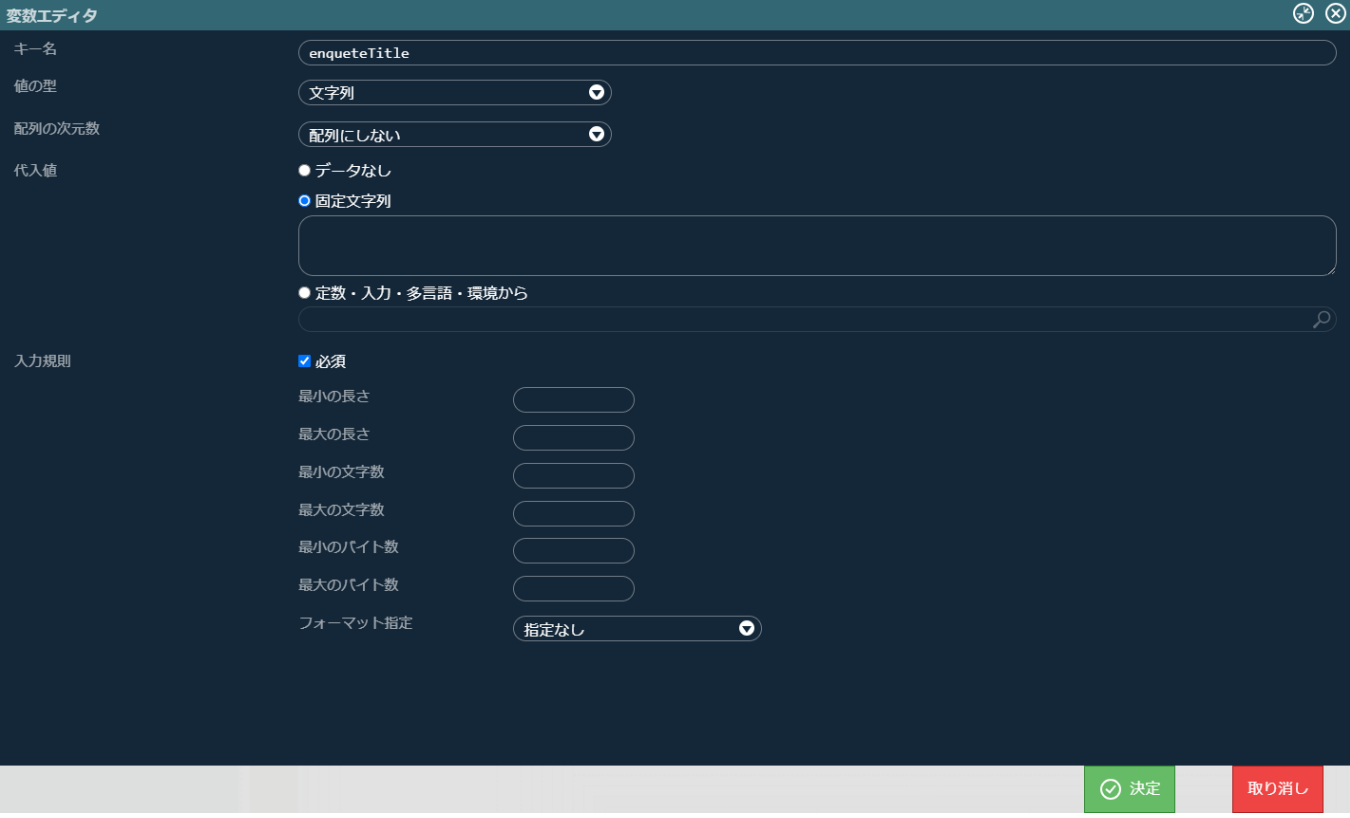

同様の手順で、「\$variable > enqueteInfo > enqueteOverview」、「\$variable > enqueteInfo > startDate」、「\$variable > enqueteInfo > endDate」を「必須」に設定します。 変数が入力規則にマッチしない場合に、アンケート登録処理を終了するようにアクションを設定します。 「アクション」タブを選択し、「create enquete」を選択してアクションエディタを表示します。 左側の「アクション」タブから「標準」 - 「ラベル〇」を一番最後のアクションとして配置し、「ラベル(END)」と設定します。

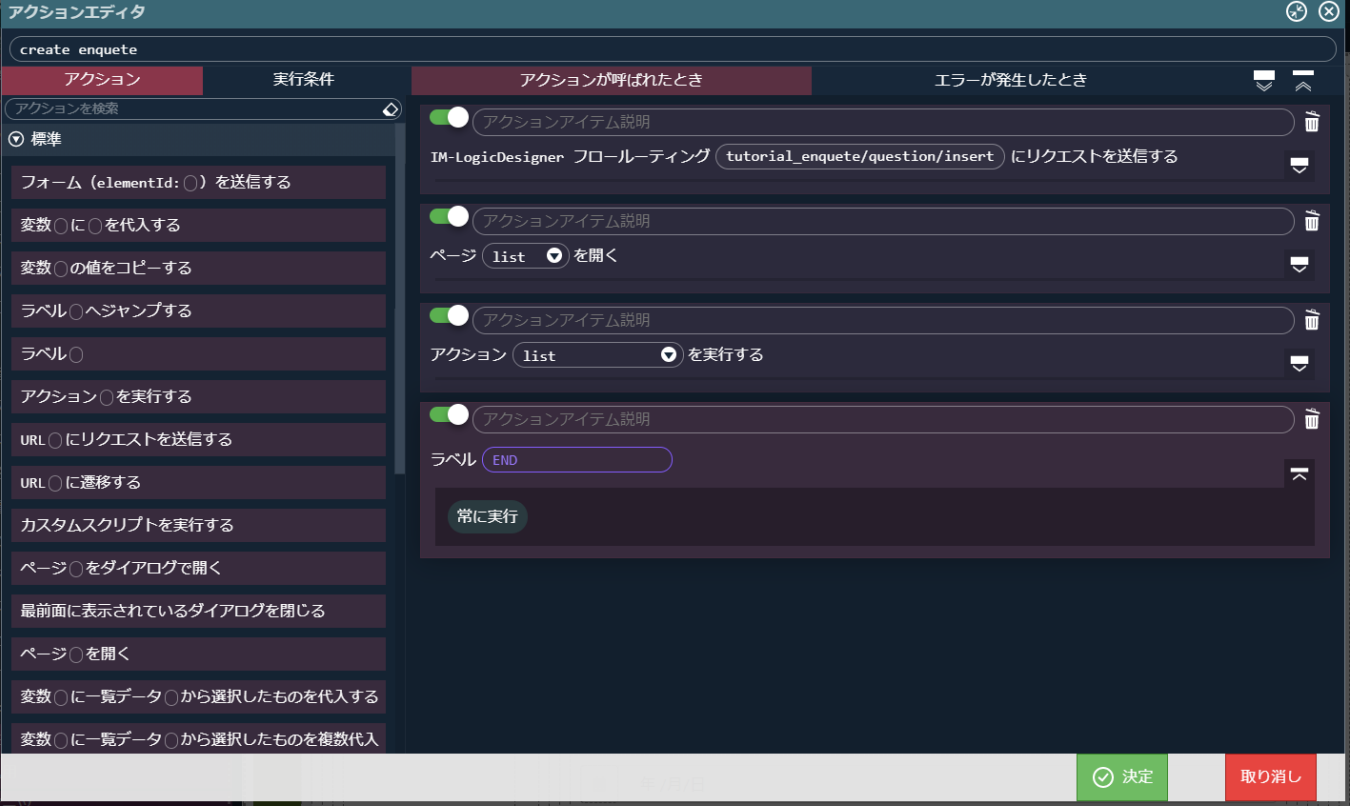

「標準」 - 「ラベル〇へジャンプする」を一番最初のアクションとして配置し、「ラベル(END)へジャンプする」と設定します。

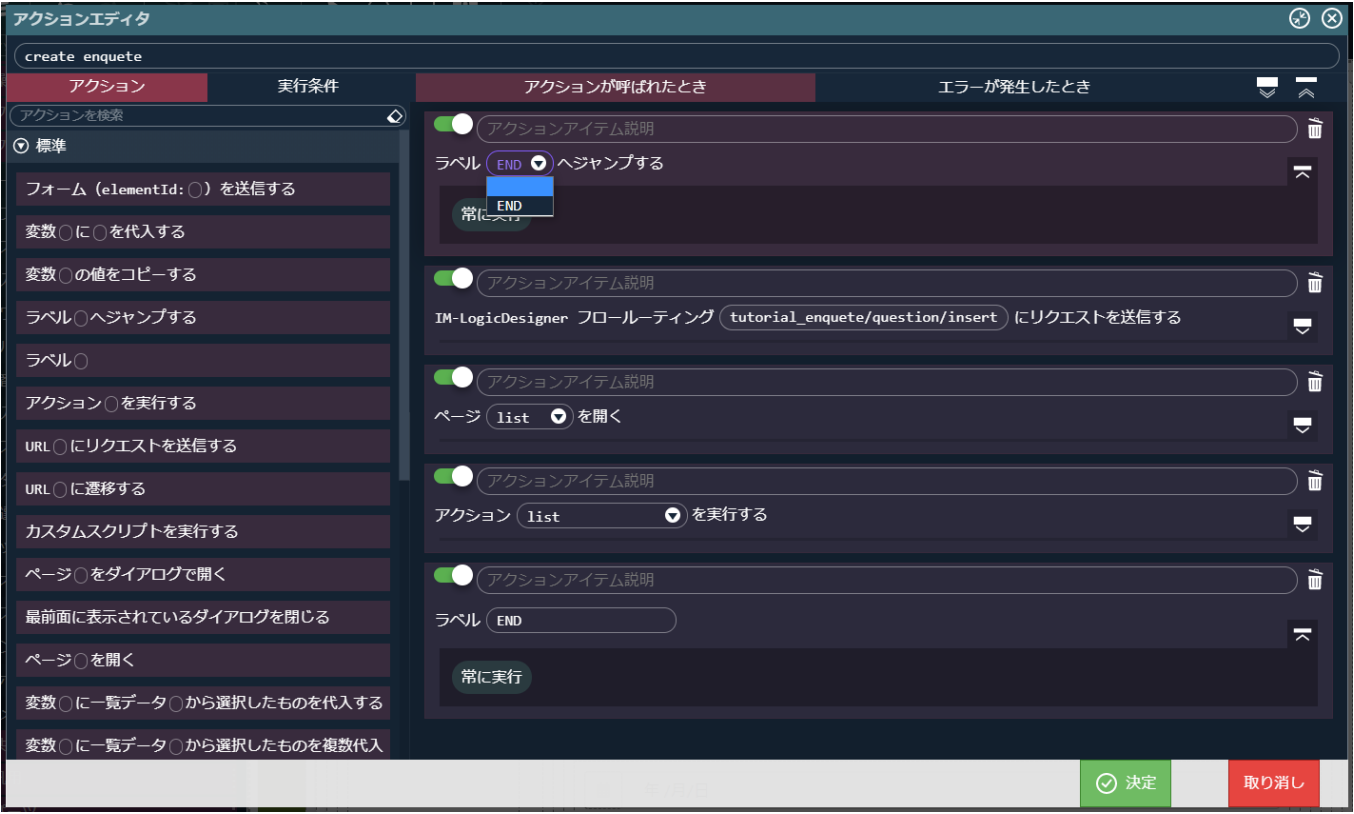

「実行条件」タブの「標準」- 「変数〇が入力規則に即していないとき」を選択して実行条件欄に配置し、実行条件を「いずれかの条件に一 致」とします。

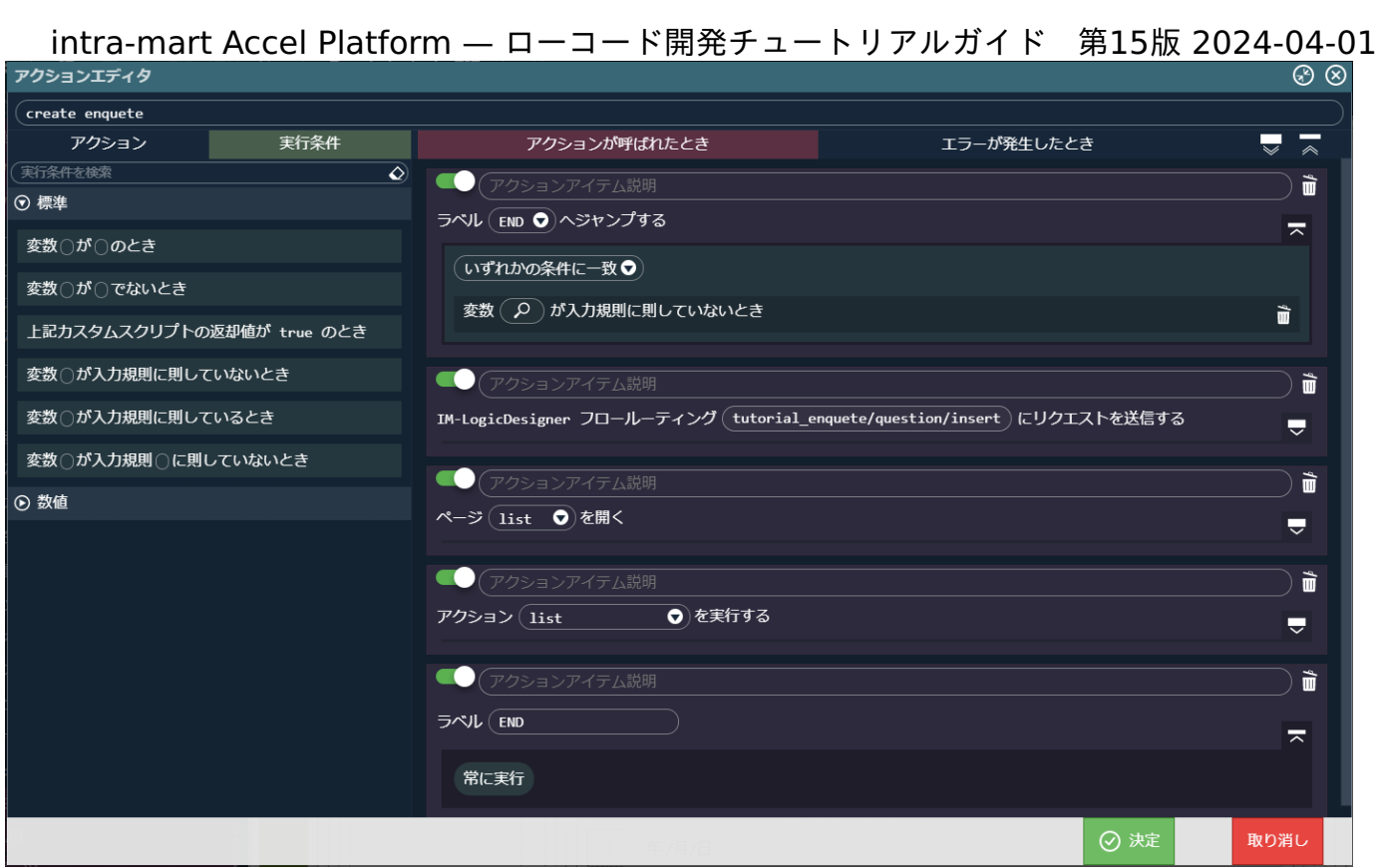

「変数〇が入力規則に即していないとき」の変数欄を選択し、「\$variable > enqueteInfo > enqueteId」を選択します。

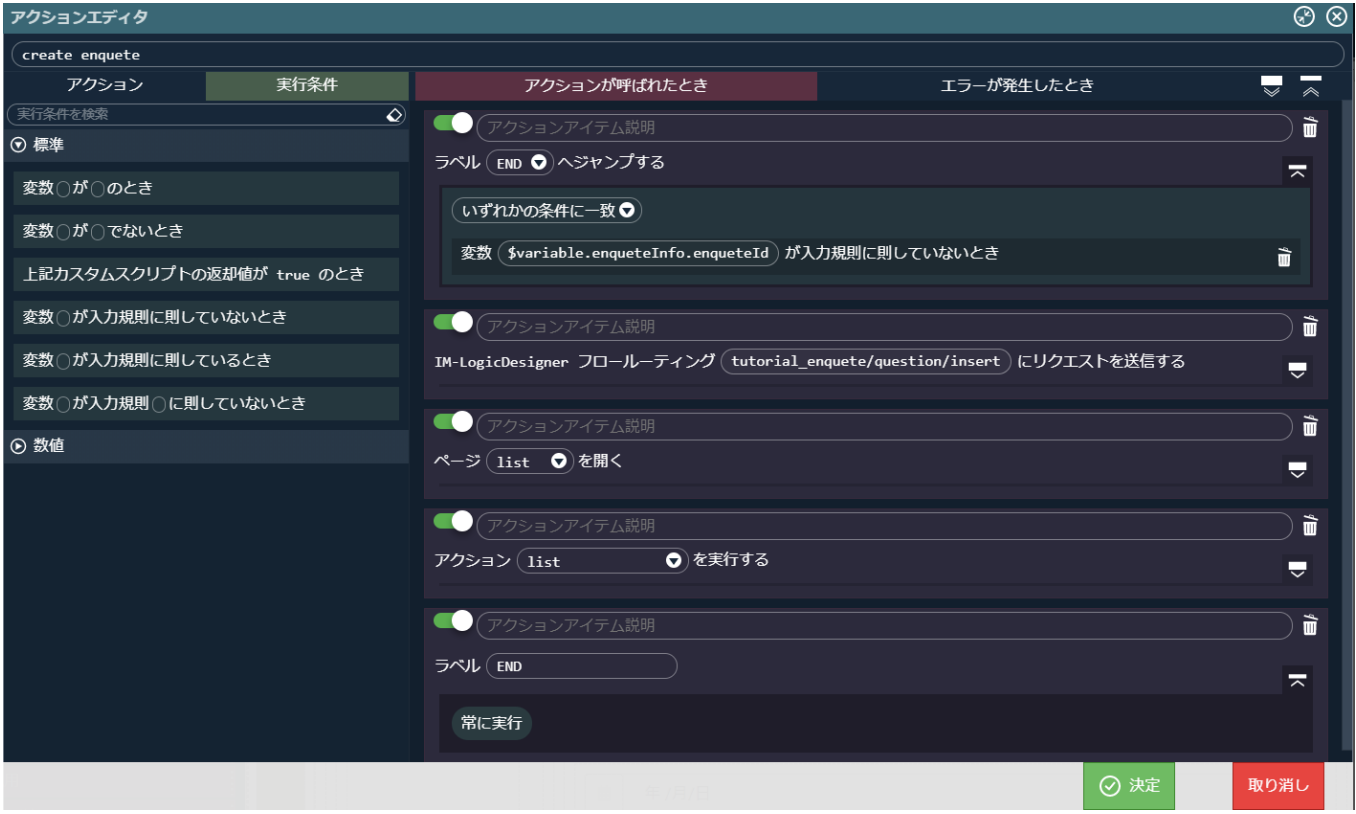

同様の手順で、「変数〇が入力規則に即していないとき」を配置し、「\$variable > enqueteInfo > enqueteTitle」、「\$variable > enqueteInfo > enqueteOverview」、「\$variable > enqueteInfo > startDate」、「\$variable > enqueteInfo > endDate」を設定 します。

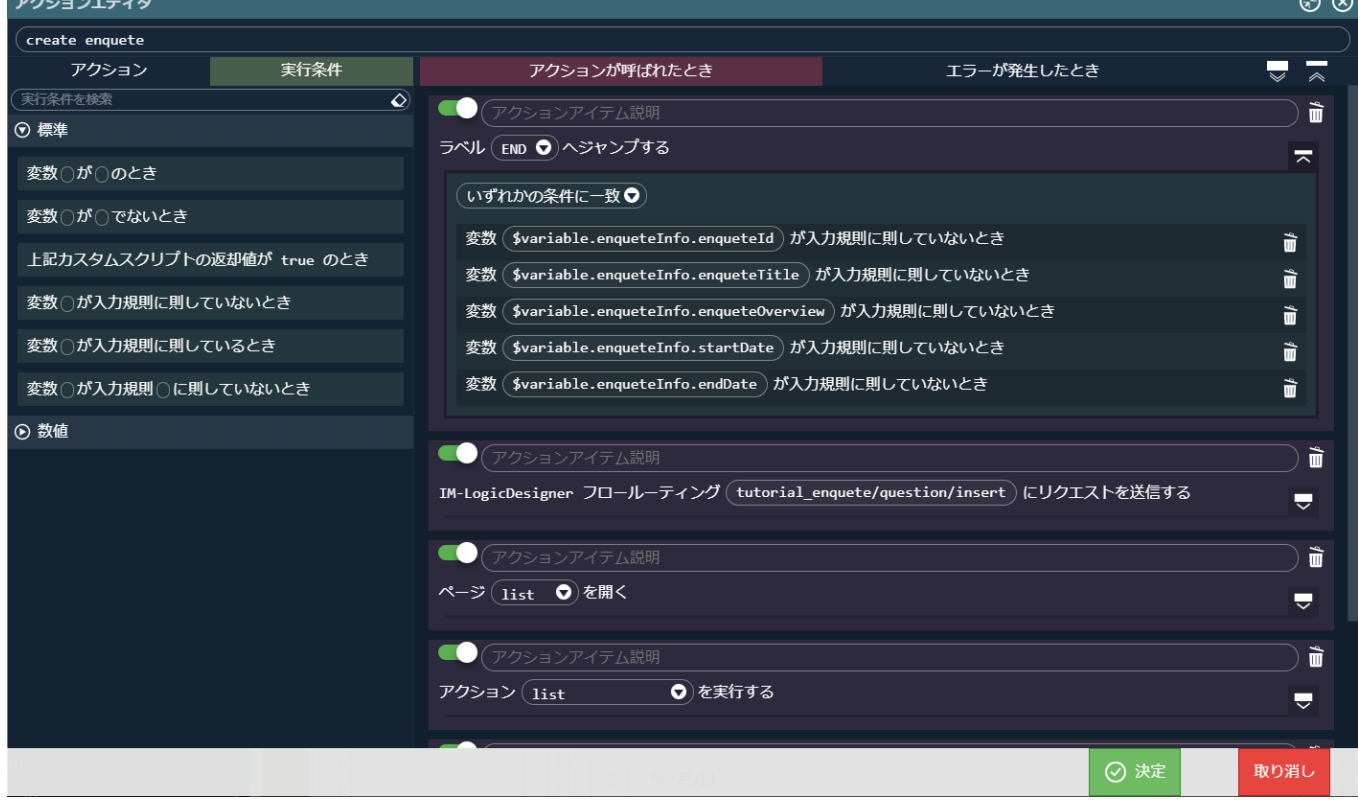

これで、必須として設定した各変数が空の場合に登録処理の呼び出しや一覧画面の表示をスキップされるようになりました。 続けて、終了日が開始日よりも前に指定された場合と、設問のいずれかの項目が未指定の場合の入力チェックを行います。 上記の入力チェックはカスタムスクリプトで判定を行います。 まずは、日付の入力チェック結果を格納する変数を作成します。

「決定」ボタンをクリックしてアクションを保存し、「変数」タブを選択、 <mark>「\$<sub>0</sub>)</mark> から変数エディタを表示します。 キー名を「errorFlagDate」、値の型を「真偽値」、代入値を「いいえ」に設定して変数を登録します。

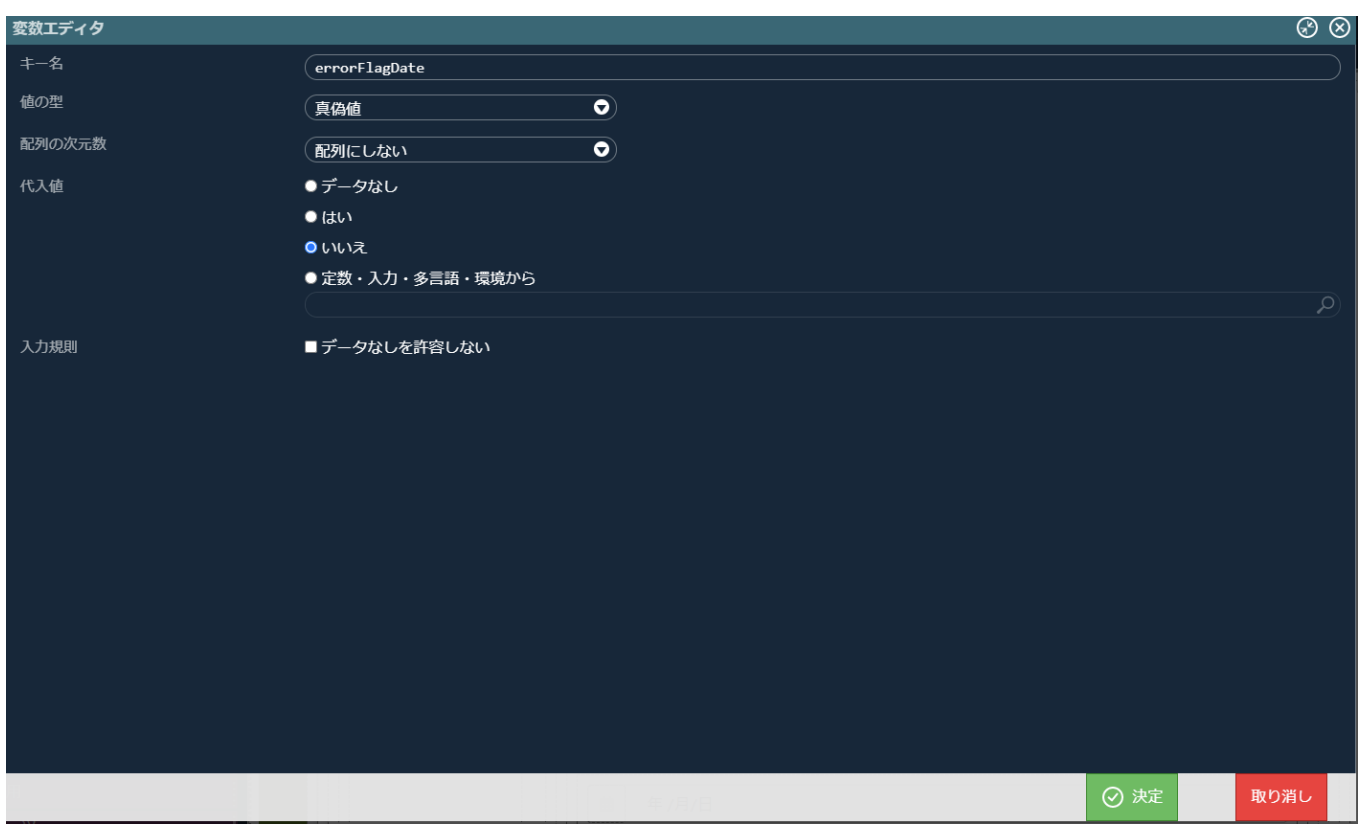

続けて、設問の入力チェック結果を格納する変数を作成します。

<mark>う。</mark>から変数エディタを表示し、キー名を「errorFlagQuestion」、値の型を「真偽値」、代入値を「いいえ」に設定して変数を登録 します。

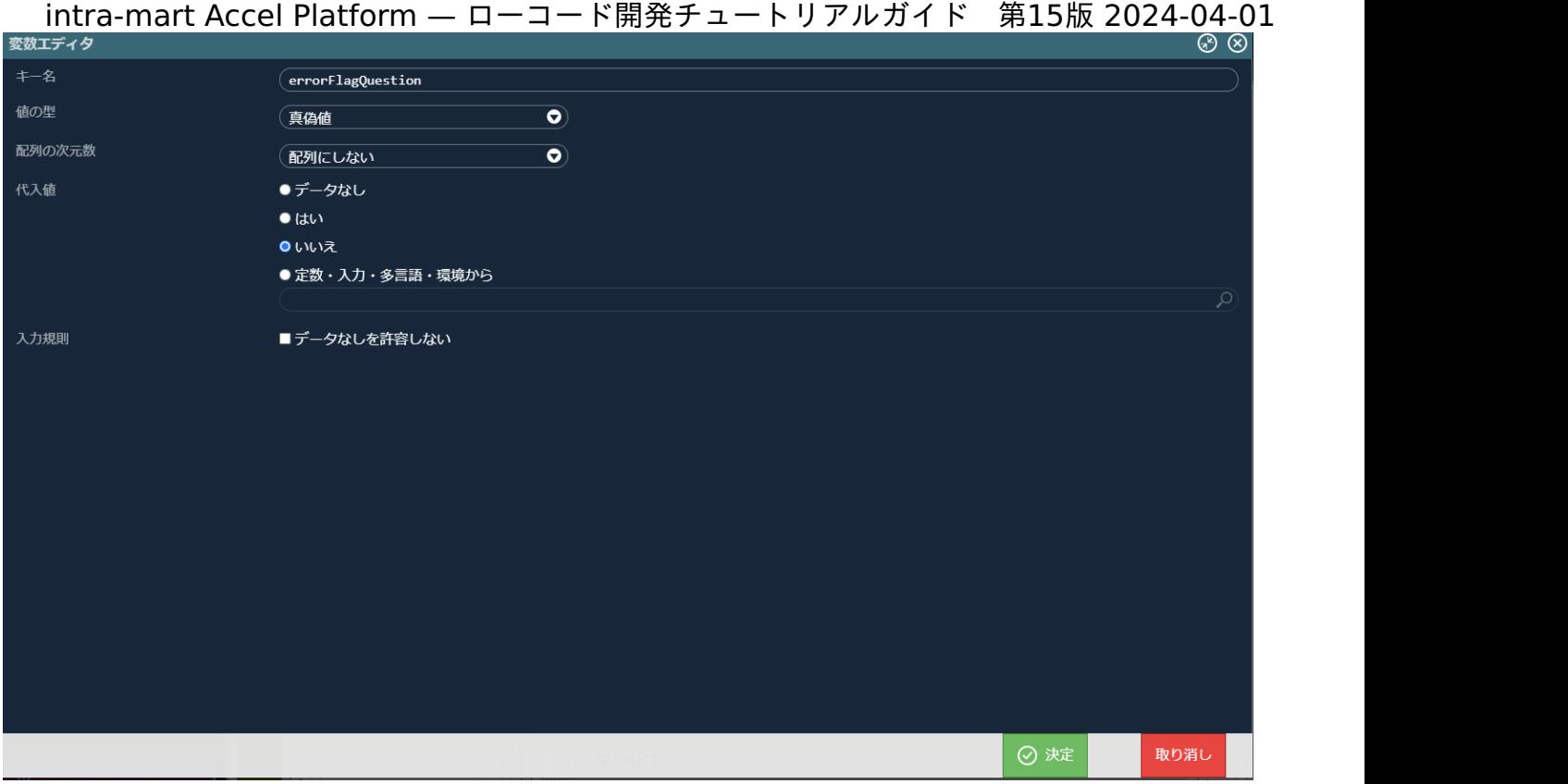

変数はJSON入力で以下のコードを記載しても設定できます。

"errorFlagDate": false, "errorFlagQuestion": false

JSON入力する場合は、変数の <mark>【{}</mark> をクリックして「JSONエディタ」を表示してください。また、JSON形式での入力の際には型が上記の表 と誤りが無いか注意してください。

作成した変数を利用して入力チェックを行います。 「アクション」タブを選択し、「create enquete」を選択してアクションエディタを表示します。 左側の「アクション」タブから「標準」 - 「カスタムスクリプトを実行する」を一番最初のアクションとして配置します。 配置した「カスタムスクリプト」の入力欄に以下のスクリプトを設定します。

```
if($variable.enqueteInfo.startDate > $variable.enqueteInfo.endDate){
 $variable.errorFlagDate = true;
}else{
$variable.errorFlagDate = false;
}
for(let question of $variable.enqueteInfo.questionList){
if(!question.question|| !question.rightScale || !question.leftScale ){
  $variable.errorFlagQuestion = true;
}else{
  $variable.errorFlagQuestion = false;
}
}
```
intra-mart Accel Platform — ローコード開発チュートリアルガイド 第15版 2024-04-01 アクションエディタ ඹ ඹ create enquete アクション 実行条件 アクションが呼ばれたとき エラーが発生したとき  $\overline{\mathbf{z}}$  $\overline{\phantom{a}}$ アクションを検索  $\overline{\mathbf{Q}}$  $\bullet$  $\hat{\mathbf{u}}$ アクションアイテム説明 ⊙ 標準 カスタムスクリプトを実行する  $\overline{\pi}$ フォーム (elementId: ○) を送信する if(\$variable.enqueteInfo.startDate > \$variable.enqueteInfo.endDate){<br>| \$variable.errorFlagDate = true; 変数○に○を代入する H esser<br>\$variable.errorFlagDate = false; 変数○の値をコピーする Н r<br>for(let question of \$variable.enqueteInfo.questionList){{<br>| if(!question.question|| !question.rightScale || !question.leftScale ){<br>| \$variable.errorFlagQuestion = true; ラベル○ヘジャンプする }else{<br> \$variable.errorFlagQuestion = false; ラベル○ アクション○を実行する 常に実行 URL○にリクエストを送信する ● アクションアイテム説明 Ò URL○に遷移する ラベル (END O)へジャンプする 图表 カスタムスクリプトを実行する ● アクションアイテム説明 ì ページへをダイアログで開く IM-LogicDesigner フロールーティング (tutorial\_enquete/question/insert) にリクエストを送信する  $\overline{\mathbf{v}}$ 最前面に表示されているダイアログを閉じる ページ○を開く ● (アクションアイテム説明 ì ページ (list O)を開く 変数○に一覧データ○から選択したものを代入する  $\overline{\mathbf{v}}$ 変数○に一覧データ○から選択したものを複数代入 ⊙ 決定 取り消し

「ラベル(END)へジャンプする」の実行条件欄を表示し、「実行条件」タブの「変数〇が〇のとき」を配置します。

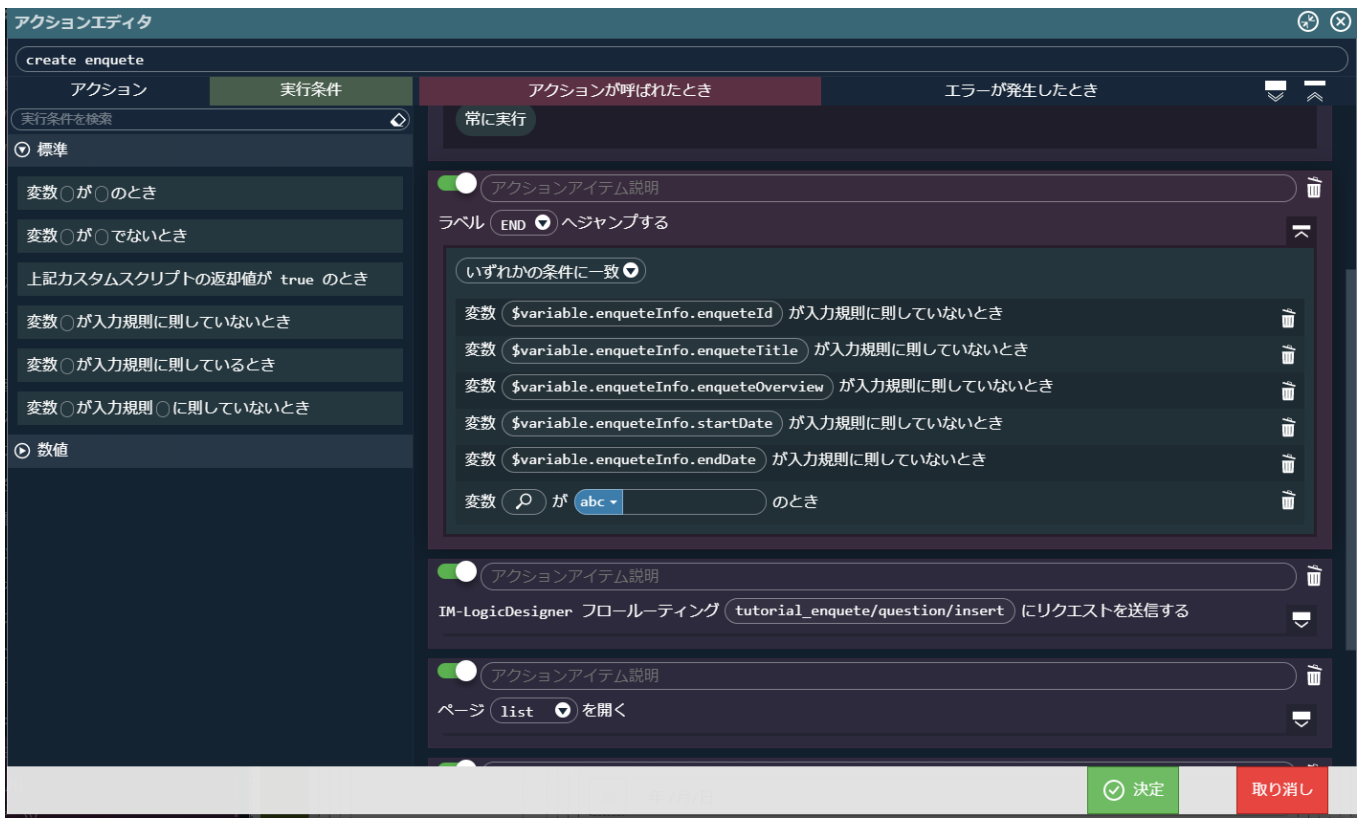

変数として「\$variable > errorFlagDate」を選択し、「abc▼」をクリックして入力値の種類を固定値から変数値へと変更します。 をクリックし「環境 > \$env > const > true」を選択します。

| アクンヨンエティダ                                                      |                                                                          |            | ৩৩                                                  |
|----------------------------------------------------------------|--------------------------------------------------------------------------|------------|-----------------------------------------------------|
| create enquete                                                 |                                                                          |            |                                                     |
| 実行条件<br>アクション                                                  | アクションが呼ばれたとき                                                             | エラーが発生したとき | $\overline{\phantom{a}}$<br>$\overline{\mathbf{v}}$ |
| 実行条件を検索<br>♦                                                   | 常に実行                                                                     |            |                                                     |
| ⊙ 標準                                                           |                                                                          |            |                                                     |
| 変数○が○のとき                                                       | アクションアイテム説明                                                              |            | ò                                                   |
| 変数○が○でないとき                                                     | ラベル (END )ヘジャンプする                                                        |            | ᆽ                                                   |
| 上記カスタムスクリプトの返却値が true のとき                                      | いずれかの条件に一致●                                                              |            |                                                     |
| 変数○が入力規則に則していないとき                                              | \$variable.enqueteInfo.enqueteId)が入力規則に則していないとき<br>変数                    |            | Ì                                                   |
| 変数○が入力規則に則しているとき                                               | \$variable.enqueteInfo.enqueteTitle)が入力規則に則していないとき<br>変数                 |            | ì                                                   |
| 変数○が入力規則○に則していないとき                                             | \$variable.enqueteInfo.enqueteOverview)が入力規則に則していないとき<br>変数              |            | Ò                                                   |
|                                                                | \$variable.enqueteInfo.startDate)が入力規則に則していないとき<br>変数                    |            | ì                                                   |
| ⊙ 数値                                                           | \$variable.enqueteInfo.endDate)が入力規則に則していないとき<br>変数                      |            | Ò                                                   |
| 「\$variable.errorFlagDate )が (\${} → \$env.const.truりのとき<br>変数 |                                                                          | ì          |                                                     |
|                                                                |                                                                          |            |                                                     |
|                                                                | アクションアイテム説明                                                              |            | Ò                                                   |
|                                                                | IM-LogicDesigner フロールーティング (tutorial_enquete/question/insert)にリクエストを送信する |            | $\overline{\mathbf{v}}$                             |
|                                                                | アクションアイテム説明                                                              |            | ò                                                   |
|                                                                | ページ (list ●)を開く                                                          |            | $\overline{\mathbf{v}}$                             |
|                                                                |                                                                          |            |                                                     |
|                                                                |                                                                          | ◎ 決定       | 取り消し                                                |

同様の手順で、「変数 (\$variable.errorFlagQuestion) が (\$env.const.true) のとき」を設定し、決定ボタンをクリックしてアクション を設定します。

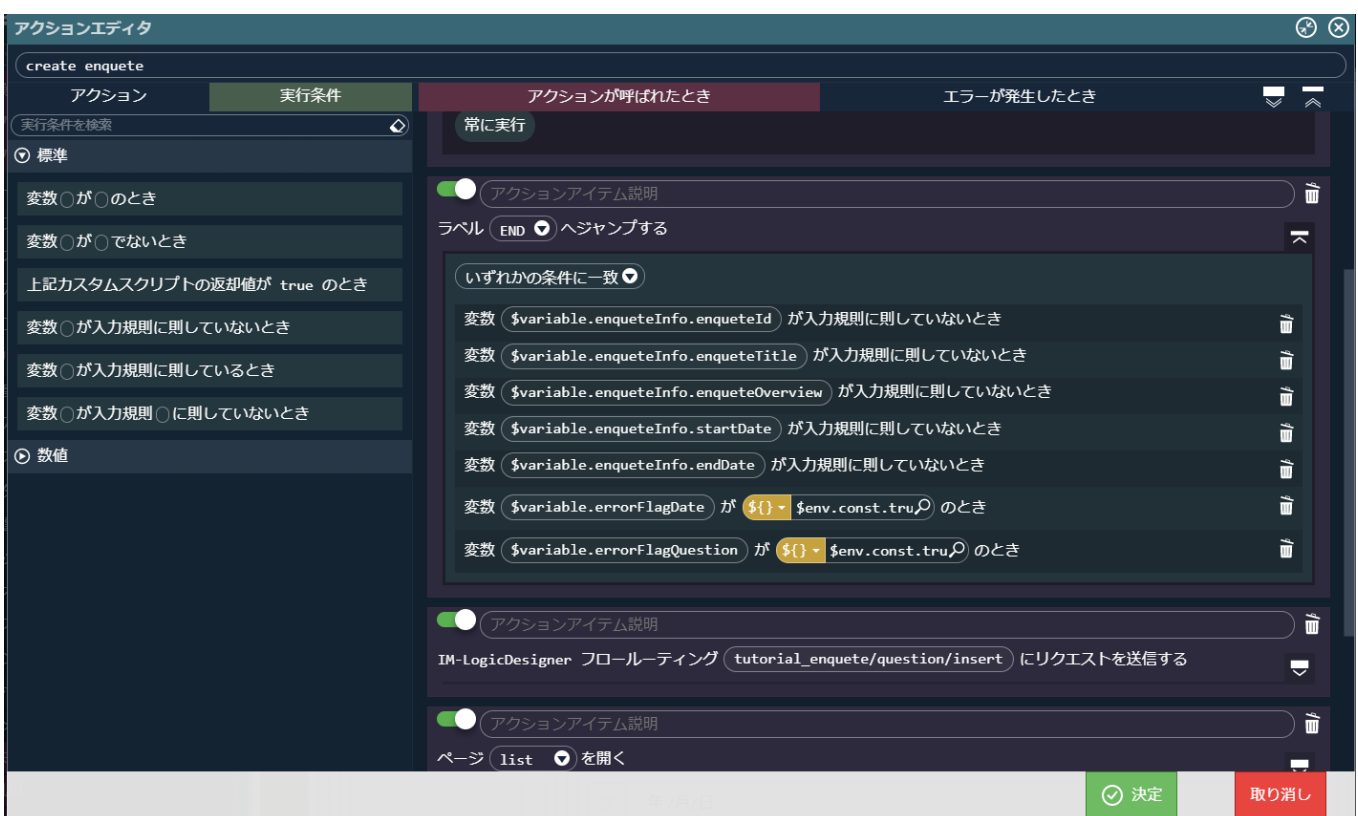

これで、登録時に入力漏れや開始、終了日に誤りがあった際には登録処理が実行されないようになりました。

エラー発生時に事象をわかりやすくするため、開始日と終了日のチェックと設問の入力チェックで失敗した場合にエラーメッセージを画面上 に表示するようにしましょう。

まずは、エラーメッセージ用の定数を作成します。

「変数」タブで「定数」を選択し、 「errorMessageDate」と「終了日は開始日よりも後に設定してください」、

「errorMessageQuestion」「設問項目はすべて入力してください」を設定します。

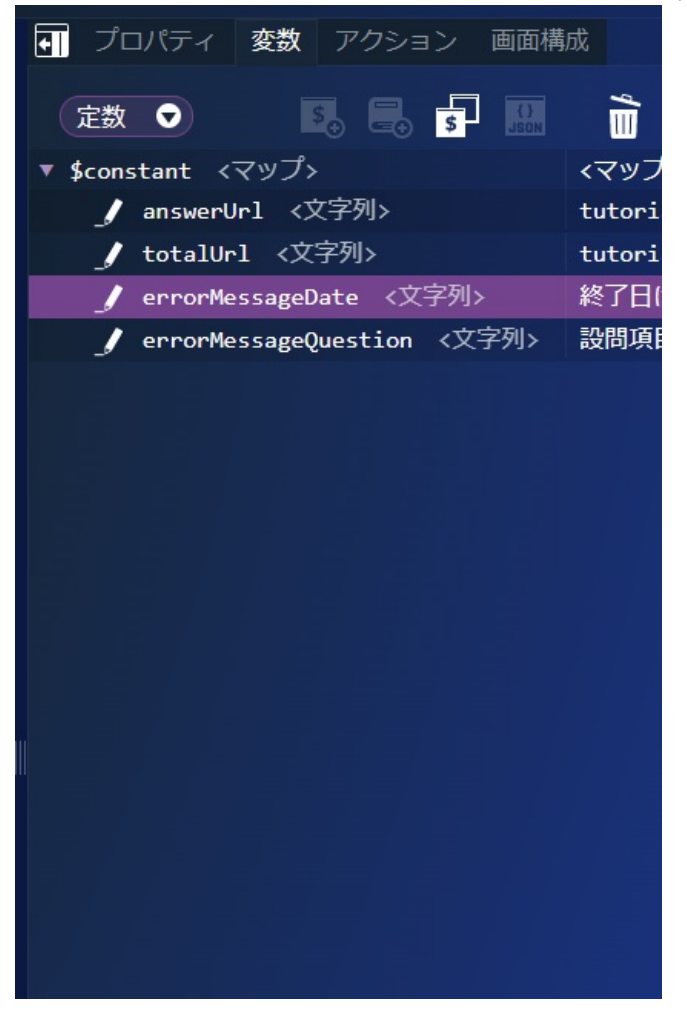

定数もJSON入力で以下を記載して設定できます。

"errorMessageDate" : "終了日は開始日よりも後に設定してください。", "errorMessageQuestion" : "設問項目はすべて入力してください"

JSON入力する場合は、入力値の (1) をクリックして「JSONエディタ」を表示してください。また、JSON形式での入力の際には型が上記の 表と誤りが無いか注意してください。

次に、開始、終了日の入力チェックのメッセージを設定します。 画面左側のパレットの「フォーム部品(Bulma)」 - 「エレメント配置アイテム」を選択し、終了日の日付入力の下に配置します。

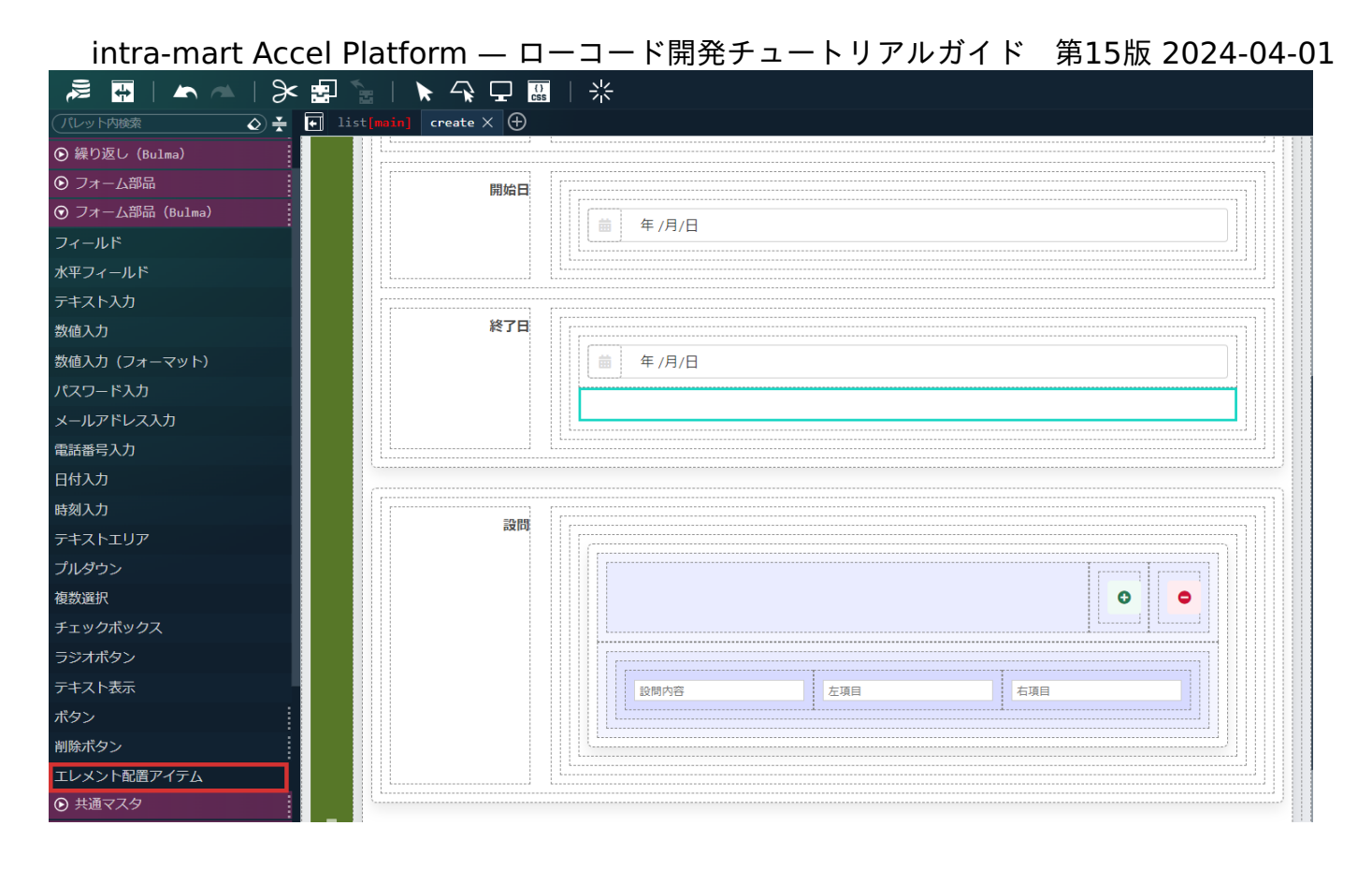

「汎用」 - 「強調ラベル」を選択し、先ほど配置した「エレメント配置アイテム」の中に配置します。

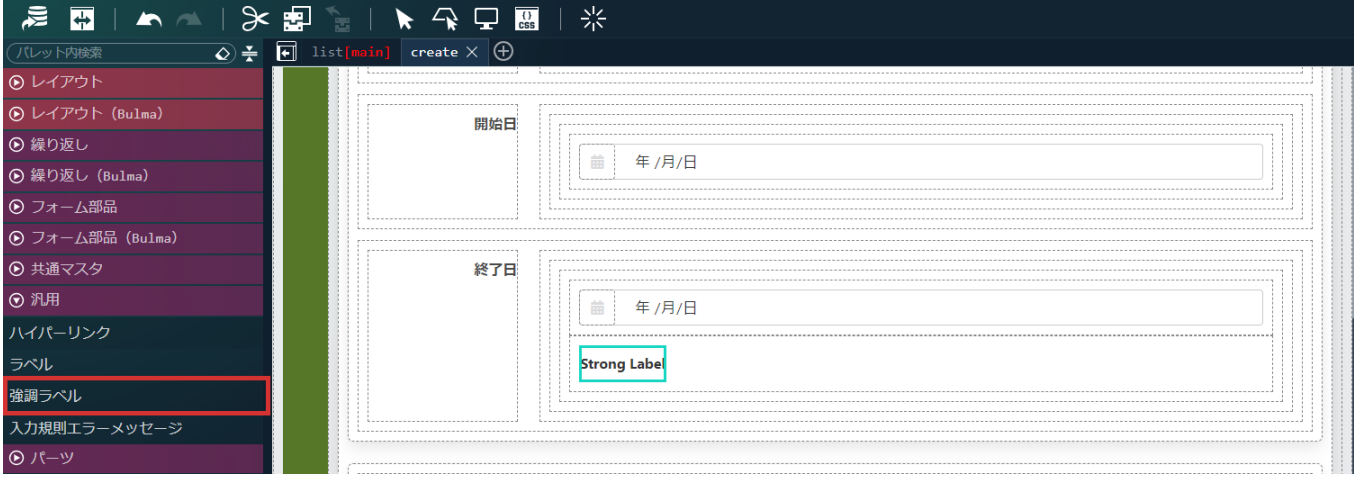

配置した「強調ラベル」を選択し、「プロパティ」タブ の「エレメント固有」 - 「textContent」を変数値に変更して 「\$constant.errorMessageDate」と設定します。

「共通」 - 「表示/非表示」を変数値とし「= \$variable.errorFlagDate == true」、「文字色・背景色」 - 「文字色」に「red」と設定し ます。

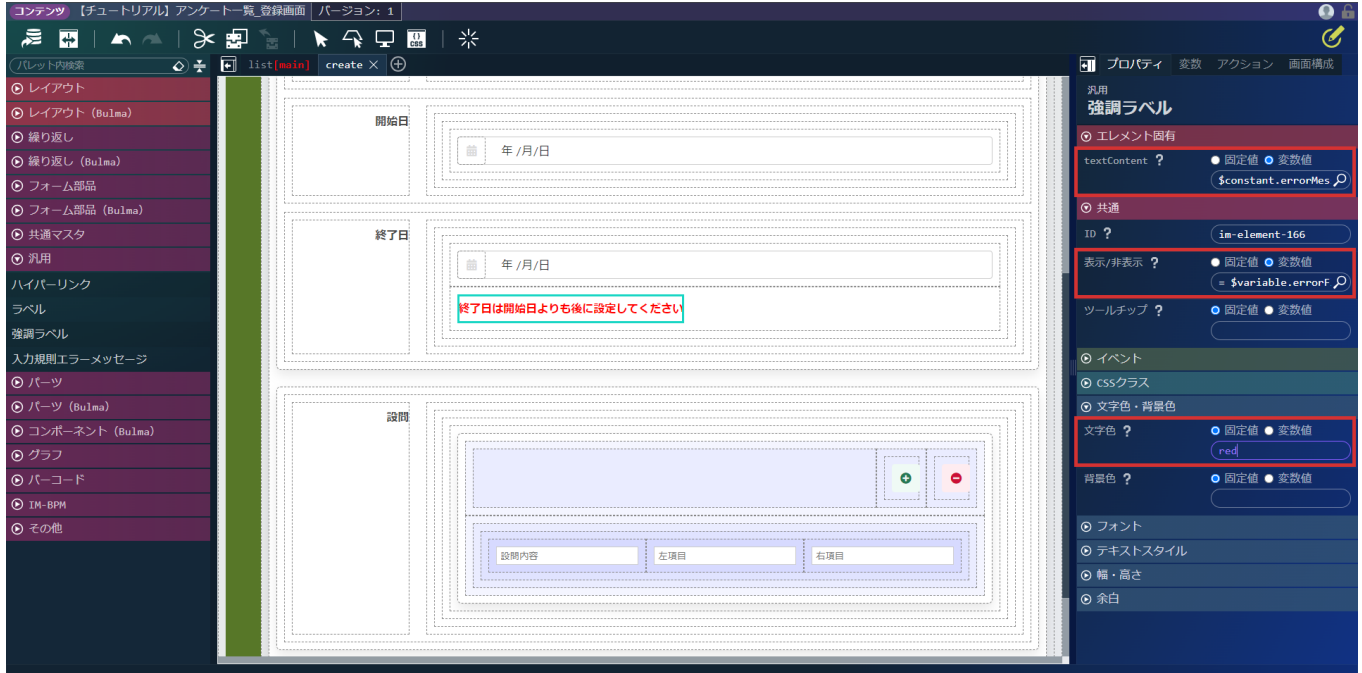

続けて、設問の入力チェックのエラーメッセージを配置します。 「汎用」 - 「強調ラベル」を選択し、設問内容などを配置しているエレメント配置アイテムの一番下に配置します。

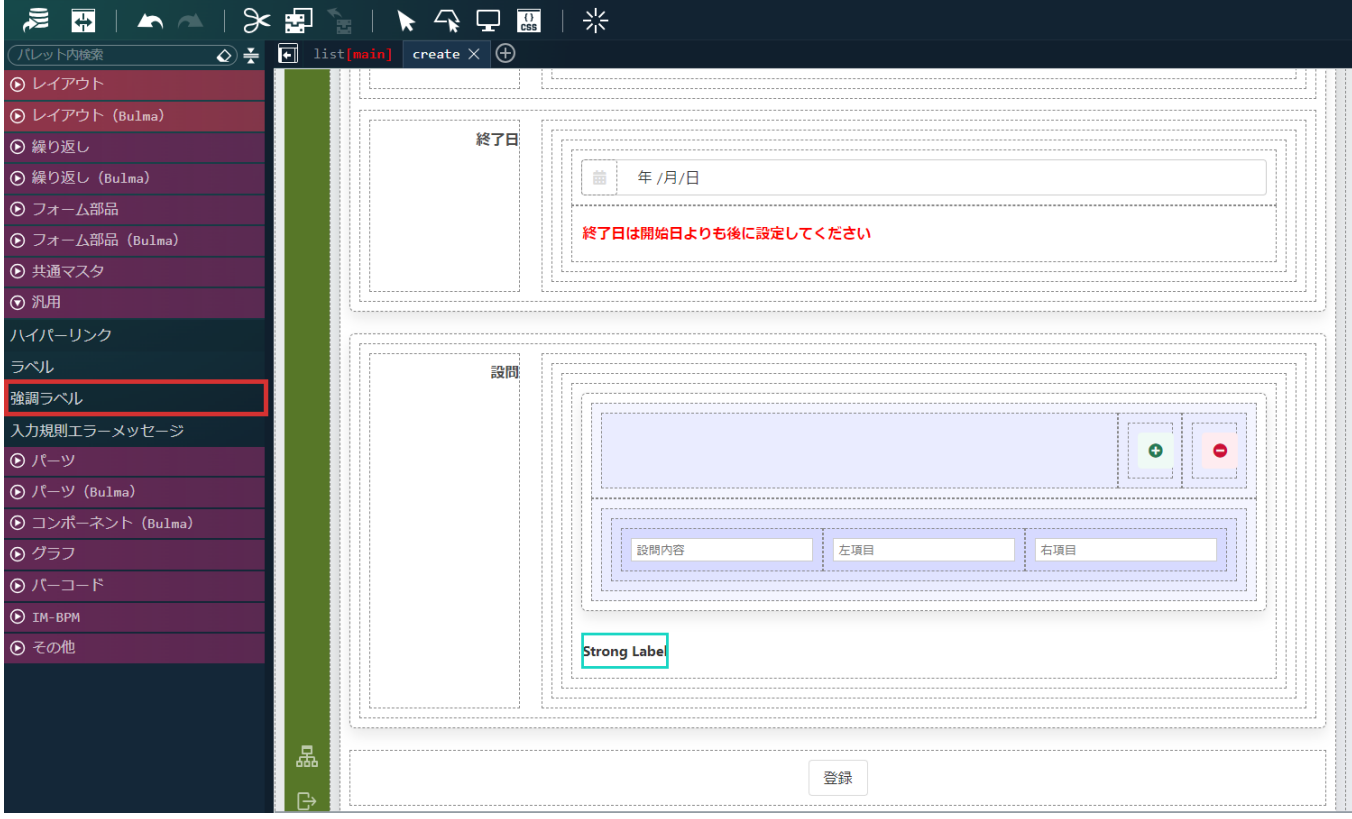

配置した「強調ラベル」を選択し、「プロパティ」タブ の「エレメント固有」 - 「textContent」を変数値に変更して

「\$constant.errorMessageQuestion」と設定します。

「共通」 - 「表示/非表示」を変数値とし「= \$variable.errorFlagQuestion == true」、「文字色・背景色」 - 「文字色」に「red」と設 定します。

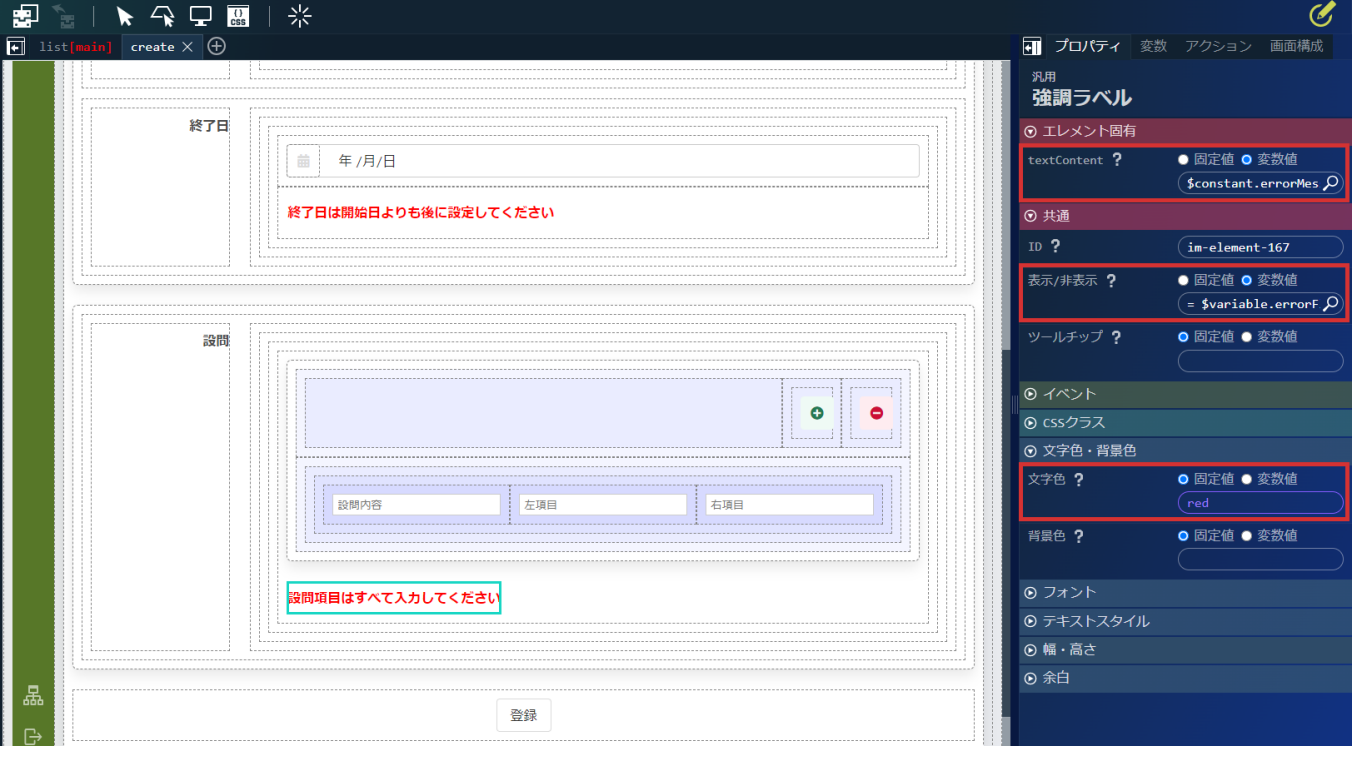

最後に、登録画面表示時に変数を初期化する処理を追加します。

本チュートリアルでは、変数の初期化は定数に登録用変数の初期状態の変数を用意しておき、上書く方法で行います。

まずは、登録用変数の初期状態の変数を用意します。

「変数」タブで「変数」を選択し、「\$variable」を選択した状態で いっとう なりックし、JSONエディタで以下の「enqueteInfo」のJSON をコピーします。

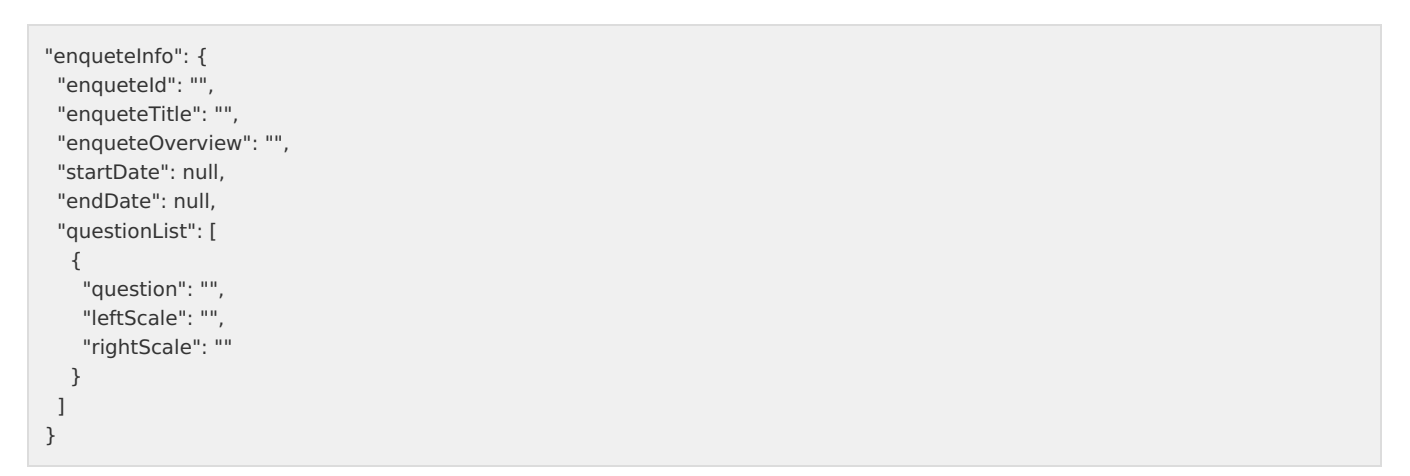

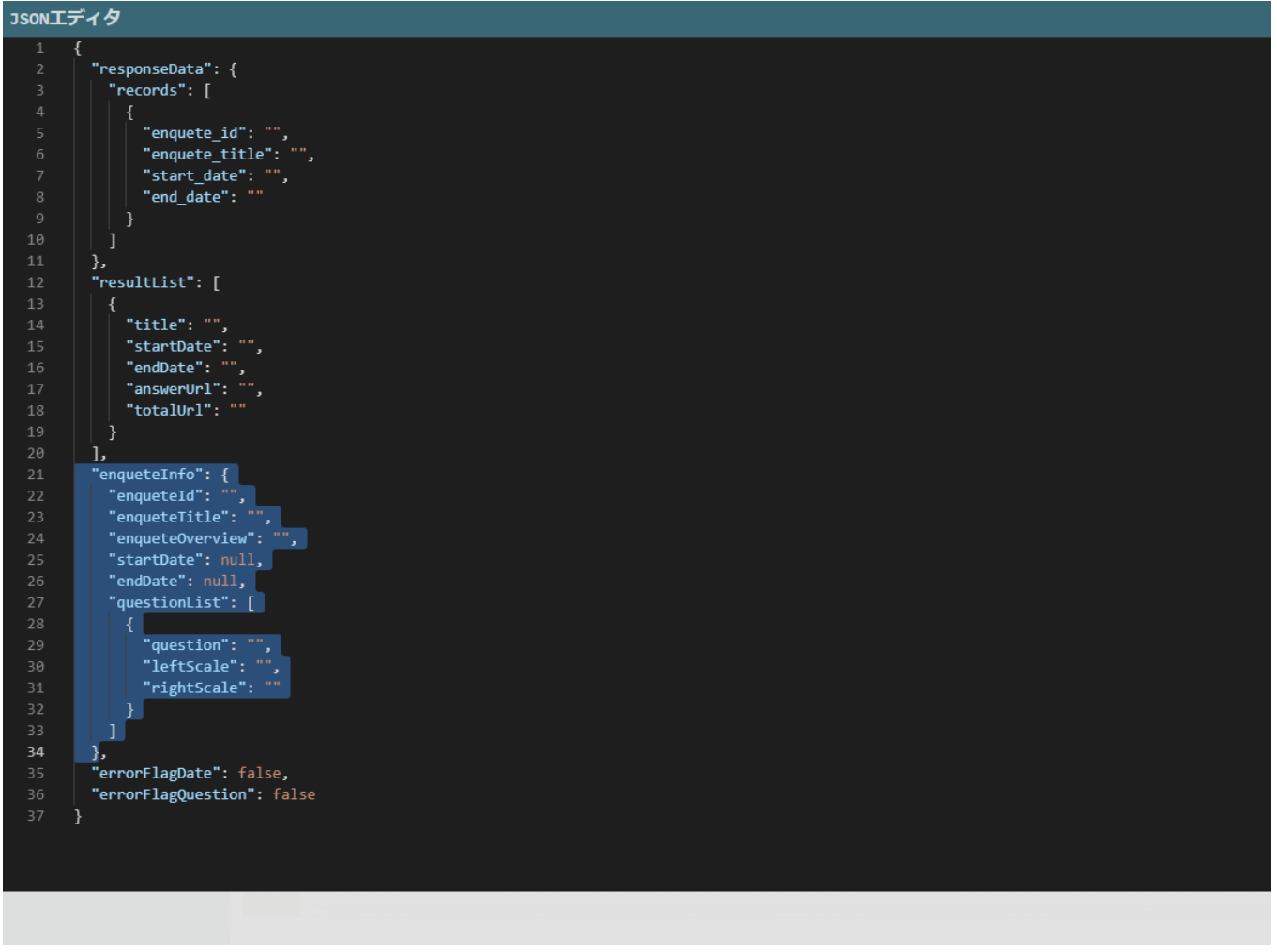

「定数」を選択し、「\$constant」を選択した状態で <mark>【})</mark> をクリックし、JSONエディタでコピーした「enqueteInfo」のJSONを貼り付け ます。

その際に、わかりやすくするために定数のキー名を「enqueteInfoInit」に変更しましょう

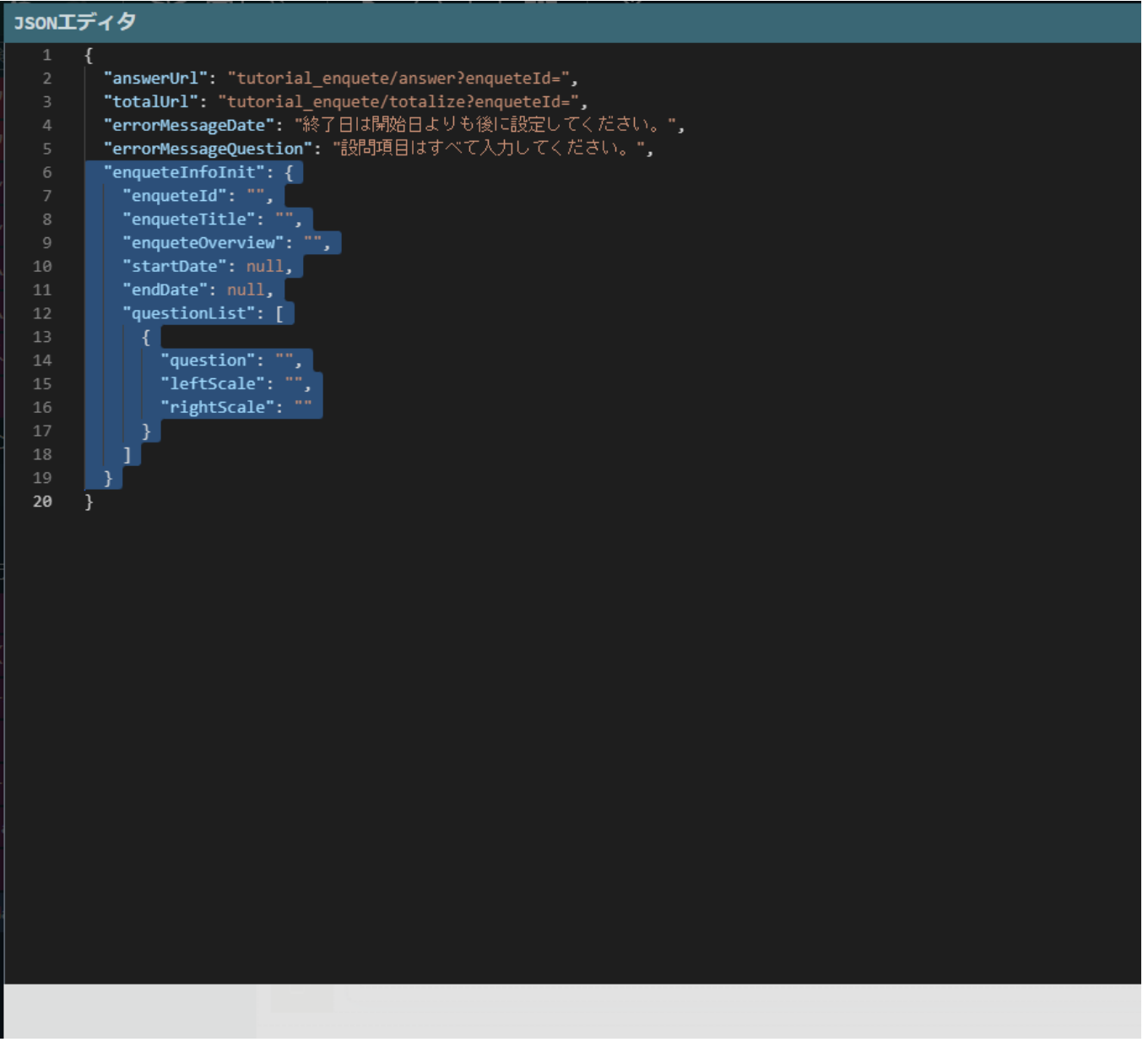

JSON入力の場合、初期値を「null」にした場合、値の型が「マップ」となるため、「\$constant > enqueteInfoInit > startDate」、 「\$constant > enqueteInfoInit > endDate」の値の型を「日付・時刻」に変更します。

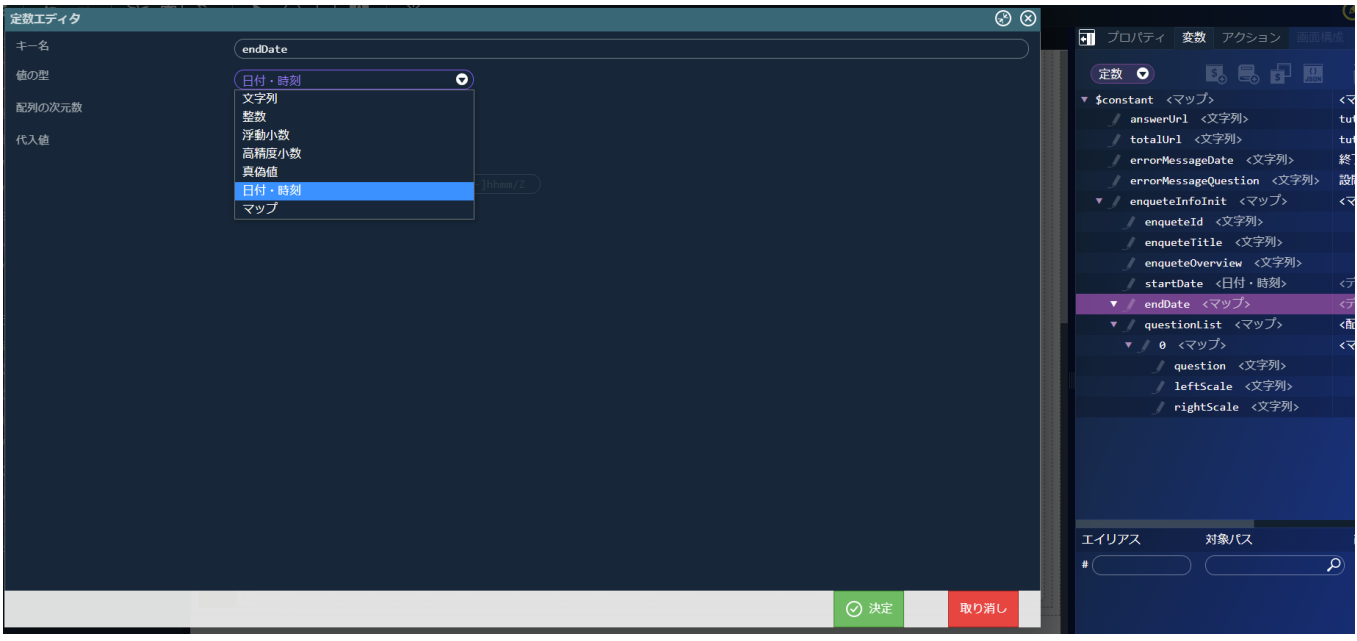

初期状態の定数を作成したため、アンケート登録画面を表示するアクションに変数の初期化処理を追加します。

「アクション」タブの「open create page」を選択し、アクションエディタを表示します。 左側の「アクション」タブから「標準」 - 「変数〇に〇を代入する」を一番最初のアクションとして配置し、「変数 (\$variable.enqueteInfo)に(\$constant.enqueteInfoInit)を代入する」に設定します。

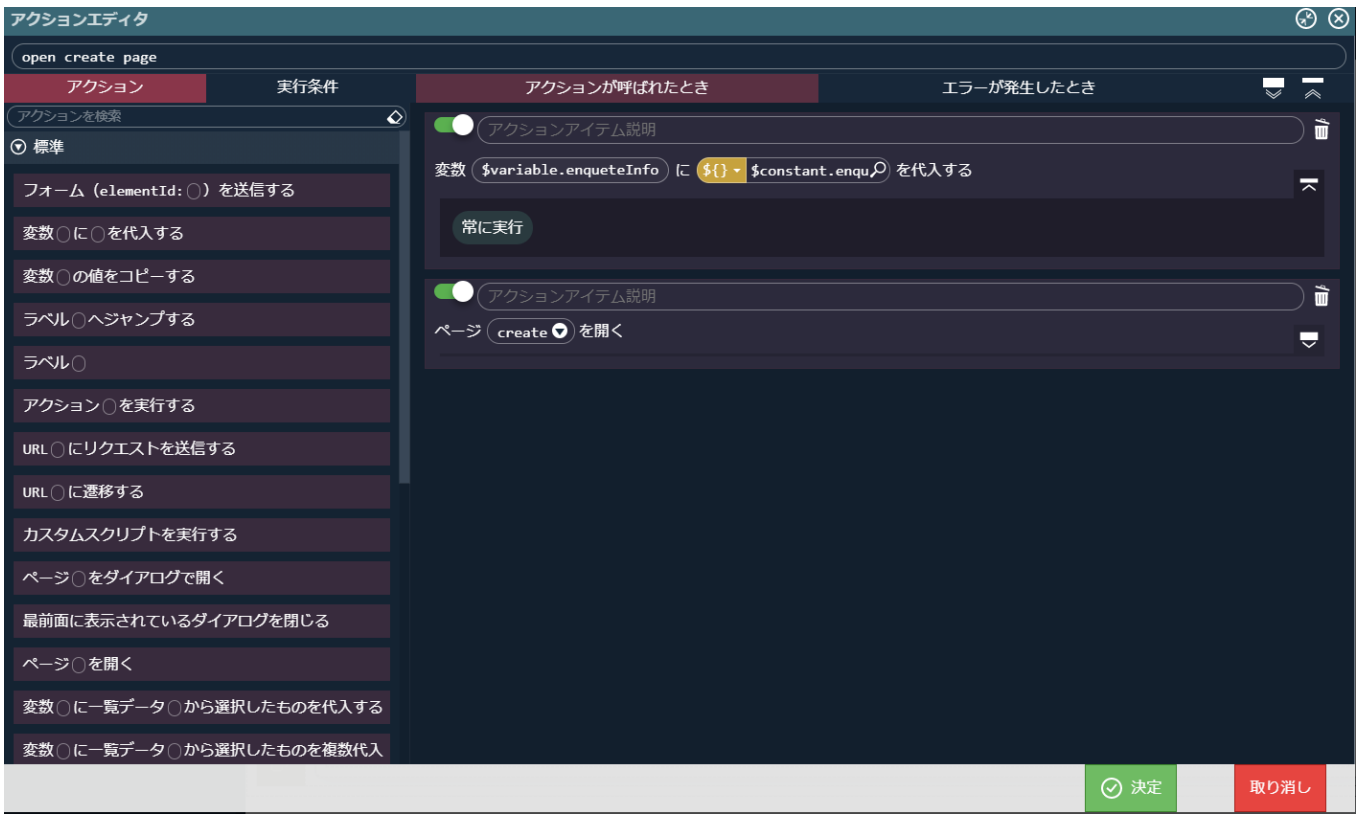

これで画面の作成が完了しました。

#### 画面URLの設[定](#page-133-0)

作成したアンケート回答画面と集計画面にアクセスするためのURLを設定します。

アンケート回答画面のURL設[定](#page-1-0)

アンケート回答画面のURL設定を行います。 「【チュートリアル】アンケートアプリケーション」の管理画面に遷移し、「公開URL」タブを選択します。 画面右上の「リソースを追加」プルダウンから「公開URL」 - 「公開URLを新規作成」 - 「画面URL」を選択し「IM-BloomMaker ルーティ ング定義新規作成」画面を開きます。

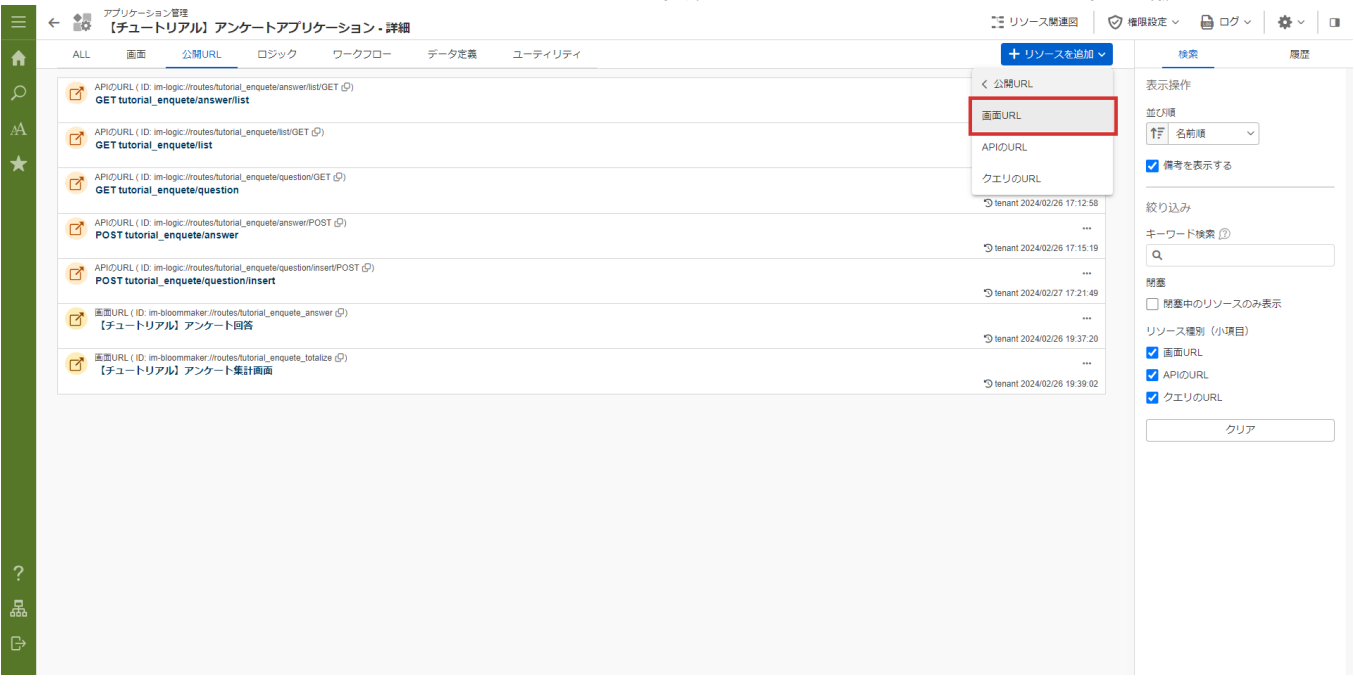

「IM-BloomMaker ルーティング定義」画面の「ルーティング」タブ - 「カテゴリ」 - 「検索」から「ルーティングカテゴリ検索」ダイアロ グを表示します。

「ルーティングカテゴリ検索」ダイアログ上で「業務テンプレートから作成 」を選択し、「決定」ボタンをクリックします。

「IM-BloomMaker ルーティング定義」画面の「ルーティング」タブ - 「ルーティングID」に「tutorial\_enquete\_list」と設定します。 「IM-BloomMaker ルーティング定義」画面の「ルーティング」タブ - 「コンテンツ」 - 「検索」から「コンテンツ検索」ダイアログを表示 します。

「コンテンツ検索」ダイアログから「【チュートリアル】アンケート一覧 登録画面」を選択し、決定ボタンをクリックします。

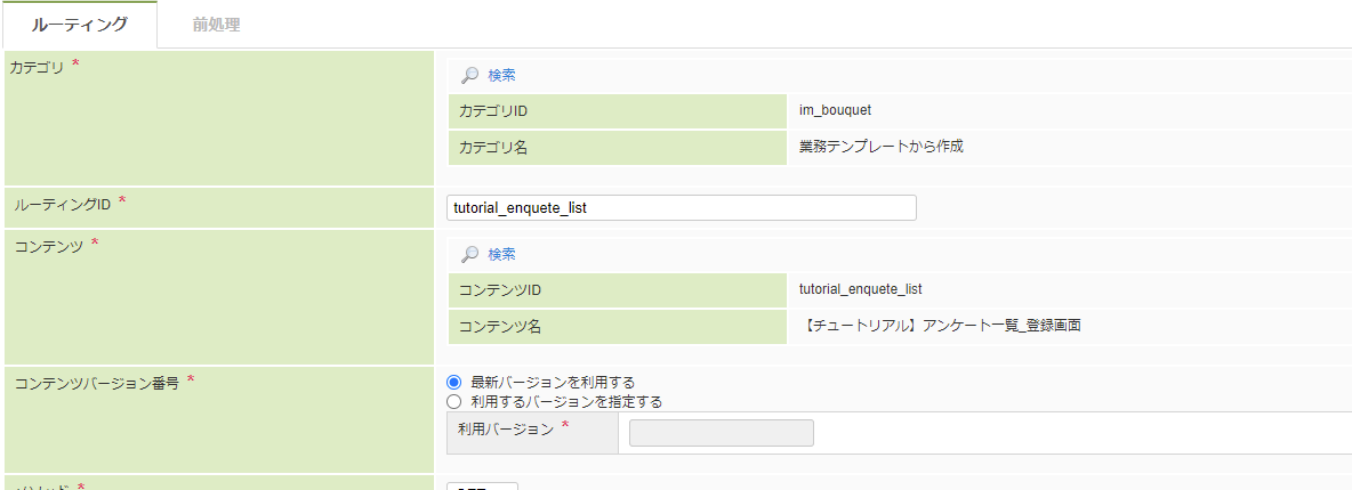

「IM-BloomMaker ルーティング定義」画面の「ルーティング」タブ - 「URL」に「tutorial\_enquete/list」と設定します。

「IM-BloomMaker ルーティング定義」画面の「ルーティング」タブ - 「ルーティング名」に「【チュートリアル】アンケート一覧\_登録画 面」と設定します。

その他の設定は標準通りとし、「IM-BloomMaker ルーティング定義」画面下の登録ボタンをクリックし、URL設定を登録します。

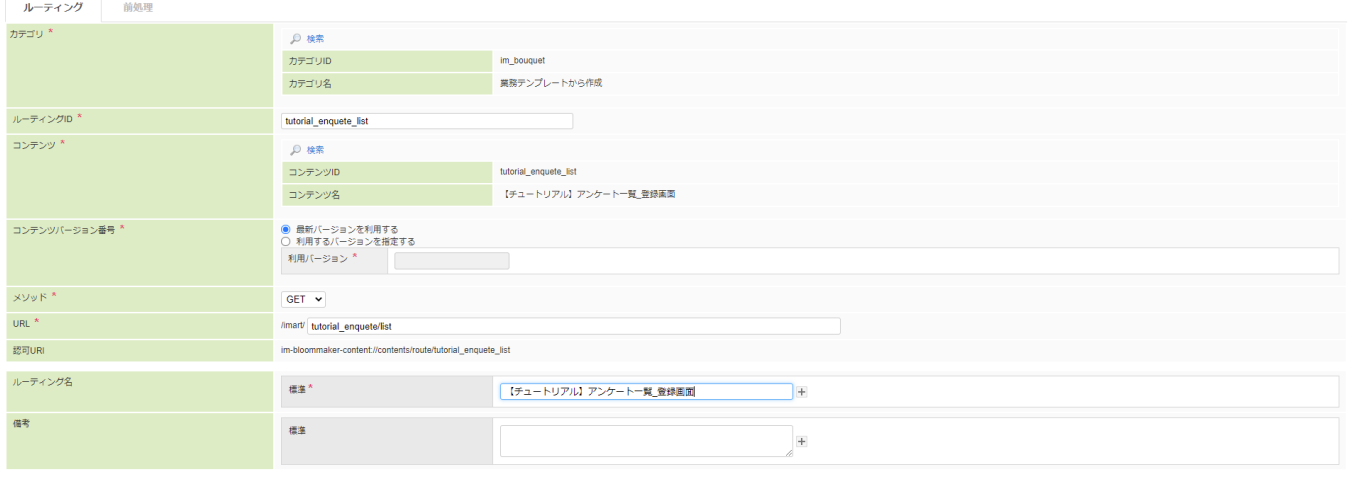

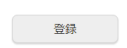

ここまでで、アンケートアプリケーションへアクセスするURL設定ができました。 これで、アンケートの一覧、登録画面の作成が完了しました。